# **QNAP Turbo NAS Software Benutzerhandbuch (Versión: 3.4.0)**

© 2011 QNAP Systems, Inc. All Rights Reserved.

# **Inhaltsverzeichnis**

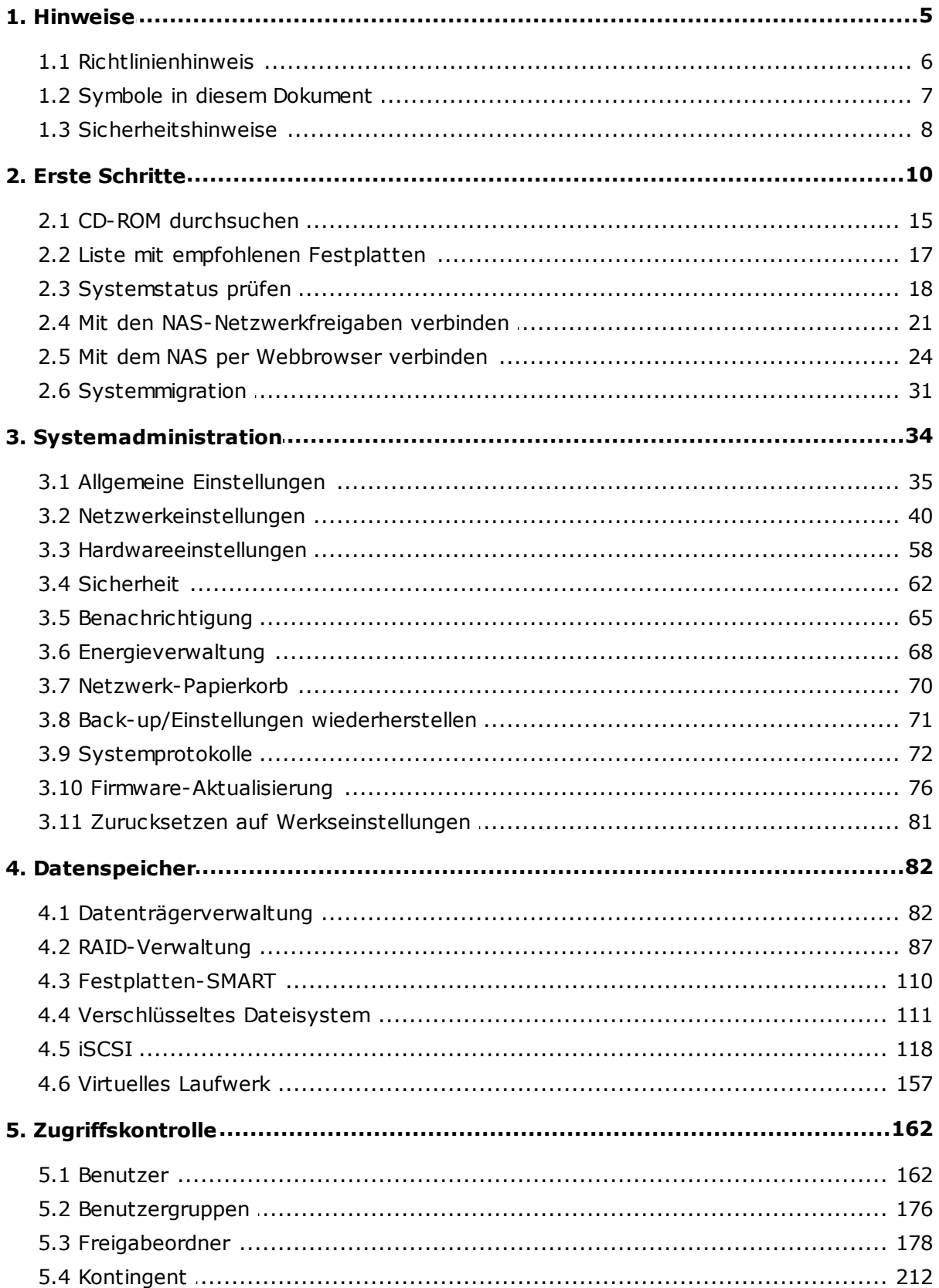

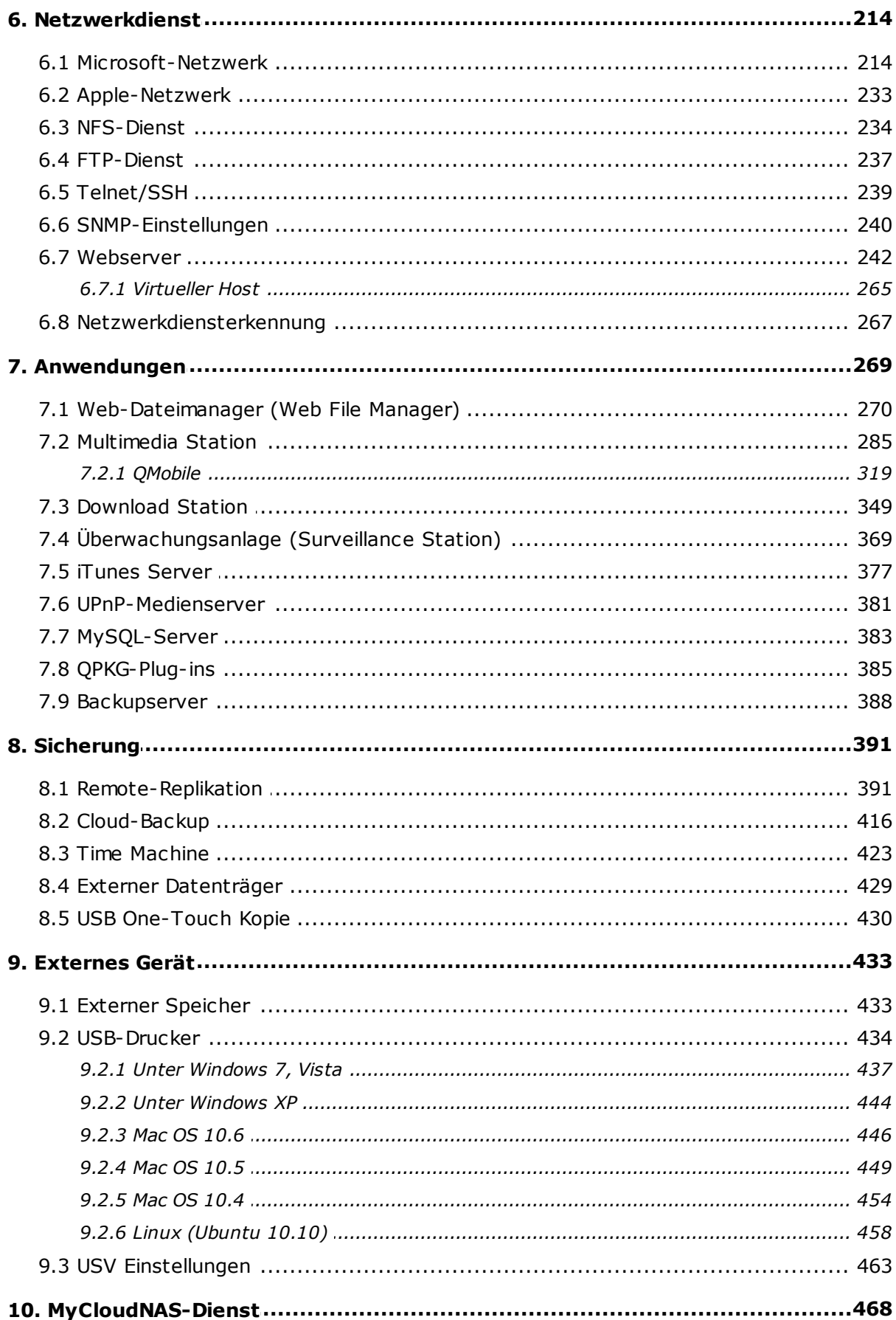

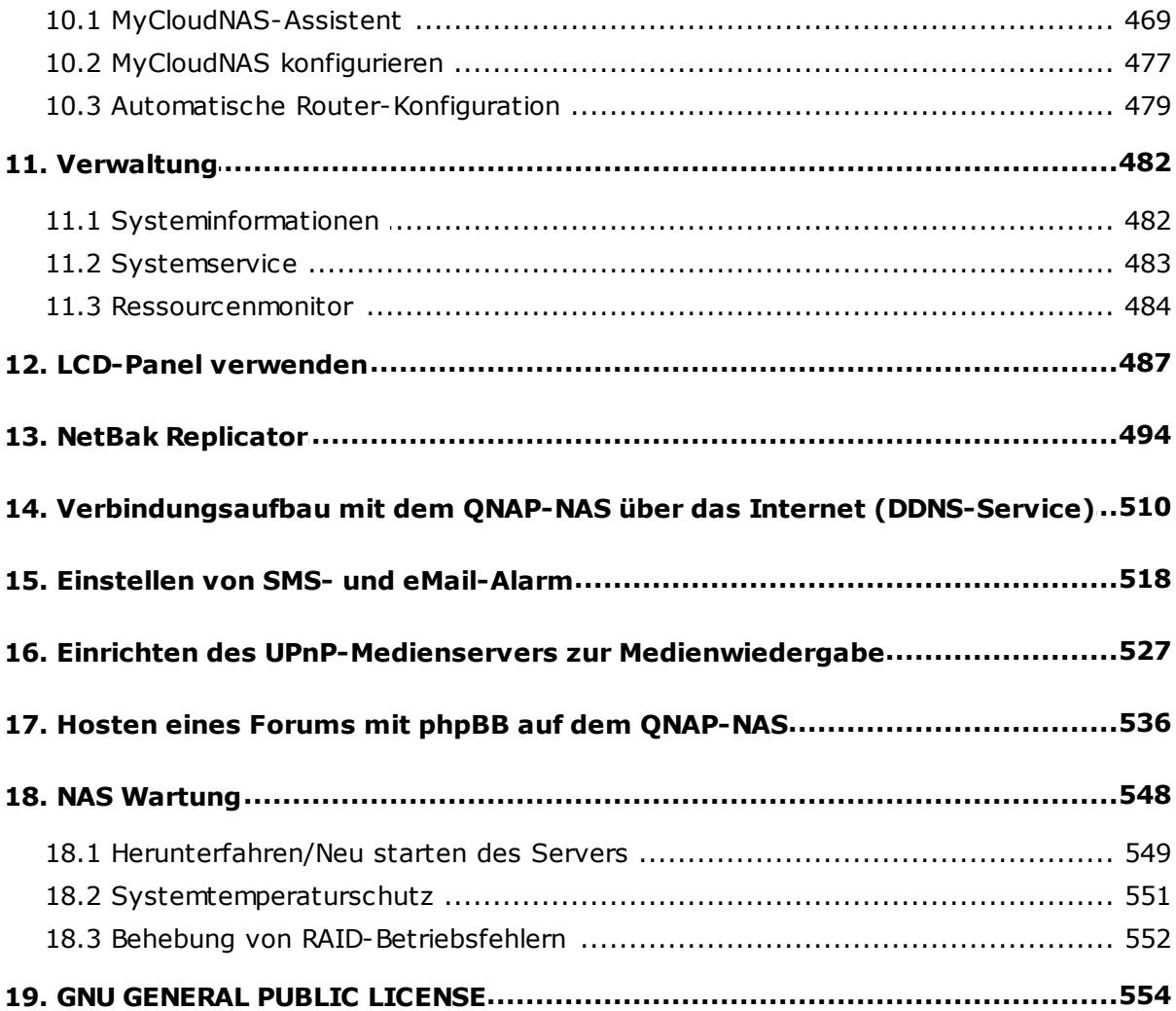

# <span id="page-4-0"></span>**1. Hinweise**

Vielen Dank für den Kauf eines QNAP-Produkts! In dieser Bedienungsanleitung finden Sie detaillierte Informationen zum Einsatz Ihres Turbo NAS. Bitte lesen Sie die Anleitung aufmerksam durch und genießen Sie die leistungsstarken Funktionen Ihres NAS!

- Der "Turbo NAS" wird nachstehend kurz "NAS" genannt.
- Das Handbuch beschreibt alle Funktionen der Turbo NAS. Ihr erworbenes Produkt verfügt möglicherweise nicht über bestimmte Funktionen, die nur bestimmte Modelle anbieten.

#### **Re c htlic he Hinwe ise**

Sämtliche Merkmale, Funktionen und andere Produktspezifikationen können sich ohne verpflichtende Vorankündigung ändern. Die dargelegten Informationen unterliegen unangekündigten Änderungen.

QNAP und das QNAP-Logo sind Marken der QNAP Systems, Inc. Alle anderen erwähnten Marken und Produktnamen sind Marken ihrer jeweiligen Inhaber.

Darüber hinaus werden die Symbole ® und ™ im Text nicht verwendet.

#### **GA RA NTIE**

In keinem Fall übersteigt die Haftungssumme der QNAP Systems, Inc. (QNAP) bei durch Software oder die Dokumentation direkt, indirekt, speziell, fahrlässig oder folgerichtig entstandenen Schäden den Kaufpreis des Produktes. QNAP gibt keine Garantie und trifft keinerlei Zusagen – weder ausdrücklich noch implizit noch gesetzesmäßig – im Hinblick auf seine Produkte oder die Inhalte oder Nutzung dieser Dokumentation und sämtlicher mitgelieferter Software; sie haftet insbesondere nicht für die Qualität, Leistung, Marktgängigkeit oder Tauglichkeit für einen bestimmten Zweck. QNAP behält sich das Recht vor, seine Produkte, Software und Dokumentation zu überarbeiten oder zu aktualisieren ohne die Verpflichtung zur Benachrichtigung irgendeiner Person oder eines Rechtssubjekts.

Vermeiden Sie möglichen Datenverlust, indem Sie Ihr System regelmäßig sichern. QNAP lehnt jede Verantwortung für alle Arten von Datenverlust oder -wiederherstellung ab.

Sollten Sie irgendwelche Komponenten des NAS-Lieferumfangs zur Erstattung oder Wartung zurückschicken, achten Sie darauf, dass diese sicher verpackt sind. Schäden, die durch unangemessenes Verpacken entstanden sind, werden vom Hersteller nicht getragen.

#### <span id="page-5-0"></span>**1.1 Richtlinienhinweis**

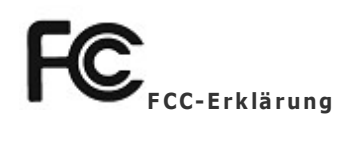

Dieses Gerät wurde getestet und als mit den Grenzwerten für Digitalgeräte der Klasse B gemäß Teil 15 der FCC-Regularien übereinstimmend befunden. Diese Grenzwerte wurden geschaffen, um angemessenen Schutz gegen Störungen beim Betrieb in Wohngebieten zu gewährleisten. Diese Ausrüstung erzeugt, verwendet und kann Hochfrequenzenergie abstrahlen und kann - falls nicht in Übereinstimmung mit den Bedienungsanweisungen installiert und verwendet - Störungen der Funkkommunikation verursachen. Allerdings ist nicht gewährleistet, dass es in bestimmten Installationen nicht zu Störungen kommt. Falls diese Ausrüstung Störungen des Radio- oder Fernsehempfangs verursachen sollte, was leicht durch Aus- und Einschalten der Ausrüstung herausgefunden werden kann, wird dem Anwender empfohlen, die Störung durch eine oder mehrere der folgenden Maßnahmen zu beseitigen:

- Neuausrichtung oder Neuplatzierung der Empfangsantenne(n).
- Vergrößern des Abstands zwischen Gerät und Empfänger.
- Anschluss des Gerätes an einen vom Stromkreis des Empfängers getrennten Stromkreis.
- Hinzuziehen des Händlers oder eines erfahrenen Radio-/Fernsehtechnikers.

Jegliche Änderungen oder Modifikationen, die nicht ausdrücklich von der für die Übereinstimmung verantwortlichen Stelle zugelassen sind, können die Berechtigung des Anwenders zum Betrieb des Gerätes erlöschen lassen.

Abgeschirmte Schnittstellenkabel müssen – wenn überhaupt – in Übereinstimmung mit den Emissionsbeschränkungen genutzt werden.

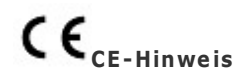

Nur Klasse B.

# <span id="page-6-0"></span>**1.2 Symbole in diesem Dokument**

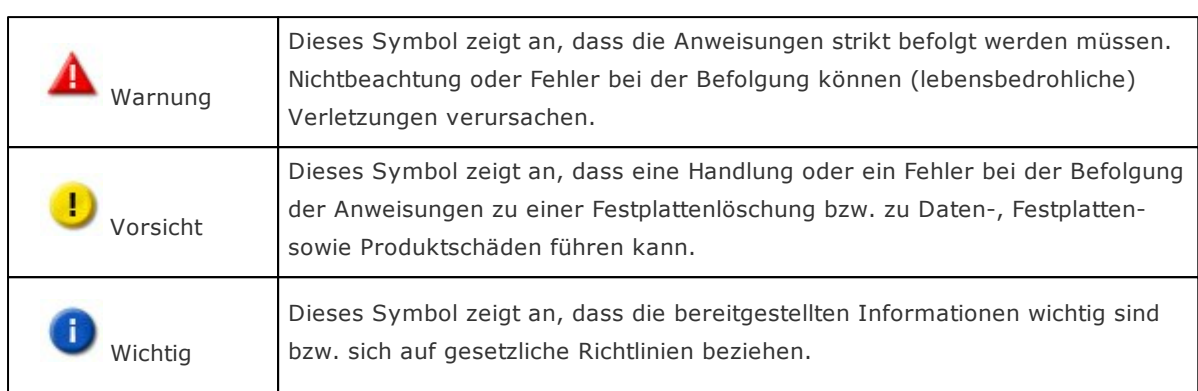

## <span id="page-7-0"></span>**1.3 Sicherheitshinweise**

- 1. Ihr NAS arbeitet bei Temperaturen von 0 bis 40ºC und bei einer relativen Luftfeuchtigkeit von 0 bis 95%. Sorgen Sie dafür, dass der Einsatzort gut belüftet ist.
- 2. Netzkabel und an den NAS angeschlossene Geräte müssen an eine geeignete Stromversorgung (90 bis 264V, 100W) angeschlossen werden.
- 3. Stellen Sie den NAS nicht in direktem Sonnenlicht oder in der Nähe von Chemikalien auf. Achten Sie darauf, dass Temperatur und Luftfeuchtigkeit des Einsatzortes innerhalb der zulässigen Grenzen liegen.
- 4. Bevor Sie das Gerät reinigen, ziehen Sie den Netzstecker und trennen sämtliche angeschlossenen Kabel. Wischen Sie das Gerät NAS mit einem trockenen Handtuch ab. Verwenden Sie keine chemischen oder Sprühreiniger zum Reinigen Ihres NAS.
- 5. Stellen Sie keinerlei Gegenstände auf den NAS, damit der Server normal arbeiten kann und sich nicht überhitzt.
- 6. Bei der Installation einer Festplatte im NAS verwenden Sie die in der Produktpackung enthaltenen Flachkopfschrauben zur Montage der Festplatte im NAS.
- 7. Stellen Sie den NAS nicht in der Nähe von Flüssigkeiten auf.
- 8. Platzieren Sie den NAS nicht auf unebenen Unterlagen, damit das Gerät nicht herunterfallen und beschädigt werden kann.
- 9. Achten Sie auf die richtige Stromspannung am Einsatzort des NAS. Falls Sie sich nicht sicher sein sollten, wenden Sie sich an Ihren Händler oder an Ihr öffentliches Stromversorgungsunternehmen.
- 10. Stellen Sie keinerlei Gegenstände auf das Netzkabel.
- 11. Versuchen Sie auf keinen Fall, Ihren NAS selbst reparieren. Das nicht ordnungsgemäße Zerlegen des Produktes kann zu Stromschlaggefahr und anderen Gefahren führen. Wenden Sie sich bei Fragen bitte an Ihren Händler.
- 12. Die NAS-Modelle mit Einbaurahmen dürfen nur in einem Serverraum installiert und von autorisierten Servermanagern oder IT-Administratoren gewartet werden. Der Serverraum ist verschlossen; nur autorisierte Mitarbeiter haben per Schlüssel oder Keycard Zutritt zum Serverraum.

#### **Wa rnung:** ₳

- Bei fehlerhaftem Ersetzen der Batterie besteht Explosionsgefahr. Ersetzen Sie die Batterie nur durch den vom Hersteller empfohlenen oder gleichwertigen Batterietyp. Entsorgen Sie verbrauchte Batterien entsprechend der Anweisungen des Herstellers.
- Berühren Sie keinesfalls den Lüfter im Inneren des Systems; andernfalls kann dies ernsthafte Verletzungen verursachen.

# <span id="page-9-0"></span>**2. Erste Schritte**

# **Hardware-Installation**

Informationen zur Hardware-Installation entnehmen Sie bitte der mitgelieferten "Quick Installation Guide (Schnellinstallationsanleitung)" (QIG). Sie finden die QIG auch auf der Produkt-CD oder der QNAP-Webseite ([http://www.qnap.com/\)](http://www.qnap.com/).

# **Software-Installation**

Nachdem Sie die NAS-Hardware installiert haben, können Sie mit der Software-Installation fortfahren. Die folgende Demonstration basiert auf dem Windows-Betriebssystem.

1. Installieren Sie den QNAP Finder von der Produkt-CD.

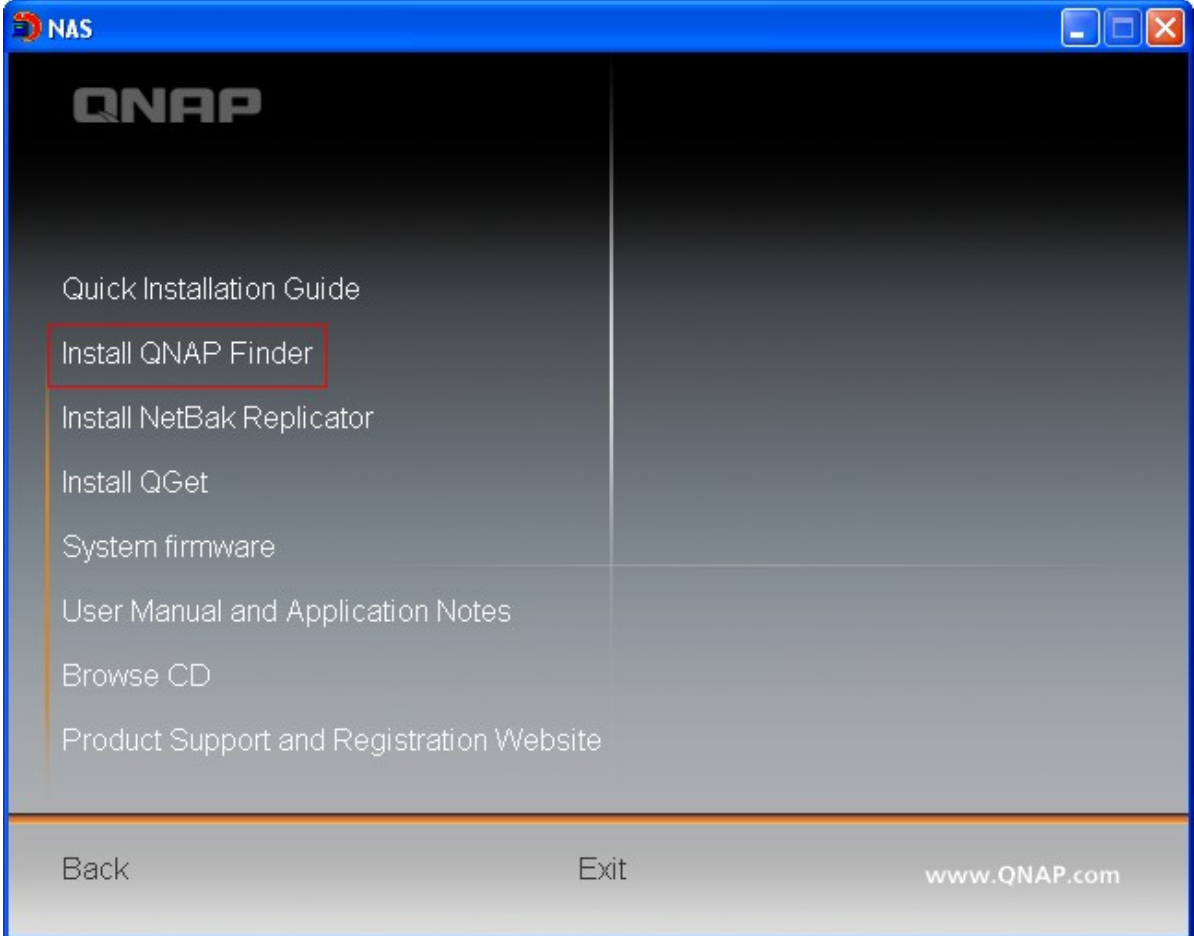

- 2. Führen Sie den QNAP Finder aus. Falls der Finder durch Ihre Firewall blockiert wird, geben Sie das Dienstprogramm bitte frei.
- 3. Der QNAP Finder erkennt Ihr NAS, das noch nicht konfiguriert wurde. Klicken Sie auf "Yes (Ja)", sobald Sie zur Durchführung der Schnelleinrichtung des NAS aufgefordert werden.

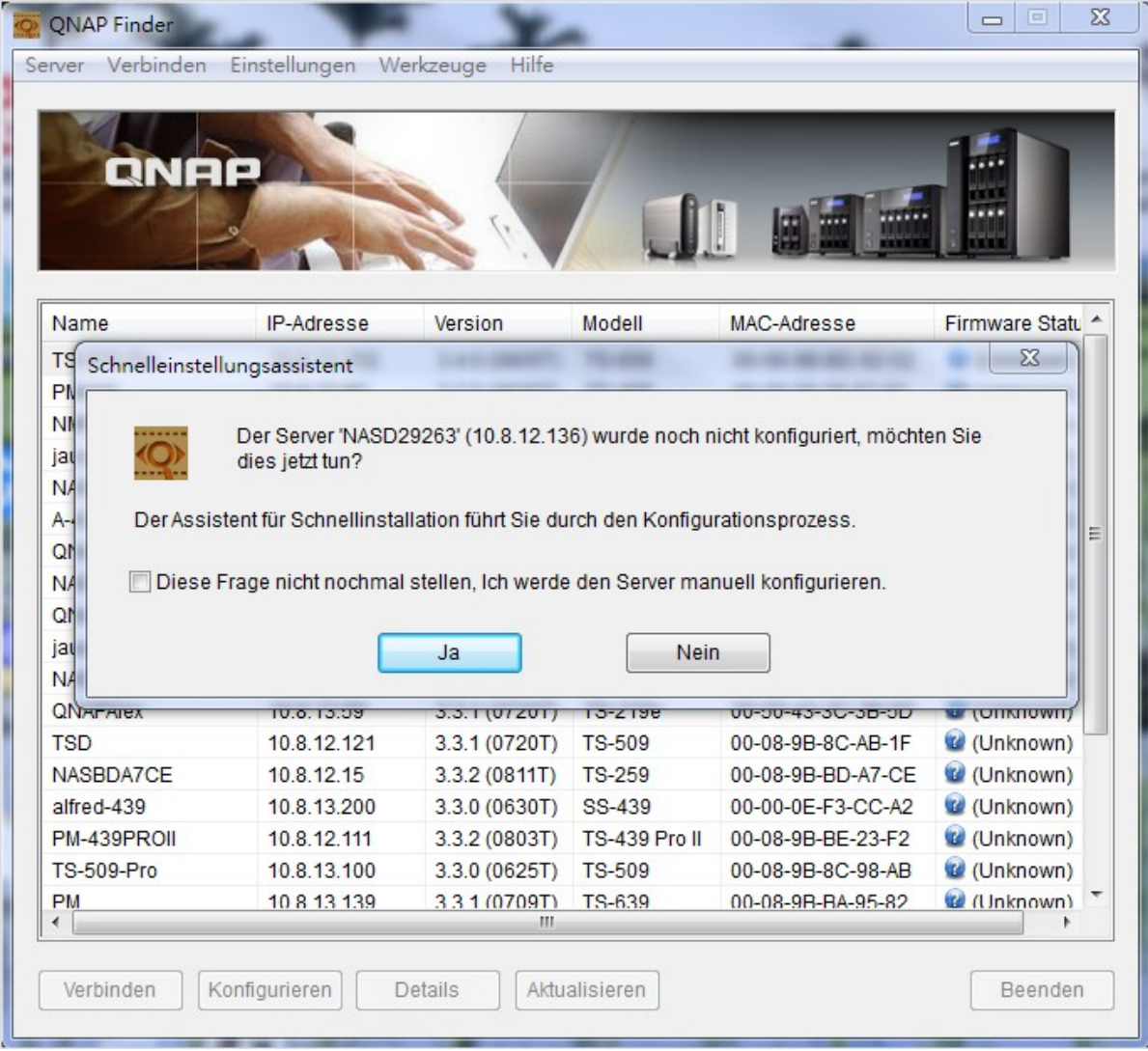

4. Klicken Sie zum Fortfahren auf "OK".

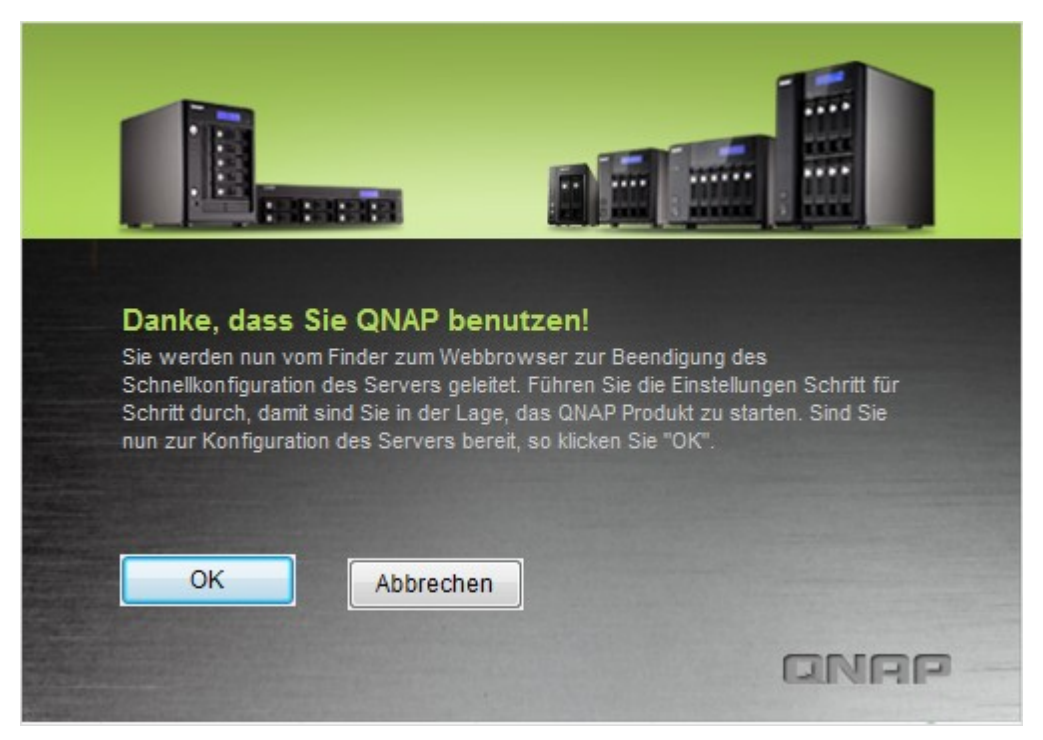

5. Ihr Standard-Webbrowser wird geöffnet. Befolgen Sie die Anweisungen zur Konfiguration des NAS.

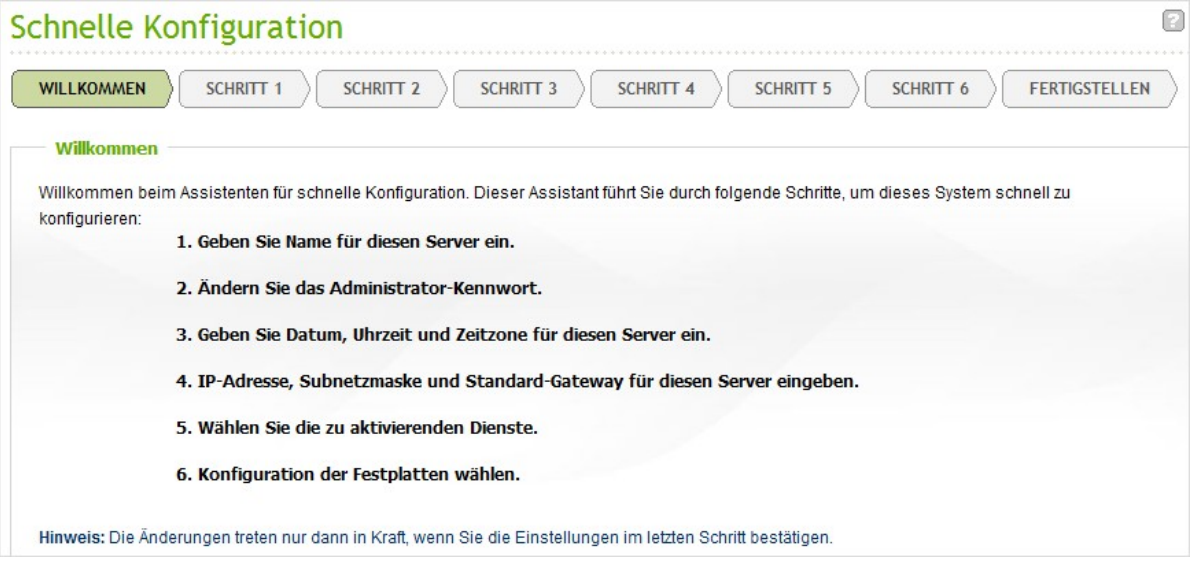

6. Klicken Sie im letzten Schritt auf "START INSTALLATION (Installation starten)".

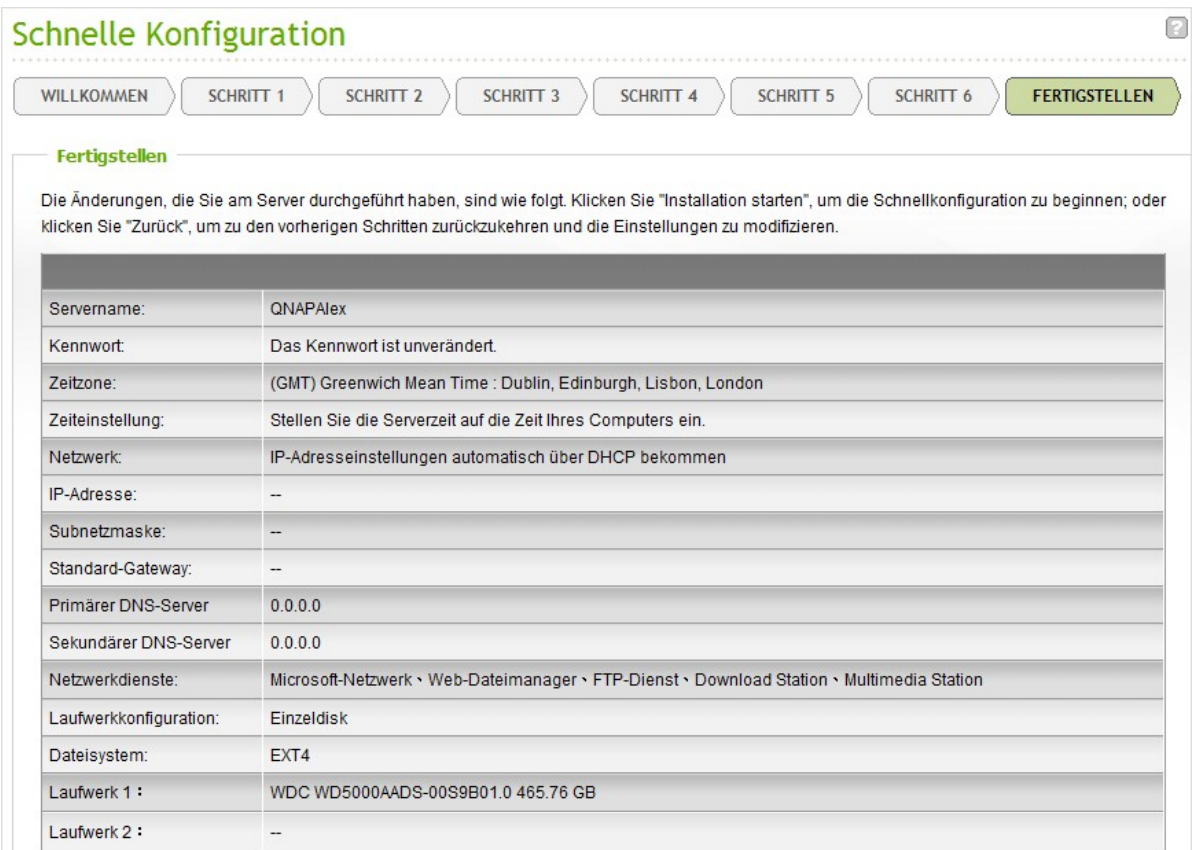

7. Alle installierten Festplatten werden formatiert; die Daten werden gelöscht. Klicken Sie zum Fortfahren auf "OK".

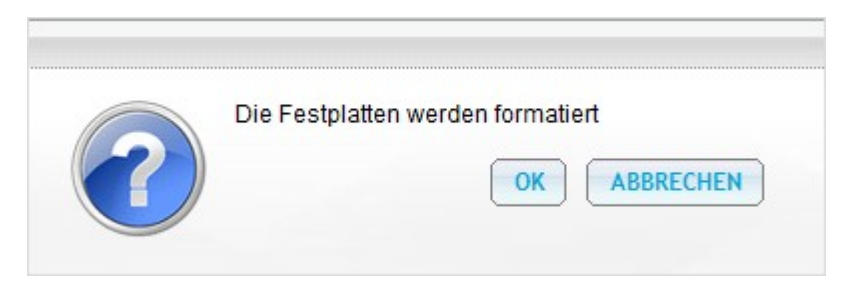

8. Klicke Sie anschließend auf "Return to system administration page (Zur Systemadministrationsseite zurückkehren)" bzw. geben Sie zum Verbinden mit der Webadministrationsseite des NAS die NAS-IP in den Webbrowser ein.

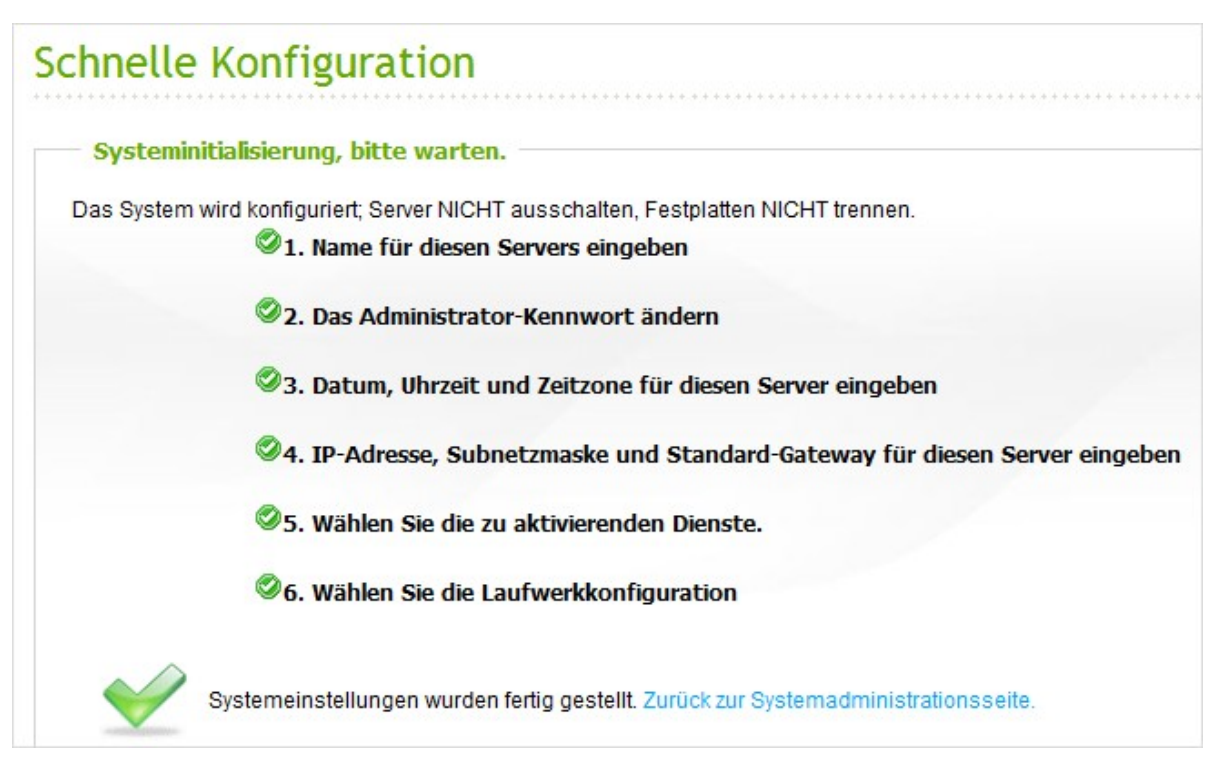

# <span id="page-14-0"></span>**2.1 CD-ROM durchsuchen**

Die NAS-CD-ROM enthält Dokumentationen, inklusive Schnellstartanleitung, Bedienungsanleitung, Anwendungshinweise und die Softwaredienstprogramme QNAP Finder, NetBak Replicator und QGet.

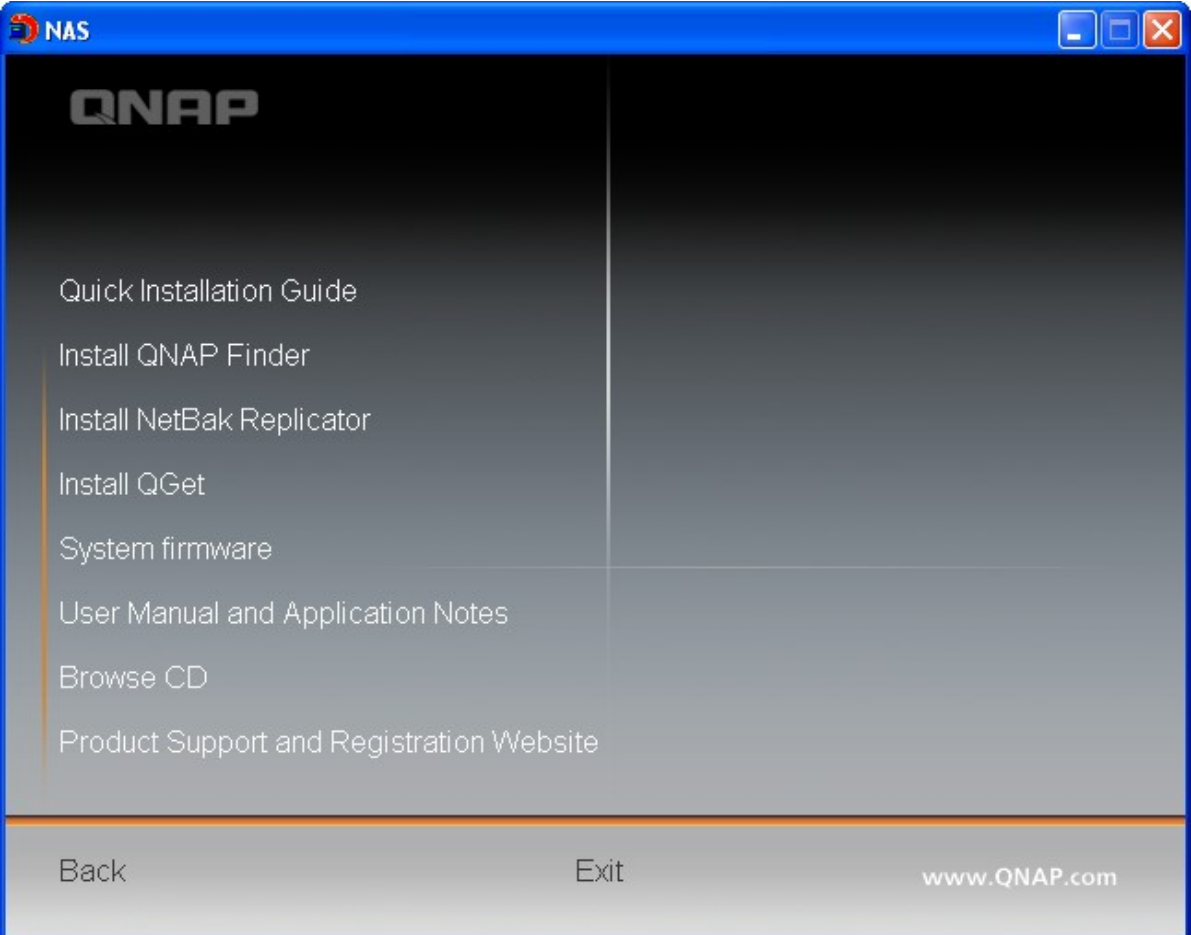

Sie können die CD-ROM durchsuchen und auf folgende Inhalte zugreifen:

- Finder: Das Einrichtungsprogramm des QNAP Finder (für Windows).  $\bullet$
- Firmware: Die Firmware-IMG-Datei des von Ihnen erworbenen NAS-Modells.
- Mac: Das Einrichtungsprogramm des QNAP Finder (für Mac OS).  $\bullet$
- Manual (Anleitung): Die Schnellinstallationsanleitung, Software-Bedienungsanleitungen und  $\bullet$ Hardware-Anleitung des Turbo-NAS.
- QGet: Das Einrichtungsprogramm des QGet-Download-Dienstprogramms (für Windows).
- QSG: Zur Anzeige der Hardware-Installationsanweisungen des NAS.  $\bullet$
- Replicator: Das Einrichtungsprogramm des NetBak Replicator (Windows-Dienstprogramm zur  $\bullet$ Datensicherung vom Windows-Betriebssystem auf dem NAS von QNAP).

Die obengenannten Inhalte sind auch auf der QNAP-Webseite verfügbar (http://www.qnap.com/).

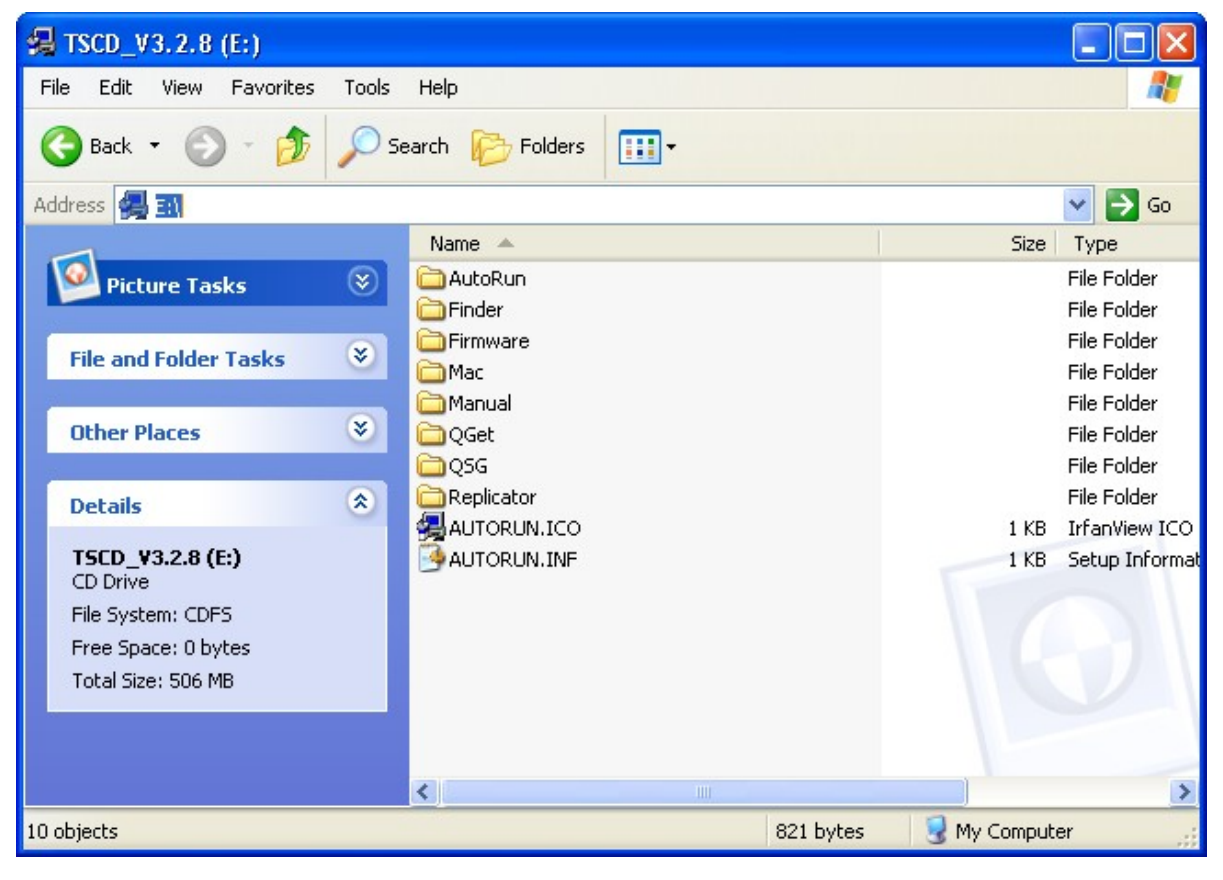

<span id="page-16-0"></span>Dieses Produkt arbeitet mit 2,5/ 3,5-Zoll-S-ATA-Festplatten groser Festplattenhersteller. Eine komplette Auflistung der kompatiblen Festplatten finden Sie unter <http://www.qnap.com>.

QNAP lehnt jegliche Haftung für Produktschäden/Fehlfunktionen und/oder Datenverluste/ Wiederherstellungsaufwand ab, die/der auf Missbrauch oder nicht ordnungsgemäße Installation von Festplatten bei jeglicher Gelegenheit und aus jedwedem Grund zurückzuführen sind, ab. Bitte beachten Sie, dass bei der Installation einer Festplatte (neu oder gebrauch), die vorher noch nicht auf dem NAS installiert wurde, diese zunächst automatisch formatiert und unterteilt wird und alle Diskdaten gelöscht werden.

# <span id="page-17-0"></span>**2.3 Systemstatus prüfen**

# **Übe rblick übe r LE D-A nze ige & Sy stem sta tus**

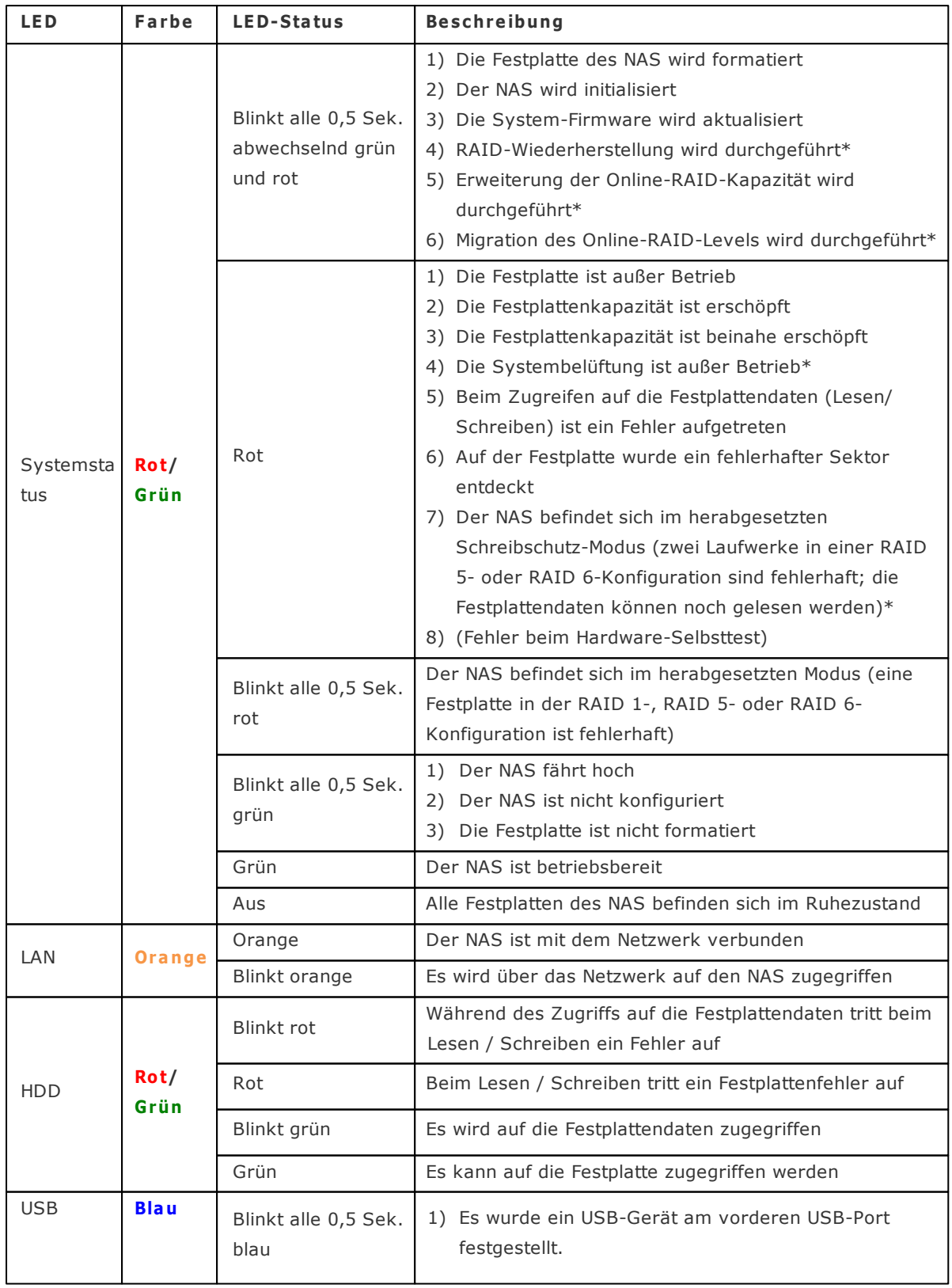

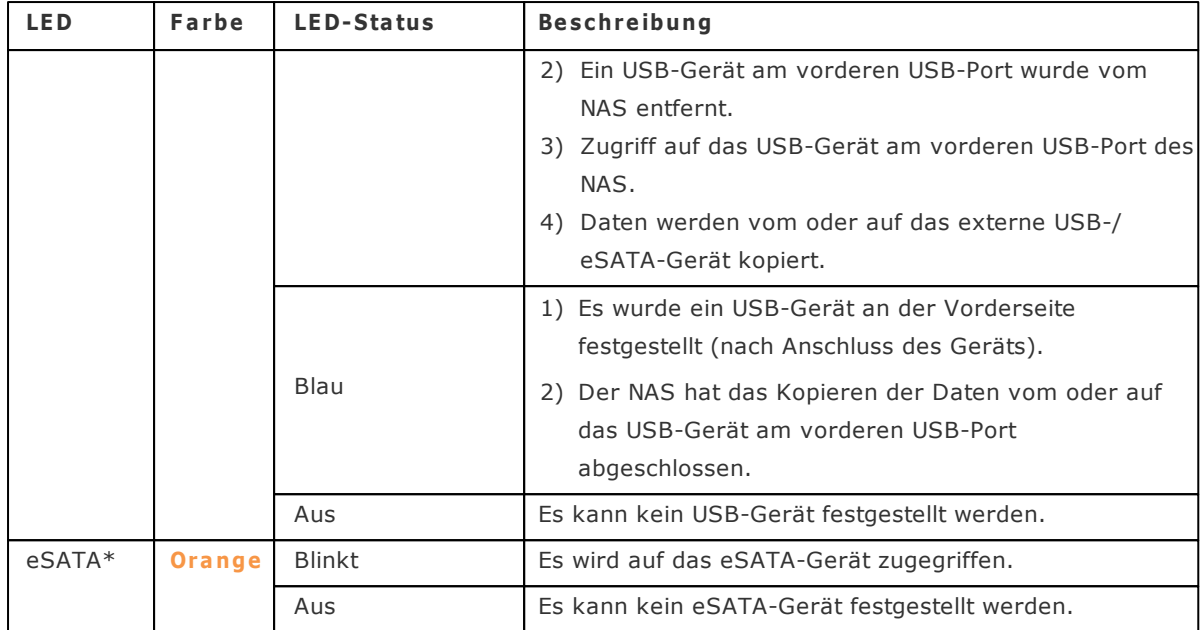

\* TS-210, TS-212, TS-219, TS-439U-SP/RP, TS-809 Pro, TS-809U-RP unterstutzen keinen eSATA-Port.

# Alarmsummer (der Alarmsummer kann unter "Systemwerkzeuge" > "Hardware-**Einste llunge n" de aktiv ie r t we rde n)**

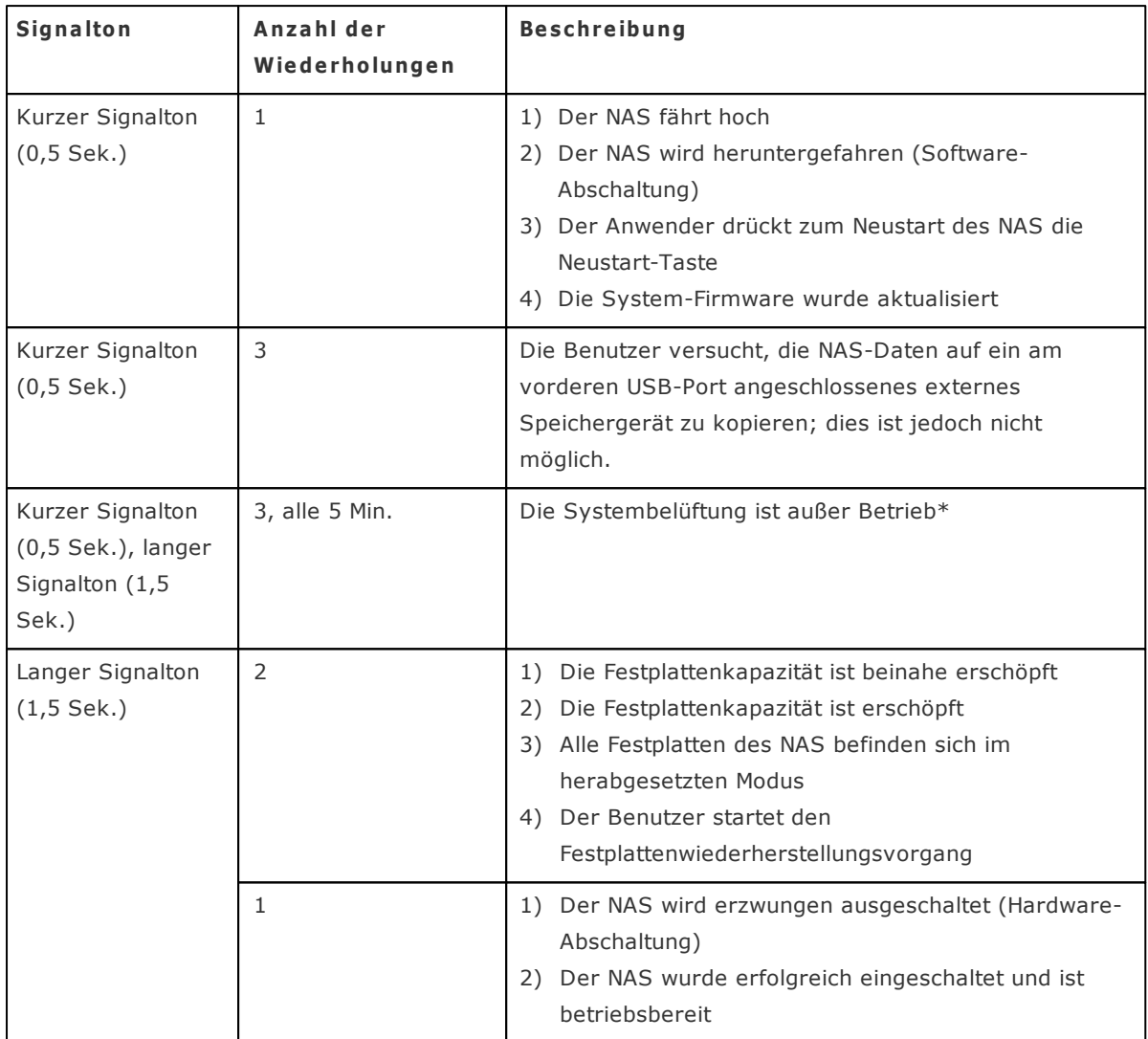

### <span id="page-20-0"></span>**2.4 Mit den NAS-Netzwerkfreigaben verbinden**

#### **Windows-Benutzer**

- 1. Auf folgende Weise können Sie auf den öffentlichen Ordner des NAS zugreifen:
	- a. Öffnen Sie die Netzwerkumgebung und suchen Sie die Arbeitsgruppe des NAS. Falls Sie den Server nicht finden sollten, durchsuchen Sie bitte das gesamte Netzwerk nach dem NAS. Zum Verbinden doppelklicken Sie auf den Namen des NAS.
	- b. Verwenden Sie die Windows-Funktion "Ausfuhren". Geben Sie \\[NAS name] oder \\[NAS IP] ein, wenn Sie auf die gemeinsam genutzten Ordner des NAS zugreifen möchten.

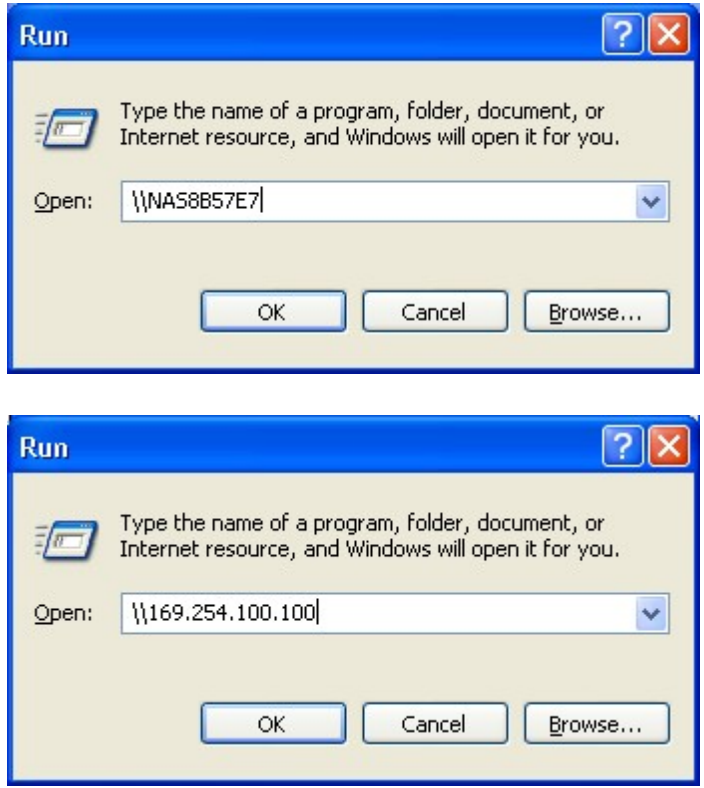

2. Geben Sie Standard-Benutzernamen und -Kennwort ein.

Standard-Benutzername: admin

Kennwort: admin

3. Sie konnen Dateien in die Netzwerkfreigaben hochladen.

# **Mac-Benutzer**

- 1. Wahlen Sie "Go" (Los) > "Connect to Server" (Mit Server verbinden).
- 2. Es gibt zwei Moglichkeiten zum Einbinden einer Festplatte:
	- AFP: Geben Sie die NAS-IP oder afp://NAS\_IP ein
	- SMB: Geben Sie smb://NAS\_IP oder NAS\_Name ein

Zum Beispiel 169.254.100.100 oder smb://169.254.100.100

3. Klicken Sie auf "Connect" (Verbinden)

#### Linux-Benutzer

Führen Sie bitte den folgenden Befehl unter Linux aus: mount -t nfs <NAS IP>:/<Network Share Name> <Directory to Mount>

Wenn die IP-Adresse Ihrer NAS z.B. 192.168.0.1 lautet und Sie eine Verbindung mit dem Netzwerk-Freigabeordner "Public" unter dem Verzeichnis /mnt/pub herstellen mochten, dann geben Sie bitte den folgenden Befehl ein:

#### mount -t nfs 192.168.0.1:/public /mnt/pub

Hinweis: Sie mussen sich als "root" anmelden, um den obigen Befehl auszufuhren.

Melden Sie sich mit dem von Ihnen angelegten Benutzernamen an. Sie konnen uber das gemountete Verzeichnis auf die Netzwerk-Freigabedateien zugreifen.

### <span id="page-23-0"></span>**Zugriff auf das NAS m ittels Webbrowser unter Windows oder Mac**

- 1. Auf folgende Weisen konnen Sie auf die Web-Administrationsseite des NAS zugreifen:
	- a. Finden Sie den NAS uber den Finder.
	- b. Offnen Sie einen Webbrowser und geben http://[NAS IP]:8080 ein.

**Hinwe is:** Die Standard-NAS-IP ist 169.254.100.100:8080. Wenn Sie den NAS so konfiguriert haben, dass er DHCP nutzt, konnen Sie die IP-Adresse des NAS mit Hilfe des Finders uberprufen. Achten Sie darauf, dass der NAS mit dem gleichen Subnetz verbunden ist wie der Computer, auf dem der Finder lauft. Falls Sie nicht nach der IP des NAS suchen konnen, versuchen Sie bitte, den NAS direkt mit Ihrem Computer zu verbinden. Starten Sie dann erneut den Finder.

2. Wahlen Sie die gewunschte Anzeigesprache aus dem Aufklappmenu auf der Anmeldeseite des NAS oder nach der Anmeldung beim NAS aus.

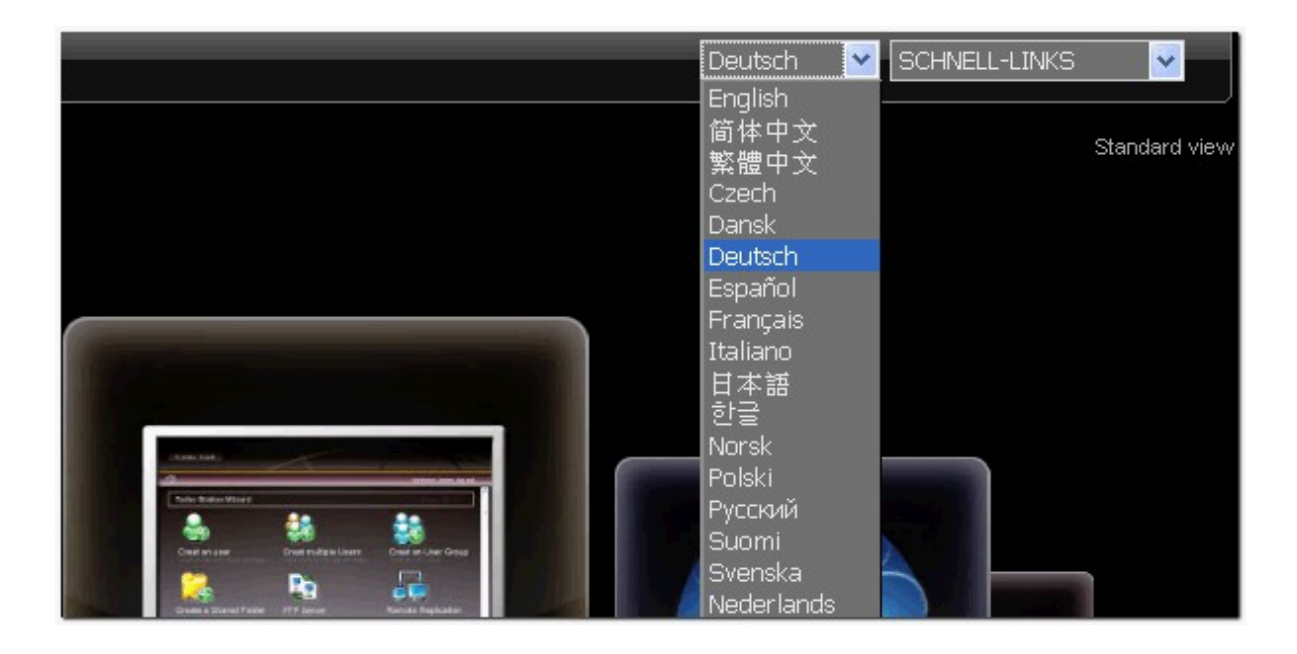

3. Sie konnen auswahlen, Ihre NAS-Benutzeroberflache mit der Standard- oder Durchlaufansicht zu durchsuchen.

Standardansicht:

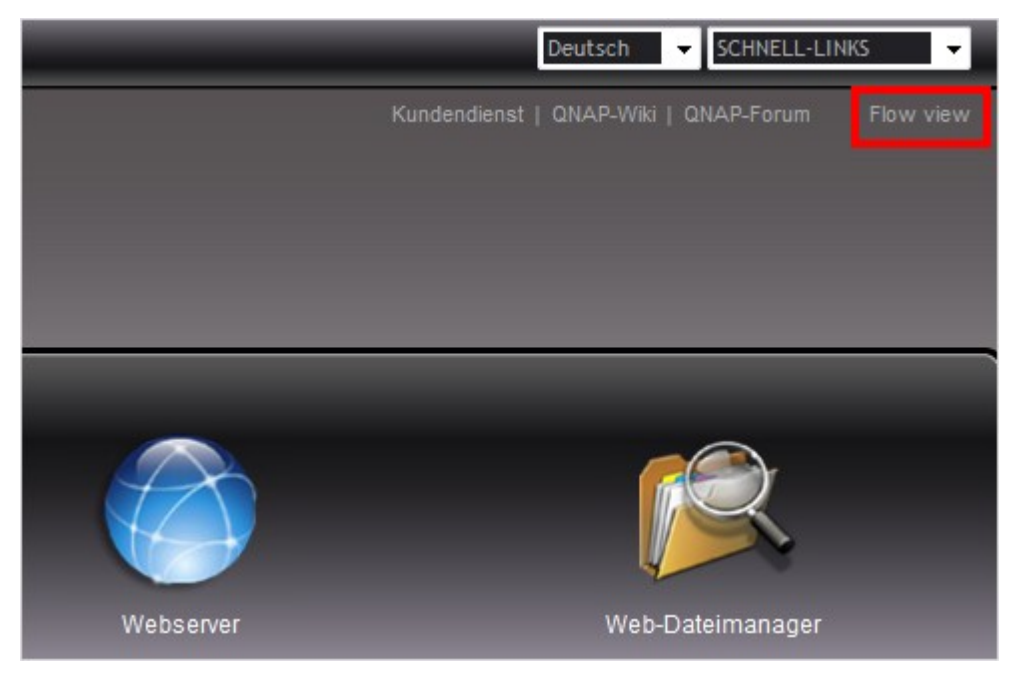

#### Durchlaufansicht:

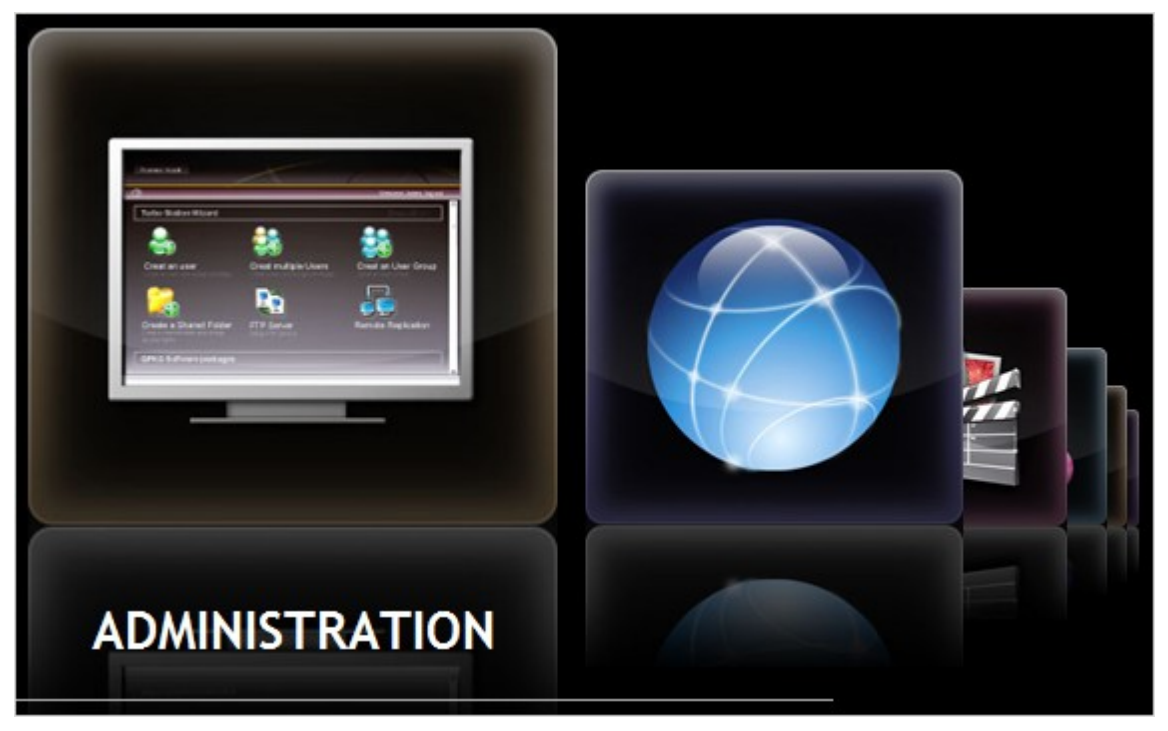

4. Klicken Sie auf "ADMINISTRATION", sobald die Administrationsseite des NAS angezeigt wird. Geben Sie zur Anmeldung Ihren Benutzernamen und das Kennwort ein.

Standard-Benutzername: admin Kennwort: admin

Wenn Sie sich auf dem Administrationsinterface mit einem Benutzerkonto ohne Administratorrechte anmelden, beachten Sie bitte, dass Sie nur Ihr Login-Kennwort andern konnen.

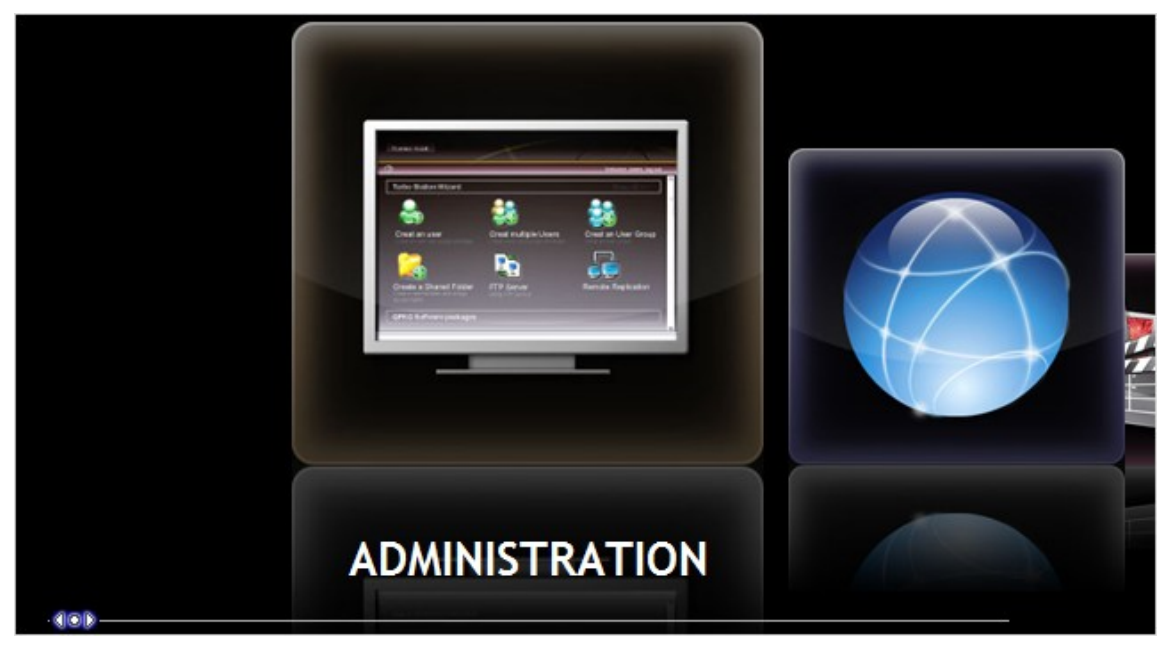

5. Die NAS unterstutzt SSL-verschlusselte Anmeldungen. Dies erlaubt Ihnen uber eine verschlusselte Datenubertragung den Server zu konfigurieren und zu verwalten. Um diese Funktion zu verwenden, haken Sie bitte die Option "SSL-Anmeldung" auf der Administrationsseite an, bevor Sie sich beim Server anmelden.

**Hinwe is:** Befindet sich Ihre NAS hinter einem NAT-Gateway, dann mussen Sie den Port 443 auf Ihrem NAT offnen und den Port an die NAS LAN-IP weiterleiten, um mit einer verschlusselten Anmeldung uber das Internet auf die NAS zuzugreifen.

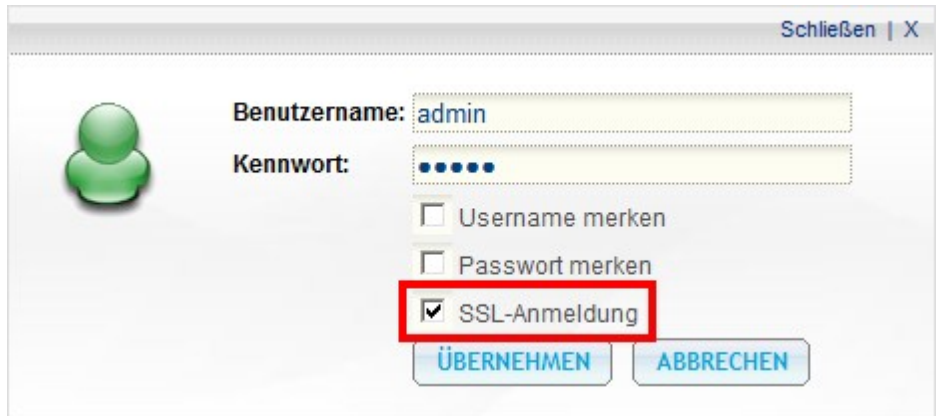

Nach der Anmeldung am NAS wird die Startseite angezeigt. Darüber haben Sie Zugriff auf Software-Assistenten zur benutzerfreundlichen Einrichtung einiger Funktionen sowie auf Links zum technischen Kundendienst von QNAP, zum Forum und Wiki und die aktuellsten RSS-Nachrichten-Feeds von QNAP\*.

#### Willkommen admin | Abmelden Beutsch

#### Turbo Station-Assistent

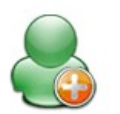

Startseite **Startseite** 

Einen Benutzer erstellen Erstellen Sie einen Benutzer und weisen die Rechte zu

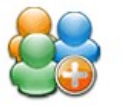

Mehrere Benutzer erstellen Erstellen Sie mehrere Benutzer und weisen die Rechte zu

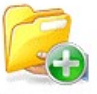

Einen Freigabeordner erstellen Erstellen Sie einen Freigabeordner und weisen die Rechte zu

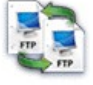

**FTP-Dienst** Den FTP-Dienst einrichten

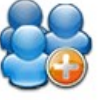

Eine Benutzergruppe erstellen Erstellen Sie eine Benutzergruppe und weisen die Rechte zu

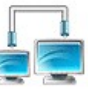

Remote-Replikation Zeitplan zur Datensicherung einstellen

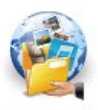

MyCloudNAS-Assistent Konfigurieren Sie den MyCloudNAS Service um den Zugriff auf die NAS von außen zu ermöglichen

Die Server-Administration besteht aus den folgenden acht Abschnitten:

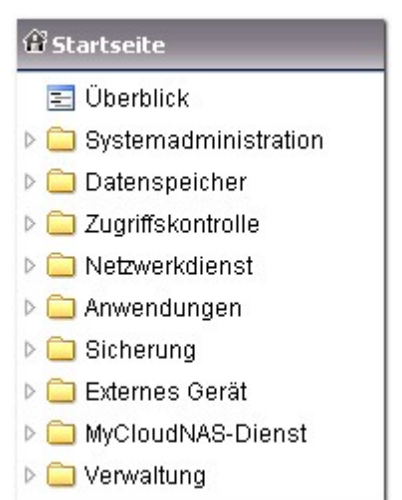

Klicken Sie zum Erweitern des Dateibaums auf das Dreieck neben dem Bereichsnamen. Nun werden die unter diesem Bereich aufgelisteten Elemente angezeigt.

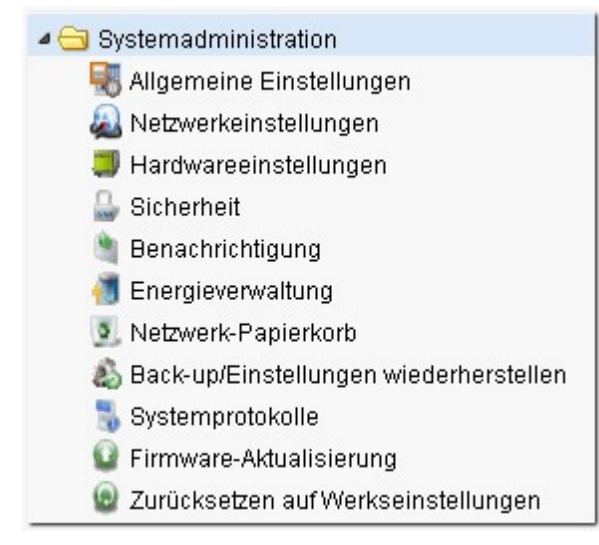

Wahlen Sie zum Zugriff auf Dienste wie Web-Dateimanager, Downloadstation, Multimediastation und Uberwachungsstation diese aus dem Aufklappmenu aus oder klicken auf das entsprechende Symbol auf der Anmeldeseite.

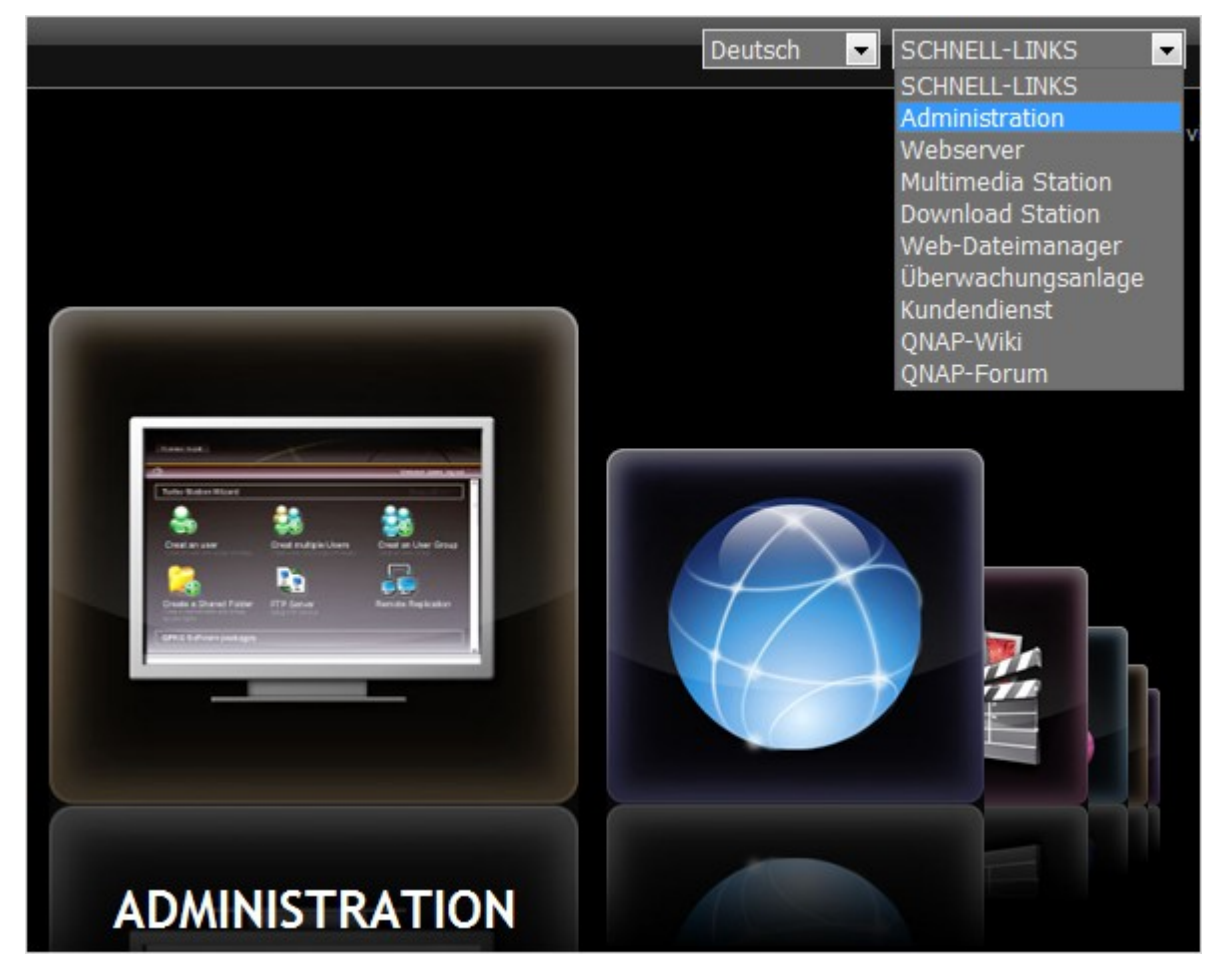

Bitte klicken Sie nach der Anmeldung beim NAS zum Zugreifen auf die Dienste auf die entsprechenden Symbole im oberen Bereich der Seite.

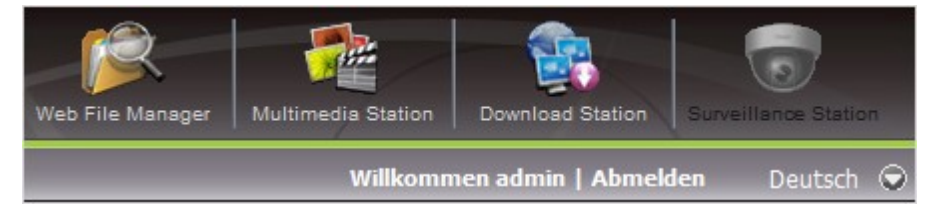

# <span id="page-30-0"></span>**2.6 Systemmigration**

Die Systemmigration ermoglicht bestehenden QNAP NAS-Anwendern die Aufrustung Ihres NAS auf ein anderes, neues NAS-Modell von QNAP, ohne dass die Daten ubertragen oder das System neu konfiguriert werden mussen. Sie mussen nur die Originalfestplatten (HDDs) im neuen NAS unter Einhaltung der Originalfestplattenreihenfolge installieren; dann starten Sie das NAS neu.

Aufgrund des unterschiedlichen Hardwaredesigns pruft das NAS automatisch, ob vor der Systemmigration eine Firmware-Aktualisierung erforderlich ist. Nach Abschluss der Migration werden alle Einstellungen und Daten beibehalten und auf das neue NAS angewandt.

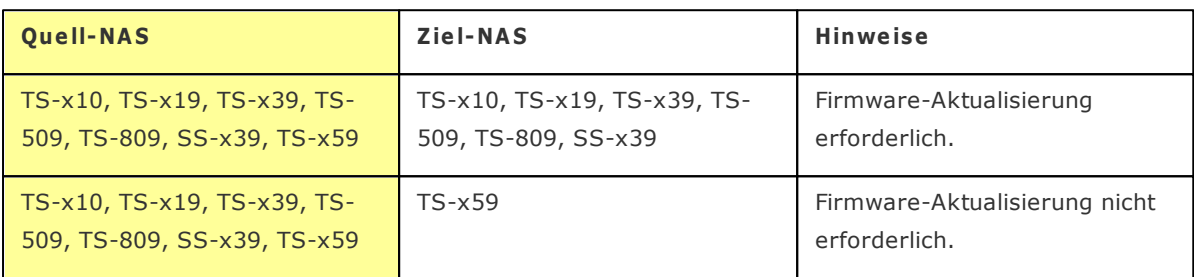

Die nachstehende Tabelle zeigt die NAS-Modelle, die eine Systemmigration unterstutzen.

#### **Hinwe is:**

- Das Zielgerät sollte über genügend Festplatteneinschübe zur Aufnahme der Anzahl an Festplatten im Laufwerk des Quell-NAS verfügen.
- Die SS-x39-Serie unterstützt nur 2,5 Zoll-Festplatten.
- Ein NAS mit einem verschlüsselten Festplattenvolumen kann nicht auf einen NAS migriert werden, der die Dateisystemverschlüsselung nicht unterstützt. Die Dateisystemverschlüsselung wird unterstützt von TS-110, TS-119, TS-210, TS-219, TS-219P, TS-410, TS-419P, TS-410U, TS-419U, TS-119P+, TS-219P+, TS-419P+, TS-112, TS-212, TS-412, TS-419U+.

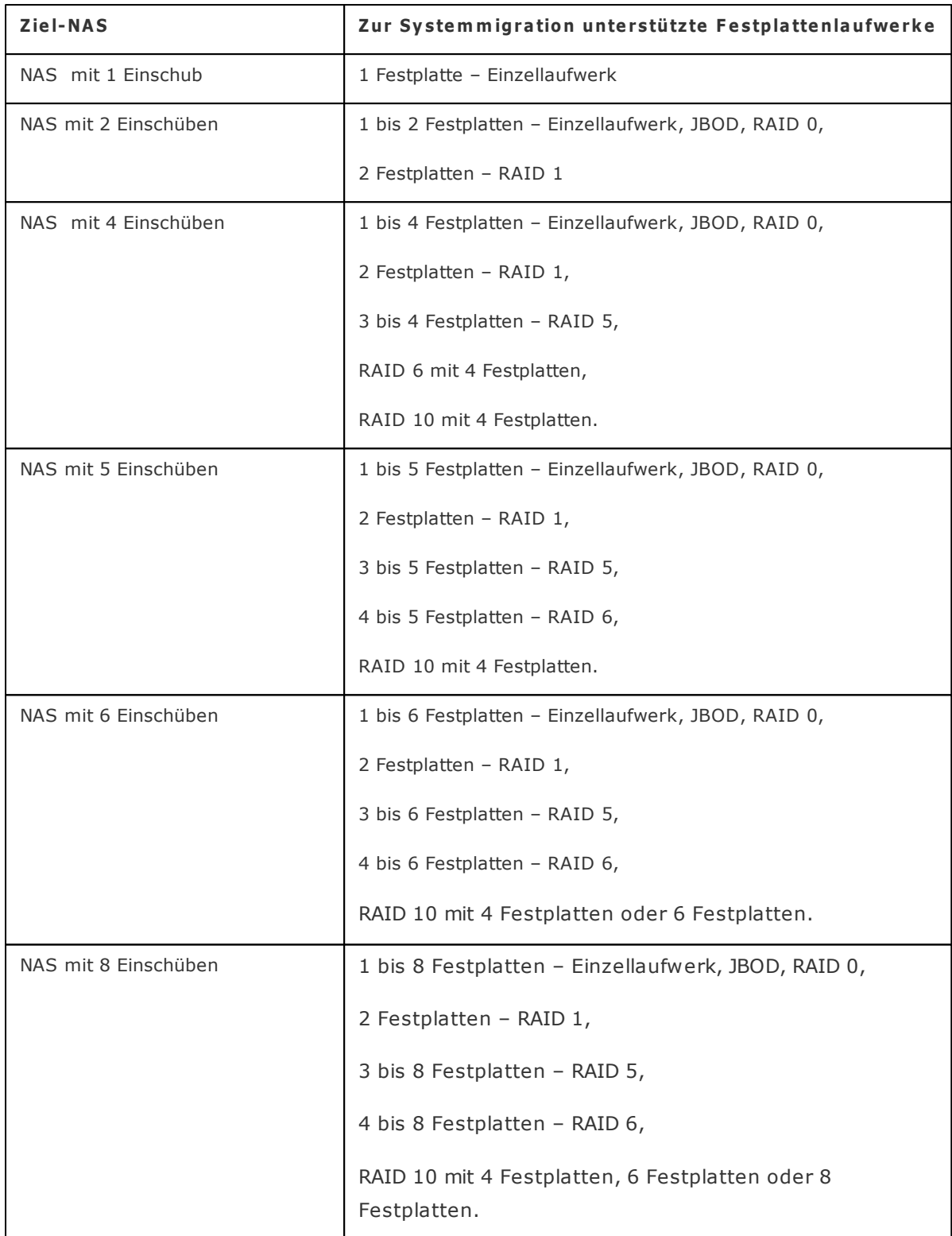

Befolgen Sie zur Durchfuhrung der Systemmigration die nachstehenden Schritte.

**A c htung:** Zur Vermeidung von Schaden am Server und/oder ernsthaften Verletzungen sollte die Systemmigration nur durch einen autorisierten Servermanager oder IT-Administrator durchgefuhrt werden.

- 1. Schalten Sie das Quell-NAS aus und trennen Sie die Festplatten.
- 2. Entfernen Sie die Festplatten aus den alten Einschuben; installieren Sie sie in den Festplatteneinschuben des neuen NAS.
- 3. Schliesen Sie die Festplatten am Ziel-NAS (neues Modell) an. Achten Sie darauf, die Festplatten in der richtigen Reihenfolge zu installieren.
- 4. Befolgen Sie zum Anschliesen des Netzteils und (der) Netzwerkkabel(s) des neuen NAS die Anweisungen der Schnellinstallationsanleitung.
- 5. Schalten Sie das neue NAS ein. Melden Sie sich als Administrator an der Webadministrationsschnittstelle an (Standardanmeldung: admin; Kennwort: admin).
- 6. Falls Sie aufgefordert werden, die Firmware des neuen NAS zur aktualisieren, befolgen Sie bitte die Anweisungen zum Herunterladen und Installieren der Firmware.
- 7. Klicken Sie auf "Start Migrating (Migration starten)". Das NAS wird nach der Systemmigration neu gestartet. Alle Daten und Einstellungen bleiben erhalten.

Wenn Sie keine Systemmigration durchfuhren mochten, initialisieren Sie das NAS entsprechend den Anweisungen der Schnellstartanleitung.

Einige Systemeinstellungen werden aufgrund des Systemdesigsns nach der Systemmigration entfernt. Moglicherweise mussen Sie die folgenden Einstellungen am neuen NAS noch einmal konfigurieren:

- Windows AD
- Einige QPKGs müssen neu installiert werden (z.B. XDove)

# <span id="page-33-0"></span>**3. Systemadministration**

Sie konnen in diesem Bereich die allgemeinen System-, Netzwerk- und Hardwareeinstellungen konfigurieren, die Firmware aktualisieren, etc. Allgemeine [Einstellungen](#page-34-0) 35 [Netzwerkeinstellungen](#page-39-0) 40 [Hardwareeinstellungen](#page-57-0) 58 [Sicherheit](#page-61-0) 62 [Benachrichtigung](#page-64-0) 65 [Energieverwaltung](#page-67-0) 68 [Netzwerk-Papierkorb](#page-69-0) 70 [Back-up/Einstellungen](#page-70-0) wiederherstellen 71 [Systemprotokolle](#page-71-0) 72 [Firmware-Aktualisierung](#page-75-0) 76 Zurucksetzen auf [Werkseinstellungen](#page-80-0) 81

34

# <span id="page-34-0"></span>3.1 Allgemeine Einstellungen

# Systemadministration

Sie mussen Ihrem Server einen speziellen Namen zuweisen, damit er in Ihrem lokalen Netzwerk leicht erkannt wird. Der Servername kann bis zu 14 Zeichen lang sein, die aus Buchstaben (A-Z oder a-z), Zahlen (0-9) und des Bindestrichs (-) kombiniert werden konnen. Der Server akzeptiert keine Leerstellen, Punkte (.).

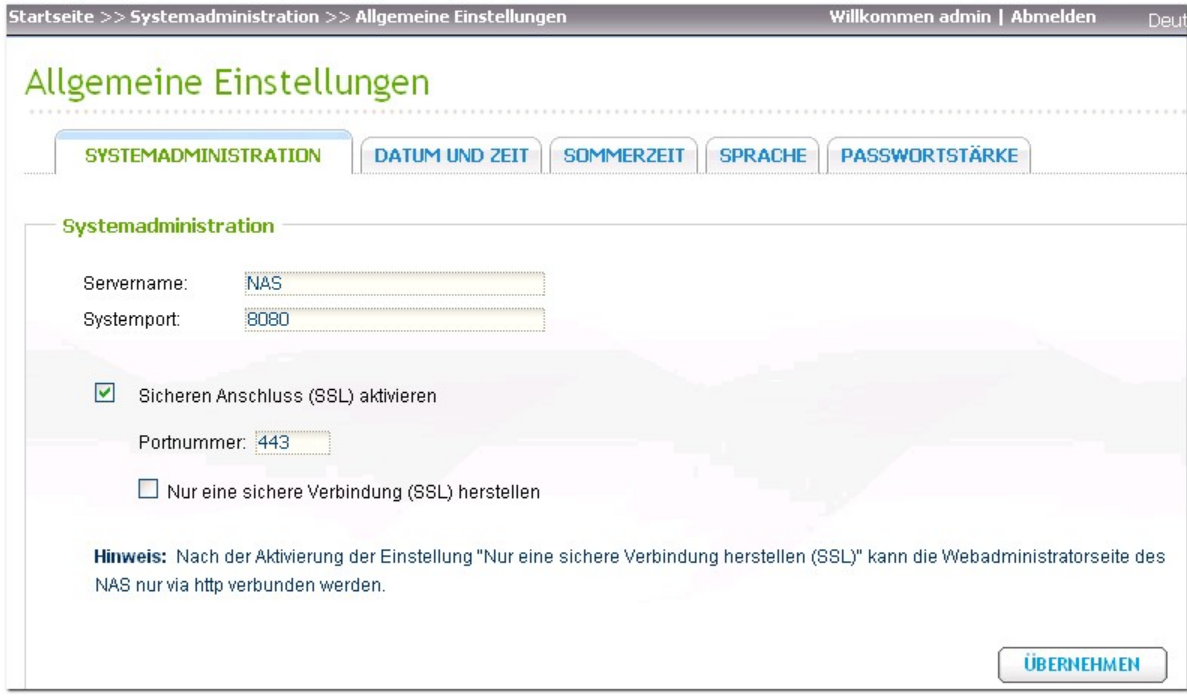

Geben Sie eine Portnummer fur Systemdienste an. Der Standardport ist 8080. Folgende Dienste verwenden diesen Port: Systemverwaltung, Web-Datei-Manager, Multimedia-Station und Download-Station.

#### Sichere Verbindung aktivieren (SSL)

Um Nutzern den Zugang zum NAS uber http zu ermoglichen, aktivieren Sie die sichere Verbindung (SSL) und geben Sie die Port-Nummer ein. Wenn Sie die Option "Nur sichere Verbindung (SSL) zulassen" aktivieren, haben Nutzer nur uber die http-Verbindung Zugriff auf die Webverwaltungsseite.

#### Datum und Zeit

Stellen Sie das Datum, die Uhrzeit und die Zeitzone Ihrem aktuellen Standort gemas ein. Bei falsch eingegebenen Einstellungen konnten folgende Probleme auftreten:

- · Wenn Sie eine Datei mit einem Webbrowser aufrufen oder speichern, konnte die Zeit, zu der die Datei geladen bzw. gespeichert wurde, nicht synchron sein.
- · Die protokollierte Zeit des Systemereignisses stimmt dann nicht mehr mit der Zeit uberein, zu der die Handlung tatsachlich stattfand.

#### Stellen Sie die Serverzeit entsprechend Ihrer Computerzeit ein

Klicken Sie zur Synchronisierung der Serverzeit mit der Zeit Ihres Computers auf "Update now (Jetzt aktualisieren)" neben dieser Option.

#### Uhrzeit automatisch uber das Internet synchronisieren

Sie konnen einen bestimmten NTP-Server (NTP = Network Time Protocol) dazu verwenden, um Systemdatum und Systemzeit automatisch zu aktualisieren. Danach geben Sie das Zeitintervall ein, nach dem die Zeit jeweils aktualisiert werden soll. Diese Option kann nur genutzt werden, wenn das NAS mit dem Internet verbunden ist.

Hinweis: Bei der ersten Aktivierung des NTP-Servers kann die zeitliche Synchronisierung ein paar Minuten dauern.
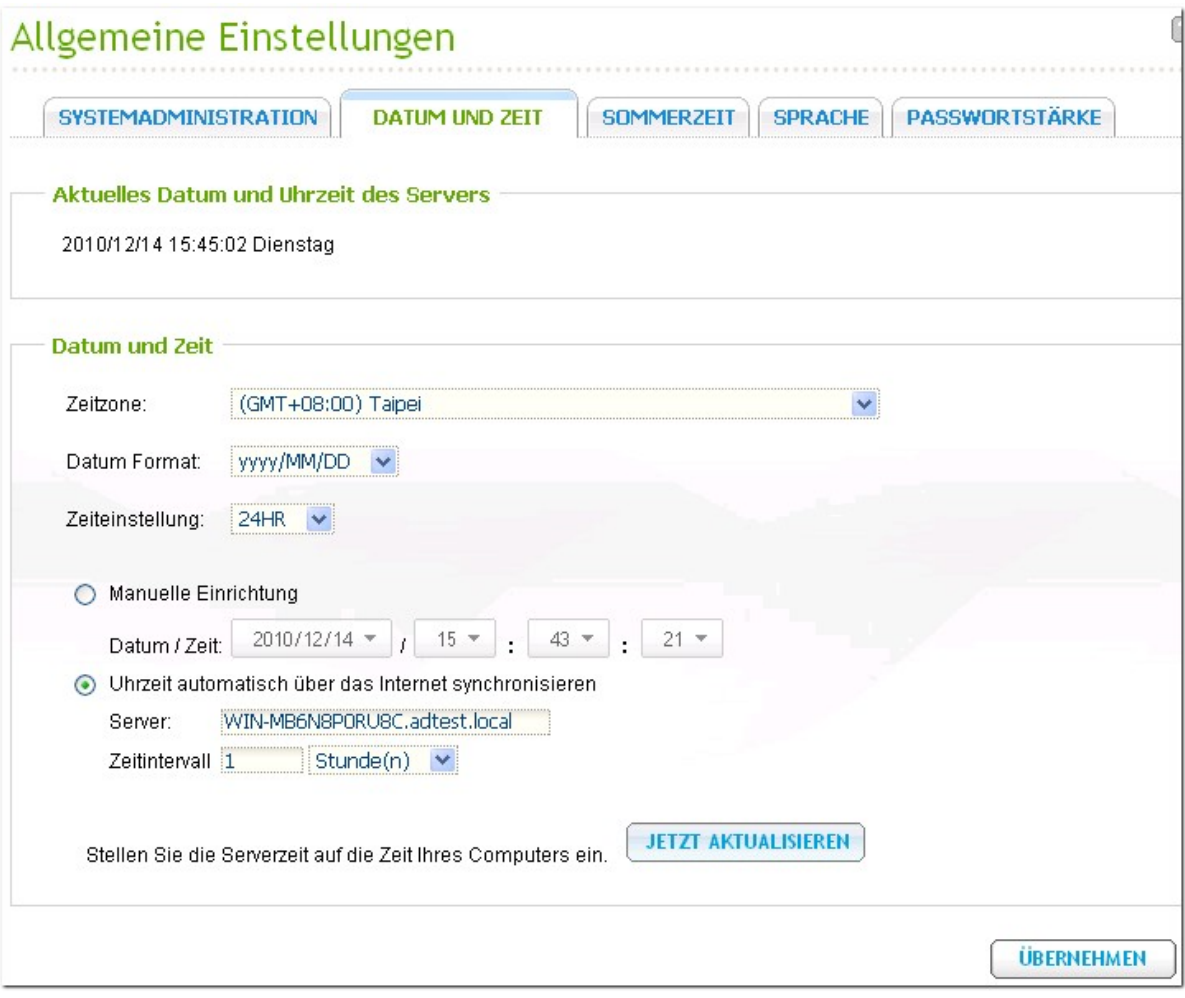

# **Som m erzeit**

Wenn in Ihrer Region die Sommerzeit (DST) Anwendung findet, konnen Sie die Option "Systemuhrzeit automatisch auf die Sommerzeit umstellen" aktivieren. Danach wird die aktuellste DST-Ubersicht der Zeitzone angezeigt, die Sie unter ?Datum und Zeit" ausgewahlt haben. Die Systemzeit wird automatisch auf die Sommerzeit umgestellt.

Bitte beachten Sie, dass, wenn die Sommerzeit in Ihrer Region keine Anwendung findet, die Option auf dieser Seite nicht verfügbar ist.

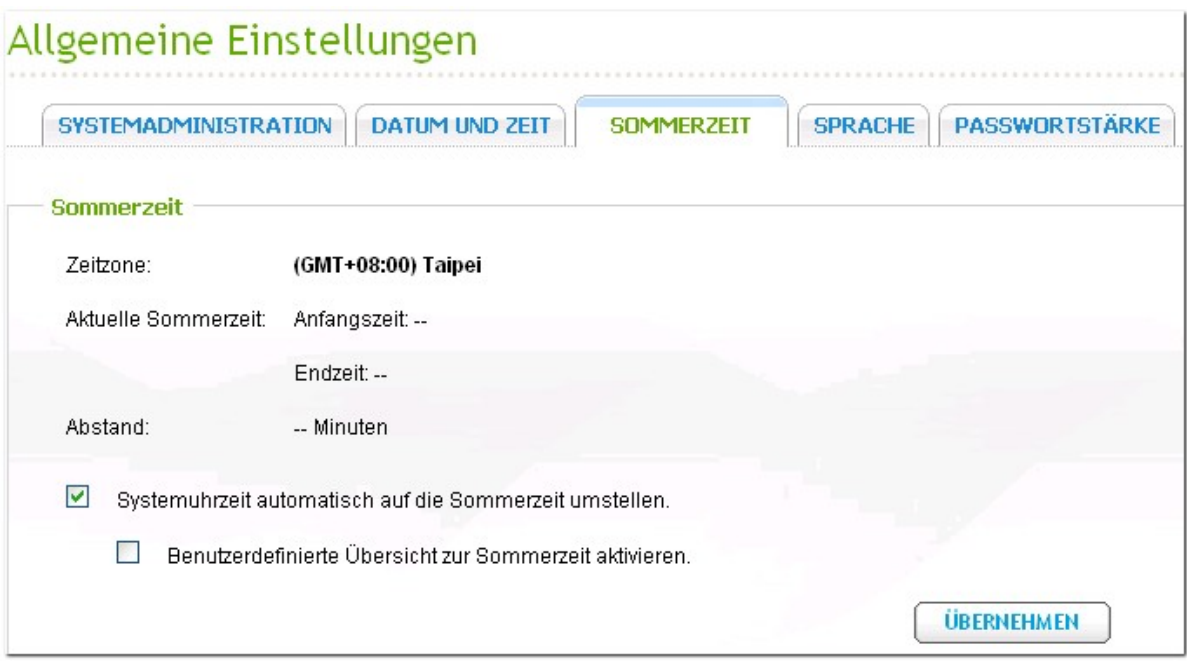

Um Eingaben in der Tabelle der Sommerzeit manuell vorzunehmen, kreuzen Sie bitte die Option "Benutzerdefinierte Ubersicht zur Sommerzeit aktivieren" an. Klicken Sie auf "Informationen zur Sommerzeit hinzufugen" und geben Sie den Zeitplan der Sommerzeit ein. Klicken Sie anschliesend auf ?Ubernehmen", um die Einstellungen zu speichern.

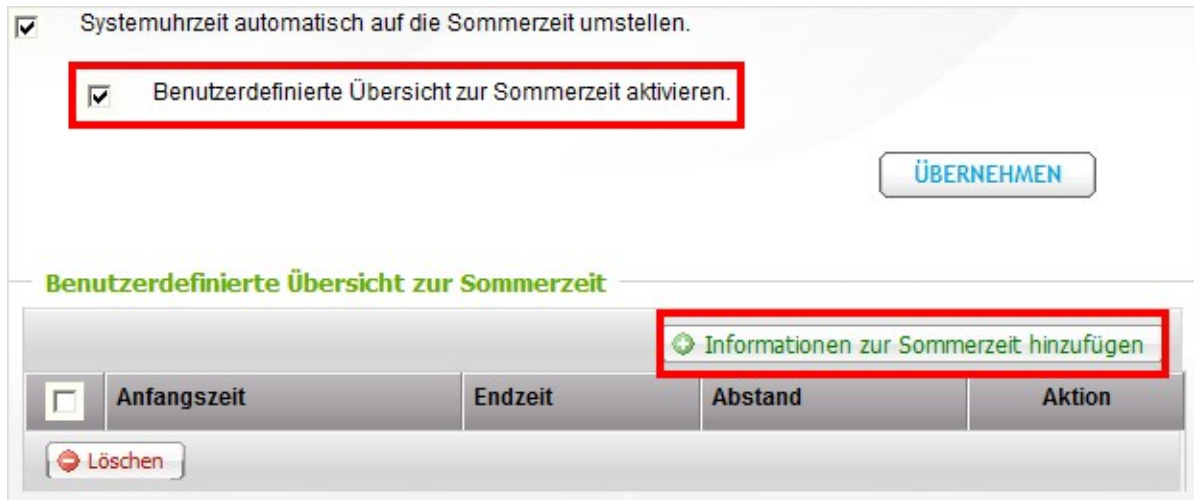

# **Sprache**

Wählen Sie die Sprache, in welcher der NAS Dateien und Ordner anzeigt.

**Hinwe is:** Sämtliche Dateien und Ordner des NAS werden unter Nutzung der Unicode-Codierung angelegt. Falls Unicode nicht von Ihren FTP-Clients oder Ihrem PC unterstutzt wird (z. B. unter Windows 95, 98, ME), wählen Sie hier die Betriebssystemsprache Ihres PCs, damit Dateien und Ordner korrekt auf dem Server angezeigt werden.

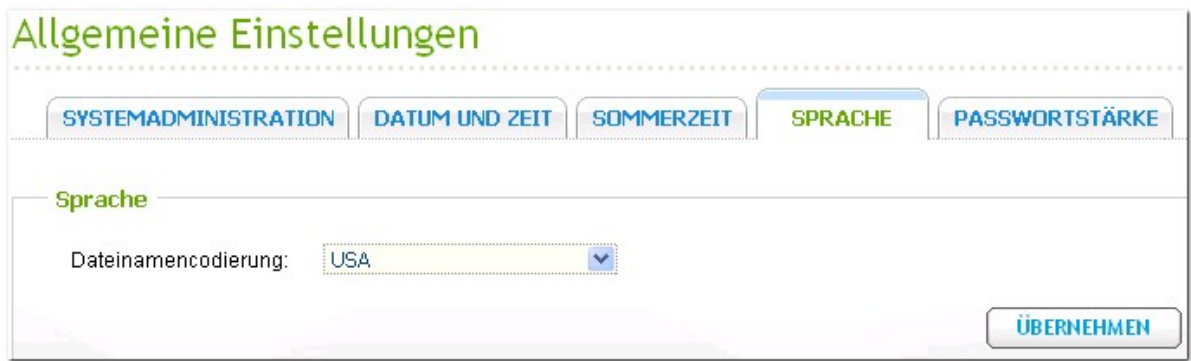

# **Passwortsicherheit**

Legen Sie hier die Regeln zur Einstellung des Passworts fest. Nach der Ubernahme der Einstellungen wird das System die Gultigkeit des Passworts automatisch uberprufen.

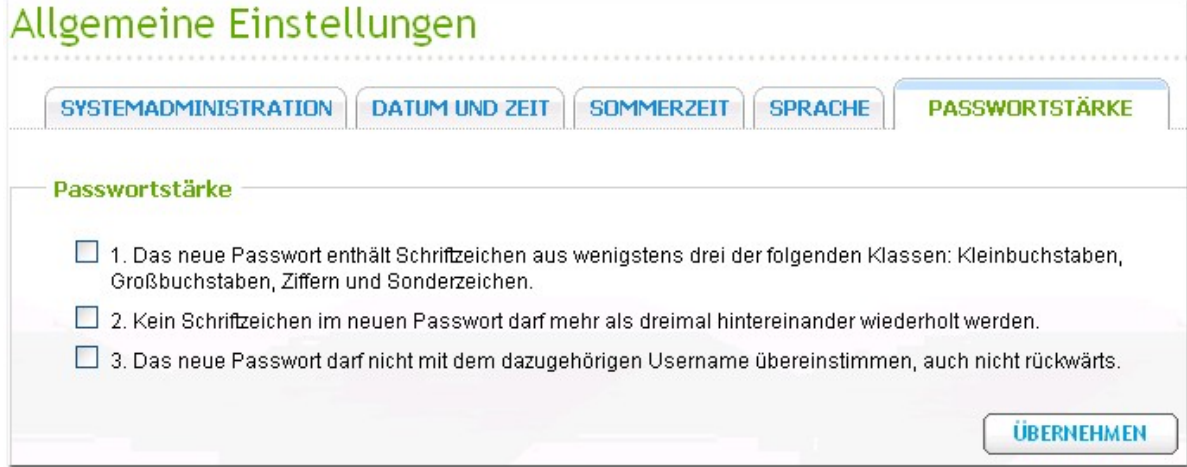

# **3.2 Netzwerkeinstellungen**

# **TC P/IP**

#### **(i) IP-A dre sse**

Auf dieser Seite konnen Sie die TCT/IP-Einstellungen des NAS konfigurieren. Klicken Sie zum Bearbeiten der Netzwerkeinstellungen. Bei einem NAS, das beide LAN-Ports unterstutzt, konnen Sie beide Netzwerkschnittstellen mit zwei verschiedenen Switches verbinden und die TCP/IP-Einstellungen konfigurieren. Das NAS bezieht zwei IP-Adressen, was den Zugang von zwei verschiedenen Subnetzen ermoglicht; dies ist als "Multi-IP-Einstellung"\* bekannt. Wenn Sie den Finder zur Erkennung der NAS-IP nutzen, wird die IP von Ethernet 1 nur in LAN 1 und die IP von Ethernet 2 nur in LAN 2 angezeigt. Beachten Sie zur Nutzung des Portbundelungsmodul bei zwei LAN-Verbindungen Abschnitt (iii).

\* TS-110, TS-119, TS-210, TS-219, TS-219P, TS-119P+, TS-219P+, TS-112, TS-212 verfugen nur uber einen Giga-LAN-Port und unterstutzen daher keine Dual-LAN-Konfiguration oder Portbundelung.

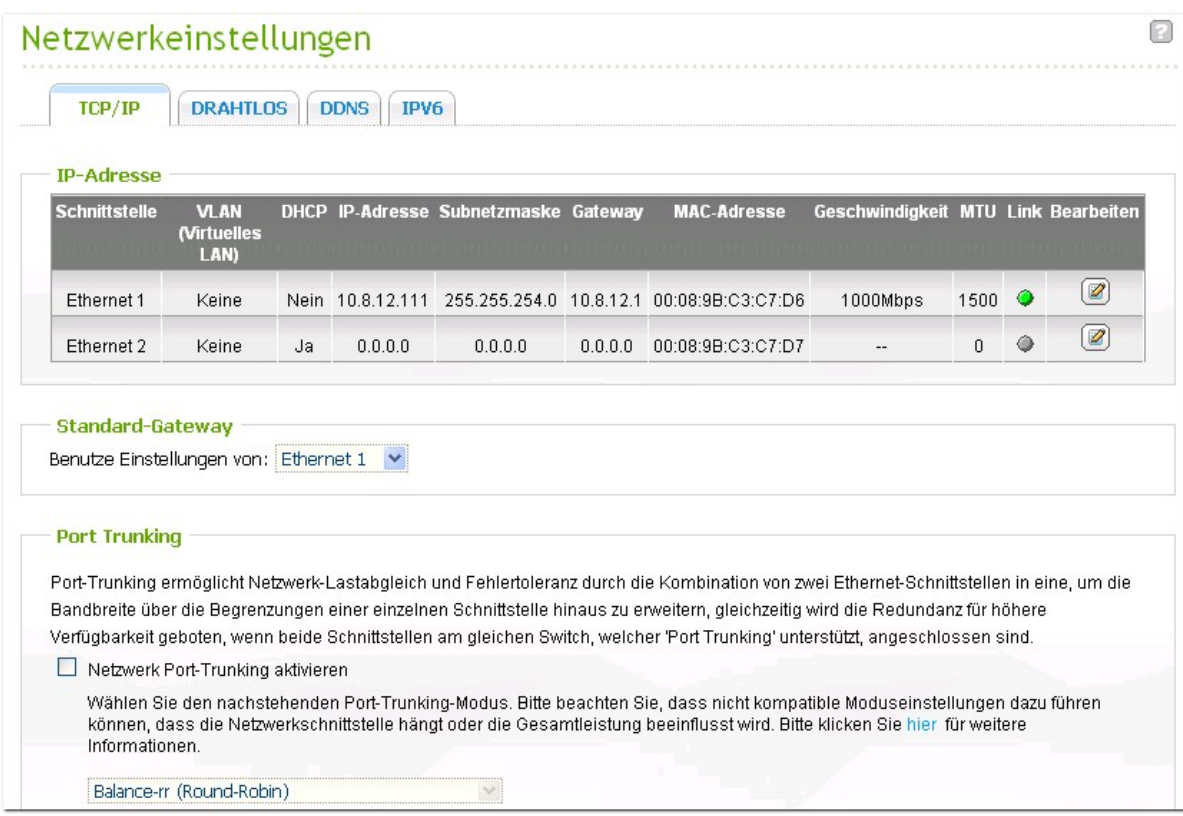

# TCP/IP - Eigenschaften

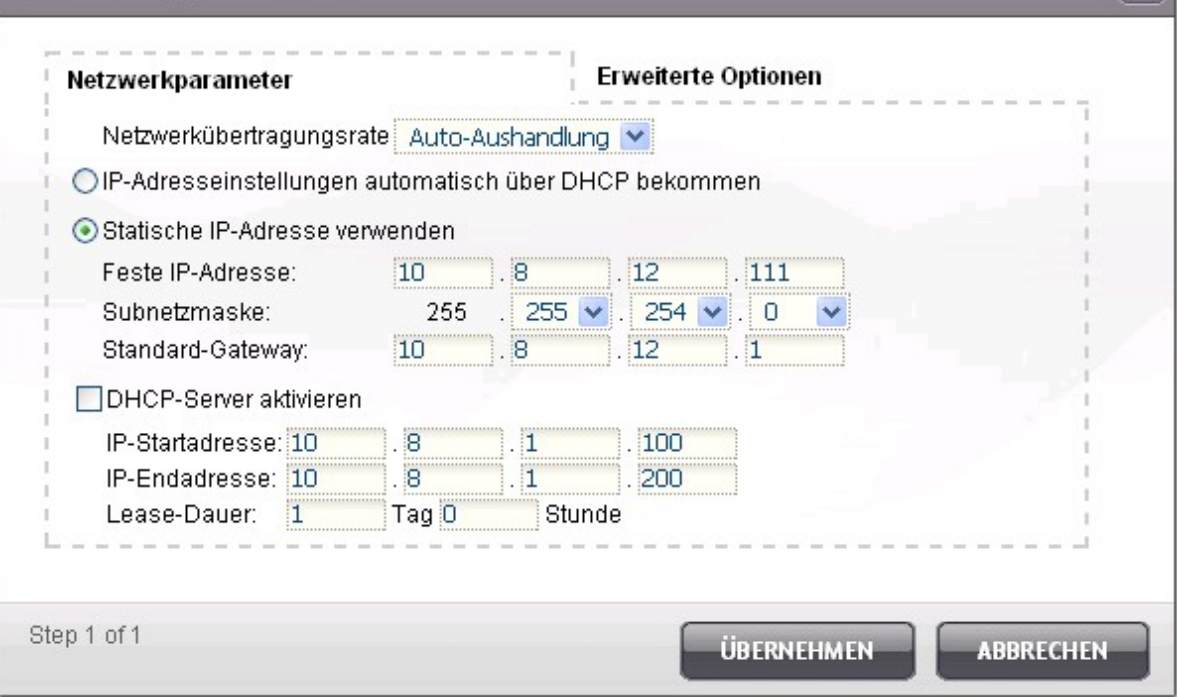

Konfigurieren Sie auf der TCP/IP Property (TCP/IP-Eigenschaften)-Seite die folgenden Einstellungen:

#### **Ne tzwe rkge sc hwindigke it**

Wahlen Sie die Ubertragungsgeschwindigkeit des Netzwerks entsprechend der Netzwerkumgebung, mit der das NAS verbunden ist. Wahlen Sie die Autonegotiation; dadurch passt das NAS die Ubertragungsgeschwindigkeit automatisch an.

#### **IP-A dre sse inste llunge n a utom a tisc h ube r DHCP be kom m e n**

Wenn Ihr Netzwerk DHCP unterstutzt, verwendet der NAS automatisch das DHCP-Protokoll, um die IP-Adresse und dazugehorige Informationen herunterzuladen.

#### **Sta tisc he IP-A dre sse v e rwe nde n**

Verwenden Sie die vom Benutzer festgelegten IP-Adresseinstellungen.

#### **A ktiv ie re n de s DHCP- Se rv e rs**

Wenn kein DHCP in dem LAN, in dem sich die NAS befindet, verfugbar ist, dann konnen Sie diese Funktion aktivieren, um die NAS als DHCP-Server arbeiten und den DHCP-Clients im LAN dynamische IP-Adressen zuweisen zu lassen.

Sie können den Bereich der vom DHCP zuzuweisenden IP-Adressen und die Leihfrist einstellen. Die Leihfrist bezieht sich auf die Frist, fur die die IP-Adresse vom DHCP-Server einem Client ausgeliehen wird. Wenn die Frist abgelaufen ist, muss der Client erneut eine IP-Adresse anfordern.

# **Hinweis:**

- Aktivieren Sie diese Funktion, wenn es bereits einen DHCP-Server in Ihrem LAN gibt. Andernfalls konnen IP-Adressenzuweisungs- und Netzwerkzugriffsfehler auftreten
- Diese Option ist bei Ethernet 1 nur verfugbar, wenn beide LAN-Ports der NAS-Modelle mit dualem LAN mit dem Netzwerk verbunden sind.

#### *<u>Erweiterte Optionen</u>*

Ein virtuelles LAN (VLAN) ist eine Gruppe von Hosts, die miteinander kommunizieren, als ob sie mit derselben Broadcast-Domäne verbunden wären, obwohl sie sich an unterschiedlichen Standorten befinden. Sie können den NAS mit einem VLAN verbinden und den NAS als Backup-Speicher anderer Geräte an demselben VLAN konfigurieren.

Um den NAS mit einem VLAN zu verbinden, wählen Sie "Enable VLAN" (VLAN aktivieren) und geben Sie die VLAN-ID ein (einen Wert zwischen 0 und 4094). Bitte bewahren Sie Ihre VLAN-ID sicher auf und prüfen Sie, ob Ihre Client-Geräte sich mit dem VLAN verbinden können. Wenn Sie die VLAN-ID vergessen und sich nicht mit dem NAS verbinden können, müssen Sie die Reset-Taste des NAS drücken, um die Netzwerkeinstellungen zurückzusetzen. Nach dem Zurücksetzen des NAS ist die VLAN-Funktion deaktiviert. Wenn Ihr NAS zwei Gigabit LAN-Ports unterstützt und nur eine Netzwerkschnittstelle zur Aktivierung von VLAN konfiguriert ist, müssen Sie den NAS möglicherweise auch mit der anderen Netzwerkschnittstelle verbinden.

**Hinwe is:** Die VLAN-Funktion wird nur von NAS-Modellen auf Intel-Basis unterstützt.

Intel-basierte NAS sind TS-239 Pro, TS-239 Pro II, TS-259 Pro, SS-439 Pro, TS-439 Pro, TS-439 Pro II, TS-439U-SP/RP, TS-459 Pro, TS-459U-SP/RP, TS-509 Pro, TS-559 Pro, TS-639 Pro, TS-659 Pro, SS-839 Pro, TS-859 Pro, TS-809 Pro, TS-809U-RP, TS-859U-RP, TS-259 Pro+, TS-459 Pro+, TS-559 Pro+, TS-659 Pro+, TS-459 Pro II, TS-559 Pro II, TS-659 Pro II.

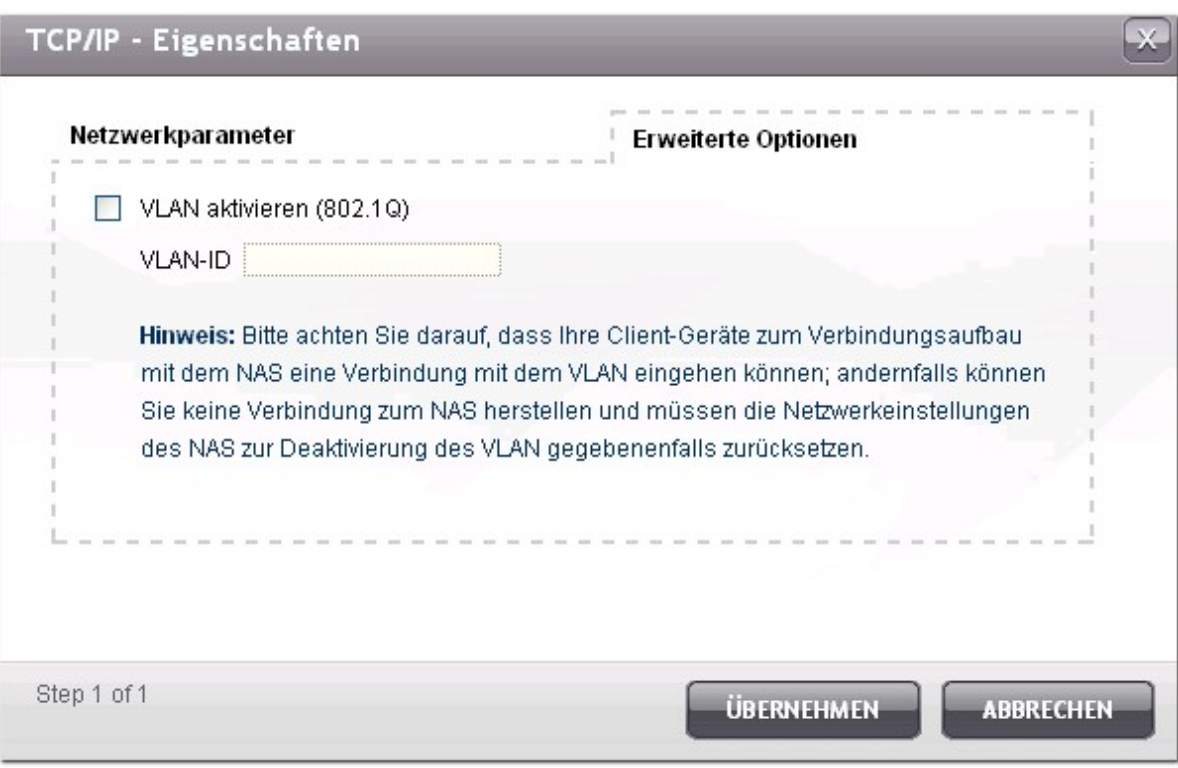

#### **(ii) Sta nda rd- Ga te wa y**

Wahlen Sie die gewunschten Gateway-Einstellungen, wenn Sie beide LAN-Ports mit dem Netzwerk verbunden haben (nur bei NAS-Modellen mit dualem LAN).

#### **(iii) Por t Trunking**

Nur zutreffend fur Modelle mit zwei LAN-Ports. Diese Funktion wird von den Modellen TS-110, TS-119, TS-210, TS-219 und TS-219P nicht unterstutzt.

Das NAS unterstutzt Portbundelung, welche zur Erhohung der Bandbreite zwei Ethernet-Schnittstellen in einer kombiniert und Lastausgleich sowie Fehlertoleranz (auch als Ausfallschutz bekannt) bietet. Lastausgleich ist eine Funktion, welche die Arbeitslast gleichmasig auf zwei Ethernet-Schnittstellen verteilt und so eine hohere Redundanz gewahrleistet. Ausfallschutz ist die Fahigkeit, zur Gewahrleistung hoher Verfugbarkeit auf eine Standby-Netzwerkschnittstelle (auch als Slave-Schnittstelle bekannt) umzuschalten, wenn die primare Netzwerkschnittstelle (auch als Master-Schnittstelle bekannt) die Anforderungen nicht richtig korrespondiert.

Stellen Sie zur Nutzung der Portbundelung am NAS sicher, dass beide LAN-Ports des NAS mit demselben Switch verbunden sind und Sie die in Abschnitt (i) und (ii) beschriebenen Einstellungen konfiguriert haben.

Befolgen Sie die nachstehenden Schritte zur Konfiguration der Portbundelung am NAS:

- 1. Wahlen Sie die Option "Enable Network Port Trunking" (Netzwerkportbundelung aktivieren).
- 2. Wahlen Sie einen Portbundelungsmodus aus der Auswahlliste. Die Standardoption ist  $<sub>n</sub>$ </sub> Active Backup (Failover)" (Aktive Sicherung (Ausfallschutz)).

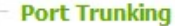

Port-Trunking ermöglicht Netzwerk-Lastabgleich und Fehlertoleranz durch die Kombination von zwei Ethernet-Schnittstellen in eine, um die Bandbreite über die Begrenzungen einer einzelnen Schnittstelle hinaus zu erweitern, gleichzeitig wird die Redundanz für höhere Verfügbarkeit geboten, wenn beide Schnittstellen am gleichen Switch, welcher 'Port Trunking' unterstützt, angeschlossen sind.

□ Netzwerk Port-Trunking aktivieren

Wählen Sie den nachstehenden Port-Trunking-Modus. Bitte beachten Sie, dass nicht kompatible Moduseinstellungen dazu führen können, dass die Netzwerkschnittstelle hängt oder die Gesamtleistung beeinflusst wird. Bitte klicken Sie hier für weitere Informationen.

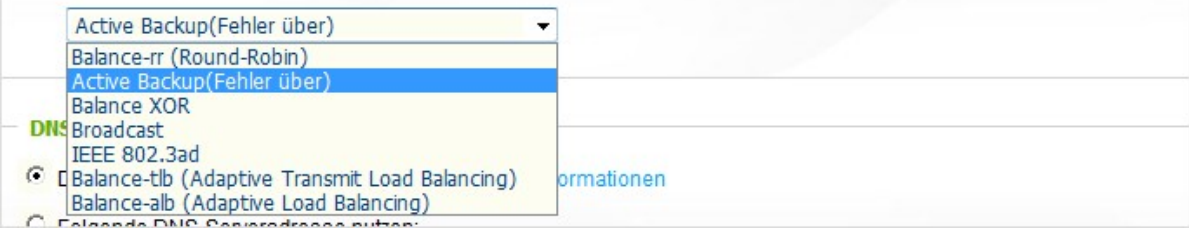

- 3. Klicken Sie auf "Apply" (Ubernehmen).
- 4. Die Ethernet-Schnittstellen werden als Ethernet 1 + 2 kombiniert. Klicken Sie zum Bearbeiten der Netzwerkeinstellungen auf die Bearbeiten-Schaltflache.

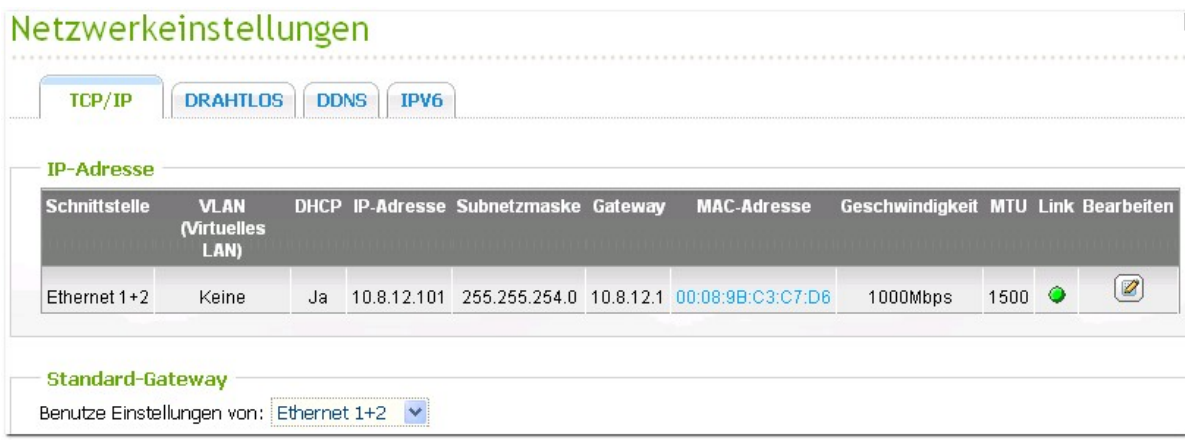

5. Stellen Sie nach Ubernahme der Einstellungen sicher, dass die Netzwerkkabel der beiden Ethernet-Schnittstellen am richtigen Switch angeschlossen sind und der Switch zur Unterstutzung des am NAS ausgewahlten Portbundelungsmodus konfiguriert ist.

Die nachstehende Tabelle zeigt die am NAS verfugbaren Optionen der Portbundelung.

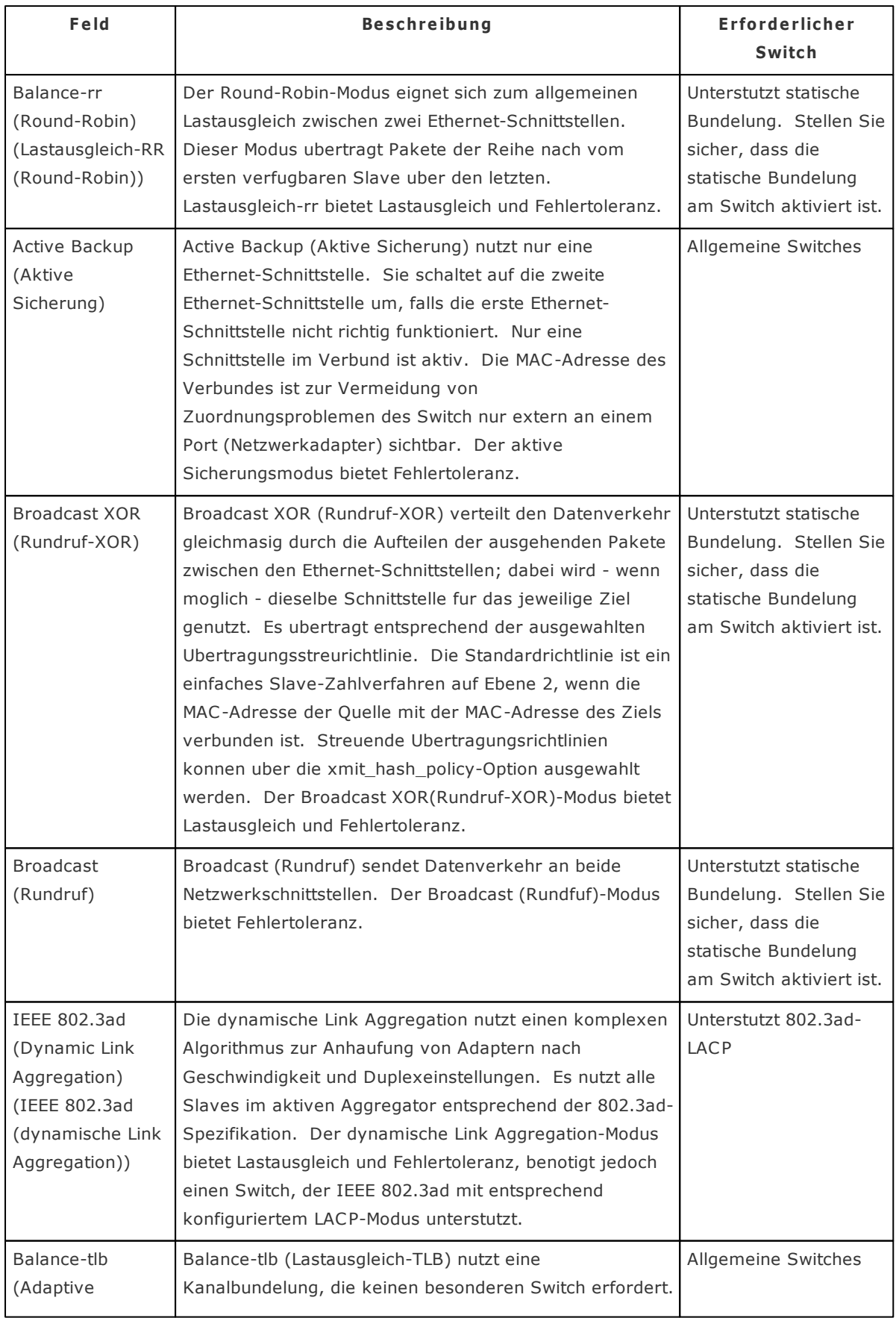

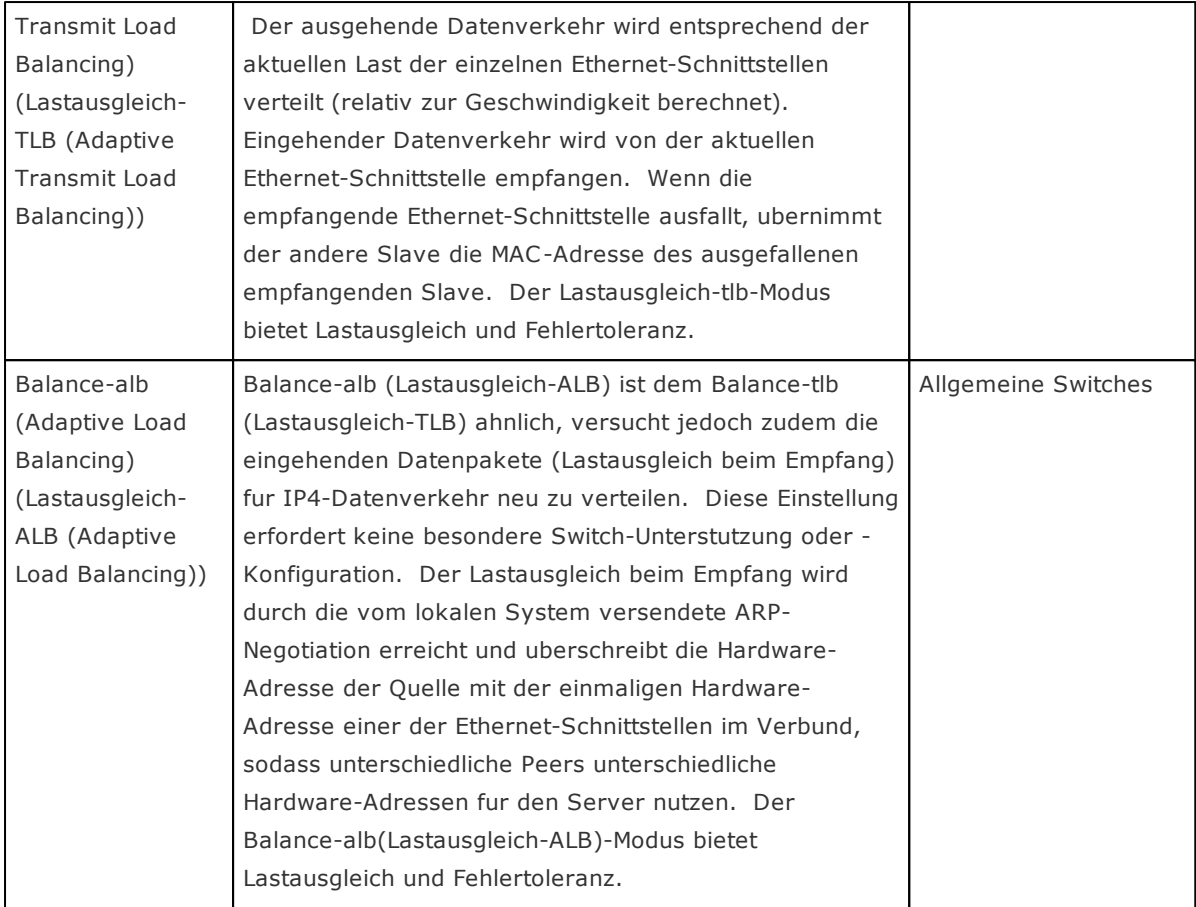

#### **(iv ) DNS Se rv e r**

Primärer DNS-Server: Hier geben Sie die IP-Adresse des primären DNS-Servers ein, der den DNS-Dienst für den NAS im externen Netzwerk zur Verfügung stellt.

Sekundärer DNS-Server: Hier geben Sie die IP-Adresse des sekundären DNS-Servers ein, der den DNS-Dienst fur den NAS im externen Netzwerk zur Verfügung stellt.

#### **Hinwe is:**

- Bitte wenden Sie sich an Ihren Internetdienstanbieter oder Netzwerkverwalter für die IP-Adresse des primären und sekundaren DNS-Servers. Wenn die NAS die Rolle eines Endgerates einnimmt und eine unabhangige Verbindung wie z.B. für einen BT-Download ausfuhrt, dann mussen Sie mindestens eine DNS-Server-IP für eine richtige URL-Verbindung eingeben. Andernfalls kann diese Funktion nicht richtig funktionieren.
- Haben Sie gewählt, dass die IP-Adresse uber DHCP bezogen wird, dann müssen Sie nicht den primaren und sekundären DNS-Server konfigurieren. Sie können "0.0.0.0" für diese Einstellungen eingeben.

#### **(v ) Jum bo F ram e Einste llunge n (MT U)**

Diese Funktion wird von den Modellen TS-509 Pro, TS-809 Pro und TS-809U-RP nicht unterstutzt.

"Jumbo frames" sind EtherNet-Frames, die größer als 1500 Byte sind. Diese Funktion steigert den Ethernet-Netzwerkdurchsatz und reduziert die CPU-Belastung bei der Übertragung von größen Dateien, indem größere und effektivere Datenmengen pro Paket ermöglicht werden.

Maximum Transmission Unit (MTU) bezieht sich auf die Grose (in Bytes) des größten Paketes, das von einer bestimmten Layer eines Kommunikationsprotokolls ubertragen werden kann.

Der NAS nutzt standardisierte Ethernet-Frames: 1500 Bytes als Standard. Falls Ihre Netzwerkgerate die Jumbo Frame-Einstellung unterstutzen, wählen Sie den zu Ihren Netzwerkgeraten passenden MTU-Wert. Der NAS unterstutzt 4074, 7418 und 9000 Bytes als MTU-Werte.

**Hinwe is:** Die Jumbo Frame-Einstellung ist nur in Gigabit-Netzwerken gültig. Darüber hinaus müssen sämtliche angeschlossenen Netzwerkgeräte Jumbo Frames unterstützen und denselben MTU-Wert nutzen.

# **Wireless**

Um den NAS mit einem drahtlosen Netzwerk zu verbinden, stecken Sie ein USB-Modem in einen USB-Port des NAS. Der NAS erkennt eine Liste drahtloser Zugangspunkte. Sie können den NAS auf zwei verschiedene Arten mit dem drahtlosen Netzwerk verbinden.

#### **Hinwe is:**

- Die Leistung der drahtlosen Verbindung hängt von zahlreichen Faktoren ab, z. b. dem Adaptermodell, der Leistung des USB-Modems und der Netzwerkumgebung. Für eine bessere Übertragungsleistung wird die Verwendung einer Kabelverbindung empfohlen.
- Das System unterstützt immer nur einen USB-Wi-Fi-Dongle

#### **1. Mit e inem be ste he nde n dra htlose n Ne tzwe rk v e rbinde n:**

Eine Liste drahtloser Zugangspunkte mit der jeweiligen Signalstärke erscheint im Bereiche "Wireless Network Connection" (Drahtlose Netzwerkverbindung).

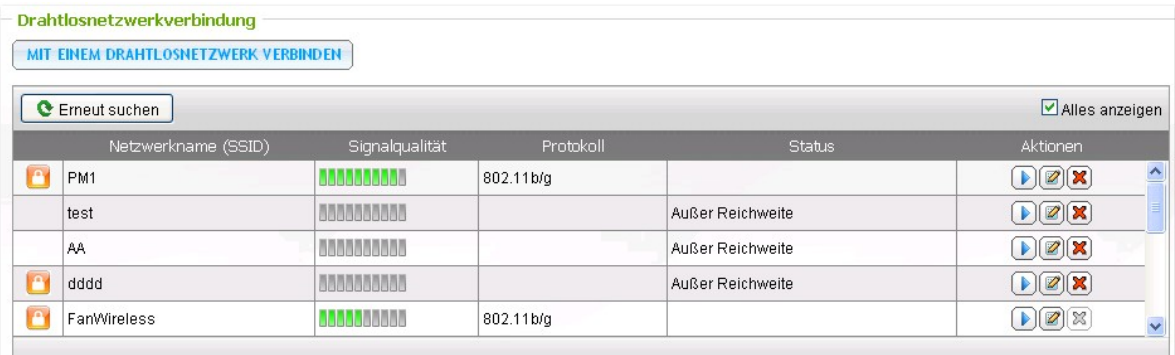

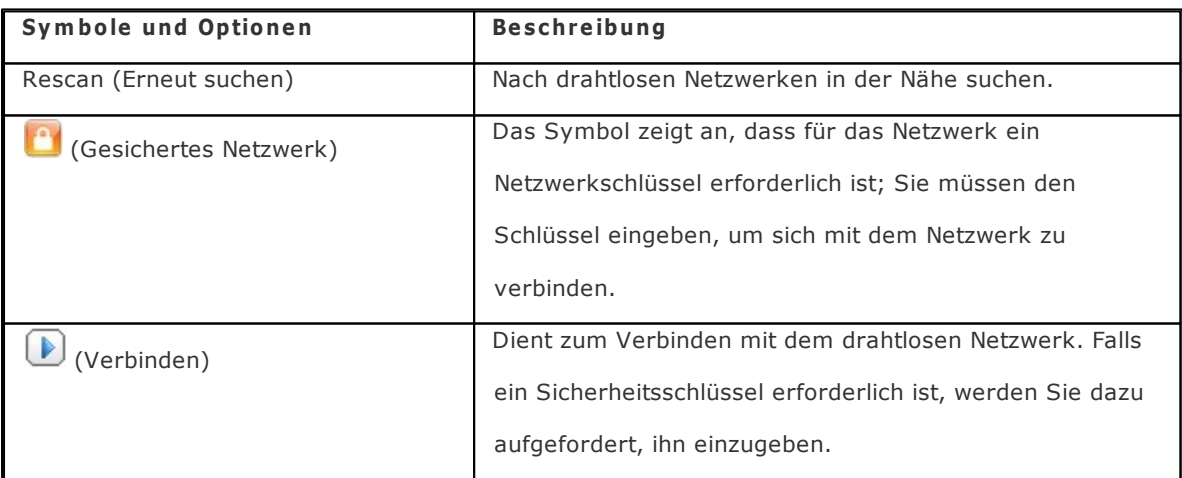

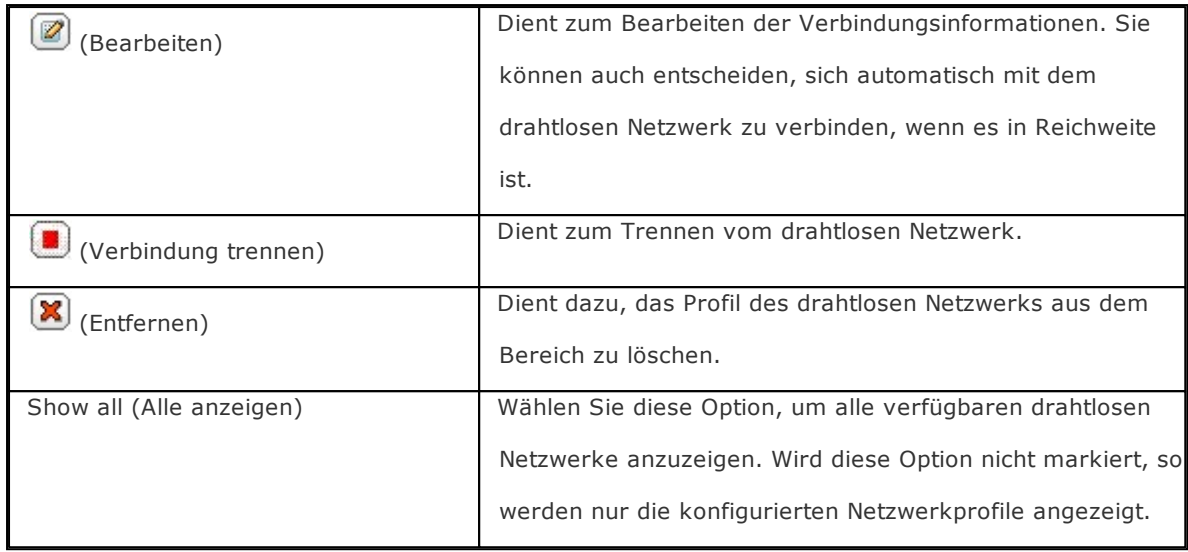

Klicken Sie auf "Rescan" (Erneut suchen), um nach verfügbaren drahtlosen Netzwerken in der Nähe zu suchen. Wählen Sie ein drahtloses Netzwerk, mit dem Sie sich verbinden wollen, und klicken Sie die

Verbindungsschaltfläche ( ). Geben Sie den Sicherheitsschlüssel ein, falls es sich um ein Netzwerk mit aktiviertem Sicherheitsschlüssel handelt. Klicken Sie auf "NEXT" (Weiter); daraufhin versucht der NAS, sich mit dem drahtlosen Netzwerk zu verbinden.

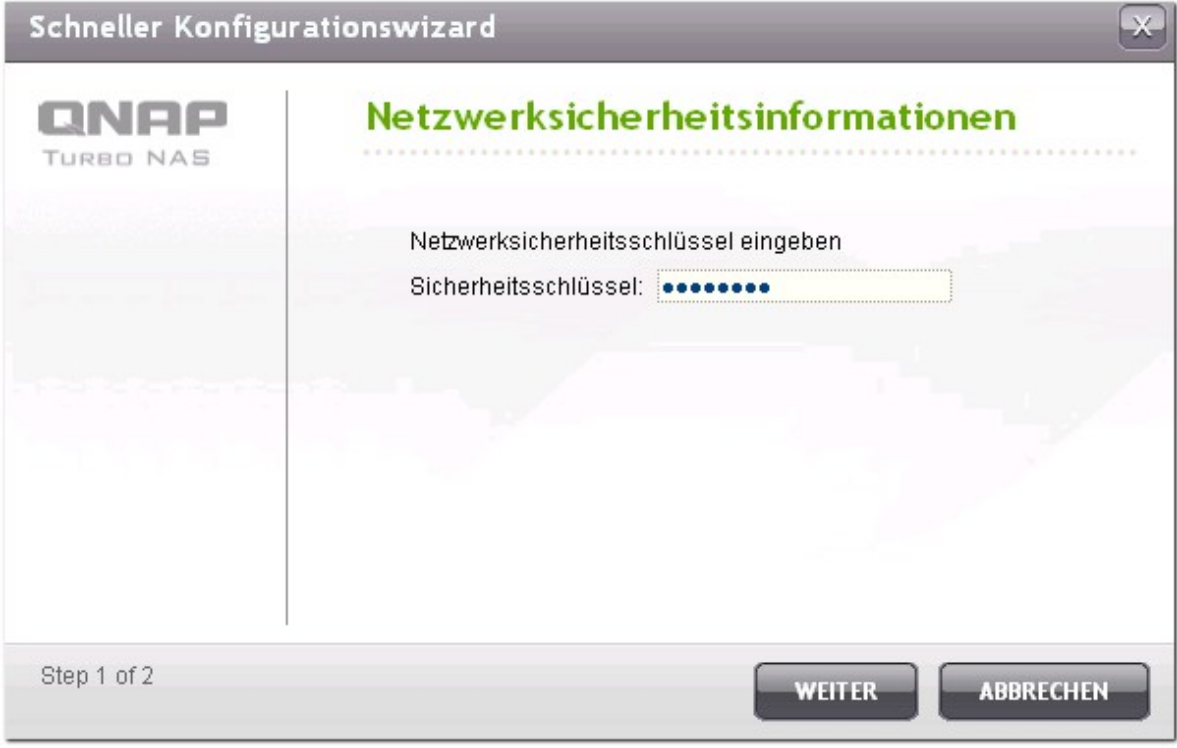

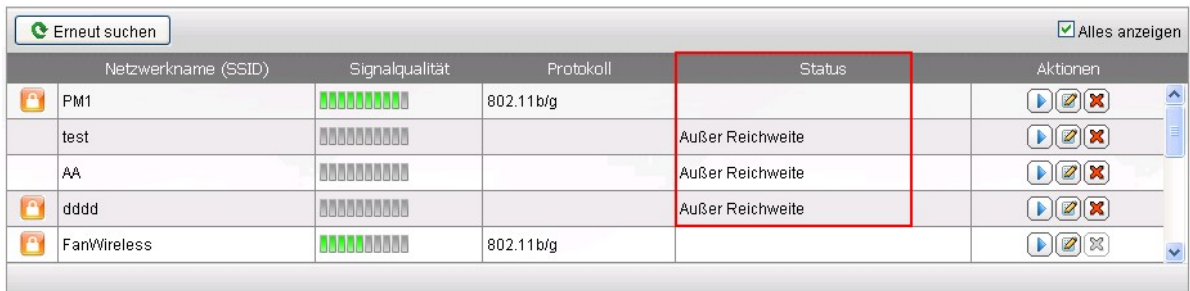

Sie können den Status der konfigurierten Netzwerkprofile erkennen.

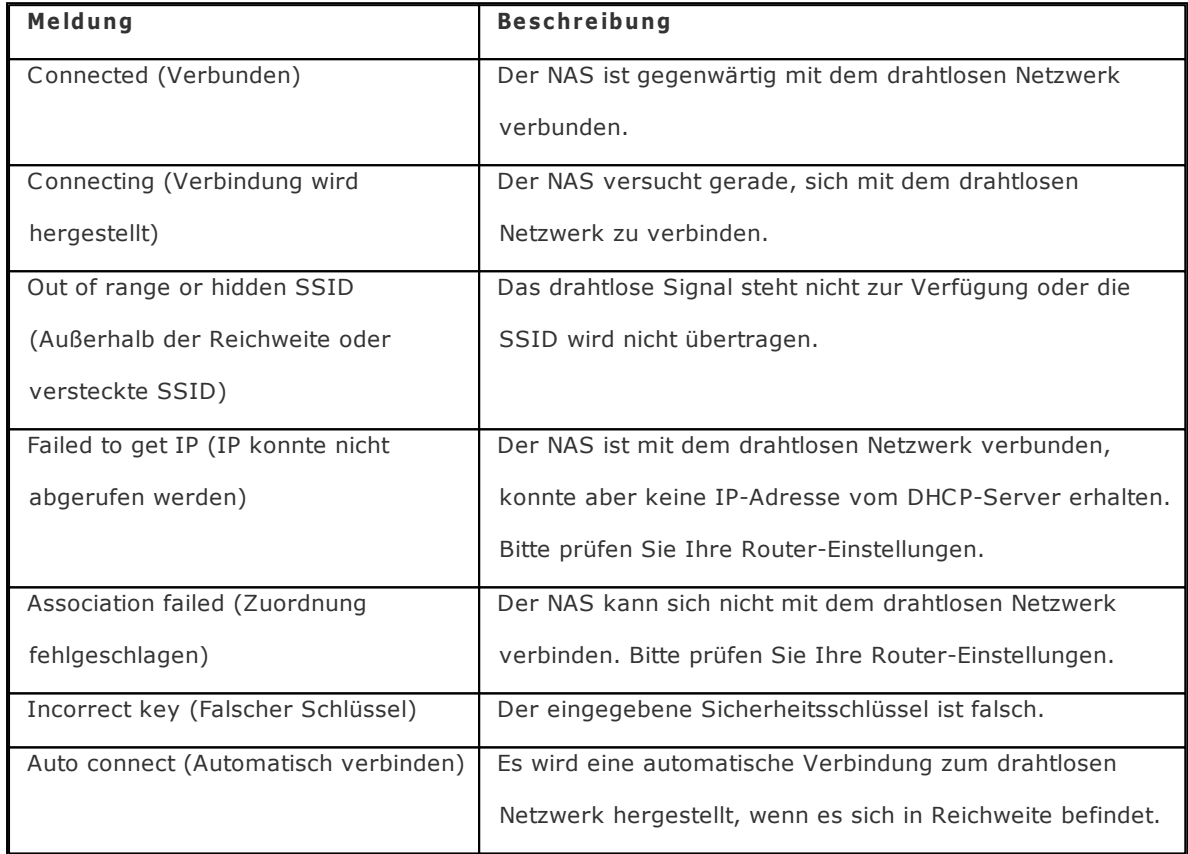

# **2. Ma nue ll m it e inem dra htlose n Ne tzwe rk v e rbinde n:**

Um sich manuell mit einem drahtlosen Netzwerk zu verbinden, das seine SSID (den Netzwerknamen) nicht sendet, klicken Sie auf "CONNECT TO A WIRELESS NETWORK" (Mit einem drahtlosen Netzwerk verbinden).

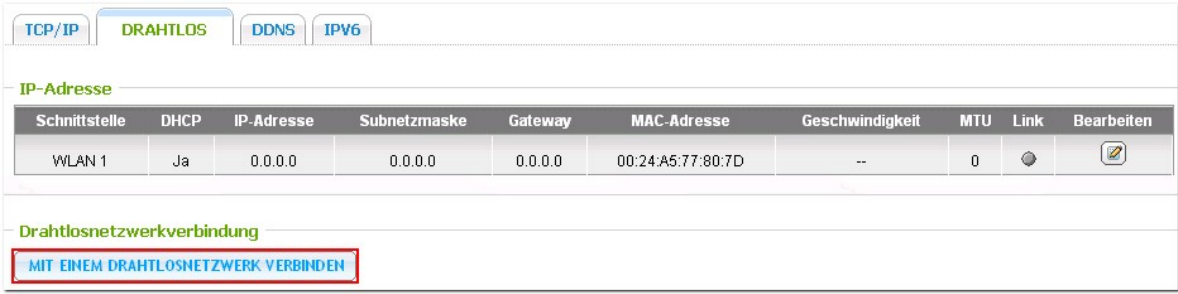

Sie können sich wahlweise mit einem Ad-hoc-Netzwerk verbinden, innerhalb dessen Sie sich mit drahtlosen Geräten verbinden können, ohne einen Zugangspunkt zu benötigen.

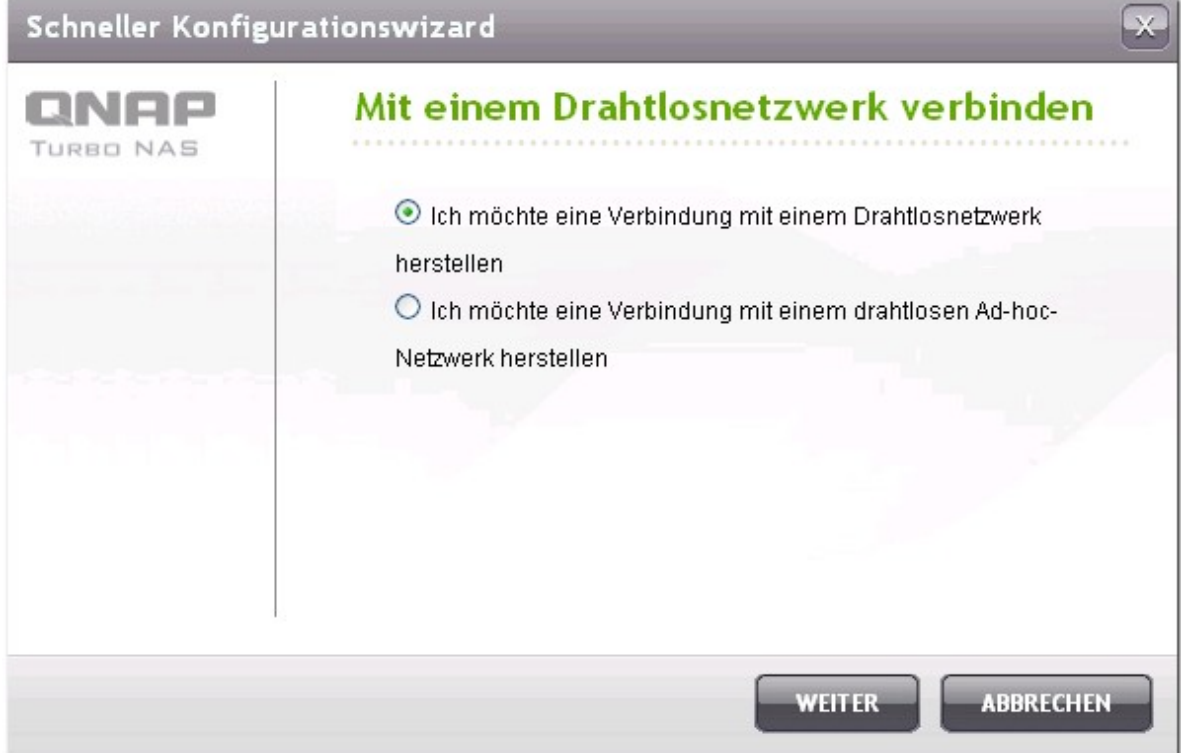

Geben Sie den Netzwerknamen (SSID) des drahtlosen Netzwerks ein und wählen Sie den Sicherheitstyp.

- No authentication (Open) (Keine Authentifizierung (Offen)): Es wird kein Sicherheitsschlüssel  $\bullet$ benötigt.
- WEP: Geben Sie bis zu 4 WEP-Schlüssel ein und wählen Sie einen Schlüssel, der zur Authentifizierung verwendet werden soll.
- WPA-Personal: Wählen Sie den Verschlüsselungstyp AES oder TKIP und geben Sie den Verschlüsselungscode ein.
- WPA2-Personal: Geben Sie einen Sicherheitsschlüssel ein.

#### **Hinwe is:**

- Der WEP-Schlüssel muss 10 (WEP 64 Bit) oder 26 (WEP 128 Bit) Hexadezimalzeichen lang sein. Der WPA-Schlüssel muss zwischen 8 und 63 ASCII-Zeichen (mit Groß- und Kleinschreibung) oder 64 Hexadezimalzeichen lang sein.
- Wenn Sie Schwierigkeiten haben, sich mit einem verschlüsselten drahtlosen Netzwerk zu verbinden, prüfen Sie die Einstellungen Ihres drahtlosen Routers/die AP-Einstellungen und ändern Sie die Übertragungsrate von "N-only" (nur N) auf "B/G/N mixed" (B/G/N gemischt) oder ähnliche Einstellungen.
- Nutzer von Windows 7 mit WAP2-Verschlüsselung können keine Ad-hoc-Verbindung mit dem NAS herstellen. Bitte wechseln Sie auf Windows 7 zur WEP-Verschlüsselung.

Zum Aufbau von ad hoc-Verbindungen müssen Sie der WLAN-Schnittstelle eine feste IP-Adresse zuweisen.

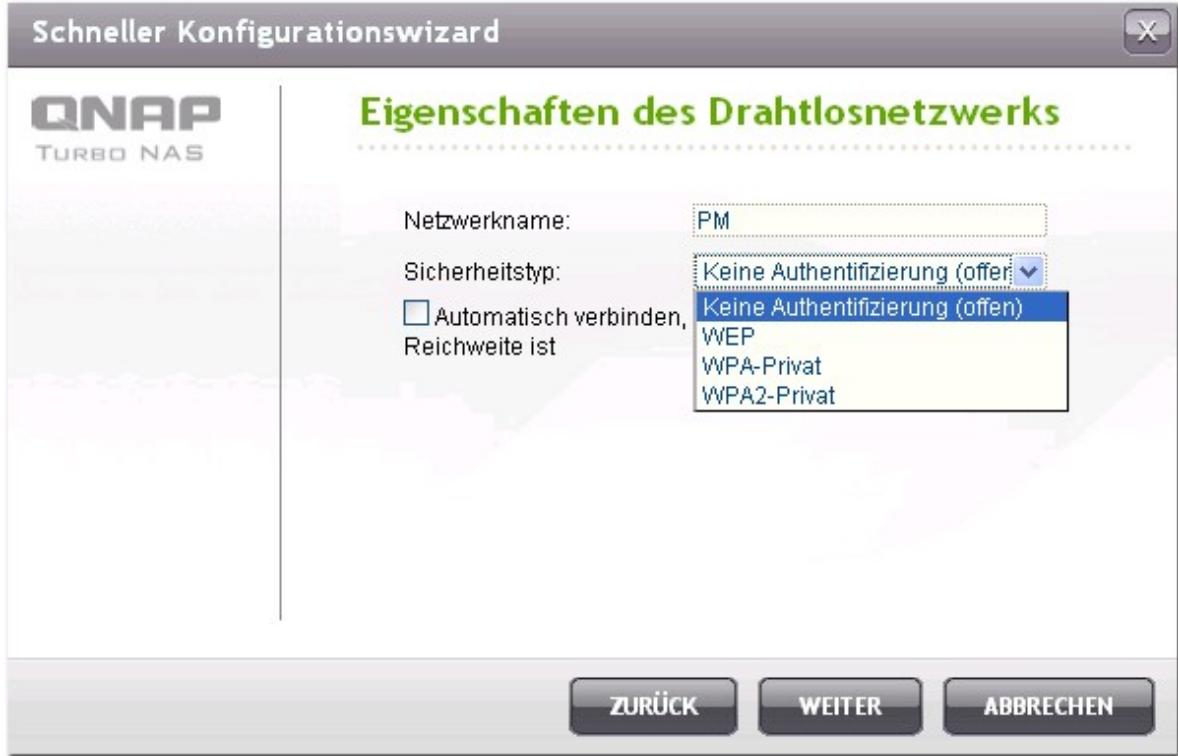

Klicken Sie auf "FINISH" (Fertigstellen), wenn der NAS das drahtlose Netzwerk hinzugefügt hat.

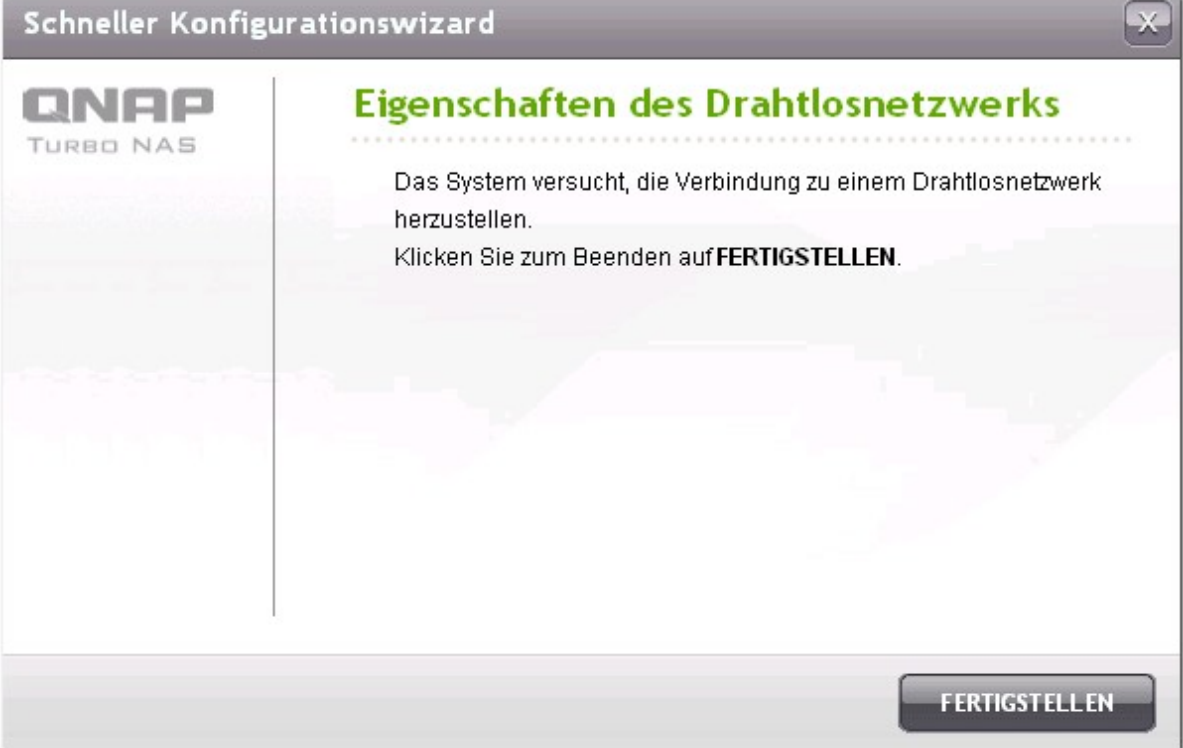

Um die IP-Adresseinstellungen zu bearbeiten, klicken Sie auf die Schaltfläche . Sie können wahlweise die IP-Adresse automatisch vom DHCP abrufen oder eine feste IP-Adresse konfigurieren.

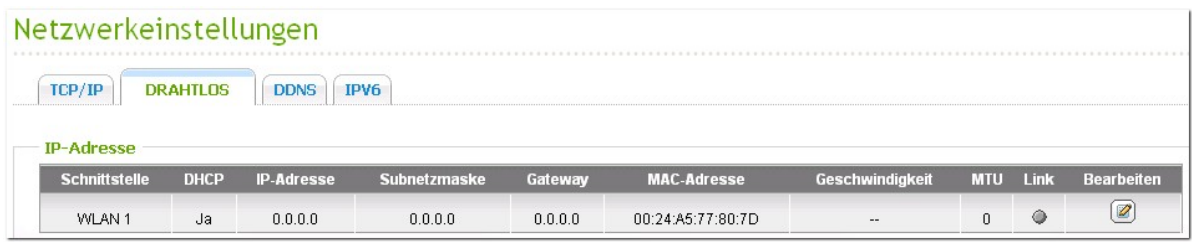

Wenn die drahtlose Verbindung die einzige Verbindung zwischen Ihrem NAS und dem Router/AP ist, müssen Sie auf der Seite "Network" > "TCP/IP" (Netzwerk > TCP/IP) "WLAN1" als Standardgateway auswählen. Anderenfalls kann sich der NAS nicht mit dem Internet verbinden oder mit einem anderen Netzwerk kommunizieren.

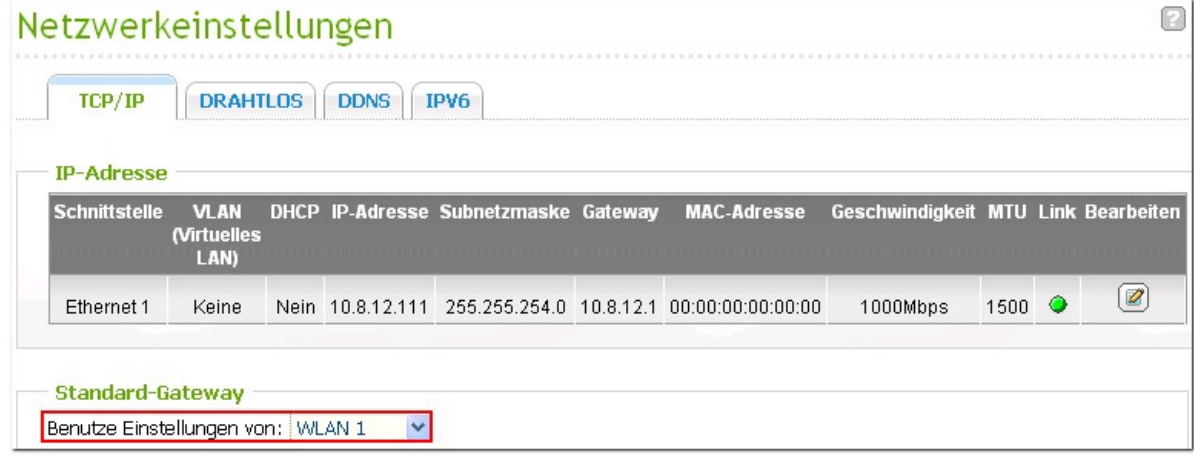

# **DDNS**

Ein fester und leicht zu merkender Hostname ist normalerweise erforderlich, um einen Server, der fur Benutzer im Internet leicht zuganglich ist, einzurichten. Wenn Ihr Internetdienstanbieter nur dynamische IP-Adressen anbieten, andert sich die IP-Adresse des Servers von Zeit zu Zeit und so konnen Benutzer schwer auf den Server zugreifen. Sie konnen den DDNS-Dienst aktivieren, um das Problem zu losen.

Wenn der DDNS-Dienst der NAS aktiviert ist, bittet die NAS den DDNS-Anbieter sofort die neue IP-Adresse zu registrieren, sobald die NAS neu gestartet wird bzw. die IP-Adresse geandert wird. Wenn ein Benutzer versucht eine Verbindung uber den Hostnamen mit der NAS herzustellen, sendet der DDNS die registrierte IP-Adresse an den Benutzer.

Die NAS unterstützt die folgenden DDNS-Anbieter: [http://www.dyndns.com/,](http://www.dyndns.com/) [http://update.ods.org/,](http://update.ods.org/) [http://www.dhs.org/,](http://www.dhs.org/) <http://www.dyns.cx/>, <http://www.3322.org/>, [http://www.no-ip.com/.](http://www.no-ip.com/)

Informationen zur Einrichtung von DDNS und Portweiterleitung am NAS finden Sie [hier](#page-509-0) 510.

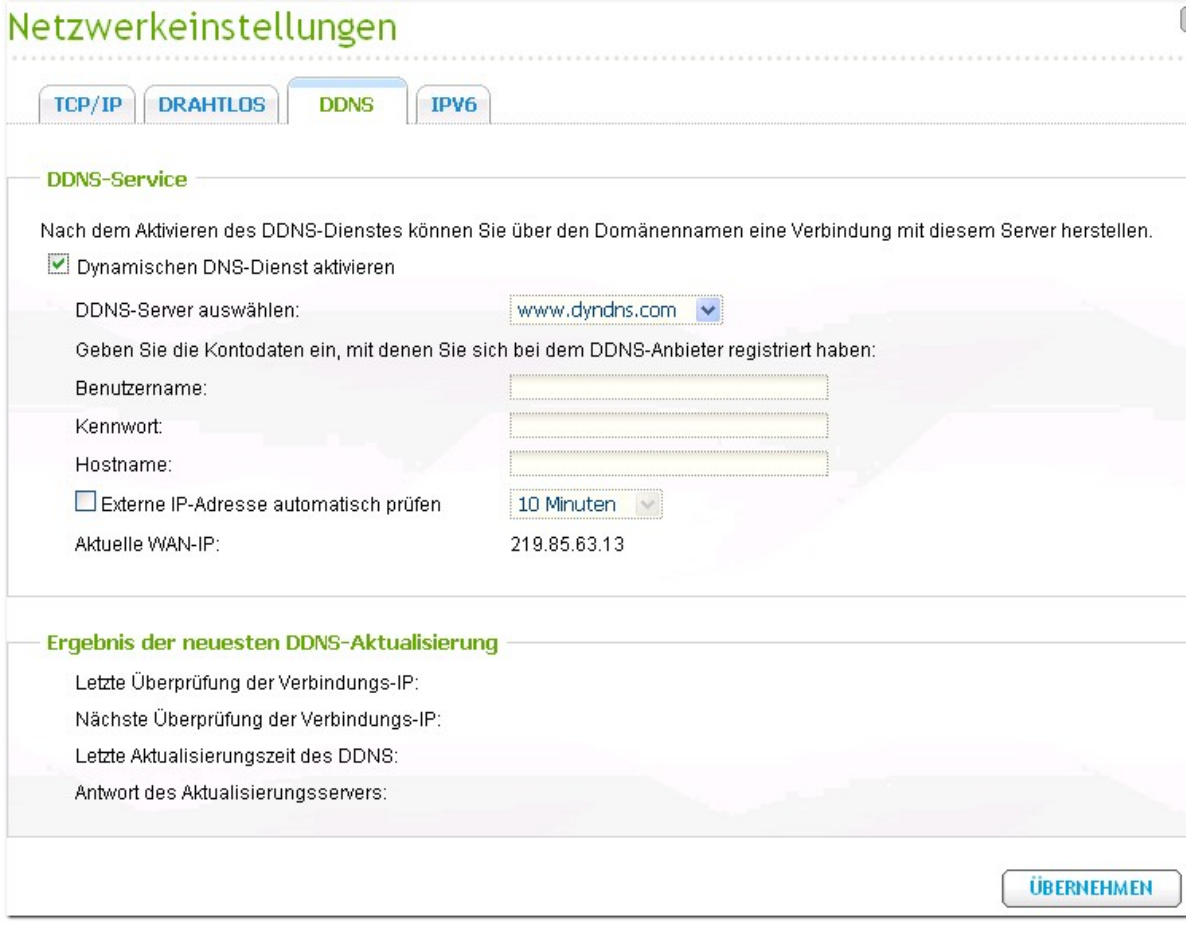

# **IPv 6**

Der NAS unterstutzt IPv6-Konnektivitat mit "zustandslosen" Adresskonfigurationen und RADVD (Router Advertisement Daemon) fur IPv6, RFC 2461, um es den Hosts des gleichen Subnetzes zu ermoglichen, die IPv6-Adresse automatisch vom NAS zu erlangen. Die Dienste auf dem NAS, die IPv6 unterstutzten, sind:

- Remote-Replikation
- Webserver
- $\bullet$  FTP
- iSCSI (Virtuelle Laufwerke)
- SSH (Putty)

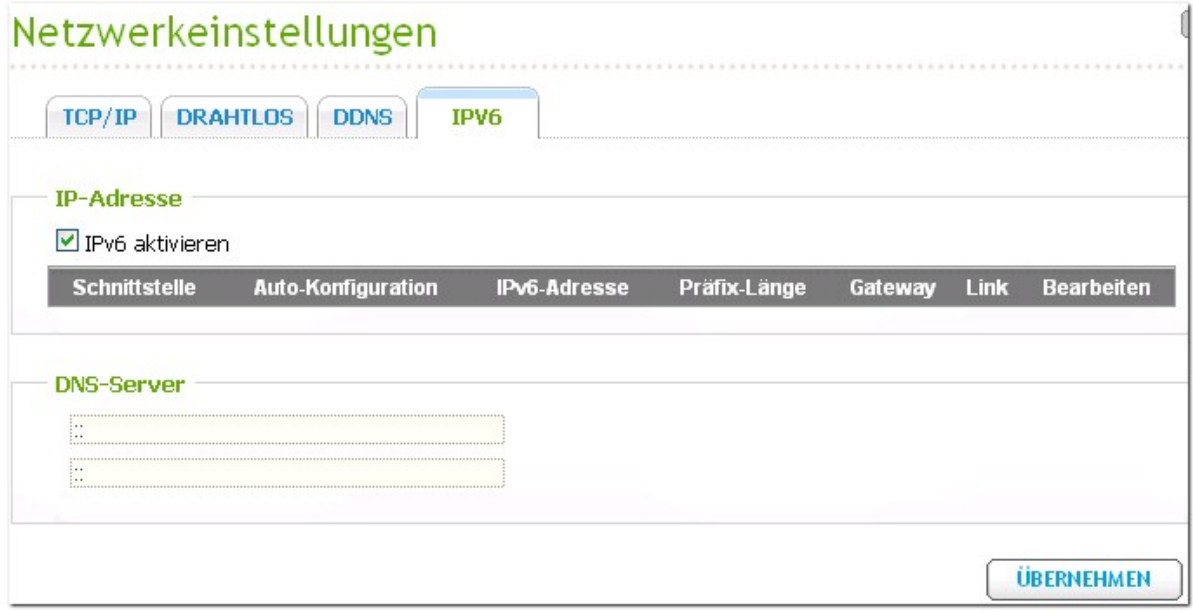

Markieren Sie für die Anwendung dieser Funktion die Option "IPv6 aktivieren" und klicken Sie anschliesend auf "Übernehmen". Der NAS wird einen Neustart durchfuhren. Melden Sie sich nach dem Neustart des Systems neu auf der IPv6-Seite an. Es werden die Einstellungen des IPv6-Interface angezeigt. Klicken Sie zum Bearbeiten der Einstellungen auf  $\boxed{\mathscr{D}}$ .

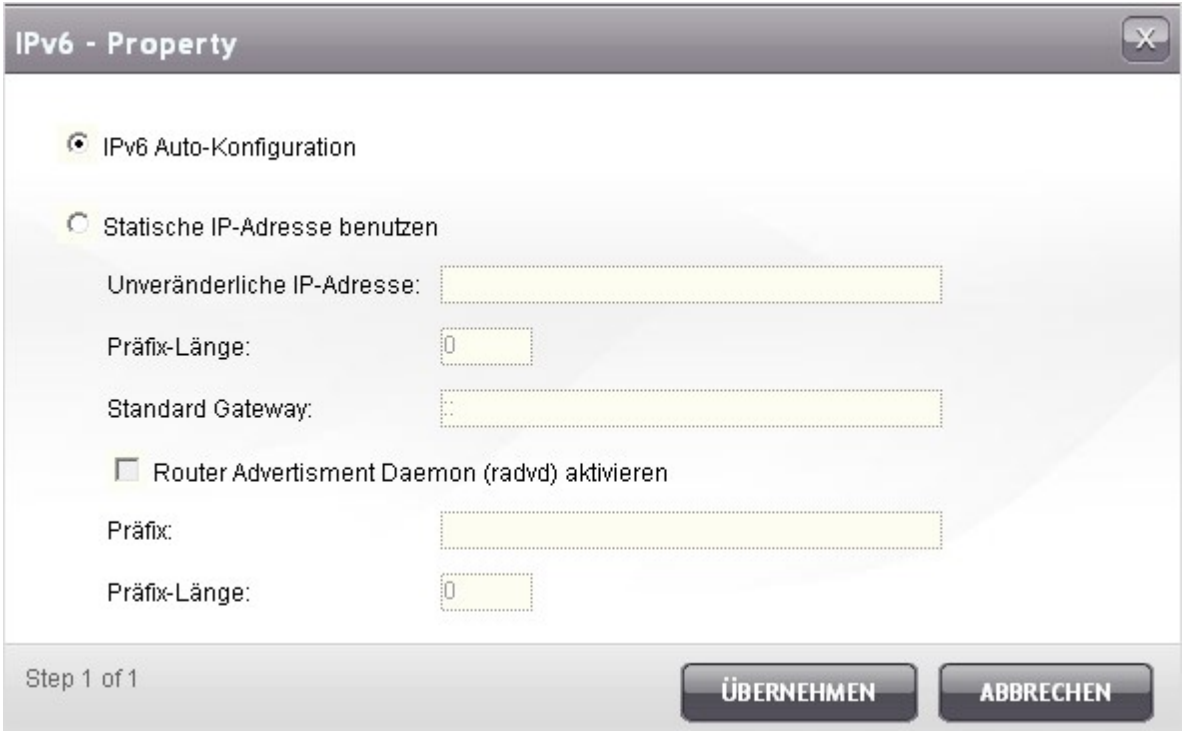

#### **A utom a tisc he IPv 6-Ko nfigura tio n**

Wenn Sie einen IPv6-aktiven Router im Netzwerk haben, wahlen Sie diese Option, damit der NAS die IPv6-Adresse und die Konfiguration automatisch beziehen kann.

#### **Sta tisc he IP-A dre sse**

Um eine statische IP-Adresse zu verwenden, geben Sie die IP-Adresse (z.B. 2001:bc95:1234:5678), die Prefixlange (z.B. 64) und die Gateway-Adresse fur den NAS ein. Kontaktieren Sie Ihren ISP fur die Daten des Prefix und der Prefixlange.

 $\checkmark$  Router Advertisement Daemon (radvd) aktivieren Um den NAS als IPv6-Host zu konfigurieren und IPv6-Adressen an lokale Clients, welche IPv6 unterstutzen, zu verteilen, aktivieren Sie diese Option und geben Sie Prefix und Prefixlange ein.

#### **IPv 6 DNS- Se rv e r**

Geben Sie den gewunschten DNS-Server in das obere Feld und den alternativen DNS-Server in das untere Feld ein. Erfragen Sie diese Daten bei Ihrem ISP oder Netzwerkadministrator. Wenn Sie die automatische IPv6-Konfiguration wahlen, belassen Sie die Felder als  $\mu$ ::".

# **3.3 Hardwareeinstellungen**

Es konnen folgende Hardwarefunktionen fur den NAS aktiviert oder deaktiviert werden:

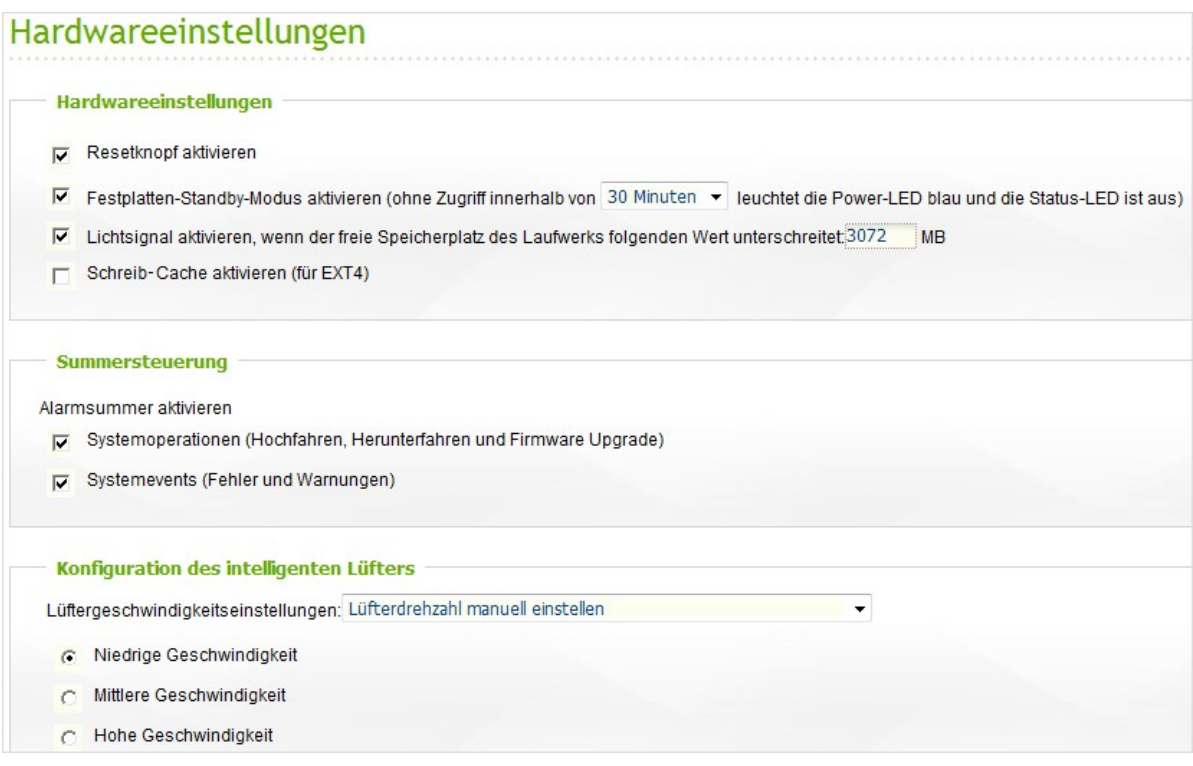

#### **Re se tk nopf aktiv ie re n**

Wenn Sie diese Option aktivieren, konnen Sie zum Rucksetzen des Administratorkennwortes und der Systemeinstellungen die Reset-Taste 3 Sekunden lang gedruckt halten. Die Festplattendaten bleiben erhalten.

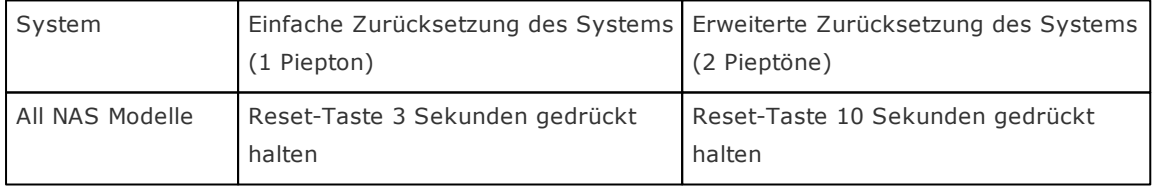

### **Einfa c he Z urückse tzung de s Sy stem s (3 Se k unde n)**

Wenn Sie die Reset-Taste 3 Sekunden gedrückt halten, ertönt ein Pieptoon. Folgende Einstellungen werden zurückgesetzt:

- Systemverwaltungs-Passwort: admin
- TCP/IP-Konfiguration: Holen Sie die Einstellungen der IP-Adresse automatisch über das DHCP ein.
- TCP/IP-Konfiguration: Deaktivieren Sie Jumbo-Frame.
- TCP/IP-Konfiguration: Wenn Port-Trunking aktiviert wurde (nur bei dualen LAN-Modellen), wird der Port-Trunkung Modus auf "Aktiver Backup (Ausfallsicherung)" zurückgesetzt.
- Systemport: 8080 (System-Serviceport)
- Sicherheitsstufe: Alle Anschlüsse erlauben.
- LCD Bildschirm Passwort: (leer)\*
- VLAN wird deaktiviert

Diese Funktion wird nur von den Modellen TS-412, TS-419P, TS-419P+, TS-439 Pro, TS-439 Pro II, TS-439 Pro II+, TS-459 Pro, TS-509 Pro, TS-559 Pro, TS-639 Pro, TS-659 Pro, SS-839 Pro, TS-859 Pro, TS-809 Pro, TS-809U-RP, TS-859U-RP, TS-459 Pro+, TS-559 Pro+, TS-659 Pro+, TS-859 Pro+, TS-859U-RP+, TS-459 Pro II, TS-559 Pro II, TS-659 Pro II bereitgestellt.

#### **Erwe ite r te Z urückse tzung de s Sy stem s (10 Se k unde n)**

Wenn Sie die Reset-Taste 10 Sekunden gedrückt halten, ertönen nach der dritten und zehnten Sekunde zwei Signaltöne. Der NAS wird, wie beim webgestützten System-Reset unter "Administration" > "Auf Herstellereinstellungen zurücksetzen", alle Systemeinstellungen auf Herstellerniveau zurücksetzen, mit dem Unterschied, dass alle Daten gespeichert werden. Einstellungen wie die von Ihnen erstellten Benutzer, Benutzergruppen und Netzwerkfreigabeordner werden gelöscht. Um die alten Daten nach dem erweiterten System-Reset wieder verfügbar zu machen, erstellen Sie die gleichen Netzwerkfreigabeordner auf dem NAS, und Sie haben wieder Zugriff auf die Daten.

#### **F e stpla tte n- Sta ndby -Modus aktiv ie re n**

Wenn diese Funktion aktiviert ist, wechselt die Festplatte in den Standbymodus, wenn eine bestimmte Zeit lang nicht darauf zugegriffen wird.

# Lichtsignal aktivieren, wenn der freie Speicherplatz des SATA-Laufwerks folgenden Wert  $unterschreitet:$

Die Status-LED blinkt rot und grun, wenn diese Funktion aktiviert ist und der freie Speicherplatz des SATA-Laufwerks den vorgegebenen Wert unterschreitet. Werte im Bereich von 1 bis 51.200 MB sind moglich.

#### **Sc hre ib Ca c he aktiv ie re n (fur EXT 4)**

Wenn sich das Festplattenlaufwerk auf dem NAS im EXT 4-Format befindet, konnen Sie durch Aktivierung dieser Funktion bessere Leistung beim Schreiben erzielen. Beachten Sie, dass eine unerwartete Systemabschaltung wahrend des Schreibens von Daten unvollstandige Datenubertragungen verursachen kann. Bei Aktivierung eines der nachstehenden Dienste wird diese Option ausgeschaltet: Download-Station, MySQL-Service, Benutzerquote und Überwachungsstation. Wir raten Ihnen, diese Option auszuschalten, wenn das NAS als Freigabespeicher in einer virtuelle oder Cluster-Umgebung eingerichtet ist.

#### **A la rm sum m e r aktiv ie re n**

Aktivieren Sie diese Option. Das System gibt einen Sound aus, wenn ein Fehler auftritt.

#### **Konfiguration des intelligenten Lüfters**

(i) Aktivieren Sie Smart Fan (empfohlen)

Verwenden Sie die standardmasigen Smart Fan Einstellungen oder nehmen Sie die Einstellungen manuell vor. Wenn Sie die Systemstandardeinstellungen wahlen, wird die Drehgeschwindigkeit des Lufters automatisch angepasst, sobald Server-, CPU- und Festplattentemperatur die jeweiligen Werte erreichen. Es wird empfohlen, diese Option zu aktivieren.

(ii) Drehgeschwindigkeit des Lüffters manuell einstellen

Wahlen Sie fur den Lüffter eine niedrige, mittlere oder hohe Geschwindigkeit.

# Aktivierung der Warnmeldung für redundante Spannungsversorgung auf der webbasierten **Be nutze robe r fläc he :**

Haben Sie zwei Stromversorgungsmodule (PSU) auf dem NAS installiert und an den Strombuchsen angeschlossen, so versorgen beide PSU den NAS (1U- und 2U-Modelle). Sie können den redundanten Stromversorgungsmodus in "Systemadministration" > "Hardware" zum Empfang einer Warnmeldung fur die redundante Spannungsversorgung aktivieren. Der NAS gibt einen Signalton ab und zeichnet die Fehlermeldung in "System-Logs" auf, wenn das PSU abgezogen wird oder ausfallt.

Haben Sie nur ein PSU auf dem NAS installiert, dann sollten Sie diese Option NICHT aktivieren.

\* Diese Funktion ist per Standardeinstellung deaktiviert.

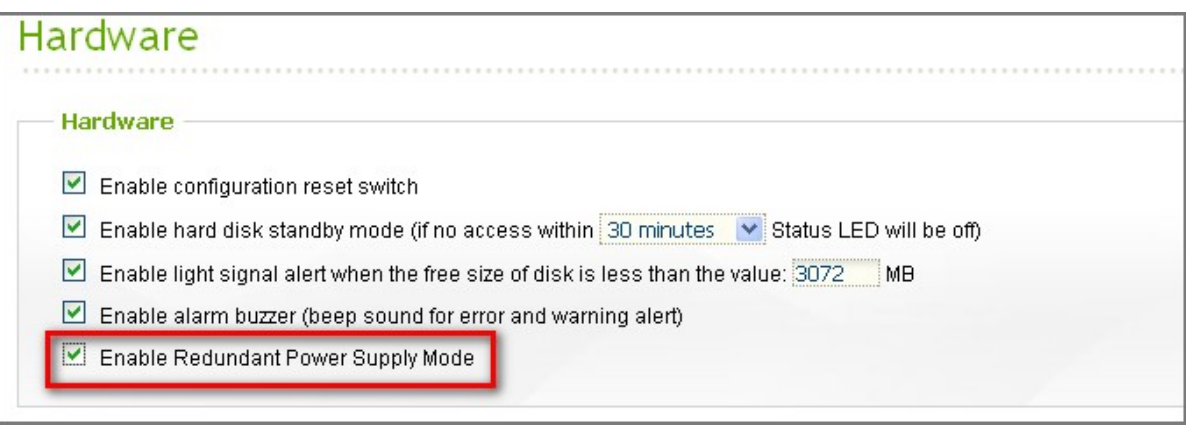

# **3.4 Sicherheit**

# **Sicherheitsstufe**

Geben Sie die IP-Adresse oder das Netzwerk an, von der/dem Verbindungen zu diesem Server zugelassen oder abgewiesen werden sollen. Wenn die Verbindung eines Host-Servers abgelehnt wird, wird samtlichen Protokollen dieses Servers der Zugriff auf den lokalen Server untersagt.

Klicken Sie nach dem Andern der Einstellungen auf "Ubernehmen", um die Anderungen zu speichern. Die Netzwerkdienste starten neu und die aktuellen Verbindungen zum Server werden getrennt.

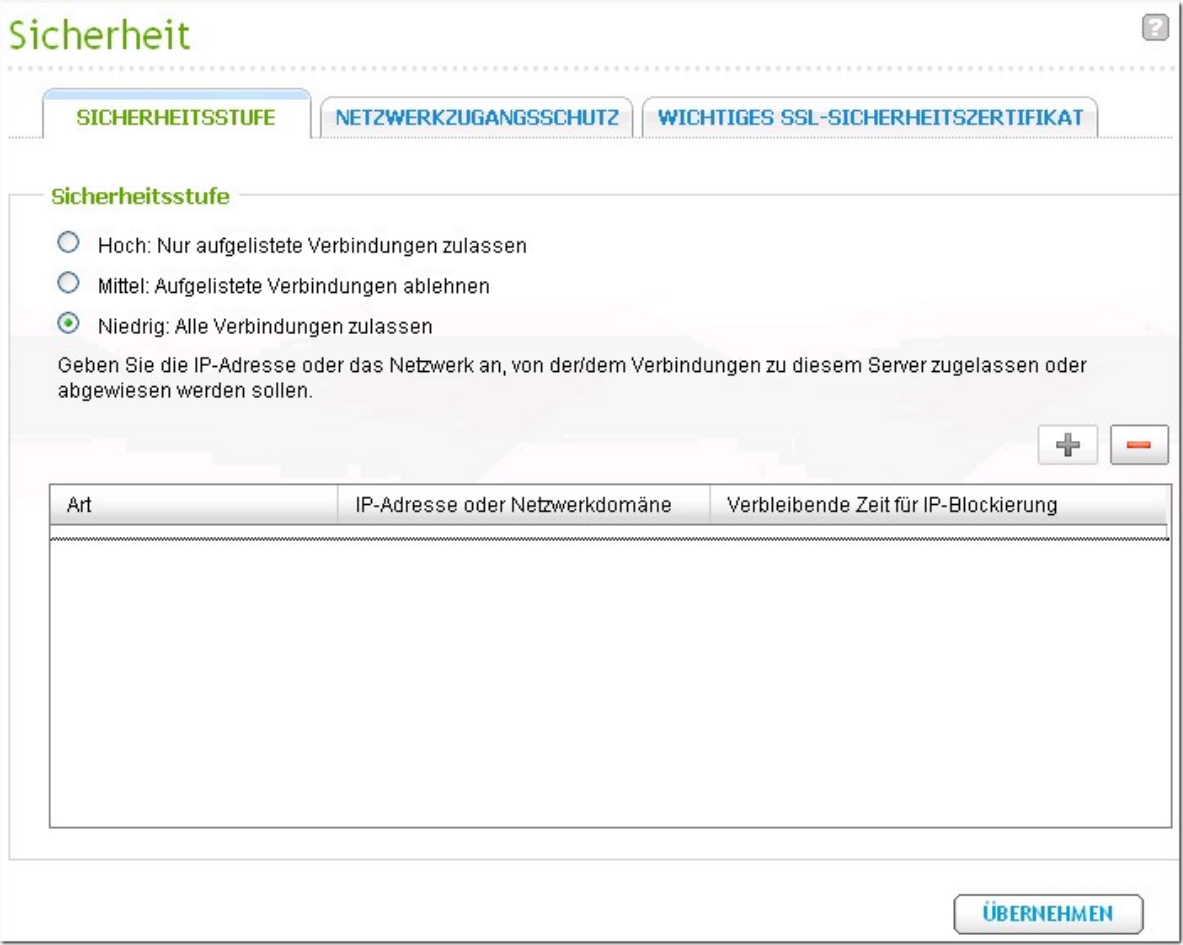

# **Netzwerkzugangsschutz**

Der Netzwerkzugriffsschutz verbessert die Sicherheit des Systems und verhindert unbefugtes Eindringen. Sie haben die Wahl, den IP eine bestimmte Zeit lang zu sperren oder ganz, wenn der IP den Server nicht mittels einer bestimmten Verbindungsmethode anmelden kann.

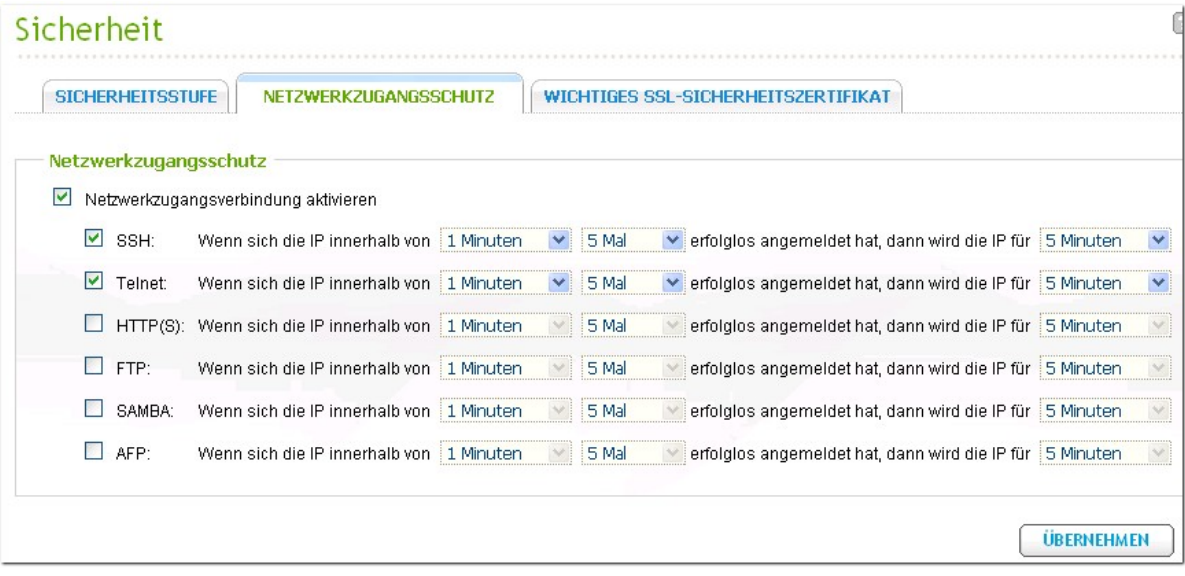

# **Wichtiges SSL-Sicherheitszertifikat**

Secure Socket Layer (SSL) ist ein Protokoll fur verschlusselte Kommunikation zwischen Web-Servern und Browsern, um eine sichere Datenubertragung zu gewahrleisten. Sie konnen ein Sicherheitszertifikat heraufladen, das von einem vertrauenswurdigen Anbieter ausgestellt wurde. Nachdem Sie ein Sicherheitszertifikat erfolgreich heraufgeladen haben, konnen Sie die Administrationsoberflache mittels SSL-Verbindung aufrufen, ohne dass eine Warnung oder Fehlermeldung ausgegegen wird. Das System unterstutzt nur das X.509-Zertifikat und einen Privatschlussel.

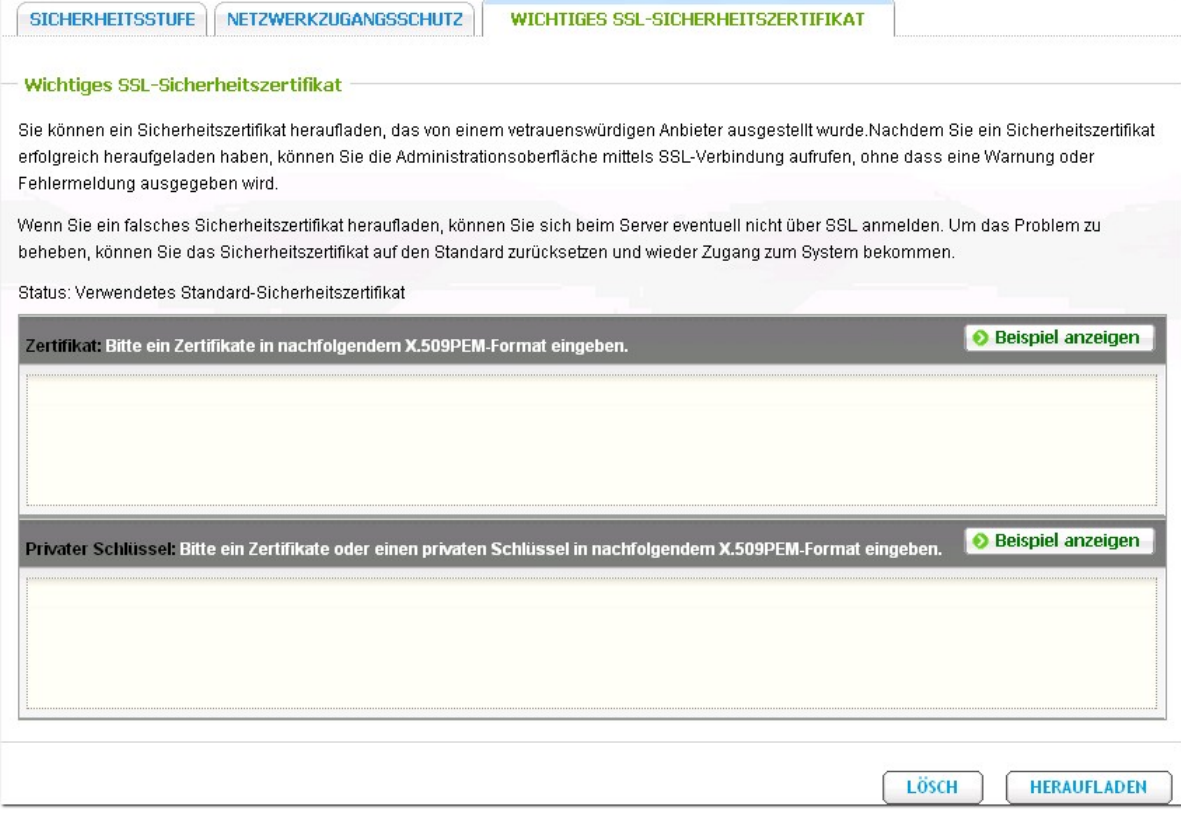

# **3.5 Benachrichtigung**

# **SMTP-Server konfigurieren**

Der NAS unterstutzt die Funktion der Emailbenachrichtigung, um Sie uber Systemfehler und Warnungen zu informieren. Konfigurieren Sie den SMPT-Server, um Benachrichtigungen per Email zu erhalten.

- SMTP-Server: Geben Sie den SMTP-Servernamen ein, z.B. smtp.gmail.com.  $\bullet$
- Port-Nummer. Geben Sie die Port-Nummer des SMTP-Servers ein. Die Port-Nummer des Herstellers lautet 25.
- Sender: Geben Sie die Senderdaten ein.
- SMTP-Authentifizierung aktivieren: Bei Aktivierung dieser Funktion erfragt das System die Authentifizierung des Mailservers vor dem Absenden der Nachricht.
- Benutzername und Passwort: Geben Sie die Anmeldedaten Ihres Emailkontos ein, z.B. den  $\bullet$ Benutzernamen und das Passwort Ihres Gmail-Kontos.
- Sichere Verbindungen SSL/TLS verwenden: Falls der SMTP-Server diese Funktion unterstutzt, konnen Sie diese hier aktivieren.

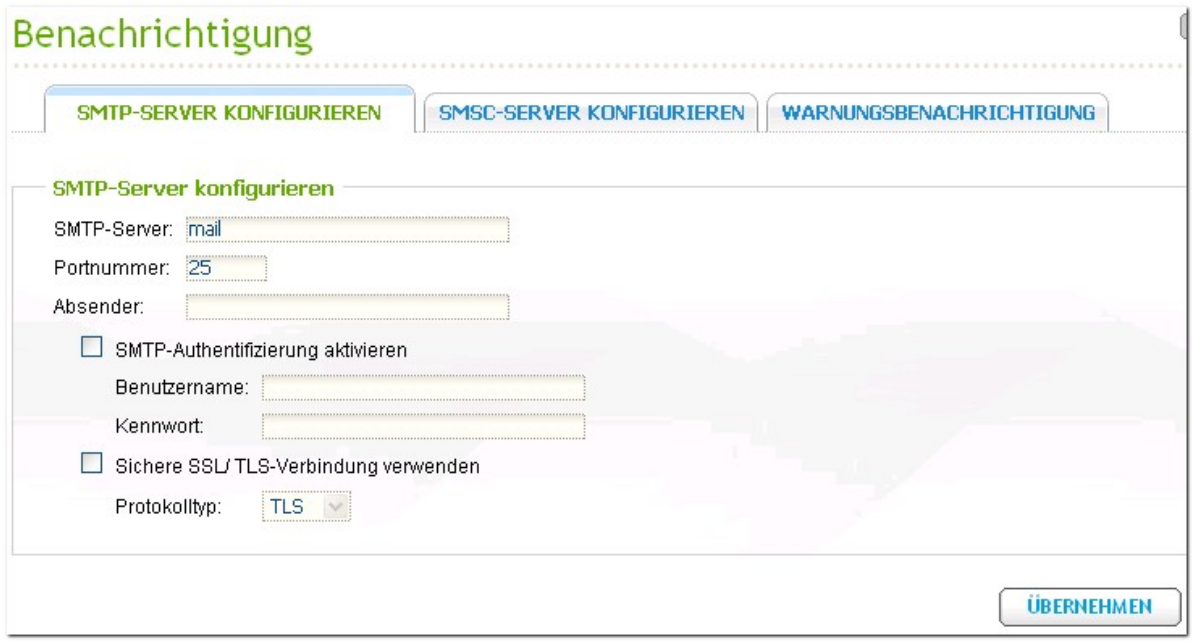

# **SMSC -Server konfigurieren**

Sie konnen die SMS-Servereinstellungen so konfigurieren, dass SMS-Nachrichten vom NAS gesendet werden. Der standardmasige SMS-Dienstanbieter ist Clickatell. Sie konnen auch Ihren eigenen SMS-Dienstanbieter hinzufugen, indem Sie "SMS-Dienstanbieter hinzufugen" im Dropdown-Menu wahlen.

Bei Wahl von "SMS-Dienstanbieter hinzufugen" mussen Sie den Namen des SMS-Dienstanbieters und den URL-Schablonentext angeben.

**Hinweis:** Sie werden die SMS nicht richtig empfangen konnen, wenn der URL-Schablonentext nicht dem Standard Ihres SMS-Dienstanbieters entspricht.

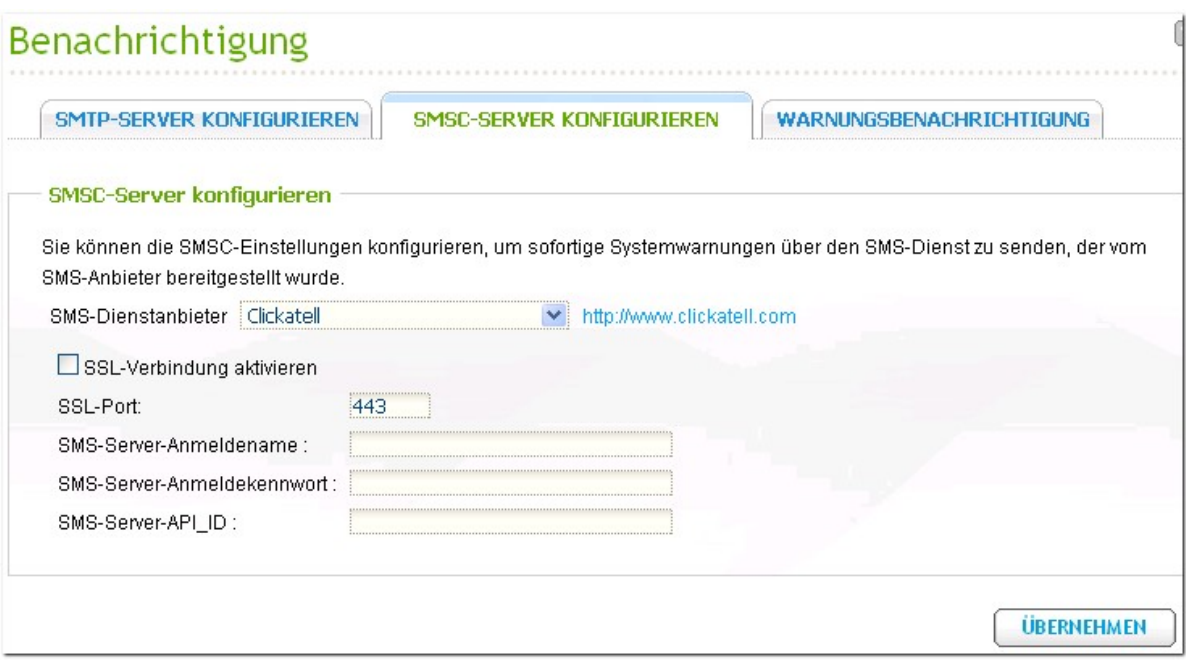

# **Warnungsbenachrichtigung**

Sie konnen die Konfiguration so anlegen, dass Sie bei Auftreten eines Systemfehlers oder einer Warnung sofort eine SMS- oder E-Mailbenachrichtung erhalten. Geben Sie die E-Mail-Adresse und die Mobiltelefonnummer ein, um die Warnungsbenachrichtungen zu erhalten. Achten Sie darauf, den richtigen SMTP-Server und die richtigen SMSC-Servereinstellungen anzugeben. Mochten Sie keine Warnungsbenachrichtungen erhalten, wahlen Sie ?Keine Warnung" fur beide Einstellungen.

Weitere Informationen finden Sie [hier](#page-517-0) 518.

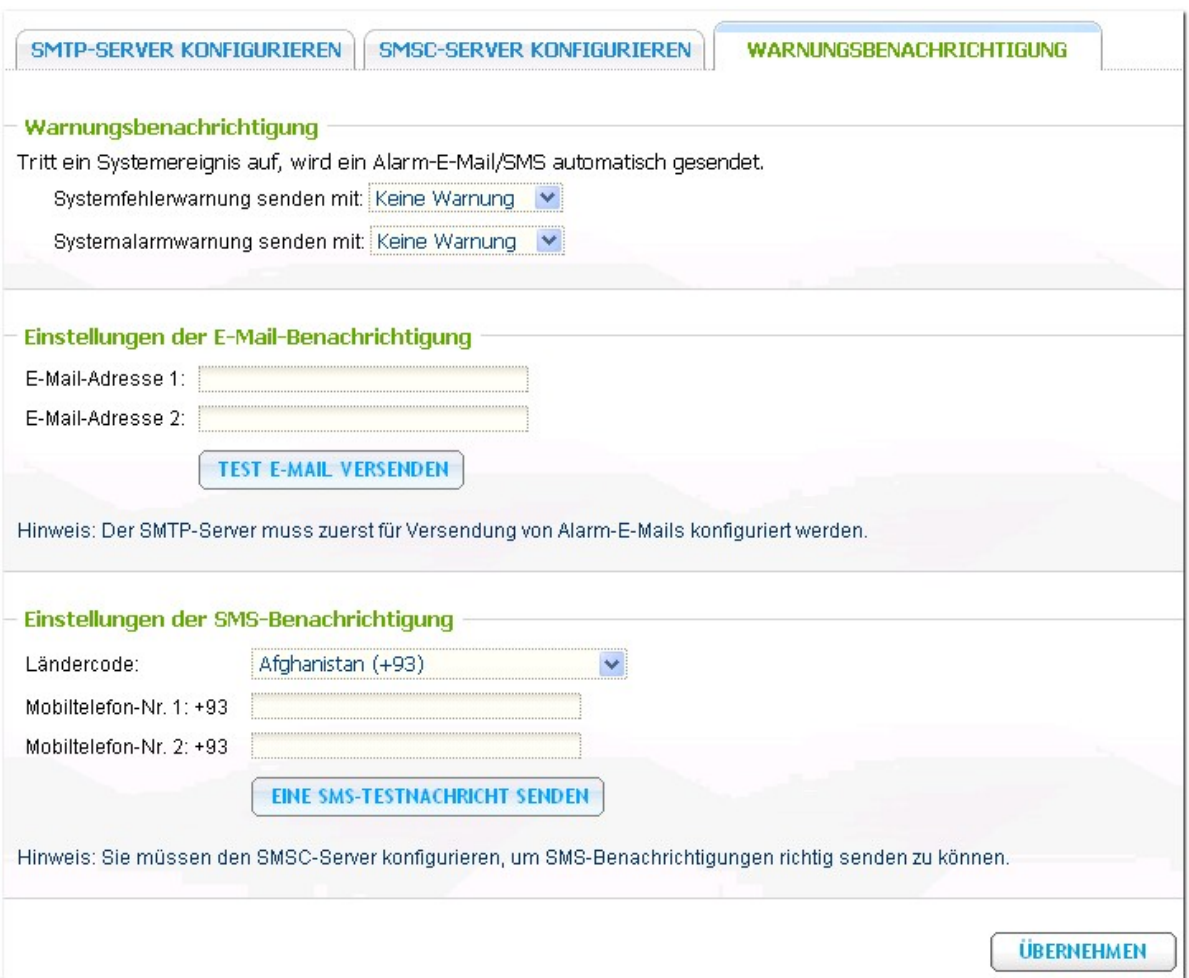

### **3.6 Energieverwaltung**

Dieser Abschnitt erlaubt Ihnen das sofortige Neustarten oder Abschalten Ihres Servers, wenn der Strom nach einem Stromausfall wiederkehrt, und die Einstellung eines Zeitplans fur das automatische Ein-/Ausschalten/ Neustarten des Systems.

#### **Neustart/Abschaltung**

Systemneustart/Herunterfahren sofort ausfuhren.

Wenn Sie wahrend einer Fernreplikation versuchen, den NAS uber das webgestutzte Interface oder das LCD-Panel neuzustarten oder auszuschalten, werden Sie vom System gefragt, ob Sie die aktuell stattfindende Replikation ignorieren mochten oder nicht.

Wahlen Sie die Option "Zeitplan fur Neustart/Abschaltung wahrend einer stattfindenden Replikation verschieben", damit der/die programmierte Neustart oder Abschaltung nach Abschluss der Replikation ausgefuhrt wird. Anderenfalls wird das System die aktuelle Replikation ignorieren und den/die programmierte Neustart oder Abschaltung durchfuhren.

#### **Wake-on-LAN**

Wahlen Sie diese Option, um den NAS ferngesteuert per Wake-on-LAN einzuschalten. Achten Sie darauf, dass, wenn im ausgeschalteten Zustand des NAS das Stromkabel gezogen wird, Wake-on-LAN nicht mehr funktioniert, egal ob die Stromzufuhr spater wieder hergestellt wird oder nicht.

Diese Funktion wird von den Modellen TS-110, TS-119, TS-210, TS-219, TS-219P, TS-410, TS-419P, TS-410U, TS-419U, TS-112, TS-212, TS-412 nicht unterstutzt.

#### **Einstellungen fur Wiederaufnahme der Stromzufuhr**

Konfigurieren Sie den NAS dahingehend, den vorhergehenden Ein- oder Ausschaltzustand wiederaufzunehmen; sich einzuschalten oder ausgeschaltet zu bleiben, wenn der Strom nach einem Stromausfall wiederkehrt.

# **Programmierte(r) Ein-/Ausschaltung/Neustart**

Wahlen Sie zwischen taglich, wochentags, Wochenende oder jedem beliebigen Tag der Woche, und stellen Sie die Zeit fur das automatische Ein-/ Ausschalten/ Neustarten ein. Wochentags bedeutet Montag bis Freitag, Wochenende bedeutet Samstag und Sonntag. Es konnen bis zu 15 Zeitplane festgelegt werden.

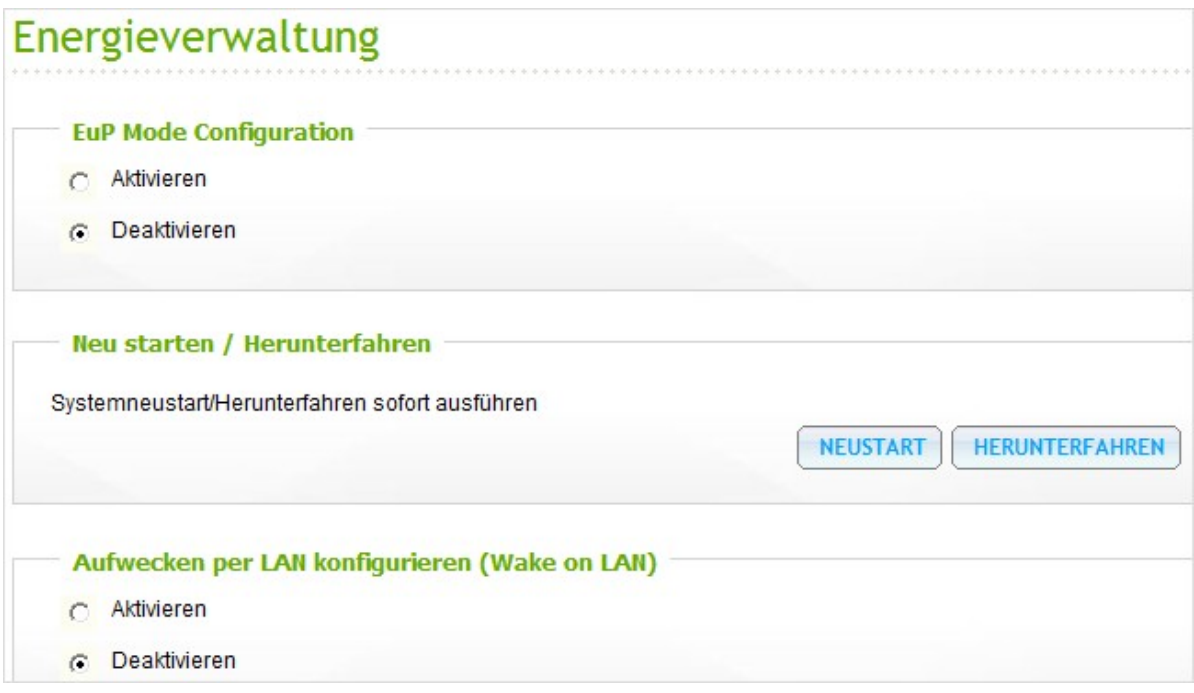

# **3.7 Netzwerk-Papierkorb**

#### **Ne tzwe rk-Papie rkorb**

Diese Funktion verschiebt geloschte Dateien von den Freigabeordnern der NAS in den Netzwerk-Papierkorb, um die Dateien vorubergehend zu bewahren. Um diese Funktion zu aktivieren, haken Sie bitte die Option "Netzwerk-Papierkorb aktivieren" an und klicken anschliesend auf "Übernehmen". Das System erstellt daraufhin den Netzwerk-Freigabeordner "Netzwerk-Papierkorb". Beachten Sie, dass der Netzwerkpapierkorb nur die Dateiloschung via SAMBA und AFP unterstutzt.

#### **Ne tzwe rk-Papie rkorb le e re n**

Um alle Dateien im Netzwerk-Papierkorb zu loschen, klicken Sie bitte auf "Netzwerk-Papierkorb leeren".

# Netzwerk-Papierkorb **Netzwerk-Papierkorb** Nach dem Aktivieren des Netzwerk-Papierkorbs werden Dateien in den Freigabeordnern des NAS beim Löschen automatisch in den Ordner "Netzwerk-Papierkorb" verschoben. Netzwerk-Papierkorb aktivieren Netzwerk-Papierkorb leeren Klicken Sie auf "Netzwerk-Papierkorb leeren", um sämtliche Dateien im Netzwerk-Papierkorb zu löschen. NETZWERK-PAPIERKORB LEEREN

# **3.8 Back-up/Einstellungen wiederherstellen**

#### **Sy stem e inste llunge n sic he rn**

Um Einstellungen abzusichern, wahlen Sie die passenden Optionen aus und klicken Sie auf "Absichern".

#### **Sy stem e inste llunge n wiede rhe rste lle n**

Um eine Datei mit Absicherungseinstellungen wiederherzustellen, klicken Sie auf Durchsuchen, um eine derartige Datei auszusuchen. Klicken Sie dann auf "Wiederherstellen".

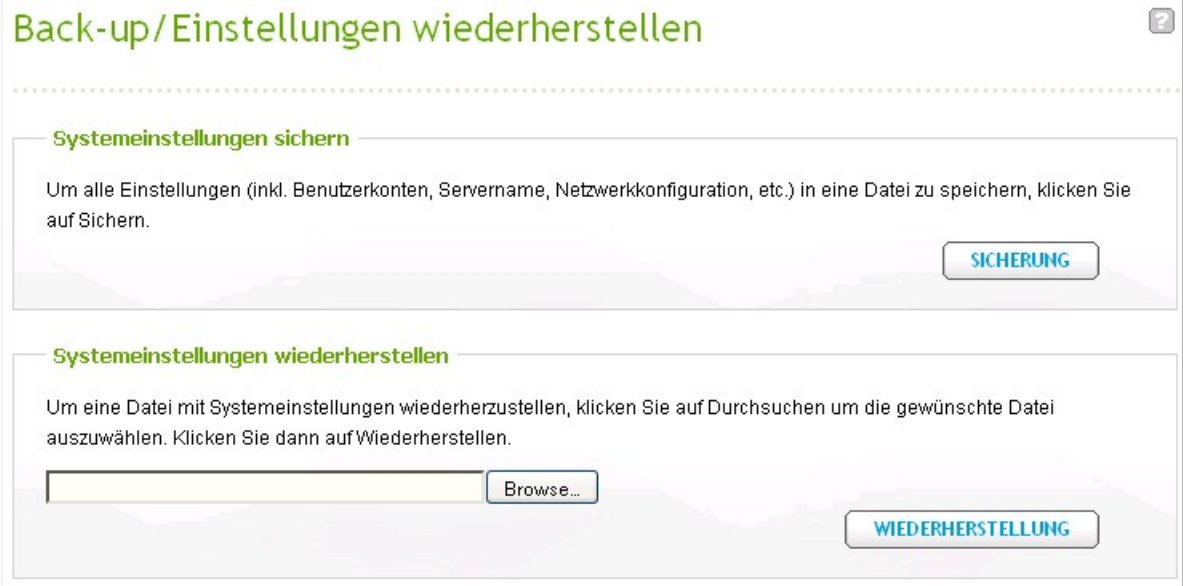

# **3.9 Systemprotokolle**

# **System ereignisprotokolle**

Der NAS kann 10.000 aktuelle Ereignisprotokolle speichern, einschlieslich Warn-, Fehler- und Infomeldungen. Bei einer Systemfunktionsstorung konnen Sie die Ereignisprotokolle auf den Bildschirm laden, damit Sie Ihnen bei der Diagnose des Systemfehlers helfen.

**Tipp:** Sie konnen einen Eintrag mit der rechten Maustaste anklicken und loschen. Klicken Sie zum Leeren aller Protokolle auf "Clear (Leeren)".

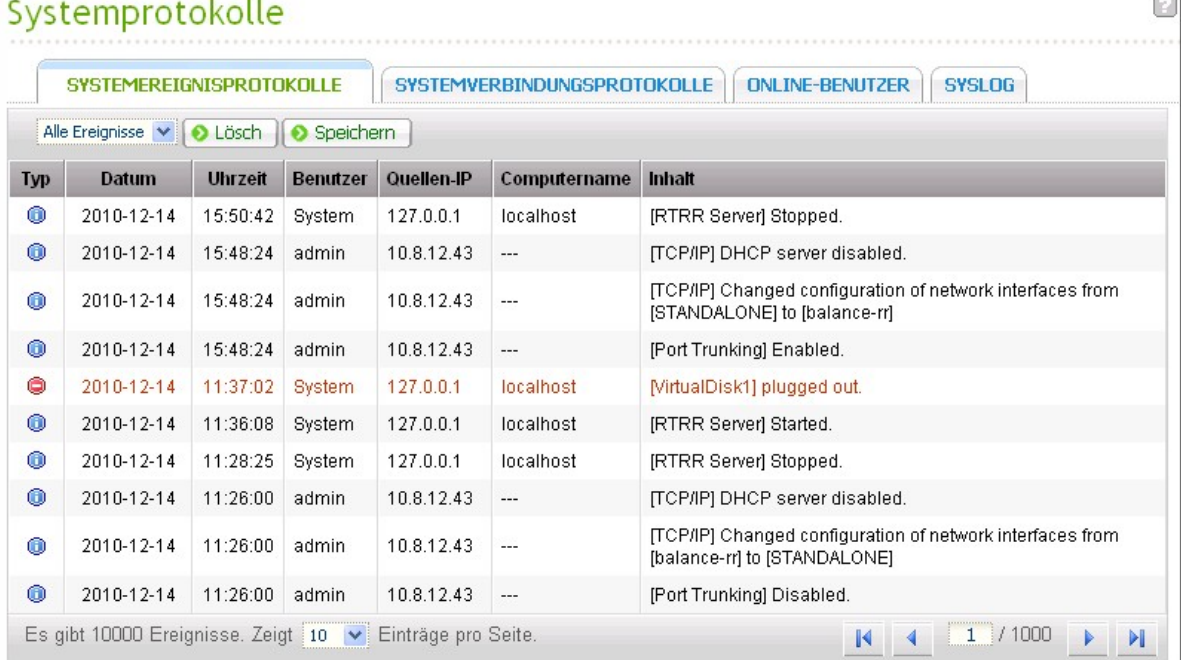
## **System verbindungsprotokolle**

Das System unterstützt die Verbindungstypen HTTP, FTP, Telnet, SSH, AFP, NFS, SAMBA und iSCSI. Klicken Sie auf "Optionen", um den Verbindungstyp für die Anmeldung zu wählen. Die aktivierte Ereignisprotokollierung kann sich leicht auf die Dateiübertragungsleistung auswirken.

**Tipp:** Sie können auf einen Eintrag in dem Verbindungsprotokoll rechtsklicken und dann den Eintrag loschen oder die IP zu der Sperrliste hinzufugen. Sie konnen entscheiden, wie lange die IP gesperrt werden soll. Klicken Sie zum Leeren aller Protokolle auf "Clear (Leeren)".

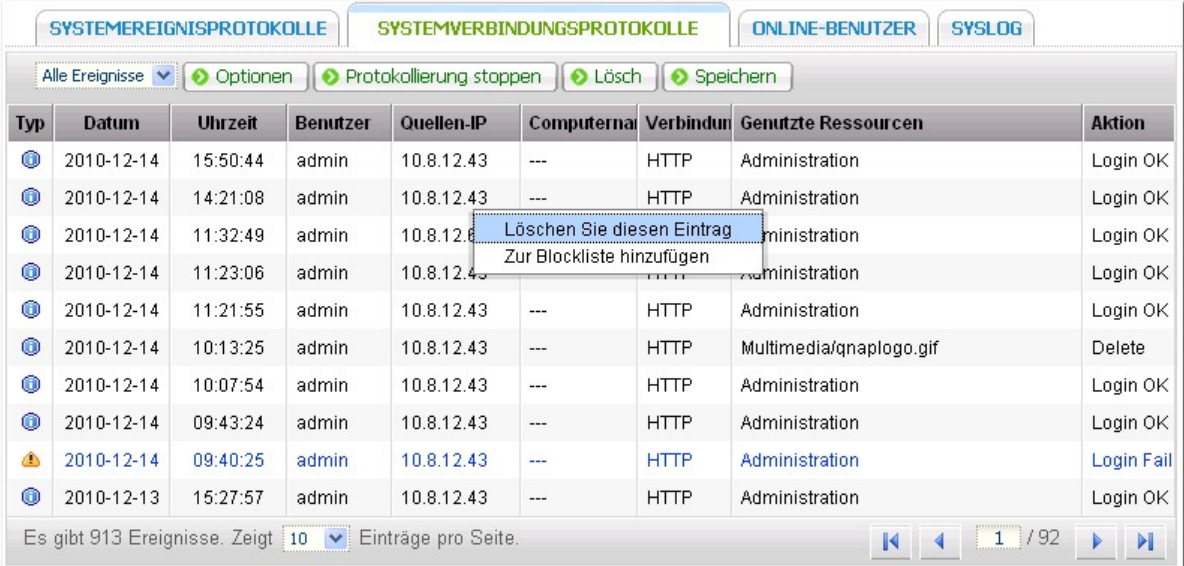

Protokolle archivieren: Aktivieren Sie diese Option, um die Verbindungsprotokolle zu archivieren. Das System erzeugt automatisch eine csv-Datei und speichert sie unter einem bestimmten Ordner, wenn die Anzahl der Protokolle den Obergrenzwert erreicht hat.

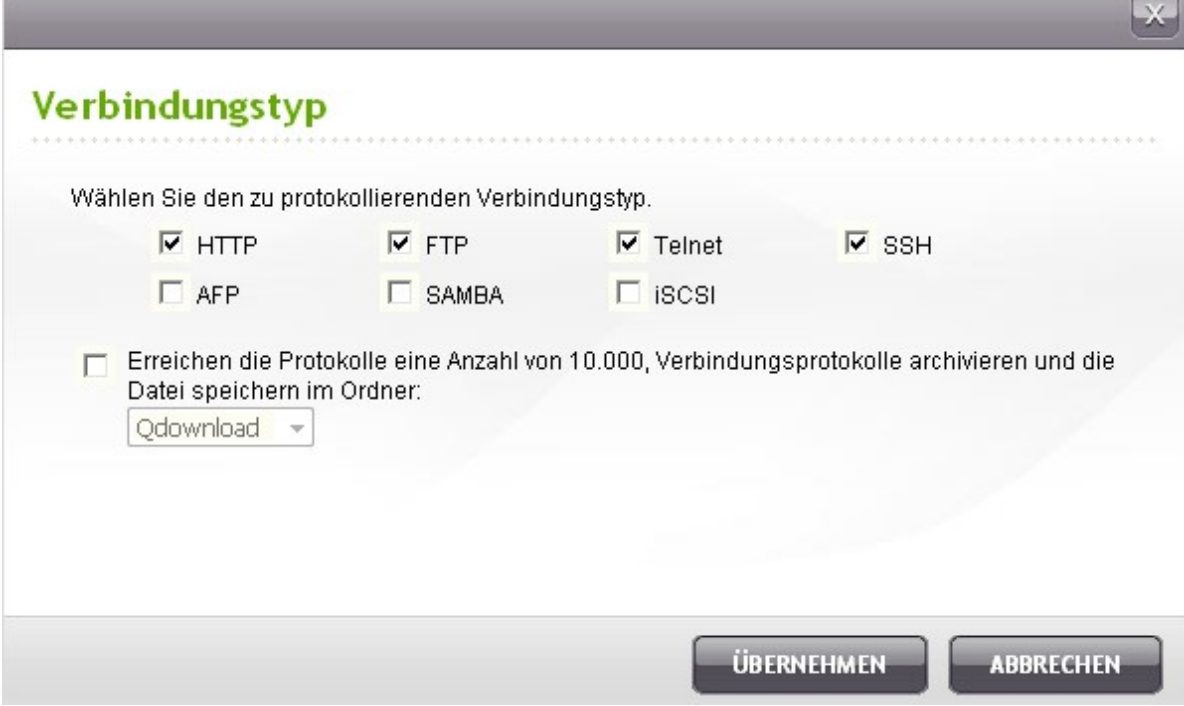

Auf dieser Seite können Sie auch die Zugriffsprotokolle auf Dateiebene betrachten. Das NAS zeichnet die Protokolle auf, wenn Benutzer über den via "Options (Optionen)" angegebenen Verbindungstyp auf Dateien oder Ordner zugreifen bzw. diese erstellen, löschen, verschieben oder umbenennen. Klicken Sie zum Deaktivieren dieser Funktion auf "Stop logging (Protokollierung beenden)".

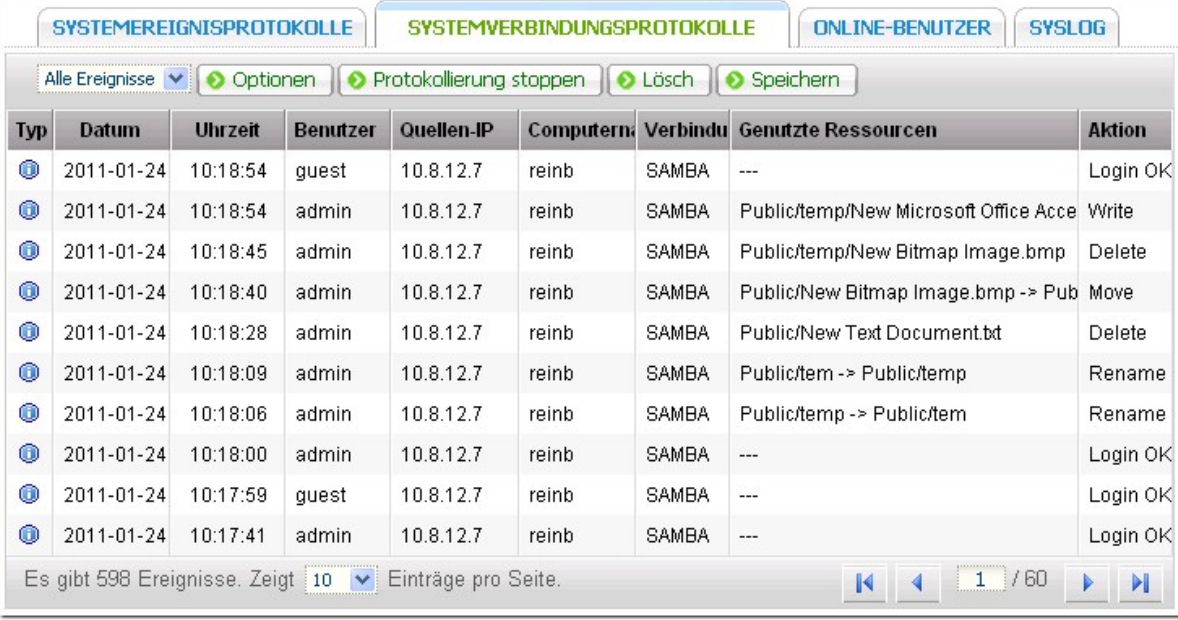

## **Online-Benutzer**

Diese Seite zeigt Informationen über die Online-Benutzer, die über Netzwerkdienste auf das System zugreifen.

**Tipp**: Sie konnen einen Eintrag mit der rechten Maustaste anklicken und die IP-Verbindung trennen und/oder den IP zur Liste der gesperrten IPs hinzufugen.

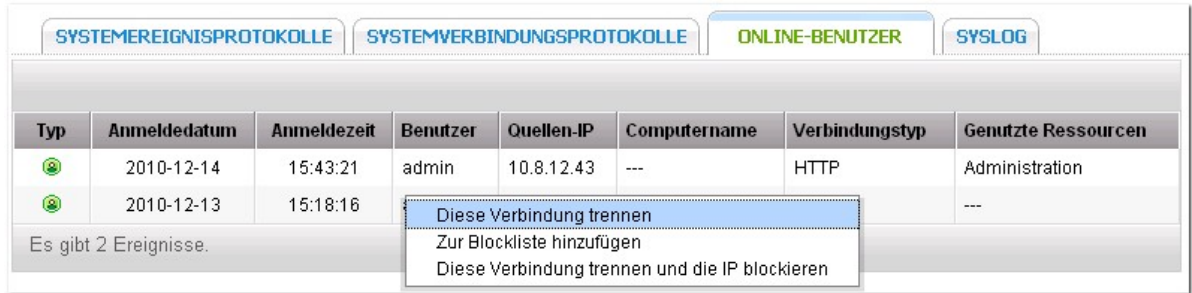

## **Syslog**

Syslog ist ein Standard zur Weiterleitung von Protokollnachrichten in einem IP-Netzwerk. Sie konnen diese Option aktivieren, um die Ereignisprotokolle und Verbindungsprotokolle in einen entfernten syslog-Server zu speichern.

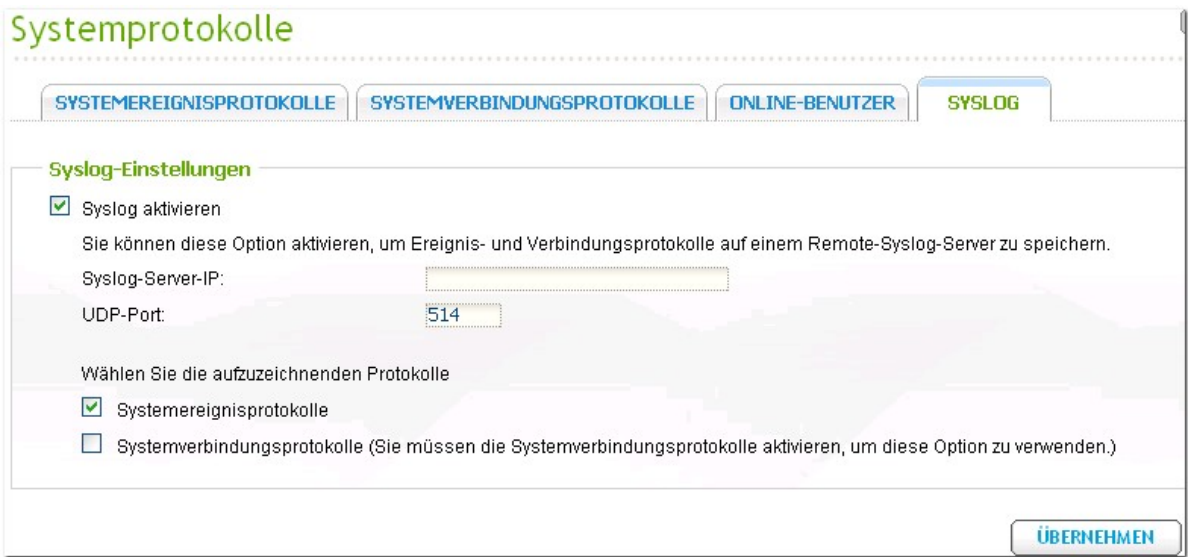

#### **3.10 Firmware-Aktualisierung**

## **Firm ware über Webam inistrations-Seite aktualisieren**

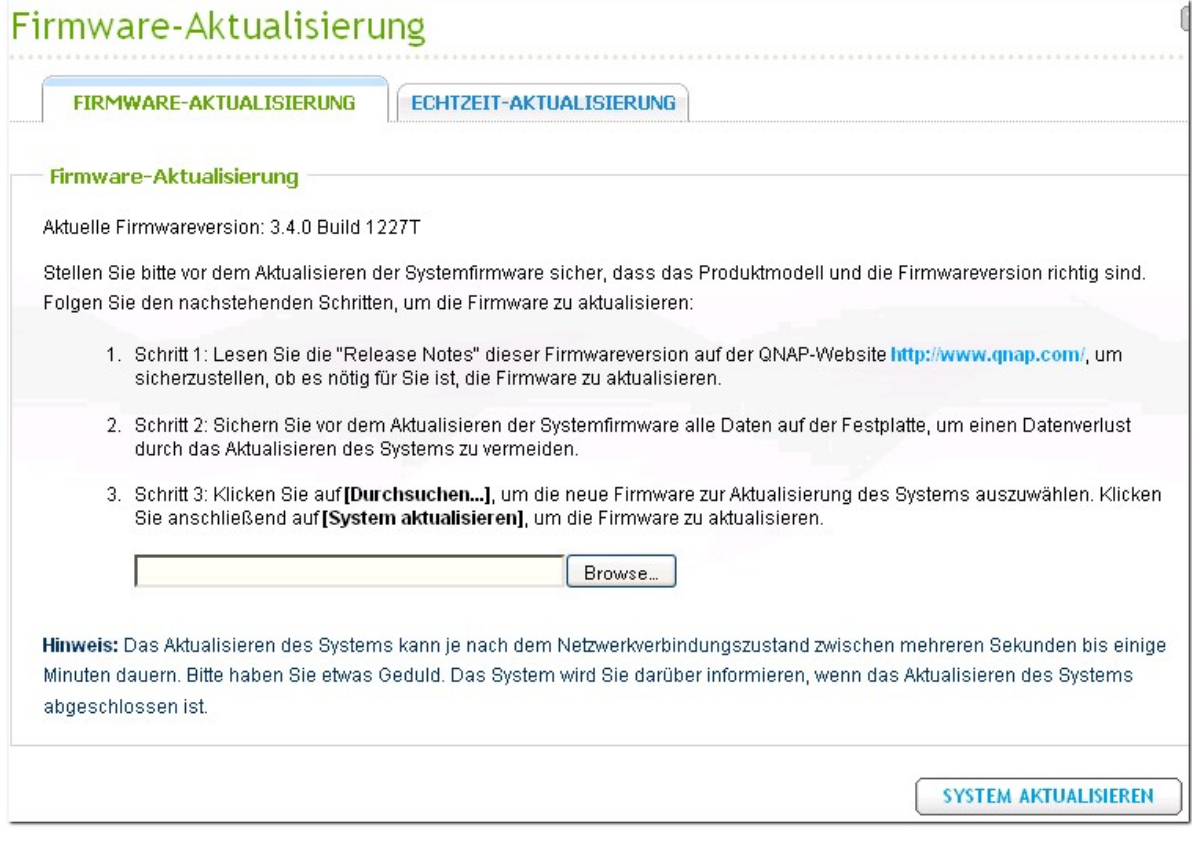

**A c htung:** Die Firmware muss nicht aktualisiert werden, wenn das System richtig funktioniert.

Stellen Sie bitte vor dem Aktualisieren der Systemfirmware sicher, dass das Produktmodell und die Firmwareversion richtig sind. Folgen Sie den nachstehenden Schritten, um die Firmware zu aktualisieren:

Schritt 1: Lesen Sie die "Release Notes" dieser Firmwareversion auf der QNAP-Website [http://www.](http://www.qnap.com) [qnap.com,](http://www.qnap.com) um sicherzustellen, ob es notig fur Sie ist, die Firmware zu aktualisieren.

Schritt 2: Laden Sie die NAS-Firmware herunter und entpacken Sie die IMG-Datei auf Ihrem Computer.

Schritt 3: Sichern Sie vor dem Aktualisieren der Systemfirmware alle Daten auf der Festplatte, um einen Datenverlust durch das Aktualisieren des Systems zu vermeiden.

Schritt 4: Klicken Sie auf "Durchsuchen", um die neue Firmware zur Aktualisierung des Systems auszuwahlen. Klicken Sie anschliesend auf "System aktualisieren", um die Firmware zu aktualisieren.

Das Aktualisieren des Systems kann je nach dem Netzwerkverbindungszustand zwischen mehreren

Sekunden bis einige Minuten dauern. Bitte warten Sie mit Geduld. Das System wird Sie darüber informieren, wenn das Aktualisieren des Systems abgeschlossen ist.

## **Aktualisieren der System -Firm ware m ittels Finder**

Sie konnen die System-Firmware mit Hilfe des QNAP Finders aktualisieren. Wahlen Sie ein NAS-Modell und klicken dann im "Tools" (Werkzeuge)-Menu auf "Update Firmware" (Firmware aktualisieren).

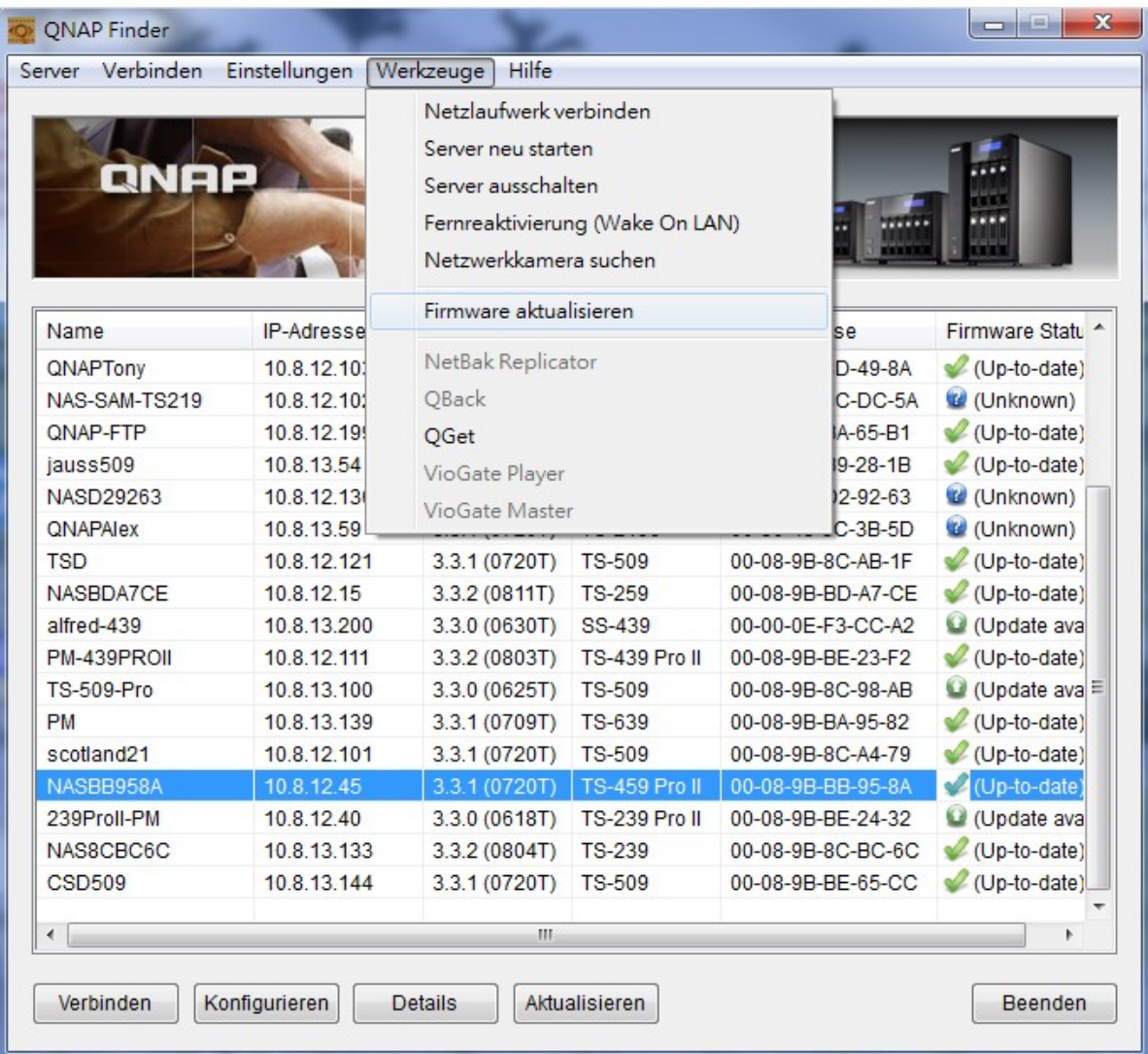

Melden Sie sich als Administrator an.

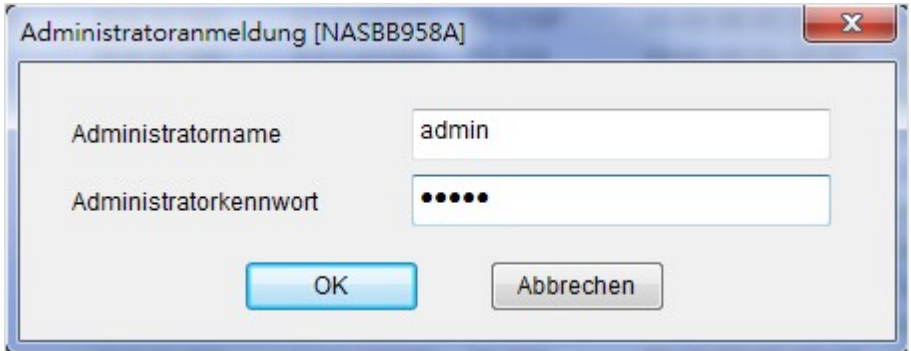

Suchen und wahlen Sie die Firmware des NAS aus. Klicken Sie zur Systemaktualisierung auf "Start".

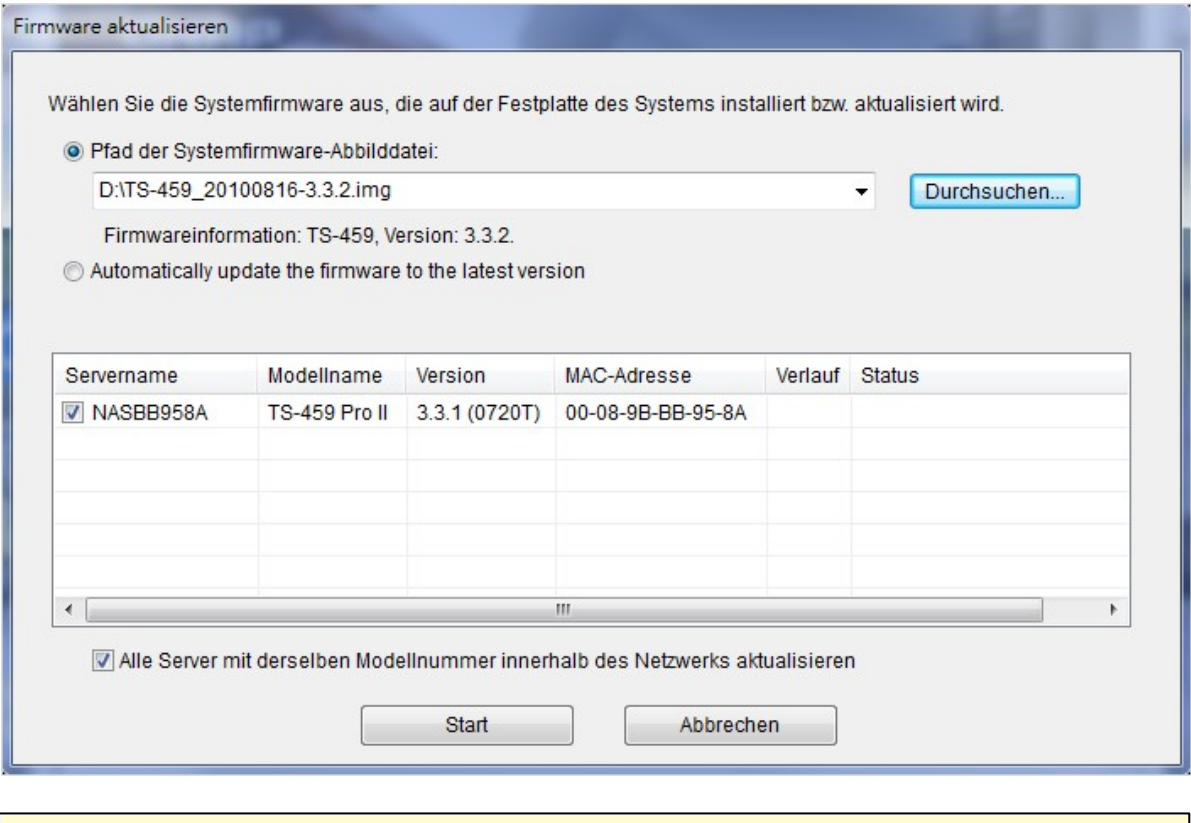

**Hinwe is:** Sie können alle Server desselben Modells im selben lokalen Netzwerk mit Hilfe des Finders aktualisieren. Beachten Sie, dass Sie den Administratorenzugang aller Server benotigen, die Sie aktualisieren mochten.

## **Echtzeit-Aktualisierung**

Wahlen Sie "Enable QNAP live update (QNAP-Echtzeitaktualisierung aktivieren)"; dadurch pruft das NAS automatisch, ob eine neue Firmware-Version zum Herunterladen aus dem Internet verfugbar ist. Wenn eine neue Firmware gefunden wird, werden Sie nach der Anmeldung am NAS als Administrator benachrichtigt.

Sie können "CHECK FOR UPDATE (Suche nach Aktualisierung)" anklicken und prüfen, ob eine Firmware-Aktualisierung verfugbar ist.

Achten Sie darauf, dass das NAS zur Nutzung dieser Funktionen mit dem Internet verbunden sein muss.

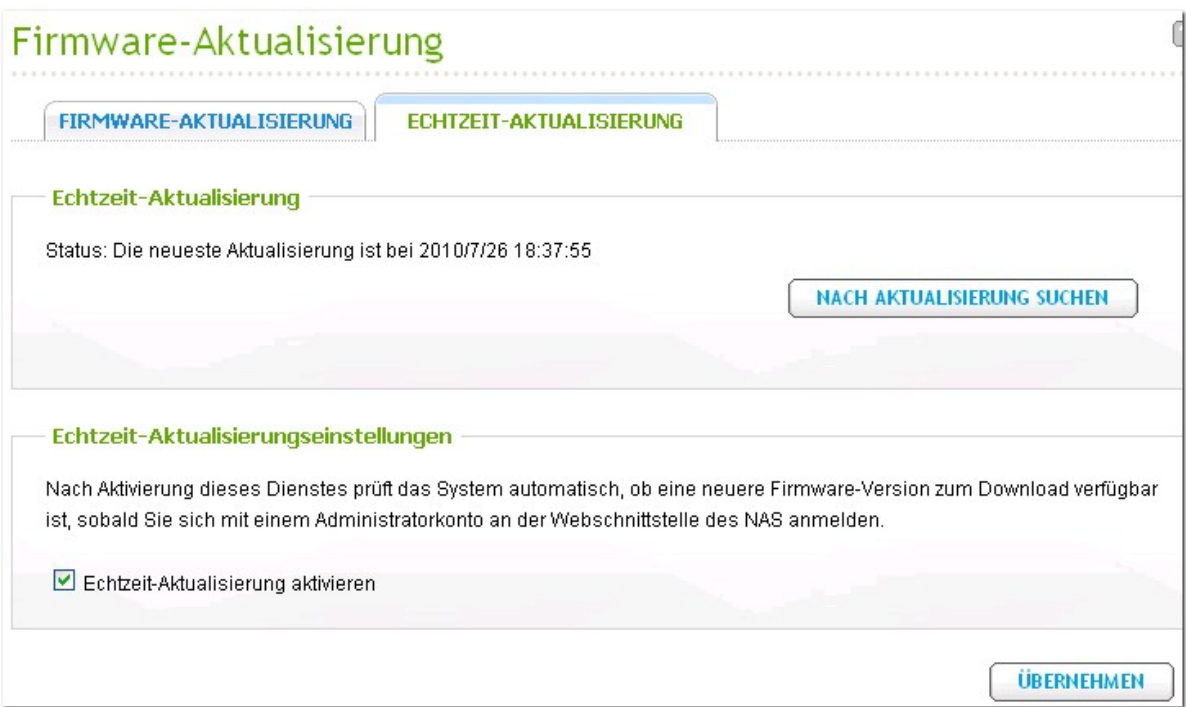

#### **3.11 Zurucksetzen auf Werkseinstellungen**

Wenn Sie die Einstellungen auf die Werksvorgaben zurücksetzen mochten, klicken Sie auf [Zurücksetzen].

Vorsicht: Wenn Sie "Rücksetzen" auf dieser Seite drücken, werden die Laufwerksdaten, Benutzerkonten, Netzwerk-Anteile und Systemeinstellungen gelöscht und auf die Vorgaben zurückgesetzt. Bitte vergewissern Sie sich, dass Sie alle wichtigen Daten und Systemeinstellungen gesichert haben, bevor Sie eine NAS-Rücksetzung durchführen.

# Zurücksetzen auf Werkseinstellungen

Zurücksetzen auf Werkseinstellungen

Um alle Einstellungen auf werkseitige Standardwerte zurückzusetzen, klicken Sie auf [Systemreset].

ACHTUNG: Wenn Sie [Systemreset] auf dieser Seite drücken, werden die Laufwerksdaten, Benutzerkonten, Freigabeordner sowie Systemeinstellungen gelöscht und auf die Standardwerte zurückgesetzt! Bitte vergewissern Sie sich, dass Sie alle wichtigen Daten und Systemeinstellungen gesichert haben, bevor Sie einen Systemreset durchführen.

**SYSTEMRESET** 

◙

## **4. Datenspeicher**

[Datenträgerverwaltung](#page-81-0) 82 [RAID-Verwaltung](#page-86-0) 87 [Festplatten-SMART](#page-109-0) 110 [Verschlüsseltes](#page-110-0) Dateisystem 111 [iSCSI](#page-117-0) 118 [Virtuelles](#page-156-0) Laufwerk 157

## <span id="page-81-0"></span>**4.1 Datenträgerverwaltung**

Diese Seite zeigt Modell, Grose und aktuellen Status des SATA-Laufwerks im NAS. Sie konnen das Laufwerk formatieren und uberprufen sowie nach defekten Blocken des Datentragers suchen lassen. Beim Formatieren des SATA-Laufwerks legt der NAS die folgenden, gemeinsam genutzten Standardordner an:

- Public: Netzwerksegment zur gemeinsamen Nutzung von Dateien
- Qdownload/ Download\*: Netzwerksegment fur Download Station
- Qmultimedia/ Multimedia\*: Netzwerksegment fur Multimedia Station
- Qusb/ Usb\*: Netzwerksegment zum Kopieren von Daten uber USB-Ports
- Qweb/ Web\*: Netzwerksegment fur den Webserver
- Qrecordings/ Recordings\* ist das Standard-Netzwerksegment von Uberwachungsanlage.

\*Nur fur die Produktreihen Turbo-NAS-Serie TS-x59.

**Hinwe is:** Die standardmasigen Freigaben werden auf dem ersten Medium erstellt, und das Verzeichnis kann nicht geändert werden.

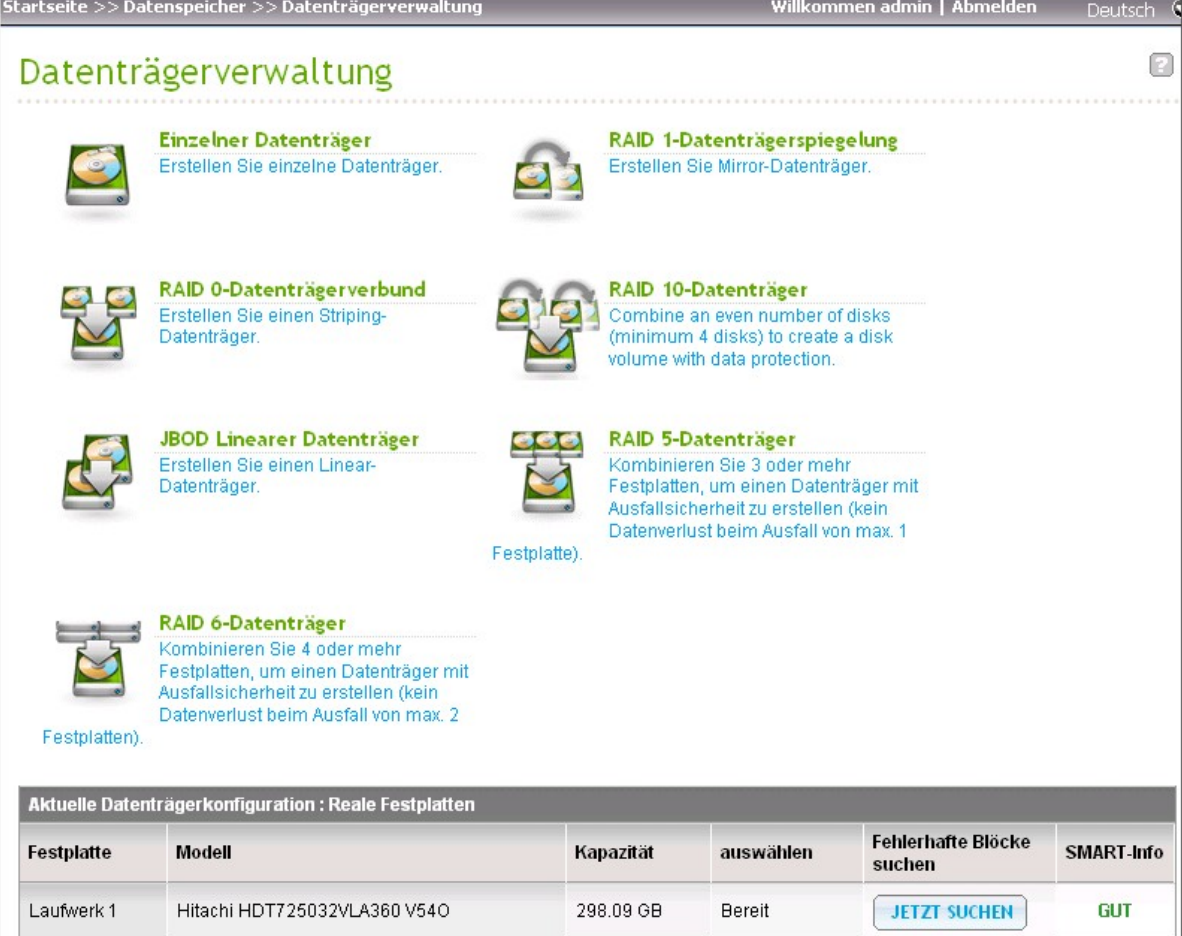

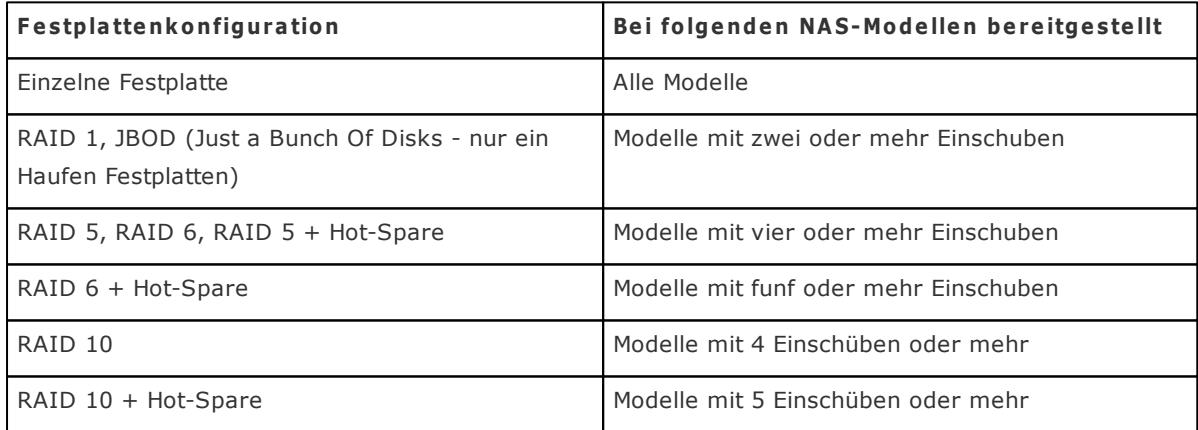

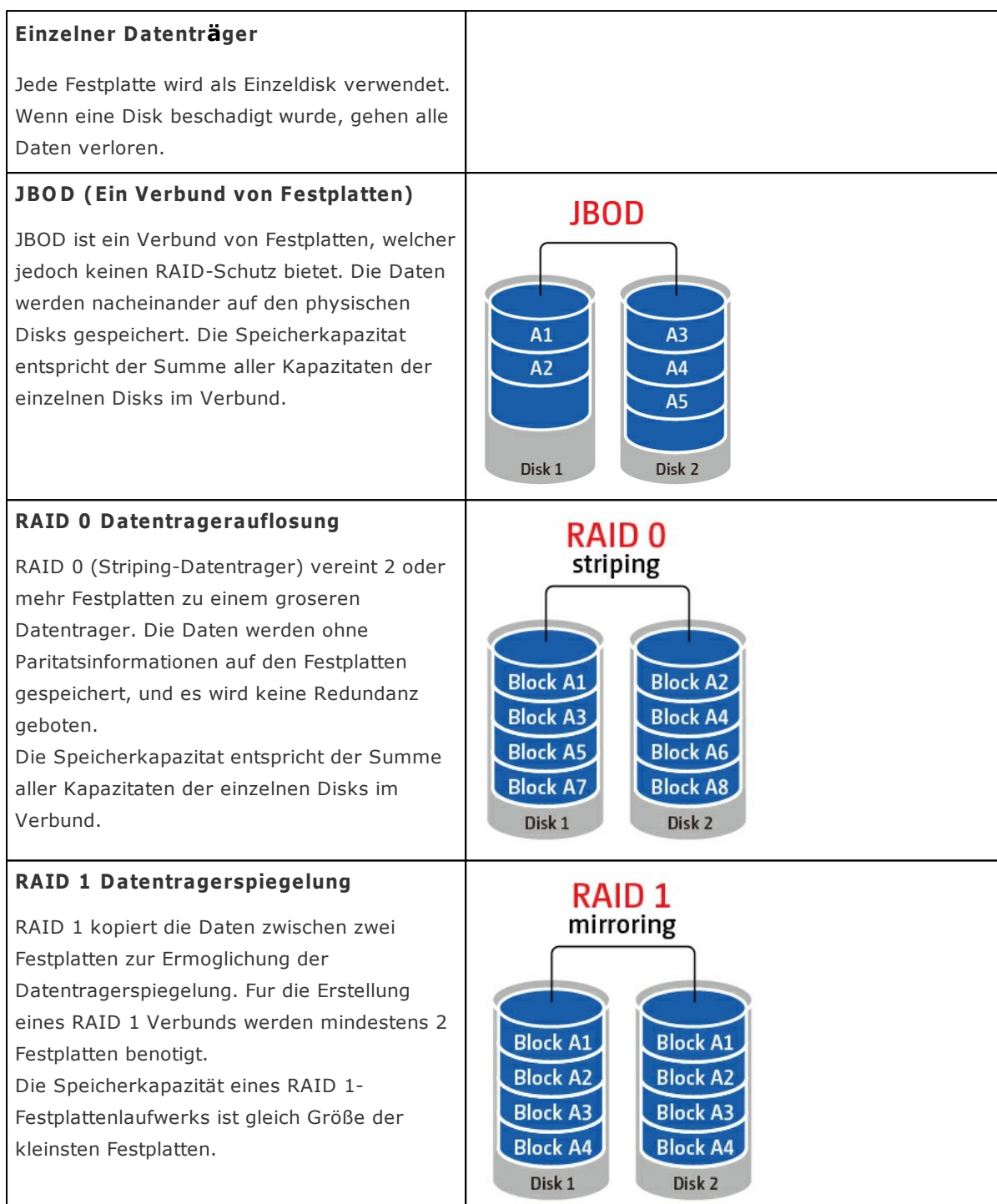

## **RAID 5 Datenträger**

Die Daten werden auf alle Festplatten im RAID 5 Verbund verteilt. Die Paritatsinformationen werden auf jeder Festplatte gespeichert. Wenn eine Festplatte im Verbund ausfallt, geht der Verbund in den degenerierten Modus uber. Nachdem die ausgefallene Festplatte durch eine neue ersetzt wurde, konnen die Daten von den anderen Platten im Verbund, die dieselben Paritatsinformationen enthalten, wiederhergestellt werden. Fur die Erstellung eines RAID 5 Verbunds sind mindestens 3 Festplatten erforderlich. Die Speicherkapazität eines RAID 5-Verbunds ist gleich (N – 1) \* (Größe der kleinsten Festplatte). N ist die Gesamtanzahl der Festplatten in der Anordnung.

## **RAID 6 Datenträger**

ie Daten werden auf alle Festplatten im RAID 6 Verbund verteilt. RAID 6 unterscheidet sich dahingehend von RAID 5, dass ein zweites Set von Paritätsinformationen über alle Platten im Verbund verteilt wird. Der Verbund kann den Ausfall zweier Platten tolerieren. Zur Erstellung eines RAID 6 Verbunds werden mindestens 4 Festplatten benötigt. Die Speicherkapazität eines RAID 6-Verbunds ist gleich (N – 2) \* (Größe der kleinsten Festplatte). N ist die Gesamtanzahl der Festplatten in der Anordnung.

## **RAID 1 0 Datenträger**

Der RAID 10 vereint die Vorteile von RAID 0 und RAID 1 in einem System. Er bietet Sicherheit, indem er alle Daten auf einen zweiten Satz von Festplatten spiegelt und dabei Striping auf alle Festplattensätze anwendet, um die Datenübertragung zu beschleunigen. Der RAID 10 benötigt eine gerade Zahl von Festplatten (mindestens 4 Festplatten). Die Speicherkapazität des Festplattenvolumens des RAID 10 entspricht (Größe der Festplatte mit der

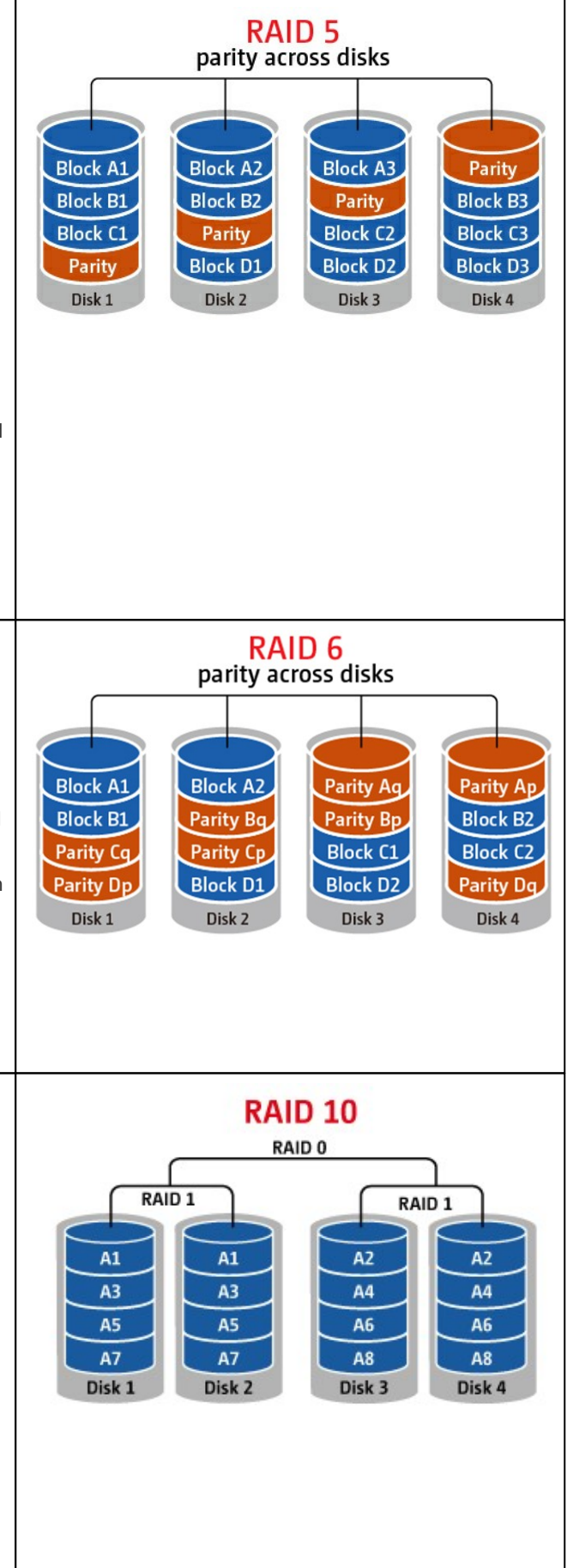

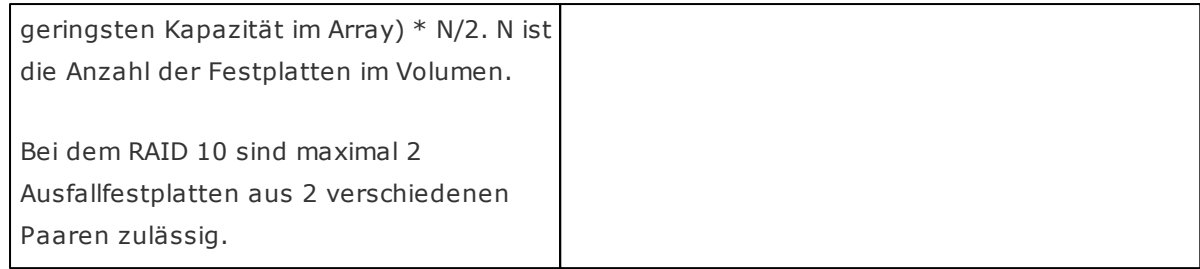

#### <span id="page-86-0"></span>**4.2 RAID-Verwaltung**

Online-RAID-Kapazitätserweiterung, Online-RAID-Levelmigration und RAID-Wiederherstellung werden von den NAS-Modellen mit einem Einschub und dem TS-210, TS-212 nicht unterstützt.

Um die Kapazität eines RAID online zu erweitern (RAID 1, 5, 6, 10) und eine RAID-Level-Migration online durchzuführen (Einzelfestplatte, RAID 1, 5, 10), fügen Sie ein Festplattenelement zu einer RAID 5, 6 oder 10 Konfiguration hinzu, konfigurieren Sie eine Ersatz-Festplatte (RAID 5, 6, 10) mit den zurückgehaltenen Daten, aktivieren Sie Bitmap und stellen Sie auf diese Seite eine RAID-Konfiguration wieder her.

Um die Speicherkapazität eines RAID 10-Volumens zu erweitern, können Sie eine RAID-Kapazitätserweiterung online ausführen oder eine gerade Zahl von Festplatten zum Volumen hinzufügen.

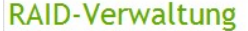

Diese Funktion ermöglicht eine Kapazitätserweiterung und das Migrieren der RAID- oder Ersatzlaufwerk-Konfiguration, die Daten bleiben dabei erhalten. Hinweis: Machen Sie sich gründlich mit der Anleitung und der richtigen Vorgehensweise vertraut, bevor Sie diese Funktion benutzen.

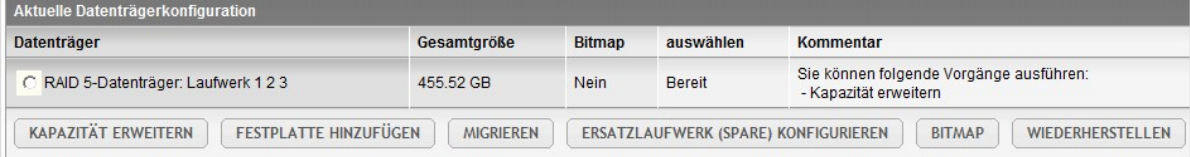

## **Online-RAID-Kapazitätserweiterung**

#### Szenario

Sie haben zur Ersteinrichtung des TS-509 Pro vier 250 GB-Festplatten gekauft und diese als RAID 5- Festplattenkonfiguration eingerichtet.

Ein halbes Jahr später hat sich die Datengröße der Abteilung dramatisch auf 1,5 TB erhöht. In anderen Worten: Die Speicherkapazität des NAS reicht nicht mehr aus. Zudem sind die Preise für 1 TB-Festplatten deutlich gesunken.

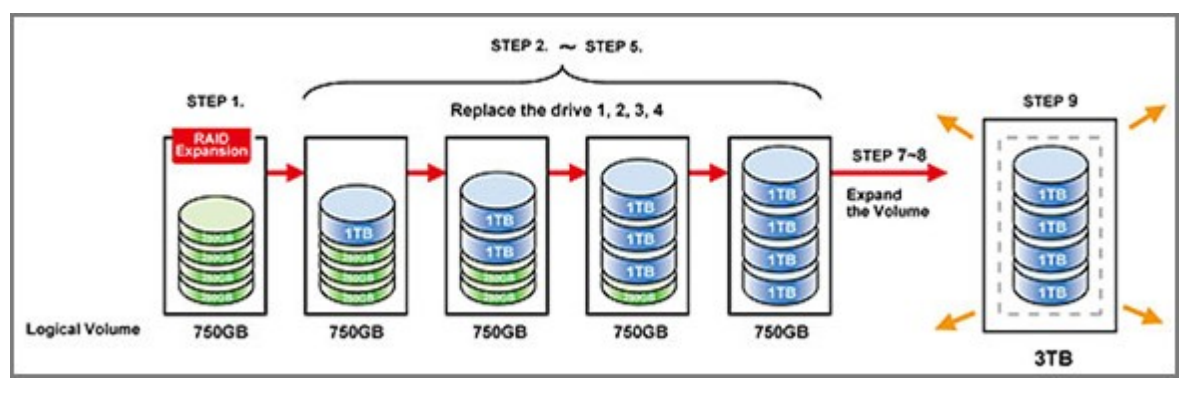

#### **Vorge he nswe ise**

Wählen Sie unter "Disk Management" (Datenspeicher) > "RAID Management" (RAID-Verwaltung) das Festplattenlaufwerk, das erweitert werden soll; klicken Sie dann auf "EXPAND CAPACITY" (Kapazität erweitern).

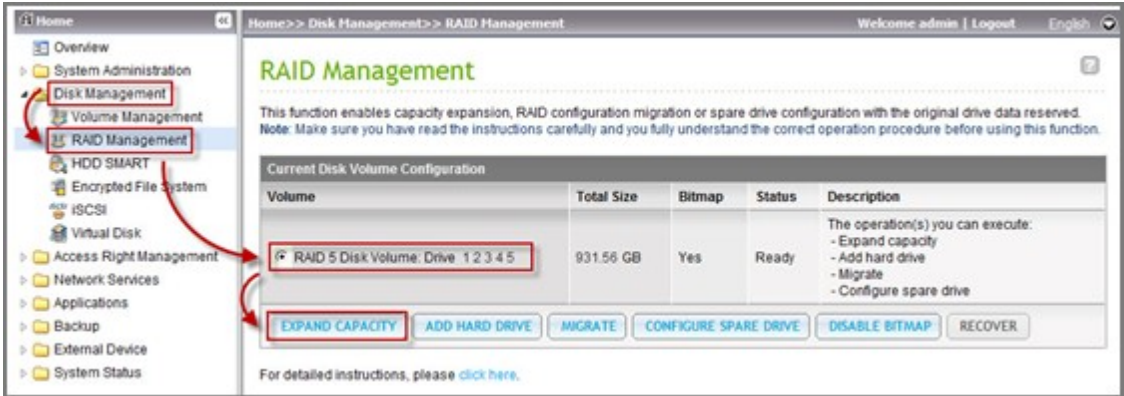

Klicken Sie zum Auswechseln der ersten Festplatte auf "Change" (ändern). Befolgen Sie die Anweisungen zum Fortfahren.

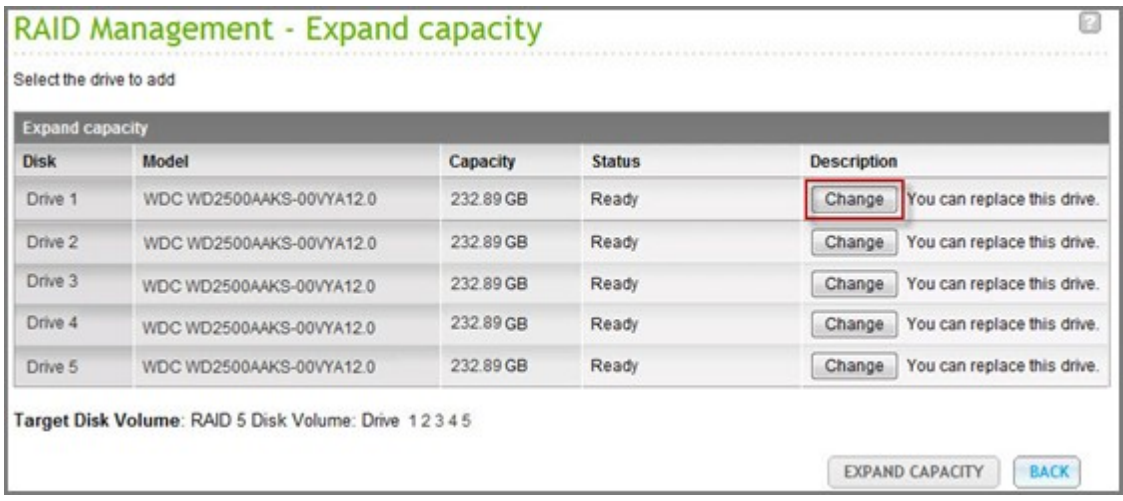

Tipp: Nach dem Ersetzen der Festplatte zeigt die Meldung im Beschreibungsfeld "You can replace this drive" (Sie können dieses Laufwerk ersetzen) an. Dies bedeutet, dass Sie die Festplatte durch eine größere ersetzen können; überspringen Sie diesen Schritt, falls Sie die Festplatte bereits ersetzt haben.

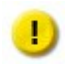

**Vorsic ht:** Schalten Sie das NAS während der Festplattensynchronisierung NICHT aus; verbinden oder trennen Sie keine Festplatten.

Wenn die Beschreibung "Please remove this drive" (Dieses Laufwerk bitte entfernen) anzeigt, entfernen Sie die Festplatte vom NAS. Warten Sie nach dem Entfernen der Festplatte, bis das NAS zwei Signaltöne ausgibt.

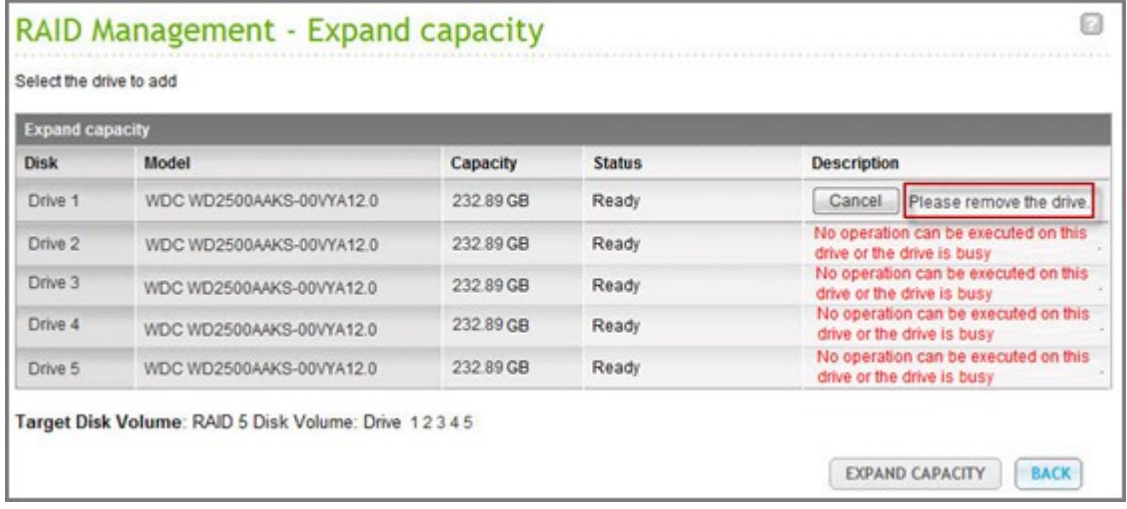

Wenn die Beschreibung "Please insert the new drive" (Bitte neue Festplatte einstecken) anzeigt, stecken Sie die neue Festplatte in den Laufwerkssteckplatz.

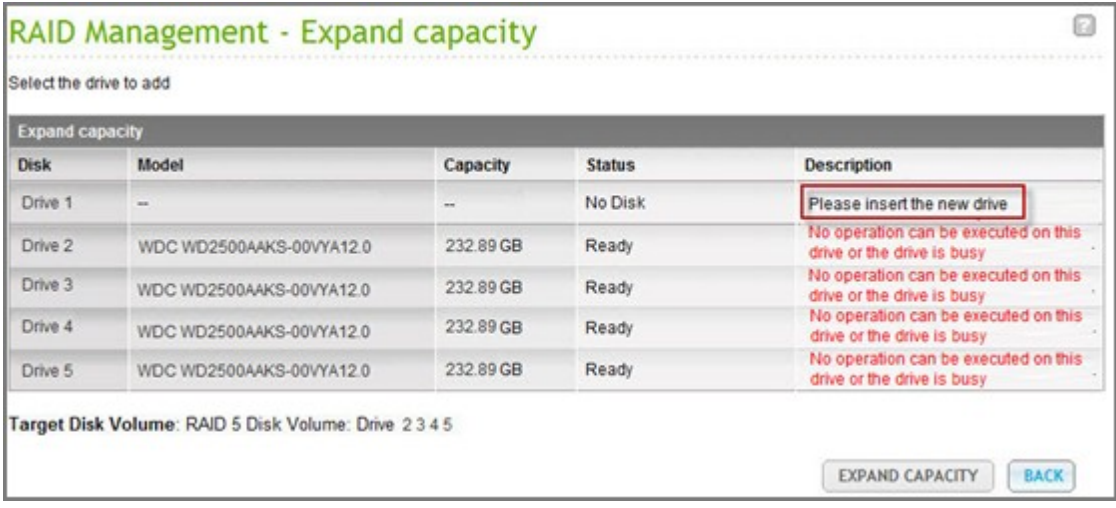

Warten Sie nach dem Einstecken der Festplatte, bis das NAS einen Signalton ausgibt. Das System beginnt mit der Wiederherstellung.

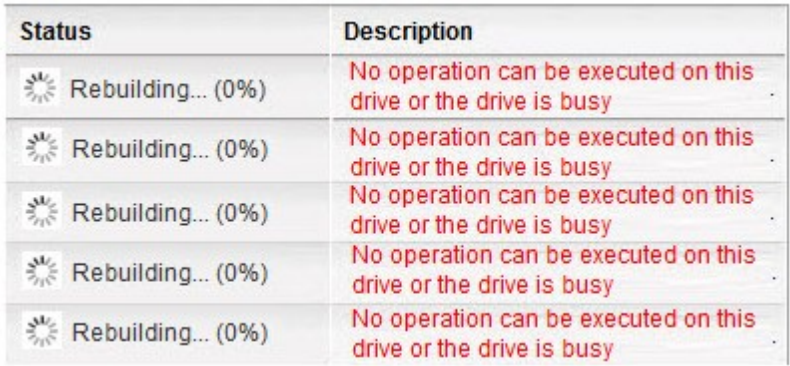

Wiederholen Sie die obengenannten Schritte nach Abschluss der Wiederherstellung zum Ersetzen weiterer Festplatten.

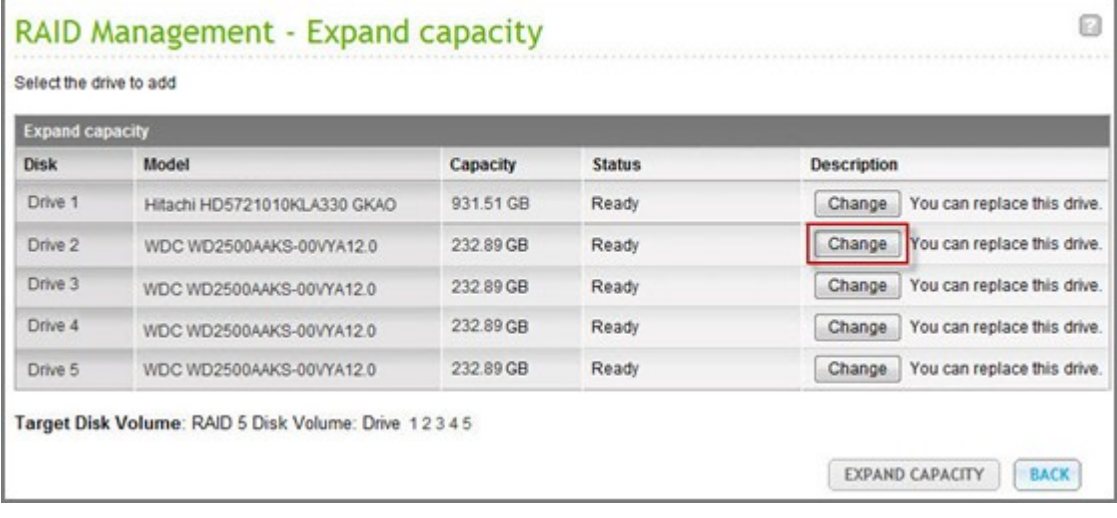

Nach Auswechseln der Festplatte und Abschluss der Wiederherstellung können Sie zum Durchführen der RAID-Erweiterung "EXPAND CAPACITY" (Kapazität erweitern) anklicken.

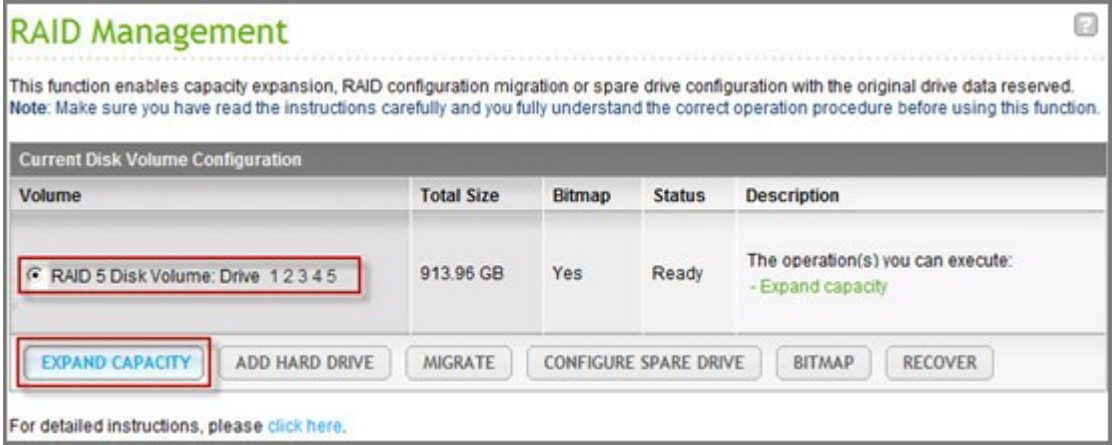

Klicken Sie zum Fortfahren auf "OK".

Das NAS gibt einen Signalton aus und beginnt mit der Kapazitätserweiterung.

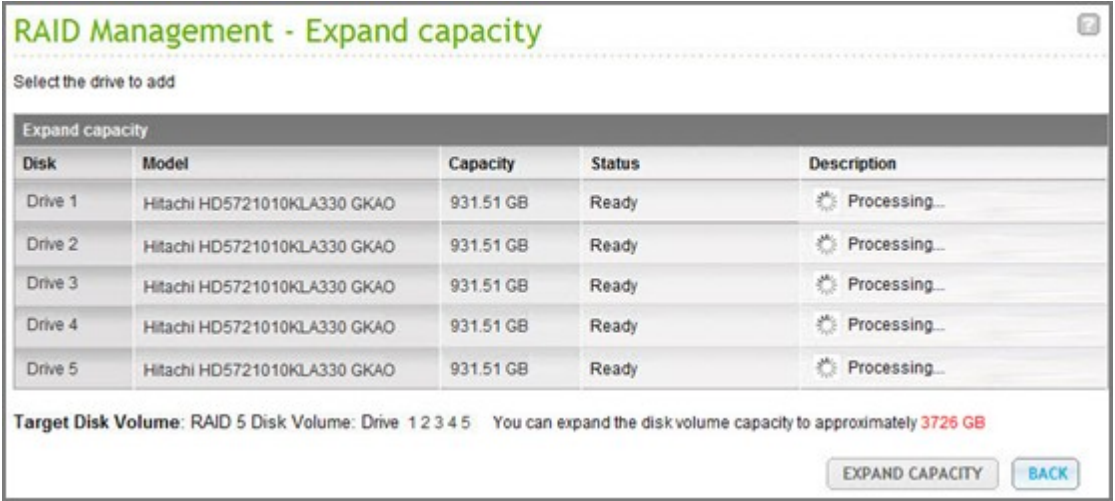

Der Prozess kann je nach Laufwerksgröße mehrere Stunden (bis in den zweistelligen Bereich) dauern. Bitte haben Sie Geduld, bis der Vorgang abgeschlossen ist. Schalten Sie das NAS keinesfalls aus.

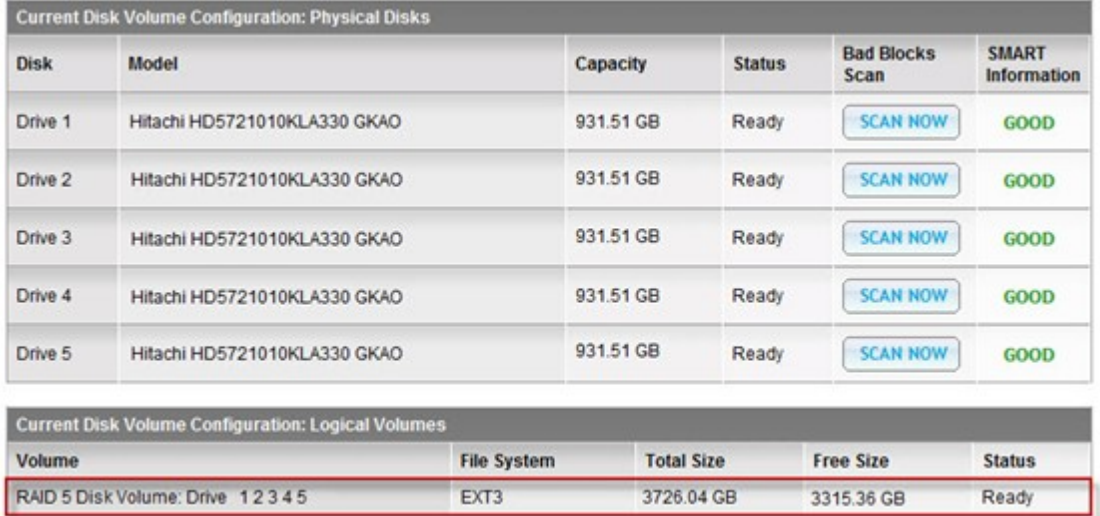

Nach Abschluss der RAID-Erweiterung werden die neue Kapazität und der "Ready"(Bereit)-Status angezeigt. Nun können Sie die erhöhte Kapazität nutzen. (Im Beispiel haben Sie ein logisches Laufwerk mit 3,7 TB)

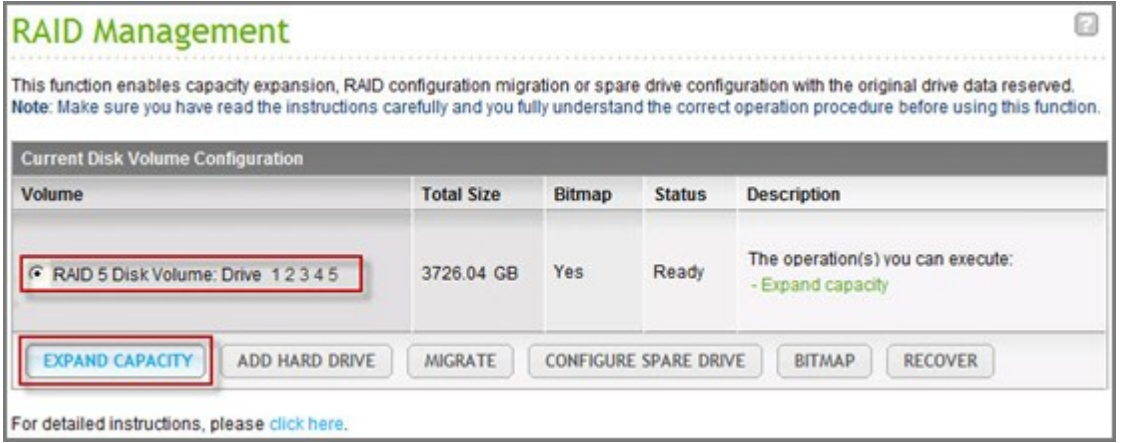

Tipp: Wenn die Beschreibung immer noch "You can replace this hard drive" (Sie können diese Festplatte ersetzen) und der Laufwerksstatus "Ready" (Bereit) anzeigt, bedeutet dies, dass das RAID-Laufwerk noch immer erweiterbar ist.

## **Online-RAID-Levelm igration**

Bei der Ersteinrichtung des TS-509 Pro haben Sie eine Festplatte mit 1 TB Speicherkapazität erworben und als einzelne Festplatte konfiguriert. Das TS-509 Pro wird als Dateiserver zur Datenfreigabe zwischen den Abteilungen genutzt.

Nach einem halben Jahr werden mehr und mehr wichtige Daten auf dem TS-509 Pro gespeichert. Es entsteht die wachsende Sorge um Festplattenschäden und Datenverlust. Daher planten Sie die Aufrüstung der Festplattenkonfiguration auf RAID 5.

Über die Online-RAID-Levelmigration können Sie eine Festplatte zur Einrichtung des TS-509 Pro installieren und den RAID-Level zukünftig aufrüsten. Der Migrationsvorgang kann durchgeführt werden, ohne dass der Server ausgeschaltet werden muss. Alle Daten bleiben erhalten.

Über die Online-RAID-Levelmigration können Sie Folgendes durchführen:

- Das System von einer einzelnen Festplatte auf RAID 1, RAID 5, RAID 6 oder RAID 10 migrieren
- Das System von RAID 1, RAID 5, RAID 6 oder RAID 10 migrieren
- Das System von RAID 5 mit 3 Festplatten auf RAID 6 migrieren

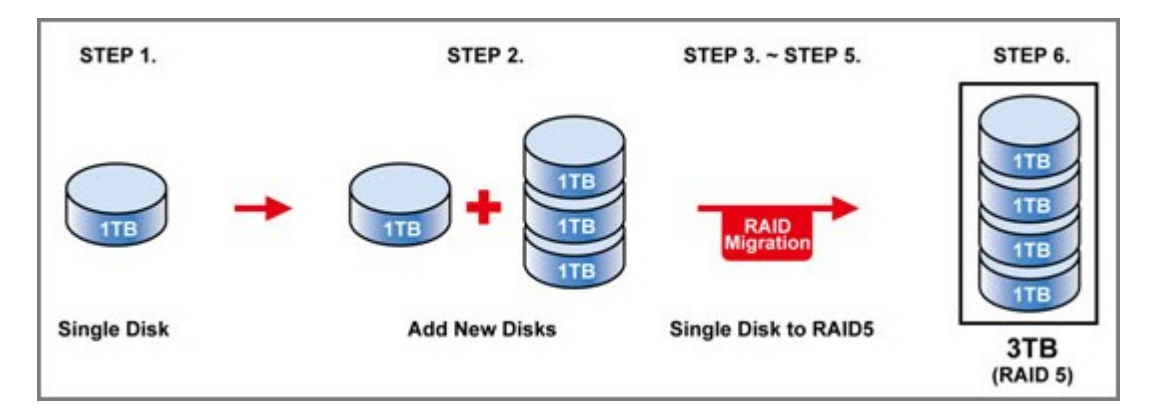

Erforderliche Schritte:

- Bereiten Sie eine Festplatte mit derselben oder einer höheren Kapazität als der in der RAID-Konfiguration vorhandenen Festplatte vor.
- Führen Sie die RAID-Levelmigration aus (migrieren Sie das System vom Einzelfestplattenmodus in RAID 5 mit vier Festplatten).

Wählen Sie "Disk Management" (Datenspeicher) > "Volume Management" (Laufwerksverwaltung). Die auf der Seite angezeigte aktuelle Laufwerkskonfiguration ist die einer einzelnen Festplatte (die Kapazität beträgt 1 TB).

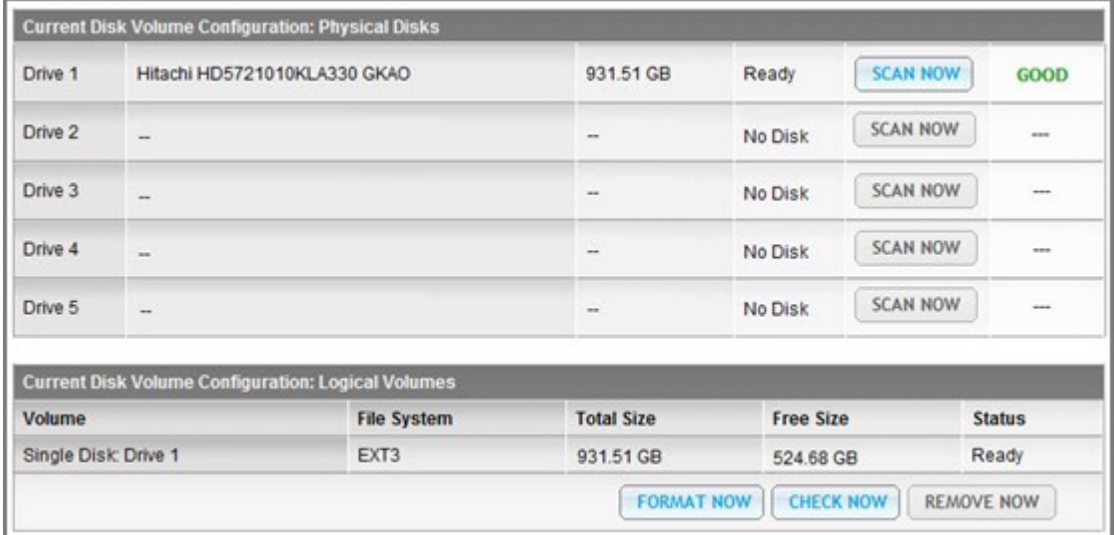

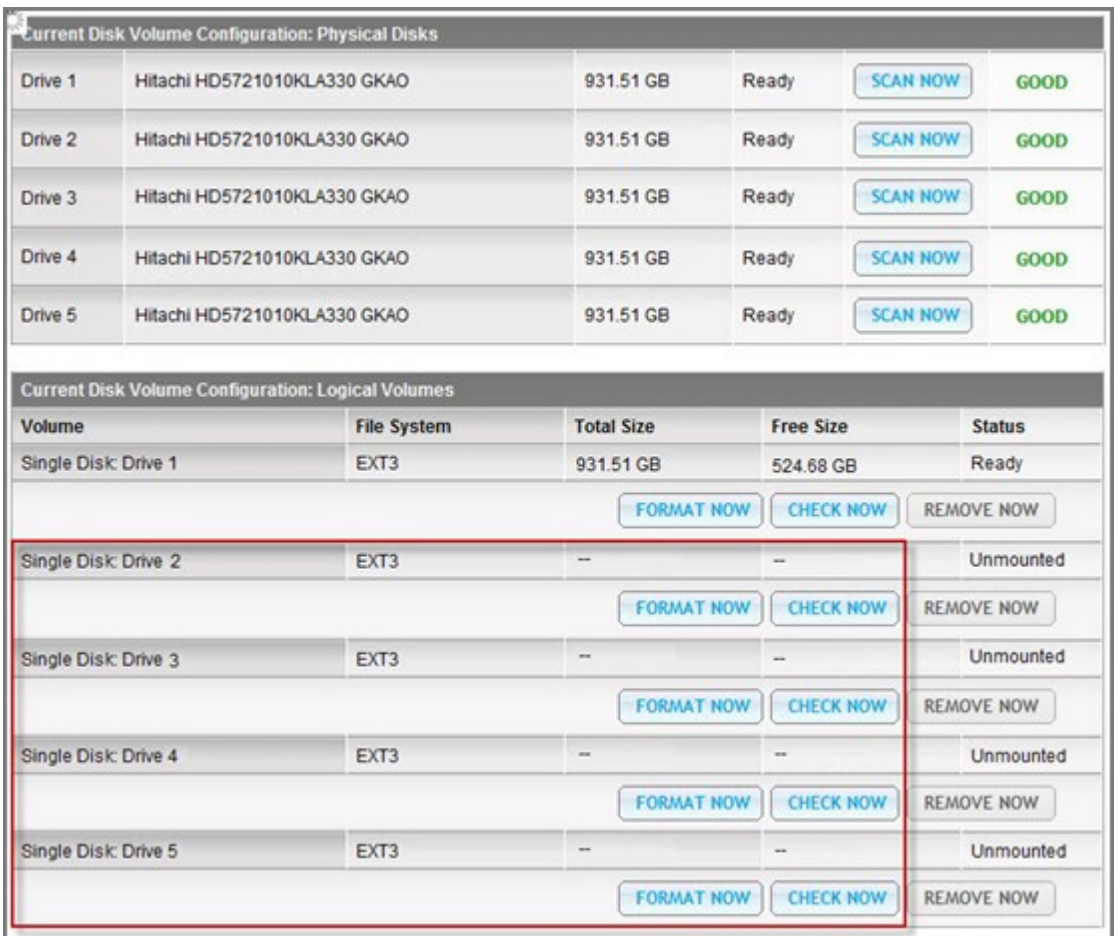

Stecken Sie die neuen 1 TB-Festplatten in die Laufwerkssteckplätze 2, 3, 4 und 5 des NAS. Das NAS erkennt die neuen Festplatten. Der Status der neuen Festplatten ist "Unmounted" (Nicht eingebunden). Wählen Sie "Disk Management" (Datenspeicher) > "RAID Management" (RAID-Verwaltung); wählen Sie die zu migrierende Laufwerkskonfiguration; klicken Sie auf "Migrate" (Migrieren).

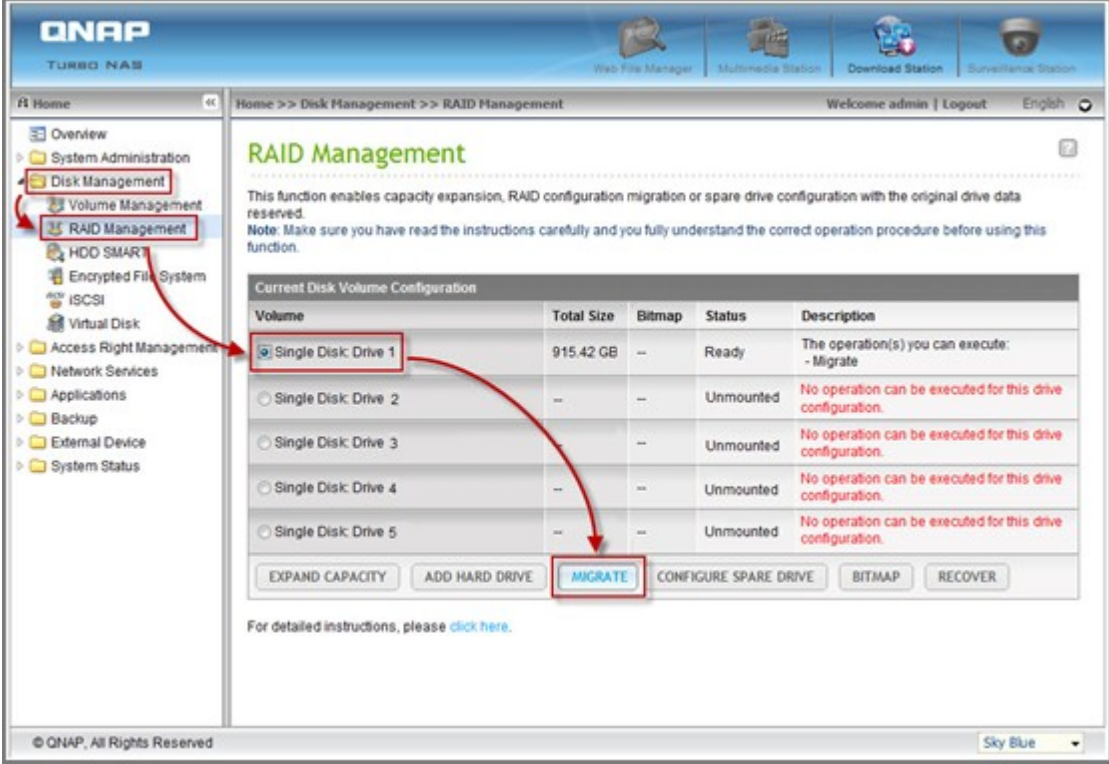

Wählen Sie ein oder mehrere Laufwerke sowie die Migrationsmethode. Die Laufwerkskapazität nach der Migration wird angezeigt. Klicken Sie auf "Migrate" (Migrieren).

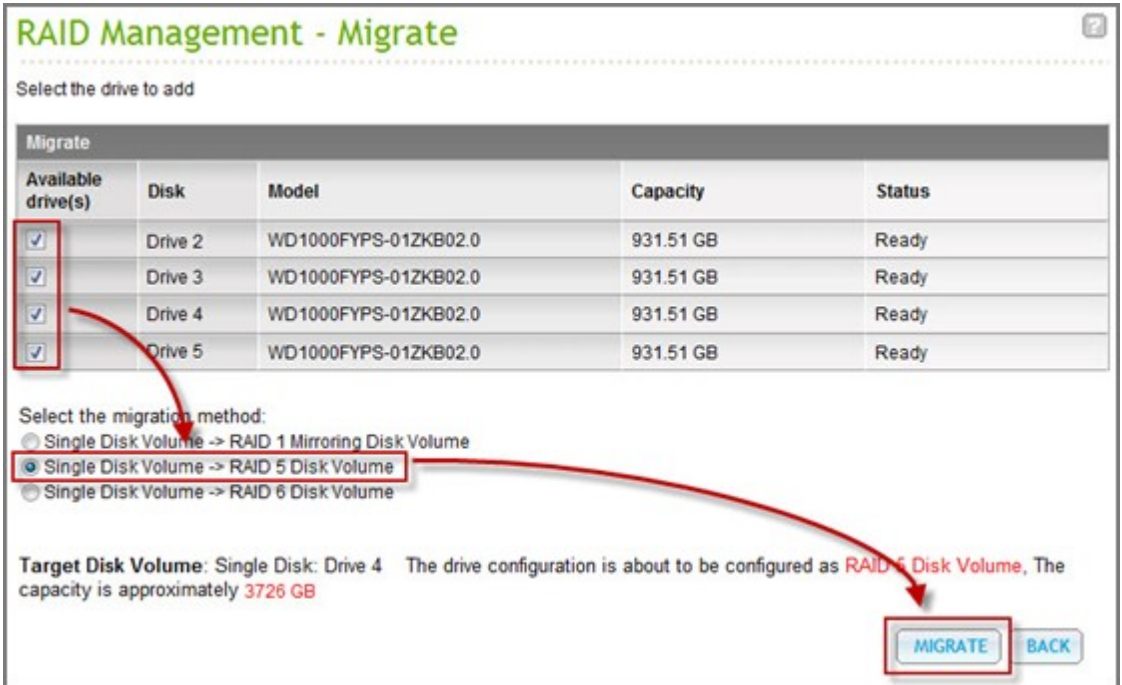

Beachten Sie, dass alle Daten auf der ausgewählten Festplatte gelöscht werden. Klicken Sie zum Bestätigen auf "OK".

Während der Migration werden im Beschreibungsfeld die benötigte Zeit und die Gesamtlaufwerkskapazität nach der Migration angezeigt.

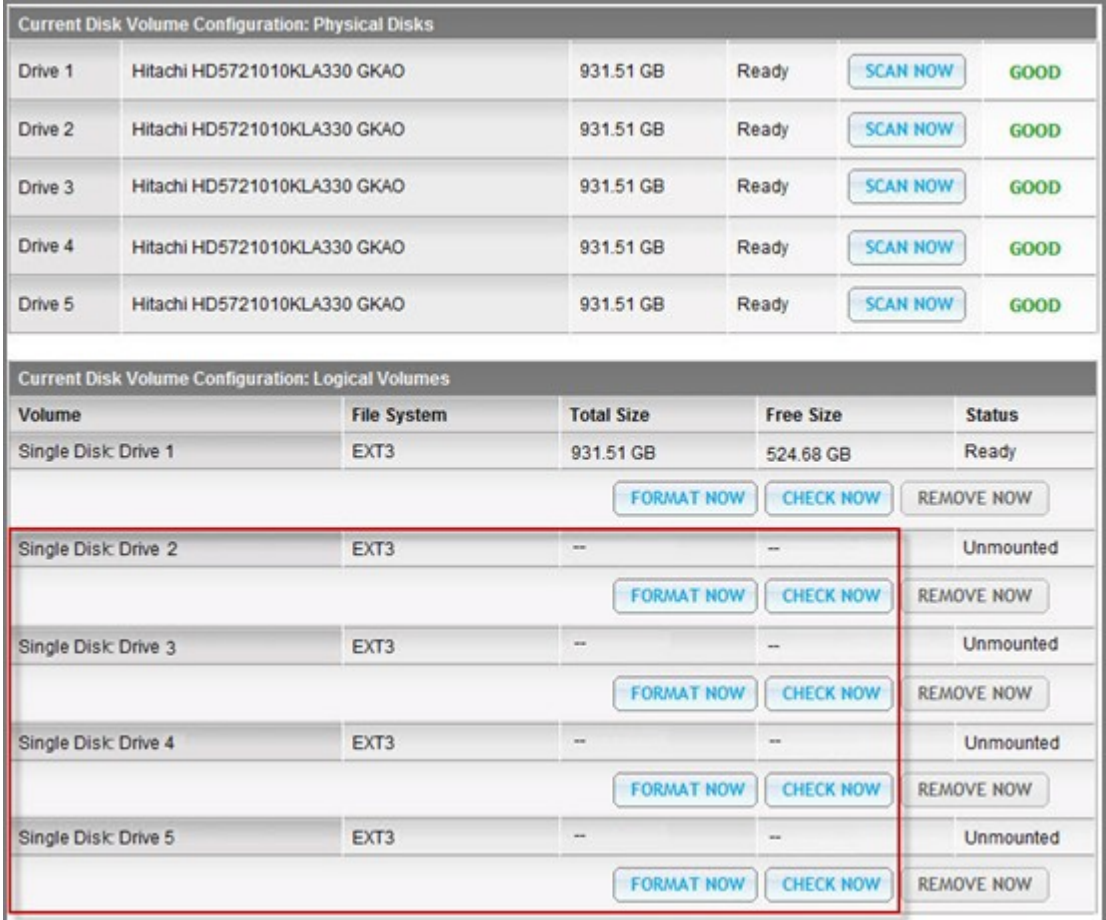

Das NAS ruft den "Read only"(Schreibschutz)-Modus auf, wenn der Fortschritt der Migration 11 - 49 % beträgt; dadurch wird sichergestellt, dass die Daten der RAID-Konfiguration nach Abschluss der RAID-Migration erhalten bleiben.

Nach Abschluss der Migration werden die neue Laufwerkskonfiguration (nun RAID 5) und der "Ready" (Bereit)-Status angezeigt. Nun können Sie die neue Laufwerkskonfiguration nutzen.

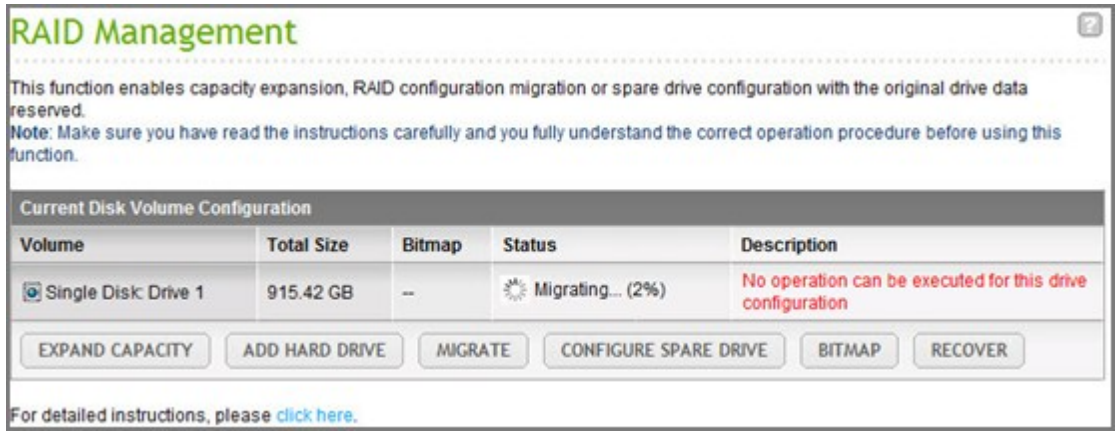

Der Prozess kann je nach Laufwerksgröße mehrere Stunden (bis in den zweistelligen Bereich) dauern. Sie können den Status zu einem späteren Zeitpunkt überprüfen, indem Sie die Webseite des NAS aufrufen.

## **Nutzen Sie die Online-RAID-Kapazitätserweiterung gemeinsam mit der RAID-**

### **Levelmigration**

#### Szenario

Sie hatten einen engen Zeitplan bei der Einrichtung des Datei- und FTP-Servers. Dabei stand Ihnen jedoch nur eine 250 GB-Festplatte zur Verfügung. Aus diesem Grund haben Sie das TS-509 Pro mit der Konfiguration einer einzelnen Festplatte eingerichtet.

Der ursprüngliche Plan war die Einrichtung eines 3 TB-RAID 5-Netzwerkdatencenters mit dem TS-509 Pro.

Nun möchten Sie die Festplattenkonfiguration des TS-509 Pro auf RAID 5 aufrüsten und die gesamte Speicherkapazität auf 3 TB erweitern – wobei alle vorhandenen Daten auf den neuen Festplatten erhalten bleiben sollten.

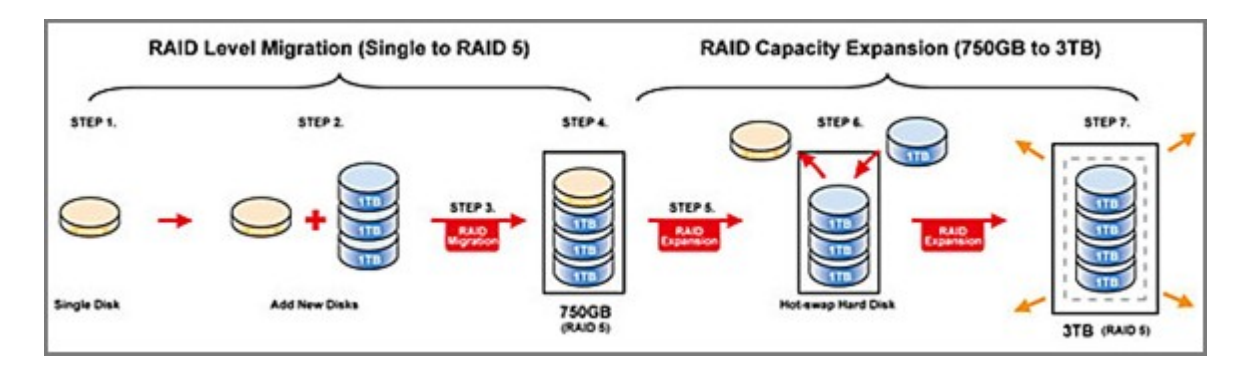

Führen Sie zur Migration des Systems von einer einzelnen Festplatte auf RAID 5 die Online-RAID-Levelmigration durch. Die gesamte Speicherkapazität beträgt 750 GB, RAID 5 (mit einer 250 GB-Festplatte und drei 1 TB-Festplatten beträgt die Festplattennutzung 250 GB \* 4 bei RAID 5). Beachten Sie bezüglich dieses Verfahrens den vorausgegangenen Schritt.

Führen Sie zum Ersetzen der 250 GB-Festplatte durch eine neue 1 TB-Festplatte die Online-RAID-Kapazitätserweiterung durch; erweitern Sie das logische Laufwerk dann von 750 GB auf 3 TB bei RAID 5. Beachten Sie bezüglich dieses Verfahrens den vorausgegangenen Schritt.

## **Festplatte hinzufügen**

So fügen Sie ein Festplattenelement zu einer RAID 5- oder RAID 6-Festplattenkonfiguration hinzu.

- 1. Prüfen Sie, dass der Status der RAID 5- oder RAID 6-Konfiguration "Ready" (Bereit) ist.
- 2. Installieren Sie eine Festplatte am NAS. Wenn Sie eine Festplatte auf dem NAS haben, die bereits als einzelnes Festplattenvolumen formatiert wurde, können Sie diese Festplatte zur RAID 5- oder RAID 6-Konfiguration hinzufügen. Es wird empfohlen, Festplattenlaufwerke gleicher Speicherkapazität für die RAID-Konfiguration zu verwenden.
- 3. Wählen Sie auf der Seite "RAID Management" (RAID-Verwaltung) die RAID 5- oder RAID 6-Konfiguration und klicken Sie auf "ADD HARD DRIVE" (Festplatte hinzufügen).
- 4. Wählen Sie das neue Festplattenelement. Die Gesamtfestplattenkapazität nach dem Hinzufügen der Festplatte wird angezeigt. Klicken Sie auf "ADD HARD DRIVE" (Festplatte hinzufügen).
- 5. Alle Daten auf dem neuen Festplattenelement werden während dieses Vorgangs gelöscht. Die Daten auf der ursprünglichen RAID 5- oder RAID 6-Konfiguration werden beibehalten. Klicken Sie auf "OK". Der NAS piept zwei Mal.

Um Festplattenelemente zu einem RAID 10-Festplattenvolumen hinzuzufügen, wiederholen Sie die Schritte oben. Beachten Sie, dass Sie eine gerade Anzahl von Festplatten zu dem RAID 10-Volumen hinzufügen müssen. Die Speicherkapazität des RAID 10-Volumens nimmt bei erfolgreicher Konfiguration zu.

Je nach Anzahl und Größe der Festplatten kann der Abschluss dieses Vorgangs einige bis Dutzende von Stunden benötigen. Bitte üben Sie sich in Geduld, bis der Vorgang abgeschlossen ist. Schalten Sie den NAS zwischenzeitlich NICHT aus. Nach dem Abschluss können Sie eine RAID-Konfiguration mit größerer Kapazität nutzen.

### **Ersa tzfe stpla tte ko nfigur ie re n**

Sie können eine Ersatzfestplatte zu einer RAID 5, 6 oder 10-Konfiguration hinzufügen oder daraus entfernen.

Zum Einsatz dieser Funktion führen Sie bitte die folgenden Schritte aus.

- 1. Prüfen Sie, dass der Status der RAID 5, 6 oder 10-Konfiguration "Ready" (Bereit) ist.
- 2. Zum Hinzufügen eines Ersatzlaufwerks installieren Sie eine Festplatte im NAS. Falls Sie eine Festplatte besitzen, die bereits als einzelnes Laufwerkvolume im NAS formatiert wurde, können Sie diese Festplatte als Ersatzlaufwerk einsetzen. Wir empfehlen, bei der RAID-Konfiguration Festplatten derselben Speicherkapazität einzusetzen.
- 3. Wählen Sie die RAID-Konfiguration aus, klicken Sie auf "CONFIGURE SPARE DRIVE" (Ersatzlaufwerk konfigurieren).
- 4. Zum Hinzufügen eines Ersatzlaufwerks zur ausgewählten Konfiguration wählen Sie die Festplatte aus und klicken auf "CONFIGURE SPARE DRIVE" (Ersatzlaufwerk konfigurieren). Zum Entfernen eines Ersatzlaufwerks wählen Sie das Ersatzlaufwerk ab und klicken auf "CONFIGURE SPARE DRIVE" (Ersatzlaufwerk konfigurieren).
- 5. Sämtliche Daten der ausgewählten Festplatte werden gelöscht. Klicken Sie zum Fortfahren auf "OK".

Die Originaldaten auf dem ursprünglichen RAID 5, 6, oder 10-Volumen werden beibehalten. Nach Abschluss der Konfiguration lautet der Status des Festplattenvolumens "Ready" (Bereit).

## **Bitm ap**

Bitmap verbessert die Wiederherstellungszeit für RAID nach einem Cash oder das Entfernen oder erneute Hinzugügen eines Teillaufwerks der RAID Konfiguration. Hat ein Array eine Bitmap, so kann das Teillaufwerk entfernt und erneut hinzugefügt werden und nur Blockänderungen seit der Entfernung (wie in der Bitmap aufgezeichnet) werden erneut synchronisiert.

**Bitte be a c hte n:** Bitmapunterstützung ist nur für RAID 1, 5 und 6 Konfigurationen verfügbar.

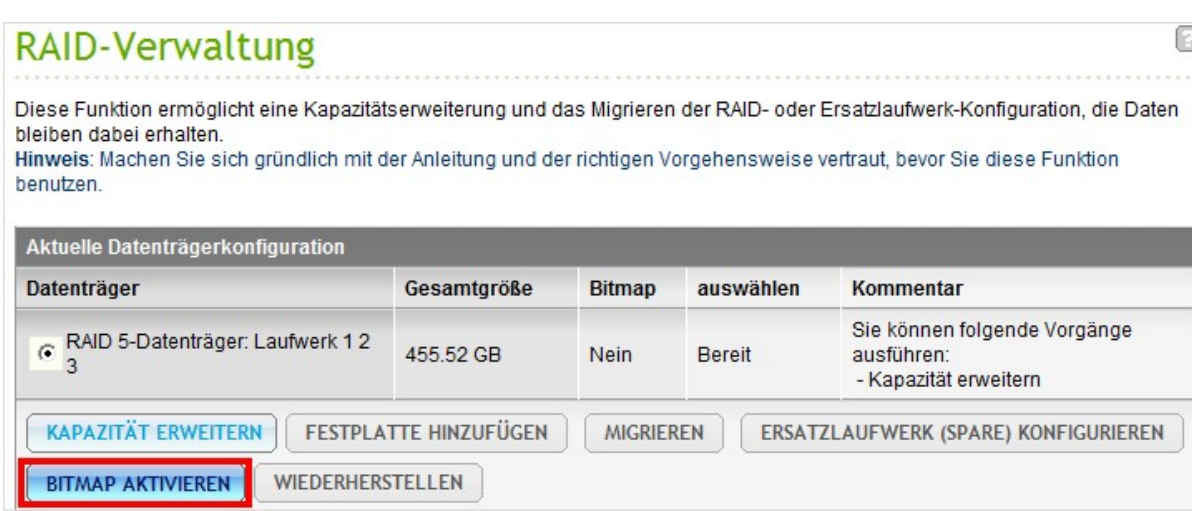

## **RAID- Datenwiederherstellung**

Das NAS unterstützt RAID-Wiederherstellungstechnologie zur Wiederherstellung eines in Folge von unbeabsichtigtem Trennen oder Entfernen von Festplatten aus dem System beschädigten RAID-Laufwerks. Über die RAID-Wiederherstellung können Sie ein inaktives RAID 1-, RAID 5- oder RAID 6- Laufwerk in den herabgesetzten Modus bzw. eine inaktive RAID 0- und JBOD-Konfiguration in den normalen Modus wiederherstellen.

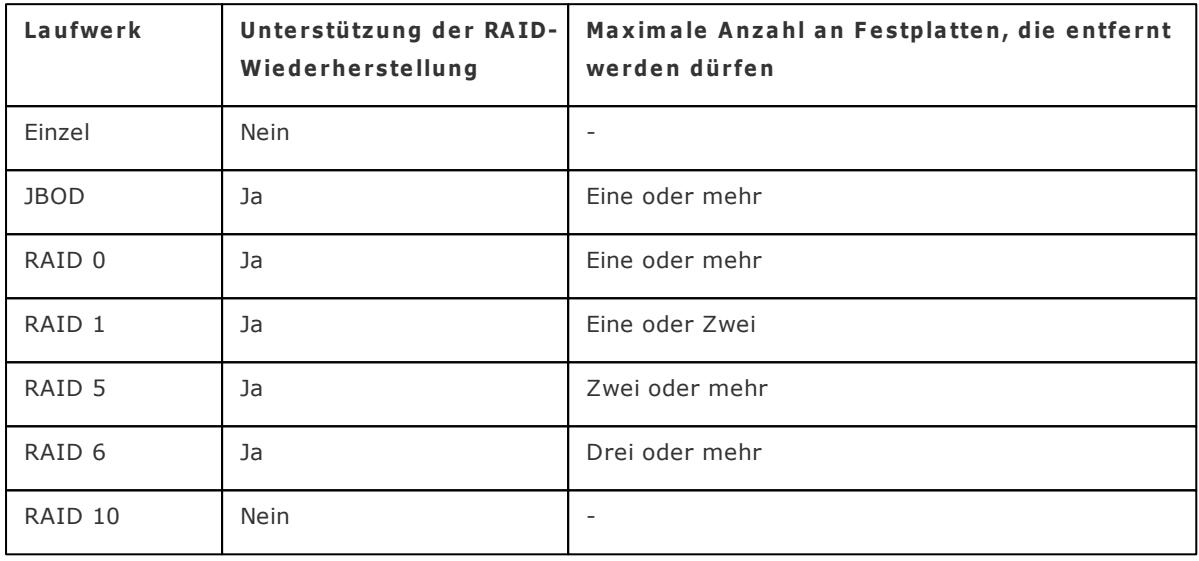

## **Hinwe is:**

- Nach der Wiederherstellung des RAID 1-, RAID 5- oder RAID 6-Laufwerks vom inaktiven in den herabgesetzten Modus (via RAID-Wiederherstellung) können Sie die Daten auf dem Laufwerk normal lesen und darauf schreiben. Der Laufwerksstatus wird nach der Synchronisierung auf den normalen Zustand wiederhergestellt.
- Falls die getrennte Laufwerkkomponente beschädigt ist, kann die RAID Wiederherstellungsfunktion nicht durchgeführt werden.

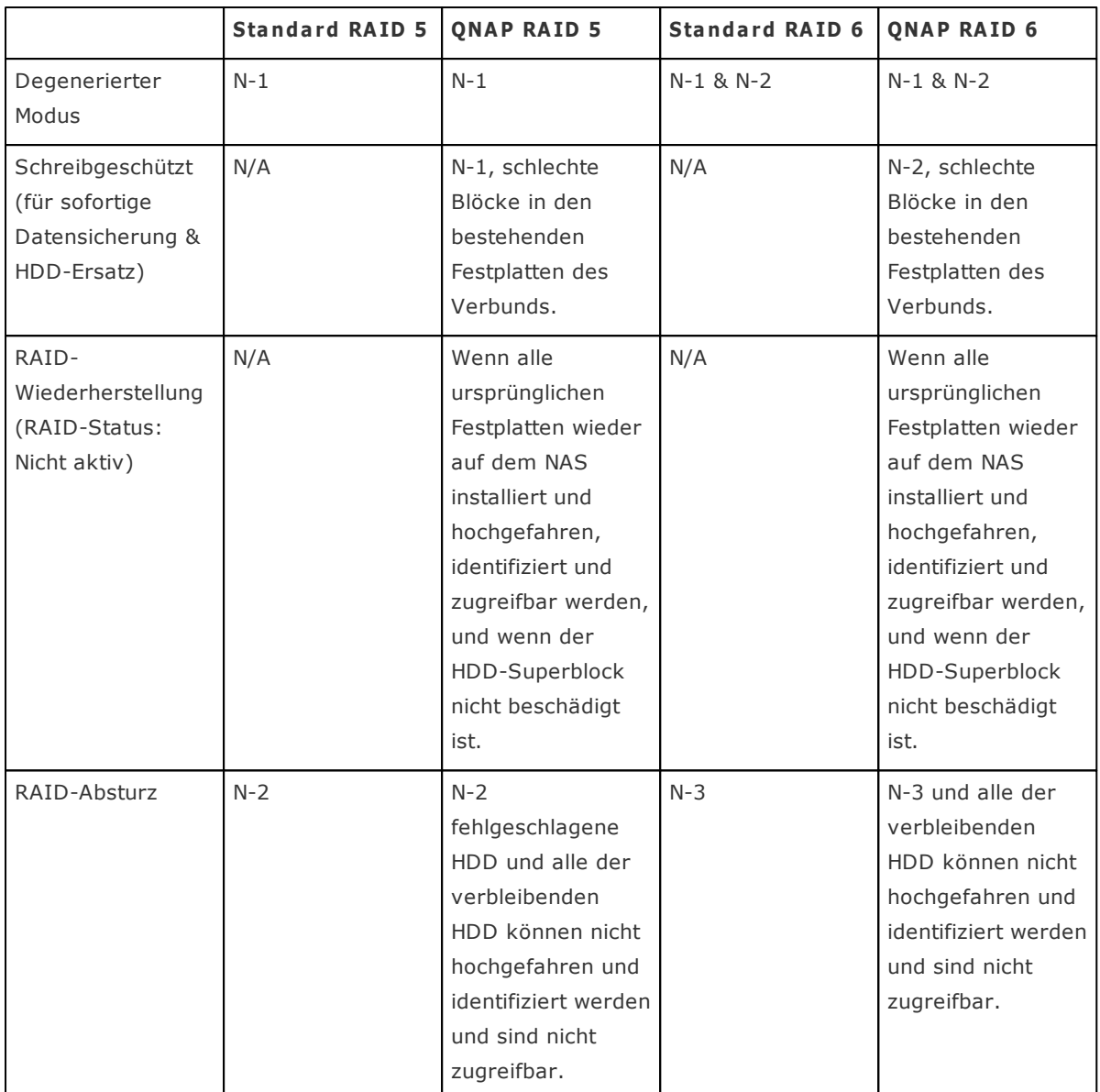

N = Anzahl der Festplatten im Verbund

Je nach Anzahl der unterstützten Festplatten und Diskkonfigurationen erlaubt der NAS die folgenden Funktionen. Nähere Informationen finden Sie in der nachstehenden Tabelle.

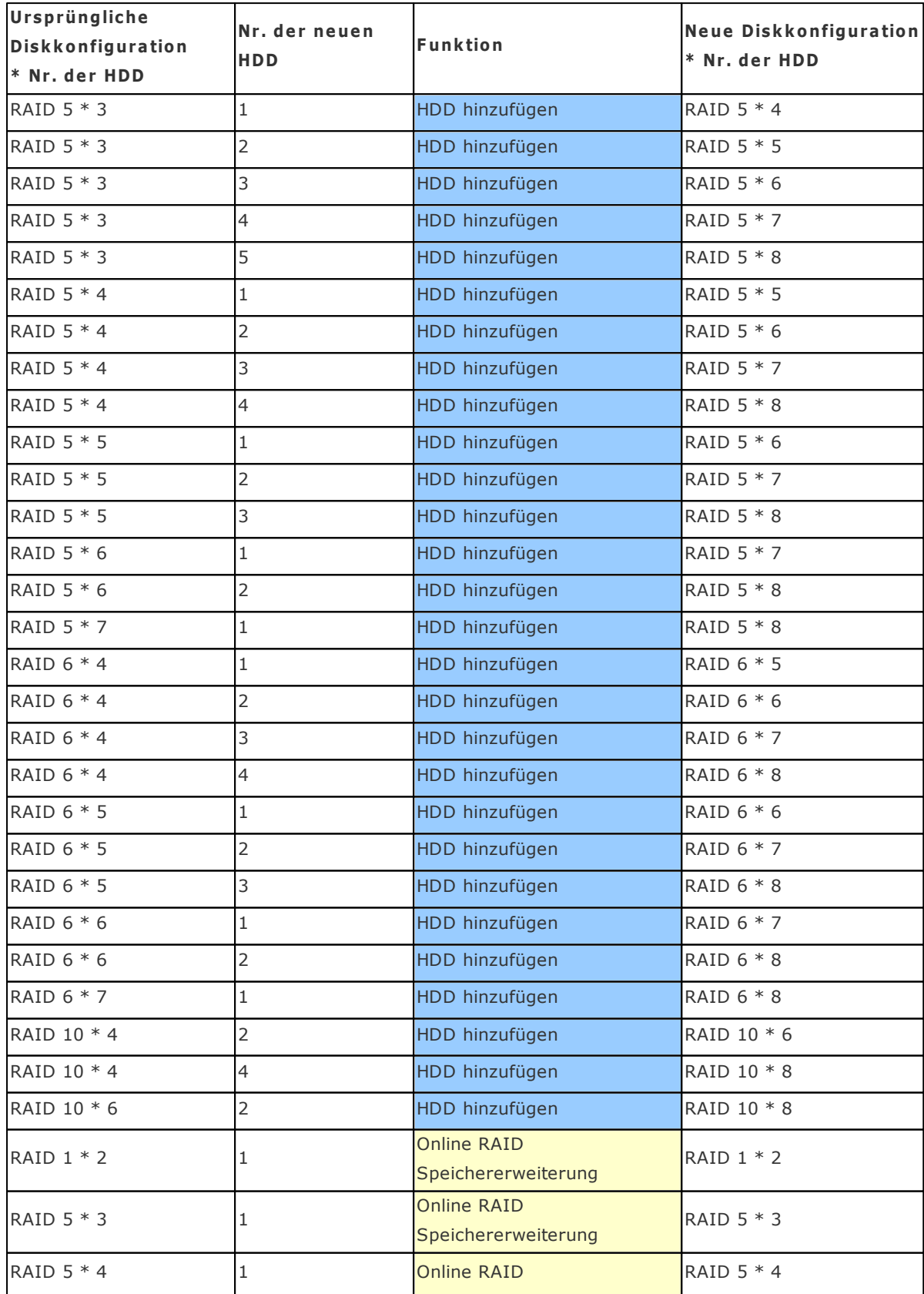

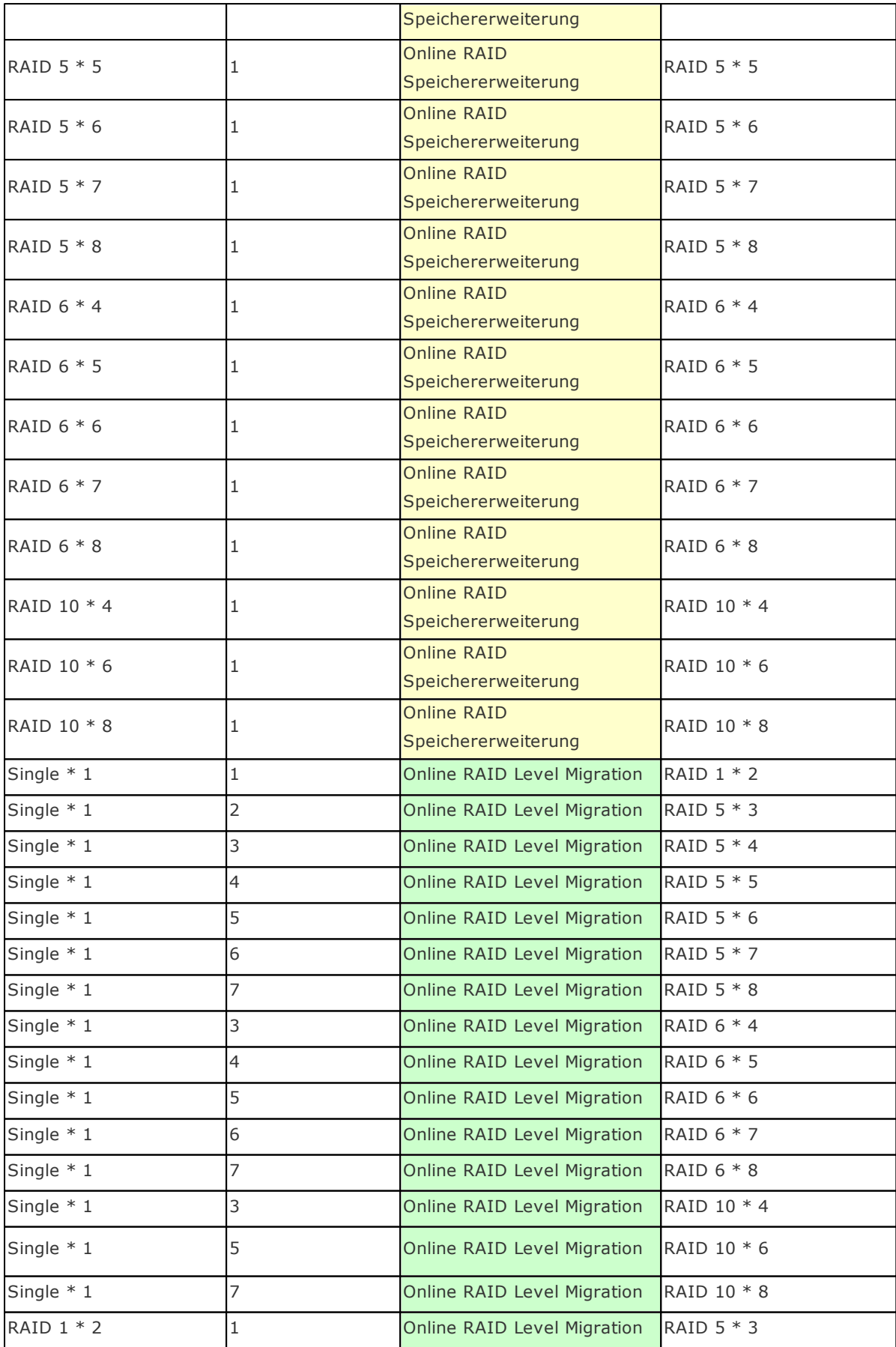
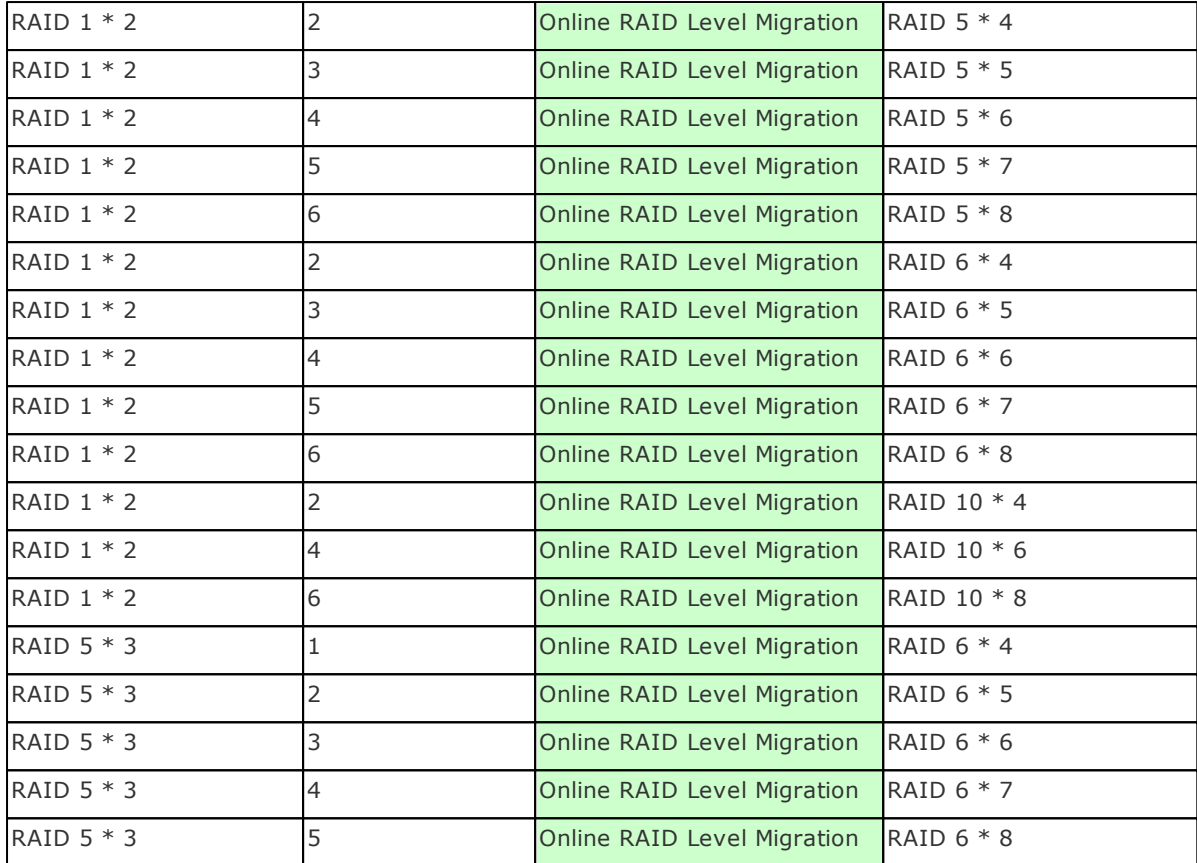

# **4.3 Festplatten-SMART**

Sie können den Festplattenzustand, die Temperatur und den Nutzungsstatus über HDD-S.M.A.R.T. (Self-Monitoring Analysis and Reporting Technology) überwachen.

Wählen Sie die Festplatte und durch Anklicken der entsprechenden Schaltflächen können Sie folgende Informationen einsehen.

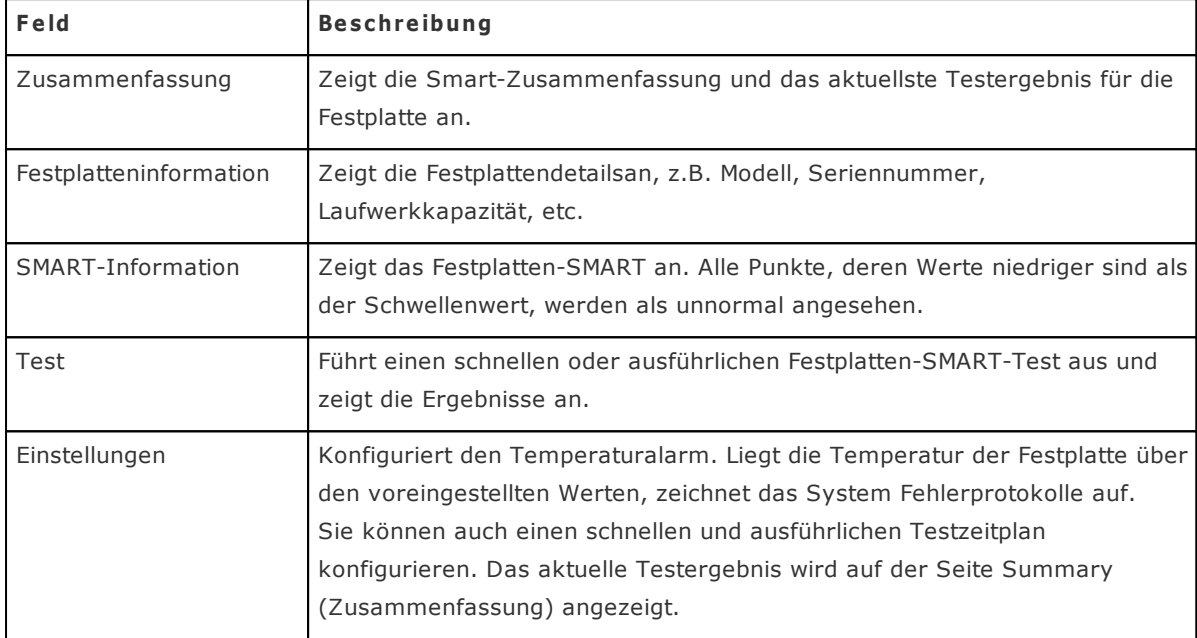

# Festplatten-SMART

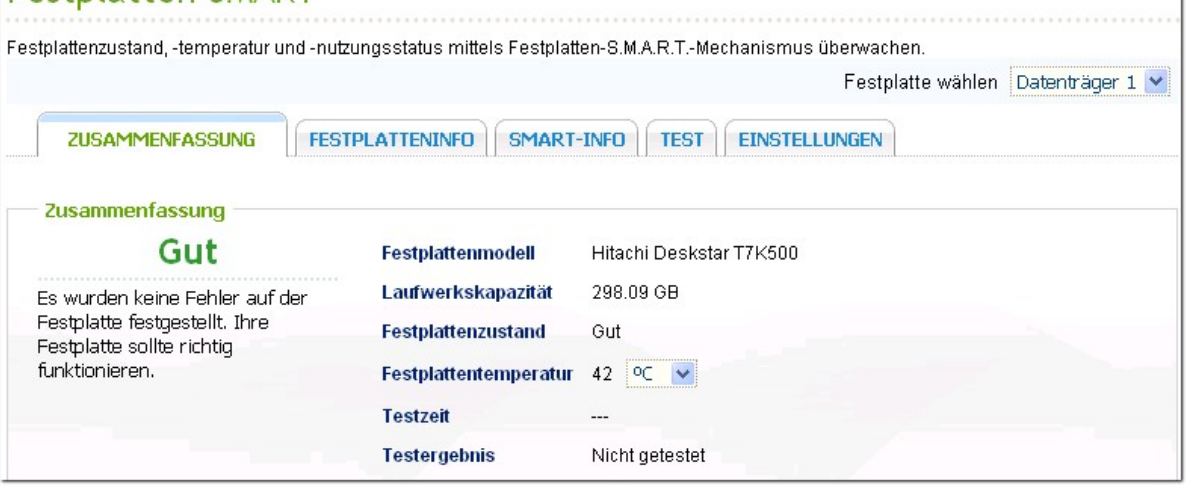

 $\Box$ 

# **4.4 Verschlüsseltes Dateisystem**

Diese Funktion wird von den Modellen TS-110, TS-119, TS-210, TS-219, TS-219P, TS-410, TS-419P, TS-410U, TS-419U, TS-119P+, TS-219P+, TS-419P+, TS-419U+, TS-112, TS-212, TS-412 nicht unterstützt.

Auf dieser Seite können Sie die verschlüsselten Datenträger auf dem NAS verwalten. Jedes verschlüsselte Laufwerk wird über einen spezifischen Schlüssel gesperrt. Das verschlüsselte Laufwerk kann auf folgende Weisen entsperrt werden:

- Verschlüsselungskennwort: Geben Sie das Verschlüsselungskennwort ein, um das Laufwerk zu entsperren. Das Standardkennwort lautet "admin". Das Passwort muss 8-16 Zeichen lang sein. Symbole (!  $@# $ \% \wedge @ * ( ) _+ = ?$ ) sind zulässig.
- Verschlüsselungsschlüsseldatei: Sie können die Verschlüsselungsdatei zu dem Server uploaden, um das Laufwerk zu entsperren. Der Schlüssel kann von der Seite "Verschlüsselungsschlüsselverwaltung" heruntergeladen werden, nachdem Sie das Laufwerk erfolgreich entsperrt haben.

In einigen Ländern ist die Datenverschlüsselung aufgrund der jeweils gültigen Rechtsbestimmungen nicht verfügbar.

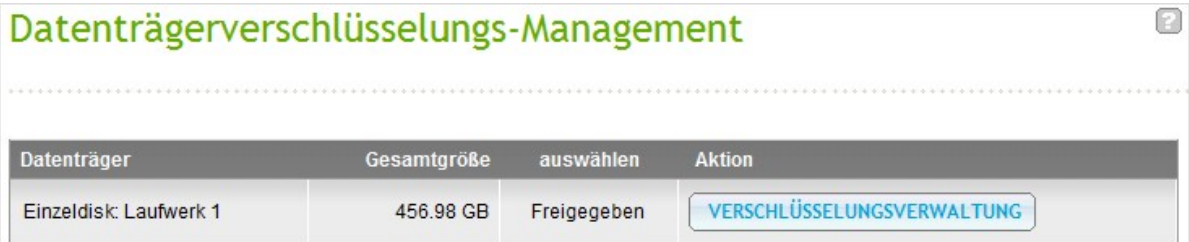

#### **Die Da te nv e rsc hlüsse lung a uf dem QNA P NA S a nwe nde n**

Mithilfe der Datenverschlüsselung auf dem NAS können Sie Diskvolumen auf dem NAS zum Schutz vor Datenverletzungen mit einer 256-Bit AES-Verschlüsselung sichern. Die verschlüsselten Diskvolumen können nur mit autorisiertem Passwort für den normalen Lese-/Schreibzugang verbunden werden. Durch die Verschlüsselung werden vertrauliche Daten vor nicht autorisierten Zugriffen geschützt, auch wenn die Festplatten oder der gesamte Server gestohlen werden.

#### $Über$  die AES-Verschlüsselung:

"In der Kryptographie bezieht sich der Erweiterte Verschlüsselungsstandard (AES) auf einen von der U. S.-Regierung anerkannten Verschlüsselungsstandard. Der Standard umfasst drei Block-Chiffre, AES-128, AES-192 und AES-256 […]. Jede AES Block-Chiffre hat eine Blockgröße von 128 Bit, mit Schlüssellängen von jeweils 128, 192 und 256 Bit. Die AES-Chiffre wurden ausführlich analysiert und werden mittlerweile weltweit verwendet." (Quelle: [http://en.wikipedia.org/wiki/](http://en.wikipedia.org/wiki/Advanced_Encryption_Standard) Advanced Encryption Standard)

Die Datenträger-gestützte AES-Verschlüsselung ist nur für bestimmte QNAP NAS Modelle verfügbar. Nähere Informationen finden Sie in der Vergleichstabelle unter: [http://www.qnap.com/images/](http://www.qnap.com/images/products/comparison/Comparison_NAS.html) [products/comparison/Comparison\\_NAS.html](http://www.qnap.com/images/products/comparison/Comparison_NAS.html)

#### **Vor dem Sta r t**

Vor dem Einsatz der Datenverschlüsselung auf dem NAS bitte folgende Informationen beachten.

- Die Verschlüsselung auf dem NAS ist abhängig vom Diskvolumen. Bei einem Diskvolumen kann es sich um eine einzelne Disk, eine JBOD-Konfiguration oder einen RAID-Verbund handeln.
- Wählen Sie bei der Erstellung von Diskvolumen auf dem NAS, ob die Daten verschlüsselt werden sollen. In anderen Worten, das Diskvolumen kann nach der Erstellung nicht verschlüsselt werden, es sei denn, Sie initialisieren das Diskvolumen. Beachten Sie, dass bei einer Initialisierung des Diskvolumens alle bestehenden Diskdaten gelöscht werden.
- Die Verschlüsselung des Diskvolumens kann nicht ohne Initialisierung gelöscht werden. Um die Verschlüsselung auf dem Diskvolumen zu entfernen, müssen Sie das Diskvolumen initialisieren, wobei alle Daten gelöscht werden.
- Verschlüsselungspasswort oder –schlüssel sicher aufbewahren. Wenn Sie Ihr Passwort vergessen oder den Schlüssel verlieren, werden Sie Ihre Daten nicht mehr abrufen können!
- Lesen Sie vor dem Start dieses Dokument sorgfältig durch und befolgen Sie unbedingt alle Anleitungen.

#### **Ve rsc hlüsse lung de r Diskv olum e n a uf dem NA S aktiv ie re n**

#### Verschlüsselung der Diskvolumen während der Installation des NAS aktivieren

Folgen Sie den Anweisungen der Schnellanleitung (QIG) zur Initialisierung des NAS über das webgestützte Interface. Wählen Sie im Schritt 6 der Schnellkonfiguration für die Funktion "Diskvolumen verschlüsseln" die Option "Ja".

Hinweis: Sie können die Verschlüsselung der Diskvolumen auch über das LCD-Paneel durchführen, sofern Ihr NAS damit ausgerüstet ist. Nähere Informationen erhalten Sie in der Schnellanleitung (QIG).

Nachdem Sie die Verschlüsselung der Diskvolumen ausgewählt haben, werden die

Verschlüsselungseinstellungen angezeigt.

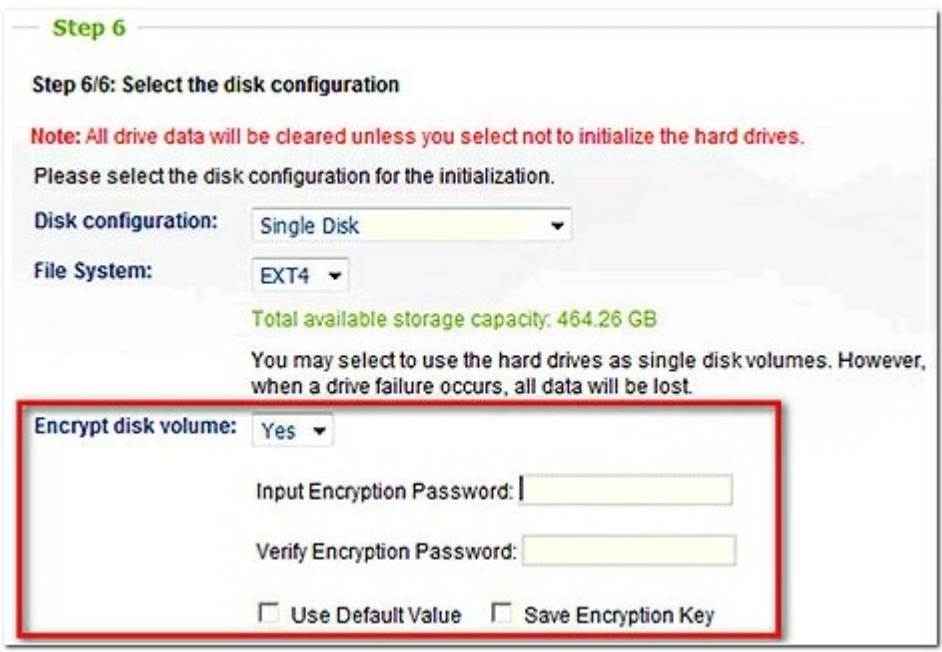

Geben Sie ein Verschlüsselungspasswort ein, welches zur Freischaltung des verschlüsselten Diskvolumens verwendet wird. Das Verschlüsselungspasswort muss zwischen 8-16 Zeichen lang sein und darf keine Leerzeichen ( ) enthalten. Sie sollten ein langes Passwort sowohl mit Buchstaben als auch Zahlen verwenden.

\* Standardeinstellung: Sie können das Standardpasswort "admin" verwenden.

\* Schlüssel speichern: Sie können den Schlüssel auf dem NAS speichern (diese Einstellung kann später geändert werden).

o Wenn angekreuzt: Der NAS wird beim Hochfahren das verschlüsselte Diskvolumen automatisch mit dem gespeicheten Passwort freischalten.

o Wenn nicht angekreuzt: Das verschlüsselte Diskvolumen ist beim Start des NAS gesperrt. Sie müssen den NAS als Administrator anmelden und zur Freischaltung des Diskvolumens das Verschlüsselungspasswort eingeben.

#### Gehen Sie dann zum nächsten Schritt, um die Installation des NAS abzuschließen

Mit neuen Festplatten ein neues verschlüsseltes Diskvolumen erstellen

Gehen Sie wie folgt vor, wenn Ihr NAS installiert wurde und Sie durch die Installation neuer Festplatten auf dem Server ein neues Diskvolumen erstellen möchten.

- 1. Installieren Sie die neue(n) Festplatte(n) auf dem NAS.
- 2. Melden Sie den NAS als Administrator an. Öffnen Sie "Datenspeicher" > "Datenträgerverwaltung".
- 3. Wählen Sie das Diskvolumen, das Sie anhand der Anzahl der neu installierten Festplatten konfigurieren möchten.

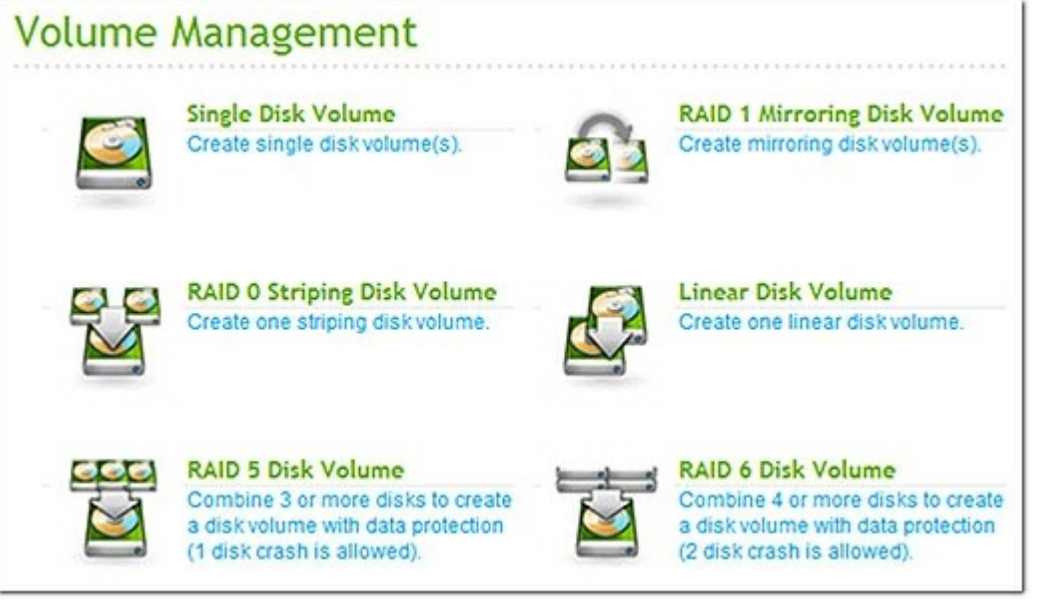

4. Wählen Sie die Festplatte(n) zur Bildung des Diskvolumens. In diesem Beispiel wird ein einzelnes Laufwerk erstellt. Dieser Vorgang ist auch für die RAID-Konfiguration anwendbar.

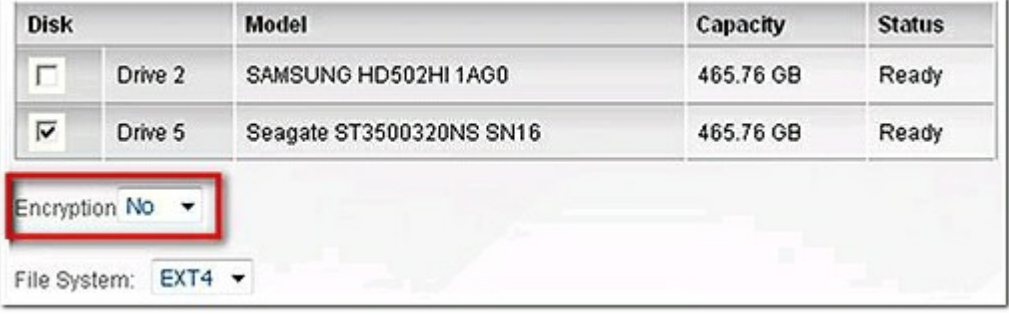

5. Wählen Sie für die Option "Verschlüsselung" "Ja" und geben Sie anschließend die Verschlüsselungsdaten ein.

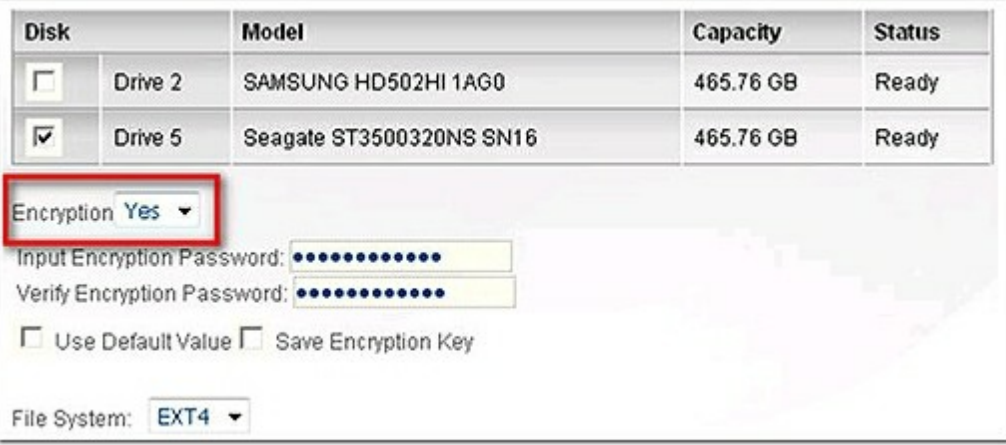

6. Klicken Sie auf "ERSTELLEN", um das neue verschlüsselte Speichermedium zu erstellen. Beachten Sie, dass alle Daten auf der gewählten Festplatte GELÖSCHT werden! Sichern Sie Ihre Daten vor der Erstellung des verschlüsselten Diskvolumens.

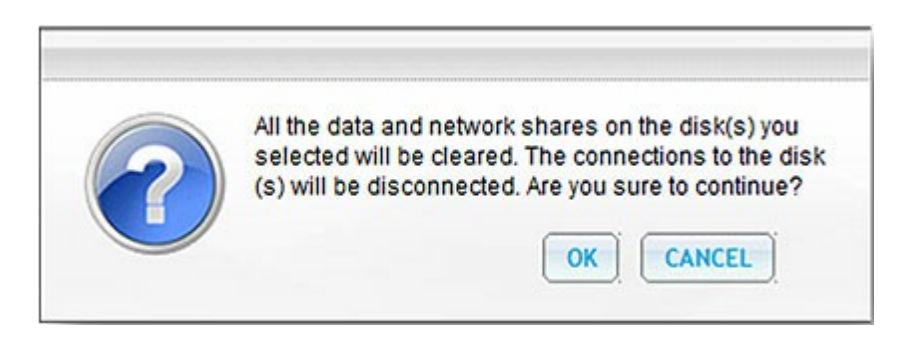

Die Erstellung des neuen verschlüsselten Diskvolumens auf Ihrem NAS war erfolgreich.

## **Ve r ifizie rung de r Ve rsc hlüsse lung de s Diskv olum e ns**

Um zu verifizieren, dass das Diskvolumen verschlüsselt ist, melden Sie den NAS als Administrator an. Öffnen Sie "Datenspeicher" > "Datenträgerverwaltung".

Es werden alle verschlüsselten Diskvolumen angezeigt, mit dem Sperrsymbol in der Statusspalte. Das Symbol ist geöffnet, wenn das verschlüsselte Diskvolumen freigeschaltet ist. Ein Diskvolumen ohne das Sperrsymbol in der Statusspalte ist nicht verschlüsselt.

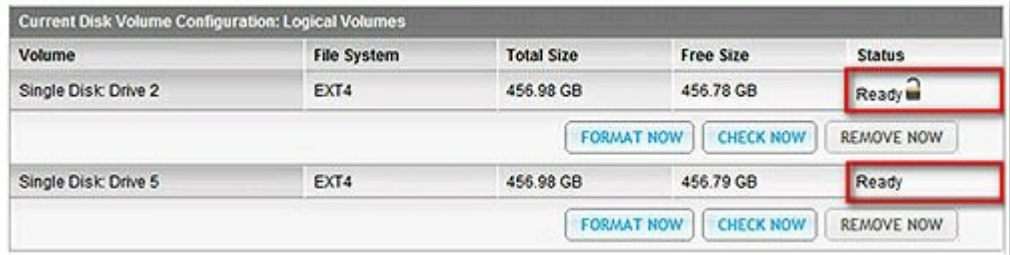

#### Verhalten verschlüsselter Diskvolumen nach dem Neustart des Systems

In dem dargestellten Beispiel sind zwei verschlüsselte Diskvolumen auf dem NAS vorhanden.

Das erste Diskvolumen (Einzelnes Laufwerk 2) wurde mit der aktivierten Option "Schlüssel speichern" erstellt.

Das zweite Diskvolumen (Einzelnes Laufwerk 5) wurde mit der deaktivierten Option "Schlüssel speichern" erstellt.

Prüfen Sie nach dem Neustart des NAS den Status der Diskvolumen. Das erste Laufwerk wurde freigeschaltet und verbunden, das zweite Laufwerk ist jedoch gesperrt. Da der Schlüssel des zweiten Diskvolumens nicht gespeichert wurde, müssen Sie für dessen Freischaltung das Verschlüsselungspasswort eingeben.

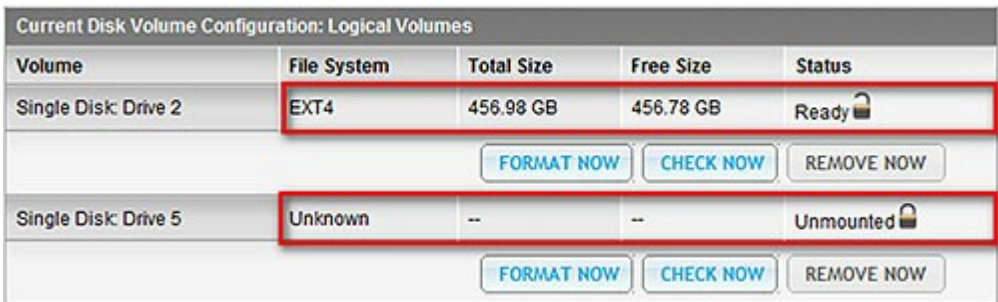

- Bei der Speicherung des Schlüssels auf dem NAS besteht nur Schutz, wenn die Festplatten gestohlen wurden. Es besteht jedoch die Gefahr von Datenverletzungen, wenn der gesamte NAS gestohlen wird, da die Daten nach dem Neustart des NAS verfügbar sind.
- Wenn Sie den Schlüssel nicht auf dem NAS speichern, ist Ihr NAS auch dann vor Datenverletzungen geschützt, wenn der gesamte Server gestohlen wird. Der Nachteil besteht darin, dass Sie das Diskvolumen nach jedem Start manuell freischalten müssen.

### Schlüsselverwaltung: neues Passwort/ Schlüssel speichern/ Schlüssel exportieren

Um die Schlüsseleinstellungen zu verwalten, melden Sie den NAS als Administrator an und öffnen "Datenspeicher" > "Verschlüsseltes Dateisystem".

r.

Klicken Sie in der Spalte "Aufgabe" eines freigeschalteten Diskvolumens auf die Option "SCHLÜSSELVERWALTUNG" (ENCRYPTION KEY MANAGEMENT).

# **Encryption Key Management**

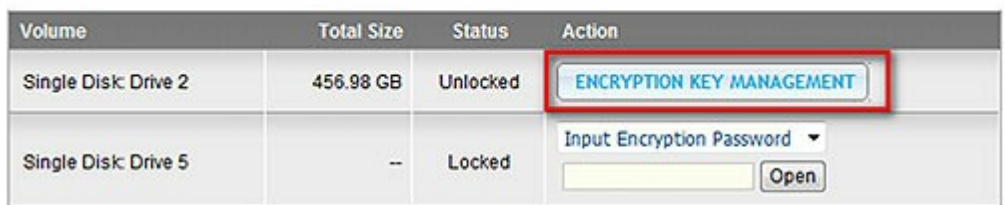

Sie können folgende Aufgaben durchführen:

- Den Schlüssel ändern
- Den Schlüssel auf dem NAS speichern
- Die Schlüsseldatei herunterladen

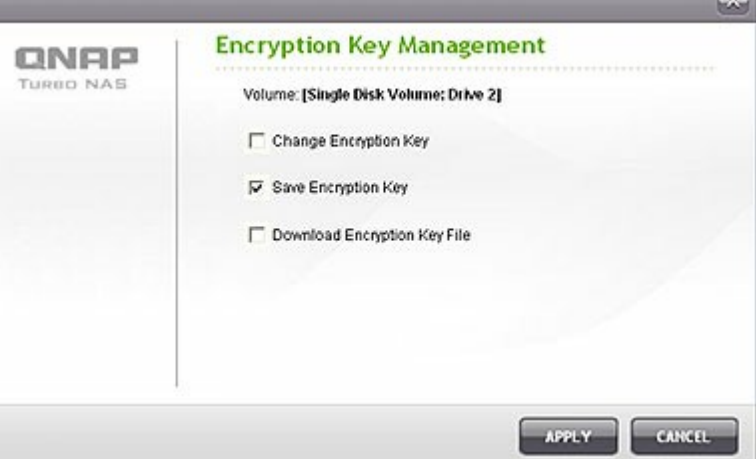

Den Schlüssel ändern:

Geben Sie das alte Verschlüsselungspasswort und anschließend das neue Passwort ein. (Nach der Änderung des Passworts wird keiner der vorher exportierten Schlüssel mehr funktionieren. Sie müssen die neuen Schlüssel gegebenenfalls erneut herunterladen).

Den Schlüssel speichern: Sie können den Schlüssel auf dem NAS zur automatischen Freischaltung und Verbindung des verschlüsselten Diskvolumens beim Neustart des NAS speichern.

Schlüsseldatei herunterladen:

Geben Sie das Verschlüsselungspasswort zum Herunterladen der Schlüsseldatei ein. Durch das Herunterladen der Schlüsseldatei können Sie den Schlüssel in einer Datei speichern. Die Datei ist ebenfalls verschlüsselt und kann zur Freischaltung eines Diskvolumens verwendet werden, auch wenn das echte Passwort nicht bekannt ist (siehe nachfolgend "Diskvolumen manuell freischalten"). Speichern Sie die Schlüsseldatei an einem sicheren Ort!

# **Diskv olum e n m a nue ll fre isc ha lte n**

Um ein Diskvolumen freizuschalten, melden Sie den NAS als Administrator an. Öffnen Sie "Datenspeicher" > "Verschlüsseltes Dateisystem".

Es werden die verschlüsselten Diskvolumen und deren Status angezeigt: gesperrt oder freigeschaltet.

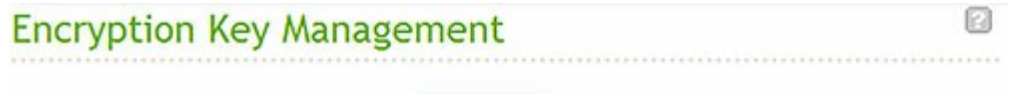

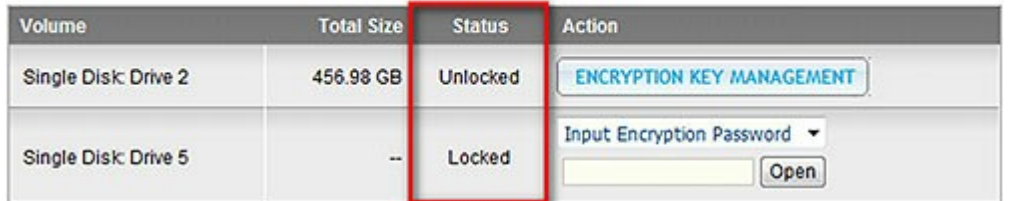

Zur Freischaltung Ihres Diskvolumens geben Sie entweder das Verschlüsselungspasswort ein oder verwenden die vorher exportierte Schlüsseldatei.

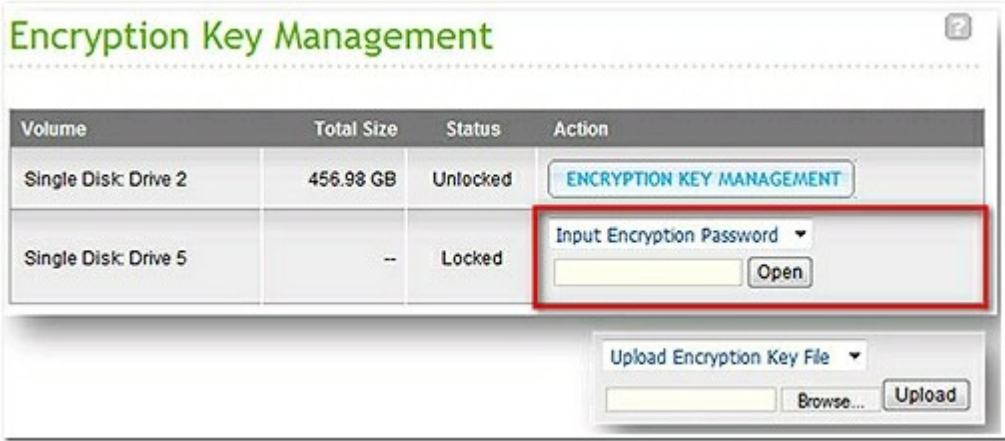

Wenn das Verschlüsselungspasswort oder die Schlüsseldatei korrekt sind, wird das Diskvolumen freigeschaltet und verfügbar.

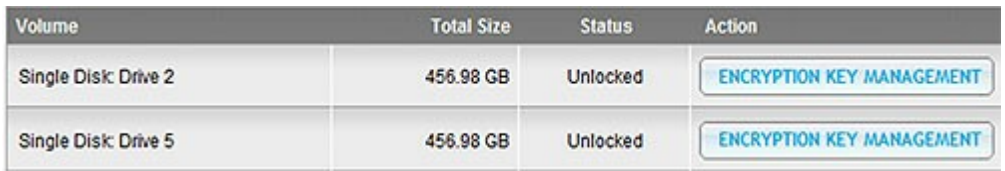

## **4.5 iSCSI**

Der NAS unterstützt den integrierten iSCSI-Dienst für die Einrichtung von Server-Clustern und virtualisierten Umgebungen.

#### **Zielverwaltung**

Das NAS unterstützt den integrierten iSCSI-Dienst. Befolgen Sie zur Nutzung dieser Funktion die nachstehenden Schritte:

- 1. Installieren Sie einen iSCSI-Initiator auf Ihrem Computer (Windows-, Mac- oder Linux-PC).
- 2. Aktivieren Sie den iSCSI-Ziellaufwerksdienst am NAS und erstellen Sie ein neues iSCSI-Ziellaufwerk.
- 3. Führen Sie den iSCSI-Initiator aus und verbinden Sie ihn mit dem iSCSI-Ziellaufwerk (NAS).
- 4. Formatieren Sie nach erfolgreicher Anmeldung das iSCSI-Ziellaufwerk (Festplattenlaufwerk). Sie können das Festplattenlaufwerk auf dem NAS nun als virtuelles Laufwerk auf Ihrem Computer nutzen.

In dem Verhältnis zwischen Ihrem Computer und dem Speichergerät wird Ihr Computer als Initiator bezeichnet, da er die Verbindung zum Gerät – auch Ziellaufwerk (target) genannt – initiiert.

**Hinwe is:** Wir empfehlen Ihnen, NICHT gleichzeitig mit zwei verschiedenen Clients (iSCSI-Initiatoren) eine Verbindung zu demselben iSCSI-Ziellaufwerk herzustellen, da dies zu Daten- und Festplattenschäden führen kann.

Die nachstehende Beschreibung gilt nur für nicht-Intel-basierte NAS-Modelle mit einer Firmware **v or** Version 3.3.0 sowie für Intel-basierte NAS-Modelle mit einer Firmware **v or** Version 3.2.0.

Nicht-Intel-basierte NAS-Modelle: TS-110, TS-119, TS-210, TS-219, TS-219P, TS-410, TS-419P, TS-410U, TS-419U, TS-119P+, TS-219P+, TS-419P+, TS-112, TS-212, TS-412.

Intel-basierte NAS-Modelle: TS-239 Pro, TS-239 Pro II, TS-259 Pro, SS-439 Pro, TS-439 Pro, TS-439 Pro II, TS-439U-SP/RP, TS-459 Pro, TS-459U-SP/RP, TS-509 Pro, TS-559 Pro, TS-639 Pro, TS-659 Pro, SS-839 Pro, TS-859 Pro, TS-809 Pro, TS-809U-RP, TS-859U-RP, TS-259 Pro+, TS-459 Pro+, TS-559 Pro+, TS-659 Pro+, TS-459 Pro II, TS-559 Pro II, TS-659 Pro II.

Befolgen Sie die nachstehenden Schritte zur Erstellung von iSCSI-Ziellaufwerken und LUN auf dem NAS.

Eine LUN (Logical Unit Number) wird pro von Ihnen erstelltem iSCSI-Ziellaufwerk generiert. Es können maximal vier Ziellaufwerke und vier LUNs erstellt werden.

Klicken Sie in der "iSCSI TARGET LIST" (iSCSI-Ziellaufwerksliste)-Registerkarte auf "Create New iSCSI Target" (Neues iSCSI-Ziellaufwerk erstellen).

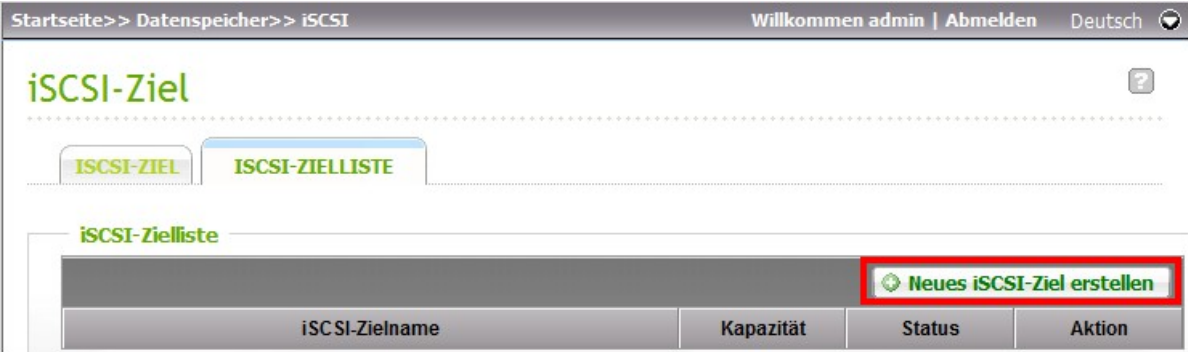

Geben Sie die erforderlichen Informationen ein. Geben Sie den Namen des Ziellaufwerks an. Geben Sie das Laufwerk an, auf dem das iSCSI-Ziellaufwerk erstellt werden soll, sowie die Größe des Ziellaufwerks; bestimmen Sie auch, ob im Voraus Festplattenspeicherplatz zugewiesen werden soll.

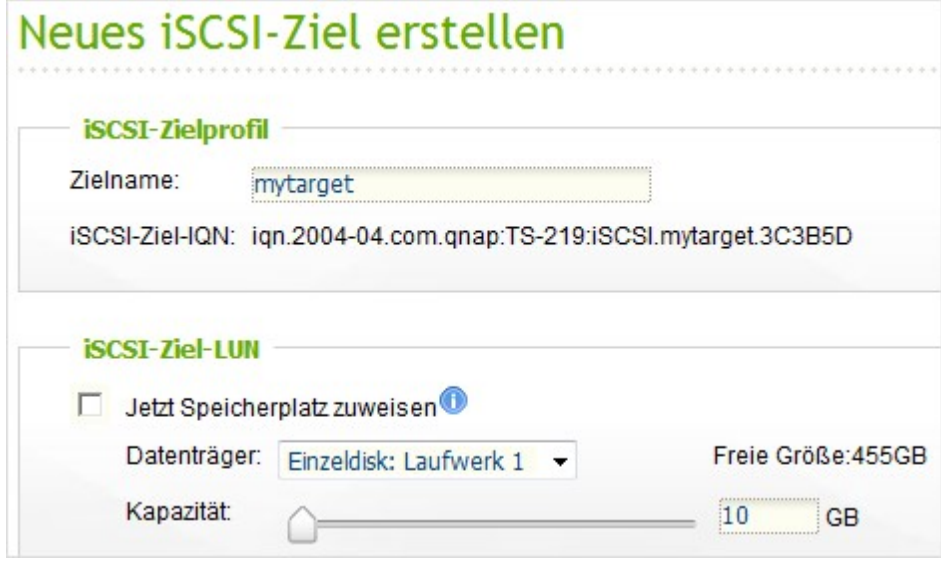

Geben Sie die CHAP-Authentifizierungseinstellungen (optional) ein, wenn sich Ihr NAS in einem öffentlichen oder nicht-vertrauenswürdigen Netzwerk befindet. Wenn Sie die Einstellungen zu Benutzername und Kennwort nur unter "CHAP" eingeben, authentifiziert nur das iSCSI-Ziellaufwerk den Initiator. In anderen Worten: Die Initiator müssen den Benutzernamen und das Kennwort zum Verbindungsaufbau mit dem Ziellaufwerk eingeben.

Beidseitiges CHAP: Schalten Sie diese Option zur beidseitigen Authentifizierung zwischen dem iSCSI-Ziellaufwerk und dem Initiator ein. Das Ziellaufwerk authentifiziert den Initiator mit Hilfe des ersten Benutzernamens und Kennwortes. Der Initiator authentifiziert das Ziellaufwerk mit Hilfe der Einstellungen unter "Mutual CHAP" (Beidseitiges CHAP).

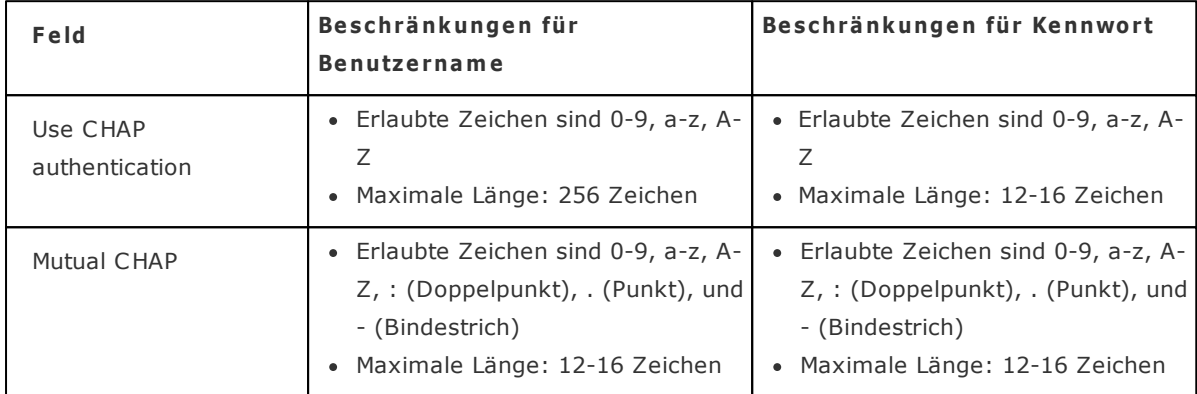

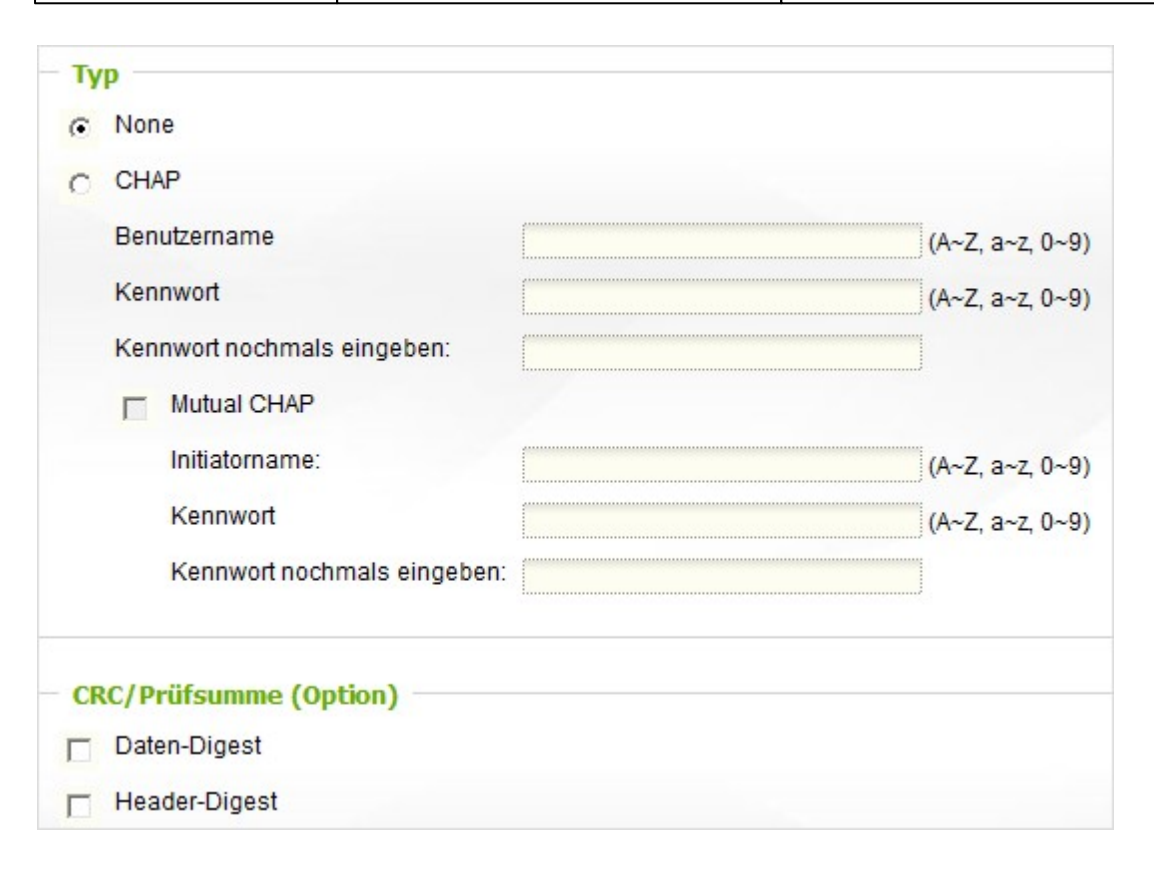

Bei erfolgreicher Erstellung wird das iSCSI-Ziellaufwerk in der iSCSI-Ziellaufwerksliste angezeigt.

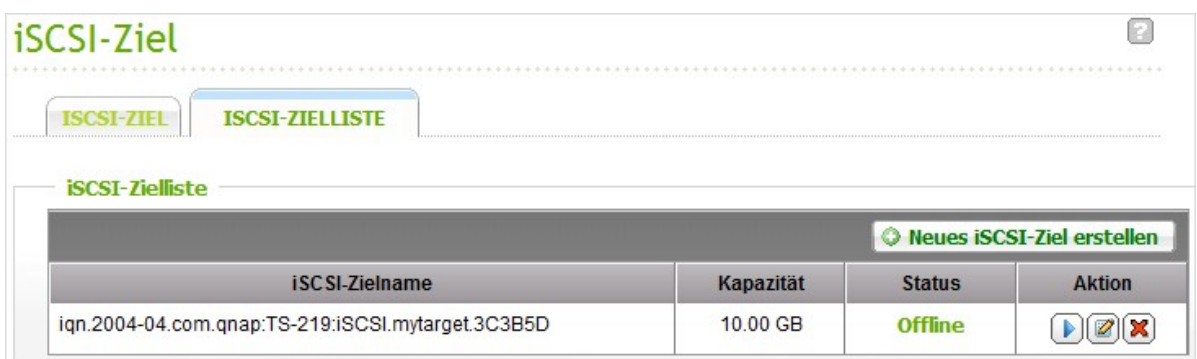

Wählen Sie in der "iSCSI TARGET" (iSCSI-Ziellaufwerk)-Registerkarte "Enable iSCSI Target Service" (iSCSI-Ziellaufwerksdienst aktivieren); klicken Sie auf "Apply" (Übernehmen). Das iSCSI-Ziellaufwerk ist betriebsbereit.

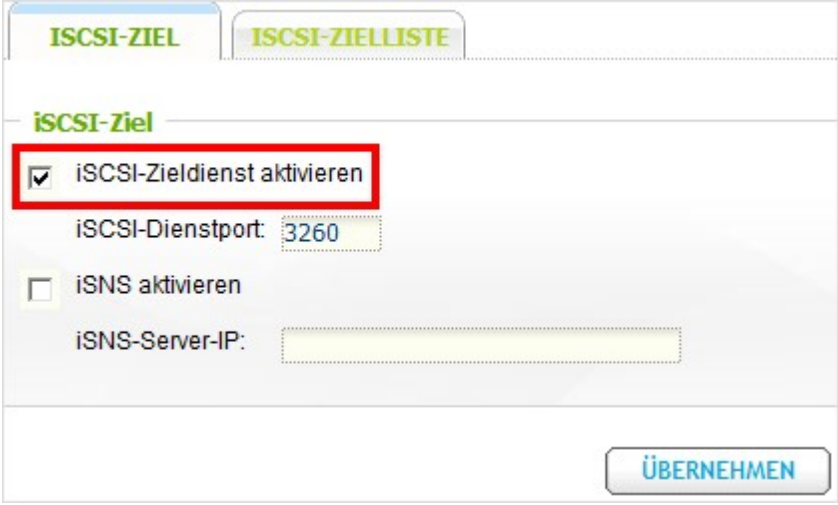

# **Schneller Konfigurationswizard von iSC SI**

Die nachstehende Beschreibung gilt nur für nicht-Intel-basierte NAS-Modelle mit einer Firmware **ab** Version 3.3.0 sowie für Intel-basierte NAS-Modelle mit einer Firmware **ab** Version 3.2.0.

Nicht-Intel-basierte NAS-Modelle: TS-110, TS-119, TS-210, TS-219, TS-219P, TS-410, TS-419P, TS-410U, TS-419U, TS-119P+, TS-219P+, TS-419P+, TS-112, TS-212, TS-412. Intel-basierte NAS-Modelle: TS-239 Pro, TS-239 Pro II, TS-259 Pro, SS-439 Pro, TS-439 Pro, TS-439 Pro II, TS-439U-SP/RP, TS-459 Pro, TS-459U-SP/RP, TS-509 Pro, TS-559 Pro, TS-639 Pro, TS-659 Pro, SS-839 Pro, TS-859 Pro, TS-809 Pro, TS-809U-RP, TS-859U-RP, TS-259 Pro+, TS-459 Pro+, TS-559 Pro+, TS-659 Pro+, TS-459 Pro II, TS-559 Pro II, TS-659 Pro II.

Es können maximal 256 Ziellaufwerke und LUNs erstellt werden. Wenn Sie zum Beispiel 100 Ziellaufwerke auf dem NAS erstellen, können Sie noch maximal 156 LUNs erstellen. Dabei können pro Ziellaufwerk mehrere LUNs erstellt werden. Die maximale Anzahl der gleichzeitig vom NAS unterstützten Verbindungen mit den iSCSI-Ziellaufwerken kann jedoch je nach Netzwerkinfrastruktur und Anwendungsleistung variieren. Zu viele gleichzeitige Verbindungen können die Leistung des NAS reduzieren.

Gehen Sie wie folgt vor, um den iSCSI-Zieldienst auf dem NAS zu konfigurieren.

1. Klicken Sie auf "Portalverwaltung" und aktivieren Sie den iSCSI-Zieldienst. Übernehmen Sie die Einstellungen.

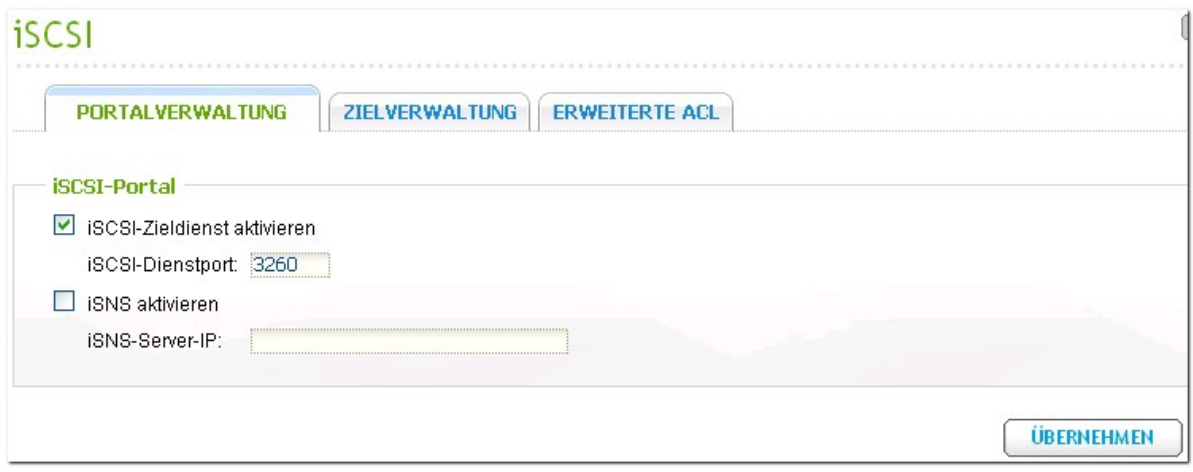

2. Wenn der Dienst aktiviert ist, klicken Sie auf "Zielverwaltung", um auf dem NAS iSCSI-Ziele zu erstellen. Falls Sie noch keine iSCSI-Ziele eingerichtet haben, wird Sie der Schnelle Installationswizard auffordern, iSCSI-Ziele und/oder LUNs (Logische Einheitnummern) zu erstellen. Klicken Sie dann auf "OK".

3. Wählen Sie nach dem Öffnen des Wizards zwischen den Optionen zur Einrichtung eines iSCSI-Ziels mit zugewiesenem LUN, eines iSCSI-Ziels oder eines iSCSI-LUN. Klicken Sie dann auf "Weiter".

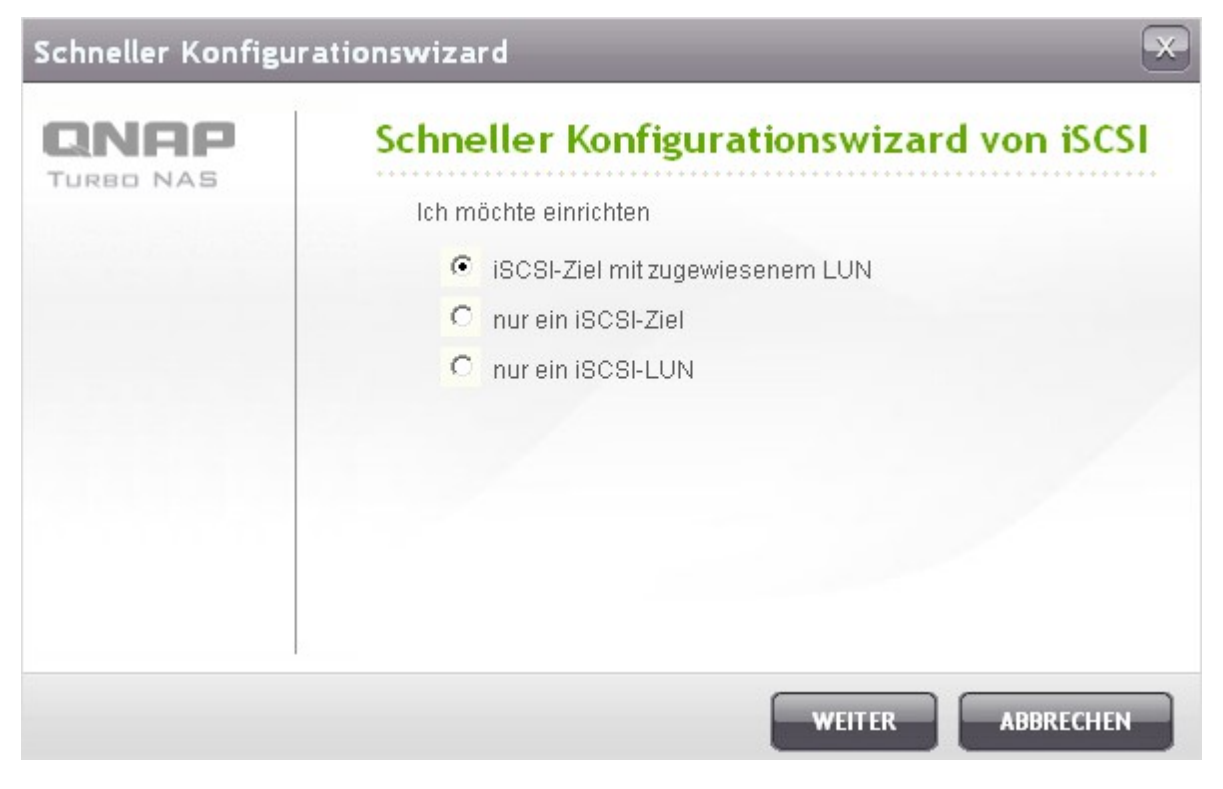

4. Einrichtung eines iSCSI-Ziels mit zugewiesenem LUN: Klicken Sie auf "Weiter".

**State** 

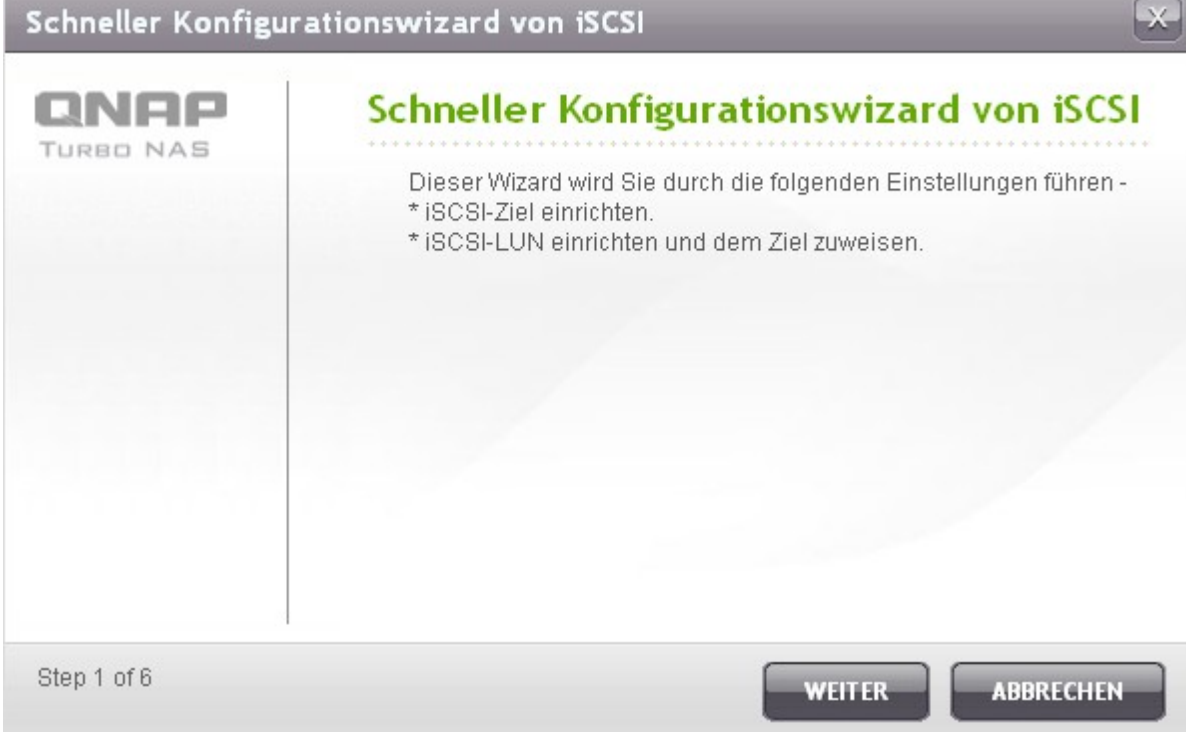

5. Geben Sie den Zielnamen und Ziel-Alias ein. Sie können die Optionen "Daten-Digest" und/oder "Header-Digest" (optional) ankreuzen. Dies sind Parameter, die der iSCSI-Initiator verifizieren wird, wenn er sich mit einem iSCSI-Ziel verbinden möchte.

 $O_{\rm 200}$ 

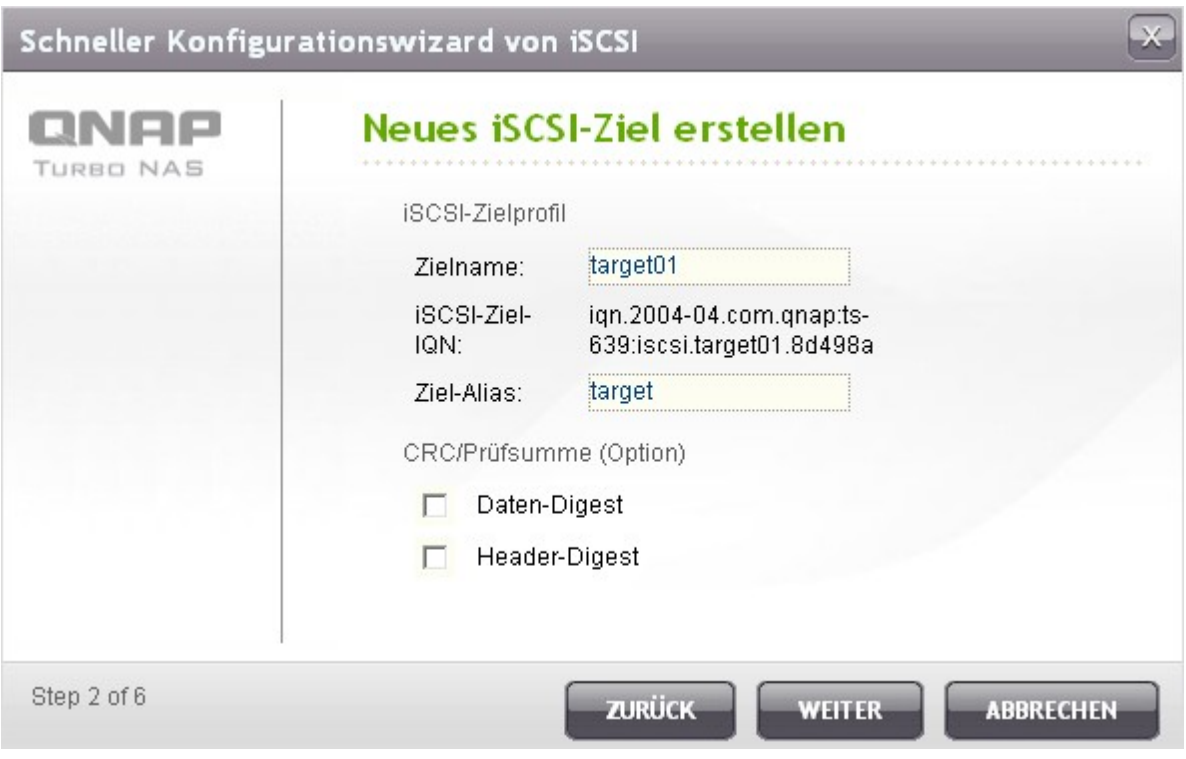

6. Geben Sie die Autentifizierungseinstellungen des CHAP ein. Wenn Sie den Benutzernamen und die Kennworteinstellungen nur unter "CHAP" eingeben, wird der Initiator nur vom iSCSI-Ziel autentifiziert, d.h., die Initiatoren müssen hier den Benutzernamen und die Kennworteinstellungen eingeben, um auf das Ziel zuzugreifen.

Mutual CHAP: Aktivieren Sie diese Option für eine beidseitige Autentifizierung zwischen dem iSCSI-Ziel und dem Initiator. Das Ziel autentifiziert den Initiator mit dem ersten Set von Benutzername und Kennwort. Der Initiator autentifiziert das Ziel mit den Einstellungen unter "Mutual CHAP".

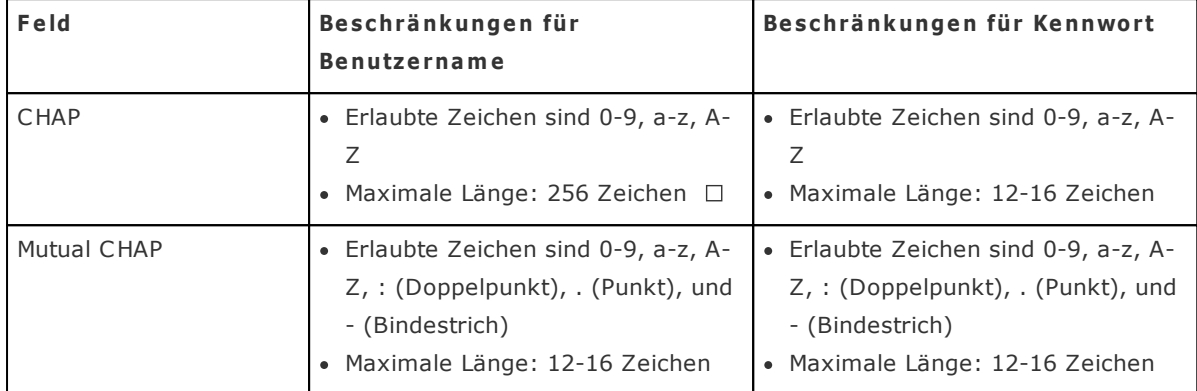

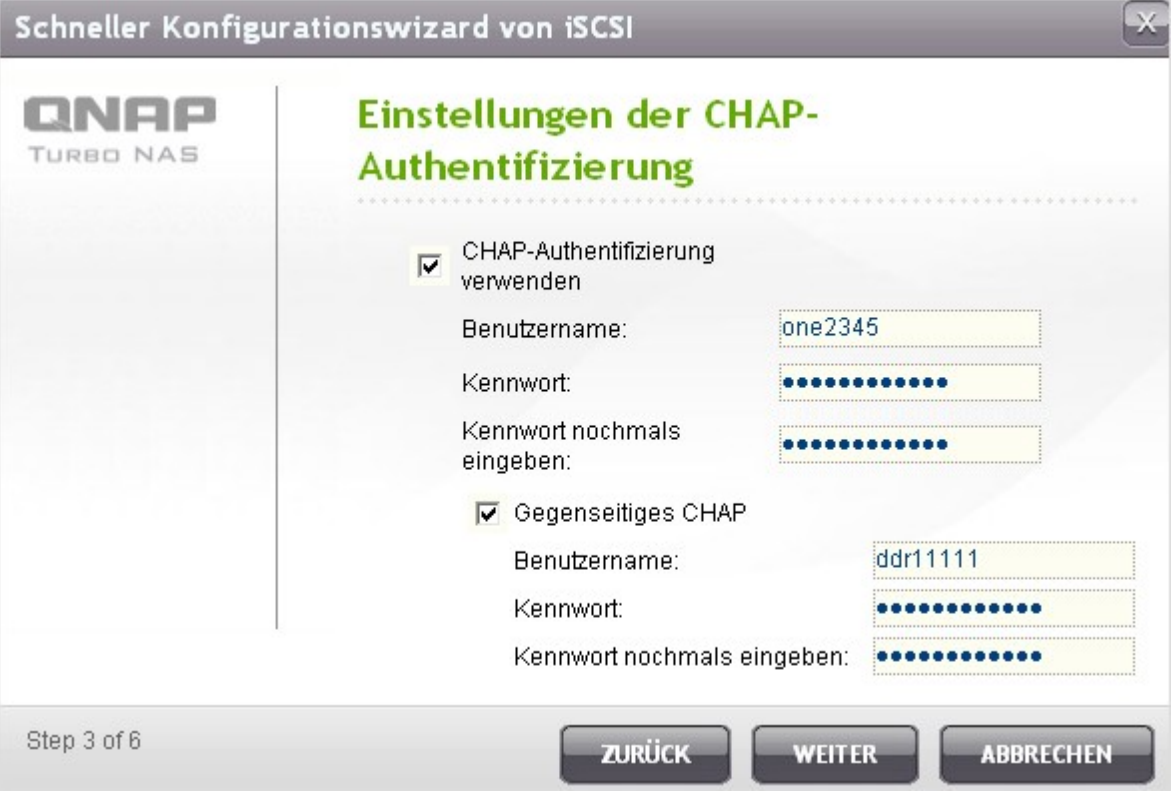

### 7. Einrichtung eines iSCSI-LUN

Ein iSCSI-LUN ist ein logisches Speichermedium, welches dem iSCSI-Ziel zugewiesen wird. Wählen Sie eine der nachfolgenden Methoden zur Zuweisung des Speicherplatzes zum LUN:

- Thin-Provisioning: Wählen Sie diese Option, um Speicherplatz flexibel zuzuweisen. Sie können dem Ziel jederzeit Speicherplatz zuweisen, unabhängig von der aktuell verfügbaren Speicherkapazität des NAS. Eine Über-Zuweisung ist möglich, da die Speicherkapazität des NAS per Online RAID Speichererweiterung erhöht werden kann.
- Sofortige Zuweisung: Wählen Sie diese Option, um dem LUN den Speicherplatz sofort zuzuweisen. Mit dieser Option wird der dem LUN zugewiesene Speicherplatz garantiert. Die Einrichtung des LUN kann jedoch etwas länger dauern.

Geben Sie den LUN-Namen ein und bestimmen Sie den Ort des LUN (Laufwerk auf dem NAS). Geben Sie die Kapazität für das LUN ein. Klicken Sie dann auf "Weiter".

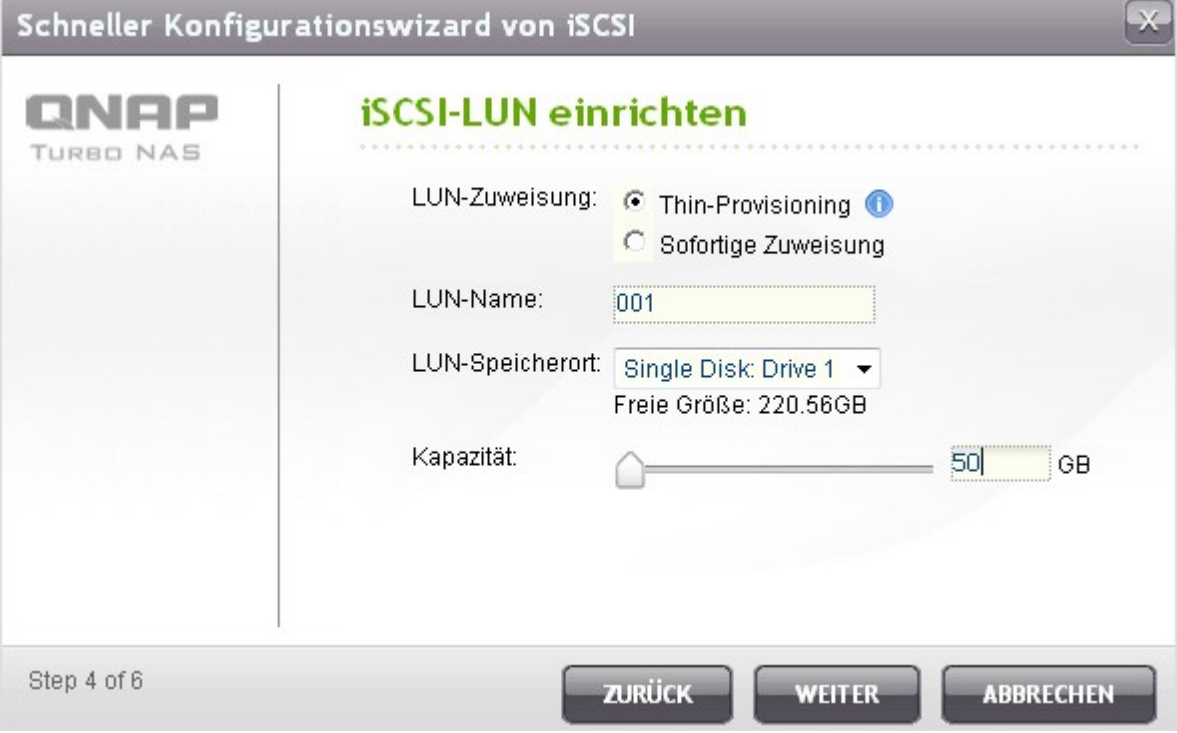

8. Bestätigen Sie die Einstellungen und klicken Sie auf "Weiter".

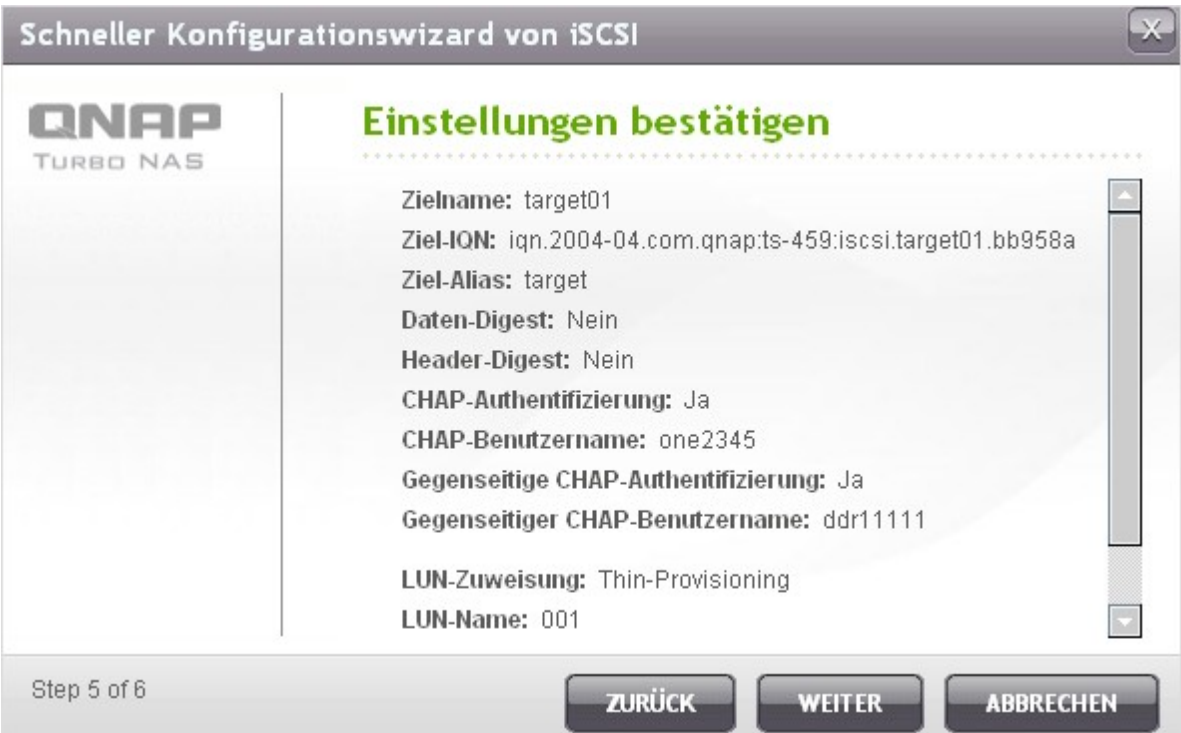

9. Klicken Sie nach der erfolgreichen Einrichtung des Ziels und des LUN auf "Beenden".

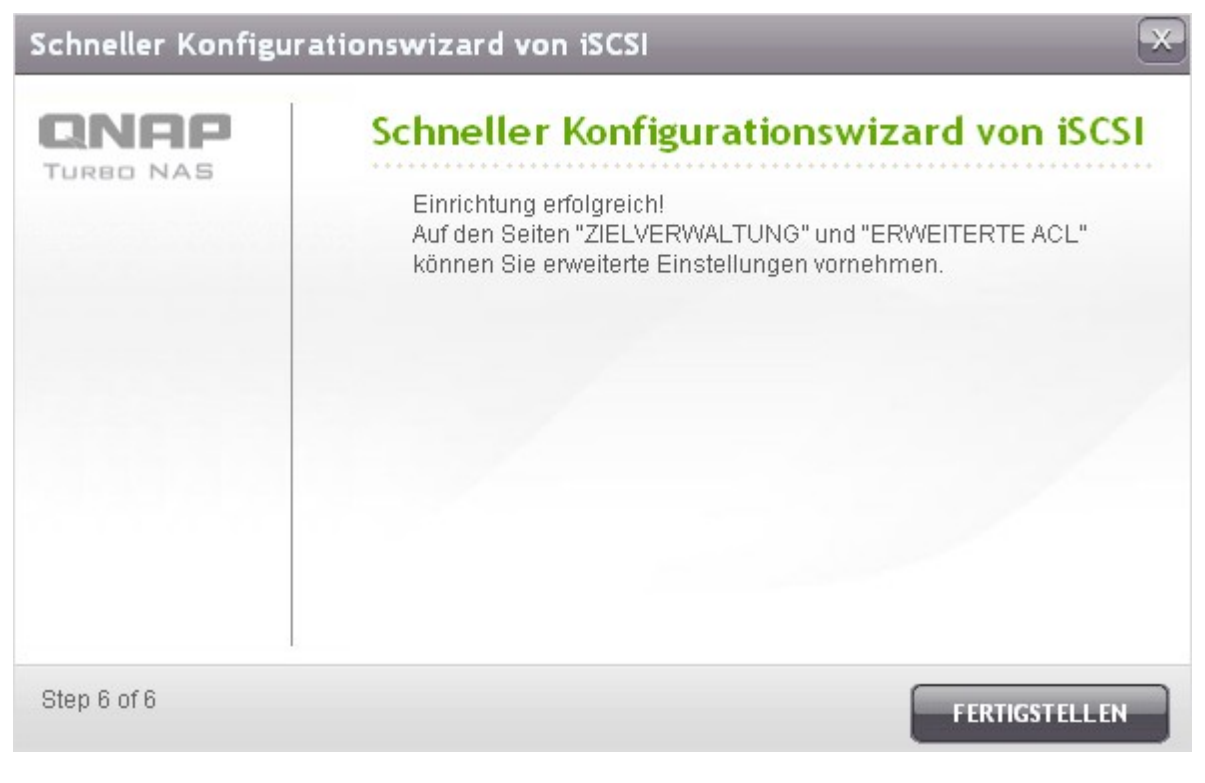

10. Das Ziel und LUN werden in der Liste unter "Zielverwaltung" angezeigt.

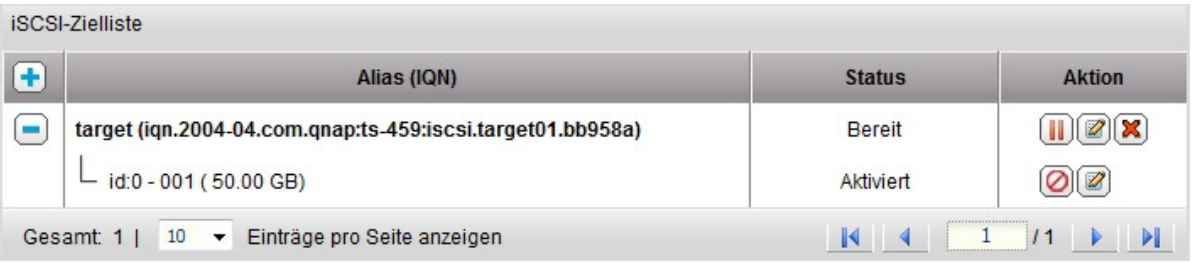

# **Mehrere LUNs für ein Ziel einrichten**

Die nachstehende Beschreibung gilt nur für nicht-Intel-basierte NAS-Modelle mit einer Firmware **ab** Version 3.3.0 sowie für Intel-basierte NAS-Modelle mit einer Firmware **ab** Version 3.2.0.

Sie können für ein Ziel mehrere LUNs einrichten. Gehen Sie wie folgt vor, um für ein iSCSI-Ziel mehrere LUNs einzurichten.

1. Klicken Sie unter "Zielverwaltung" auf "Schneller Konfigurationswizard".

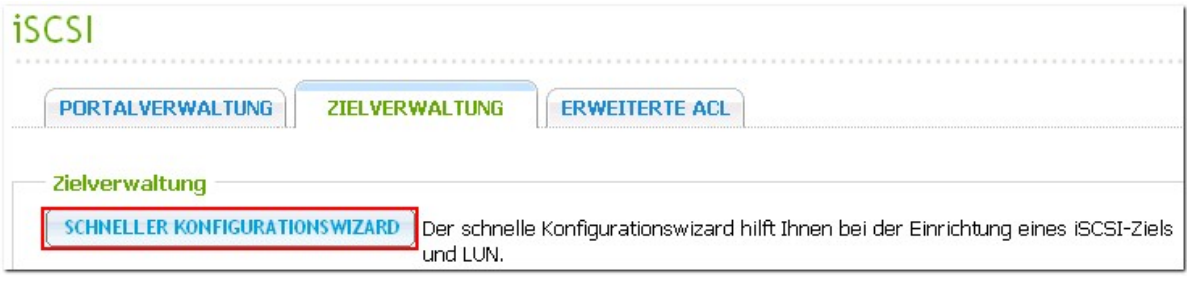

2. Wählen Sie "nur ein iSCSI-LUN" und klicken Sie auf "Weiter".

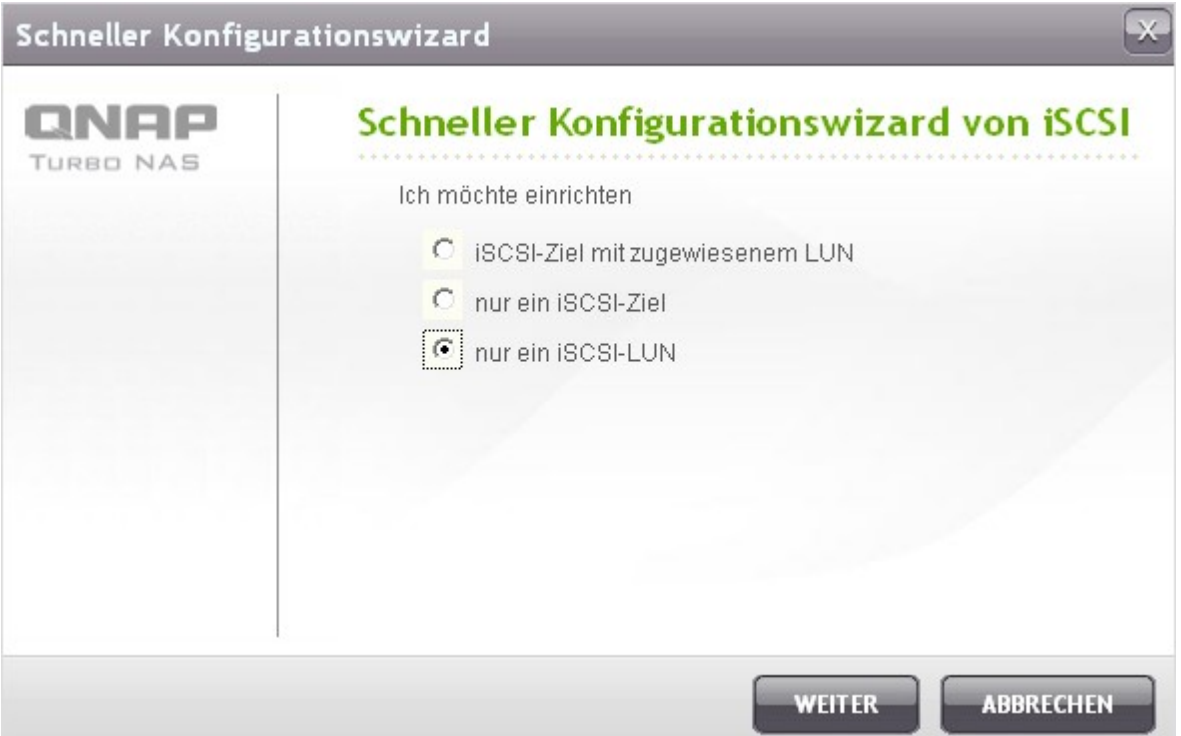

3. Wählen Sie die Zuweisungsmethode für das LUN. Geben Sie den LUN-Namen ein und definieren Sie die LUN-Kapazität. Klicken Sie dann auf "Weiter".

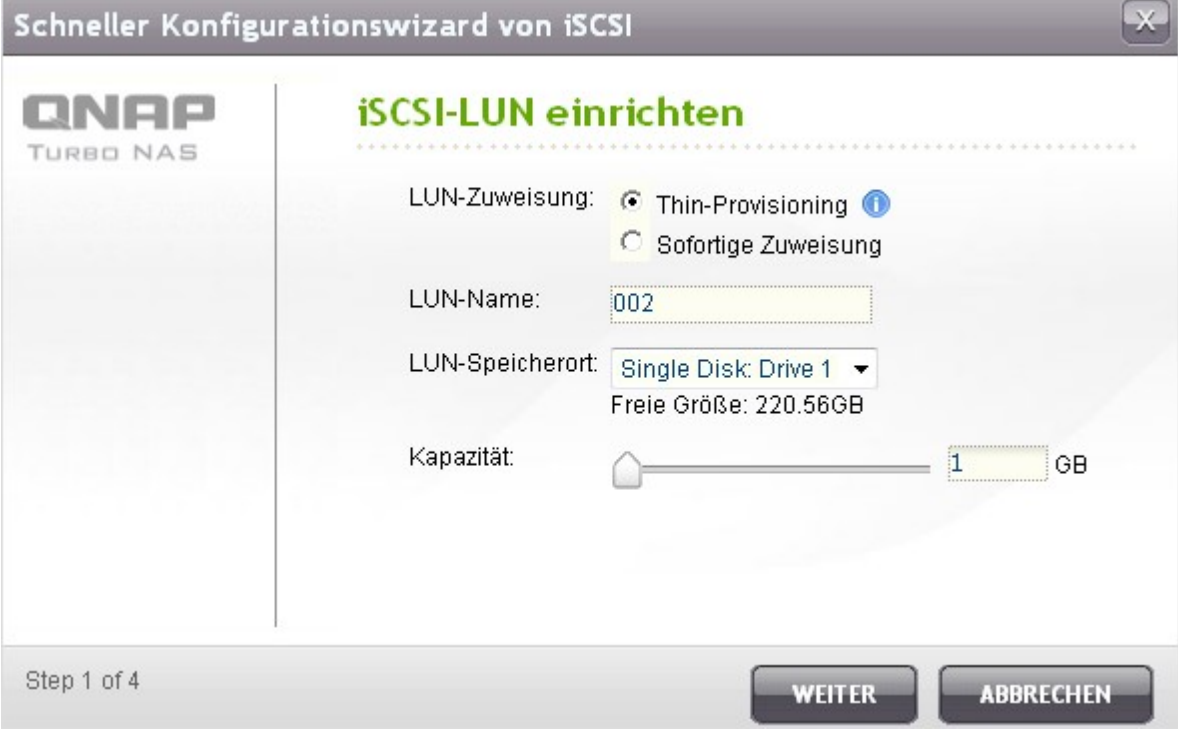

4. Wählen Sie das Ziel, das dem LUN zugewiesen werden soll. Sie können auch auswählen, das LUN vorrübergehend nicht zuzuweisen.

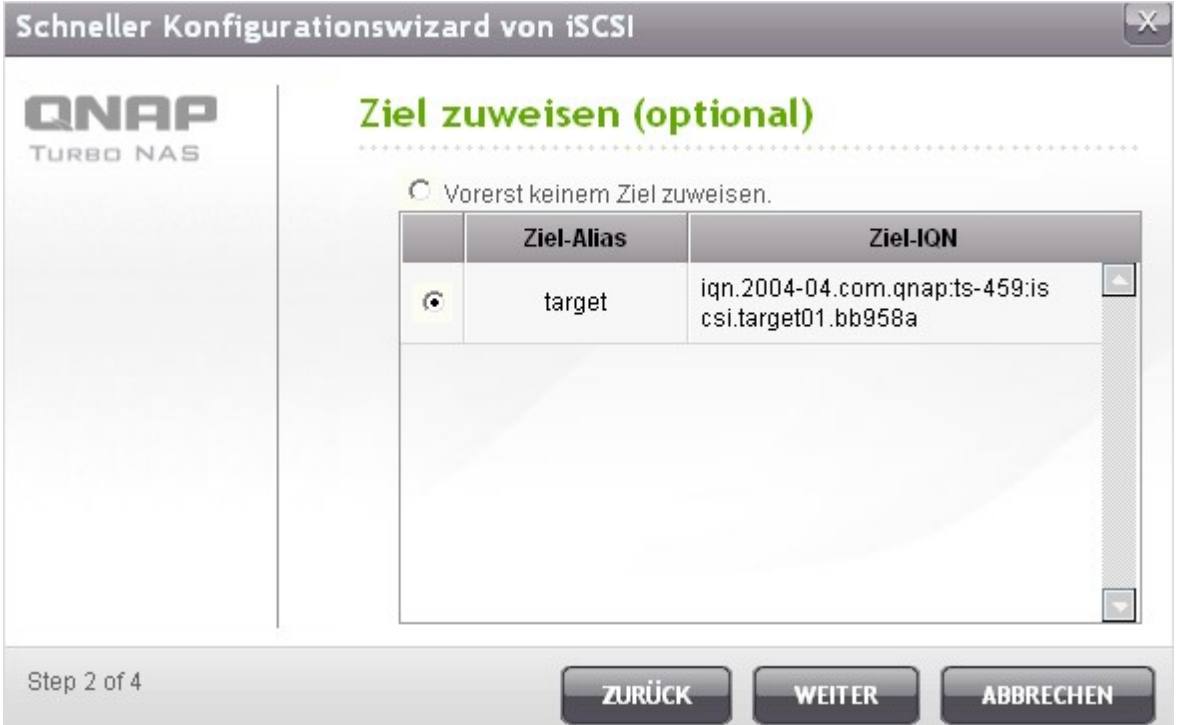

5. Bestätigen Sie die Einstellungen und klicken Sie auf "Weiter".

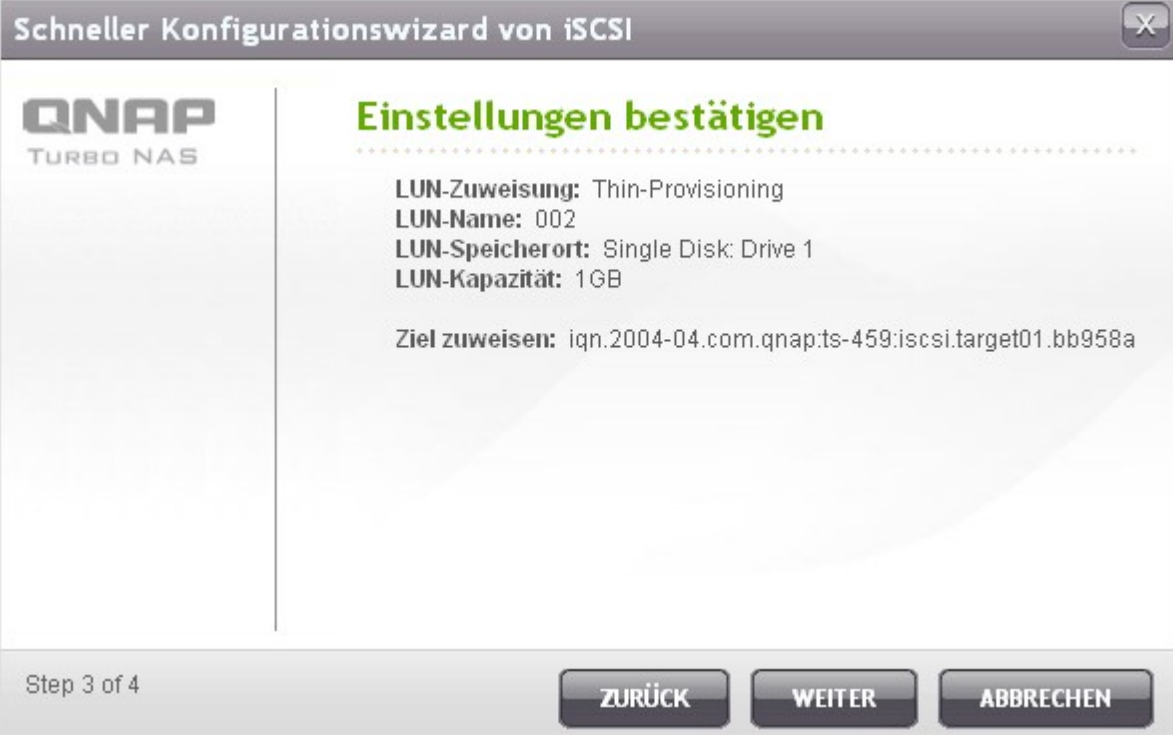

6. Klicken Sie nach der erfolgreichen Einrichtung des LUN auf "Beenden", um den Wizard zu verlassen.

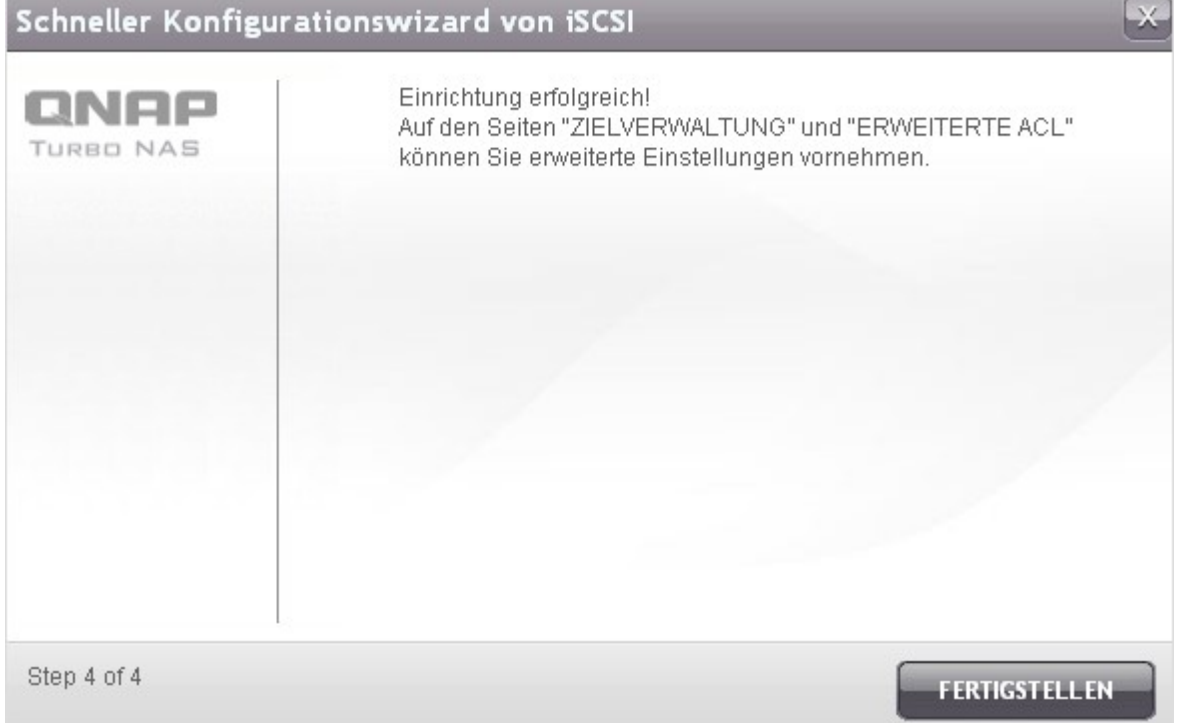

7. Die eingerichteten LUNs können jederzeit einem iSCSI-Ziel zugewiesen oder wieder von diesem abgekoppelt werden. Sie können ein LUN auch von einem Ziel abkoppeln und einem anderen Ziel zuweisen.

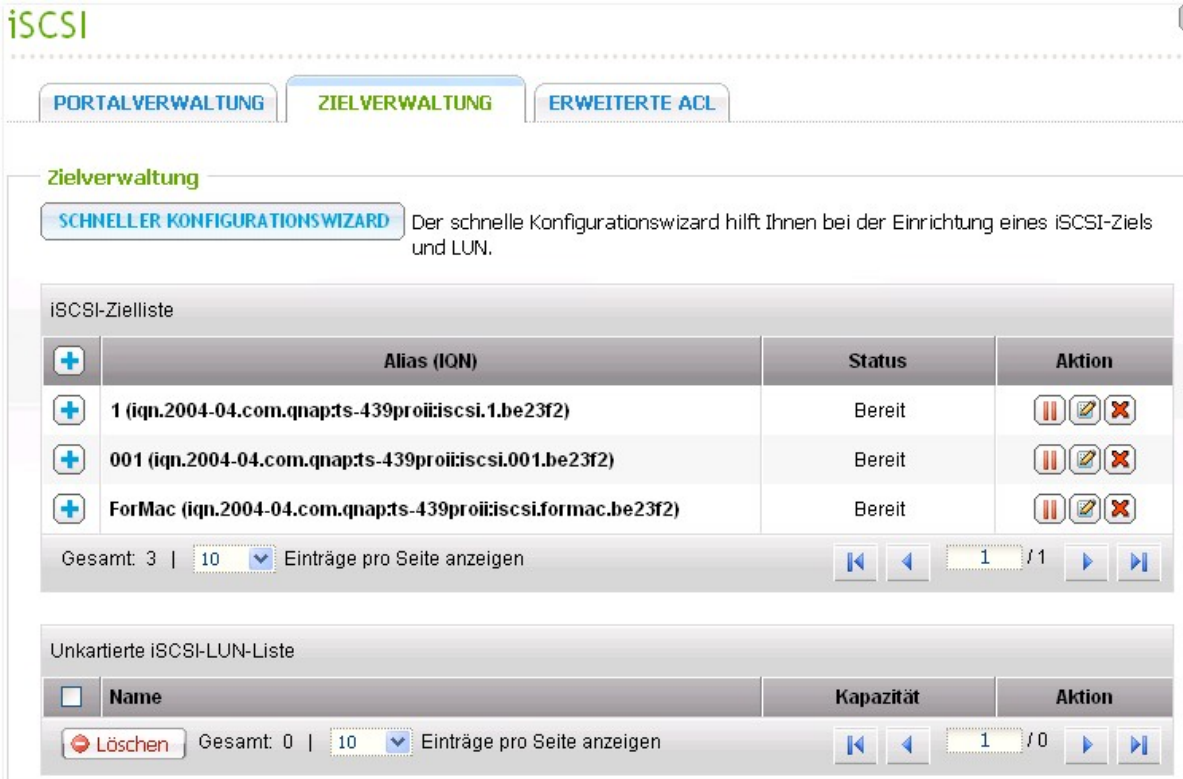

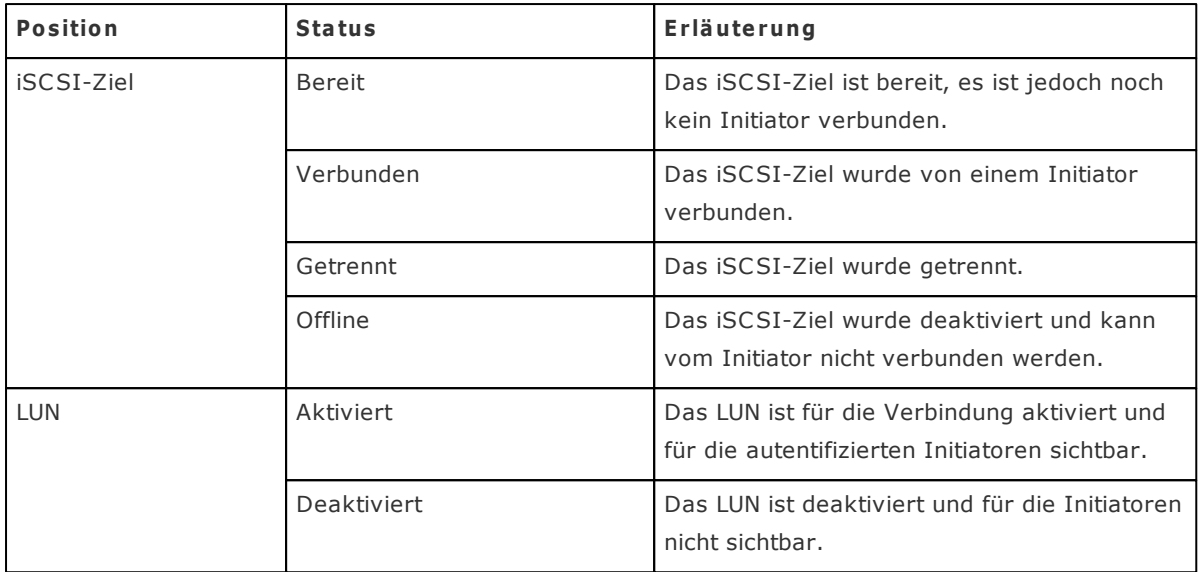

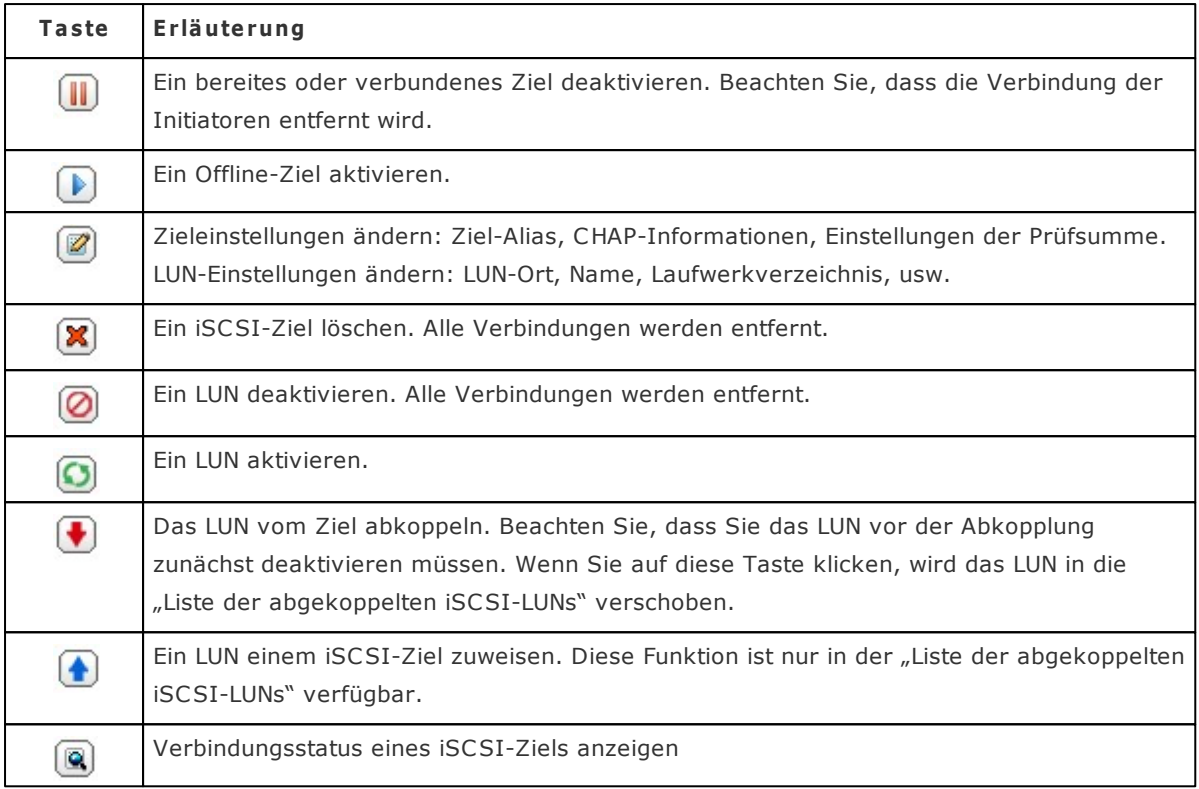

# **Zuweisung eines LUN tauschen**

Die nachstehende Beschreibung gilt nur für nicht-Intel-basierte NAS-Modelle mit einer Firmware **ab** Version 3.3.0 sowie für Intel-basierte NAS-Modelle mit einer Firmware **ab** Version 3.2.0.

Gehen Sie wie folgt vor, um die Zuweisung eines LUN zu tauschen.

1. Wählen Sie ein LUN, dass von seinem iSCSI-Ziel abgekoppelt werden soll und klicken Sie dann

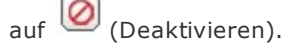

iSCSI-Zielliste

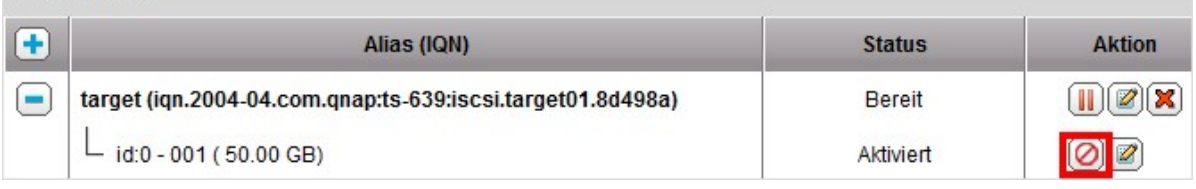

2. Klicken Sie dann auf  $\bigcirc$ , um das LUN abzukoppeln. Das LUN erscheint in der Liste der

abgekoppelten iSCSI-LUNs. Klicken Sie auf  $\bigoplus$ , um das LUN einem anderen Ziel zuzuweisen.

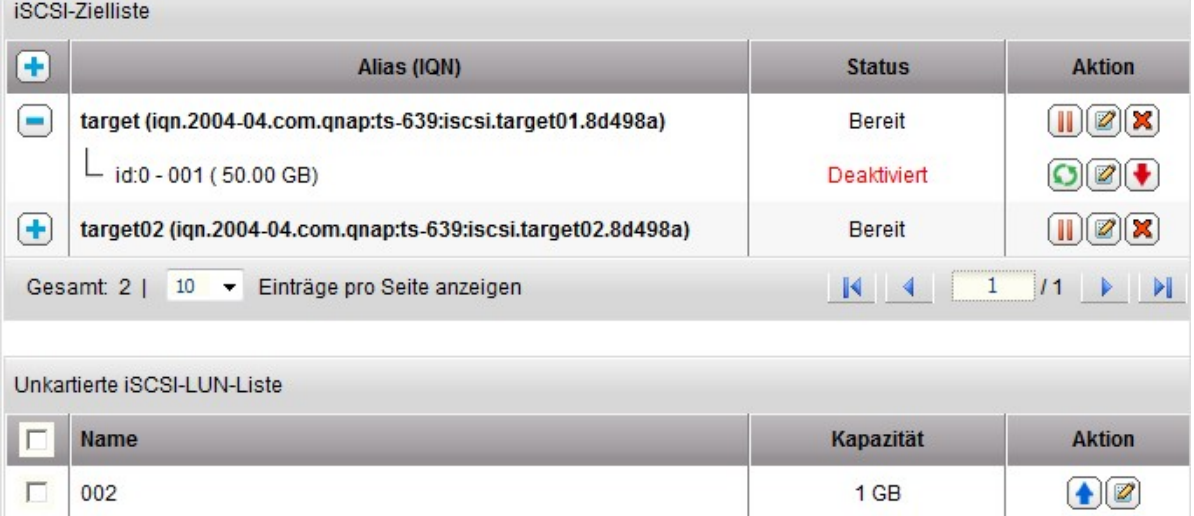

3. Wählen Sie das Ziel, dem das LUN zugewiesen werden soll und klicken Sie auf "Übernehmen".

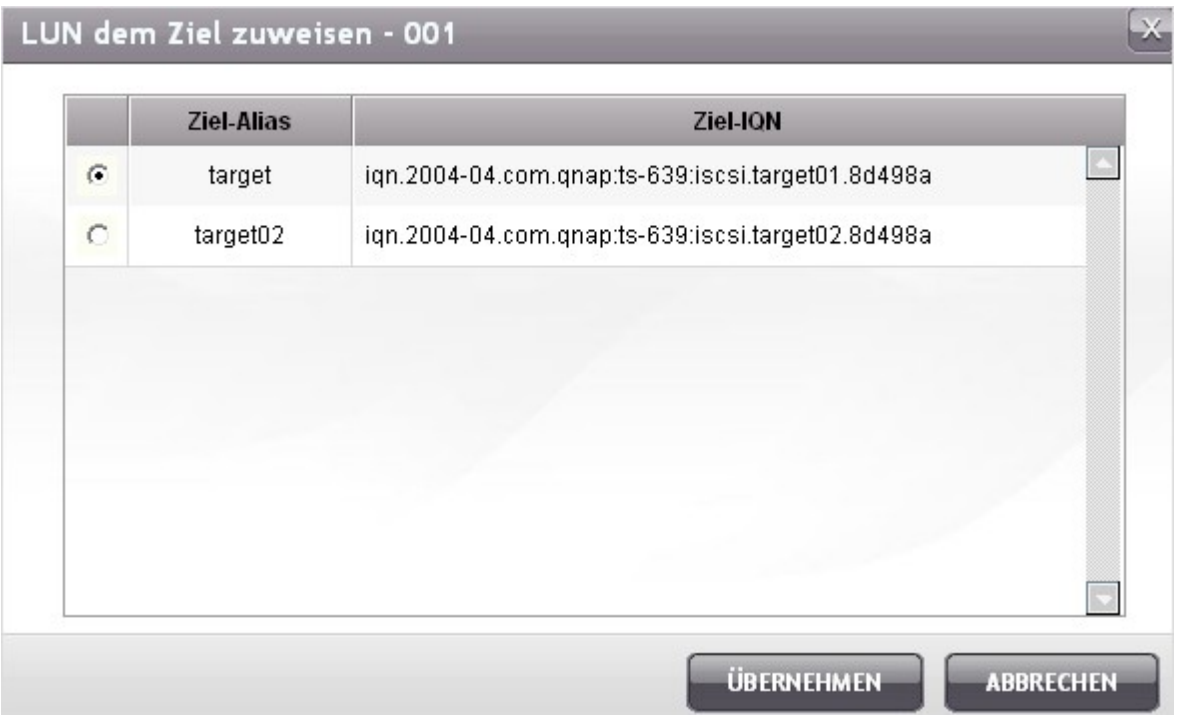

4. Das LUN wurde dem Ziel zugewiesen.

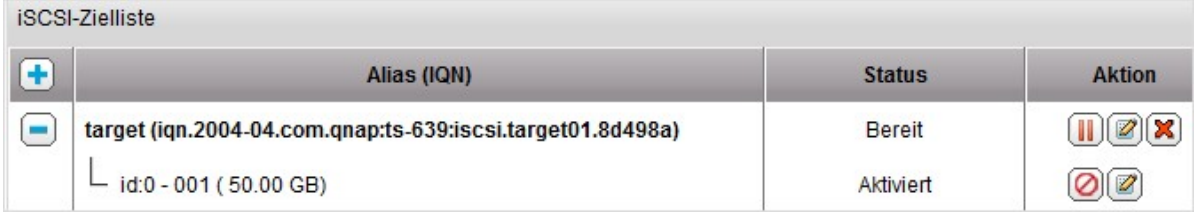

Nach der Einrichtung von iSCSI-Zielen und LUNs auf dem NAS können Sie das auf Ihrem Computer (Windows PC, Mac, oder Linux) installierte Iscsi initiator verwenden, um iSCSI-Ziele und LUNs zu verbinden, und die Laufwerke als virtuelle Festplatten auf Ihrem Computer verwenden.

# **Verbindungsaufbau m it dem NAS m ittels Microsoft iSC SI- Initiator unter Windows**

Stellen Sie vor der Nutzung des iSCSI-Ziellaufwerkdienstes sicher, dass Sie ein iSCSI-Ziellaufwerk mit einer LUN auf dem NAS erstellt und den richtigen iSCSI-Initiator für Ihr Betriebssystem installiert haben.

#### **iSCSI- Initia tor unte r Windows**

Microsoft iSCSI Software Initiator v2.07 ist eine offizielle Anwendung der Windows-Betriebssysteme 2003, XP und 2000; sie ermöglicht Benutzern die Implementierung einer externen Speicheranordnung über das Netzwerk. Bei der Nutzung von Windows Vista oder Windows Server 2008 ist der Microsoft iSCSI Software Initiator bereits enhalten. Weitere Informationen und den Download finden Sie unter: [http://www.microsoft.com/downloads/details.aspx?familyid=12cb3c1a-15d6-4585-b385](http://www.microsoft.com/downloads/details.aspx?familyid=12cb3c1a-15d6-4585-b385-befd1319f825&displaylang=en) [befd1319f825&displaylang=en](http://www.microsoft.com/downloads/details.aspx?familyid=12cb3c1a-15d6-4585-b385-befd1319f825&displaylang=en)

Starten Sie den iSCSI-Initiator unter "Control Panel" (Systemsteuerung) > "Administrative Tools" (Verwaltung). Klicken Sie in der "Discovery" (Suche)-Registerkarte auf "Add Portal" (Portal hinzufügen). Geben Sie die NAS-IP und die Portnummer des iSCSI-Dienstes an.

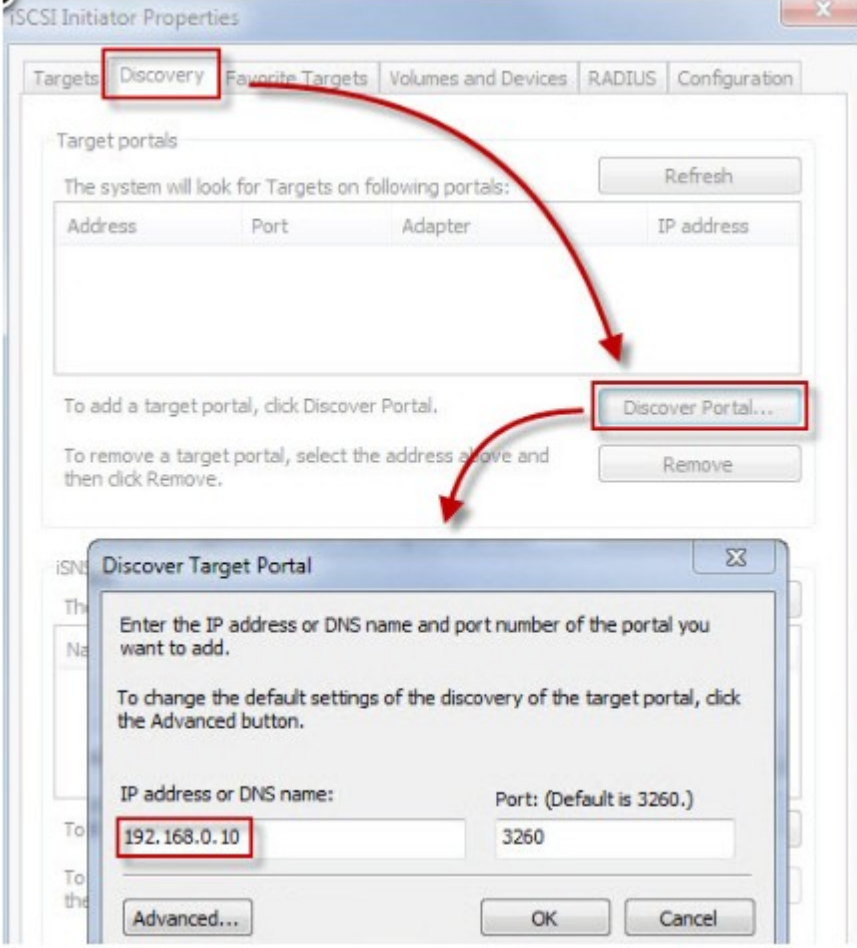

Die verfügbaren iSCSI-Ziellaufwerke und deren Status werden unter der "Targets" (Ziele)-Registerkarte angezeigt. Wählen Sie das Ziellaufwerk, mit dem Sie eine Verbindung herstellen möchten; klicken Sie dann auf "Connect" (Verbinden).

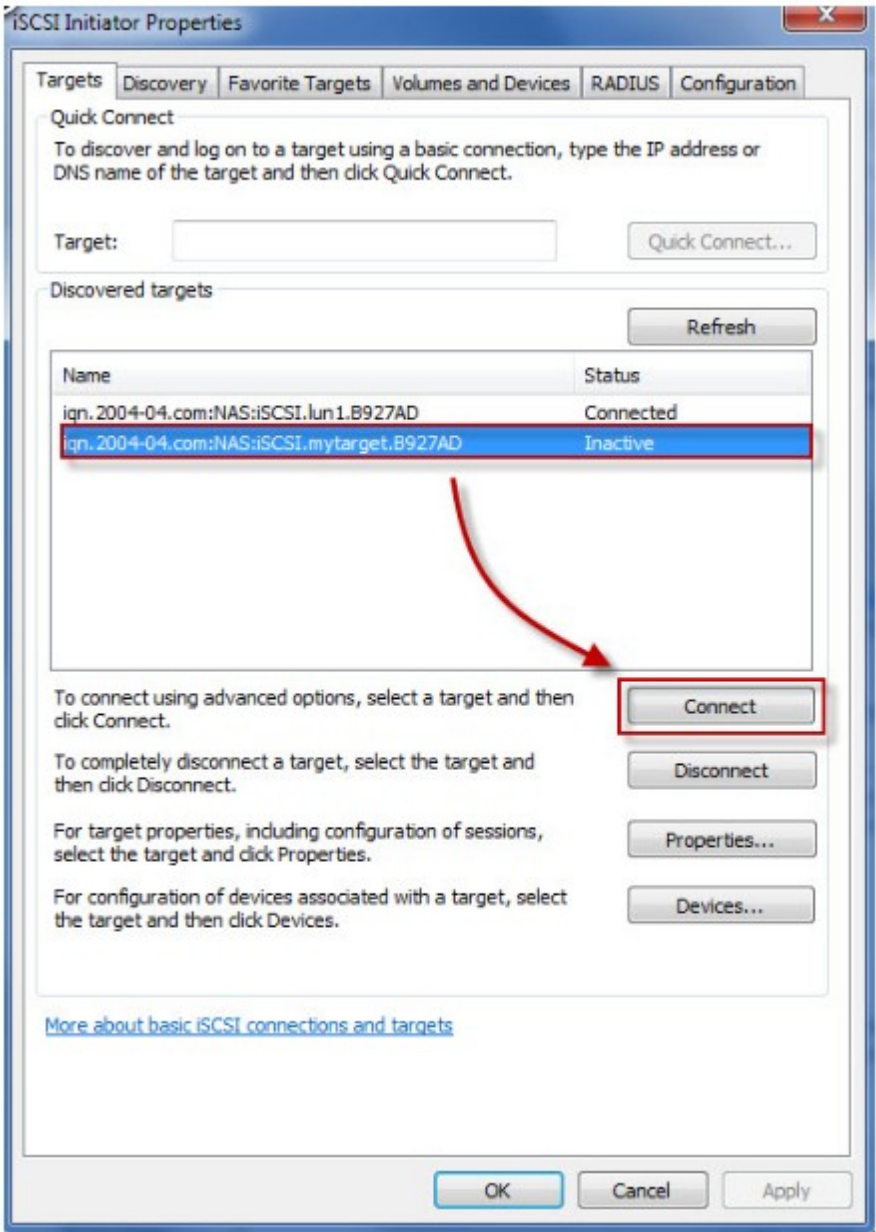

Klicken Sie zur Angabe der Anmeldedaten auf "Advanced" (Erweitert), wenn Sie die Authentifizierung konfiguriert haben; andernfalls klicken Sie zum Fortfahren einfach auf "OK".

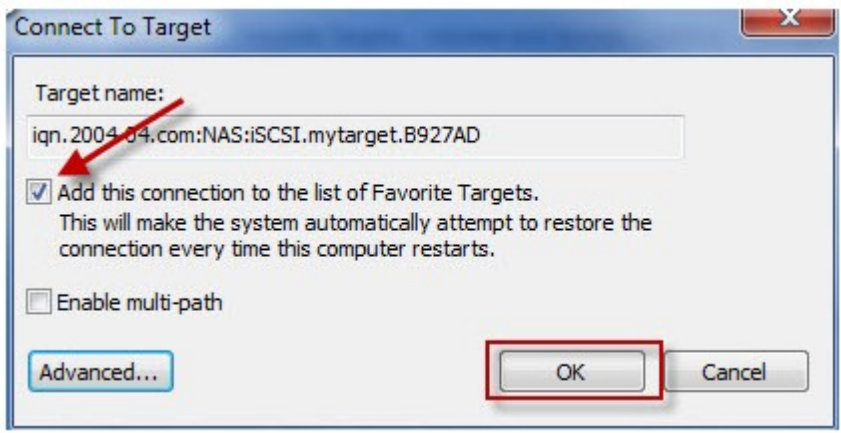

Bei erfolgreicher Anmeldung wird der Status des Ziellaufwerkes nun mit "Connected" (Verbunden) angezeigt.

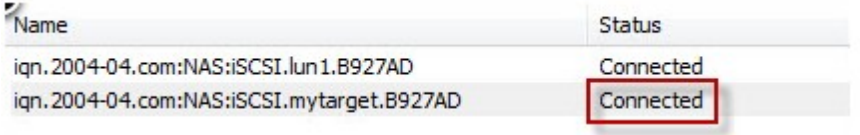

Nach Verbindungsaufbau mit dem Ziellaufwerk erkennt Windows diese und behandelt sie wie eine neu hinzugefügte Festplatte, die vor der Nutzung initialisiert und formatiert werden muss. Rechtsklicken Sie zum Öffnen des "Computer Management" (Computerverwaltung)-Fensters auf "My Computer" (Arbeitsplatz) > "Manage" (Verwalten); wählen Sie dann "Disk

Management" (Datenträgerverwaltung). Daraufhin erscheint automatisch ein Fenster mit der Frage, ob Sie die neu erkannte Festplatte initialisieren möchten. Klicken Sie auf "OK", formatieren Sie dieses Laufwerk dann wie Sie es beim normalen Hinzufügen eines neuen Laufwerks täten.

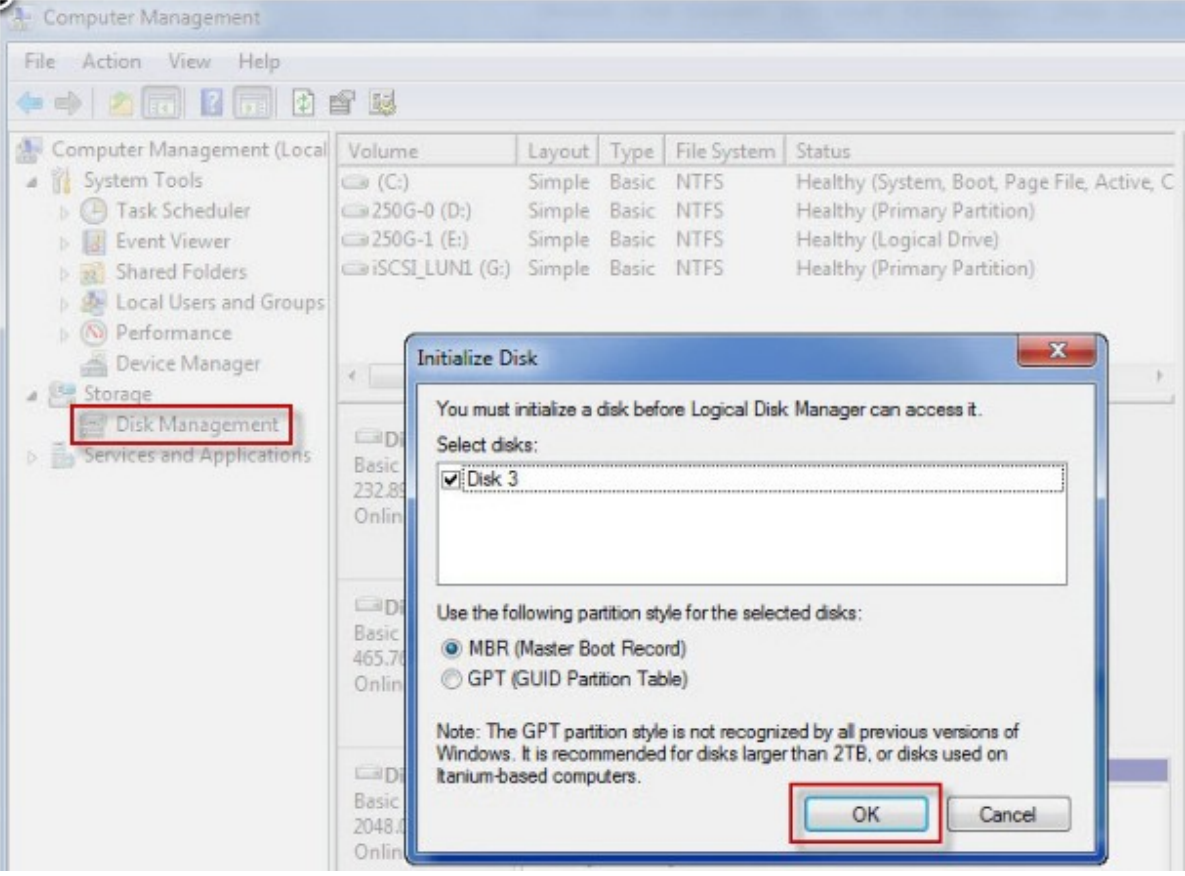

Nach der Laufwerksinitialisierung und -formatierung wird das neue Laufwerk zu Ihrem PC hinzugefügt. Nun können Sie dieses iSCSI-Ziellaufwerk wie eine herkömmliche Festplattenpartition nutzen.

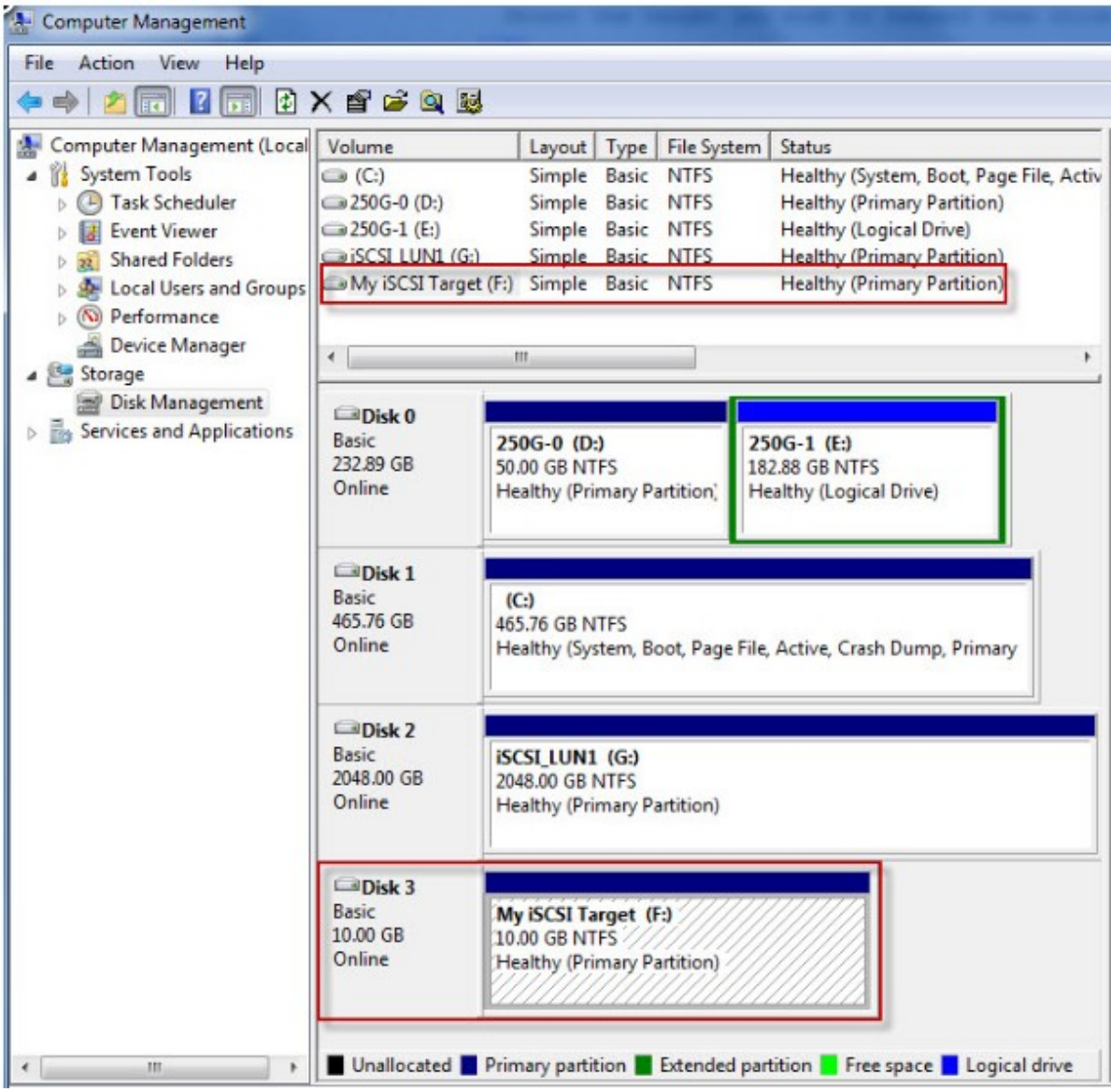

# **Verbindungsaufbau m it dem NAS m ittels Xtebd SAN iSC SI- Initiator unter Mac OS**

Da dem Xtend SAN iSCSI-Initiator bei schweren Lasten Stabilitätsprobleme nachgesagt wurden, haben wir in diesen Applikationshinweisen den Xtend SAN iSCSI-Initiator als Beispiel ausgewählt. Wenn Sie in den Anleitungen zur Verwendung des Xtend SAN iSCSI-Initiator mit QNAP NAS nachschlagen möchten,

#### $i$  Über den Xtend SAN *iSCSI* Initiator

Der Xtend SAN iSCSI-Initiator von ATTO für Mac OS X lässt Mac-Anwender iSCSI nutzen und davon profitieren. Es ist mit Mac® OS X 10.4.x bis 10.6.x kompatibel. Für weitere Informationen besuchen Sie bitte: <http://www.attotech.com/products/product.php?sku=INIT-MAC0-001>

Nach der Installation des Xtend SAN iSCSI-Initiators finden Sie ihn unter "Applications (Anwendungen)".

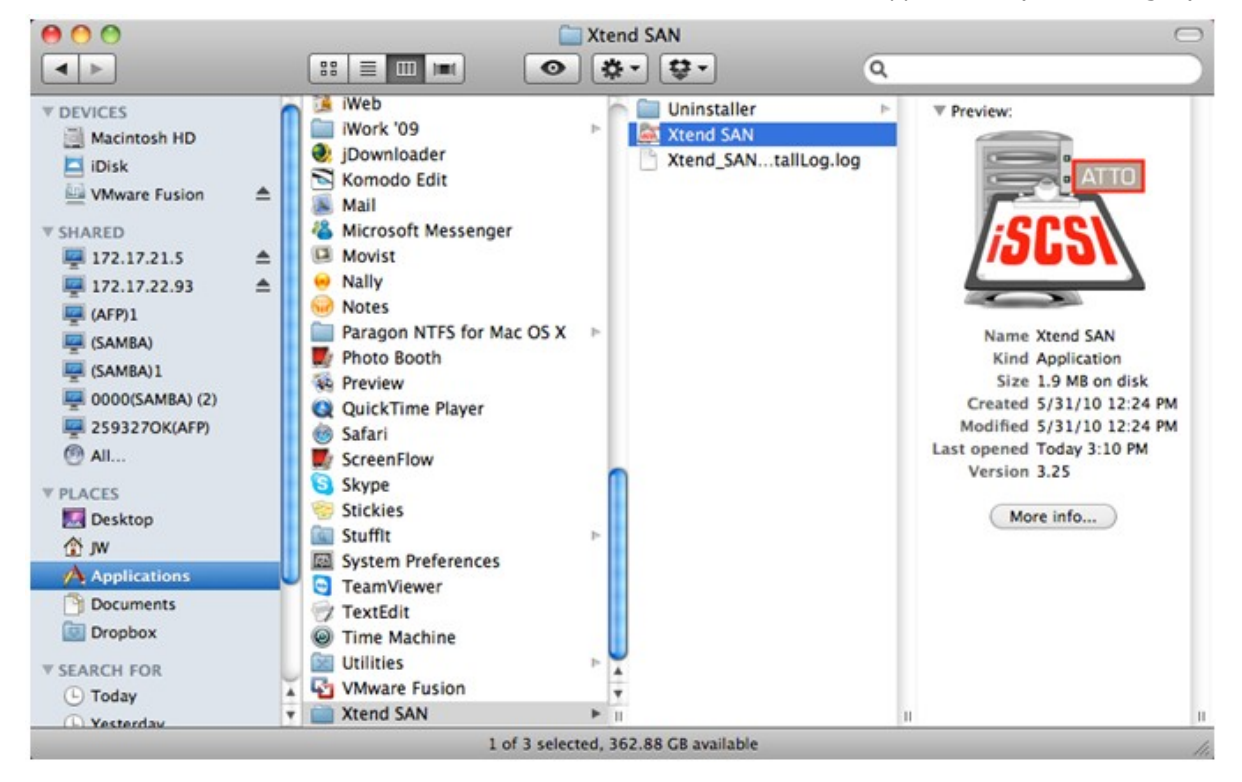
Klicken Sie auf die Registerkarte "Discover Targets (Ziele anzeigen)". Sie können entsprechend der Netzwerktopologie entweder "Discover by DNS/IP (Via DNS/IP anzeigen)" oder "Discover by iSNS (Via iSNS anzeigen)" wählen. In diesem Beispiel verwenden wir die IP-Adresse, um das iSCSI-Ziel anzuzeigen.

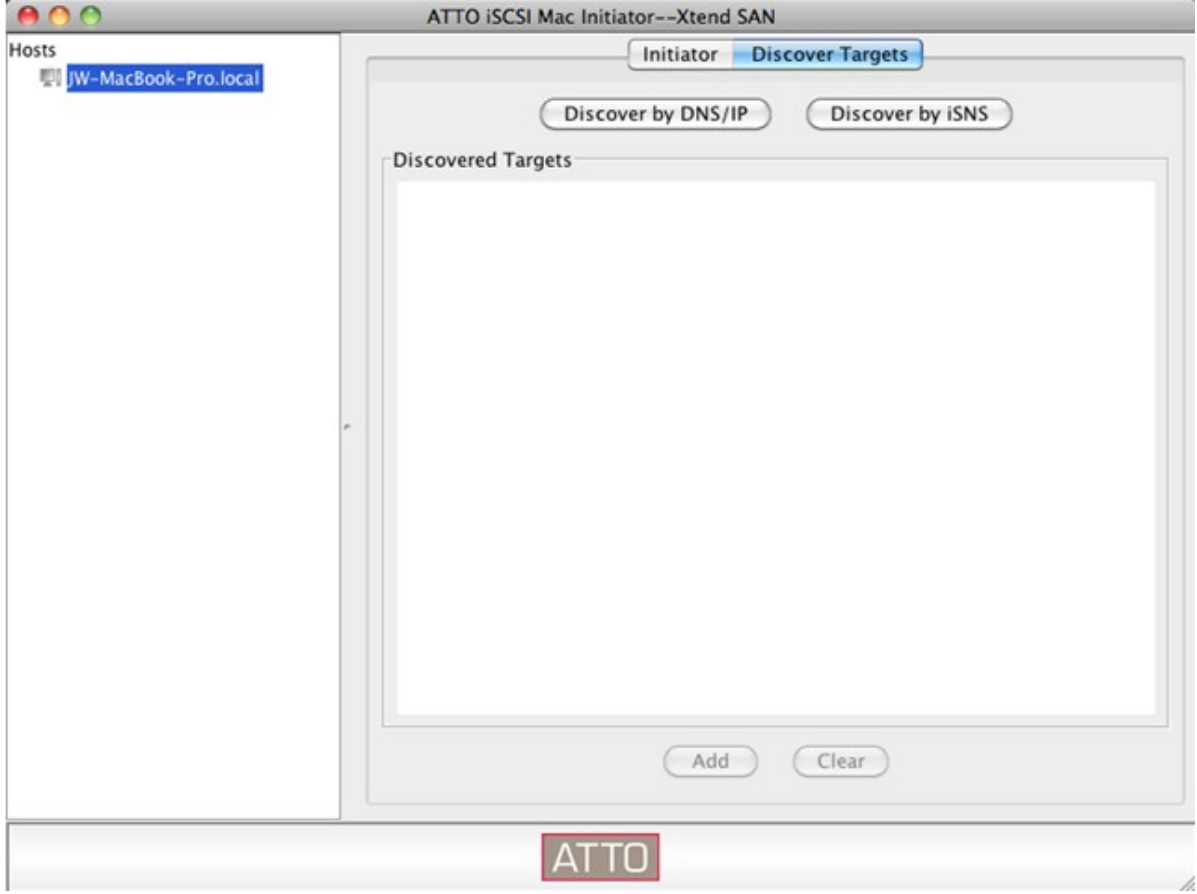

Folgen Sie den Anweisungen und geben Sie die Adresse des Servers, iSCSI-Ziel-Portnummer (Standardwert: 3260) und CHAP Informationen (falls möglich) ein. Klicken Sie auf "Finish (Fertigstellen)", um die Liste der Ziele abzurufen, nachdem alle Daten korrekt eingegeben wurden.

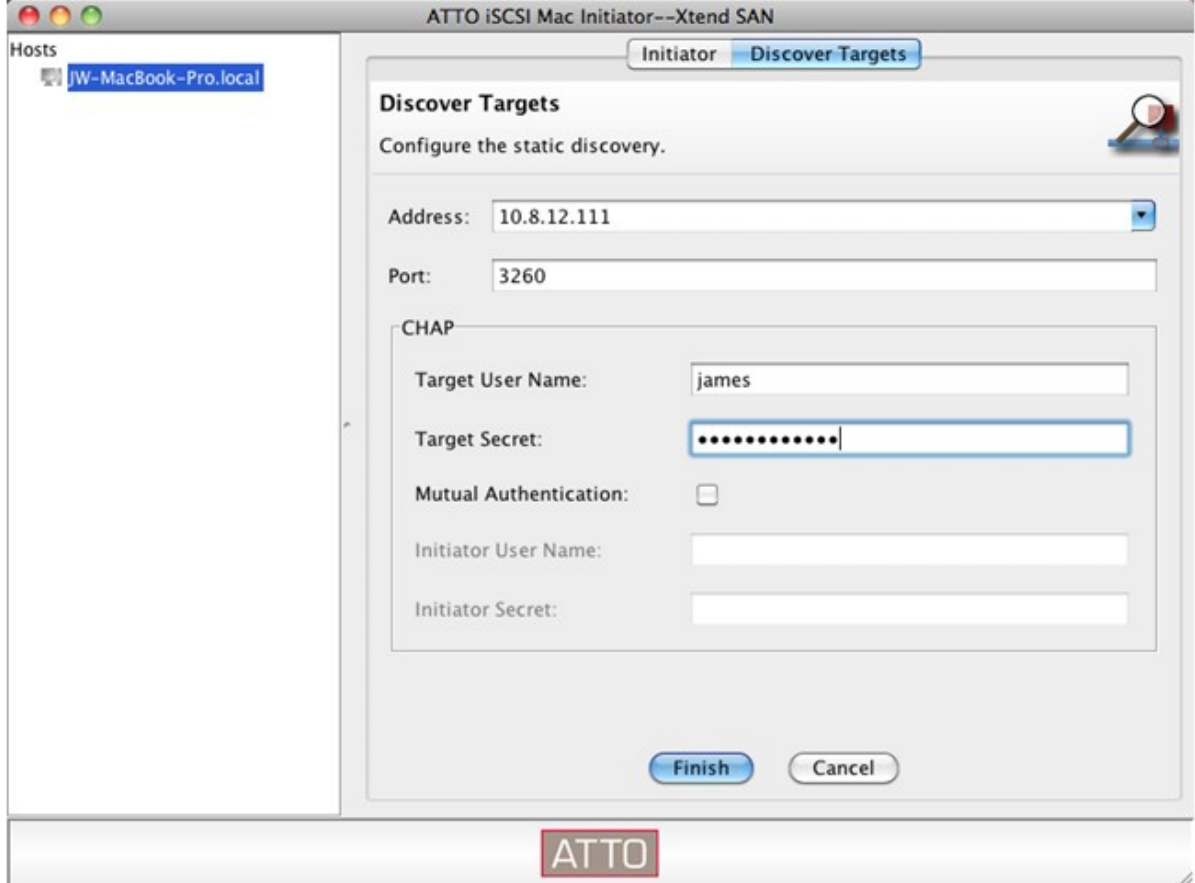

Alle verfügbaren iSCSI Ziele auf dem NAS-Server werden angezeigt. Wählen Sie das Ziel, mit dem Sie sich verbinden möchten und klicken Sie auf "Add (Hinzufügen)".

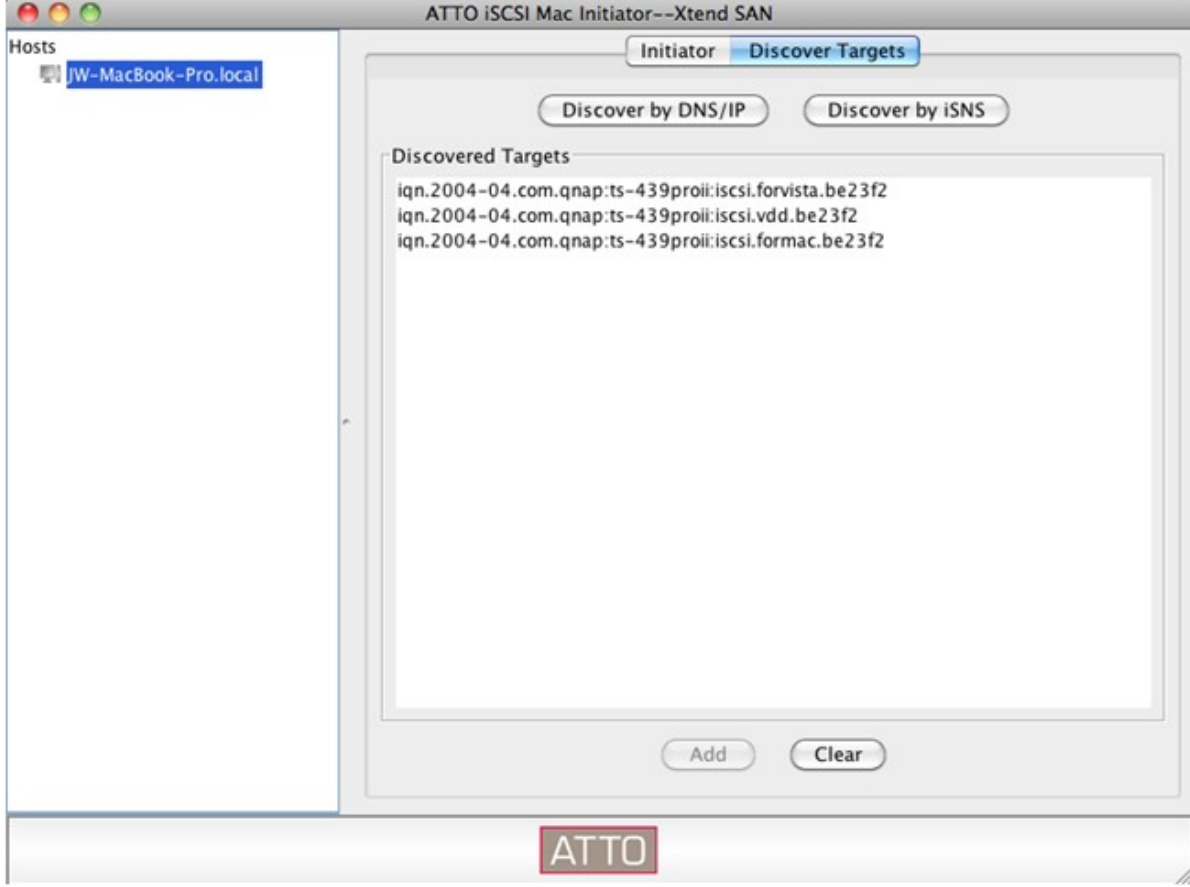

Sie können die Verbindungseigenschaften des ausgewählten iSCSI-Ziels in der "Setup"-Registerkarte konfigurieren.

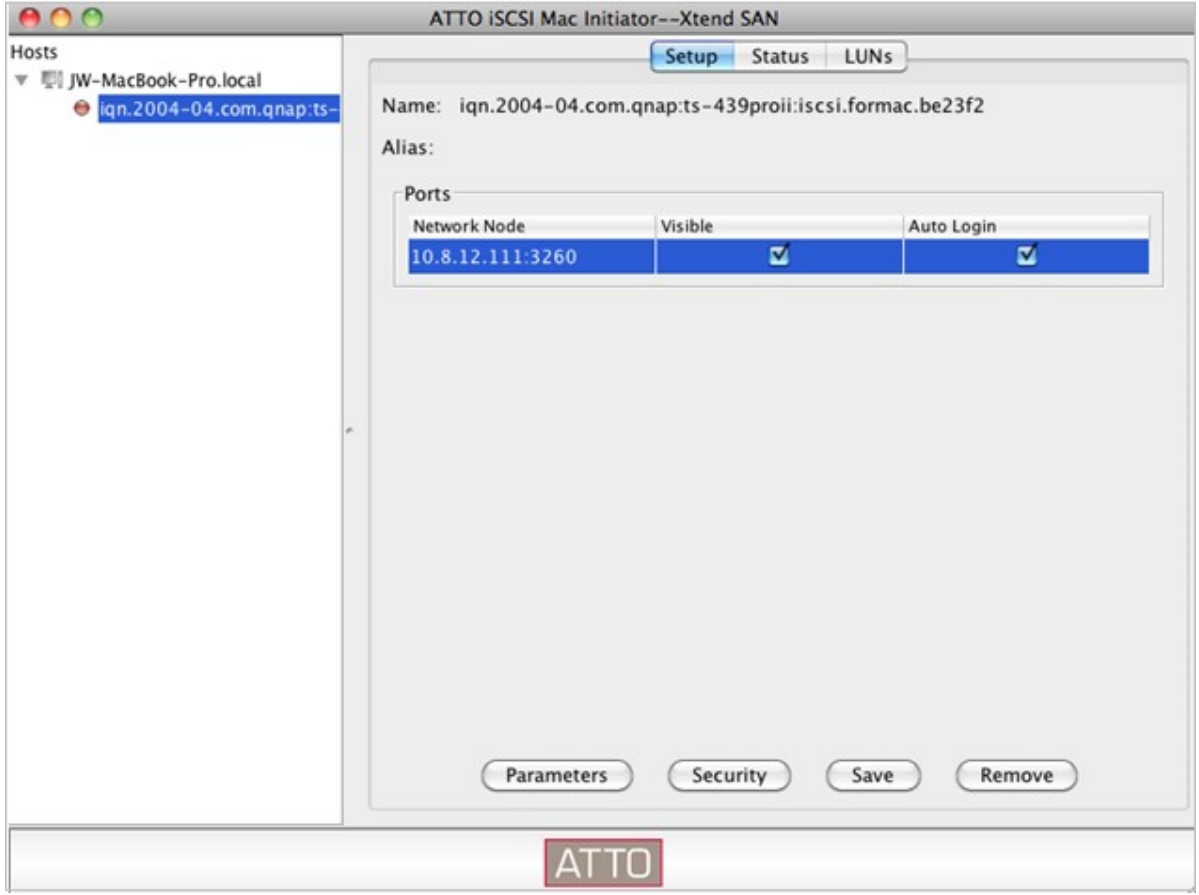

Klicken Sie auf die "Status"-Registerkarte und wählen Sie das Ziel, mit dem Sie sich verbinden möchten. Zum Fortfahren klicken Sie anschließend auf "Login (Anmelden)".

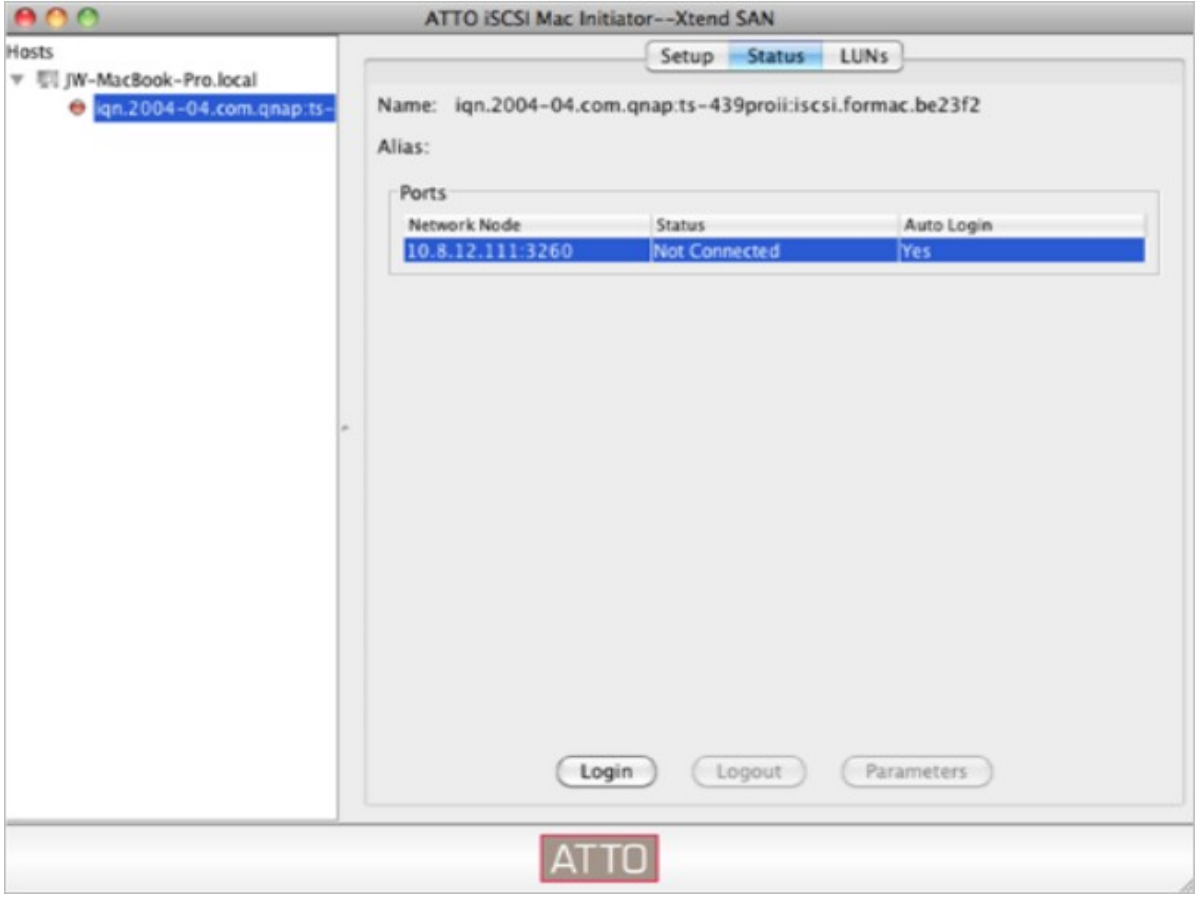

Bei der ersten Anmeldung am iSCSI-Ziellaufwerk wird eine Meldung angezeigt, die Sie daran erinnert, dass das Laufwerk nicht initialisiert ist. Klicken Sie zum Formatieren des Laufwerks auf "Initialize..." (Initialisieren...). Auch können Sie zur Durchführung der Initialisierung die Anwendung "Disk Utilities" (Festplatten-Dienstprogramm) öffnen.

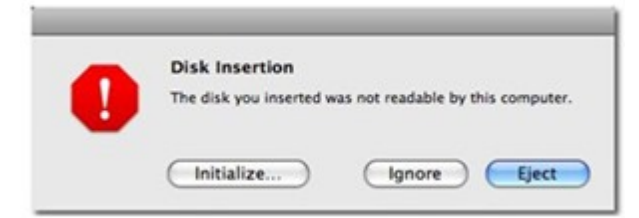

Sie können das iSCSI-Ziellaufwerk als externes Laufwerk an Ihrem Mac nutzen.

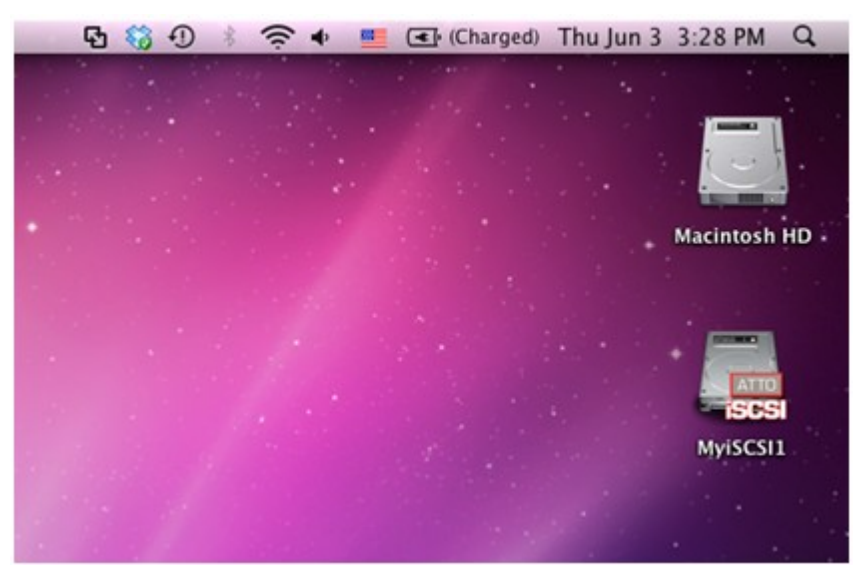

# **Verbinden des NAS m it Hilfe des Open- iSC SI Initiator unter Ubuntu Linux**

Dieser Abschnitt zeigt Ihnen, wie Sie den Linux Open-iSCSI Initiater unter Ubuntu zum Hinzufügen des iSCSI-Ziellaufwerks (QNAP-NAS) als zusätzliche Partition nutzen. Stellen Sie vor der Nutzung des iSCSI-Ziellaufwerkdienstes sicher, dass Sie ein iSCSI-Ziellaufwerk mit einer LUN auf dem NAS erstellt und den richtigen iSCSI-Initiator für Ihr Betriebssystem installiert haben.

#### **Übe r de n Linux Ope n- iSCSI Initia tor**

Der Linux Open-iSCSI Initiator ist ein bei Ubuntu 8.04 LTS (oder aktueller) integriertes Paket. Sie können bei der Aufforderung zur Kommandoeingabe mit nur wenigen Befehlen eine Verbindung zu einem iSCSI-Laufwerk herstellen. Weitere Informationen zu Ubuntu sind unter http://www.ubuntu.com/ verfügbar; Informationen und den Download zu Open-iSCSI finden Sie unter: http://www.open-iscsi. org/

#### **Vor dem Sta r t**

Installieren Sie das Open-iSCSI-Paket. Dieses Paket ist auch als Linux Open-iSCSI Initiator bekannt.

#### # sudo apt-get install open-iscsi

Befolgen Sie nun die nachstehenden Schritte zum Verbindungsaufbau mit einem iSCSI-Ziellaufwerk (QNAP-NAS) mit Hilfe des Linux Open-iSCSI Initiator.

Möglicherweise müssen Sie die iscsid.conf zur CHAP-Anmeldung ändern, z. B. node.session.auth. username und node.session.auth.password.

# vi /etc/iscsi/iscsid.conf

Speichern und schließen Sie die Datei; starten Sie den Open-iSCSI-Dienst dann neu. # /etc/init.d/open-iscsi restart

Finden Sie die iSCSI-Ziellaufwerke auf einem bestimmten Host (in diesem Beispiel dem QNAP-NAS) auf, bspw. 10.8.12.31 mit dem Standardport 3260. # iscsiadm -m discovery -t sendtargets -p 10.8.12.31:3260

Prüfen Sie die für einen Verbindungsaufbau verfügbaren iSCSI-Knoten. # iscsiadm -m node

\*\* Sie können den/die Knoten, mit denen Sie bei aktiviertem Dienst keine Verbindung herstellen möchten, mit folgendem Befehl löschen:

# iscsiadm -m node --op delete --targetname THE\_TARGET\_IQN

Starten Sie zur Anmeldung aller verfügbaren Knoten Open-iSCSI neu. # /etc/init.d/open-iscsi restart

Sie sollten die folgende Anmeldenachricht sehen: Anmeldesitzung [Schnittstelle: Standard, Ziellaufwerk: iqn.2004-04.com:NAS:iSCSI.ForUbuntu.B9281B, Portal: 10.8.12.31,3260] [ OK ] Prüfen Sie den Gerätestatus mit dmesg. # dmesg | tail

Geben Sie zum Erstellen einer Partition den folgenden Befehl ein; /dev/sbd ist der Gerätename. # fdisk /dev/sdb

Formatieren Sie die Partition. # mkfs.ext3 /dev/sdb1

Binden Sie das Dateisystem ein. # mkdir /mnt/iscsi

# mount /dev/sdb1 /mnt/iscsi/

Mit dem folgenden Befehl können Sie die E/A-Geschwindigkeit testen. # hdparm -tT /dev/sdb1

Nachstehenden finden Sie einige Befehle bezüglich "iscsiadm". Auffinden der Ziellaufwerke auf dem Host: # iscsiadm -m discovery --type sendtargets --portal HOST\_IP

Anmeldung eines Ziellaufwerks: # iscsiadm –m node --targetname THE\_TARGET\_IQN --login

Abmeldung eines Ziellaufwerks: # iscsiadm –m node --targetname THE\_TARGET\_IQN --logout

Löschen eines Ziellaufwerks: # iscsiadm –m node --op delete --targetname THE\_TARGET\_IQN

# **Erweiterte AC L**

Die nachstehende Beschreibung gilt nur für nicht-Intel-basierte NAS-Modelle mit einer Firmware **ab** Version 3.3.0 sowie für Intel-basierte NAS-Modelle mit einer Firmware **ab** Version 3.2.0.

Erstellen Sie LUN-Zugriffsregeln, um die Zugriffsrechte der iSCSI-Initiatoren zu konfigurieren, die auf die LUNs, die den iSCSI-Zielen auf dem NAS zugeordnet sind, zugreifen möchten. Um diese Funktion anzuwenden, klicken Sie unter "Erweiterte ACL" auf "Richtlinie hinzufügen".

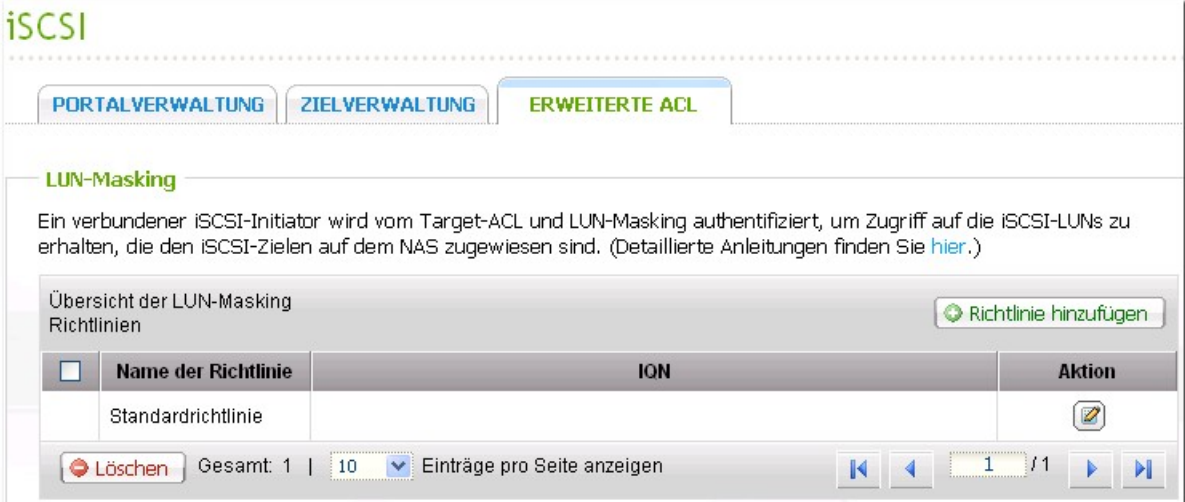

Benennen Sie die Regel, geben Sie den Initiator-IQN ein, und weisen Sie das Zugriffsrecht jedem auf dem NAS erstellten LUN zu.

- Schreibgeschützt: Der verbundene Initiator kann die Daten vom LUN nur lesen.
- Lesen/Schreiben: Der verbundene Initiator darf die Daten des LUN lesen und bearbeiten.
- Zugriff verweigern: Das LUN ist für den verbundenen Initiator nicht sichtbar.

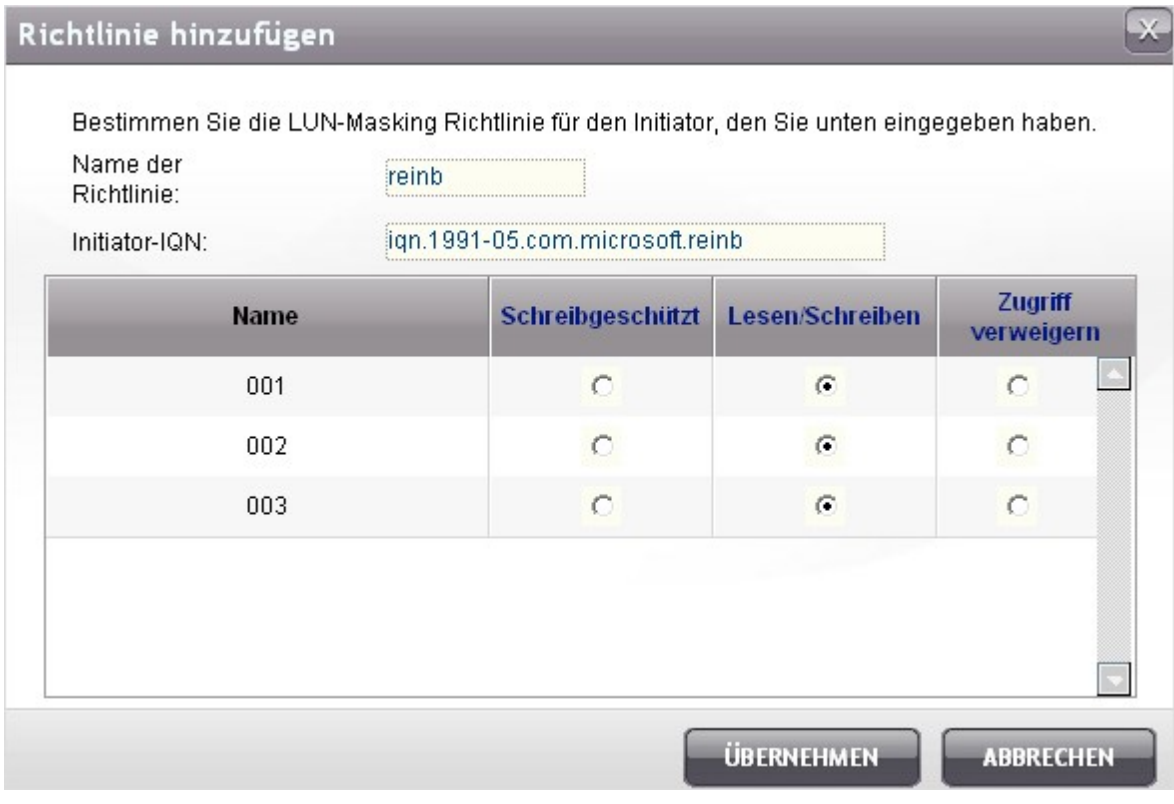

Wenn für einen verbundenen iSCSI-Initiator keine LUN-Zugriffsregeln festgelegt wurden, findet die Standardeinstellung Anwendung. Die Standardeinstellung erlaubt allen verbundenen iSCSI-Initiatoren

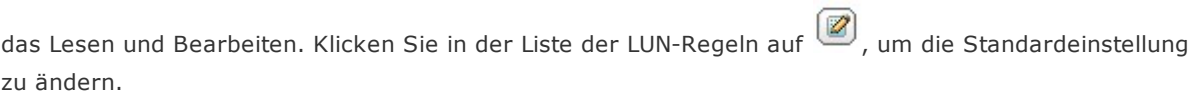

**Hinwe is:** Bevor Sie die Standardeinstellung des LUN bearbeiten, muss wenigstens ein LUN auf dem NAS erstellt worden sein.

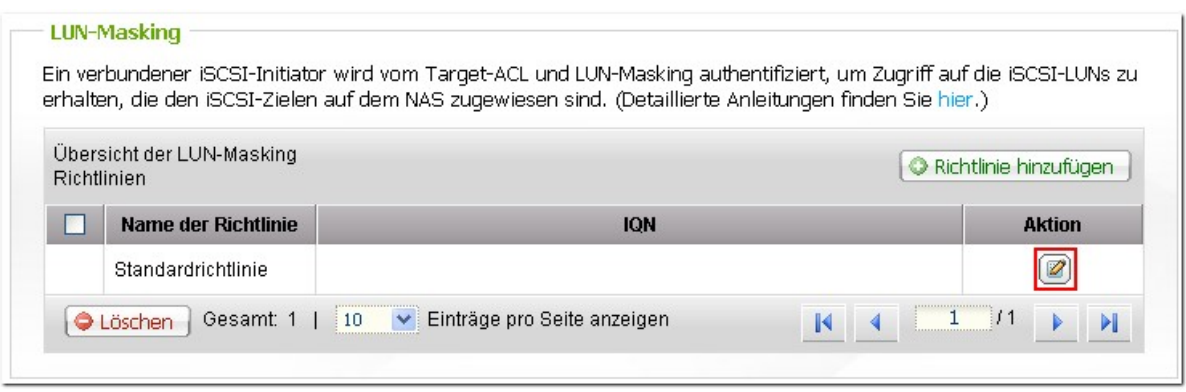

Tipp: Wie finde ich die Initiator-IQN?

Starten Sie Microsoft iSCSI-Initiator und klicken Sie auf "General (Allgemein)". Sie erhalten die IQN des Initiators wie unten dargestellt.

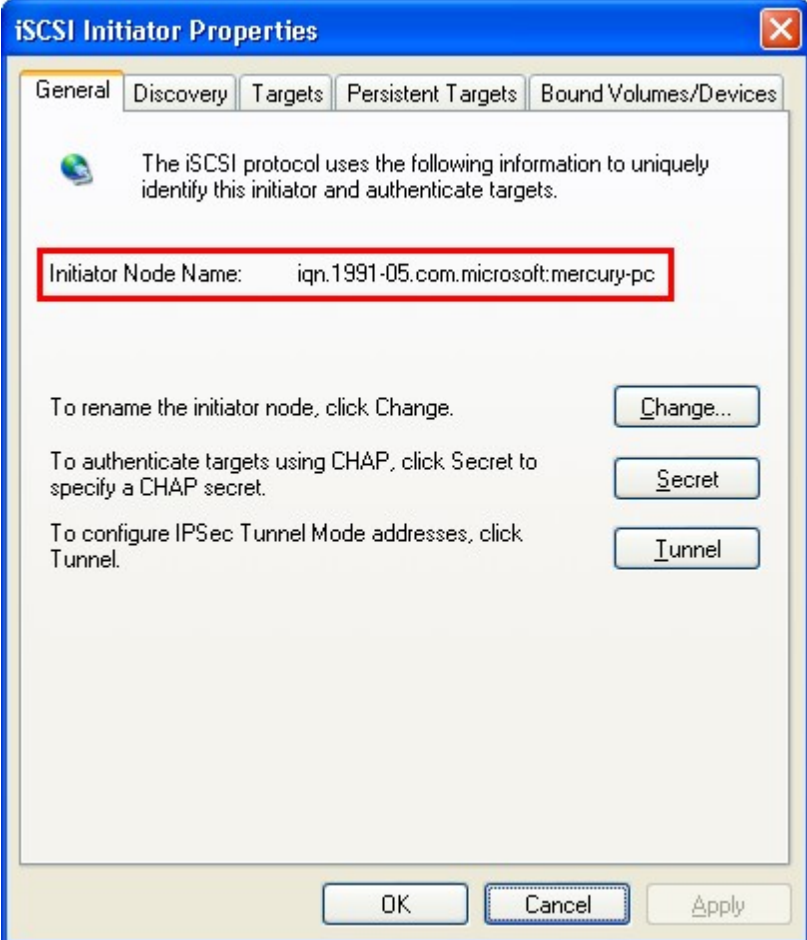

## **4.6 Virtuelles Laufwerk**

Benutzen Sie diese Funktion zum Hinzufügen der iSCSI-Targets anderer QNAP NAS oder Speicherserver zum NAS als die virtuellen Laufwerke zur Speicherkapazitätserweiterung. Der NAS unterstützt bis zu 8 virtuelle Laufwerke.

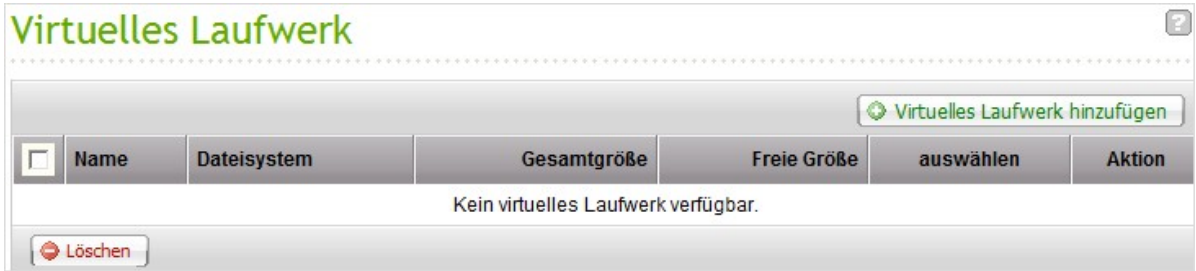

Zum Hinzufügen eines virtuellen Laufwerks zum NAS vergewissern Sie sich, dass ein iSCSI-Target erstellt wurde. Klicken Sie "Virtuelles Laufwerk hinzufügen".

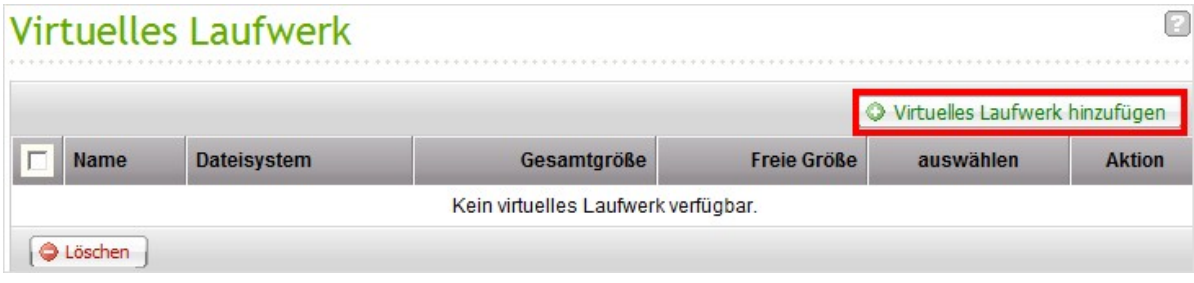

Geben sie die Zielserver-IP und die Portnummer ein (Standard: 3260). Klicken Sie "Get Remote Disk" (Fernlaufwerk erreichen). Wählen Sie ein Ziel oder der Zieleliste aus. Wenn eine Authentifizierung erforderlich ist, geben Sie den Benutzernamen und das Passwort ein. Sie können die Optionen "Data Digest" (Daten-Digest) und/oder "Header Digest" (Header-Digest) (optional) wählen. Dies sind die Parameter, die für den iSCSI-Initiator geprüft werden, wenn er versucht, sich mit dem iSCSI-Ziel zu verbinden. Klicken Sie dann auf "NEXT" (Weiter).

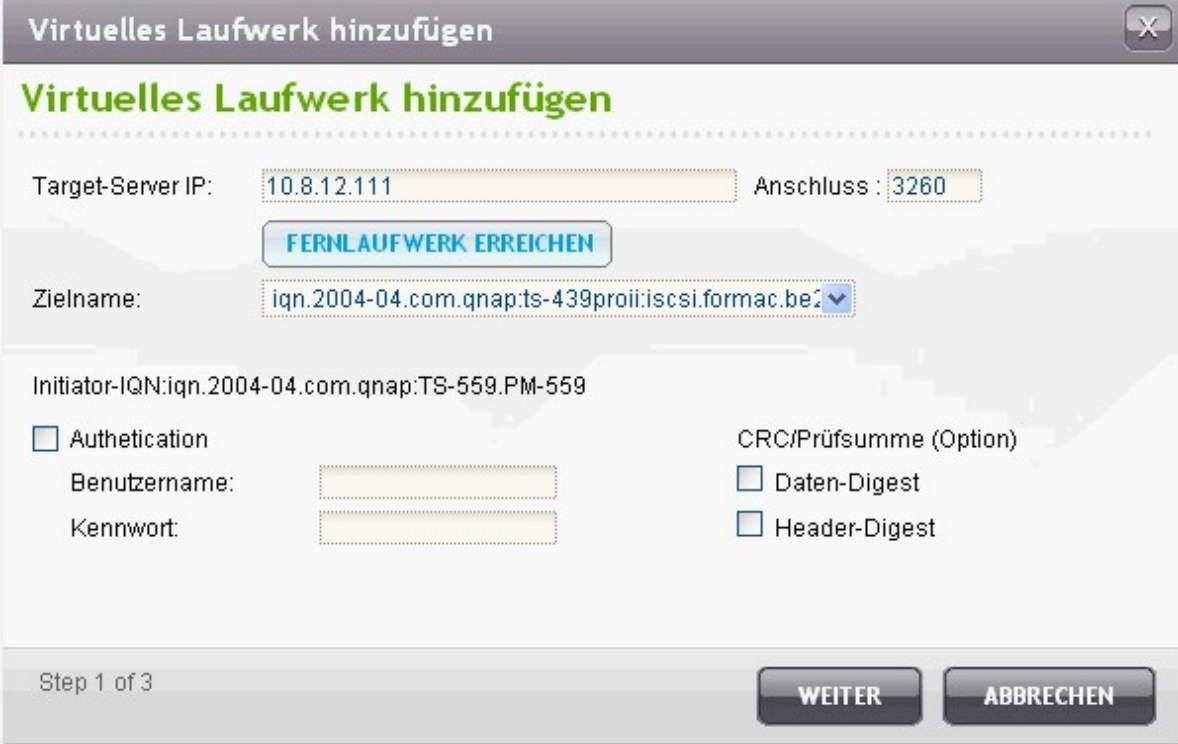

Geben Sie einen Namen für die virtuelle Disk ein. Wenn das Ziel mehreren LUNs zugeordnet ist, wählen Sie eine LUN aus der Liste. Achten Sie darauf, dass sich nur dieser NAS mit der LUN verbinden kann. Der NAS unterstützt die Dateisysteme EXT3, EXT4, FAT32, NTFS, HFS+. Wenn das Dateisystem der LUN "Unknown" (Unbekannt) ist, wählen Sie "Format virtual disk now" (Virtuelle Disk jetzt formatieren) und das Dateisystem. Sie können die virtuelle Disk als EXT3, EXT4, FAT32, NTFS oder HFS+ formatieren. Durch Auswählen von "Format virtual disk now" (Virtuelle Disk jetzt formatieren) werden die Daten auf der LUN entfernt.

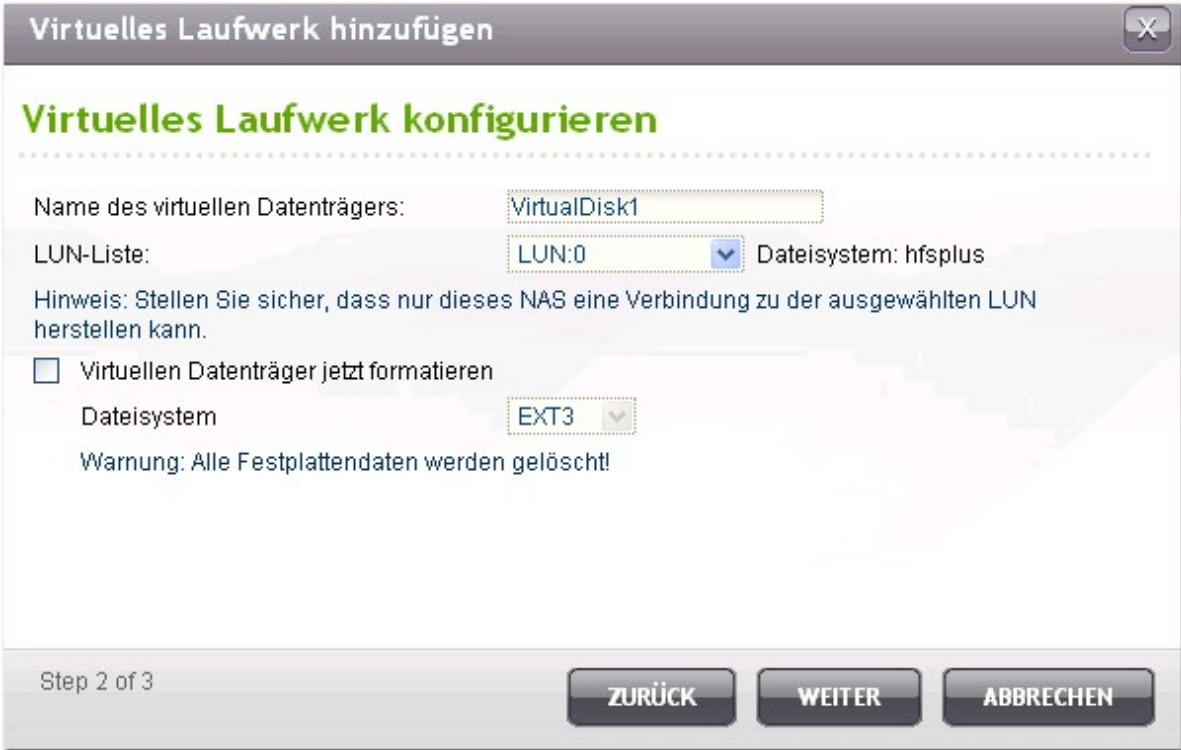

Klicken Sie "FINISH" (Fertigstellen), um den Assistenten zu beenden.

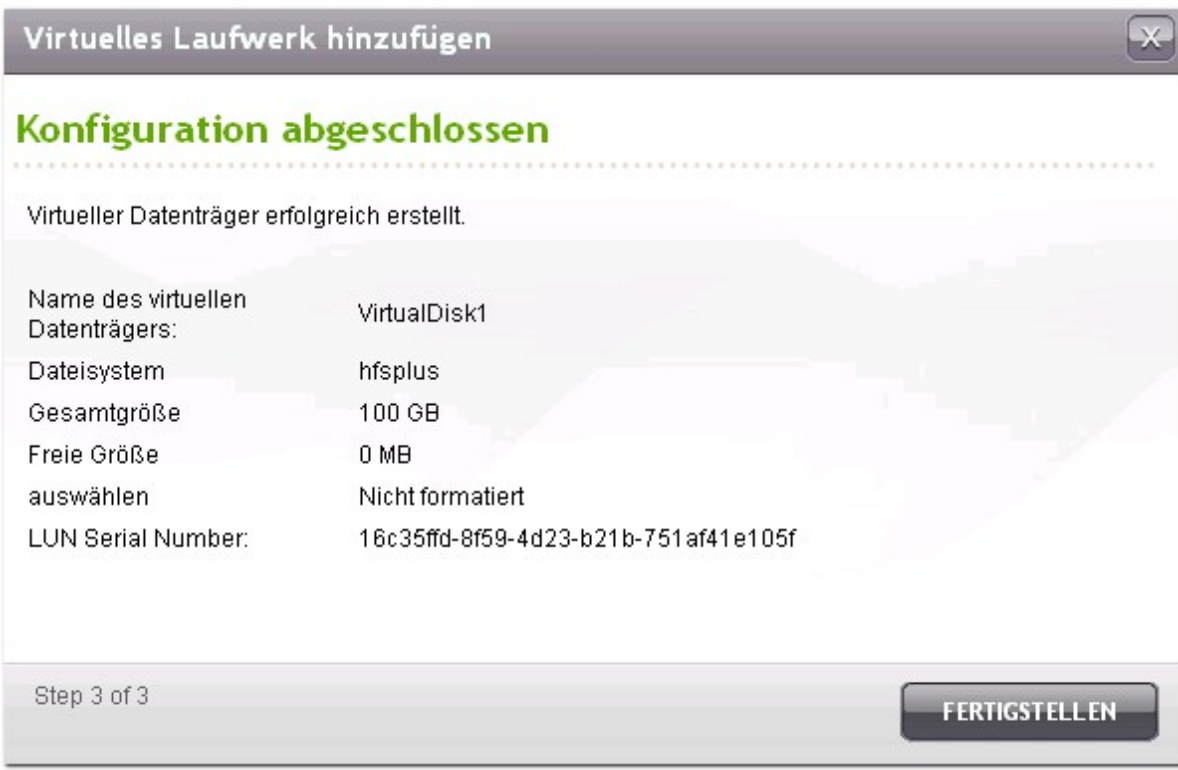

Die Speichrekapazität Ihres NAS wurde um die virtuelle Disk erweitert. Sie können zu "Access Right Management" > "Share Folders" (Zugriffsrechte verwalten > Ordnerfreigabe) gehen, um neue Freigabeordner auf der virtuellen Disk zu erstellen.

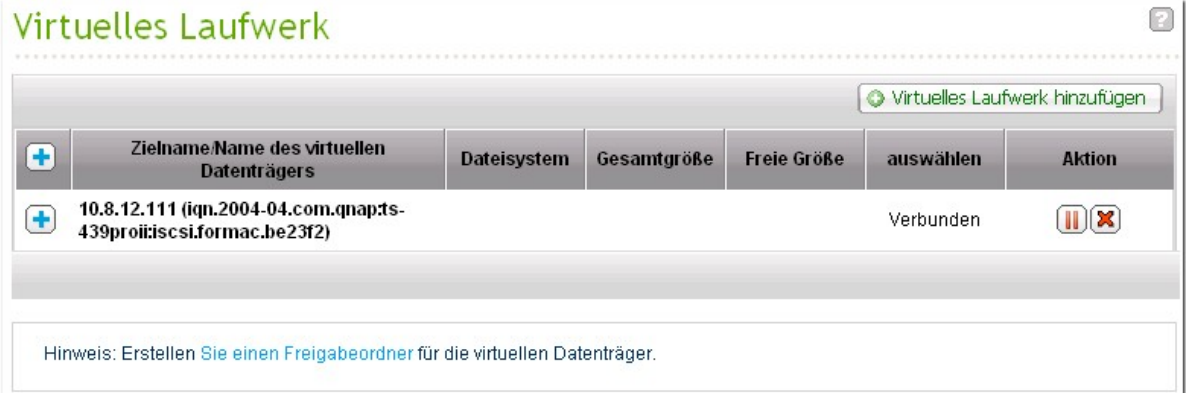

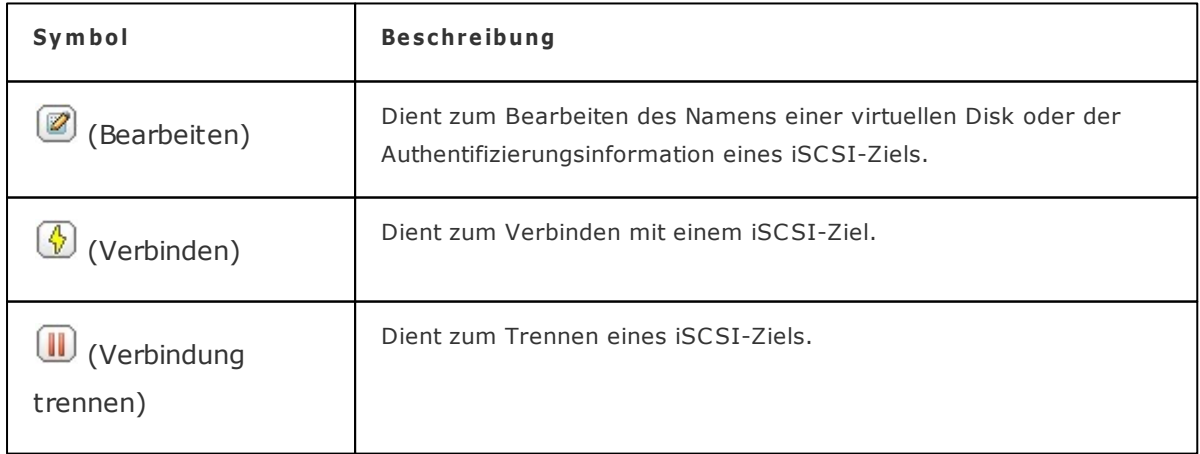

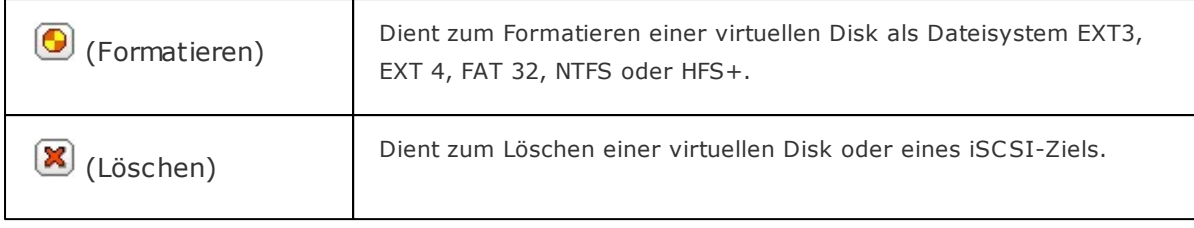

# **5. Zugriffskontrolle**

Die Dateien auf dem NAS können für mehrere Benutzer freigegeben werden. Zur Erleichterung der administrativen Arbeit ist es wichtig, die Zugreifbarkeit von Benutzern und Benutzergruppen zu planen und zu organisieren.

[Benutzer](#page-161-0) 162 [Benutzergruppen](#page-175-0) 176 [Freigabeordner](#page-177-0) 178 [Kontingent](#page-211-0) 212

# <span id="page-161-0"></span>**5.1 Benutzer**

Die werkseitigen Standardeinstellungen beinhalten folgende Benutzereinstellungen:

• admin

Der admin ist standardmäßig ein Mitglied der Administratorengruppe mit Zugriff auf die System-Administration. Der Benutzer admin kann nicht gelöscht werden.

Gast (Guest)

Wenn Sie sich mit einem nicht registrierten Namen anmelden, behandelt Sie der Server als Gast mit eingeschränkten Zugriffsrechten. Ein Gast gehört keine Benutzergruppe an. Sie können den Benutzer »Gast «nicht löschen oder sein Kennwort erstellen. Das Anmeldekennwort für "guest" ist guest.

Anonym

Wenn Sie über den FTP-Dienst eine Verbindung mit dem Server hergestellt haben, können Sie sich unter diesem Namen als Gast anmelden. Sie können diesen Benutzer nicht löschen oder sein Kennwort ändern.

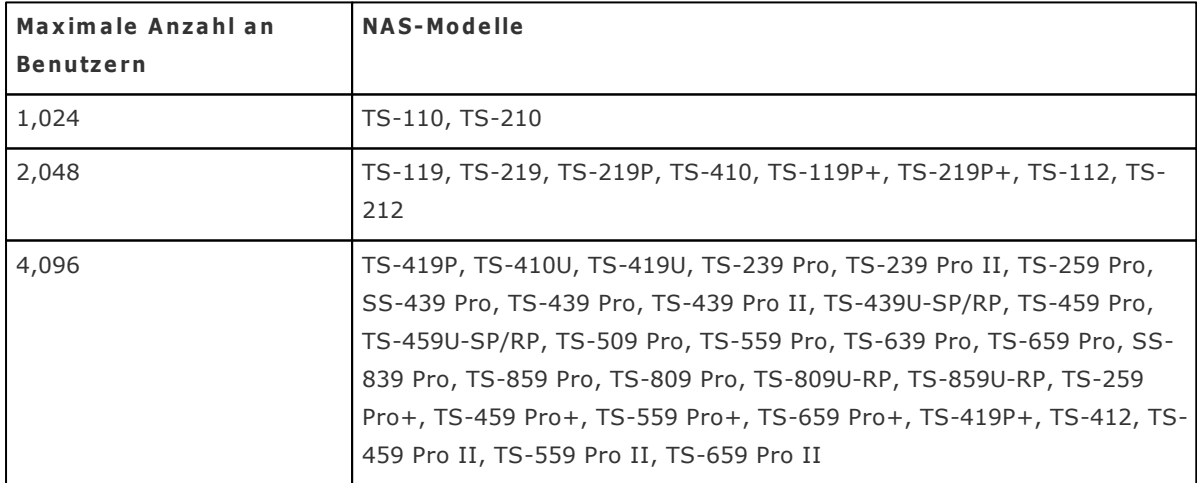

Die Anzahl der Benutzer, die auf einem NAS erstellt werden können, hängt von dem jeweiligen NAS-Modell ab. Weitere Einzelheiten entnehmen Sie bitte der nachstehenden Tabelle:

Zur Erstellung eines neuen Benutzers werden folgende Informationen benötigt:

• Benutzername

Der Benutzername darf nicht länger als 32 Zeichen sein. Achten Sie dabei auf Groß-/ Kleinschreibung, und fügen Sie keine Doppelbyte-Zeichen ein. (Chinesisch, Japanisch und Koreanisch bestehen aus Doppelbyte-Zeichen.) Auch darf keines der folgenden Zeichen enthalten sein:

 $"\; / \; \backslash \; [ ] : ; | = , + * ? < > \cdot$ 

• Kennwort

Das Kennwort darf nicht länger als 16 Zeichen sein. Aus Sicherheitsgründen sollte das Kennwort mindestens 6 Zeichen enthalten. Verwenden Sie nach Möglichkeit keine Codes, die leicht zu dechiffrieren sind.

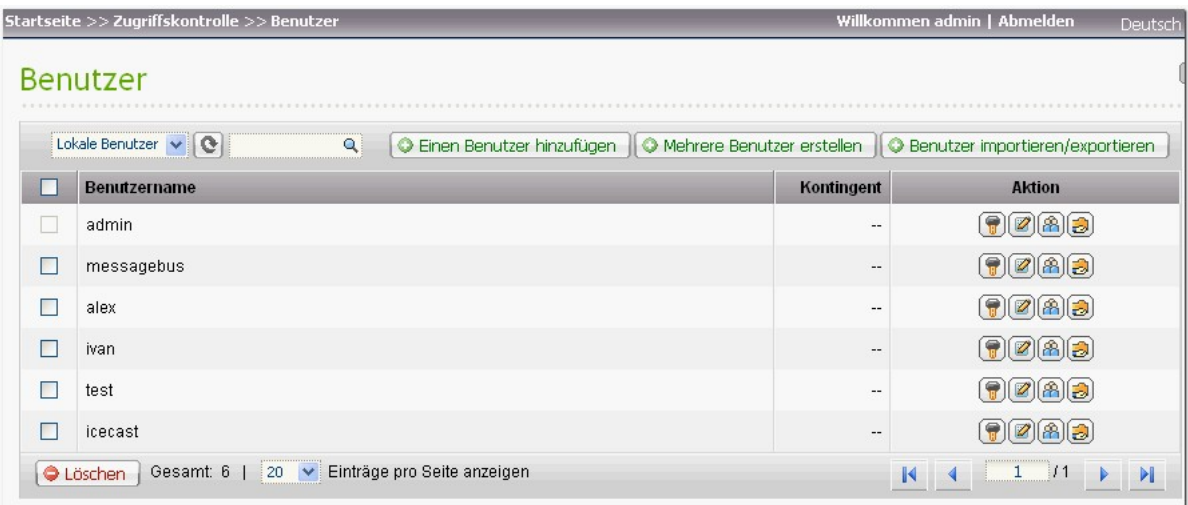

# **Benutzer erstellen**

Zur Erstellung eines neuen NAS-Benutzers klicken Sie auf "Einen Benutzer erstellen".

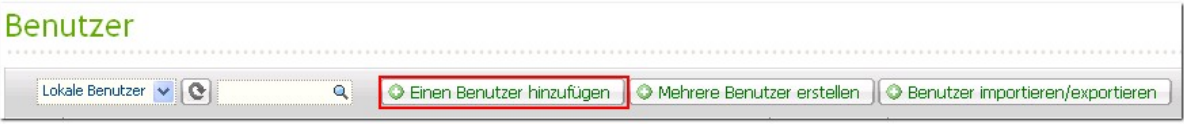

Lassen Sie sich vom Assistenten durch sämtliche Angaben führen.

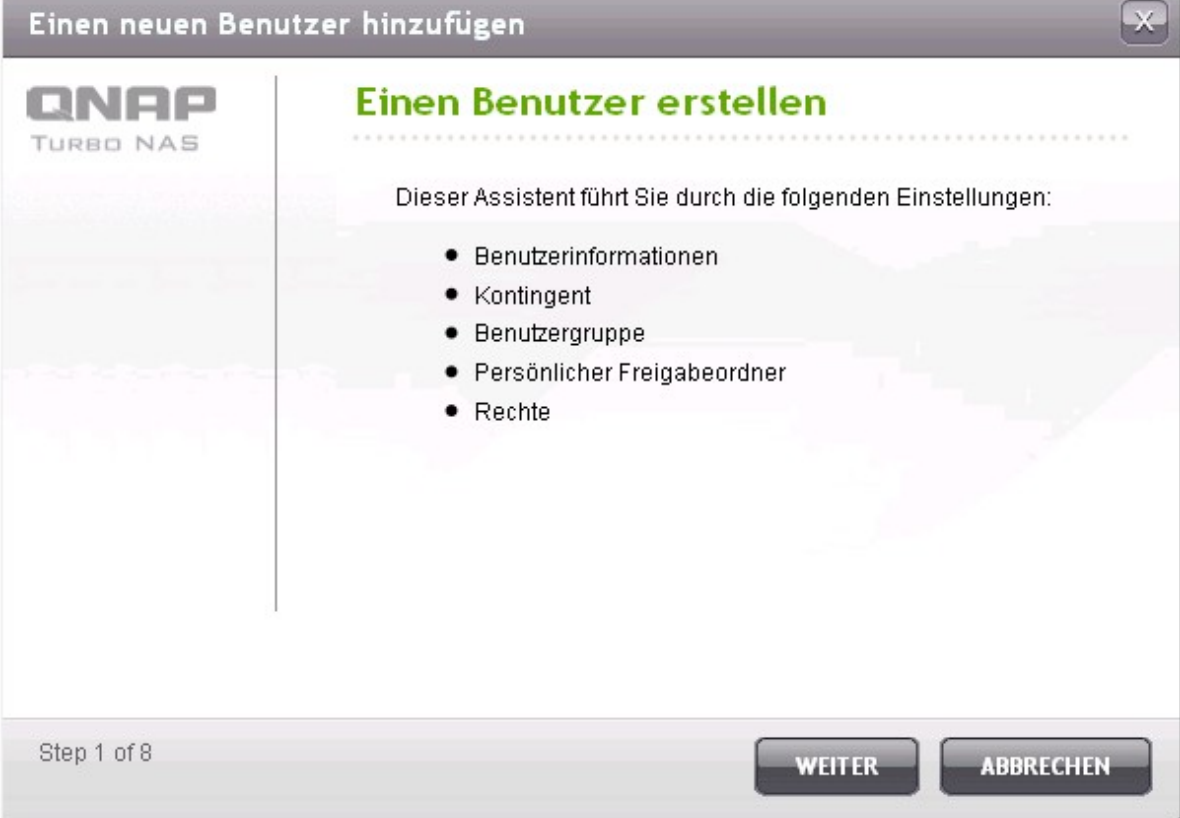

# **Mehrere Benutzer erstellen**

Zum Erstellung mehrerer neuer NAS-Benutzer klicken Sie auf "Mehrere Benutzer erstellen".

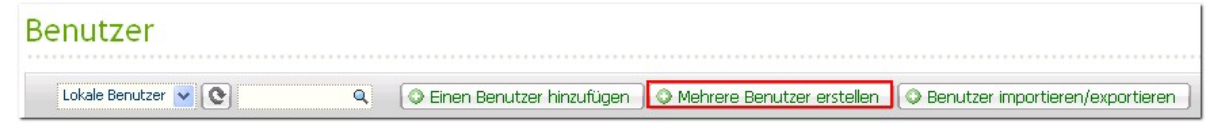

Klicken Sie auf "Weiter".

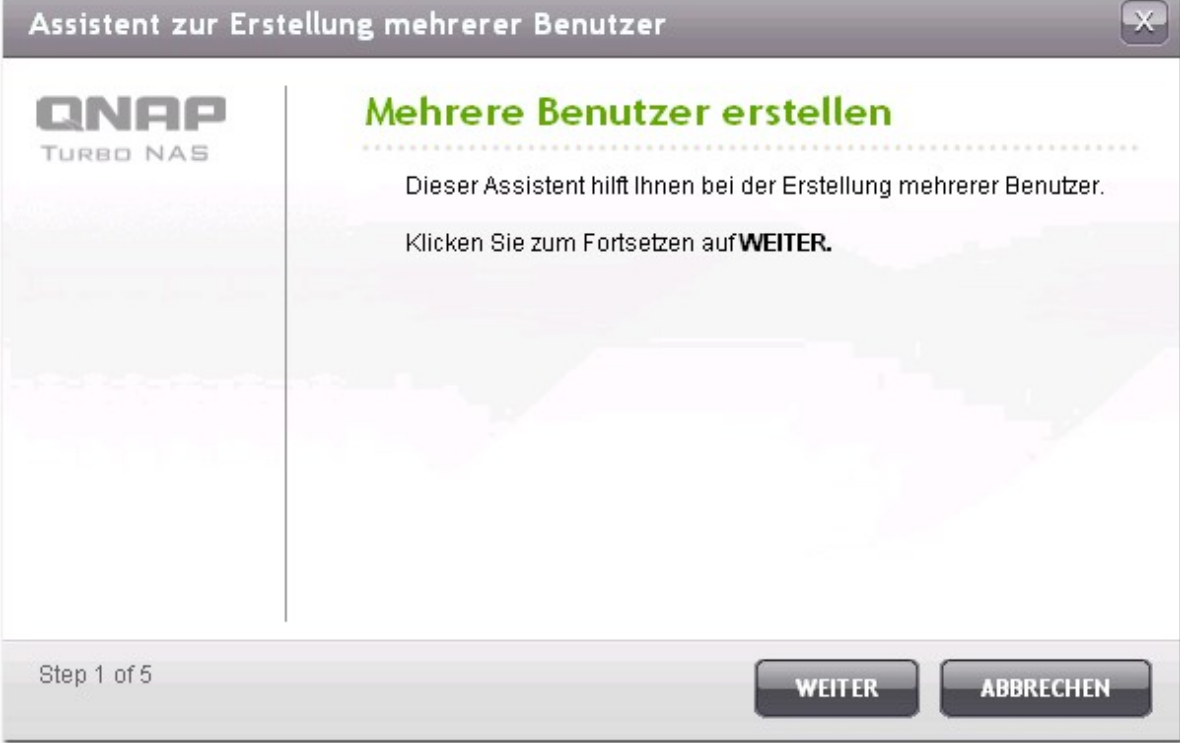

Geben Sie einen Namen-Präfix, beispielsweise "Test" ein. Geben Sie die Startnummer für den Benutzernamen (z. B. 0001) und die Anzahl der zu erstellenden Benutzer ein; zum Beispiel 10. Der NAS erstellt nun 10 Benutzer mit den Namen Test0001, Test0002, Test0003 ... Test0010. Das hier eingegebene Kennwort gilt für sämtliche neuen Benutzer.

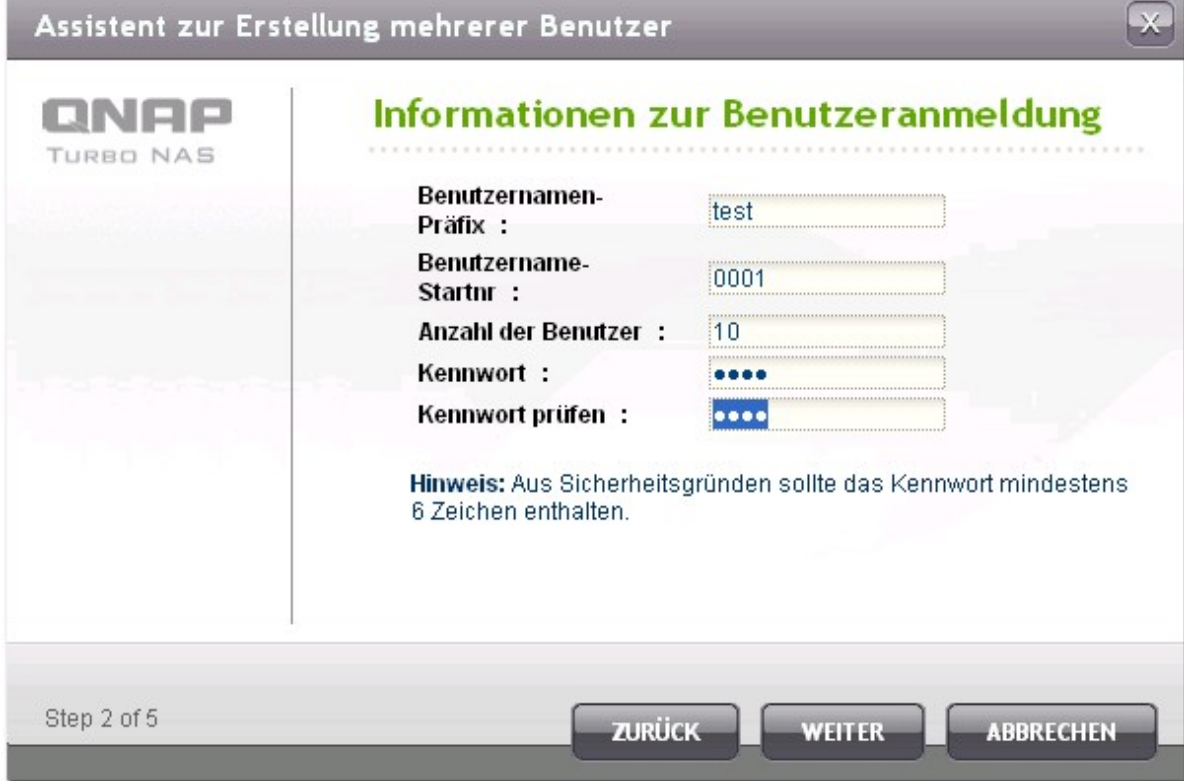

Wählen Sie aus, ob pro Benutzer eine private Netzwerkfreigabe erstellt werden soll. Die Netzwerkfreigabe wird nach dem jeweiligen Benutzernamen benannt. Falls bereits eine Netzwerkfreigabe desselben Namens vorhanden sein sollte, wird der entsprechende Ordner nicht vom NAS erstellt.

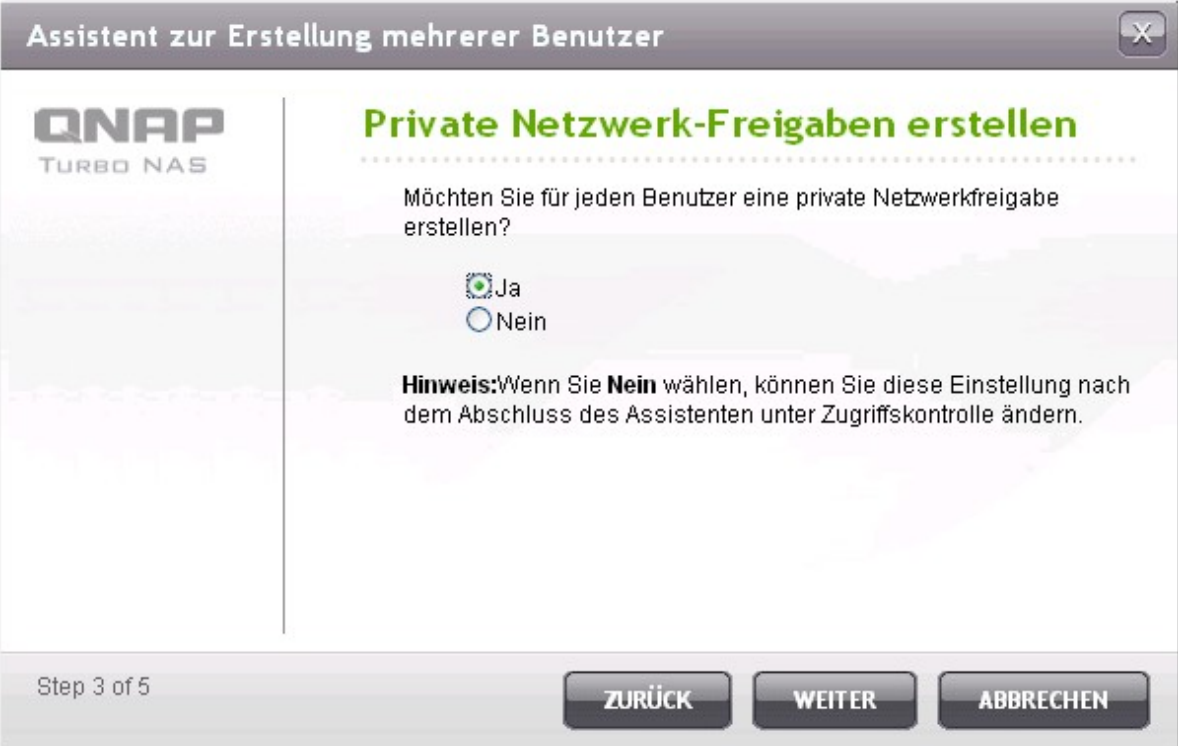

Legen Sie die Ordnereinstellungen fest.

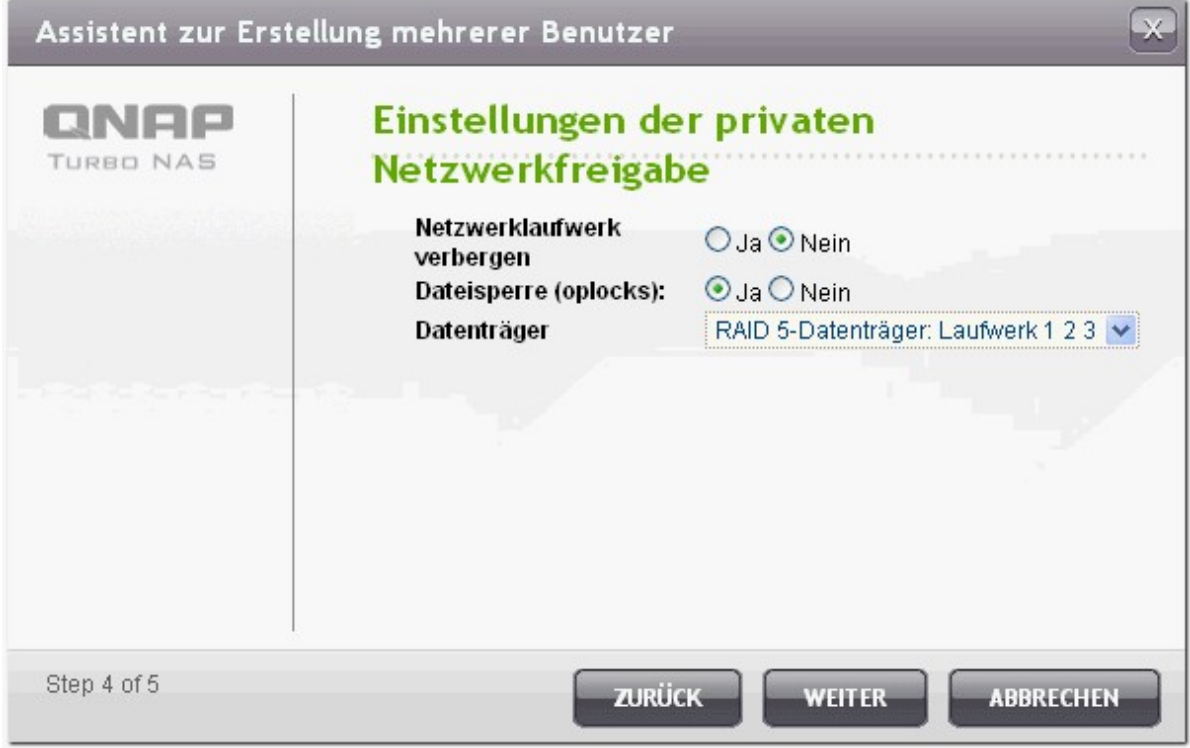

Sie können sich die neuen Benutzer anschauen, die Sie im letzten Schritt erstellt haben. Verlassen Sie den Assistenten durch Anklicken der "Fertigstellen"-Schaltfläche.

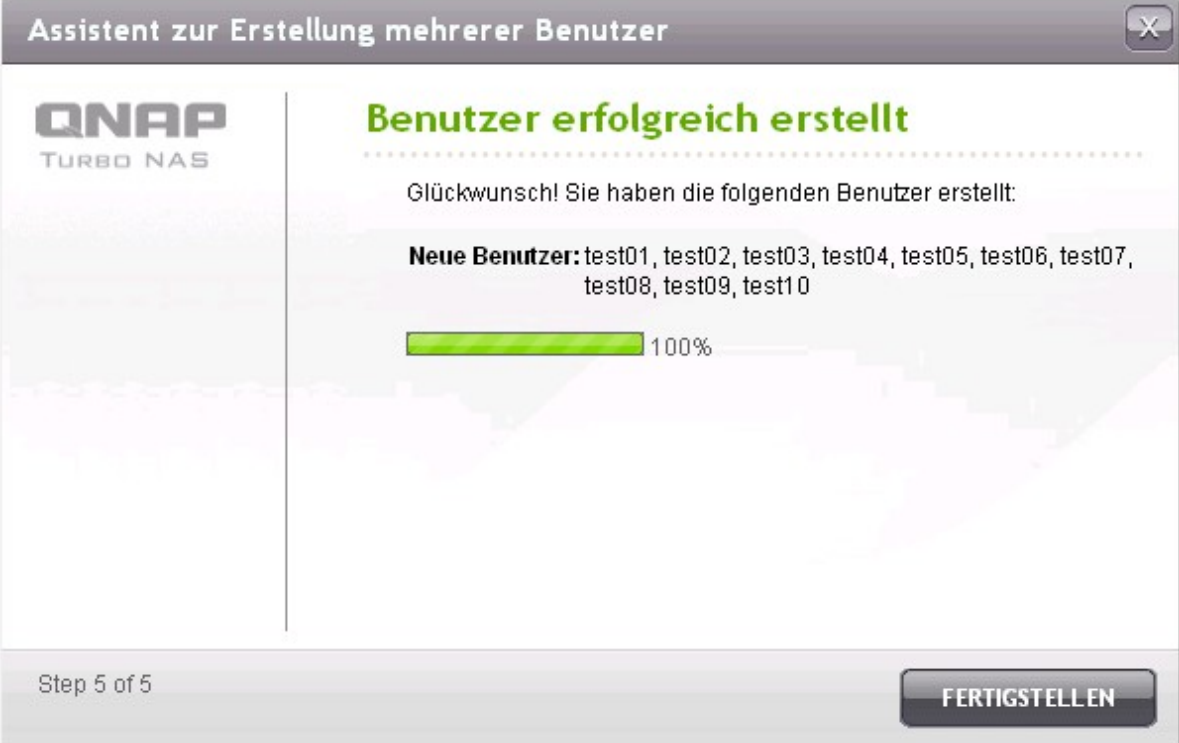

Prüfen Sie, dass die Benutzer erstellt wurden.

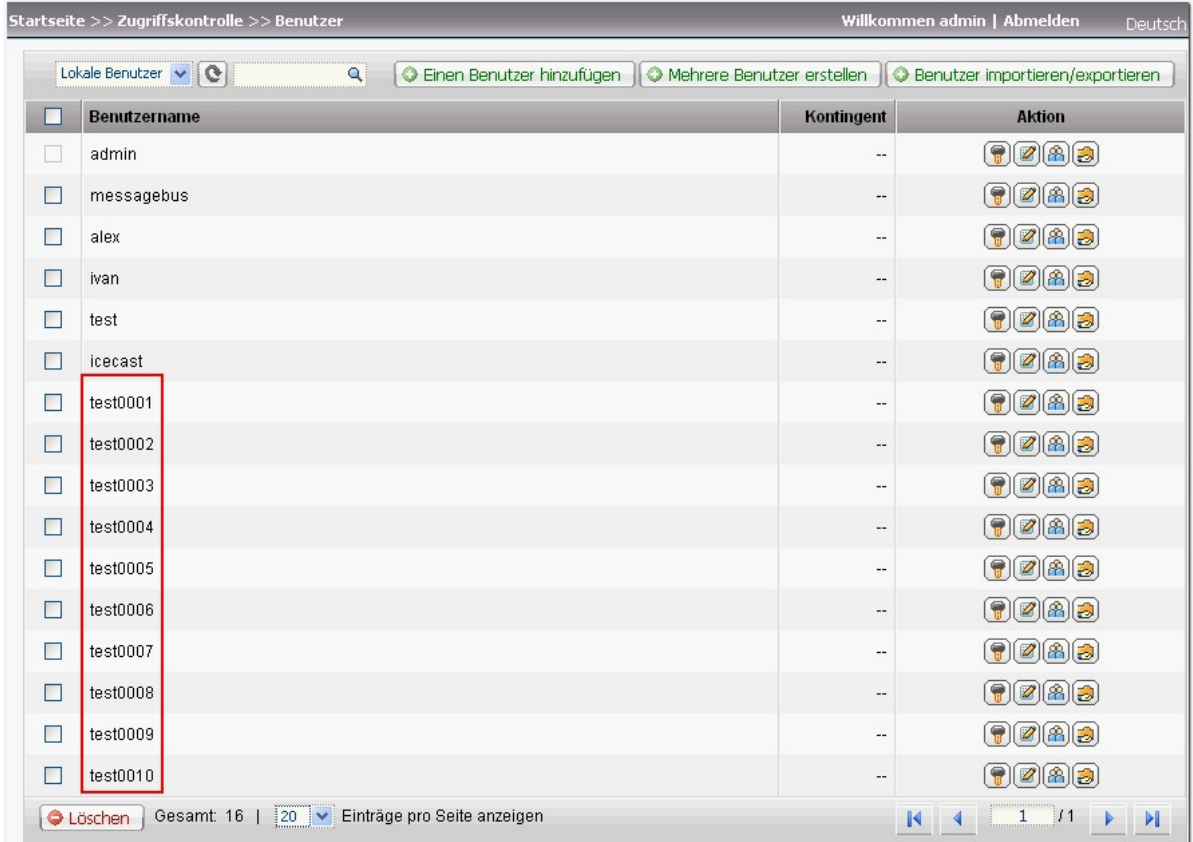

Prüfen Sie die Erstellung der Netzwerkfreigaben für die jeweiligen Benutzer.

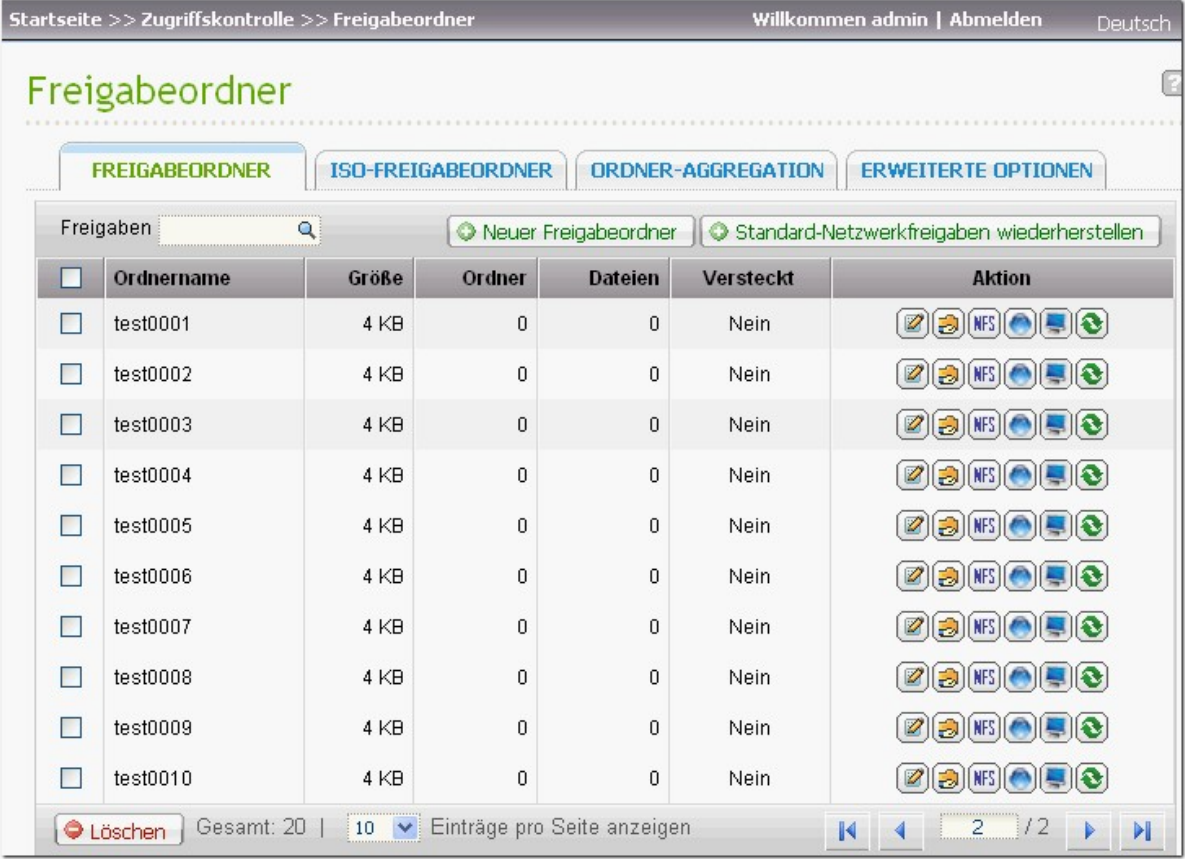

## **Benutzer im portieren/exportieren**

Sie können mit dieser Funktion Benutzer importieren oder vom NAS exportieren.

**Hinwe is:** Die Passwortregeln (sofern zutreffend) werden beim Importieren der Benutzerliste nicht angewandt.

#### **Be nutze r e xpotie re n**

So exportieren Sie Benutzer vom NAS:

1. Klicken Sie auf "Benutzer importieren/exportieren".

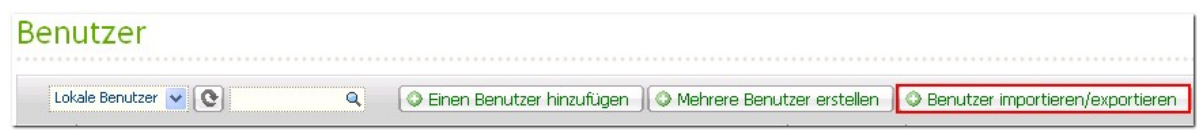

- 2. Wählen Sie die Option "Benutzer- und Benutzergruppeneinstellungen exportieren".
- 3. Klicken Sie auf "Weiter", um die Konteneinstellungsdatei (\*.bin) herunterzuladen und zu speichern. Die Datei kann auf einen anderen NAS zur Einrichtung von Konten importiert werden.

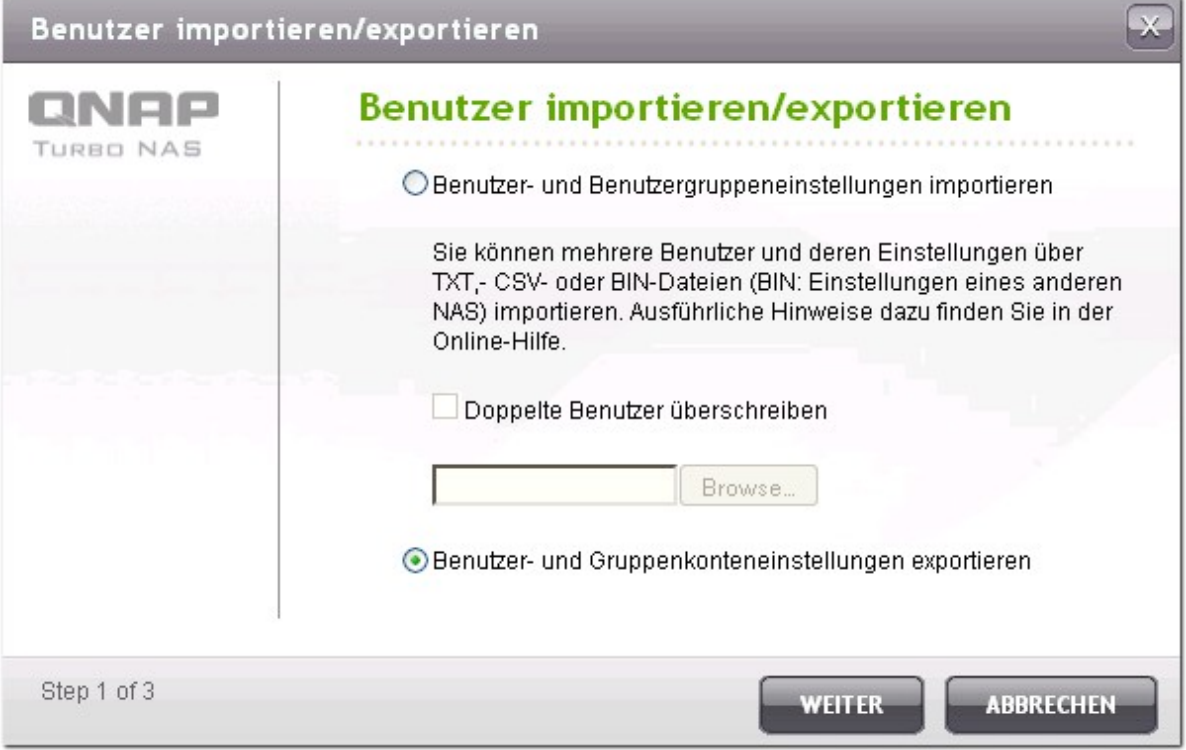

Beachten Sie, dass die Kontingent-Einstellungen nur dann exportiert werden können, wenn die Kontingent-Funktion unter "Access Right Management" > "Quota" (Zugriffsrechte verwalten > Kontingent) aktiviert wird.

#### **Be nutze r im por tie re n**

Bevor Sie Benutzer auf den NAS importieren, prüfen Sie, ob Sie die Benutzereinstellungen durch das Exportieren der Benutzer gesichert haben. So importieren Sie Benutzer auf den NAS:

1. Klicken Sie auf "Benutzer importieren/exportieren".

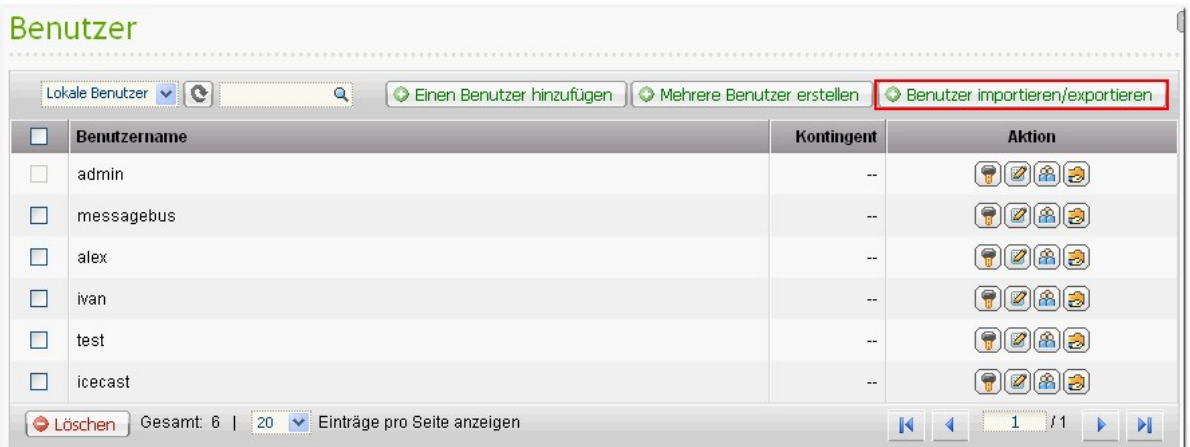

2. Wählen Sie die Option "Benutzer- und Benutzergruppeneinstellungen importieren". Wählen Sie die Option "Doppelte Benutzer überschreiben", um bestehende Benutzer auf dem NAS zu überschreiben.

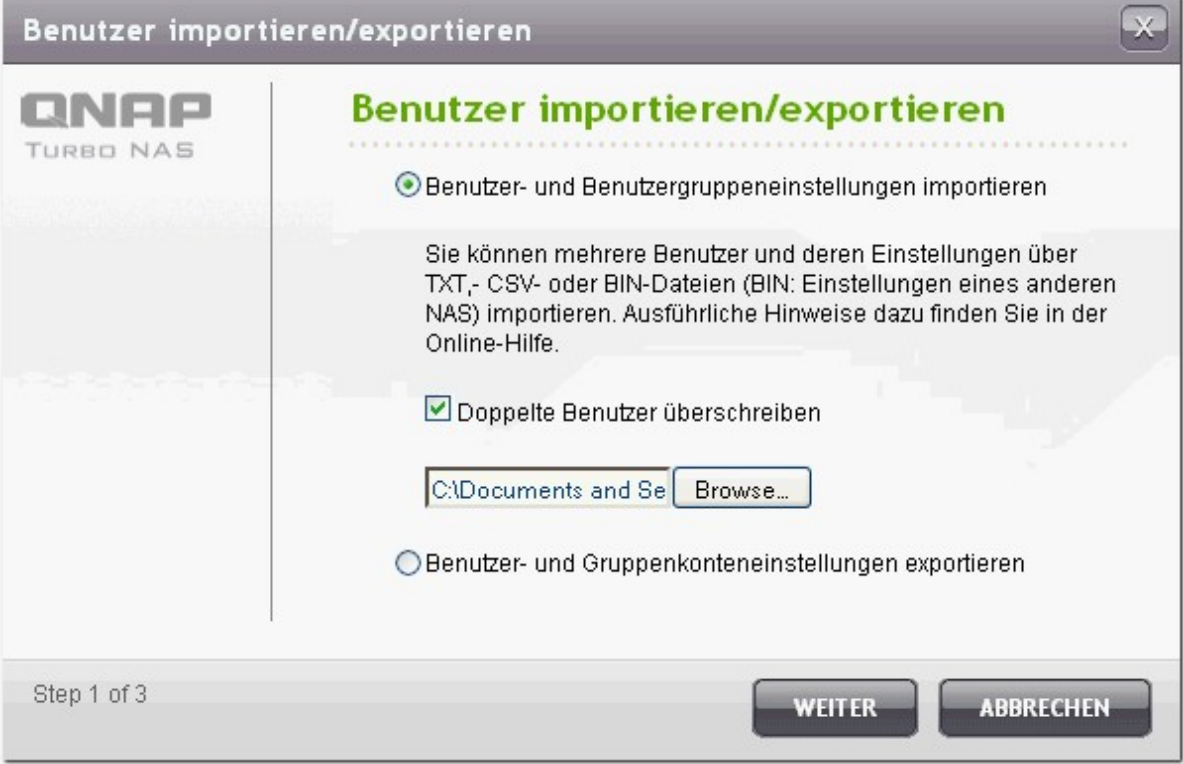

- 3. Klicken Sie auf "Browse" (Durchsuchen) und wählen Sie die Datei aus (\*.TXT, \*.CSV, \*.BIN), die die Benutzerdaten enthält. Klicken Sie auf "NEXT" (Weiter), um die Benutzer zu importieren.
- 4. Eine Liste importierter Benutzer wird angezeigt. Benutzer mit ungewöhnlichem Status sind rot hervorgehoben und werden übersprungen. Bitte beachten Sie, dass dieser Schritt nicht angezeigt wird, wenn Sie Benutzer über eine BIN-Datei importieren.

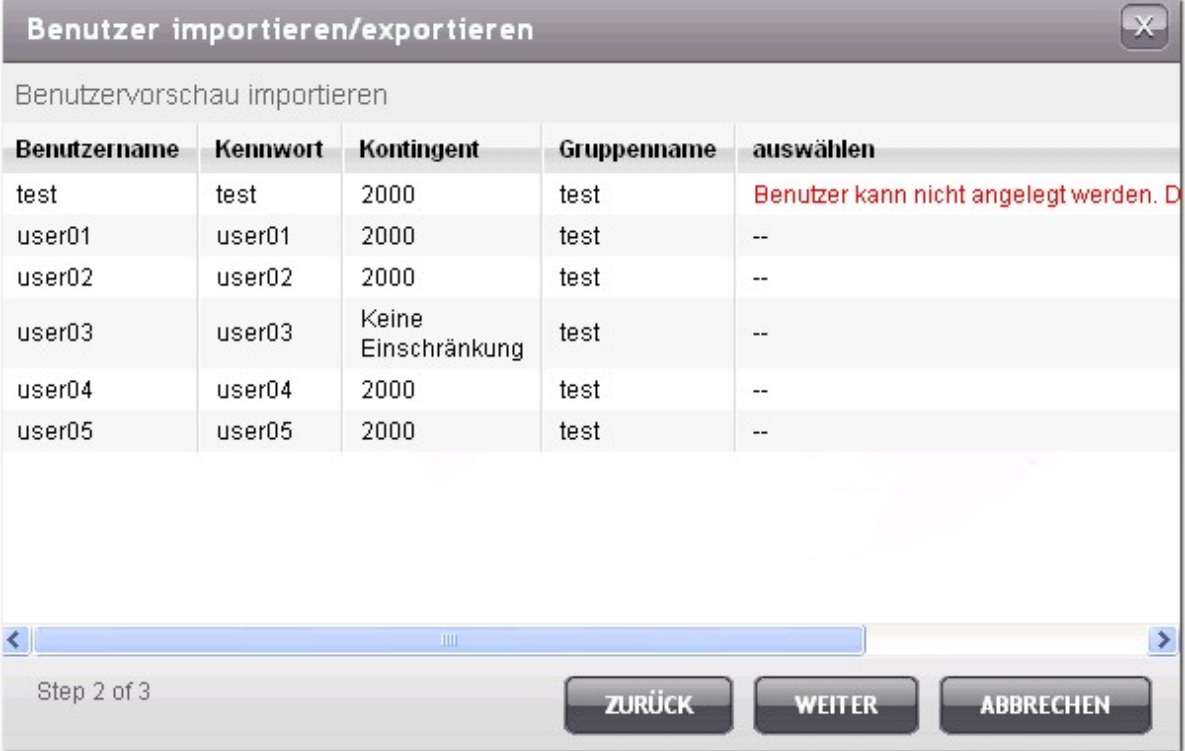

5. Klicken Sie auf "NEXT" (Weiter), um die Benutzerkonten zu erstellen.

6. Klicken Sie auf "Finish" (Fertigstellen", wenn die Benutzer erstellt wurden.

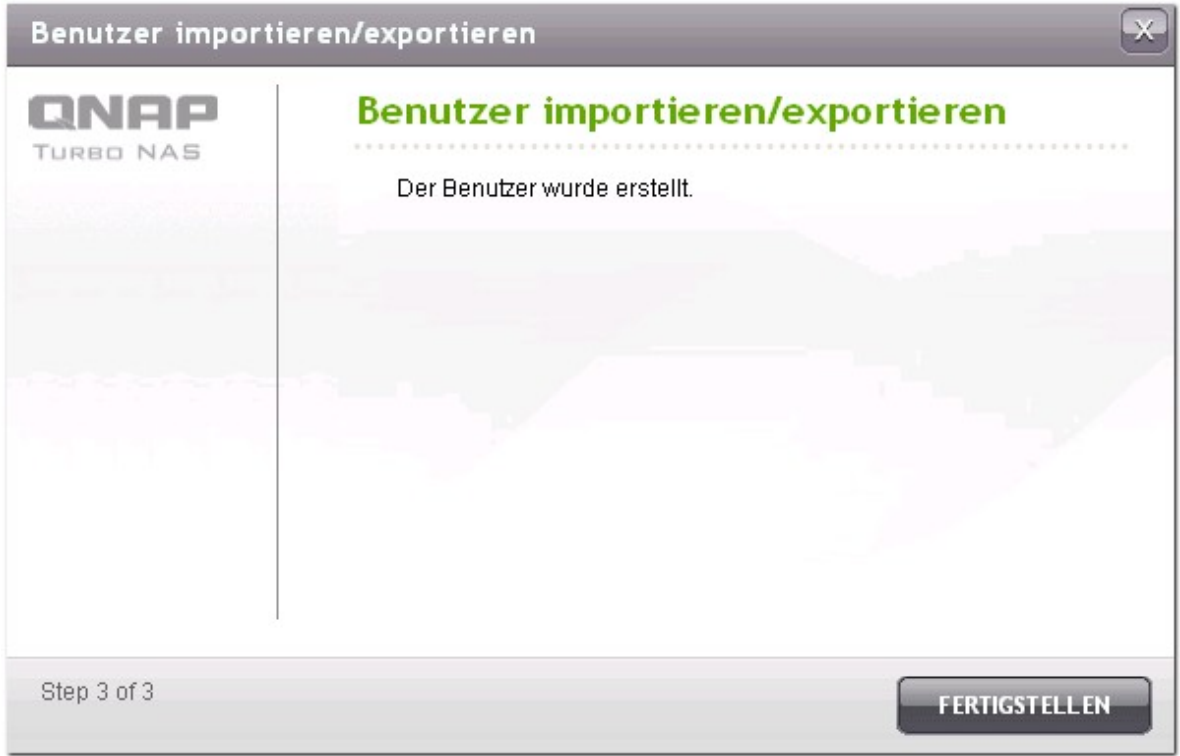

7. Die importierten Benutzerkonten werden angezeigt.

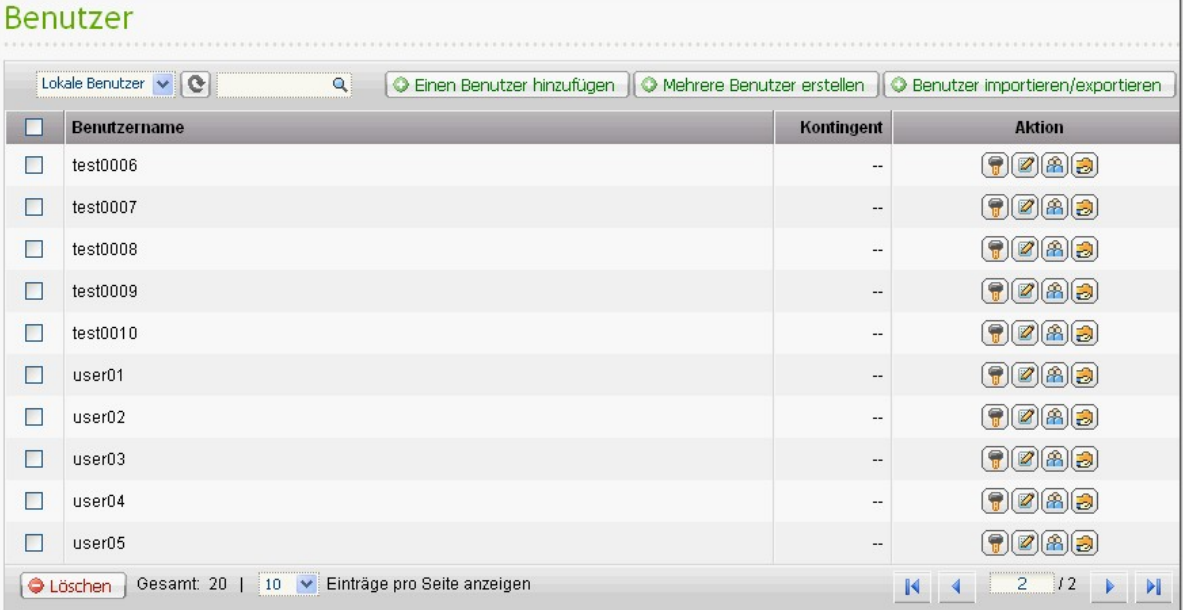

Der NAS unterstützt das Importieren von Benutzerkonten aus TXT-, CSV- oder BIN-Dateien. Um eine Liste von Benutzerkonten mit diesen Dateitypen zu erstellen, gehen Sie folgendermaßen vor.

## **T XT**

- 1. Öffnen Sie mit dem Textbearbeitungsprogramm eine neue Datei.
- 2. Geben Sie die Benutzerdaten in folgender Reihenfolge und durch "," getrennt ein: Benutzername, Passwort, Rate (MB), Gruppenname
- 3. Gehen Sie zur nächsten Zeile und wiederholen Sie diese Vorgehensweise zur Erstellung eines weiteren Kontos. Jede Zeile kennzeichnet die Daten eines einzelnen Benutzers.

4. Speichern Sie die Datei in UTF-8 Verschlüsselung, falls diese Doppelbyte-Zeichensätze enthält. Nachfolgend sehen Sie ein Beispiel. Beachten Sie, dass der Nutzer, wenn das Feld der Rate leer bleibt, den Speicherplatz des NAS uneingeschränkt verwenden kann.

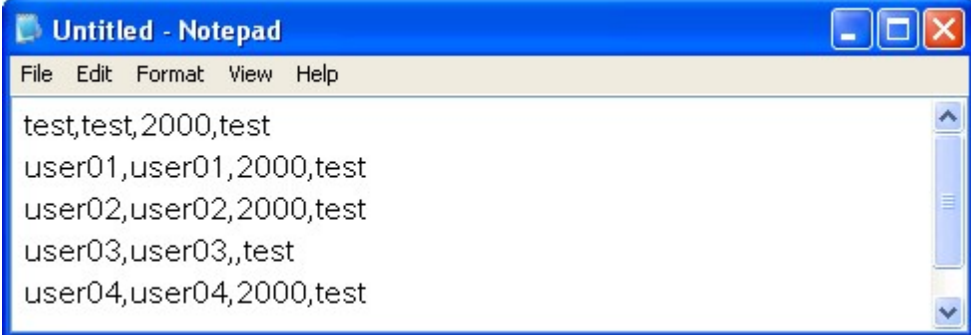

#### **CSV (Ex ce l)**

- 1. Öffnen Sie eine neue Excel-Datei.
- 2. Geben Sie in der gleichen Zeile die Benutzerdaten in folgender Reihenfolge ein:
	- Spalte A: Benutzername
	- Spalte B: Passwort
	- Spalte C: Rate (MB)

Spalte D: Gruppenname

- 3. Gehen Sie zur nächsten Zeile und wiederholen Sie die Vorgehensweise zur Einrichtung eines weiteren Kontos. Jede Zeile kennzeichnet die Daten eines einzelnen Benutzers. Speichern Sie die Datei in cvs-Format.
- 4. Öffnen Sie die cvs-Datei mit Notepad und speichern Sie diese dann in UTF-8 Verschlüsselung, falls sie Doppelbyte-Zeichensätze enthält.

Nachfolgend finden Sie ein Beispiel:

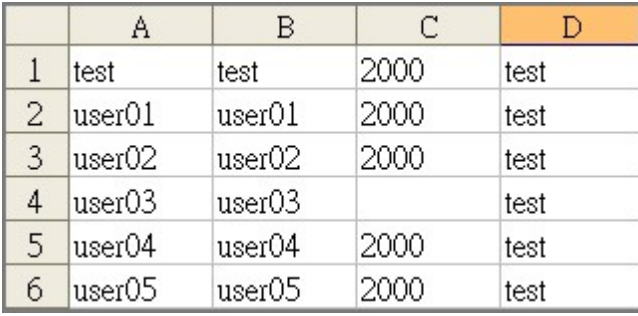

#### **BIN (Expor tie r t v om NA S)**

Die BIN-Datei wird von einem QNAP NAS exportiert. Sie enthält Informationen wie Benutzername, Passwort, Kontingent und Benutzergruppe. Beachten Sie, dass die Kontingent-Einstellung nur dann exportiert werden kann, wenn die Kontingent-Funktion unter "Access Right Management" > "Quota" (Zugriffsrechte verwalten > Kontingent) aktiviert wird.

## <span id="page-175-0"></span>**5.2 Benutzergruppen**

Zur Vergabe von Zugriffsrechten können Sie Benutzergruppen erstellen. Eine Benutzergruppe ist eine Ansammlung von Benutzern mit den gleichen Zugriffsrechten auf Dateien oder Ordnern. Der Server enthält werkseitig die folgenden voreingestellten Benutzergruppen:

Administratoren

Alle Mitglieder der Gruppe Administratoren haben Rechte zur Systemverwaltung. Die Benutzergruppe Administratoren kann nicht gelöscht werden.

Everyone

Alle angemeldeten Benutzer gehören zur Gruppe Jedermann. Die Benutzergruppe» everyone « oder einer ihrer Benutzer kann nicht gelöscht werden.

Die Anzahl der Benutzergruppen, die auf einem NAS erstellt werden können, hängt von dem jeweiligen NAS-Modell ab. Weitere Einzelheiten entnehmen Sie bitte der nachstehenden Tabelle:

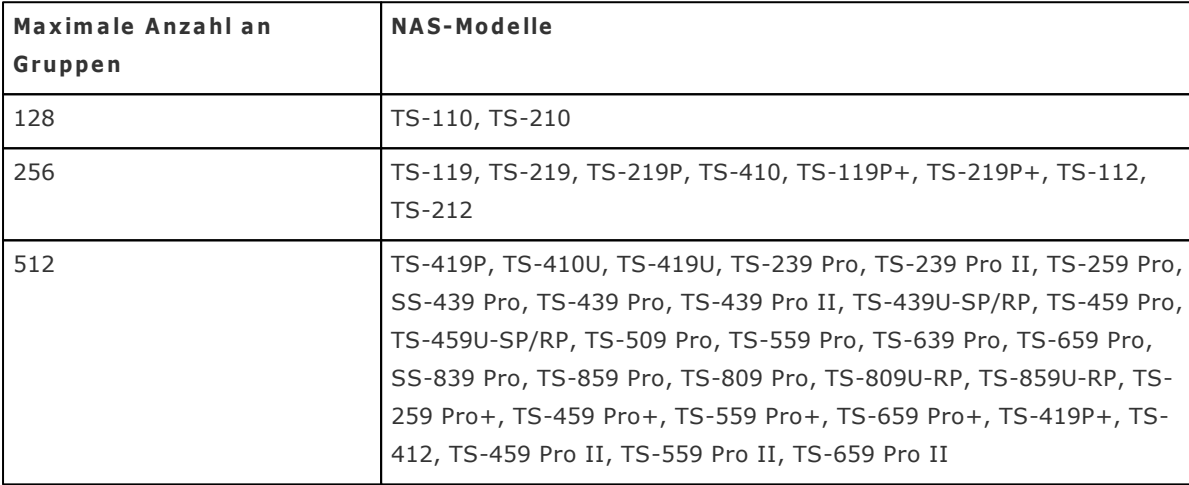

Der Benutzergruppenname darf nicht länger als 256 Zeichen sein. Achten Sie dabei auf Groß-/ Kleinschreibung, und fügen Sie keine Doppelbyte-Zeichen ein. (Chinesisch, Japanisch und Koreanisch bestehen aus Doppelbyte-Zeichen.) Auch darf keines der folgenden Zeichen enthalten sein:  $"\,\,\big/\,\,\backslash\,\, [\ \ ]\,:\,\,;\,\, |\ \,=\ \, ,\ \, +\ \, *\ \, ?\ \, <\ \, >\ \ \, \, "$ 

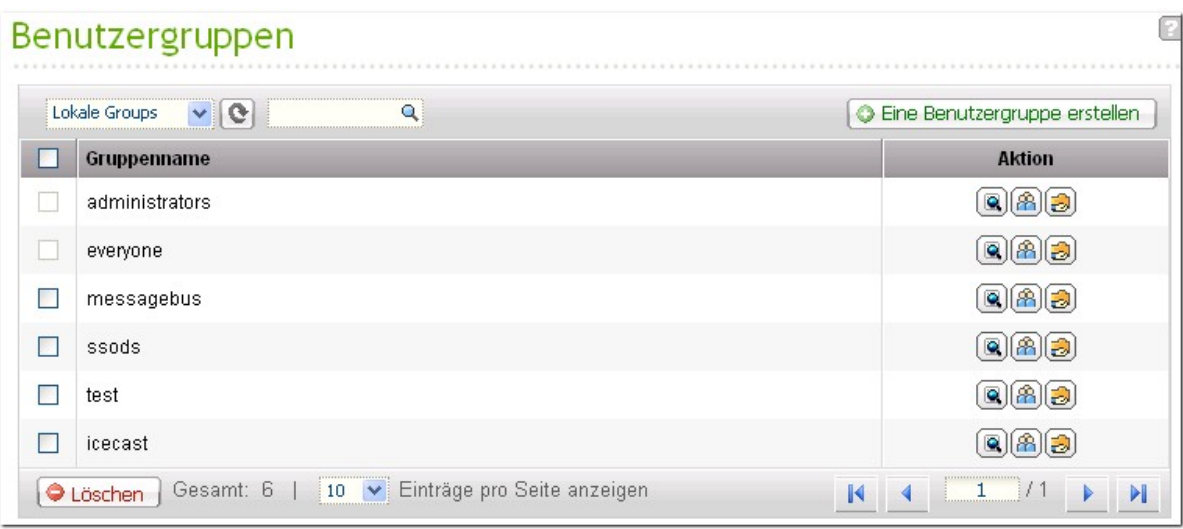

# <span id="page-177-0"></span>**5.3 Freigabeordner**

## **Freigabeordner**

In einer standardmäßigen Betriebsumgebung können Sie unterschiedliche Netzwerkfreigaben für verschiedene Dateitypen erstellen, oder Benutzern bzw. Benutzergruppen unterschiedliche Dateizugriffsrechte zuweisen.

Die Anzahl der Freigabeordner, die auf einem NAS erstellt werden können, hängt von dem jeweiligen NAS-Modell ab. Weitere Einzelheiten entnehmen Sie bitte der nachstehenden Tabelle:

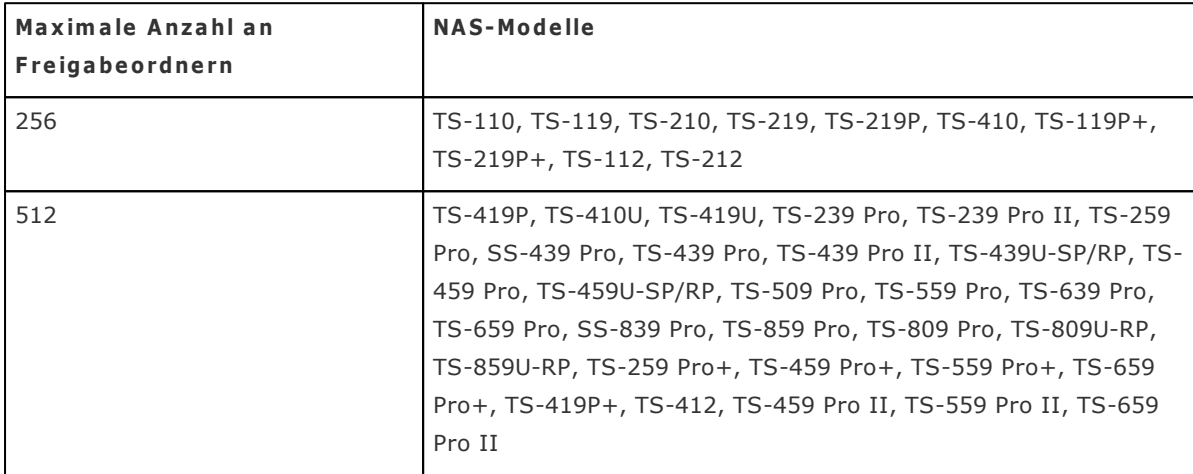

In der Liste der Freigabeordner sehen Sie die aktuelle Datengröße, die Anzahl der in der Netzwerkfreigabe erstellten Unterordner und Dateien und den Ordnerstatus (verborgen oder nicht).

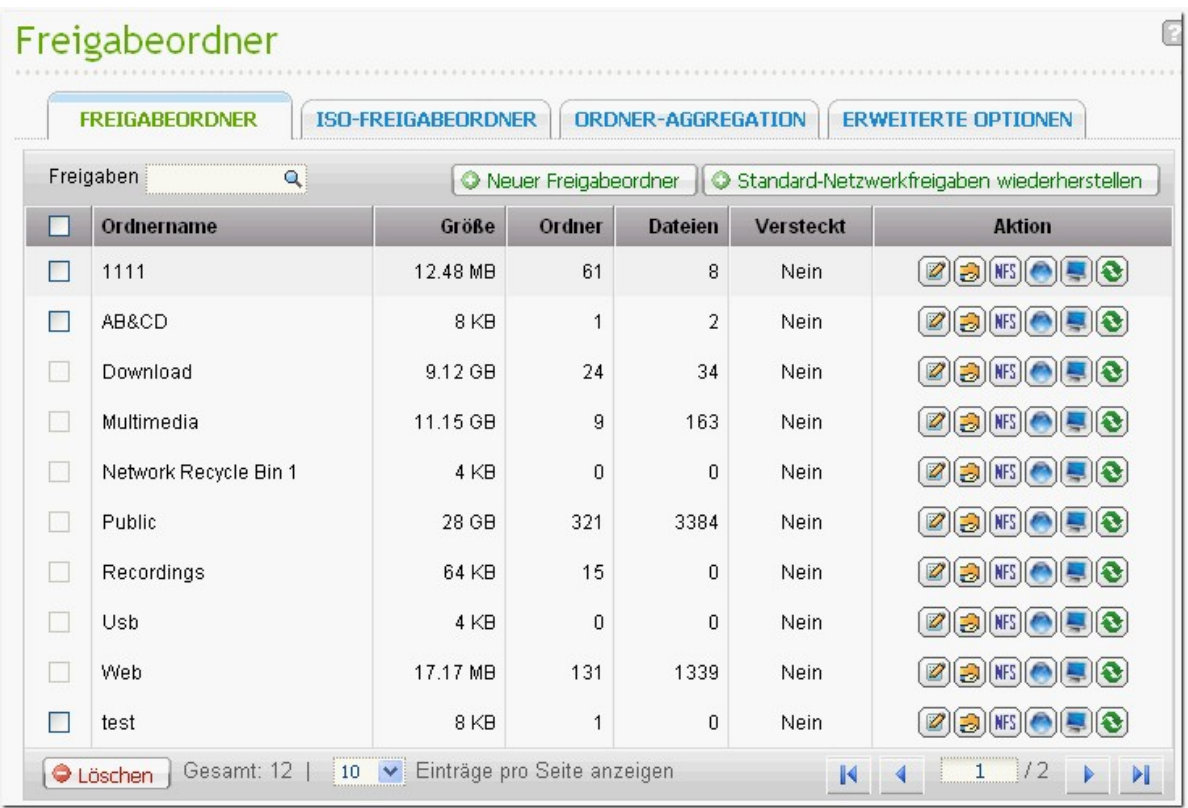

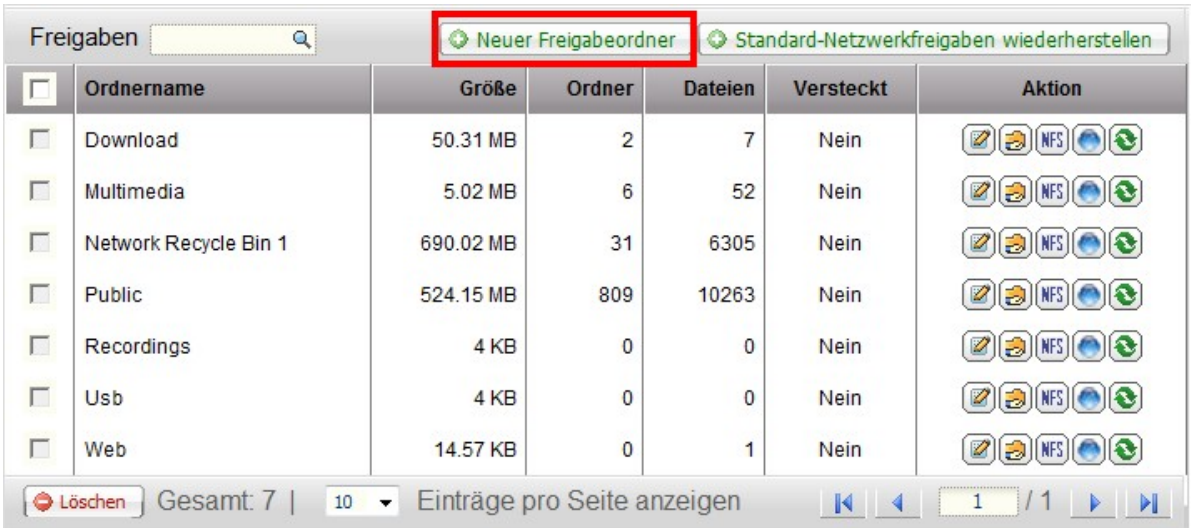

Klicken Sie zum Erstellen eines Freigabeordners auf "New Share Folder (Neuer Freigabeordner)".

Klicken Sie auf "Next (Weiter)".

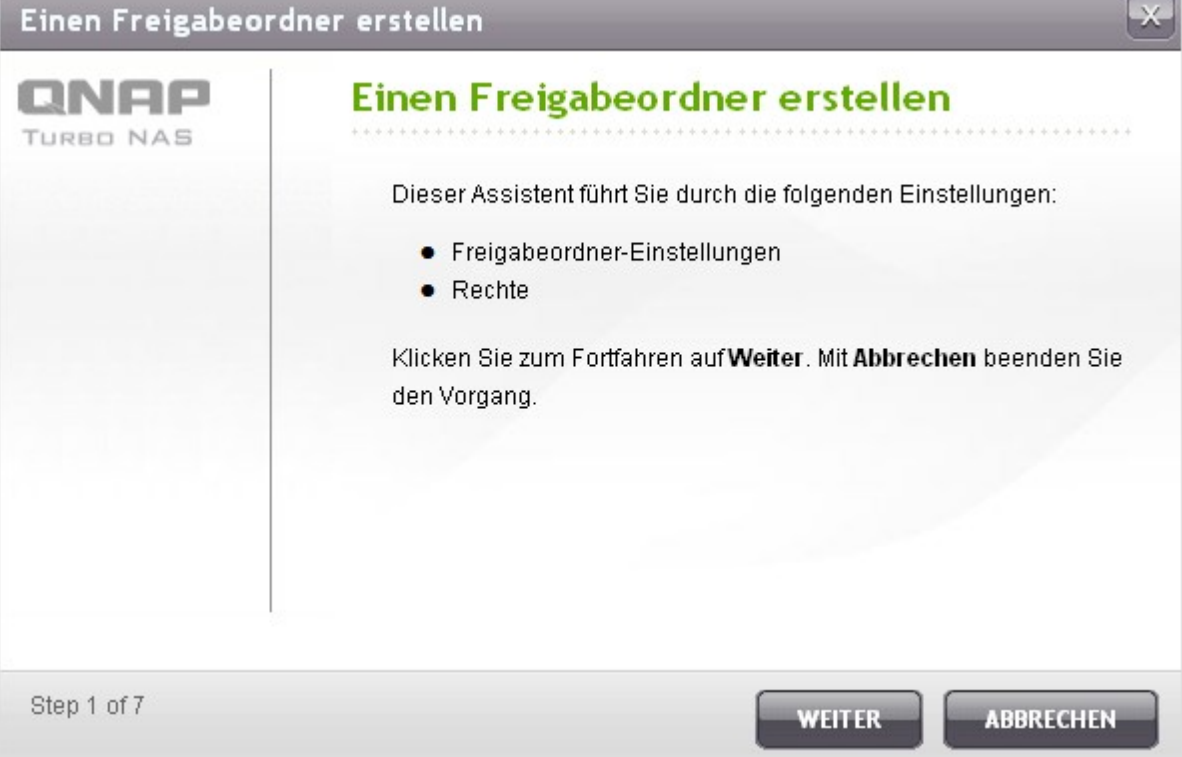
Rufen Sie die Einstellungen des Freigabeordners auf.

- Folder name (Ordnername): Geben Sie den Namen des Freigabeordners ein. Der Name des Freigabeordners unterstützt folgende Zeichen nicht: " / \ [ ] : ; | = , + \* ? < > ` '
- Hide Folder (Ordner verbergen): Wählen Sie diese Option zum Ein-/Ausblenden des Ordners in Microsoft Networking. Wenn ein Ordner ausgeblendet wird, müssen Sie zum Zugreifen auf den Ordner den vollständigen Verzeichnispfad eingeben: \\NAS\_IP\Ordnername.
- Lock file (Datei sperren (opportunistische Sperre): Opportunistisches Sperren ist ein Windows-Mechanismus, bei dem der Client eine opportunistische Sperre an einer Datei auf einem Server anbringen kann; dadurch werden die Daten zur Verbesserung der Leistung lokal im Cache aufgenommen. Opportunistisches Sperren ist standardmäßig zum täglichen Gebrauch aktiviert. Bei Netzwerken, bei denen mehrere Benutzer gleichzeitig auf dieselbe Datei zugreifen können (z. B. bei einer Datenbank) sollte das opportunistische Sperren deaktiviert werden.
- Path (Pfad): Geben Sie den Pfad des Ordners an bzw. lassen Sie ihn vom NAS automatisch festlegen.
- Description (Beschreibung): Geben Sie eine optionale Beschreibung des Ordners ein.

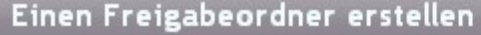

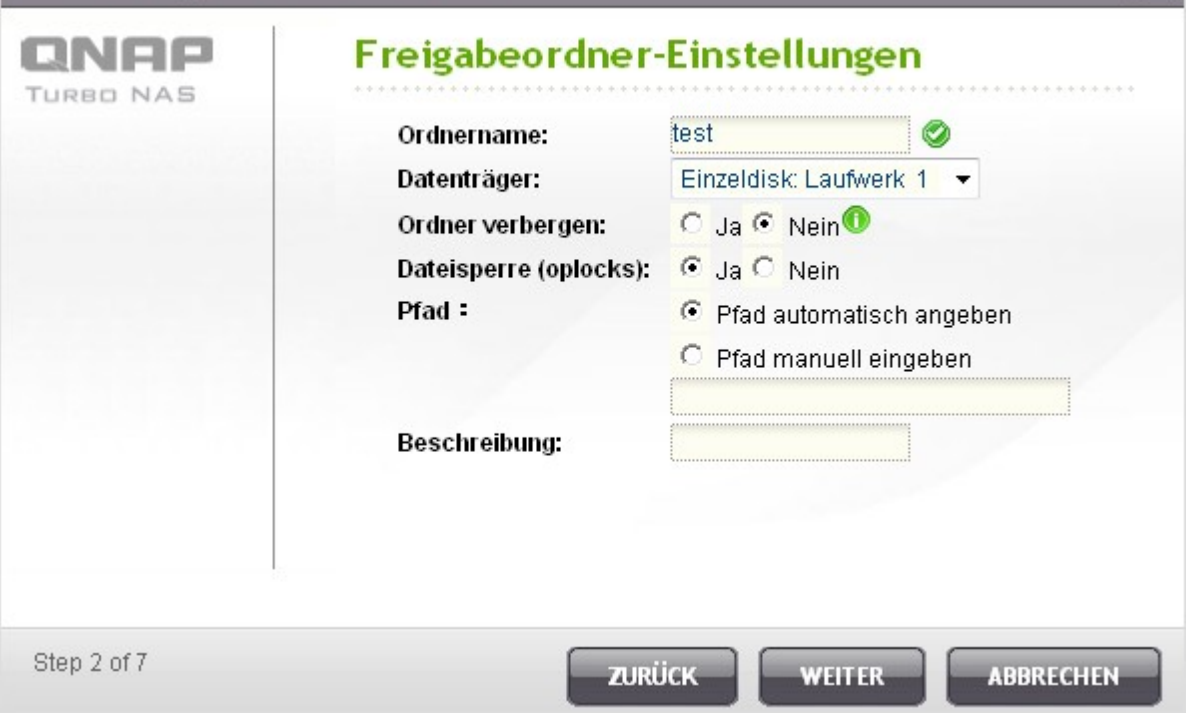

Wählen Sie, wie der Zugang zum Ordner geregelt werden soll; legen Sie das Zugangsrecht von Gästen fest.

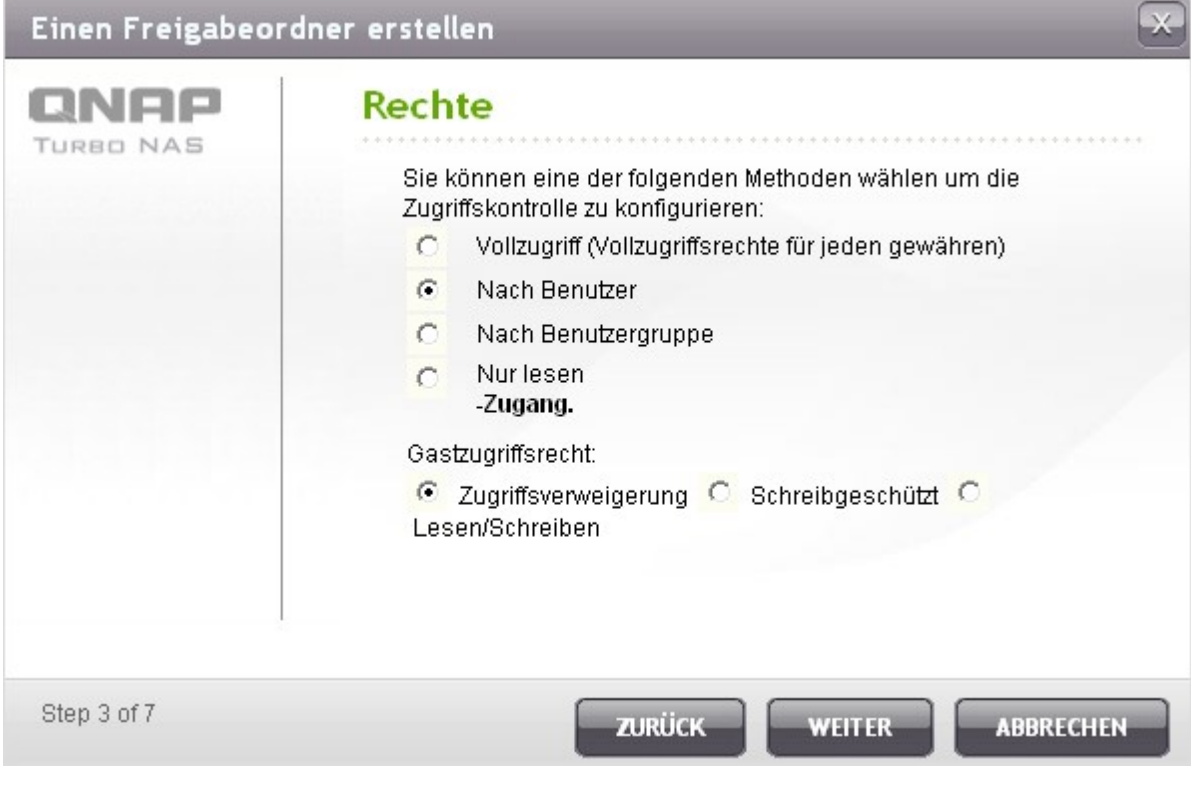

Wenn Sie das Zugangsrecht von Benutzern oder Benutzergruppen bestimmen möchten, können Sie dieses auf Schreibschutz, Lese- und Schreibrecht oder Zugriffsverweigerung einstellen.

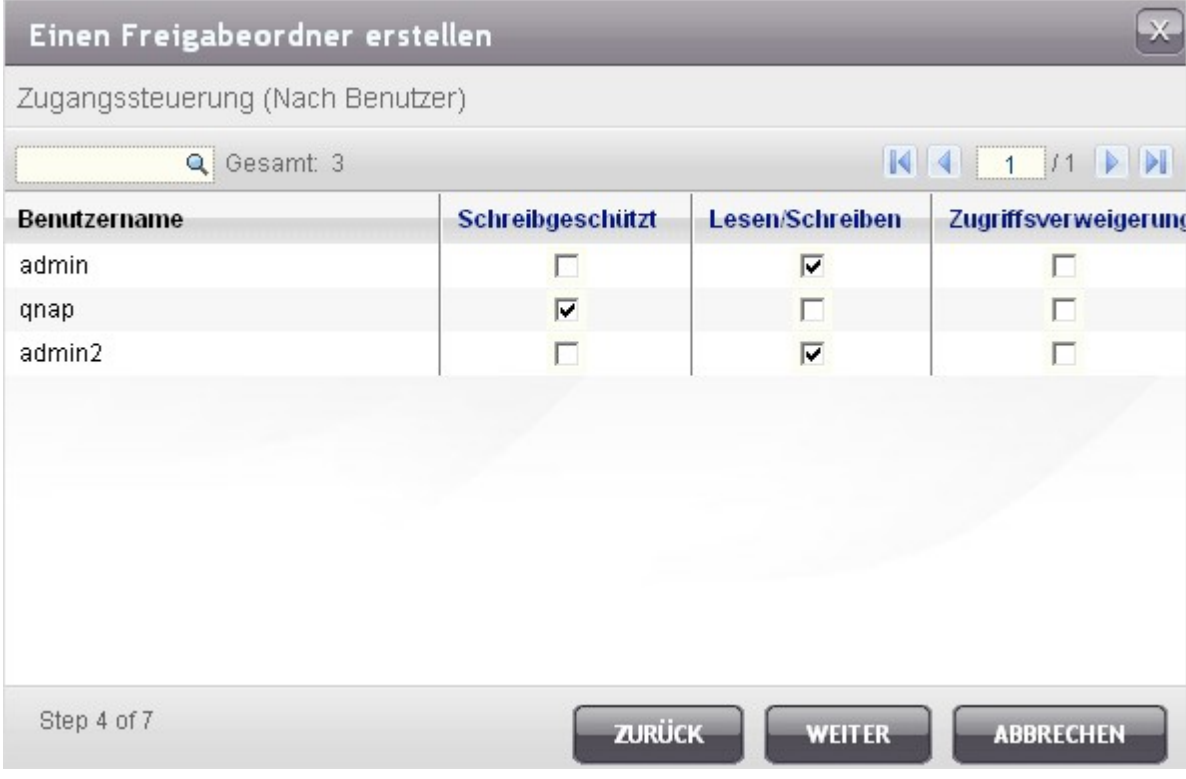

Prüfen Sie die Einstellungen und klicken Sie auf "Next (Weiter)".

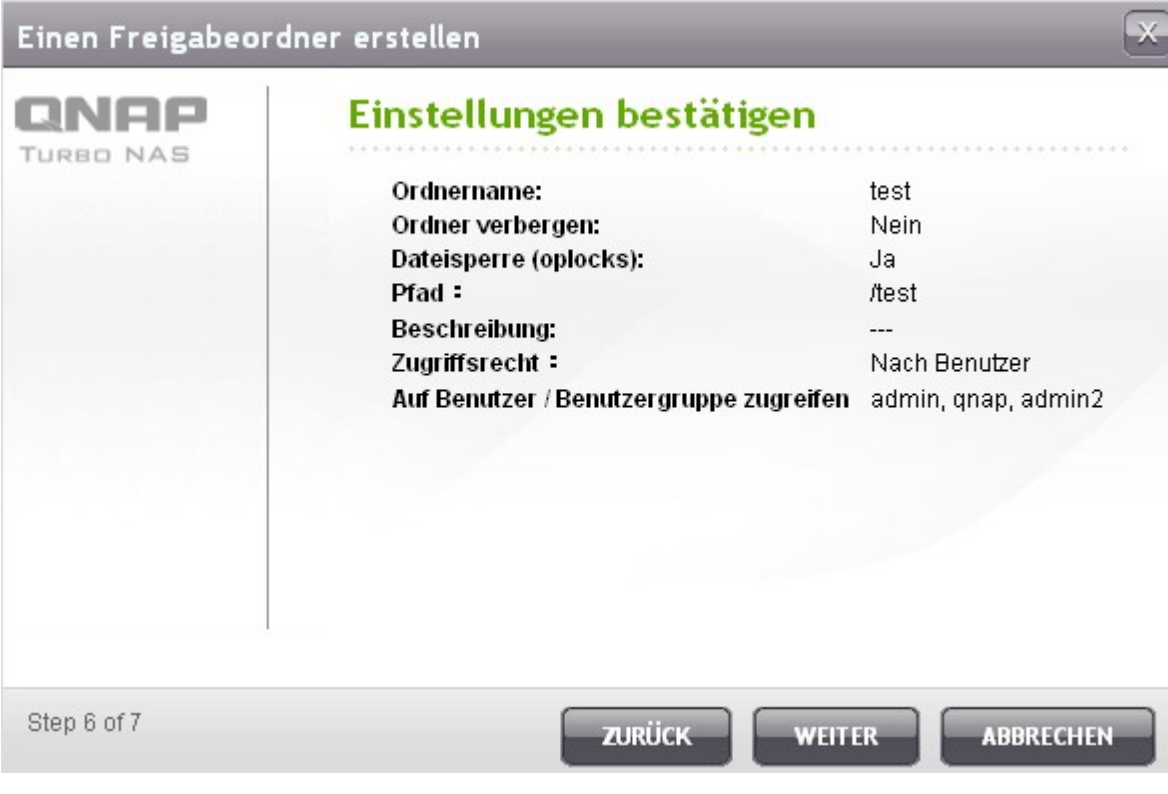

Klicken Sie zum Abschließen der Einrichtung auf "Finish (Fertigstellen)".

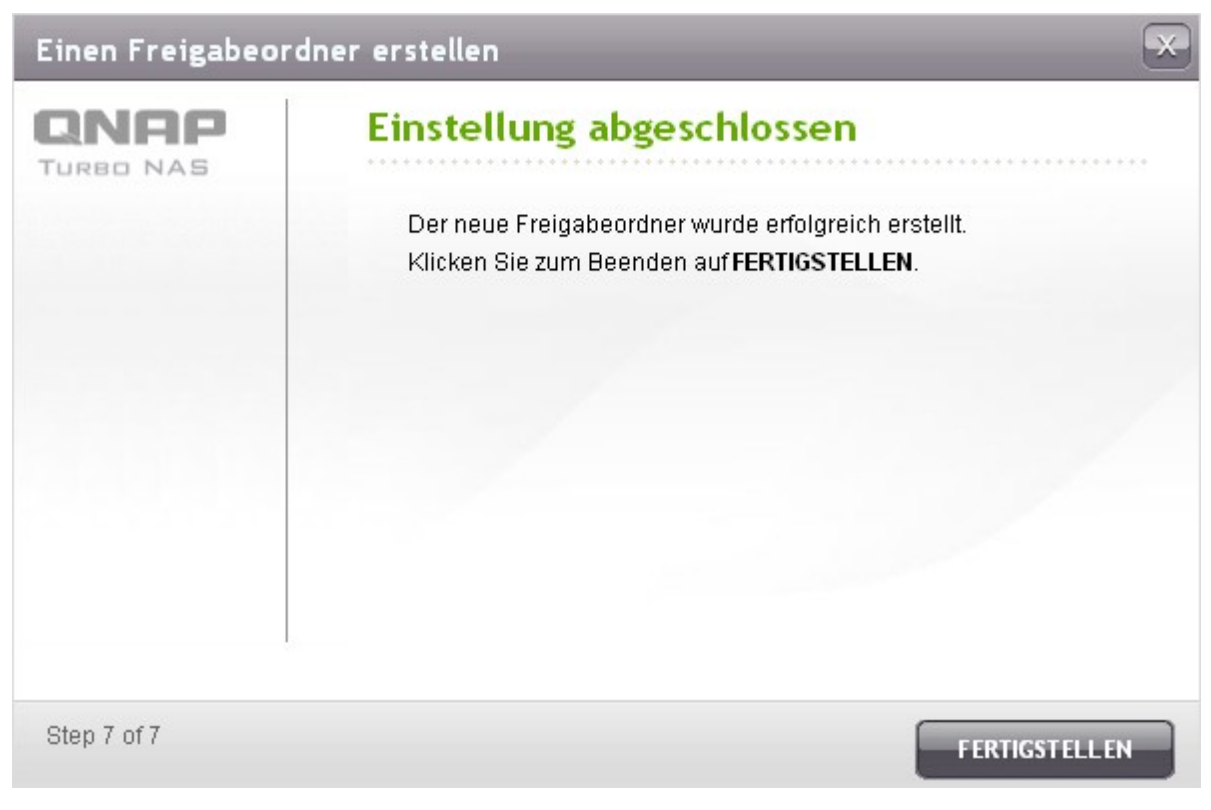

Wählen Sie zum Löschen eines Freigabeordners das Ordner-Kontrollkästchen und klicken auf "Delete (Löschen)". Wählen Sie zum Löschen der darin enthaltenen Ordner und Dateien die Option "Also delete the data in these folder(s) (Auch die in dem/den Ordner(n) enthaltenen Daten löschen)". Wenn Sie die Ordnerdaten nicht löschen, bleiben die Daten auf dem NAS erhalten. Sie können auf die Daten zugreifen, indem Sie erneut einen Ordner mit demselben Namen erstellen.

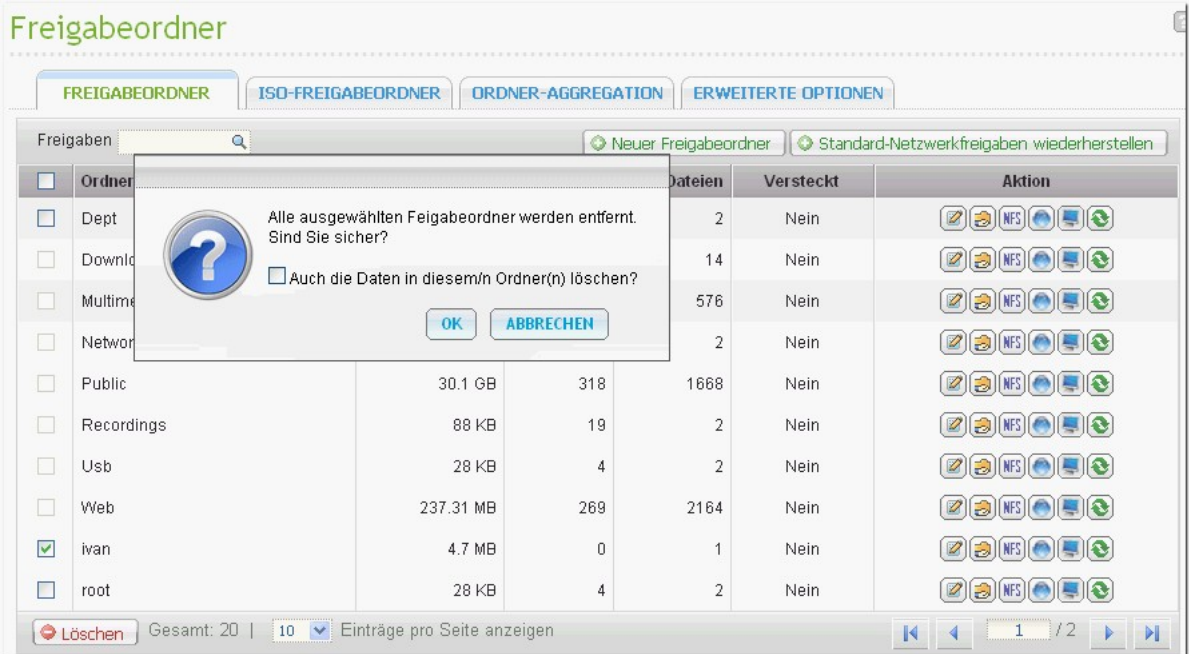

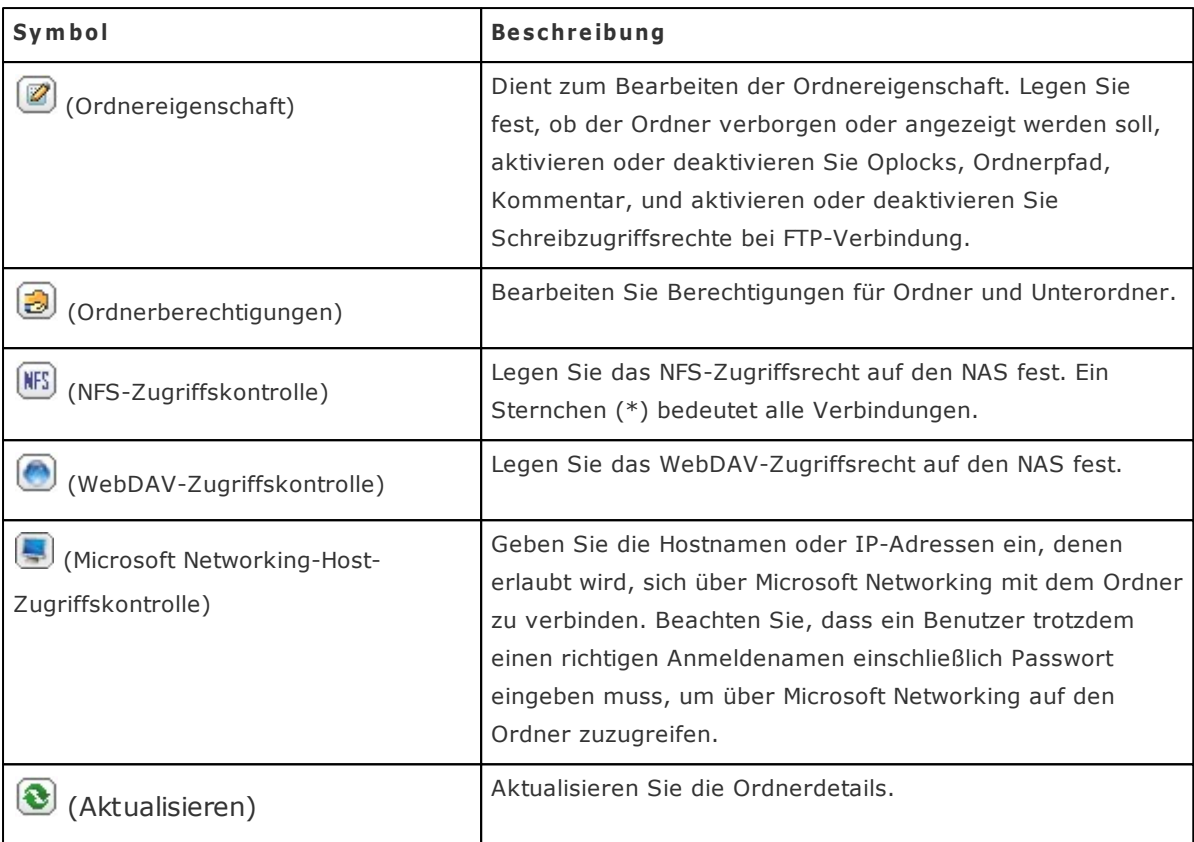

## **Berechtigungen für Ordner**

Sie können auf dem NAS Berechtigungen für Ordner und Unterordner konfigurieren. Um grundlegende Ordnerberechtigungen zu bearbeiten, wählen Sie unter "Zugriffsrechte verwalten" > "Ordnerfreigabe"

einen Ordnernamen und klicken Sie auf ...

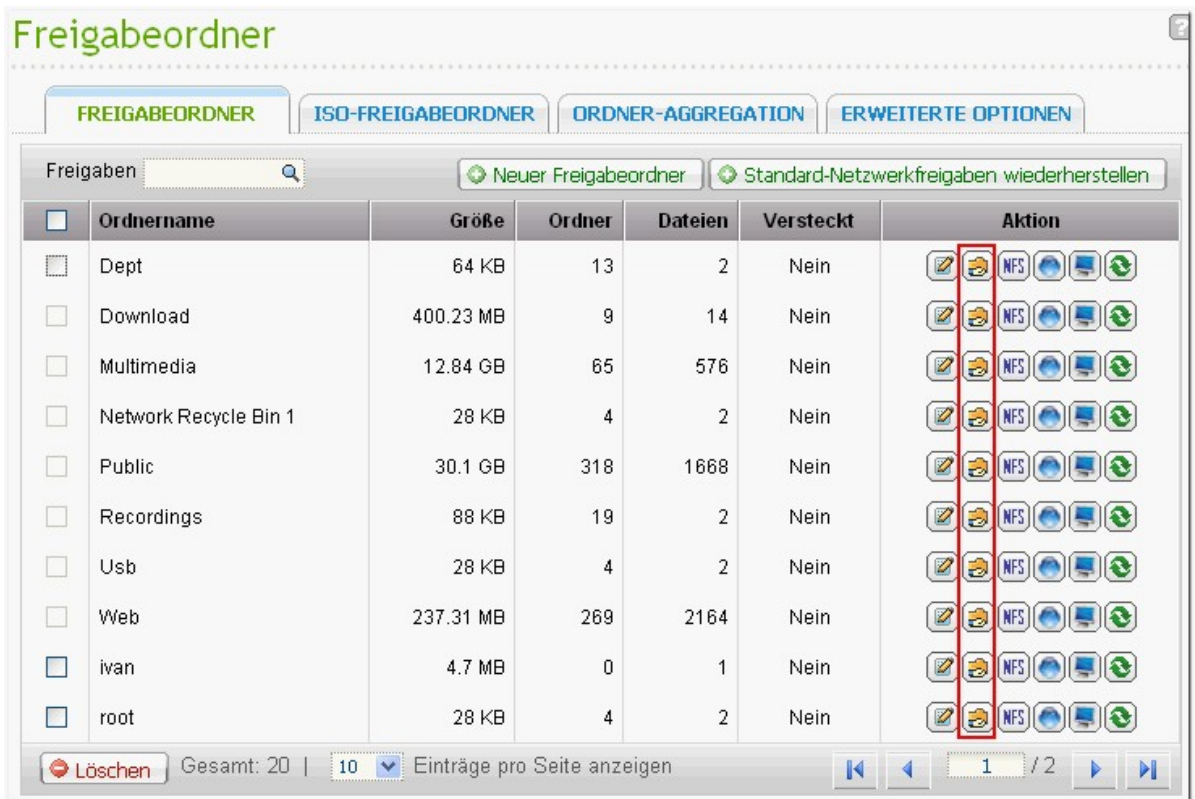

Der Ordnername wird links angezeigt, und die Benutzer mit konfigurierten Zugriffsrechten werden in dem Bereich gezeigt. Im unteren Bereich können Sie auch Gastzugriffsrechte festlegen.

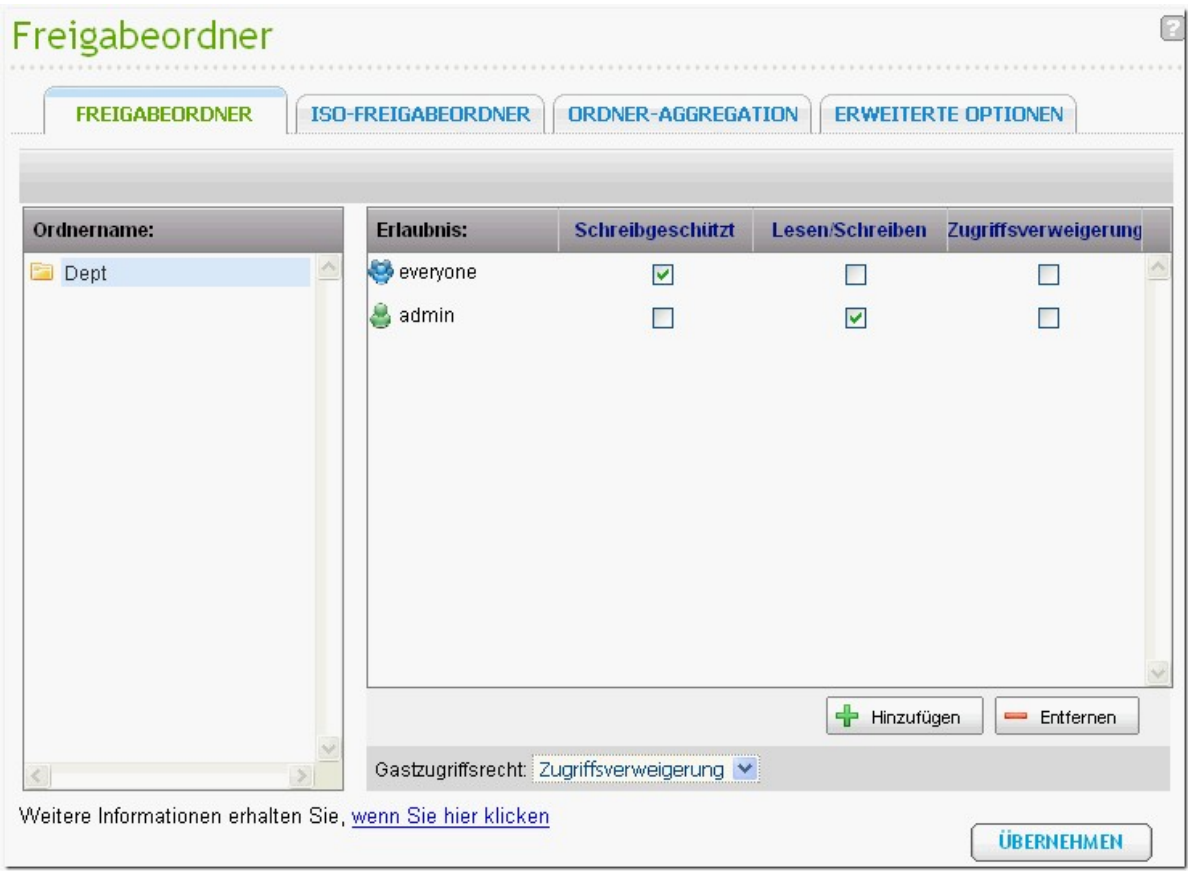

Klicken Sie "+ Add" (+ Hinzufügen), um weitere Benutzer und Benutzergruppen auszuwählen und ihre Zugriffsrechte auf den Ordner festzulegen. Zum Bestätigen klicken Sie "ADD" (Hinzufügen).

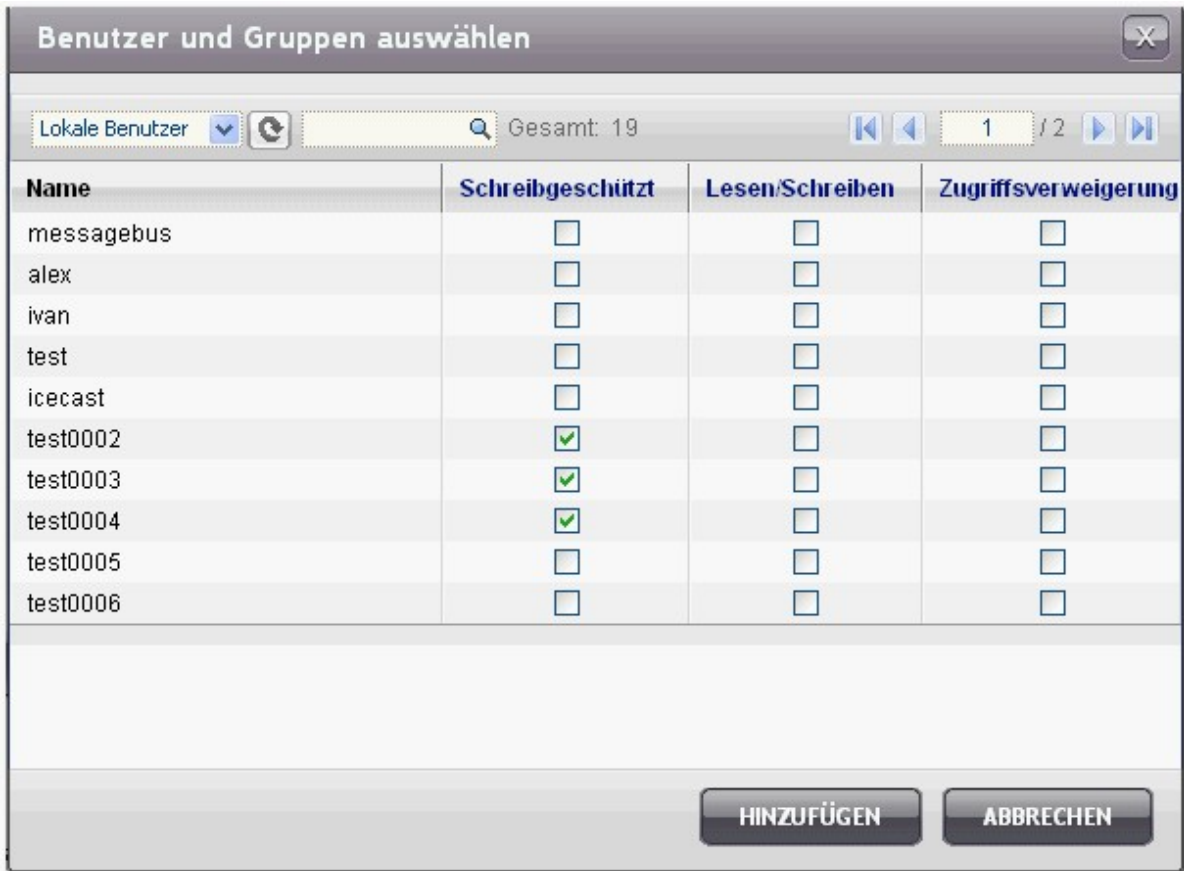

Klicken Sie "- Remove" (- Entfernen), um konfigurierte Berechtigungen zu entfernen. Sie können mehrere Elemente auswählen, indem Sie die Strg-Taste gedrückt halten und mit der linken Maustaste klicken. Klicken Sie auf "APPLY" (Anwenden), um die Einstellungen zu speichern.

Beachten Sie, dass Benutzer, denen Sie "Read/Write"-(Lese-Schreib-)Zugriff erteilen, vollständige Kontrolle über die Ordner und Unterordner erhalten.

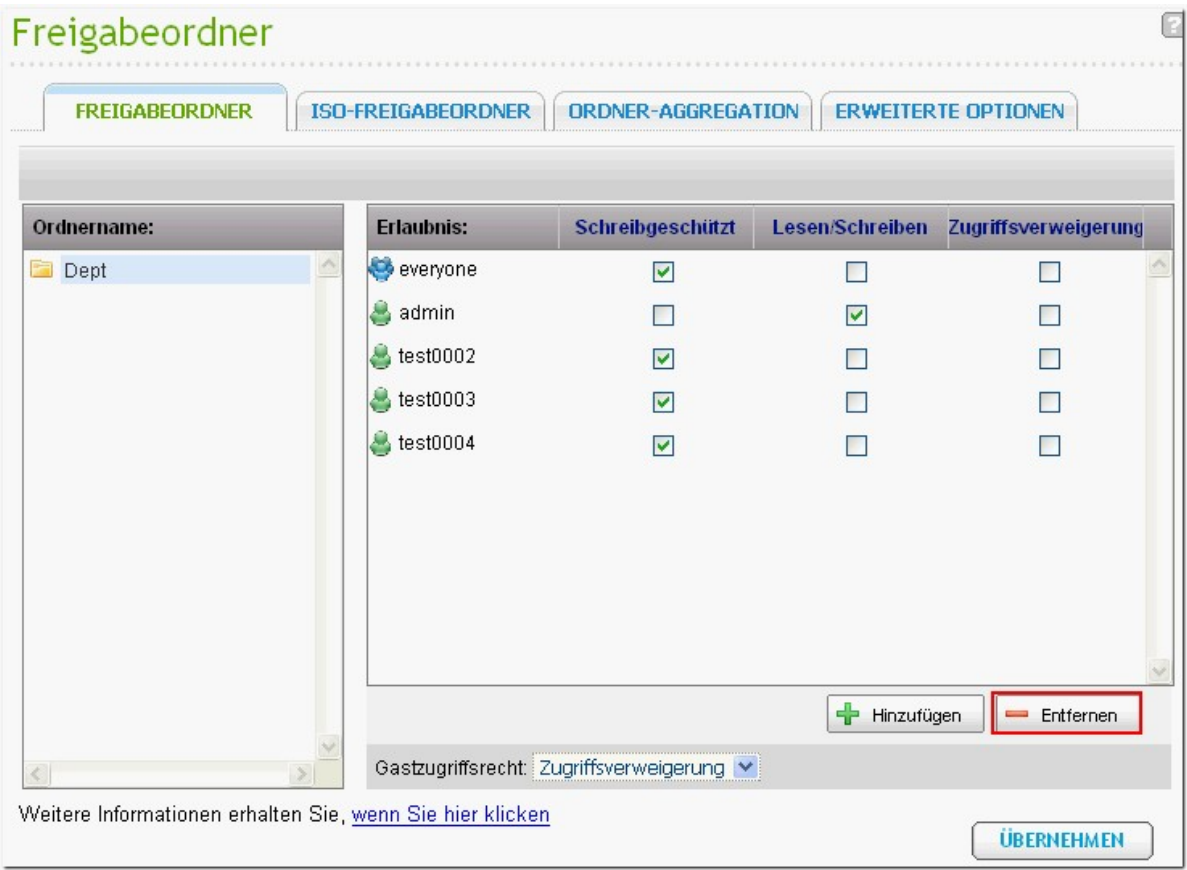

### **Berechtigungen für Unterordner**

Der NAS unterstützt Berechtigungen für Unterordner zur sicheren Verwaltung von Ordnern und Unterordnern. Sie können einzelnen Benutzern Lesezugriff oder Lese-/Schreibzugriff auf einzelne Ordner und Unterordner erteilen oder den Zugriff darauf verweigern.

Um die Berechtigungen für Unterordner zu konfigurieren, gehen Sie zu "Access Right Management" > "Share Folders" > "Advanced Options" (Zugriffsrechte verwalten > Ordnerfreigabe > Registerkarte "Erweiterte Optionen"). Wählen Sie "Enable Advanced Folder Permissions" (Erweiterte Ordnerberechtigungen aktivieren) und klicken Sie auf "APPLY" (Anwenden).

**Hinwe is:** Sie können maximal 230 Berechtigungseinträge für jeden Ordner erstellen, wenn die erweiterten Ordnerberechtigungen aktiviert sind.

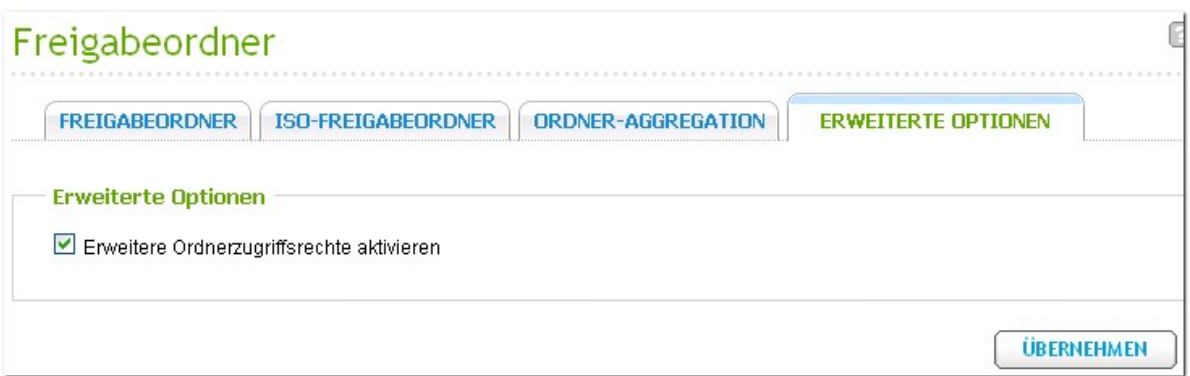

Gehen Sie zu "Access Right Management" > "Share Folders" > "Share Folders" (Zugriffsrechte verwalten > Ordnerfreigabe > Registerkarte "Ordnerfreigabe"). Wählen Sie einen Hauptordner,

beispielsweise Dept, und klicken Sie auf ...

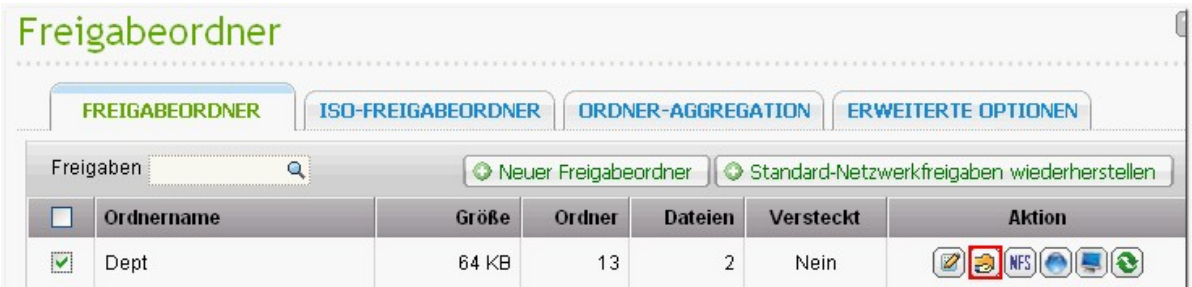

Der Ordnername und seine Unterordner der ersten Ebene erscheinen links. Die Benutzer mit konfigurierten Zugriffsrechten werden in dem Bereich angezeigt, und darunter Sonderberechtigungen. Doppelklicken Sie auf die Unterordner der ersten Ebene, um die Unterorder der zweiten Ebene aufzurufen.

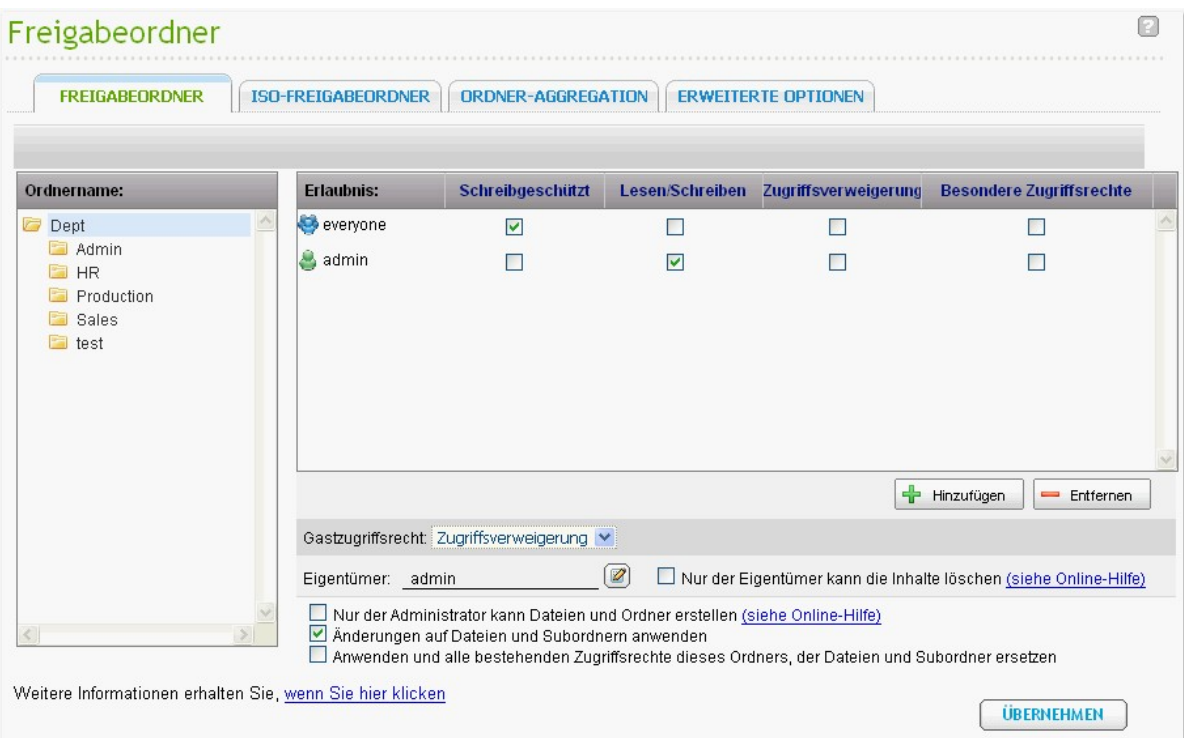

Wählen Sie den Hauptordner (Dept). Klicken Sie auf "+ Add" (+ Hinzufügen), um nur den Benutzern und Benutzergruppen Lesezugriff oder Lese-/Schreibzugriff zu erteilen oder den Zugriff zu verweigern.

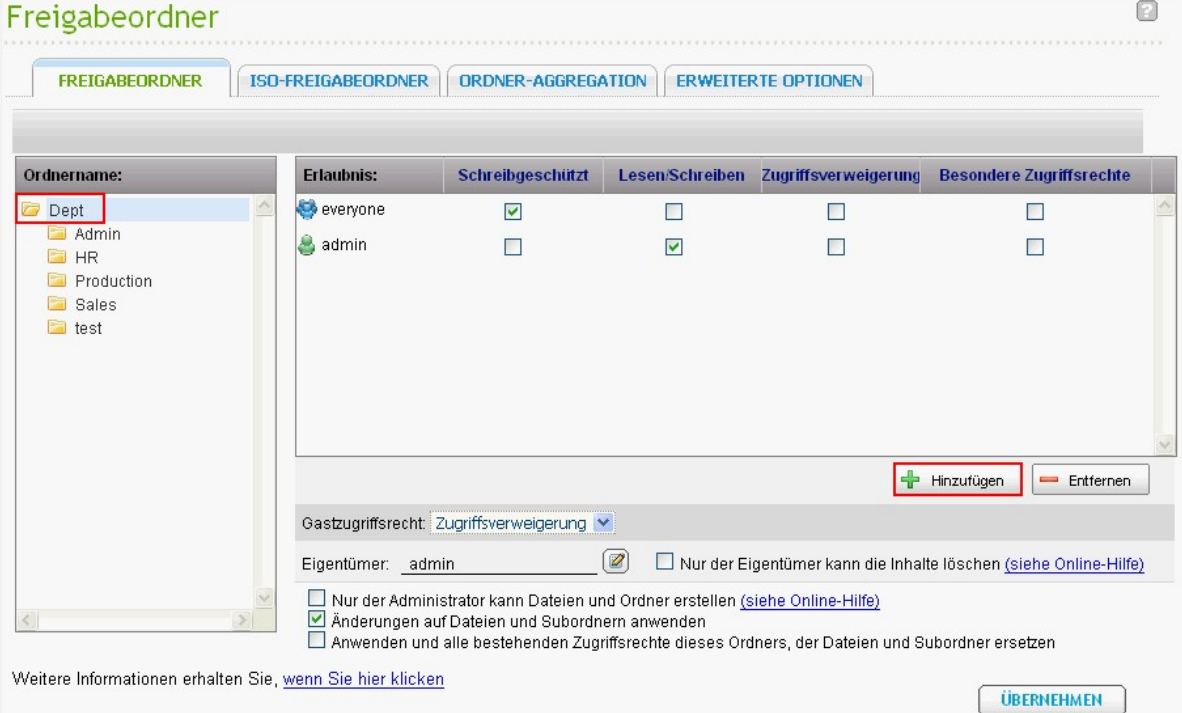

### **Hinwe is:**

- Wenn Sie für einen Benutzer "deny access" (Zugriff verweigern) für den Hauptordner festgelegt haben, kann der Benutzer auch dann nicht auf den Ordner und die Unterordner zugreifen, wenn Sie Ihm Lese-/Schreibzugriff auf die Unterordner erteilen.
- Wenn Sie für einen Benutzer "read access" (Lesezugriff) für den Hauptordner festgelegt haben, verfügt der Benutzer auch dann nur über Lesezugriff auf alle Unterordner, wenn Sie Ihm Lese-/ Schreibzugriff auf die Unterordner erteilen.
- Um Lesezugriff auf den Hauptordner und Lese-/Schreibzugriff auf Unterordner zu erteilen, müssen Sie zunächst den Lese-/Schreibzugriff für den Hauptordner erteilen und dann die Option "Only admin can create files and folders" (Nur Administrator kann Dateien und Ordner erstellen) benutzen (wird später erläutert).

Klicken Sie "ADD" (Hinzufügen), wenn Sie mit dem Vornehmen der Einstellungen fertig sind.

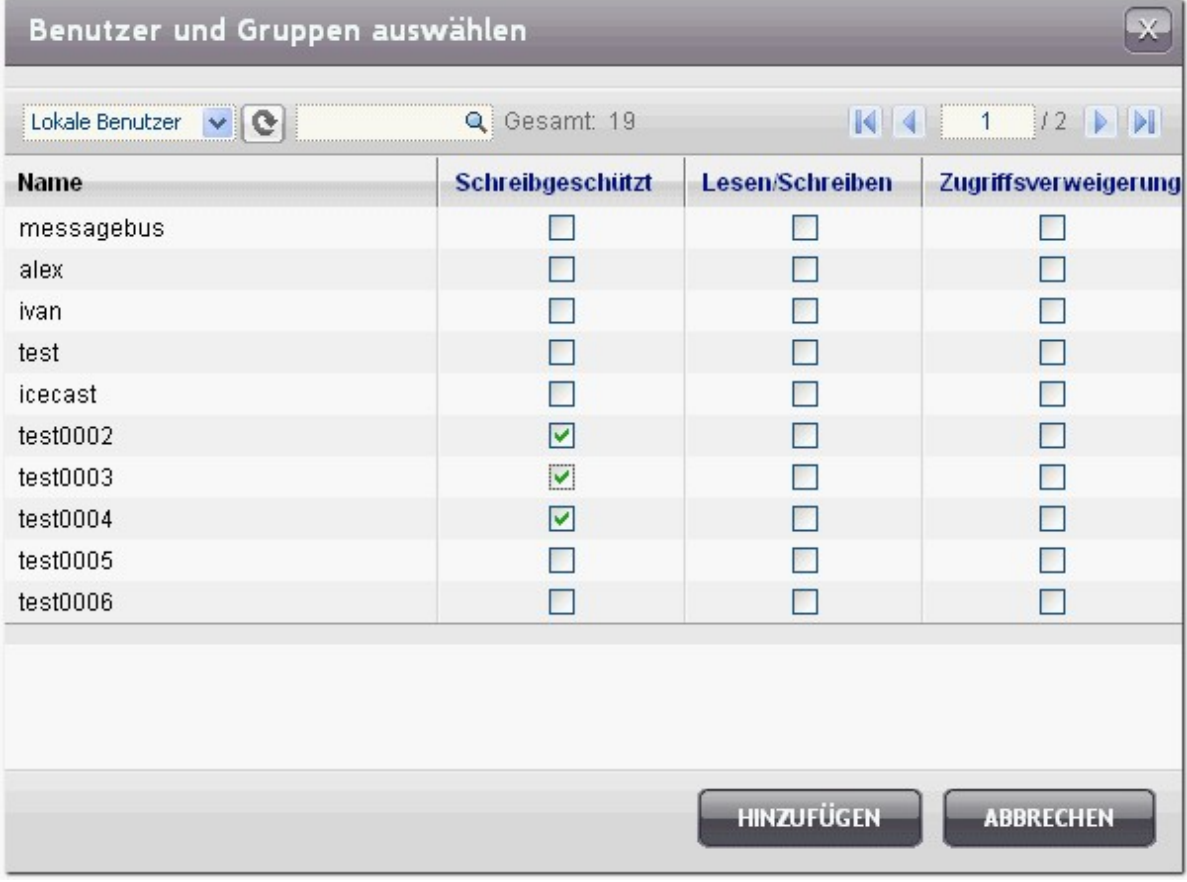

Nehmen Sie weitere Berechtigungseinstellungen unterhalb des Ordnerberechtigungsbereichs vor.

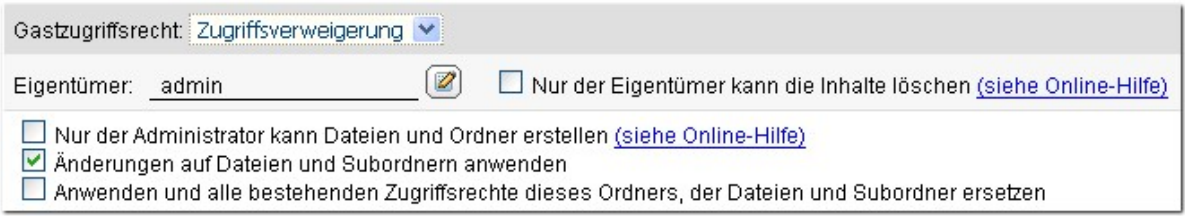

- Guest Access Right (Gastzugriffsrecht): Erteilen Sie Gästen vollständigen oder Lesezugriff oder verweigern Sie Gästen den Zugriff.
- Owner (Eigentümer): Legen Sie den Eigentümer des Ordners fest. Standardmäßig ist der Eigentümer des Ordners sein Ersteller. Um den Eigentümer des Ordners zu ändern, klicken Sie auf  $\left[\overline{\mathscr{Q}}\right]$

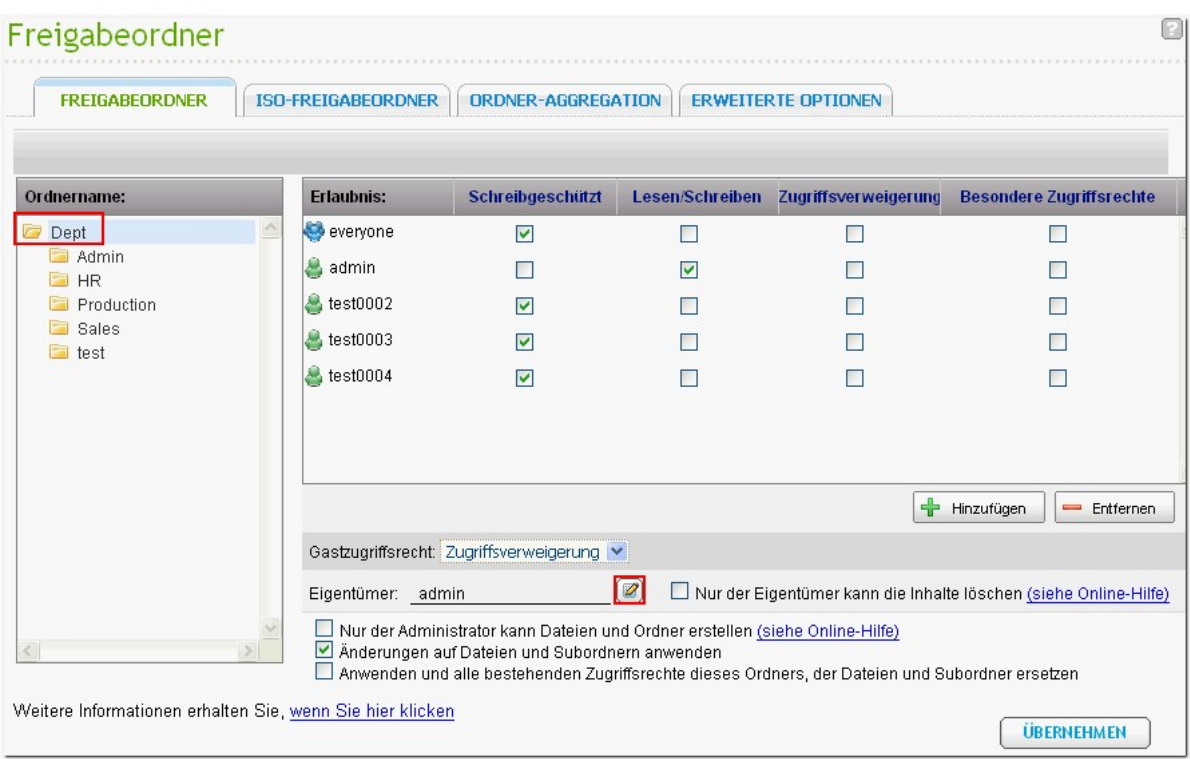

Wählen Sie einen Benutzer aus der Liste aus oder suchen Sie nach einem Benutzernamen. Klicken Sie dann "Set" (Einstellen).

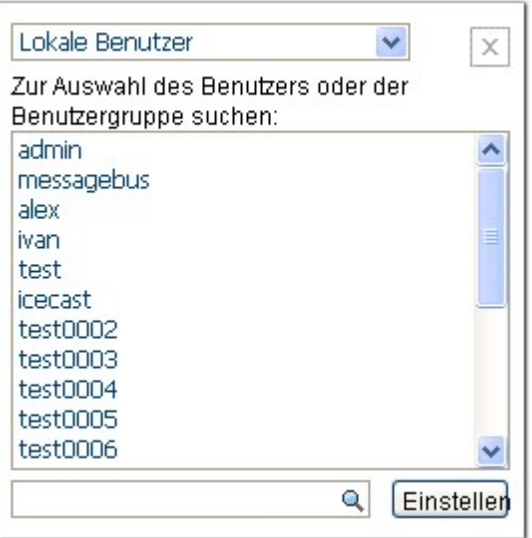

Nur der Eigentümer kann Inhalte löschen:

Wenn Sie diese Option auf einen Ordner anwenden, z. B. Dept, kann nur der Eigentümer des Ordners die Ordner und Dateien der ersten Ebene löschen. Benutzer, die keine Eigentümer sind, aber Lese-/Schreibzugriffsrechte für den Ordner besitzen, können die Ordner Admin, HR, Production, Sales und Test dieses Beispiels nicht löschen. Diese Option gilt nicht für die Unterordner des ausgewählten Ordners, auch wenn die Optionen "Apply changes to files and subfolders" (Änderungen auf Dateien und Unterordner anwenden) und "Apply and replace all existing permissions of this folder, files, and subfolders" (Anwenden und alle existierenden Berechtigungen dieses Ordners, dieser Dateien und Unterordner ersetzen) ausgewählt werden.

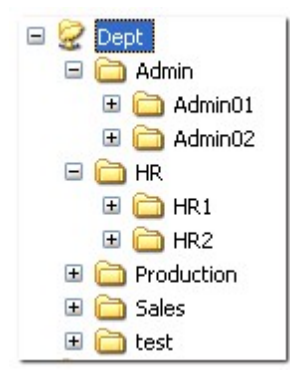

Nur der Administrator kann Dateien und Ordner erstellen: Diese Option steht nur für Hauptordner zur Verfügung. Wählen Sie diese Option, damit nur der Administrator im ausgewählten Ordner Unterordner und Dateien der ersten Ebene erstellen kann. Im Ordner "Dept" kann beispielsweise nur der Administrator Dateien und Unterordner wie Admin, HR, Production usw. erstellen. Andere Benutzer mit Lese-/Schreibzugriff auf Dept können nur Dateien und Ordner in Unterordnern der zweiten und nachfolgender Ebenen erstellen, z. B. Admin01, Admin02, HR1 und HR2.

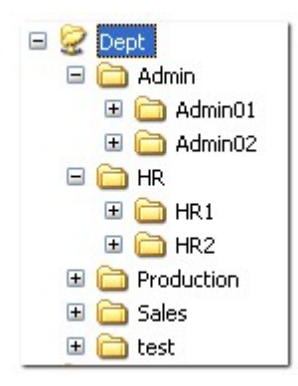

- Änderungen auf Dateien und Unterordner anwenden: Hiermit wenden Sie Berechtigungseinstellungen mit Ausnahme von Eigentümerschutz und Hauptordner-Schreibschutz auf alle Dateien und Unterordner im ausgewählten Ordner an. Zu diesen Einstellungen zählen neue Benutzer, gelöschte Benutzer, modifizierte Berechtigungen und Ordnereigentümer. Die Optionen "Only the owner can delete the contents" (Nur der Eigentümer kann Inhalte löschen) und "Only admin can create files and folders" (Nur der Administrator kann Dateien und Ordner erstellen) werden auf Unterordner nicht angewandt.
- Anwenden und alle existierenden Berechtigungen dieses Ordners, dieser Dateien und Unterordner ersetzen: Wählen Sie diese Option, um alle zuvor konfigurierten Berechtigungen für den ausgewählten Ordner und seine Dateien und Unterordner aufzuheben, mit Ausnahme von Eigentümerschutz und Hauptordner-Schreibschutz. Die Optionen "Only the owner can delete the contents" (Nur der Eigentümer kann Inhalte löschen) und "Only admin can create files and folders" (Nur der Administrator kann Dateien und Ordner erstellen) werden auf Unterordner nicht angewandt.
- Sonderberechtigung: Diese Option steht nur für Hauptordner zur Verfügung. Wählen Sie diese Option, um zwischen "Read only" (Lesezugriff) und "Read/Write" (Lese-/Schreibzugriff) auszuwählen und es einem Benutzer zu erlauben, auf alle Inhalte eines Ordners zuzugreifen, unabhängig von den vorkonfigurierten Berechtigungen. Ein Benutzer mit Sonderberechtigung wird als "Administrator" identifiziert, wenn er sich über Microsoft Networking mit dem Ordner verbindet. Wenn Sie dem Benutzer über Lese-/Schreibzugriff eine Sonderberechtigung erteilt haben, besitzt der Benutzer vollständigen Zugriff und kann die Ordnerberechtigungen auf Windows konfigurieren. Beachten Sie, dass alle von diesem Benutzer erstellten Dateien zu "admin" gehören. Da für "admin" kein Kontingentlimit auf dem NAS gilt, sind Anzahl und Größe der von den Benutzern mit Sonderberechtigung erstellten Dateien nicht durch ihre vorkonfigurierten Kontingenteinstellungen eingeschränkt. Diese Option sollte nur für administrative Aufgaben und zu Backup-Zwecken eingesetzt werden.

Klicken Sie nach dem Ändern der Berechtigungen auf "APPLY" (Anwenden) und anschließend auf "YES" (Ja), um zu bestätigen.

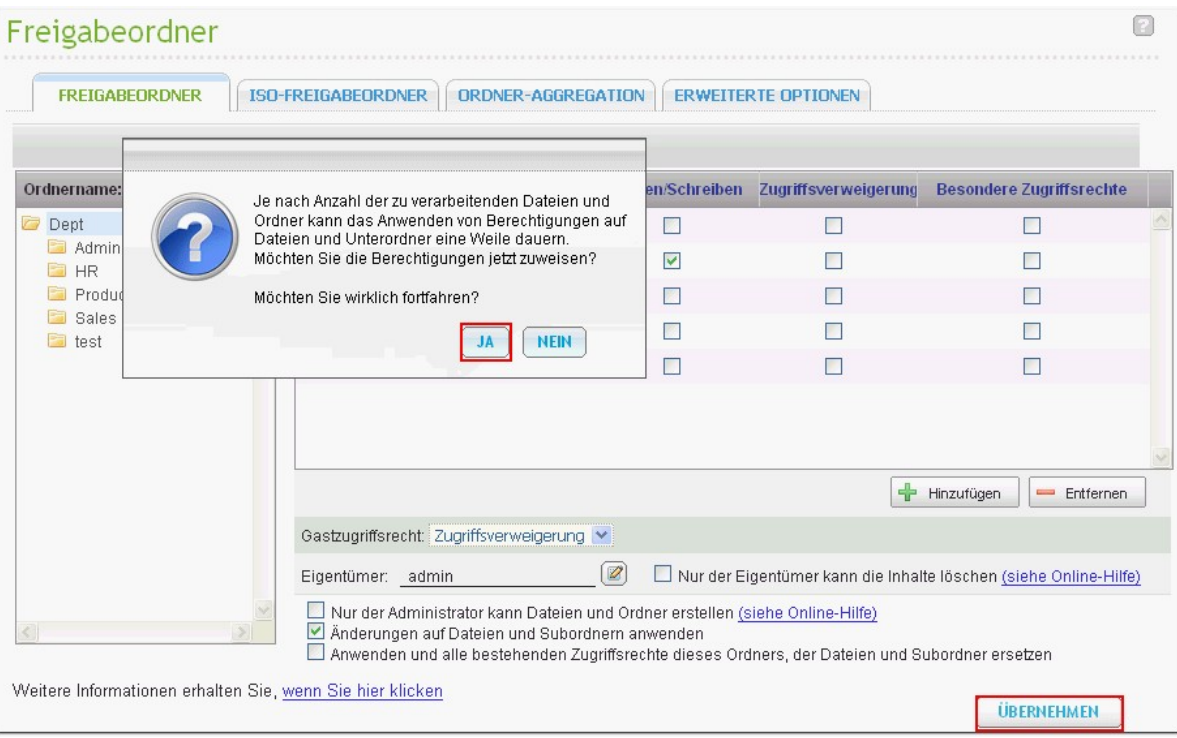

## **Microsoft Networking-Host-Zugriffskontrolle**

Der Zugriff auf die NAS-Ordner erfolgt standardmäßig über eine Samba-Verbindung (Windows). Sie können die IP-Adressen und Hosts festgeben, denen der Zugriff auf den NAS über Microsoft Networking gestattet wird. Klicken Sie auf , um die Host-Zugriffskontrolle eines Ordners zu bearbeiten.

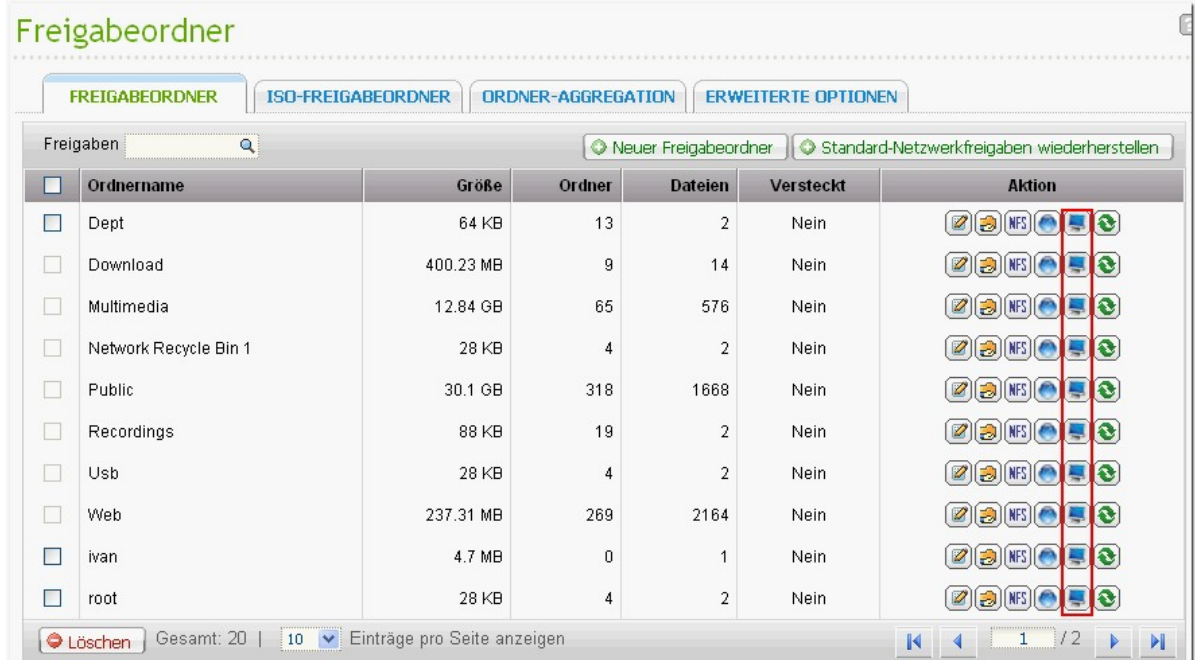

Ein Assistent erscheint. Geben Sie die zugelassenen IP-Adressen und Hostnamen ein. Beispiele:

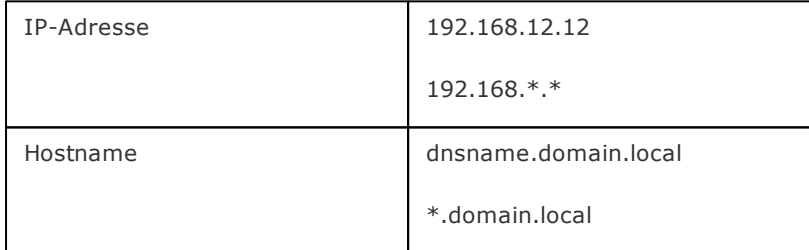

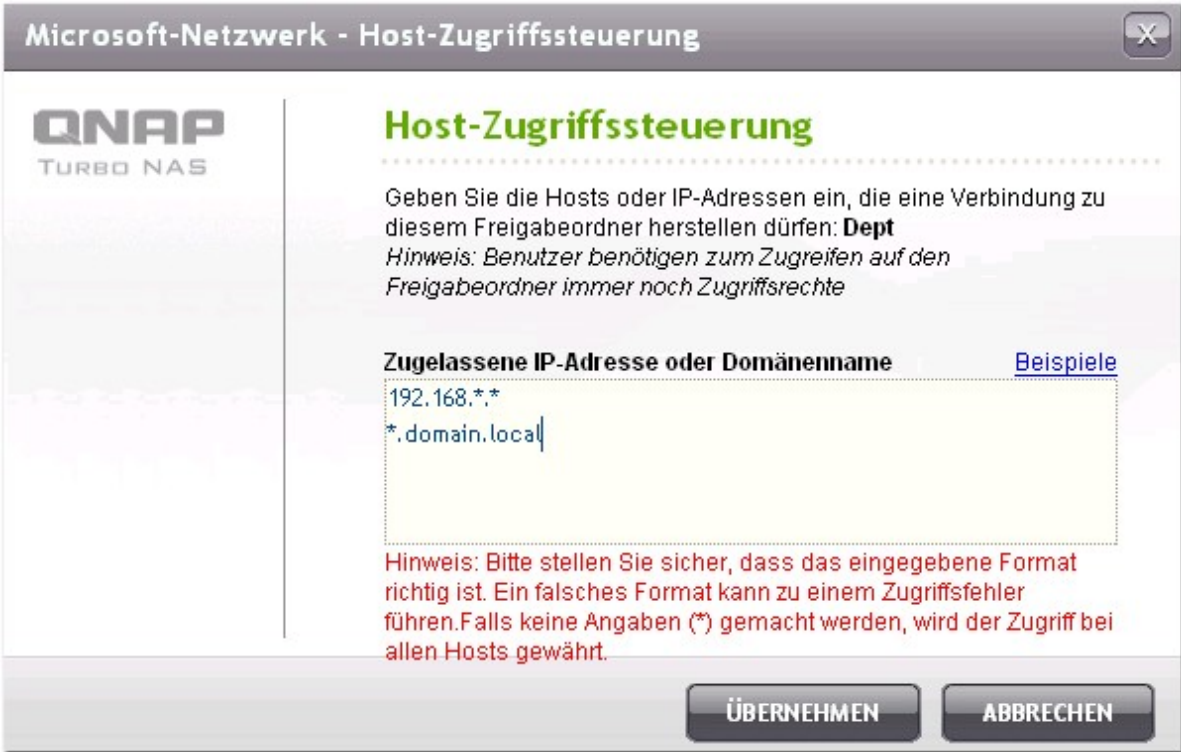

#### **Joke rze ic he n**

Sie können in eine IP-Adresse oder einen Hostnamen Jokerzeichen eingeben, die für unbekannte Zeichen stehen.

#### **Ste rnc he n (\*)**

Verwenden Sie ein Sternchen (\*) als Ersatz für null oder mehr Zeichen. Wenn Sie z. B. \*.domain.local eingeben, schließt dies folgende Elemente mit ein:

a.domain.local cde.domain.local test.domain.local

#### **F rage ze ic he n (?)**

Verwenden Sie ein Fragezeichen (?) als Ersatz für ein einzelnes Zeichen. Beispielsweise schließt test?. domain.local folgende Elemente mit ein:

test1.domain.local test2.domain.local testa.domain.local

Wenn Sie in einem gültigen Hostnamen Jokerzeichen verwenden, werden Punkte (.) in die Jokerzeichen mit einbezogen. Wenn Sie beispielsweise \*.example.com eingeben, "one.example.com" und "one.two. example.com" mit einbezogen.

## **ISO-Freigabeordner**

Sie können die ISO-Image-Dateien auf dem NAS als ISO-Freigabeordner einbinden und ohne das Brennen von Medien auf die Inhalte zugreifen. Das NAS unterstützt die Einbindung von bis zu 256\*.

\*TS-110, TS-119, TS-210, TS-219, TS-219P, TS-410, TS-119P+, TS-219P+, TS-112, TS-212 unterstützen nur maximal 256 Netzwerkfreigabeordner. Daher liegt die maximale Anzahl der von diesen Modellen unterstützten ISO-Image-Dateien unter 256.

Befolgen Sie zum Einbinden einer ISO-Datei auf dem NAS über die Webschnittstelle die nachstehenden Schritte.

1. Melden Sie sich als Administrator am NAS an. Wählen Sie "Share Folders (Freigabeordner)" > "ISO SHARE FOLDERS (ISO-Freigabeordner)". Klicken Sie auf "Mount An ISO File (Eine ISO-Datei einbinden)".

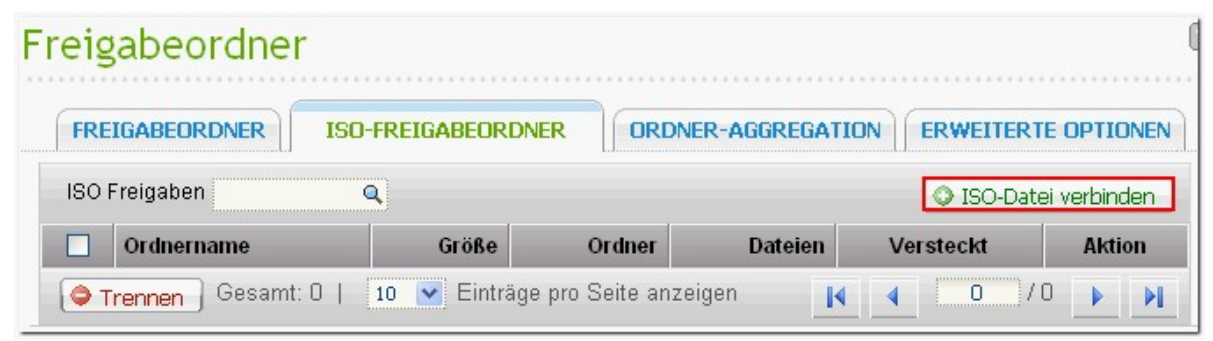

2. Wählen Sie eine ISO-Image-Datei auf dem NAS. Klicken Sie auf "Next (Weiter)".

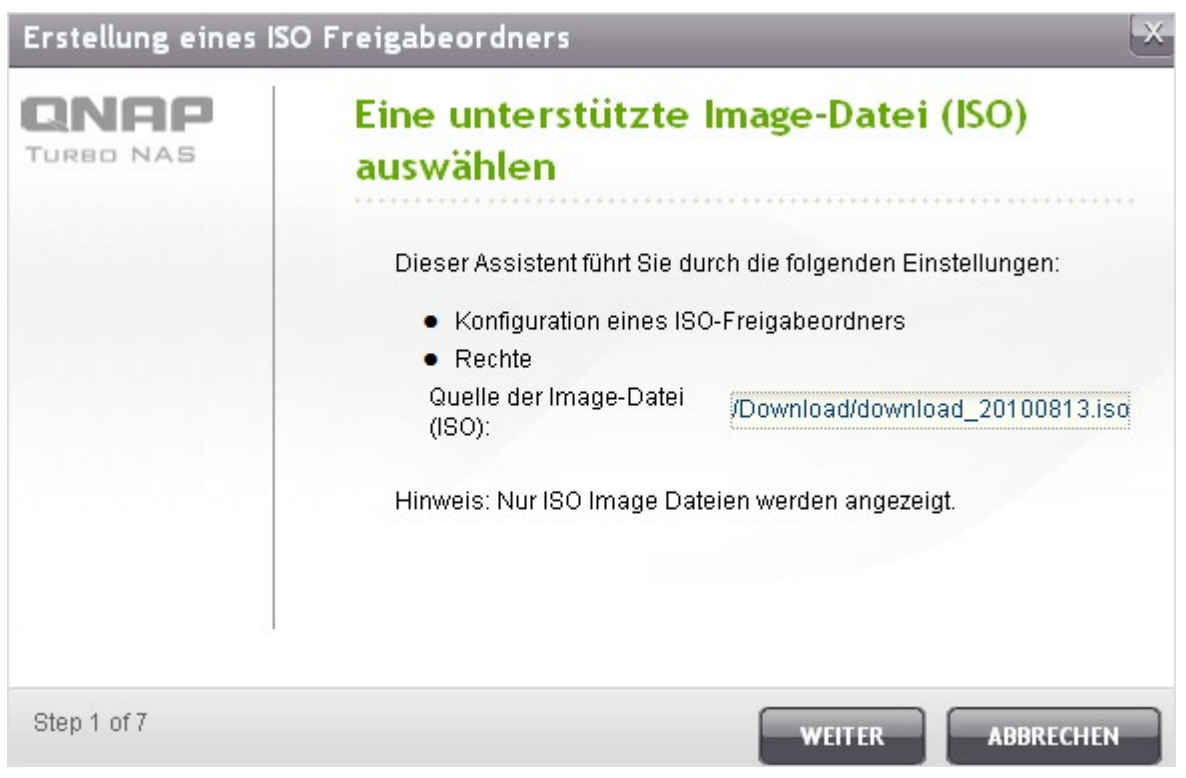

3. Die Image-Datei wird als Freigabeordner des NAS eingebunden. Geben Sie den Ordnernamen ein.

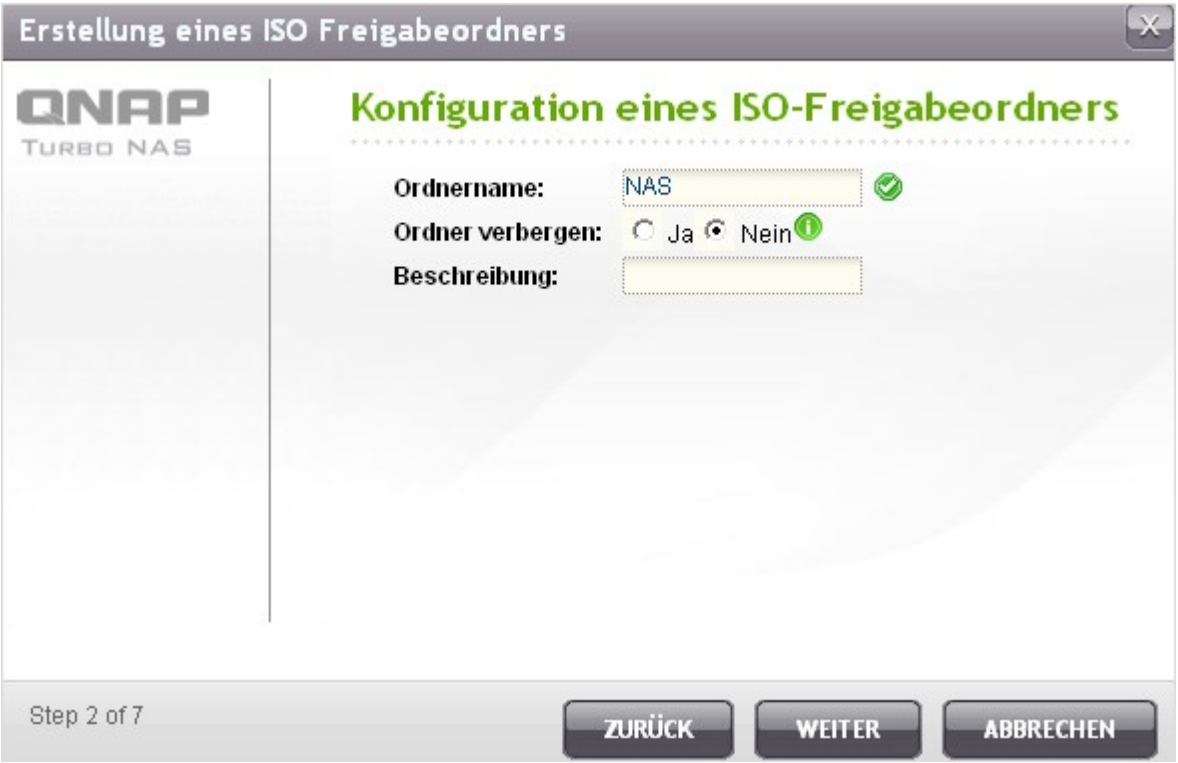

4. Bestimmen Sie die Zugangsrechte der NAS-Anwender oder Benutzergruppen zum Freigabeordner. Auch können Sie beim Gastzugangsrecht auch "Deny Access (Zugang verweigern)" oder "Read only (Schreibgeschützt)" auswählen. Klicken Sie auf "Next (Weiter)".

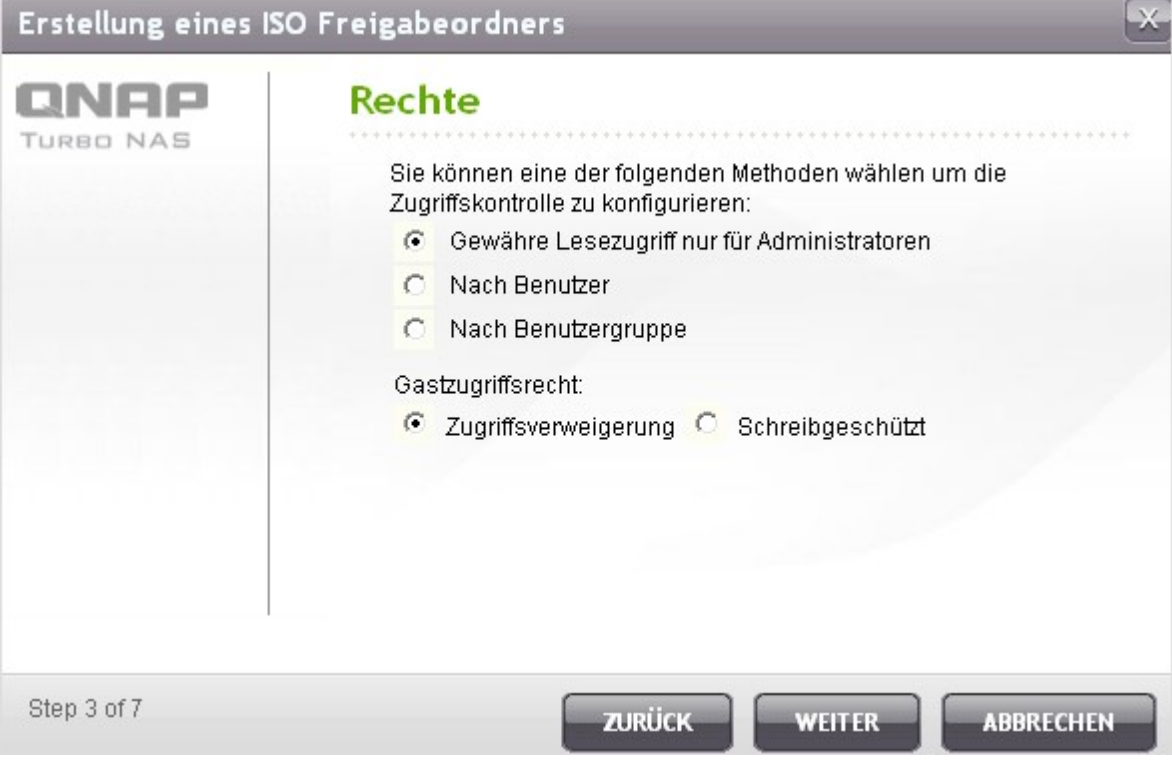

5. Bestätigen Sie die Einstellungen und klicken Sie auf "Next (Weiter)".

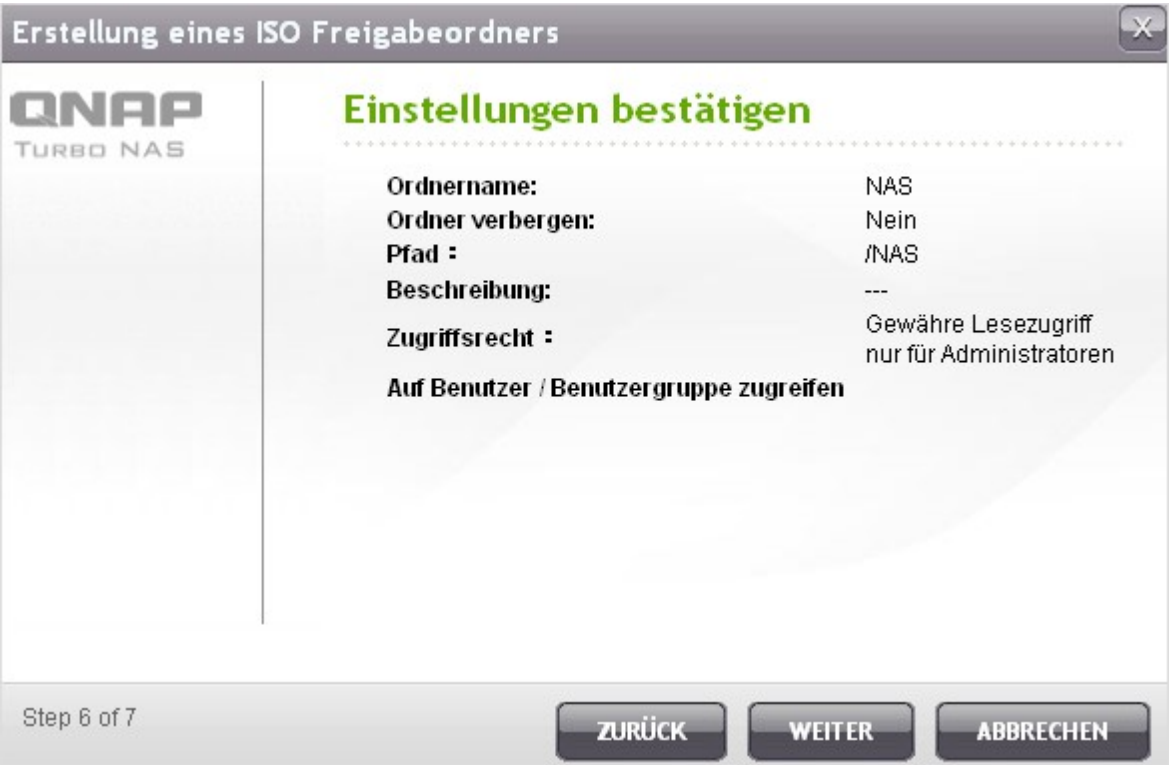

6. Klicken Sie auf "Finish (Fertigstellen)".

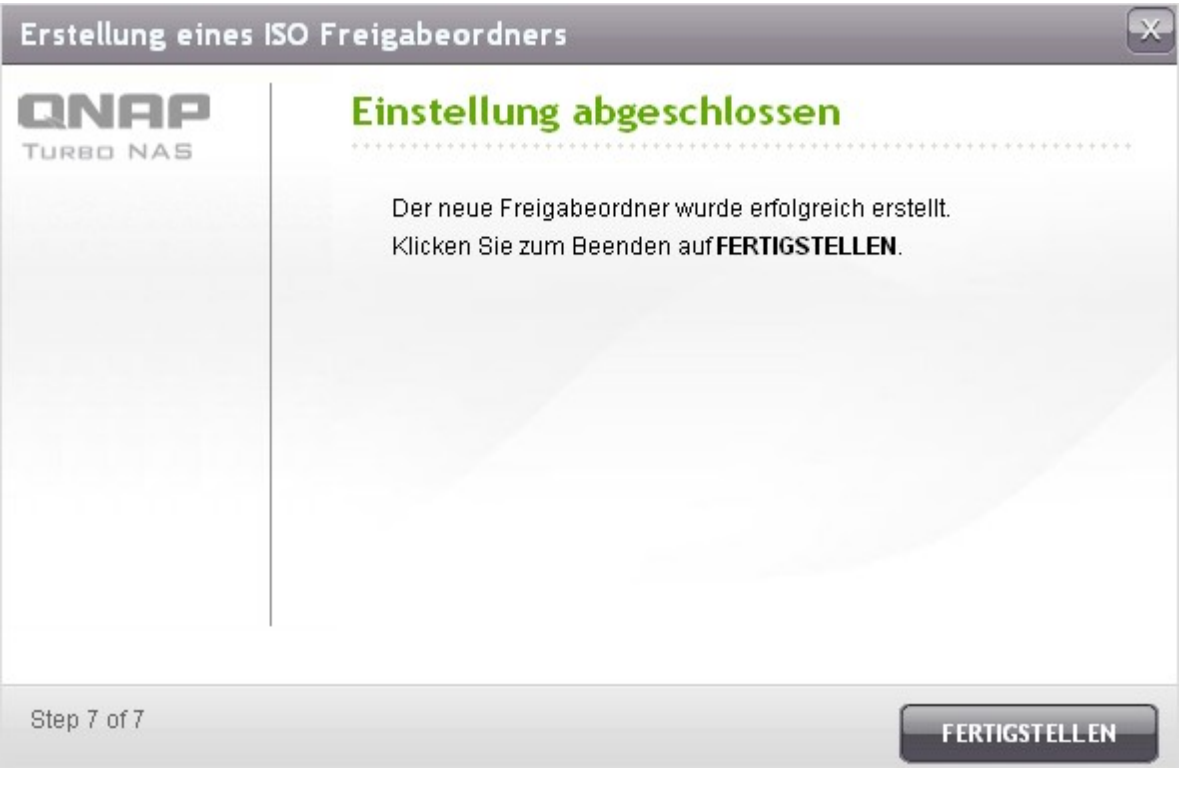

7. Nach der Einbindung der Image-Datei können Sie die Zugangsrechte der Benutzer über die verschiedenen Netzwerkprotokolle wie SMB, AFP, NFS und WebDAV festlegen, indem Sie die Symbole in der "Action (Aktion)"-Spalte anklicken.

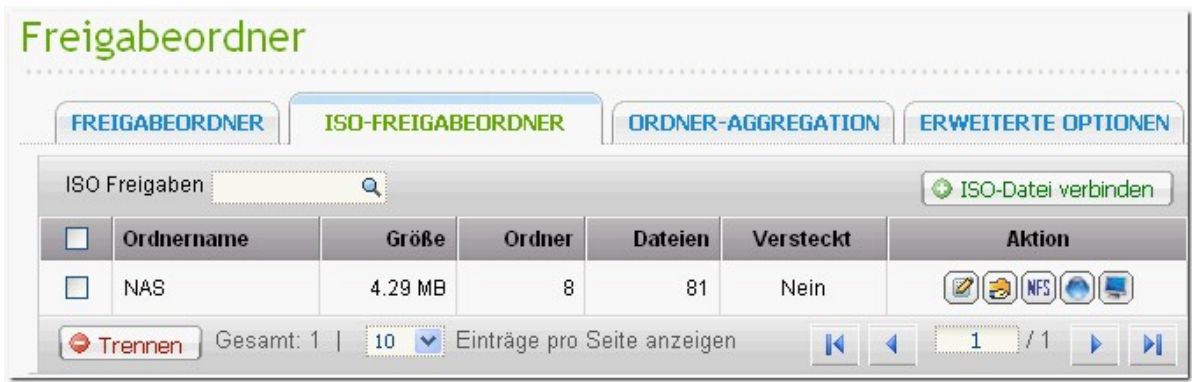

Das NAS unterstützt auch die Einbindung von ISO-Image-Dateien über den Web File Manager; weitere Informationen erhalten Sie [hier](#page-269-0)<sup>[270</sup>].

## **Ordner-Aggregation**

Sie können die Freigabeordner im Microsoft Netzwerk als Portalordner auf dem NAS aggregieren und die NAS-Benutzer über den NAS auf diese Freigabeordner zugreifen lassen. Auf dem NAS können bis zu 10 Freigabeordner verbunden werden.

**Hinwe is:** Diese Funktion wird nur im Netzwerkservice von Microsoft unterstützt.

Gehen Sie wie folgt vor, um von dieser Funktion Gebrauch zu machen:

1. Aktivieren Sie die Ordner-Aggregation.

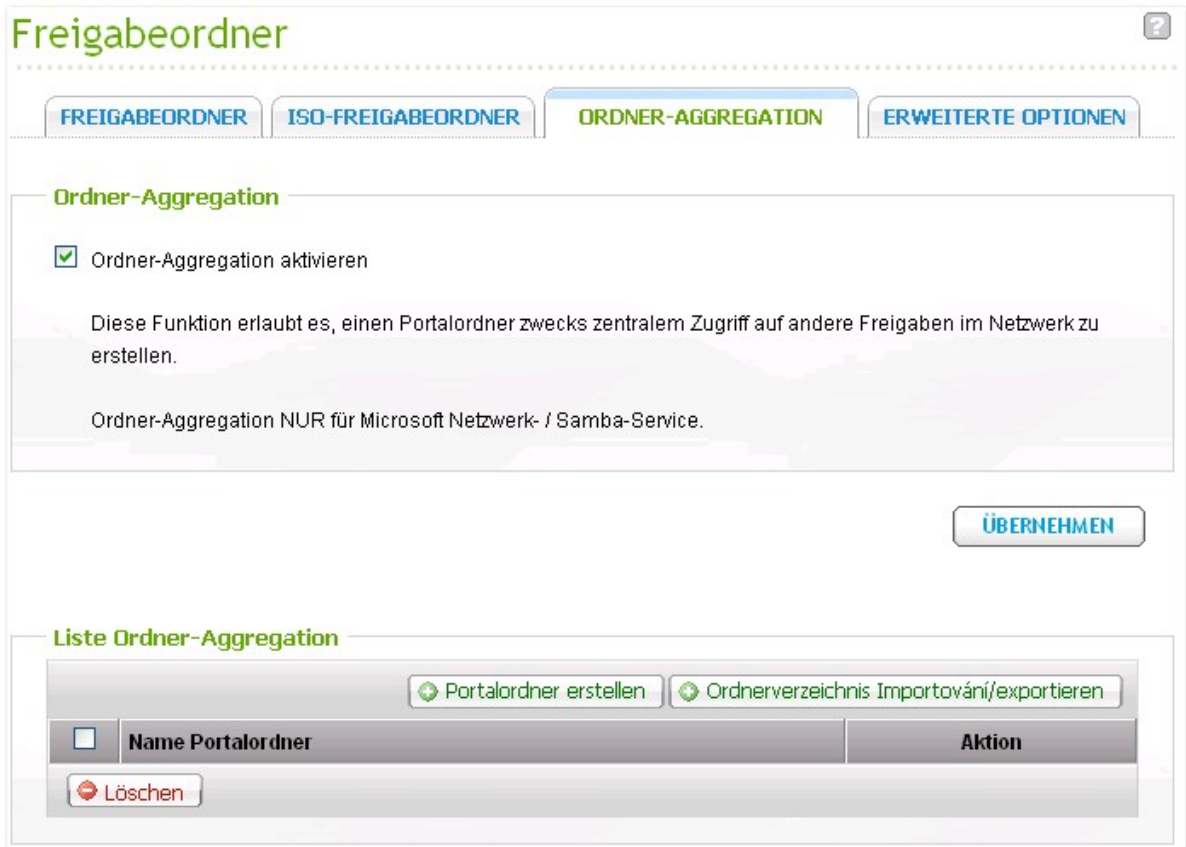

2. Klicken Sie auf "Portalordner erstellen".

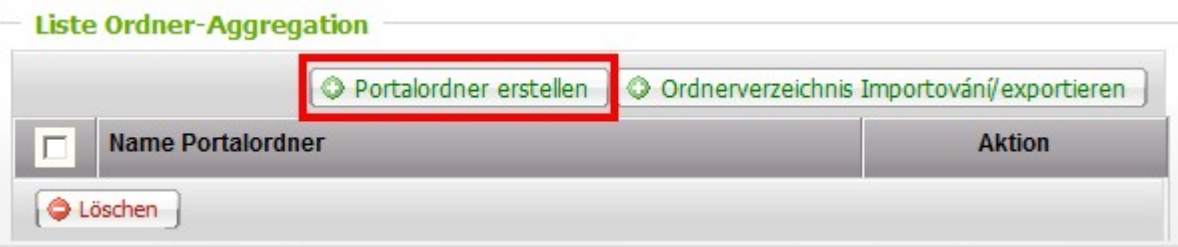

3. Geben Sie den Portalordnernamen ein. Legen Sie fest, ob Sie den Ordner verstecken möchten oder nicht, und geben Sie wahlweise eine Notiz für den Portalordner ein.

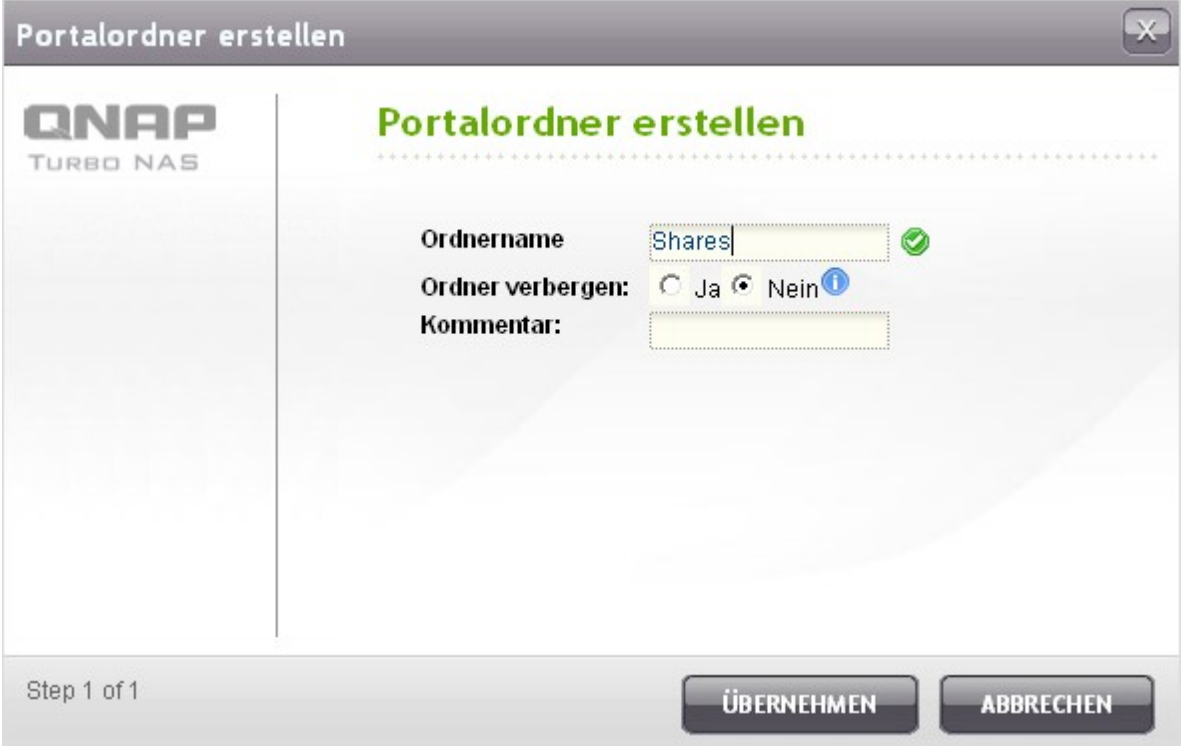

4. Klicken Sie auf **B**und geben Sie die Einstellungen des entfernten Ordners ein. Vergewissern Sie sich, dass die Freigabeordner öffentlich zugänglich sind.

**Hinwe is:** Wenn die Freigabeordner mit einer Zugangssteuerung belegt sind, müssen Sie den NAS und den entfernten Server unter der gleichen AD-Domain vereinen.

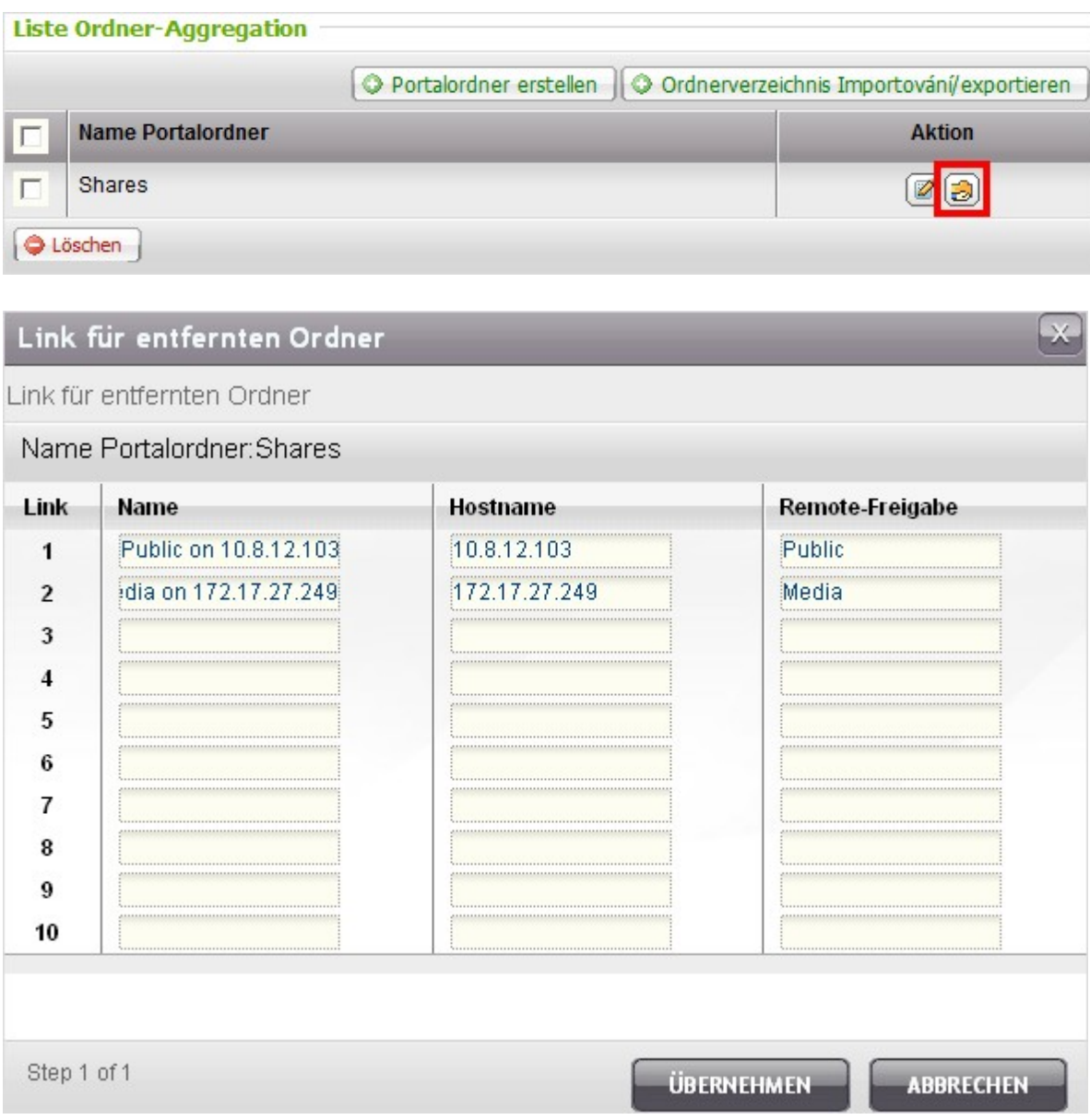

5. Nach erfolgreicher Verbindung können Sie über den NAS auf die entfernten Ordner zugreifen.

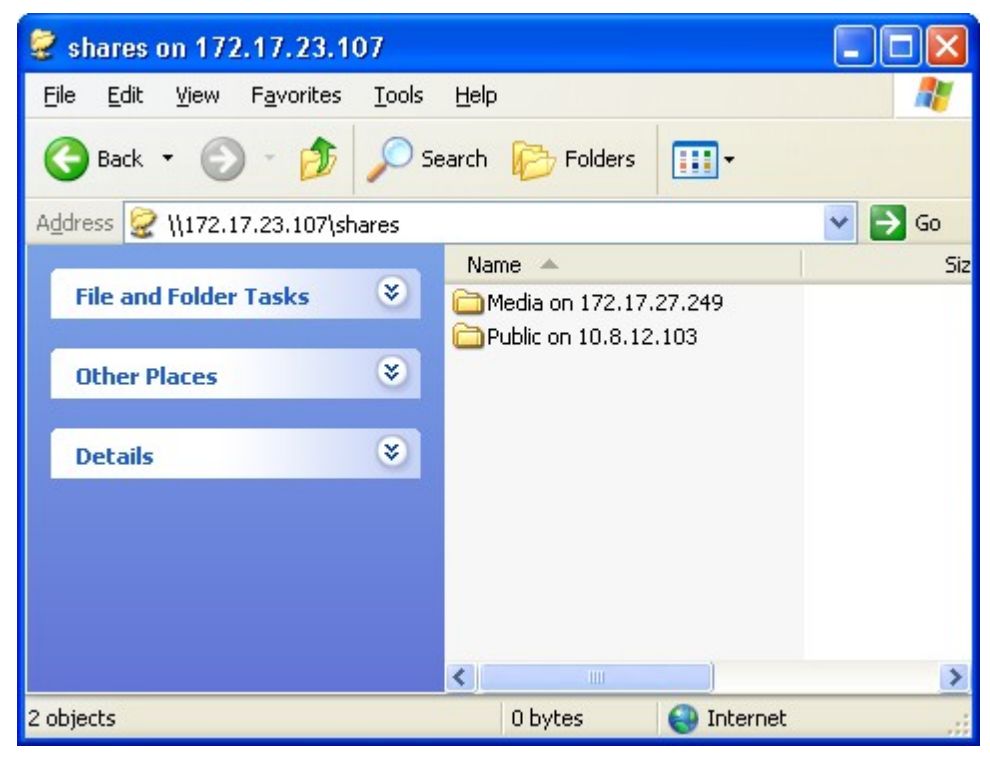

## **Erweiterte Optionen**

Zur Konfiguration von Unterordner-Berechtigungen am NAS wählen Sie "Erweiterte Ordnerberechtigungen aktivieren" und legen die Berechtigungen unter "Freigabeordner" > "Ordnerberechtigungen" fest.

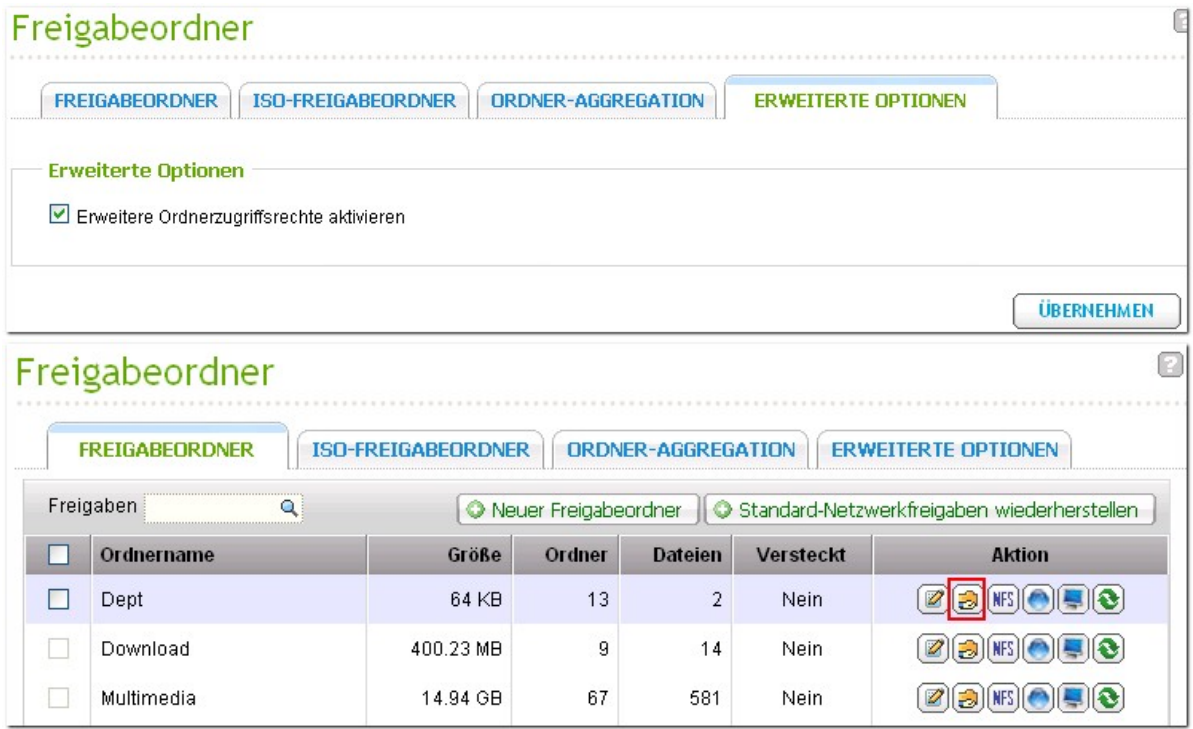

## **5.4 Kontingent**

Der allen Benutzern auf dem System zugestandene Plattenspeicher kann eingeschränkt werden, um ihn effizient zu verwalten und zuzuweisen. Sobald diese Beschränkungen eingerichtet sind, wird Benutzern der Zugriff auf mehr Plattenspeicher verwehrt, sobald sie ihre Grenze erreicht haben. Dies verhindert die Monopolisierung von sehr viel Plattenspeicher von einer kleinen Benutzergruppe. Bei Werksauslieferung sind keine Einschränkungen auf dem System eingestellt.

- Quoten für alle Benutzer aktivieren
- Kontingentgröße für jedes Laufwerk

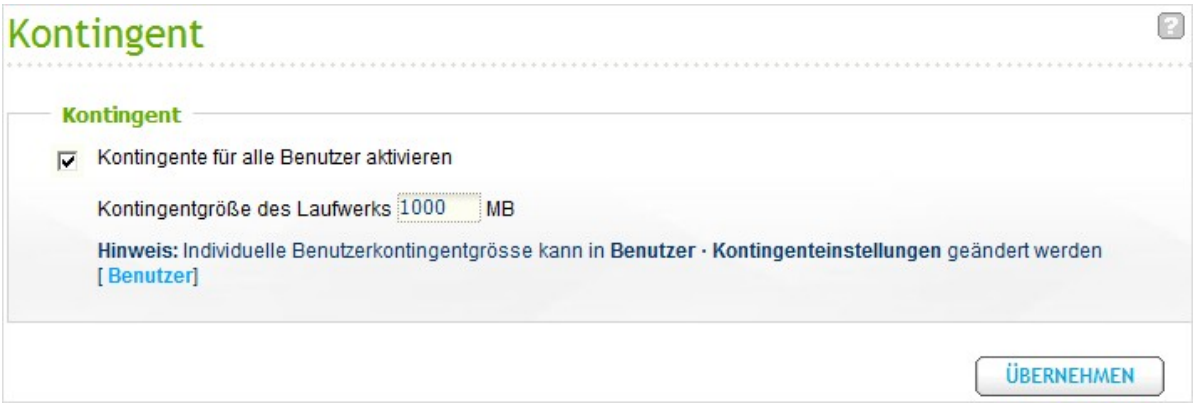

Nach der Übernahme der Änderungen werden die Rateneinstellungen angezeigt. Klicken Sie zum Erstellen einer Anteileinstellungsdatei im CSV-Format auf "GENERATE (Erstellen)". Klicken Sie nach dem Erstellen der Datei zum Speichern dieser in dem von Ihnen ausgewählten Verzeichnis auf "DOWNLOAD (Herunterladen)".

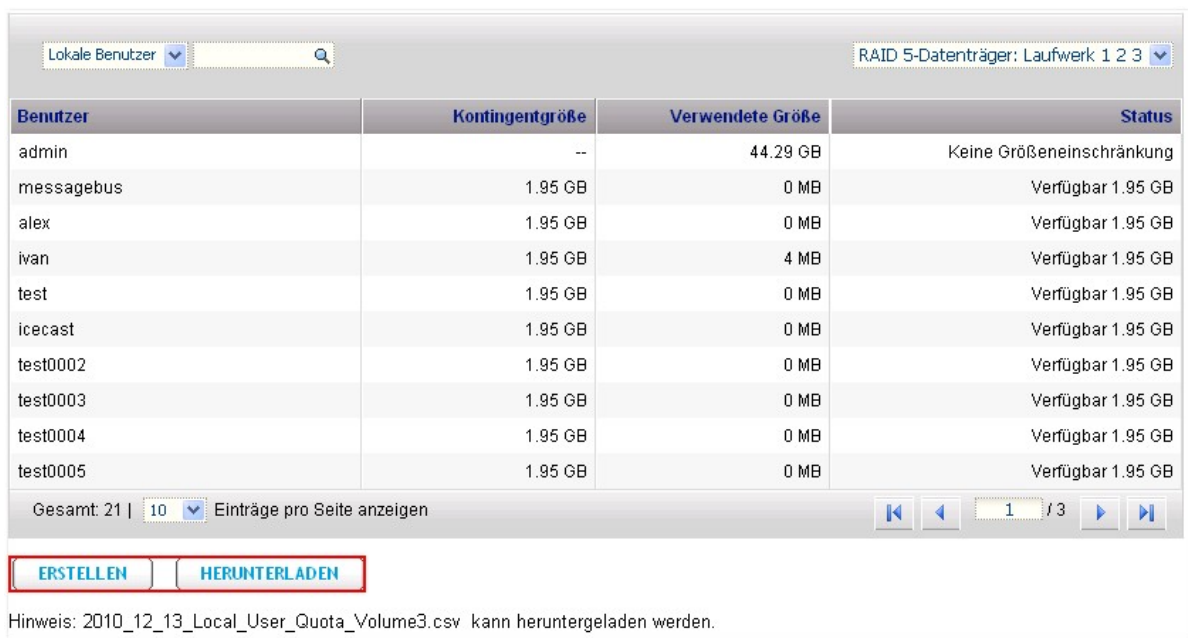

# **6. Netzwerkdienst**

[Microsoft-Netzwerk](#page-213-0) 214 [Apple-Netzwerk](#page-232-0) 233 [NFS-Dienst](#page-233-0) 234 [FTP-Dienst](#page-236-0) 237 [Telnet/](#page-238-0) SSH 239 [SNMP-Einstellungen](#page-239-0) 240 [Webserver](#page-241-0) 242 [Netzwerkdiensterkennung](#page-266-0) 267

## <span id="page-213-0"></span>**6.1 Microsoft-Netzwerk**

Wenn Sie Microsoft Windows verwenden, aktivieren Sie diesen Dienst, um auf die Dateien in gemeinsam verwendeten Ordnern des Netzwerks zuzugreifen. Weisen Sie einen Arbeitsgruppennamen zu.

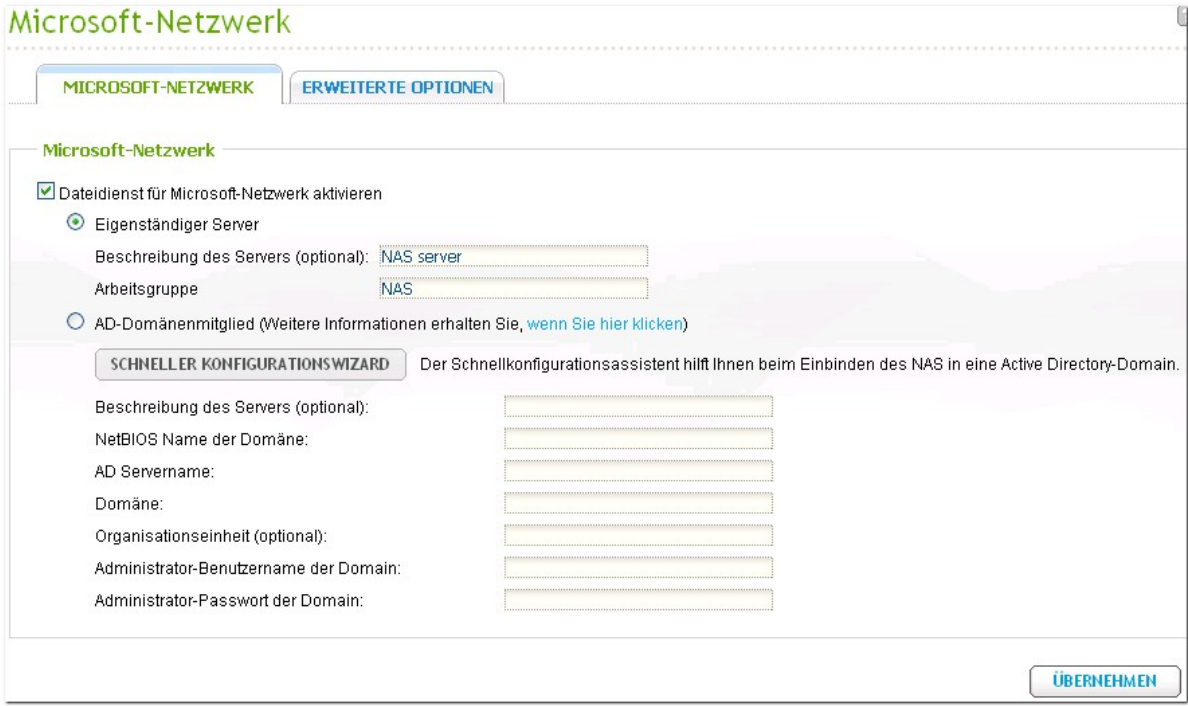

### **Eige nstä ndige r Se rv e r**

Authentisierung über lokale Benutzer verwenden.

#### **A D- Dom ä ne nm itglied**

Die NAS unterstützt Windows 2003 AD (Active Directory), um einen schnellen und direkten Import von Benutzerkonten zum verfügbaren AD-Server in Ihrem Netzwerk zu ermöglichen. Diese Funktion hilft Ihnen Zeit und Mühe beim Einrichten von Benutzerkonten und Kennwörtern zu sparen und die IT-Verwaltungskosten durch den automatischen.

• Serverbeschreibung

Geben Sie eine Kurzbeschreibung der NAS ein, damit die Benutzer den Server identifizieren können. Um die NAS unter einem Microsoft Windows-Betriebssystem zu verwenden, müssen Sie Microsoft-Netzwerkdienste aktivieren.

- Arbeitsgruppe Geben Sie an, zu welcher Arbeitsgruppe die NAS gehört. Die Arbeitsgruppe ist eine
	- Computergruppe im Microsoft Windowsnetzwerk für Netzwerkfreigaben.
- AD-Servername

Geben Sie den Namen des AD-Servers ein, wenn die AD-Domäne für die Authentifizierung gewählt wird.

Domänenname

Der Name der Microsoft-Domäne. Sie müssen den Domänennamen, den Benutzernamen und das Kennwort eingeben, wenn Sie AD-Domäne wählen.

#### **F üge n Sie da s QNA P- NA S dem A ctiv e Dire ctory v o n Microsoft hinzu**

Active Directory ist ein in Windows-Systemen verwendetes Verzeichnis von Microsoft zur zentralen Speicherung, Freigabe und Verwaltung der Informationen und Resourcen in Ihrem Netzwerk. Es ist ein hierarchisch strukturiertes Datenzentrum, in dem die Informationen von Benutzern, Benutzergruppen und des Computers für eine sichere Zugangsverwaltung zentral gespeichert werden.

Der NAS unterstützt Active Directory (AD). Durch die Anbindung des NAS an Active Directory werden alle Benutzerkonten des AD automatisch auf den NAS übertragen. AD-Benutzer können für die Anmeldung des NAS die gleichen Benutzernamen und Passwörter verwenden.

Wenn Sie Active Directory mit Windows Server 2008 RS nutzen, müssen Sie die NAS-Firmware auf die Version 3.2.0 oder aktueller aufrüsten, damit das NAS Teil des AD werden kann.

Befolgen Sie die nachstehenden Schritte zum Verbinden des QNAP NAS mit dem Windows Active Directory.

1. Melden Sie sich als NAS-Administrator an. Öffnen Sie "Systemadministration" > "Allgemeine Einstellungen" > "Datum und Uhrzeit". Stellen Sie Datum und Uhrzeit des NAS ein, welche mit der Uhrzeit des AD-Servers übereinstimmen müssen. Der maximal zulässige Zeitunterschied beträgt 5 Minuten.
2. Öffnen Sie "Systemadministration" > "Netzwerk" > "TCP/IP". Geben Sie die IP-Adresse des primären DNS-Server als IP-Adresse des Active Directory Servers ein. Wenn Sie einen externen DNS-Server nutzen, können Sie der Domain nicht beitreten.

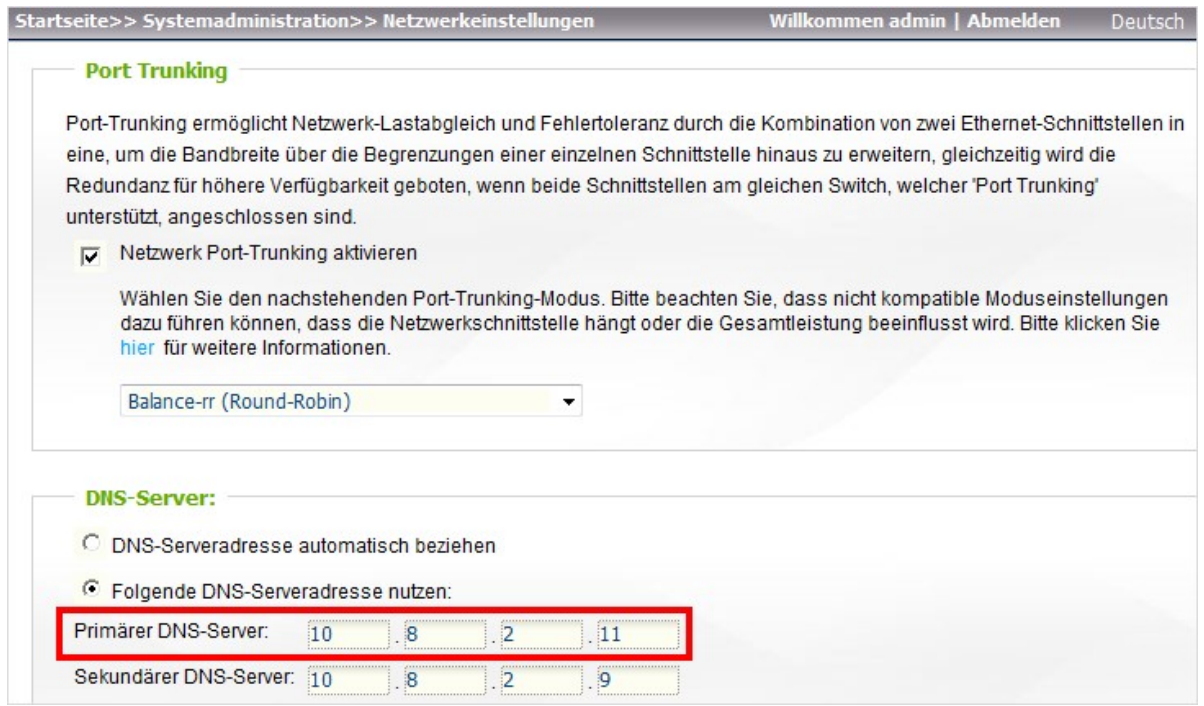

3. Öffnen Sie "Netzwerkdienste" > "Microsoft Netzwerk". Aktivieren Sie AD Domänen-Member, und geben dann die AD Domänendaten ein.

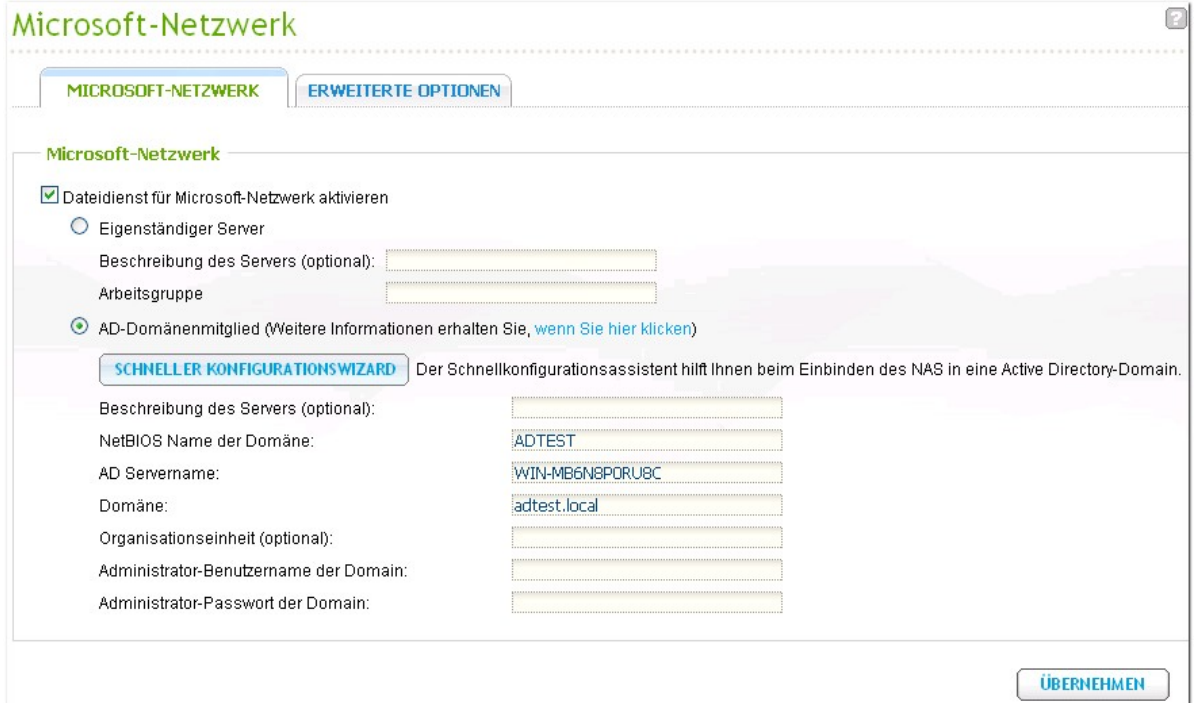

### **Hinwe is:**

- Geben Sie eine zulässige AD-Domäne ein, z.B. qnap-test.com.
- Der hier eingegebene AD-Benutzer muss über die Administratorzugriffsrechte auf die AD-Domäne verfügen.
- Das Administratorpasswort der Domäne darf nicht das Sonderzeichen "!" enthalten, da der NAS ansonsten nicht an die AD-Domäne angebunden werden kann.

# **QNAP NAS m ittels Quick C onfiguration Wizard m it Active Directory (AD) verbinden**

Der NAS verfügt über einen Quick Configuration Wizard zum Verbinden des NAS mit einer AD-Domäne. Wählen Sie "AD Domain Member" (AD-Domänenmitglied) und klicken Sie auf "QUICK CONFIGURATION WIZARD".

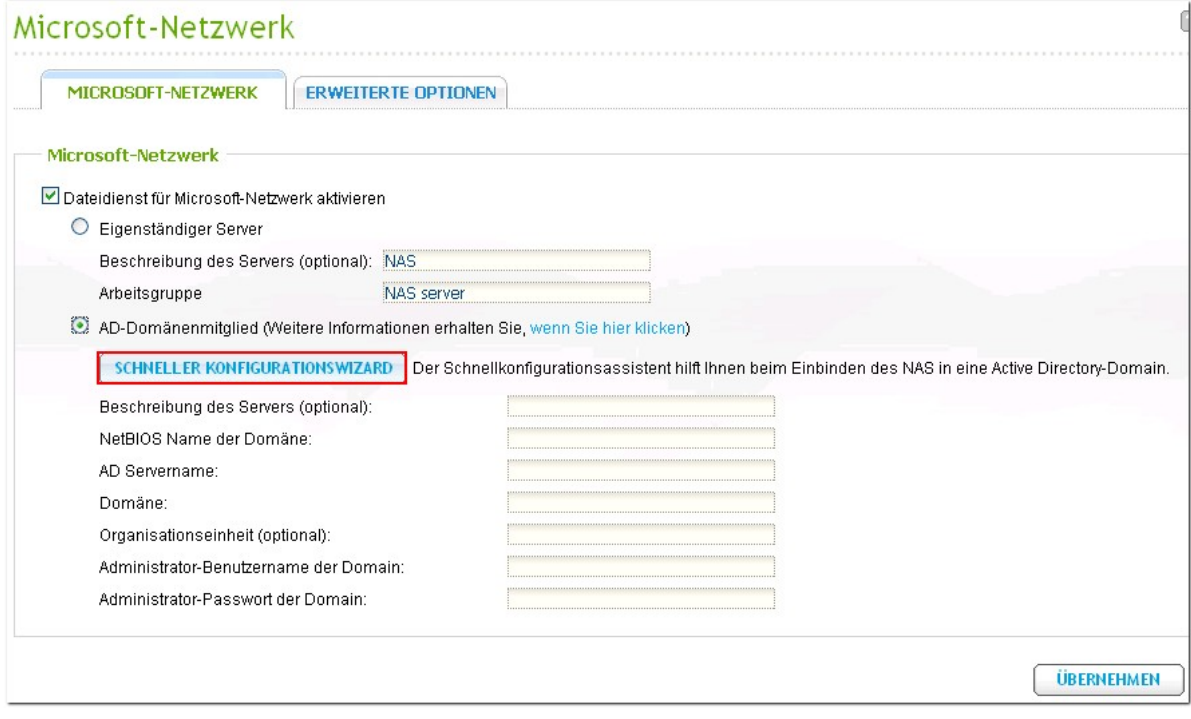

Der NAS hilft Ihnen:

- Die DNS-Informationen auf dem NAS zu konfigurieren.
- Die Zeit des NAS mit einem Domänen-Controller zu synchronisieren.
- Den NAS mit einer AD-Domäne zu verbinden.

Klicken Sie auf "NEXT" (Weiter), um fortzufahren.

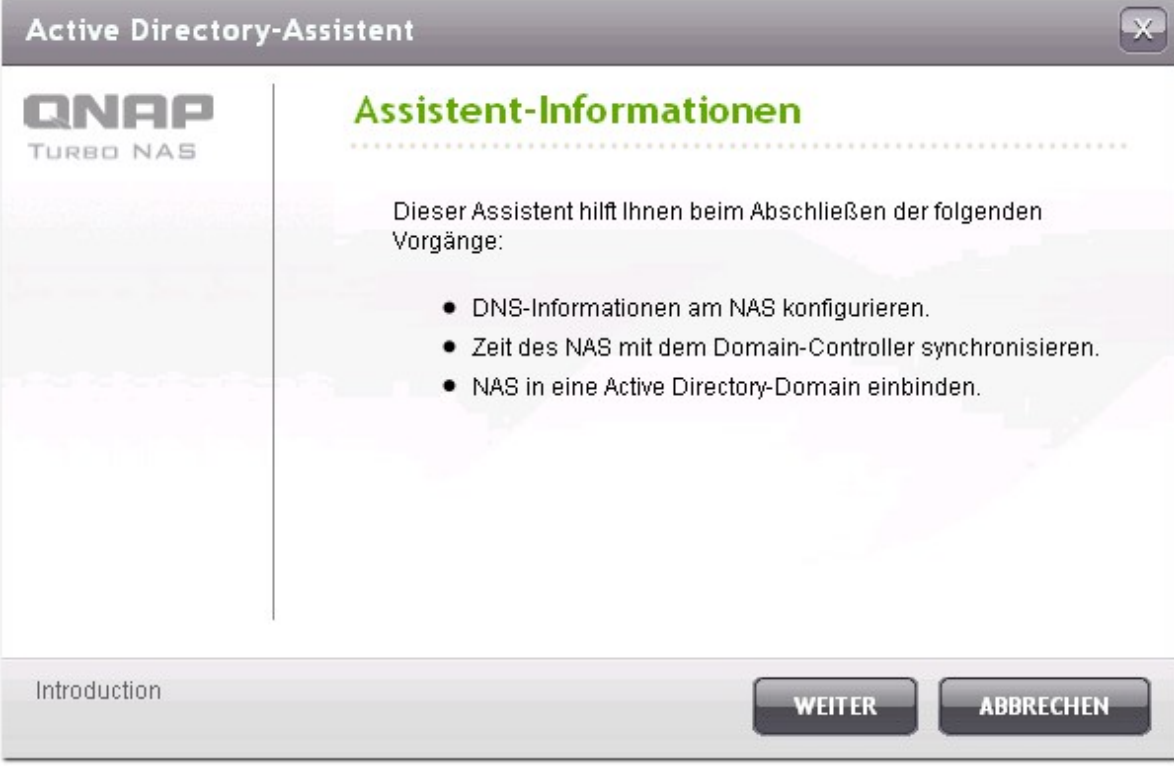

Geben Sie den Domänennamen des Domänennamendienstes (DNS) ein. Der NetBIOS-Name wird automatisch erzeugt, wenn Sie den Domänennamen eingeben. Legen Sie die DNS-Server-IP für die Domänenauflösung fest. Die IP muss die gleiche wie der DNS-Server Ihres Active Directory sein. Klicken Sie auf "NEXT" (Weiter).

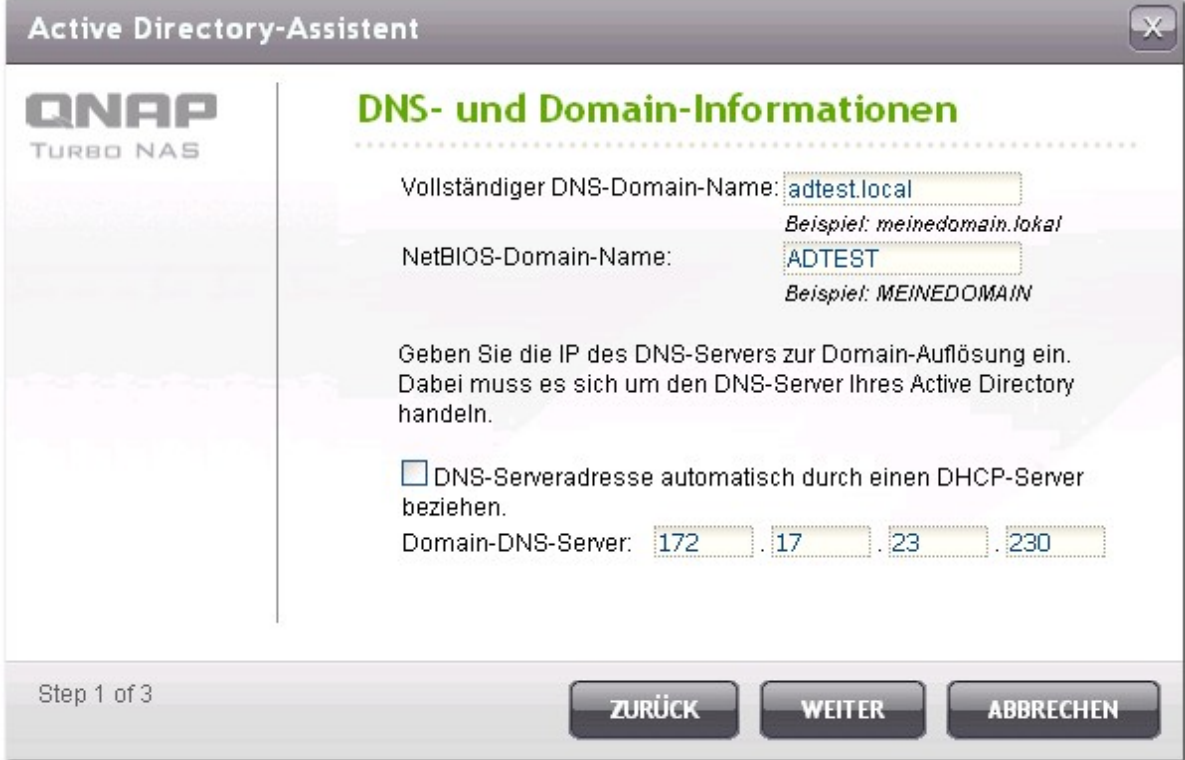

Wählen Sie aus dem Dropdown-Menü einen Domänen-Controller aus. Der Domänen-Controller ist für die Zeitsynchronisation zwischen dem NAS und dem Domänenserver und für die Benutzerauthentifizierung zuständig. Geben Sie den Namen und das Passwort des Domänen-Administrators ein. Klicken Sie auf "JOIN" (Verbinden).

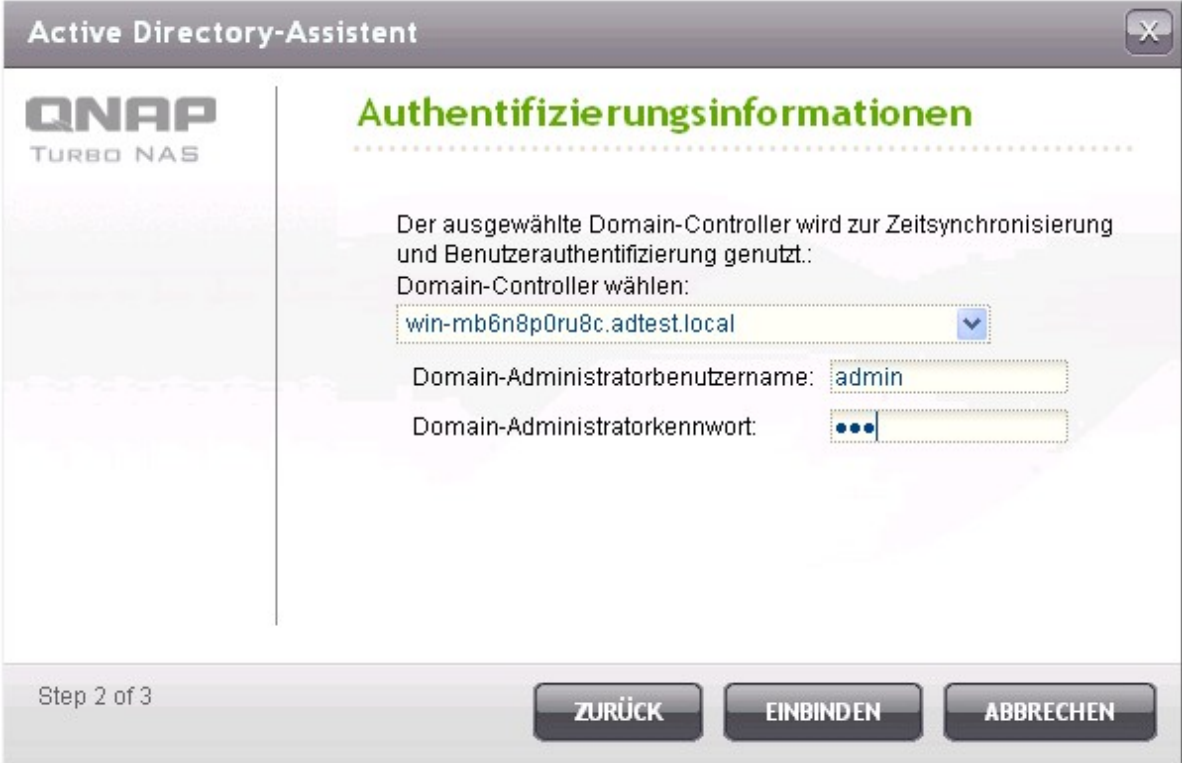

Wenn es Ihnen nicht gelingt, den NAS mit der Domäne zu verbinden, können Sie das Fehlerprotokoll kopieren oder zurückgehen und die Einstellungen verändern.

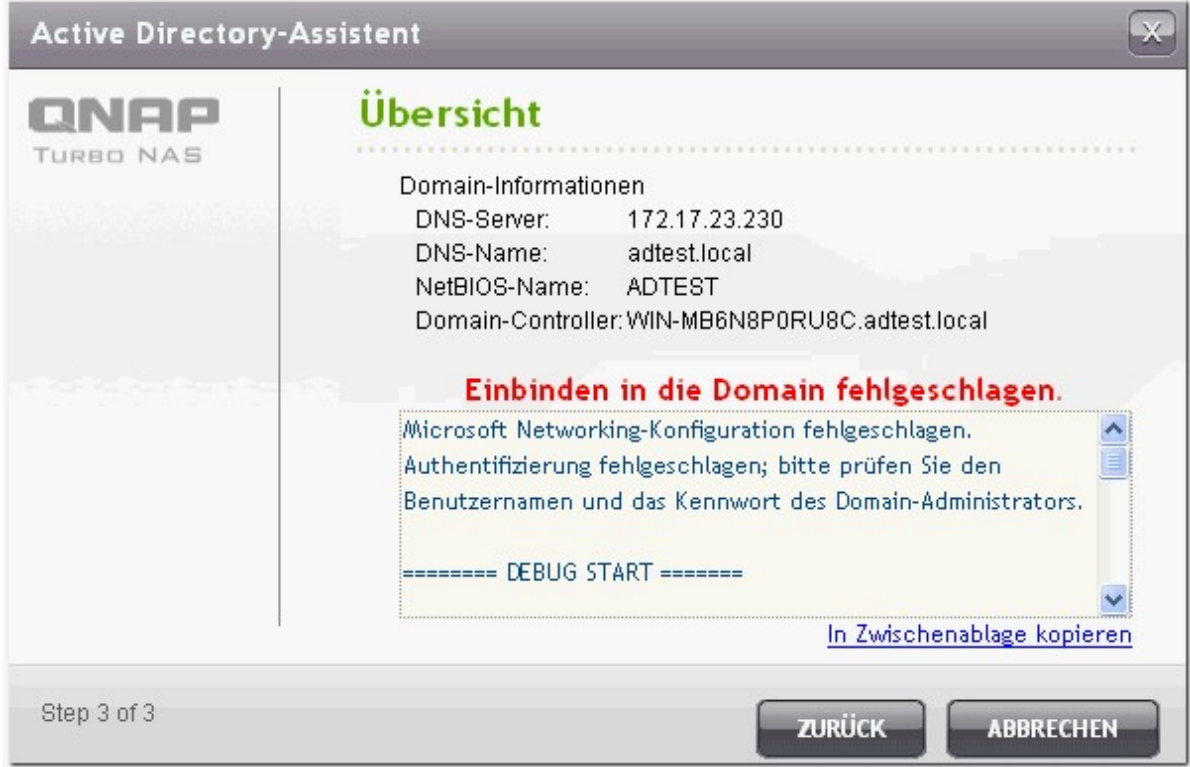

Nach der erfolgreichen Anmeldung beim Domänenserver hat sich der NAS mit der Domäne verbunden. Klicken Sie "FINISH" (Fertigstellen), um den Assistenten zu beenden.

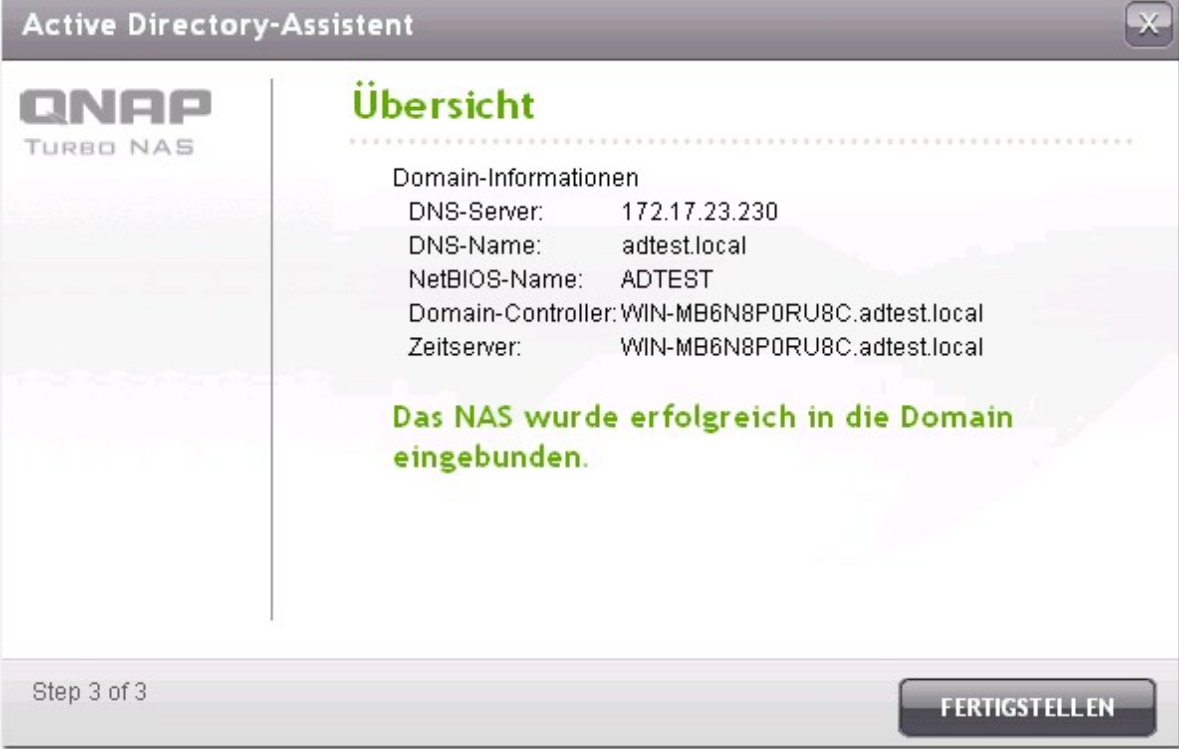

Sie können zu "Access Right Management" > "Users" (Zugriffsrechte verwalten > Benutzer) oder "User Groups" (Benutzergruppen) gehen, um die Domänen-Benutzer oder Benutzergruppen auf den NAS zu laden.

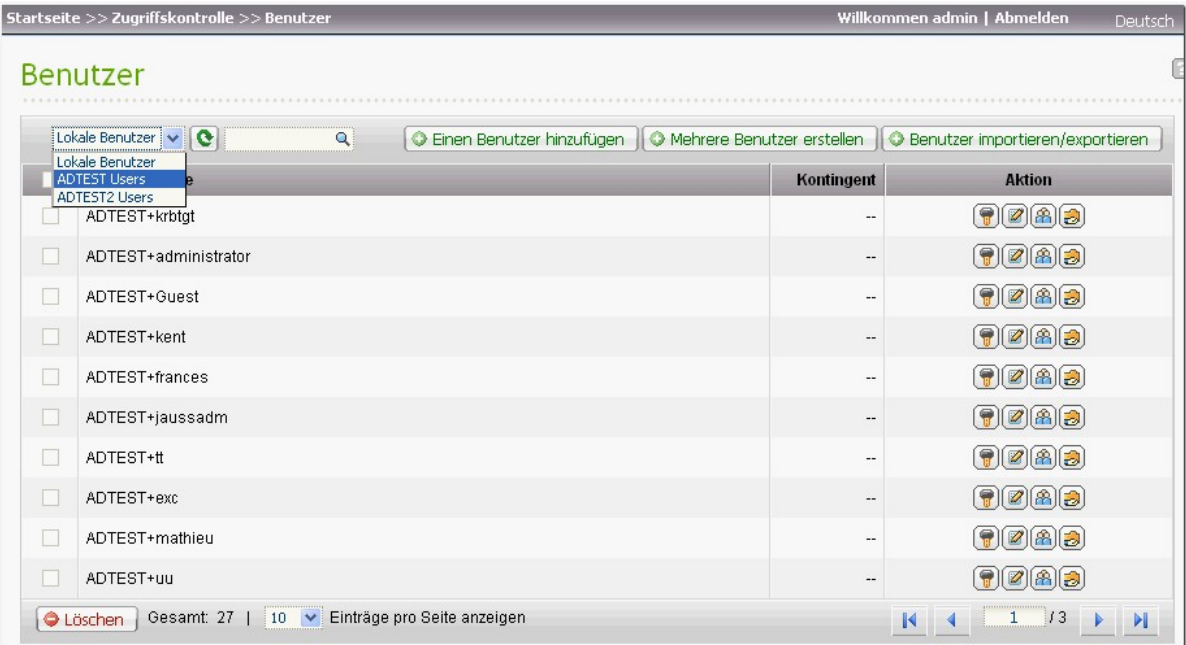

# **Windows 2003**

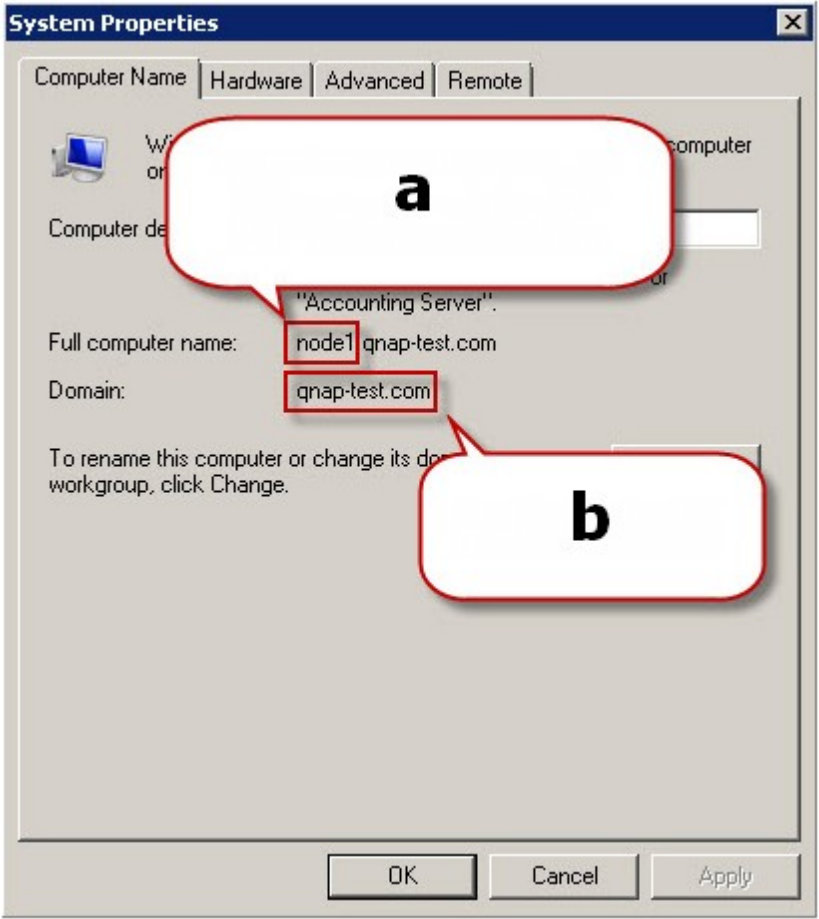

Den AD-Servernamen und den AD-Domainnamen finden Sie unter "Systemeigenschaften".

- a. Bei Windows 2003 Servern ist der Name des AD-Servers "node 1", NICHT "node1.qnap-test. com".
- b. Der Domainname ist der gleiche.

#### **Windows Server 2008**

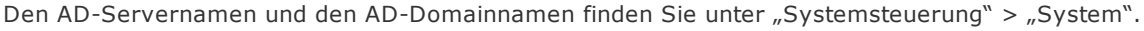

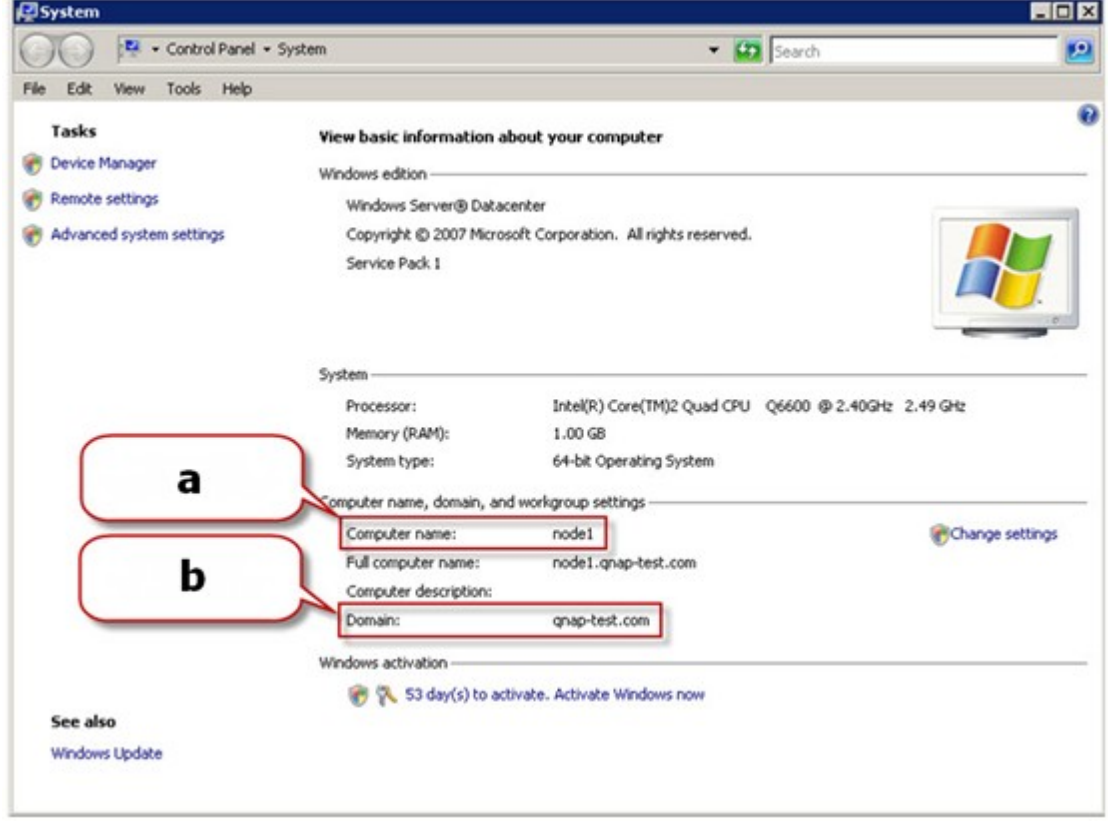

a. Dies ist Ihr "AD-Servername".

b. Dies ist Ihr "Domainname".

#### **Hinwe ise :**

- Nach der Anbindung des NAS an das Active Directory können sich die lokalen NAS-Benutzer, die Zugriff auf den AD-Server haben, mit dem Namen "NASname\username" anmelden; AD-Benutzer müssen sich mit ihrem eigenen Benutzernamen im AD-Server anmelden.
- Lokale NAS-Benutzer und AD-Benutzer (mit Benutzernamen aus Domän+Bentuzername) können via AFP, FTP, Webdateimanager und WebDAV auf den NAS (Firmware-Version 3.2.0 oder höher) zugreifen. Wenn die Firmware-Version des NAS jedoch älter als 3.2.0 ist, können nur lokale NAS-Benutzer per Webdateimanager oder WebDAV auf den NAS zugreifen.
- Bei den NAS Modellen TS-109/209/409/509 muss die Firmware des NAS auf die Version 2.1.2 oder höher aktualisiert werden, falls die AD-Domäne auf dem Windows 2008 Server basiert.

## **Windows 7**

Wenn Sie einen Windows 7 PC verwenden, der nicht Mitglied eines Active Directory ist, ihr NAS ein AD Domänen-Member und dessen Firmware-Version älter als v3.2.0 ist, ändern Sie bitte Ihre Einstellungen wie nachfolgend dargestellt, damit Ihr PC auf den NAS zugreifen kann.

a. Öffnen Sie "Systemsteuerung"; klicken Sie anschließend auf "Verwaltung".

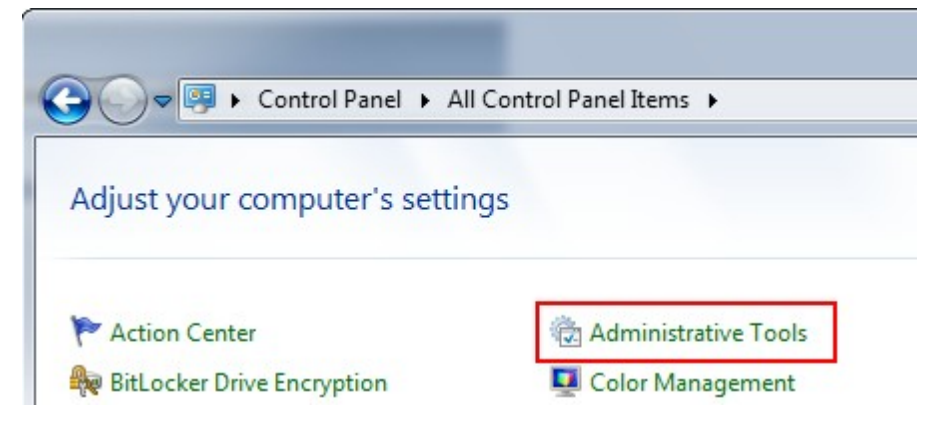

b. Klicken Sie auf "Lokale Sicherheitsrichtlinien".

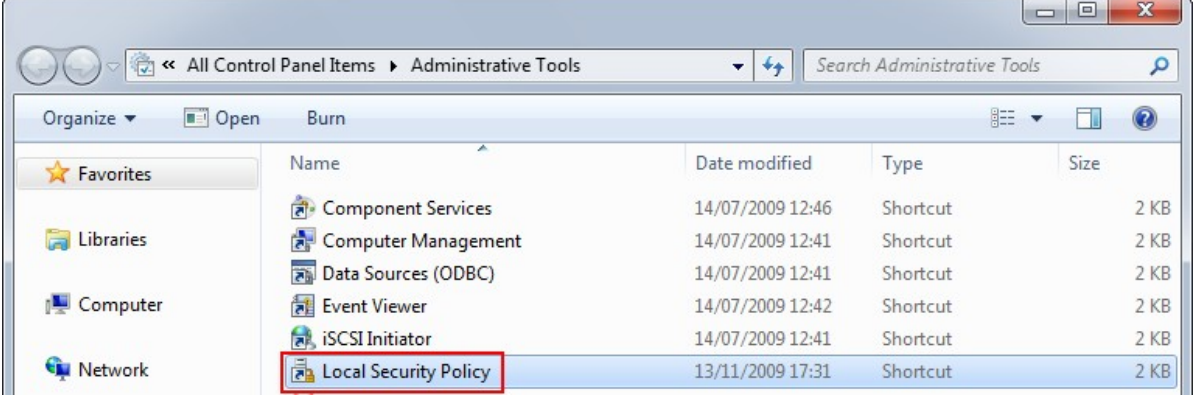

c. Öffnen Sie "Lokale Richtlinien" > "Sicherheitsoptionen". Wählen Sie anschließend "Netzwerksicherheit: LAN-Manager Authentifizierungsebene".

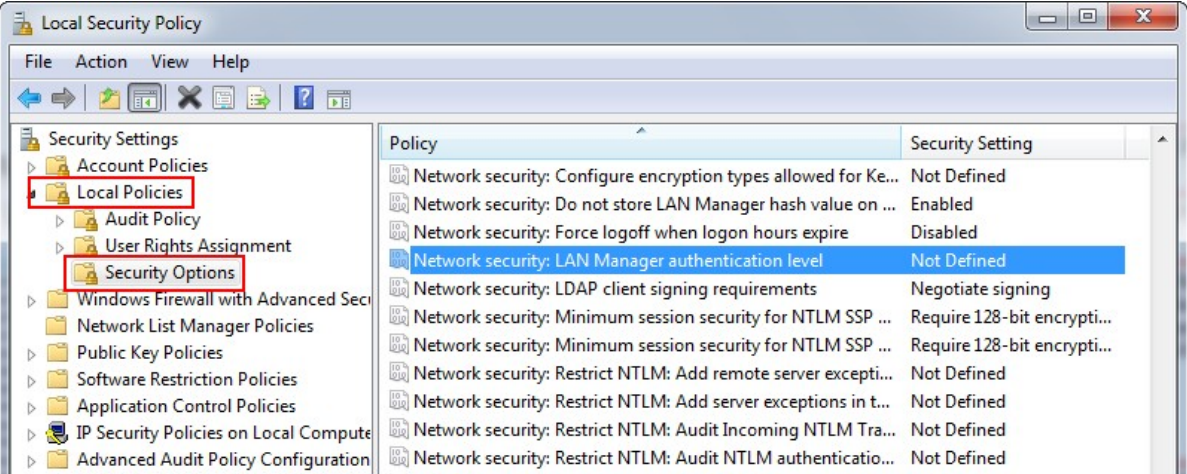

d. Wählen Sie die Registrierkarte "Lokale Sicherheitseinstellungen", und in der anschließenden Liste "LM & NTLMv2 senden - NTLMv2 verwenden, falls vereinbart". Klicken Sie auf "OK".

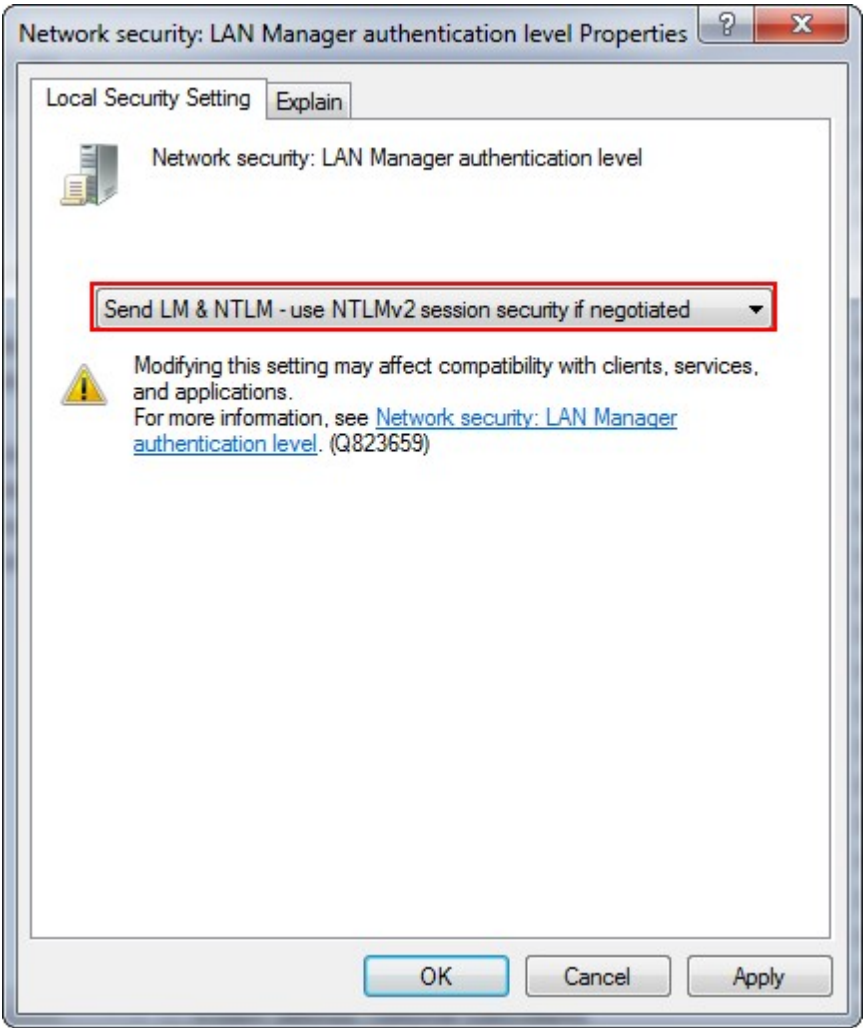

# **Einstellungen überprüfen**

Überprüfen Sie, ob das NAS erfolgreich eine Verbindung zum Active Directory aufgebaut hat, indem Sie "Zugangsrechtsverwaltung" > "Benutzer" und "Benutzergruppen" auswählen. Eine Liste der Benutzer und Benutzergruppen wird entsprechend in der "Domain-Benutzer"- bzw. "Domain-Gruppen"-Liste angezeigt.

Wenn Sie neue Benutzer oder Benutzergruppen in der Domain erstellt haben, können Sie die "Neu laden"-Schaltfläche neben dem "Domain-Benutzer"-Auswahlmenü unter "Zugangsrechtsverwaltung" > "Benutzer" oder neben dem "Domain-Gruppen"-Auswahlmenü unter "Zugangsrechtsverwaltung" > "Benutzergruppen" anklicken. Dadurch werden die Benutzer- und Benutzergruppenlisten vom Active Directory auf dem NAS neu geladen. Die Einstellungen der Zugangsrechte von Benutzern werden in Echtzeit mit dem Domain-Controller synchronisiert.

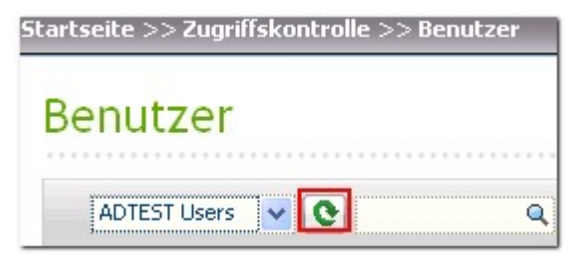

# **Erweiterte Optionen**

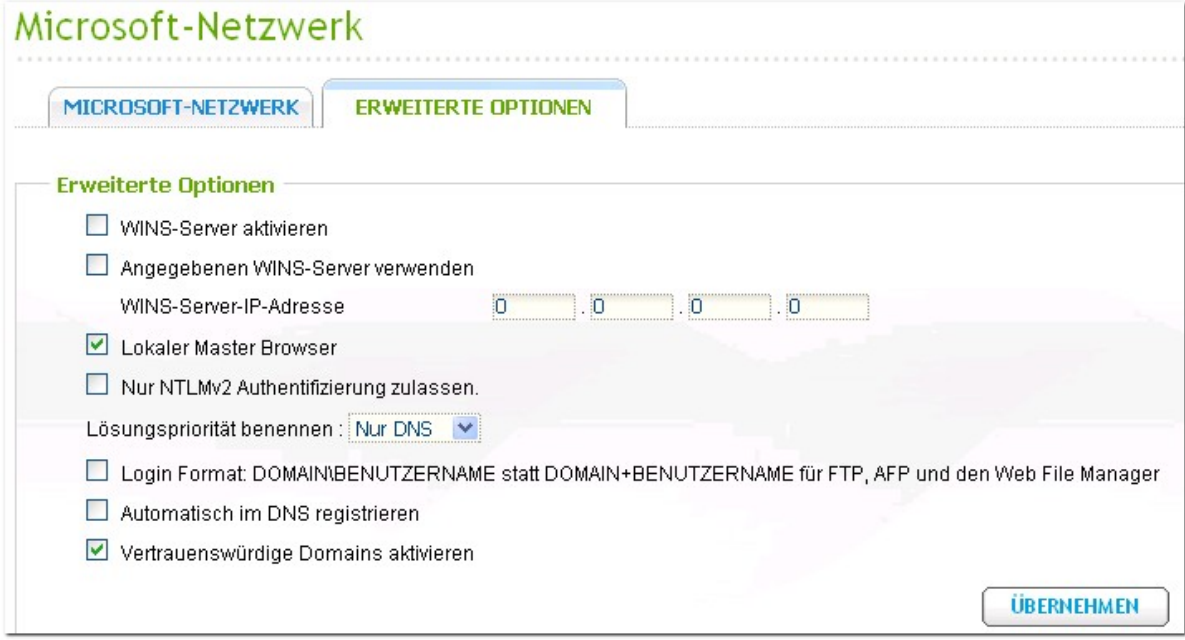

#### **WINS- Se rv e r**

Falls ein WINS-Server im lokalen Netzwerk installiert ist, geben Sie die entsprechende IP-Adresse an. Der NAS meldet seinen Namen sowie die IP-Adresse automatisch am WINS-Dienst an. Wenn Sie einen WINS-Server in Ihrem Netzwerk haben und diesen Server verwenden möchten, dann geben Sie bitte die IP-Adresse des WINS-Servers ein. Aktivieren Sie diese Option nur, wenn Sie mit den Einstellungen vertraut sind.

#### **Dom ä ne nm a ste r**

Es gibt einen einzelnen Domänenmaster-Browser zum Sammeln und Aufzeichnen von Ressourcen und Diensten, die jedem einzelnen PC im Netzwerk oder einer Windows-Arbeitsgruppe zur Verfügung stehen.

Wenn Ihnen die Wartezeit beim Zugriff auf die Netzwerkumgebung zu lange erscheint, kann dies am Ausfall eines existierenden Master-Browsers liegen - oder es steht kein Master-Browser zur Verfügung. Falls Letzteres die Ursache ist, können Sie das Feld Domänenmaster in diesem Abschnitt aktivieren, um den NAS als Master-Browser zu konfigurieren. Dies erhöht die Geschwindigkeit beim Zugriff auf die Daten der Netzwerkumgebung. Aktivieren Sie diese Option nur, wenn Sie mit den Einstellungen vertraut sind.

### Allow only NTLMv2 authentication (Nur NTLMv2-Authentifizierung zulassen)

NMLMv2 steht für NT LAN Manager Version 2. Wenn Sie diese Option aktivieren, wird die Anmeldung an den Freigabeordnern über Microsoft Networking nur mit NTLMv2-Authentifizierung gestattet. Wenn die Option deaktiviert ist, wird standardmäßig NTLM (NT LAN Manager) genutzt und NTLMv2 kann vom Client übergangen werden. Diese Option ist standardmäßig deaktiviert.

### **Pr ior itä t de r Nam e nsa uflösung**

Sie können auswählen, ob Sie den DNS- oder WINS-Server zur Lösung der Client-Host-Namen aus den IP-Adressen nutzen möchten. Wenn Sie Ihr NAS zur Verwendung eines WINS-Servers bzw. zur Verwendung als WINS-Server einrichten, können Sie auswählen, welcher Dienst zuerst zur Namensauflösung eingesetzt werden soll. DNS oder WINS. Wenn WINS aktiviert ist, ist die Standardeinstellung "Try WINS then DNS (Zuerst WINS, dann DNS testen)". Andernfalls wird standardmäßig DNS zur Namensauflösung verwendet.

Login style (Anmeldestil): DOMAIN\BENUTZERNAME anstatt DOMAIN+USERNAME bei FTP, AFP und Web File Manager In einer Active Directory-Umgebung lauten die Standardanmeldeformate der Domain-Benutzer wie folgt: Windows shares (Windows-Freigaben): Domain\Benutzername FTP: Domain+Benutzername Web File Manager: Domain+Benutzername AFP: Domain+Benutzername

Wenn Sie diese Option aktivieren, können die Benutzer dasselbe Anmeldenamensformat (Domain/ Benutzername) zum Verbindungsaufbau mit dem NAS via AFP, FTP und Web File Manager nutzen.

Automatically register in DNS (Automatisch in DNS registrieren): Wenn diese Option aktiviert und das NAS mit einem Active Directory verbunden ist, registriert sich das NAS automatisch selbst im Domain-DNS-Server. Dadurch wird auf dem DNS-Server ein DNS-Host-Eintrag des NAS erstellt. Wenn die NAS-IP geändert wird, aktualisiert das NAS automatisch die neue IP mit dem DNS-Server.

Enable trusted domains (Vertrauenswürdige Domänen aktivieren): Wählen Sie diese Option, um Benutzer aus vertrauenswürdigen Active-Directory-Domänen zu laden, und legen Sie ihre Zugriffsrechte auf den NAS unter "Access Right Management" > "Share Folders" (Zugriffsrechte verwalten > Ordnerfreigabe) fest. (Die vertrauenswürdigen Domänen werden nur in Active Directory eingerichtet, nicht auf dem NAS.)

# **6.2 Apple-Netzwerk**

Wenn Sie über einen Mac auf den NAS zugreifen möchten, aktivieren Sie die AppleTalk-Netzwerkunterstützung.

Weisen Sie dem NAS einen Zonennamen zu, wenn das AppleTalk-Netzwerk erweiterte Netzwerke verwendet und ihm mehrfache Zonen zugewiesen sind. Wenn Sie keine Netzwerkzone zuweisen möchten, geben Sie ein Sternchen (\*) ein. Das Sternchen (\*) ist die Standardeinstellung.

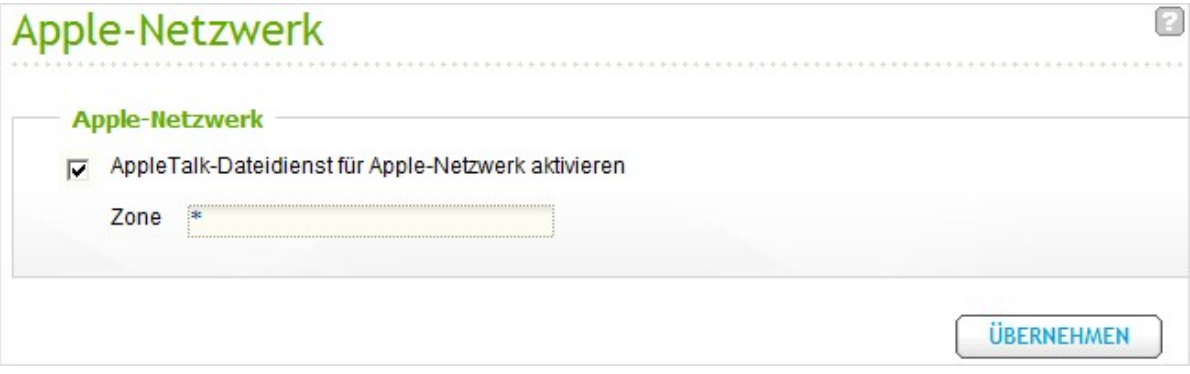

# **6.3 NFS-Dienst**

Aktivieren Sie zum Verbinden des NAS von Linux den NFS-Dienst.ber Linux auf den NAS zugreifen möchten, aktivieren Sie den NFS-Service.

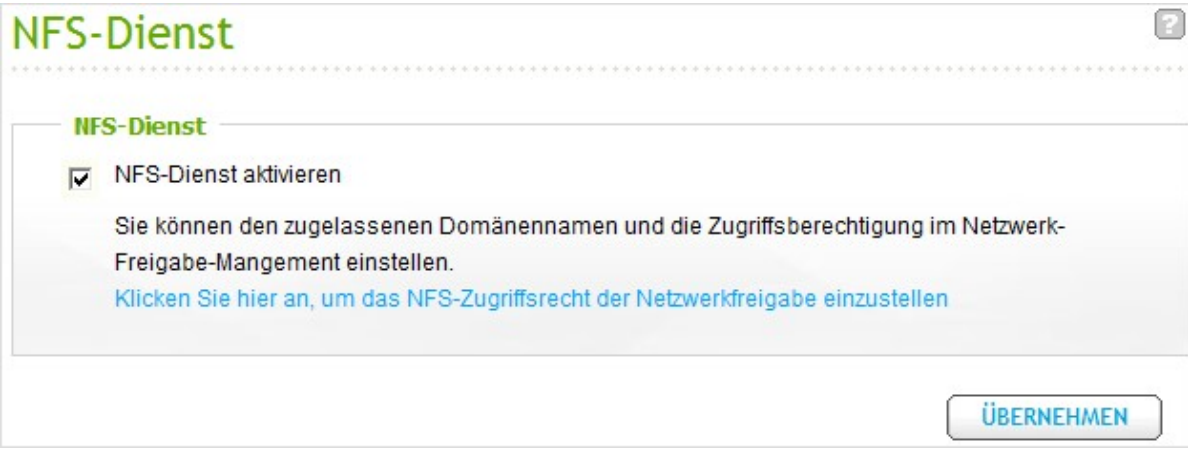

Rufen Sie zur Konfiguration des NFS-Zugangsrechts zu den Freigabeordnern auf dem NAS "Access Right Management (Zugangsrechtsverwaltung)" > "Share Folder (Freigabeordner)". Klicken Sie in der "Action (Aktion)"-Spalte auf die NFS-Schaltfläche.

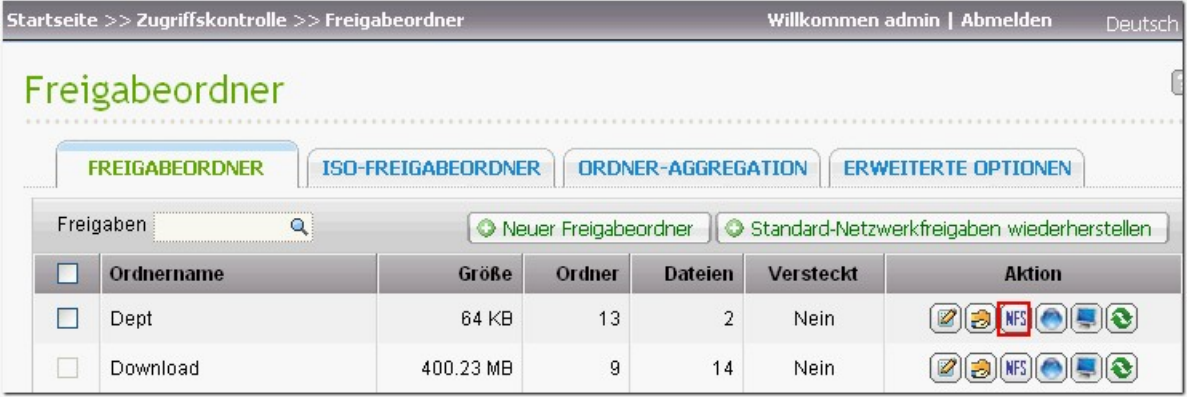

Bestimmen Sie das Zugangsrecht zur Netzwerkfreigabe. Wenn Sie "No limit (Keine Beschränkung)" oder "Read only (Schreibschutz)" auswählen, können Sie die IP-Adressen bzw. Domains angeben, die über NFS eine Verbindung zum Freigabeordner herstellen dürfen.

- No limit (Keine Beschränkung): Benutzer dürfen in der Netzwerkfreigabe und allen Unterverzeichnissen Dateien und Ordner erstellen, lesen, schreiben und löschen.
- Read only (Schreibschutz): Benutzer dürfen Dateien in der Netzwerkfreigabe und alle Unterverzeichnissen lesen; sie dürfen jedoch keine Dateien schreiben, erstellen oder löschen.
- Deny access (Zugang verweigern): Der gesamte Zugang zur Netzwerkfreigabe wird verweigert.

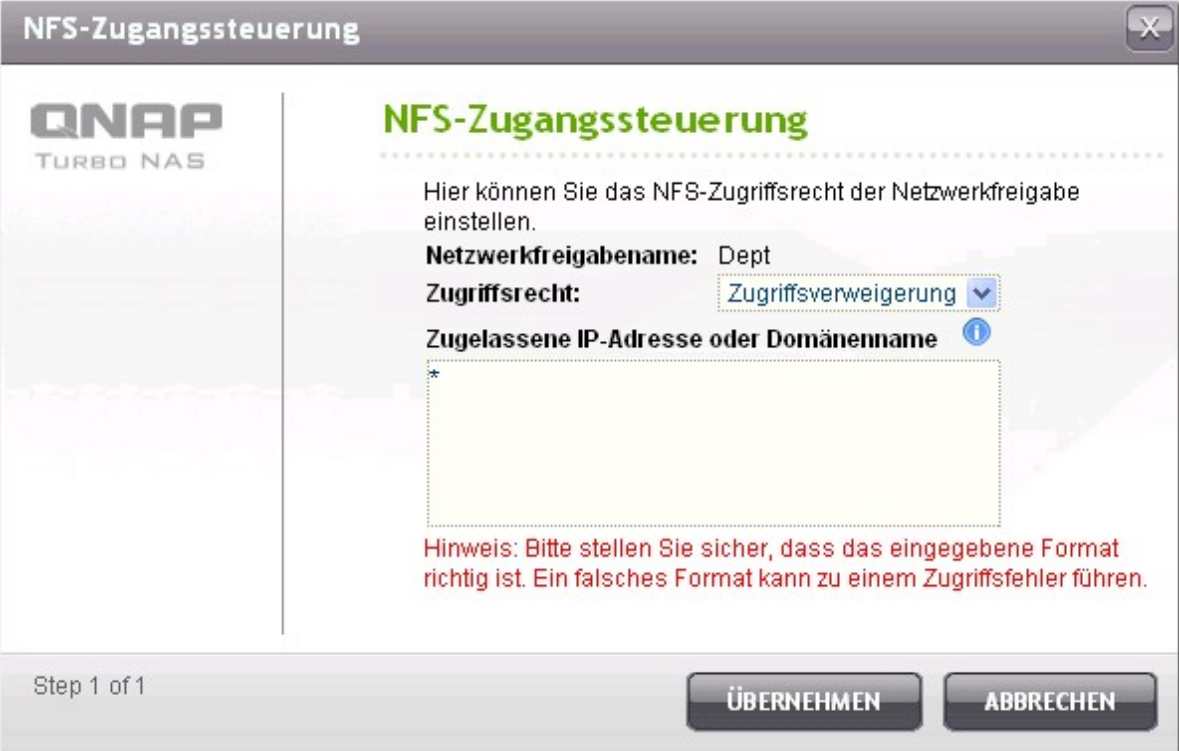

# **Verbinden mit dem NAS über NFS**

Führen Sie bitte den folgenden Befehl unter Linux aus: **m o unt - t nfs <NA S IP>:/ <Ne twork Sha re Nam e > <Dire ctory to Mo unt>**

Wenn die IP-Adresse Ihrer NAS z.B. 192.168.0.1 lautet und Sie eine Verbindung mit dem Netzwerk-Freigabeordner "public" unter dem Verzeichnis /mnt/pub herstellen möchten, dann geben Sie bitte den folgenden Befehl ein:

#### **m o unt - t nfs 192.168.0.1:/public /m nt/pub**

Hinweis: Sie müssen sich als "root" anmelden, um den obigen Befehl auszuführen.

Melden Sie sich mit dem von Ihnen angelegten Benutzernamen an. Sie können über das gemountete Verzeichnis auf die Netzwerk-Freigabedateien zugreifen.

# **6.4 FTP-Dienst**

Wenn Sie den FTP-Dienst aktivieren, können Sie die Anschlussnummer für den Dienst definieren und die maximale Benutzeranzahl festlegen, die gleichzeitig mit dem FTP-Dienst verbunden sein können.

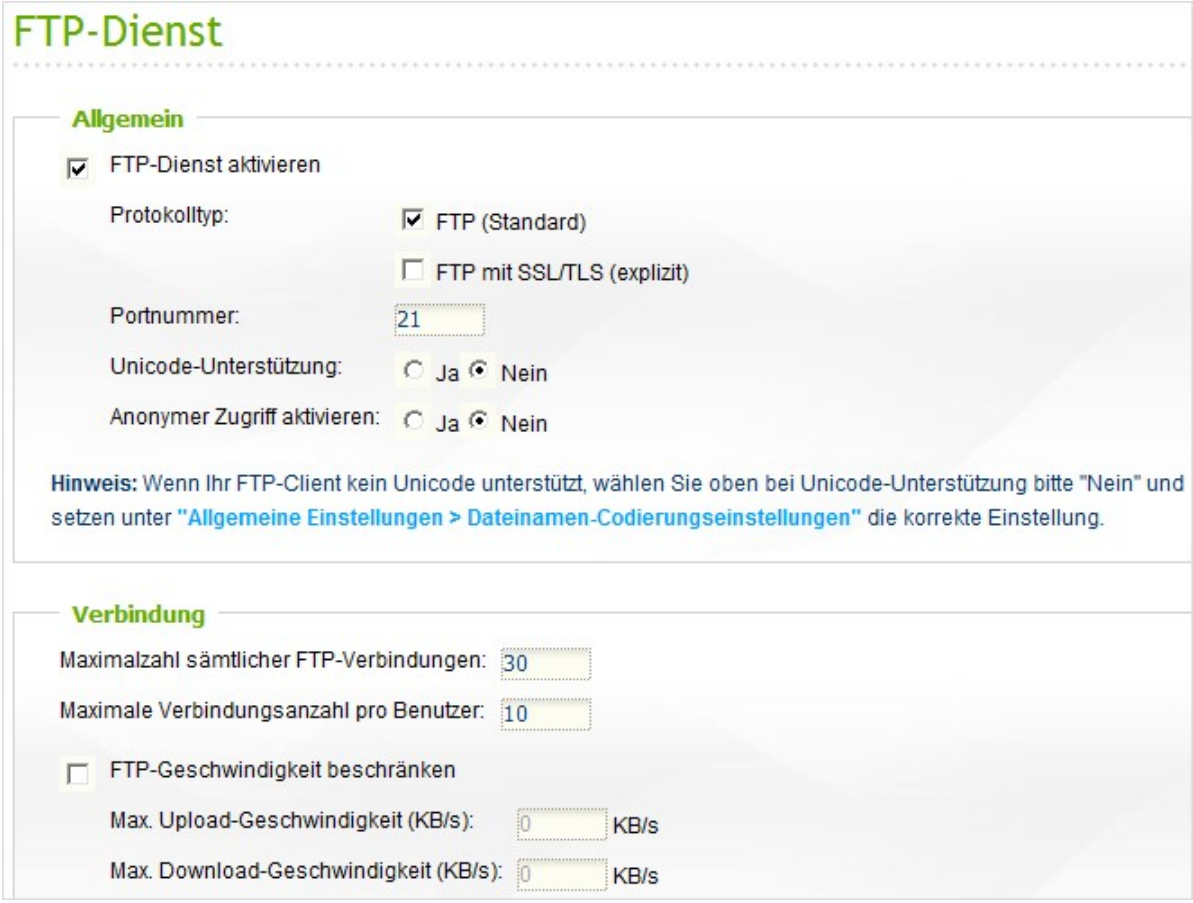

Verwenden Sie den FTP-Dienst des NAS zur Aktivierung dieser Funktion. Öffnen Sie den IE-Browser und geben Sie ftp://[NAS IP] ein. Geben Sie Benutzername und Kennwort zur Anmeldung des FTP-Dienstes ein.

### **Protokollty p wä hle n**

Wählen Sie eine FTP-Standardverbindung oder eine SSL-/TLS-verschlüsselte FTP-Verbindung. Wählen Sie in Ihrer FTP-Software den passenden Protokolltyp, um eine erfolgreiche Verbindung zu gewährleisten.

#### **Unicode - Unte rstützung**

Mit dieser Einstellung aktivieren oder deaktivieren Sie die Unicode-Unterstützung. Die Standardeinstellung ist Nein. Da die meisten FTP-Clients Unicode derzeit nicht unterstützen, empfehlen wir, die Unicode-Unterstützung an dieser Stelle zu deaktivieren und unter "Systemeinstellungen-Dateinamencodierungseinstellungen" die Sprache einzustellen, die auch Ihr Betriebssystem nutzt. Auf diese Weise können Ordner und Dateien unter FTP korrekt angezeigt werden. Falls Ihr FTP-Client Unicode unterstützt, achten Sie darauf, dass die Unicode-Unterstützung sowohl für Ihren Client als auch für den NAS aktiviert ist.

#### **A no ny m a nm e lde n**

Sie können das anonyme Anmelden aktivieren, damit Benutzer anonym auf den FTP-Server der NAS zugreifen können. Die Anwender können auf die öffentlich zugänglichen Dateien und Ordnern zugreifen. Wenn diese Option deaktiviert ist, müssen Anwender zum Zugreifen auf den Server einen autorisierten Benutzernamen und ein Kennwort eingeben.

#### **Pa ssiv e r F T P-Por t-Be re ic h**

Sie können den Port-Standardbereich (55536 bis 56559) verwenden oder einen Port-Bereich oberhalb 1024 definieren. Wenn Sie diese Funktion verwenden, achten Sie bitte darauf, dass der konfigurierte Portbereich in Ihrem Router und/oder Ihrer Firewall geöffnet ist.

#### **F T P-Tra nsfe rbe sc hrä nk ung**

Sie können die Maximalzahl aller FTP-Verbindungen, maximale Verbindungen eines Einzelkontos und maximale Upload- und Downloadraten einer Einzelverbindung konfigurieren.

### Mit externer IP-Adresse auf passive FTP-Verbindungsanfrage reagieren

Wird passive FTP-Verbindung verwendet und ist der FTP-Server unter einem Router konfiguriert, können Sie diese Funktion aktivieren, wenn der Remote-Computer sich nicht mit dem FTP-Server über das WAN verbinden kann. Durch Aktivierung dieser Funktion antwortet der FTP-Dienst auf die manuell angegebene IP-Adresse oder erkennt die externe IP-Adresse automatisch, so dass der Remote-Computer sich nicht erfolgreich mit dem FTP-Server verbinden kann.

## **6.5 Telnet/SSH**

Nach dem Aktivieren dieser Option können Sie über Telnet oder eine SSH-verschlüsselte Verbindung auf diesen Server zugreifen. (Die Externanmeldung ist nur mit dem Konto "admin" möglich.) Zur Verbindung können Sie verschiedene Telnet- oder SSH-Clients verwenden; z. B. putty. Achten Sie bitte darauf, dass der konfigurierte Portbereich in Ihrem Router und/oder Ihrer Firewall geöffnet ist.

Zur Nutzung von SFTP (bekannt als SSH File Transfer Protocol oder Secure File Transfer Protocol) müssen Sie die Option "Allow SSH connection (SSH-Verbindung zulassen)" aktivieren.

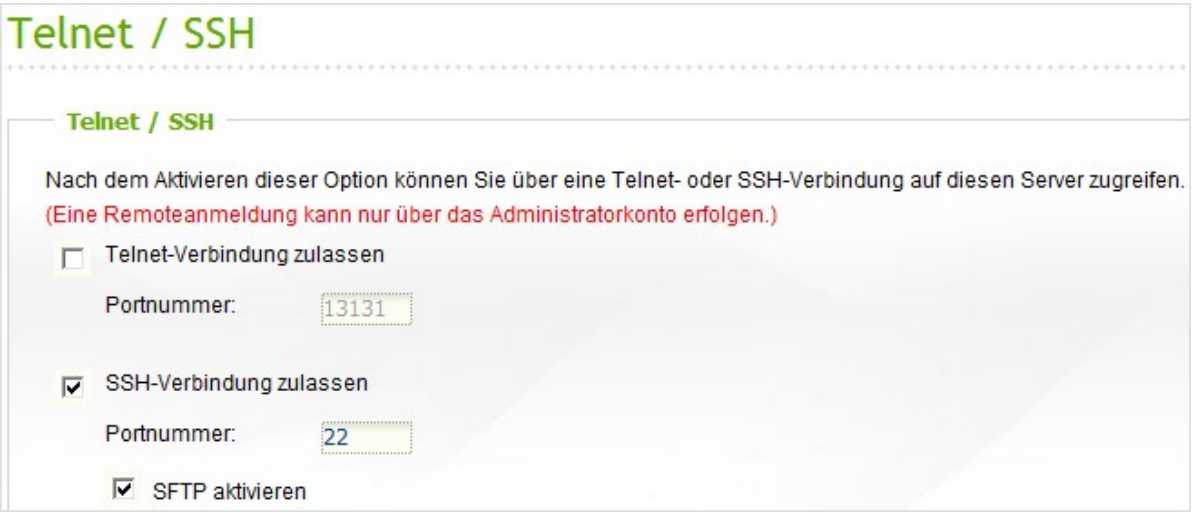

# **6.6 SNMP-Einstellungen**

Die können SNMP-Service (Simple Network Management Protocol) auf dem NAS aktivieren und die Trapadresse der SNMP-Managementstationen (SNMP Manager), z. B. PC mit installierter SNMP-Software, eingeben. Kommt es zu einem Ereignis, einer Warnung oder einem Fehler auf dem NAS, so berichtet der NAS (als ein SNMP-Agent) den Echtzeitalarm an die SNMP-Managementstationen.

| Feld                                      | <b>Beschreibung</b>                                                                                                    |
|-------------------------------------------|----------------------------------------------------------------------------------------------------|
| <b>SNMP Trap-Level</b>                    | Wählen Sie die Informationen, die an die SNMP-Verwaltungsstation<br>gesendet werden sollen.                                                                                                    |
| Trapadresse                               | Die IP-Adresse des SNMP-Managers. Sie geben bis zu 3 Trapadressen<br>ein.                                                                                                    |
| SNMP MIB (Management<br>Information Base) | MIB ist eine Art Datenbestand in ASCII Textformat und wird zur<br>Verwaltung des NAS im SNMP-Netzwerk benutzt. Der SNMP-Manager<br>benutzt die MIB zu Bestimmung der Werte oder zum Verstehen der<br>Mitteilungen, welche vom Agenten (NAS) innerhalb des Netzwerks<br>gesendet wurden. Sie können die MIB herunterladen und mit jedem<br>Textverarbeitungsprogramm oder Texteditor anzeigen. |
| Community (SNMP V1/V2)                    | Ein SNMP-Communitystring ist eine Textfolge, die als Passwort benutzt<br>wird. Die Benutzung erfolgt zu Authentifizierung von Mitteilungen, welche<br>von der Managementstation und dem NAS ausgetauscht werden. Der<br>Communitystring ist in jedem Paket enthalten, das zwischen SNMP-<br>Manager und SNMP-Agent übertragen wird.                                                           |
| SNMP V3                                   | Der NAS unterstützt die SNMP-Version 3. Sie können die Authentifizierung<br>und die Datenschutzeinstellungen eingeben, falls verfügbar.                                                                                                    |

Die Felder sind wie nachstehend beschrieben:

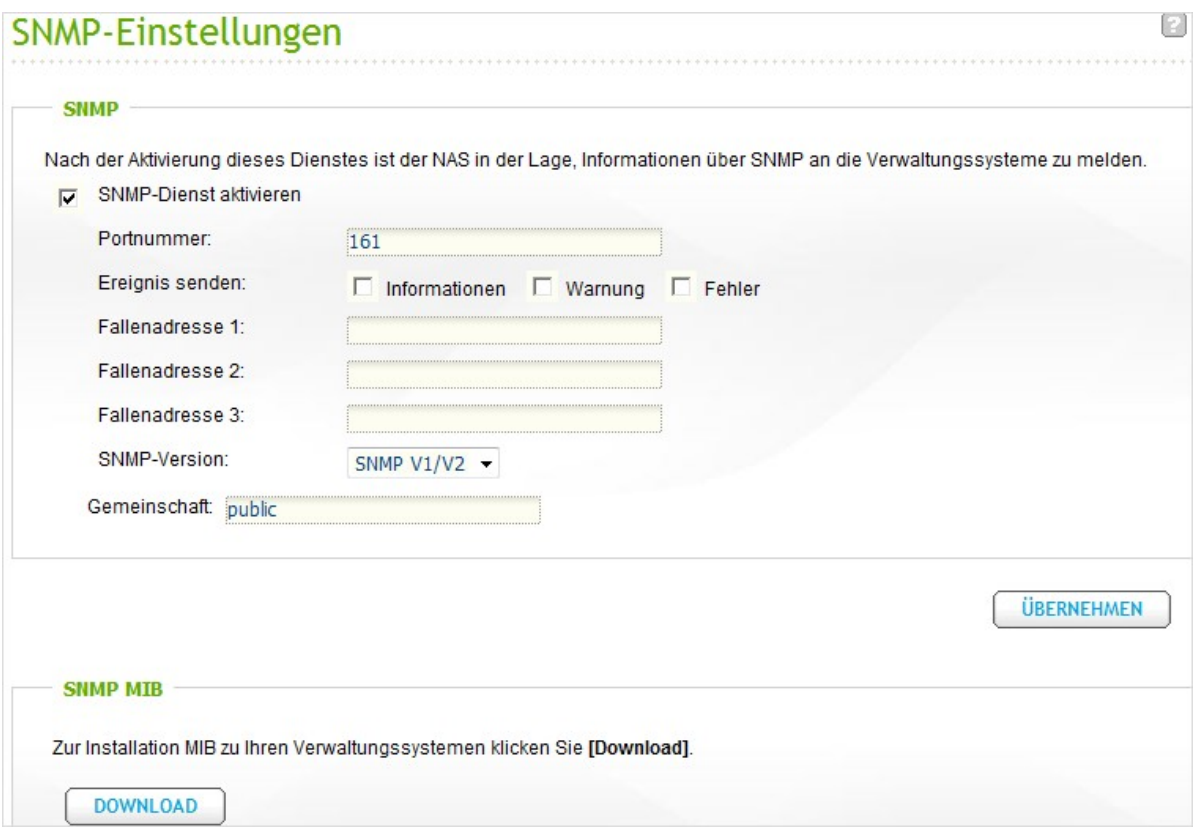

# **6.7 Webserver**

Mit dem NAS können Sie Webseiten hochladen und Ihre eigene Webseite über die Webserver-Funktion bequem verwalten. Auch Joomla!, PHP und SQLite werden zum Erstellen interaktiver Webseiten unterstützt.

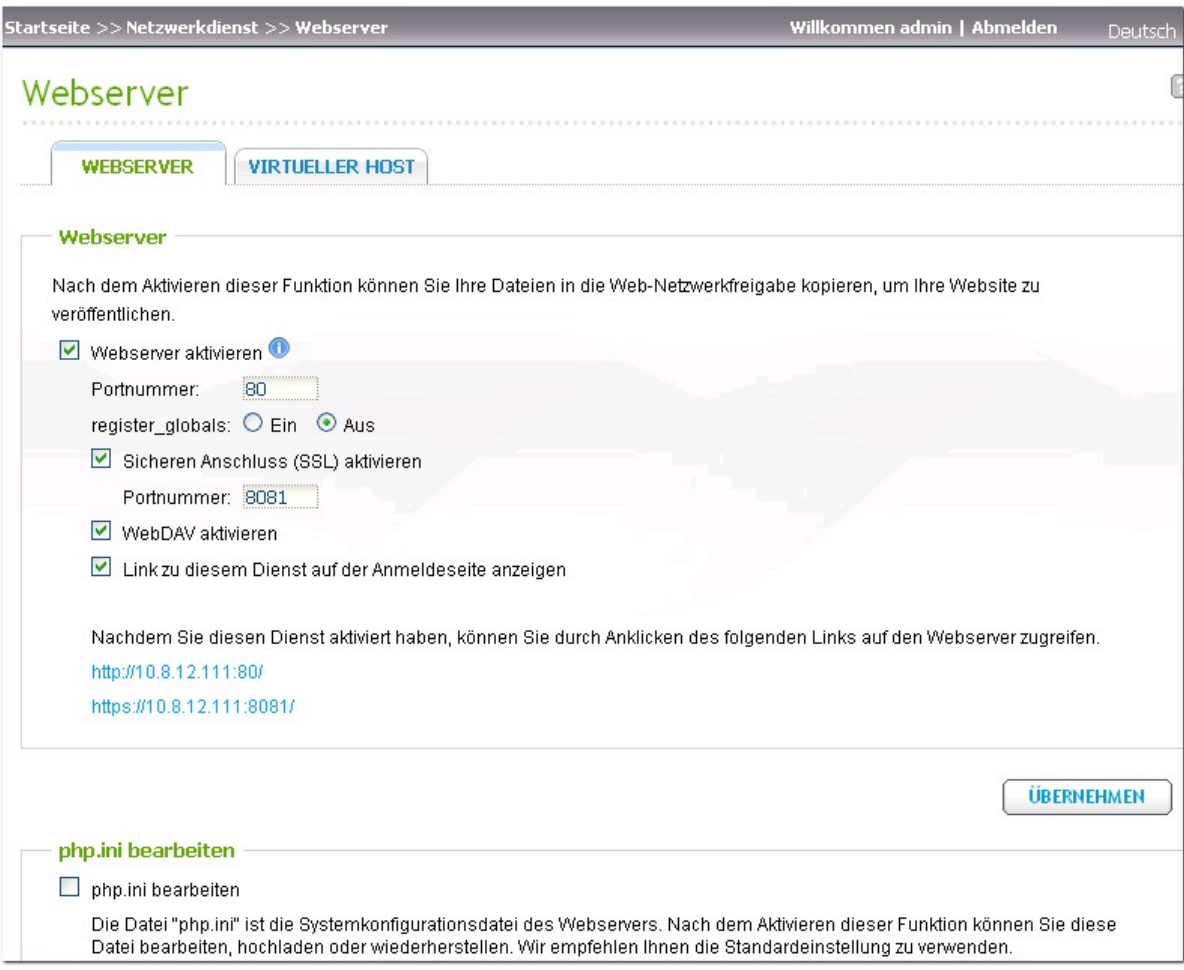

Gehen Sie zur Anwendung des Webservers wie folgt vor.

- 1. Aktivieren Sie den Service und geben Sie die Port-Nummer ein. Die Nummer des Herstellers lautet 80.
- 2. Konfigurieren Sie die anderen Einstellungen:
	- register\_globals -Konfiguration  $\bullet$  . Wählen Sie register\_globals zu aktivieren oder deaktivieren. In der Standardeinstellung ist diese Option deaktiviert. Wenn das Webprogramm verlangt, PHP register\_globals zu aktivieren, dann aktivieren Sie bitte register\_globals. Dennoch empfehlen wir Ihnen aus Systemsicherheitsgründen diese Option zu deaktivieren.
	- php.ini bearbeiten Sie können die Verwaltung der php.ini aktivieren, um php.ini zu bearbeiten, uploaden oder wieder herzustellen.

**Hinweis:** Zur Verwendung der PHP mail()-Funktion wechseln Sie zu "Benachrichtigung" > "SMTP-Server konfigurieren", um die Einstellungen des SMTP-Servers zu konfigurieren.

- Sichere Verbindung (SSL) Geben Sie die Port-Nummer für die SSL-Verbindung ein.
- 3. Laden Sie die HTML-Dateien in den Freigabeordner (Qweb/Web) auf dem NAS hoch. Die Datei index.html, index.htm oder index.php wird der Hauptpfad Ihrer Webseite sein.
- 4. Klicken Sie auf der Seite "Webserver" auf den Link http://NAS IP/ oder auf der Anmeldeseite des NAS auf "Webserver", um die Seite, die Sie hochladen, zu öffnen. Wenn der Webserver aktiviert ist, beachten Sie bitte, dass Sie in Ihren Webbrowser [http://NAS IP:8080] eingeben müssen, um die Anmeldeseite des NAS zu öffnen.

# **WebDAV**

WebDAV (Web-based Distributed Authoring and Versioning) ist ein Set aus Erweiterungen zum HTTP (S)-Protokoll, welches es dem Benutzer ermöglicht, Dateien gleichzeitig über entfernte Internet-Server zu bearbeiten und zu verwalten. Nach der Aktivierung dieser Funktion können Sie die Freigabeordner Ihres NAS als Netzwerkfestplatten eines entfernten PCs über das Internet anlegen. Um die Zugangsberechtigungen zu bearbeiten, öffnen Sie bitte "Zugriffskontrolle" > "Freigabeordner".

Um Ordner auf dem NAS als Netzwerkfestplatte Ihres PC zuzuweisen oder freizugeben, aktivieren Sie WebDAV auf dem NAS und gehen Sie wie folgt vor.

Öffnen Sie "Zugriffskontrolle" > "Freigabeordner" > "Freigabeordner". Klicken Sie in der Spalte "Aktion"

auf den Icon "WebDAV Zugriffskontrolle" **(C)** und konfigurieren Sie die WebDAV-Zugriffsrechte der Benutzer der Freigabeordner.

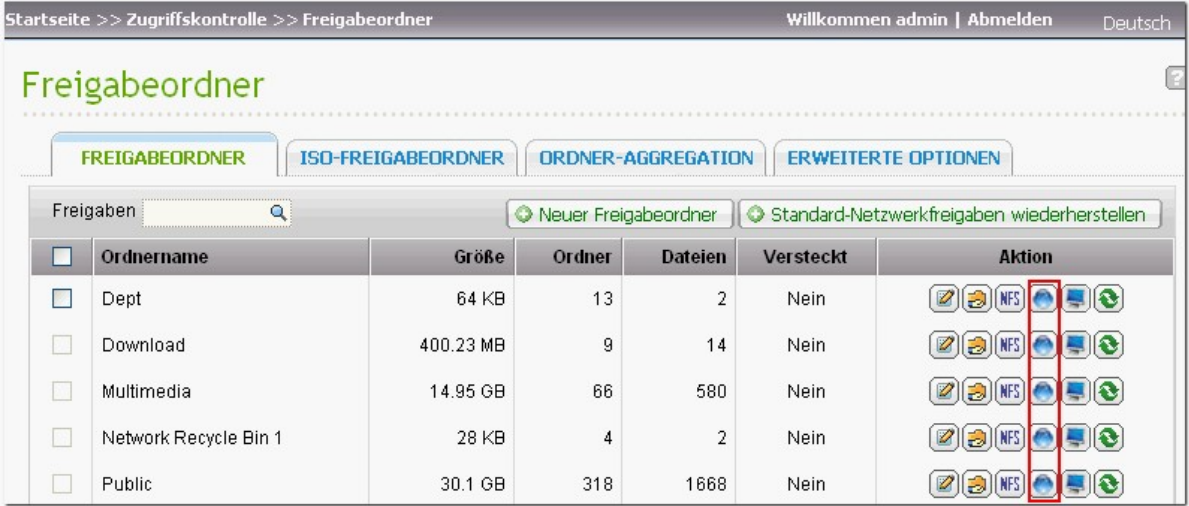

Richten Sie als nächstes mit WebDAV die Netzwerk-Freigabeordner des NAS als Netzwerkfreigaben auf Ihrem Betriebssystem ein.

## **Windows XP:**

1. Mit der rechten Maustaste auf "Mein Computer" klicken und die Option "Netzwerkfestplatte zuweisen…" auswählen.

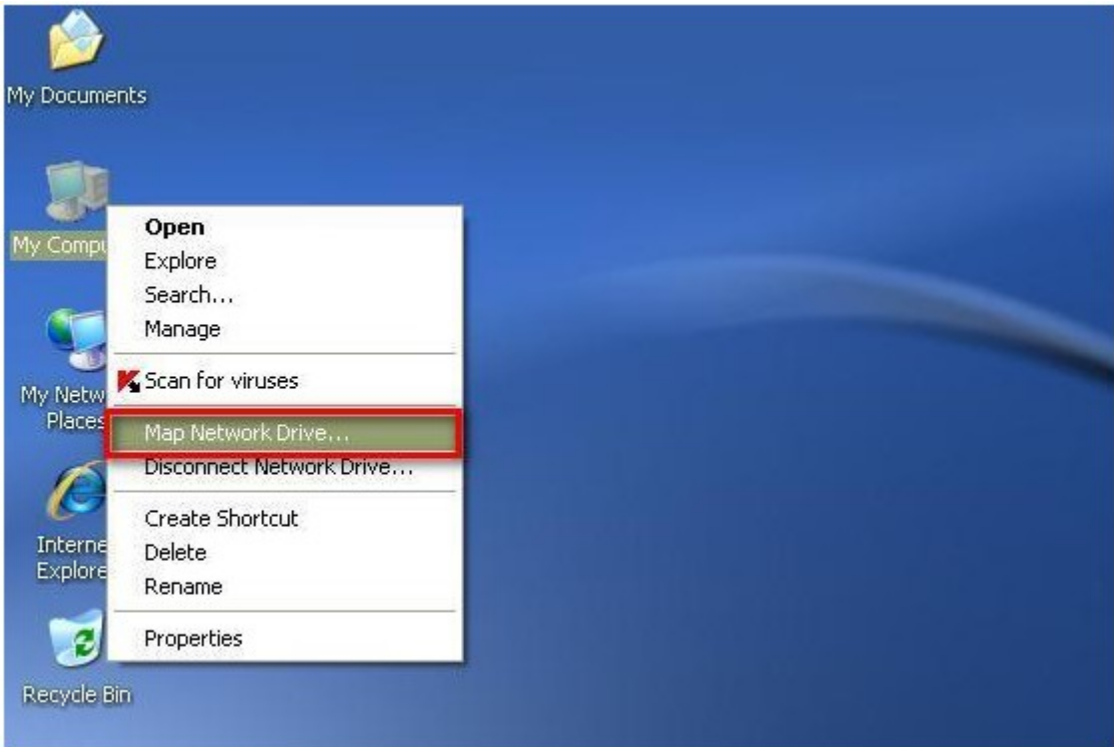

2. Klicken Sie auf "Für Online-Speicher registrieren oder mit einem Netzwerkserver verbinden".

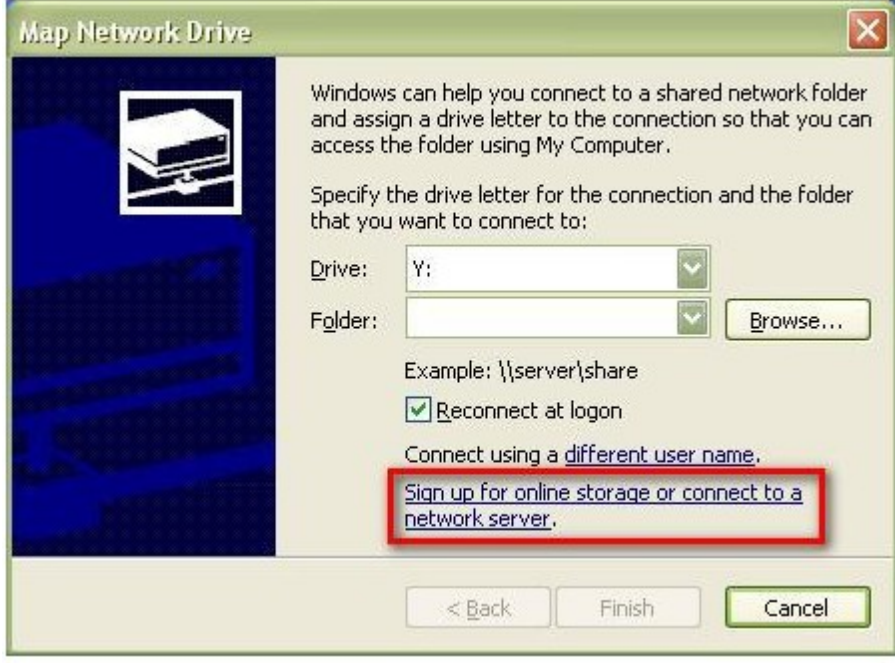

3. Wählen Sie "Anderen Netzwerkspeicherort wählen".

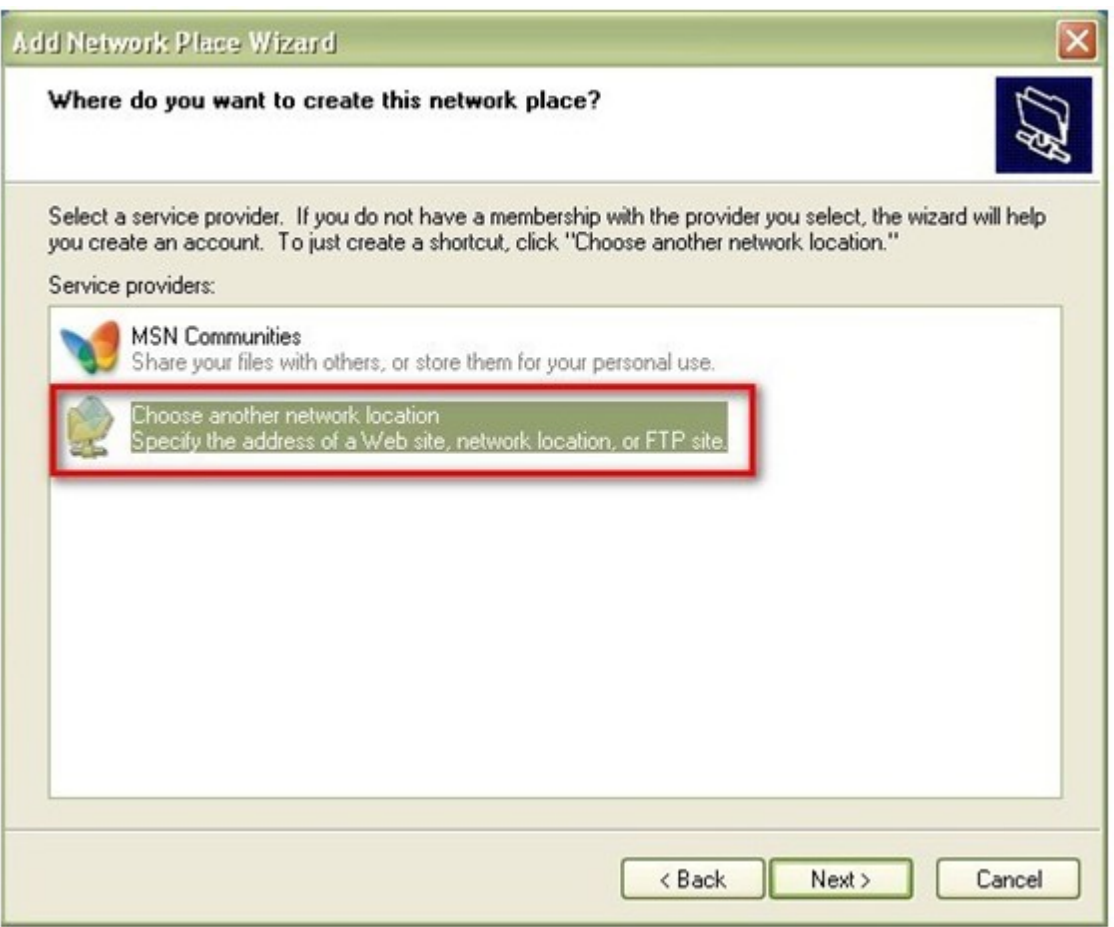

4. Geben Sie den URL Ihres NAS mit dem Namen des Freigabeordners ein. Beachten Sie, das Zeichen "#" am Ende des URL einzugeben. Klicken Sie dann auf "Weiter". Format: http://NAS\_IP\_oder\_HOST\_NAME/FREIGABE\_ORDNER\_NAME/#

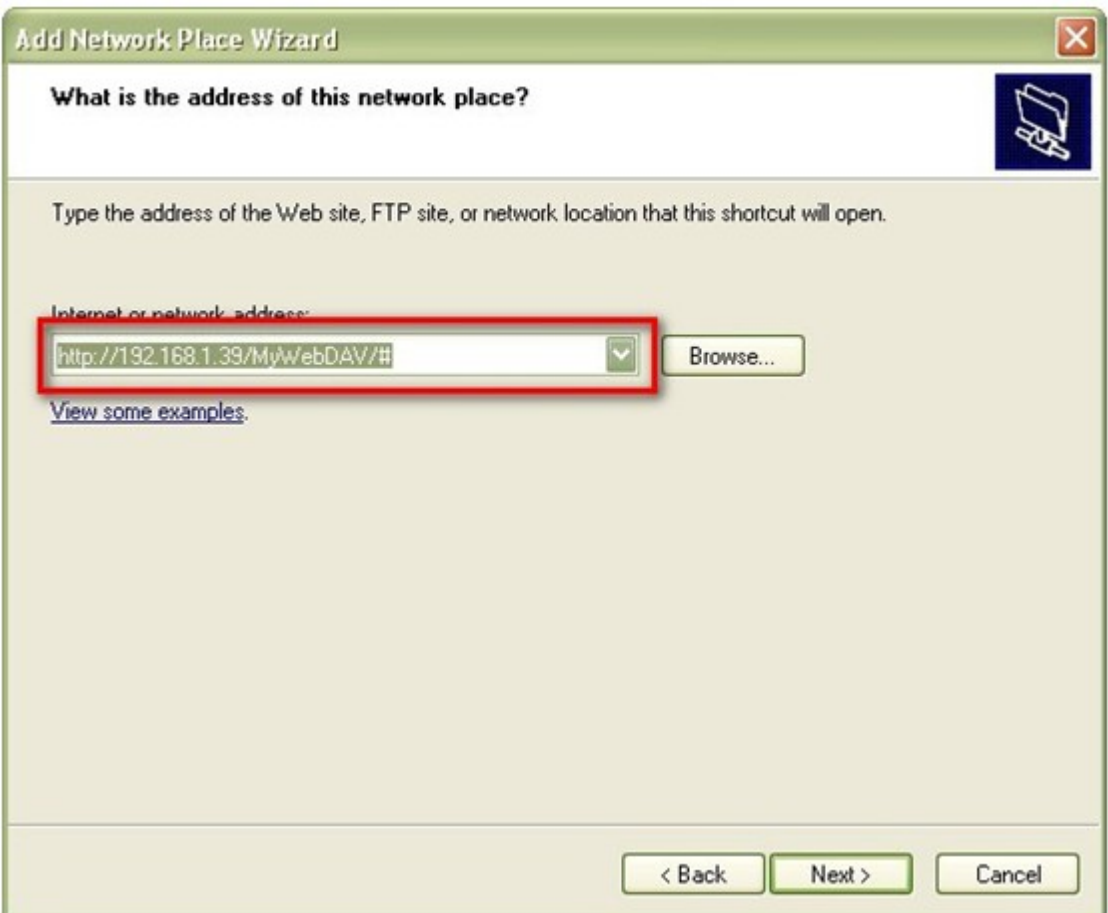

5. Geben Sie den Benutzername und das Kennwort ein, welche über WebDAV-Zugriffsrechte auf den Freigabeordner verfügen.

6. Geben Sie für diesen Netzwerkspeicherort einen Namen ein.

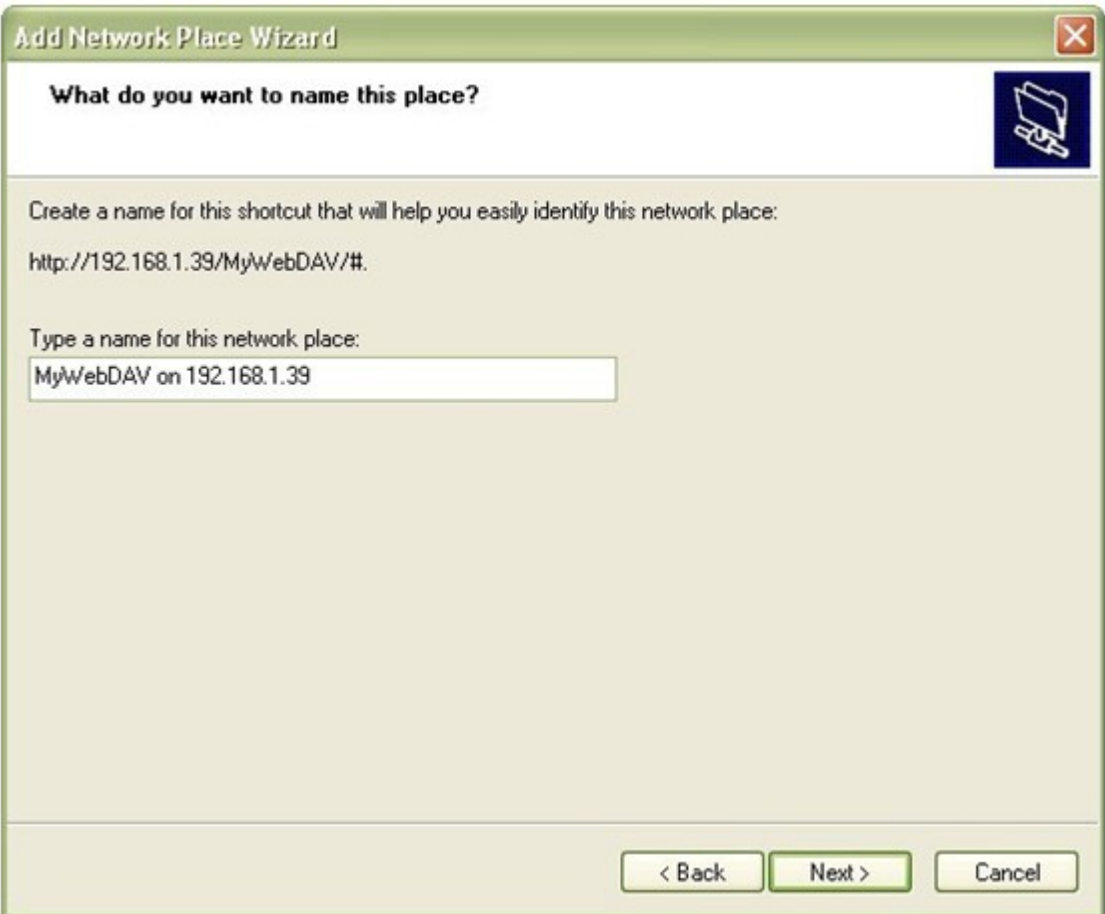

7. Der Netzwerkspeicherort wurd eingerichtet und ist betriebsbereit.

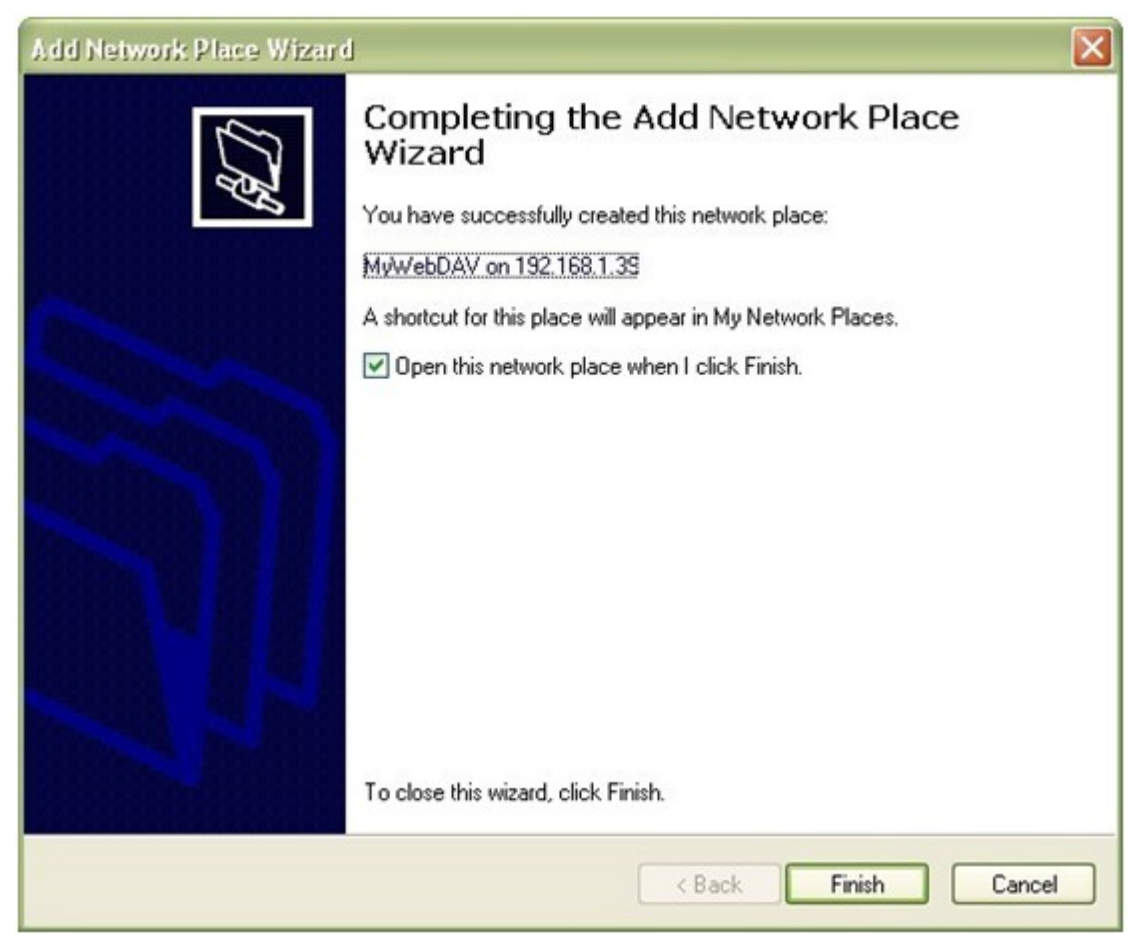

8. Sie können nun jederzeit über WebDAV auf diesen Freigabeordner zugreifen. Unter "Netzwerkumgebung" wurde auch ein Shortcut eingerichtet.

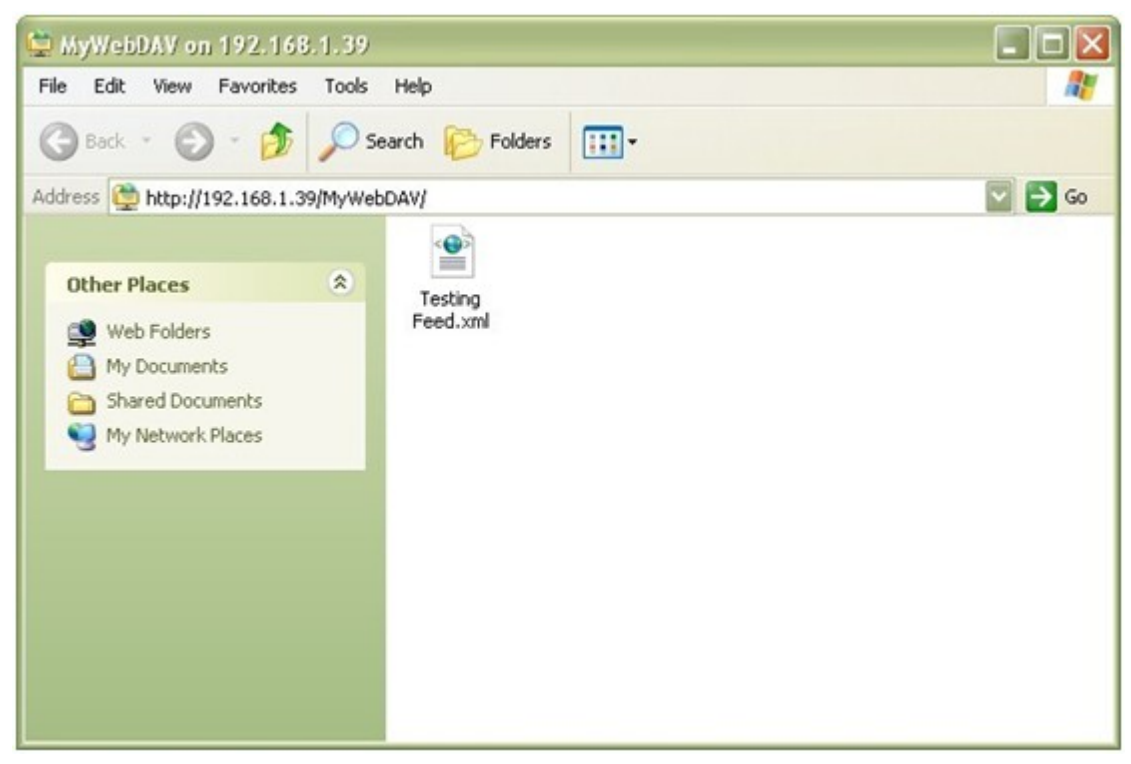

# **Windows Vista**

Wenn Sie Windows Vista verwenden, müssen Sie möglicherweise die "Softwareaktualisierung für Webordner (KB907306)" installieren; diese Aktualisierung ist nur für 32-Bit Windows Betriebssysteme. [http://www.microsoft.com/downloads/details.aspx?FamilyId=17c36612-632e-4c04-9382-](http://www.microsoft.com/downloads/details.aspx?FamilyId=17c36612-632e-4c04-9382-987622ed1d64&displaylang=de) [987622ed1d64&displaylang=de](http://www.microsoft.com/downloads/details.aspx?FamilyId=17c36612-632e-4c04-9382-987622ed1d64&displaylang=de)

1. Mit der rechten Maustaste auf "Mein Computer" klicken und "Netzwerkfestplatte zuweisen..." auswählen.

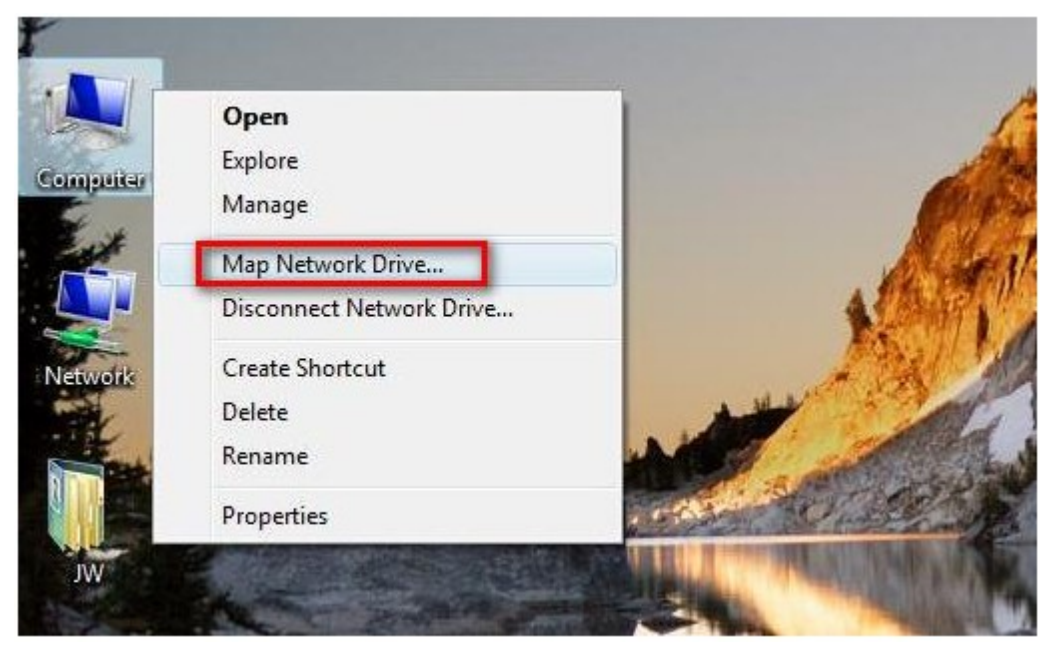

2. Klicken Sie auf "Mit einer Webseite verbinden, auf der Sie Ihre Dokumente und Bilder speichern können".

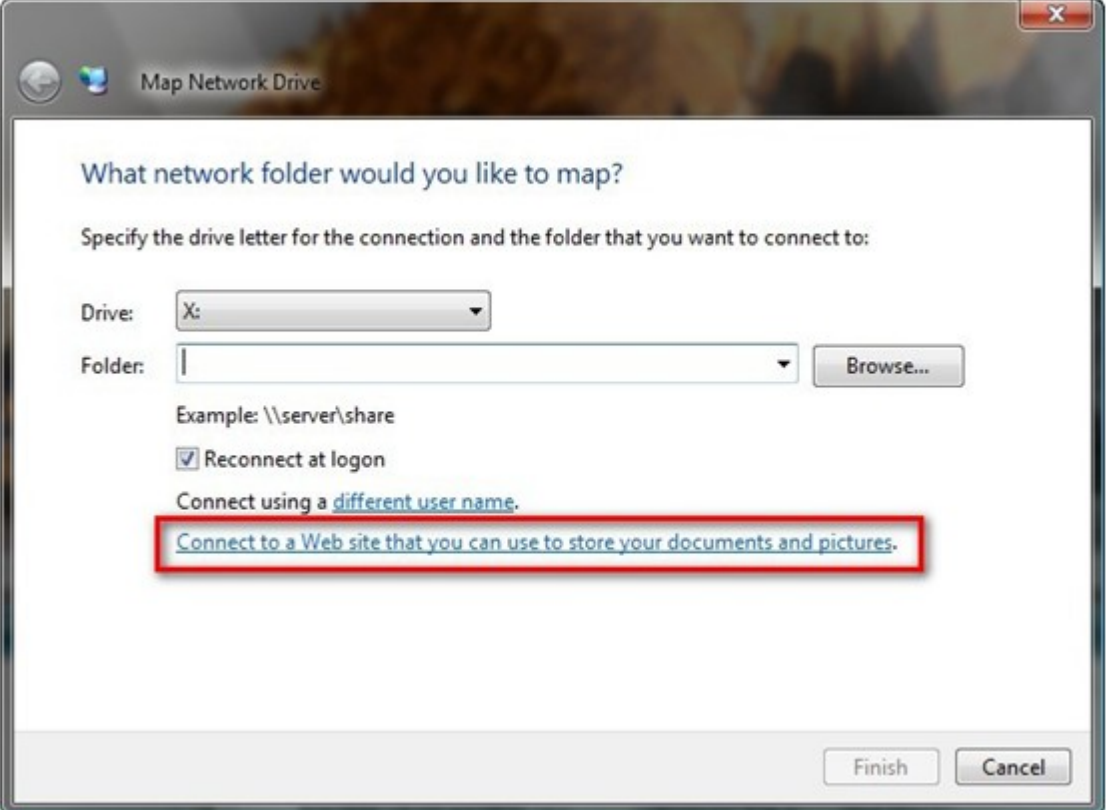
3. Wählen Sie die Option "Benutzerdefinierten Netzwerkspeicherort auswählen".

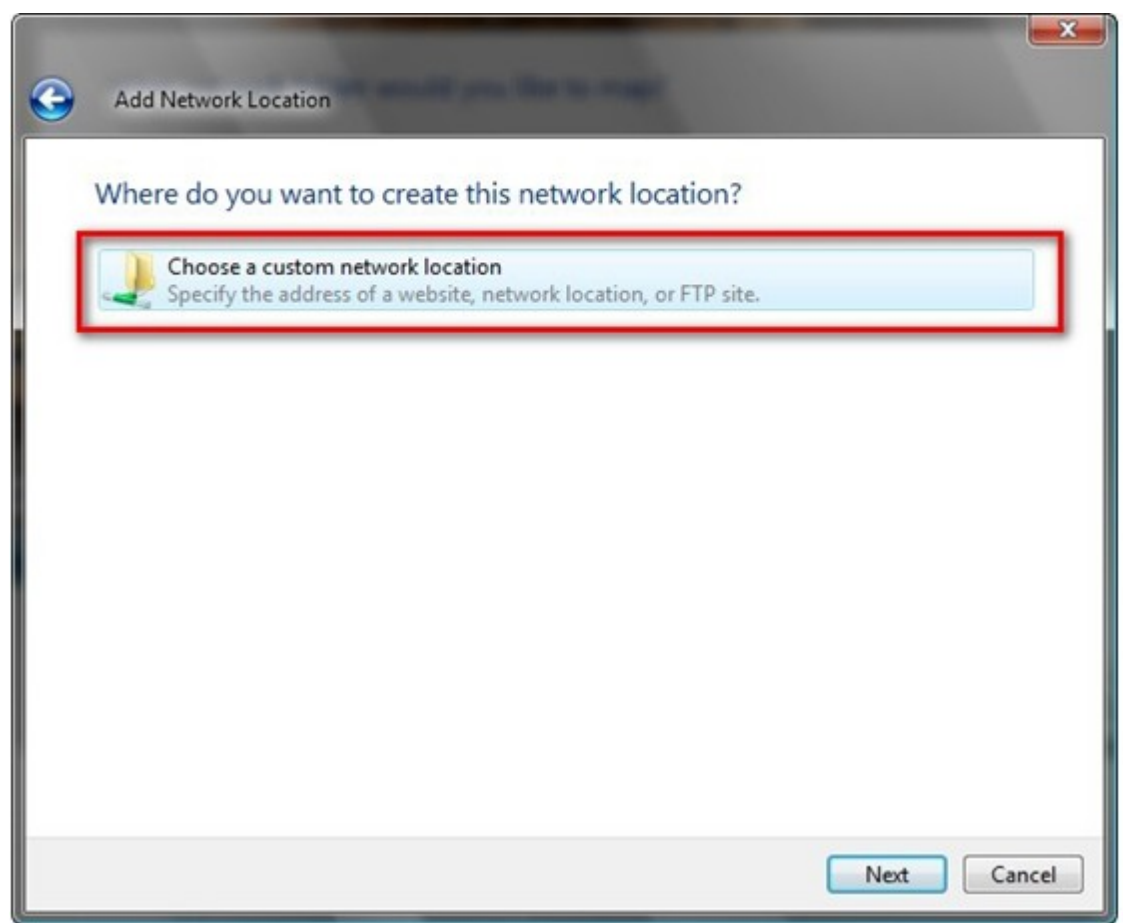

4. Geben Sie den URL Ihres NAS mit dem Namen des Freigabeordners ein. Format: http://NAS\_IP\_oder\_HOST\_NAME/FREIGABE\_ORDNER\_NAME

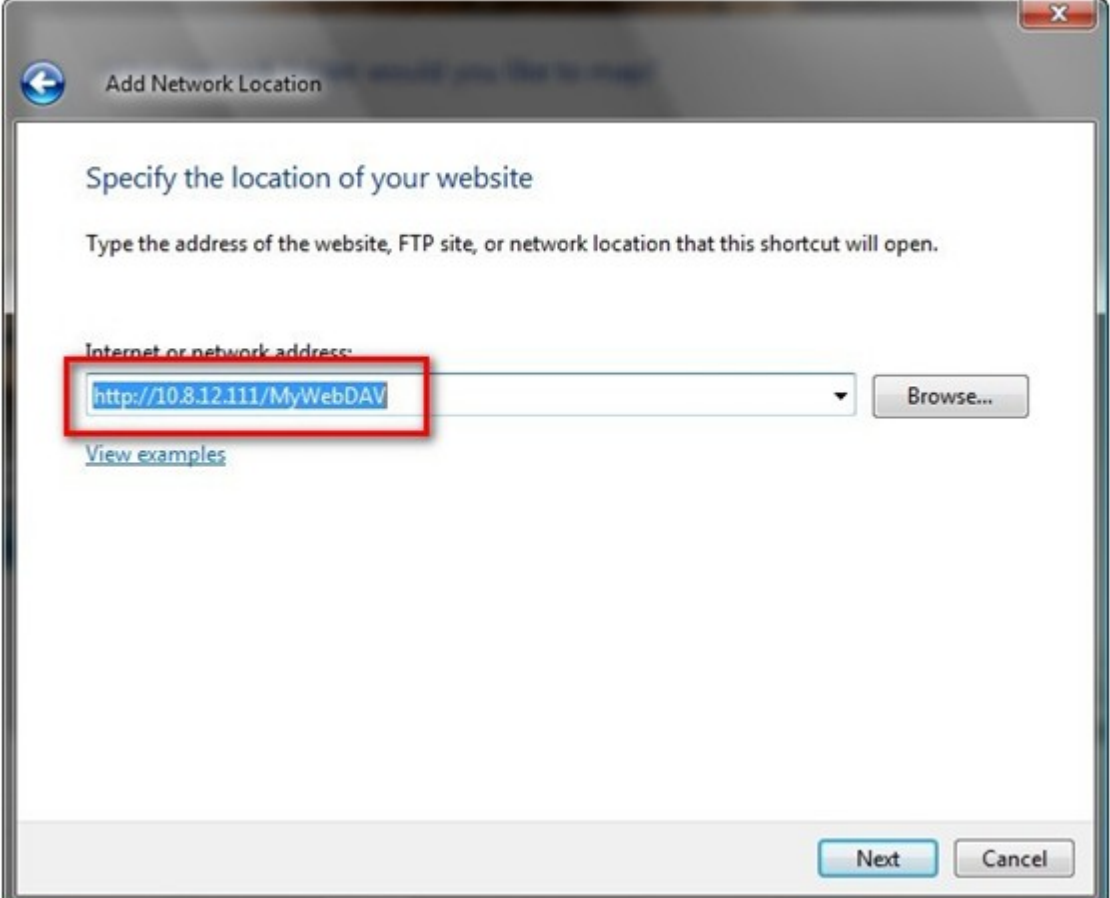

5. Geben Sie den Benutzernamen und das Kennwort ein, welche über WebDAV-Zugriffsrechte auf den Freigabeordner verfügen.

6. Geben Sie für diesen Netzwerkspeicherort einen Namen ein.

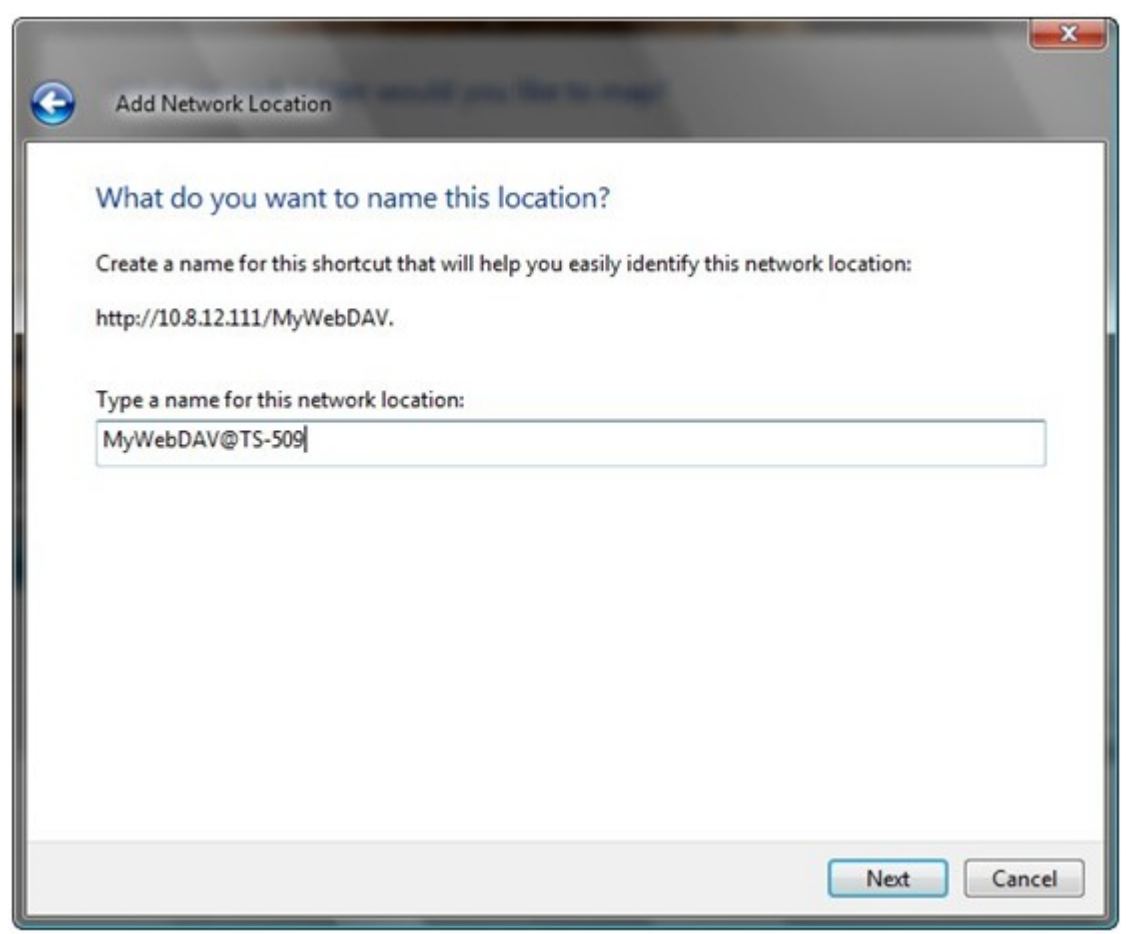

7. Der Webordner wurde erfolgreich eingerichtet.

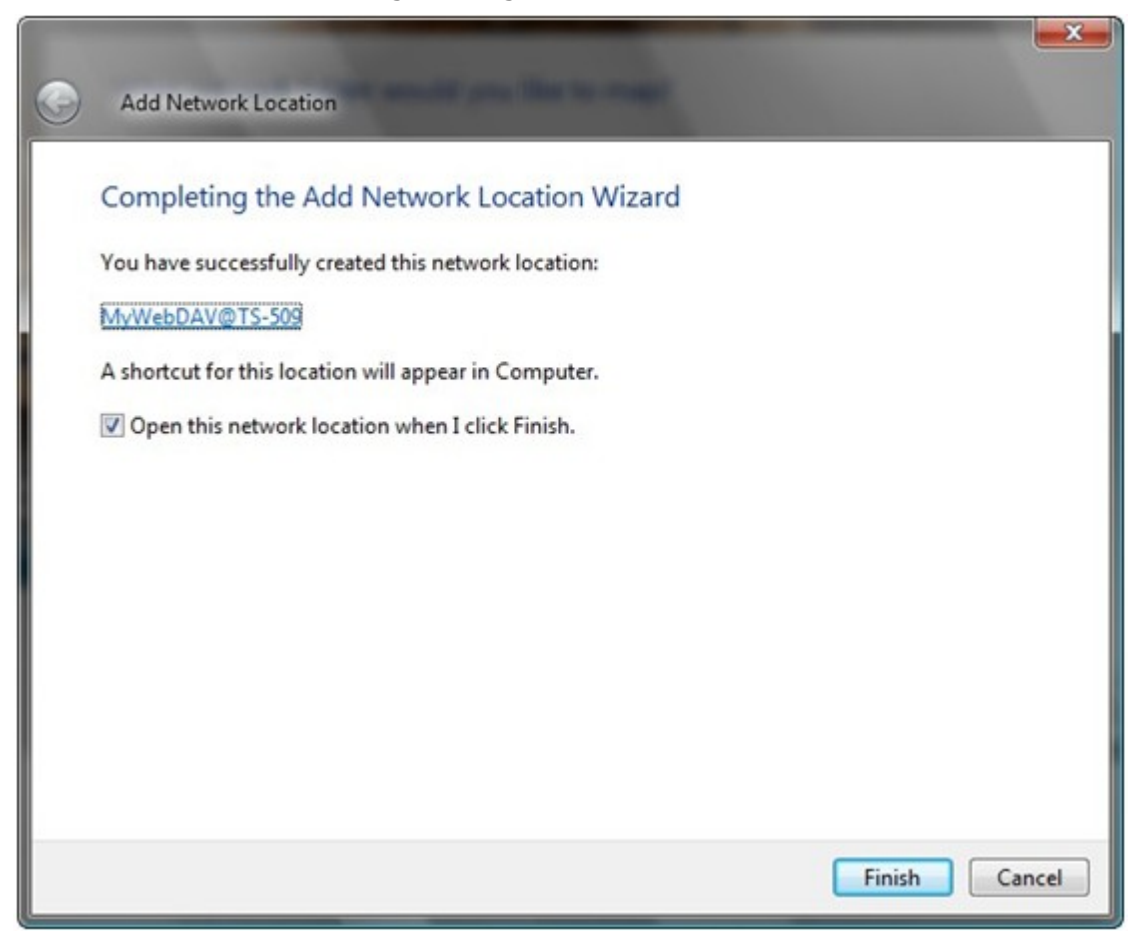

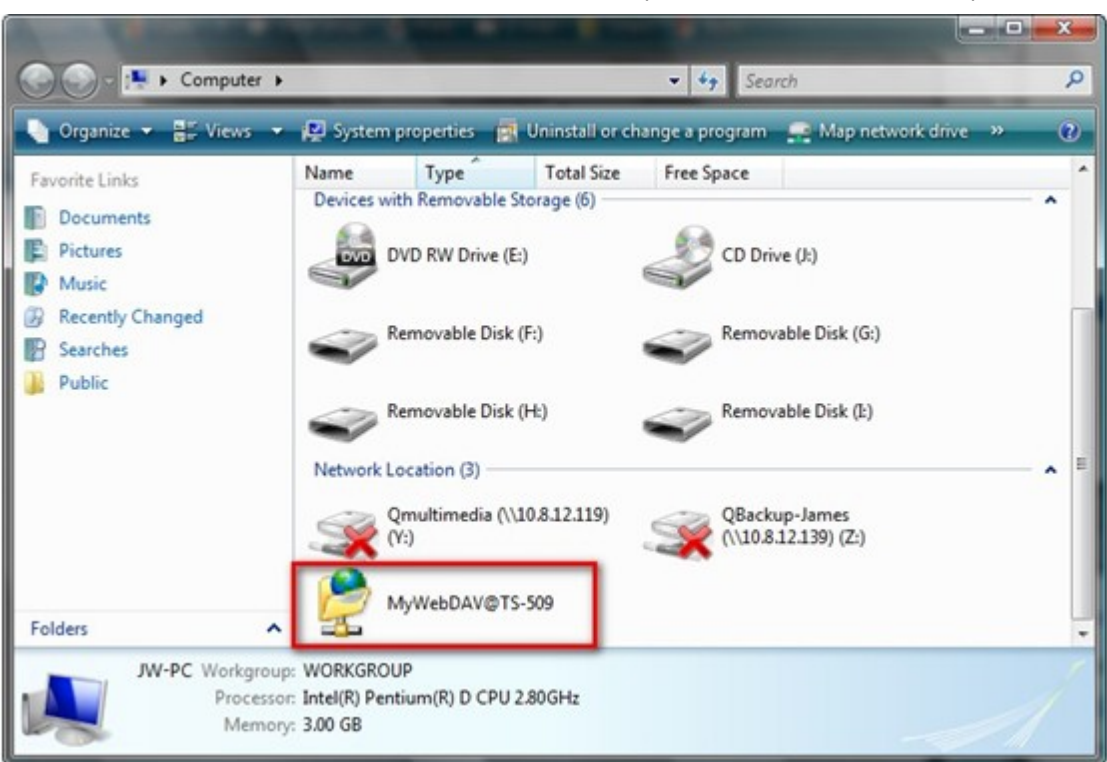

8. Sie finden den Webordner im Abschnitt "Netzwerkspeicherort" unter "Mein Computer".

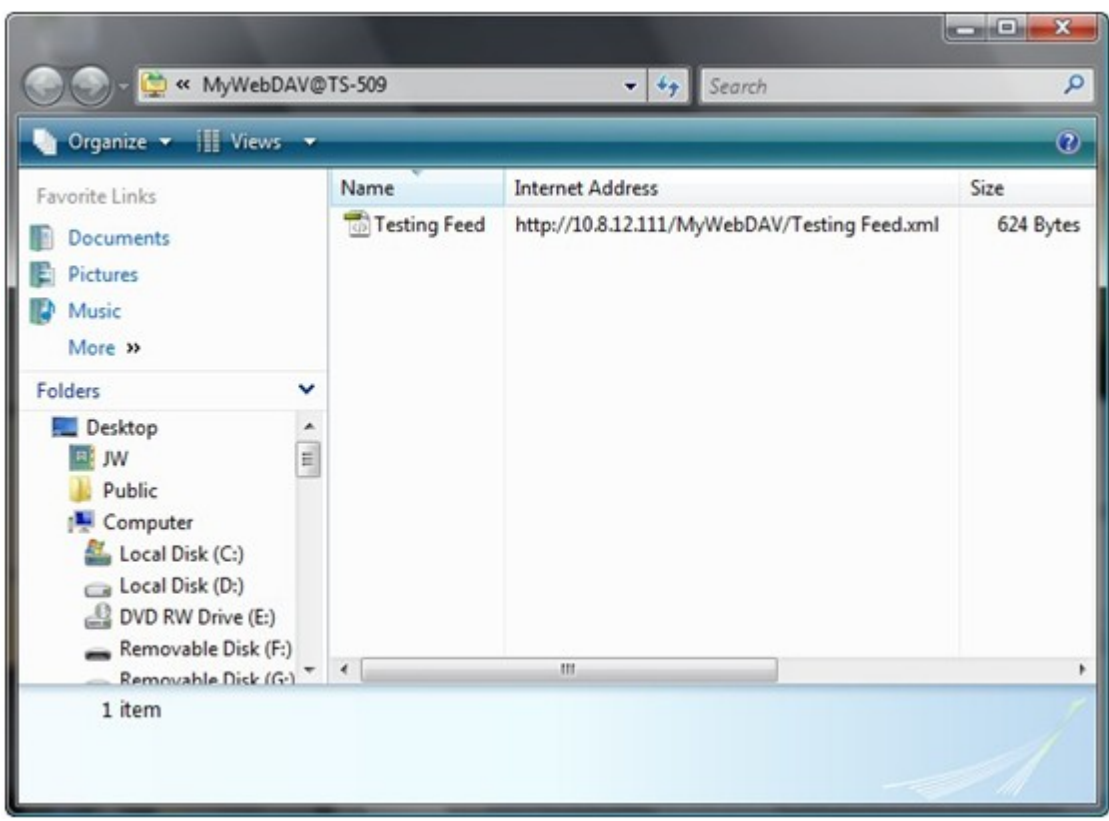

9. Sie können über diesen Link per HTTP/WebDAV auf den Freigabeordner zugreifen.

#### **Mac OS X**

Gehen Sie wie folgt vor, um sich per WebDAV auf Mac OS X mit Ihrem NAS zu verbinden.

Betriebssystem des Kunden: Mac OS X Snow Leopard (10.6.1)

1. Öffen Sie "Finder" > "Verbindung mit Server", und geben Sie dann den URL des Freigabeordners ein.

Format: http://NAS\_IP\_oder\_HOST\_NAME/FREIGABE\_ORDNER\_NAME

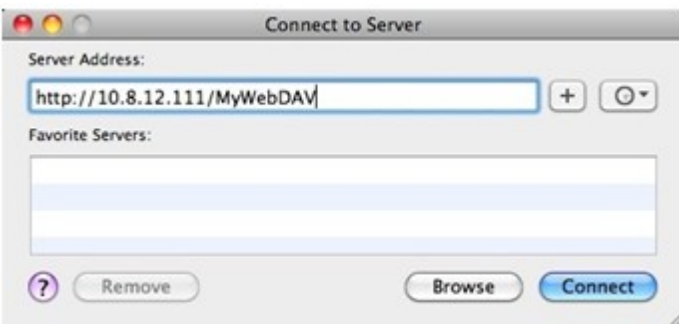

2. Geben Sie den Benutzernamen und das Kennwort ein, welche über WebDAV-Zugriffsrechte auf den Freigabeordner verfügen.

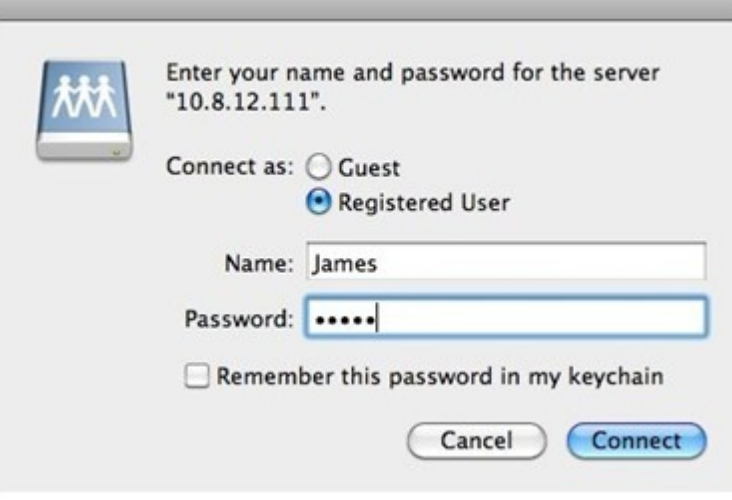

3. Sie könnnen über diesen Link per HTTP/WebDAV auf den Freigabeordner zugreifen.

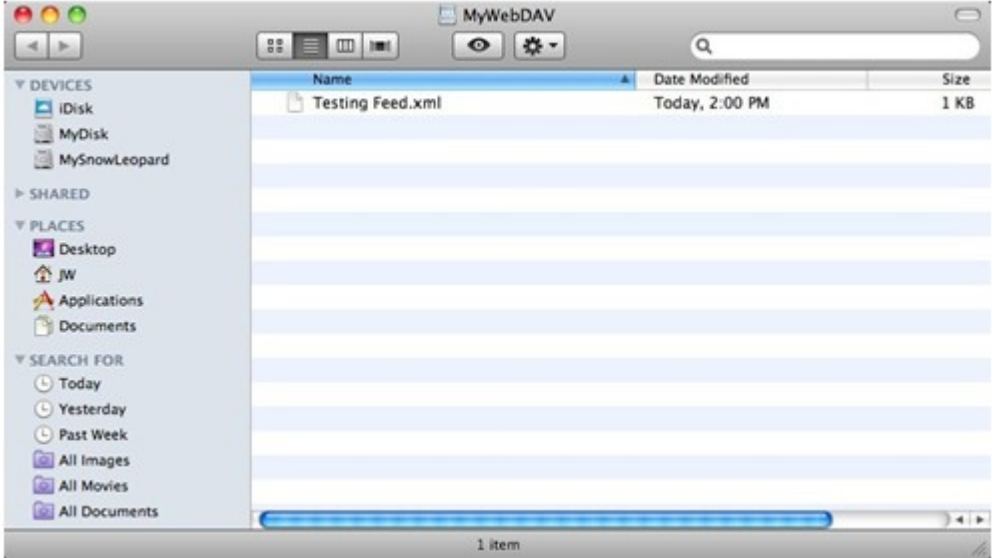

4. Sie können die Verbindungsstelle auch im Finder in der Kategorie "FREIGABE" finden und diese als eine der Anmeldekriterien einrichten.

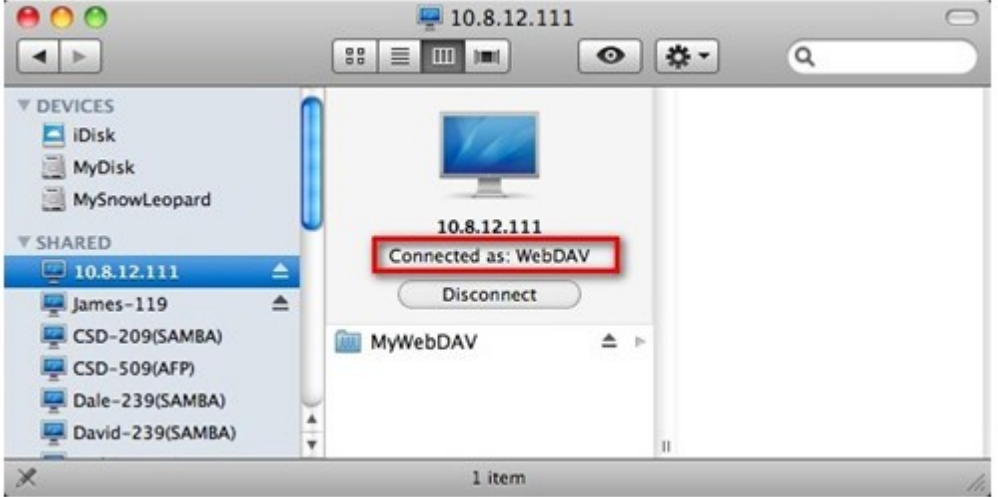

Bitte beachten Sie, dass die obigen Informationen auf Mac OS X 10.6 basieren und für Versionen 10.4 und neuere angewendet werden können.

### **Ubuntu**

Gehen Sie wie folgt vor, um Ihren NAS per WebDAV auf Ubuntu zu verbinden.

Betriebssystem des Kunden: Ubuntu 9.10 Desktop

1. Öffnen Sie "Speicherorte" > "Verbindung mit Server...".

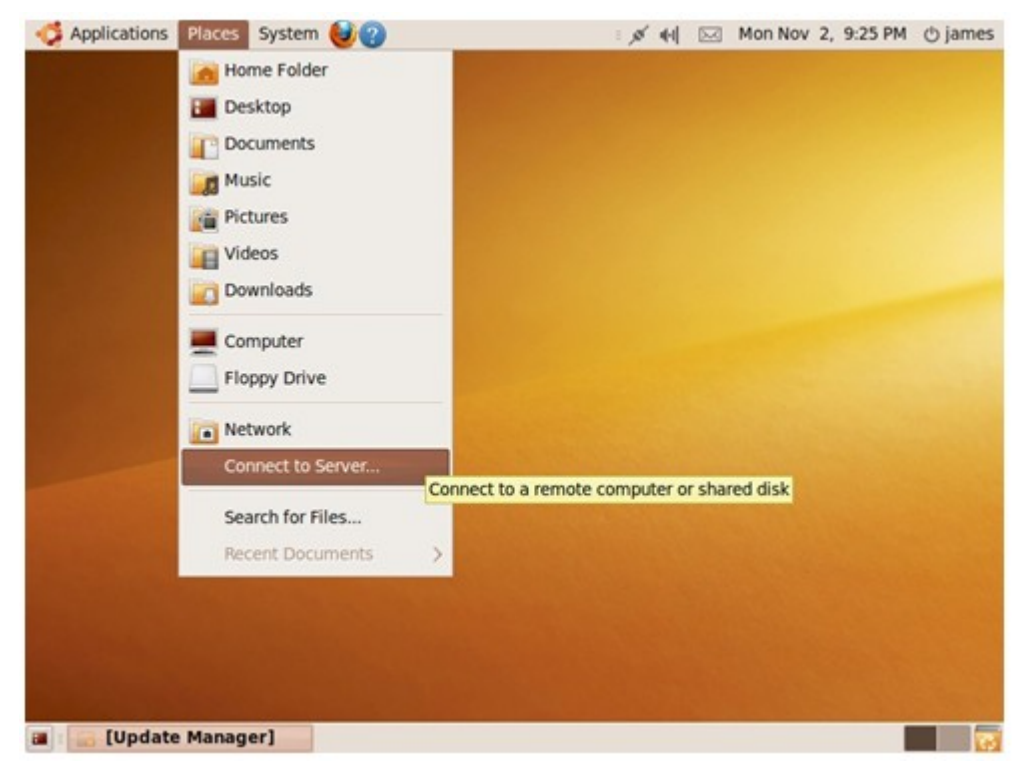

2. Wählen Sie je nach Ihren NAS-Einstellungen als Dienst "WebDAV (HTTP)" oder "Gesichertes WebDAV (HTTP)", und geben Sie die Host-Informationen ein. Geben Sie den Benutzernamen und das Kennwort ein, welche über WebDAV-Zugriffsrechte auf den Freigabeordner verfügen. Klicken Sie auf "Verbinden", um die Verbindung aufzubauen.

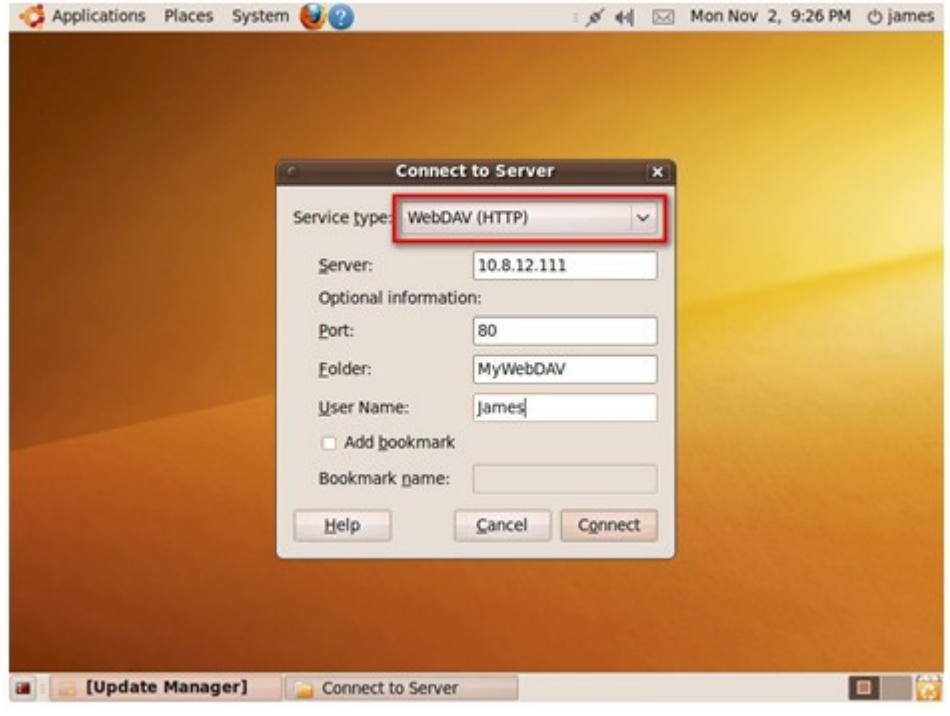

3. Die WebDAV-Verbindung wurde erfolgreich hergestellt. Auf dem Desktop wird automatisch ein Ordnerlink erstellt.

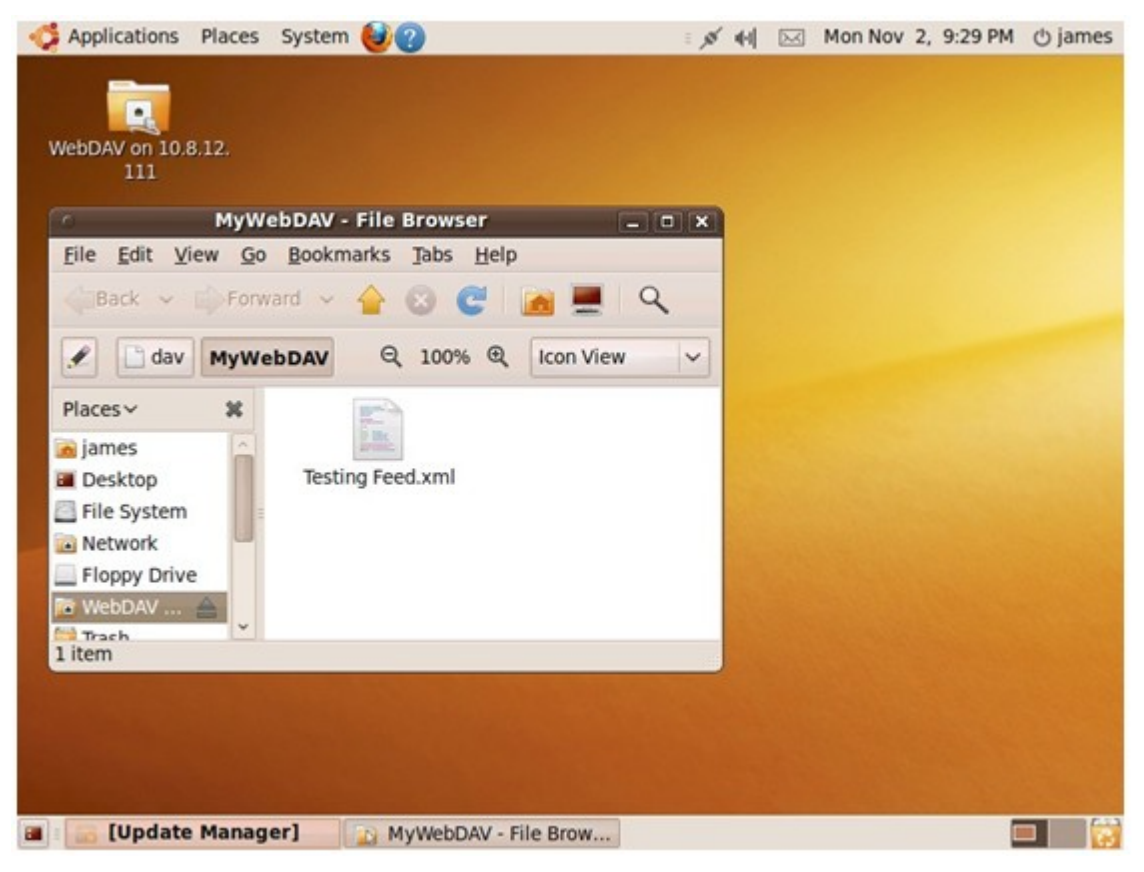

#### **My SQL-Ve rwa ltung**

Bei erstmaliger Installation des Systems wird die phpMyAdmin-Software automatisch als MySQL-Verwaltungswerkzeug installiert. Wenn Sie die Firmware künftig aktualisieren, wird phpMyAdmin nicht nochmals installiert und Ihre in der Datenbank werden nicht überschrieben oder geändert. Die phpMyAdmin-Programmdateien werden Qweb/Web-Freigabeordnern erstellt. Sie können den Ordnernamen ändern und die Datenbank durch Eingabe der URL im Browser aufrufen. Der Link auf der Oberfläche der Webverwaltung ändert sich jedoch nicht.

**Hinwe is:** Der Standardbenutzername von MySQL lautet "root". Das Kennwort lautet "admin". Ändern Sie bitte sofort Ihr Stammkennwort, nachdem Sie sich bei der Oberfläche der phpMyAdmin-Verwaltung angemeldet haben.

#### **SQLite -Ma nagem e nt**

Bitte führen Sie die nachstehenden Schritte aus oder halten Sie sich an die INSTALL-Datei im heruntergeladenen SQLiteManager-\*.tar.gz? zum Installieren des SQLiteManager.

- (1) Entpacken Sie die heruntergeladene Datei SQLiteManager-\*.tar.gz.
- (2) Laden Sie den entpackten Ordner SQLiteManager-\* nach \\NAS IP\Qweb\ oder \\NAS IP\Web\ hoch.
- (3) Öffnen Sie Ihren Webbrowser und rufen Sie http://NAS IP/SQLiteManager\*/ auf.

?: Das Symbol \* bezieht sich auf die SQLiteManager-Versionsnummer.

Mit dieser Funktion können Sie mehrere Webseiten auf dem NAS erstellen.

Bevor Sie den virtuellen Host nutzen können, müssen Sie den Web Server (Webserver) am NAS aktivieren. Befolgen Sie zur Nutzung des virtuellen Hosts die nachstehenden Schritte.

- 1. Wählen Sie "Enable Virtual Host (Virtuellen Host aktivieren)" und klicken Sie auf "Apply (Übernehmen)".
- 2. Klicken Sie dann auf "Create New Virtual Host" (Virtuellen Host erstellen).

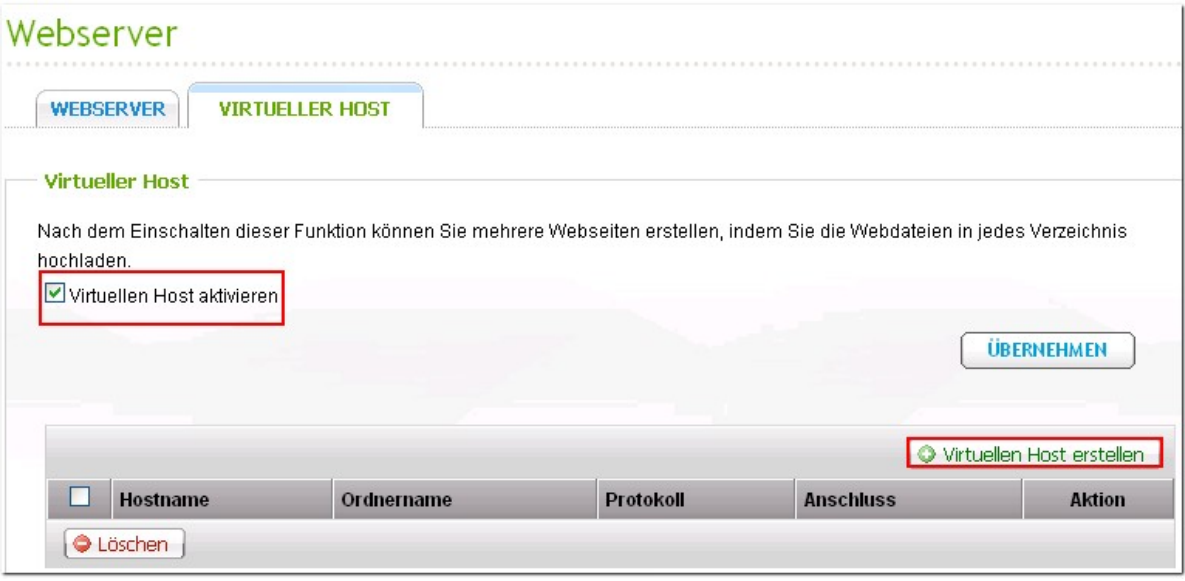

- 3. Geben Sie den Host-Namen ein und bestimmen Sie den Ordner\* (unter Web oder Qweb), in den die Webdateien hochgeladen werden sollen.
- 4. Legen Sie das Protokoll (HTTP oder HTTPS) der Verbindung fest. Wenn Sie HTTPS auswählen, stellen Sie bitte sicher, dass die Option "Sichere Verbindung (SSL) aktivieren" im Webserver eingeschaltet ist.
- 5. Legen Sie die Portnummer der Verbindung fest.
- 6. Klicken Sie auf "Apply" (Übernehmen).

\* Stellen Sie sicher, dass Sie für Ihre Webdateien einen zugehörigen Ordner unter Web oder Qweb in "Access Right Management (Zugriffskontrolle)" > "Share Folders (Freigabeordner)" erstellt haben.

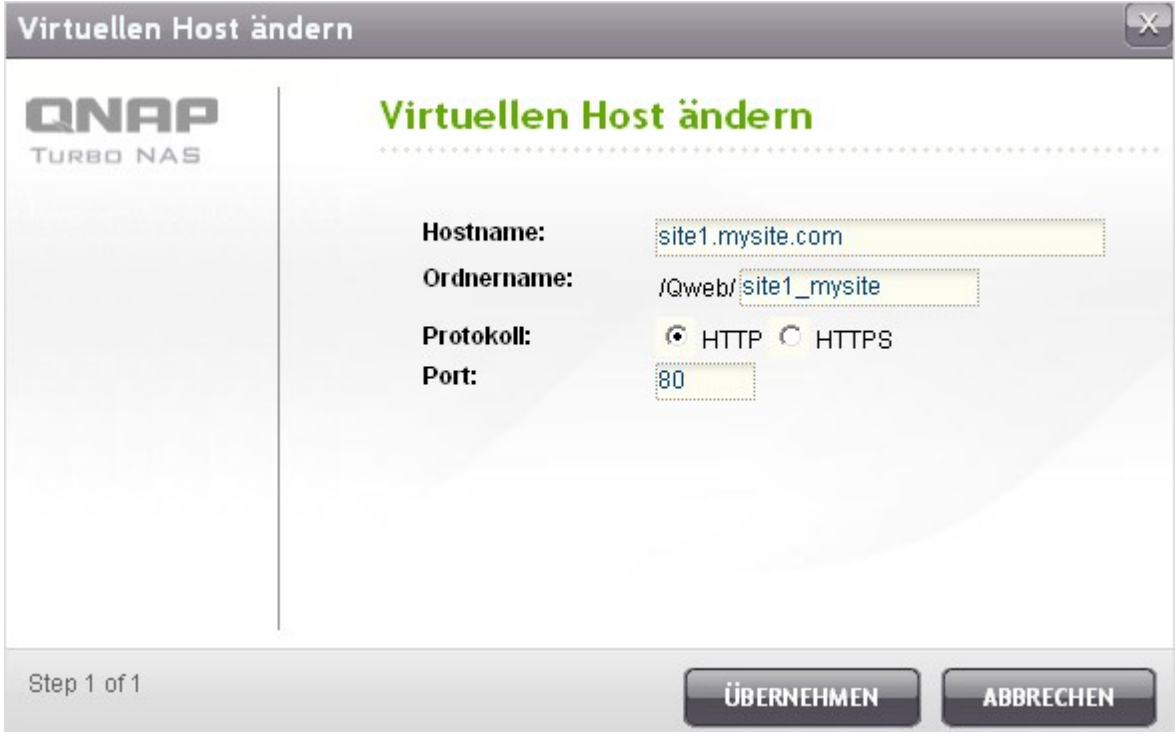

Nach dem Erstellen des virtuellen Host können Sie die Webdateien zur Veröffentlichung Ihrer Webseite in den angegebenen Ordner auf das NAS hochladen. Anschließend können Sie je nach ausgewählten Einstellungen über http://NAS\_IP:port\_number oder https://NAS\_IP:port\_number eine Verbindung zur Webseite herstellen.

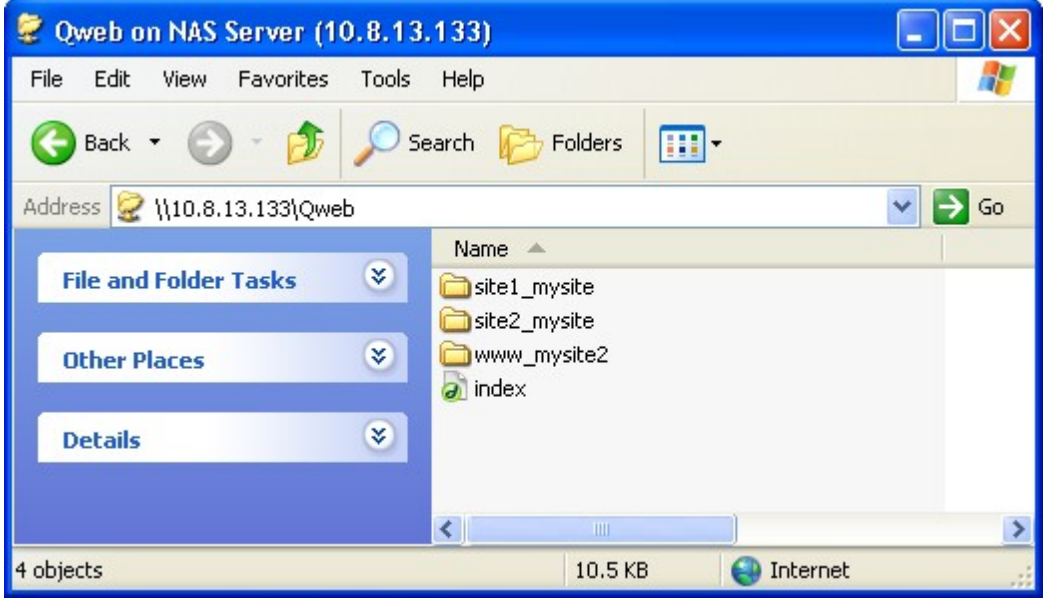

# **6.8 Netzwerkdiensterkennung**

# **UPnP-Erkennungsdienst**

Wenn dem Netzwerk ein Gerät hinzugefügt wird, ermöglich das UPnP-Erkennungsprotokoll dem Gerät seine Dienste an die Kontrollpunkte des Netzwerks zu melden. Durch Aktivieren des UPnP-Erkennungsdienstes kann der NAS von jedem Betriebssystem, das UPnP unterstützt, erkannt werden.

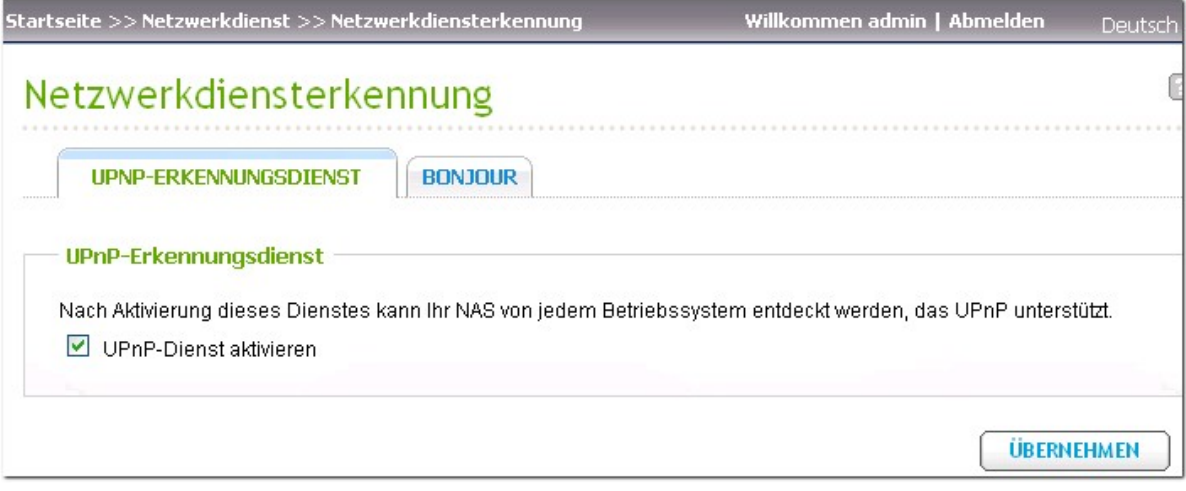

# **Bonjour-Netzwerk**

Durch das Übertragen des/der Netzwerkdienst(e) mit Bonjour erkennt Ihr Mac automatisch die Netzwerkdienste (z. B. FTP), die auf dem NAS laufen, ohne dass die IP-Adressen eingegeben oder die DNS-Server konfiguriert werden müssen.

**Hinwe is:** Sie müssen zur Anzeige dieses Dienstes mit Bonjour diesen (z. B. FTP) einzeln auf dessen Einrichtungsseite aktivieren und auf der Bonjour-Seite einschalten.

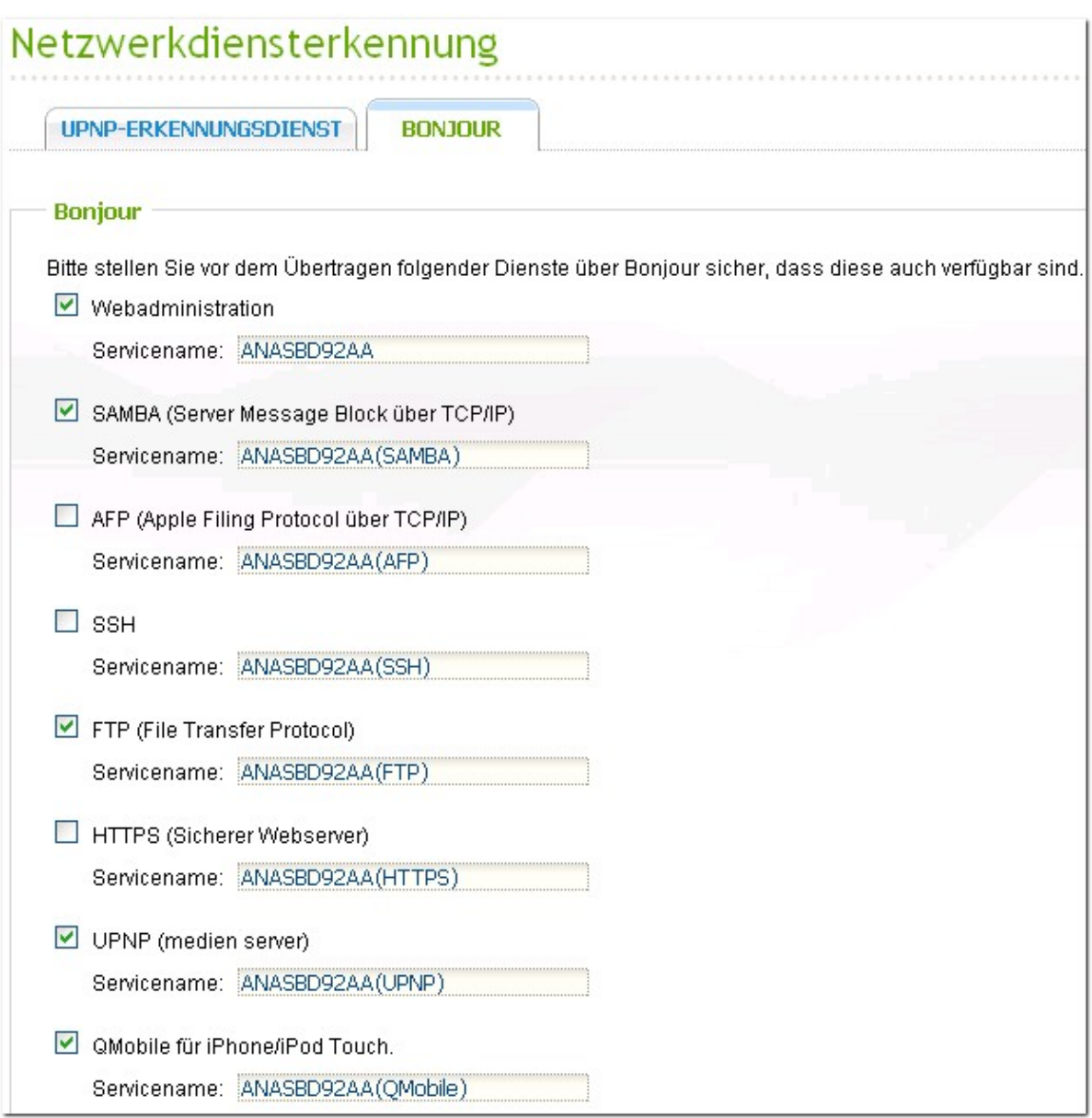

# **7. Anwendungen**

[Web-Dateimanager](#page-269-0) (Web File Manager) 270 [Multimedia](#page-284-0) Station 285 [Download](#page-348-0) Station 349 [Überwachungsanlage](#page-368-0) (Surveillance Station) 369 iTunes [Server](#page-376-0) 377 [UPnP-Medienserver](#page-380-0) 381 [MySQL-Server](#page-382-0) 383 [QPKG-Plug-ins](#page-384-0) 385 [Backupserver](#page-387-0) 388

## <span id="page-269-0"></span>**7.1 Web-Dateimanager (Web File Manager)**

Abgesehen von der standardmäßigen Unterstützung des Betriebssystems, haben Sie die Option, den Webbrowser für einen Zugriff auf Ihre Dateien auf dem NAS zu verwenden. Wenn der NAS mit dem Internet verbunden ist und eine gültige IP-Adresse verwendet, können Sie weltweit mit einem Webbrowser auf Ihre Dateien zugreifen.

Rufen Sie zur Nutzung des Web File Managers "Anwendungen" > "Web File Manager". Aktivieren Sie den Dienst.

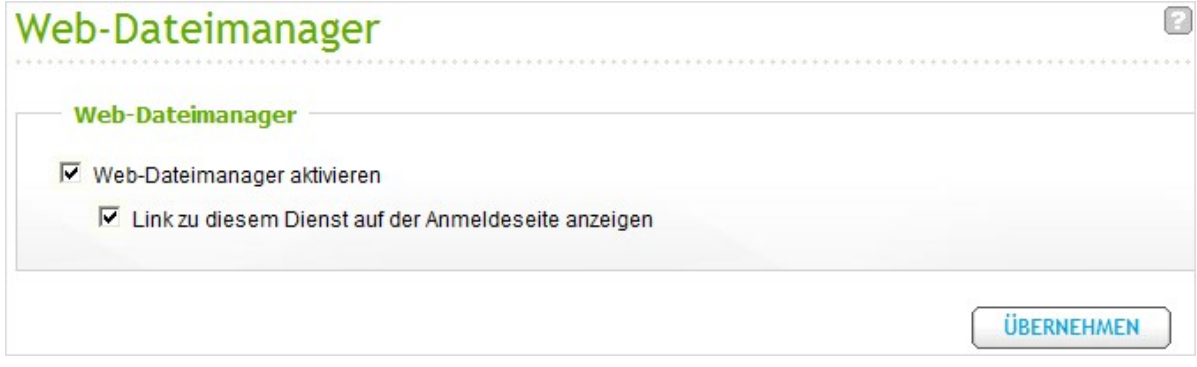

Klicken Sie zum Zugreifen auf den Web File Manager im oberen Bereich oder auf der Anmeldeseite des NAS auf "Web File Manager". Wenn Sie sich beim Dienst auf der Anmeldeseite des NAS anmelden möchten, müssen Sie Ihren Benutzernamen und das Kennwort eingeben.

**Hinwe is:** Vergewissern Sie sich, dass eine Netzwerkfreigabe (Netzwerksegment) erstellt wurde, bevor Sie den Web-Dateimanager benutzen.

Sie können auf dem NAS auch Netzwerkfreigabeordner anlegen. Mit dem Web-Dateimanager können Sie Dateien und Ordner in den Netzwerkfreigaben hochladen, herunterladen, umbenennen, verschieben, kopieren oder löschen.

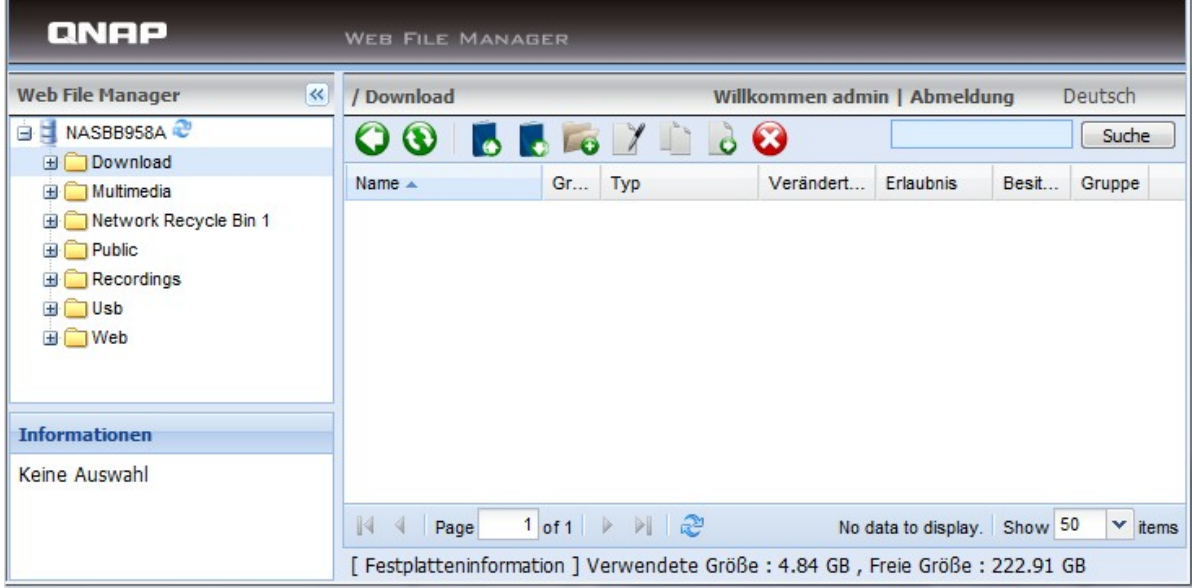

#### **Datei hochladen**

Installieren Sie bitte das Adobe Flash Plug-in für Ihren Webbrowser, um diese Funktion anwenden zu können.

i. Öffnen Sie den Ordner, in den die Datei hochgeladen werden soll. Klicken Sie auf **1988** 

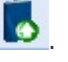

- ii. Klicken Sie auf "Durchsuchen", um die Datei(en) auszuwählen.
- iii. Sie können bestehende Dateien in dem Ordner überspringen oder überschreiben.

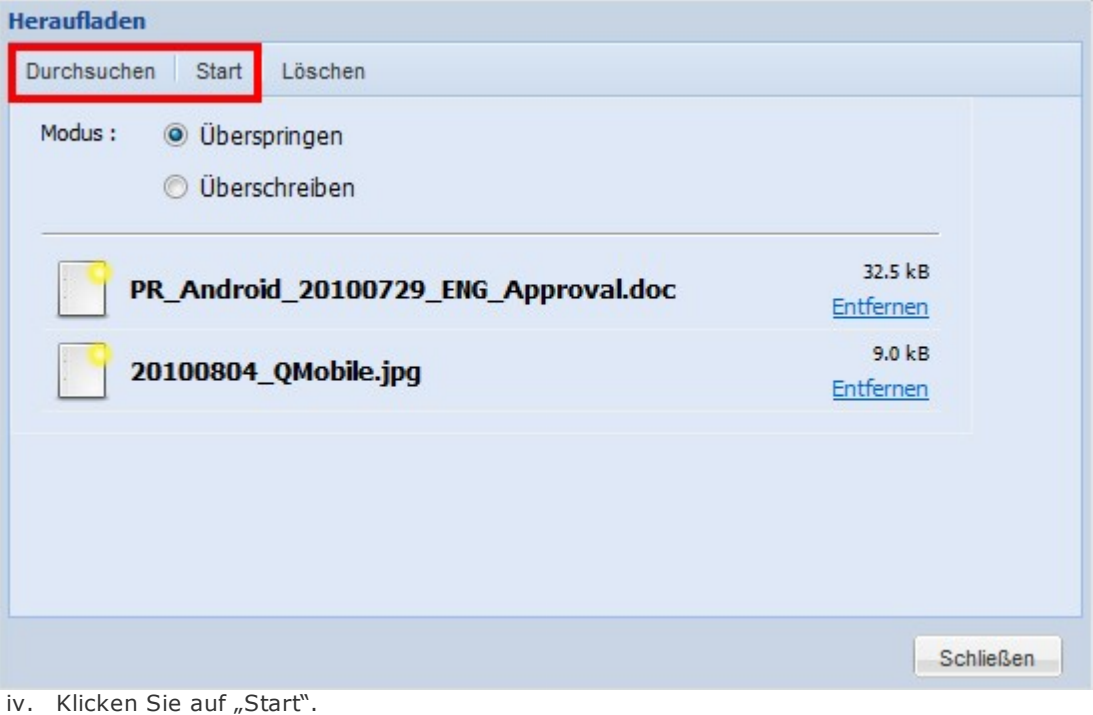

#### **Datei herunterladen**

- i. Wählen Sie eine Datei oder einen Ordner zum Herunterladen.
- ii. Wählen Sie nach einem Rechtsklick mit der Maus die Option "Herunterladen", oder klicken Sie auf

**de kontinue de Datei herunterzuladen.** 

#### **Ordner erstellen**

- i. Wählen Sie eine Netzwerkfreigabe oder einen Ordner, in der/dem Sie einen neuen Ordner anlegen möchten.
- ii. Klicken Sie in der Symbolleiste auf (Ordner erstellen).
- iii. Geben Sie den Namen des neuen Ordners ein und klicken Sie auf OK.

#### **Datei oder Ordner umbenennen**

- i. Wählen Sie eine Datei oder einen Ordner zum Umbenennen.
- ii. Klicken Sie in der Symbolleiste auf (Umbenennen).
- iii. Geben Sie den neuen Datei- oder Ordnernamen ein und klicken Sie auf "OK".

#### **Dateien oder O rdner kopieren**

- i. Wählen Sie die zu kopierenden Dateien oder Ordner aus.
- ii. Klicken Sie auf (Kopieren).
- iii. Wählen Sie den Zielordner.
- iv. Wählen Sie die Option, eine bereits im Zielordner bestehende Datei zu überspringen oder zu überschreiben. Klicken Sie auf "OK".

#### **Dateien oder Ordner verschieben**

- i. Wählen Sie die zu verschiebenden Dateien oder Ordner aus.
- ii. Klicken Sie auf (Verschieben).
- iii. Wählen Sie den Zielordner.
- iv. Wählen Sie die Option, eine bereits im Zielordner bestehende Datei zu überspringen oder zu überschreiben. Klicken Sie auf "OK".

#### **Datei oder Ordner löschen**

- i. Wählen Sie eine Datei oder einen Ordner zum Löschen.
- ii. Klicken Sie in der Symbolleiste auf (Löschen).
- iii. Bestätigen Sie die Löschung der Datei oder des Ordners.

#### **Dateien extrahieren**

i. Um eine verpackte Datei auf dem NAS zu extrahieren, klicken Sie mit der rechten Maustaste auf die verpackte Datei und wählen Sie "Extrahieren".

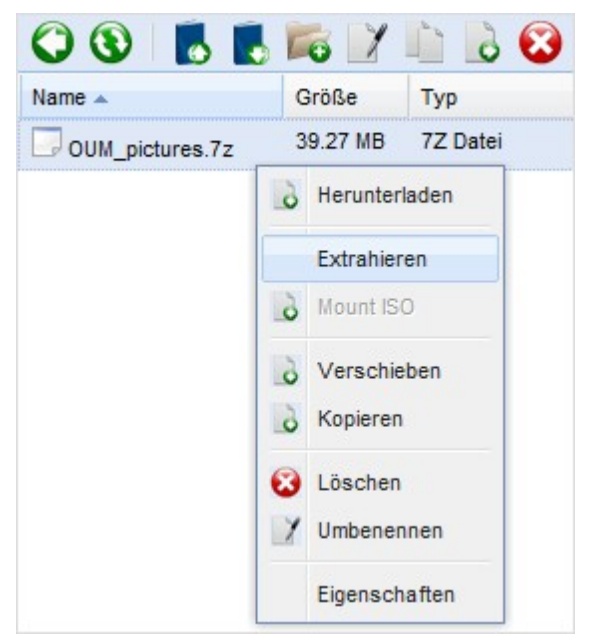

ii. Wählen Sie die zu extrahierenden Dateien und konfigurieren Sie die Einstellungen zum Extrahieren.

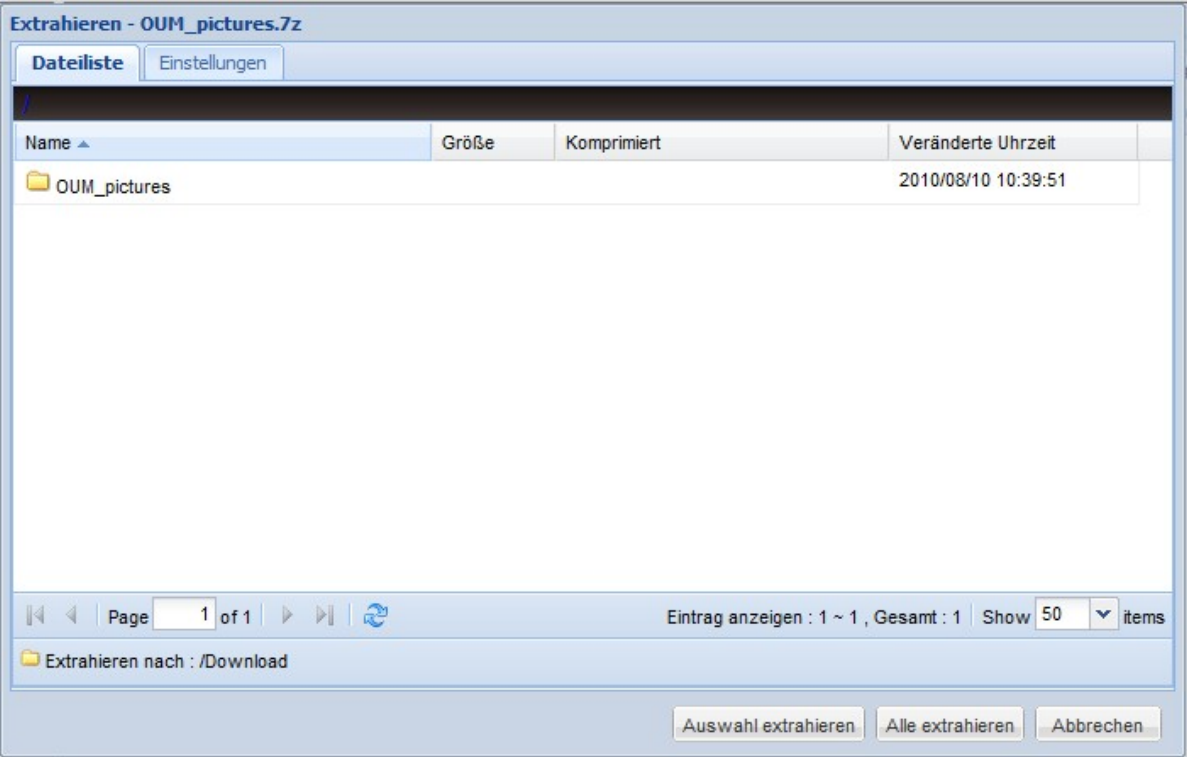

# **Files/ Folders Search (Dateien / Ordner suchen)**

Der Web File Manager unterstützt die intelligente Suche von Dateien, Unterordnern und Ordnern auf dem NAS. Sie können eine Datei oder einen Ordner über einen Teil oder den gesamten Datei- oder Ordnernamen bzw. über die Dateiendung, z. B. AVI, MP3, suchen.

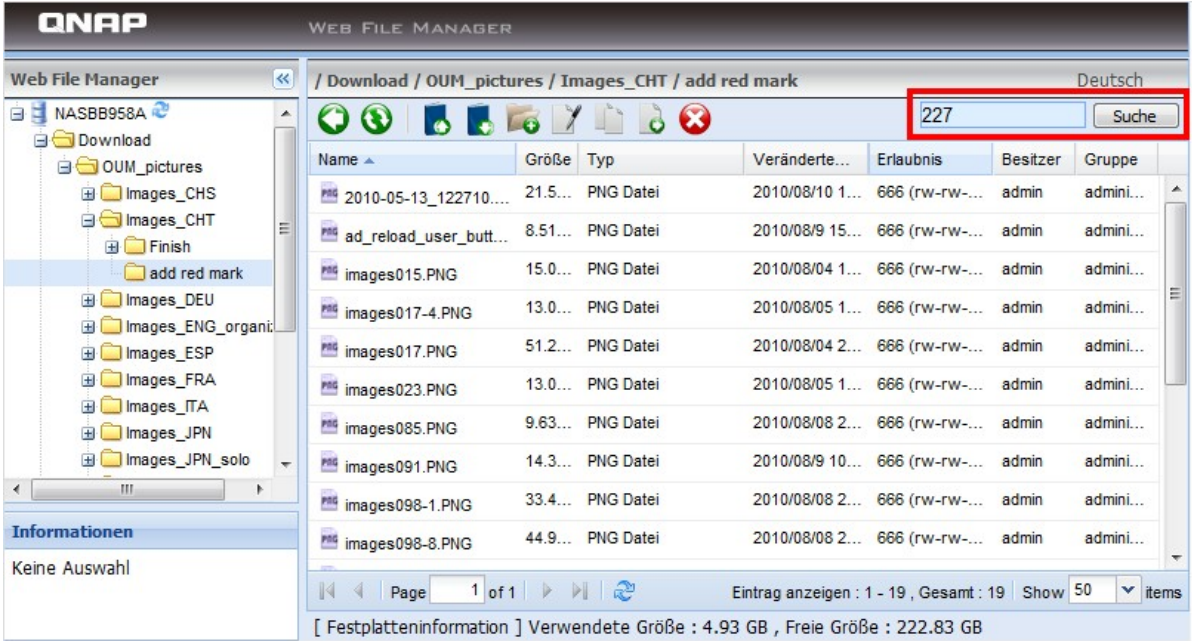

# **Mount ISO Shares (ISO-Freigaben einbinden)**

Befolgen Sie zum Einbinden einer ISO-Datei auf dem NAS als Freigabeordner die nachstehenden Schritte.

Suchen Sie auf dem NAS nach der ISO-Datei. Rechtsklicken Sie auf die Datei und wählen Sie auf "Mount ISO (ISO einbinden)".

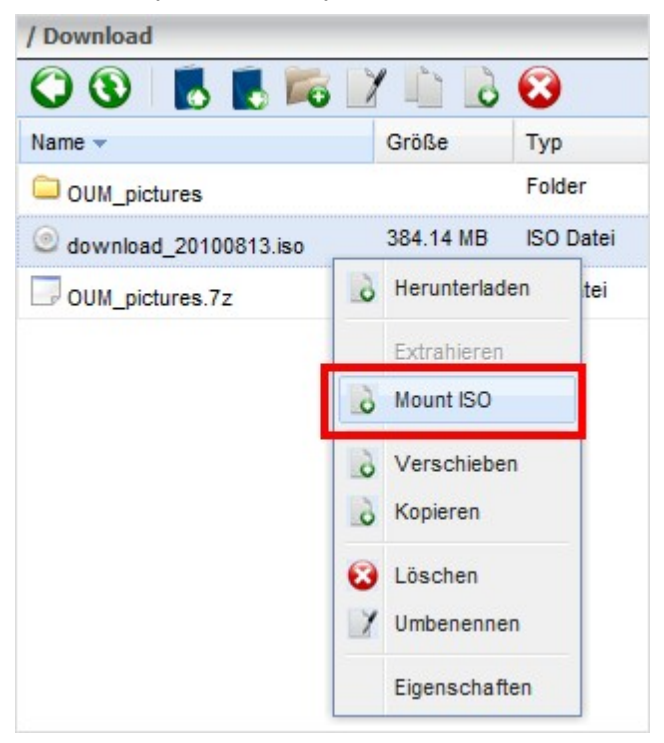

Geben Sie den Namen des Freigabeordners ein; klicken Sie auf "OK".

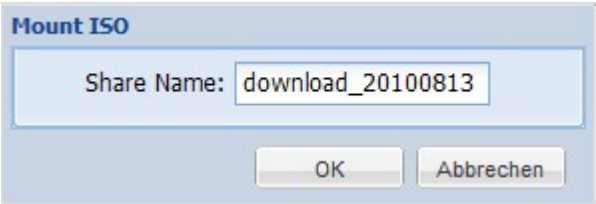

Klicken Sie zum Bestätigen auf "OK".

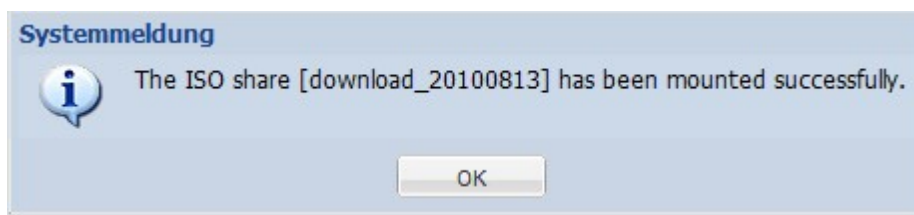

Der ISO-Freigabeordner erscheint in der Freigabeordnerliste. Sie können auf die Inhalte der ISO-Image-Datei zugreifen. Melden Sie sich bei Bedarf mit einem Administratorkonto an der NAS-Webschnittstelle an und legen Sie die Zugangsrechte der Benutzer unter "Access Right Management (Zugangsrechtsverwaltung)" > "ISO Share Folders (ISO-Freigabeordner)" fest.

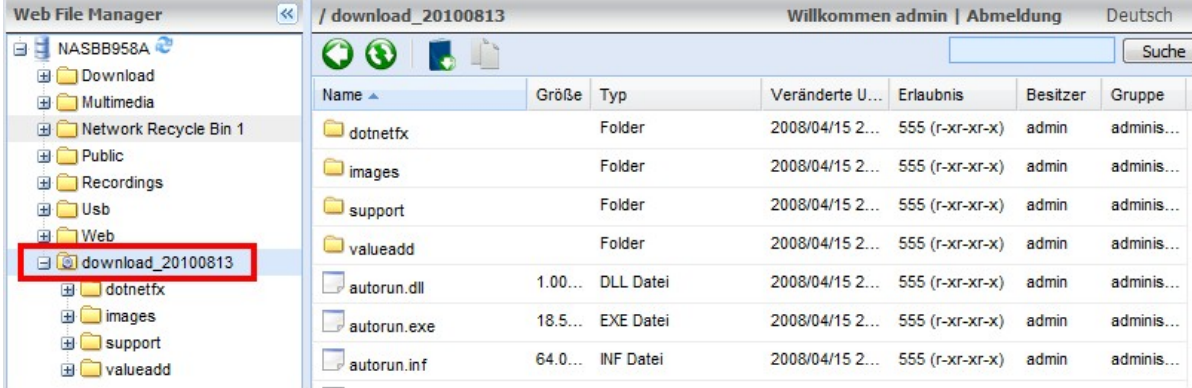

Rechtsklicken Sie zum Deaktivieren der Einbindung des Freigabeordners auf den Ordnernamen und wählen Sie "Unmount (Einbindung aufgeben)". Klicken Sie dann auf "OK".

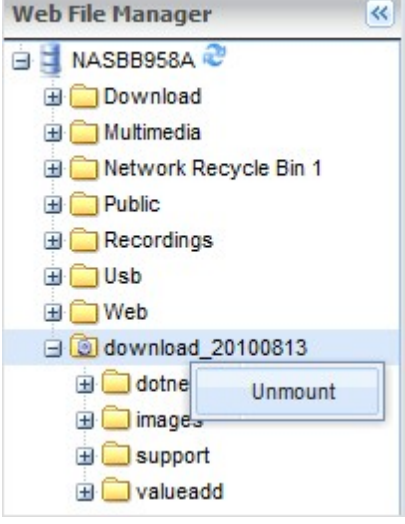

# **Datei- und Ordnerebenen-Zugriffsrechte**

Sie können die Datei- oder Ordnerebenen-Zugriffsrechte am NAS per Web File Manager festlegen. Rechtsklicken Sie auf eine Datei bzw. einen Ordner und wählen "Properties (Eigenschaften)".

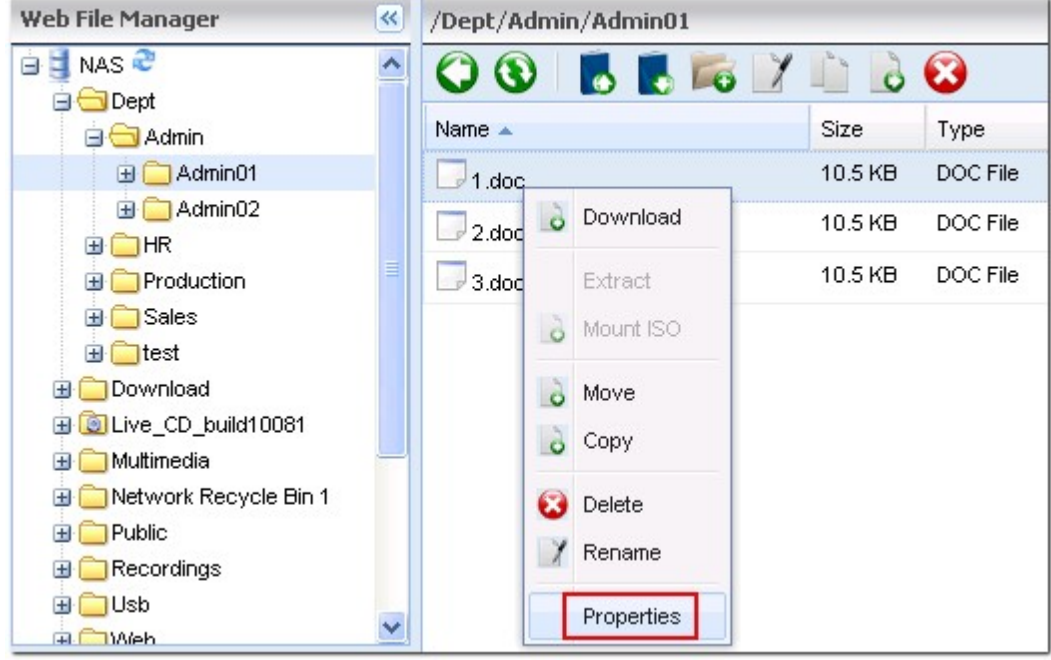

Falls die Option "Advanced Folder Permissions (Erweiterte Ordnerzugriffsrechte)" unter "Access Right Management (Zugriffsrechtsverwaltung)" > "Share Folder (Freigabeordner)" > "Advanced Options (Erweiterte Optionen)" deaktiviert ist, werden die folgenden Einstellungen angezeigt. Bestimmen Sie die Lese-, Schreib- und Ausführrechte von Owner (Eigentümer), Group (Gruppe) und Public (Öffentlichkeit).

- Owner (Eigentümer): Der Eigentümer der Datei oder des Ordners.
- Group (Gruppe): Gruppeneigentümer der Datei oder des Ordners.
- Public (Öffentlichkeit): Jeder andere Benutzer (lokales oder Domain-Mitglied), der nicht Eigentümer oder Mitglied des Gruppeneigentümers ist.

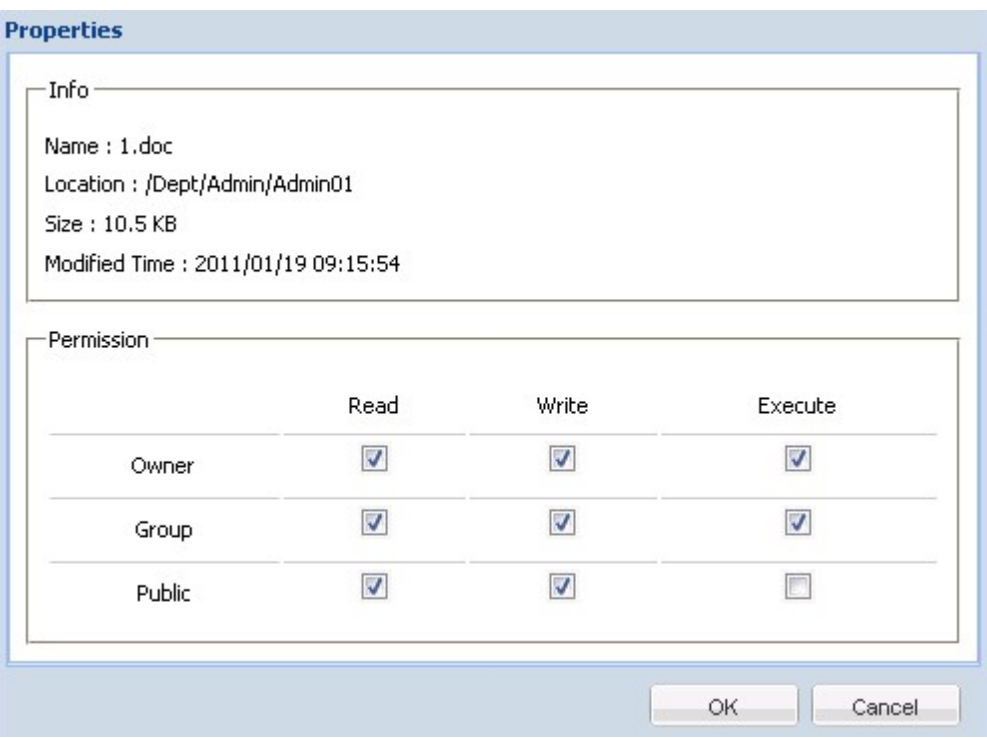

Wenn ein Ordner ausgewählt ist, können Sie "Apply changes to folder(s), subfolder(s) and file(s) (Änderungen bei Ordner(n), Subordner(n) und Datei(en) übernehmen)" auswählen und die Einstellungen dadurch auf alle Dateien und Subordner im ausgewählten Ordner anwenden. Klicken Sie zum Bestätigen auf "OK".

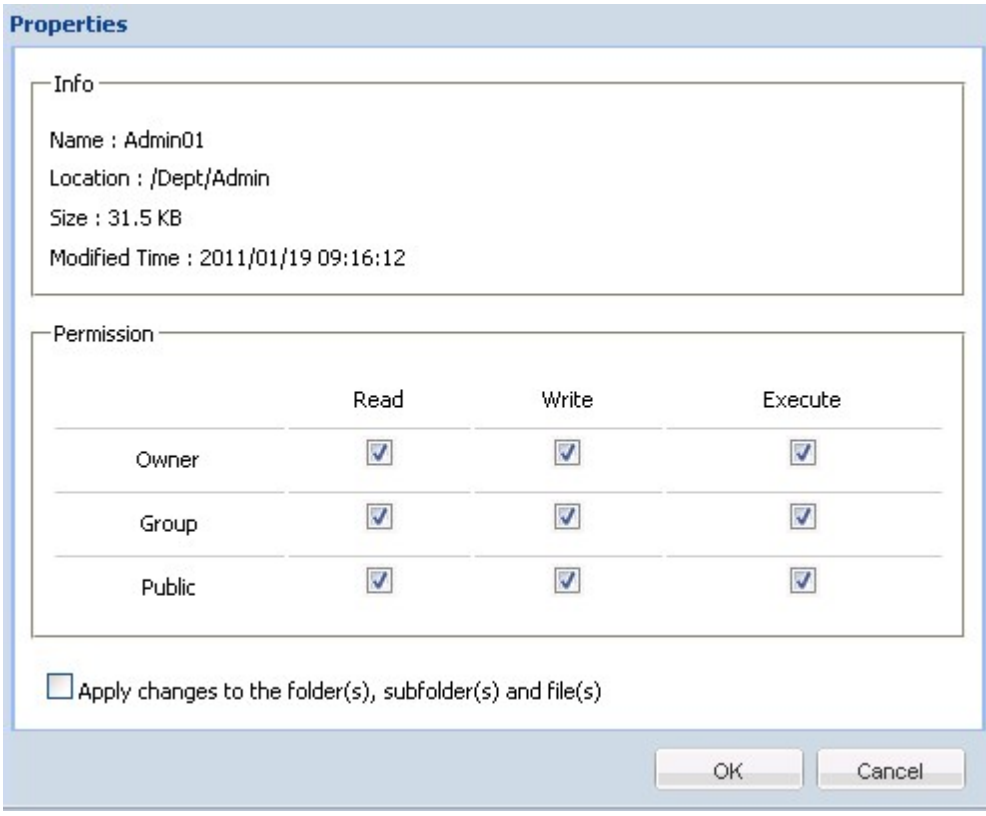

Wenn die Option "Advanced Folder Permissions (Erweiterte Ordnerzugriffsrechte)" unter "Access Right Management (Zugriffsrechtsverwaltung)" > "Share Folder (Freigabeordner)" > "Advanced Options (Erweiterte Optionen)" aktiviert ist, können Sie die Datei- bzw. Ordnerzugriffsrechte von Benutzern und

Benutzergruppen festlegen. Klicken Sie auf

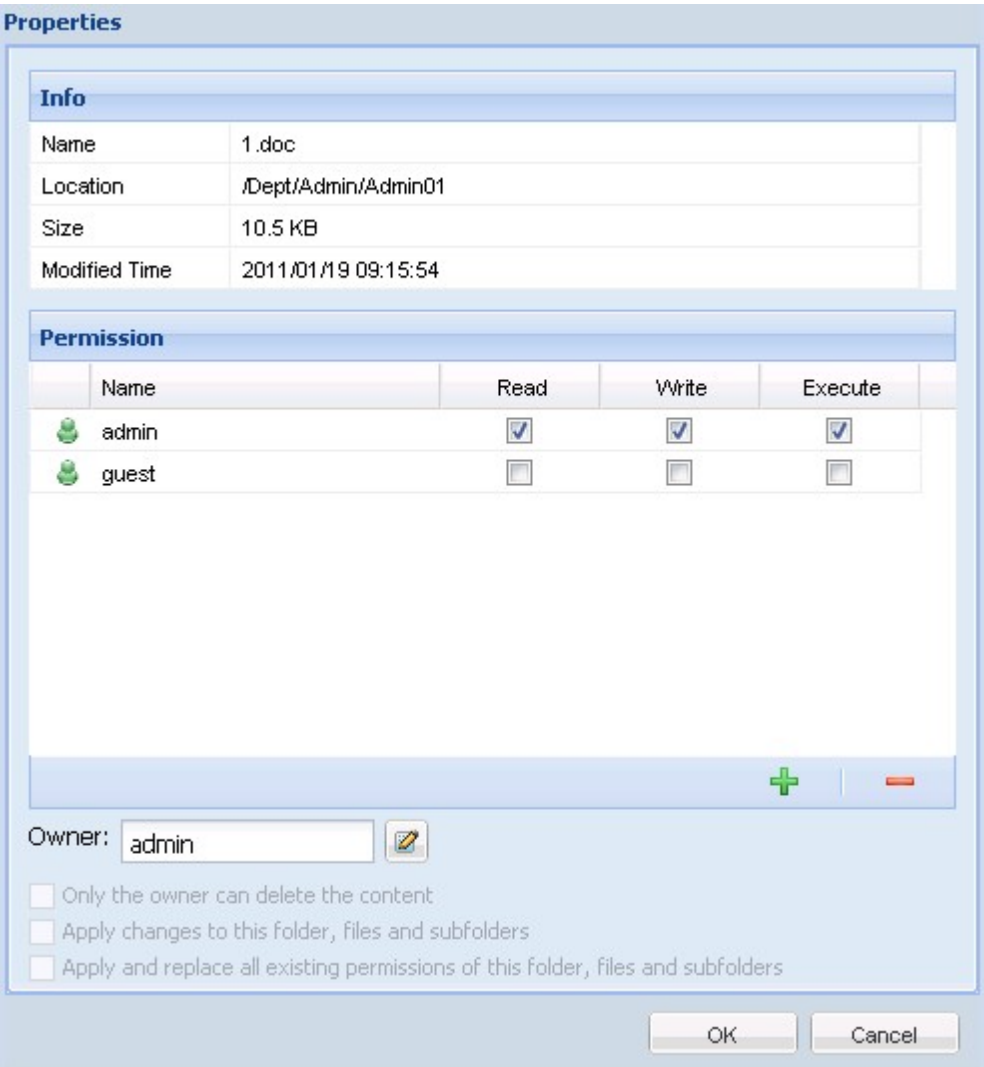

Wählen Sie die Benutzer und Benutzergruppen; legen Sie Lese-, Schreib- und Ausführrechte fest. Klicken Sie auf "Add (Hinzufügen)".

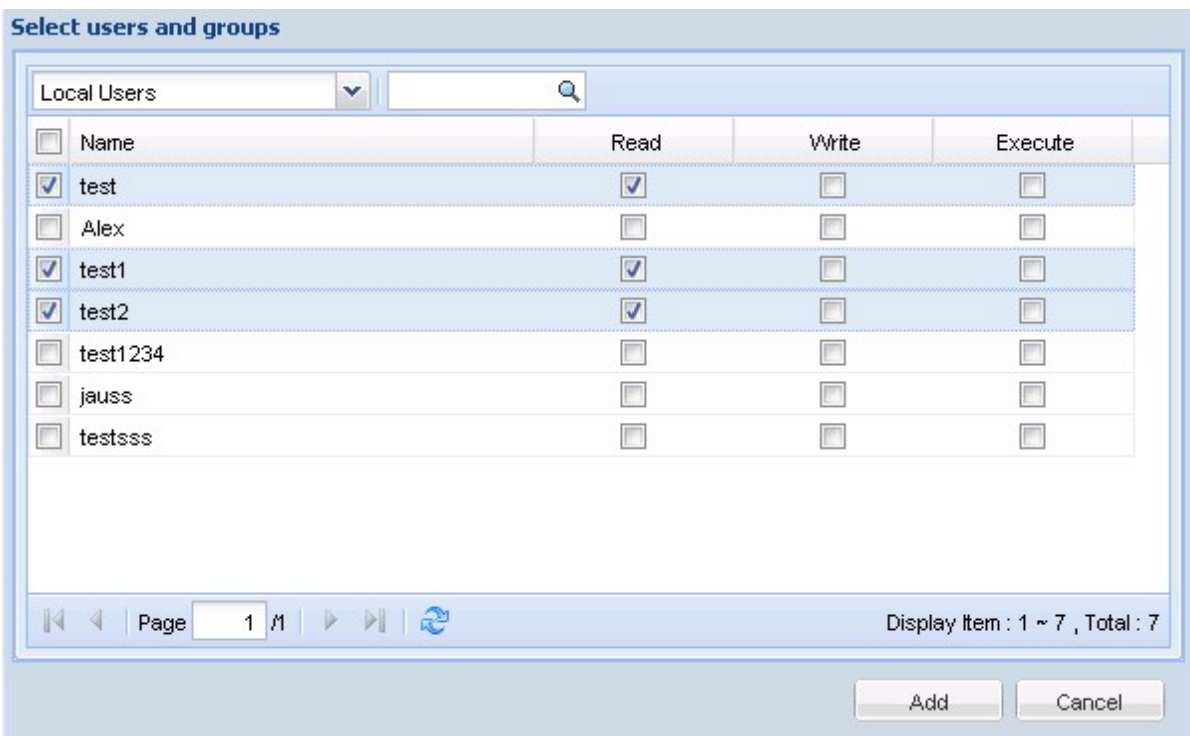

Wählen Sie zum Entfernen von Zugriffsrechten aus der Liste den/die Benutzer bzw. Benutzergruppe(n)

und klicken auf **...** 

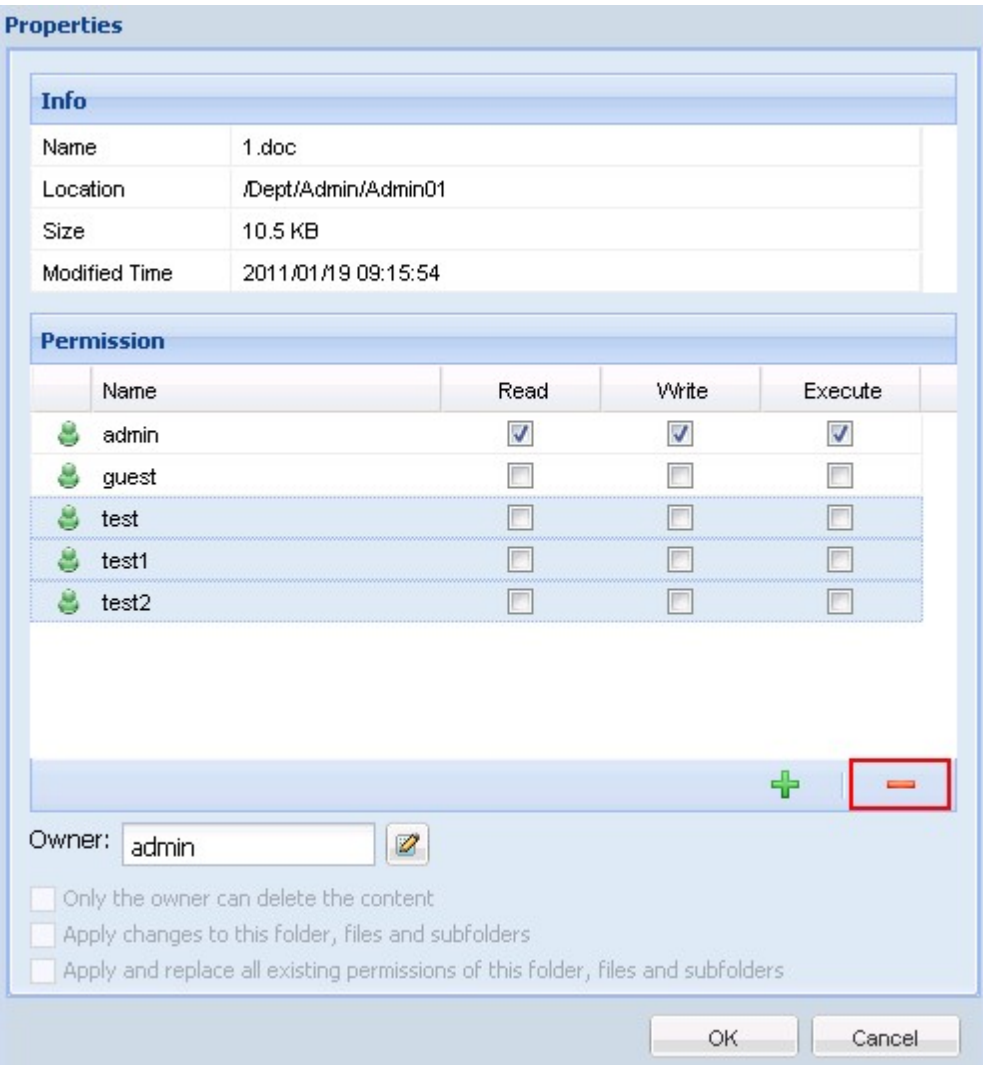

Zudem können Sie den Datei- und Ordnereigentümer durch Anklicken von (Z) bestimmen. Wählen Sie einen Benutzer aus der Liste oder suchen Sie nach einem Benutzernamen. Klicken Sie dann auf "Set (Einstellen)".

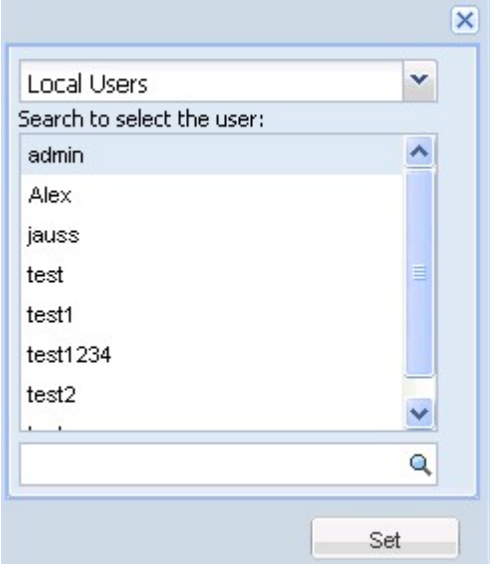

Die folgenden Optionen sind bei den Ordnerzugriffsrechtseinstellungen verfügbar. Wir empfehlen Ihnen, die Ordner- und Subordnerzugriffsrechte unter "Accees Right Management [\(Zugriffsrechtsverwaltung\)"](#page-177-0) > "Share Folders [\(Freigabeordner\)"](#page-177-0)l178 zu konfigurieren.

- Only the owner can delete the contents (Nur der Eigentümer kann die Inhalte löschen): Wenn Sie diese Option bei einem Ordner anwenden, können die Subordner der ersten Ebene sowie die Dateien nur von ihren Eigentümern gelöscht werden.
- Apply changes to files and subfolders (Änderungen auf Dateien und Subordnern anwenden): Wendet die geänderten Zugriffsrechtseinstellungen mit Ausnahme des Eigentümerschutzes auf alle Dateien und Subordner im ausgewählten Ordner an. Die Option "Only the owner can delete contents (Nur der Eigentümer kann die Inhalte löschen)" wird bei den Subordnern nicht angewandt.
- Apply and replace all existing permissions of this folder, files and subfolders (Anwenden und alle bestehenden Zugriffsrechte dieses Ordners, der Dateien und Subordner ersetzen): Wählen Sie zum Überschreiben aller zuvor konfigurierten Zugriffsrechte des ausgewählten Ordners und seiner Dateien und Subordner mit Ausnahme des Eigentümerschutzes diese Option. Die Option "Only the owner can delete contents (Nur der Eigentümer kann die Inhalte löschen)" wird bei den Subordnern nicht angewandt.

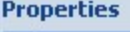

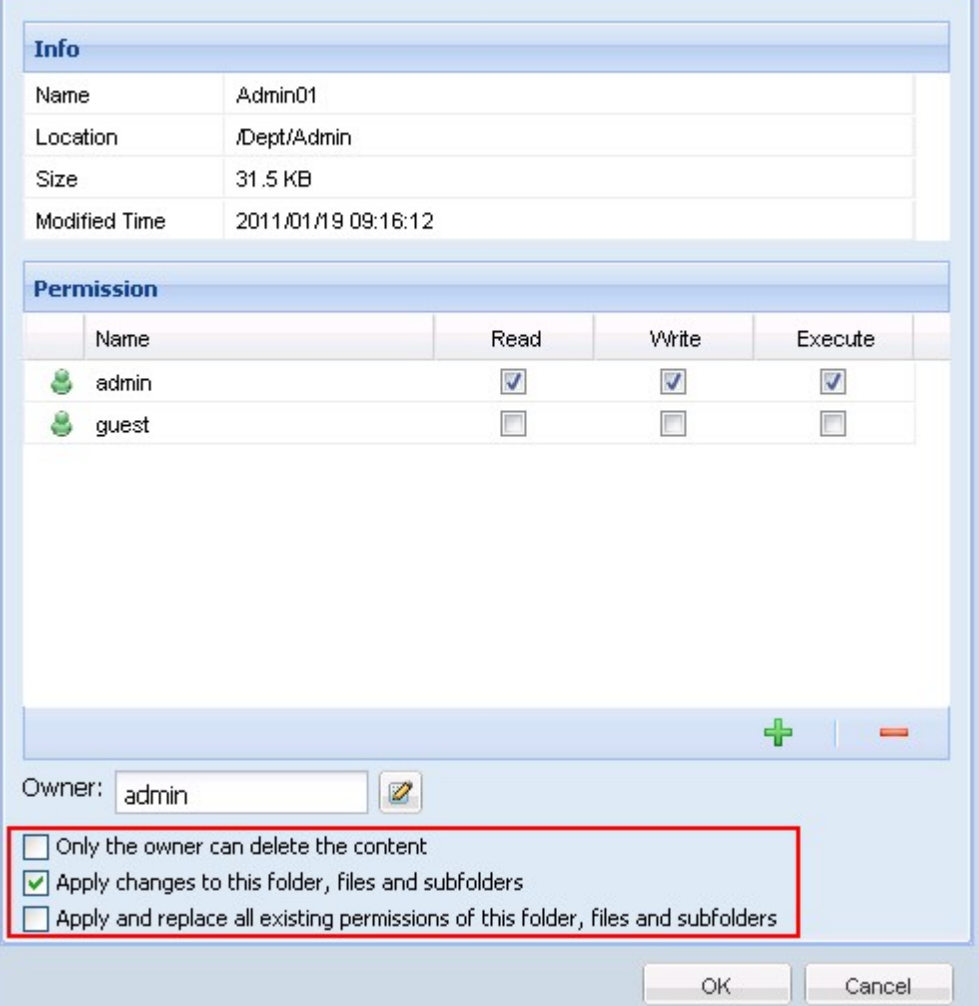

# <span id="page-284-0"></span>**7.2 Multimedia Station**

Die Media Station (Media-Station) ist eine webbasierte Anwendung, mit der Sie Fotos, Musik und Videos auf dem NAS über einen Webbrowser wiedergeben können. Zudem können Sie Multimedia-Dateien mit Ihren Freunden teilen und Fotos auf beliebten Seiten sozialer Netzwerke wie Facebook, Plurk, Twitter, Blogger, etc. veröffentlichen.

Befolgen Sie zur Nutzung der Multimedia Station (Multimedia-Station) die nachstehenden Schritte.

- 1. Wählen Sie "Network Services (Netzwerkdienste)" > "Web Server (Webserver)". Aktivieren Sie die Webserverfunktion. Durch Aktivieren der Option "Enable Secure Connection (SSL) (Sichere Verbindung (SSL) aktivieren)" erlauben Sie den Zugriff auf die Multimedia Station (Multimedia-Station) via HTTPS.
- 2. Wählen Sie "Applications (Anwendungen)" > "Multimedia Station (Multimedia-Station)". Aktivieren Sie den Dienst. Rufen Sie dann die Webseite der Multimedia Station (Multimedia-Station) über http://NAS\_IP:80/MSV2/ oder https://NAS\_IP:8081/MSV2/ (sichere Verbindung) auf. Die Portnummer kann je nach Ihren individuellen Einstellungen variieren.

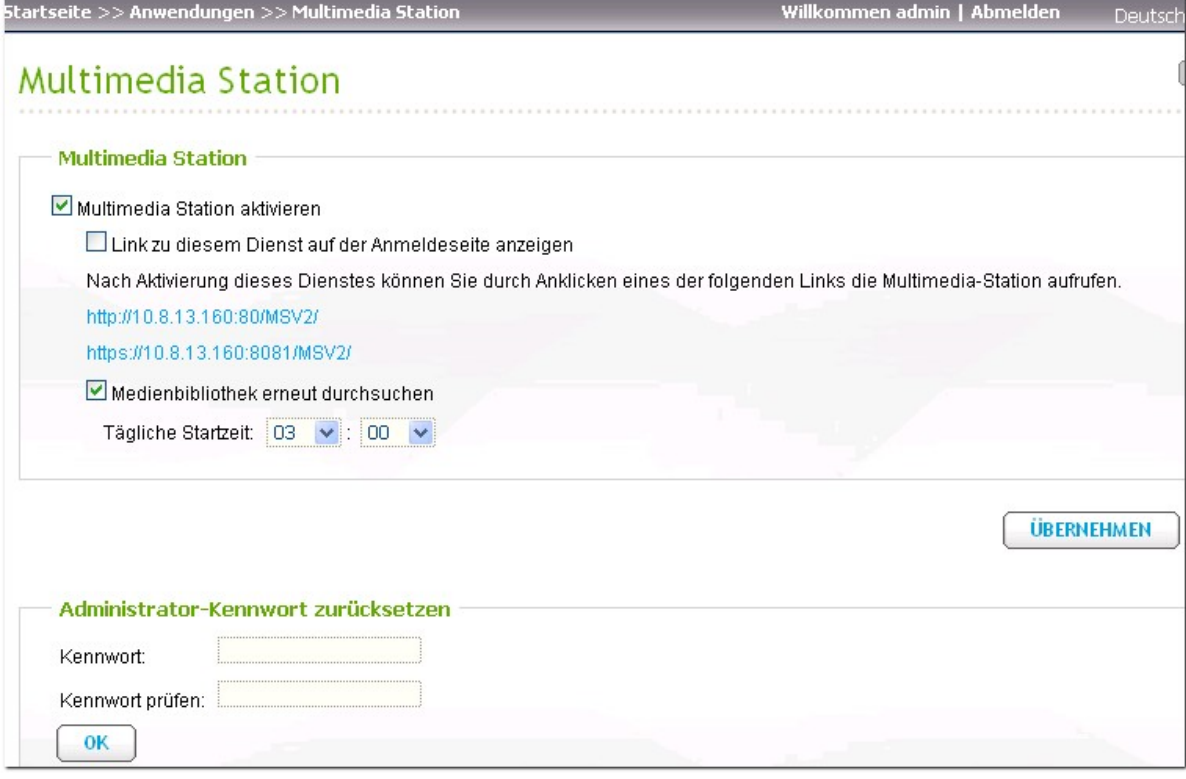

3. Geben Sie beim ersten Verbindungsaufbau mit der Multimedia Station (Multimedia-Station) ein neues Kennwort des "admin (Admin)"-Kontos ein. Klicken Sie dann auf "Submit (Absenden)". Wenn Sie bei einer früheren Version der Multimedia Station (Multimedia-Station) Benutzerkonten erstellt haben, können Sie diese durch Auswahl von "Keep existing user accounts (Bestehende Benutzerkonten behalten)" beibehalten. Achten Sie darauf, dass sich die Benutzerkonten (inklusive Administratorkonto) der Multimedia Station (Multimedia-Station) von den Systembenutzerkonten auf dem NAS unterscheiden. Aus Sicherheitsgründen raten wie Ihnen dringend dazu, das Administratorkennwort zu ändern. Das Kennwort muss aus 1 bis 16 Zeichen bestehen. Es darf nur folgende Zeichen enthalten: A - Z, a - z, 0 - 9, -, !,  $\textcircled{a}$ , #, \$, %, ...

# **Welcome**

Welcome to Multimedia Station v2. Please enter the new password for the "admin" account and select the option "Keep existing user accounts" to reserve the user accounts and the access right settings of the previous version of Multimedia Station.

Note that the user accounts (including "admin") of Multimedia Station are different from the system user accounts. For security concern, it is suggested to set a different password for "admin".

Submit

New password:

Verify password:

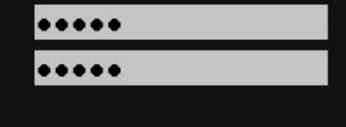

4. Klicken Sie auf "Login (Anmelden)", sobald die Seite der Multimedia Station (Multimedia-Station) angezeigt wird. Geben Sie den Benutzernamen sowie das Kennwort des Kontos ein, das auf diesen Dienst zugreifen darf. Wenn Sie sich als Administrator (Admin) anmelden, können Sie neue Benutzer erstellen und andere erweiterte Einstellungen konfigurieren.

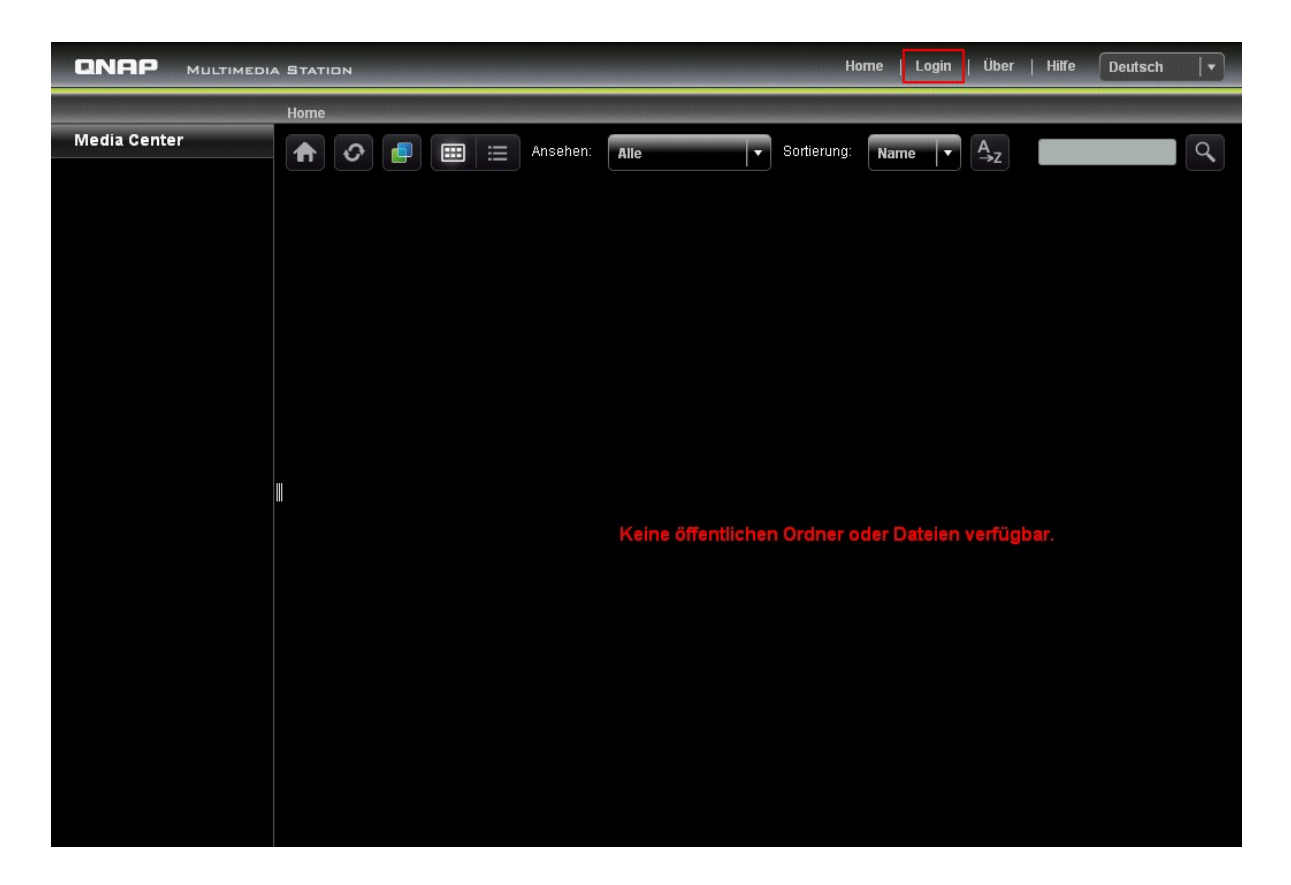

Die Multimedia Station (Multimedia-Station) besteht aus Media Center (Mediencenter), My Jukebox (Meine Jukebox) und Control Panel (Bedienfeld).

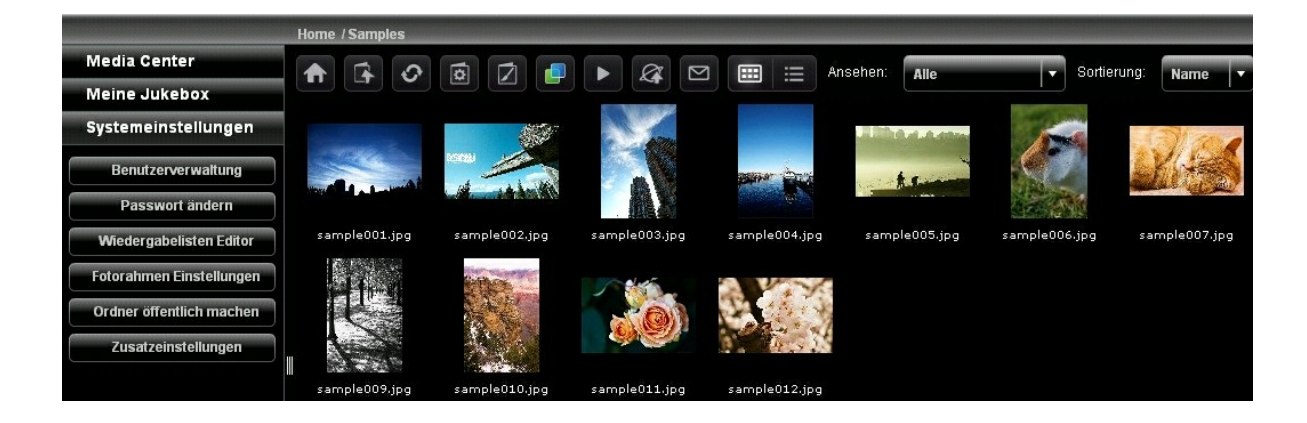
# **Media C enter (Mediencenter)**

Die Ordner und Multimedia-Dateien der Standardnetzwerkfreigabe (Qmultimedia/Multimedia) der Multimedia Station (Multimedia-Station) werden im Media Center (Mediencenter) angezeigt. Sie können die Multimedia-Inhalte (Bilder, Videos und Audiodateien) auf dem NAS über LAN oder WAN im Webbrowser anzeigen und wiedergeben.

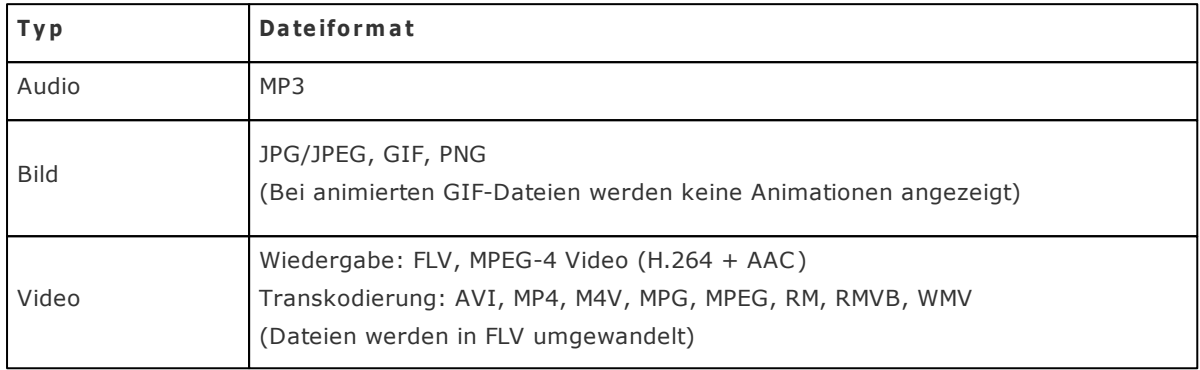

#### **Unte rstützte Da te iform a te**

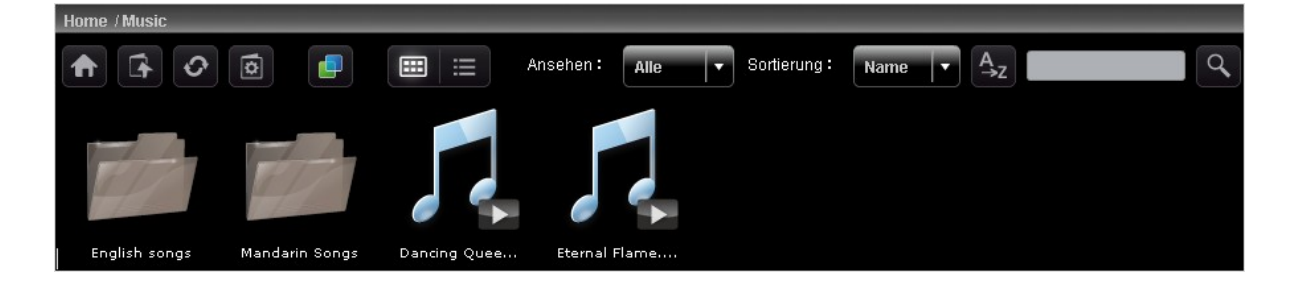

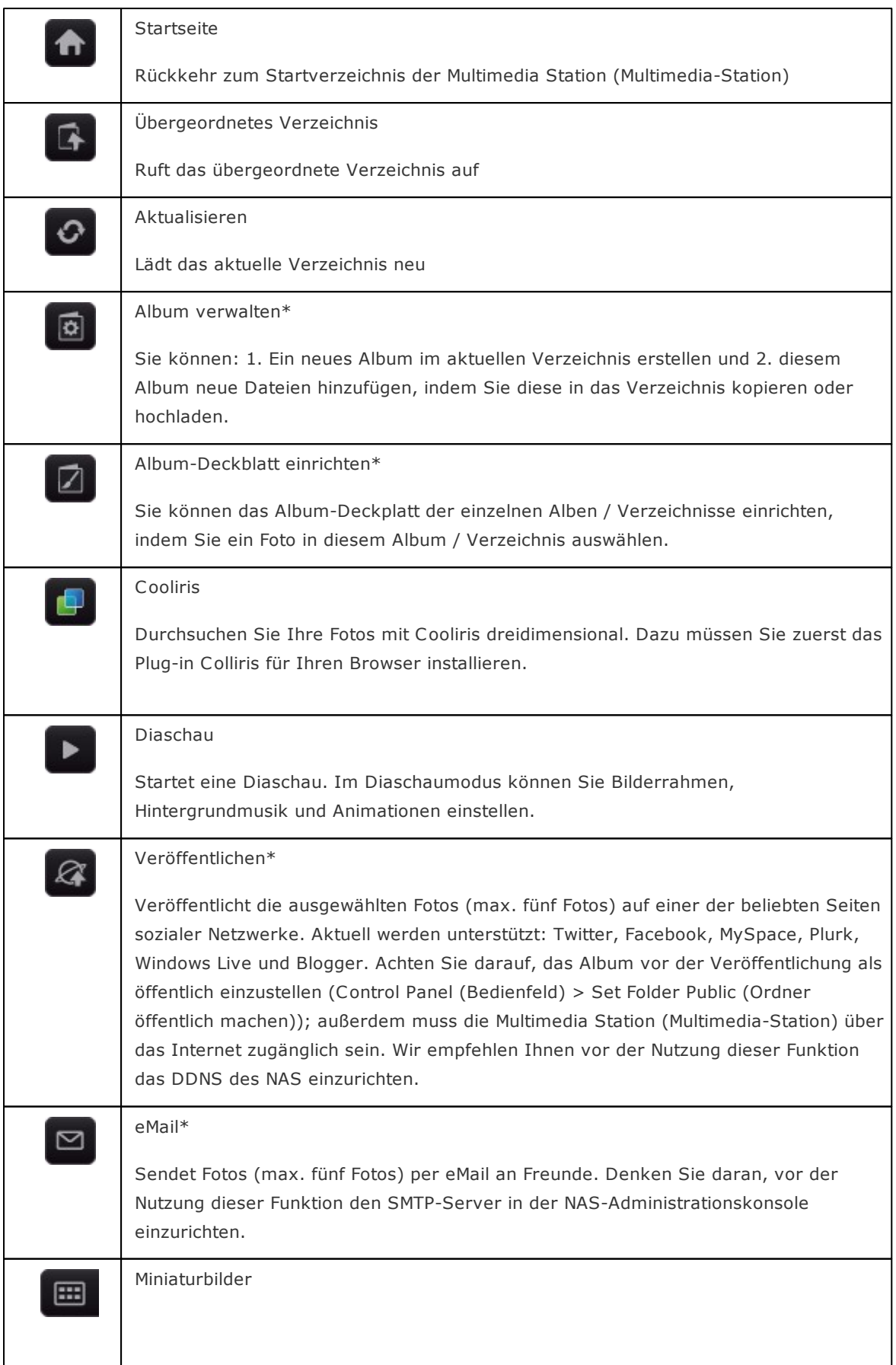

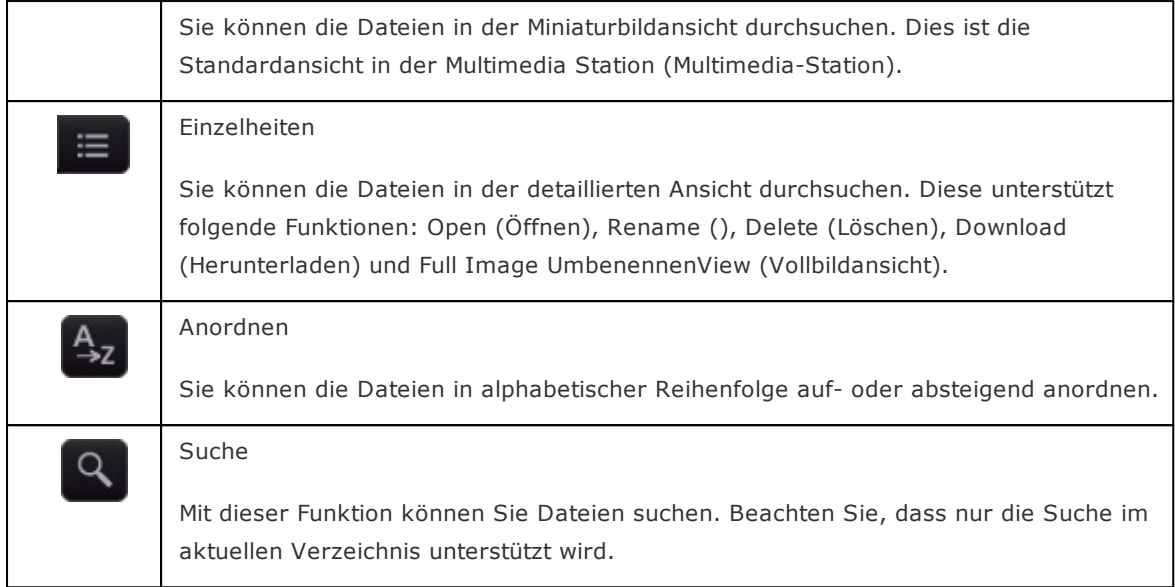

\*Diese Optionen können nur von Administratoren bedient werden.

### **Musik wiedergeben**

Das NAS unterstützt die Wiedergabe von Musikdateien im Webbrowser. Klicken Sie auf der Webseite einfach auf eine Datei (MP3) und das NAS beginnt mit der Wiedergabe. Wenn Sie eine Musikdatei in einem Ordner anklicken, werden alle unterstützten Musikdateien in diesem Ordner in der Wiedergabeliste angezeigt und wiedergegeben. Klicken Sie zum Verlassen der Wiedergabeseite auf  $\chi$ <sup>"</sup>.

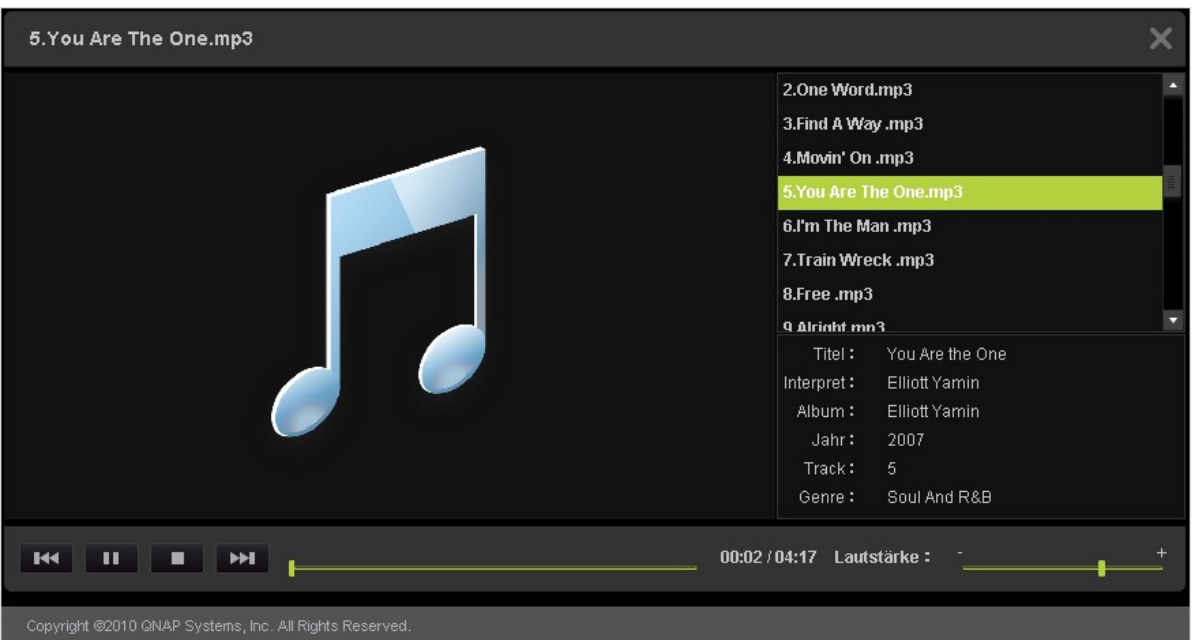

#### **Bilddateien anzeigen**

Wenn Sie eine Bilddatei betrachten, können Sie durch Anklicken von "EXIF" detaillierte Informationen (z. B. Dateiname, Größe, Datum und Blende) aufrufen. Sie können der Datei einen Titel hinzufügen, indem Sie "Edit caption (Titel bearbeiten)" anklicken und eine Beschreibung eingeben. Die Beschreibung darf maximal 512 Zeichen umfassen.

Sie können Ihre Kommentare zur Bilddatei abgeben und durch "All comments (Alle Kommentare)" Kommentare von anderen Benutzern aufrufen. Ein Kommentar darf maximal 128 Zeichen umfassen.

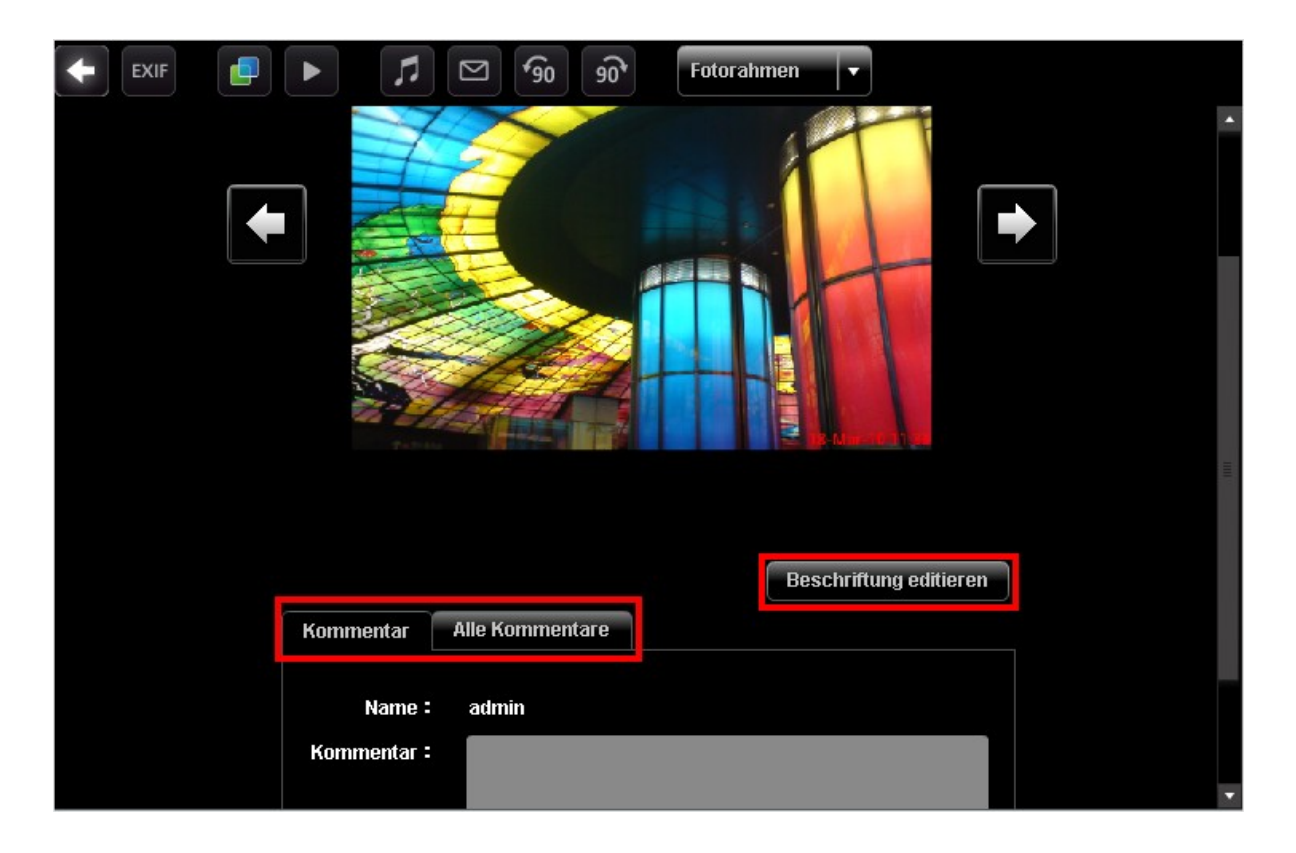

#### **Hintergrundmusik einstellen**

Stellen Sie zum Festlegen der Hintergrundmusik einer Bilddatei oder eines Ordners mit Bilddateien sicher, dass Sie in der Media Station (Media-Station) eine Wiedergabeliste unter "Control Panel (Bedienfeld)" > "Playlist Editor (Wiedergabelisten-Editor)" (wird später vorgestellt) erstellt haben.

Öffnen Sie eine Bilddatei im Media Center (Mediencenter) und klicken auf .

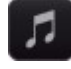

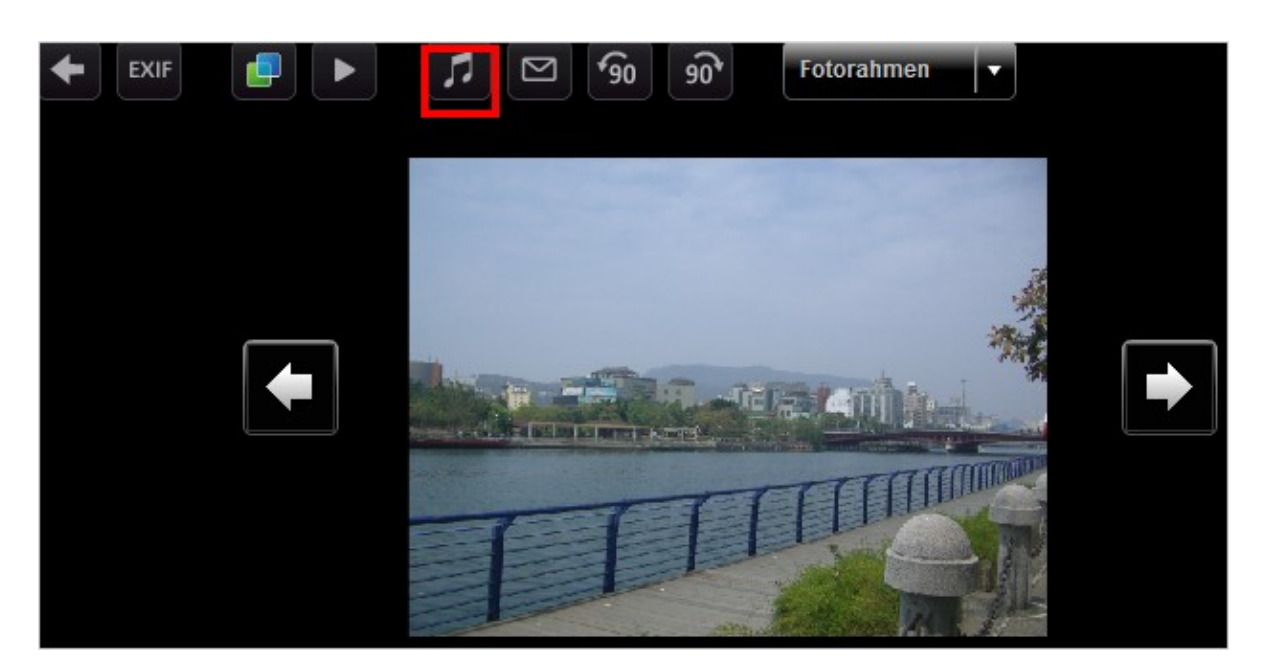

Wählen Sie die Wiedergabeliste und klicken Sie auf "Save (Speichern)". Wählen Sie zum Entfernen der Hintergrundmusik die Option "No music (Keine Musik)".

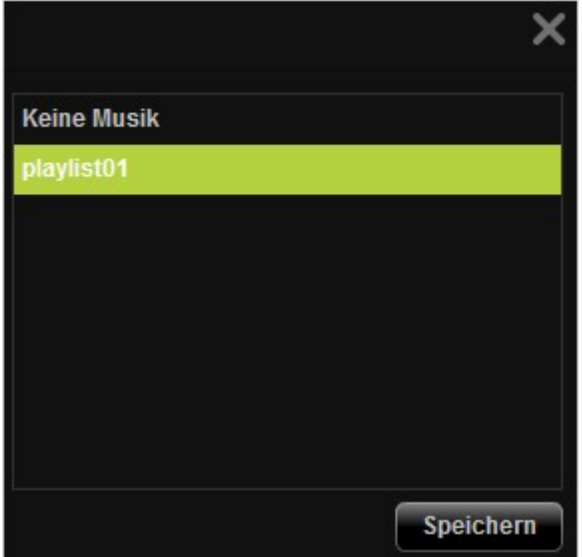

## **Album erstellen**

Legen Sie zum Erstellen eines Albums (Ordners) über die webbasierte Schnittstelle des Multimedia Station (Multimedia-Station) das Verzeichnis im Media Center (Mediencenter) fest. Klicken Sie auf

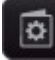

(Album erstellen).

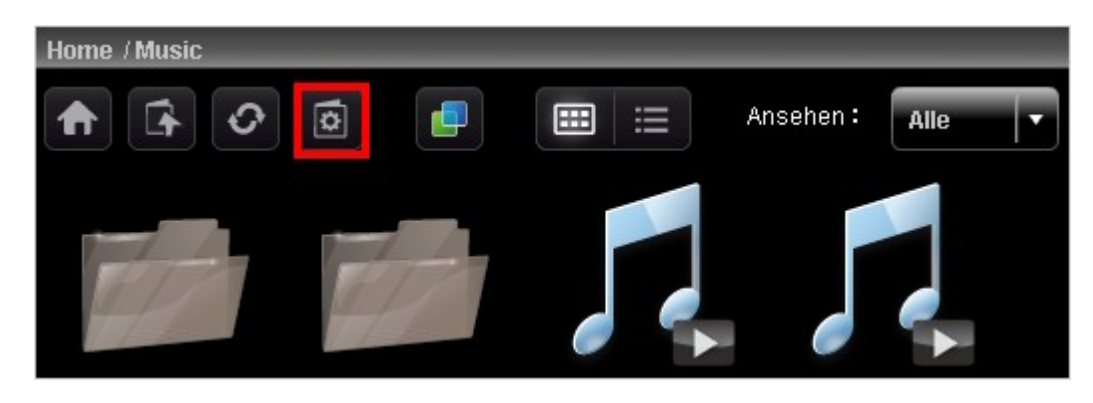

Wählen Sie "Create New Album (Neues Album erstellen)"; geben Sie den Namen des Albums ein. Klicken Sie auf "Next (Weiter)".

Der Name des Albums muss auf 1 bis 64 Zeichen bestehen und darf folgende Zeichen nicht enthalten: |  $\backslash$  : ? " < > \*

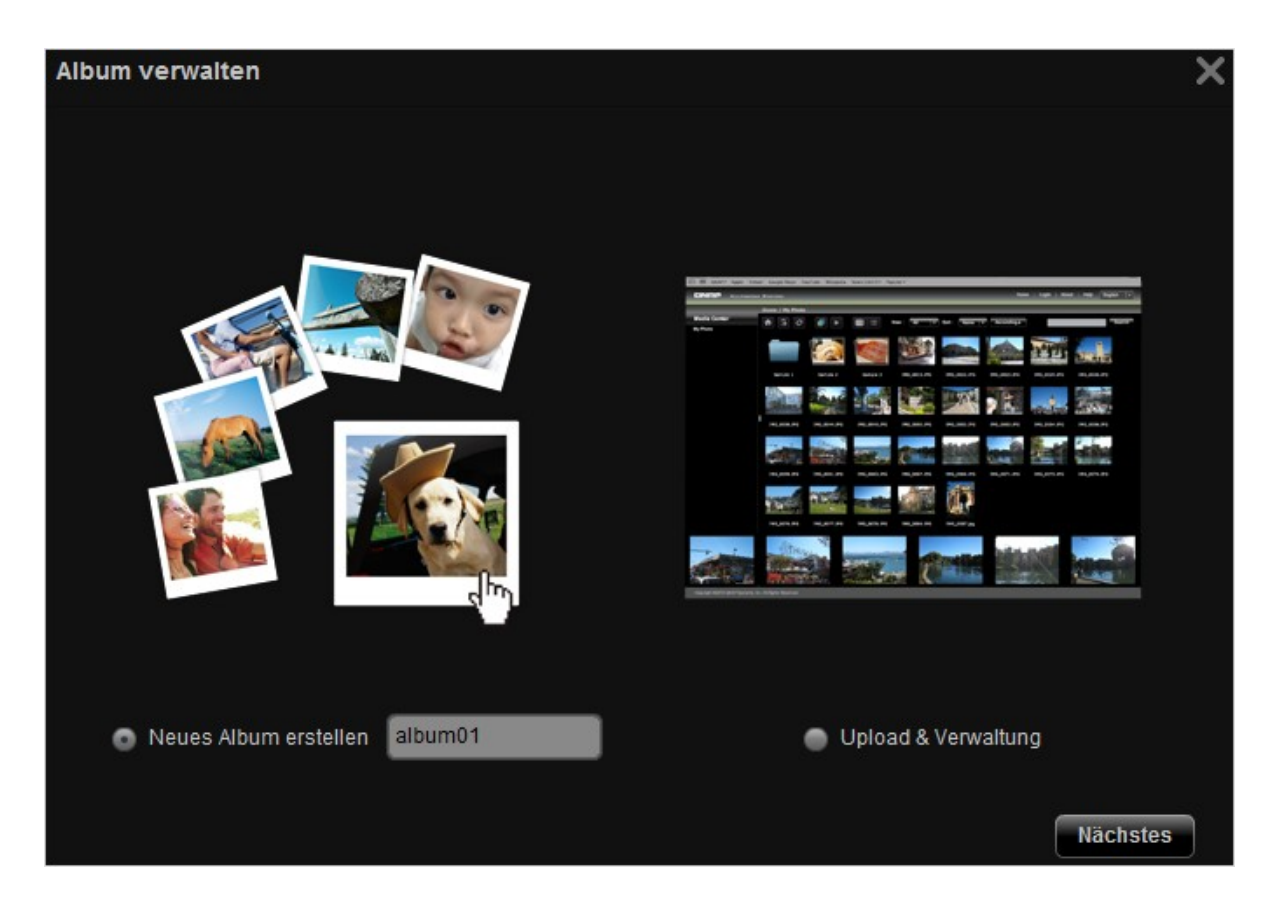

Kopieren Sie Dateien aus anderen Verzeichnissen im Media Center (Mediencenter) in das Album, indem Sie "File Copy (Datei kopieren)" und anschließend die gewünschten Dateien auswählen und auf > klicken. Klicken Sie dann zum Start des Kopiervorgangs auf "File Copy (Datei kopieren)".

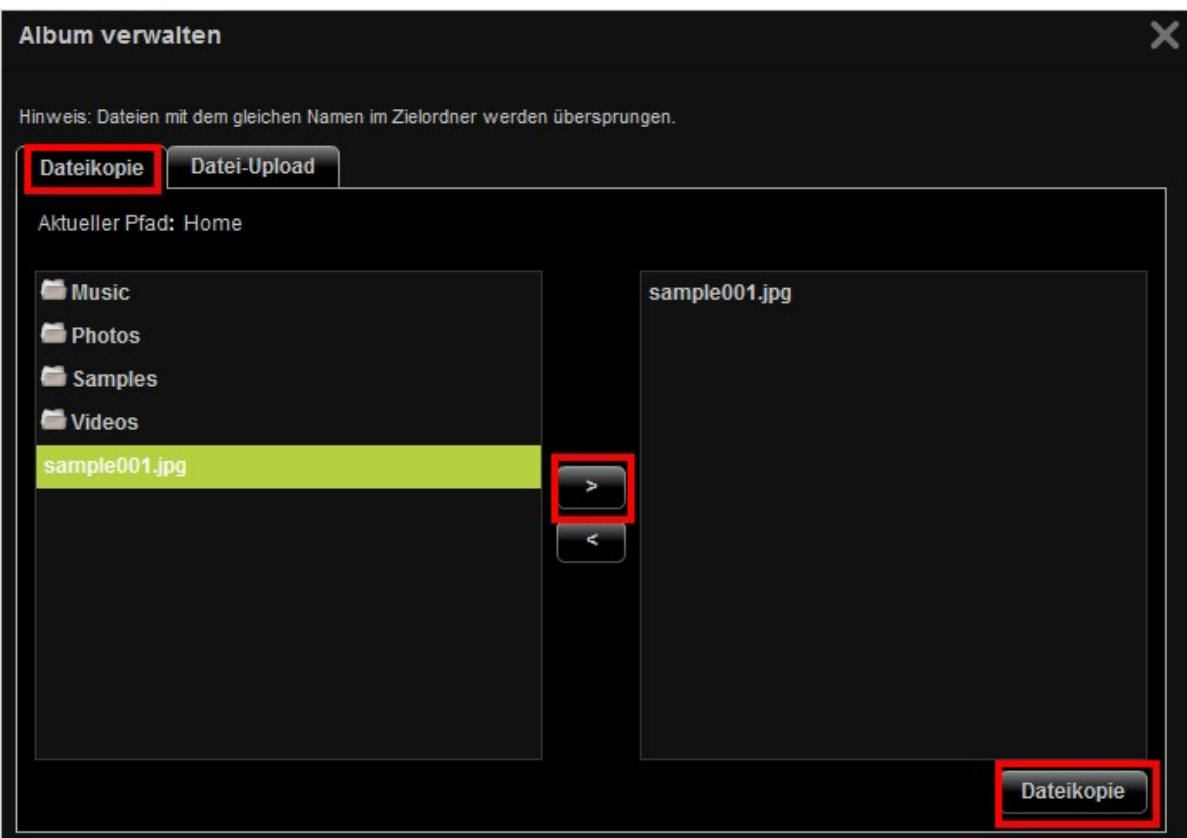

Klicken Sie zum Hochladen der Dateien in das Album auf "Browse (Durchsuchen)"; wählen Sie die gewünschten Dateien und klicken Sie auf "File Upload (Datei(en) hochladen)".

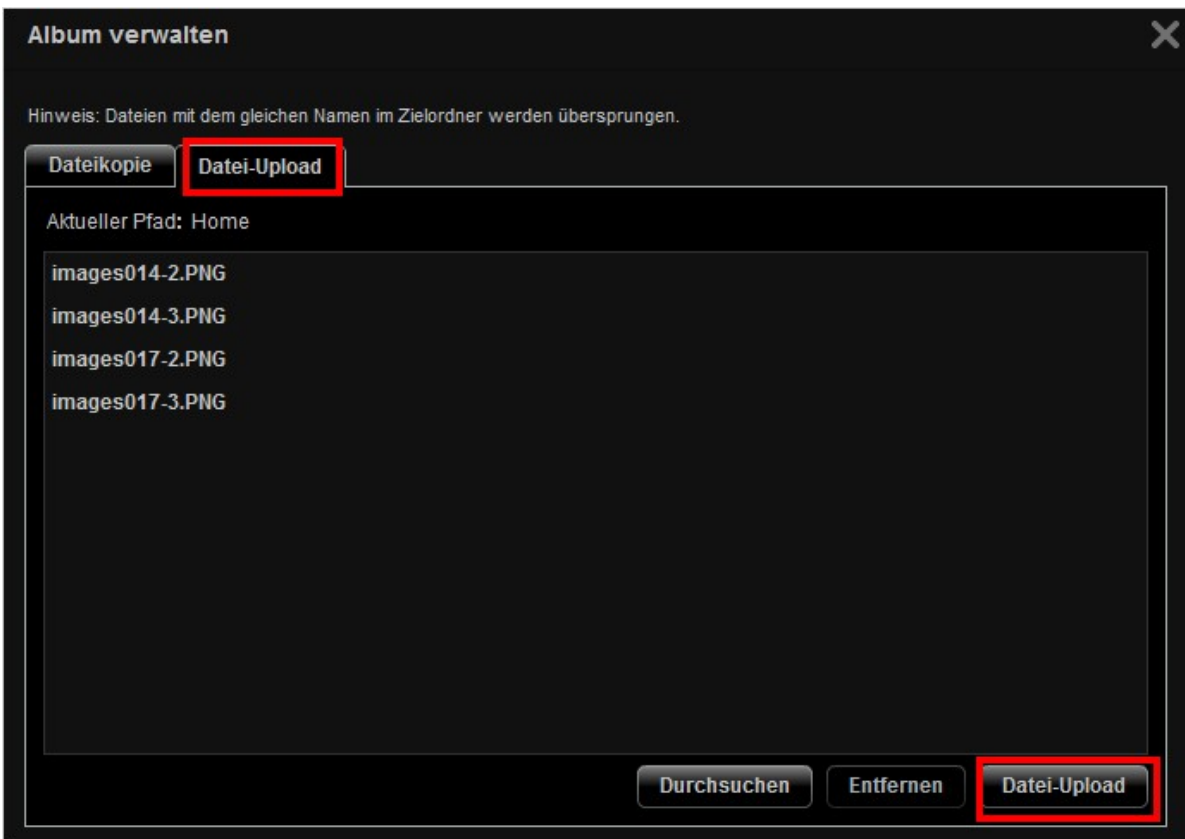

## **Album verwalten**

Legen Sie zum Verwalten eines Albums (Ordners) über die webbasierte Schnittstelle des Multimedia Station (Multimedia-Station) das Verzeichnis im Media Center (Mediencenter) fest. Klicken Sie auf

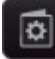

(Album erstellen).

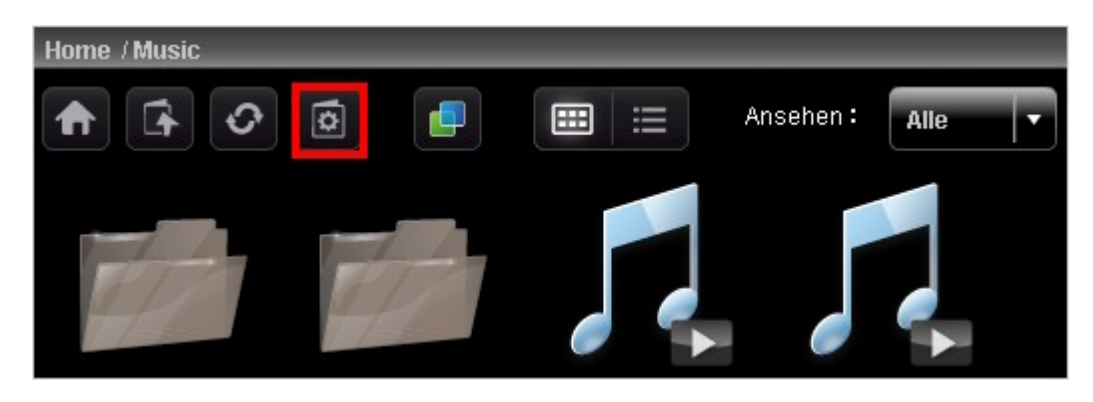

Wählen Sie "Upload & Organize (Hochladen und Organisieren)" und klicken auf "Next (Weiter)".

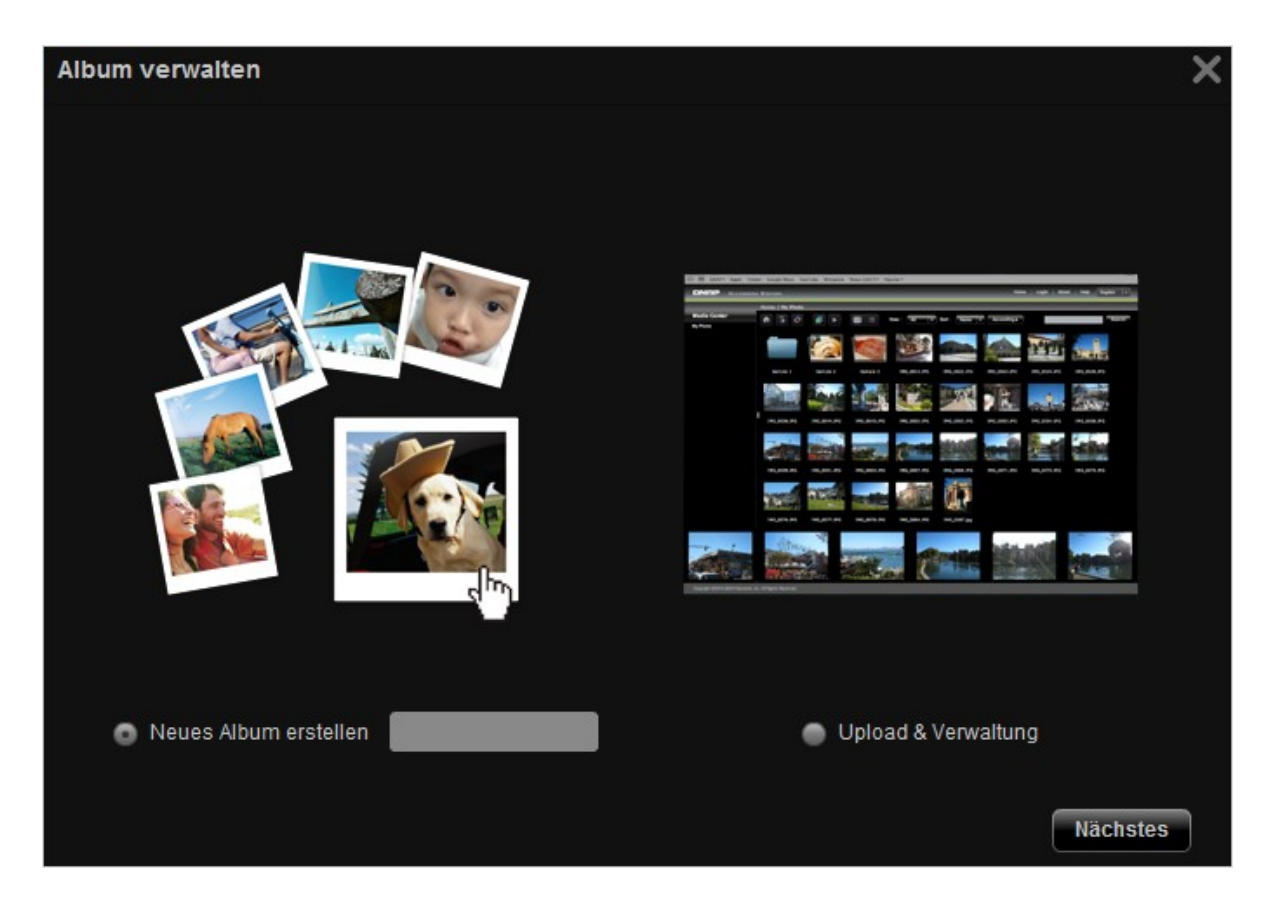

Kopieren Sie Dateien aus anderen Verzeichnissen im Media Center (Mediencenter) in das Album, indem Sie "File Copy (Datei kopieren)" und anschließend die gewünschten Dateien auswählen und auf > klicken. Klicken Sie dann zum Start des Kopiervorgangs auf "File Copy (Datei kopieren)". Klicken Sie zum Hochladen der Dateien in das Album auf "Browse (Durchsuchen)"; wählen Sie die gewünschten Dateien und klicken Sie auf "File Upload (Datei(en) hochladen)".

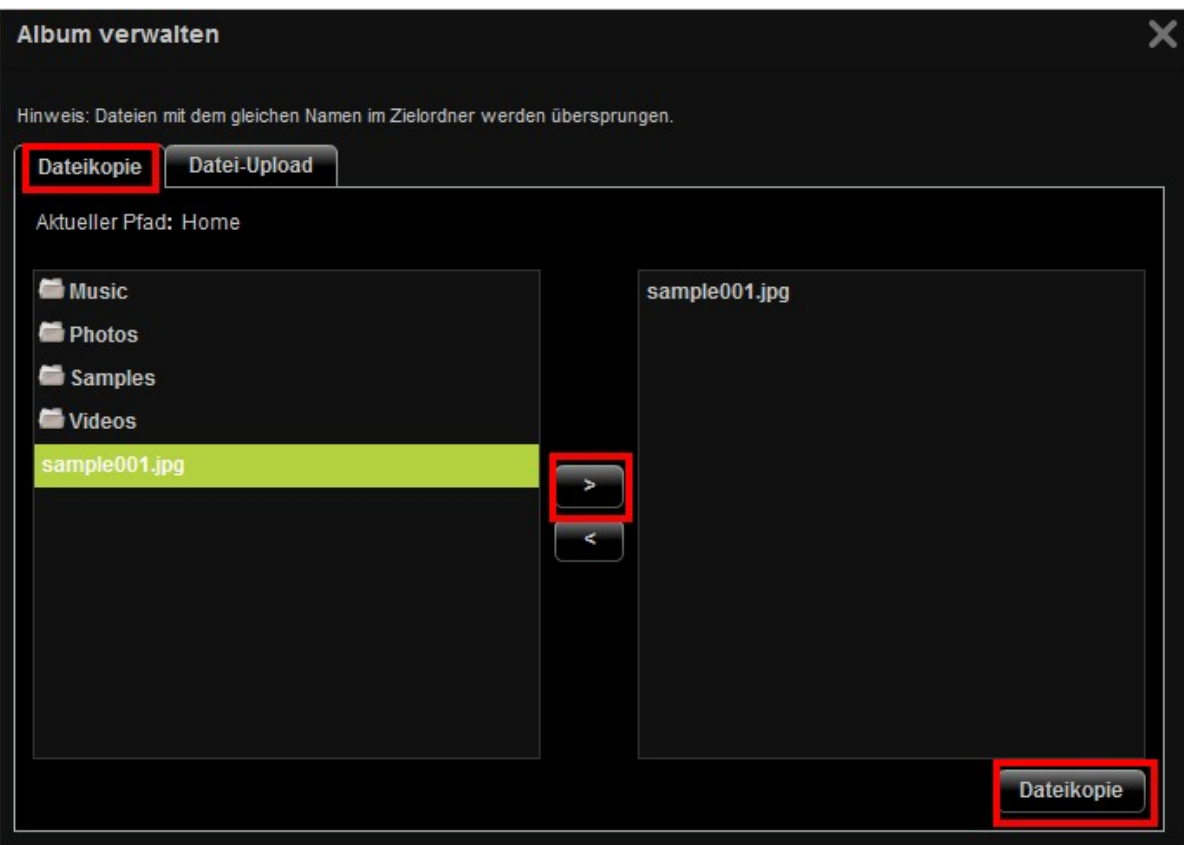

Klicken Sie zum detaillierten Durchsuchen der Multimedia-Inhalte auf **in Europa ist zum Stellen**; klicken Sie zum Öffnen, Umbenennen, Löschen oder Herunterladen der Dateien oder Ordner auf die entsprechenden Symbole.

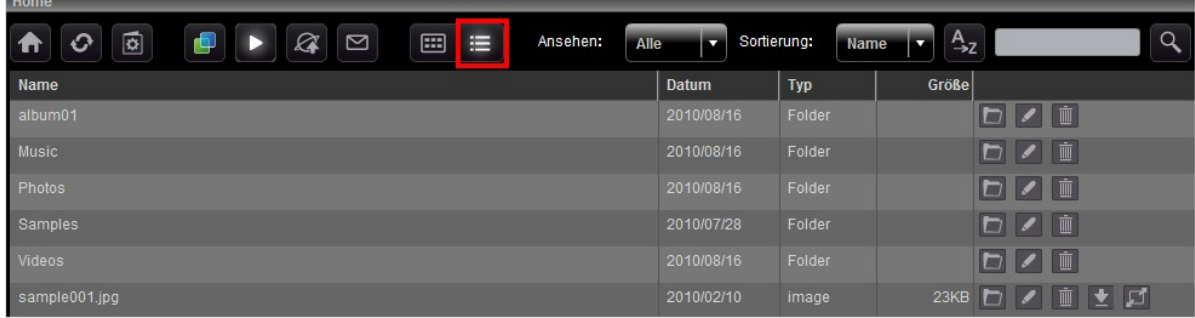

#### **Album-Deckblatt einrichten**

Klicken Sie zum Einstellen einer Bilddatei als Album-Deckblatt auf ...

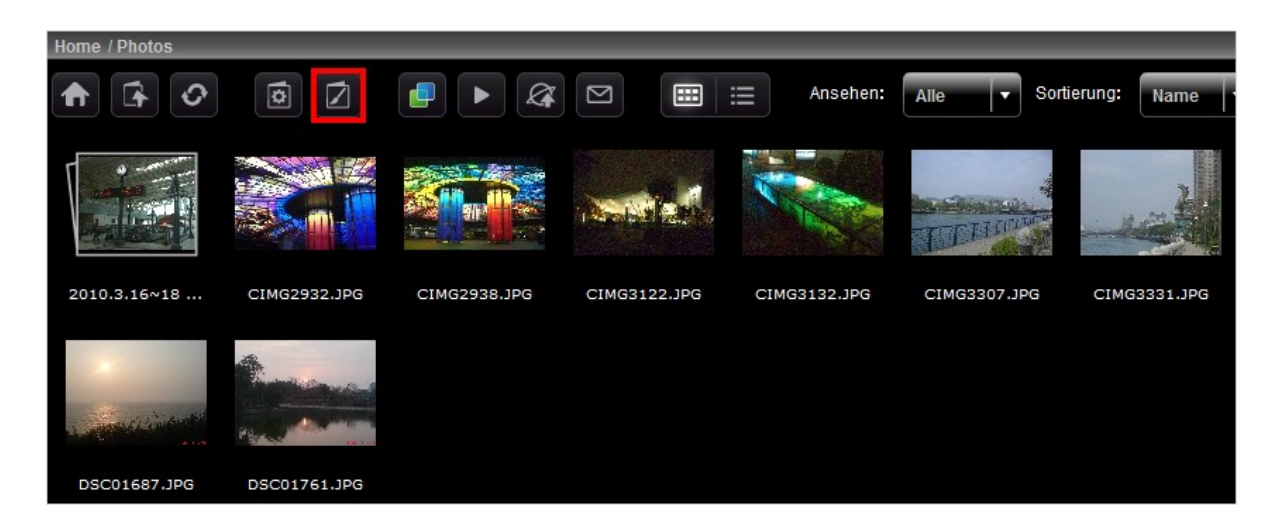

Wählen Sie die Bilddatei und klicken Sie auf "Save (Speichern)".

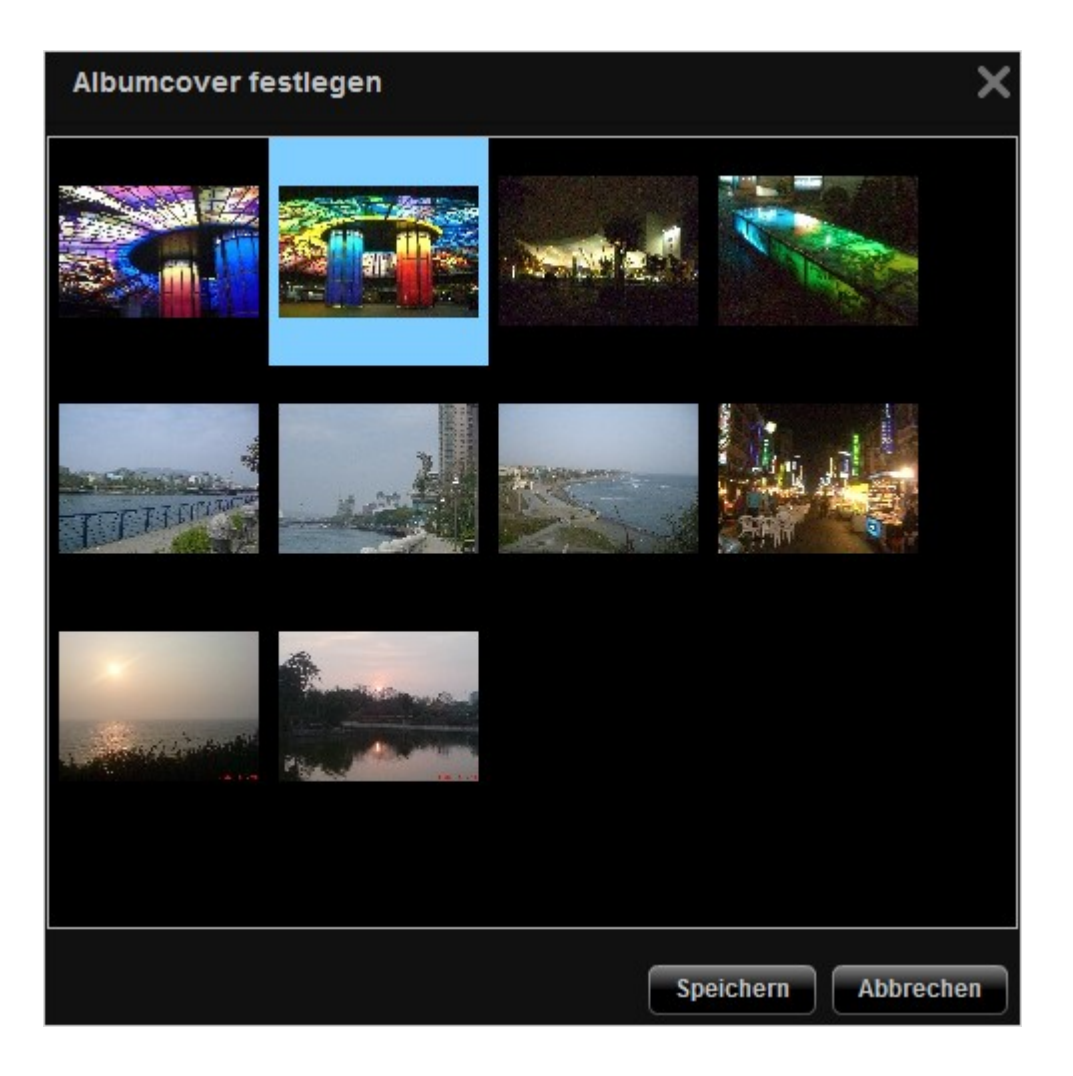

## **Diaschau**

Klicken Sie zur Anzeige mehrerer Bilddateien in einer Diaschau auf . Wählen Sie die Wiedergabegeschwindigkeit (3 s / 6 s / 9 s / 15s) und den Diaschaueffekt (zur Vollbildanzeige) aus dem Auswahlmenü. Sie können auch den Bilderrahmen zur Anzeige der Bilddatei auswählen. Klicken Sie

zur Anzeige der Bilddateien in dreidimensionaler (3D) Ansicht auf .

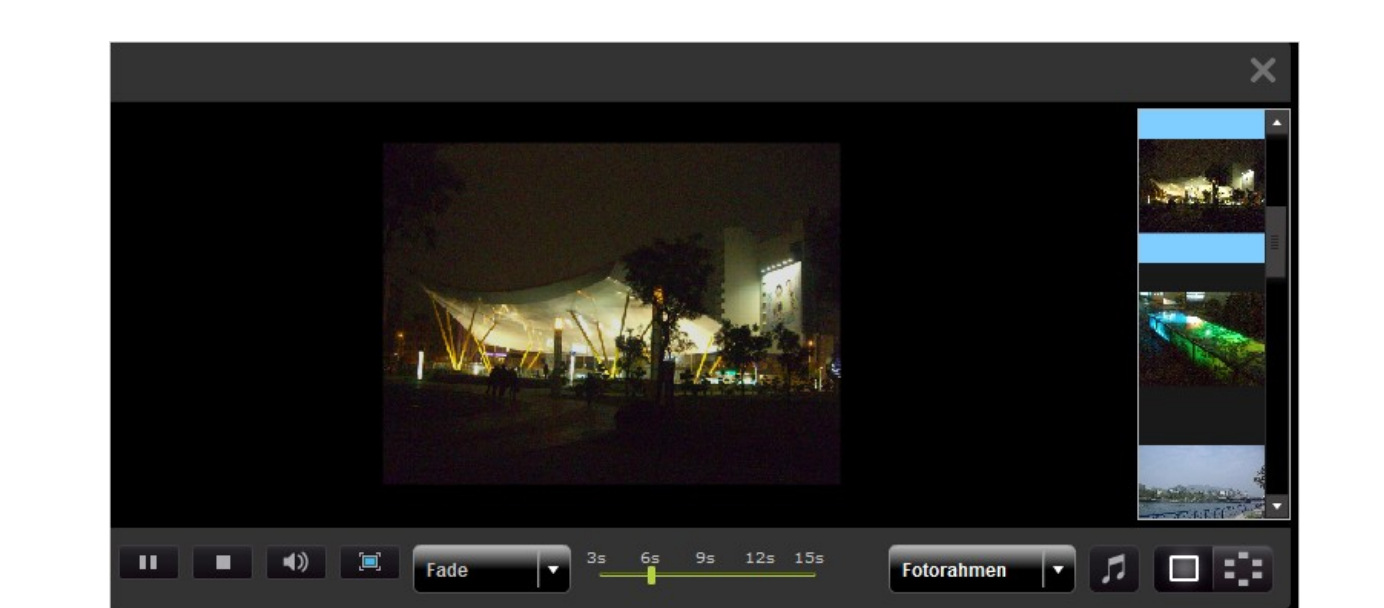

#### **Bilddateien veröffentlichen**

Sie können die Bilder in der Multimedia Station (Multimedia-Station) auf beliebten Seiten sozialer

Netzwerke wie Facebook und Twitter veröffentlichen. Klicken Sie auf .

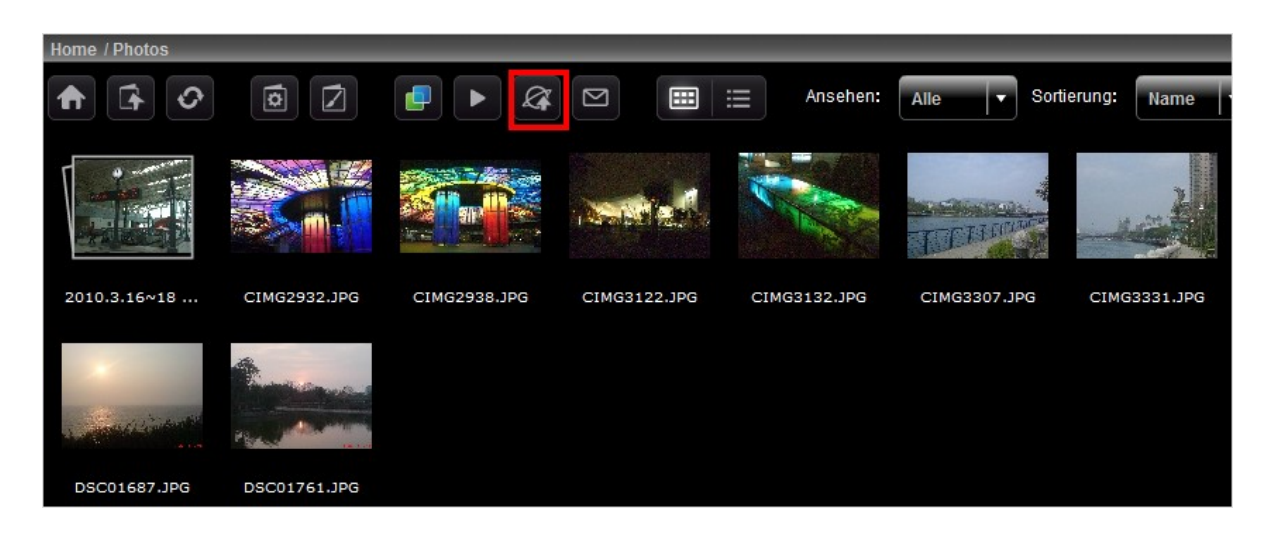

Wählen Sie die Bilddateien, die veröffentlicht werden sollen. Sie können maximal fünf Fotos auf einmal veröffentlichen. Geben Sie den Titel und die Beschreibung ein. Wählen Sie dann die Webseite, auf der die Datei(en) veröffentlicht werden sollen; geben Sie die Anmeldedaten der Webseite ein. Achten Sie darauf, das Album vor der Veröffentlichung als öffentlich einzustellen (Control Panel (Bedienfeld) > Set Folder Public (Ordner öffentlich machen)); außerdem muss die Multimedia Station (Multimedia-Station) über das Internet zugänglich sein. Wir empfehlen Ihnen vor der Nutzung dieser Funktion das DDNS des NAS einzurichten.

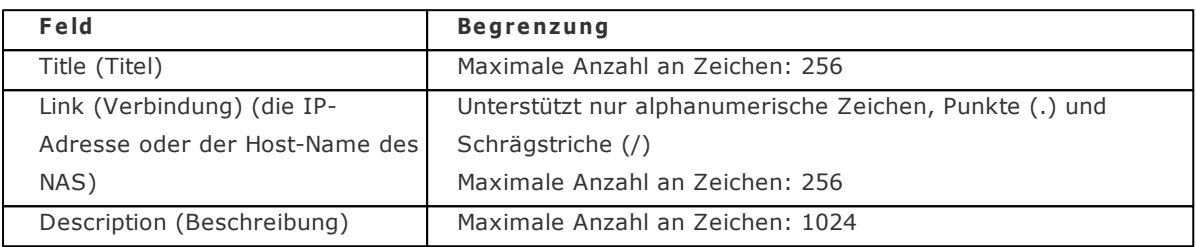

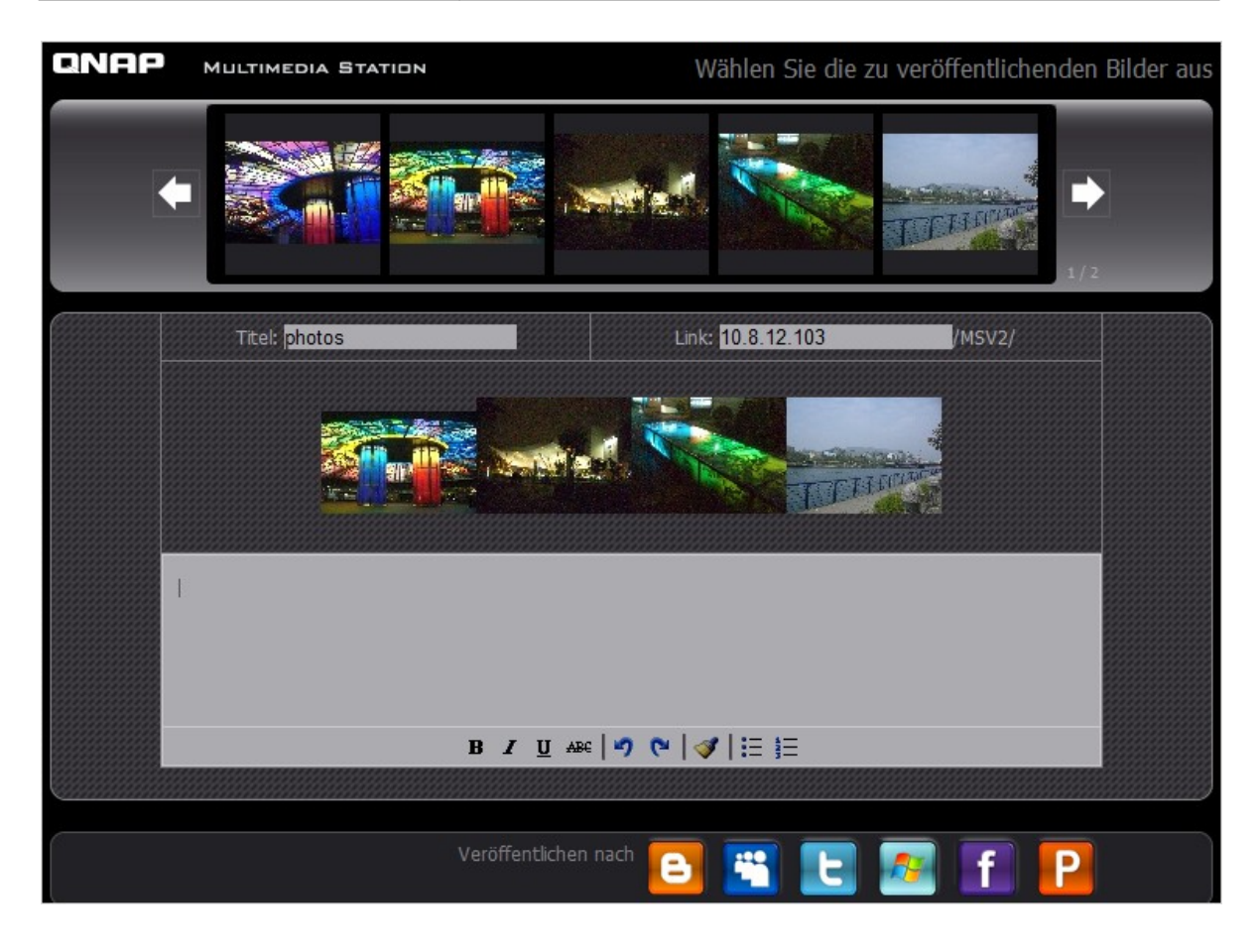

## **Bilddateien per eMail versenden**

Stellen Sie zum Versenden der Bilddateien per eMail sicher, dass die SMTP-Servereinstellungen am

NAS richtig konfiguriert sind. Klicken Sie auf Geben Sie die Informationen ein und klicken Sie auf "Send (Senden)".

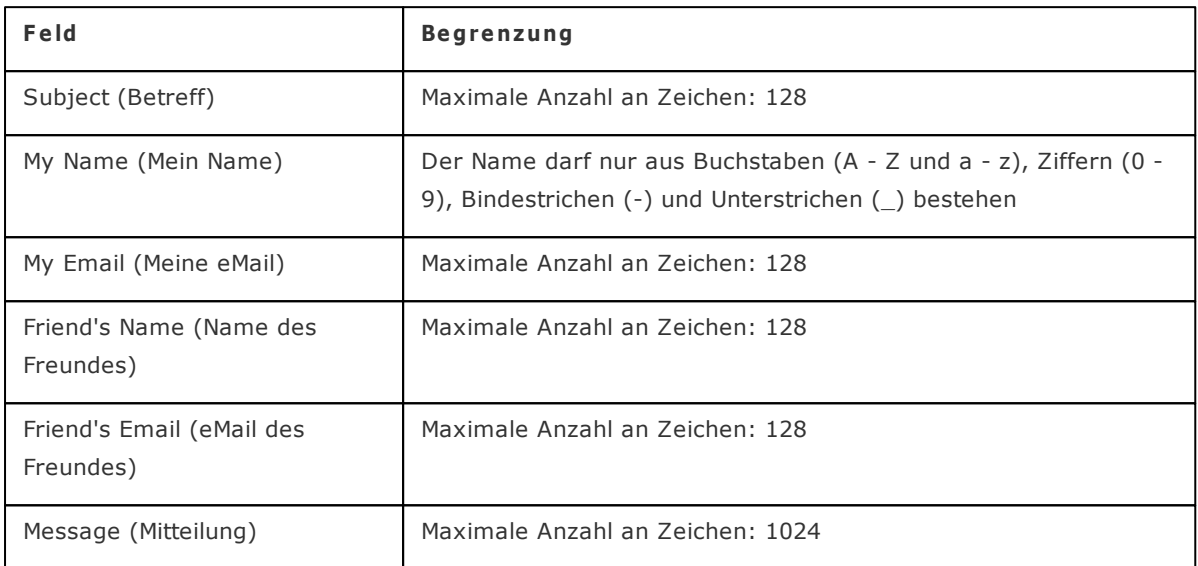

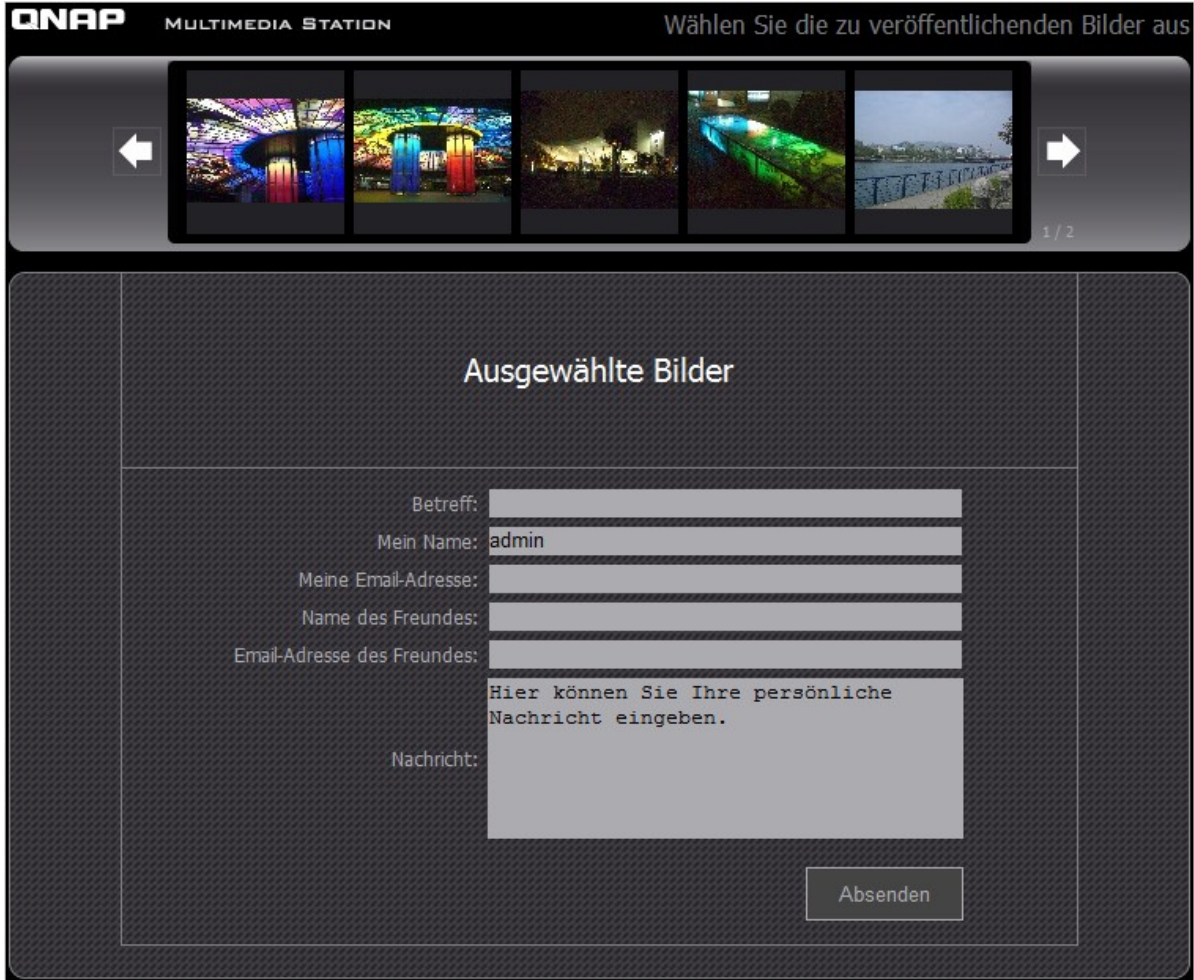

## **Video wiedergeben**

Das NAS unterstützt die Wiedergabe von Videodateien im Webbrowser. Klicken Sie auf der Webseite einfach auf eine Videodatei und das NAS beginnt mit der Wiedergabe. Wenn Sie eine Videodatei in einem Ordner anklicken, werden alle unterstützten Videodateien in diesem Ordner in der Wiedergabeliste angezeigt und wiedergegeben. Klicken Sie zum Verlassen der Wiedergabeseite auf  $_{n}X^{n}$ .

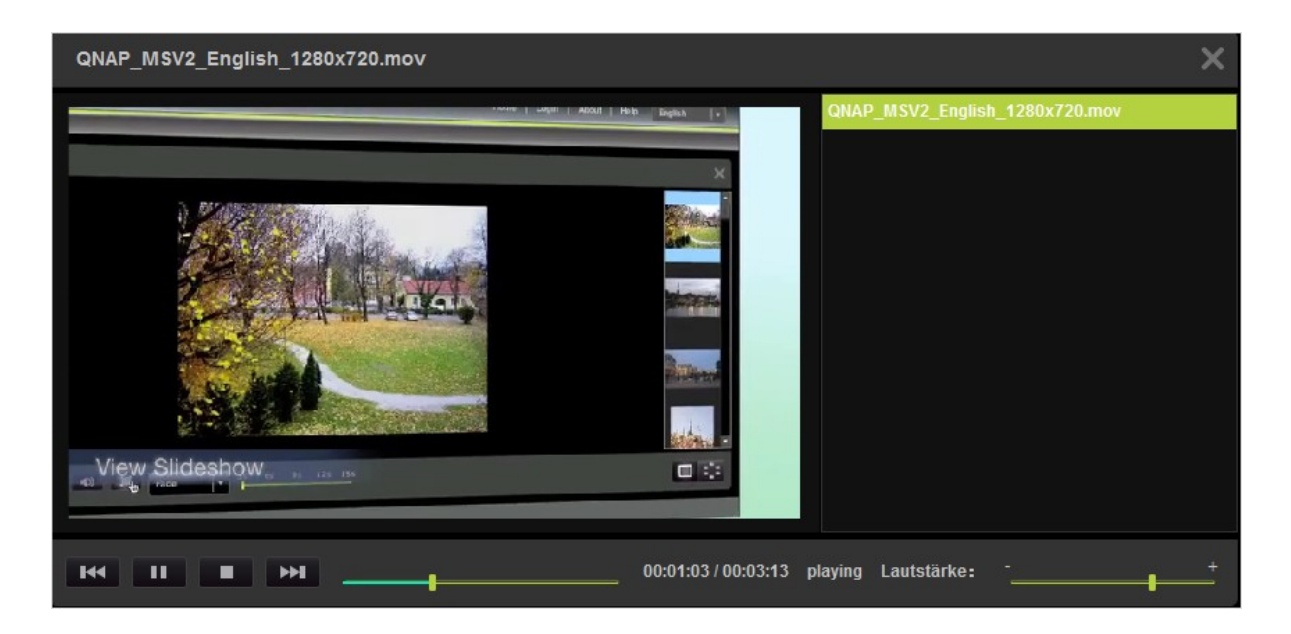

## **Video transkodieren**

Wenn sich die Videodateien in den Formaten AVI, M4V, MPG/MPEG, RM/RMVB, WMV befinden, müssen Sie die Dateien zur Wiedergabe über die Multimedia Station (Multimedia-Station) transkodieren. Eine Videodatei, die transkodiert werden kann, wird in der Miniaturbildansicht mit dem nachstehenden Symbol angezeigt.

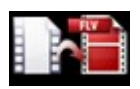

Klicken Sie auf das Symbol; bestätigen Sie den Vorgang der Videotranskodierung. Warten Sie, bis die Transkodierung abgeschlossen ist.

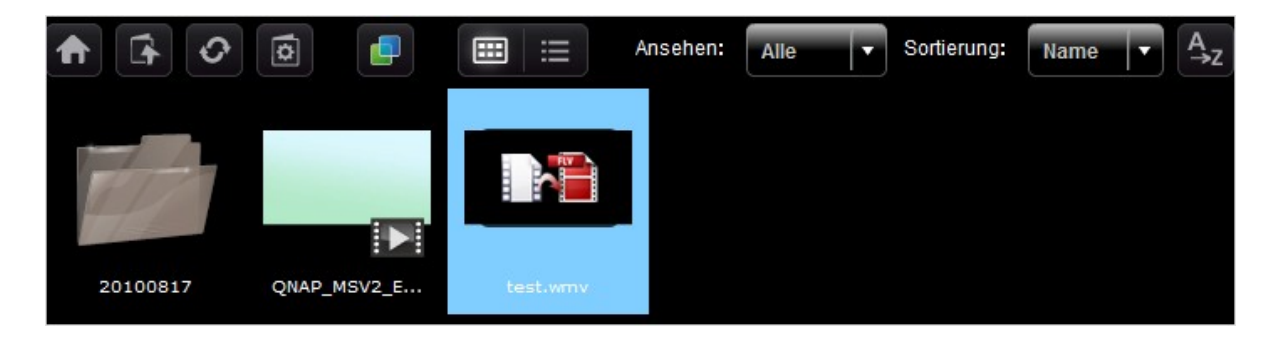

Das Video wird in das FLV-Format konvertiert. Dann können Sie es über Ihren Webbrowser wiedergeben. Nur Administratoren dürfen Videos transkodieren.

QNAP garantiert nicht, dass alle Videoformate oder Codecs unterstützt werden. Wir empfehlen Ihnen dringend Videodateien vor dem Hochladen auf das NAS in Formate zu konvertieren, die von der Multimedia Station (Multimedia-Station) unterstützt werden.

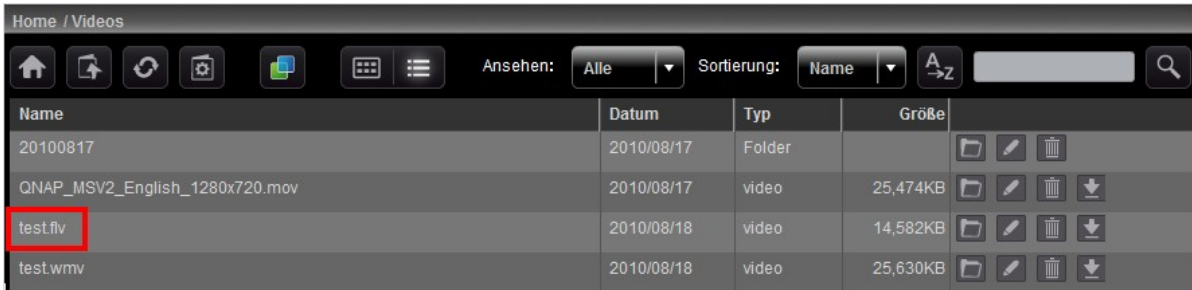

## **My Jukebox (Meine Jukebox)**

Sie können Wiedergabelisten der Musikdateien erstellen und diese über My Jukebox (Meine Jukebox) wiedergeben. Das Albumdesign und die Informationen werden sofern anwendbar automatisch vom ID3- Tag gelesen.

Wählen Sie zum Erstellen oder Bearbeiten Ihrer eigenen My Jukebox (Meine Jukebox)-Wiedergabeliste "Control Panel (Bedienfeld)" > "Playlist Editor (Wiedergabelisten-Editor)". Beachten Sie, dass nur Administratoren Wiedergabelisten bearbeiten können. Die Wiedergabelisten in My Jukebox (Meine Jukebox) werden mit allen Benutzern der Multimedia Station (Multimedia-Station) geteilt.

# **C ontrol Panel (Bedienfeld)**

#### **User Management (Benutzerverwaltung)**

Sie können an der Multimedia Station (Multimedia-Station) mehrere Benutzerkonten erstellen. Achten Sie darauf, dass sich die hier erstellten Benutzerkonten von den am NAS erstellten Systemkonten (Access Right Management (Zugangsrechtsverwaltung) > Users (Benutzer)) unterscheiden. Klicken Sie zum Erstellen eines Benutzers auf "Add User (Benutzer hinzufügen)". Die Multimedia Station (Multimedia-Station) unterstützt maximal 128 Benutzer, inklusive "admin (Admin)".

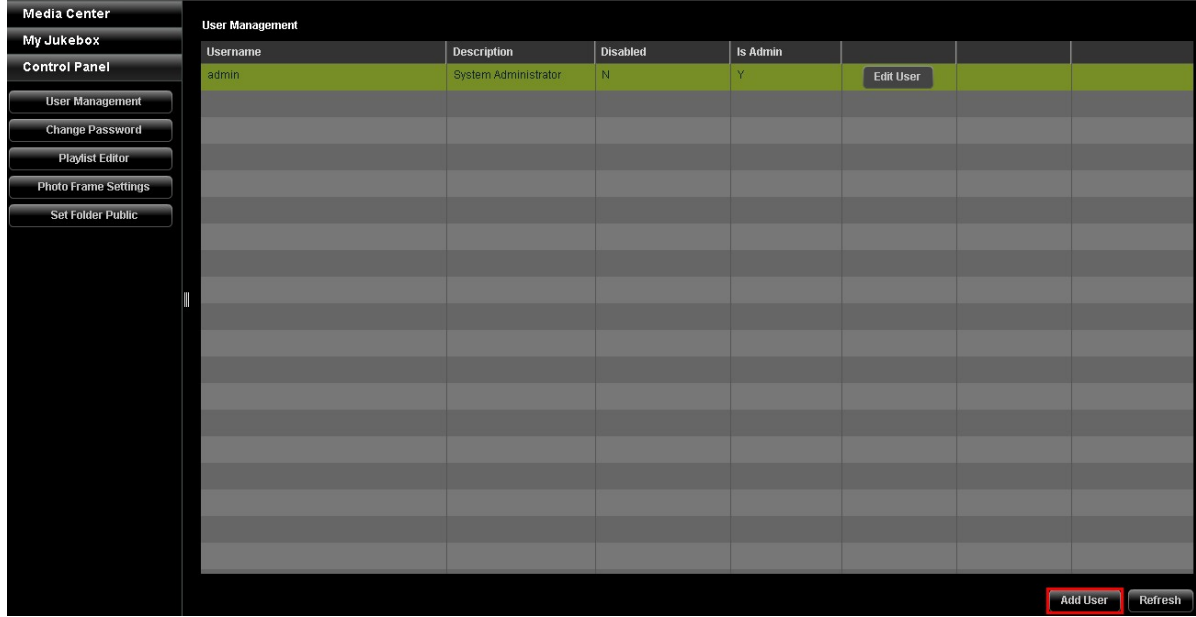

Geben Sie die Benutzerinformationen ein. Der Name darf nur aus Buchstaben (A - Z und a - z), Ziffern (0 - 9), Bindestrichen (-) und Unterstrichen (\_) bestehen. Der Benutzername darf maximal 32 Zeichen umfassen.

Legen Sie fest, ob der Benutzer ein Administrator ist; bestimmen Sie die Ordner, auf die der Benutzer zugreifen darf. Klicken Sie auf "Save (Speichern)". Beachten Sie, dass das Kennwort aus 1 bis 16 Zeichen bestehen muss. Es darf nur folgende Zeichen enthalten: A - Z, a - z, O - 9, -, !, @, #, \$, %, \_.

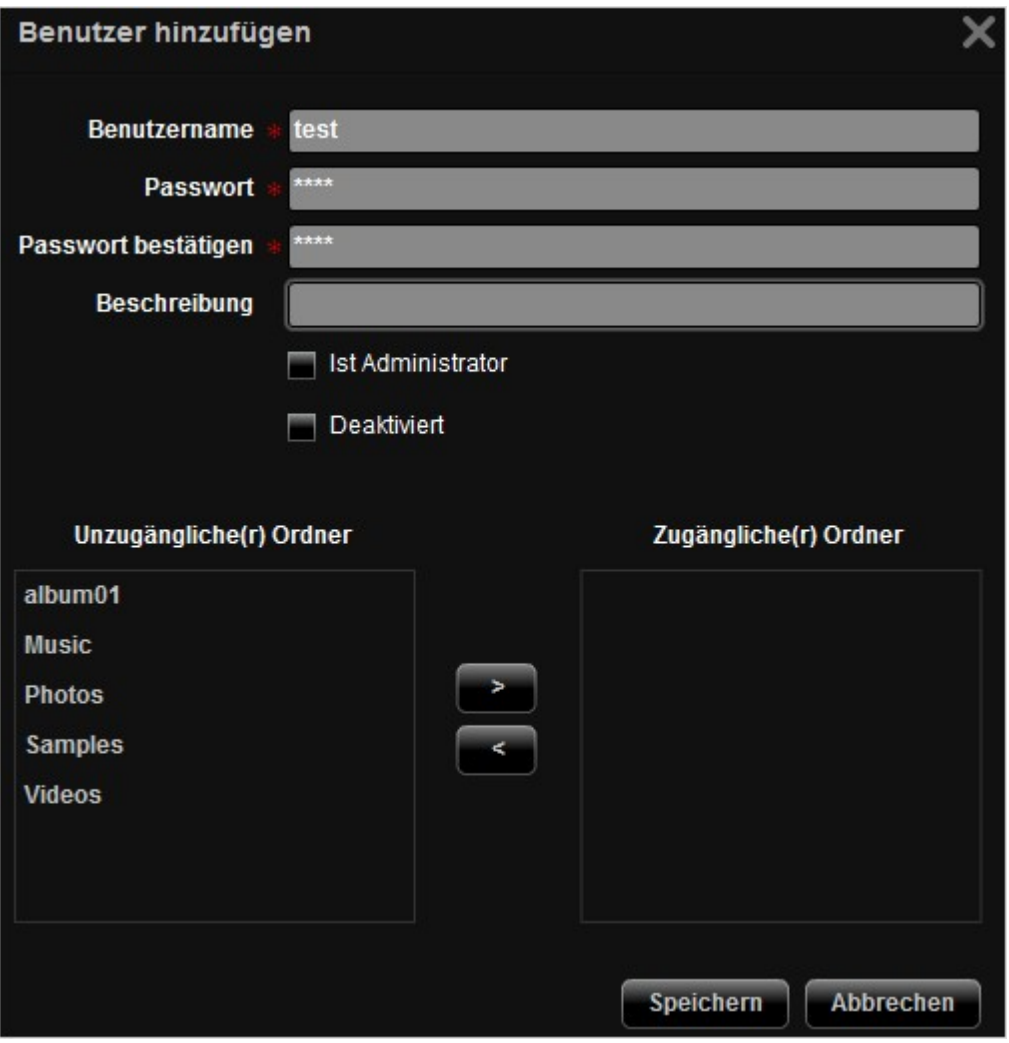

Die Benutzer werden in der Liste angezeigt. Sie können die Benutzerinformationen bearbeiten, Benutzer löschen und das Kennwort zur Anmeldung ändern. Beachten Sie, dass das Standardkonto "admin (Admin)" nicht gelöscht werden kann.

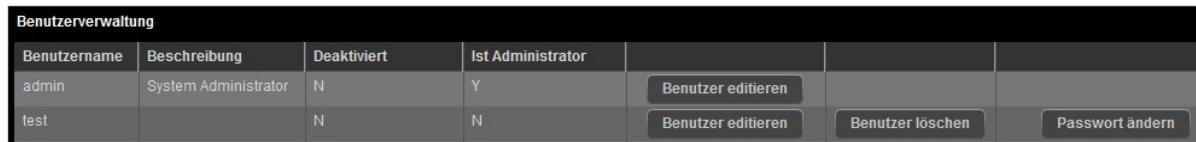

## **Change Password (Kennwort ändern)**

In diesem Bereich können Sie das Administratorkennwort ändern. Das Kennwort muss aus 1 bis 16 Zeichen bestehen. Das Kennwort darf nur folgende Zeichen enthalten: A - Z, a - z, 0 - 9, -, !, @, #, \$,  $\%$ , \_.

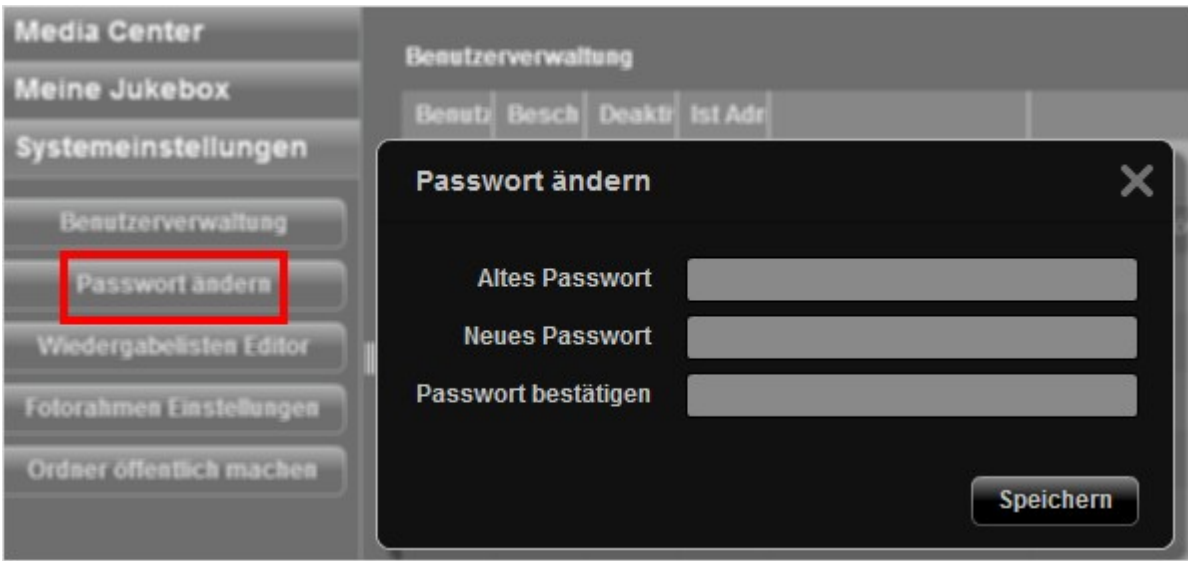

## **Playlist Editor (Wiedergabelisten-Editor)**

Rufen Sie zum Erstellen einer Wiedergabeliste den Playlist Editor (Wiedergabelisten-Editor) auf. Wählen Sie eine bereits erstellte Wiedergabeliste aus dem Auswahlmenü oder klicken Sie zum Erstellen einer Wiedergabeliste auf "Add (Hinzufügen)".

Wählen Sie anschließend die Musikdateien aus der linken Spalte (Ordner der Multimedia Station (Multimedia-Station)) und klicken Sie zum Hinzufügen der Dateien zur Wiedergabeliste auf >. Klicken Sie auf "Save (Speichern)" und dann auf "Close (Schließen)".

Nach dem Erstellen der Wiedergabeliste können Sie diese über My Jukebox (Meine Jukebox) wiedergeben.

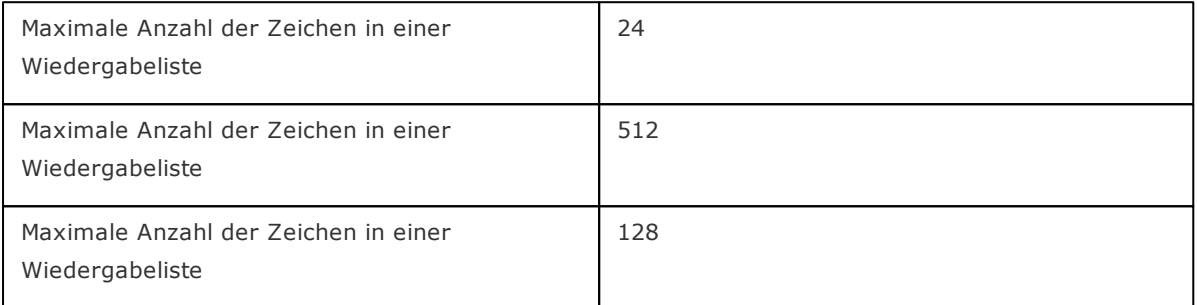

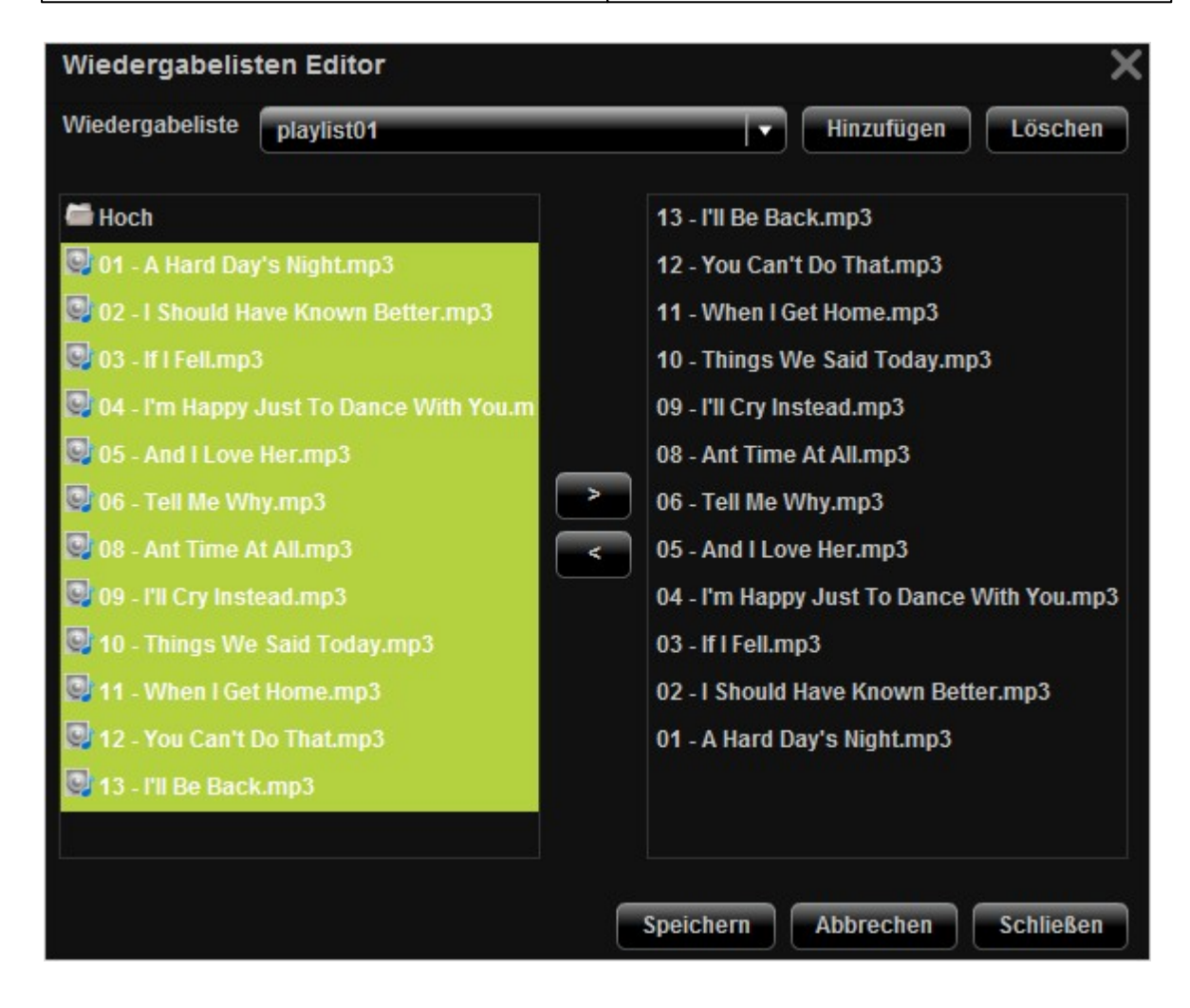

### **Photo Frame Settings (Bilderrahmen-Einstellungen)**

Sie können Ihre Bilderrahmen zur Anzeige der Bilddateien hochladen. Die empfohlene Auflösung beträgt 400 (Breite) x 300 (Höhe) Pixel; alternative können Sie ein Bild mit einem Seitenverhältnis von 4:3 nutzen. Das unterstützte Format ist PNG. Klicken Sie zum Hinzufügen eines Bilderrahmens auf "Add (Hinzufügen)" und laden Sie die Datei hoch.

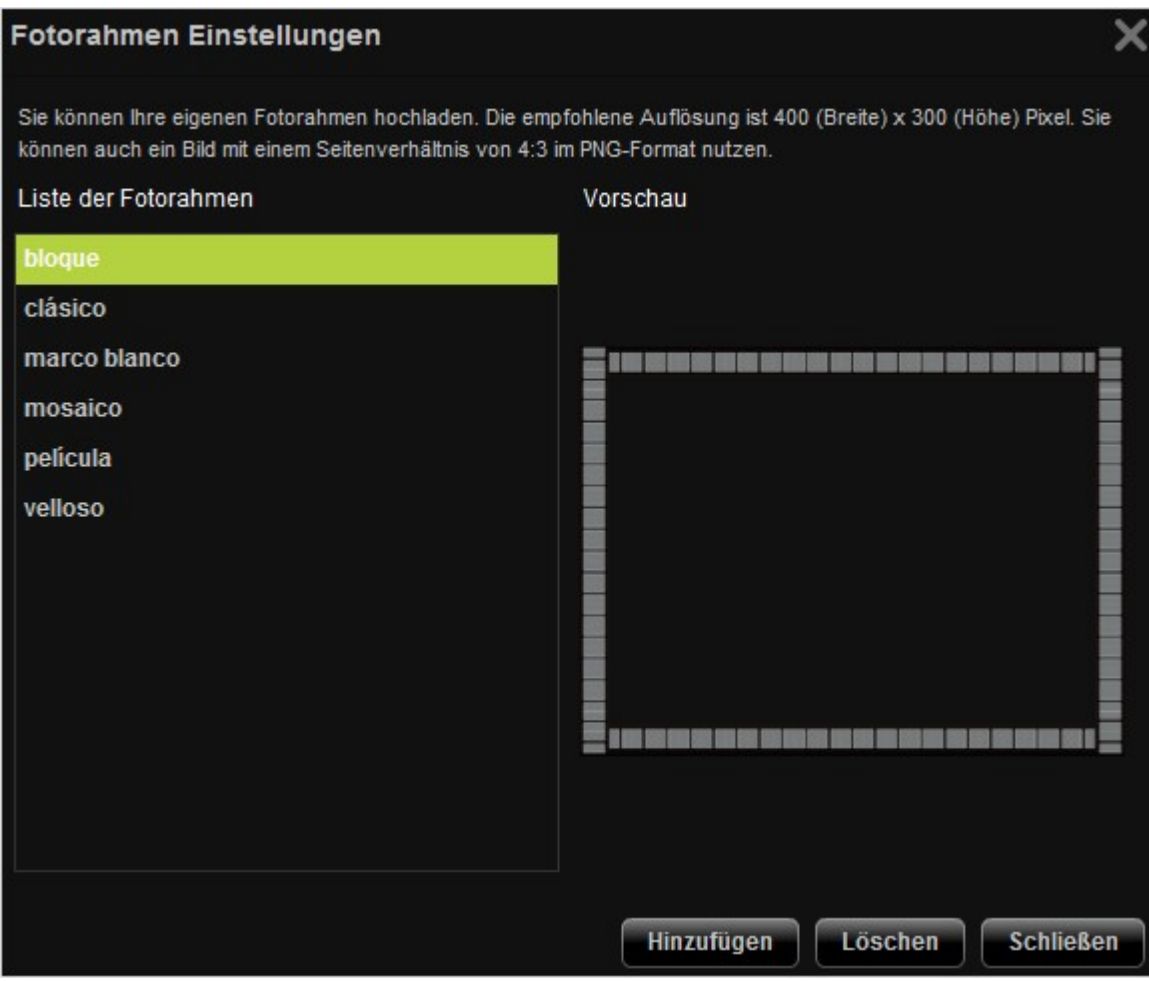

Der Name des Bilderrahmens muss 1 bis 16 Zeichen umfassen. Die maximale von der Multimedia Station (Multimedia-Station) unterstütze Anzahl an Bilderrahmen beträgt 64 (inklusive Standardsystembilderrahmen). Beachten Sie, dass die Standardsystembilderrahmen nicht gelöscht werden können.

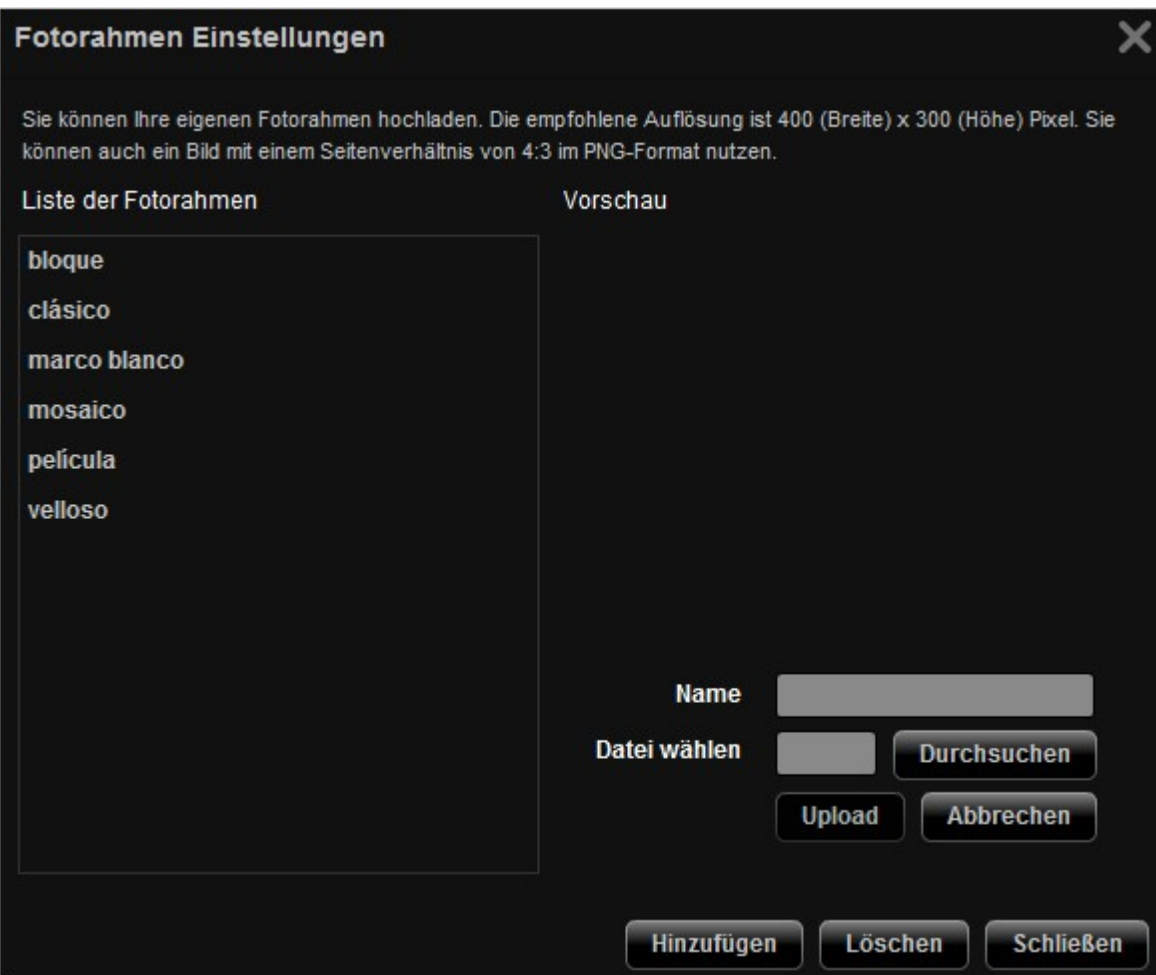

## **Set Folder Public (Ordner öffentlich machen)**

Zur Veröffentlichung von Bilddateien im Web müssen Sie den Ordner öffentlich machen. Wählen Sie den Ordner, den Sie öffentlich machen möchten; klicken Sie auf >. Klicken Sie dann auf "Save (Speichern)". Beachten Sie, dass öffentliche Ordner von jedem gesehen und aufgerufen werden können – ohne Anmeldung an der Multimedia Station (Multimedia-Station).

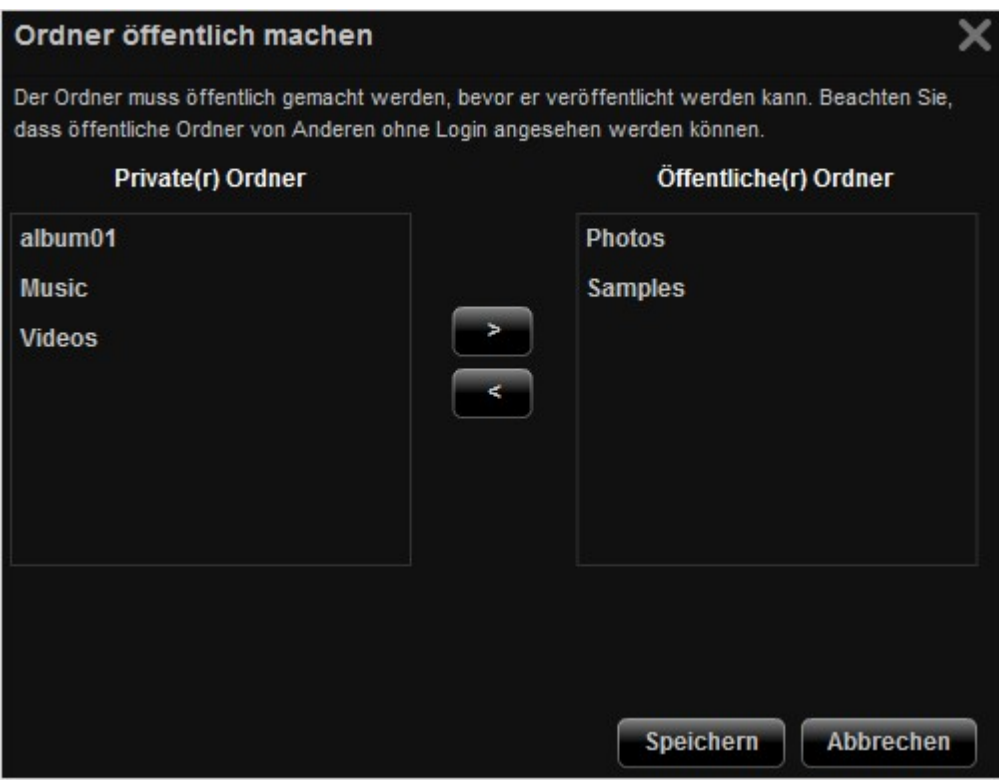

QMobile ist eine Anwendung zum Einsatz in Verbindung mit Ihren Handheld-Geräten – wie dem iPhone, iPod touch, iPad und Android-Telefonen –, mit der Sie von jedem beliebigen Ort aus Musik, digitale Bilder und Videos von Ihren NAS-Servern von QNAP übertragen und die Dateien direkt auf Ihrem Gerät wiedergeben können. Solange Sie einen Internetzugang haben, können Sie extern auf sämtliche NAS-Inhalte zugreifen.

**Hinwe is:** QMobile ist bei QNAP NAS mit der Firmware-Version 3.3.0 oder aktueller verfügbar. Bitte stellen Sie sicher, dass Sie Multimedia Station (Multimedia-Station) und Web Server (Webserver) aktiviert haben; konfigurieren Sie die Freigabeinhalte so, dass QMobile auf die Multimedia-Dateien auf dem QNAP NAS zugreifen kann. (Die auf dem NAS und der Multimedia Station (Multimedia-Station) erstellten Benutzerkonten sind unabhängig voneinander. Bitte greifen Sie über ein autorisiertes Benutzerkonto auf die Multimedia Station (Multimedia-Station) zu.)

#### **Sc hr itt- für - Sc hr itt-A nle itung zu QMobile :**

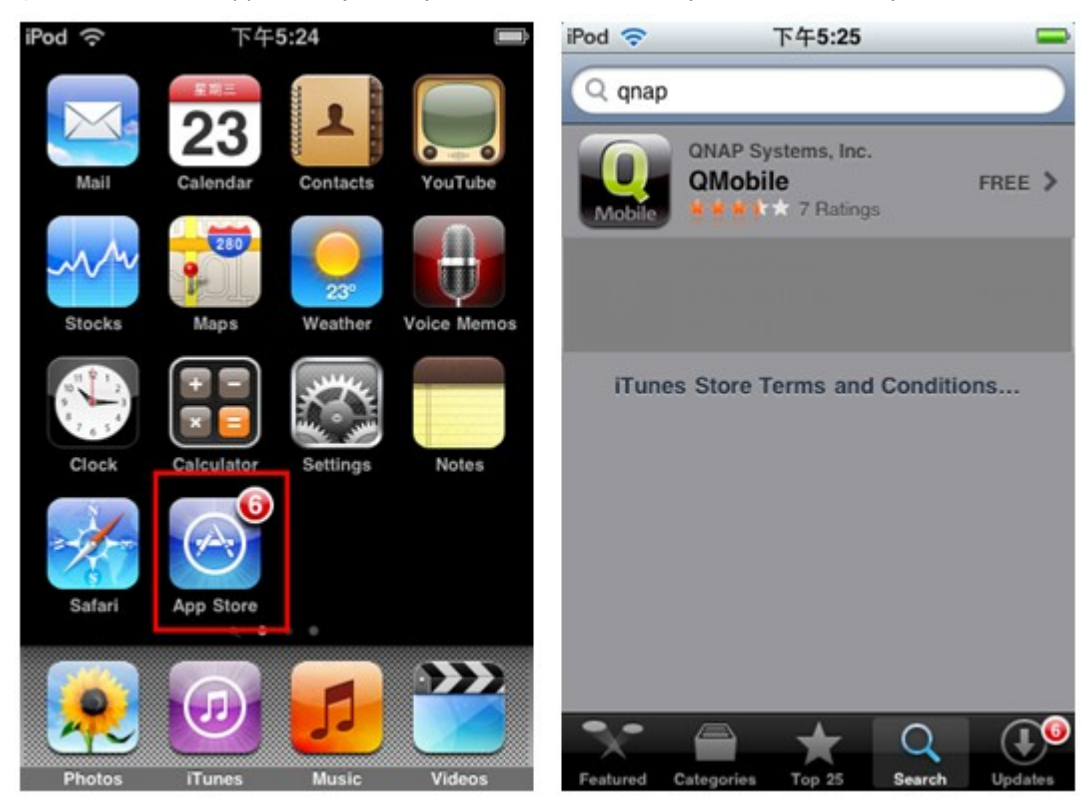

QMobile aus dem App Store (iPhone) oder Android Market (Android-Telefone) herunterladen.

Nach der Installation wird QMobile auf dem Bildschirm angezeigt.

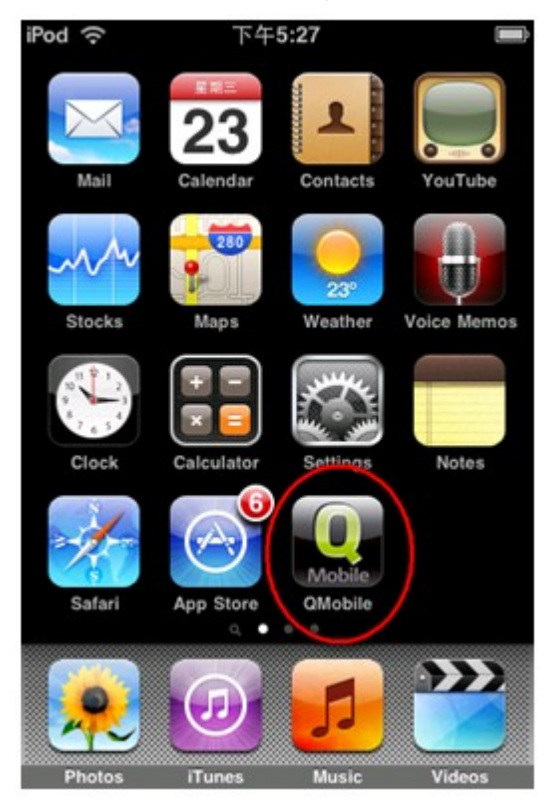

Benutzer von Android-Telefonen können den Link des QMobile-Downloads auch durch Fotografieren des QR-Code von der nachstehenden Webseite beziehen:

1. <http://www.qnap.com/QMobile/Default.aspx?lang=eng>

2. <http://www.doubletwist.com/apps/android/qmobile/-6558955796410604679/>

Den QR-Code fotografieren.

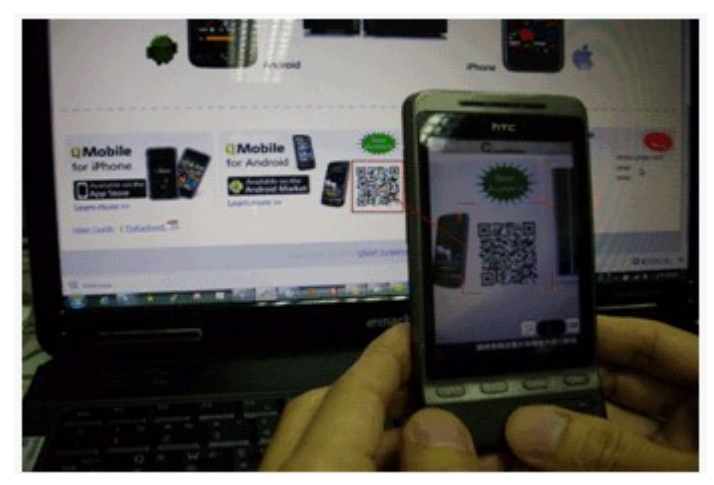

Download-Link automatisch vom QR-Code beziehen.

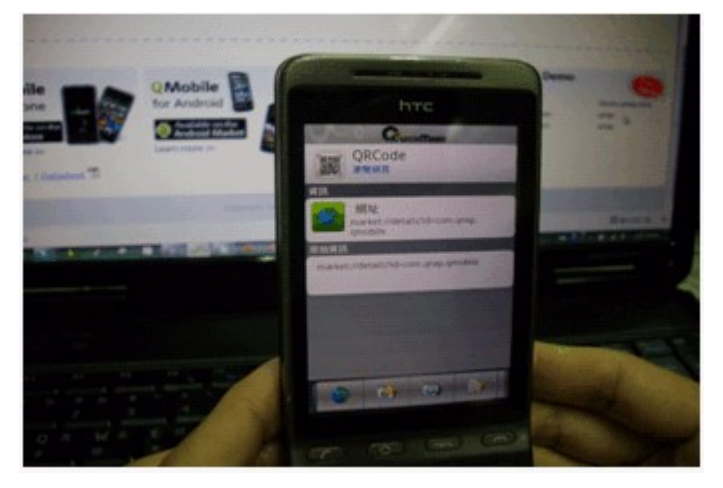

QMobile auf Ihr Android-Telefon herunterladen.

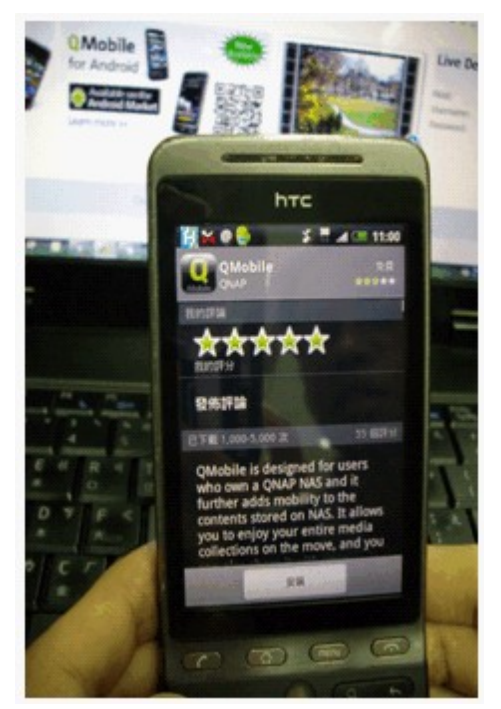

Nach der Installation wird QMobile auf dem Bildschirm angezeigt.

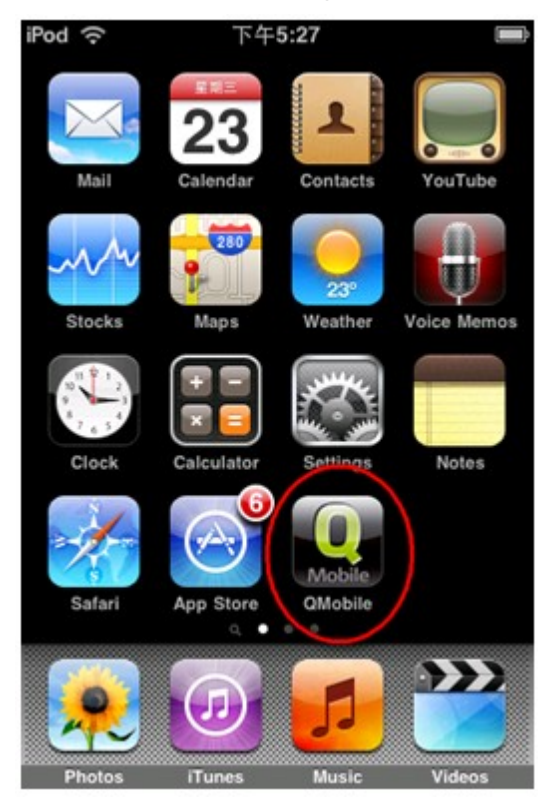
## **NA S-Einste llunge n a uf Ihrem Ha ndhe ld- Ge rä t ko nfigur ie re n**

Starten Sie die QMobile-App und fügen Sie ein QNAP NAS hinzu. Sie können das NAS durch "Automatic Discovery (Automatische Erkennung)" oder "Add Server Manually (Server manuell hinzufügen)" zu QMobile hinzufügen.

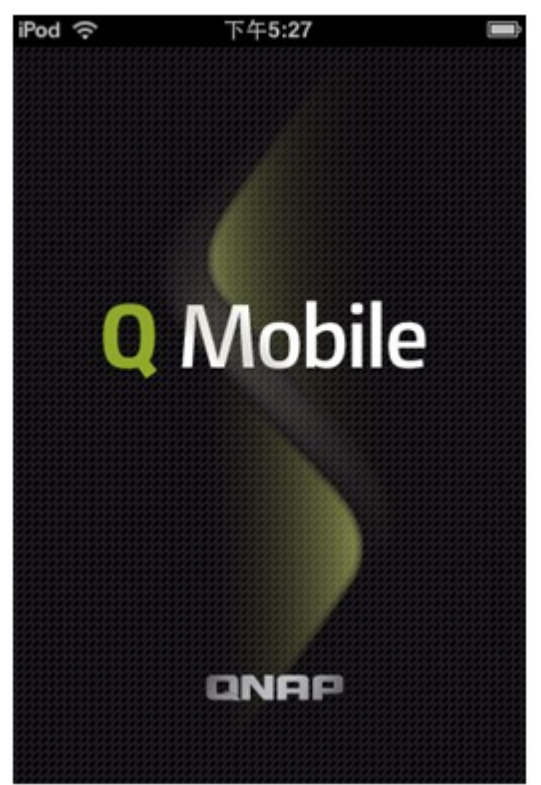

**A utom a tic Discov e ry (A utom a tisc he Erke nnung)**

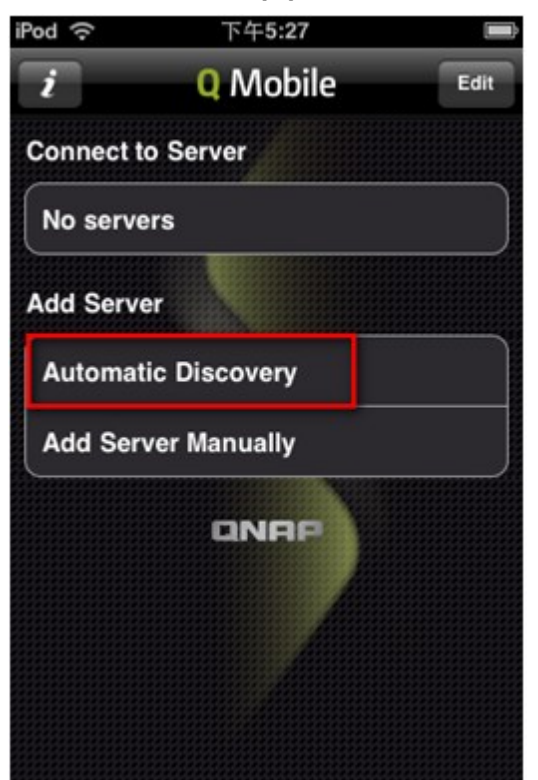

#### **Hinwe is:**

1. Beim iPhone

Diese Funktion ist erst verfügbar, nachdem Sie "QMobile for iPhone/iPod Touch (QMobile für iPhone/ iPod touch)" unter "Network Services (Netzwerkdienste)" > "Network Service Discovery (Netzwerkdiensterkennung)" > "Bonjour" auf dem NAS aktiviert haben.

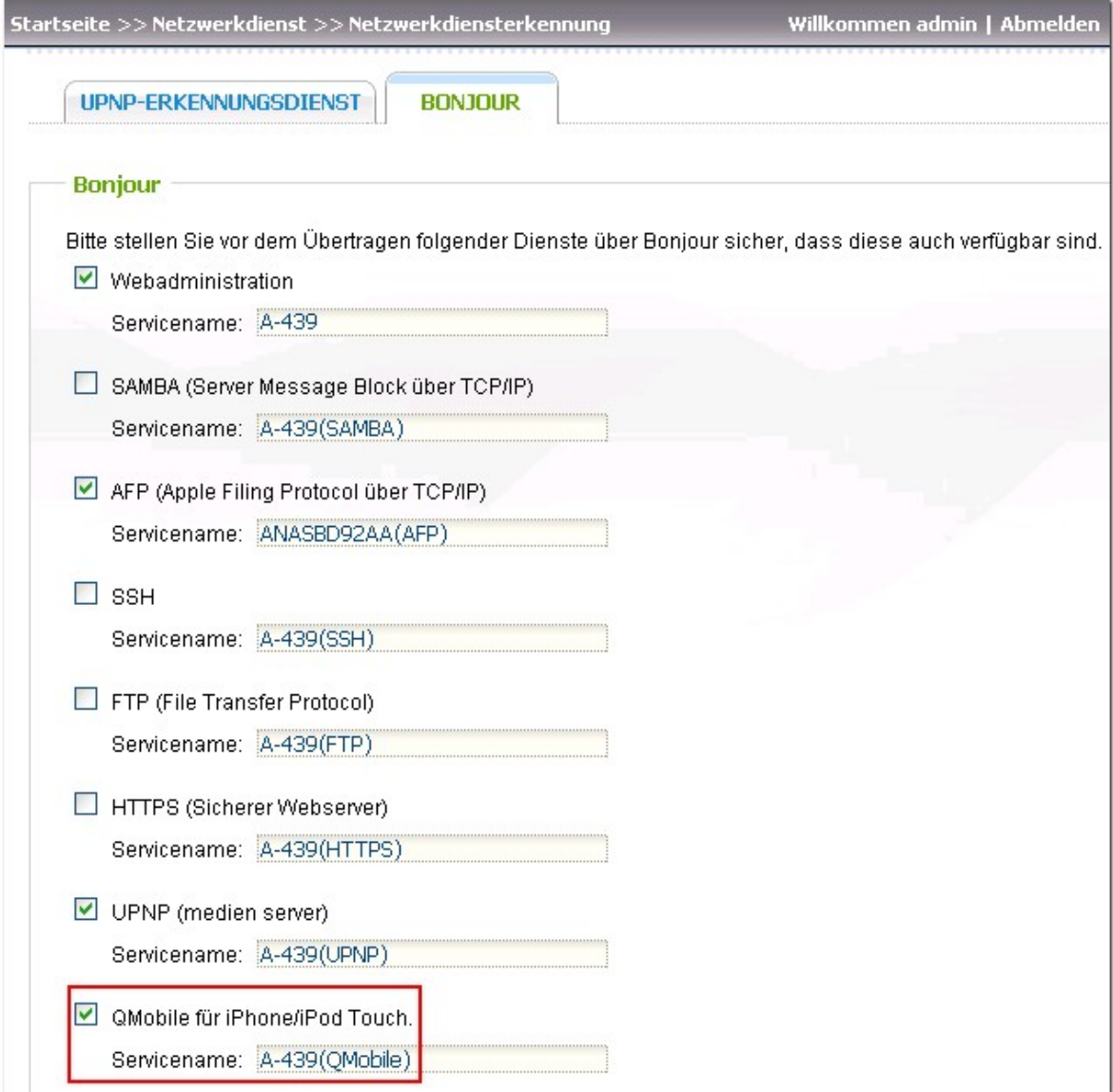

#### 2. Bei Android-Geräten

Diese Funktion ist erst verfügbar, nachdem Sie "Enable UPnP Service (UPnP-Dienst aktivieren)" unter "Network Services (Netzwerkdienste)" > "Network Service Discovery (Netzwerkdiensterkennung)" > "UPnP Discovery Service (UPnP-Erkennungsdienst)" auf dem NAS aktiviert haben.

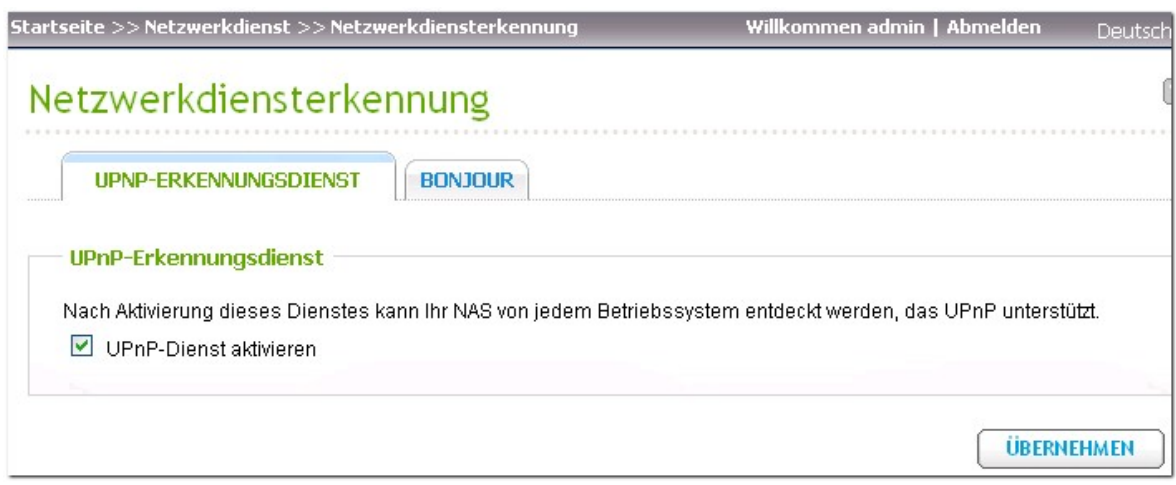

QMobile erkennt alle NAS-Server im lokalen Netzwerk, bei denen Bonjour/UPnP aktiviert wurde. Wählen Sie das gewünschte NAS, melden Sie sich mit Benutzername und Kennwort an.

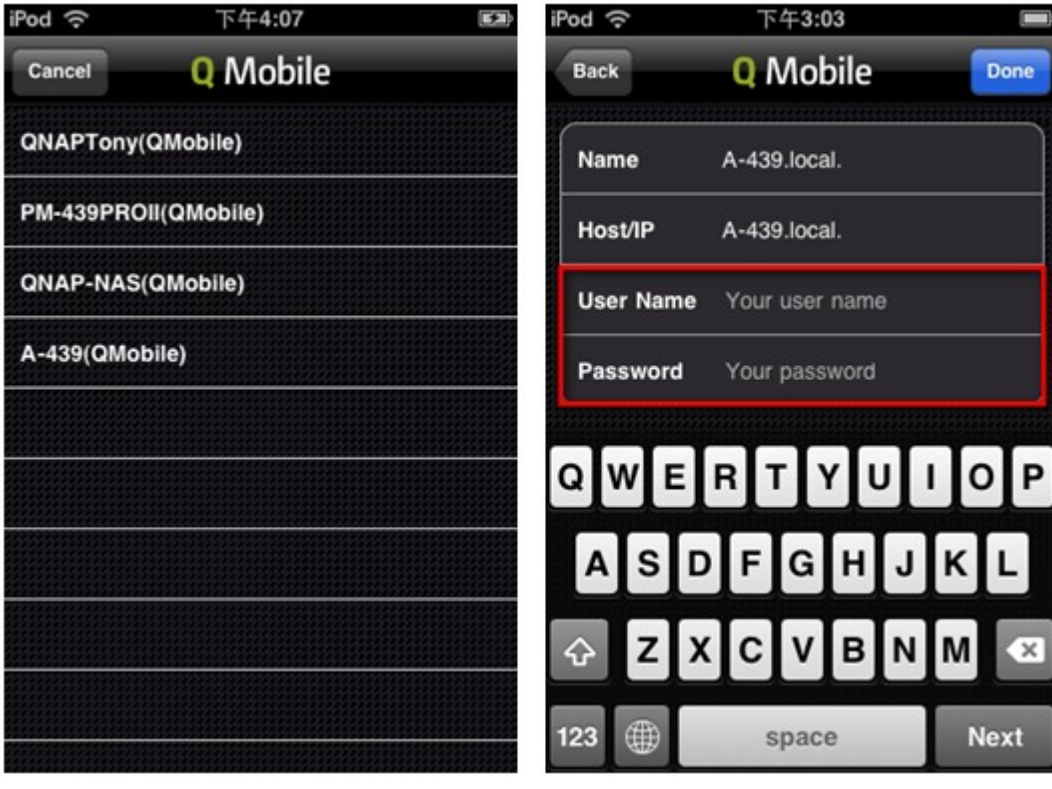

**A dd Se rv e r Ma nua lly (Se rv e r m a nue ll hinzufüge n)**

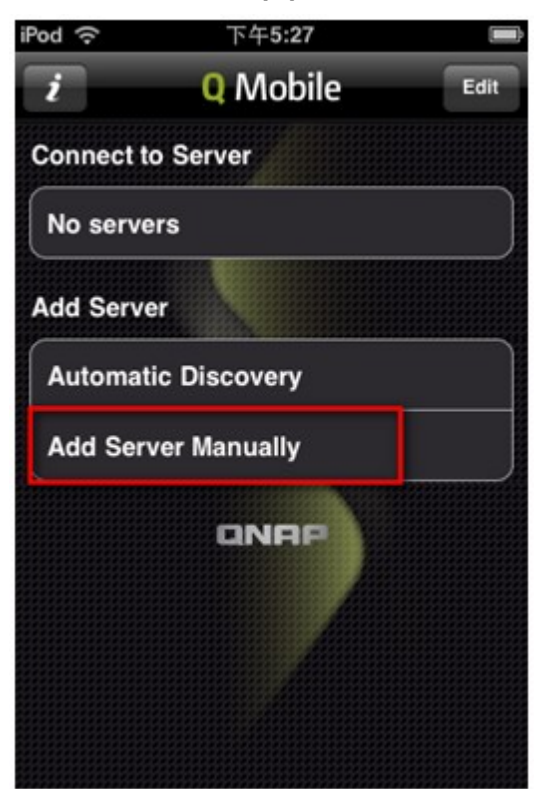

Geben Sie Name, Host/IP, Benutzername und Kennwort des NAS ein.

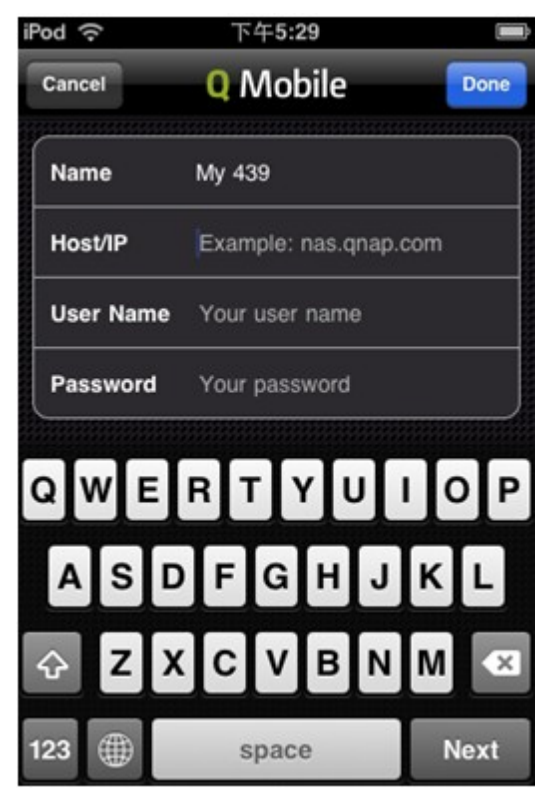

Wählen Sie das NAS, mit dem Sie eine Verbindung herstellen möchten. Wischen Sie zum Löschen eines NAS von QMobile über den NAS-Namen, und tippen Sie auf "Delete(Löschen)".

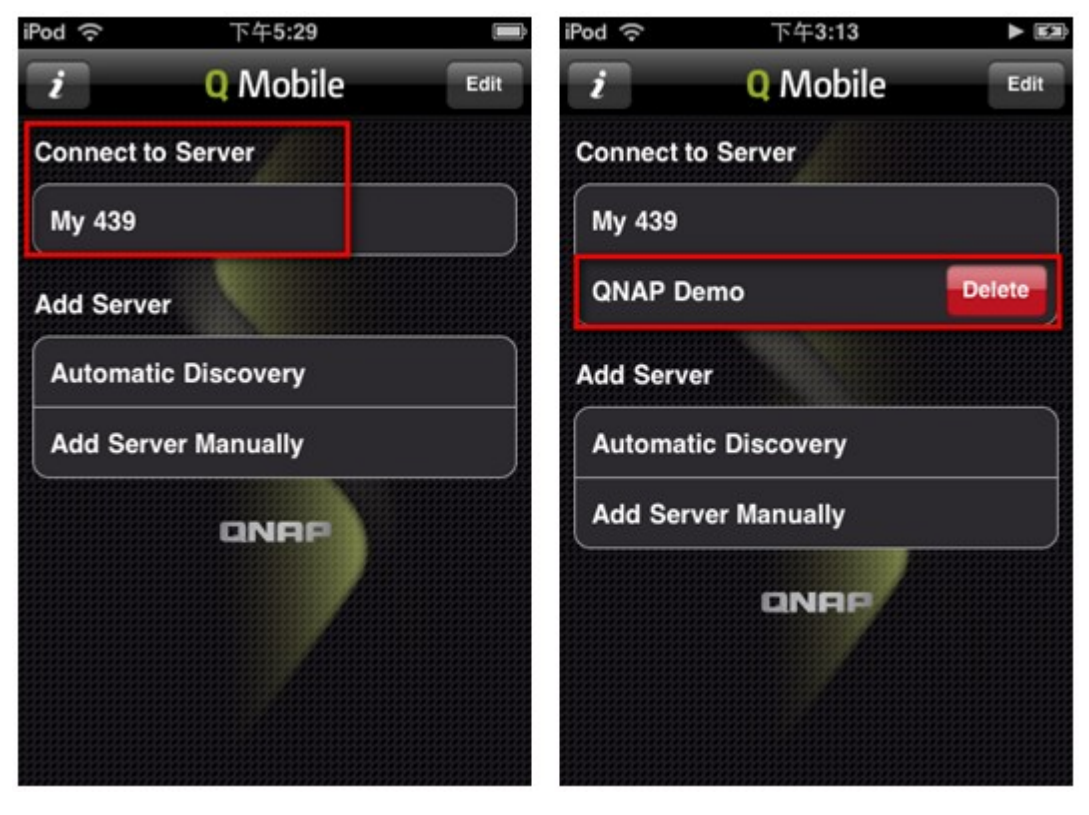

## **QMobile zur Ve rwa ltung Ihre s Medie nce nte rs a uf dem NA S nutze n**

1. Media Center (Mediencenter)

Sie können die in der Multimedia Station (Multimedia-Station) Ihres NAS gespeicherten Multimedia-Dateien anzeigen und wiedergeben.

Hinweis: QMobile kann nur die von Ihrem Handheld-Gerät unterstützten Dateiformate wiedergeben.

Verbinden Sie das NAS, berühren Sie das Media Center(Mediencenter)-Symbol.

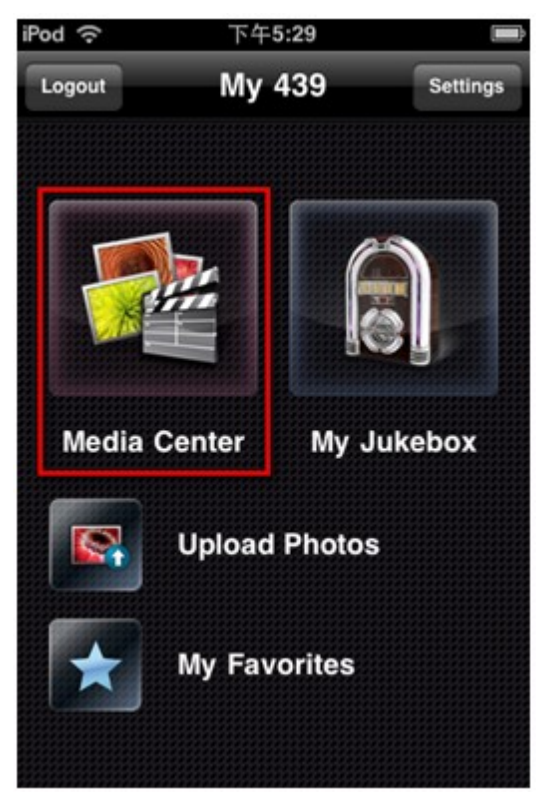

Sie können die Multimedia-Dateien im Standardfreigabeordner "Qmultimedia/Multimedia" durchsuchen; alternative wählen Sie die entsprechenden Foto-, Musik- oder Videodateien, indem Sie das zugehörige Symbol im unteren Bildschirmbereich antippen.

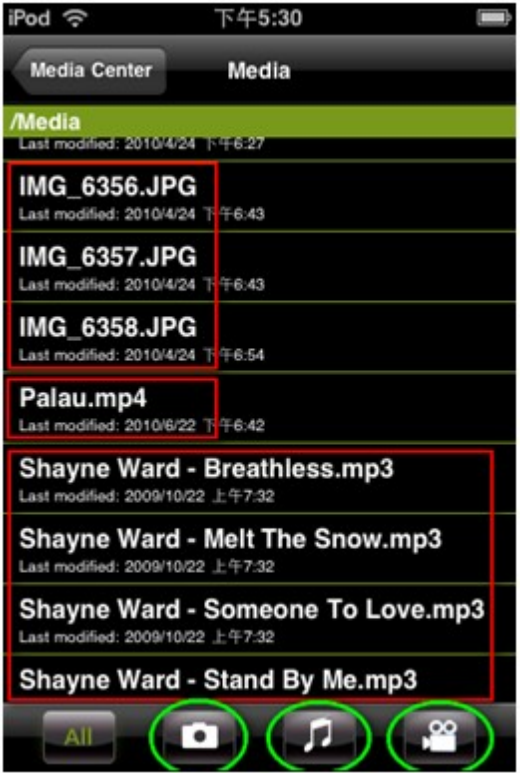

## Fotoansicht

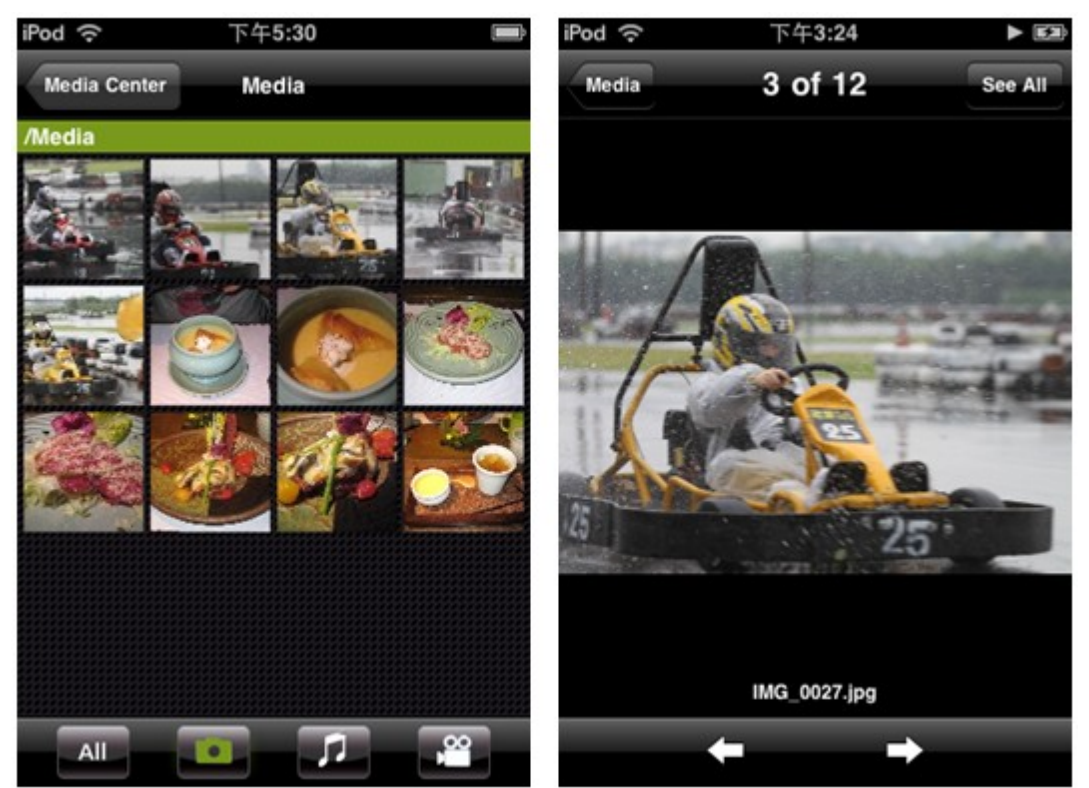

Musikansicht

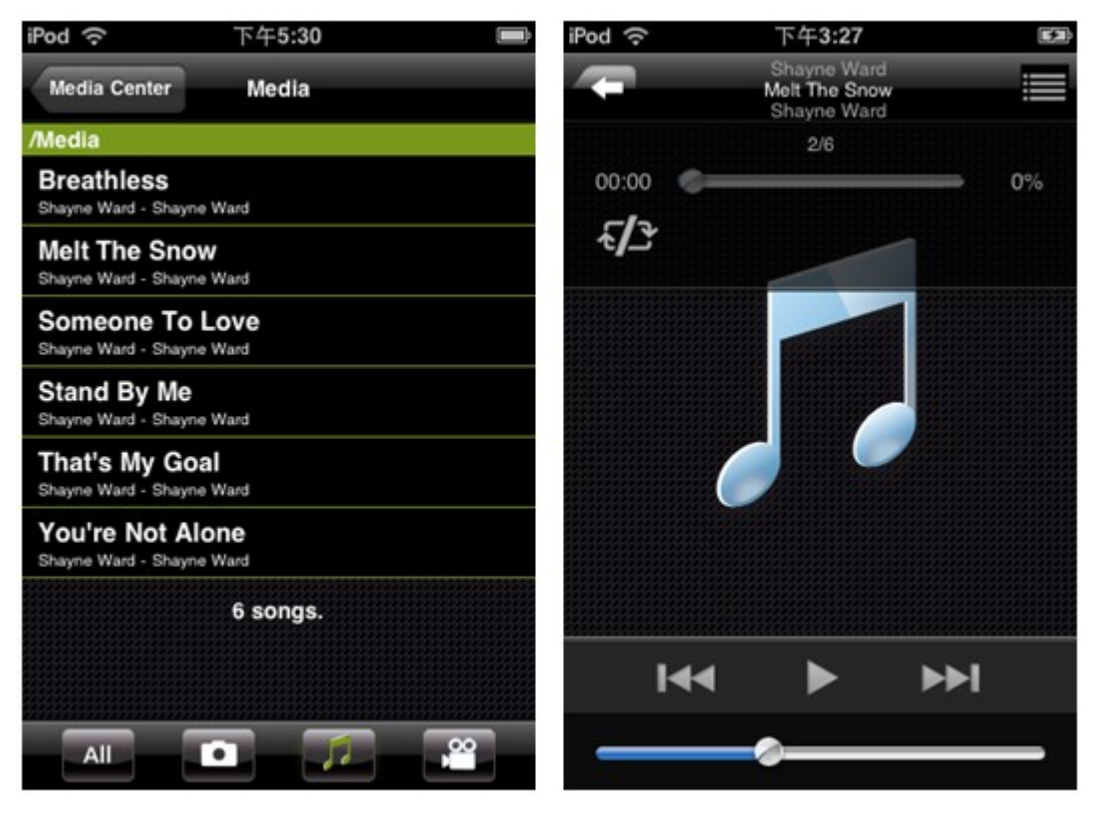

Videoansicht

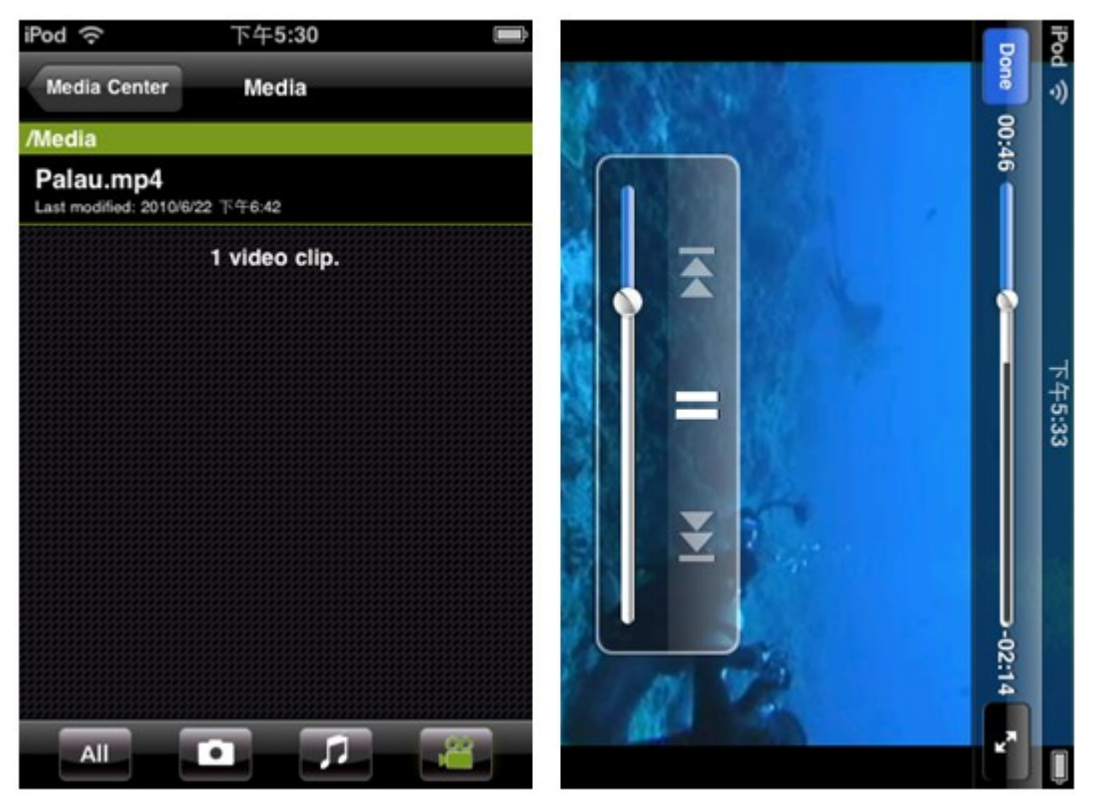

## 2. Fotos auf das NAS hochladen

Sie können Fotos auf Ihrem Handheld-Gerät direkt über QMobile auf das NAS hochladen. Wählen Sie

die Dateiquelle durch Antippen von wählen Sie das Dateiziel des NAS durch Antippen von

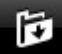

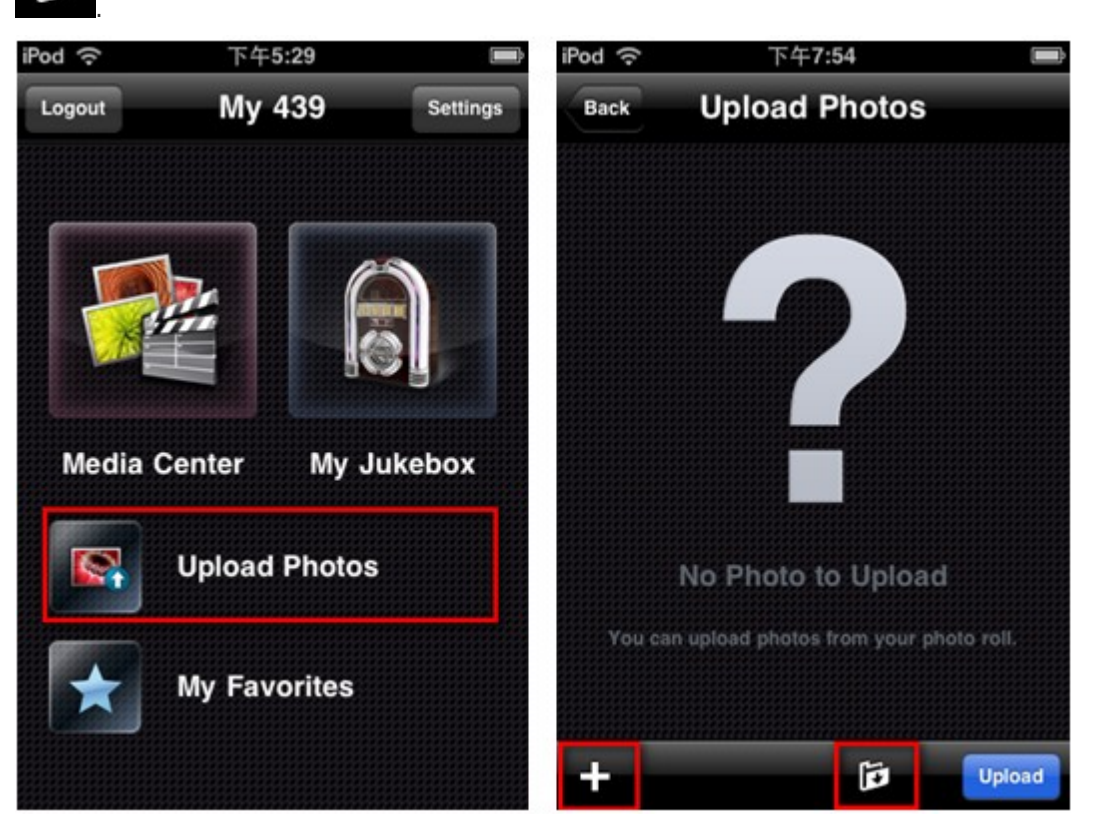

Fotoquelle: Wählen Sie die Fotos auf Ihrem Handheld-Gerät.

Fotoziel: Wählen Sie zum Speichern der Fotos das Stammverzeichnis ("Qmultimedia/Multimedia"-Ordner des NAS) oder den Unterordner.

Done

ଚ

 $\odot$ 

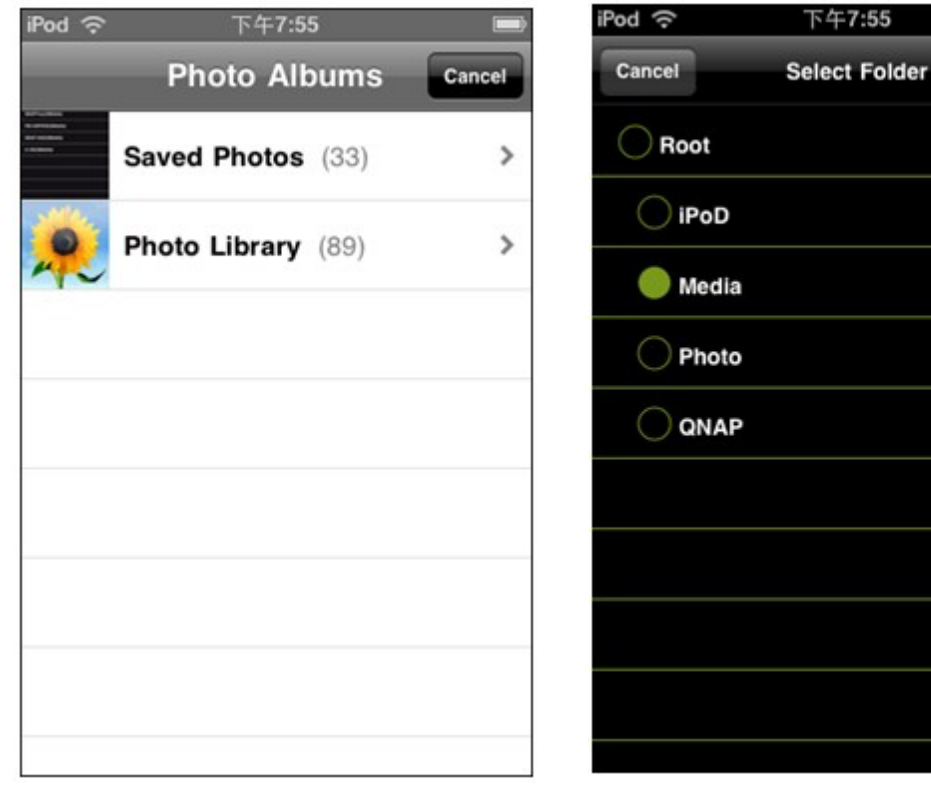

(Fotoquelle)

(Fotoziel)

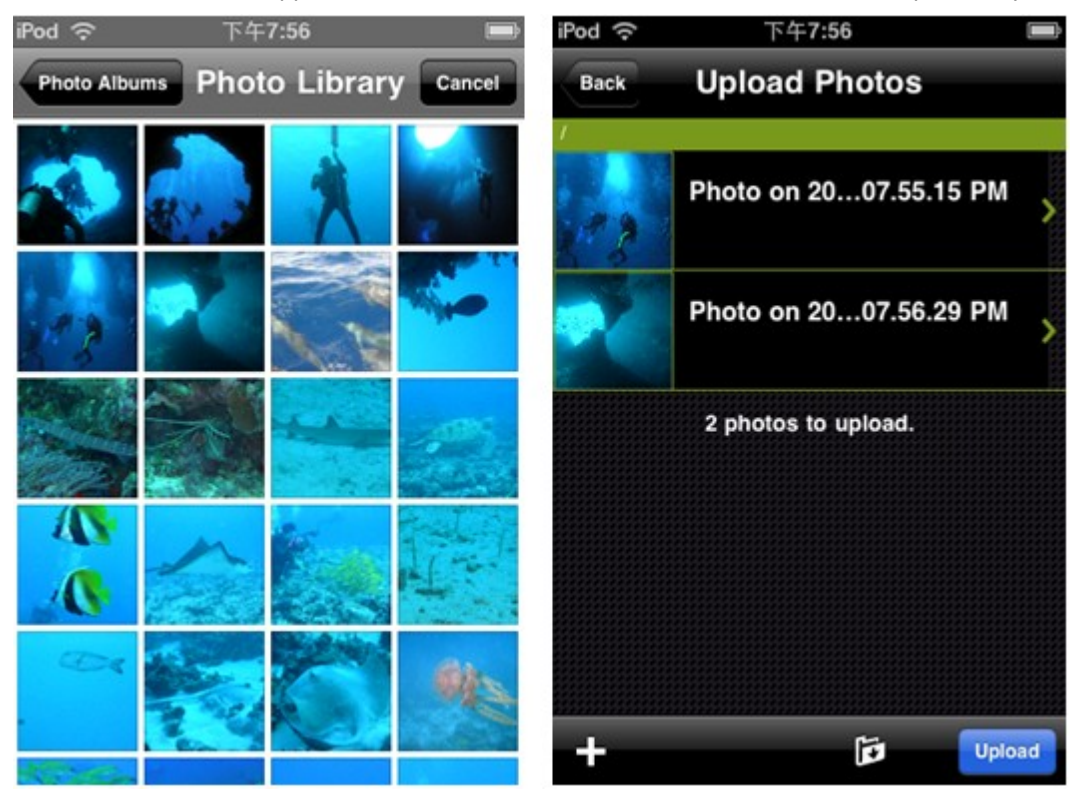

Wählen Sie die Fotos, tippen Sie zum Hochladen dieser auf das NAS auf das "Upload"-Symbol.

## 3. My Favorites (Meine Favoriten)

Sie können die Multimedia-Dateien vom NAS auf Ihr Handheld-Gerät in "My Favorites (Meine Favoriten)" herunterladen und offline wiedergeben.

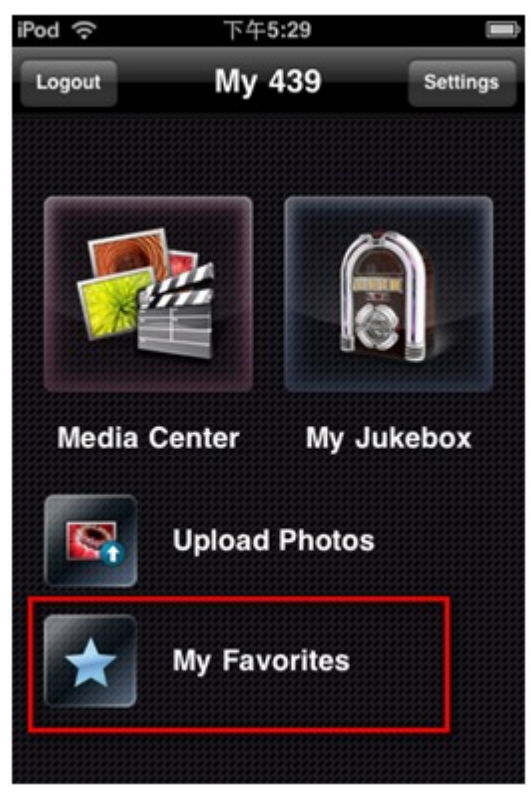

Wischen Sie im Media Center (Mediencenter) über die Datei, berühren Sie zum Starten des Downloads das Sternsymbol.

(Dateien, die noch nicht heruntergeladen wurden, werden als "Not downloaded (Nicht heruntergeladen)" angezeigt.)

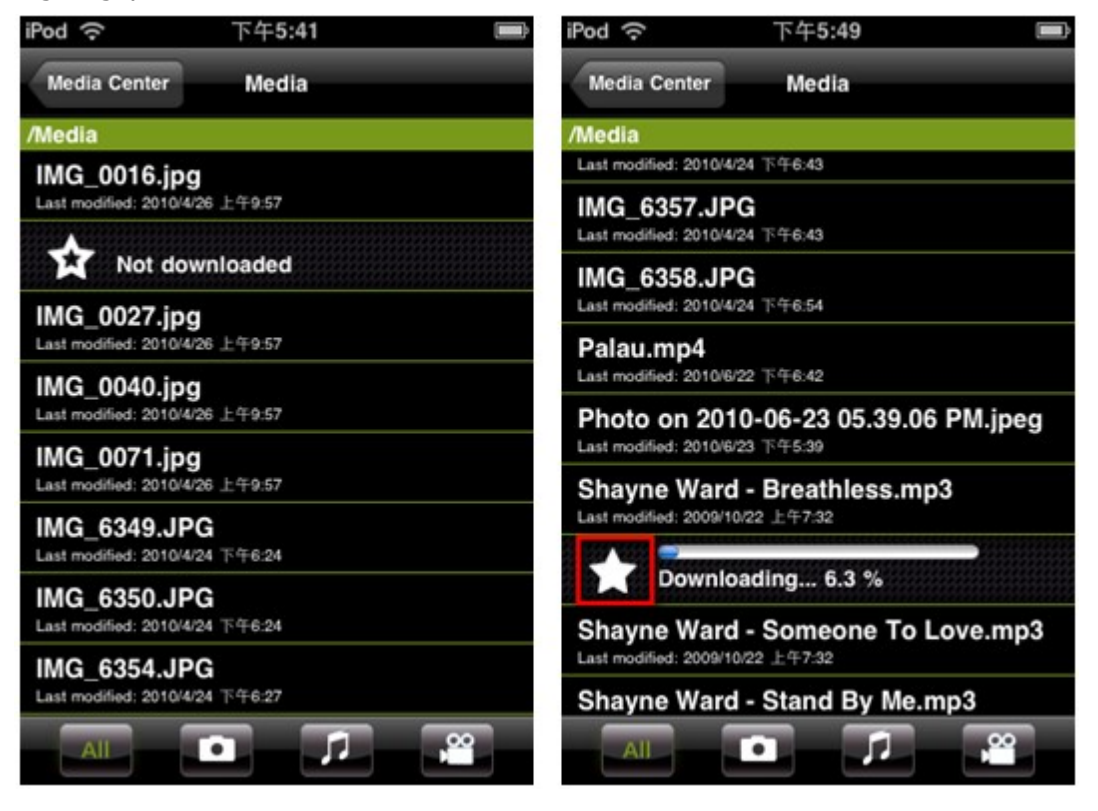

Heruntergeladene Dateien werden in "My Favorites (Meine Favoriten)" angezeigt. QMobile prüft bei jedem neuen Verbindungsaufbau mit dem NAS, ob die Quelle der heruntergeladenen Dateien aktualisiert oder vom NAS gelöscht wurde. Wenn Sie möchten, können Sie die Änderungen mit dem NAS synchronisieren.

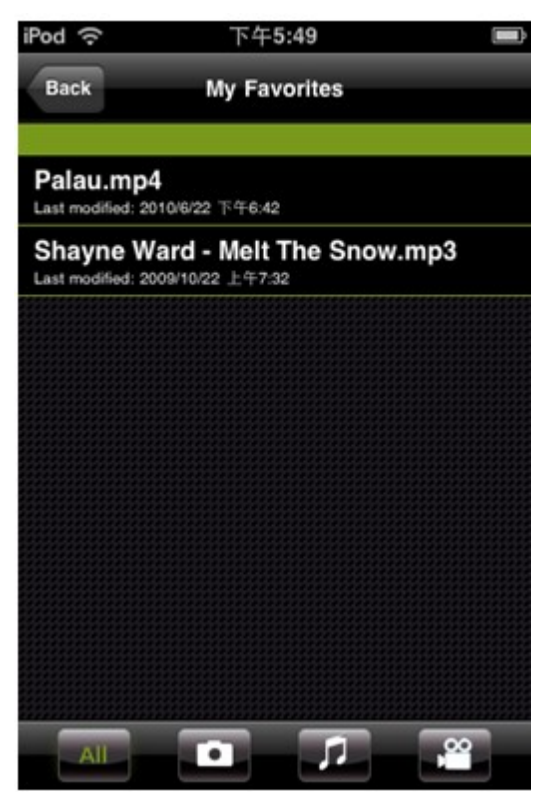

## 4. My Jukebox (Meine Jukebox)

Sie können die in der Multimedia Station (Multimedia-Station) konfigurierten Wiedergabelisten anzeigen, übertragen und wiedergeben.

Melden Sie sich als Administrator an der Multimedia Station (Multimedia-Station) an. Wählen Sie "Control Panel (Bedienfeld)" > "Playlist Editor (Wiedergabelisteneditor)".

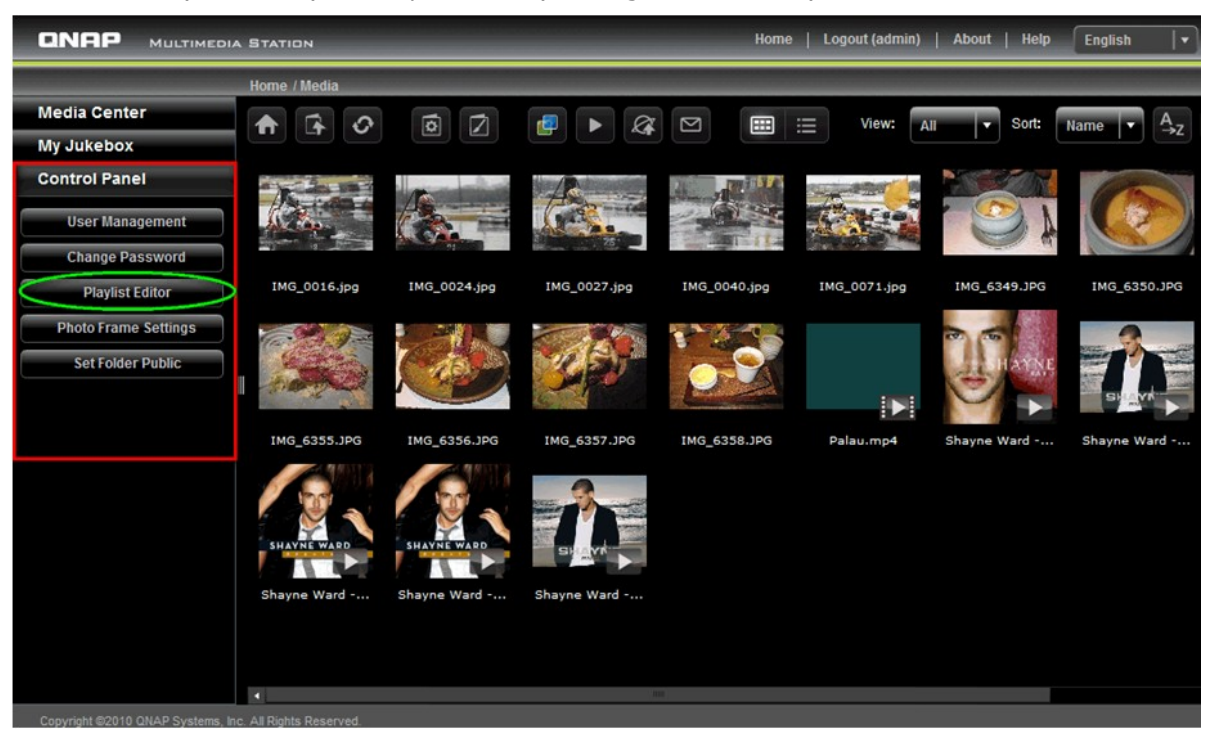

Klicken Sie zum Erstellen einer Wiedergabeliste auf "Add (Hinzufügen)". Geben Sie den Namen der Wiedergabeliste ein und klicken Sie auf "Save (Speichern)".

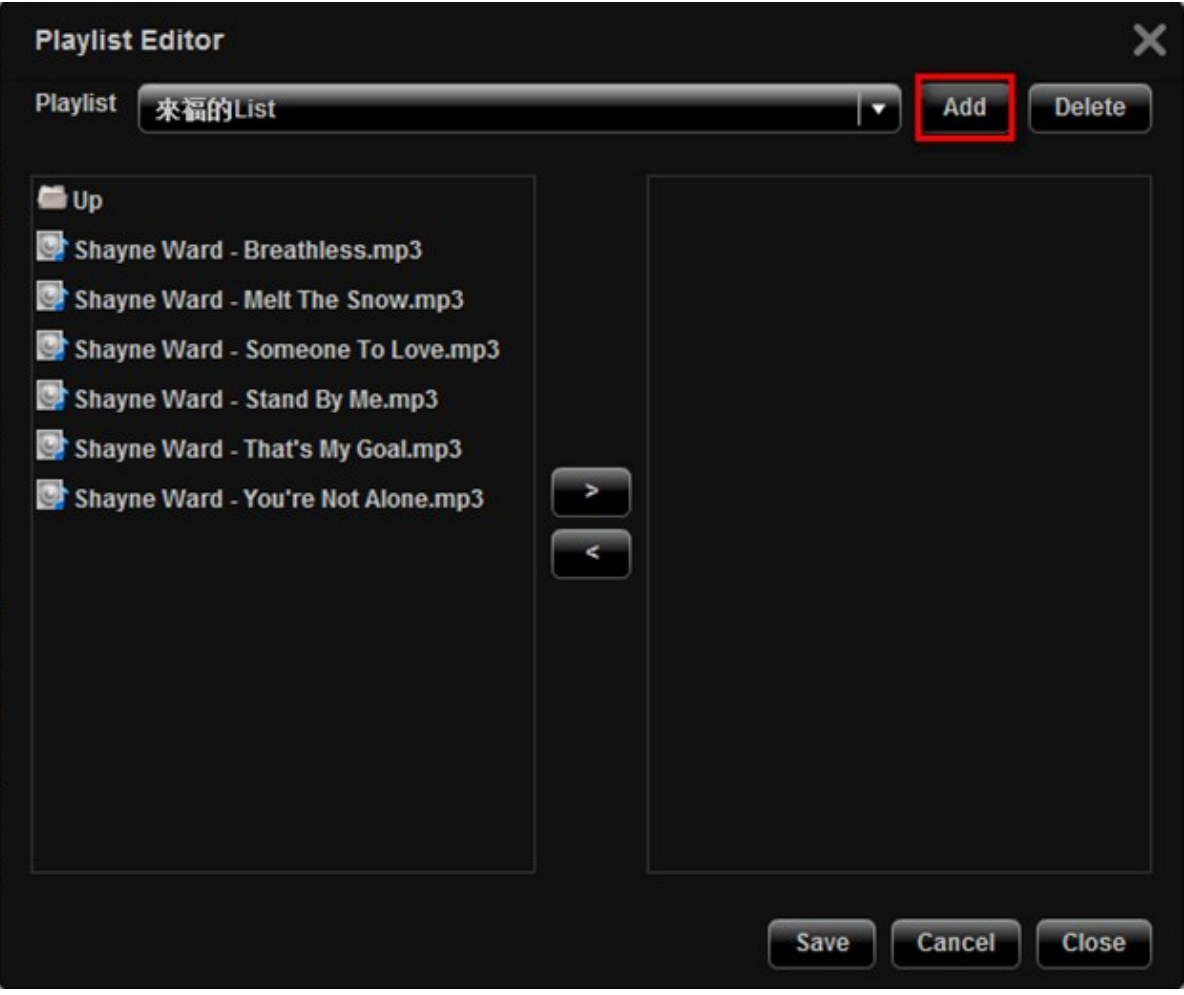

Wählen Sie die Wiedergabeliste aus dem Auswahlmenü; wählen Sie dann die Musikdateien, die Sie zur Wiedergabeliste hinzufügen möchten; klicken Sie auf ">". Klicken Sie zum Speichern der Wiedergabeliste auf "Save (Speichern)".

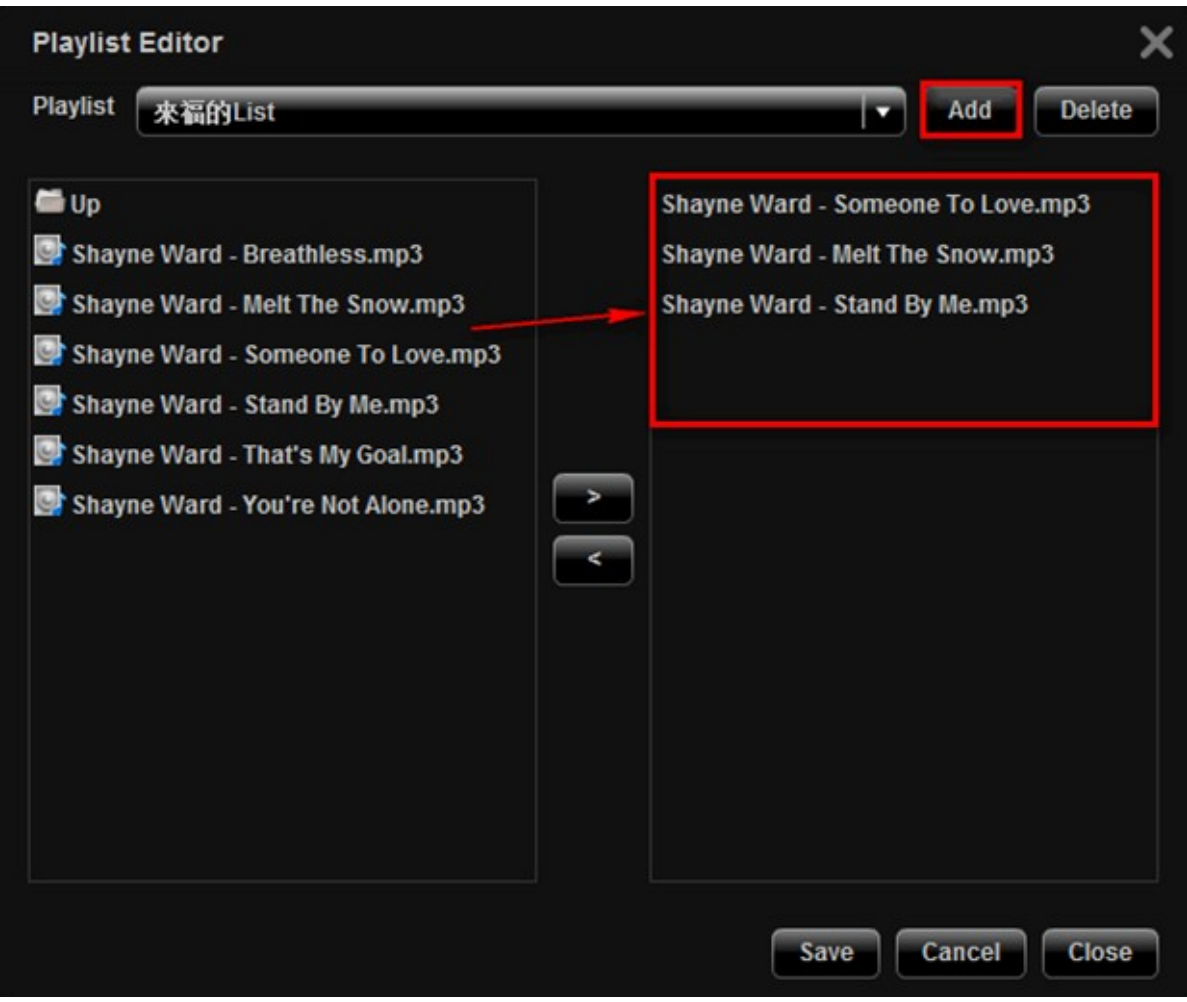

Sie können die auf dem NAS erstellten Wiedergabelisten über "My Jukebox (Meine Jukebox)" auf dem Handheld-Gerät wiedergeben.

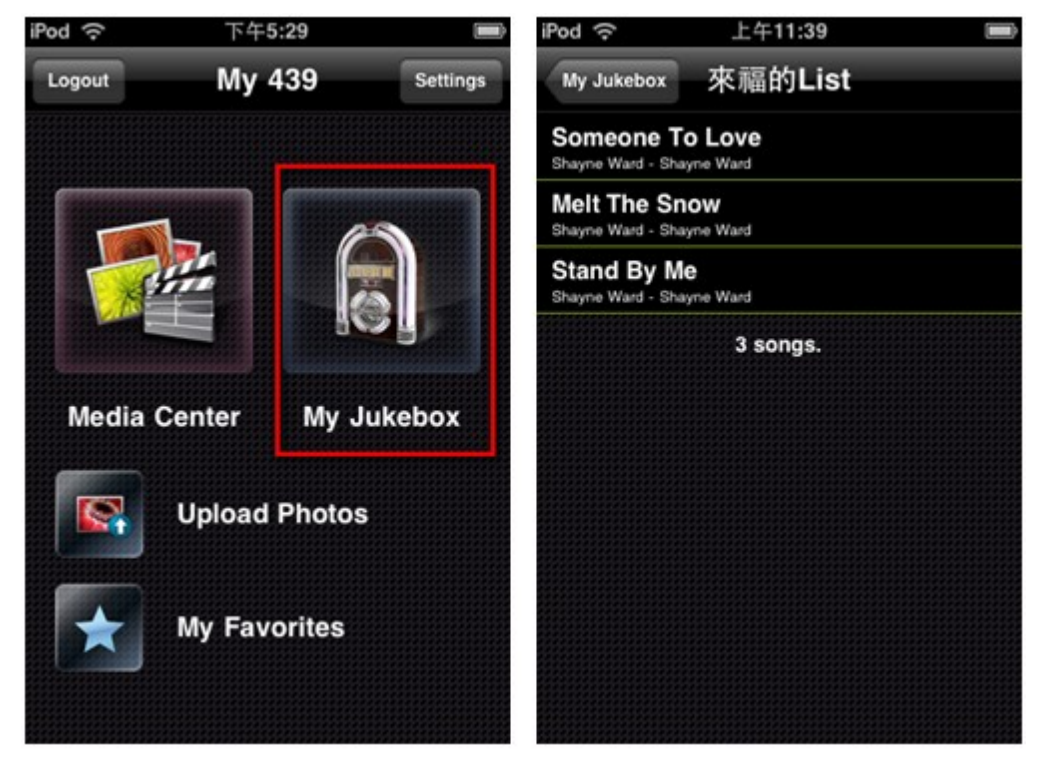

Sobald die Audiodatei vollständig übertragen wurde, wird sie im Cache unter "Recently Played (Zuletzt gespielt)" gespeichert.

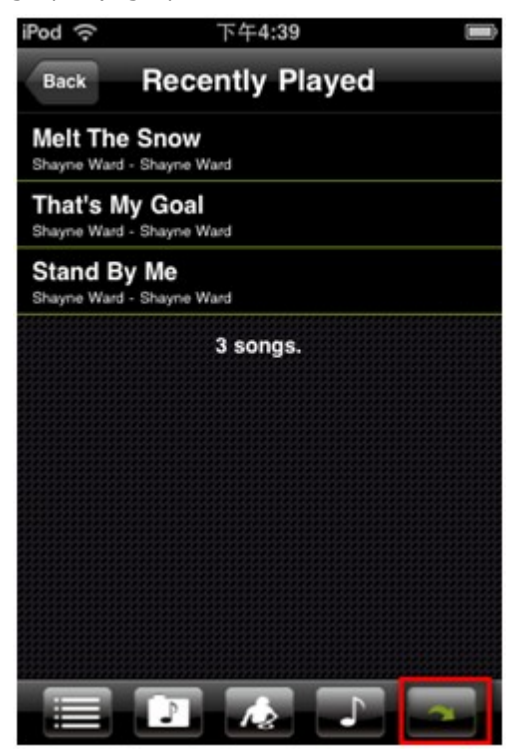

Sie können die Cache-Einstellungen unter "Settings (Einstellungen)" bearbeiten.

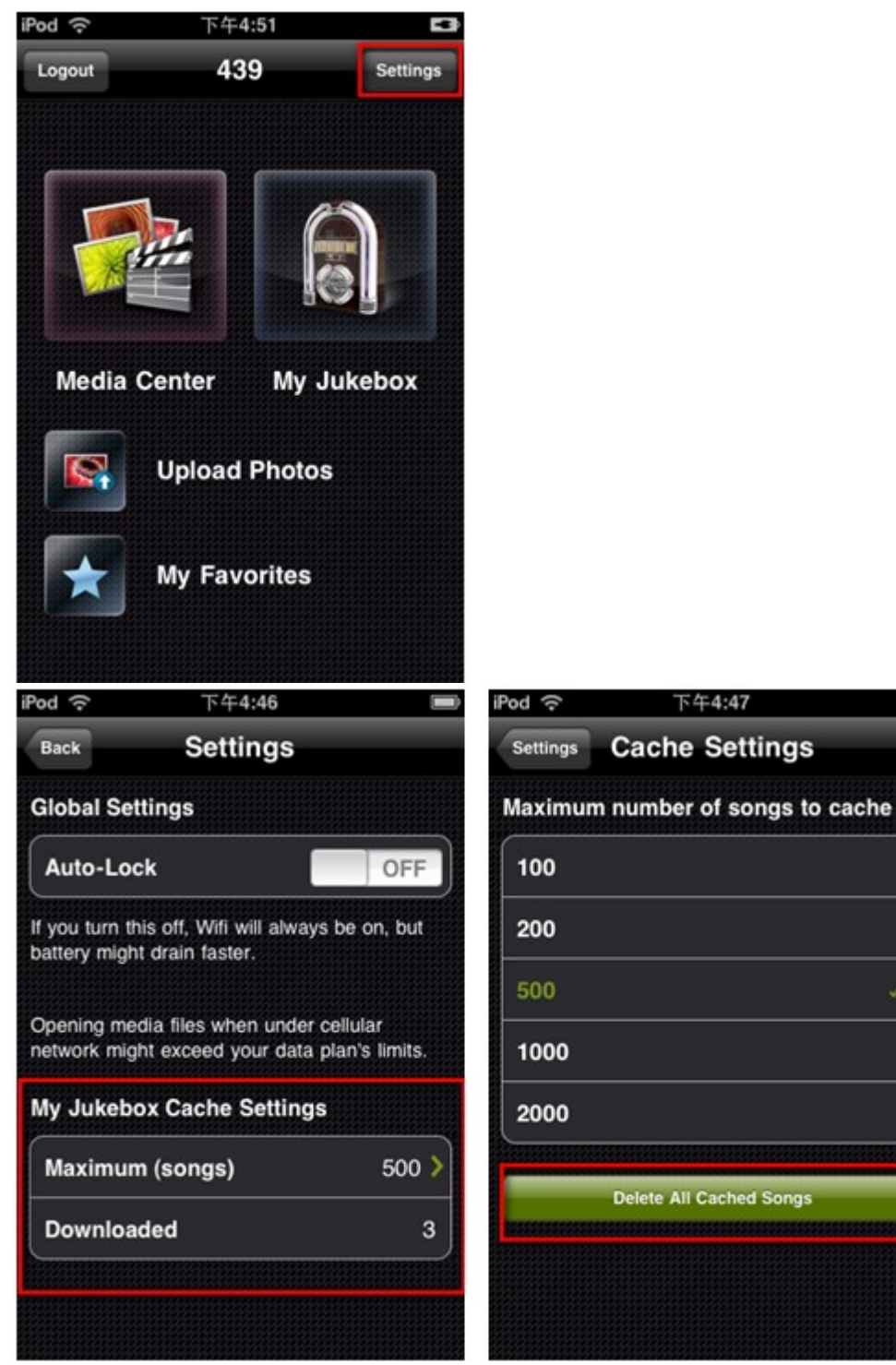

# **7.3 Download Station**

Die NAS unterstützt BT-, HTTP- und FTP-Downloads. Sie können dem NAS Download-Aufträge hinzufügen und den Download vom Server beenden lassen, auch ohne dass dieser mit dem PC verbunden ist.

**Wic htig:** Wir warnen vor dem illegalen Herunterladen urheberrechtlich geschützter Materialien. Die Funktionalität der Download Station wird nur zum Herunterladen autorisierter Dateien zur Verfügung gestellt. Das Herunterladen oder Verteilen nicht autorisierter Materialien kann zu ernsthafter strafrechtlicher Verfolgung führen. Benutzer solcher Dienste unterliegen den Einschränkungen des Urheberrechts und sollten sich über sämtliche Konsequenzen im Klaren sein.

## **Hinwe is:**

т

- Bei einem Update der NAS-Firmware von Version 3.3.x oder darunter auf Version 3.4.0 oder darüber wird die Download Station von v1 auf v2 aktualisiert. Alle Tasks in den Listen Run, Pause und Finish werden unterbrochen und gelöscht. Die heruntergeladenen Dateien werden nicht gelöscht.
- Download Station v2 ist mit QGet 2.0 oder neuer kompatibel.
- 1. Gehen Sie zu "Applications" > "Download Station" ("Anwendungen" > "Download Station"). Aktivieren Sie den Dienst.

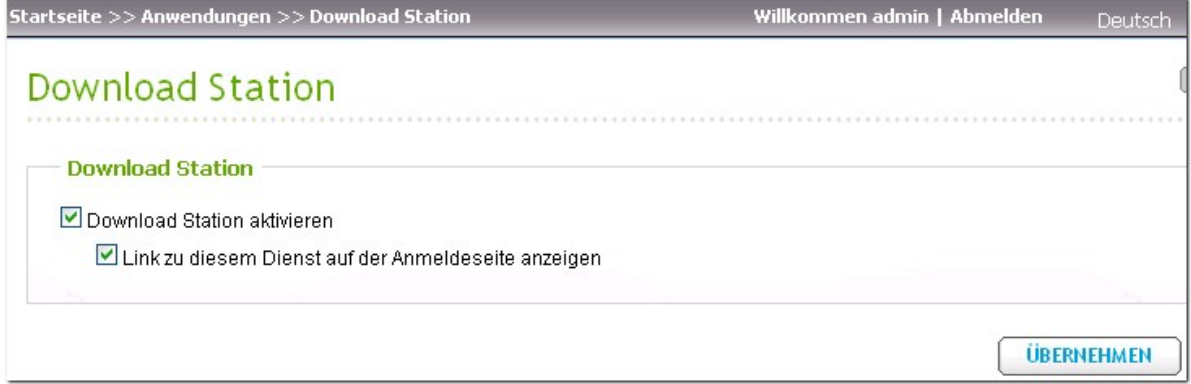

2. Klicken Sie auf "Download Station" im oberen Bereich oder auf der Anmeldungsseite des NAS, um sich mit der Download Station zu verbinden. Wenn Sie sich über die Anmeldungsseite des NAS bei dem Dienst anmelden, müssen Sie den Benutzernamen und das Passwort eingeben.

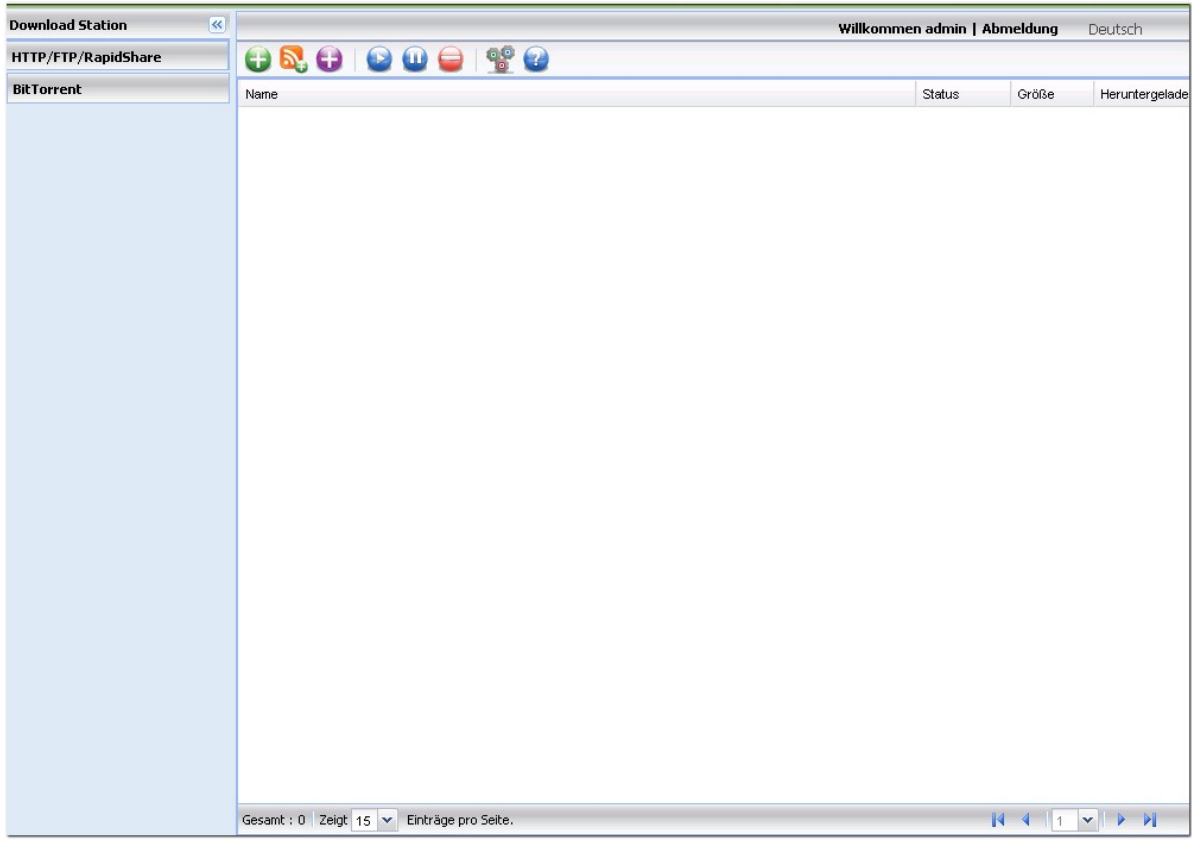

Bevor Sie mit dem Herunterladen von Dateien beginnen, klicken Sie auf , um die Download-Einstellungen zu konfigurieren.

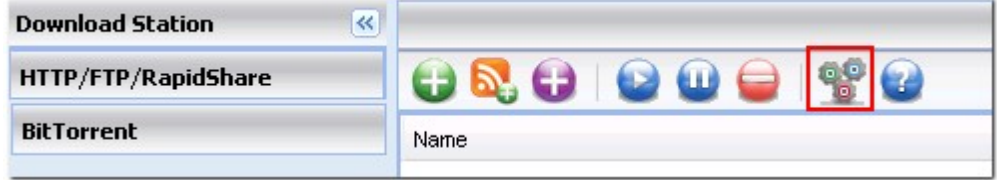

# **Globale Einstellungen**

Wählen Sie kontinuierlichen Download oder legen Sie den Download-Zeitplan für die Task fest.

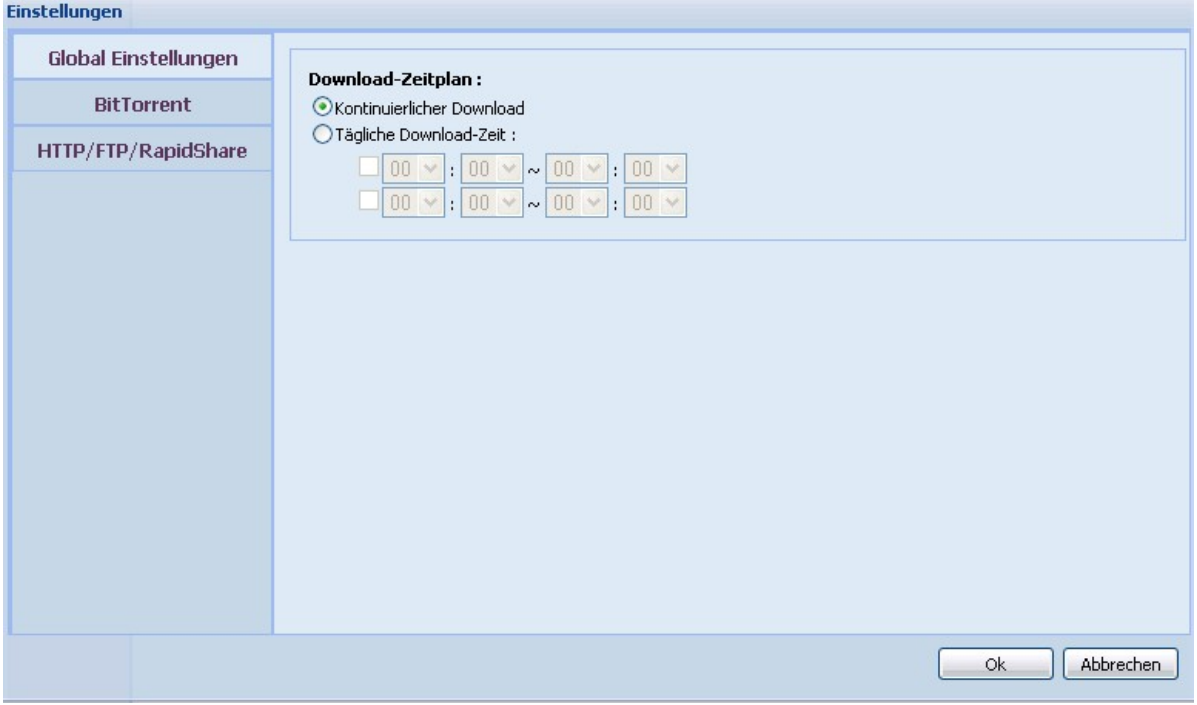

#### **BitTor re nt-Einste llunge n**

#### 1. General (Allgemeines):

Legen Sie die für den NAS zulässige maximale Anzahl gleichzeitiger BT-Downloads und das Anteilsverhältnis fest. Der NAS unterstützt maximal 30 BT-Downloads. Das Anteilsverhältnis wird berechnet, indem die Menge hochgeladener Daten durch die Menge heruntergeladener Daten geteilt wird. Wenn das Verhältnis seine Grenze erreicht, wird der Upload automatisch unterbrochen.

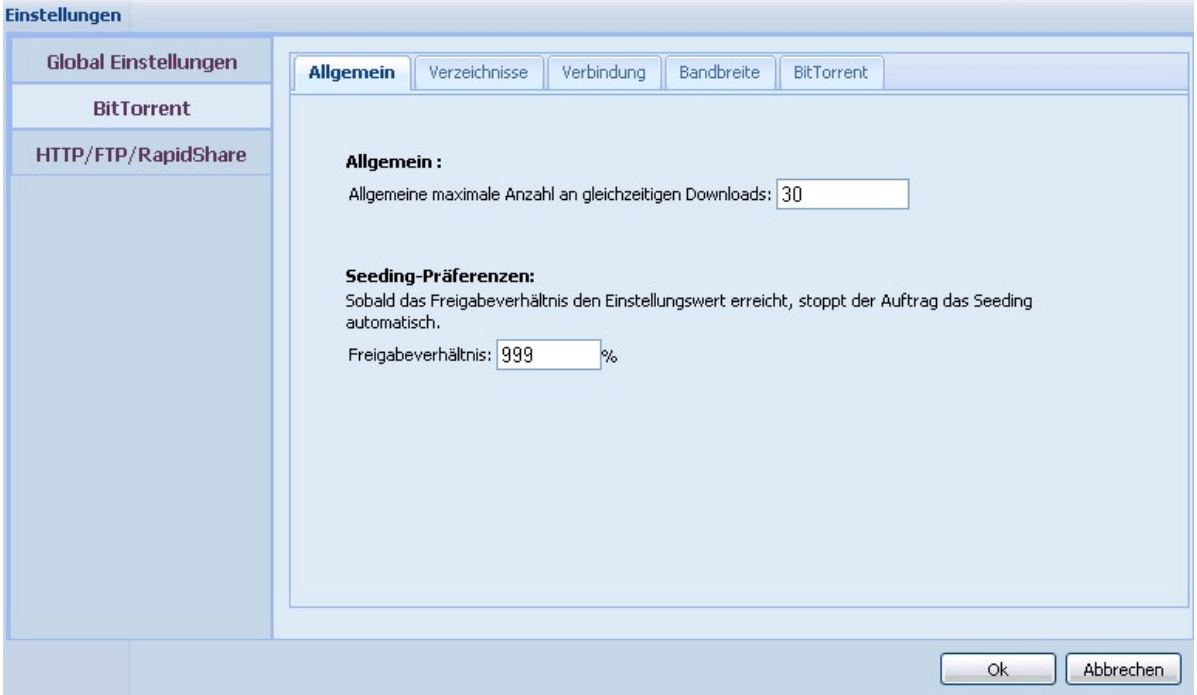

## 2. Directories (Verzeichnissse)

Wählen Sie den Standardordner zum Speichern der heruntergeladenen Dateien fest. Sie können auch einen Ordner festlegen, in den die vollständig heruntergeladenen Dateien verschoben werden.

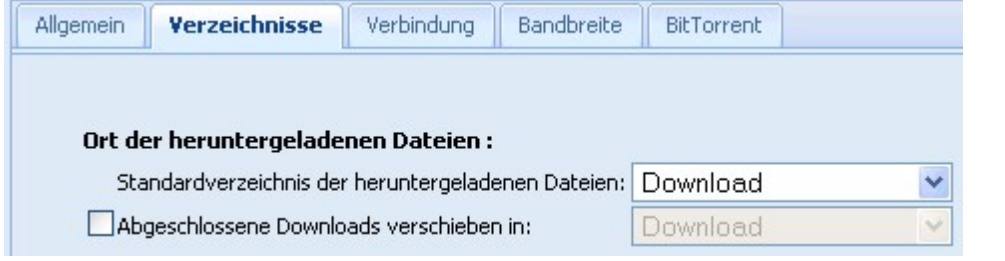

3. Connection (Verbindung)

Legen Sie die Ports für den BitTorrent-Download fest. Die Standard-Portnummern sind 6881-6889. Wählen Sie die UPnP-Port-Zuordnung aus, um eine automatische Port-Zuordnung auf einem UPnPfähigem Gateway zu aktivieren.

Enable DHT network (DHT-Netzwerk aktivieren): Um dem NAS zu erlauben, die Dateien auch dann herunterzuladen, wenn keine Tracker des Torrents verbunden werden können, aktivieren Sie das DHT- (Distributed Hash Table)-Netzwerk und legen Sie die UDP-Portnummer fest.

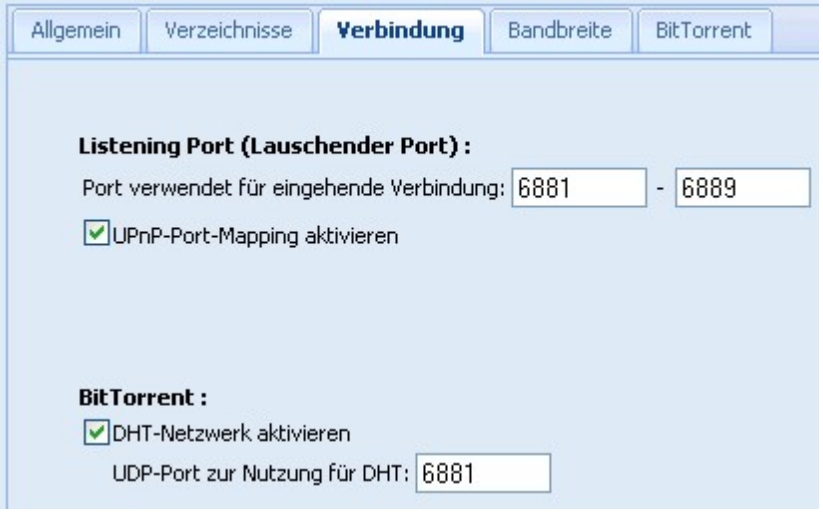

4. Bandwidth (Bandbreite)

Legen Sie die maximale Upload- und Download-Rate für alle BitTorrent-Downloadtasks fest. 0 bedeutet unbegrenzt.

Global maximum number of connections (Globale Höchstzahl der Verbindungen): Bezeichnet die Höchstzahl der für den Torrent zulässigen Verbindungen.

Maximum number of connected peers per torrent (Höchstzahl verbundener Peers pro Torrent): Bezeichnet die Höchstzahl der zum Verbinden mit einem Torrent zulässigen Peers.

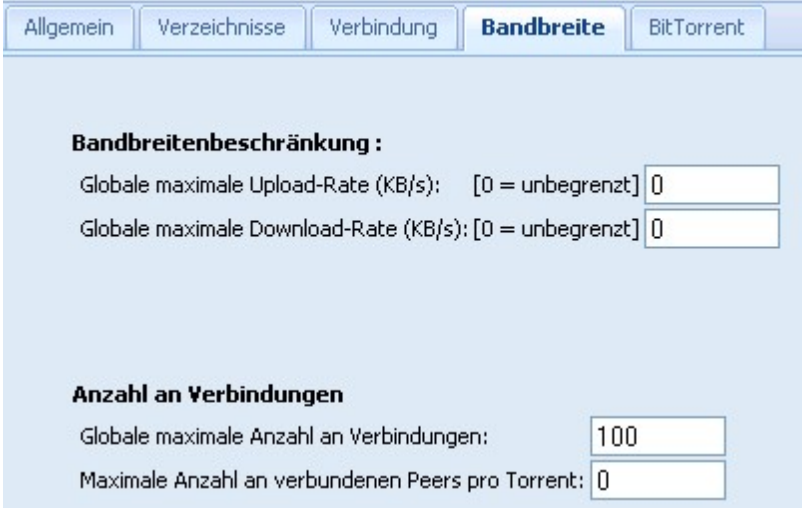

5. BitTorrent

Protocol encryption (Protokollverschlüsselung): Aktivieren Sie diese Option für eine verschlüsselte Datenübertragung. Klicken Sie auf "OK", um die Änderungen zu speichern.

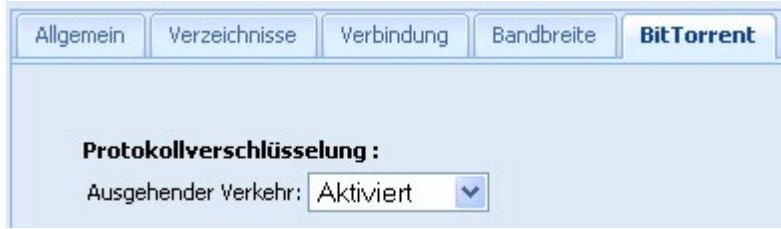

#### **Einste llunge n für HTT P, F T P und RapidSha re**

#### 1. General (Allgemeines):

Legen Sie die für den NAS zulässige Höchstzahl gleichzeitiger HTTP-, FTP- und RapidShare-Downloads fest. Der NAS unterstützt maximal 30 Downloads über HTTP, FTP und RapidShare. Klicken Sie auf "OK", um die Änderungen zu speichern.

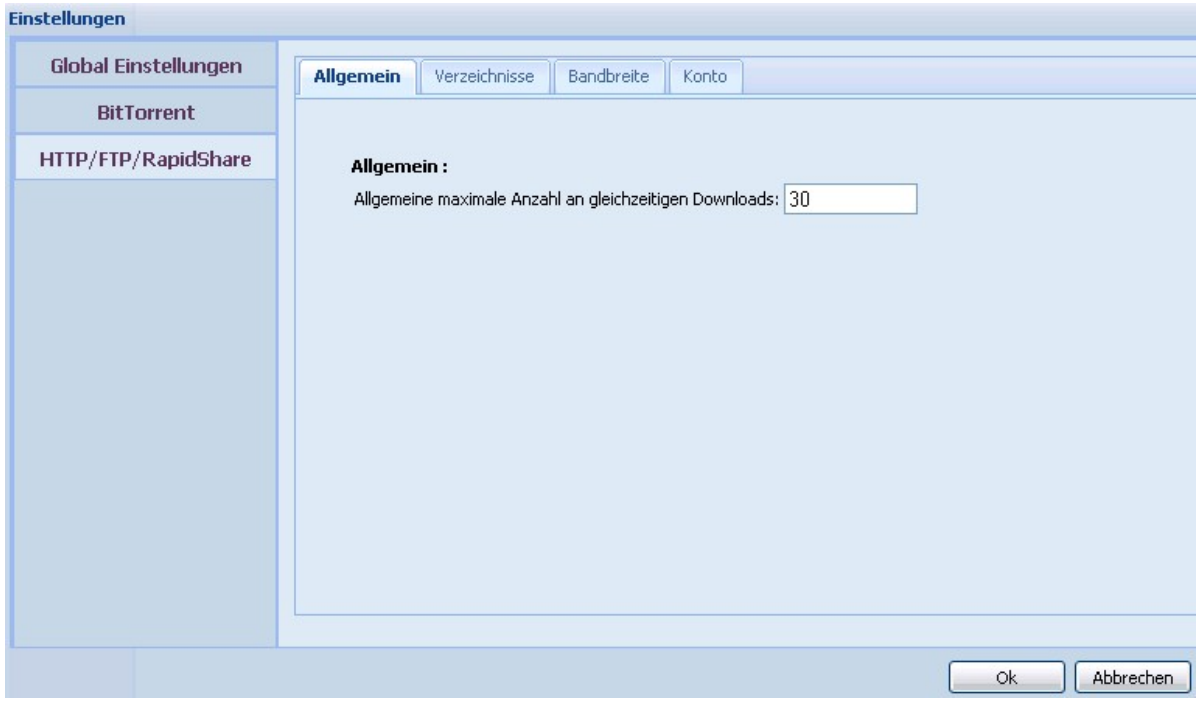

## 2. Directories (Verzeichnissse)

Wählen Sie den Standardordner zum Speichern der heruntergeladenen Dateien fest. Sie können auch einen Ordner festlegen, in den die vollständig heruntergeladenen Dateien verschoben werden. Klicken Sie auf "OK", um die Änderungen zu speichern.

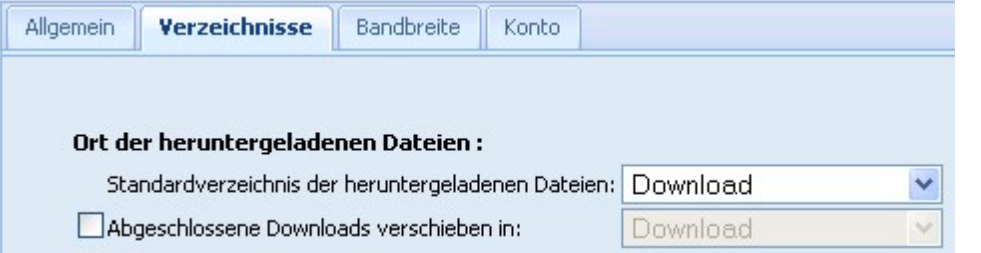

### 3. Bandwidth (Bandbreite)

Legen Sie die maximale Download-Rate eines einzelnen HTTP-, FTP- oder RapidShare-Downloads fest. 0 bedeutet unbegrenzt. Klicken Sie auf "OK", um die Änderungen zu speichern.

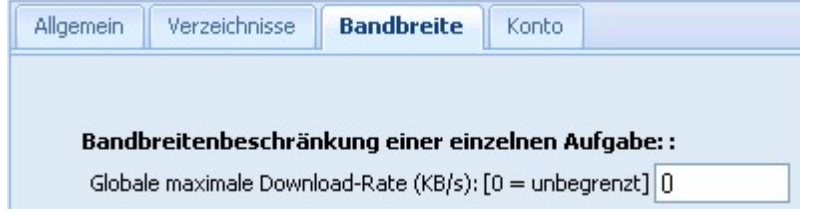

## 4. Account (Konto)

Sie können die Anmeldeinformationen von maximal 64 HTTP-, FTP- und RapidShare-Konten speichern. Um Anmeldeinformationen hinzuzufügen, klicken Sie auf "Add" (Hinzufügen).

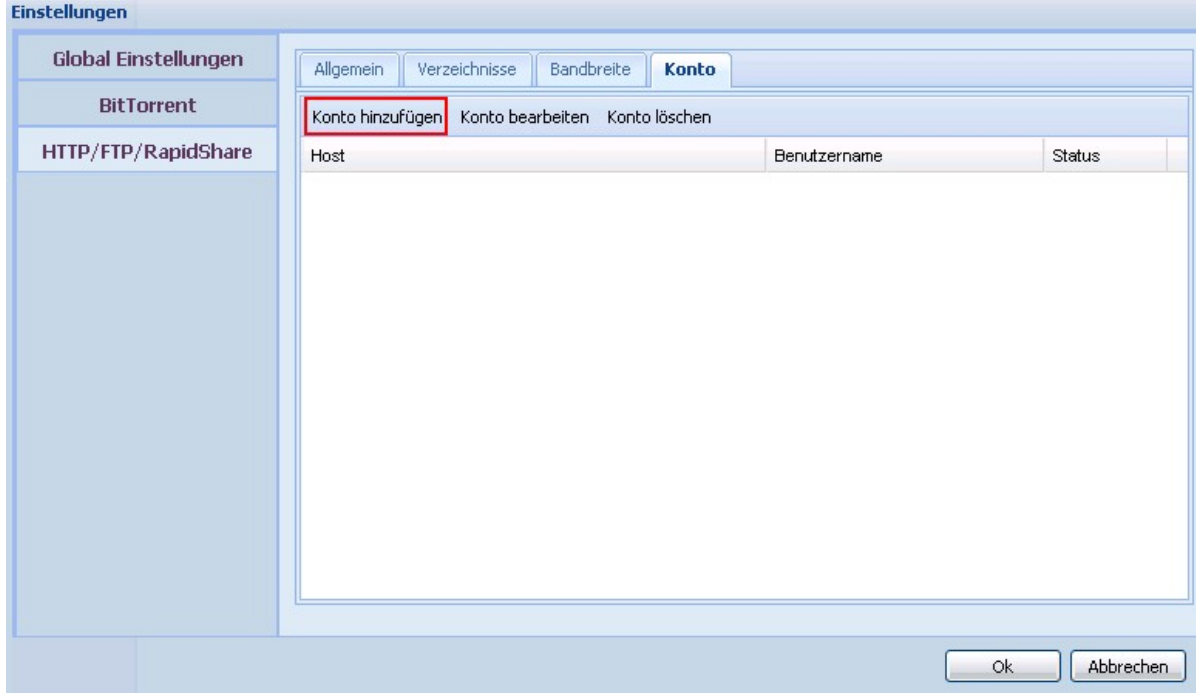

Der Standardhost ist rapidshare.com. Um die Anmeldeinformation für einen HTTP- oder FTP-Server einzugeben, wählen Sie "Input manually" (Manuell eingeben).

#### **Einstellungen**

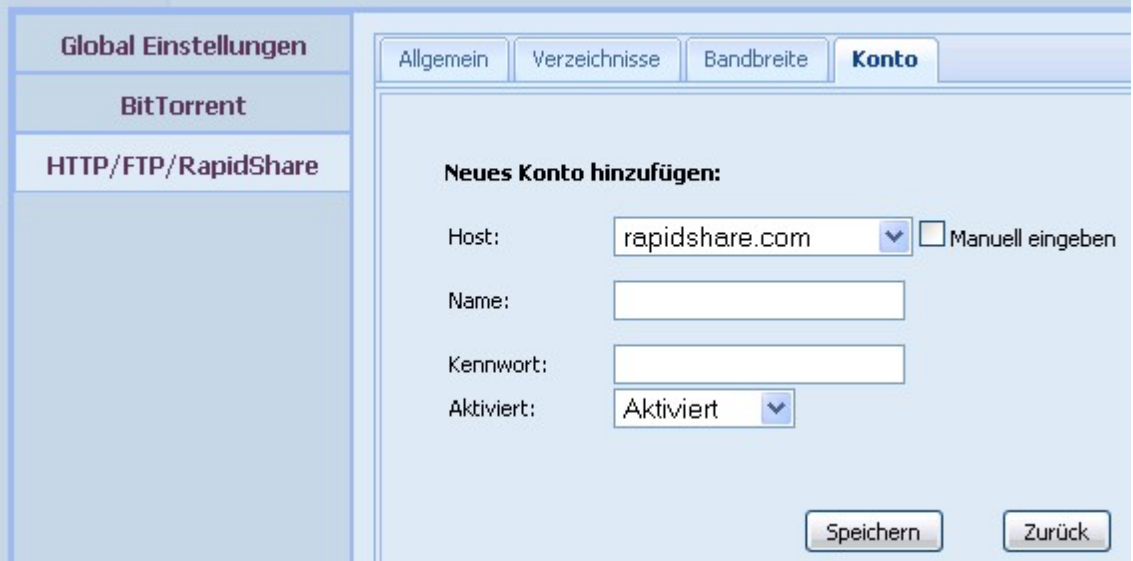

Geben Sie den Hostnamen oder IP, Benutzernamen und Passwort ein. Damit die Anmeldeinformationen zur Kontoauswahl erscheinen, wenn Sie HTTP-, FTP- oder RapidShare-Download konfigurieren, wählen Sie "Enabled" (Aktiviert) aus dem Dropdown-Menü aus. Klicken Sie "Save" (Speichern) zum Bestätigen oder "Back" (Zurück) zum Abbrechen.

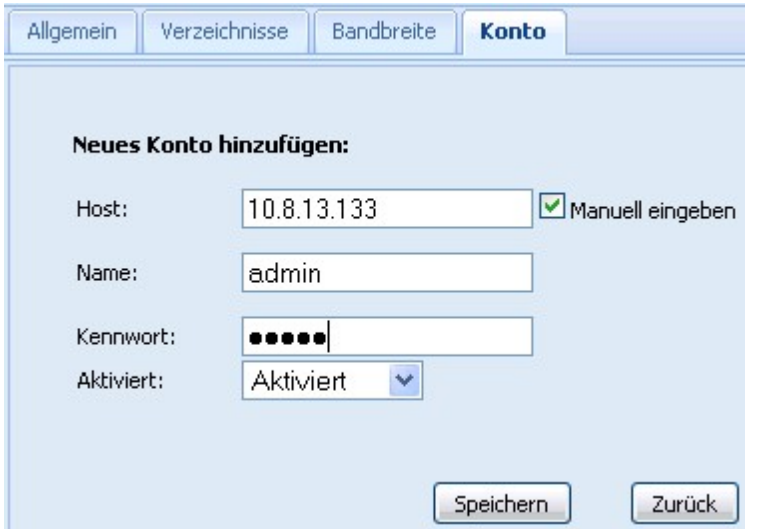

Um die Einstellungen eines Kontos zu bearbeiten, wählen Sie einen Eintrag auf der Liste aus und klicken Sie "Edit Account" (Konto bearbeiten). Um ein Konto zu löschen, wählen Sie einen Eintrag auf der Liste aus und klicken Sie "Delete Account" (Konto löschen). Klicken Sie "OK", um die Änderungen an General (Allgemeines), Directories (Verzeichnisse) und Bandwidth (Bandbreite) zu speichern.

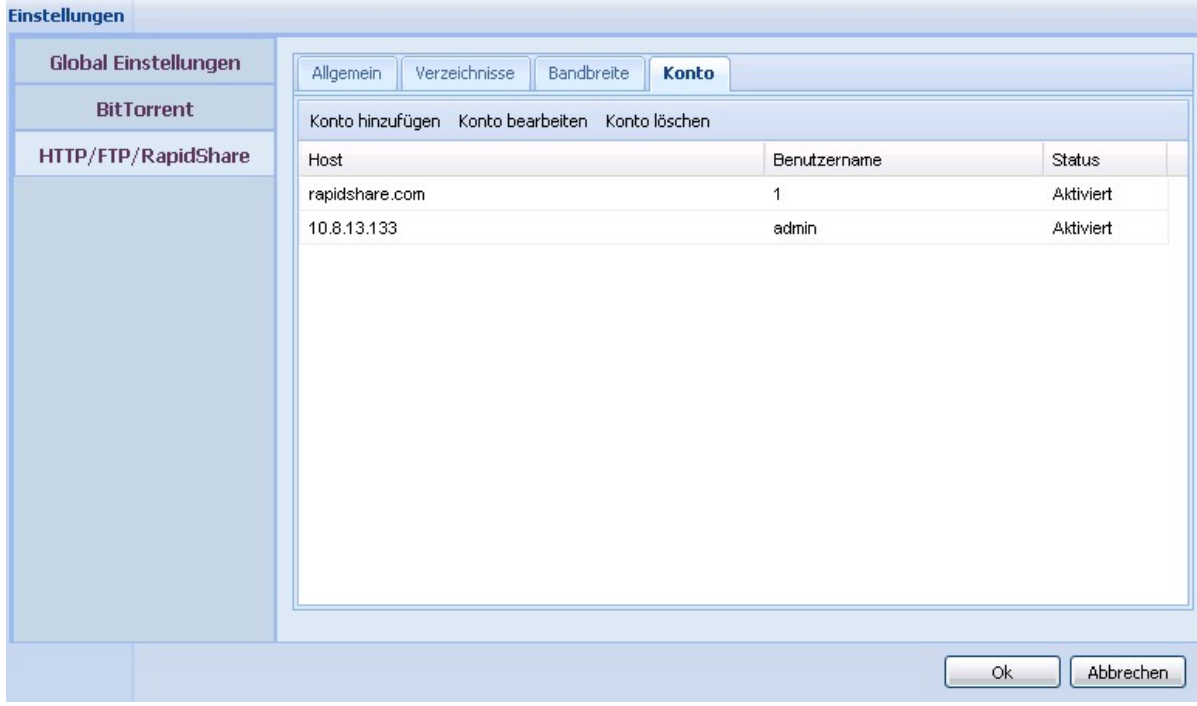

# **BitTorrent-Download**

Um eine Datei über BitTorrent herunterzuladen, klicken Sie auf . Durchsuchen Sie die Torrent-Dateien und wählen Sie eine aus; klicken Sie dann auf "OK". Die Download-Task wird angezeigt. Sie können die Einzelheiten und den Download-Status der Aufgabe erkennen.

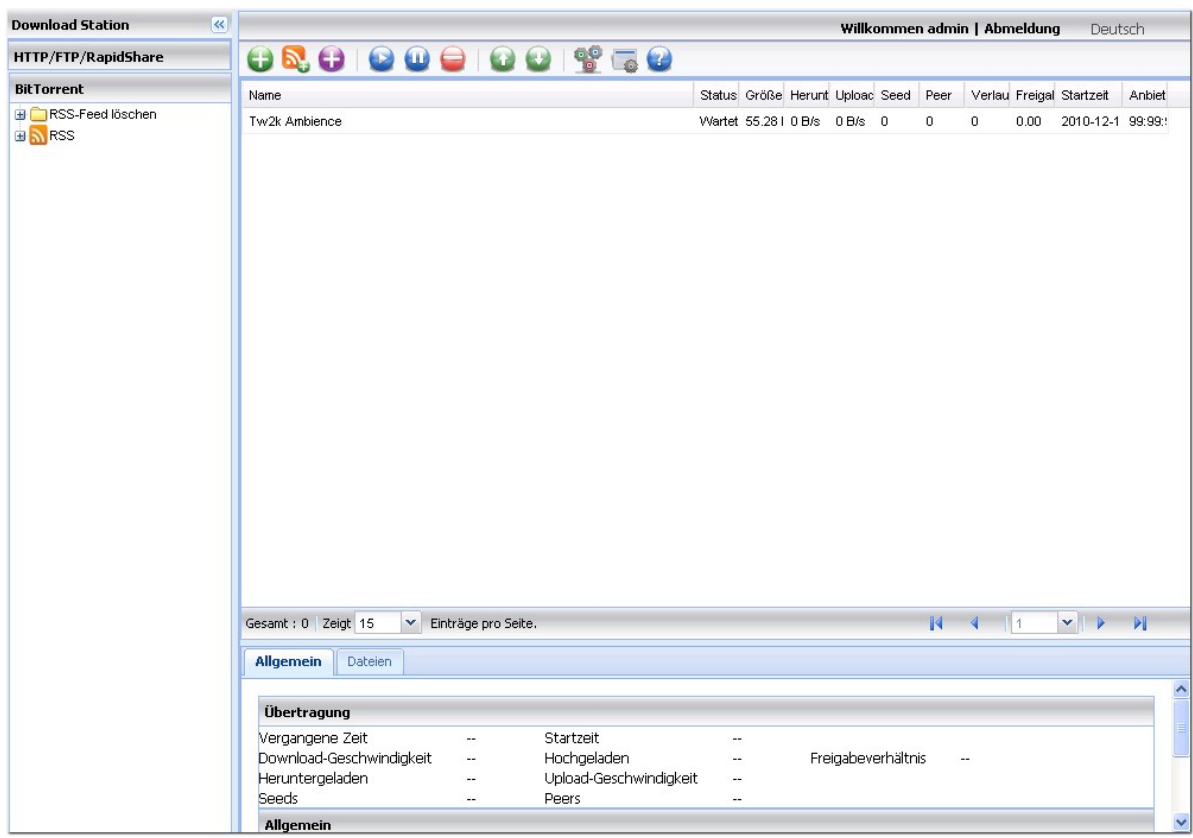

Sie können einzelne Dateien aus einer Torrent-Datei für den Download auswählen. Wählen Sie einen

BitTorrent-Download-Auftrag aus der Liste. Klicken Sie auf **Date würden Sie die Dateien für den** Download aus.

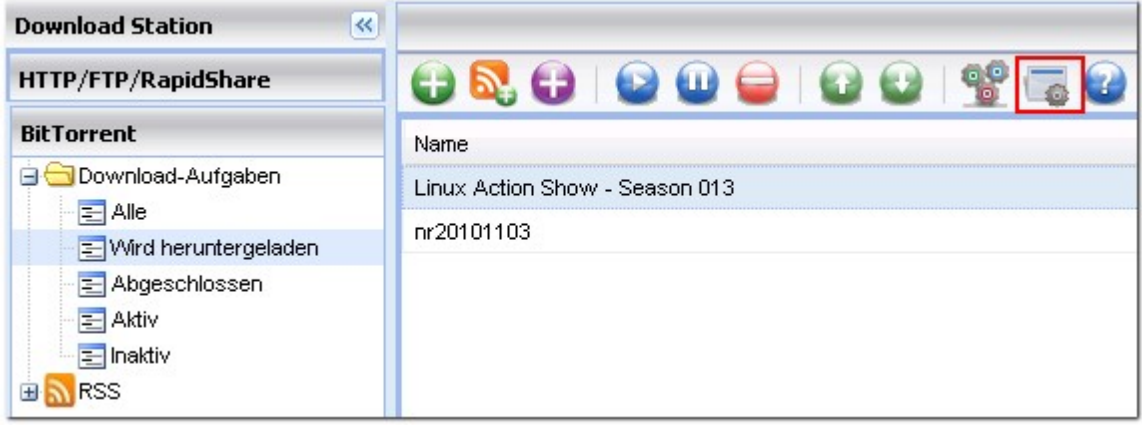

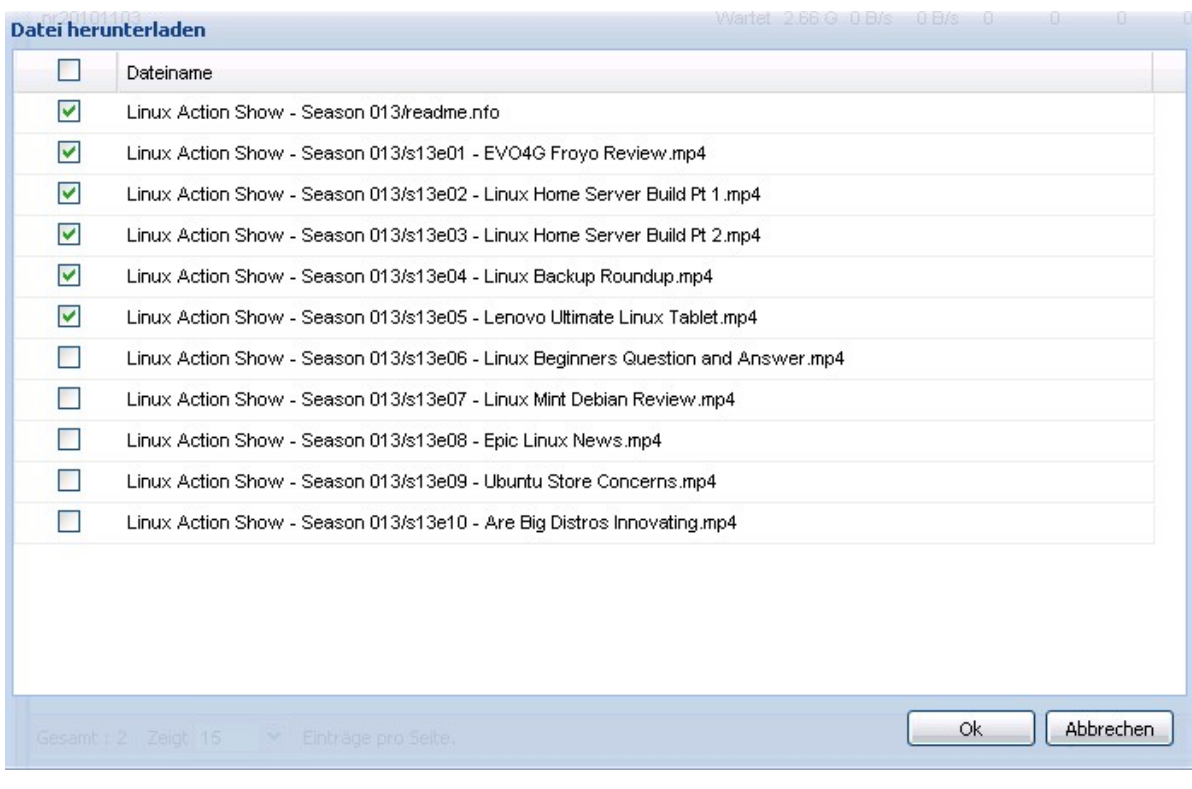

Sie können die Download-Tasks aufrufen und eine Task mit einem Rechtsklick starten, anhalten, priorisieren oder entfernen. Um eine Download-Task und alle ihre heruntergeladenen Daten zu entfernen, wählen Sie "Remove and Delete Data" (Entfernen und Daten löschen).

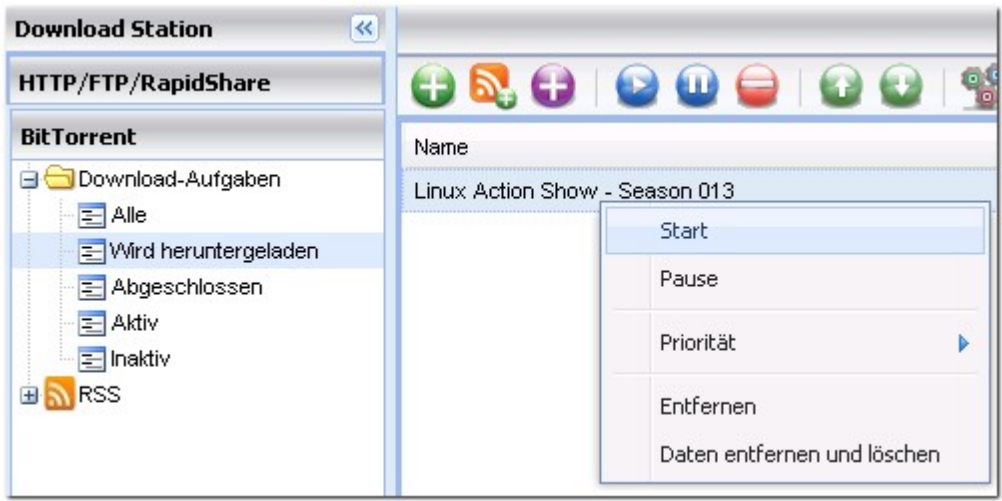

# **RSS-Feed**

Mit Download Station können Sie RSS-Feeds abonnieren und die Torrent-Dateien in den Feeds

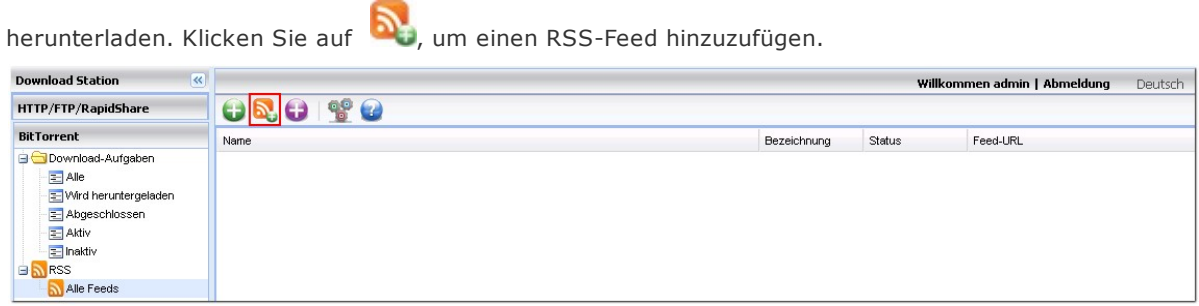

Geben Sie die URL und das Label ein.

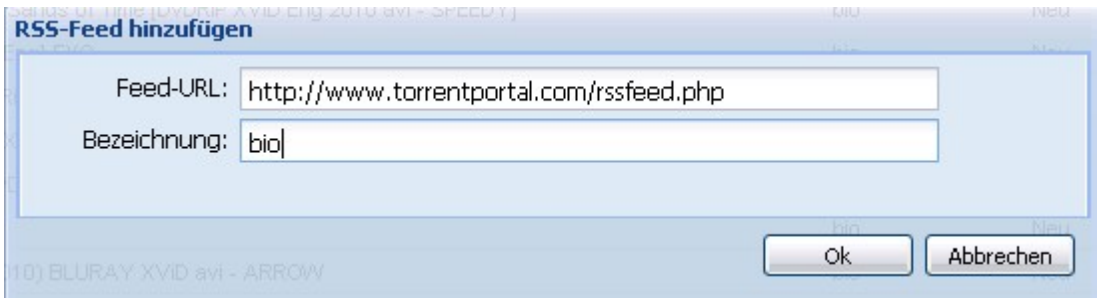

Um eine Torrent-Datei aus einem RSS-Feed herunterzuladen, klicken Sie mit der rechten Maustaste auf den Feed und wählen Sie "Download".

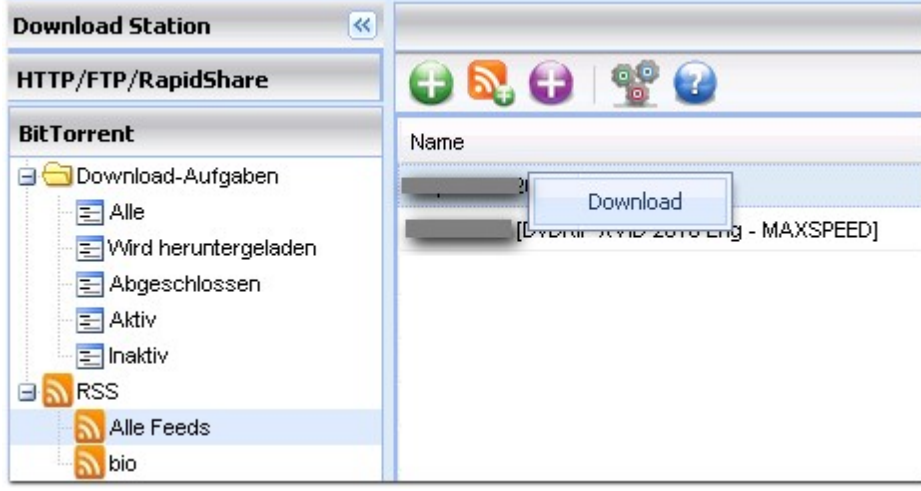

Der NAS startet automatisch den Download der Datei. Sie können den Download-Status im BitTorrent-Download erkennen.

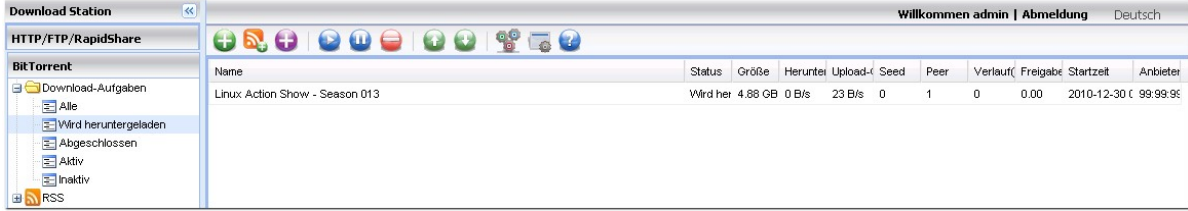
Um das Abonnement des RSS-Feeds zu verwalten, klicken Sie mit der rechten Maustaste auf das Label des RSS-Feeds. Sie können den RSS Download Manager öffnen und einen RSS-Feed hinzufügen, aktualisieren, bearbeiten oder löschen.

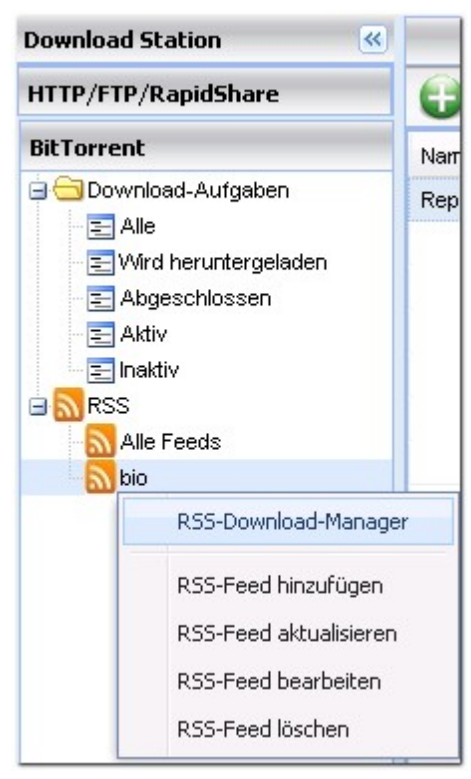

#### **RSS Download Ma nage r**

Sie können den RSS Download Manager nutzen, um Filter für den Download bestimmter Torrent-Dateien für den BitTorrent-Download zu erstellen und zu verwalten.

- 1. Um einen Filter hinzuzufügen, klicken Sie auf "Add" (Hinzufügen).
- 2. Geben Sie den Namen des Filters ein und legen Sie Stichwörter fest, die eingeschlossen bzw. ausgeschlossen werden sollen.
- 3. Wählen Sie den RSS-Feed, auf den die Filtereinstellungen angewandt werden sollen.
- 4. Sie können auch die Qualität der Video-Torrent-Dateien festlegen (lassen Sie die Einstellung auf "All" (Alle), wenn Sie diese Funktion nicht benötigen oder die Torrent-Datei kein Video ist).
- 5. Episode number (Episodennummer): Wählen Sie diese Option, um bestimmte Episoden oder eine Reihe von Episoden aus einer Serie festzulegen. Um beispielsweise die Episoden 1-26 der Saison 1 einer Fernsehserie herunterzuladen, geben Sie 1x1-26 ein. Um nur Episode 1 von Saison 1 herunterzuladen, geben Sie 1x1 ein.
- 6. Wählen Sie das Zeitintervall für das automatische Update der RSS-Feeds aus. Der NAS aktualisiert die RSS-Feeds und prüft, ob neue Inhalte verfügbar sind, die den Filtern entsprechen.

in The

- 7. Klicken Sie auf "Save" (Speichern), um den Filter zu speichern, oder "Close" (Schließen), um abzubrechen oder zu beenden.
- 8. Um einen Filter zu löschen, wählen Sie den Filter aus der Liste und klicken Sie auf "Delete" (Löschen).

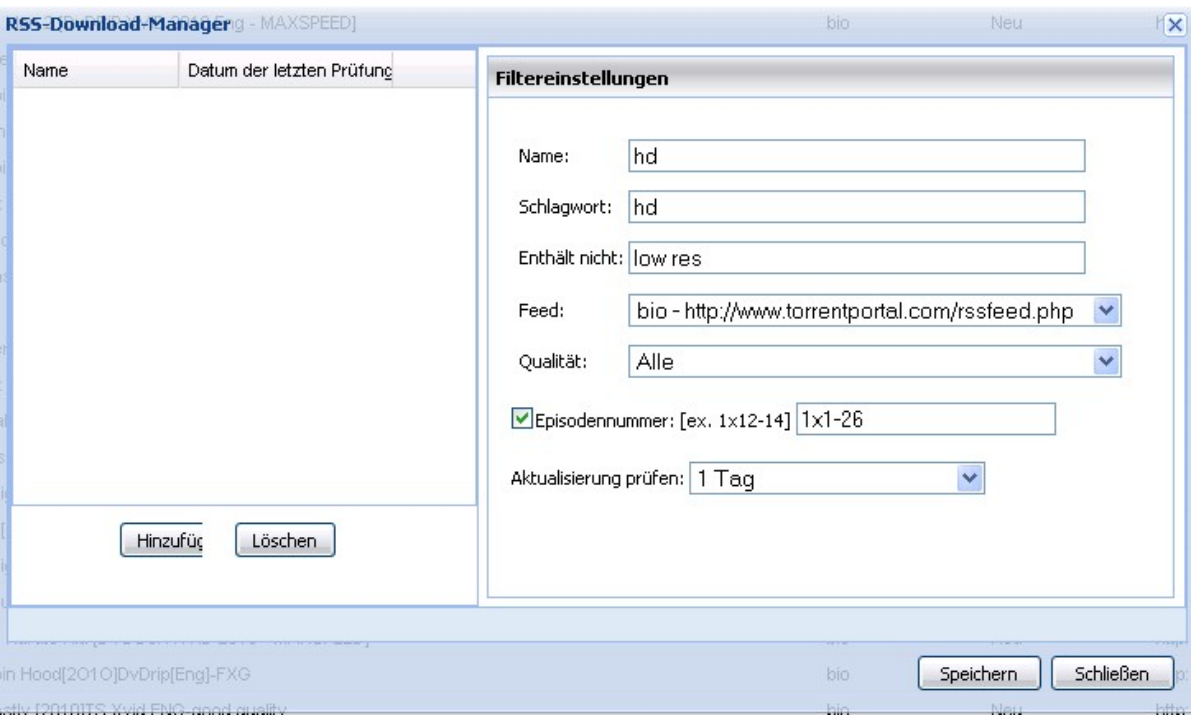

Sie können den Status aller BT-Download-Tasks aufrufen, indem Sie auf "BitTorrent" in der linken Spalte klicken.

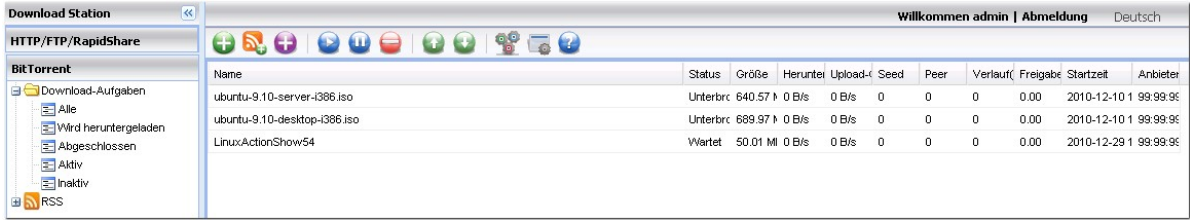

# **Download über HTTP, FTP und RapidShare**

Klicken Sie auf , um eine HTTP-, FTP- oder RapidShare-Download-Task hinzuzufügen.  $\overline{\mathbf{R}}$ **Download Station** 95 HTTP/FTP/RapidShare Θ le

Geben Sie die URL der Download-Task ein (ein Eintrag pro Zeile). Wählen Sie dann den Download-Typ: HTTP/FTP oder RapidShare. Wenn ein Benutzername und ein Passwort für den Zugriff auf die Datei benötigt werden, wählen Sie "Use credentials" (Zugangsdaten verwenden) und wählen Sie ein vorkonfiguriertes Konto aus (Settings > HTTP/FTP/RapidShare > Account) (Einstellungen > HTTP/FTP/ RapidShare > Konto) oder geben Sie einen Benutzernamen und ein Passwort ein. Klicken Sie dann auf "OK". Der NAS lädt die Dateien automatisch herunter.

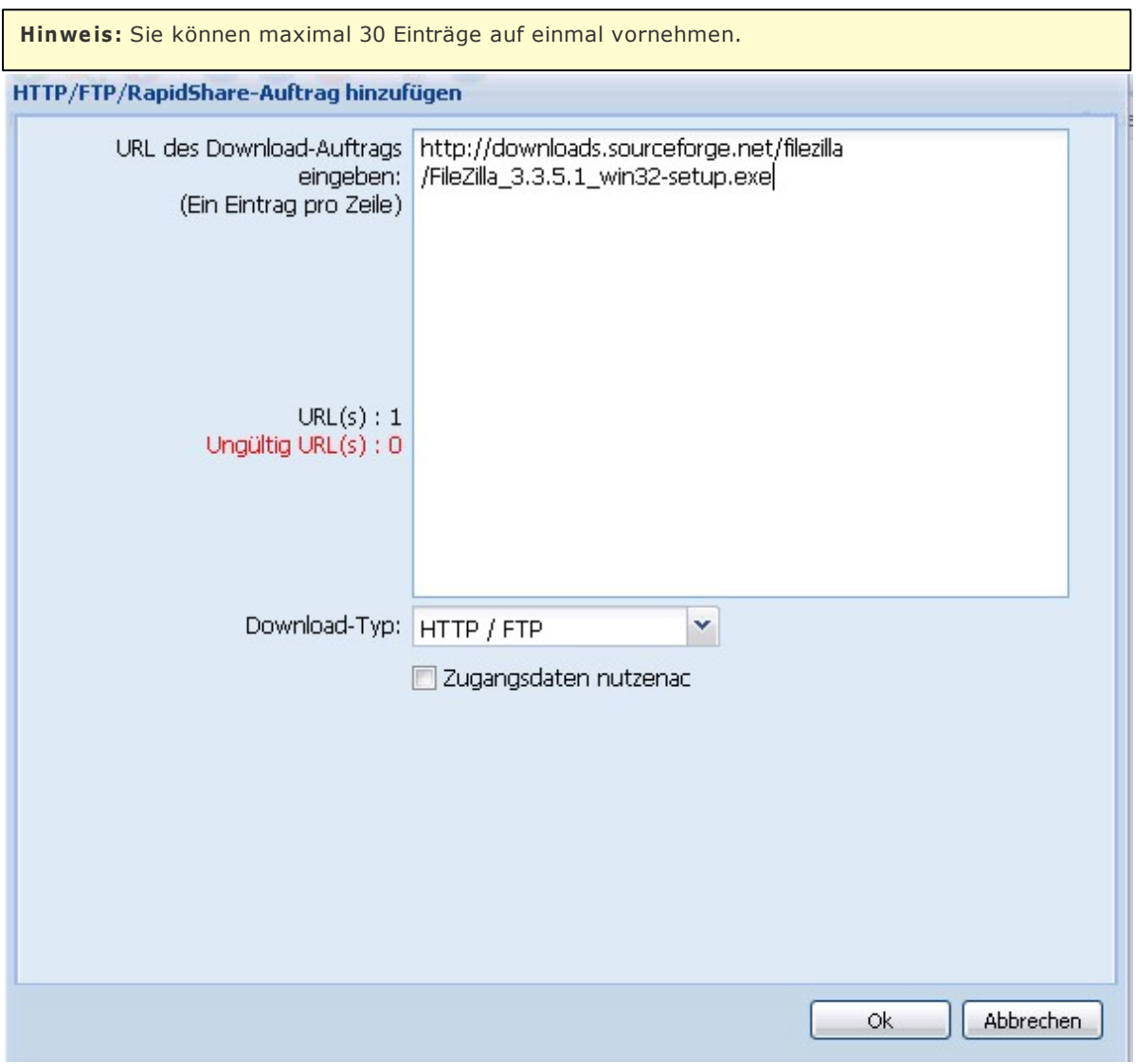

Sie können den Status aller HTTP, FTP- oder RapidShare-Download-Tasks aufrufen, indem Sie auf "HTTP/FTP/RapidShare" in der linken Spalte klicken.

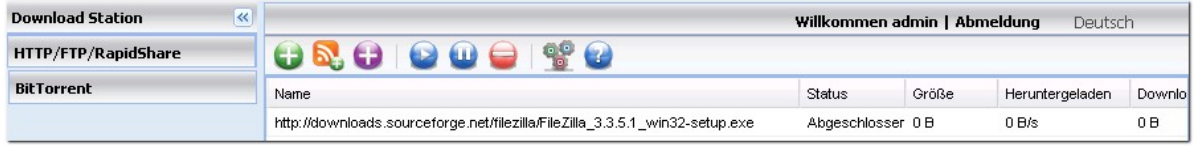

Die üblichen Ursachen einer langsamen BT-Download-Rate oder eines Download-Fehlers sind unten aufgelistet:

- 1. Die Torrent-Datei ist ungültig geworden, die Peers haben aufgehört diese Datei freizugeben, oder die Datei ist fehlerhaft.
- 2. Die NAS verwendet nach der Einstellung eine feste IP-Adresse, aber der DNS-Server wurde nicht entsprechend konfiguriert oder hat eine Funktionsstörung.
- 3. Stellen Sie die maximale Anzahl von gleichzeitigen Downloads auf 3 bis 5, um die beste Download-Rate zu erhalten.
- 4. Die NAS befindet sich hinter einem NAT-Router. Die Porteinstellungen haben zu einer langsamen BT-Download-Rate oder keiner Antwort geführt. Sie können die folgenden Maßnahmen probieren, um das Problem zu lösen.
	- a. Öffnen Sie manuell den BitTorrent-Portbereich auf dem NAT-Router. Leiten Sie diese Ports an die LAN-IP der NAS weiter.
	- b. Die neue NAS-Firmware unterstützt das UPnP NAT Port-Forwarding. Unterstützt Ihr NAT-Router UPnP, dann aktivieren Sie bitte diese Funktion auf dem NAT-Router. Aktivieren Sie anschließend das UPnP NAT Port-Forwarding auf der NAS. Die BT-Download-Rate sollte dadurch verbessert werden.

# **Verwenden der Download-Software QGet**

QGet ist ein Dienstprogramm zum Verwalten der Download-Tasks auf mehreren NAS-Servern über ein LAN oder das Internet. Sie können die Software auf mehreren PCs oder Macs installieren; es ist keine Lizenz erforderlich. QGet ist mit Download Station v1 und v2 kompatibel.

1. Installieren Sie die Software QGet von der Produkt-CD-ROM.

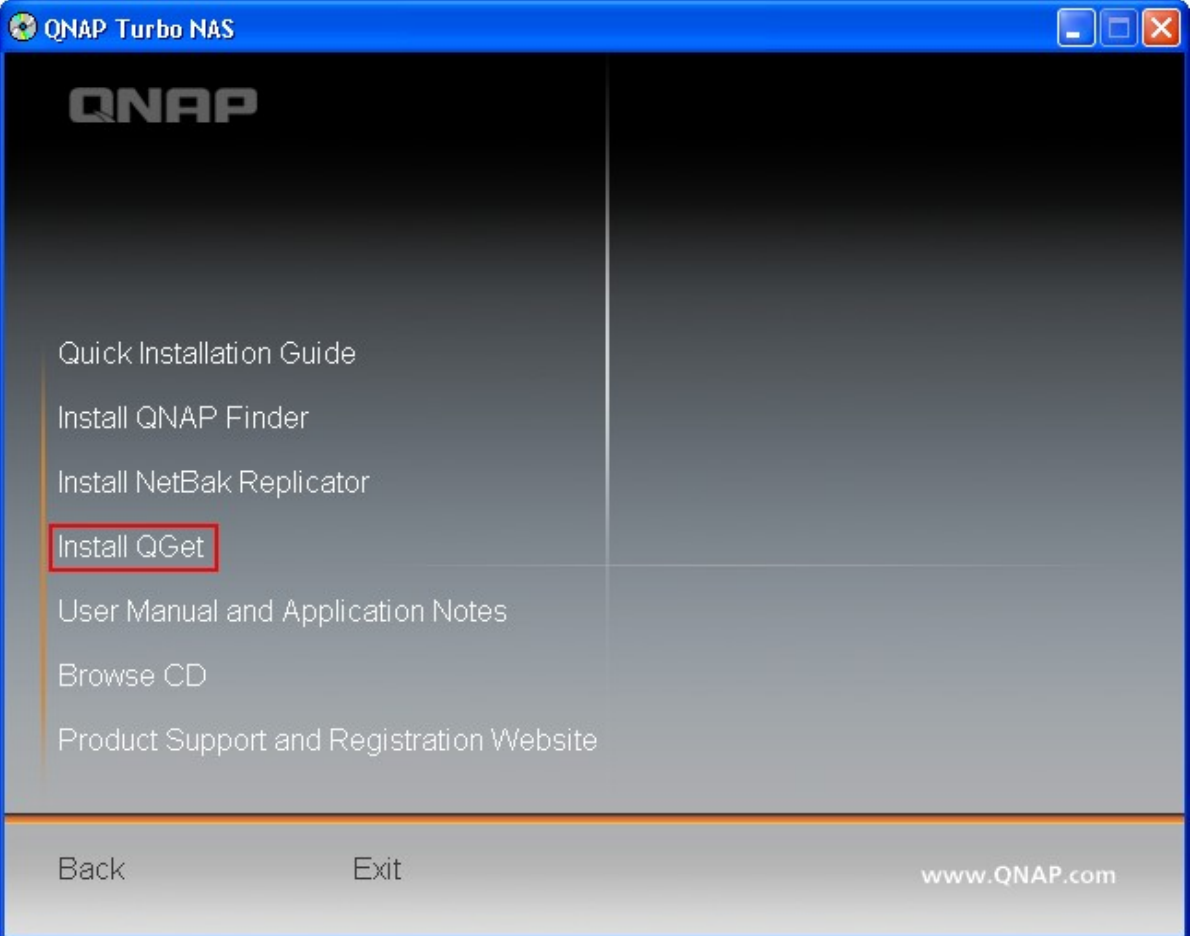

2. Folgen Sie den Anweisungen, um QGet zu installieren.

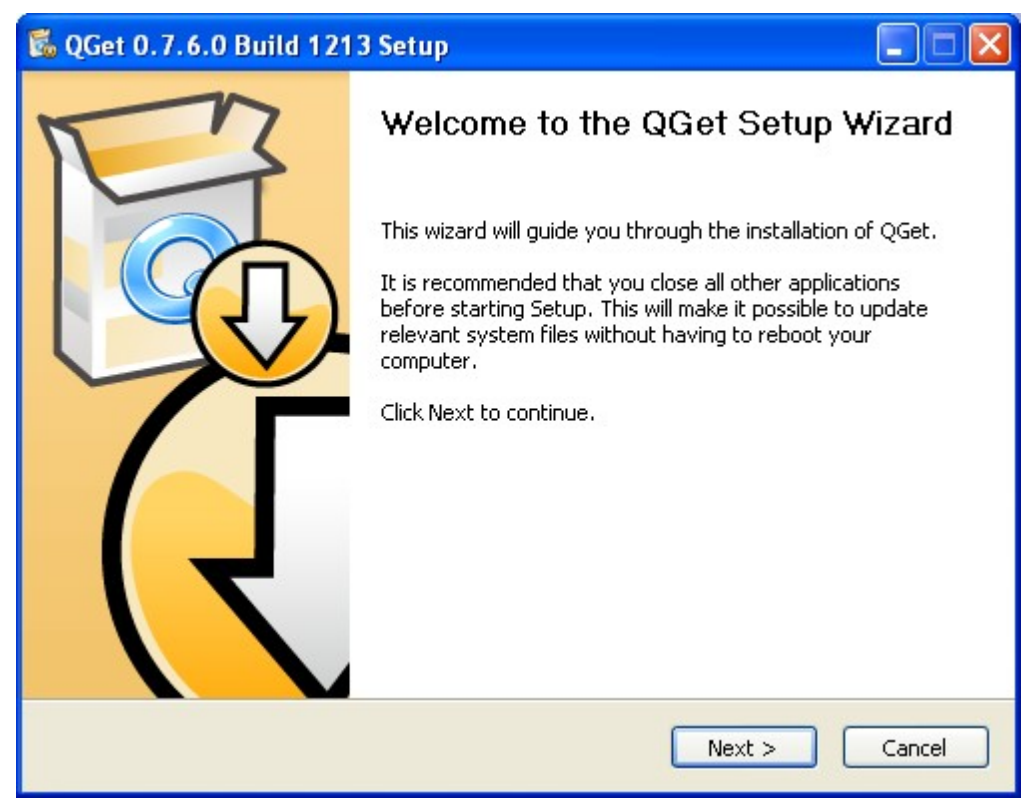

3. Führen Sie QGet von dem Installationszielort aus.

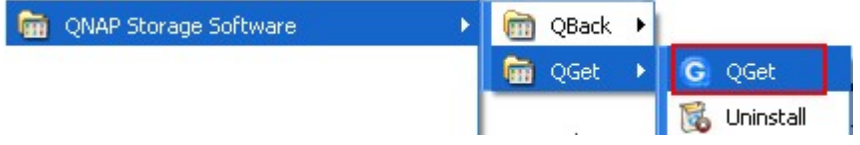

4. Mit QGet können Sie die Download-Tasks auf mehreren NAS-Servern verwalten, genauso wie mit der webbasierten Download Station. Für einen Überblick und eine Beschreibung der Schaltflächen von QGet siehe die Online-Hilfe unter "Help" > "Contents" (Hilfe > Inhalte).

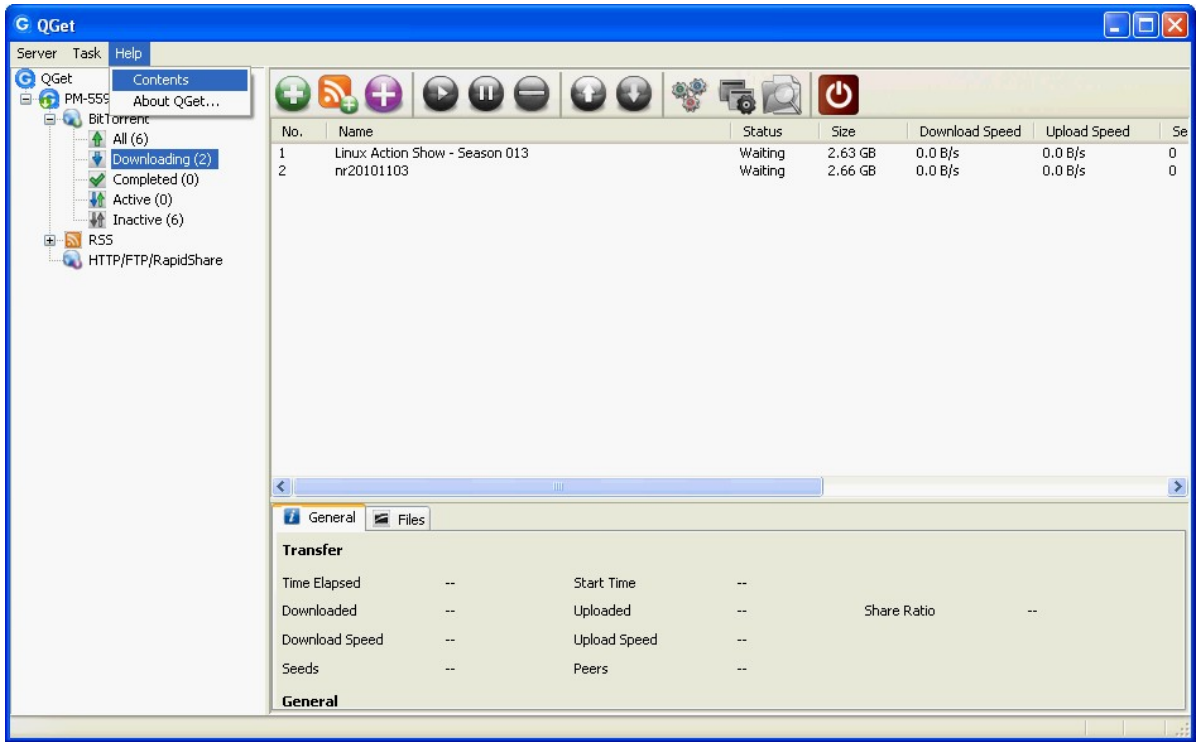

**Hinweis:** Download Station v2 ist mit QGet 2.0 oder neuer kompatibel.

# **7.4 Überwachungsanlage (Surveillance Station)**

Überwachungsanlage erlaubt Ihnen Live-Videoüberwachung und -aufnahme mit bis zu 2-4 Kameras im Netzwerk (LAN oder WAN).

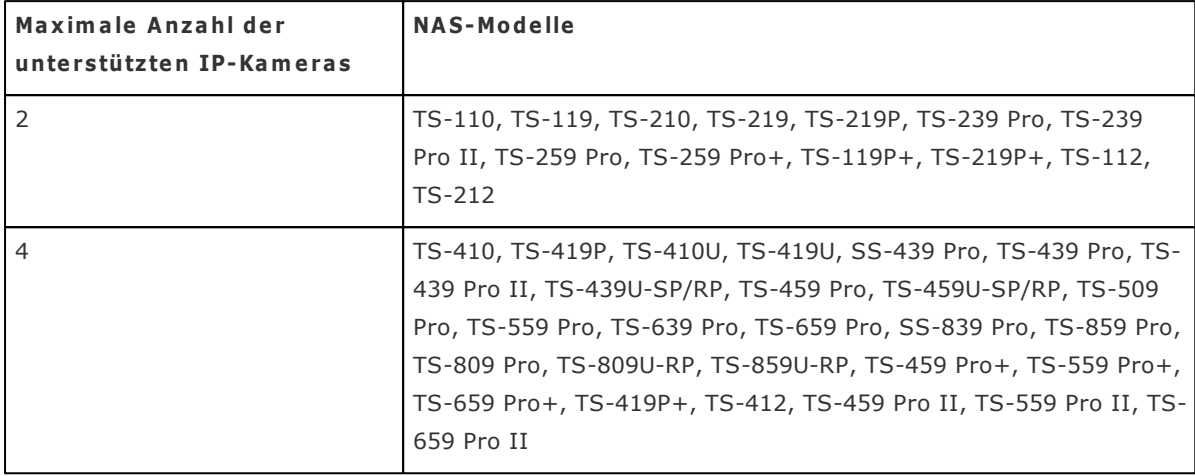

**Hinwe is:** Um diese Funktion auch mit der TS-x39/509/809 Produktreihe anwenden zu können, aktualisieren Sie bitte mit Hilfe der Bilddatei auf der mitgelieferten Produkt-CD die System-Firmware oder laden Sie die aktuellste System-Firmware herunter.

# Überwachungsanlage

Überwachungsanlage

V Überwachungsanlage aktivieren

☑ Link zu diesem Dienst auf der Anmeldeseite anzeigen

**ÜBERNEHMEN** 

Klicken Sie zum Zugreifen auf die Surveillance Station im oberen Bereich oder auf der Anmeldeseite des NAS auf "Surveillance Station". Wenn Sie sich beim Dienst auf der Anmeldeseite des NAS anmelden möchten, müssen Sie Ihren Benutzernamen und das Kennwort eingeben.

**Hinwe is:** Überwachungsanlage wird nur vom IE-Browser 6.0 oder aktueller unterstützt.

Zur Einrichtung Ihres Netzwerküberwachungssystems über NAS führen Sie bitte die folgenden Schritte aus:

- 1. Planung Ihrer Heimnetzwerktopologie
- 2. IP-Kameras einrichten
- 3. Kameraeinstellungen im NAS konfigurieren
- 4. Konfiguration Ihres NAT-Routers (zur externen Überwachung über das Internet)

## **Pla nung Ihre r He im ne tzwe rktopologie**

Fixieren Sie die Planung Ihres Heimnetzwerkes schriftlich, bevor Sie mit der Einrichtung des Überwachungssystems beginnen. Berücksichtigen Sie dabei Folgendes:

- i. Die IP-Adresse des NAS
- ii. Die IP-Adressen der Kameras

Ihr Computer, der NAS und die IP-Kameras sollten innerhalb des Netzwerkes am selben Router installiert werden. Vergeben Sie feste IP-Adressen für NAS und IP-Kameras. Beispiel:

- Die Netzwerk-IP das Heim-Routers: 192.168.1.100  $\bullet$
- Kamera 1-IP: 192.168.1.10 (feste IP)
- Kamera 2-IP: 192.168.1.20 (feste IP)
- NAS-IP: 192.168.1.60 (feste IP)

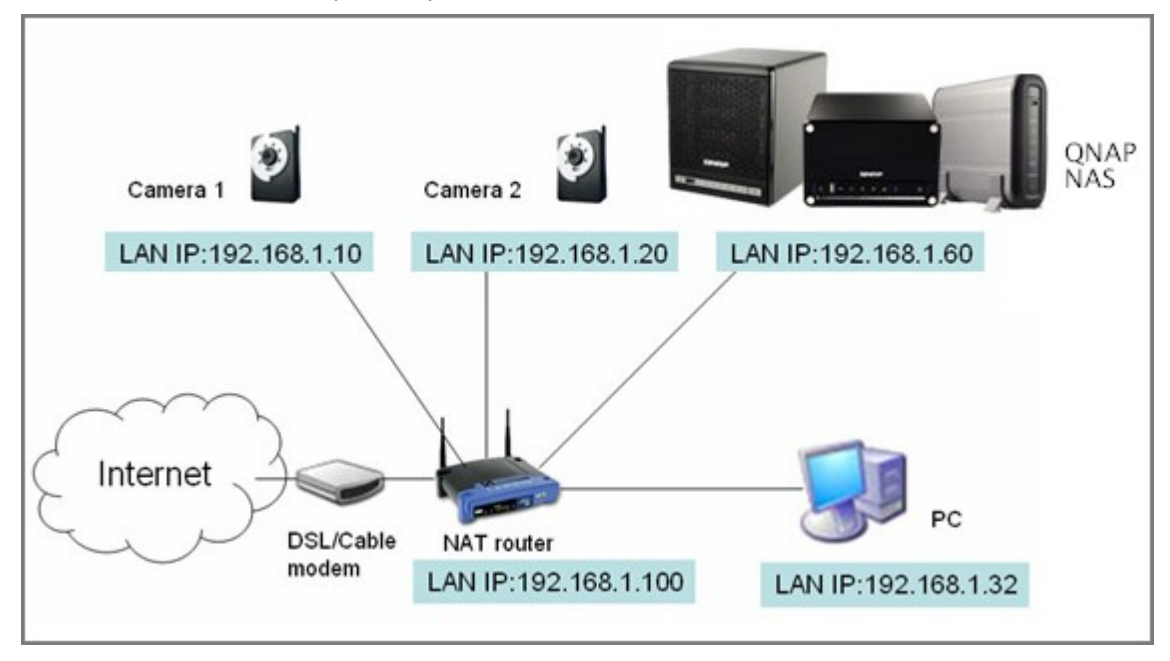

#### **IP-Kam e ra s e inr ic hte n**

Verbinden Sie die IP-Kameras mit Ihrem Heimnetzwerk. Legen Sie die IP-Adressen der Kameras nun so fest, dass sie sich im selben Netzwerk wie der Computer befinden. Melden Sie sich über den IE-Browser an der Komfigurationsseite von Kamera 1 an. Geben Sie die IP-Adresse der ersten Kamera an: 192.168.1.10. Der Standardgateway sollte auf die Netzwerk-IP des Routers (in unserem Beispiel 192.168.1.100) festgelegt werden. Anschließend legen Sie die IP-Adresse der zweiten Kamera fest: 192.168.1.20.

Manche Kameras bieten ein spezielles Programm zur IP-Konfiguration. Weitere Details entnehmen Sie bitte der Bedienungsanleitung der jeweiligen Kamera.

\* In <http://www.qnap.com/> finden Sie eine Liste mit unterstützten Kameras.

#### **Kam e ra e inste llunge n im NA S ko nfigur ie re n**

Melden Sie sich zur Konfiguration der IP-Kameras über den IE-Browser an Überwachungsanlage an. Rufen Sie die Seite "Einstellungen > Kameraeinstellungen" auf. Geben Sie Informationen zur Kamera ein; z. B. Name, Modell und IP-Adresse.

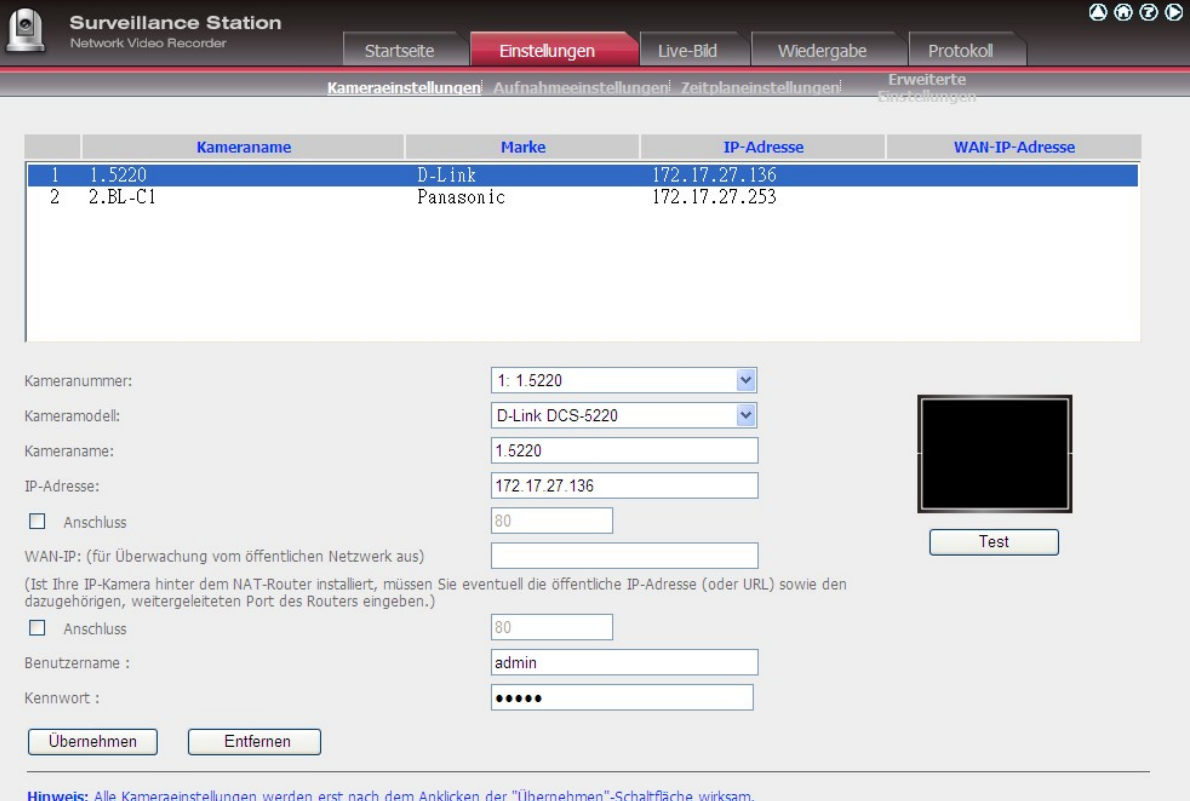

Überzeugen Sie sich davon, dass die Verbindung zur IP-Kamera erfolgreich hergestellt werden kann – klicken Sie dazu auf die "Test"-Schaltfläche auf der rechten Seite.

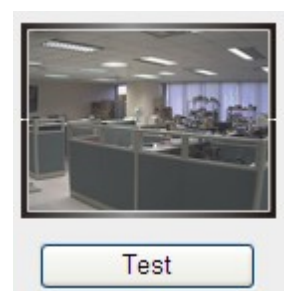

Wenn Ihre Kamera Audioaufnahmen unterstützt, können Sie auch die entsprechende Option auf der "Aufnahmeeinstellungen"-Seite einschalten. Klicken Sie zum Speichern der Änderungen auf "Übernehmen".

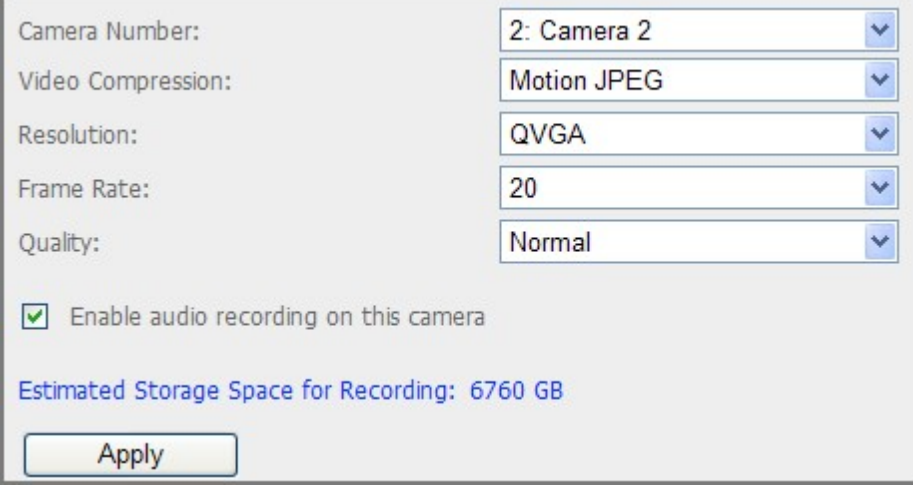

Konfigurieren Sie die Einstellungen von Kamera 2 wie in den obigen Schritten beschrieben.

Nachdem Sie die Netzwerkkameras zum NAS hinzugefügt haben, wechseln Sie zur "Live-Ansicht"-Seite. Wenn Sie diese Seite zum ersten Mal mit dem IE-Browser aufrufen, müssen Sie das ActiveX-Steuerelement zur Anzeige des Bildes von Kamera 1 und Kamera 2 installieren. Nun können Sie die Überwachungs- und Aufzeichnungsfunktionen von Überwachungsanlage nutzen.

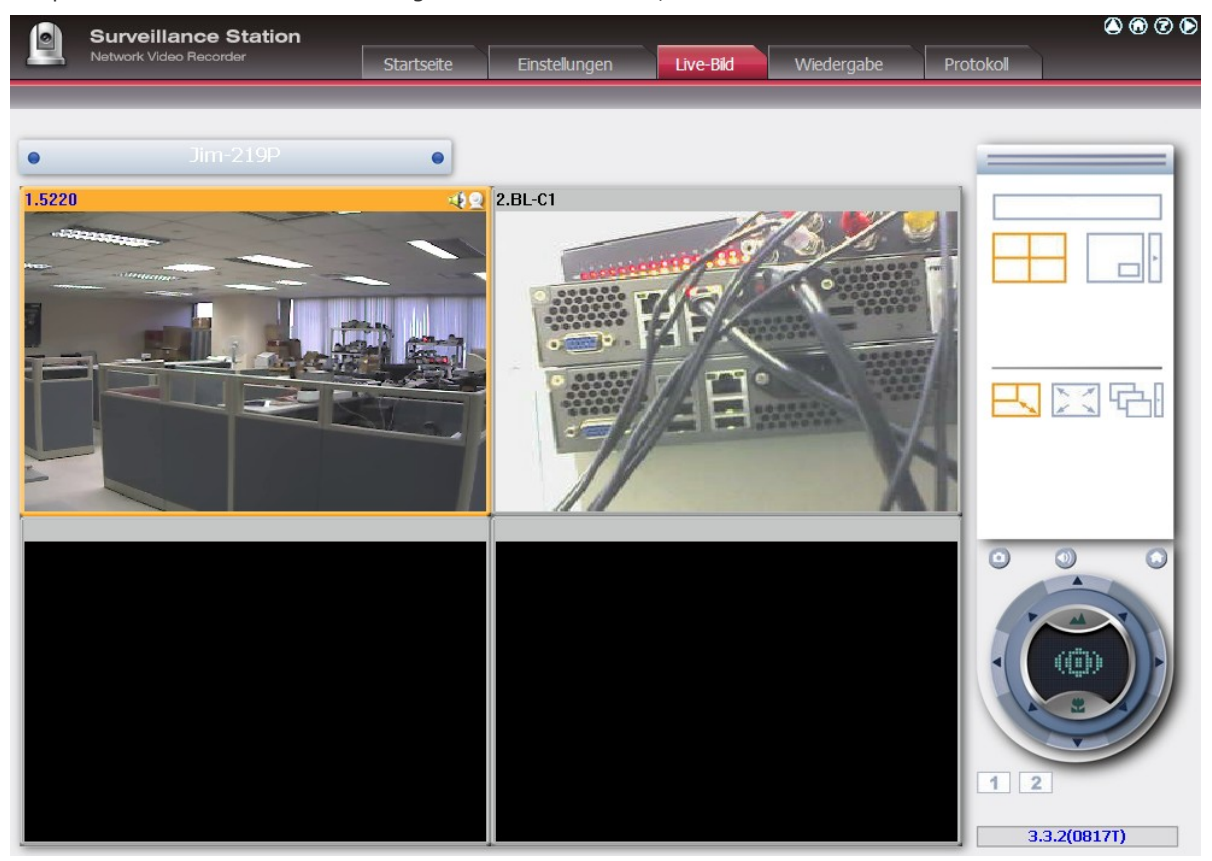

Wenn Sie weitere Überwachungsanlage-Funktionen wie Bewegungserkennungsaufnahme, Zeitplanaufnahme und Videowiedergabe nutzen möchten, schauen Sie bitte in die Online-Hilfe.

### Konfiguration Ihres NAT-Routers (zur externen Überwachung über das Internet)

Damit Sie Videoüberwachung aus der Ferne ausführen und von extern auf den NAS zugreifen können, müssen Sie einige Netzwerkeinstellungen ändern und verschiedene Ports an die entsprechende Netzwerk-IP Ihres NAT-Routers weiterleiten.

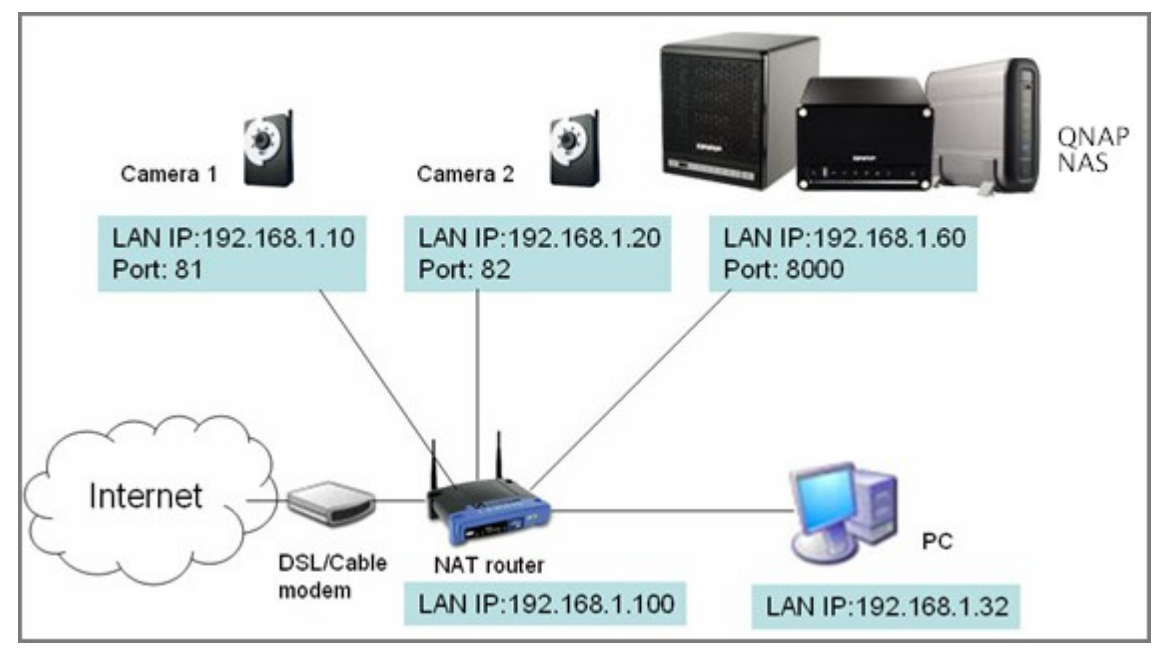

Porteinstellungen von NAS und IP-Kameras ändern

Der Standard-HTTP-Port des NAS ist 8080. In diesem Beispiel ändern wir diesen Port in 8000. Daher müssen wir nach der Übernahme dieser Einstellungen über http://NAS IP:8000 auf den NAS zugreifen.

Anschließend melden Sie sich an der Netzwerkeinstellungen-Seite der IP-Kameras an. Ändern Sie den HTTP-Port von Kamera 1 von 80 zu 81. Anschließend ändern Sie den HTTP-Port von Kamera 2 von 80 zu 82.

Nun melden Sie sich an Überwachungsanlage an. Wechseln Sie zu "Einstellungen > Kameraeinstellungen". Geben Sie die Portnummer von Kamera 1 an: 192.168.1.10, Port 81. Bei Kamera 2 geben Sie entsprechend 192.168.1.20, Port 82 an. Geben Sie Benutzername und Kennwort für beide Kameras ein.

Bitte geben Sie die WAN IP-Adresse (oder Ihre Domänenadresse im öffentlichen Netzwerk, z. B. myNAS.dyndns.org) sowie den WAN-seitigen Port zur Verbindung mit dem Internet ein. Nach dem Abschluss der Einstellungen klicken Sie zum Überprüfen der erfolgreichen Kameraverbindung auf "Test".

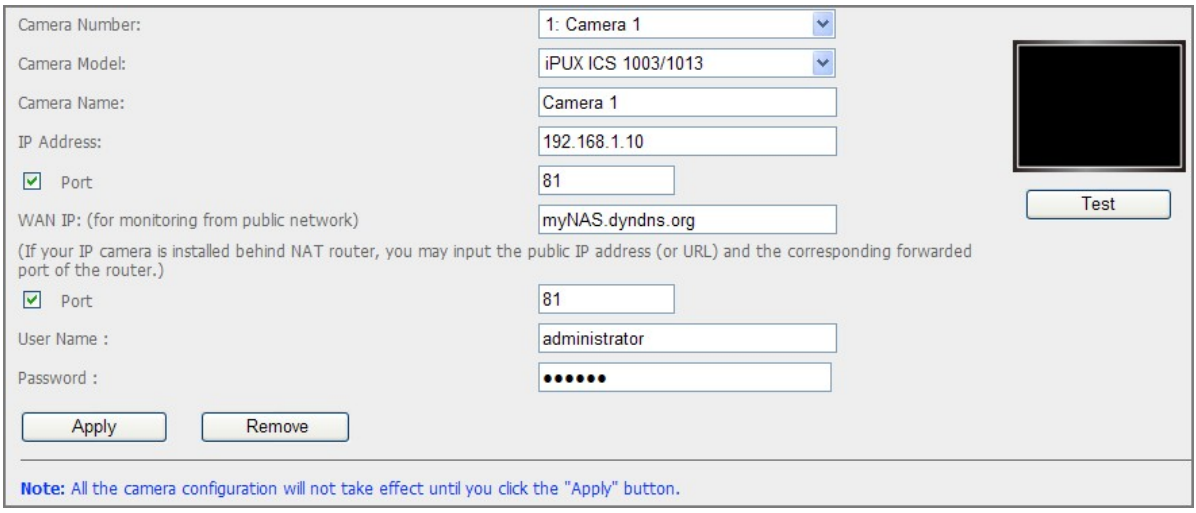

Rufen Sie die Konfigurationsseite Ihres Routers auf, konfigurieren Sie die Portweiterleitung wie folgt:

- Weiterleitung Port 8000 zu NAS-LAN-IP: 192.168.1.60
- Weiterleitung Port 81 zu Kamera 1-LAN-IP: 192.168.1.10
- Weiterleitung Port 82 zu Kamera 2-LAN-IP: 192.168.1.20

**Hinwe is:** Wenn Sie die Porteinstellungen ändern, vergewissern Sie sich, dass der Fernzugriff zugelassen ist. Wenn Ihr Büronetzwerk beispielsweise Port 8000 blockiert, können Sie vom Büro aus nicht auf den NAS zugreifen.

Nach der Konfiguration von Portweiterleitung und Routereinstellungen können Sie Überwachungsanlage nun zur Überwachung über das Internet einsetzen.

#### **Sc hnappsc hüsse und Videoa ufze ic hnunge n v o n Übe rwa c hungsa nlage abrufe n**

Alle Snapshots werden auf Ihrem Computer unter "Meine Dateien" > "Snapshot" (Windows XP) gespeichert. Für Windows 7 oder Vista ist das Standardverzeichnis "Dateien" > "Snapshot".

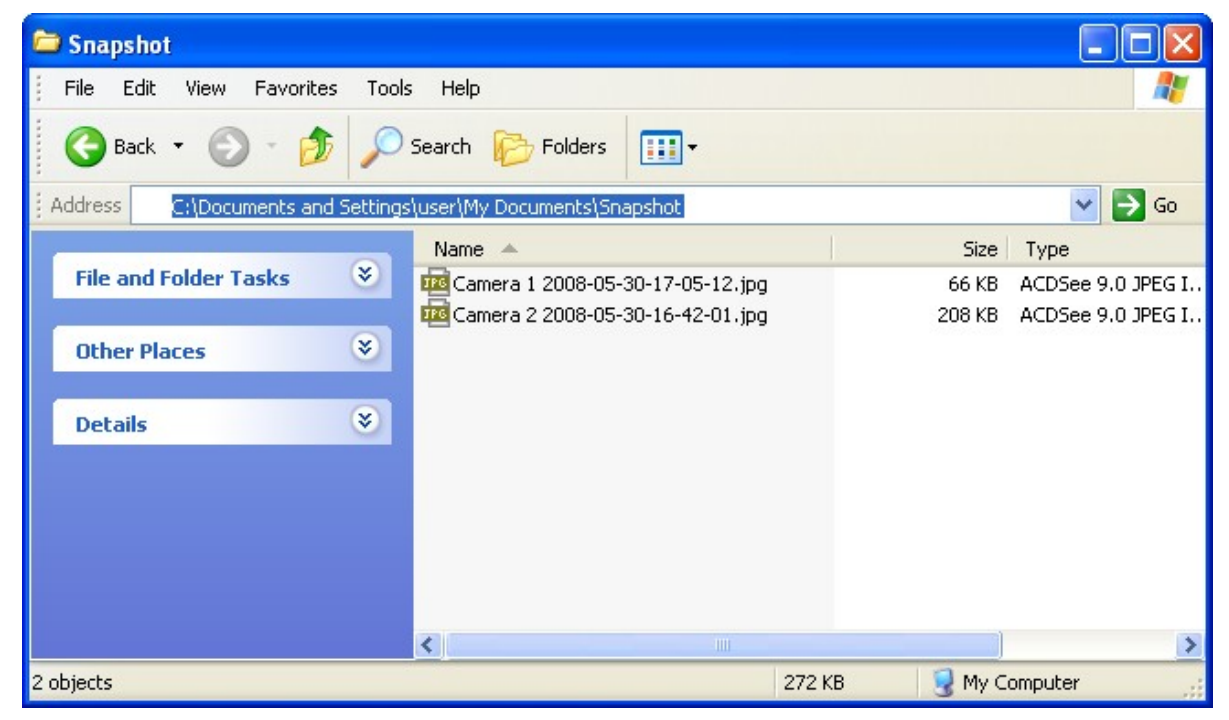

Die Videoaufnahmen werden unter \\NAS IP\Qrecordings oder \\NAS IP\Recordings gespeichert. Normale Aufzeichnungen werden im Ordner "record\_nvr" des Netzwerksegmentes, Alarmaufzeichnungen im Ordner "record\_nvr\_alarm" abgelegt.

## **7.5 iTunes Server**

## **Allgem ein**

Wenn Sie diesen Service aktivieren, können Sie im Qmultimedia/ Multimedia-Ordner des NAS gespeicherte MP3-Dateien mit iTunes verwenden. So können sämtliche Computer im LAN, auf denen iTunes installiert ist, die Musikdateien auf dem NAS finden, durchsuchen und wiedergeben.

Werden Sie den iTunes-Service nutzen möchten, muss das iTunes-Programm auf Ihrem Computer installiert sein. Wechseln sie zu "Anwendungen" > "iTunes-Service" und aktivieren Sie den Service. Laden Sie anschließend die Musikdateien in den Qmultimedia/ Multimedia-Ordner des NAS hoch.

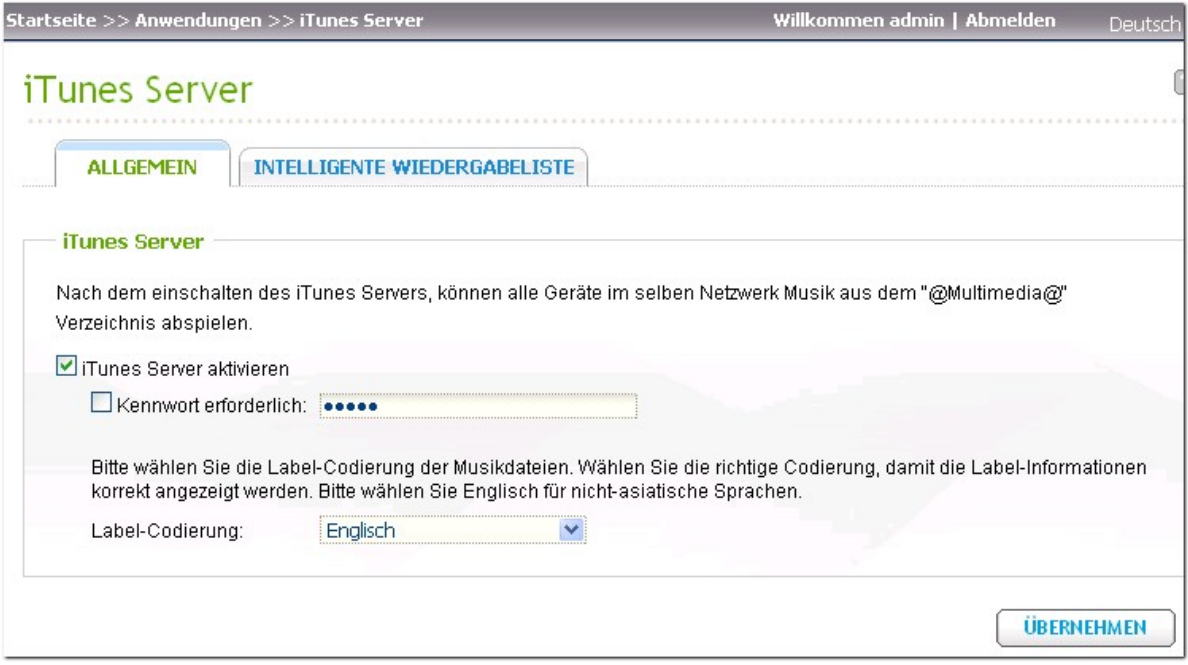

Password required (Kennwort erforderlich): Damit Benutzer nur durch Eingabe eines richtigen Kennworts Zugriff auf die Daten bekommen, wählen Sie diese Option an und geben Sie das Kennwort ein.

# **Intelligente Wiedergabeliste**

Rufen Sie die Intelligente Wiedergabelisten-Seite mit "Smart-Wiedergabeliste" auf. Sie können verschiedene Wiedergabelistenregeln definieren, um Titel auf verschiedene Wiedergabelisten aufzuteilen. Falls kein Titel zu den Regeln der Wiedergabeliste passen sollte, wird die Wiedergabeliste nicht vom iTunes-Client angezeigt. Detaillierte Hinweise zur Bedienung finden Sie in der Onlinehilfe.

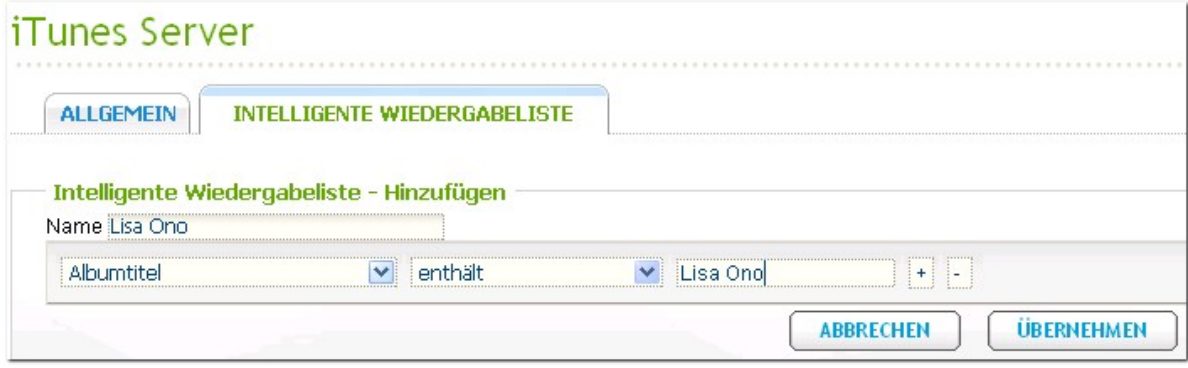

## **Loca te the se rv ice in iT une s (Die nst in iT une s fe stlege n)**

Verbinden Sie Ihren PC und das NAS mit demselben LAN und starten Sie iTunes auf Ihrem Computer. Nun sollten Sie unter "SHARED (Freigaben)" auf der linken Seite der iTunes-Schnittstelle einen Eintrag (üblicherweise Ihren NAS-Namen) finden. Klicken Sie auf den NAS-Namen und Sie sehen eine Liste aller im Qmultimedia- (oder Multimedia-) Freigabeordner gespeicherten Musikdateien; diese können direkt wiedergegeben werden.

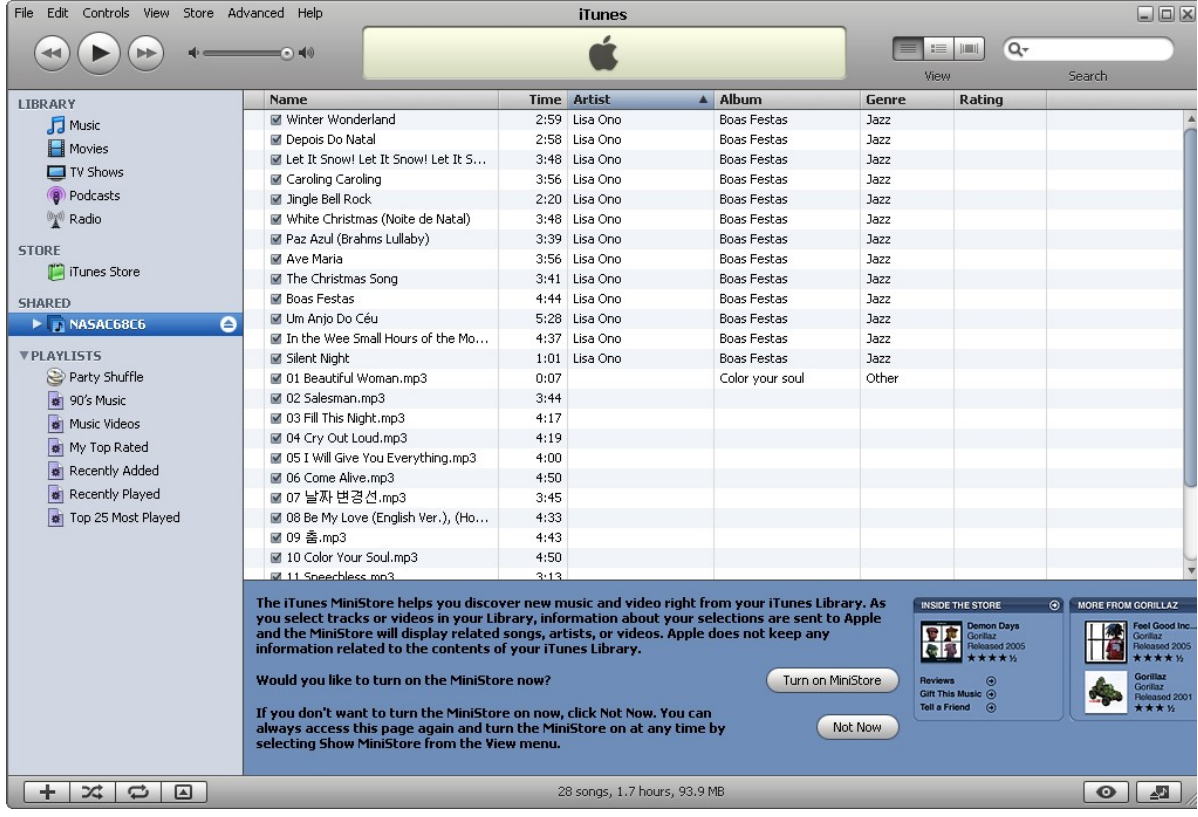

Klicken Sie auf das Dreiecksymbol neben dem NAS-Namen. Die zuvor definierten intelligenten Wiedergabelisten werden angezeigt. Die Titel werden entsprechend in Kategorien eingeteilt. Nun können Sie die Musikdateien Ihres NAS über iTunes wiedergeben.

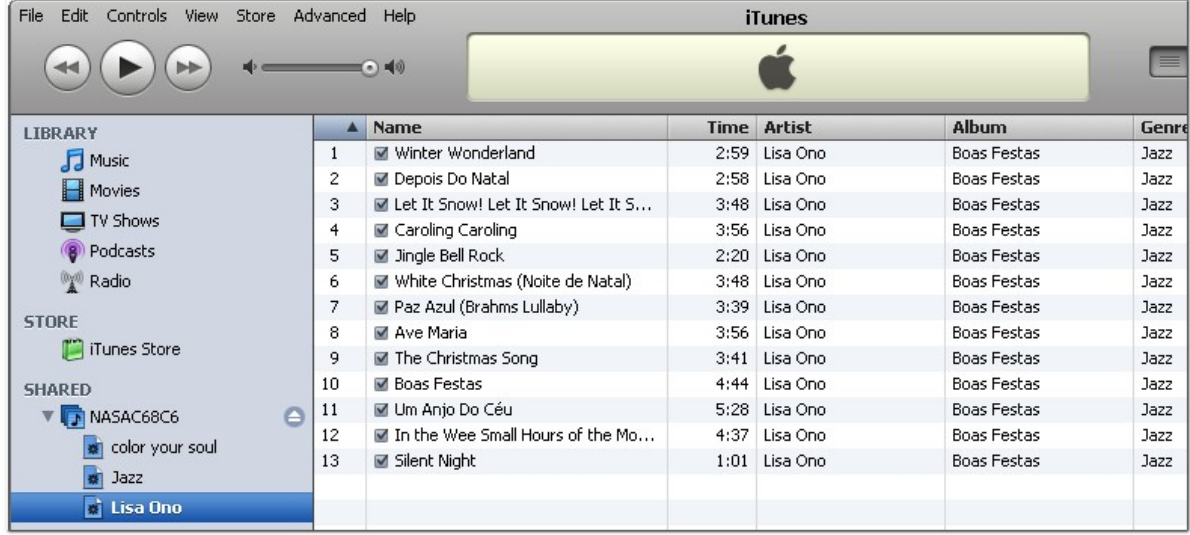

**Hinwe is:** Sie können die neueste iTunes-Software von der offiziellen Apple-Website http://www. apple.com herunterladen.

# **7.6 UPnP-Medienserver**

Um den UPnP Medienserver zu verwenden, aktivieren Sie bitte diese Funktion und klicken auf den Link "http://NAS IP:9000/", um die Konfigurationsseite des UPnP Medienservers zu öffnen.

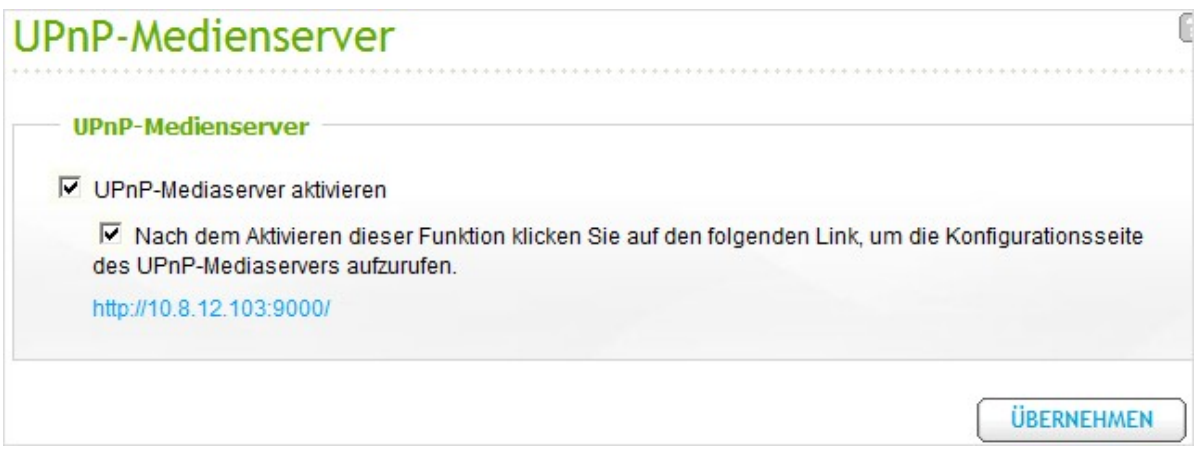

Klicken Sie auf den Link "http://NAS IP:9000/". Öffnen Sie "TwonkyMedia Einstellungen" > "Allgemeiner Setup", um die allgemeinen Servereinstellungen zu konfigurieren.

Die Inhalte der Ordner Qmultimedia oder Multimedia auf dem NAS werden standardmäßig für die digitalen Mediaplayer freigegeben. Öffnen Sie "Allgemeiner Setup" > "Freigeben" > "Speicherplatz der Inhalte", um die Freigabeordner zu ändern oder weitere Freigabeordner hinzuzufügen.

Nach der Konfiguration der Einstellungen können Sie MP3-, Bild- oder Videodateien in die festgelegten Freigabeordner auf dem NAS hochladen.

**Hinwe is:** Falls die in den Standard-Freigabeordner hochgeladenen Multimedia-Dateien nicht auf dem Medienplayer angezeigt werden, klicken Sie bitte auf "Inhaltsordner neu durchsuchen" oder "Server neu starten" auf der Medienserver-Konfigurationsseite.

Informationen zur Einrichtung des UPnP-Medienservers Ihres NAS zur Medienwiedergabe finden Sie [hier](#page-526-0) 527.

#### $Über UP$ <sub>n</sub> $P$

Universal Plug and Play (UPnP) ist eine Reihe von Computer-Netzwerkprotokollen, die über das UPnP-Forum veröffentlicht wurden. Der Sinn und Zweck von UPnP besteht darin, nahtlose Geräteverbindungen zu ermöglichen und den Einsatz von Netzwerken zuhause und im Unternehmen zu erleichtern. UPnP erreicht dies durch Definition und Veröffentlichung von UPnP-Protokollen zur Gerätesteuerung, die auf offenen, Internet-basierten Kommunikationsstandards basieren.

Der Begriff UPnP ist von Plug-and-Play abgeleitet; einer Technologie, die den dynamischen Direktanschluss von Geräten an einen Computer ermöglicht.

## **7.7 MySQL-Server**

**Hinwe is:** Um diese Funktion auch mit der TS-x39/509/809 Produktreihe anwenden zu können, aktualisieren Sie bitte mit Hilfe der Bilddatei auf der mitgelieferten Produkt-CD die System-Firmware oder laden Sie die aktuellste System-Firmware herunter.

Sie können den MySQL-Server als Website-Datenbank aktivieren.

#### **Remote-Verbindung aktivieren**

Remote-Verbindung aktivieren, um anderen Webprogrammen zu erlauben, über das Internet auf den MySQL-Server dieses Servers zuzugreifen und ihn als Datenbank-Server zu verwenden. Wenn diese Funktion deaktiviert ist, wird nur die Verbindung von dem lokalen Webprogramm zugelassen. Bitte weisen Sie nach dem Aktivieren der Remote-Verbindung einen Port für den Remote-Verbindungsdienst des MySQL-Servers zu. Der Standardport ist 3306.

Nach der erstmaligen Installation von NAS wird der Ordner phpMyAdmin im Qweb/ Web-Netzwerkordner erstellt. Sie können http://NAS IP/phpMyAdmin/ im Webbrowser eingeben, um zur phpMyAdmin-Seite zu gelangen und die MySQL-Datenbank zu verwalten.

#### **Hinwe is:**

- Sie dürfen den phpMyAdmin-Ordner nicht löschen. Sie können diesen Ordner zwar umbenennen, aber der Link auf der MySQL-Server-Seite wird nicht aktualisiert. Um den umbenannten Ordner aufzurfen, können Sie den Link http://NAS IP/umbenannter Ordner im Webbrowser eingeben.
- Der phpMyAdmin-Ordner wird nach der erstmaligen Installation erstellt. Wenn Sie die Firmware aktualisieren, bleibt der Ordner unverändert.

## **Datenbankverwaltung**

- Root-Kennwort zurücksetzen: ach dem Ausführen dieser Funktion wird das Kennwort des MySQL-Rootbenutzers auf "admin" zurückgesetzt.
- Datenbank initialisieren: Nach dem Ausführen dieser Funktion werden alle Daten in der MySQL-Datenbank gelöscht.

Informationen zum Hosten eines phpBB-Forums auf dem NAS finden Sie [hier](#page-535-0) 536.

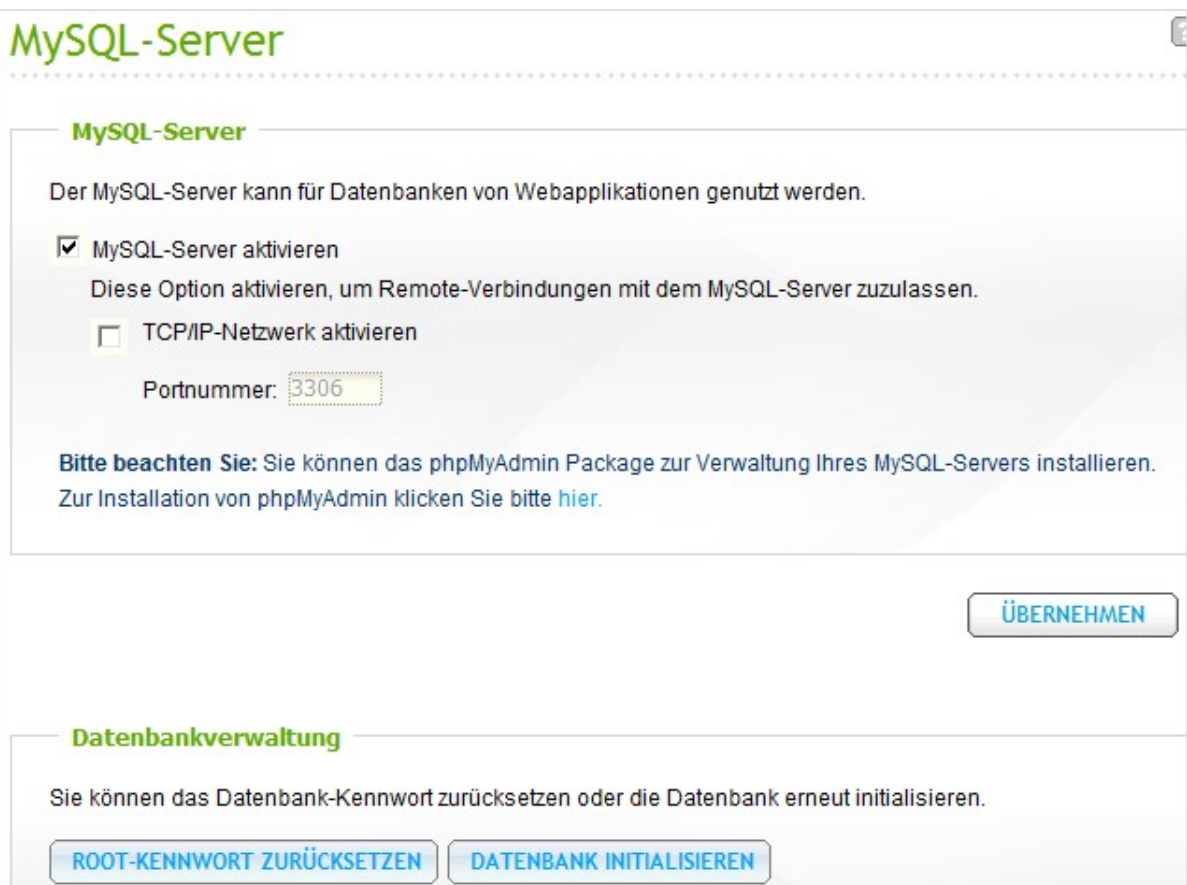

# **7.8 QPKG-Plug-ins**

Sie können QPKG-Pakete installieren, um neue Funktionen zum NAS hinzuzufügen. Klicken Sie auf "QPKG abrufen".

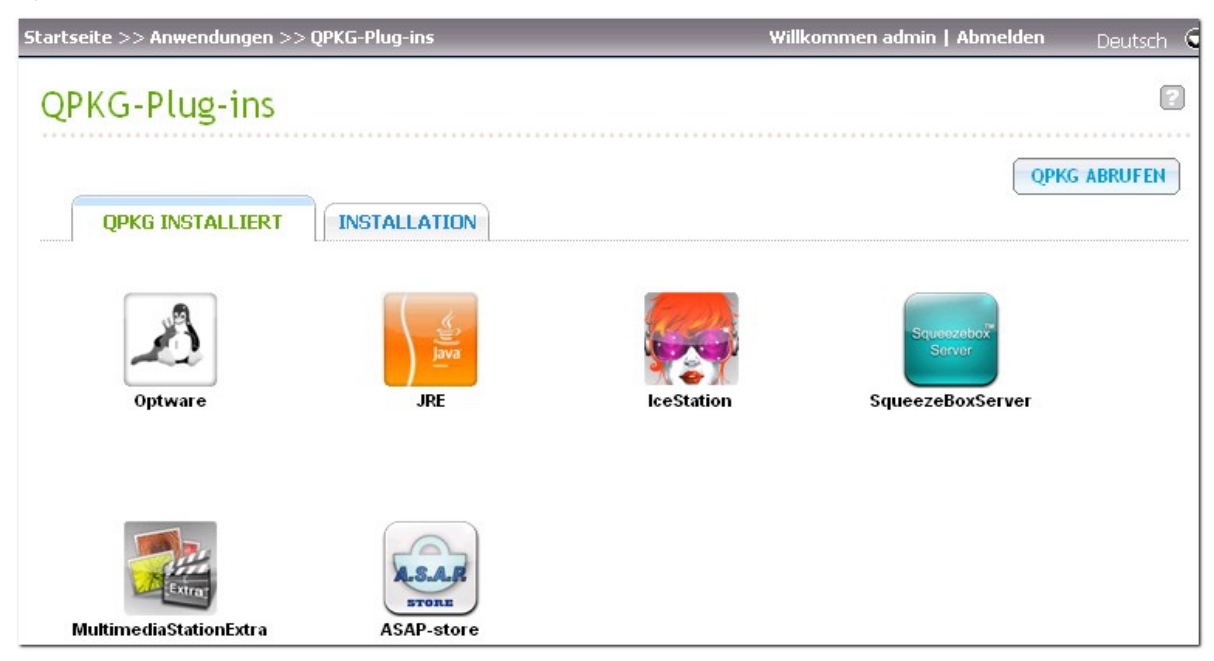

Bevor Sie die Pakete installieren, vergewissern Sie sich, dass die Dateien korrekt sind, lesen die begleitenden Hinweise aufmerksam durch und sichern sämtliche wichtigen Daten des NAS. Laden Sie die auf dem NAS zu installierenden Softwarepakete auf Ihren Computer herunter.

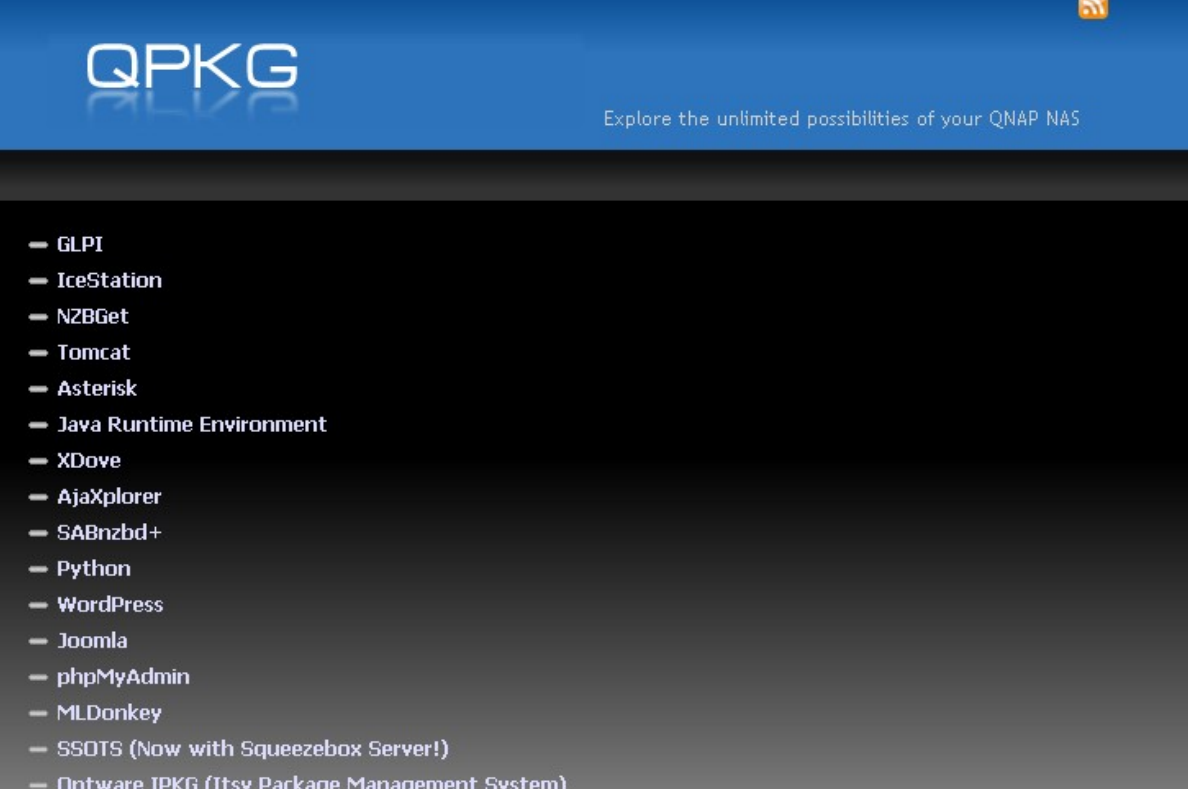

Bevor Sie das QPKG-Paket installieren, müssen Sie die heruntergeladene Datei entzippen. Um QPKG zu installieren, navigieren Sie zur richtigen QPKG-Datei, wählen Sie sie an und klicken Sie auf "INSTALLIEREN".

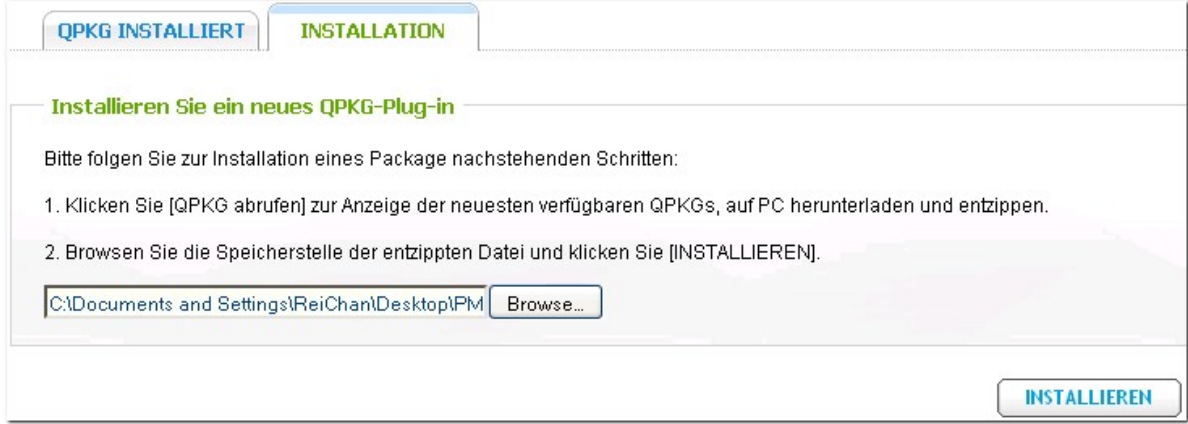

Nach dem Hochladen der QPKG-Pakete werden entsprechende Details auf der QPKG-Seite angezeigt. Durch Anklicken des entsprechenden Links rufen Sie die Webseite des installierten Softwarepaketes auf und beginnen mit der Konfiguration der Einstellungen. Wenn Sie das Paket vom NAS entfernen möchten, klicken Sie auf "Entfernen".

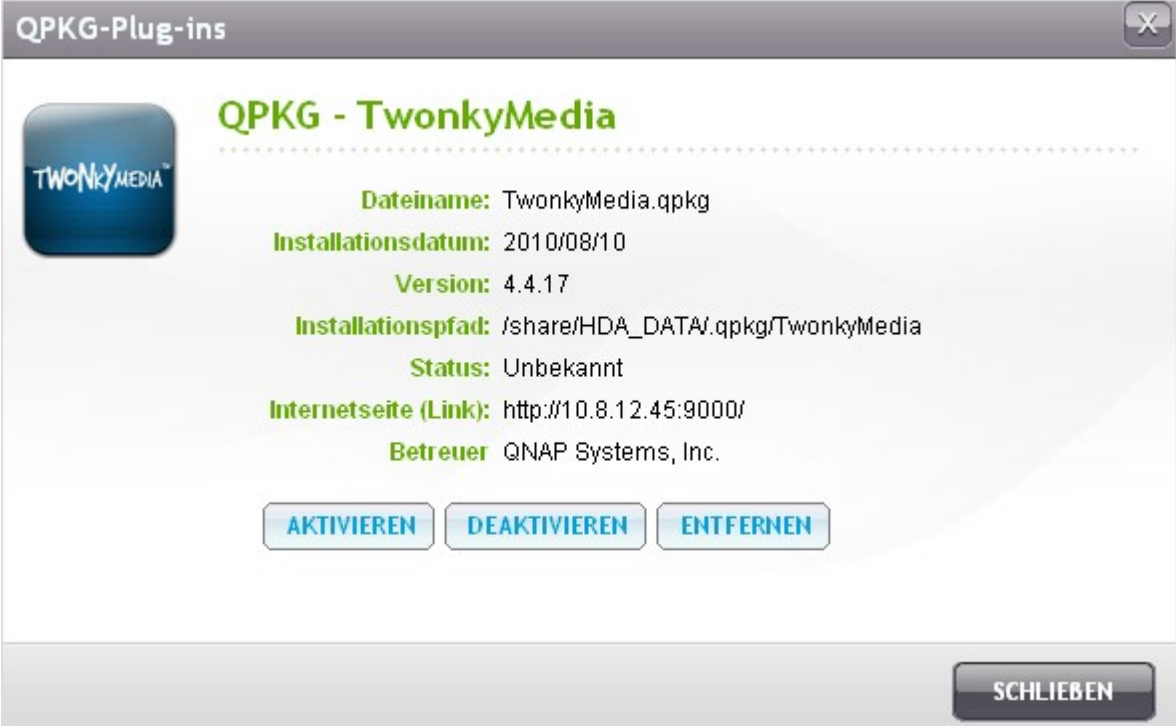

## **7.9 Backupserver**

#### **Rsy nc-Server**

Sie können den Rsync-Server dazu bringen, den NAS als Backup-Server zu konfigurieren, um eine Datensicherung von einem Remote-Rsync-Server oder NAS-Server zu ermöglichen. Die Standard-Portnummer für die Remote-Replikation über Rsync lautet 873.

- Enable backup from a remote server to the local host: (Backup von einem Remote-Server auf den lokalen Host aktivieren) Wählen Sie diese Option für einen Daten-Backup von einem Remote-Server (NAS) auf den lokalen Server (NAS).
- Allow remote Rsync server to back up data to the NAS: (Zulassen, dass der Rsync-Server ein Daten-Backup auf dem NAS durchführt) Wählen Sie diese Option für einen Daten-Backup von einem Rsync-Server auf den lokalen Server (NAS).

Sie können einen Benutzernamen und ein Passwort einrichten, damit nur bei einem authentifizierten Zugriff von einem Rsync-Server ein Daten-Backup auf den NAS stattfindet.

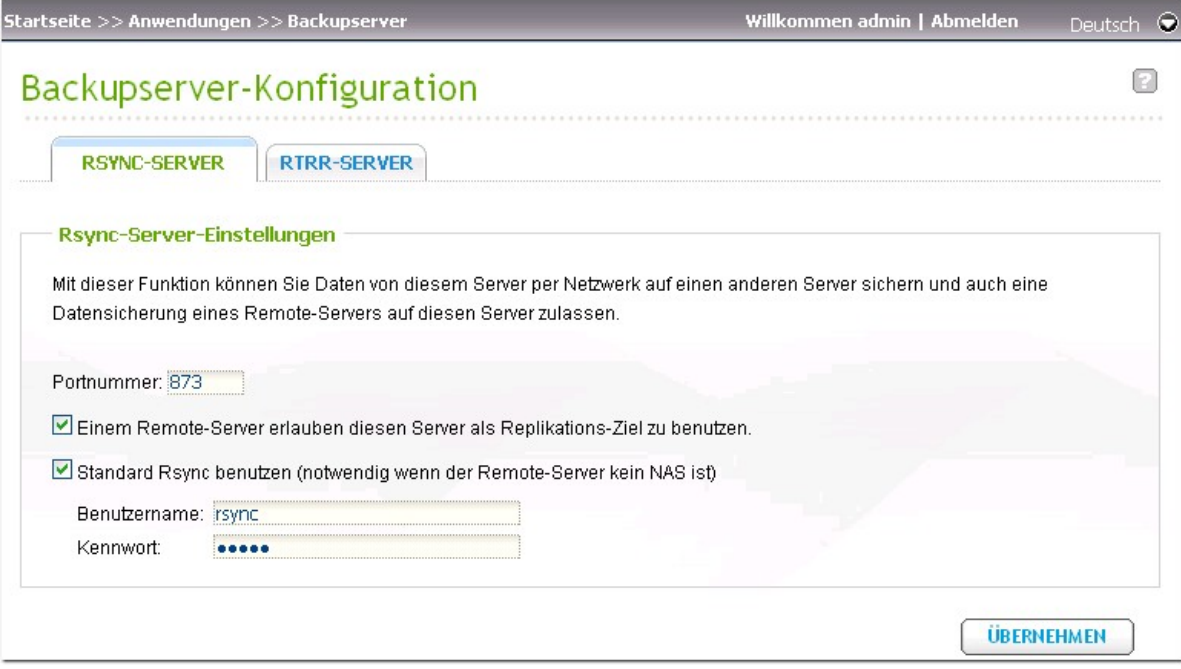

#### **RTRR-Server**

Wählen Sie "Enable Real-time Remote Replication Server" (Echtzeit-Remote-Replikation-Server aktivieren) für eine Datenreplikation von einem Remote-Server in Echtzeit oder nach Zeitplan. Sie können die Portnummer für die Remote-Replikation festlegen. Die Standard-Portnummer lautet 8899. Um nur authentifizierten Zugriff für den Daten-Backup auf den lokalen NAS zuzulassen, legen Sie ein Zugriffspasswort fest. Der Client-Server wird dann aufgefordert, das Passwort einzugeben, um über den RTRR einen Daten-Backup durchzuführen.

**Hinwe is:** Diese Funktion steht nur für NAS-Modelle auf Intel-Basis zur Verfügung. Intel-basierte NAS sind TS-239 Pro, TS-239 Pro II, TS-259 Pro, SS-439 Pro, TS-439 Pro, TS-439 Pro II, TS-439U-SP/RP, TS-459 Pro, TS-459U-SP/RP, TS-509 Pro, TS-559 Pro, TS-639 Pro, TS-659 Pro, SS-839 Pro, TS-859 Pro, TS-809 Pro, TS-809U-RP, TS-859U-RP, TS-259 Pro+, TS-459 Pro+, TS-559 Pro+, TS-659 Pro+, TS-459 Pro II, TS-559 Pro II, TS-659 Pro II.

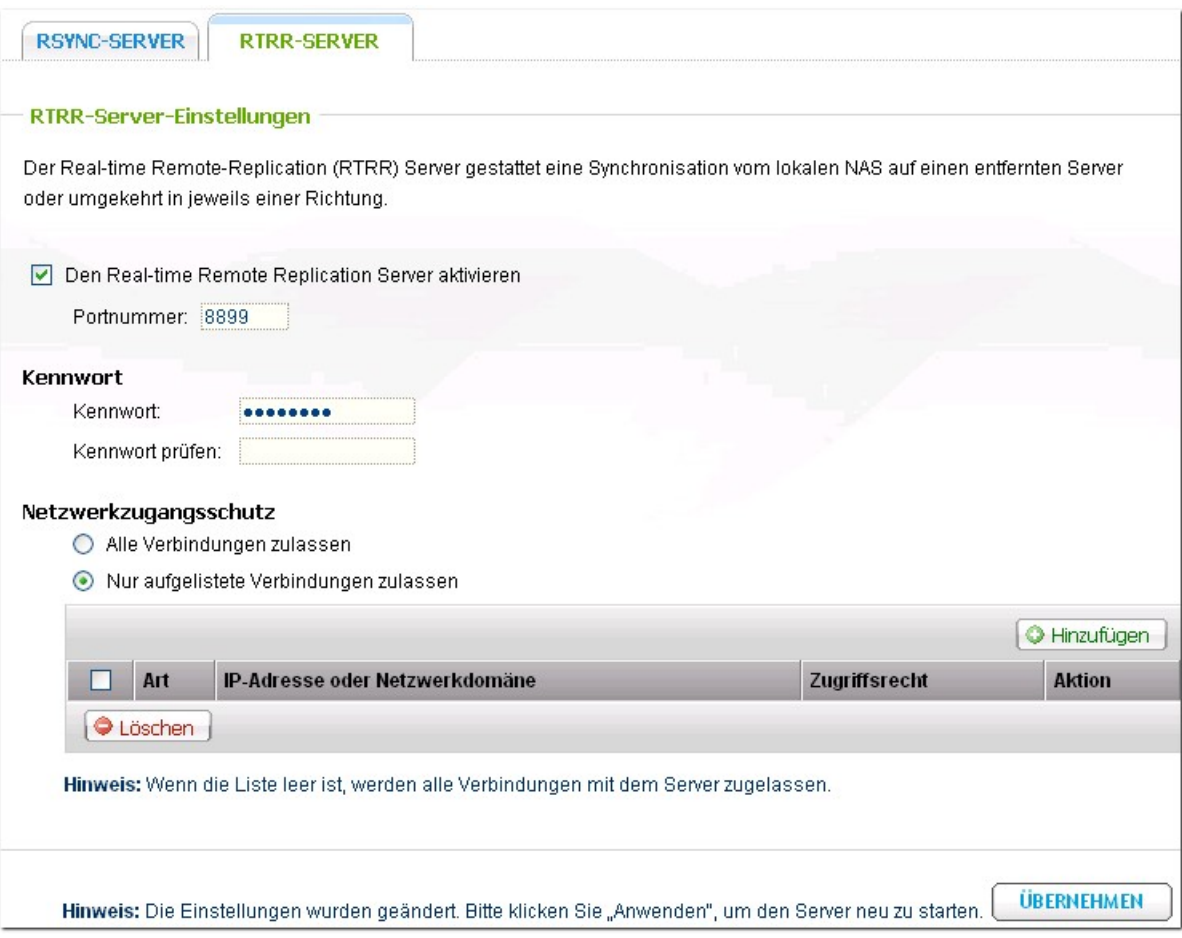

Sie können die IP-Adressen oder Hostnamen festgeben, denen der Zugriff auf den NAS für die Remote-Replikation gestattet wird. **Es sind bis zu 10 Rege ln ko nfigur ie rba r .** Um alle Verbindungen zuzulassen, wählen Sie "Allow all connections" (Alle Verbindungen zulassen). Um die IP-Adressen oder Hostnamen festzulegen, wählen Sie "Allow connections from this list only" (Nur Verbindungen von dieser Liste zu lassen) und klicken Sie "Add" (Hinzufügen).

Geben Sie eine IP-Adresse ein oder legen Sie einen IP-Adressbereich fest, indem Sie die IP und die Subnetzmaske eingeben. Wählen Sie die Zugriffsberechtigung "Read Only" (Lesezugriff) oder "Read/ Write" (Lese-/Schreibzugriff). Bei Auswahl von "Read/Write" (Lese-/Schreibzugriff) kann der Client-Server die Dateien auf dem lokalen NAS löschen. Klicken Sie "FINISH" (Fertigstellen) zum Beenden.

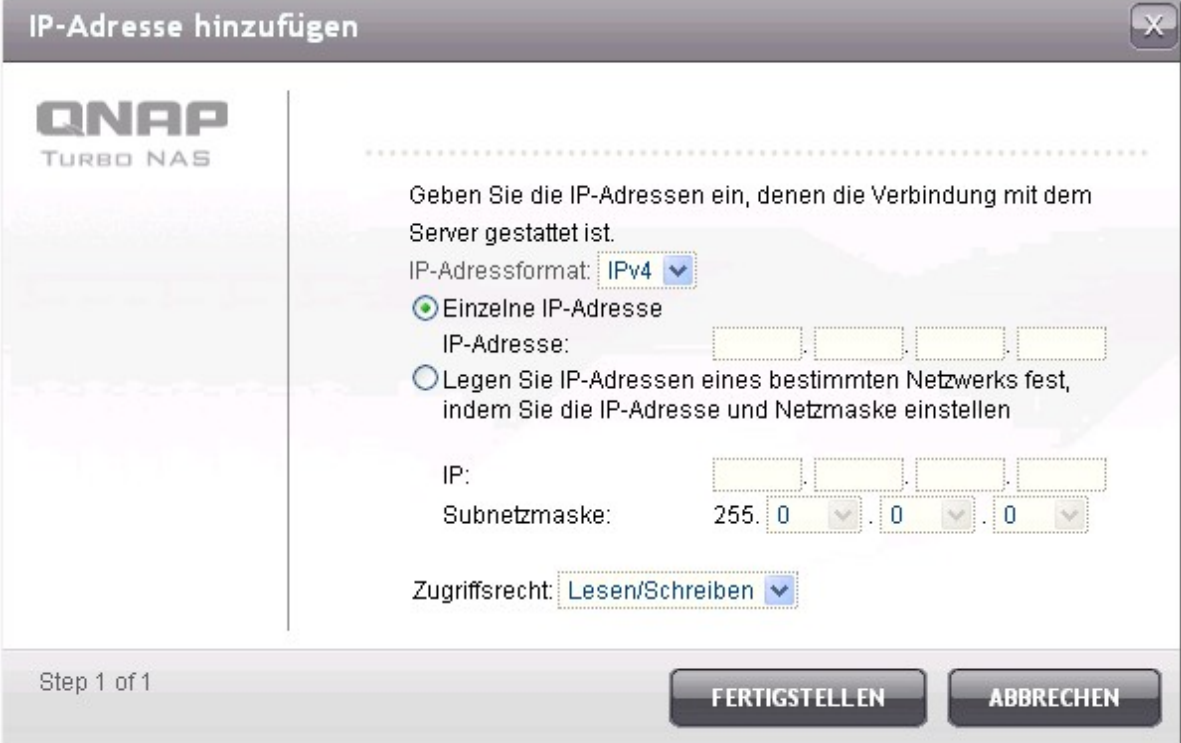

Klicken Sie nach dem Speichern der Zugriffsregel auf "APPLY" (Anwenden); darauf wird der NAS neu gestartet, um die Einstellungen anzuwenden.

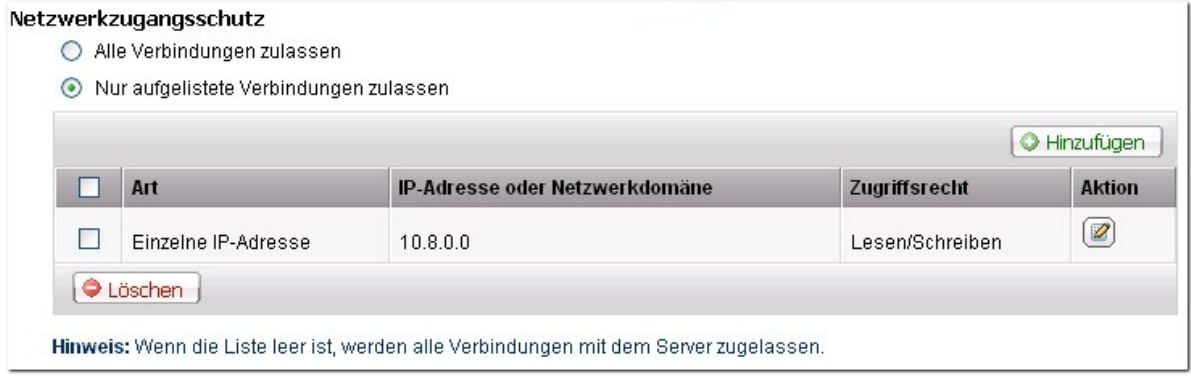

# **8. Sicherung**

[Remote-Replikation](#page-390-0) 391 [Cloud-Backup](#page-415-0) 416 Time [Machine](#page-422-0) 423 Externer [Datenträger](#page-428-0) 429 USB [One-Touch](#page-429-0) Kopie 430

## <span id="page-390-0"></span>**8.1 Remote-Replikation**

## **Rsy nc-Replication**

Sie können die NAS-Daten durch Rsync-Remote-Replikation auf einen Remote-NAS- oder Rsync-Server replizieren. Wenn das Backup-Ziel ein NAS ist, müssen Sie zunächst zu "Application Servers" > "Backup Server" > "Rsync Server" ("Applikationsserver" > "Backup-Server" > "Rsync-Server") gehen und den Remote-NAS als einen Rsync-Backup-Server aktivieren.

Um einen Replikationsauftrag zu erstellen, klicken Sie "Create New Replication Job" (Neuen Replikationsauftrag erstellen).

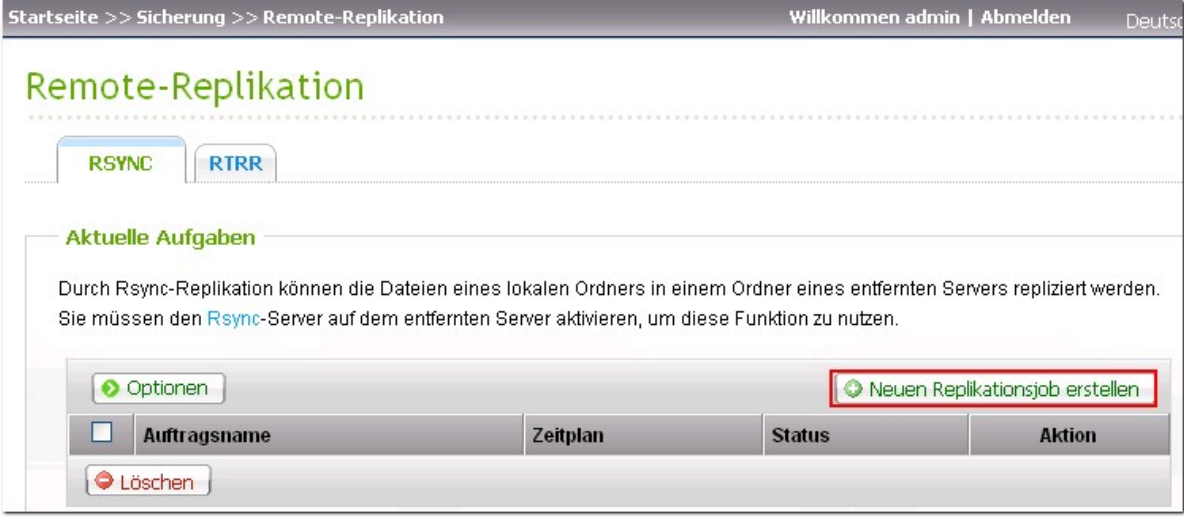

Legen Sie den Servertyp des Remote-Servers fest, also NAS- oder Rsync-Server. Geben Sie einen Auftragsnamen ein. Klicken Sie auf "NEXT" (Weiter).

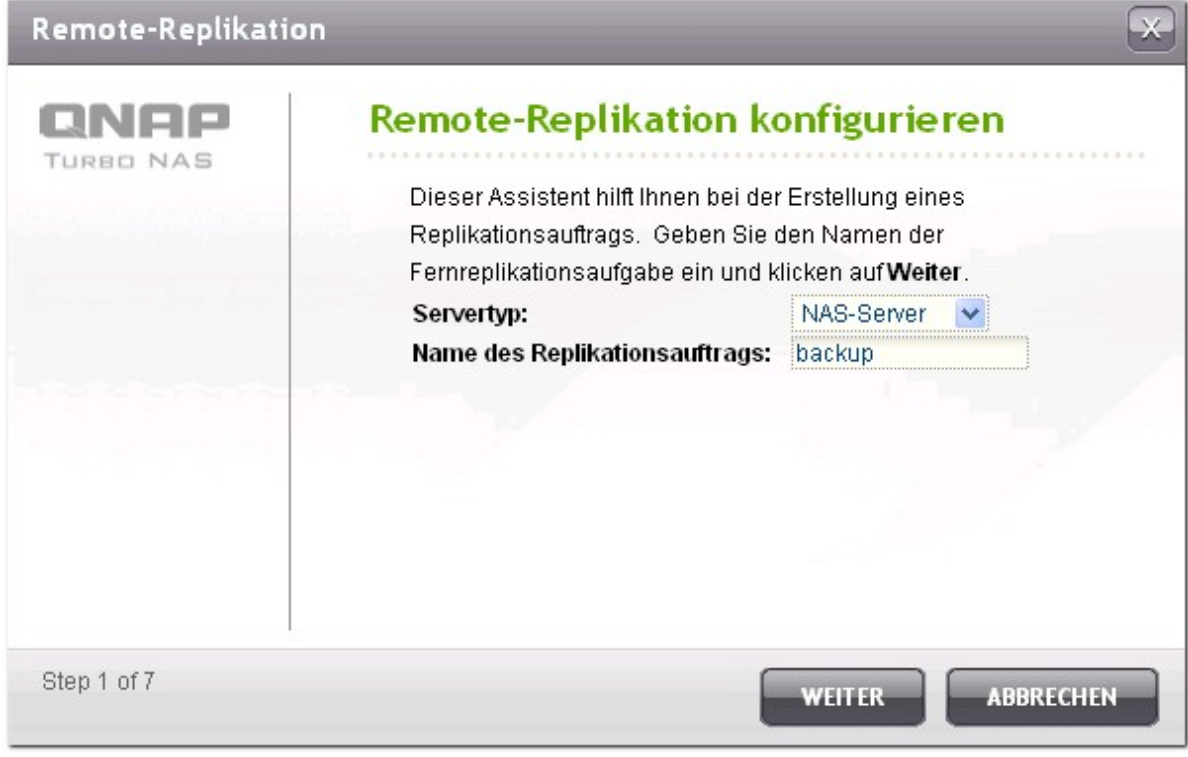

Geben Sie die IP-Adresse, die Portnummer, den Benutzernamen und das Passwort ein, um sich beim Remote-Server anzumelden. Die Standard-Portnummer lautet 873. Beachten Sie, dass der angemeldete Benutzername über Lese-/Schreibzugriff auf den Remote-Server und ein ausreichendes Kontingent auf dem Server verfügen muss. Klicken Sie auf "TEST" (Testen), um die Verbindung zu prüfen. Klicken Sie dann auf "NEXT" (Weiter).

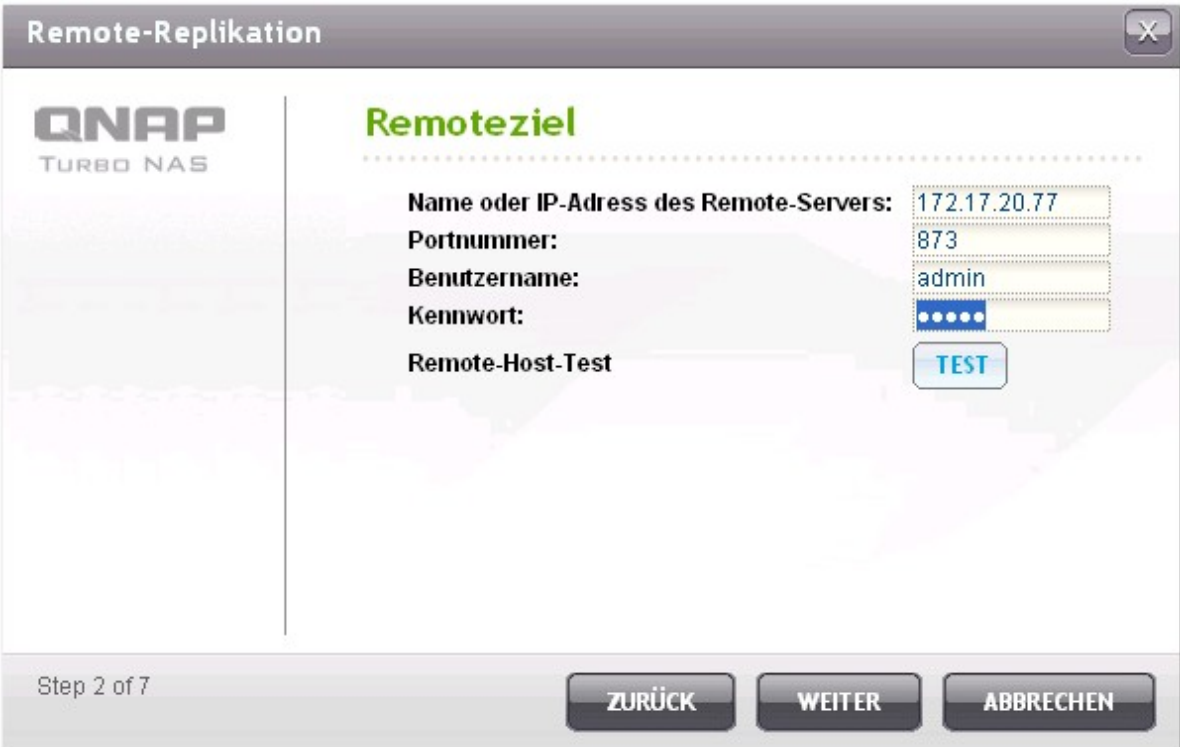

Legen Sie den Zielordner fest, in den die Daten repliziert werden.

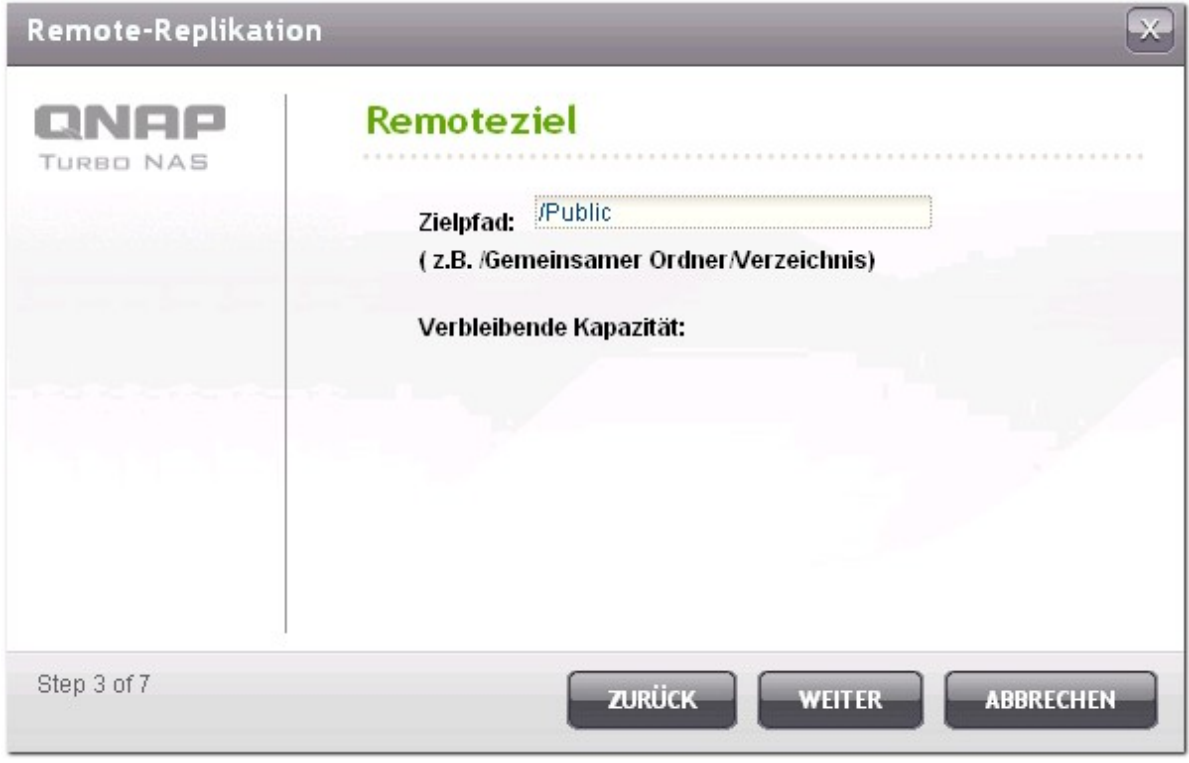

Legen Sie den lokalen Ordner fest, aus dem die Daten repliziert werden.

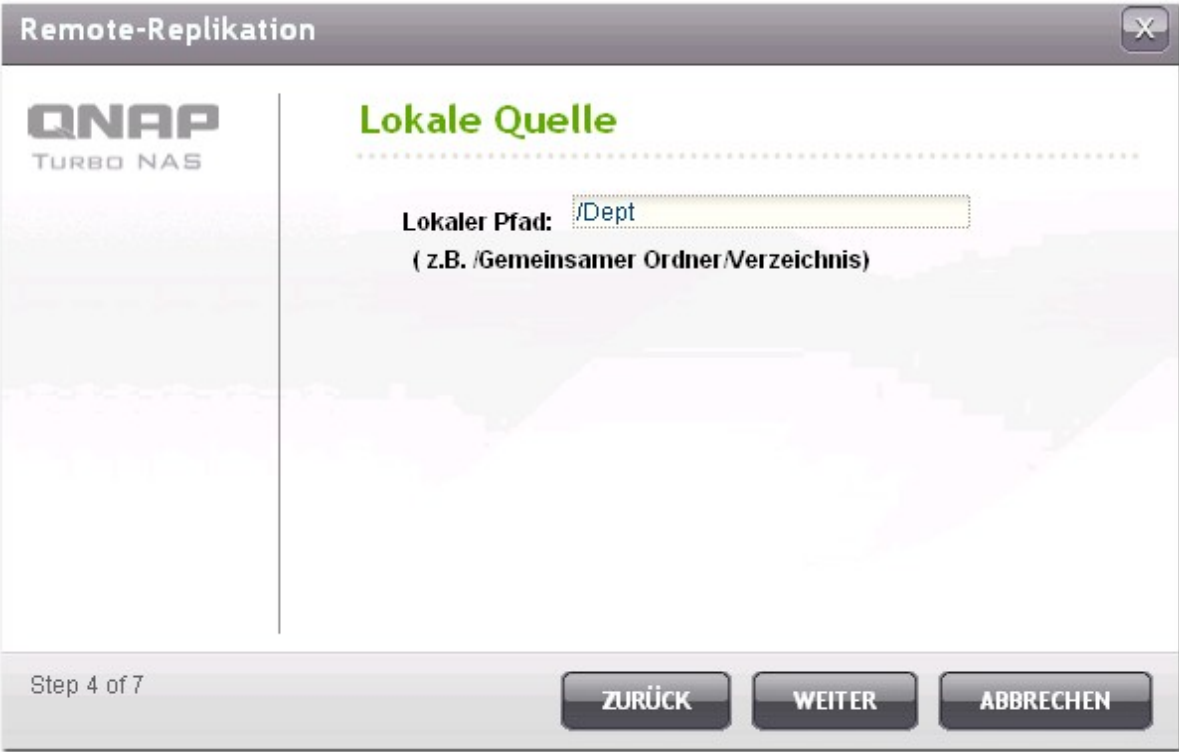

Wählen Sie aus, dass die Daten sofort repliziert werden, oder legen Sie den Backup-Zeitplan fest.

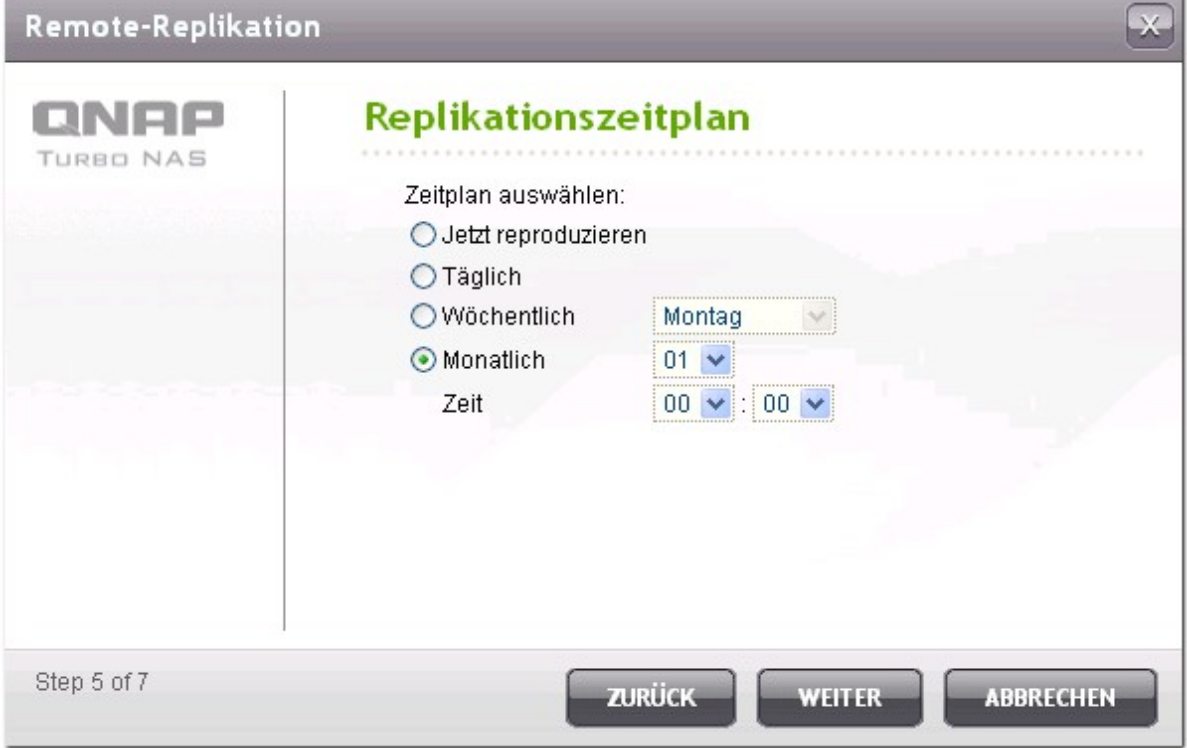

Legen Sie weitere Optionen für den Remote-Replikationsauftrag fest.

- $\bullet$ Enable encryption (Verschlüsselung aktivieren): Wählen Sie diese Option, um eine verschlüsselte Remote-Replikation auszuführen. Beachten Sie, dass Sie "Allow SSH connection" (SSH-Verbindung zulassen) unter "Network Services" > "Telnet/SSH" ("Netzwerkdienste" > "Telnet/SSH") einschalten und die gleiche Portnummer für SSH und verschlüsselte Remote-Replikation festlegen müssen.
- Activate file compression (Dateikomprimierung aktivieren): Schalten Sie diese Option ein, damit die Dateien während des Datenübertragungsvorgangs komprimiert werden. Die Option wird für Umgebungen mit geringer Bandbreite oder die Remote-Replikation über WAN empfohlen.
- Stop network file services while replicating (Netzwerkdateidienste während der Replikation anhalten): Unterbricht alle Verbindungen zum NAS über Samba (SMB), AFP und FTP, während die Remote-Replikation im Gange ist.
- Perform incremental replication (Inkrementelle Replikation durchführen): Wenn diese Option eingeschaltet wird, führt der NAS nach der ersten Replikation nur ein Backup derjenigen Dateien durch, die sich seit dem letzten Backup geändert haben. Die Dateien, deren Name, Größe und Änderungsdatum gleich geblieben sind, werden nicht erneut kopiert. Es wird empfohlen, diese Option für Replikationsaufträge einzuschalten, die mehr als einmal durchgeführt werden, um die Backup-Zeit zu verkürzen.
- Delete extra files on remote destination (Überschüssige Dateien am Remote-Zielort löschen): Wählen Sie diese Option, um die Quelldaten mit den Zieldaten zu synchronisieren (Einweg-Synchronisation). Überschüssige Dateien am Zielort werden gelöscht. Die Quelldaten bleiben unverändert.
- Handle sparse files efficiently (Sparse-Dateien effizient bearbeiten): Eine Sparse-Datei ist eine Computerdatei, die große Blöcke mit Nullbyte-Daten enthält. Das Einschalten dieser Option kann die für die Remote-Replikation benötigte Zeit reduzieren.

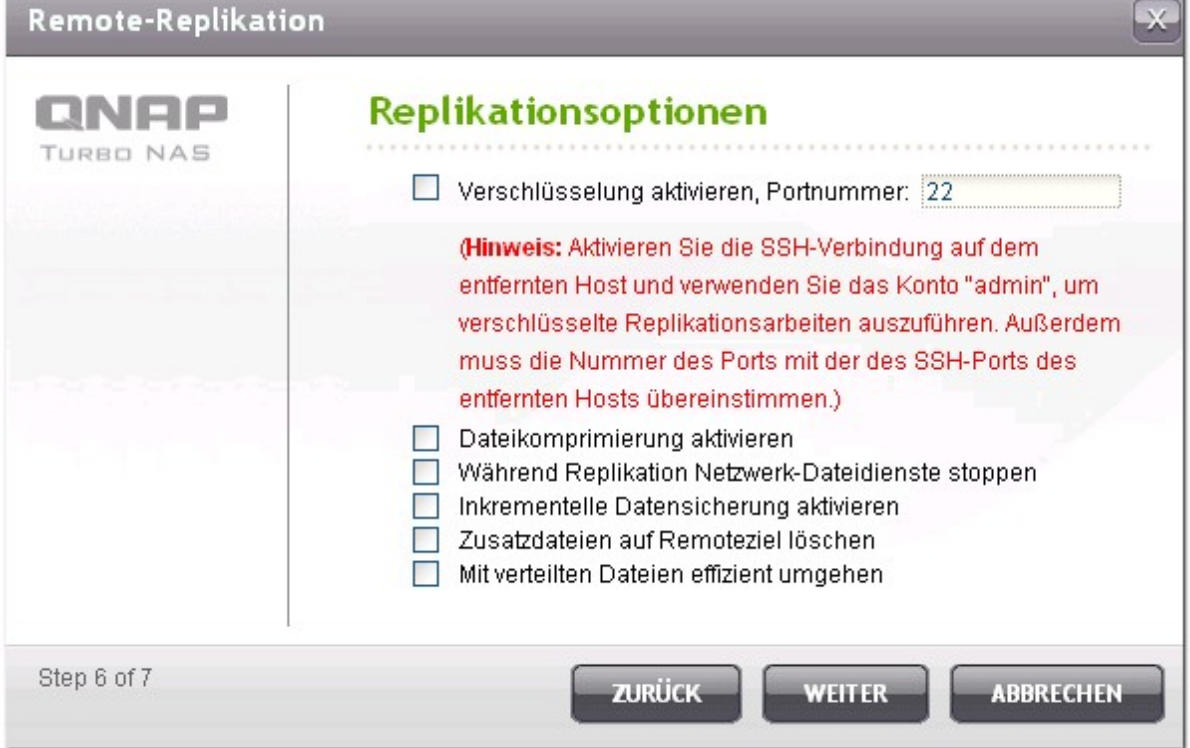

Klicken Sie auf "FINISH" (Fertigstellen). Der Auftrag wird zeitplangemäß ausgeführt. Beachten Sie, dass

der Auftrag rekursiv ist. Schalten Sie den lokalen NAS und den Remote-Server nicht aus, während die Remote-Replikation im Gange ist.

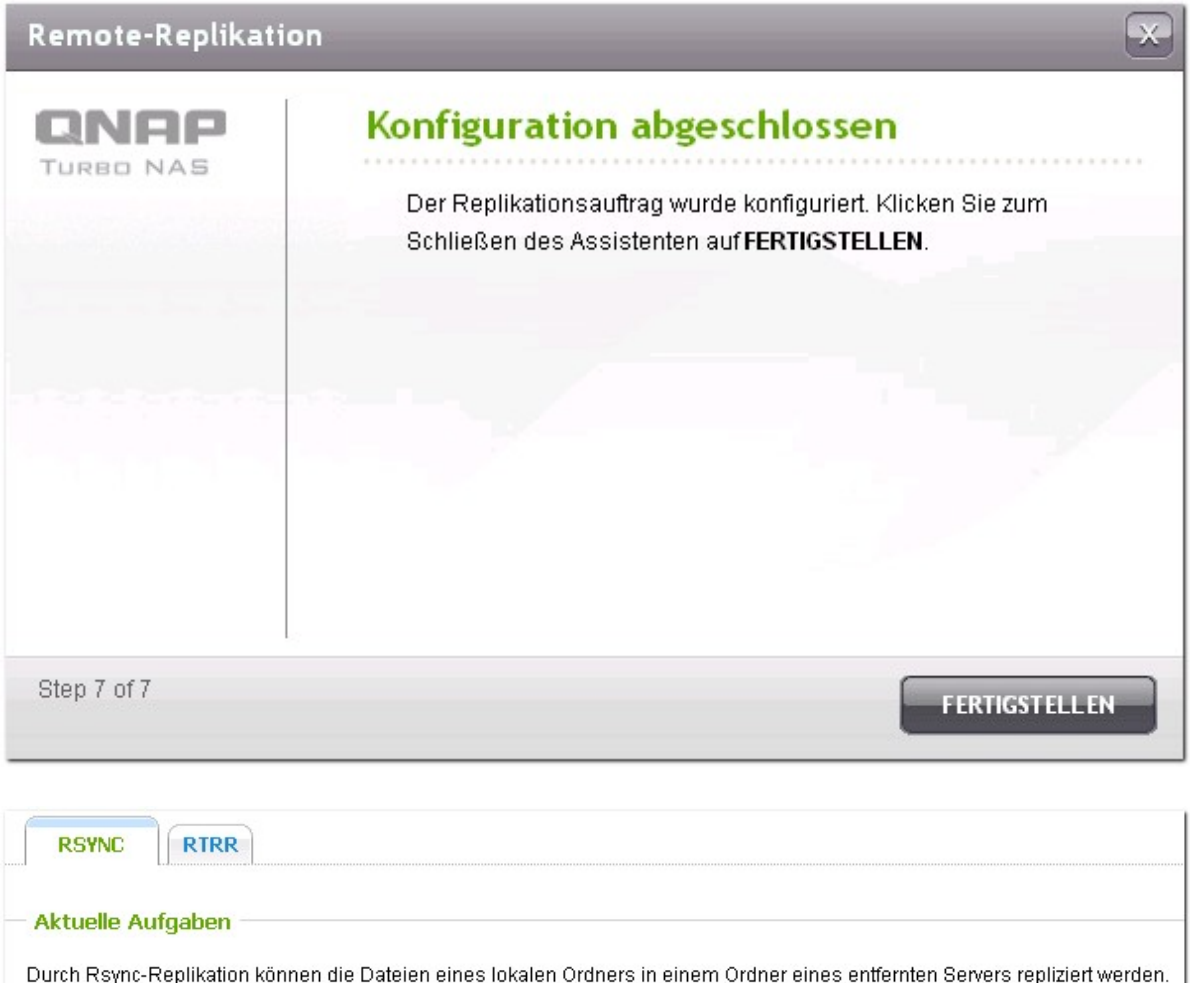

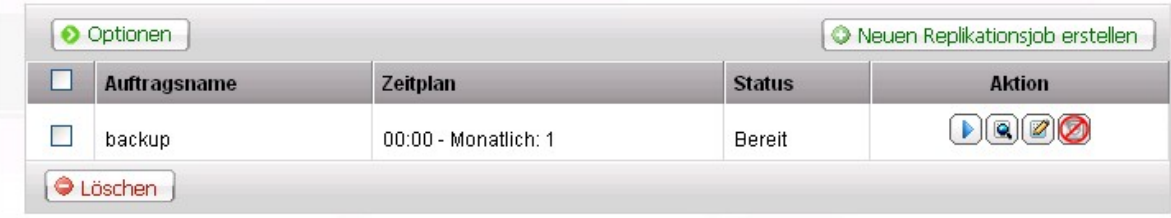

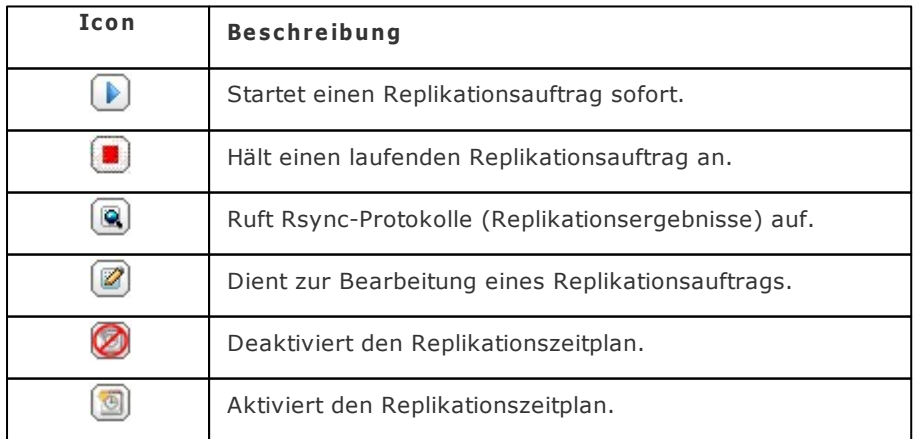

Sie müssen den Rsync-Server auf dem entfernten Server aktivieren, um diese Funktion zu nutzen.
- Timeout (second) (Zeitüberschreitung (Sekunde)): Legen Sie einen Zeitüberschreitungswert für die einzelnen Replikationsaufträge fest. Dies ist die maximale Sekundenzahl, während der gewartet wird, bevor ein Replikationsauftrag abgebrochen wird, weil keine Daten empfangen werden.
- Number of retries (Anzahl der Neuversuche): Legen Sie fest, wie häufig der NAS erneut versuchen soll, im Falle eines Fehlschlags einen Replikationsauftrag auszuführen.
- Retry intervals (second) (Neuversuch-Intervalle (Sekunde)): Legen Sie die Sekundenzahl fest, für die zwischen den einzelnen Neuversuchen gewartet werden soll.

Wenn Sie z. B. eine Zeitüberschreitung von 600 Sekunden, 3 Neuversuche und 60 Sekunden für die Neuversuchsintervalle eingegeben haben, läuft der Replikationsauftrag nach 600 Sekunden ab, wenn keine Daten empfangen werden. Der NAS wartet 60 Sekunden und versucht dann, den Auftrag erneut auszuführen. Wenn es erneut zu einer Zeitüberschreitung des Auftrags kommt, wartet der NAS weitere 60 Sekunden und versucht es ein drittes Mal.

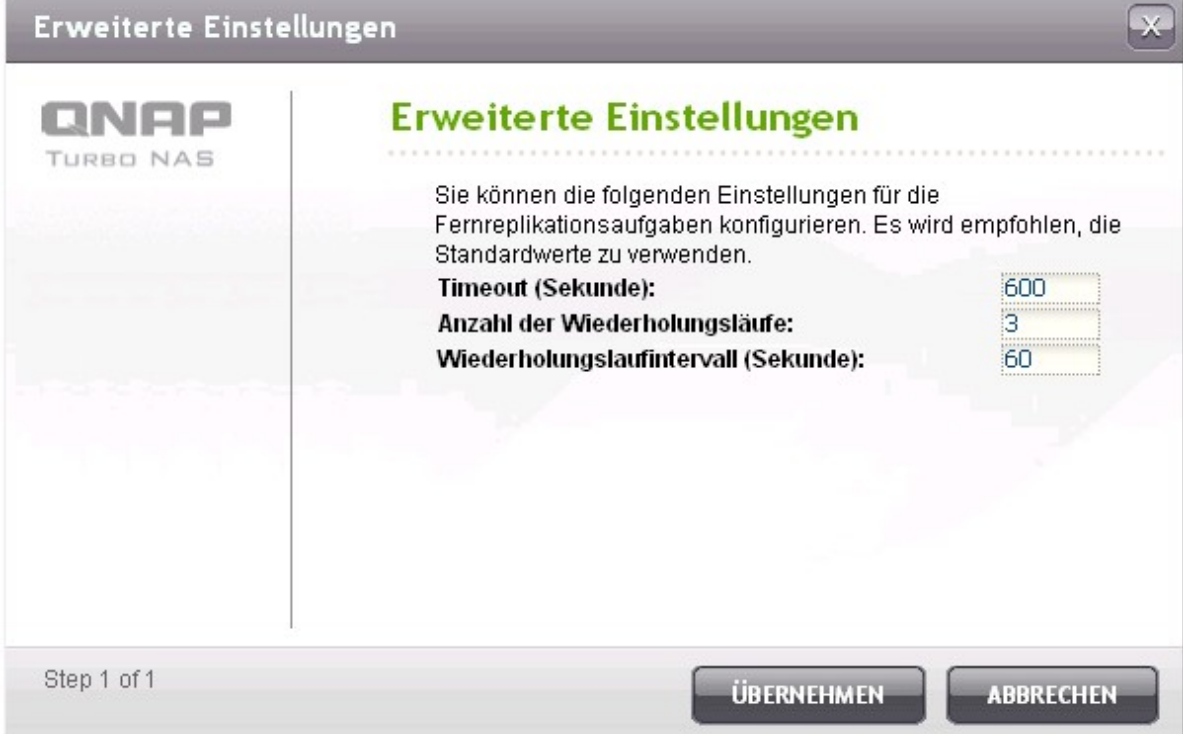

## **RTRR-Replikation**

**Hinwe is:** Diese Funktion steht nur für NAS-Modelle auf Intel-Basis zur Verfügung.

Intel-basierte NAS sind TS-239 Pro, TS-239 Pro II, TS-259 Pro, SS-439 Pro, TS-439 Pro, TS-439 Pro II, TS-439U-SP/RP, TS-459 Pro, TS-459U-SP/RP, TS-509 Pro, TS-559 Pro, TS-639 Pro, TS-659 Pro, SS-839 Pro, TS-859 Pro, TS-809 Pro, TS-809U-RP, TS-859U-RP, TS-259 Pro+, TS-459 Pro+, TS-559 Pro+, TS-659 Pro+, TS-459 Pro II, TS-559 Pro II, TS-659 Pro II.

Real-time Remote Replication (RTRR, Echtzeit-Remote-Replikation) erlaubt eine Datenreplikation zwischen dem lokalen NAS und einem Remote-NAS, einem FTP-Server oder einem externen Laufwerk in Echtzeit oder nach Zeitplan, oder eine Replation zwischen zwei lokalen Freigabeordnern. Im Echtzeitmodus wird der Quellordner überwacht, und neue, geänderte oder umbenannte Dateien werden sofort in den Zielordner repliziert. Im Zeitplanmodus wird der Quellordner gemäß dem vordefinierten Zeitplan in den Zielordner repliziert.

Wenn der Backup-Zielort ein NAS ist, müssen Sie zunächst den RTRR-Server ("Applications Servers" > "Backup Server" > "RTRR Server") ("Applikation-Server" > "Backup-Server" > "RTRR-Server") oder den FTP-Dienst ("Network Services" > "FTP Service") ("Netzwerkdienste" > "FTP-Dienst") auf dem Remote-NAS aktivieren.

Der NAS unterstützt maximal 64 Replikationsaufträge. Jeder Auftrag unterstützt maximal 5 Ordnerpaare. Um einen Echtzeit- oder Zeitplan-Replikationsauftrag zu erstellen, klicken Sie "Create New Replication Job" (Neuen Replikationsauftrag erstellen).

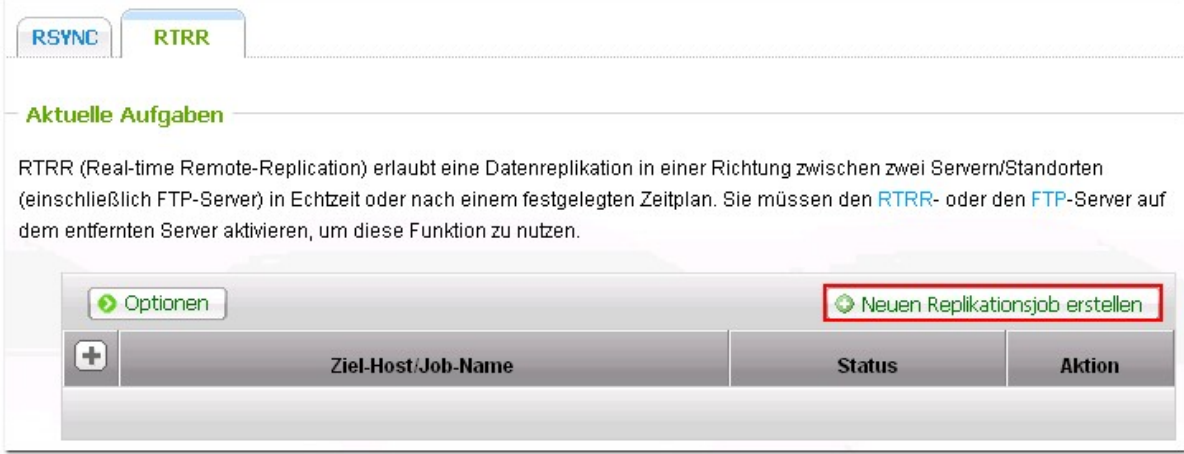

Wenn der Assistant erscheint, klicken Sie auf "NEXT" (Weiter).

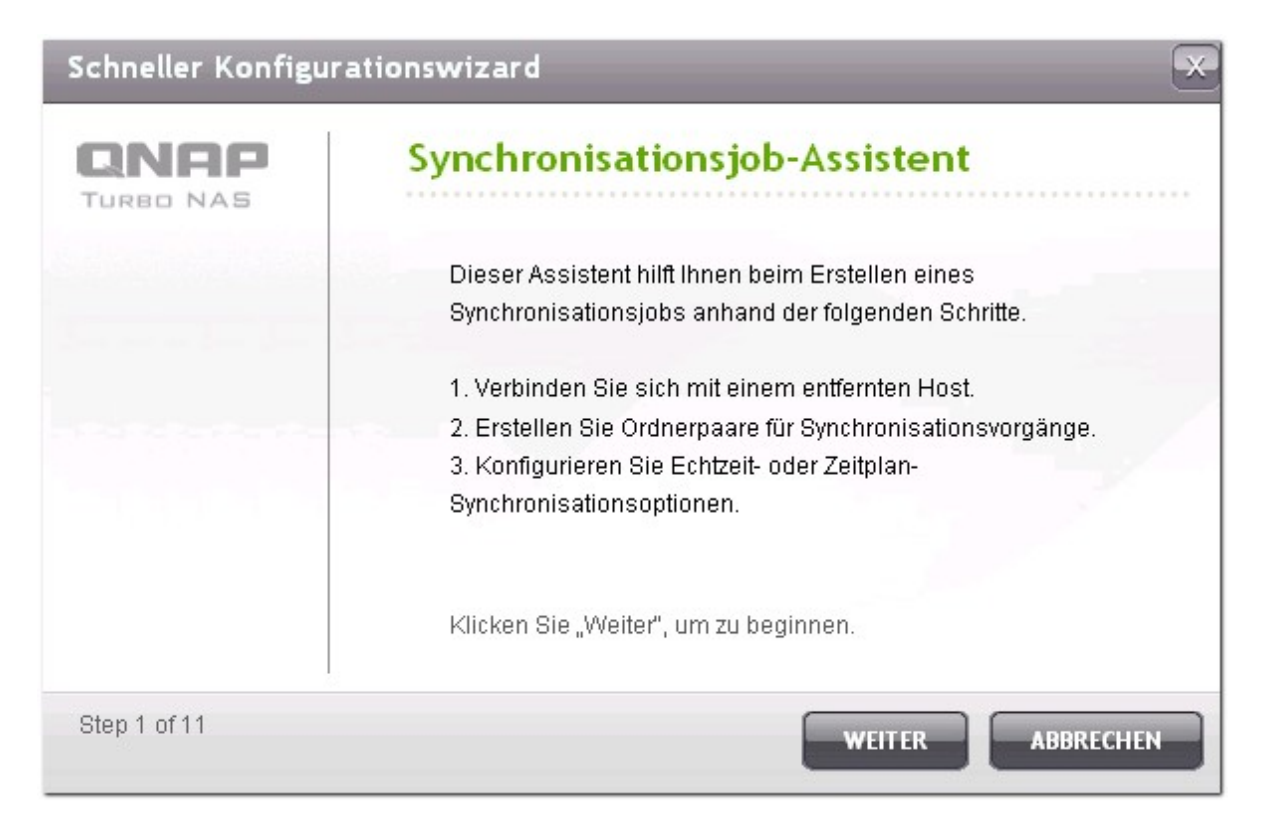

Wählen Sie die Sync-Orte aus. Achten Sie darauf, dass das Zielgerät formatiert wurde und Freigabeordner erstellt wurden. Der NAS unterstützt:

- Synchronisation von Daten von einem lokalen Ordner an einen Remote-Ordner (NAS- oder FTP-Server)
- Synchronisation von Daten von einem Remote-Ordner (NAS- oder FTP-Server) an einen lokalen Ordner
- Synchronisation von Daten von einem lokalen Ordner an einen anderen lokalen Ordner oder ein externes Laufwerk

Klicken Sie auf "NEXT" (Weiter).

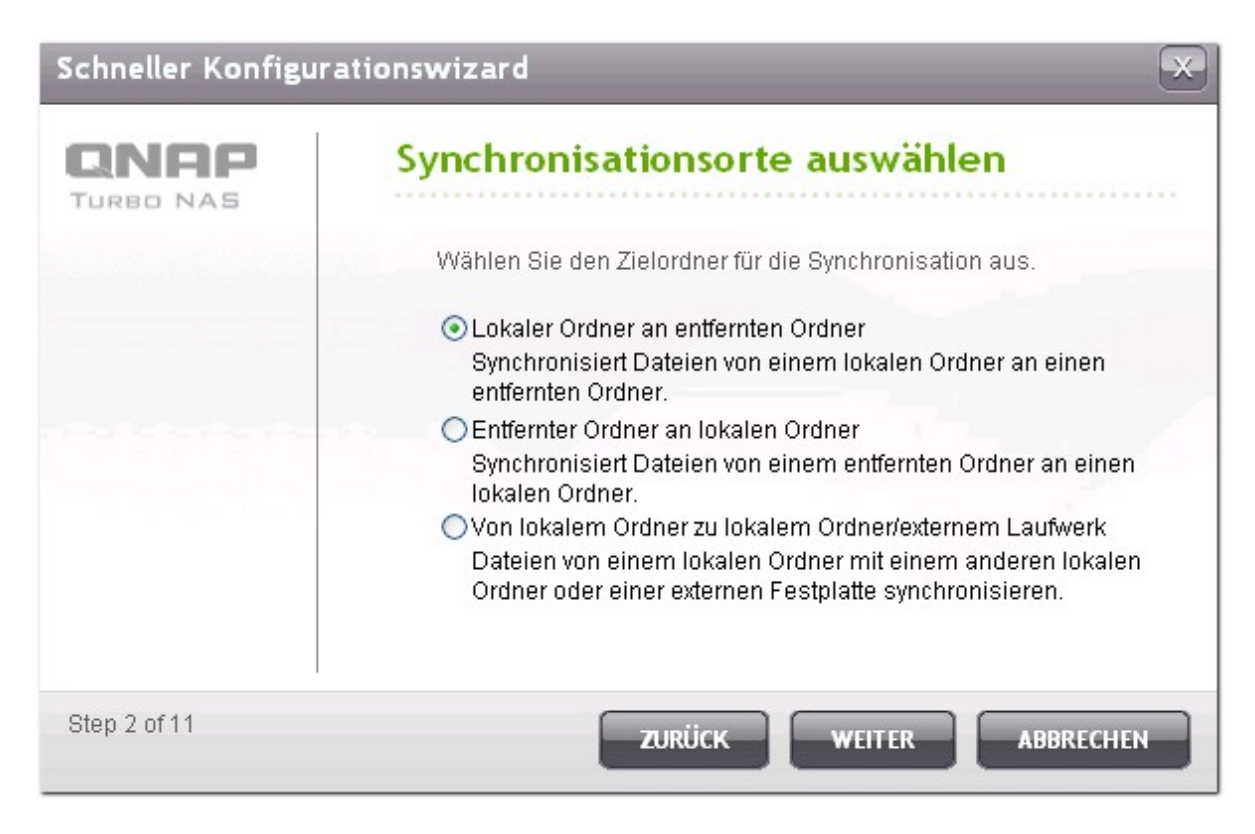

Geben Sie die IP-Adresse oder den Hostnamen ein. Wählen Sie den Servertyp (FTP-Server oder NAS-Server mit aktiviertem RTRR-Dienst).

#### **Rem ote -Replika tio n a uf F T P- Se rv e r :**

Geben Sie die Portnummer an, und ob Sie FTP mit SSL/TLS (Explizit) für die verschlüsselten Datenübertragung aktivieren möchten. Wenn sich der FTP-Server hinter einer Firewall befindet, aktivieren Sie den Passivmodus. Geben Sie den Benutzernamen und das Passwort mit Lese-/ Schreibzugriff auf den Server ein. Klicken Sie auf "NEXT" (Weiter).

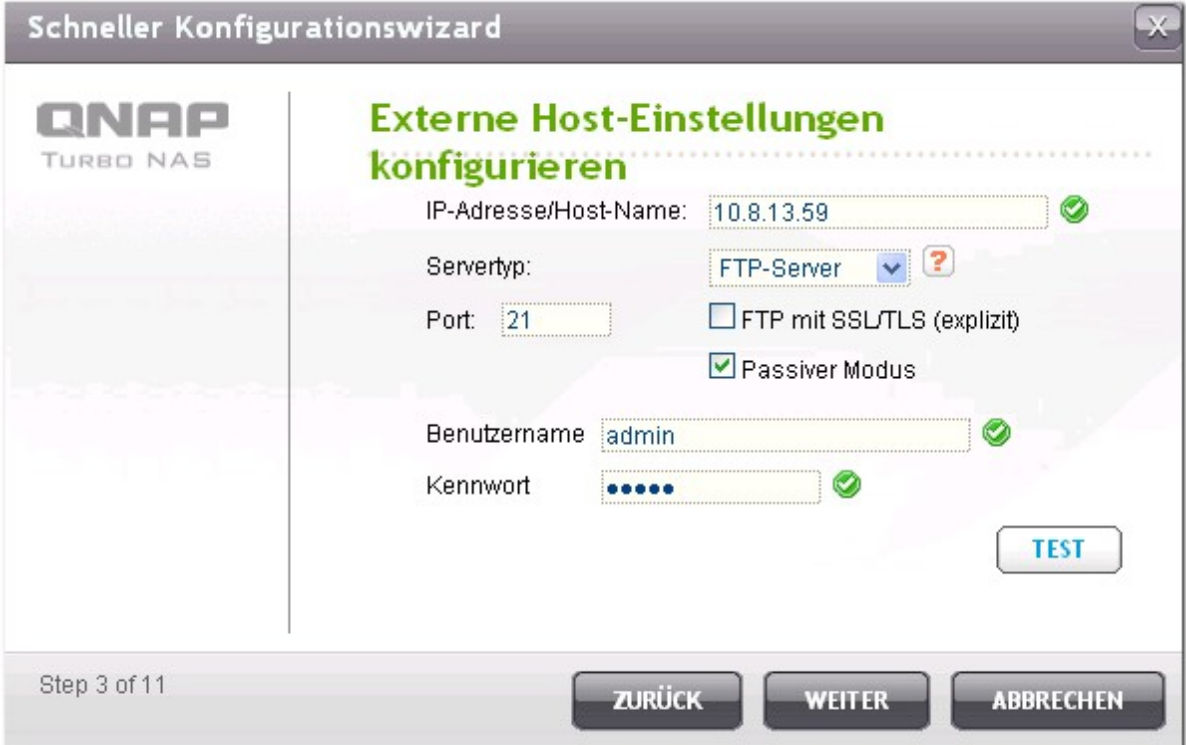

### **Rem ote -Replika tio n a uf NA S m it RTRR- Die nst:**

Geben Sie die IP-Adresse des für den RTRR-Dienst aktivierten Servers ein. Legen Sie den Verbindungsport fest und wählen Sie aus, ob eine sichere Verbindung aktiviert werden soll. Geben Sie das Passwort für die RTRR-Verbindung ein. Klicken Sie auf "NEXT" (Weiter).

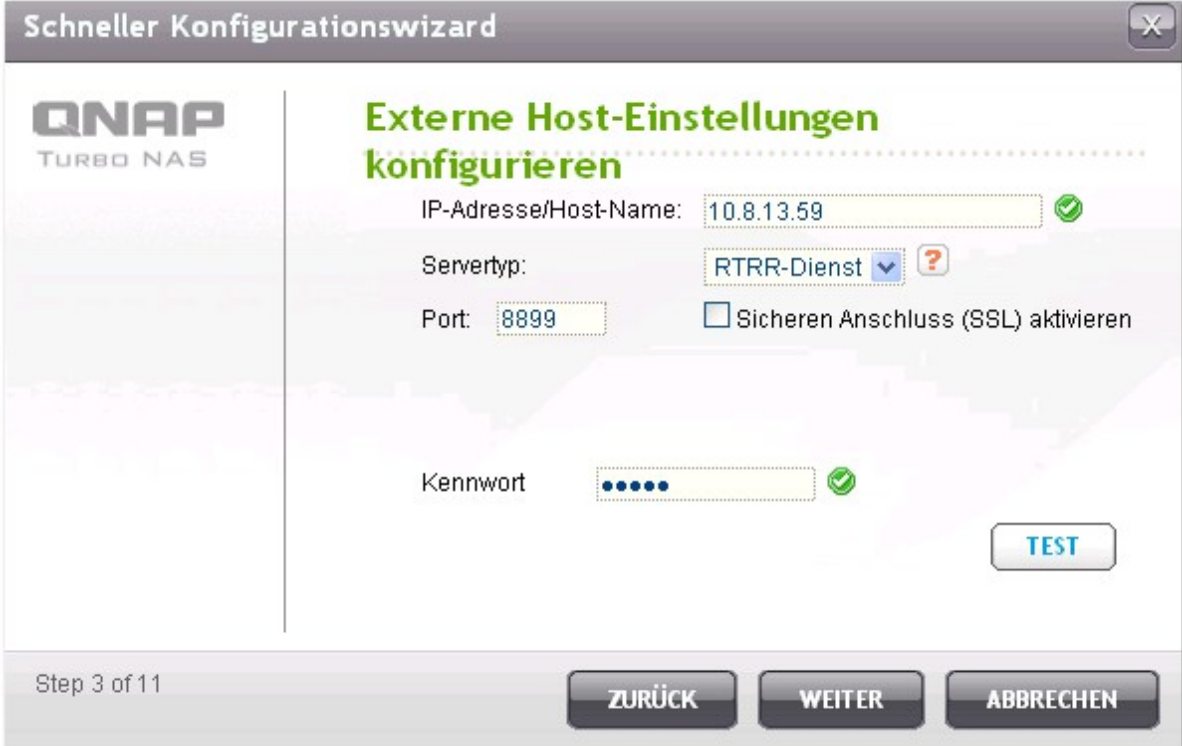

Wählen Sie das Ordnerpaar für die Datensynchronisation aus.

**Hinwe is:** Wenn ein Ordner oder sein übergeordneter oder untergeordneter Ordner als Quelle oder Ziel eines Ordnerpaars in einem Replikationsauftrag ausgewählt wurde, können Sie den Ordner nicht als Quelle oder Ziel eines anderen Ordnerpaares desselben Auftrags auswählen.

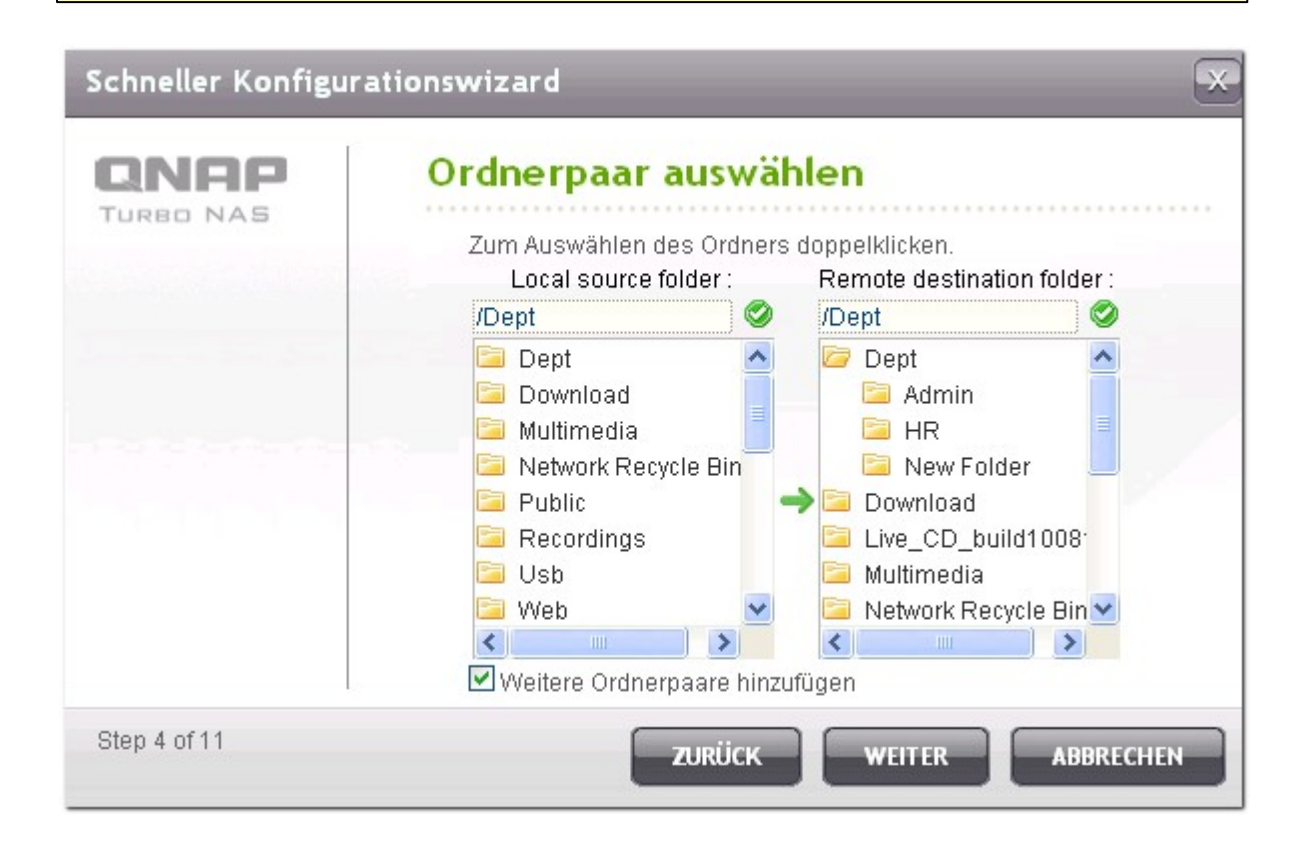

Wählen Sie "Add More Folder Pairs" (Weitere Ordnerpaare hinzufügen), um weitere Ordnerpaare für den Backup hinzuzufügen.

Jeder Synchronisationsauftrag unterstützt maximal 5 Ordnerpaare. Wählen Sie die Ordnerpaare und klicken Sie auf "ADD" (Hinzufügen). Klicken Sie auf "NEXT" (Weiter).

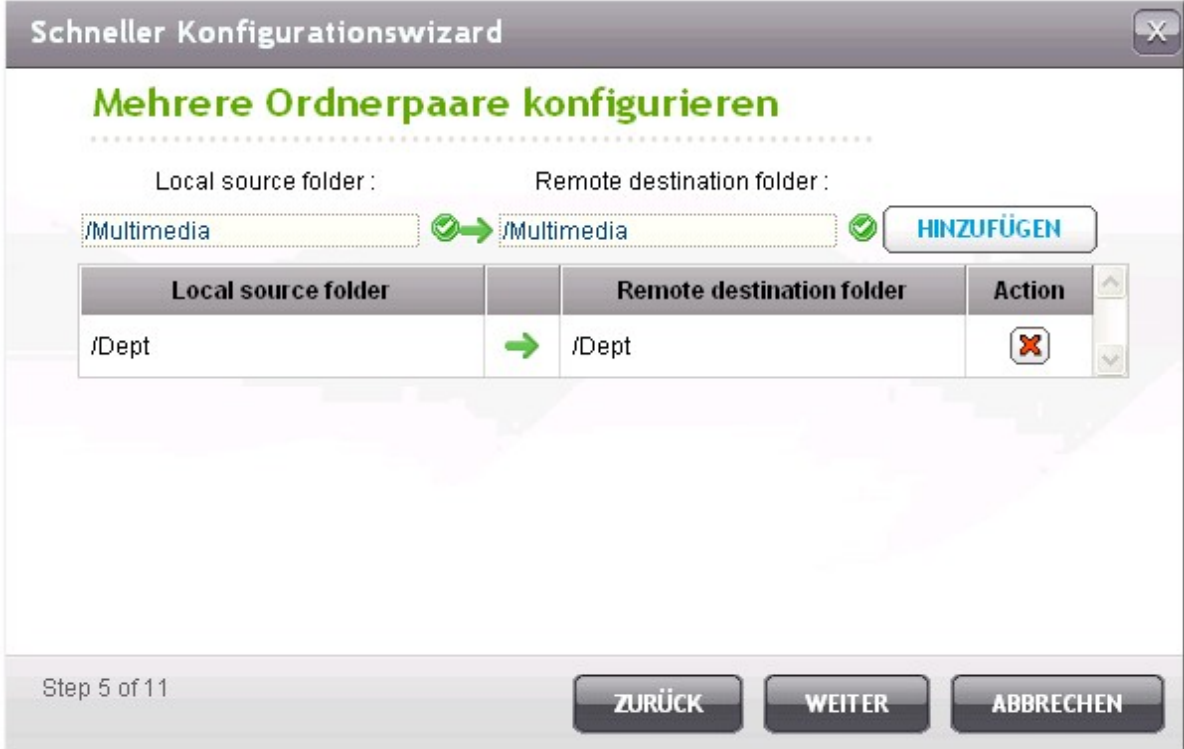

Wählen Sie zwischen Echtzeit- und Zeitplansynchronisation. Bei der Echtzeitsynchronisation werden Dateien, die neu sind, geändert oder umbenannt wurden, aus dem Quellordner in den Zielordner kopiert, sobald nach dem ersten Backup die Änderungen erfolgen.

Bei der Zeitplansynchronisation werden die Dateien gemäß dem vorkonfigurierten Zeitplan vom Quellordner in den Zielordner kopiert. Die Optionen sind:

- Replicate Now (Jetzt replizieren): Die Daten werden sofort repliziert.
- Periodically (Regelmäßig): Geben Sie das Zeitintervall zwischen den einzelnen Backups in Stunden und Minuten an. Das Mindestzeitintervall beträgt 5 Minuten.
- Hourly (Stündlich): Geben Sie die Minute an, zu der der stündliche Backup ausgeführt werden soll; geben Sie z. B. 01 ein, um den Backup zur ersten Minute jeder Stunde auszuführen, 1:01, 2:01, 3:01…
- Daily (Täglich): Geben Sie den Zeitpunkt an, wenn ein täglicher Backup ausgeführt werden soll, z. B. jeden Tag um 02:02.
- Weekly (Wöchentlich): Wählen Sie einen Wochentag und die Uhrzeit zum Ausführen eines wöchentlichen Backup aus.
- Monthly (Monatlich): Wählen Sie einen Tag des Monats und die Uhrzeit zum Ausführen eines monatlichen Backup aus.

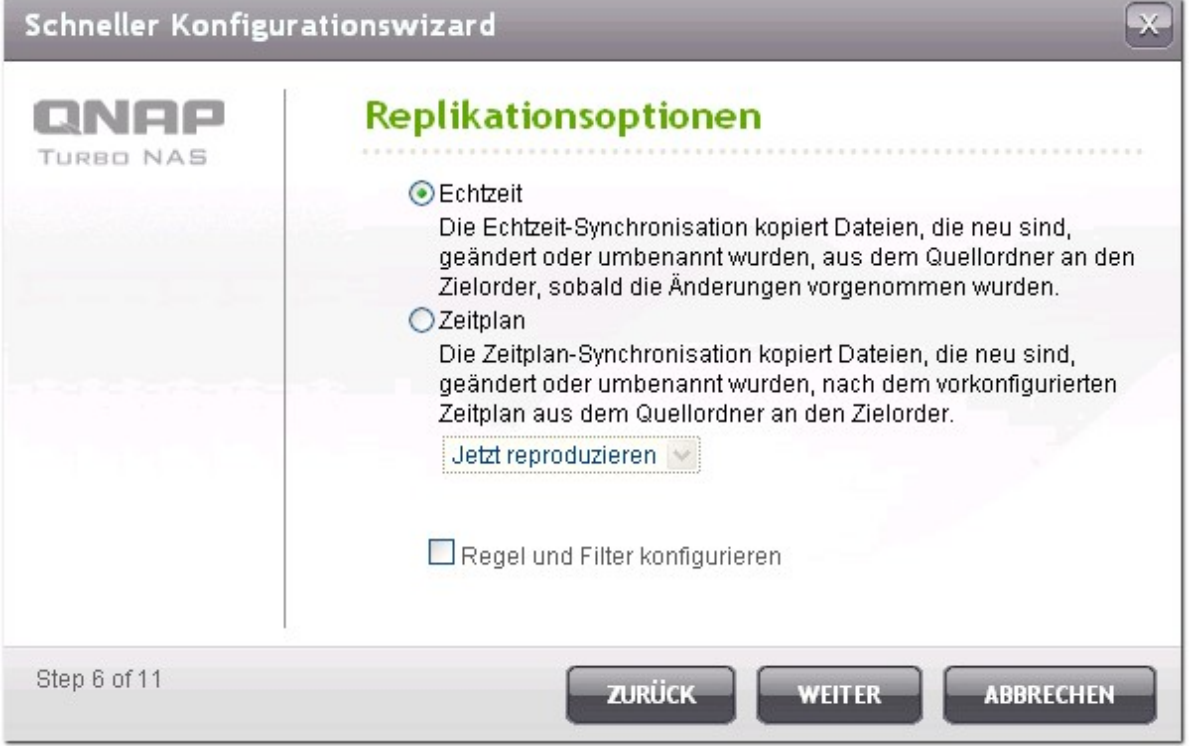

Um die Synchronisationsregel zu konfigurieren, wählen Sie "Configure policy and filter" (Regel und Filter konfigurieren) und klicken Sie auf "NEXT" (Weiter).

Wählen Sie aus, ob die folgenden Optionen aktiviert werden sollen:

- Delete extra files (Überschüssige Dateien löschen): Löscht überschüssige Dateien im Zielordner. Löschungen im Quellordner werden im Zielordner wiederholt. Diese Option steht bei der Echtzeitsynchronisation nicht zur Verfügung.
- Detect sparse files (Sparse-Dateien erkennen): Wählen Sie diese Option, um Dateien mit Nulldaten zu ignorieren.
- Check file contents (Dateiinhalte prüfen): Legen Sie fest, ob Dateiinhalte, Datum, Größe und Name geprüft werden soll, um herauszufinden, ob zwei Dateien identisch sind. Diese Option steht bei der Echtzeitsynchronisation nicht zur Verfügung.
- Compress files during transmissions (Dateien während der Übertragung komprimieren): Legen Sie fest, ob die Dateien bei Synchronisationsvorgängen komprimiert werden sollen. Beachten Sie, dass dies mehr Prozessorressourcen verbraucht.
- Ignore symbolic links (Symbolische Links ignorieren): Wählen Sie diese Option, um symbolische Links im Paarordner zu ignorieren.
- Extended attributes (Erweiterte Attribute): Wählen Sie diese Option, um die Informationen in erweiterten Attributen beizubehalten.
- Timeout and retry settings (Einstellungen für Zeitüberschreitung und Neuversuche): Legen Sie die Einstellungen für Zeitüberschreitung und Neuversuche im Falle des Fehlschlags eines Synchronisationsvorgangs fest.

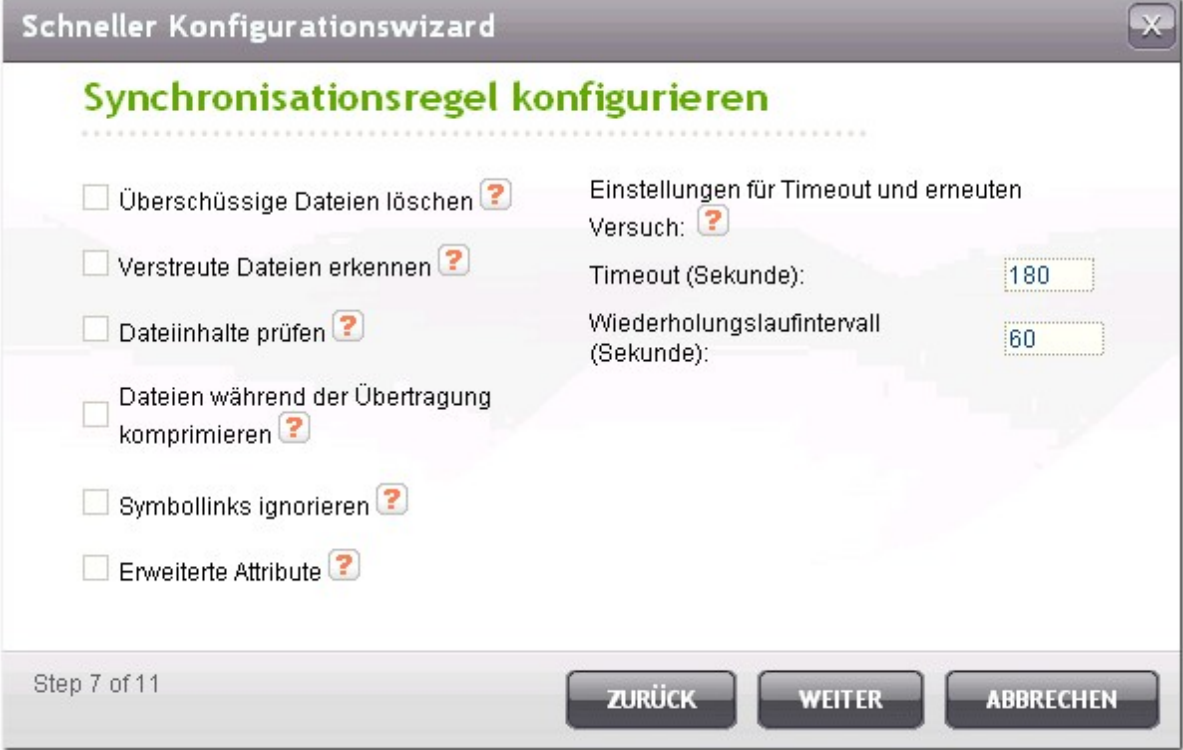

Sie können Dateigröße und Dateitypen festlegen, die eingeschlossen/ausgeschlossen werden sollen, sowie Dateidatum und -uhrzeit, um die Datensynchronisation zu filtern.

- File size (Dateigröße): Legen Sie die minimale und die maximale Größe der Dateien fest, die repliziert werden sollen.
- Include file types (Dateitypen einschließen): Legen Sie die Dateitypen fest, die repliziert werden sollen.
- Exclude file types (Dateitypen ausschließen): Legen Sie die Dateitypen fest, die von der Replikation ausgeschlossen werden sollen.
- File date/time (Dateidatum-/uhrzeit): Legen Sie das Datum und die Uhrzeit der Dateien fest, die repliziert werden sollen.

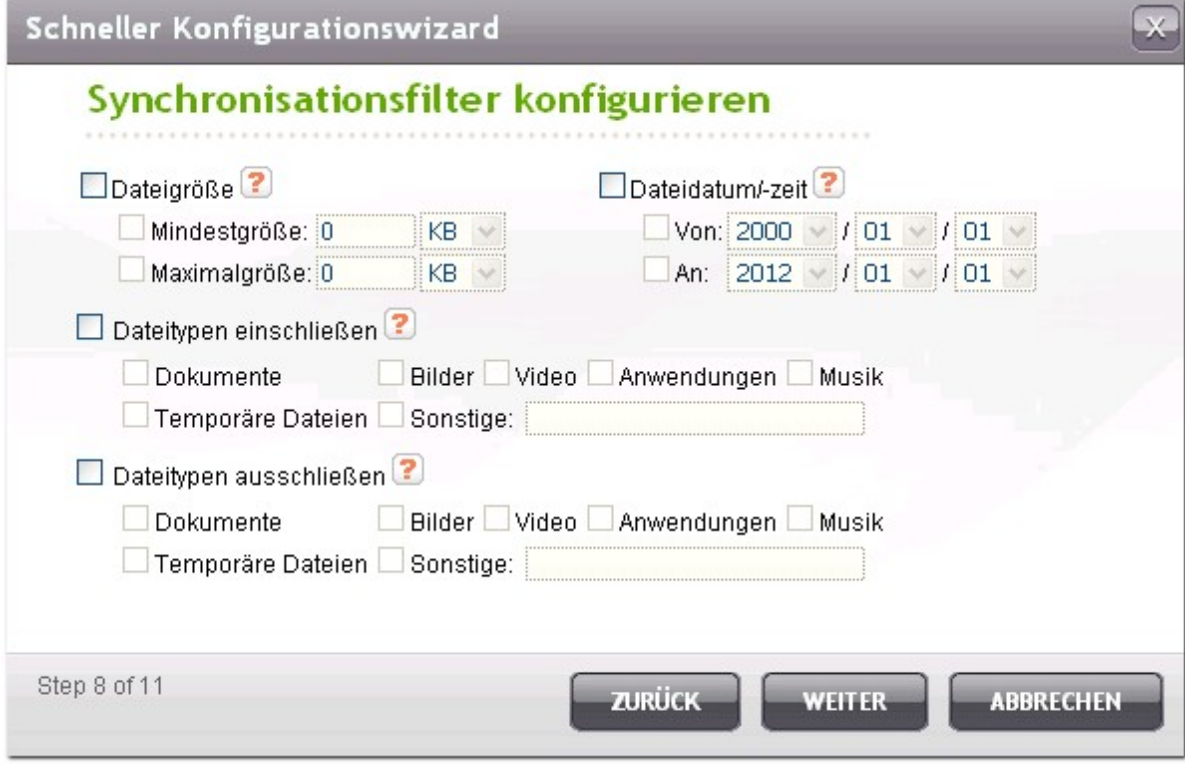

Geben Sie einen Auftragsnamen ein. Klicken Sie auf "NEXT" (Weiter).

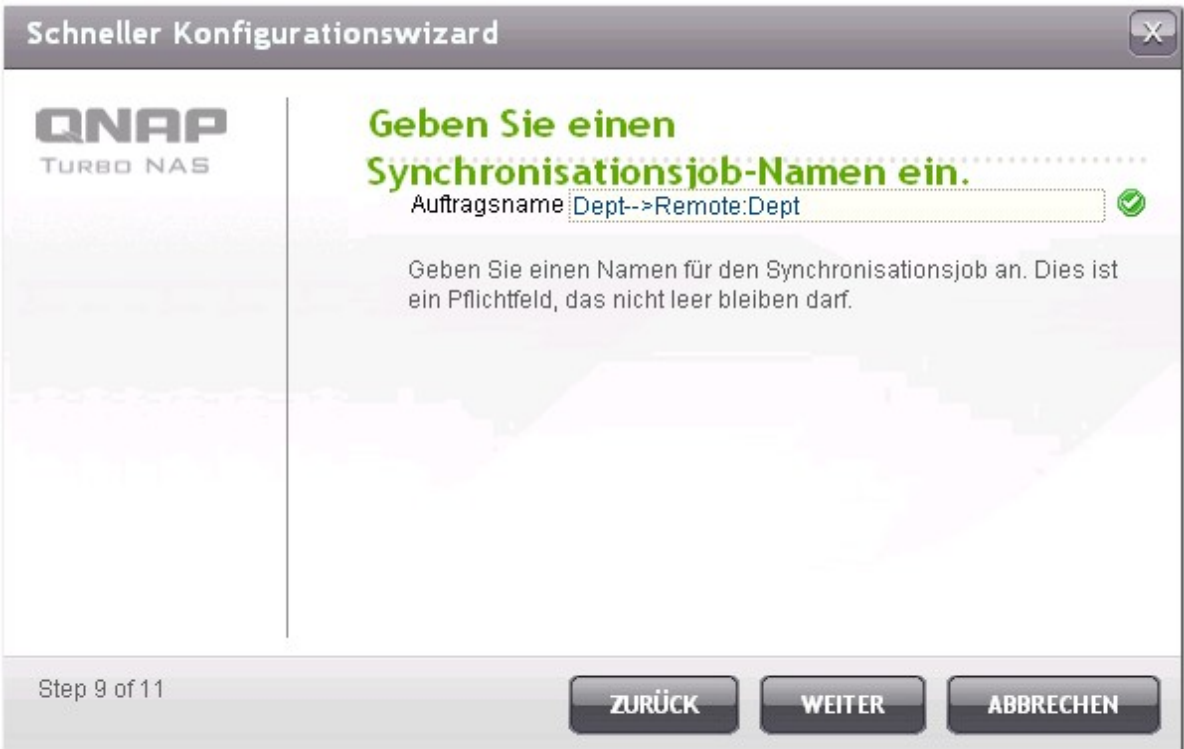

Bestätigen Sie die Einstellungen und klicken Sie auf "NEXT" (Weiter).

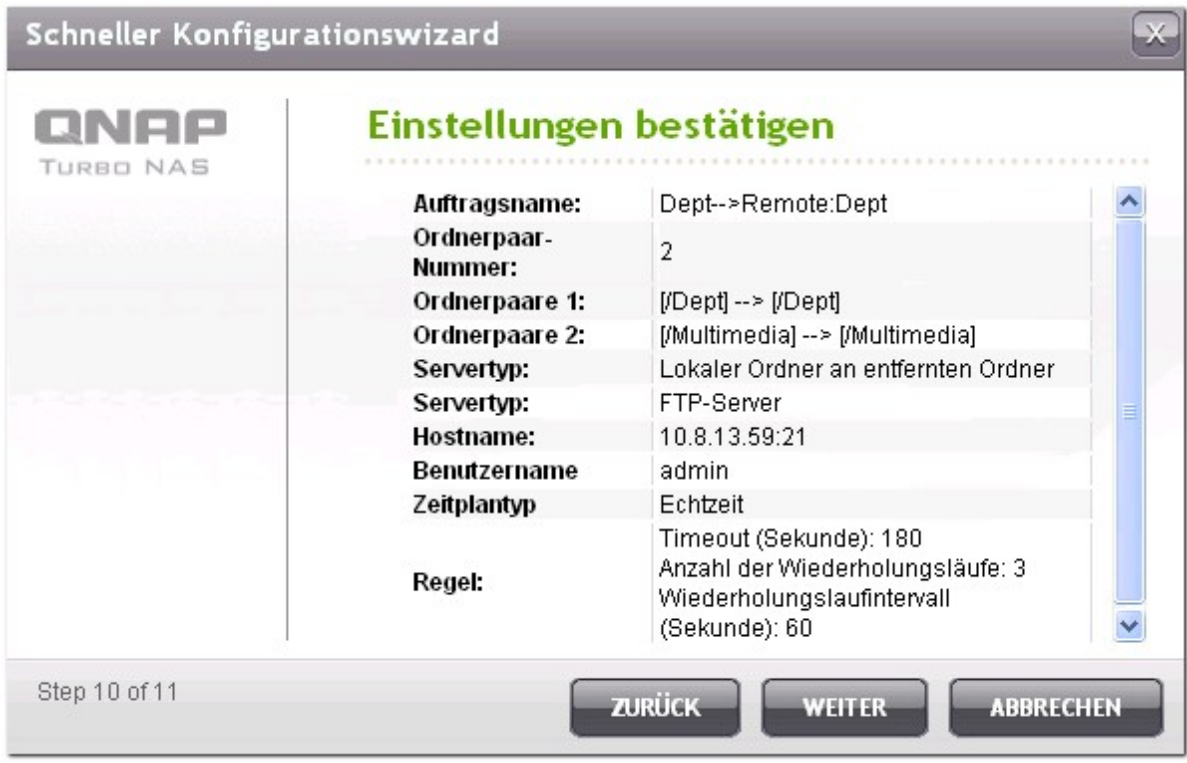

Klicken Sie "FINISH" (Fertigstellen), um den Assistenten zu beenden.

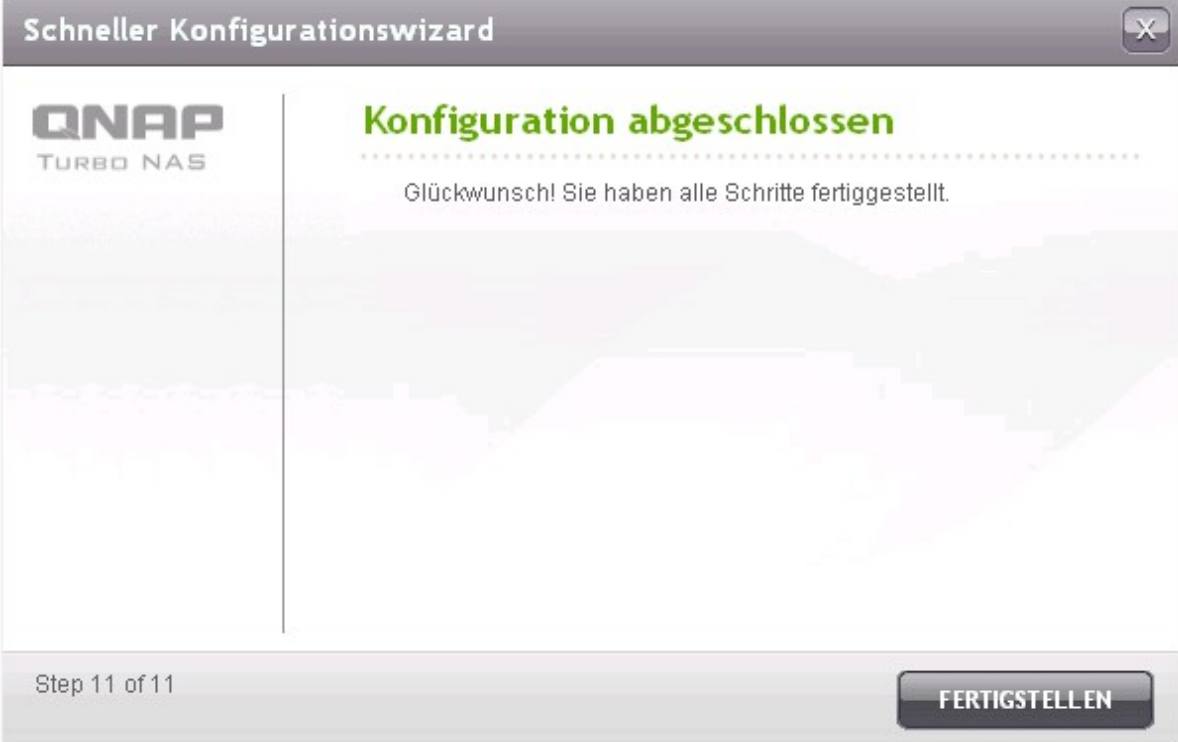

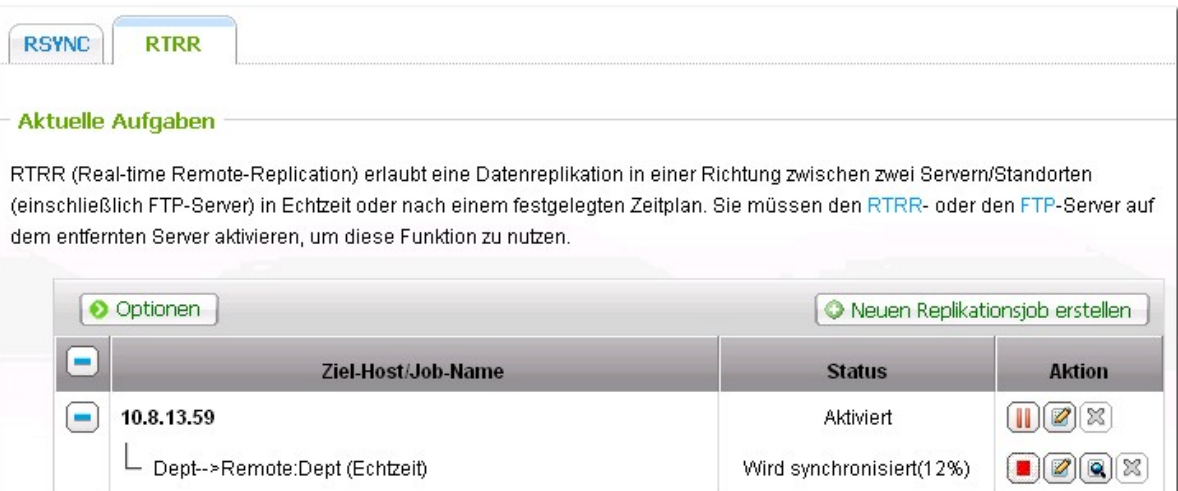

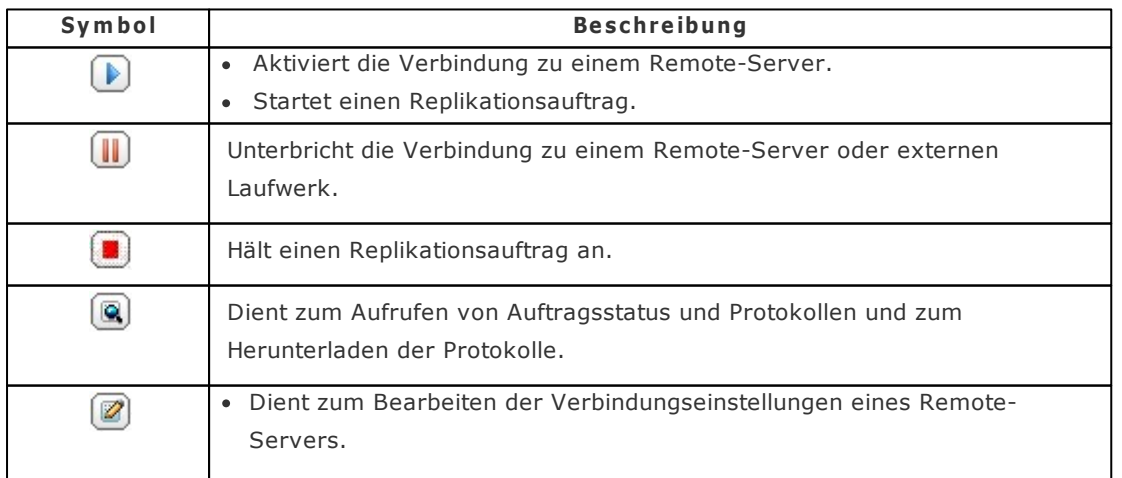

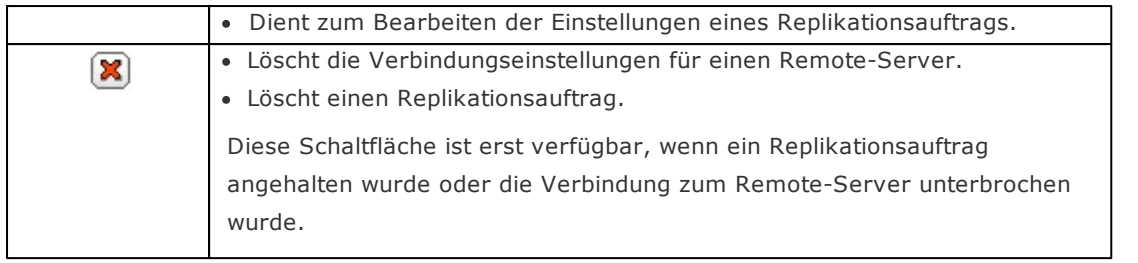

Klicken Sie zum Bearbeiten der Eigenschaften des Replikationsauftrages auf "Options (Optionen)".

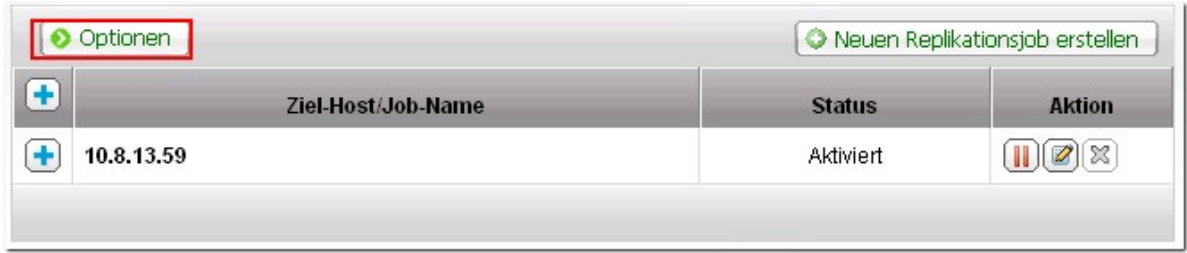

Unter "Event Logs (Ereignisprotokolle)" können Sie durch Auswahl die Option "Download Detailed Logs (Detaillierte Protokolle herunterladen)" aktivieren und die maximale Größe der Protokolldatei festlegen. Zudem können Sie einstellen, ob bei fehlgeschlagener oder abgeschlossener Synchronisation eine eMail-Benachrichtigung versandt werden soll. Beachten Sie, dass die SMTP-Servereinstellungen am NAS korrekt eingerichtet sein müssen ("System Administration (Systemverwaltung)" > "Notification (Benachrichtigung)").

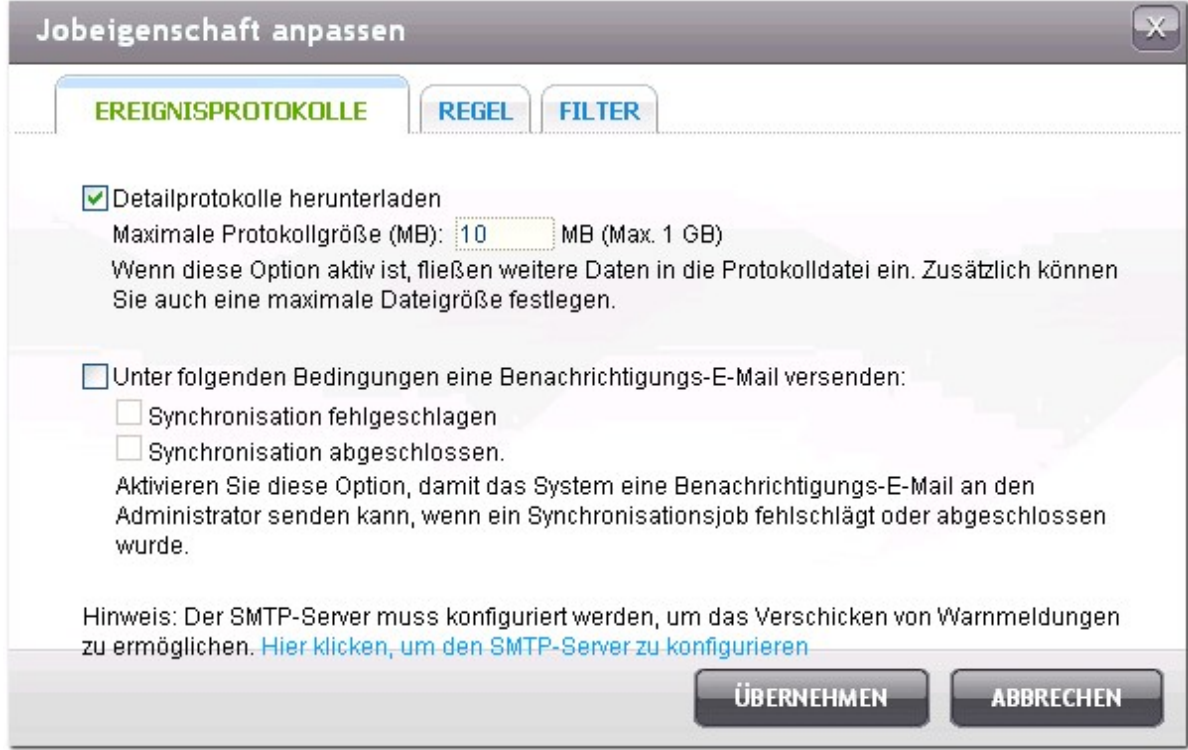

Legen Sie unter "Policy (Richtlinie)" die Replikationsrichtlinie und unter "Filter" die Filtereinstellungen fest. Dies werden die Standardeinstellungen bei allen RTRR-Replikationsaufträgen.

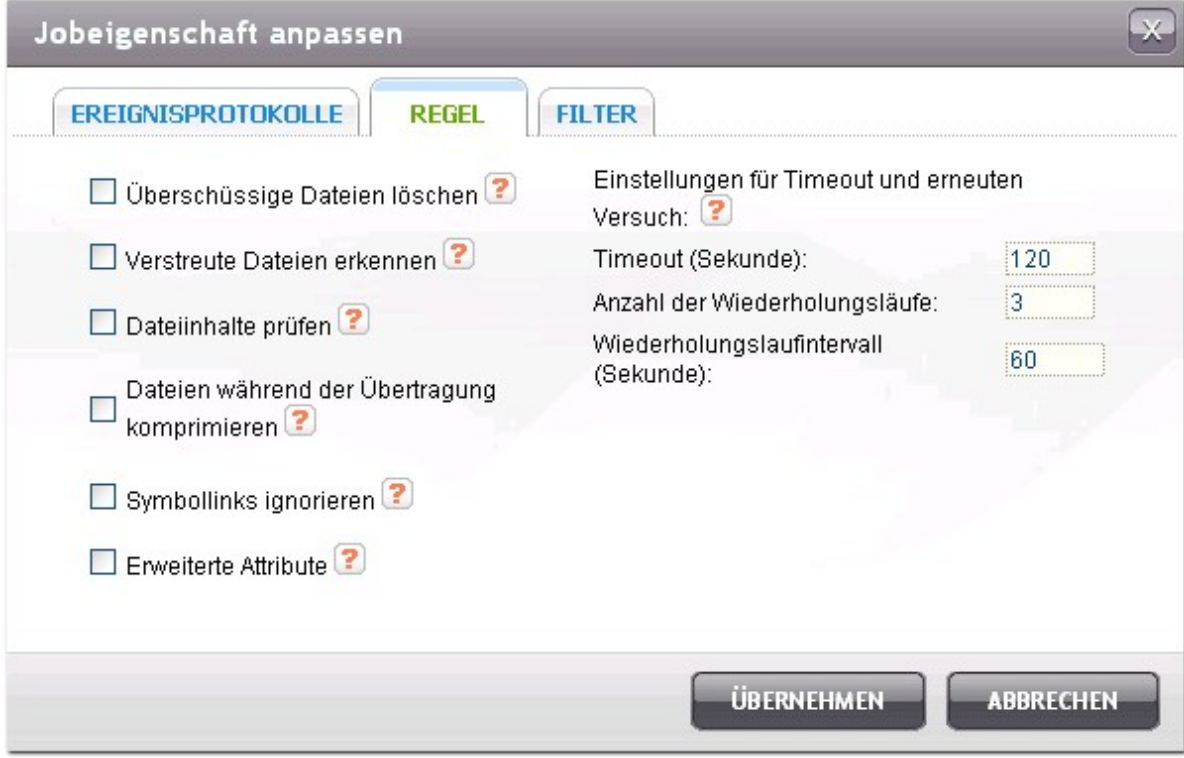

## **Replika tio nsa uftrag-Protokolle he runte r lade n:**

Klicken Sie auf  $\left[\bigcircledR\right]$ , um den Status und die Protokolle eines Replikationsauftrags aufzurufen.

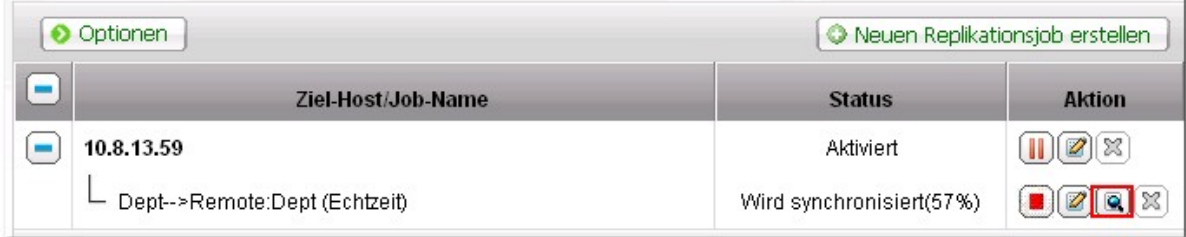

Sie können die Detailangaben eines Replikationsauftrags betrachten.

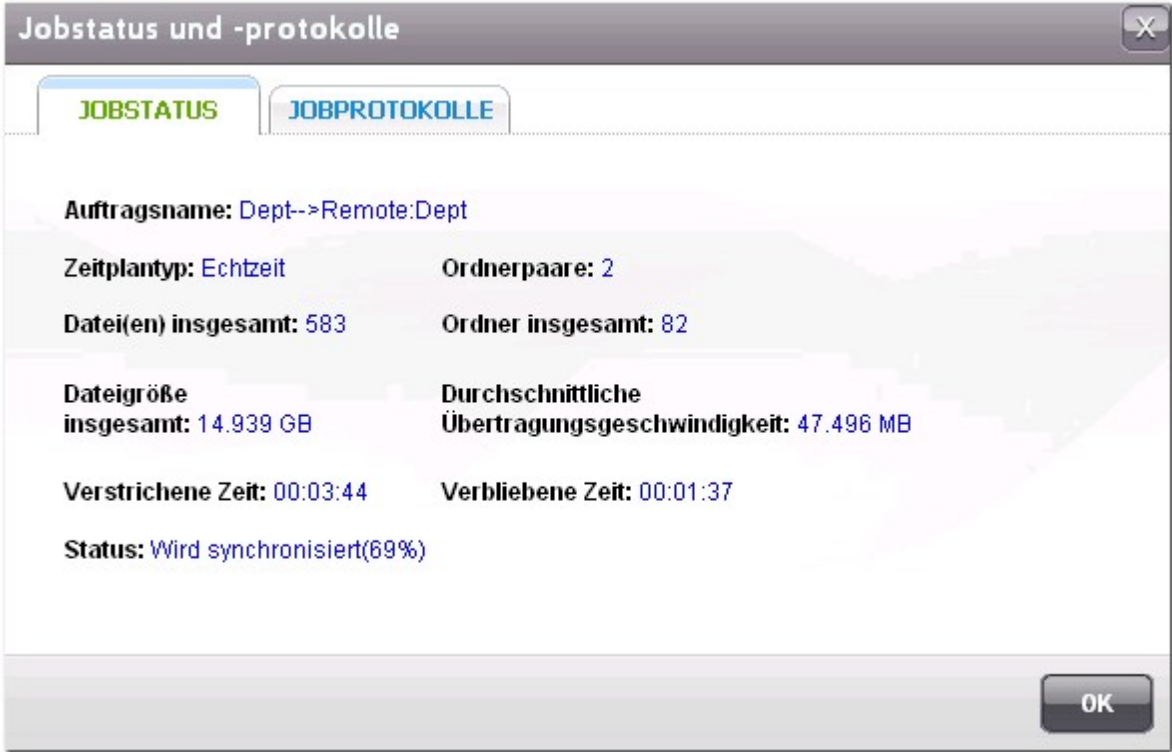

Sie können die Auftragsprotokolle aufrufen oder die Protokolle herunterladen, indem Sie auf "Download Logs" (Protokolle herunterladen) klicken. Die Protokolldatei kann mit Microsoft Excel oder einer anderen Textverarbeitungssoftware geöffnet werden. Beachten Sie, dass diese Schaltfläche erst verfügbar ist, nachdem Sie die Option "Download Detailed Logs (Detaillierte Protokolle herunterladen)" unter "Options (Optionen)" > "Event Logs (Ereignisprotokolle)" aktiviert und den Replikationsauftrage einmal ausgeführt haben.

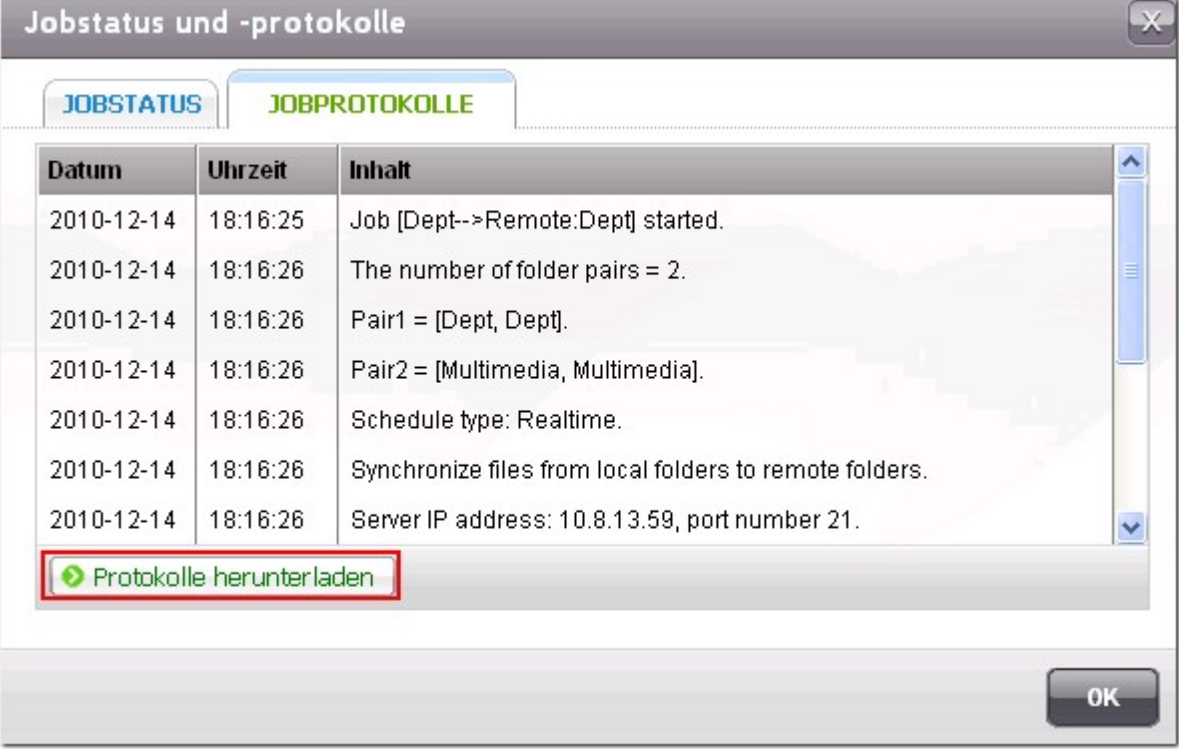

Wie erstelle ich eine Fernreplikationsaufgabe für ein gesamtes Festplattenlaufwerk? Erstellen Sie zur Sicherung eines gesamten Festplattenlaufwerks mittels Fernreplikation einen neuen Freigabeordner (z. B. "root") als Stammverzeichnis, in dem alle Freigabeordner auf demselben Laufwerk enthalten sind; geben Sie den Pfad zu "/" an. Erstellen Sie dann eine Fernreplikationsaufgabe zum Kopieren dieses Freigabeordners (root). Alle Freigabeordner und Subordner werden repliziert.

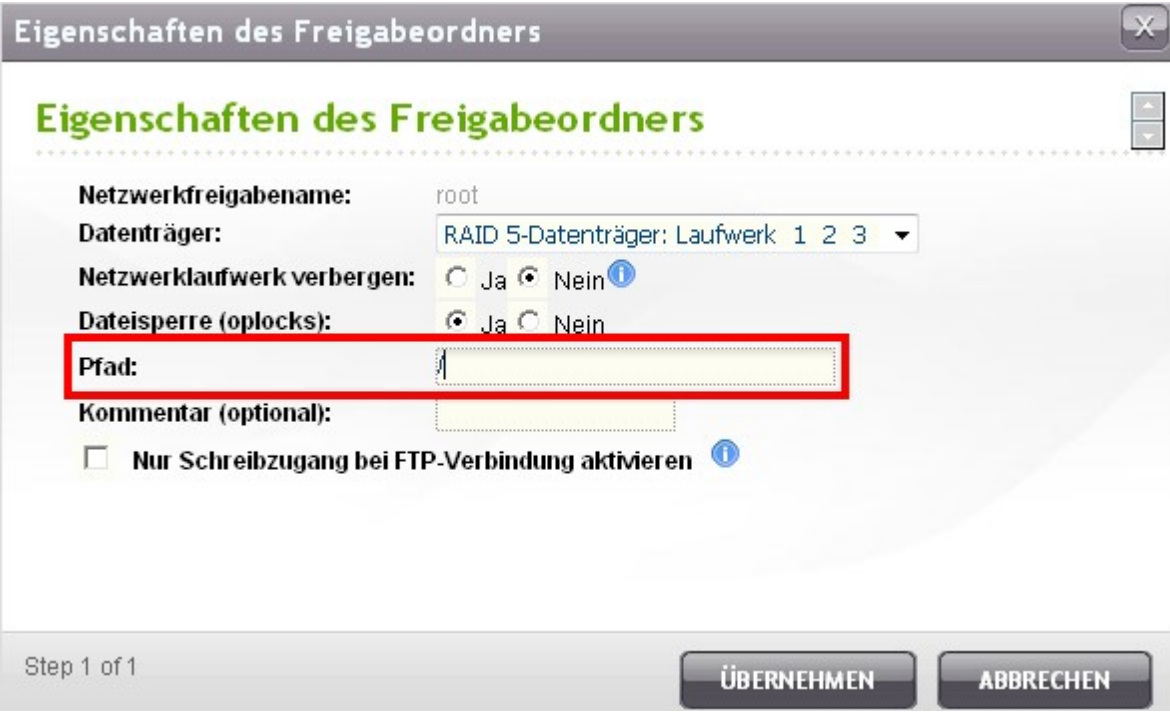

## **8.2 Cloud-Backup**

## **Am azon S3**

Amazon S3 (Simple Storage Service) ist ein Speicherservice, der von AWS (Amazon Web Services) im Internet angeboten wird. Dieser bietet ein einfaches Webserviceinterface, mithilfe dessen Daten überall im Internet gespeichert und abgerufen werden können. Mit Amazon S3 können Sie Daten von Ihrem NAS auf Amazon S3 hoch-, oder von Amazon S3 auf Ihren NAS herunterladen.

Beachten Sie, dass Sie auf <http://aws.amazon.com/> ein Konto anlegen und für die Dienste bezahlen müssen. Nach der Registrierung eines Kontos müssen Sie mit einer Amazon S3 Anwendung auf Amazon S3 mindestens eine Liste (Hauptverzeichnis) anlegen. Wir empfehlen den Mozilla Firefox Add-On "S3Fox" für Anfänger.

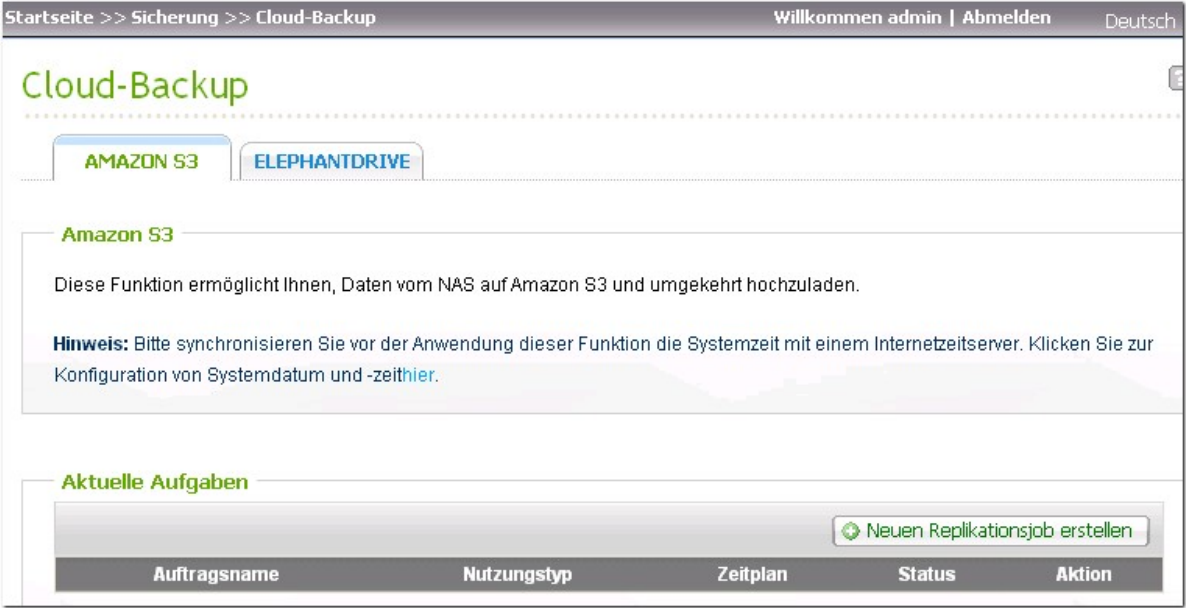

Gehen Sie nach der Einrichtung des Amazom S3 Kontos wie folgt vor, um Daten zu sichern oder mit dem NAS Daten von Amazon S3 abzurufen.

1. Klicken Sie auf "Neue Replikationsaufgabe erstellen".

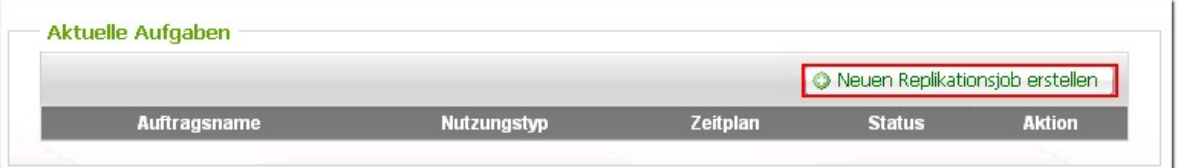

2. Geben Sie den Namen der Fernreplikation ein.

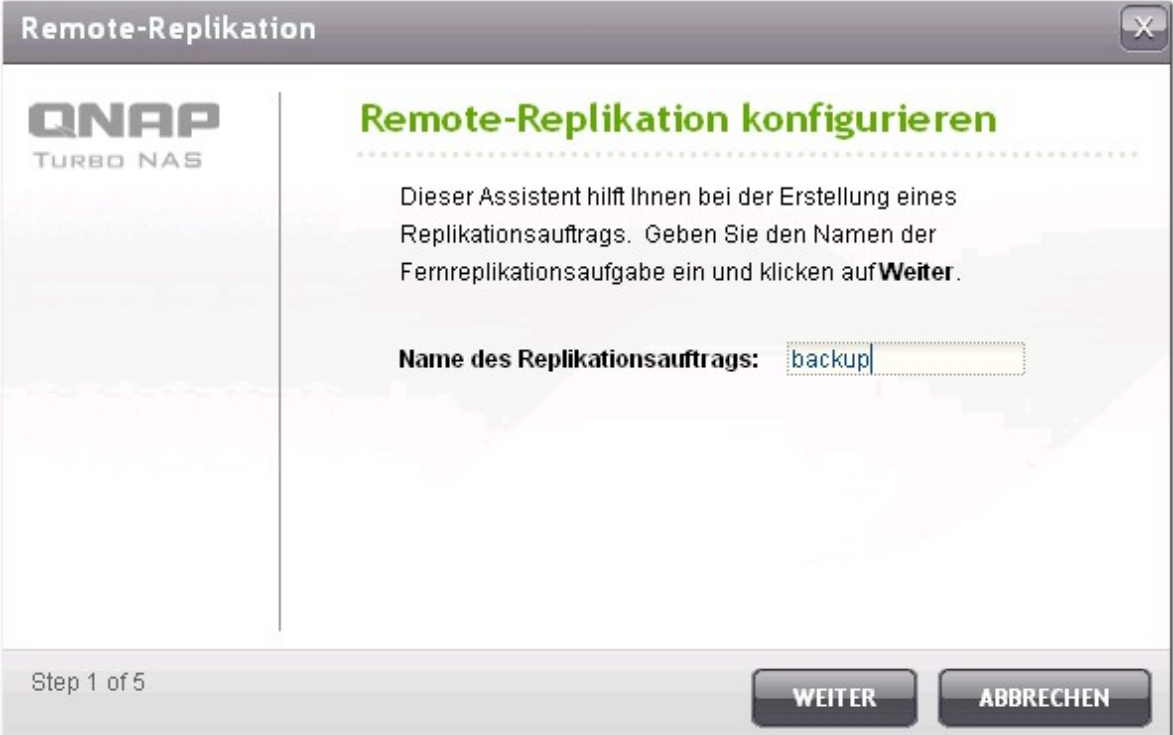

3. Wählen Sie die Verwendungsart "Hochladen" oder "Herunterladen" und geben Sie die anderen Einstellungen ein. Eine Liste ist ein Hauptverzeichnis auf Amazon S3. Klicken Sie auf "TESTEN", um den entfernten Host zu testen. Andere Einstellungen sind optional.

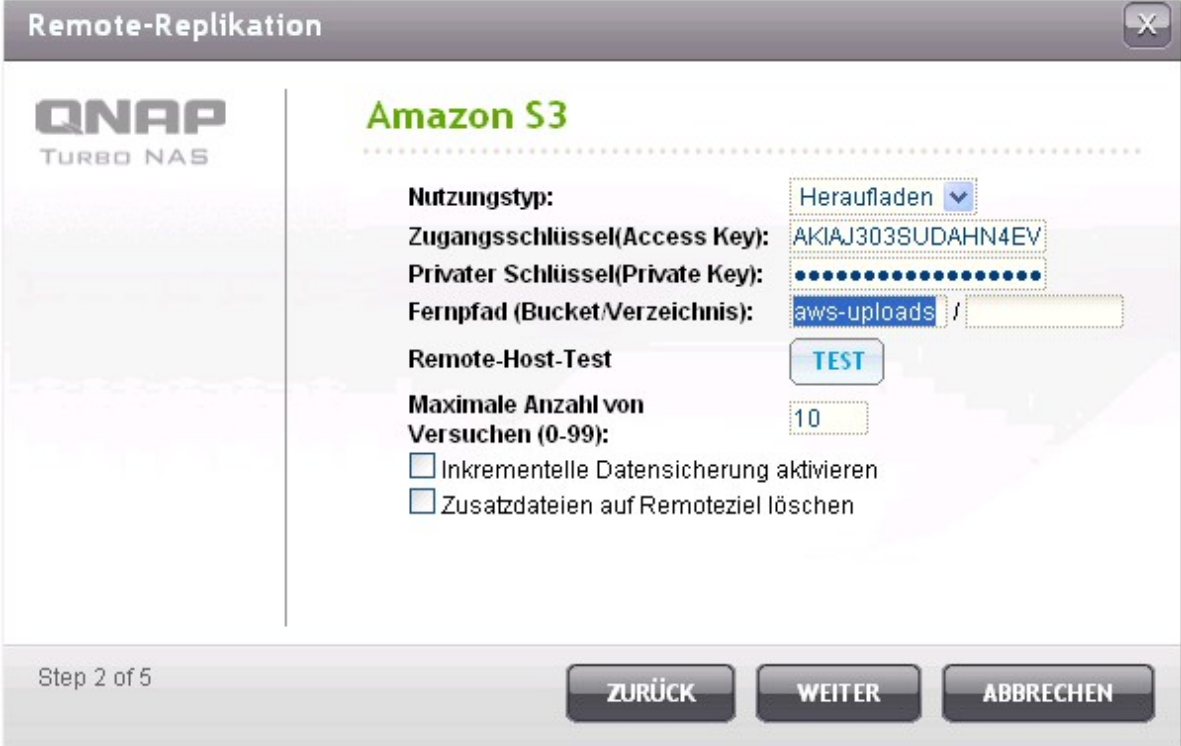

4. Bestimmen Sie auf dem NAS das lokale Verzeichnis für die Replikation.

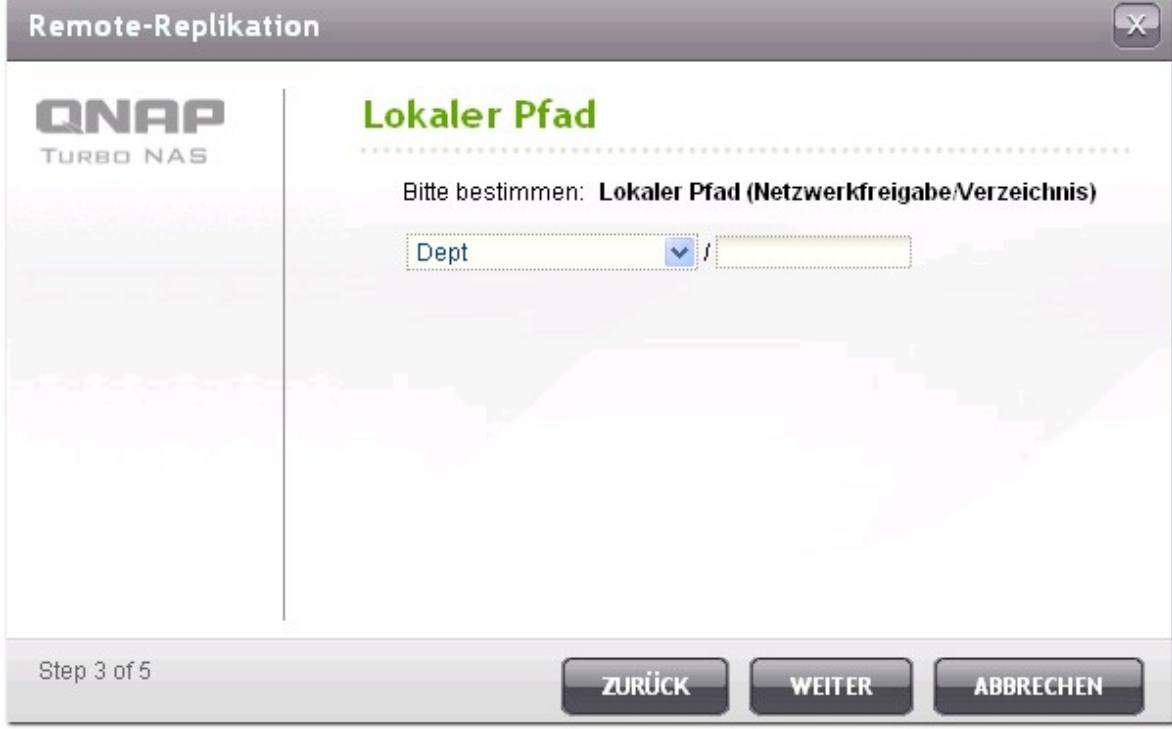

5. Geben Sie den Zeitplan für die Replikation ein.

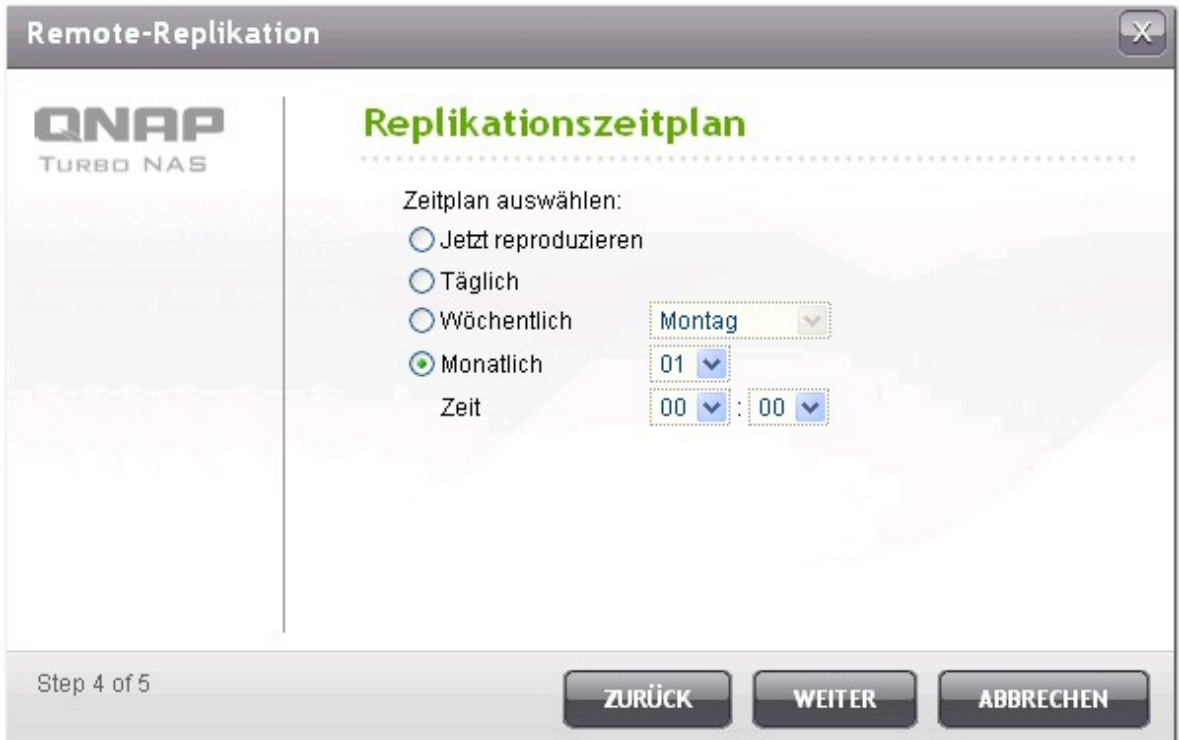

6. Klicken Sie auf "FERTIGSTELLEN". Die Replikation wird entsprechend Ihres Zeitplans ausgeführt werden.

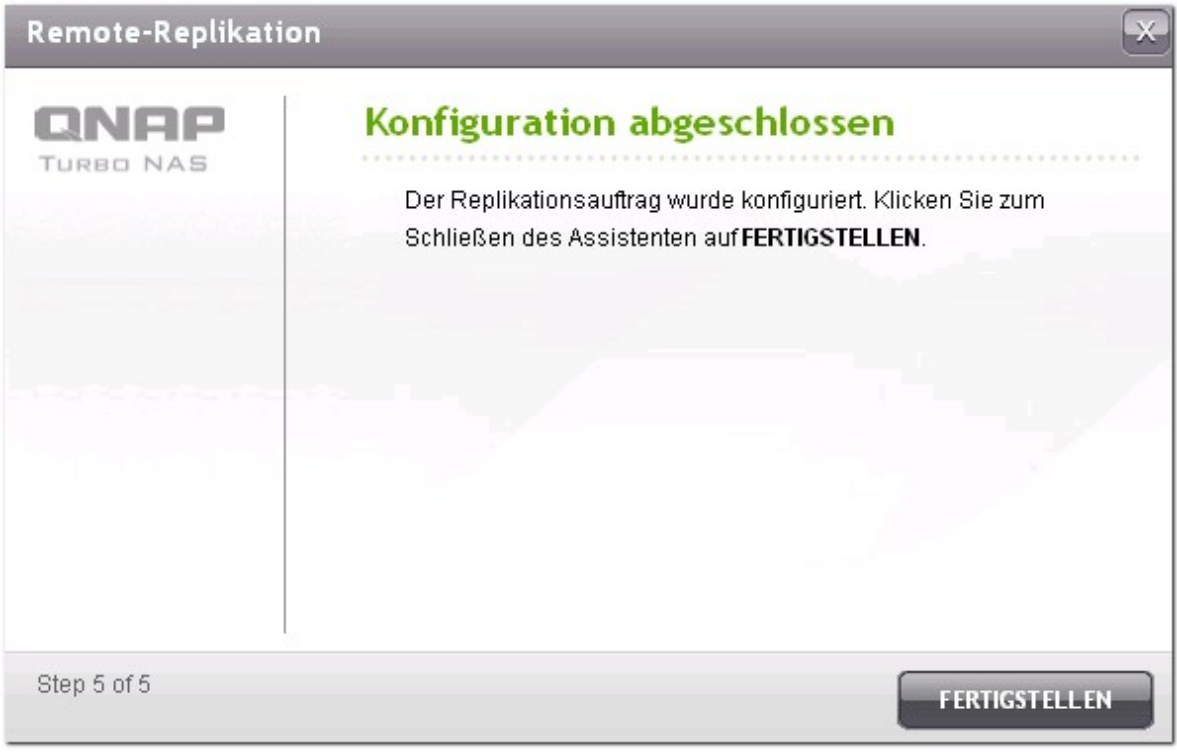

# **ElephantDrive**

Wählen Sie zur Nutzung des ElephantDrive-Dienstes "Enable ElephantDrive Service" (ElephantDrive-Dienst aktivieren). Geben Sie Ihre E-Mail und Ihr Passwort für den ElephantDrive-Dienst ein. Wenn Sie noch kein Konto besitzen, geben Sie die Information ein und klicken Sie auf "Create" (Erstellen).

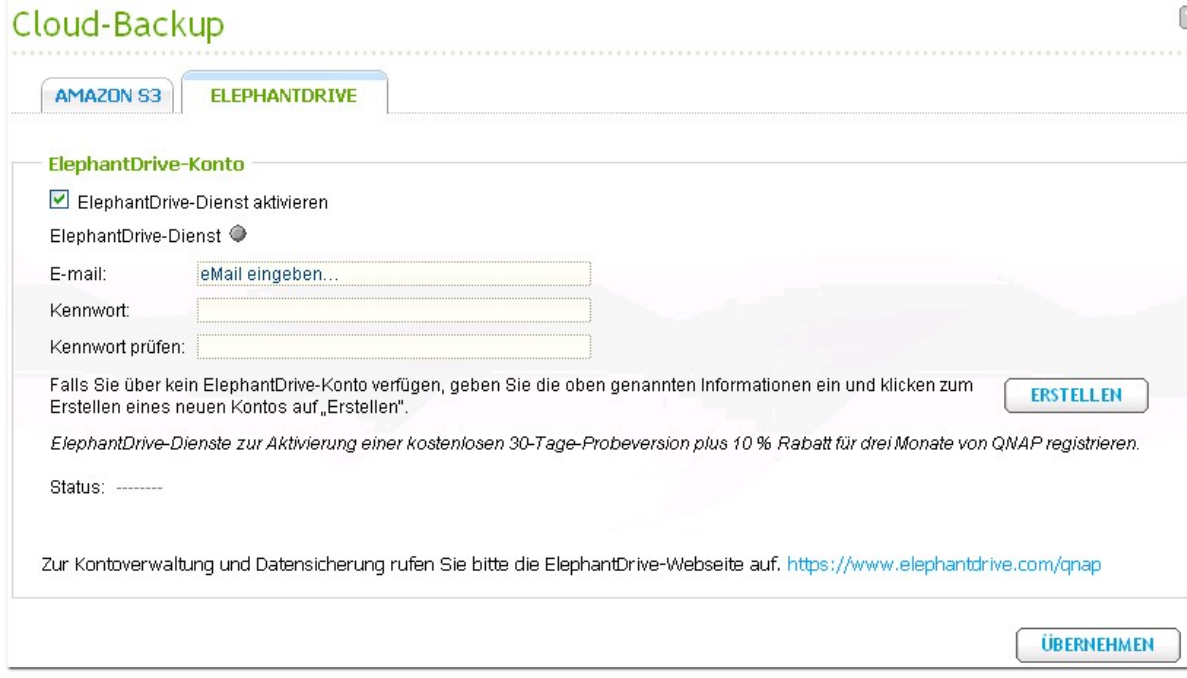

Zum Bestätigen klicken Sie "OK".

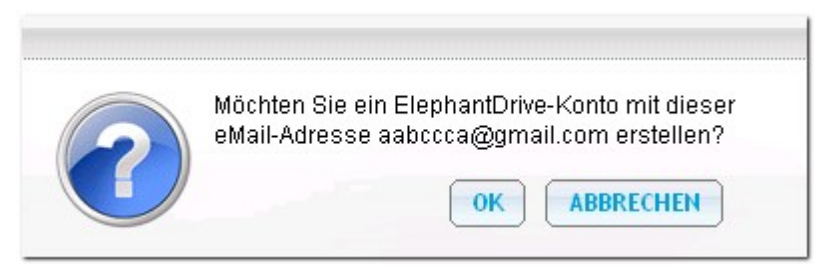

Wenn Sie ein Konto erstellt haben, klicken Sie auf "APPLY" (Anwenden). Der NAS hilft Ihnen bei der Anmeldung beim ElephantDrive-Dienst.

Wenn Sie sich auf dem NAS beim ElephantDrive-Dienst angemeldet haben, können Sie zur Website von ElephantDrive gehen ([http://www.elephantdrive.com/qnap\)](http://www.elephantdrive.com/qnap) und den Backup verwalten.

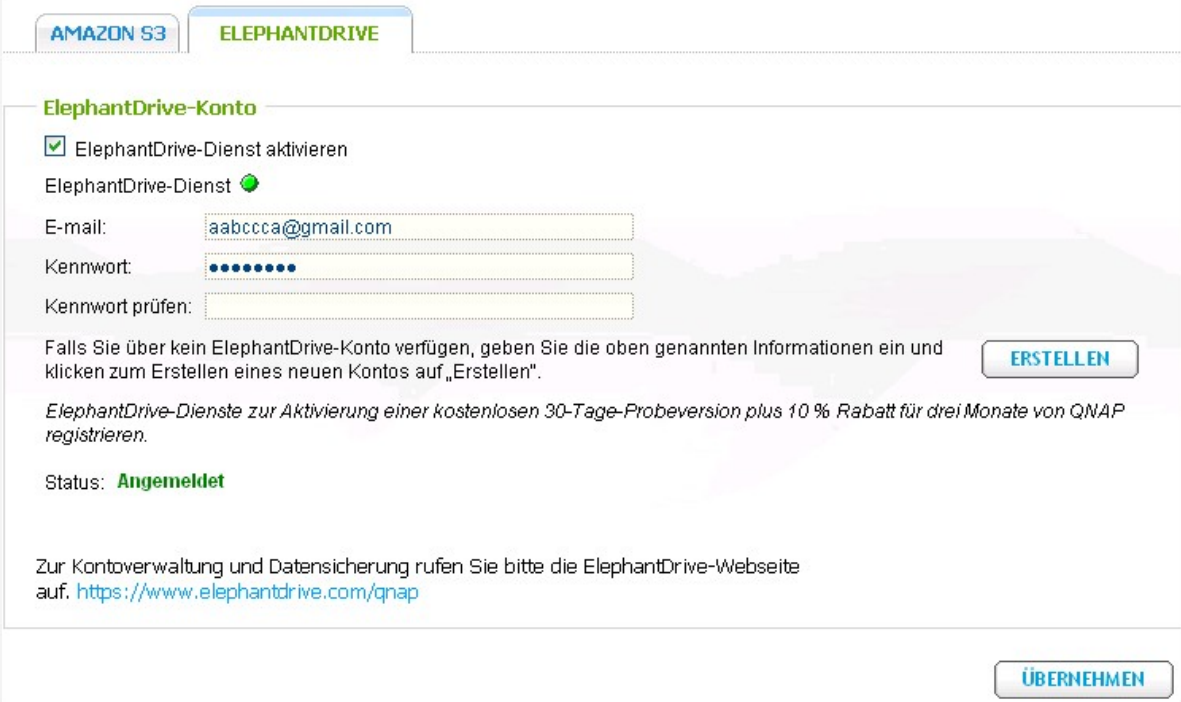

Melden Sie sich bei Ihrem ElephantDrive-Konto an. Sie können den Backup verwalten und Aufträge auf der Website wiederherstellen.

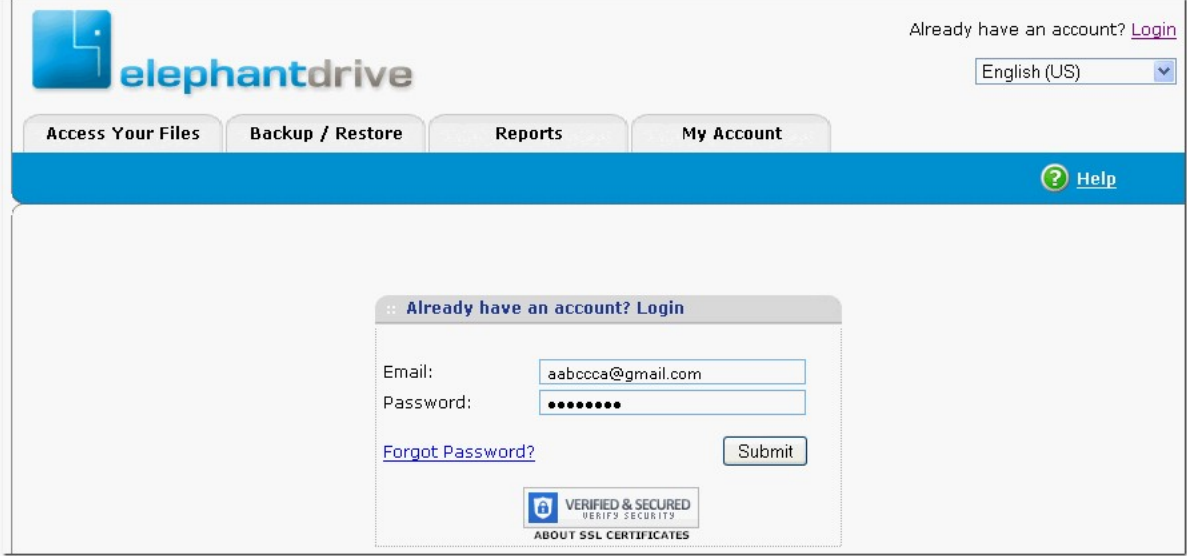

## **8.3 Time Machine**

# **Tim e Machine Unterstützung**

Aktivieren Sie Time Machine, um mit der Time Machine Funktion des OS X den NAS als Sicherungsziel für mehrere Macs zu verwenden.

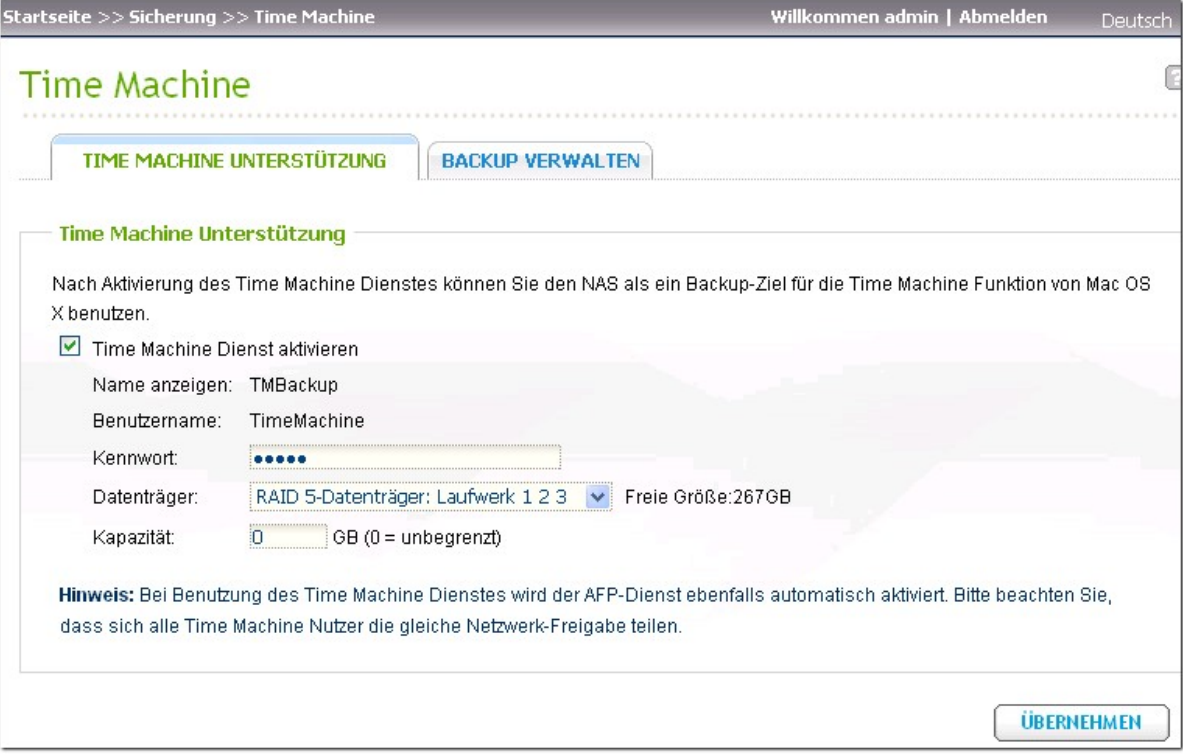

Gehen Sie wie folgt vor, um von dieser Funktion Gebrauch zu machen.

Konfiguration der Einstellungen auf dem NAS:

1. Aktivieren Sie Time Machine.

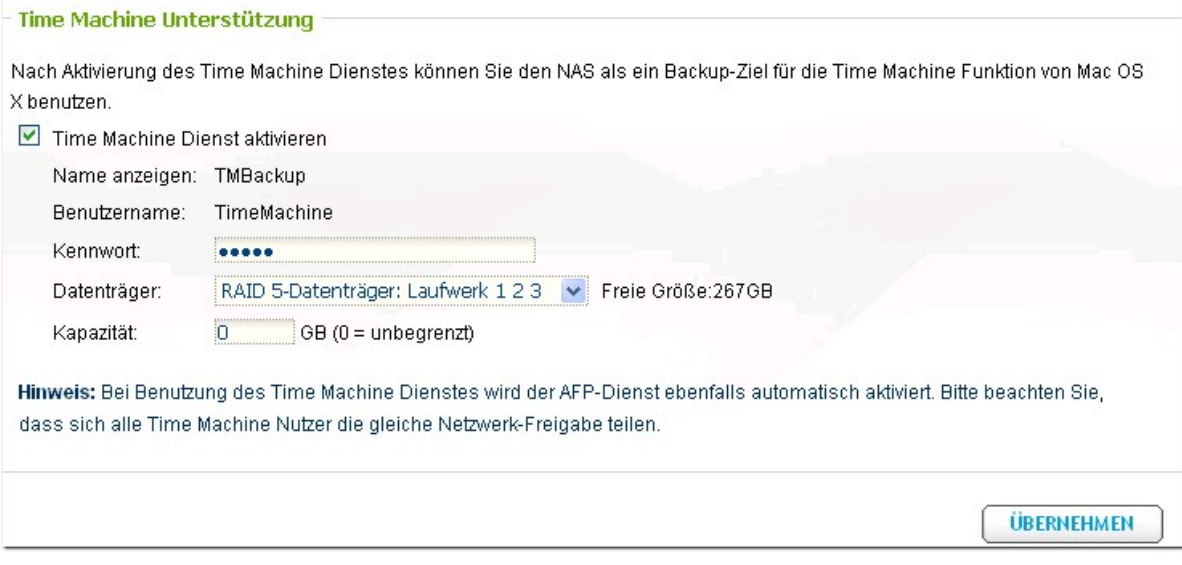

- 2. Geben Sie das Passwort für Time Machine ein. Passwort ist per Standard leer.
- 3. Wählen Sie einen Datenträger auf dem NAS als Sicherungsziel.
- 4. Geben Sie die Speicherkapazität ein, die Time Machine für die Sicherung zur Verfügung steht. Der Maximalwert kann 4095 GB nicht überschreiten. Bitte geben Sie zur Erzielung einer größeren Kapazität 0 (unbegrenzt) an.
- 5. Klicken Sie zum Speichern der Einstellungen auf "Übernehmen".

Alle Time Machine Benutzer teilen für diese Funktion die gleiche Netzwerkfreigabe.

Konfiguration der Sicherungseinstellungen auf dem Mac:

1. Öffnen Sie auf Ihrem Mac Time Machine und klicken Sie auf "Sicherungsfestplatte auswählen".

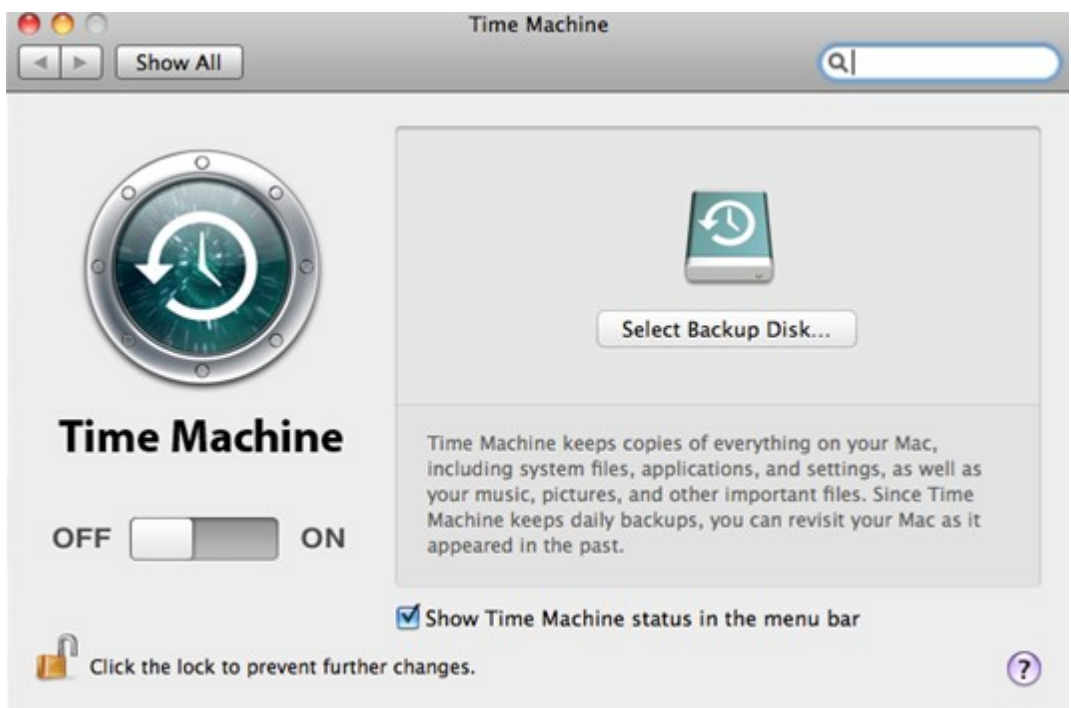

2. Wählen Sie TMBackup aus der Liste auf Ihrem NAS und klicken Sie auf "Für die Sicherung verwenden".

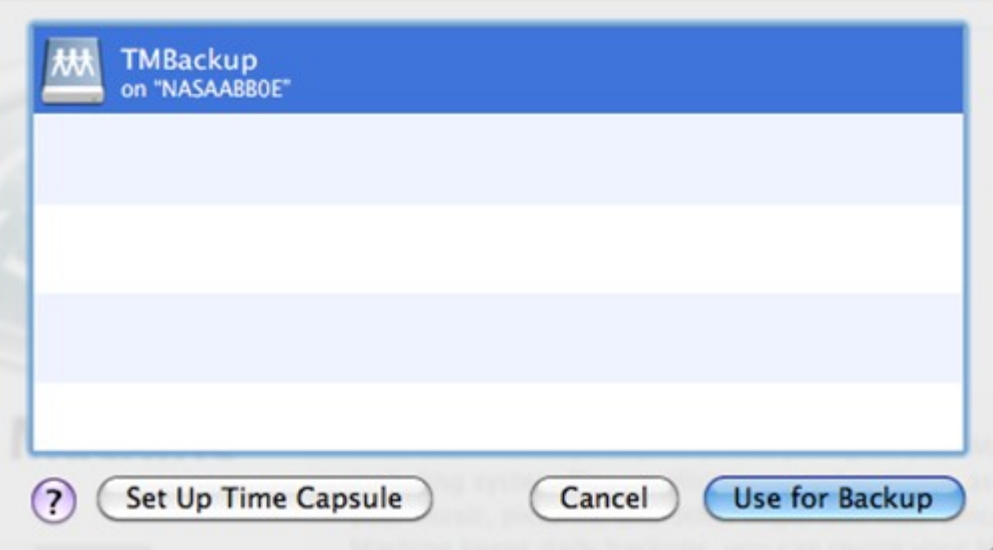

3. Geben Sie Benutzername und Passwort ein, um auf den QNAP NAS zuzugreifen. Klicken Sie dann auf "Verbinden".

Registrierter Benutzername: TimeMachine

Passwort: Das von Ihnen auf dem NAS konfigurierte Passwort. Passwort ist per Standard leer.

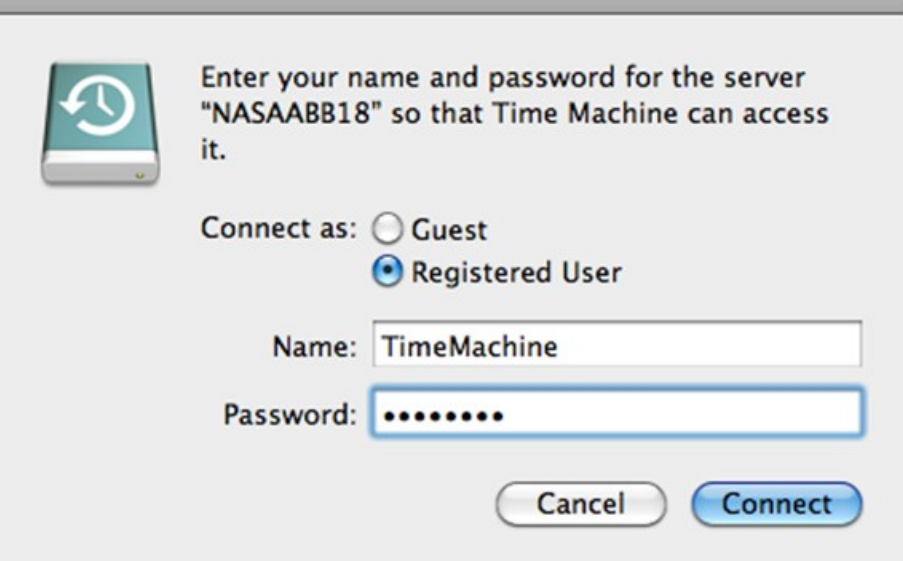

4. Nach erfolgreicher Verbindung schaltet sich Time Machine "EIN". Der für die Sicherung verfügbare Speicherplatz wird angezeigt, und die Sicherung wird nach 120 Sekunden beginnen.

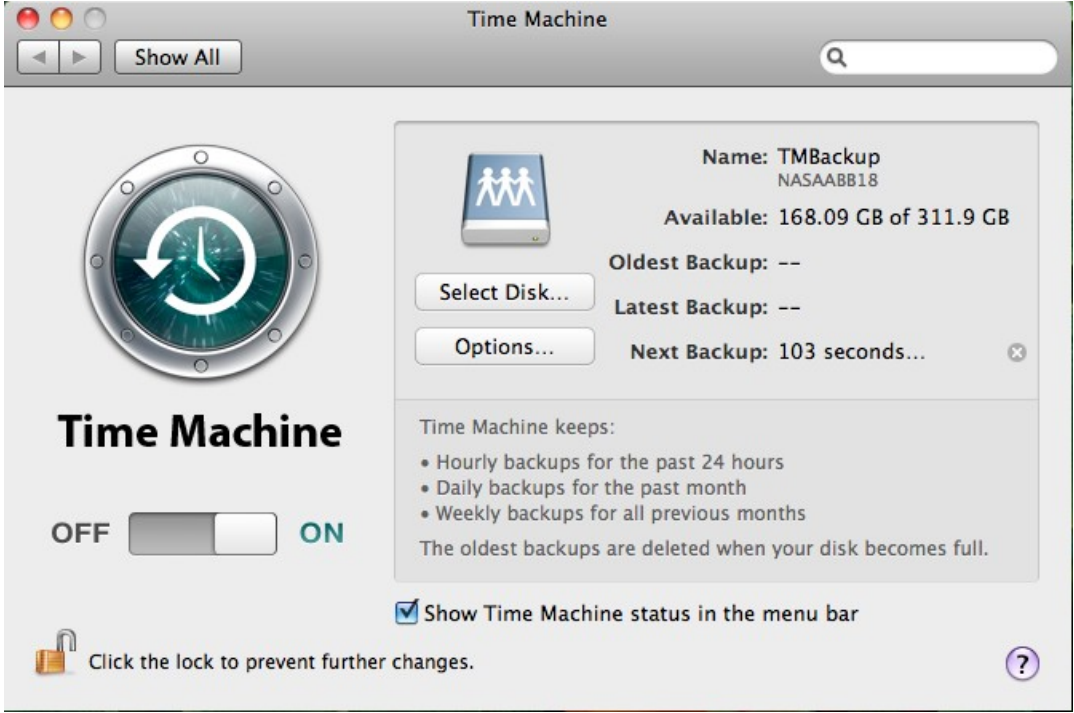

Die erste Sicherung kann je nach der Datengröße auf dem Mac etwas mehr Zeit in Anspruch nehmen. Um die Daten auf dem Mac-Betriebssystem wiederherzustellen, informieren Sie sich bitte in der Anleitung unter [http://www.apple.com/.](http://www.apple.com/)

# **Backup verwalten**

Auf dieser Seite können Sie die bestehende Sicherung verwalten.

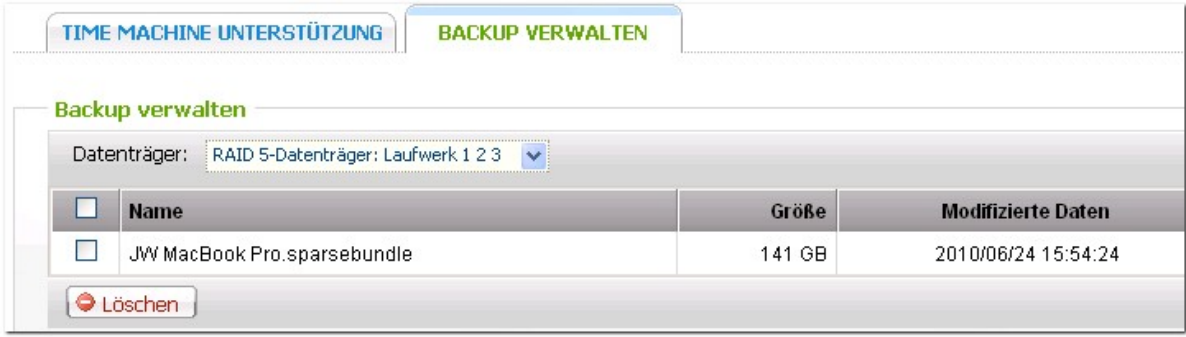

Volume (Laufwerk): Zeigt die auf dem Laufwerk gespeicherten Time Machine(Zeitmaschine)- Sicherungsaufgaben an.

Name: Der Name der Time Machine(Zeitmaschine)-Sicherung (das von der Time Machine (Zeitmaschine) erstellte dünnbesetzte Datenträgerabbild).

Size (Größe): Die Größe dieser Time Machine(Zeitmaschine)-Sicherung.

Date Modified (Änderungsdatum): Das Datum der letzten Änderung dieser Time Machine (Zeitmaschine)-Sicherung.

Delete (Löschen): Löscht die ausgewählte Time Machine(Zeitmaschine)-Sicherung.

## **8.4 Externer Datenträger**

Sie können die Daten auf dem lokalen Laufwerk auf einem externen Speichergerät absichern. Auf dieser Seite wählen Sie die Methoden für sofortige, automatische oder zeitlich geplante Absicherung und konfigurieren die betreffenden Einstellungen.

- Backup Now (Jetzt sichern): Sichert die Daten sofort auf dem externen Speichergerät ab.
- Schedule Backup (Sichern nach Zeitplan): Sichert die Daten nach einem Zeitplan ab. Sie können den Wochentag und die Uhrzeit bestimmen, zu der die Absicherung stattfinden soll.
- Auto-backup (Automatisch sichern): Führt die Datensicherung automatisch aus, sobald das Speichergerät mit dem NAS verbunden ist.

#### Kopieroptionen:

Es stehen die Kopieroptionen "Kopieren" oder "Synchronisieren" zur Auswahl. Bei Wahl von "Kopieren") werden Dateien vom NAS zum externen Gerät kopiert. Bei Wahl von "Synchronisieren" werden die Daten auf den internen Laufwerken des NAS und das externe Speichergerät miteinander synchronisiert. Dabei werden alle abweichenden Dateien auf dem externen Gerät gelöscht.

**Hinwe is:** Befinden sich identische Dateien auf beiden Seiten, werden diese während des Kopier- und Synchronisiervorgangs nicht kopiert. Gibt es Dateien mit demselben Namen aber in unterschiedlicher Größe oder mit abweichenden Änderungsdatums auf dem NAS und dem externen Gerät, werden die Dateien auf dem externen Gerät überschrieben.

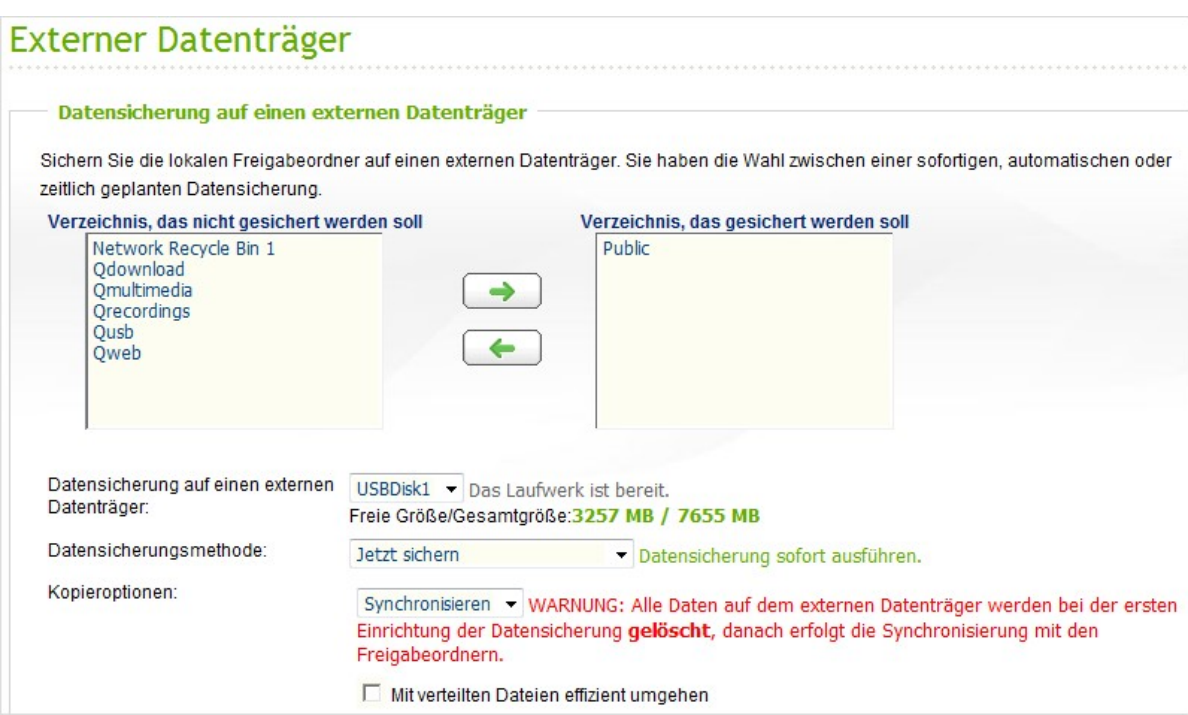

# **8.5 USB One-Touch Kopie**

Diese Funktion wird beim TS-809U-RP nicht unterstützt.

Auf dieser Seite können Sie die Funktion der Taste USB-Onetouch-Kopieren konfigurieren. Folgende drei Funktionen sind verfügbar:

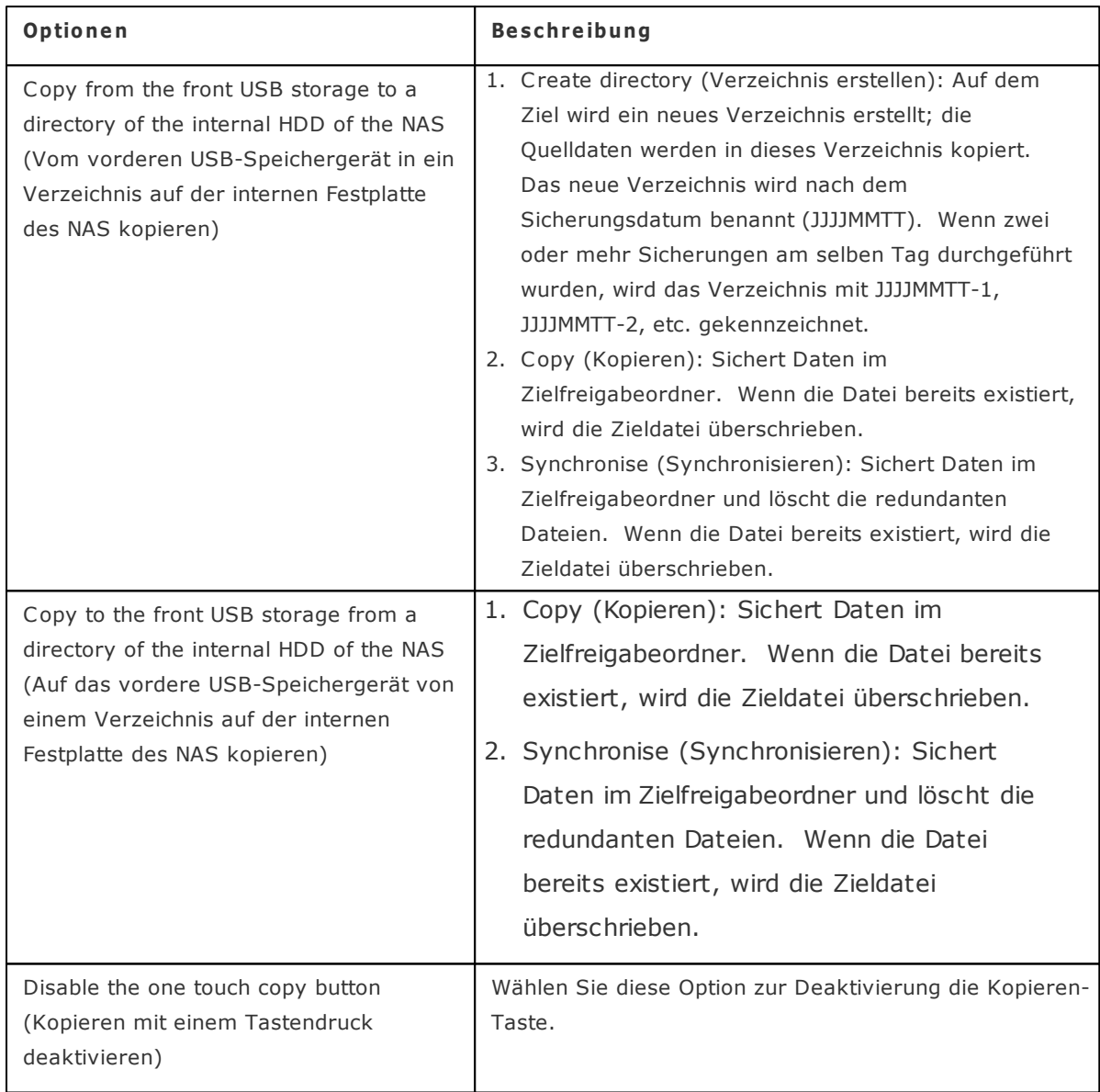

**Hinwe is:** Wenn mehrere Partitionen auf dem Quellspeichergerät vorhanden sind, wird pro Partition auf dem Ziel ein neuer Ordner als Sicherungsordner erstellt. Der Sicherungsordner wird nach dem Sicherungsdatum und der Partitionsnummer benannt, JJJJMMTT-1 bei Partition 1, JJJJMMTT-2 bei Partition 2, etc. Wenn das Quellspeichergerät nur eine Partition enthält, wird der Sicherungsordner nur mit JJJJMMTT benannt.

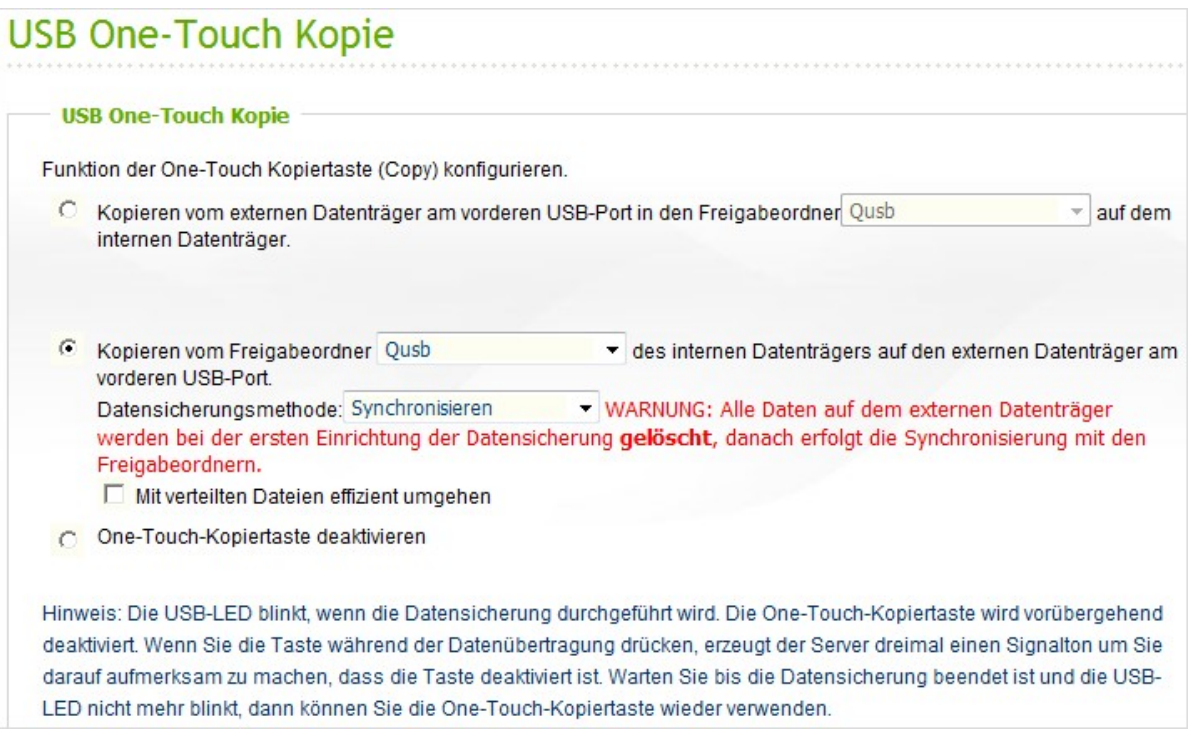

#### **Da te n übe r de n F ro nt- USB-Por t kopie re n**

Der NAS unterstützte das direkte Kopieren von Daten auf USB-Geräten zum NAS. Dazu Über die USB-Kopie-Taste an der Vorderseite können Sie Daten direkt von einem externen Laufwerk zum NAS oder umgekehrt kopieren. Wenn Sie diese Funktion nutzen möchten, führen Sie bitte die nachstehenden Schritte aus:

- 1. Sorgen Sie dafür, dass eine Festplatte in den NAS eingebaut und formatiert wurde. Die Standard-Netzwerkfreigabe Qusb/ Usb wird erstellt.
- 2. Schalten Sie den NAS ein.
- 3. Konfigurieren Sie die Funktion der Kopie-Taste auf der Seite "Backup" > "One-Touch-USB-Kopiersicherung".
- 4. Schließen Sie das USB-Laufwerk (z. B. Digitalkamera oder Flash-Laufwerk) an den vorderen USB-Port des NAS an.
- 5. Drücken Sie einmal die Kopieren-Taste. Die Daten werden gemäß Vorgabeeinstellungen zum NAS kopiert.

**Hinwe is:** Bei dieser Funktion wird eine Ergänzungssicherung ausgeführt. Nach der ersten Datensicherung kopiert der NAS lediglich Dateien, die seit der letzten Sicherung geändert wurden.

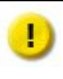

**A c htung:** Dateien werden von der Quelle zum Ziel kopiert. Zusätzliche Dateien am Ziel werden gelöscht; Dateien mit demselben Namen werden durch die Quelle überschrieben. Die Quelldaten bleiben unverändert.
# **9. Externes Gerät**

Externer [Speicher](#page-432-0) 433 [USB-Drucker](#page-433-0) 434 USV [Einstellungen](#page-462-0) 463

# <span id="page-432-0"></span>**9.1 Externer Speicher**

Der NAS unterstützt USB-Laufwerke und USB-Sticks zur Speicherplatzerweiterung. Wenn das USB-Gerät an den USB-Port des NAS angeschlossen und erfolgreich erkannt wird, werden Details auf dieser Seite angezeigt.

Es kann eine Weile dauern, bis der NAS-Server das externe USB-Gerät erfolgreich erkennt. Bitte haben Sie etwas Geduld.

Sie können den externen Datenträger als FAT32, NTFS, EXT3, EXT4 oder HFS+ (nur bei Mac) formatieren. Wählen Sie die Option aus dem Auswahlmenü neben "Format As (Formatieren als)"; klicken Sie auf "FORMAT NOW (Jetzt formatieren)". Alle Daten werden gelöscht.

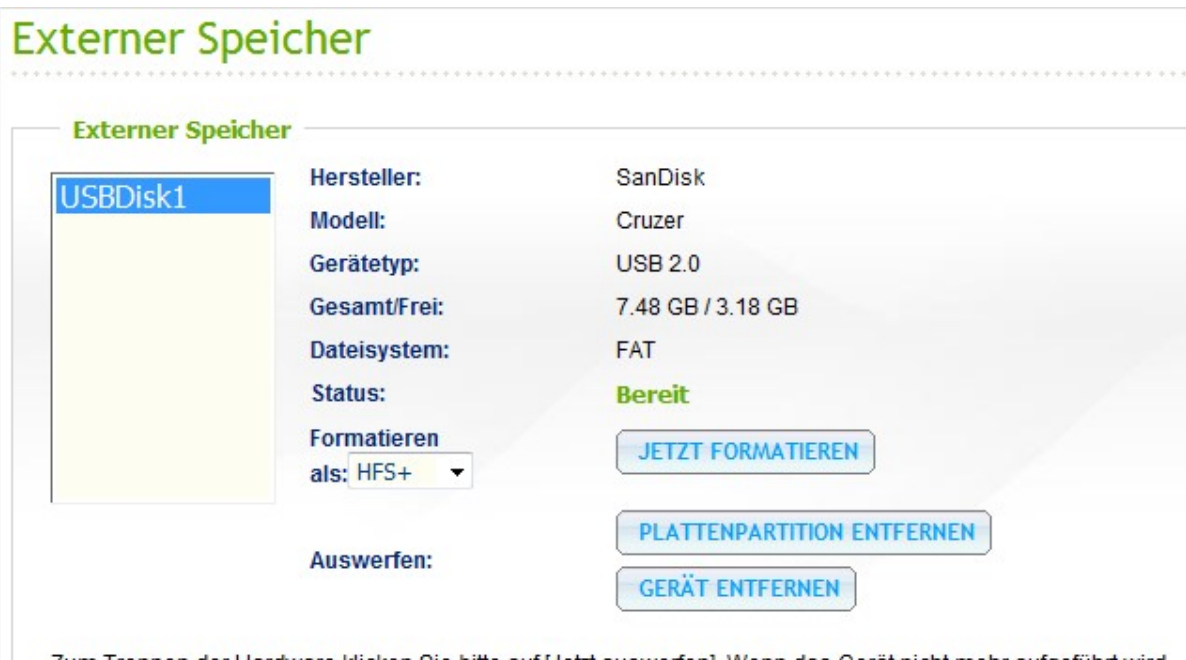

Zum Trennen der Hardware klicken Sie bitte auf [Jetzt auswerfen]. Wenn das Gerät nicht mehr aufgeführt wird, können Sie es auf sichere Weise trennen.

Hinweis: Trennen Sie das Gerät NICHT, wenn es gerade in Betrieb ist. Es kann sonst zu Datenverlusten oder sonstigen Schäden kommen.

#### <span id="page-433-0"></span>**9.2 USB-Drucker**

Der NAS unterstützt die gemeinsame Nutzung eines Netzwerkdruckers über ein lokales Netzwerk und das Internet in den Umgebungen Windows, Mac und Linux (Ubuntu). Es werden bis zu 3 USB-Drucker unterstützt.

Um einen USB-Drucker über den NAS gemeinsam zu nutzen, verbinden Sie den Drucker mit einem USB-Port des NAS. Der Drucker wird automatisch erkannt, und die Informationen des Druckers werden angezeigt.

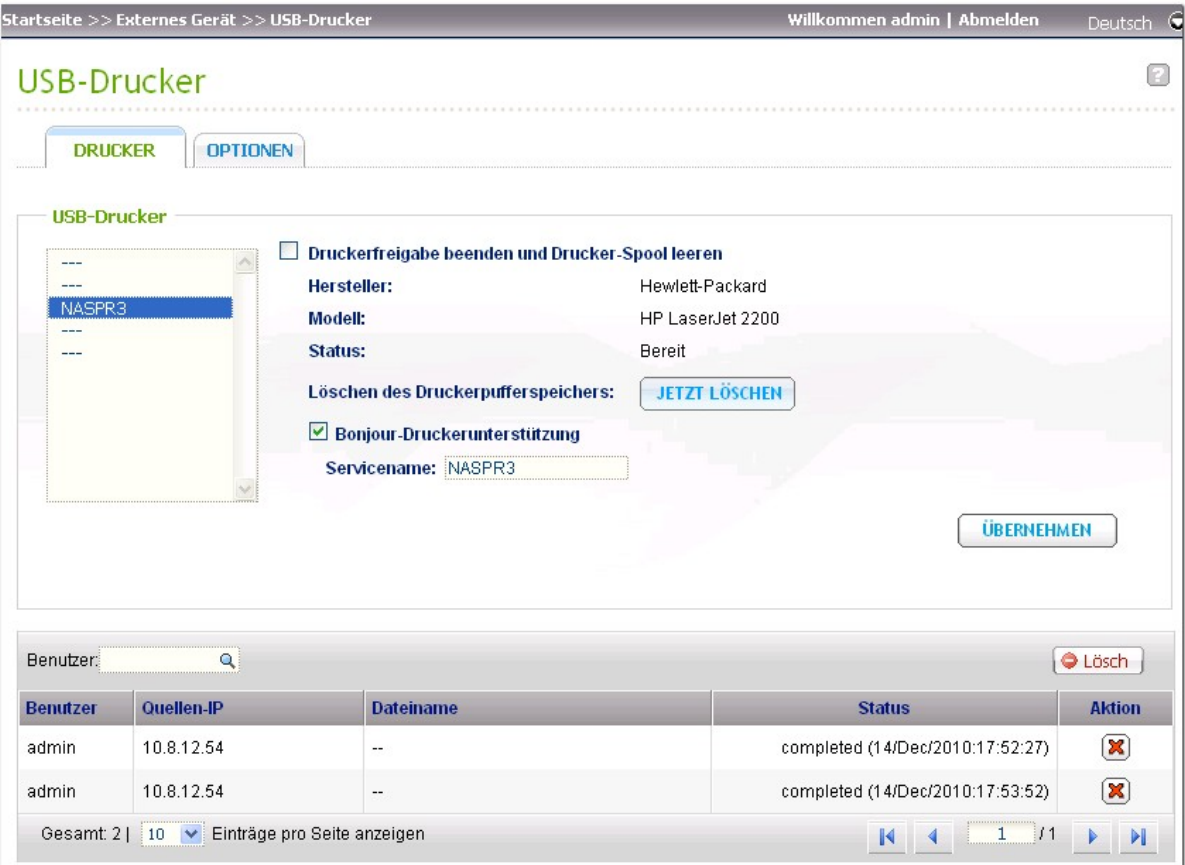

#### **Hinwe is:**

- Bitte verbinden Sie nach der Softwarekonfiguration einen USB-Drucker mit dem Server.
- Der NAS unterstützt lediglich allgemeine USB-Drucker, jedoch keine Multifunktionsdrucker.
- Die Dateinamenanzeige in der Druckauftragstabelle steht nur für Druckaufträge zur Verfügung, die über die IPP-(Internet Printing Protocol)-Verbindung versendet werden.
- Informationen zu unterstützten USB-Druckern finden Sie unter [http://www.qnap.com.](http://www.qnap.com)

#### **Gem e insam e Drucke rnutzung e inste lle n und Drucka ufträge lösc he n**

Wählen Sie diese Option, um den ausgewählten Drucker vorübergehend für die gemeinsame Nutzung zu deaktivieren. Alle Daten in der Druckerwarteschlange werden ebenfalls gelöscht.

#### **Drucka ufträge in de r Drucke rwa r te sc hla nge lösc he n**

Klicken Sie auf "Clean Now" (Jetzt löschen), um die in der Druckerwarteschlangen gespeicherten Daten zu löschen.

#### **Bo njo ur - Drucke runte rstützung**

Wählen Sie diese Option, um den Druckdienst über Bonjour an einen Mac zu senden. Geben Sie einen Dienstnamen ein, damit der Drucker von Bonjour gefunden werden kann. Der Name darf nur "a-z", "A- $Z^{\prime\prime}$ , "0-9", Punkt (.), Komma (,) und Bindestrich (-) enthalten.

Unter der Registerkarte "Options" (Optionen) können Sie weitere Druckeroptionen konfigurieren.

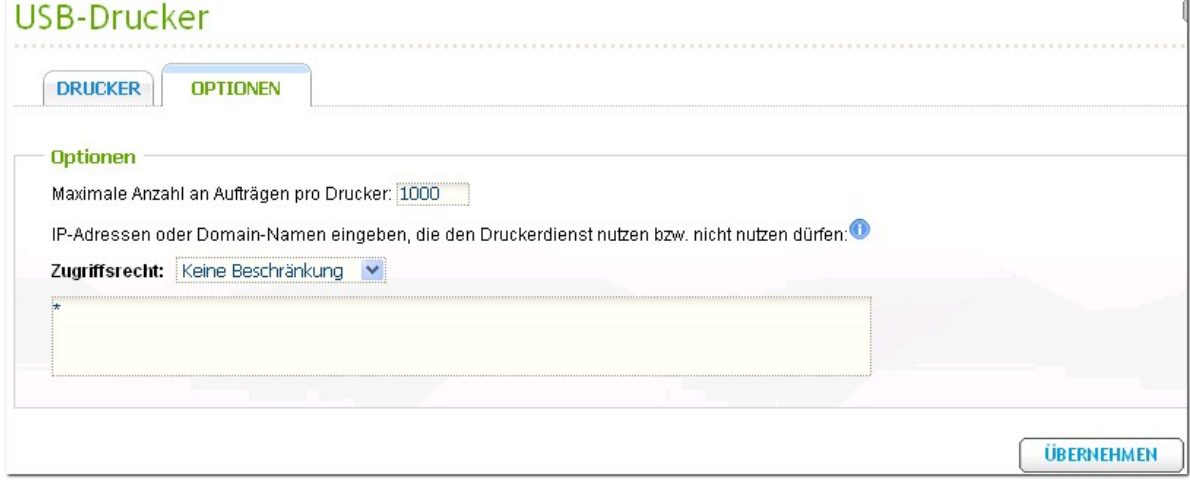

#### **Ma x im a le Drucka ufträge pro Drucke r**

Legen Sie die maximale Anzahl der Druckaufträge für einen Drucker fest. Ein Drucker unterstützt maximal 1.000 Druckaufträge. Der älteste Druckauftrag wird vom neuesten überschrieben, wenn der Drucker die maximale Anzahl an Druckaufträgen erreicht.

# IP-Adressen oder Domänennamen eingeben, um Druckzugriff zuzulassen oder zu **v e rwe ige rn**

Um bestimmten IP-Adressen oder Domänennamen zu erlauben bzw. zu verweigern, die Druckerdienste des NAS zu nutzen, wählen Sie "Allow Printing" (Drucken zulassen) oder "Deny printing" (Drucken verweigern) und geben Sie die IP-Adresse(n) oder den/die Domänennamen ein. Ein Sternchen (\*) bedeutet alle Verbindungen. Um allen Benutzern die Benutzung des Druckers zu erlauben, wählen Sie "No limit" (Ohne Beschränkung). Klicken Sie auf "Apply" (Anwenden), um die Einstellungen zu speichern.

**Hinwe is:** Diese Funktion steht nur für Druckdienste zur Verfügung, die über IPP und Bonjour konfiguriert sind, nicht über Samba.

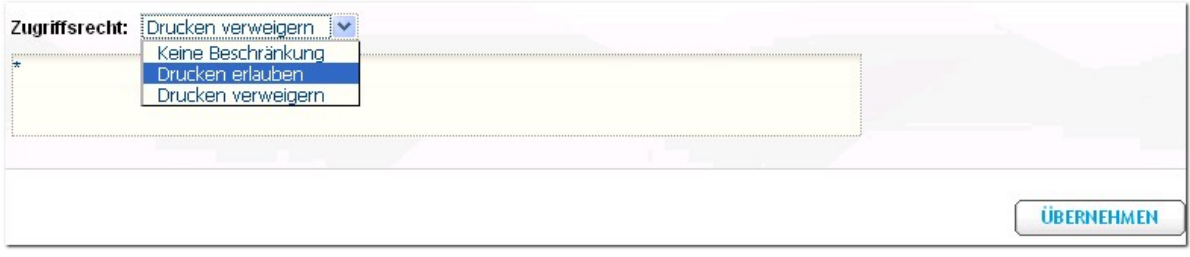

#### **Drucka ufträge a nha lte n, wiede ra ufne hm e n ode r lösc he n**

Sie können laufende oder ausstehende Druckaufträge anhalten oder abbrechen, angehaltene Aufträge wiederaufnehmen oder abgeschlossene oder ausstehende Aufträge löschen.

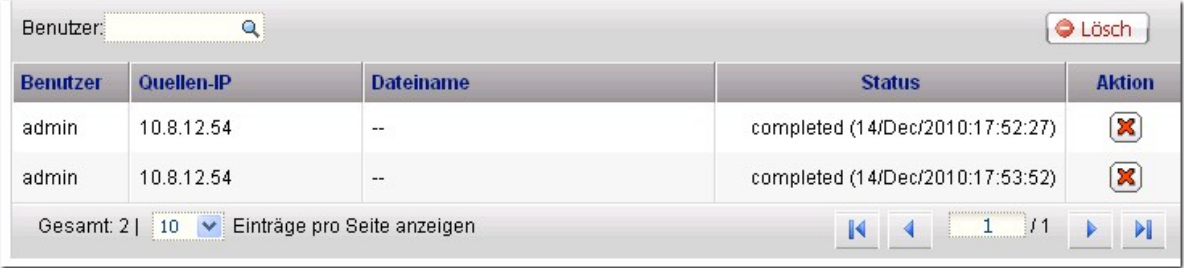

**Hinwe is:** Es darf KEIN Neustart des NAS oder ein Update der Systemfirma vorgenommen werden, während der Druck im Gange ist oder sich Aufträge in der Warteschlange befinden. Anderenfalls werden alle Aufträge in der Warteschlange abgebrochen und entfernt.

# *9.2.1 Unter Windows 7, Vista*

Die folgende Beschreibung bezieht sich auf Windows 7.

1. Wählen Sie "Geräte und Drucker".

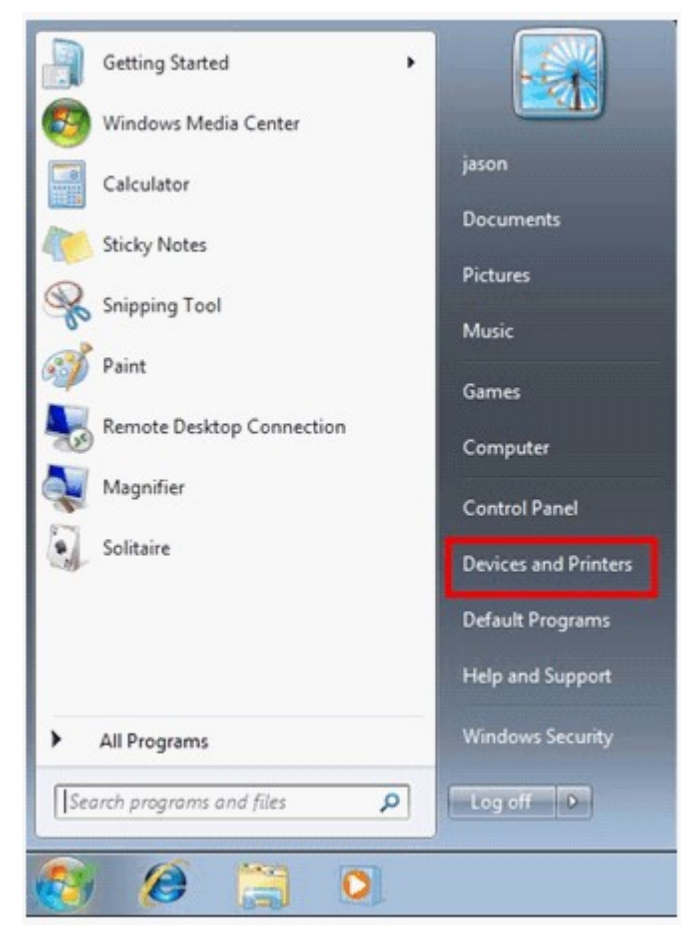

2. Klicken Sie auf "Drucker hinzufügen".

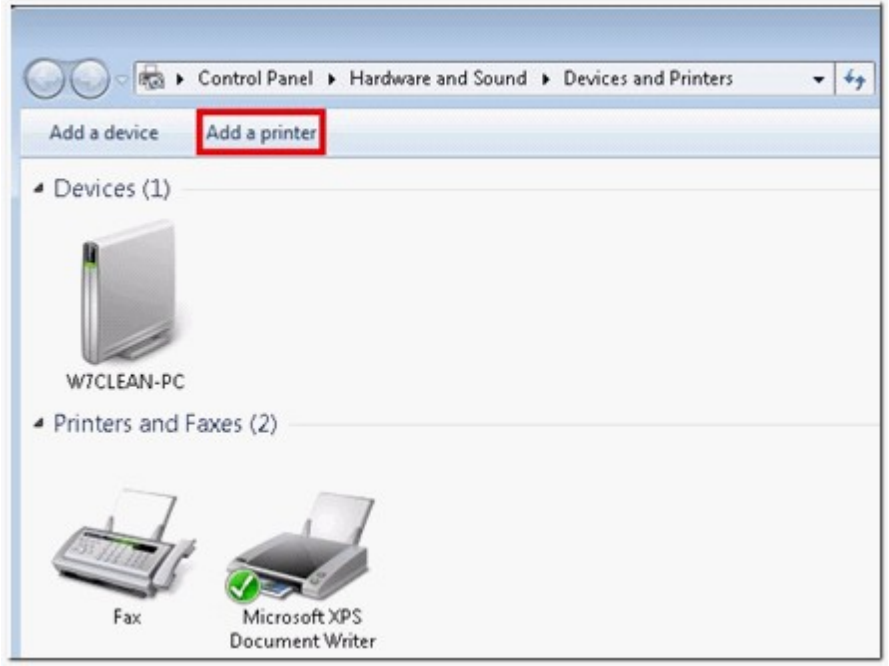

3. Klicken Sie im "Drucker hinzufügen"-Assistenten auf "Einen Netzwerk-, Drahtlos- oder Bluetoothdrucker hinzufügen".

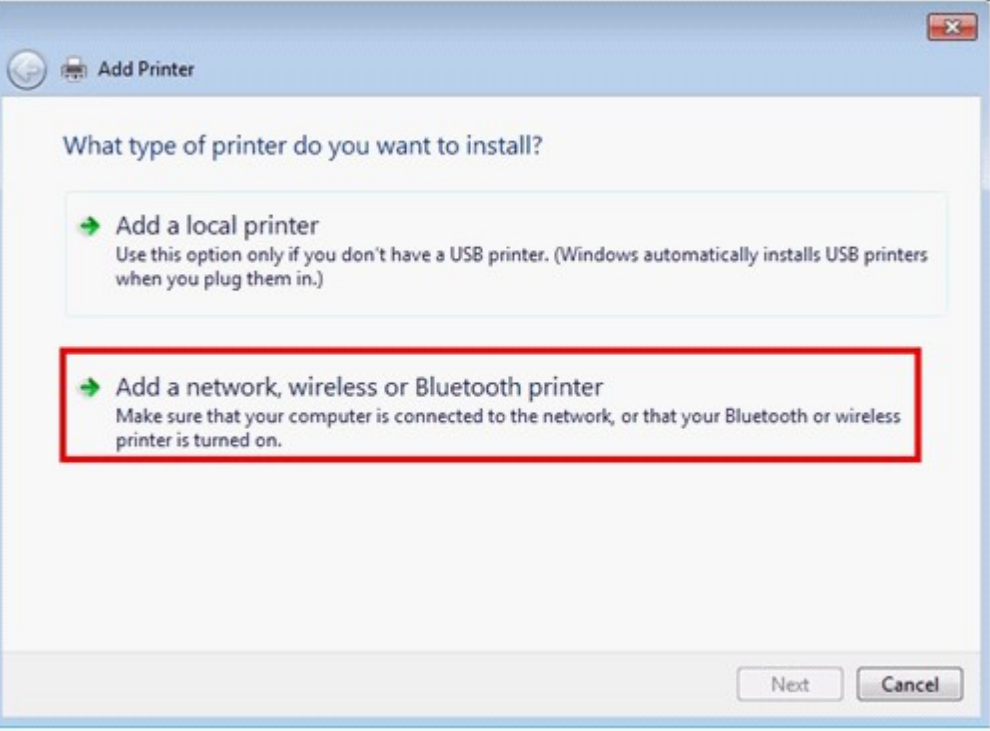

4. Während Windows nach verfügbaren Netzwerkdruckern sucht, klicken Sie auf "Der gesuchte Drucker ist nicht aufgeführt".

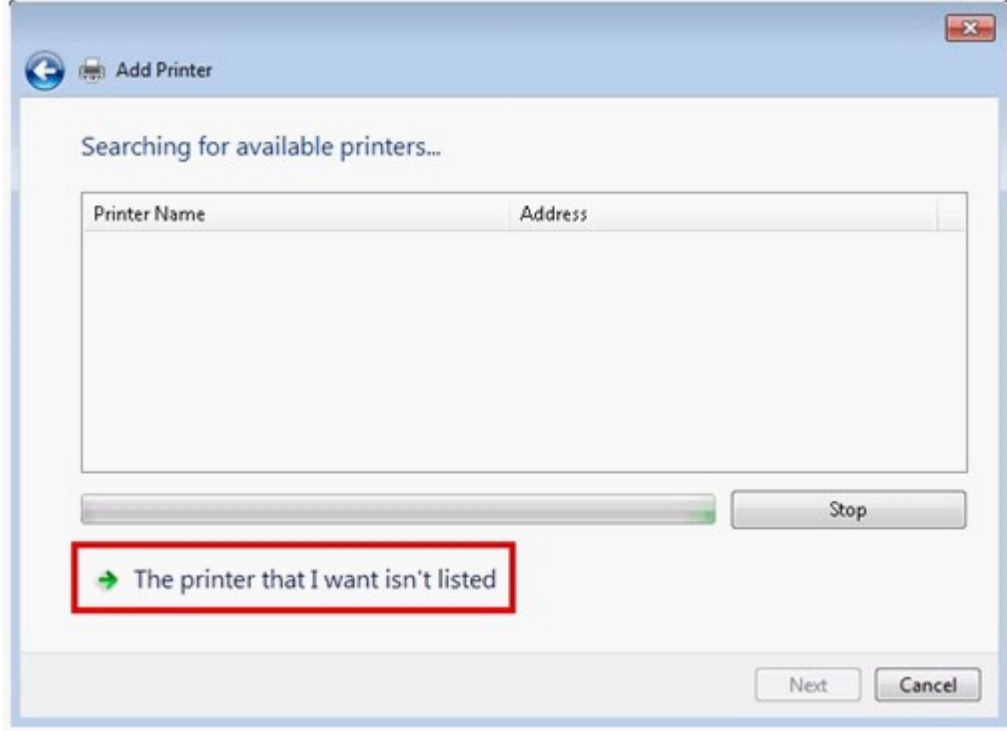

5. Klicken Sie auf "Freigegebenen Drucker über den Namen auswählen", geben Sie dann die Adresse des Netzwerkdruckers ein. Die Adresse befindet sich in folgendem Format – http://NAS\_IP:631/ printers/ServernamePR; dabei kann NAS\_IP auch die Adresse eines Domainnamens sein, falls Sie extern drucken möchten. Zum Beispiel: http://10.8.13.59:631/printers/NASPR3

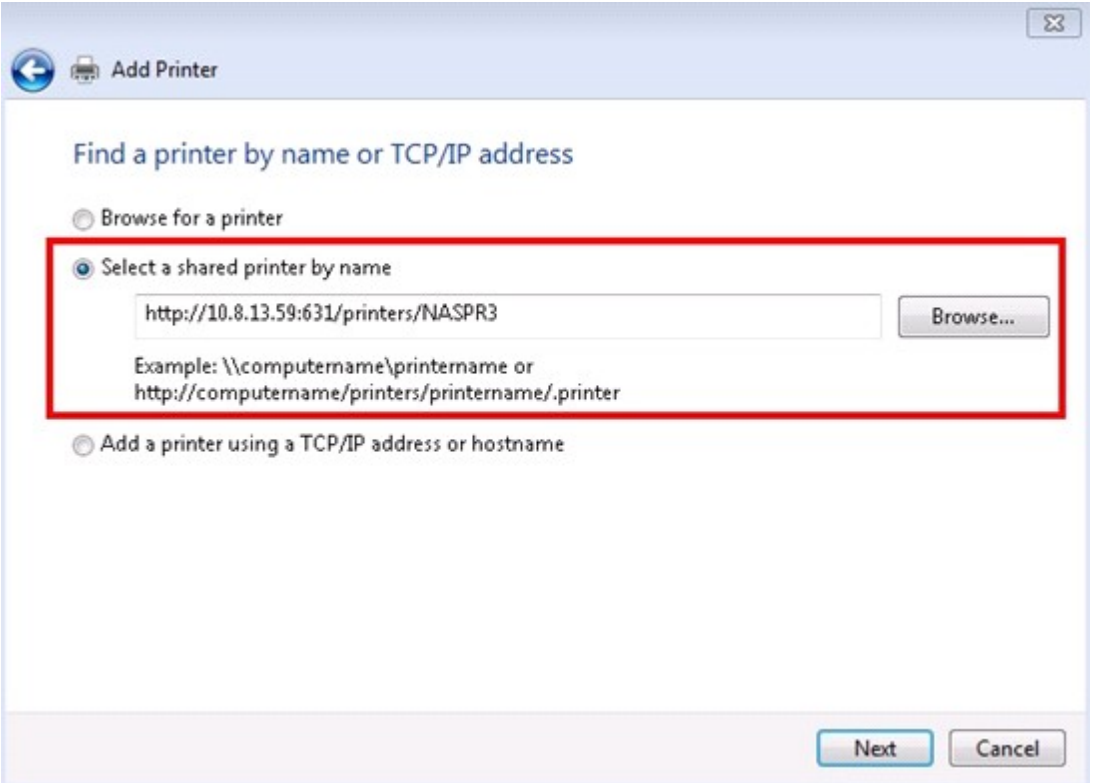

6. Der Assistent fordert Sie zur Installation der richtigen Druckertreiber auf. Sie können die aktuellsten Druckertreiber von der Webseite des Herstellers herunterladen, falls Sie nicht im Windows-Betriebssystem integriert ist.

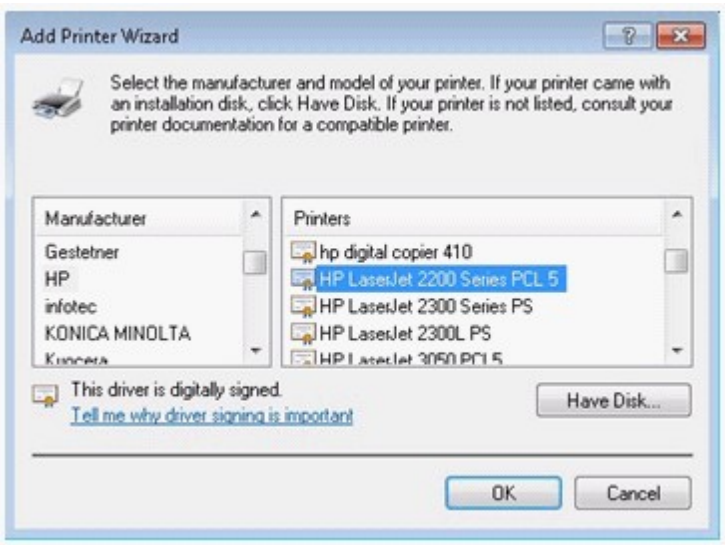

7. Nach der Installation der richtigen Druckertreiber zeigt der Assistent die Adresse und den Treiber des neuen Netzwerkdruckers an.

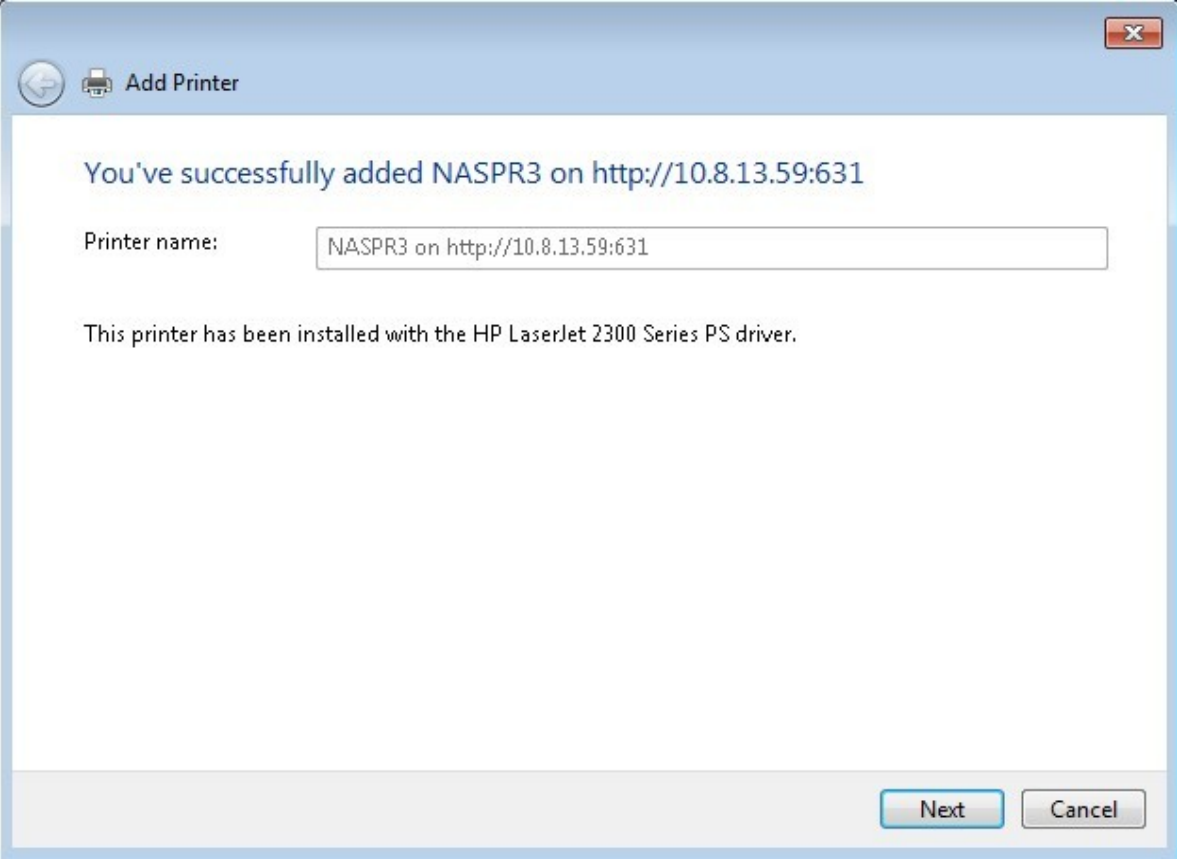

8. Sie können den Netzwerkdrucker auch als Standarddrucker auswählen oder eine Testseite drucken. Klicken Sie zum Verlassen des Assistenten auf "Fertig stellen".

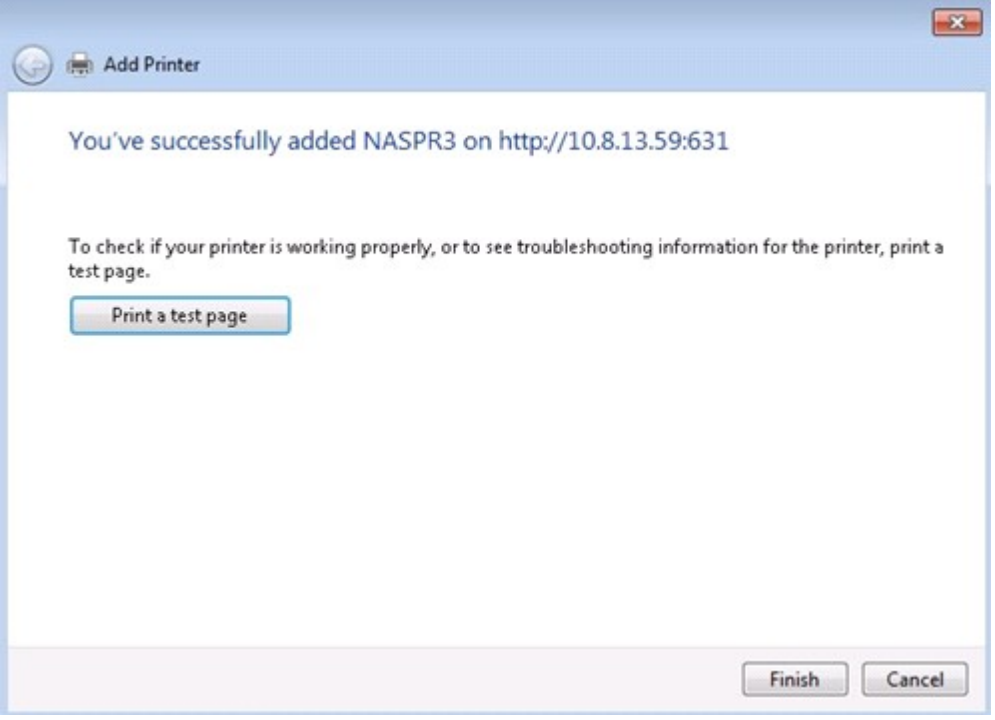

9. Der neue Netzwerkdrucker ist nun einsatzbereit.

Die folgende Beschreibung bezieht sich auf Windows 7 und Vista.

1. Geben Sie \\NAS IP im "Run" (Ausführen) -Menü ein.

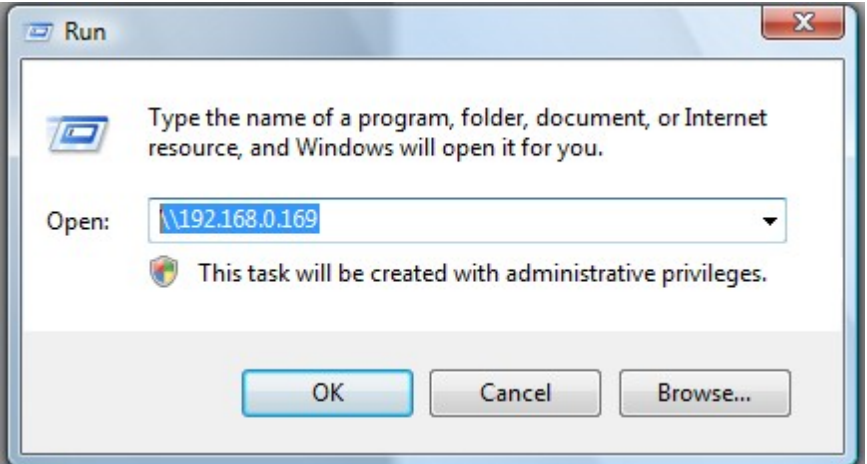

2. Doppelklicken Sie auf das Netzwerkdruckersymbol.

 $\mathbf{r}$ 

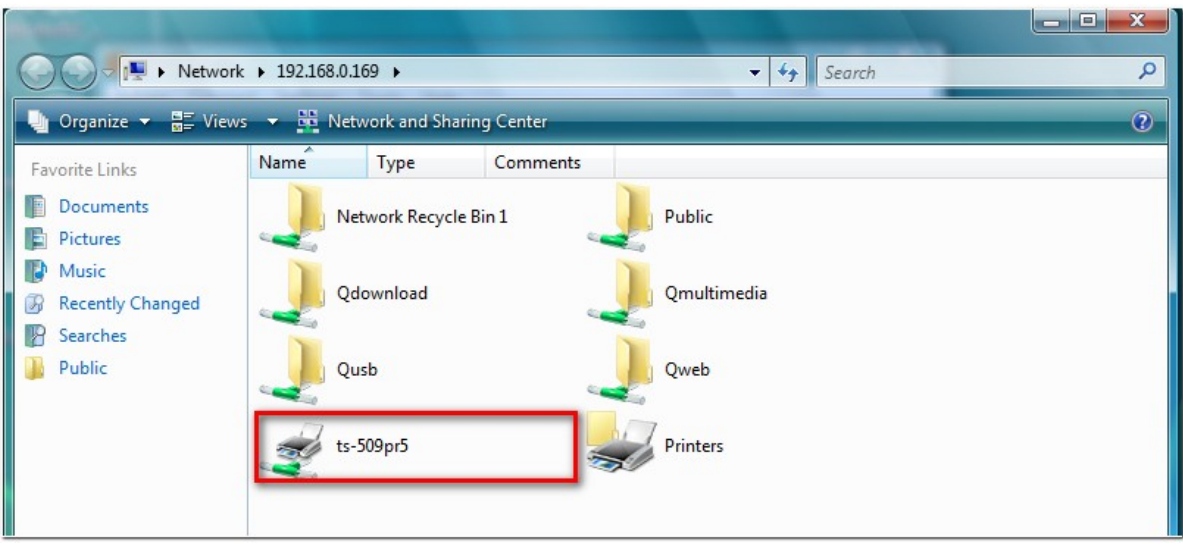

3. Installieren Sie den richtigen Druckertreiber.

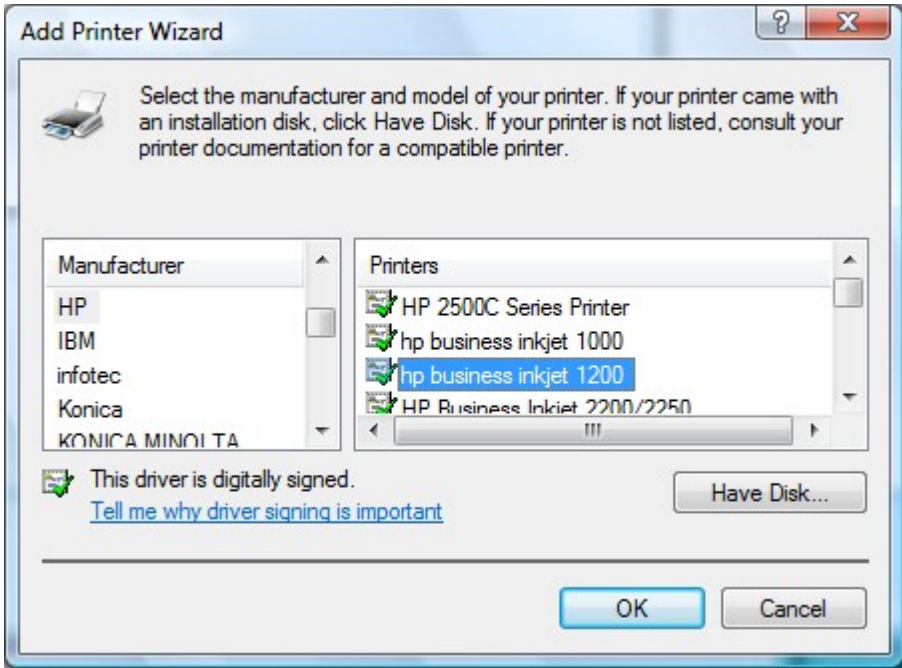

4. Nach dem Abschluss drucken Sie eine Testseite aus und prüfen, ob der Drucker einsatzbereit ist.

## *9.2.2 Unter Windows XP*

Die folgende Beschreibung bezieht sich auf Windows XP.

### **Me thode 1**

- 1. Geben Sie\\NAS IP im Windows Explorer ein.
- 2. Im gemeinsam genutzten Ordner des Servers sollte ein Druckersymbol angezeigt werden. Doppelklicken Sie auf dieses Symbol.
- 3. Installieren Sie den Druckertreiber.

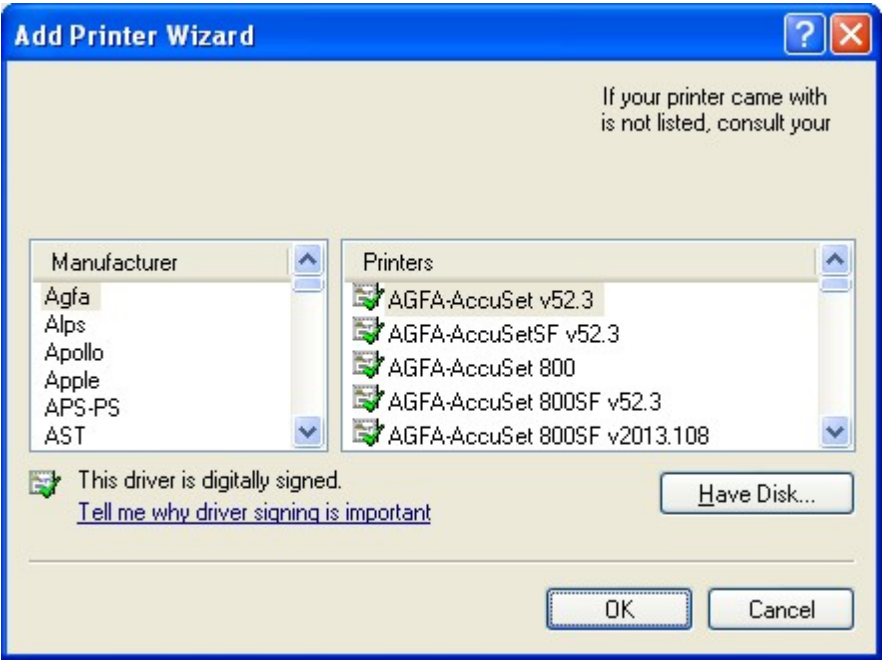

4. Nach dem Abschluss können Sie den Netzwerkdruckerdienst des NAS benutzen.

## **Me thode 2**

Die folgende Konfigurationsmethode wurde nur unter Windows XP nachgewiesen:

- 1. Öffnen Sie "Printers and Faxes" (Drucker und Faxe).
- 2. Löschen Sie den existierenden Netzwerkdrucker (soweit vorhanden).
- 3. Klicken Sie mit der rechten Maustaste in das freie Feld im Fenster "Printers and Faxes" (Drucker und Faxe). Wählen Sie "Server Properties" (Servereigenschaften).
- 4. Klicken Sie auf die Registerkarte "Ports" (Anschlüsse) und löschen Sie die Anschlüsse, die für den vorherigen Netzwerkdrucker (soweit vorhanden) konfiguriert wurden.
- 5. Starten Sie den PC neu.
- 6. Öffnen Sie Printers and Faxes (Drucker und Faxe).
- 7. Klicken Sie auf "Add a printer" (Drucker hinzufügen) und klicken Sie auf "Next" (Weiter).
- 8. Wählen Sie "Local printer attached to this computer" (Lokaler Drucker, der an den Computer angeschlossen ist). Klicken Sie auf "Next" (Weiter).
- 9. Klicken Sie auf "Create a new port" (Einen neuen Anschluss erstellen) und wählen Sie "Local Port" (Lokaler Anschluss) im Dropdown-Menü. Klicken Sie auf "Next" (Weiter).
- 10. Geben Sie den Namen des Anschlusses ein. Das Format ist \\NAS-IP\NAS-Namepr, z.B. NAS-IP= 192.168.1.1, NAS-Name= myNAS, der Link lautet \\192.168.1.1\myNASpr.
- 11. Installieren Sie den Druckertreiber.
- 12. Drucken Sie eine Testseite.

Wenn Sie Mac OS X 10.6 verwenden, konfigurieren Sie die Druckerfunktion des NAS anhand der nachfolgenden Erläuterungen.

1. Stellen Sie zuerst sicher, dass die Bonjour-Druckerunterstützung am NAS unter "External Device (Externes Gerät)" > "USB Printer (USB-Drucker)" aktiviert ist. Sie können den Servicenamen zur besseren Identifikation des Druckers ändern.

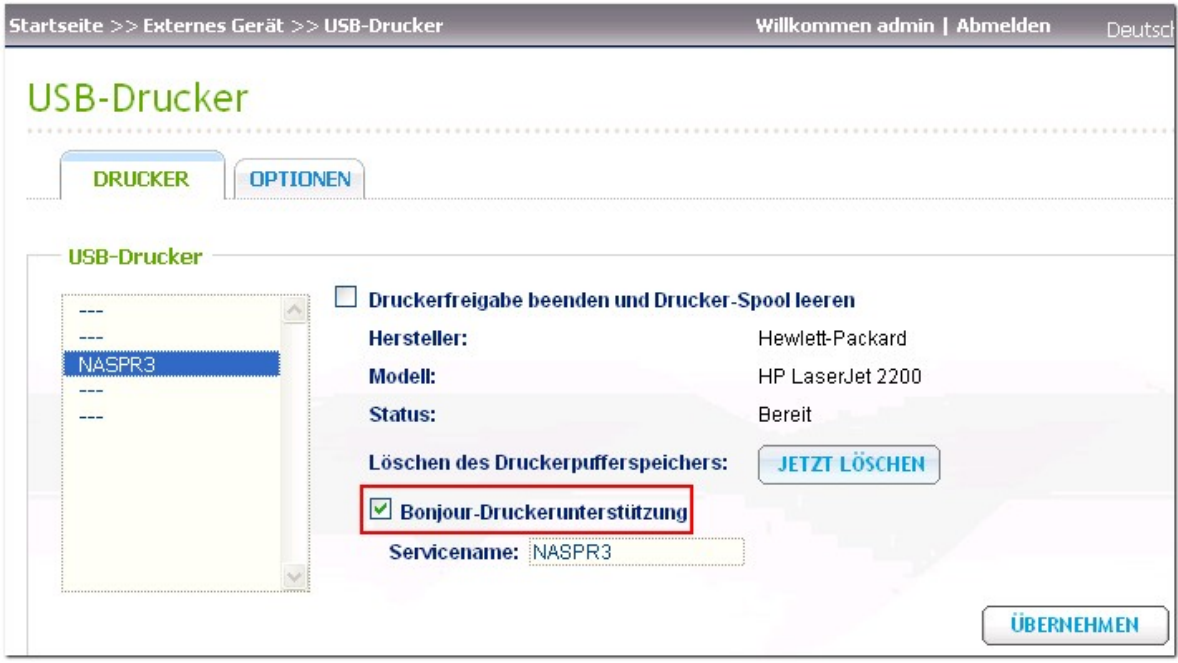

2. Rufen Sie an Ihrem Mac die "Systemeinstellungen" auf, klicken Sie dann auf "Drucken & Faxen".

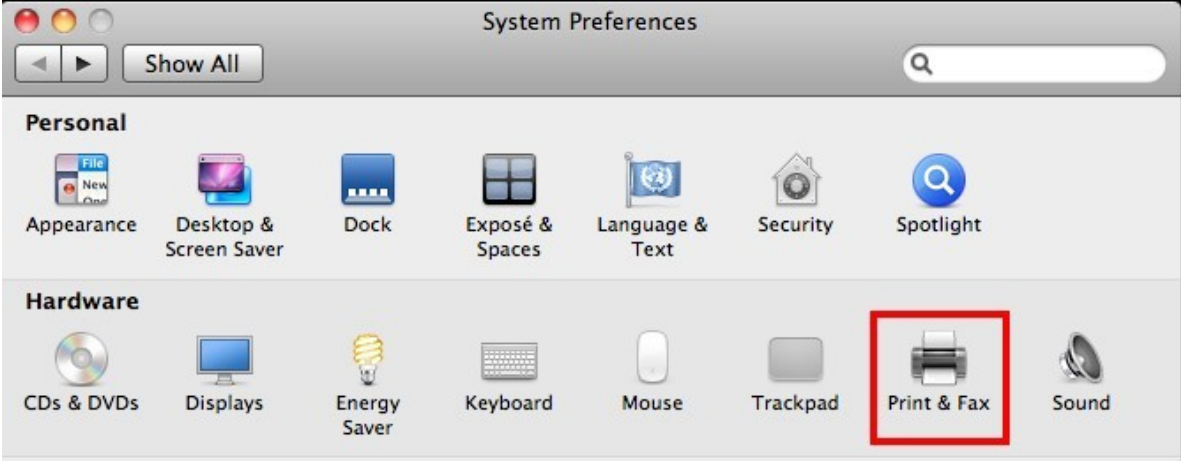

3. Klicken Sie im "Drucken & Faxen"-Fenster zum Hinzufügen eines neuen Druckers auf +.

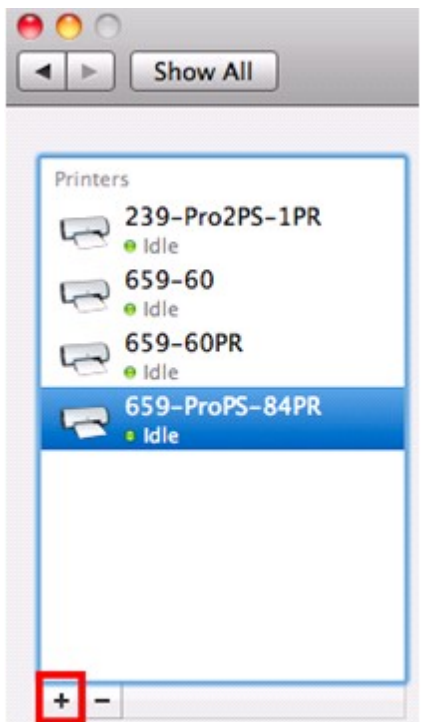

4. Der USB-Netzwerkdrucker wird via Bonjour aufgelistet. Wählen Sie den Standarddruckertreiber bzw. laden Sie den aktuellsten Treiber von der Seite des Herstellers herunter und installieren ihn. Klicken Sie zum Hinzufügen dieses Druckers auf "Hinzufügen".

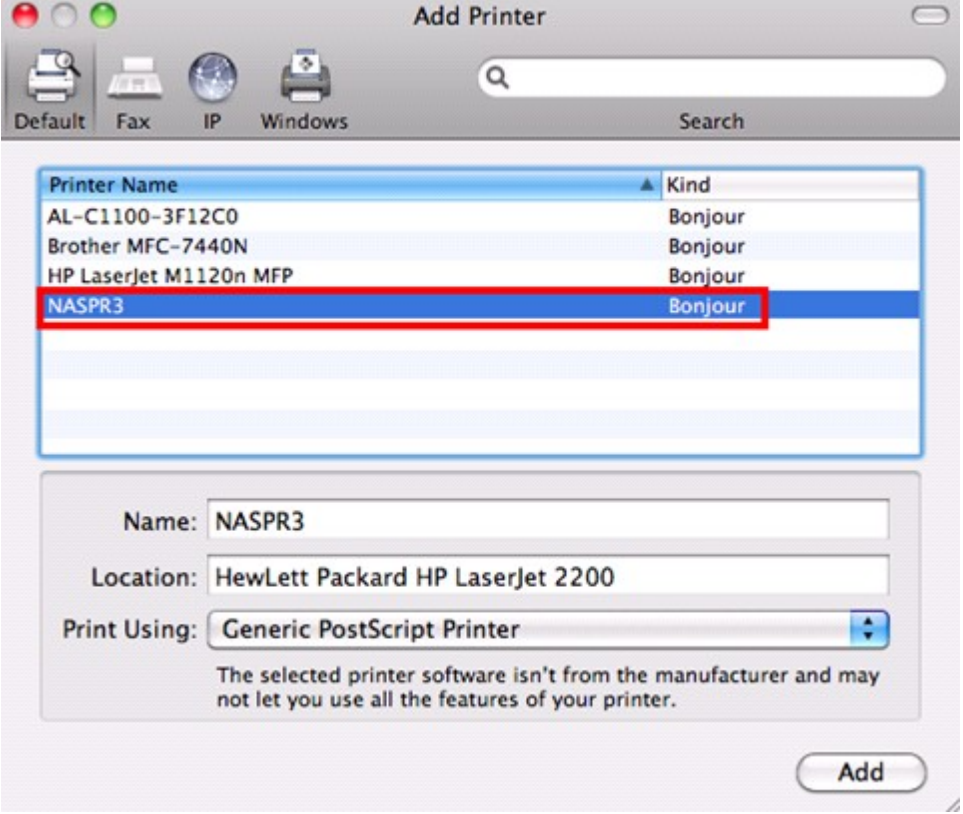

5. Möglicherweise sind bei Ihrem Drucker weitere Optionen verfügbar. Klicken Sie auf "Continue (Fortfahren)".

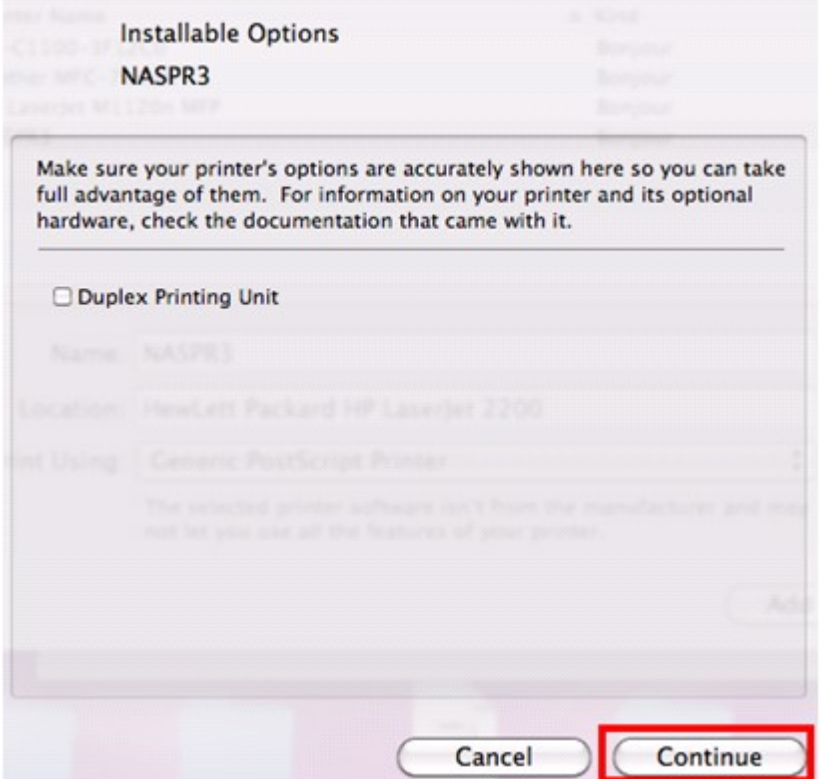

6. Der neue Netzwerkdrucker ist nun einsatzbereit.

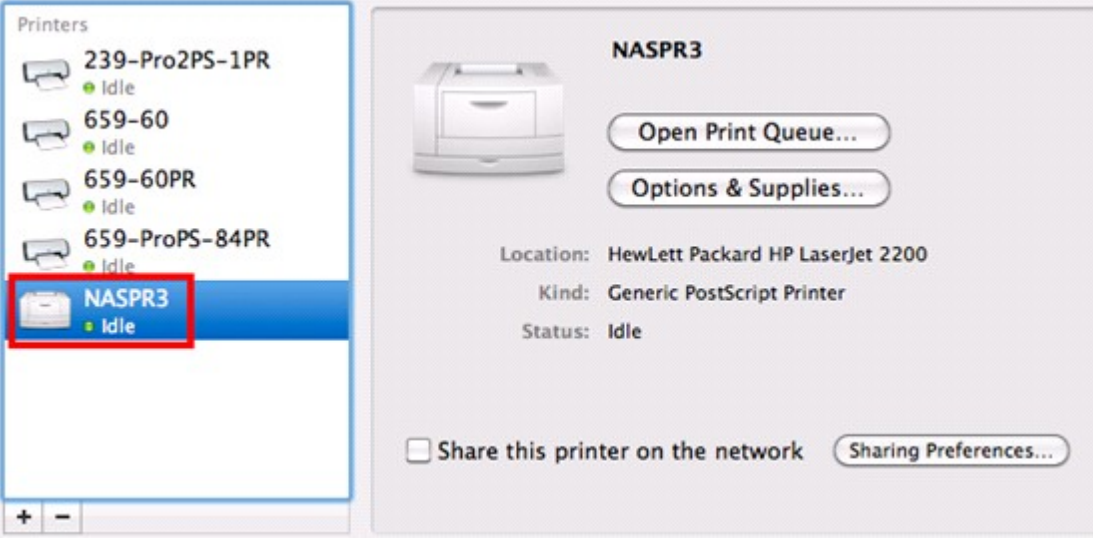

Wenn Sie Mac OS X 10.5 verwenden, konfigurieren Sie die Druckerfunktion des NAS anhand der nachfolgenden Erläuterungen.

- 1. Vergewissern Sie sich, dass Ihr Drucker an den NAS angeschlossen ist und die Druckerinformationen auf der Seite "USB-Drucker" korrekt angezeigt werden.
- 2. Öffnen Sie "Netzwerkdienste" > "Microsoft Netzwerk". Geben Sie für den NAS eine Arbeitsgruppe ein. Sie werden diese Information später benötigen.

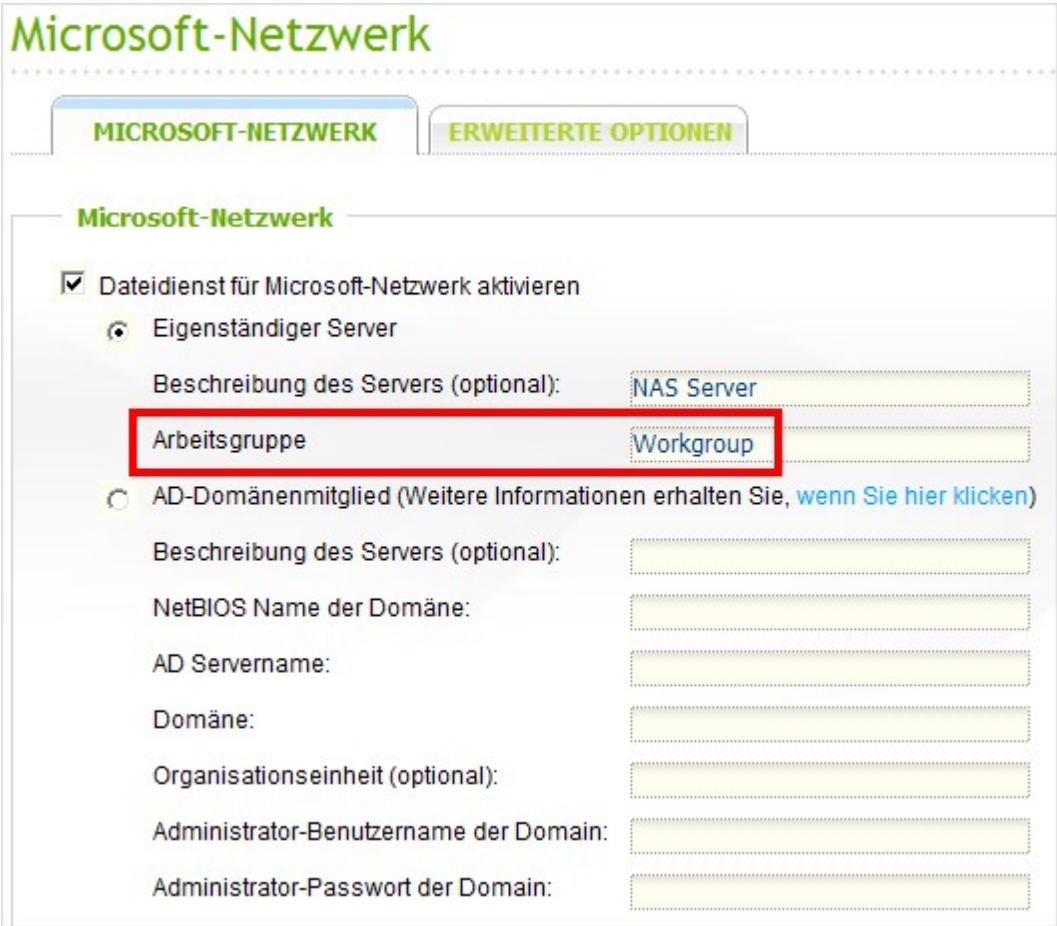

3. Öffnen Sie auf Ihrem Mac "Drucken & Fax".

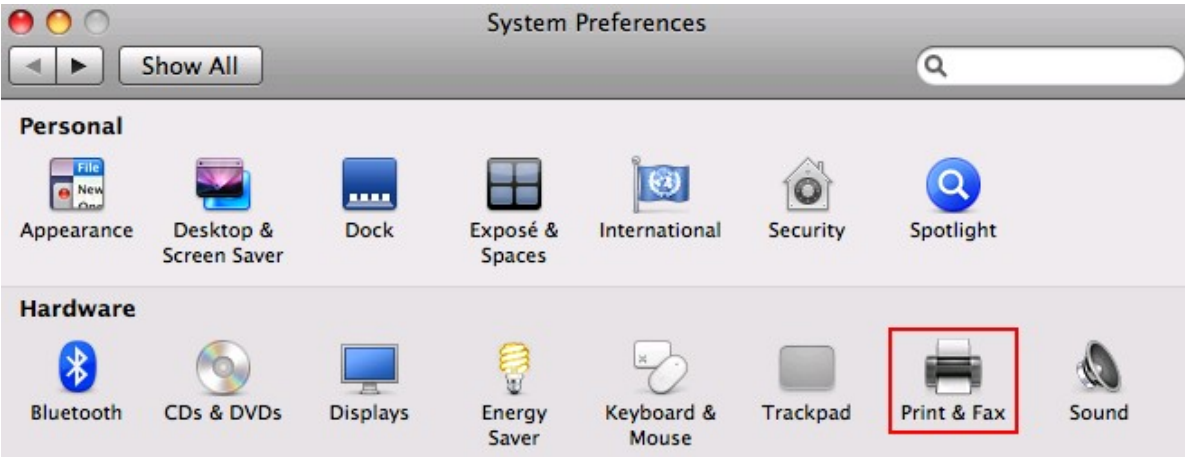

4. Klicken Sie auf +, um einen Drucker hinzuzufügen.

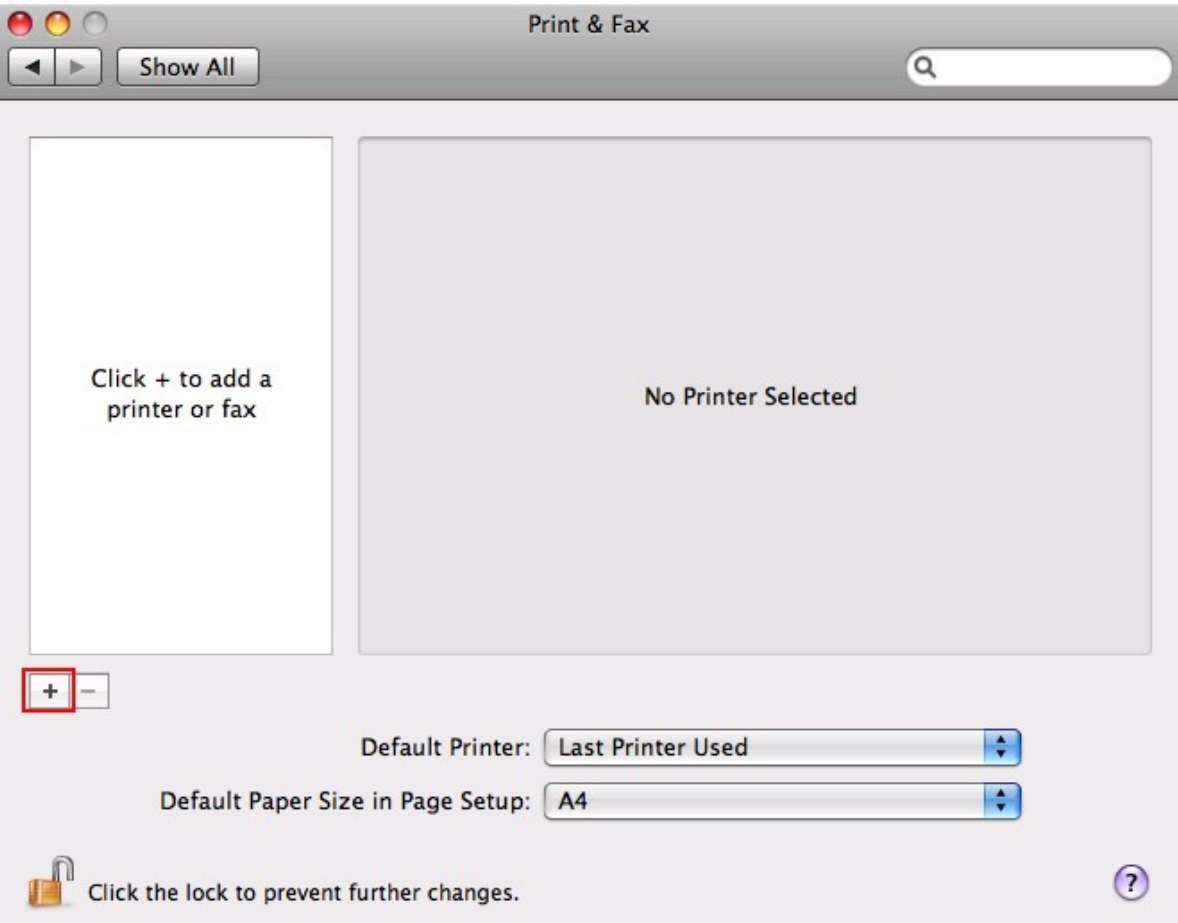

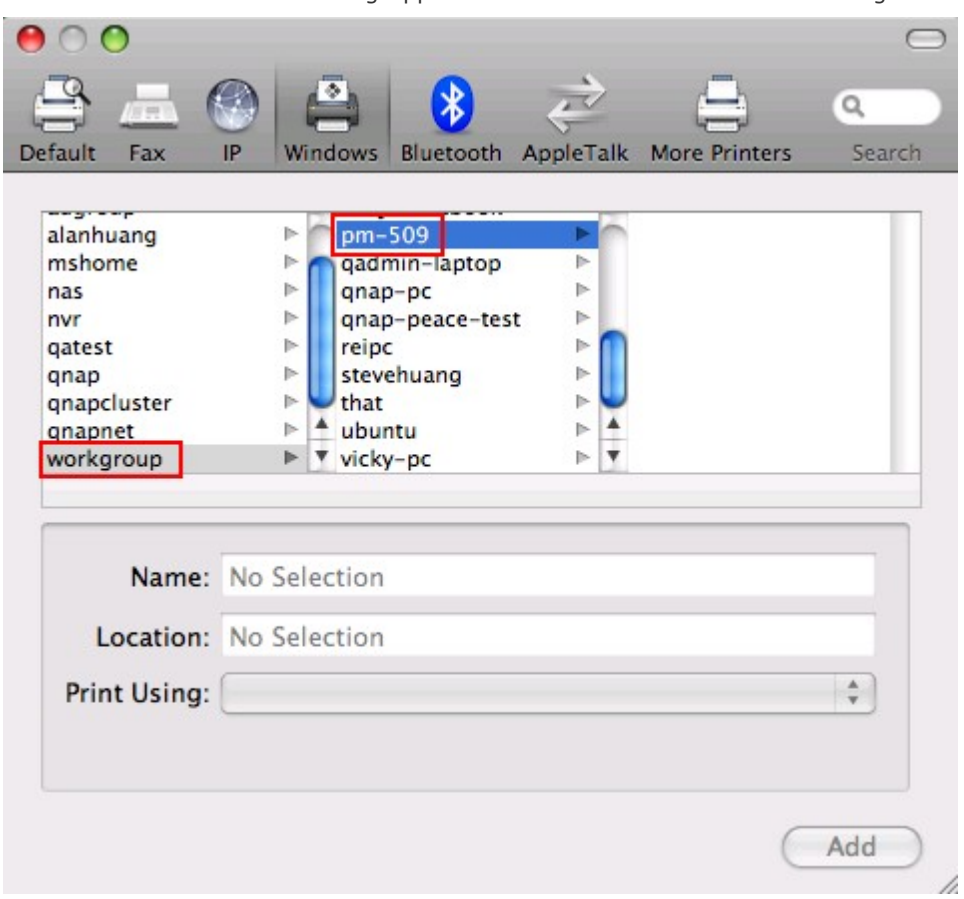

5. Wählen Sie die NAS-Arbeitsgruppe und suchen Sie nach der Bezeichnung des Druckers.

6. Geben Sie Benutzername und Kennwort ein, um auf den Drucker-Server des NAS zugreifen zu können.

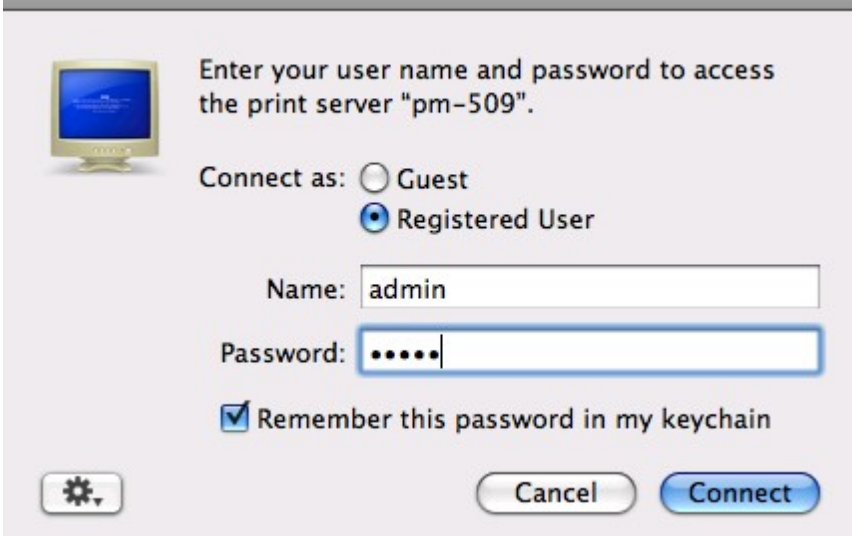

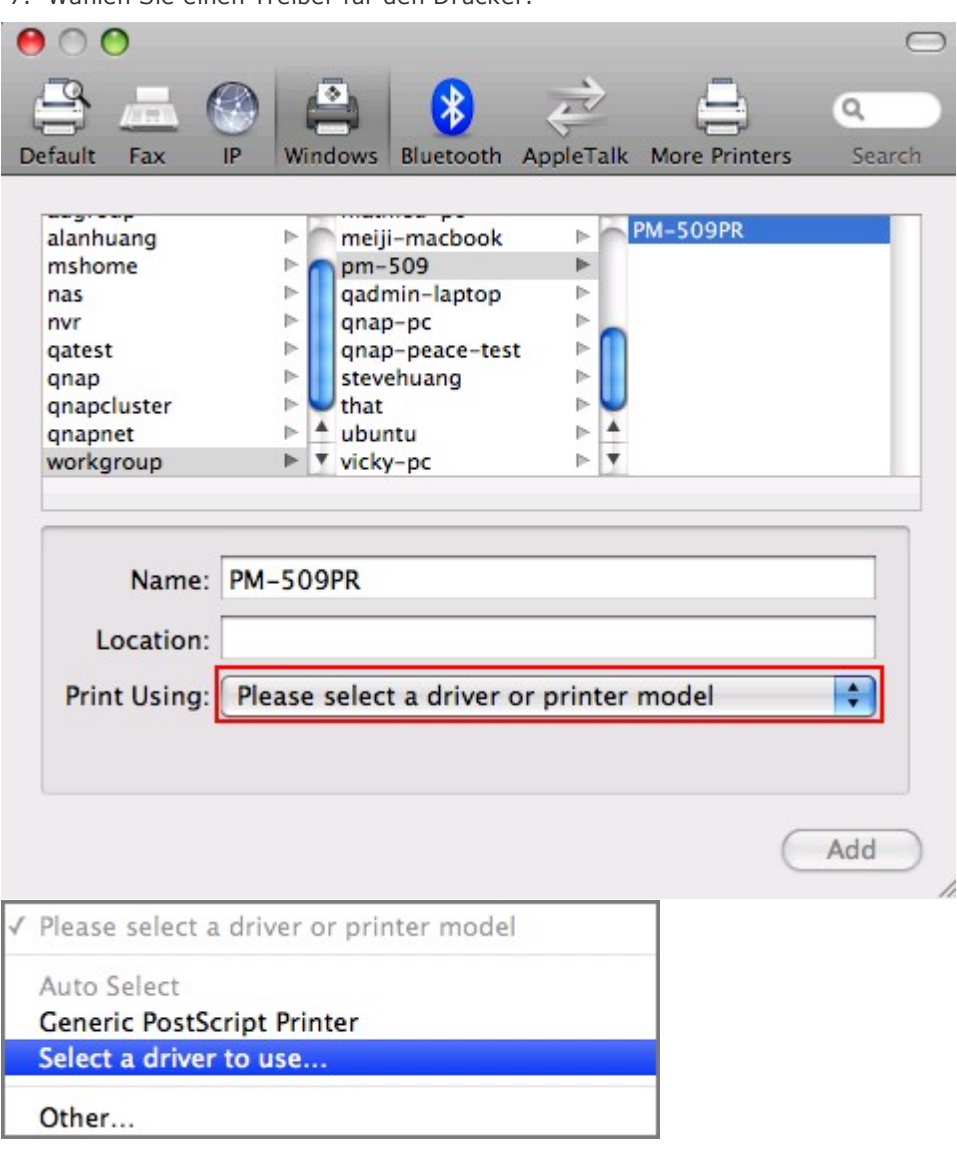

7. Wählen Sie einen Treiber für den Drucker.

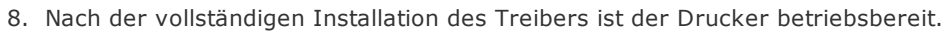

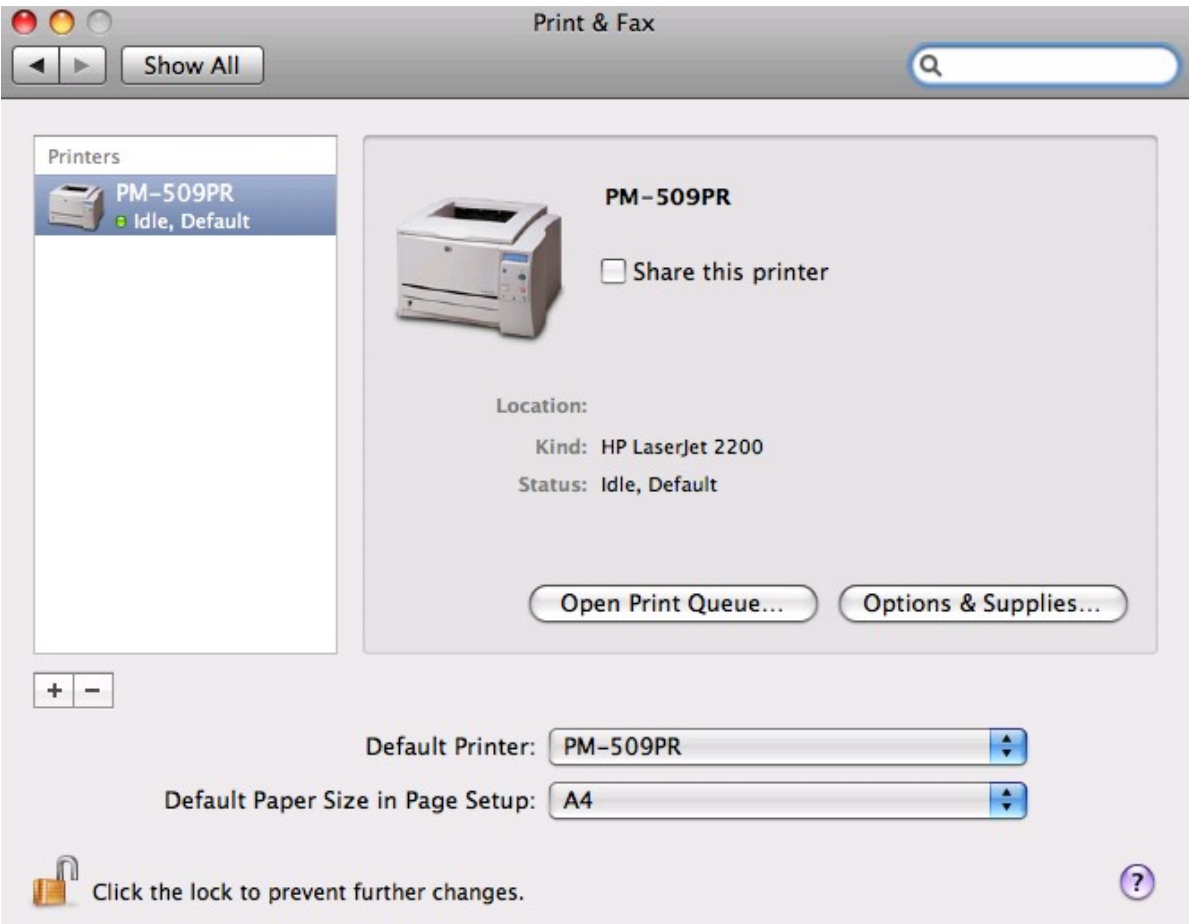

Wenn Sie Mac OS X 10.4 verwenden, konfigurieren Sie die Druckerfunktion des NAS anhand der nachfolgenden Erläuterungen.

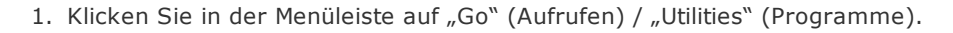

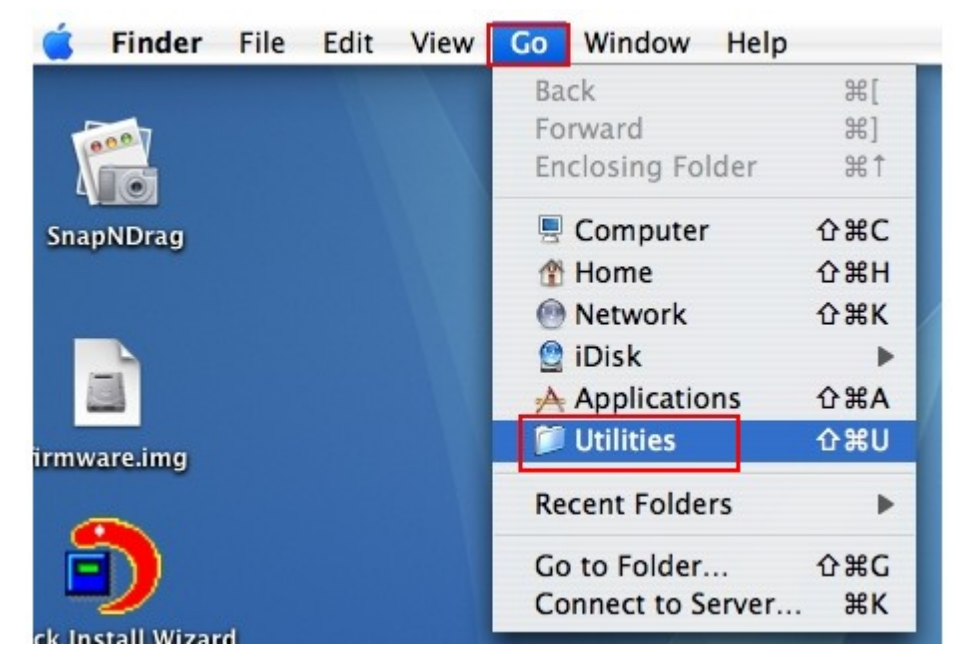

2. Klicken Sie auf "Printer Setup Utility" (Druckerkonfigurationsprogramm).

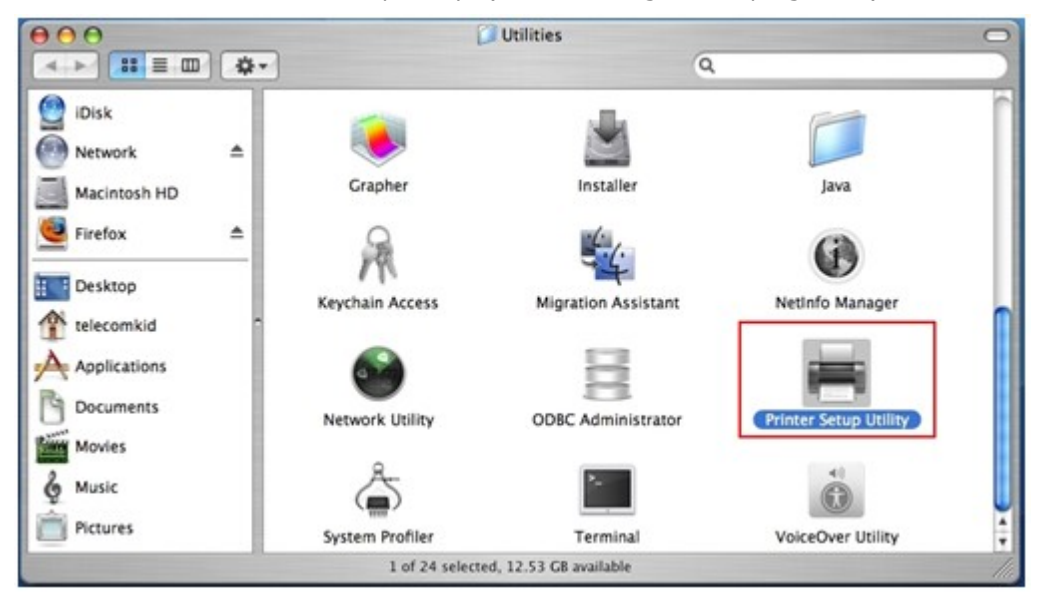

# 3. Klicken Sie auf "Add" (Hinzufügen).

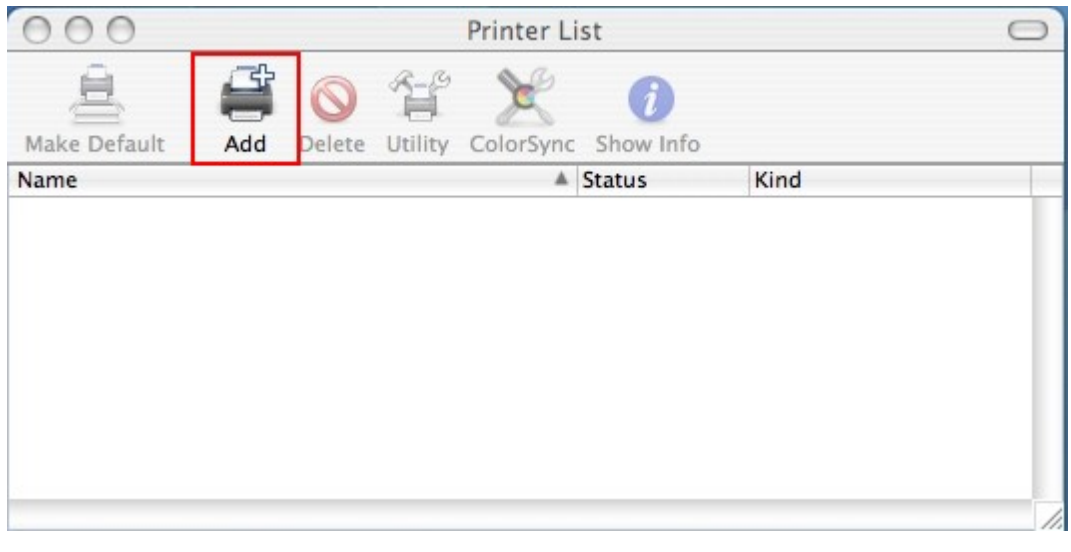

 $_{\text{diff}}$ 

4. Drücken und halten Sie die Alt-Taste  $\frac{|\text{option}|}{|\text{out}|}$  auf der Tastatur und klicken Sie gleichzeitig auf "More Printers" (Weitere Drucker).

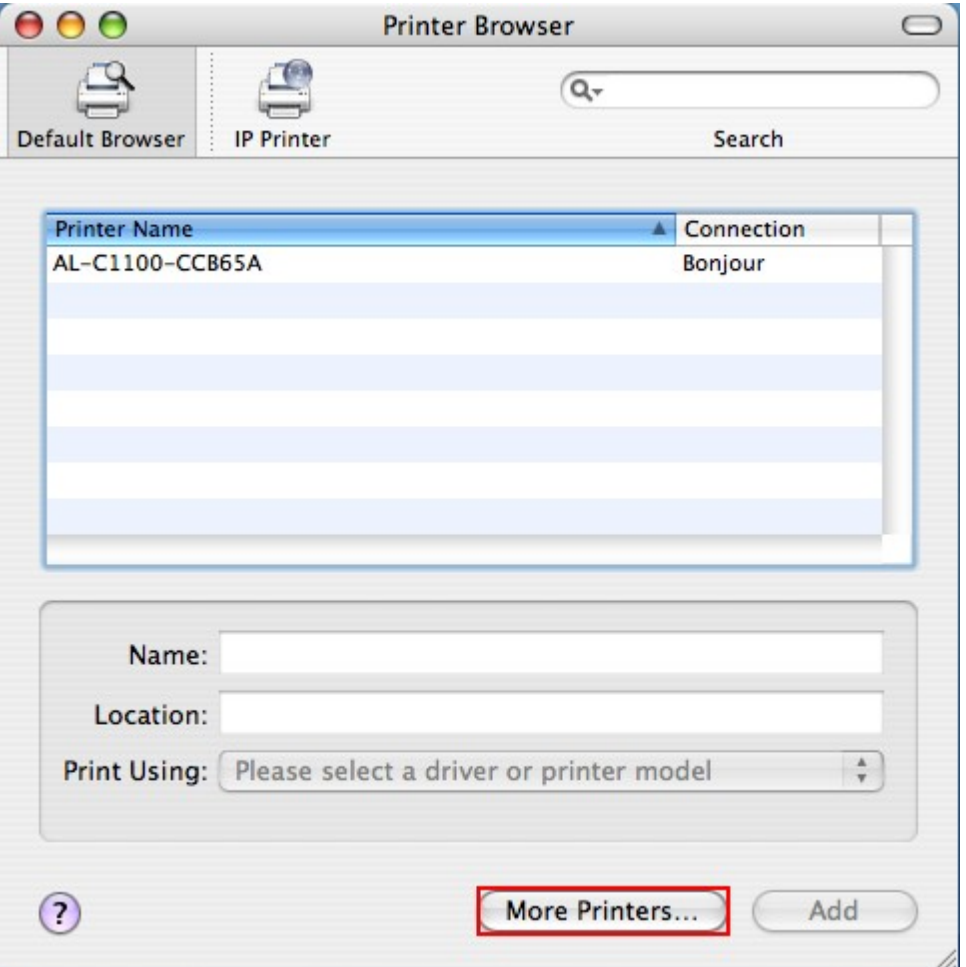

- 5. Im eingeblendeten Fenster:
	- a. Wählen Sie "Advanced"\* (Erweitert).
	- b. Wählen Sie "Windows Printer with SAMBA" (Windows-Drucker mit SAMBA).
	- c. Geben Sie den Druckernamen ein.
	- d. Geben Sie die Drucker-URI ein, das Format lautet smb://NAS-IP/Druckername. Den Druckernamen finden Sie auf der Seite Device Configuration (Gerätekonfiguration) / USB Printer (USB-Drucker).
	- e. Wählen Sie "Generic" (Standard) für das Druckermodell.
	- f. Klicken Sie auf "Add" (Hinzufügen).

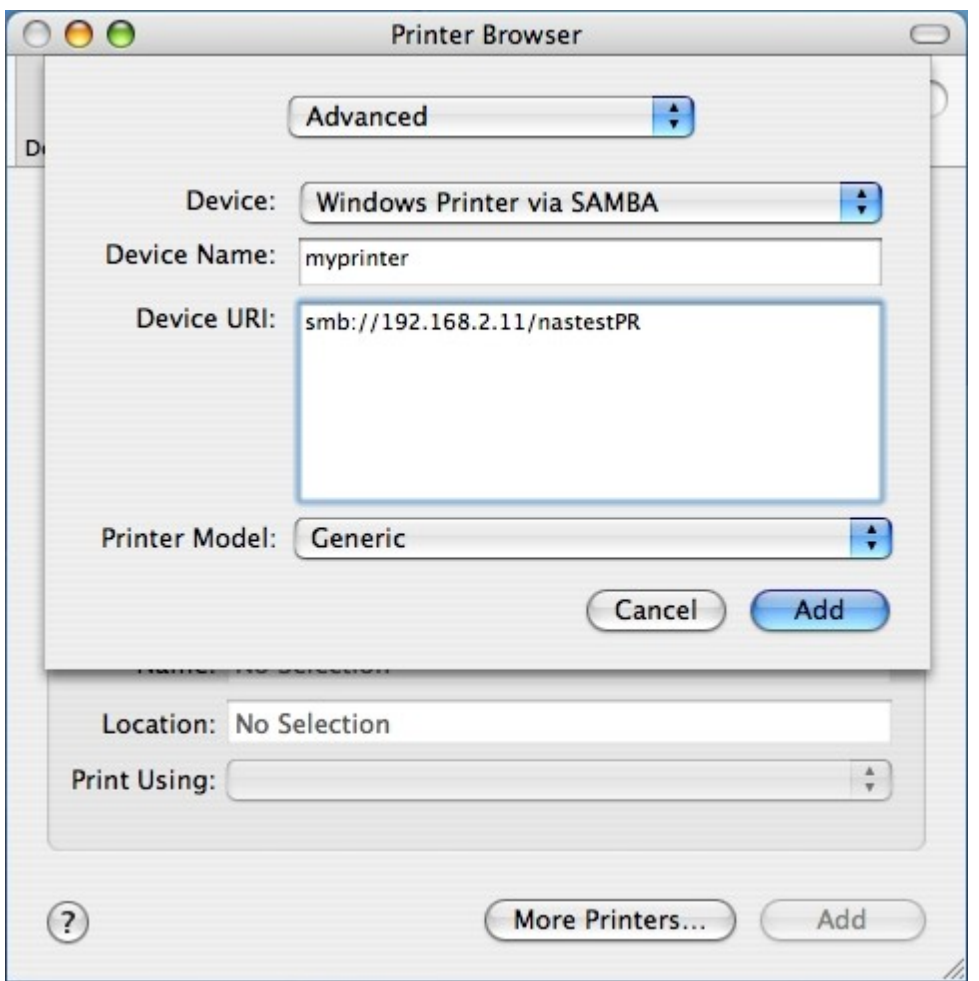

\*Beachten Sie, dass Sie die Alt-Taste gedrückt halten und gleichzeitig auf "More Printers" (Weitere Drucker) klicken müssen, um die erweiterten Druckereinstellungen anzuzeigen. Andernfalls erscheint diese Option nicht.

6. Der Drucker erscheint in der Druckerliste und er kann jetzt verwendet werden.

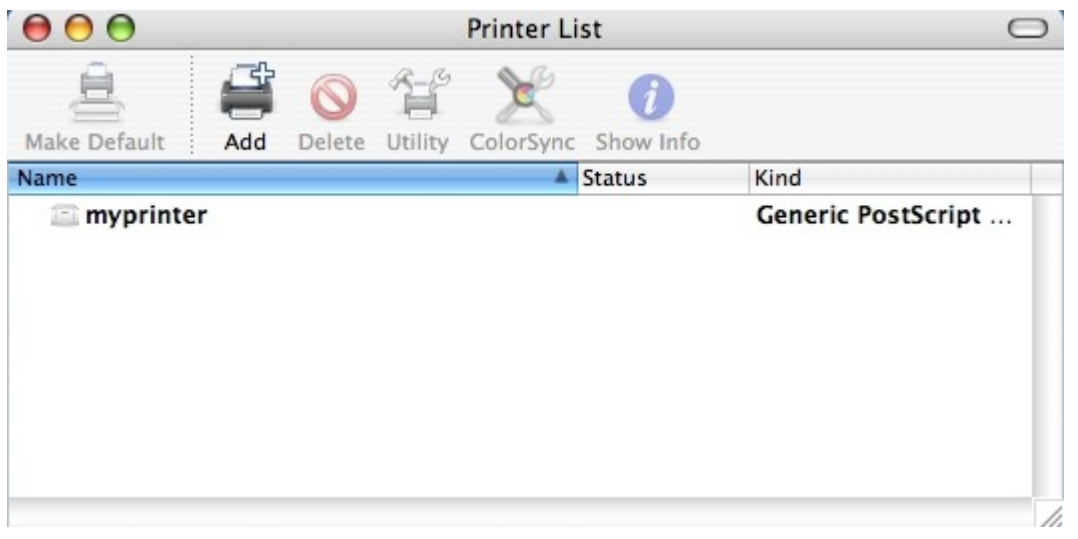

**Hinwe is:** Der NAS-Netzwerkdruckerdienst unterstützt einen Postscript-Drucker nur unter einem Mac-Betriebssystem.

## *9.2.6 Linux (Ubuntu 10.10)*

Wenn Sie Linux (Ubuntu 10.10) verwenden, konfigurieren Sie die Druckerfunktion des NAS anhand der nachfolgenden Erläuterungen.

1. Klicken Sie auf das "System"-Register, wählen Sie "Administration (Verwaltung)". Wählen Sie dann "Drucken".

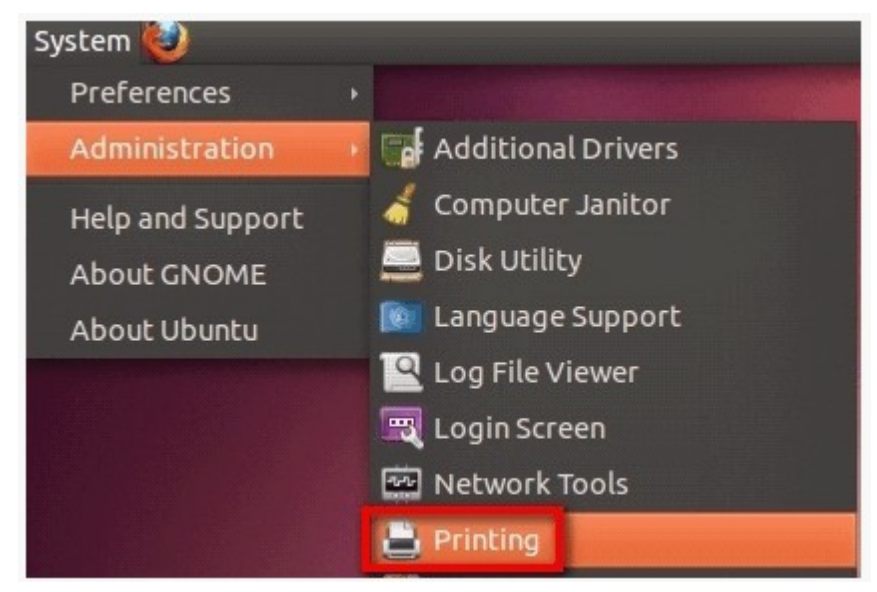

2. Klicken Sie zum Hinzufügen eines neuen Druckers auf "Add (Hinzufügen)".

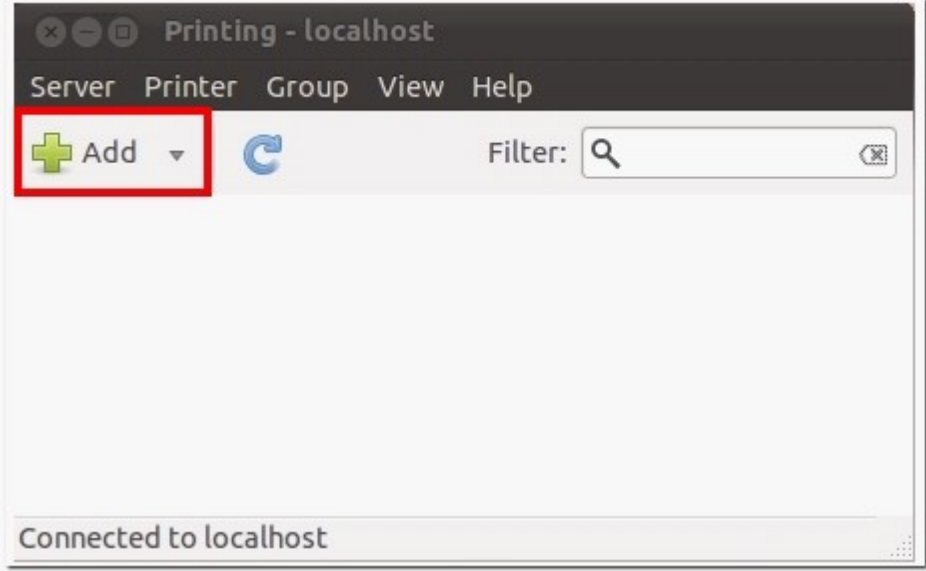

3. Klicken Sie auf Netzwerkdrucker; wählen Sie dann "Internet Printing Protocol (IPP)". Geben Sie bei "Host" die IP-Adresse des NAS ein. Geben Sie im Feld "Queue" hinter "printers/" den Namen des Druckers ein.

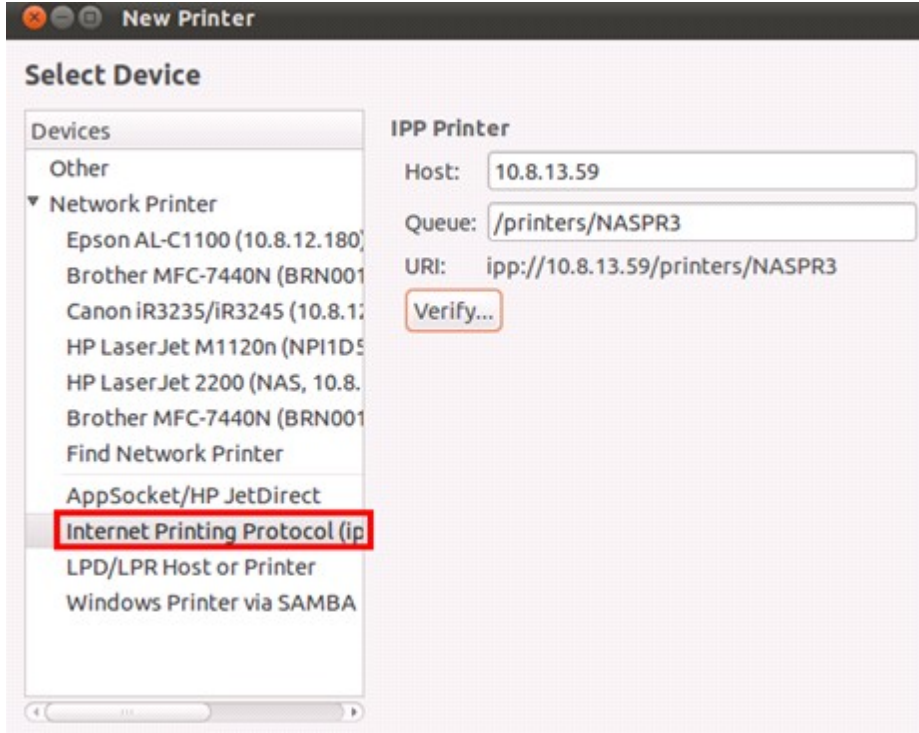

4. Bevor Sie fortfahren, können Sie durch Anklicken von "Verify (Überprüfen)" die Druckerverbindung testen.

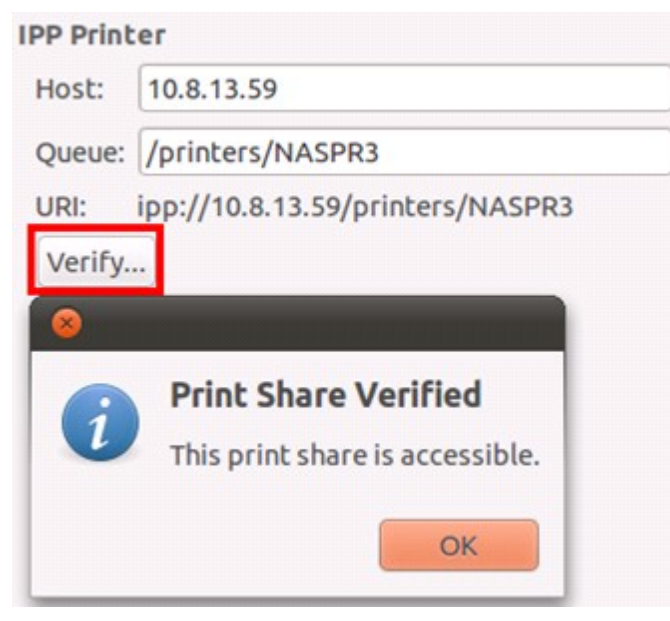

5. Das Betriebssystem beginnt mit der Suche nach der Liste möglicher Treiber.

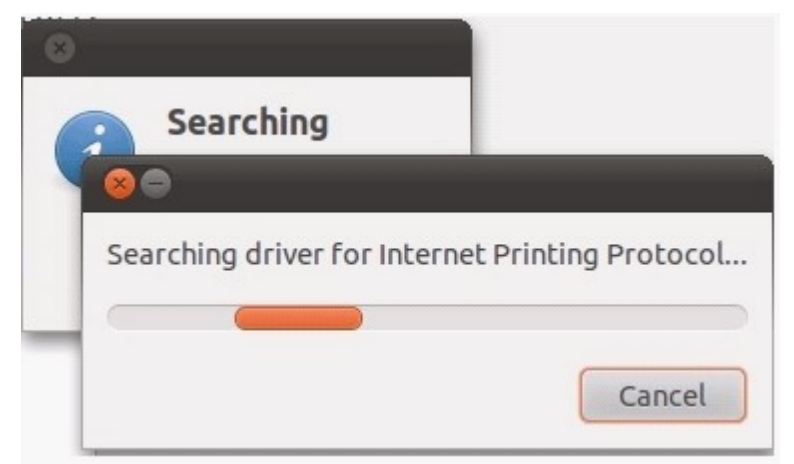

6. Wählen Sie den Druckertreiber aus der integrierten Datenbank oder führen Sie eine Online-Suche durch.

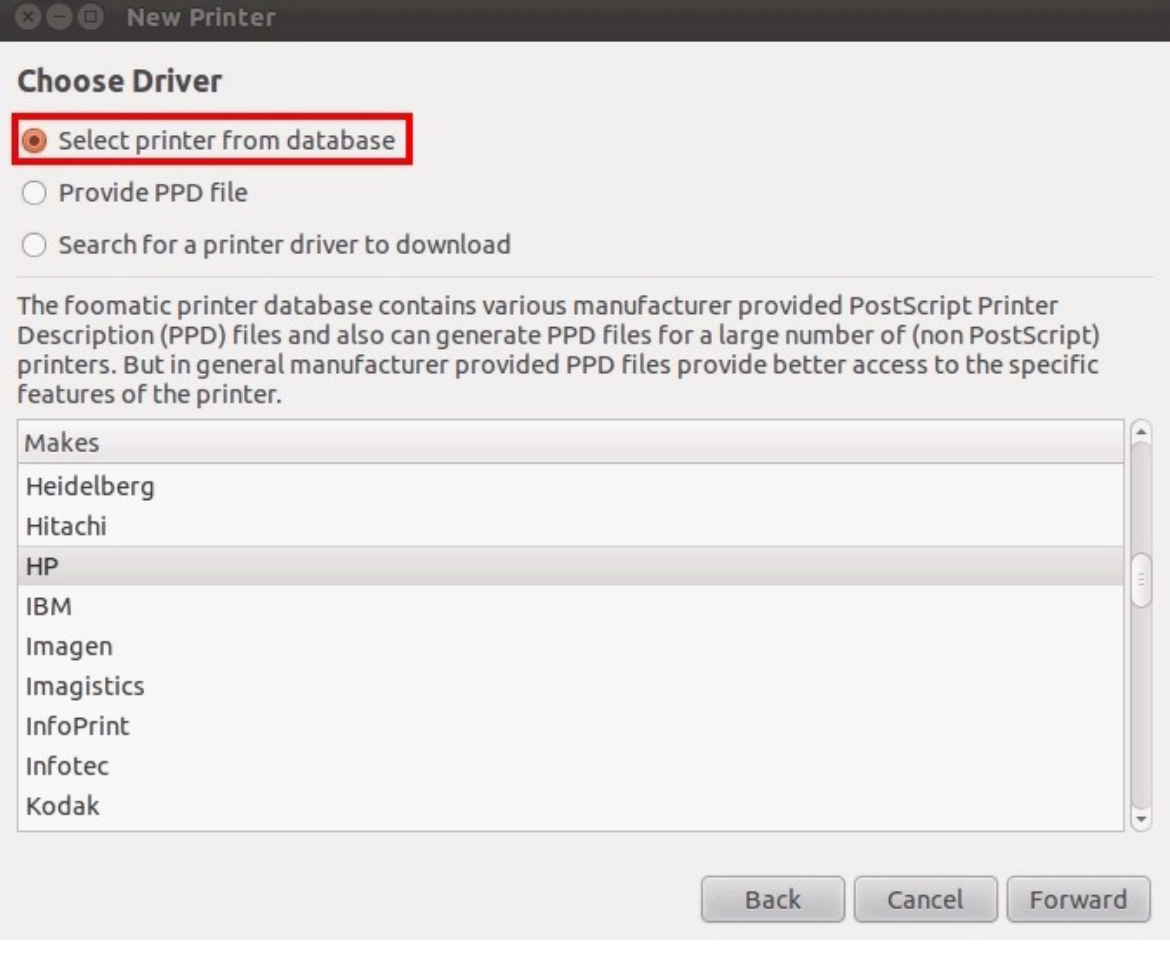

7. Wählen Sie das entsprechende Druckermodell und den Treiber. Je nach Drucker sind im nächsten Schritt möglicherweise weitere Druckeroptionen verfügbar.

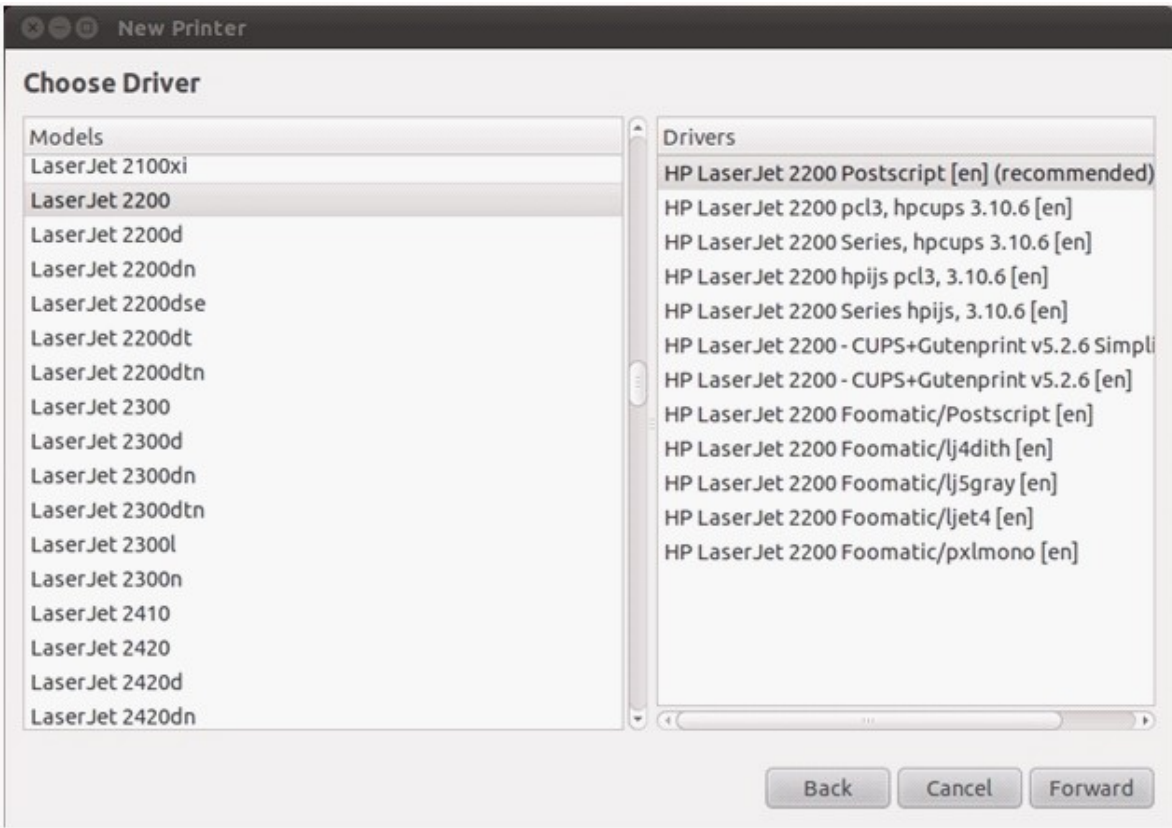

8. Sie können diesen Drucker umbenennen oder zusätzliche Informationen eingeben. Klicken Sie zum Verlassen und Fertigstellen auf "Apply (Übernehmen)".

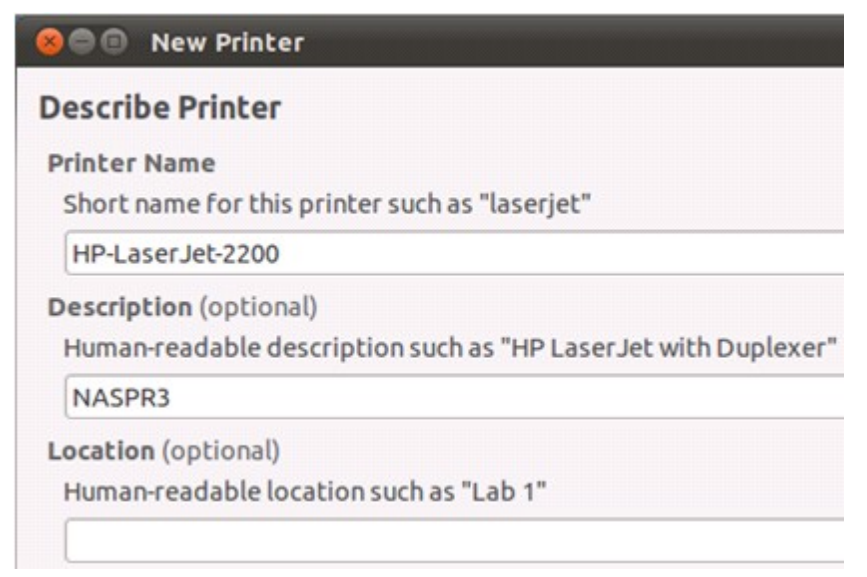

9. Der Netzwerkdrucker ist nun zum Drucken bereit.

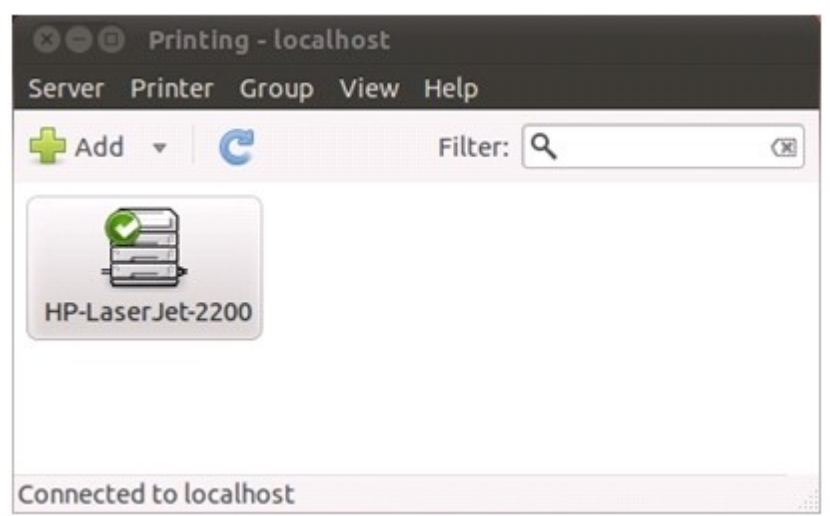

## <span id="page-462-0"></span>**9.3 USV Einstellungen**

Durch Aktivierung der USV-Unterstützung (Unterbrechungsfreie StromVersorgung) können Sie Ihr NAS vor einer unnormalen Systemabschaltung in Folge eines Stromausfalls schützen. Bei einem Netzfehler schaltet sich das NAS automatisch aus oder ruft durch Überprüfung des Netzstatus der angeschlossenen USV den Auto-Schutz-Modus auf.

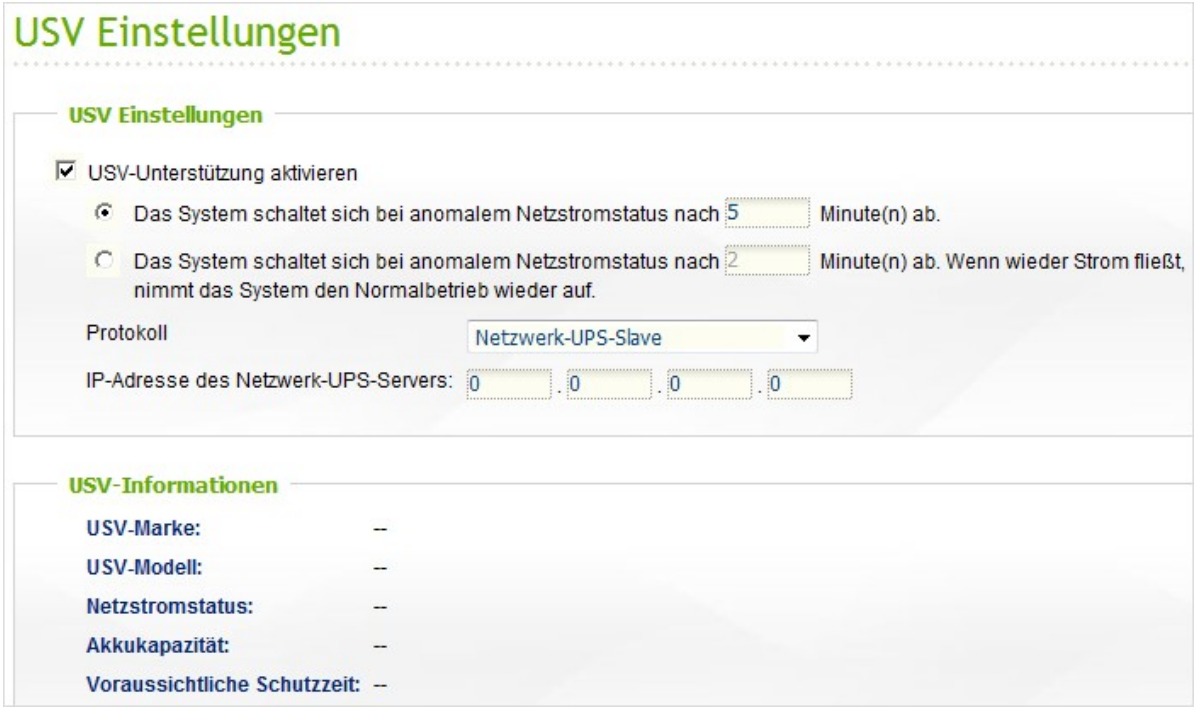

## **Autonomiemodus - USB**

Befolgen Sie zur Verwendung des USB-Autonomiemodus die nachstehenden Schritte:

- 1. Verbinden Sie die USV über das USB-Kabel mit dem NAS.
- 2. Wählen Sie die Option "Enable UPS Support" (USV-Unterstützung aktivieren).
- 3. Legen Sie fest, ob sich das NAS nach einem Stromausfall ausschalten oder den Auto-Schutz-Modus aufrufen soll. Bestimmen Sie die Minutenzahl, nach der das NAS die von Ihnen ausgewählte Option ausführen soll. Nachdem das NAS den Auto-Schutz-Modus aufgerufen hat, setzt es nach Wiederherstellung der Stromversorgung den Betrieb beim vorausgegangenen Status fort.
- 4. Klicken Sie zum Bestätigen auf "Apply" (Übernehmen).

# **Autonomiemodus - SNMP**

Befolgen Sie zur Verwendung des SNMP-Autonomiemodus die nachstehenden Schritte:

- 1. Achten Sie darauf, dass das NAS mit demselben physikalischen Netzwerk verbunden ist wie die SNMP-basierte USV.
- 2. Wählen Sie die Option "Enable UPS Support" (USV-Unterstützung aktivieren).
- 3. Legen Sie fest, ob sich das NAS nach einem Stromausfall ausschalten oder den Auto-Schutz-Modus aufrufen soll. Bestimmen Sie die Minutenzahl, nach der das NAS die von Ihnen ausgewählte Option ausführen soll. Nachdem das NAS den Auto-Schutz-Modus aufgerufen hat, setzt es nach Wiederherstellung der Stromversorgung den Betrieb beim vorausgegangenen Status fort.
- 4. Wählen Sie "SNMP" aus dem "Protocol" (Protokoll)-Auswahlmenü.
- 5. Geben Sie die IP-Adresse der SNMP-basierten USV ein.
- 6. Klicken Sie zum Bestätigen auf "Apply" (Übernehmen).

## **Netzwerk-Master-Modus**

Ein Netzwerk-USV-Master dient der Kommunikation kritischer Netzzustände mit den Netzwerk-USV-Slaves im selben physikalischen Netzwerk. Stellen Sie Ihr NAS mit USV auf den Netzwerk-Master-Modus ein, indem Sie die USV über das USB-Kabel mit dem NAS verbinden und die nachstehenden Schritte befolgen:

- 1. Achten Sie darauf, dass das NAS mit demselben physikalischen Netzwerk verbunden ist wie die Netzwerk-USV-Slaves.
- 2. Wählen Sie die Option "Enable UPS Support" (USB-Unterstützung aktivieren).
- 3. Legen Sie fest, ob sich das NAS nach einem Stromausfall ausschalten oder den Auto-Schutz-Modus aufrufen soll. Bestimmen Sie die Minutenzahl, nach der das NAS die von Ihnen ausgewählte Option ausführen soll. Nachdem das NAS den Auto-Schutz-Modus aufgerufen hat, setzt es nach Wiederherstellung der Stromversorgung den Betrieb beim vorausgegangenen Status fort.
- 4. Klicken Sie auf "Enable network UPS master" (Netzwerk-USV-Master aktivieren). Diese Option erscheint nur, wenn das NAS über ein USB-Kabel mit der USV verbunden ist.
- 5. Geben Sie die "IP address" (IP-Adresse) anderer Netzwerk-USV-Slaves an; dadurch werden diese bei einem Stromausfall informiert.
- 6. Klicken Sie zum Bestätigen auf "Apply" (Übernehmen); fahren Sie mit der Einrichtung der NAS-Systeme, die im nachstehend beschriebenen Netzwerk-Slave-Modus betrieben werden sollen, fort.

### **Netzwerk-Slave-Modus**

Ein Netzwerk-USV-Slave kommuniziert zum Empfangen des USV-Status mit dem Netzwerk-USV-Master. Befolgen Sie zum Einstellen Ihres NAS mit USV auf den Netzwerk-Slave-Modus die nachstehenden Schritte:

- 1. Achten Sie darauf, dass das NAS mit demselben physikalischen Netzwerk verbunden ist wie der Netzwerk-USV-Master.
- 2. Wählen Sie die Option "Enable UPS Support" (USV-Unterstützung aktivieren).
- 3. Legen Sie fest, ob sich das NAS nach einem Stromausfall ausschalten oder den Auto-Schutz-Modus aufrufen soll. Bestimmen Sie die Minutenzahl, nach der das NAS die von Ihnen ausgewählte Option ausführen soll. Nachdem das NAS den Auto-Schutz-Modus aufgerufen hat, setzt es nach Wiederherstellung der Stromversorgung den Betrieb beim vorausgegangenen Status fort.
- 4. Wählen Sie "USB slave mode" (USB-Slave-Modus) aus dem "Protocol" (Protokoll)-Auswahlmenü.
- 5. Geben Sie die IP-Adresse des Netzwerk-USV-Master ein.
- 6. Klicken Sie zum Bestätigen auf "Apply" (Übernehmen).

**Hinwe is:** Damit Ihr USV-Gerät bei einem Stromausfall SNMP-Warnhinweise an das NAS von QNAP senden kann, müssen Sie die IP-Adresse des NAS auf der Konfigurationsseite des USV-Gerätes eingeben.

## **Verhalten der UPS-Funktion auf dem NAS:**

Bei Stromausfällen oder Wiedereinschaltung der Netzspannung werden die Ereignisse unter "Systemereignisprotokolle" gespeichert.

Während eines Stromausfalls wartet der NAS für die vorgegebene Zeit, die Sie unter "UPS-Einstellungen" festgelegt haben, und wechselt dann in den Standby-Modus oder schaltet sich aus. Wenn die Netzspannung noch vor Ablauf dieser Wartezeit wiederhergestellt wird, bleibt der NAS in Betrieb; die Aktionen für die Ausschaltung oder den Standby-Modus werden abgebrochen. Wenn die Netzspannung nach der Wartezeit nicht wiederhergestellt wurde, schaltet sich der NAS aus oder wechselt in den Standby-Modus.

Nach der Wiederherstellung der Netzspannung:

- Nimmt der NAS wieder den normalen Betrieb auf, falls er im Standby-Modus war.
- Bleibt der NAS aus, falls er sich ausgeschaltet hat.

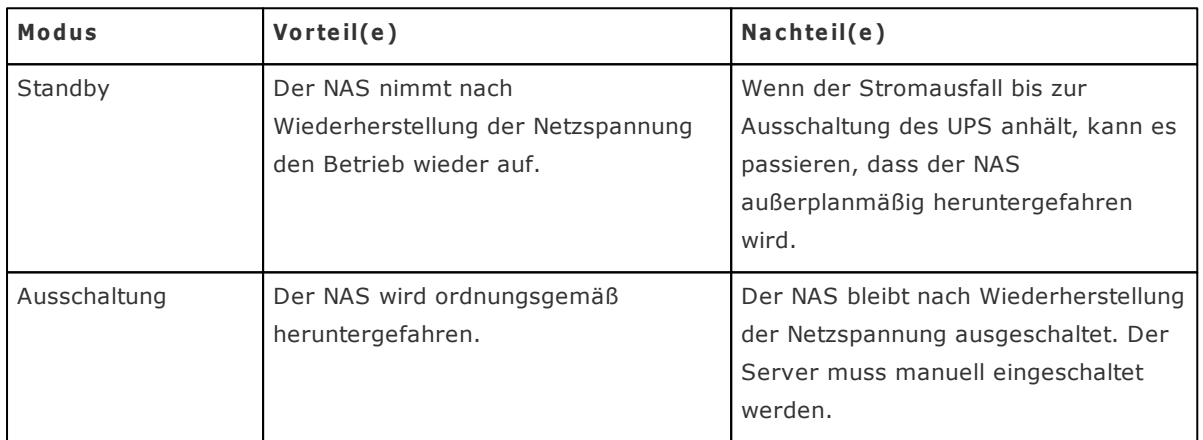

#### Unterschied zwischen Bereitschaftsmodus und ausgeschaltetem Zustand

Wenn die Netzspannung wiederhergestellt wird, nachdem der NAS heruntergefahren und bevor das UPS ausgeschaltet wurde, können Sie mithilfe der Wake-on-LAN\* Funktion den NAS einschalten (wenn sowohl Ihr NAS als auch UPS Wake-on-LAN unterstützen und Wake-on-LAN auf dem NAS aktiviert wurde).

\*Diese Funktion wird nicht von den Modellen TS-110, TS-119, TS-210, TS-219, TS-219P, TS-410, TS-419P, TS-410U, TS-419U, TS-112, TS-212, TS-412 unterstützt.

Wenn die Netzspannung hergestellt wird, nachdem sowohl der NAS als auch das UPS ausgeschaltet wurden, reagiert der NAS anhand der Einstellungen unter "Systemadministration" > "Energieverwaltung".

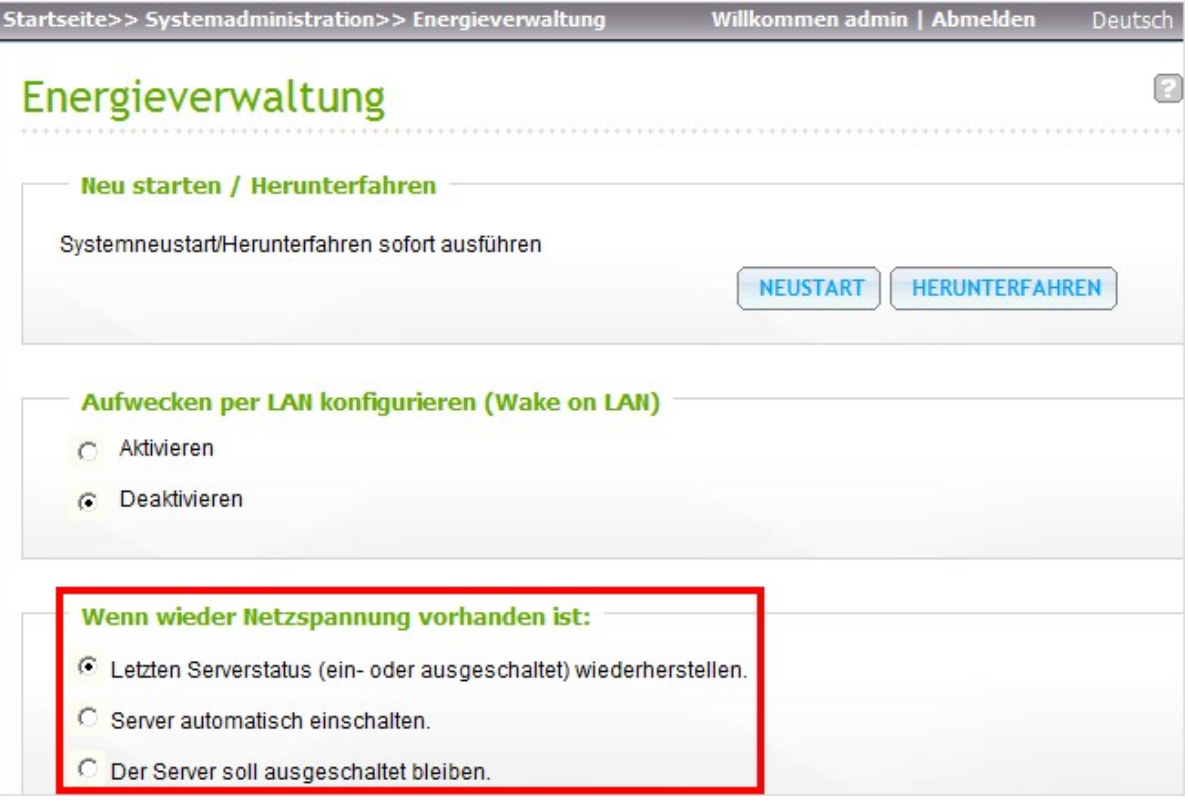

# **10. MyCloudNAS-Dienst**

Der Dienst MyCloudNAS ist eine Funktion für die Registrierung eines Host-Namens, die automatische Zuordnung der dynamischen NAS-IP zu einem Hostnamen und der automatischen Port-Zuordnung des UPnP-Routers in Ihrem lokalen Netzwerk. Mit dem MyCloudNAS-Assistenten können Sie einen eindeutigen Hostnamen für Ihren NAS registrieren, die automatische Port-Weiterleitung an Ihrem UPnP-Router konfigurieren und NAS-Dienste für Remote-Zugriff über das Internet veröffentlichen.

Stellen Sie zur Nutzung des MyCloudNAS-Dienstes sicher, dass Sie das NAS mit einem UPnP-Router und dem Internet verbunden haben.

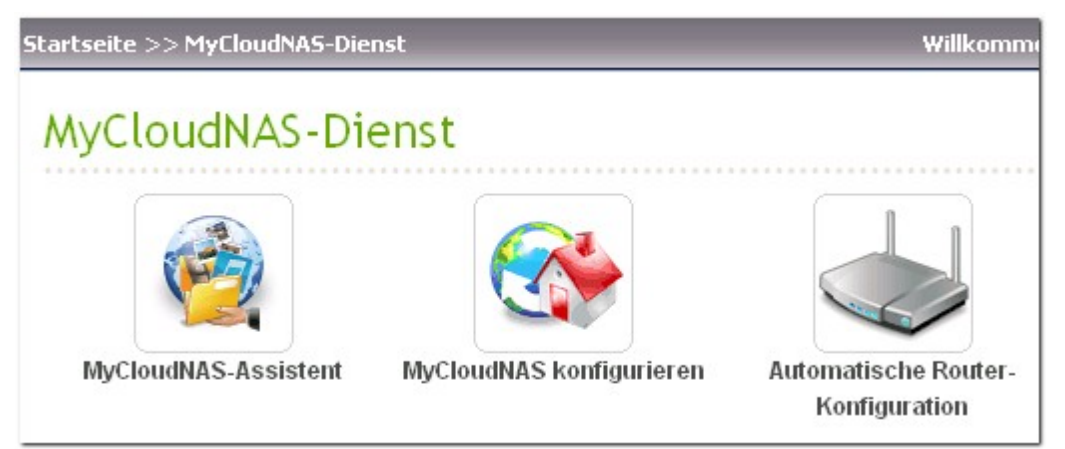
#### **10.1 MyCloudNAS-Assistent**

Wenn Sie zum ersten Mal den Dienst MyCloudNAS nutzen, empfehlen wir Ihnen, die Einstellungen mithilfe des MyCloudNAS-Assistenten vorzunehmen. Der Assistent erscheint automatisch, wenn die Einstellungen noch nicht konfiguriert sind. Sie können auch auf "Start" klicken, um den Assistenten zu nutzen.

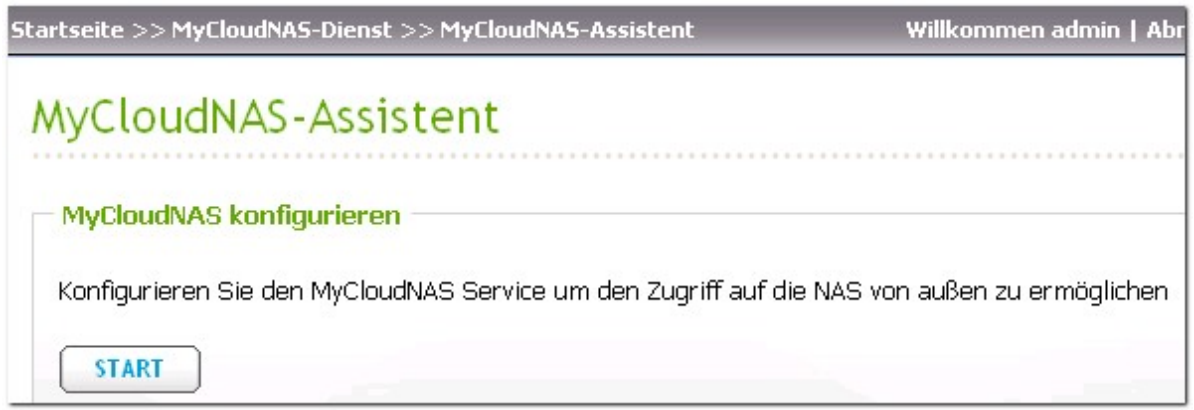

Führen Sie die folgenden Schritte aus, um den MyCloudNAS-Dienst einzurichten. Stellen Sie zur Nutzung des MyCloudNAS-Dienstes sicher, dass Sie das NAS mit einem UPnP-Router und dem Internet verbunden haben.

Wählen Sie, ob Express Setup (Schnelleinrichtung, Standard) oder Manual Setup (manuelle Einrichtung) verwendet werden soll. Express Setup öffnet automatisch die Ports für HTTP (8080)-, HTTP (80)-, FTP (21)- und FTPS (20)-Dienste. Wählen Sie "Manual Setup" (Manuelle Einrichtung), um die zu öffnenden NAS-Dienstports auszuwählen. Klicken Sie auf "Next" (Weiter).

# MyCloudNAS-Assistent

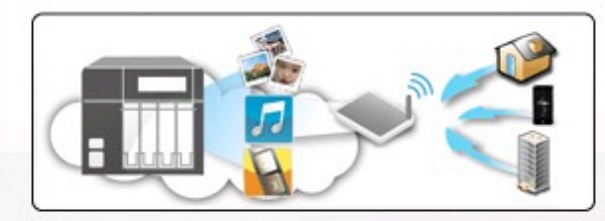

Hinweis: Der Fernzugriff ist in manchen Umgebungen möglicherweise nicht nutzbar.

Dieser Assistent wird Ihnen bei der Einrichtung des Zugriffs auf Ihre NAS von außen durch die folgenden Schritte helfen:

- 1. Registrieren eines MyCloudNAS Namens;
- 2. Automatische Konfiguration des Routers (UPnP Portweiterleitung);
- 3. Aktivieren und veröffentlichen der NAS-Dienste an den MyCloudNAS Service

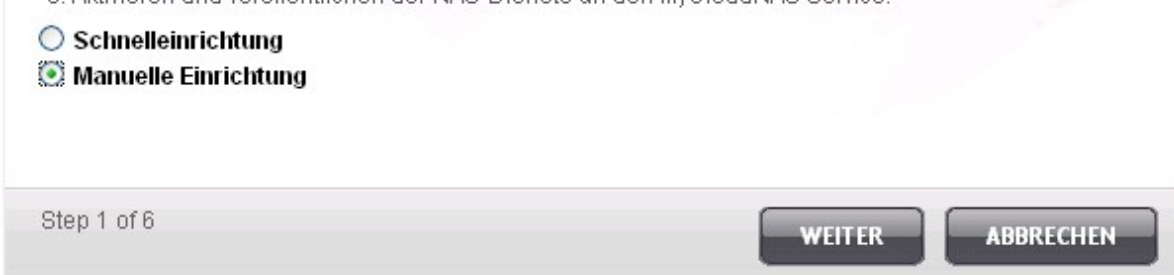

Geben Sie einen Hostnamen (MyCloudNAS-Namen) für Ihren NAS ein und wählen Sie einen Domänennamen. Klicken Sie auf "Check" (Prüfen), um die Verfügbarkeit des Hostnamens zu überprüfen. Klicken Sie dann auf "Next" (Weiter).

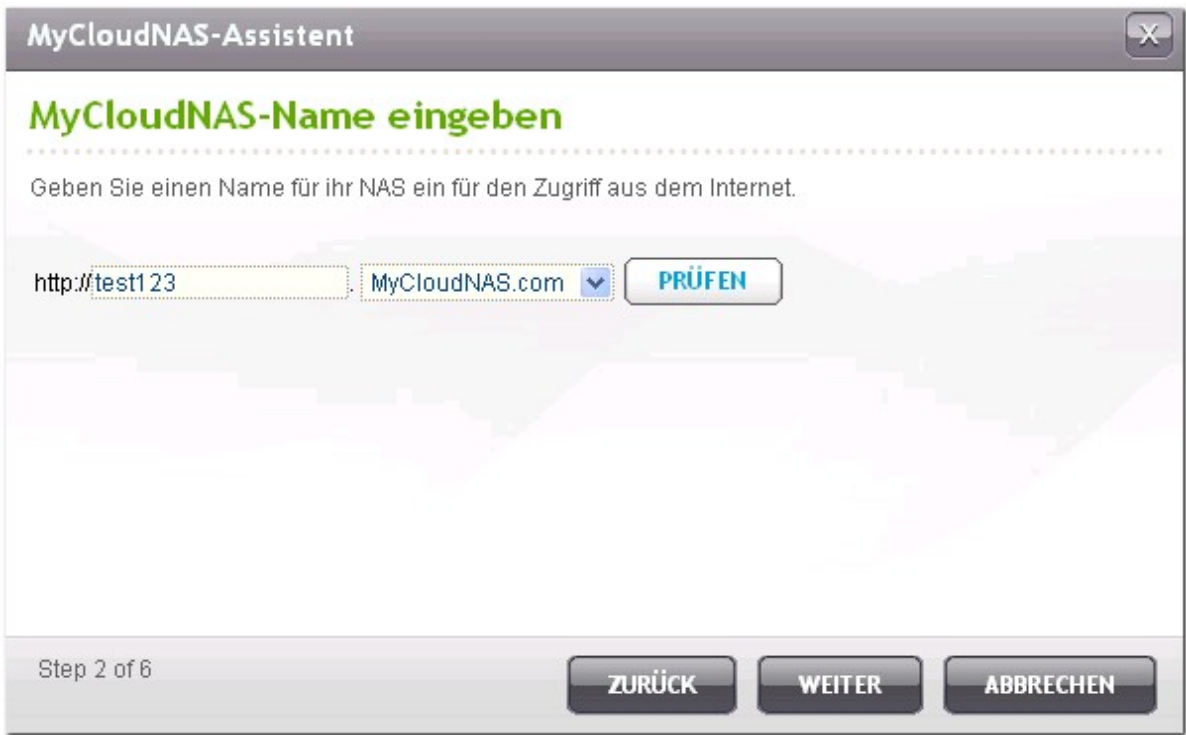

Wählen Sie die Ports, die auf Ihrem UPnP-Router geöffnet werden sollen. Ihr Router wird dazu konfiguriert, die Ports zu den NAS-Diensten automatisch zu öffnen und weiterzuleiten. Klicken Sie auf "NEXT" (Weiter).

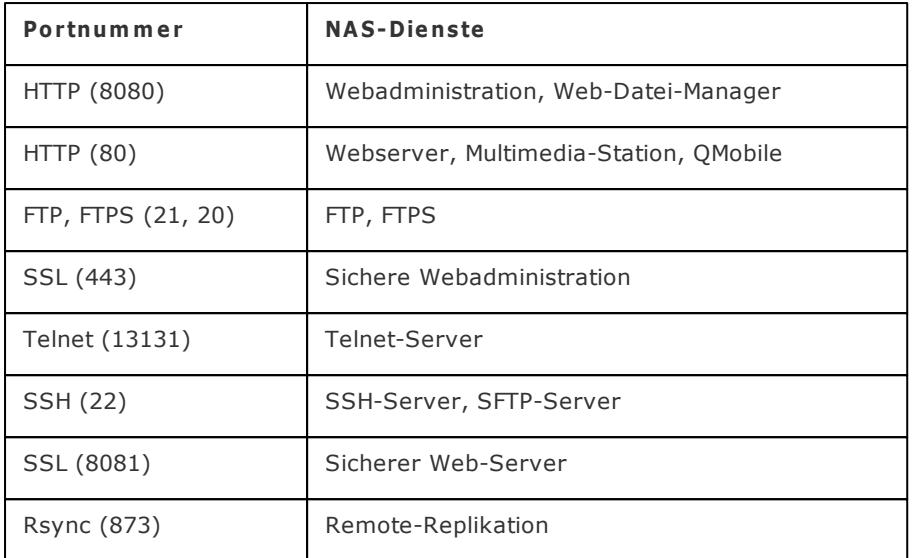

## MyCloudNAS-Assistent

## Dienste zum Fernzugriff wählen

Wählen Sie die Dienste, die zum Internetzugriff via automatische Router-Konfiguration geöffnet werden sollen. (UPnP Portweiterleitung)

 $\propto$ 

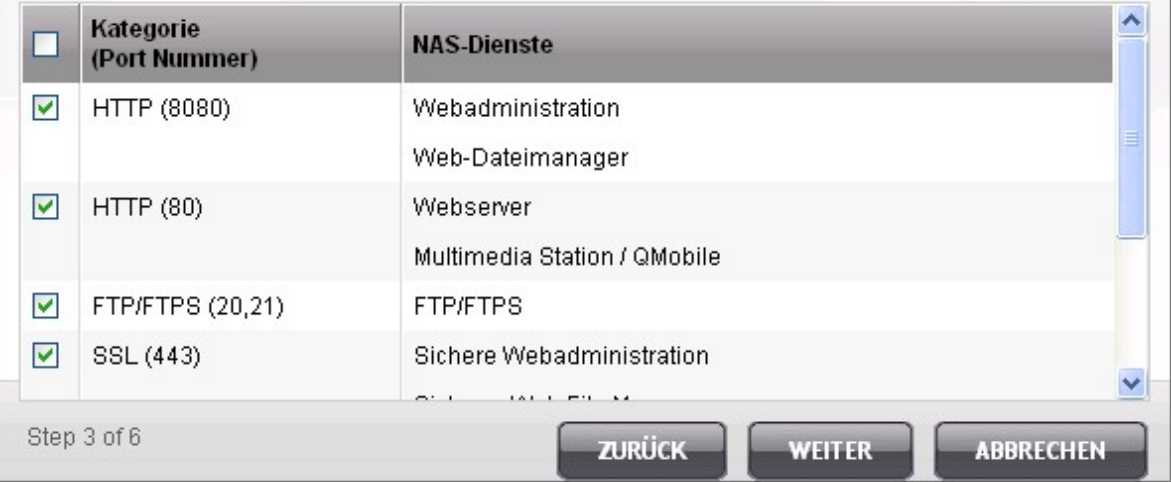

Die NAS-Dienste, die die Ports nutzen, die im vorherigen Schritt geöffnet wurden, werden angezeigt. Sie können die gegenwärtig deaktivierten Dienste aktivieren und die webbasierten NAS-Dienste wie z. B. Webadministration, Web-Server, Multimedia-Server und Web-Datei-Manager auf [www.mycloudNAS.](http://www.mycloudnas.com/) [com](http://www.mycloudnas.com/) veröffentlichen. Klicken Sie auf "NEXT" (Weiter).

Indem Sie in diesem Schritt die NAS-Dienste aktivieren, werden diese für den Remote-Zugriff geöffnet, auch wenn sie nicht veröffentlicht werden. Durch das Aktivieren und Veröffentlichen der NAS-Dienste sind sie über [www.mycloudNAS.com](http://www.mycloudnas.com/) zugänglich.

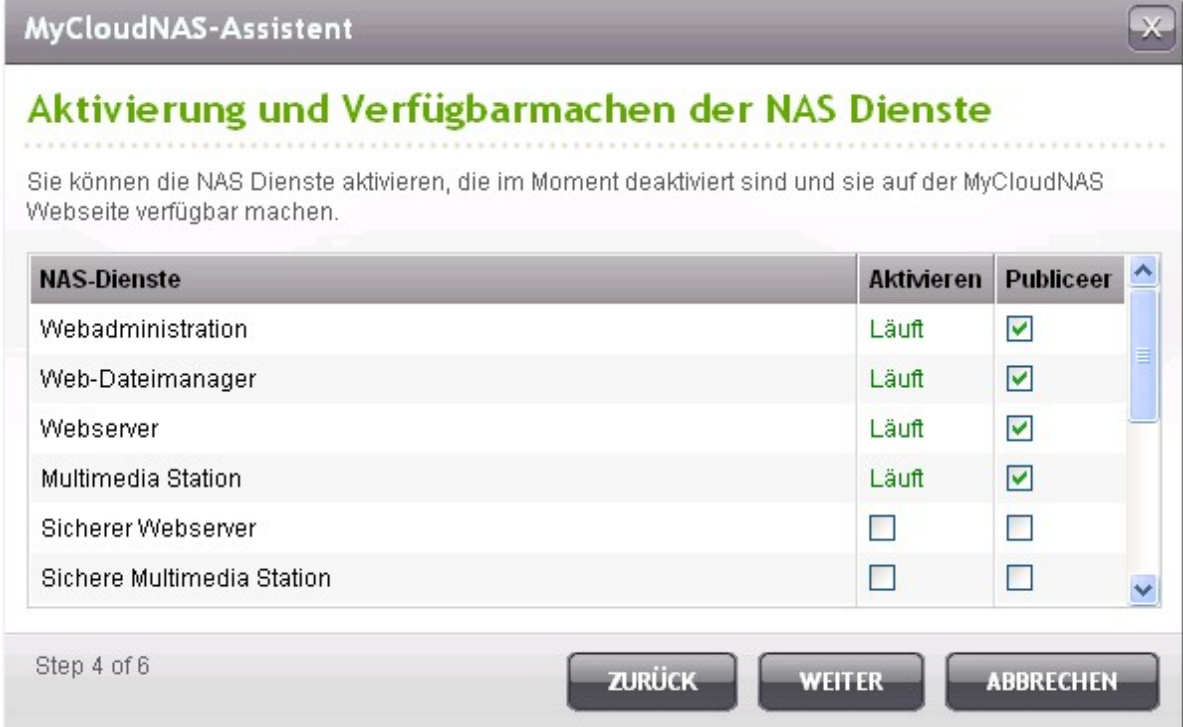

Ein Überblick erscheint. Sie können über den MyCloudNAS-Namen auf Ihren NAS zugreifen und die URLs der veröffentlichten Dienste herunterladen. Klicken Sie "Finish" (Fertigstellen) zum Beenden.

## MyCloudNAS-Assistent

### Zusammenfassung

Glückwunsch! Sie haben die folgenden Einstellungen abgeschlossen:

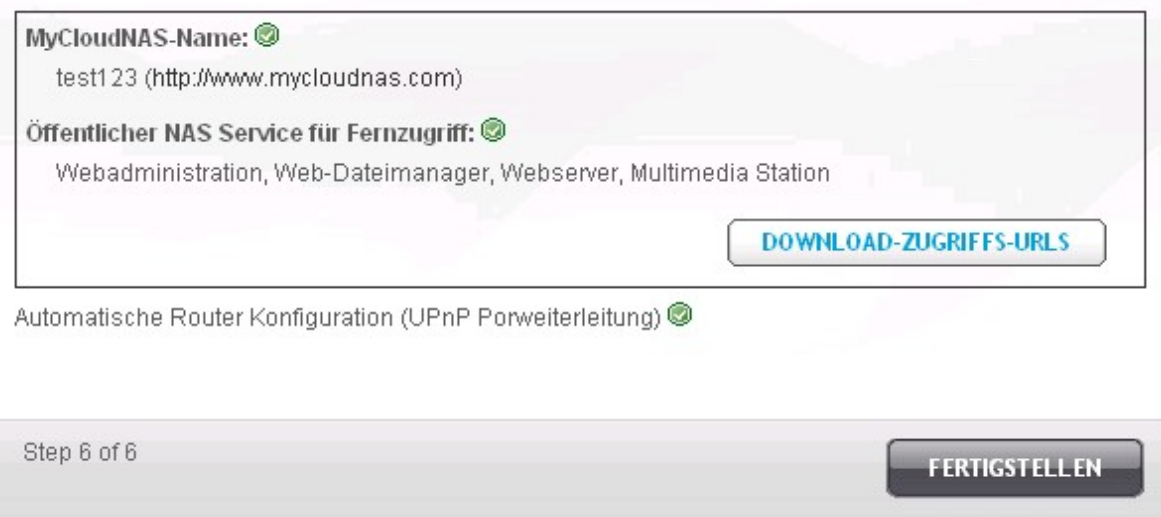

 $\overline{\mathbf{x}}$ 

Kopieren Sie die URLs und greifen Sie über den Webbrowser auf die NAS-Dienste zu.

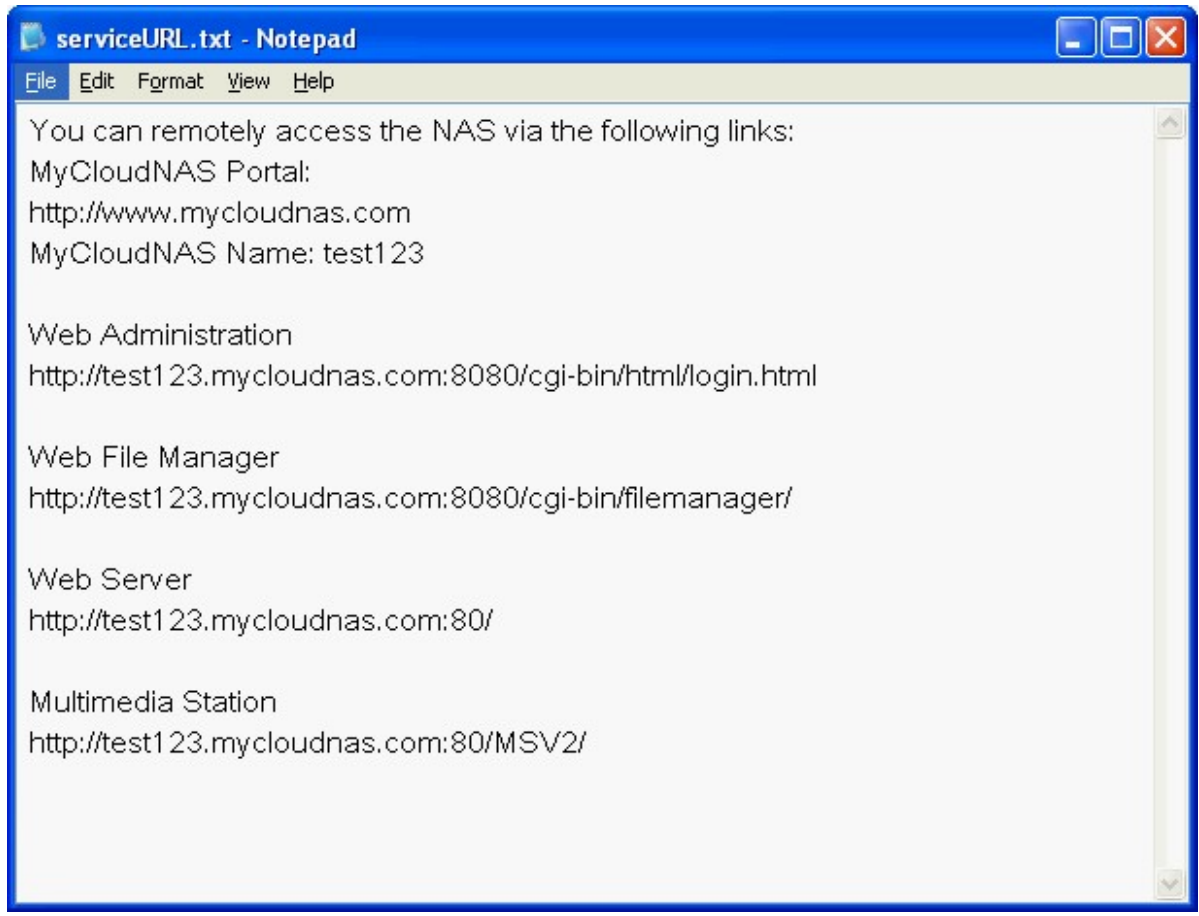

Um über das MyCloudNAS-Portal auf die NAS-Dienste zuzugreifen, gehen Sie zu [http://www.](http://www.mycloudnas.com/) [mycloudnas.com/](http://www.mycloudnas.com/), geben Sie Ihren MyCloudNAS-Namen ein und wählen Sie den richtigen Domänennamen. Klicken Sie auf "Go" (Los), um auf die veröffentlichten NAS-Dienste zuzugreifen.

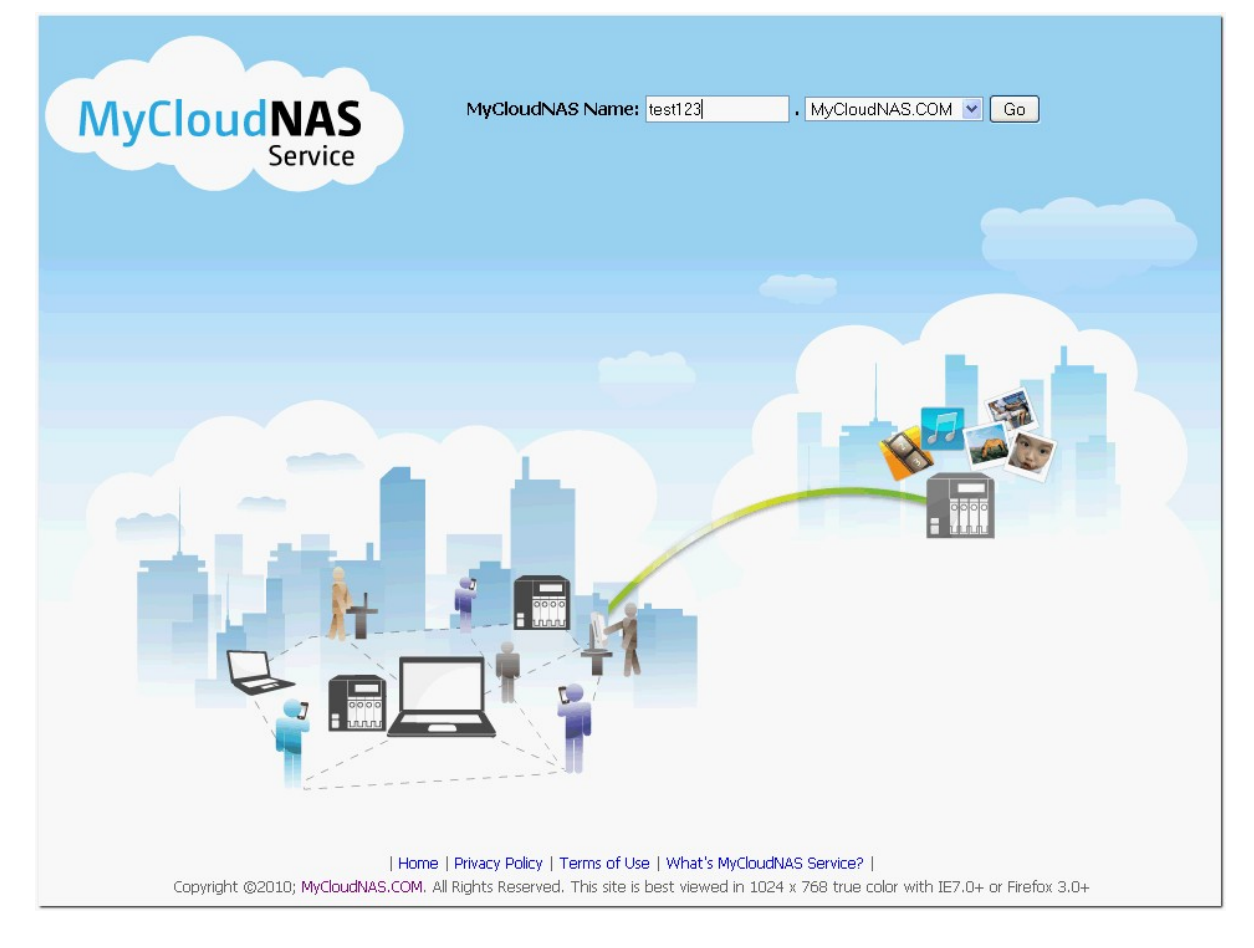

Klicken Sie auf die Dienstsymbole und melden Sie sich bei den webbasierten NAS-Diensten an.

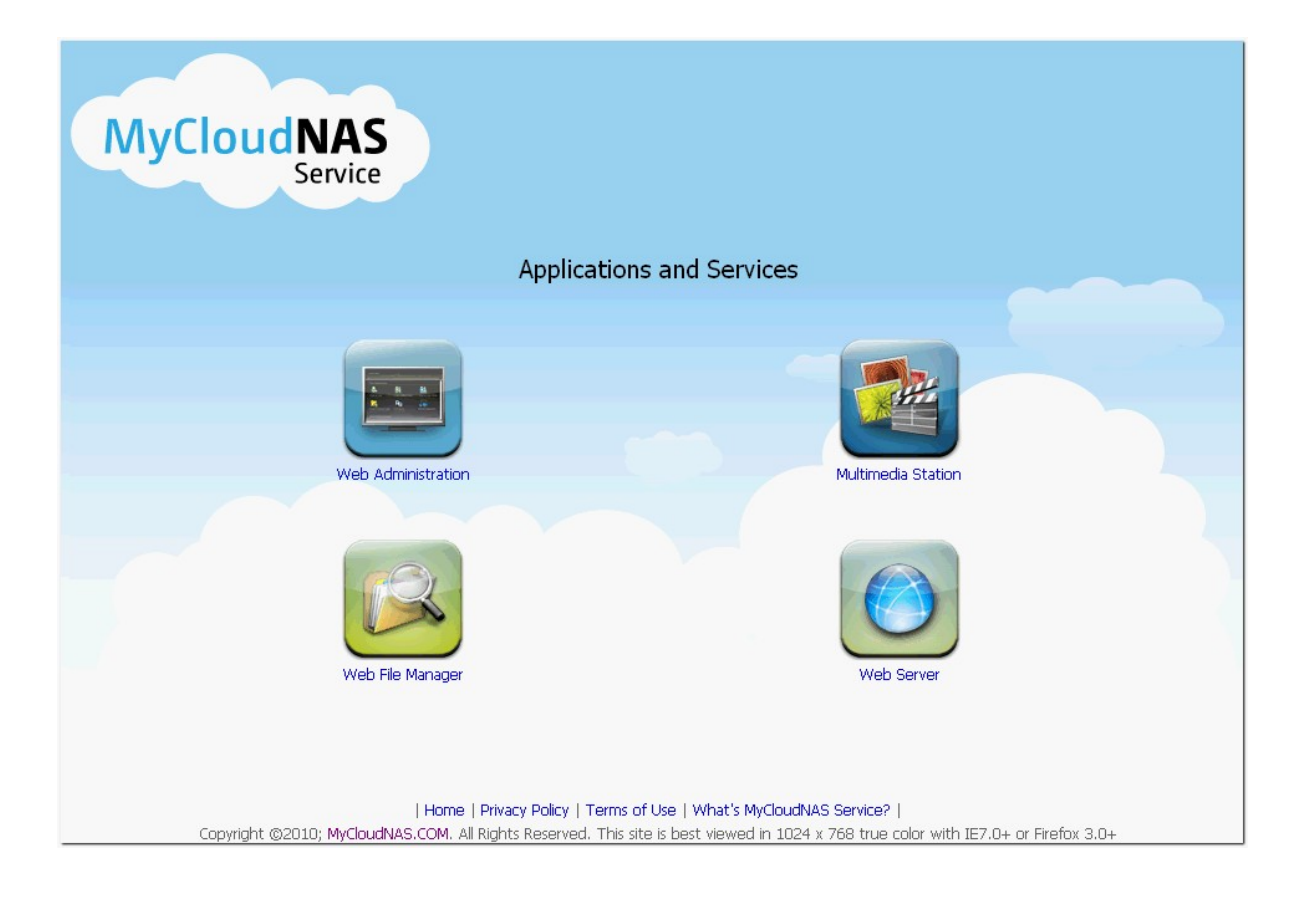

#### **10.2 MyCloudNAS konfigurieren**

Wahlweise können Sie den MyCloudNAS-Dienst über "MyCloudNAS Service" > "Configure MyCloudNAS" (MyCloudNAS-Dienst > MyCloudNAS konfigurieren) aktivieren. Sie können einen Hostnamen für den NAS registrieren oder den Hostnamen jederzeit ändern. Legen Sie das Zeitintervall zur Überprüfung der externen IP-Adresse des NAS fest. Der NAS benachrichtigt automatisch den MyCloundNAS-Dienst, wenn die WAN-IP-Adresse des NAS sich ändert. Stellen Sie zur Nutzung des MyCloudNAS-Dienstes sicher, dass Sie das NAS mit einem UPnP-Router und dem Internet verbunden haben.

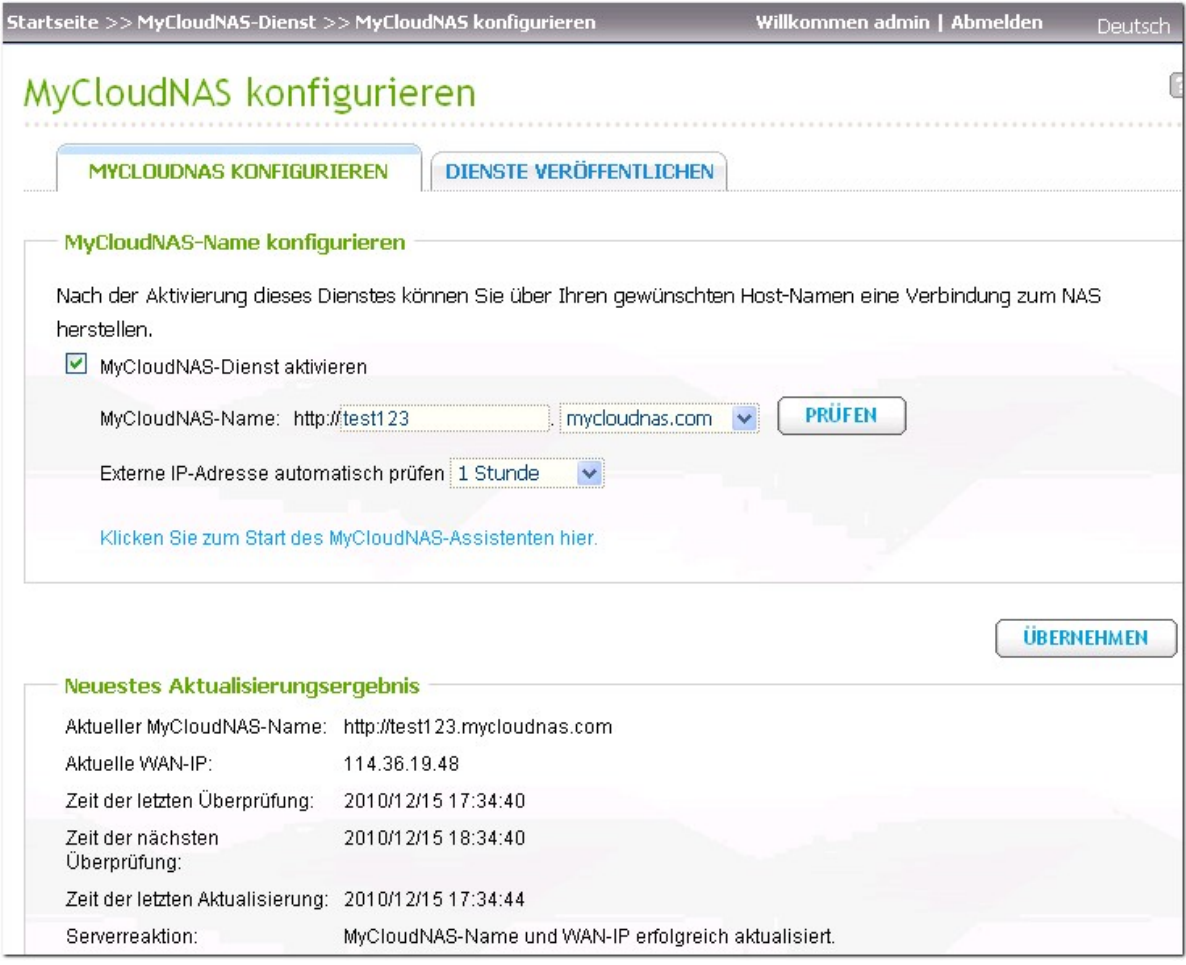

#### **Hinwe is:**

- Der MyCloudNAS-Name jedes QNAP NAS ist eindeutig. Ein MyCloudNAS-Name kann jeweils nur mit einem NAS benutzt werden.
- Ein registrierter MyCloudNAS-Name läuft nach 120 Tagen ab, wenn Ihr NAS in dieser Zeit nicht online war. Wenn der Name abgelaufen ist, wird er zur neuen Registrierung durch andere Benutzer freigegeben.

Unter "Configure MyCloudNAS" > "Publish Services" (MyCloudNAS konfigurieren > Dienste veröffentlichen) werden die webbasierten NAS-Dienste angezeigt. Sie können auswählen, die Dienste auf MyCloudNAS.com zu veröffentlichen. Beachten Sie, dass bei Veröffentlichung eines deaktivierten NAS-Dienstes der Dienst nicht zugänglich ist, auch wenn dies so auf MyCloudNAS.com angezeigt wird.

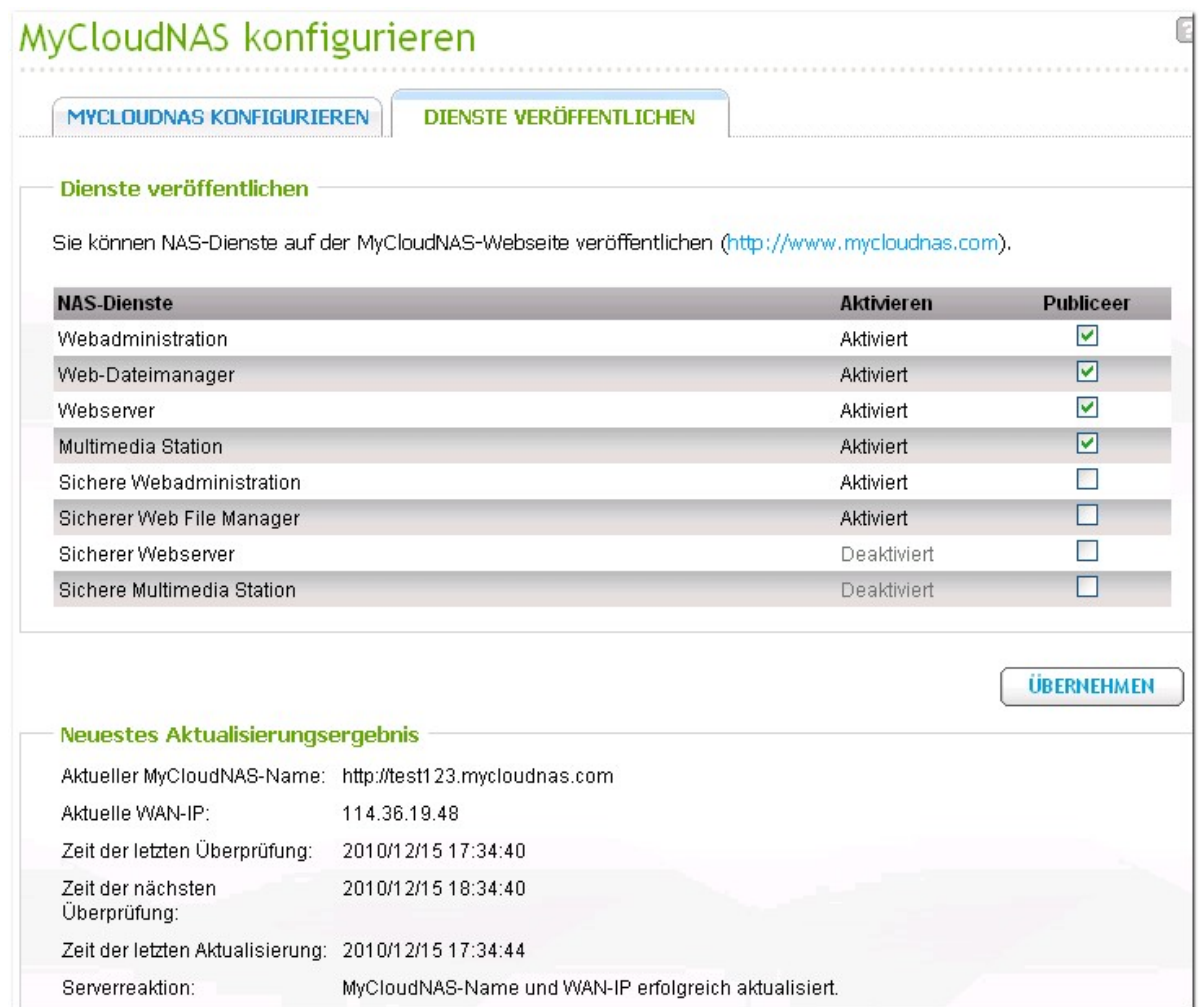

#### **10.3 Automatische Router-Konfiguration**

Unter "MyCloudNAS Service" > "Auto Router Configuration" (MyCloudNAS-Dienst > Automatische Router-Konfiguration) können Sie die UPnP-Port-Weiterleitung aktivieren oder deaktivieren. Wenn diese Option aktiviert ist, ist Ihr NAS über den UPnP-Router über das Internet zugänglich. Klicken Sie "Rescan" (Erneut suchen), um den Router zu erfassen, wenn im lokalen Netzwerk kein UPnP-Router gefunden wird. Klicken Sie auf "View details" (Einzelheiten aufrufen), um die Router-Informationen aufzurufen.

**Hinwe is:** Wenn sich mehr als ein Router im Netzwerk befindet, wird nur derjenige erkannt, der als der Standardgateway des NAS festgelegt ist.

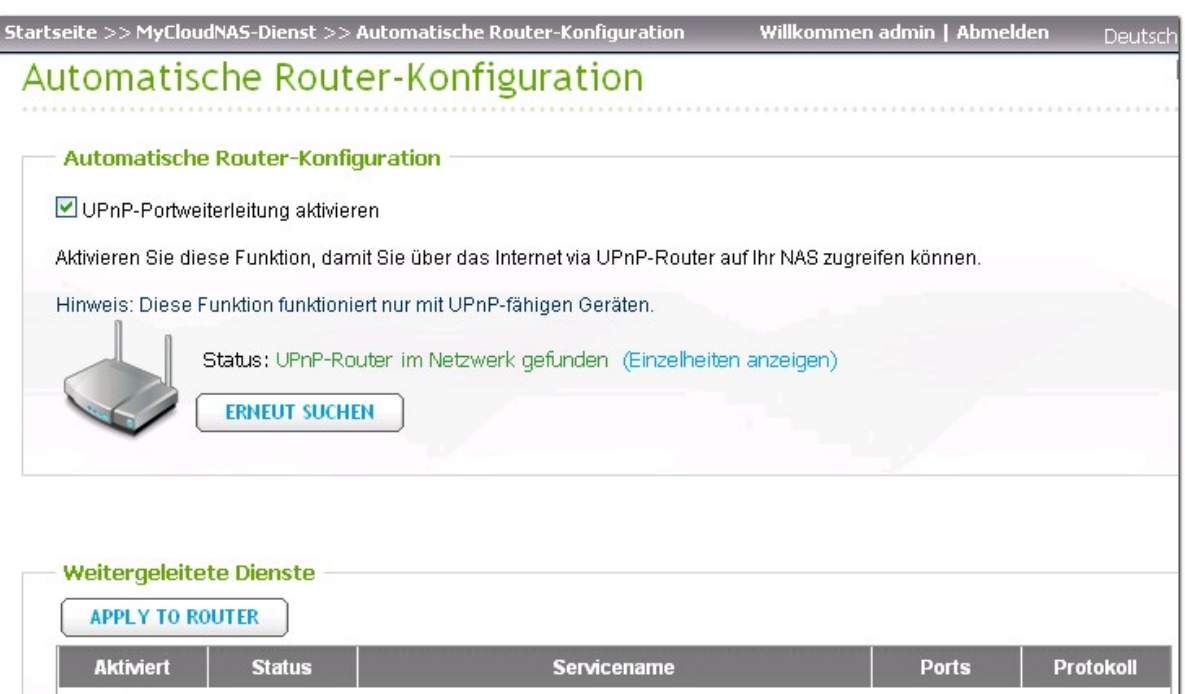

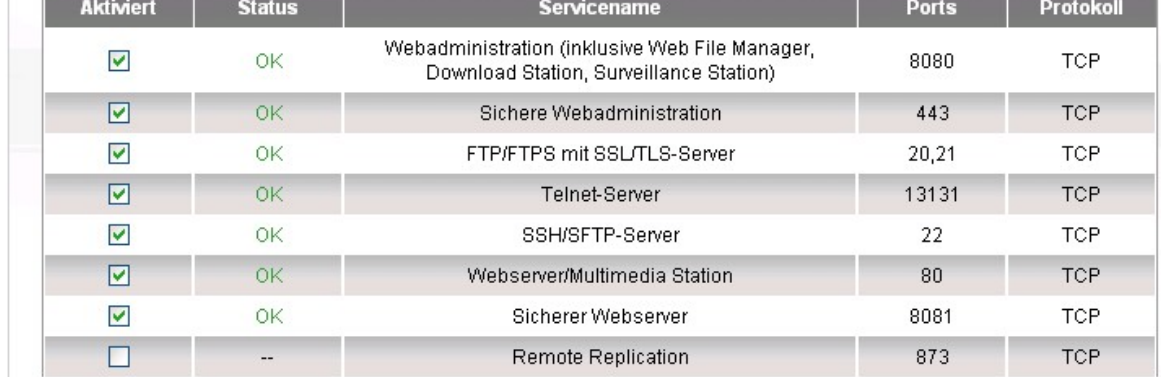

Falls Ihr UPnP-Router nicht mit dem NAS kompatibel ist, klicken Sie zum Kontaktieren des technischen Kundendienstes auf das  $\bullet$ -Symbol und dann auf "UPnP-Routerkompatibilitäts-Feedback" ([http://www.](http://www.qnap.com/onlinesupport.aspx) [qnap.com/onlinesupport.aspx](http://www.qnap.com/onlinesupport.aspx)).

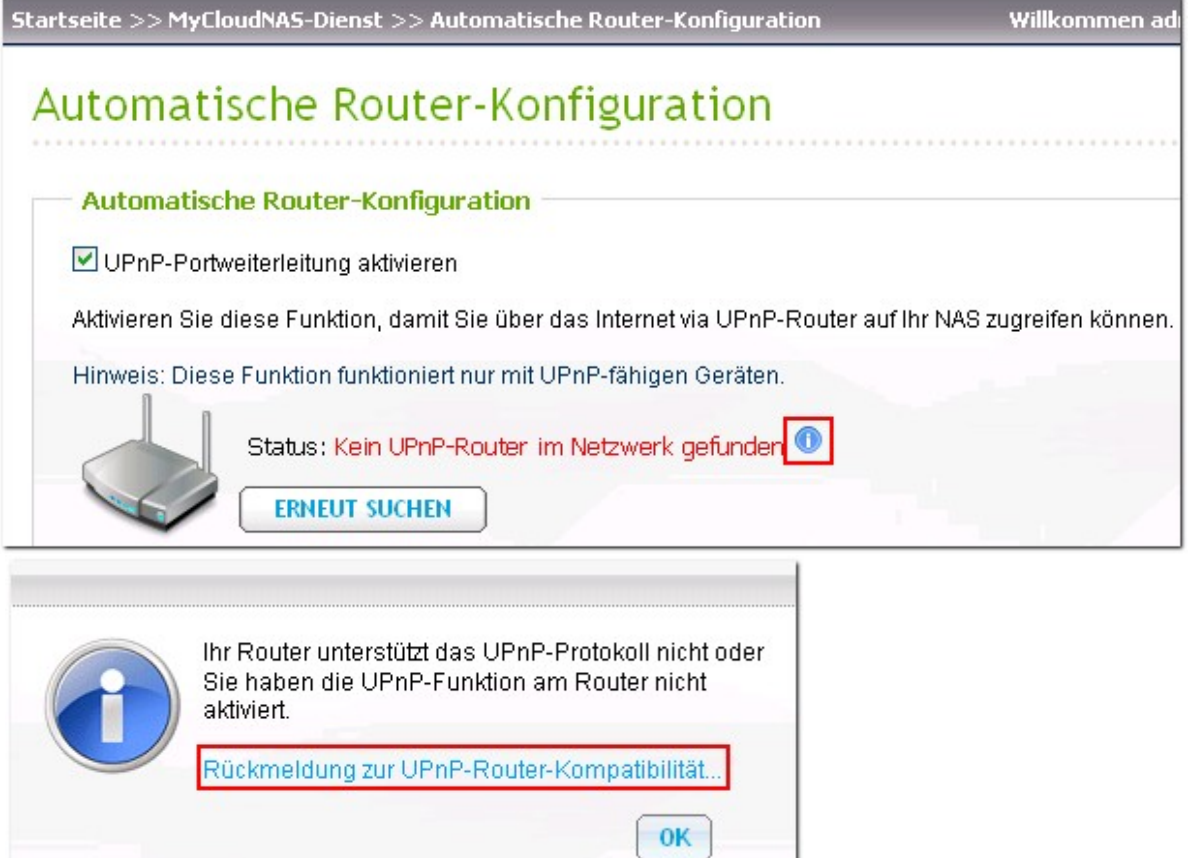

Wählen Sie die NAS-Dienste aus, für die Remote-Zugriff zugelassen werden soll. Klicken Sie "Apply to router" (Auf Router anwenden). Der NAS konfiguriert automatisch die Port-Weiterleitung am UPnP-Router. Sie können dann über das Internet auf diese NAS-Dienste zugreifen.

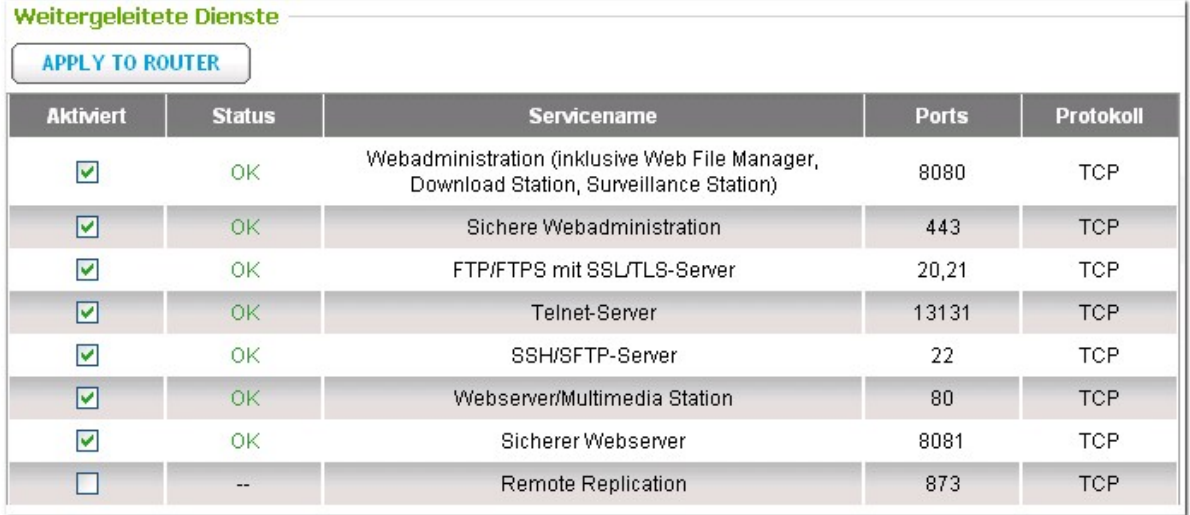

**Hinwe is:** Wenn Ihr Router die UPnP-Funktion nicht unterstützt, müssen Sie die Port-Weiterleitung auf Ihrem Router manuell konfigurieren. Siehe dazu die folgenden Links:

- Anwendungsnotiz: [http://www.qnap.com/pro\\_application.asp?ap\\_id=111](http://www.qnap.com/pro_application.asp?ap_id=111)
- FAQ: <http://www.qnap.com/faq.asp>
- UPnP-Router-Kompatibilitätsliste: [http://www.qnap.com/pro\\_compatibility.asp](http://www.qnap.com/pro_compatibility.asp)

## **11. Verwaltung**

[Systeminformationen](#page-481-0) 482 [Systemservice](#page-482-0) 483 [Ressourcenmonitor](#page-483-0) 484

## <span id="page-481-0"></span>**11.1 Systeminformationen**

Sie können auf dieser Seite Systeminformationen einsehen, z.B. CPU-Nutzung und Speicher.

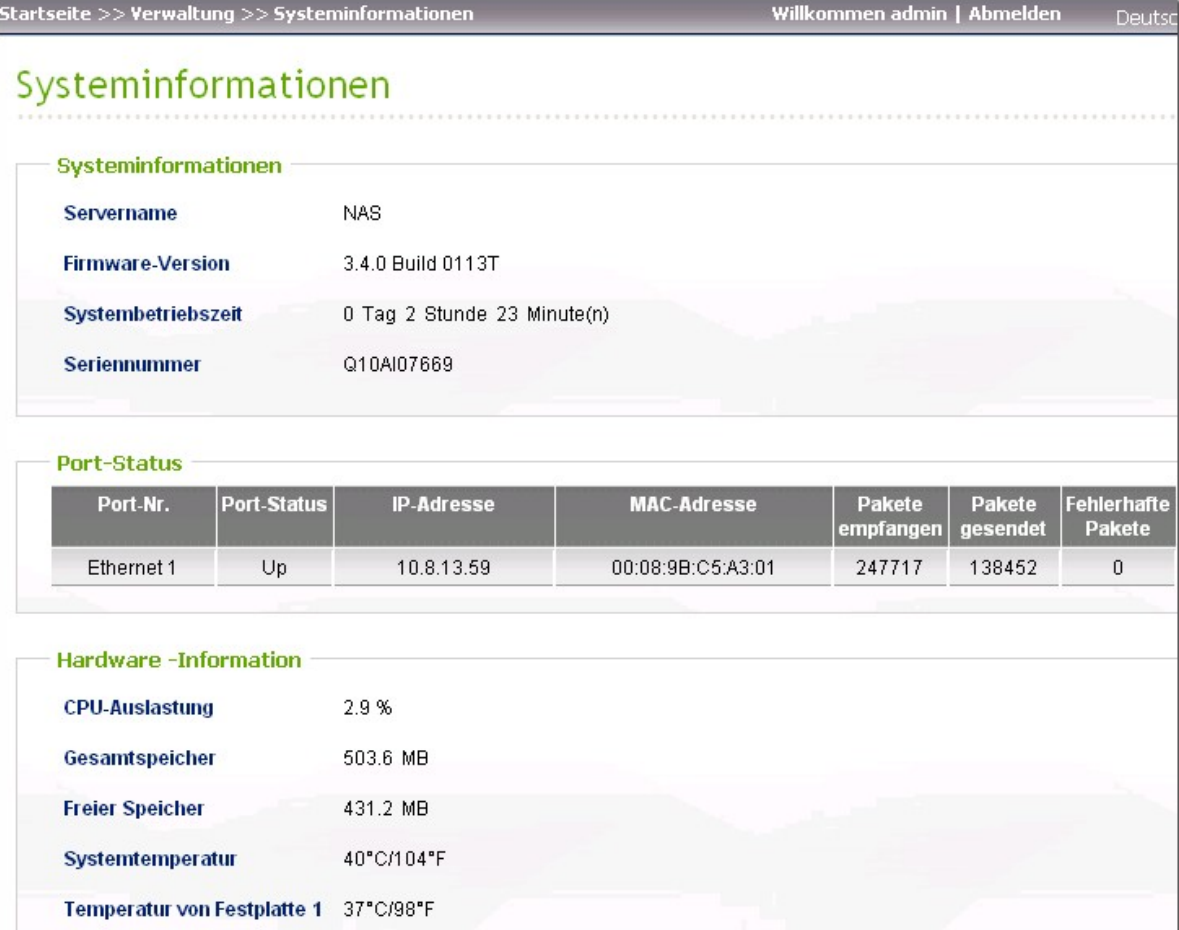

#### <span id="page-482-0"></span>**11.2 Systemservice**

In diesem Abschnitt können Sie sich die aktuellen Netzwerkeinstellungen und den Status des NAS anzeigen lassen.

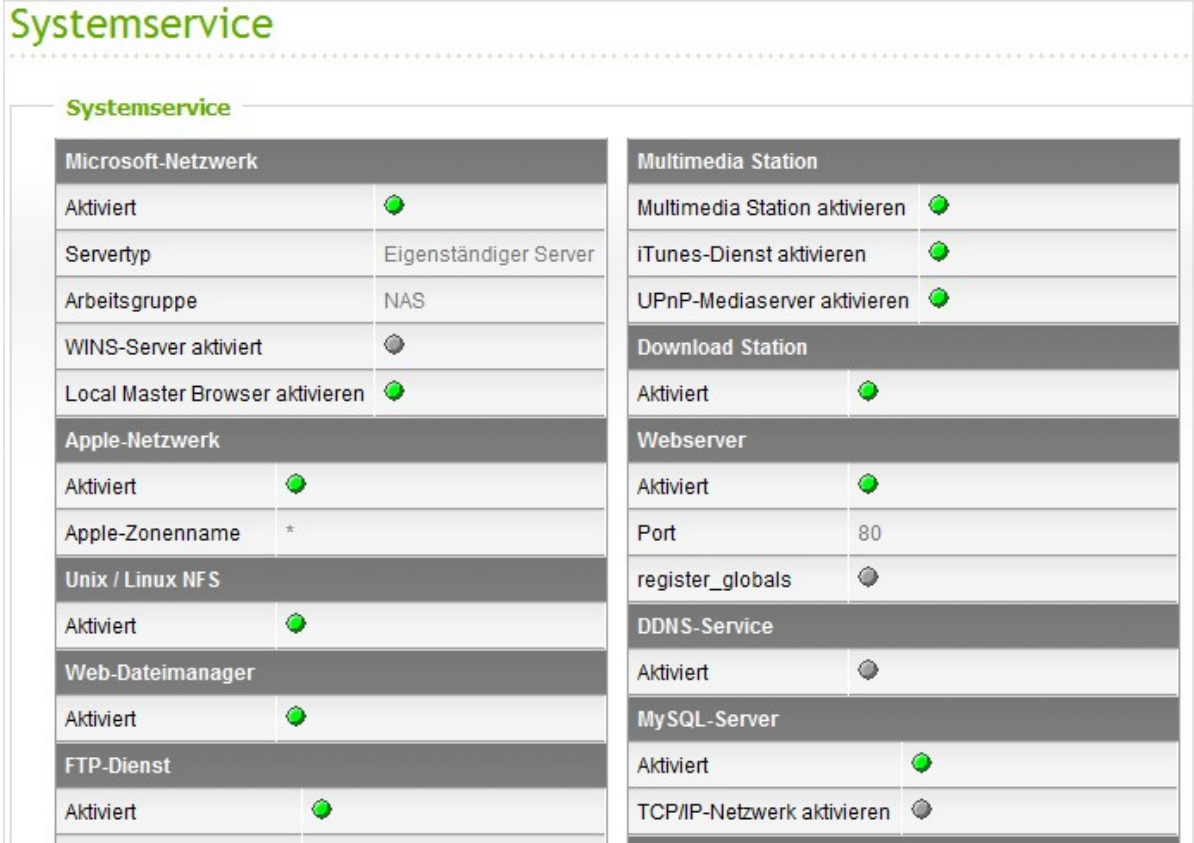

#### <span id="page-483-0"></span>**11.3 Ressourcenmonitor**

Auf dieser Seite können Sie die Statistiken der CPU-Auslastung, Festplattennutzung und des Bandbreitentransfers des NAS einsehen.

CPU usage (CPU-Auslastung): Diese Registerkarte zeigt die CPU-Auslastung des NAS.

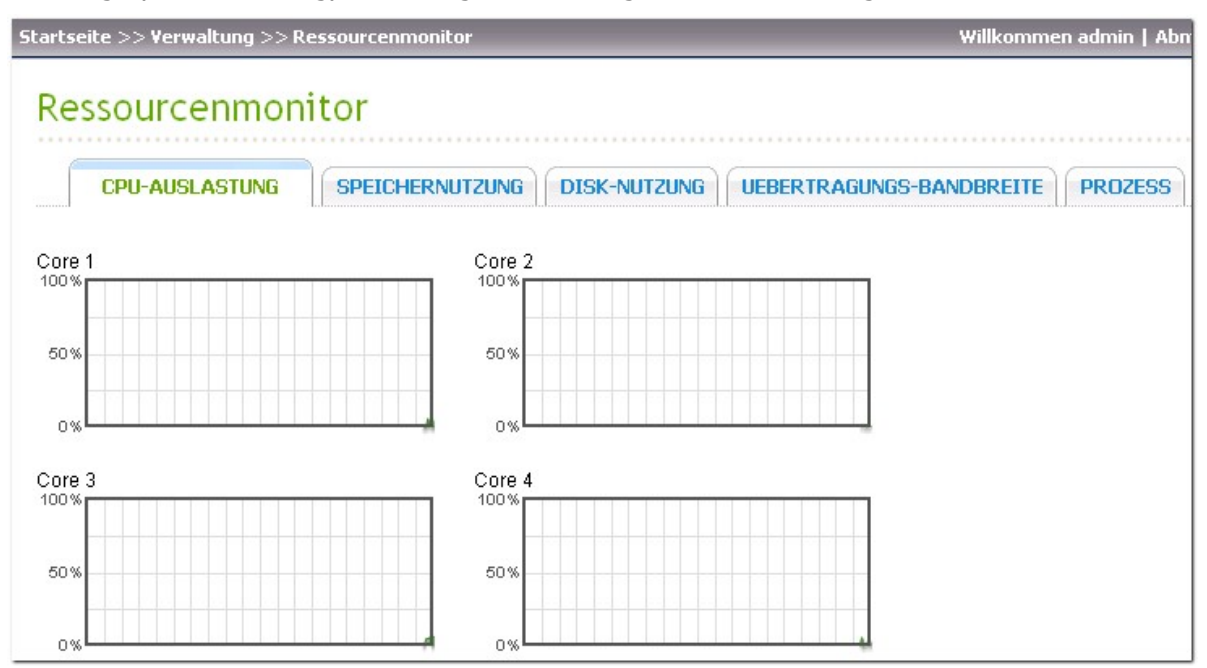

Memory usage (Speicherauslastung): Diese Registerkarte zeigt die Speicherauslastung des NAS durch einen dynamischen Echtzeitgraphen.

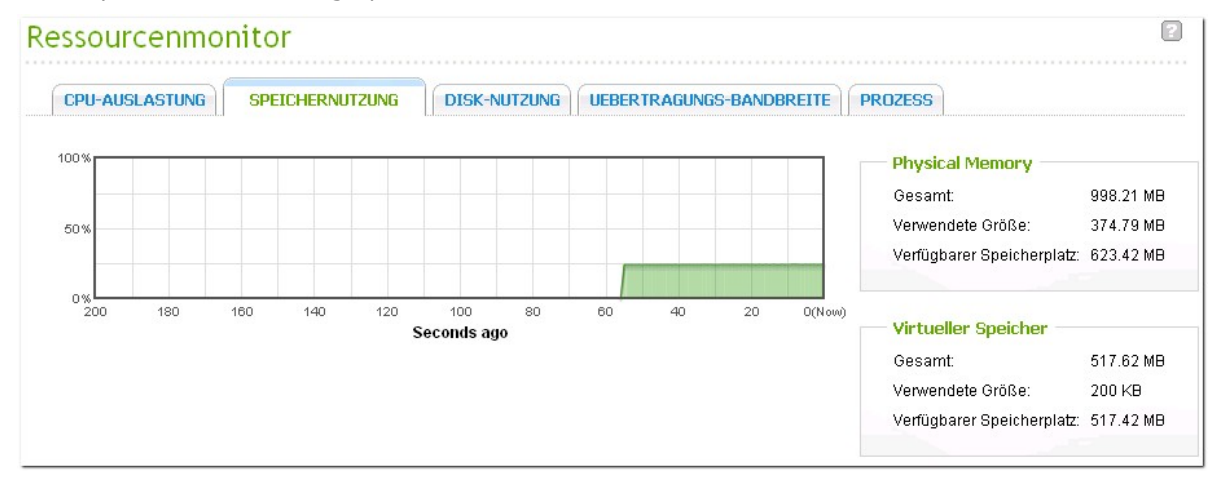

Disk Usage (Festplattenauslastung): Diese Registerkarte zeigt die Festplattenauslastung der einzelnen Festplatten und ihrer Freigabeordner.

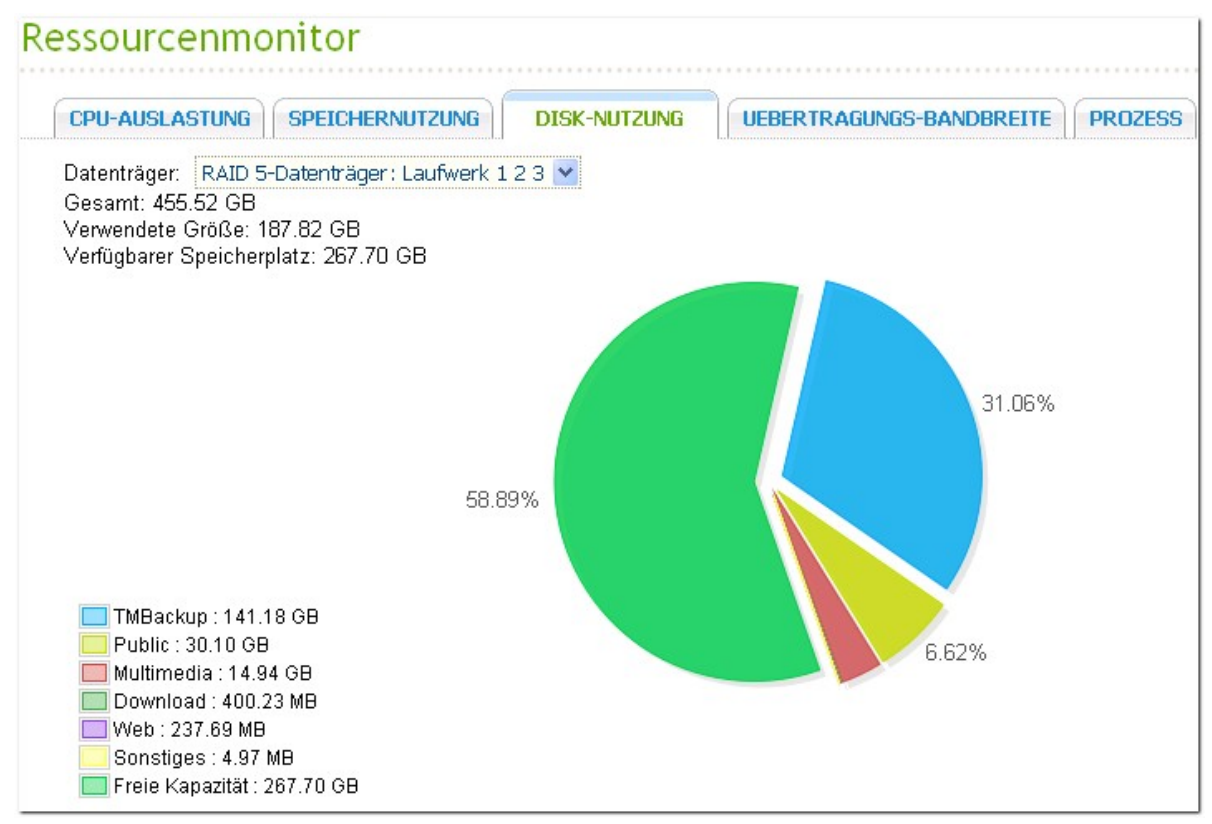

Bandwidth transfer (Bandbreitentransfer): Diese Registerkarte bietet Informationen über den Bandbreitentransfer der einzelnen verfügbaren LAN-Ports des NAS.

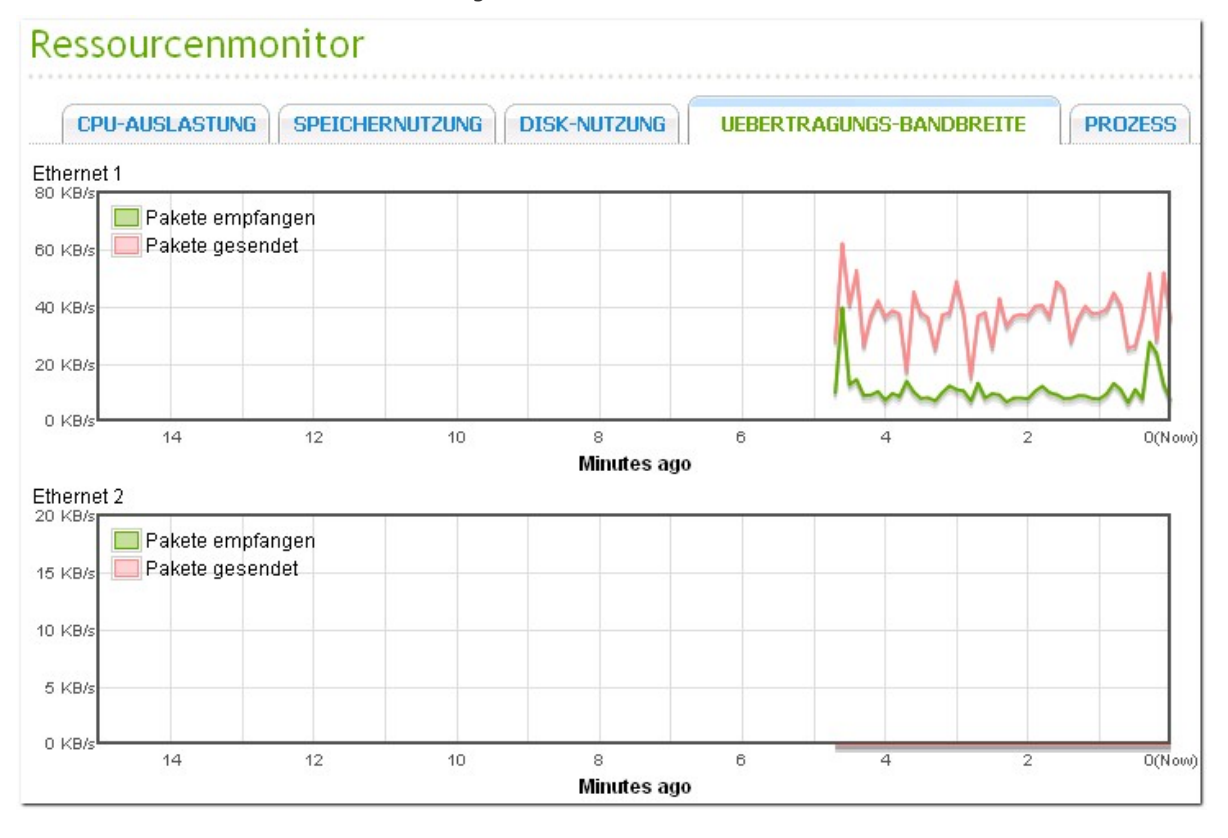

485

Process (Prozess): Diese Registerkarte zeigt Informationen über die auf dem NAS durchgeführten Prozesse.

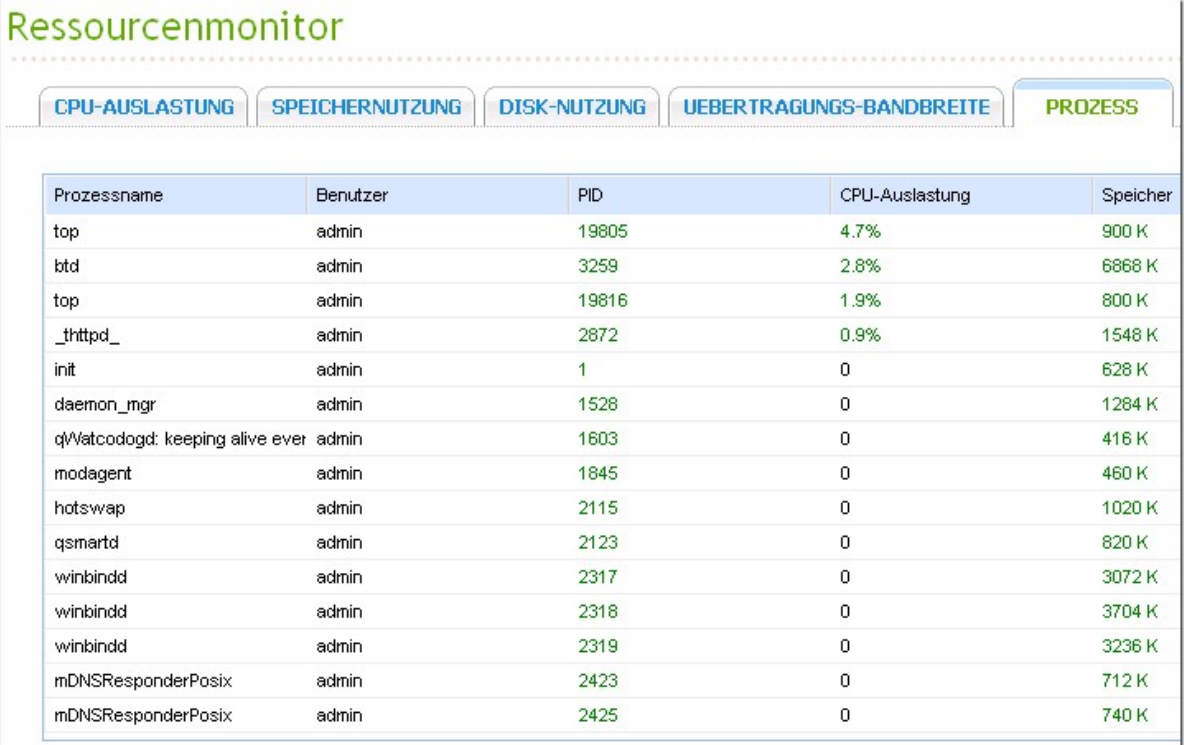

## **12. LCD-Panel verwenden**

Diese Funktion wird nur von den Modellen TS-412, TS-419P, TS-419P+, TS-439 Pro, TS-439 Pro II, TS-439 Pro II+, TS-459 Pro, TS-509 Pro, TS-559 Pro, TS-639 Pro, TS-659 Pro, SS-839 Pro, TS-859 Pro, TS-809 Pro, TS-809U-RP, TS-859U-RP, TS-459 Pro+, TS-559 Pro+, TS-659 Pro+, TS-859 Pro+, TS-859U-RP+, TS-459 Pro II, TS-559 Pro II, TS-659 Pro II bereitgestellt.

Ihr NAS ist mit einem praktischen LCD-Panel ausgestattet, dass Sie bei der Laufwerkkonfiguration unterstützt und Informationen zum System anzeigt.

Wenn der NAS startet, können Sie sich Servernamen und IP-Adresse anzeigen lassen:

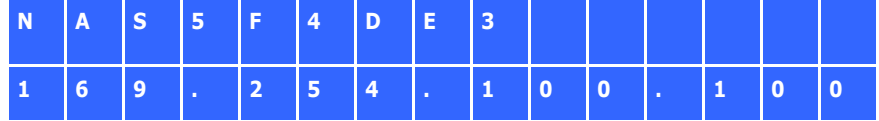

Bei der Erstinstallation zeigt das LCD-Panel die Anzahl erkannter Festplatten und die IP-Adresse. Sie können die Festplatten bei Bedarf konfigurieren.

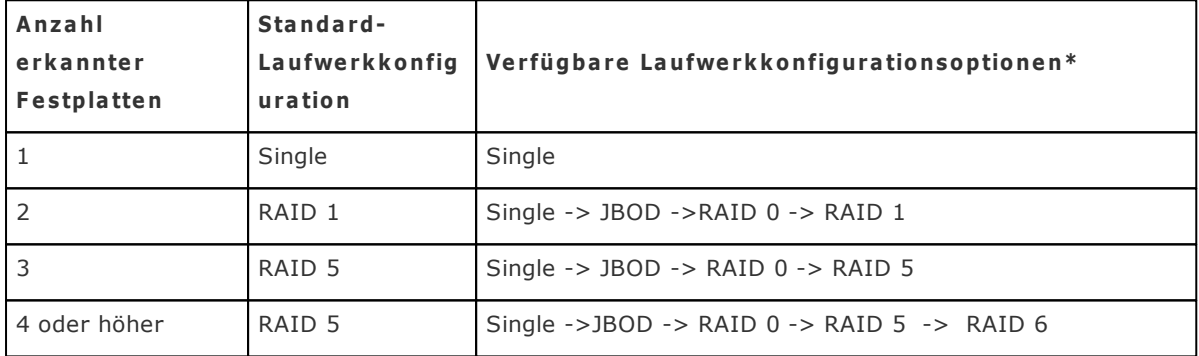

\*Mit der "Auswahltaste" (Select button) wählen Sie die gewünschte Option, mit der "Eingabetaste" (Enter button) bestätigen Sie Ihre Auswahl.

Wenn Sie den NAS beispielsweise mit fünf installierten Festplatten einschalten, zeigt das LCD-Panel Folgendes:

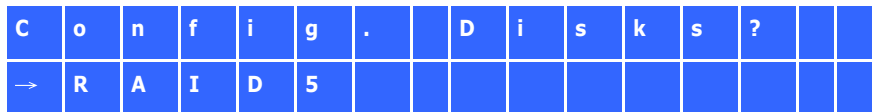

Mit der "Auswahltaste" (Select button) können Sie weitere Optionen durchblättern, z. B. RAID 6. Drücken Sie die "Eingabetaste" (Enter button) - die folgende Meldung wird angezeigt. Wählen Sie "Ja" mit der "Auswahltaste" (Select button). Bestätigen Sie mit der "Eingabetaste" (Enter button).

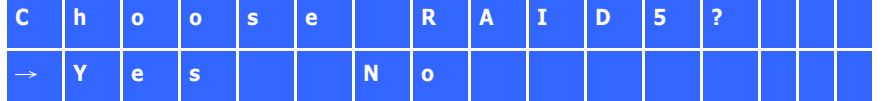

Bei der Ausführung von RAID 1, RAID 5 oder RAID 6 Konfiguration initialisiert das System die Festplatten, erstellt das RAID-Gerät, formatiert das RAID-Gerät und montiert es als Laufwerk auf dem NAS. Der Prozess wird auf dem LCD-Bildschirm angezeigt. Werden 100 % erreicht, dann können Sie auf das RAID-Laufwerk zugreifen, beispielsweise Share-Ordner erstellen und Dateien auf den NAS heraufladen. In der Zwischenzeit, zur Gewährleistung, dass die Streifen und Blocks in allen RAID-Komponenten betriebsbereit sind, führt das NAS die RAID-Synchronisation aus und der Prozess wird auf der "Disk-Verwaltung" > "Lautstärkeverwaltung" Seite angezeigt. Die Synchronisationsrate beträgt etwa 30-60 MB/s (abhängig von den Modellen der Festplatten, Systemressourcen usw.).

**Bitte be a c hte n Sie :** Ging ein Mitgliedslaufwerk der RAID-Konfiguration während der Synchronisation verloren, so begibt sich das RAID-Gerät in einen herabgesetzten Modus. Die Laufwerkdaten sind immer noch zugreifbar. Fügen Sie ein neues Mitgliedslaufwerk in das Gerät ein, so beginnt es mit dem Wiederaufbau. Sie können den Status auf der "Lautstärkeverwaltung" Seite überprüfen.

Zur Verschlüsselung\* des Datenträgers wählen Sie "Yes", wenn im LCD <Encrypt Volume> angezeigt wird. Das Standard-Verschlüsselungskennwort lautet "admin". Zur Kennwortänderung melden Sie sich bitte als Administrator an der webbasierten Administrationsschnittstelle an und ändern die Einstellungen unter "Gerätekonfiguration" > "Datenträgerverschlüsselungsmanagement".

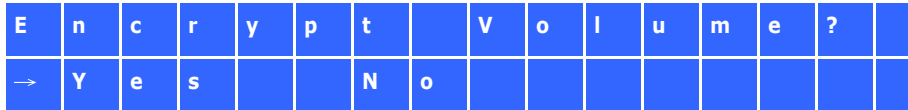

Zum Abschluss der Konfiguration werden Servername und IP-Adresse angezeigt. Falls der NAS das Laufwerk-Volume nicht erstellen kann, wird folgende Meldung angezeigt.

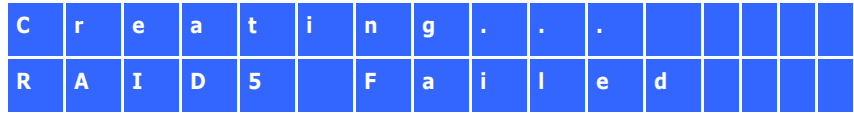

\*Diese Funktion wird von den Modellen TS-110, TS-119, TS-210, TS-219, TS-219P, TS-410, TS-419P, TS-410U, TS-419U, TS-119P+, TS-219P+, TS-419P+, TS-112, TS-212, TS-412, TS-419U+ nicht unterstützt.

In einigen Ländern ist die Datenverschlüsselung aufgrund der jeweils gültigen Rechtsbestimmungen nicht verfügbar.

#### **System inform ationen über das LC D-Panel anzeigen**

Wenn Servername und IP-Adresse im LCD-Panel angezeigt werden, können Sie mit der "Eingabetaste" (Enter button) in das Hauptmenü (Main Menu) wechseln. Das Hauptmenü besteht aus den folgenden Elementen:

- 1. TCP/IP
- 2. Physical disk
- 3. Volume
- 4. System
- 5. Shut down
- 6. Reboot
- 7. Password
- 8. Back

#### **TCP/ IP**

Unter TCP/IP können Sie sich die folgenden Optionen anzeigen lassen:

- 1. LAN IP Address
- 2. LAN Subnet Mask
- 3. LAN Gateway
- 4. LAN PRI. DNS
- 5. LAN SEC. DNS
- 6. Enter Network Settings
	- Network Settings DHCP
	- Network Settings Static  $IP*$
	- Network Settings BACK
- 7. Back to Main Menu

\* Unter Network Settings - Static IP können Sie IP-Adresse, Subnetzmaske, Gateway und **DNS v o n LA N 1 und LA N 2 ko nfigur ie re n.**

#### **Physical disk**

Unter Physical disk können Sie sich die folgenden Optionen anzeigen lassen:

- 1. Disk Info
- 2. Back to Main Menu

Die Laufwerkinfo zeigt Temperatur und Kapazität der Festplatte.

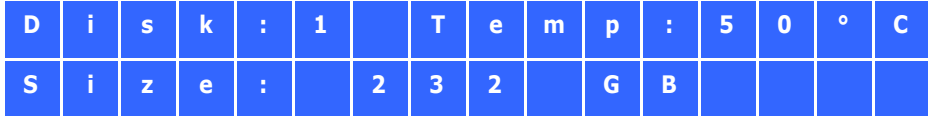

#### **Volume**

In diesem Bereich wird die Laufwerkkonfiguration des NAS angezeigt. Die erste Zeile zeigt RAID-Konfiguration und Speicherkapazität, die zweite Zeile zeigt die Nummern der an der Konfiguration beteiligten Laufwerke.

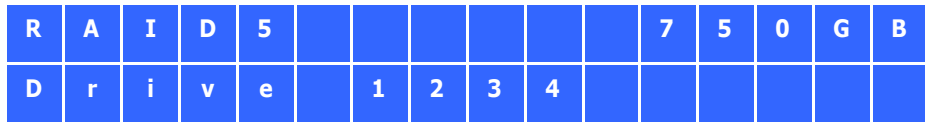

Wenn mehr als ein Volume vorhanden ist, können Sie sich mit der "Auswahltaste" (Select button) entsprechende weitere Informationen anzeigen lassen. In der folgenden Tabelle finden Sie Beschreibungen der LCD-Meldungen bei einer RAID 5-Konfiguration.

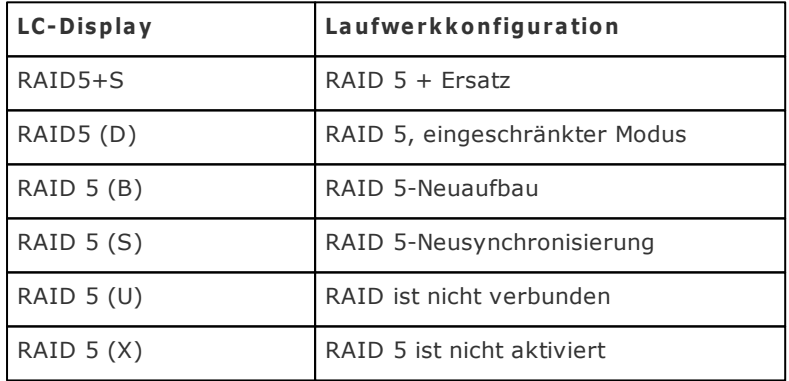

#### **System**

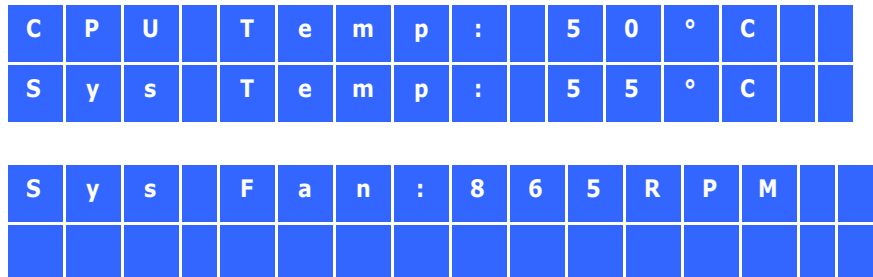

Dieser Abschnitt zeigt die Systemtemperatur und die Drehzahl des Systemlüfters.

#### **Shut down**

Mit dieser Option schalten Sie den NAS ab. Wählen Sie mit der "Auswahltaste" (Select button) die Option "Ja". Bestätigen Sie anschließend mit der "Eingabetaste" (Enter button).

#### **Reboot**

Mit dieser Option starten Sie den NAS neu. Wählen Sie mit der "Auswahltaste" (Select button) die Option "Ja". Bestätigen Sie anschließend mit der "Eingabetaste" (Enter button).

#### **Password**

Das voreingestellte Passwort des LCD Bildschirms ist leer. Mit dieser Option ändern Sie das Kennwort. Wählen Sie zum Fortfahren "Ja".

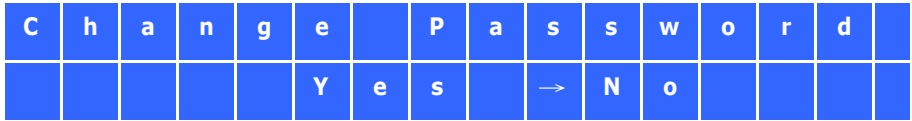

Ihr Kennwort kann aus bis zu acht Ziffern (0 bis 9) bestehen. Drücken Sie die "Eingabetaste" (Enter button), wenn der Cursor auf "OK" steht. Geben Sie das Kennwort zur Bestätigung noch einmal ein.

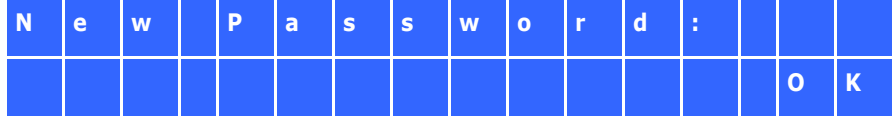

#### **Back**

Mit dieser Option gelangen Sie wieder zum Hauptmenü zurück.

#### **System m eldungen**

Wenn ein NAS-Systemfehler auftritt, wird eine entsprechende Fehlermeldung in der LC-Anzeige dargestellt. Zum Anzeigen der Meldung drücken Sie die "Enter"-Taste. Zum Anzeigen der nächsten Meldung drücken Sie die "Enter"-Taste noch einmal.

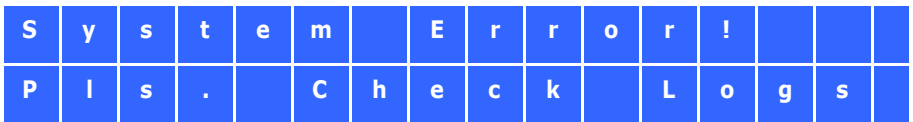

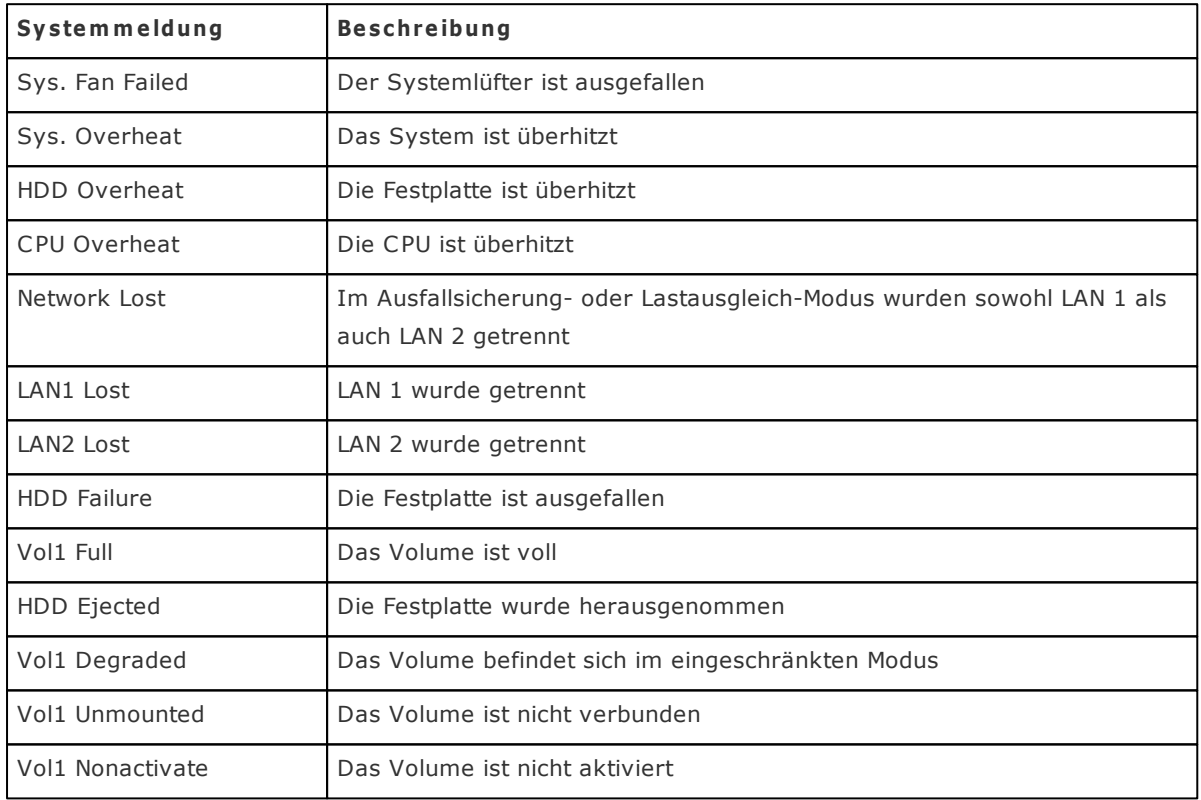

## **13. NetBak Replicator**

Der NetBak Replicator ist ein leistungsstarkes Programm (nur Windows) zur Sicherung von Daten. Sie können beliebige Dateien oder Ordner Ihres lokalen PCs in bestimmte, gemeinsam genutzte Ordner des NAS sichern. Die Übertragung erfolgt über das LAN oder WAN.

#### **Hauptfunktionen**

- 1. Datensicherung
	- Sofort-Datensicherung

Mit dieser Funktion können Sie Dateien und Ordnern auf Ihrem lokalen PC auswählen und diese Daten direkt in einen Netzwerkfreigabe-Ordner des NAS sichern.

Dateifilter

Mit dieser Funktion können Sie bestimmte Dateitypen von der Datensicherung ausschließen. Bei der Sicherung filtert das System sämtliche Dateien aus, die zu diesen Dateitypen zählen.

Zeitplan

Mit dieser Option können Sie einen Zeitplan zum Sichern Ihrer Daten vorgeben; zum Beispiel täglich um 12:00 Uhr oder um 5:00 Uhr an jedem Samstag.

Überwachung

Wenn diese Option aktiviert ist, lädt das System sofort sämtliche Dateien oder Ordner zur Sicherung auf den Server, wenn es erkennt, dass diese Dateien oder Ordner verändert wurden.

#### 2. Wiederherstellung

Mit dieser Option können Sie gesicherte Daten an den ursprünglichen Speicherstellen oder in einem neuen Ordner wiederherstellen.

#### 3. Protokoll

Wenn diese Option aktiviert ist, werden Ereignisse des NetBak Replicator aufgezeichnet; unter anderem die Zeiten, zu denen die Software gestartet oder beendet wird.

#### **NetBak Replicator installieren**

1. Wählen Sie "NetBak Replicator installieren" aus dem Menü der NAS-CD.

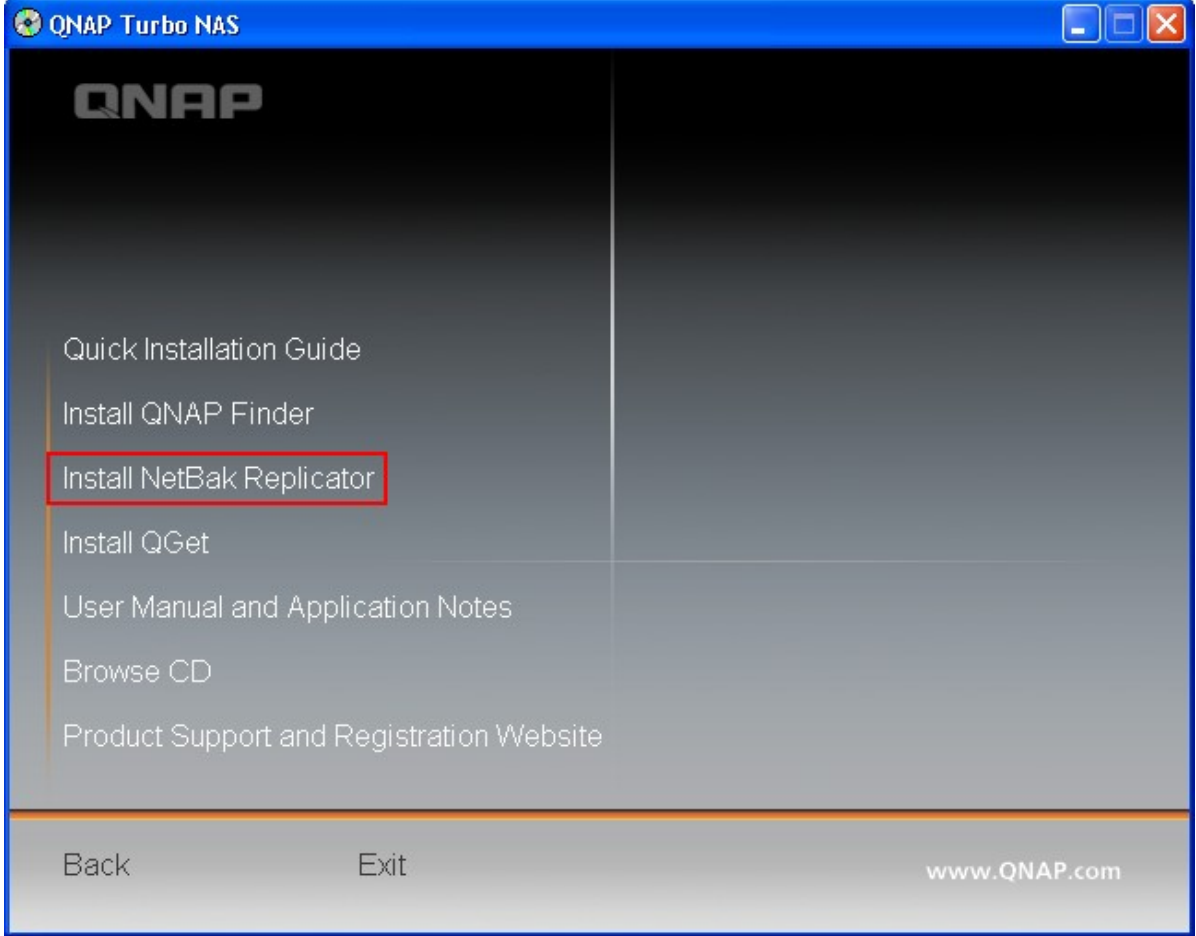

2. Zum Installieren der Anwendung folgen Sie den Anweisungen auf dem Bildschirm.

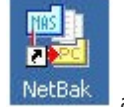

3. Nach erfolgreicher Installation wird ein Verknüpfungssymbol NetBak auf dem Desktop angezeigt. Zum Starten von NetBak Replicator doppelklicken Sie auf das Symbol.

#### **NetBak Replicator verwenden**

- 1. Bevor Sie NetBak Replicator verwenden, melden Sie sich an der NAS-Administration an, rufen die "Zugangsrecht-Verwaltung" > "Freigabeordner" auf und erstellen einen gemeinsam genutzten Ordner zur Datensicherung. Achten Sie darauf, dass der gemeinsam genutzte Ordner von jedermann genutzt werden kann oder Sie sich am gemeinsam genutzten Ordner mit einem autorisierten Konto oder als Administrator anmelden.
- 2. Starten Sie NetBak Replicator. Klicken Sie auf **. Der gesamte Inhalt des NAS und die** gemeinsam genutzten Ordner innerhalb des Netzwerks werden angezeigt.

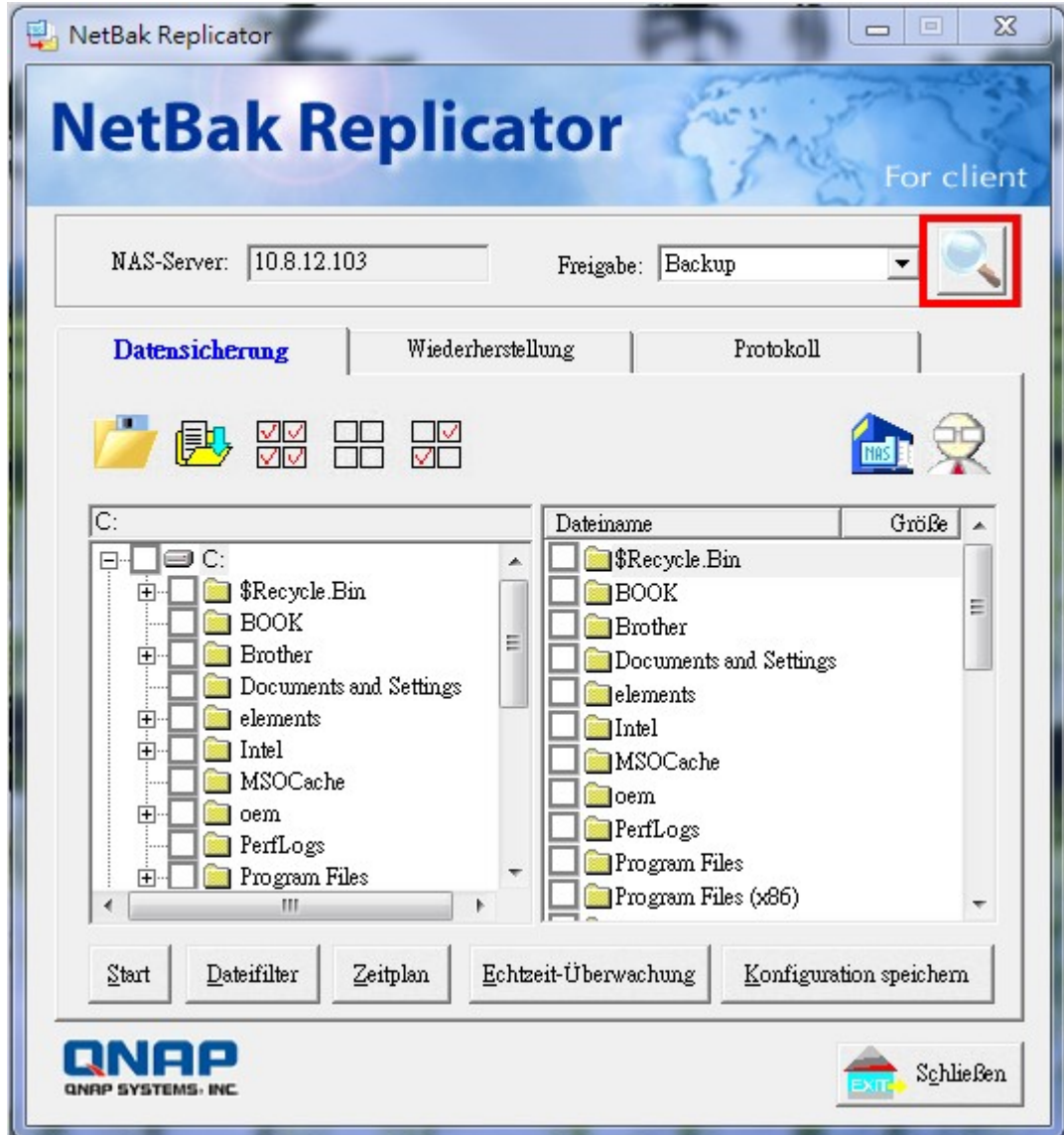

3. Wenn das folgende Fenster erscheint, wird der mit dem LAN verbundene NAS in der linken Liste aufgeführt. Wählen Sie einen Server und rechts einen gemeinsam genutzten Ordner. NetBak Replicator unterstützt auch Datensicherung über WLAN. Sie können die IP-Adresse des NAS zur Datensicherung direkt eingeben und einen gemeinsam genutzten Ordner auswählen. Klicken Sie dann auf "OK".

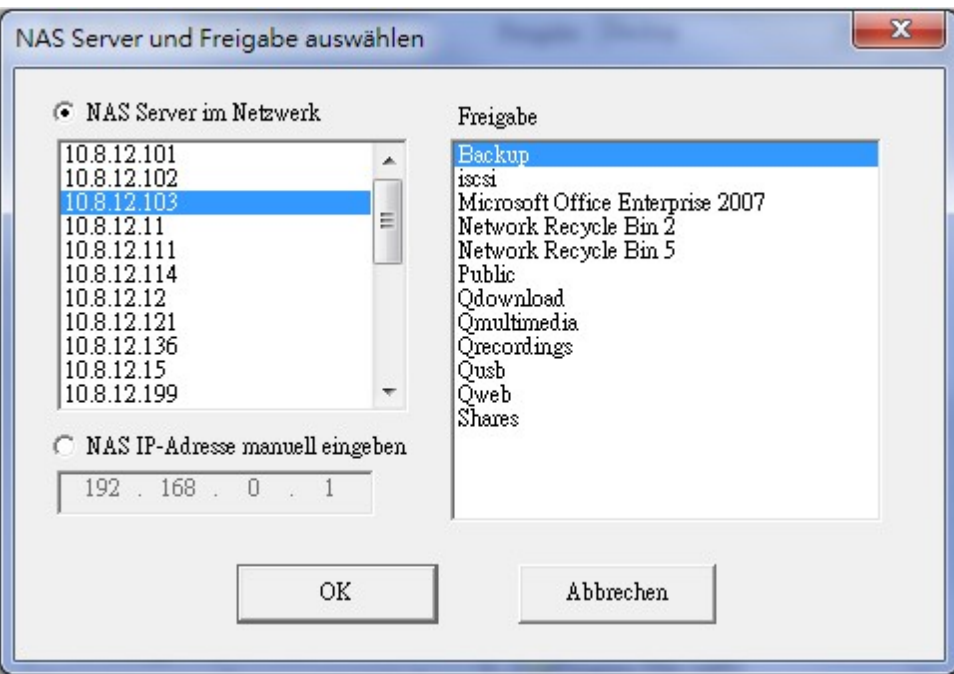

4. Melden Sie sich mit Benutzernamen und Kennwort am Server an.

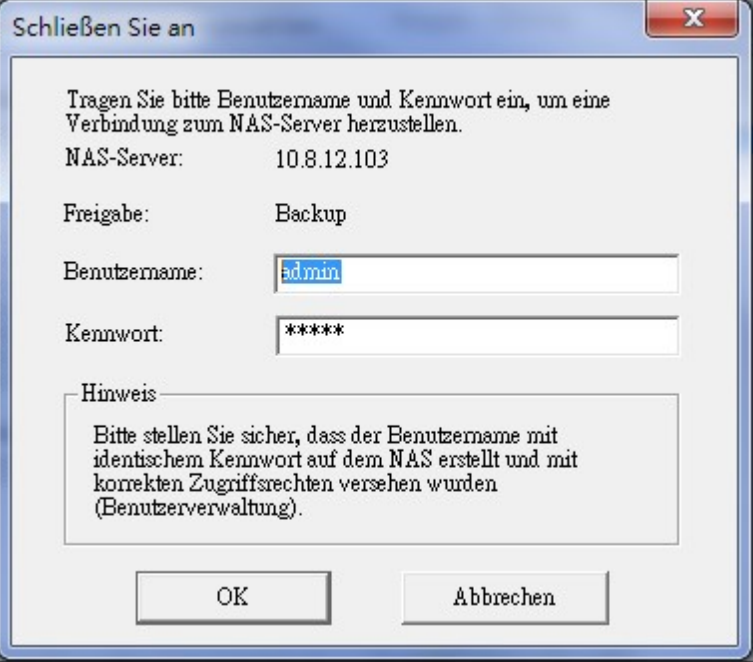

5. Bei erfolgreicher Verbindung mit dem NAS können Sie mit der Datensicherung beginnen.

#### **Beschreibung der NetBak Replicator-Schaltflächen**

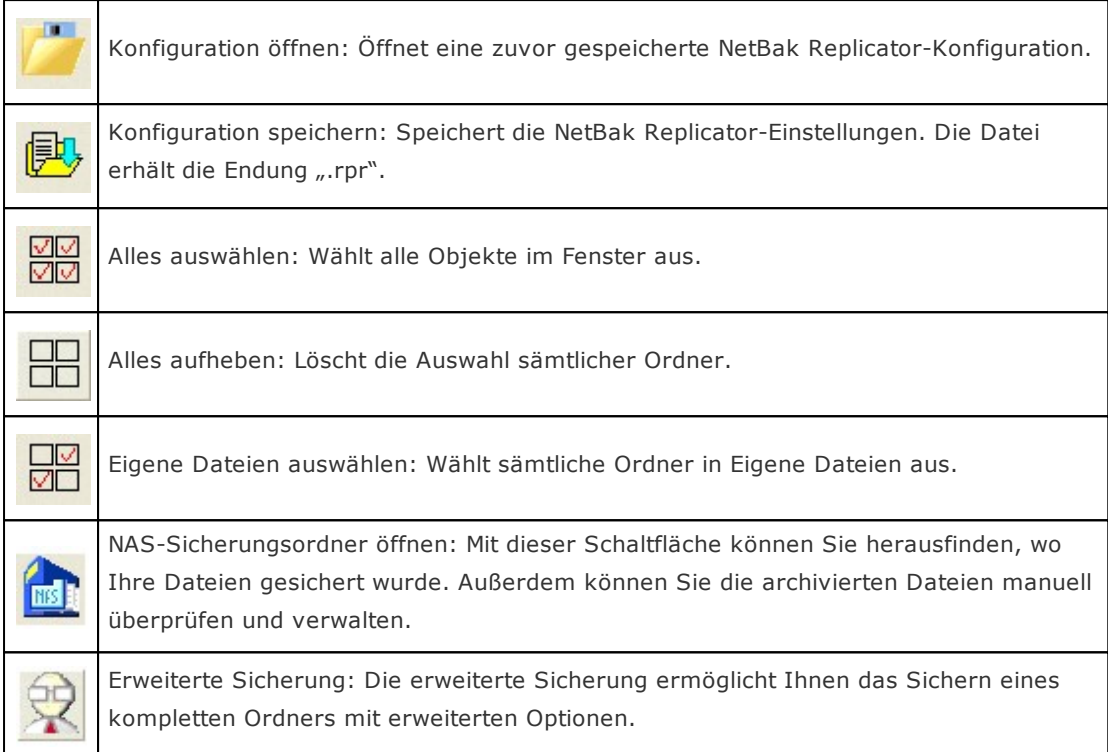

#### **Datensicherung**

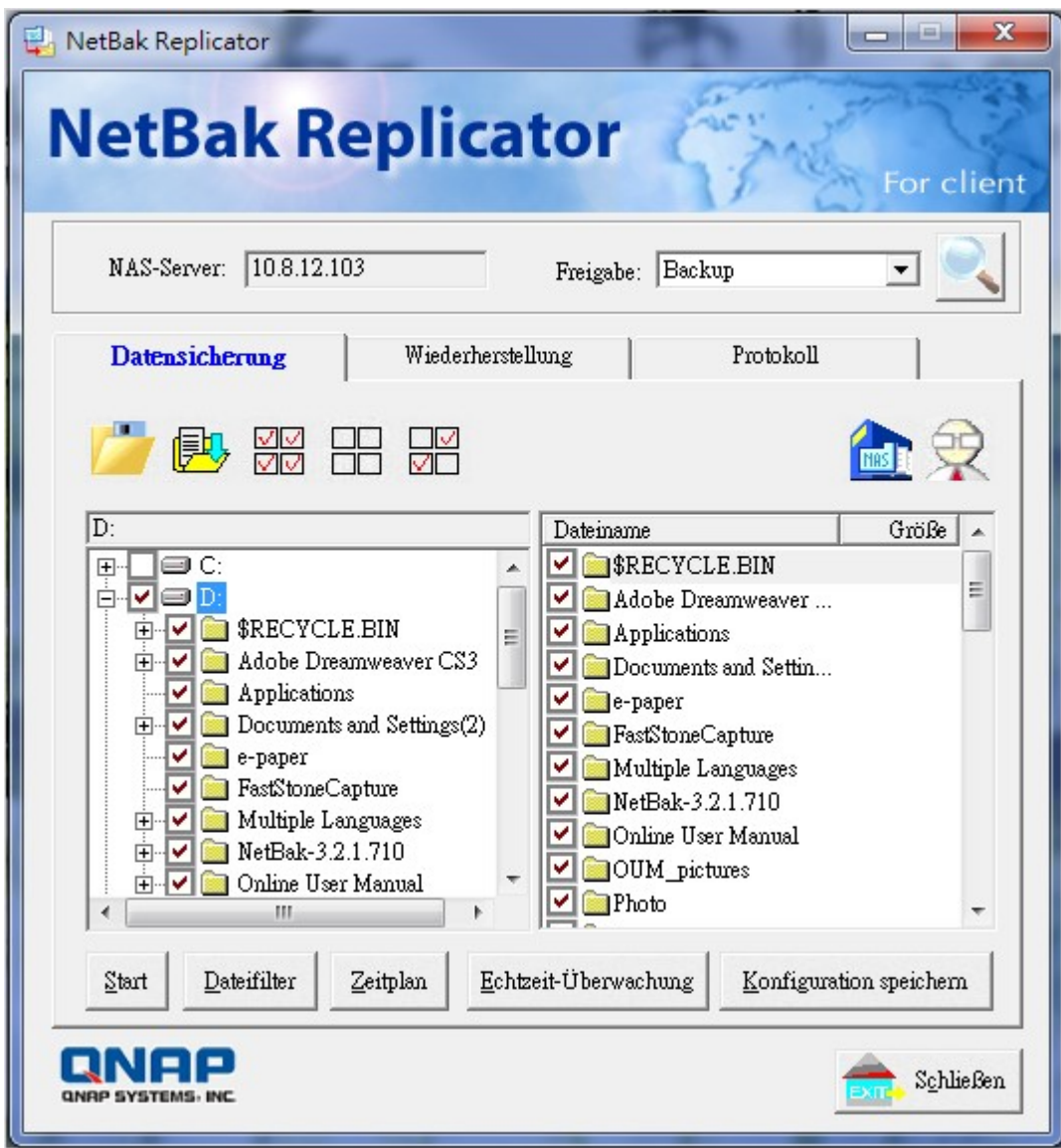

Zum Auswählen von Dateien und Ordnern, die gesichert werden sollen.

## **Start**

Nachdem Sie die Dateien ausgewählt haben, die auf dem NAS gesichert werden sollen, klicken Sie im NetBak Replicator auf "Start". Das Programm kopiert nun die ausgewählten Dateien in den angegebenen, gemeinsam genutzten Ordner des NAS.

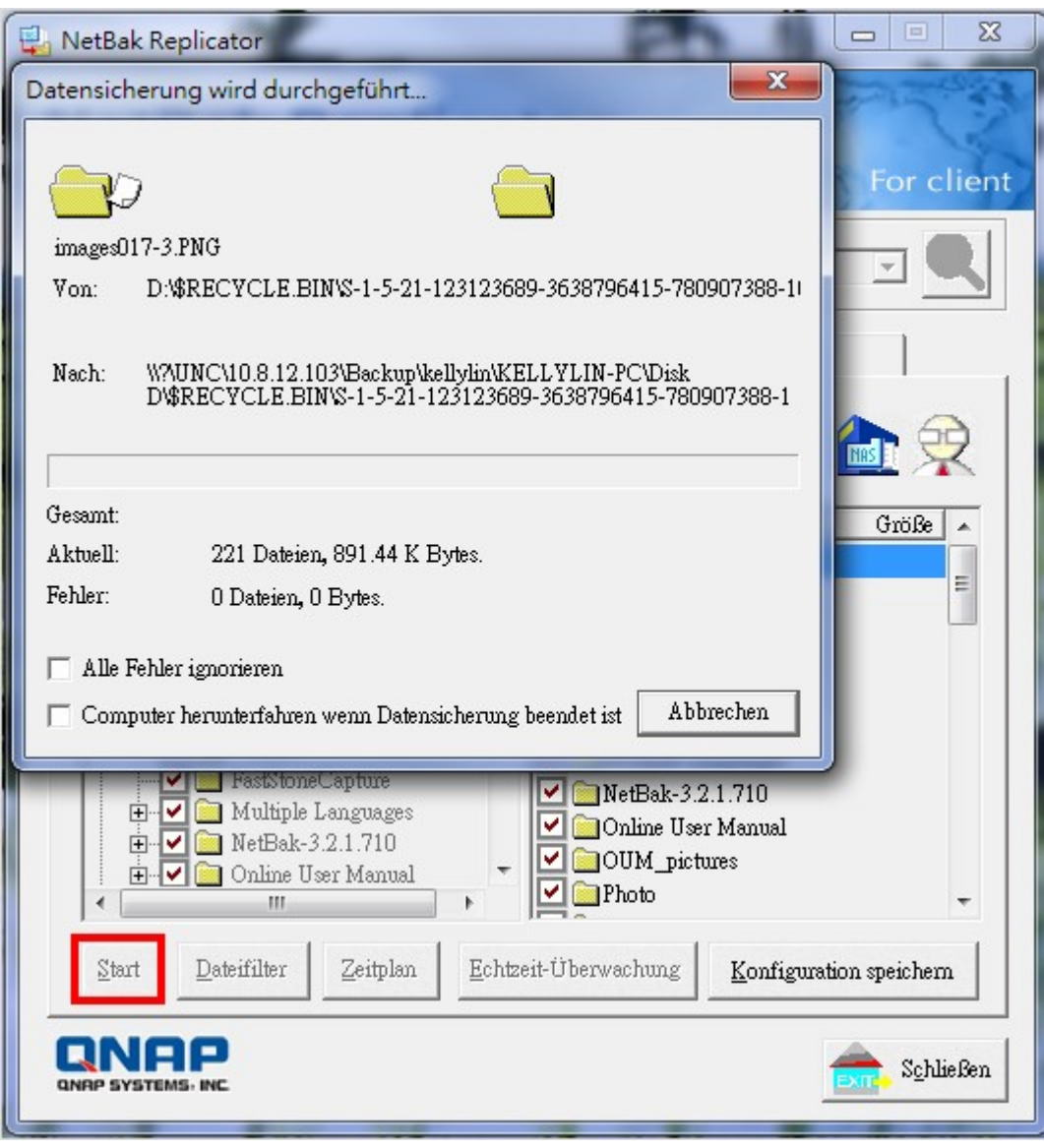

## **Dateifilter**

Klicken Sie auf der NetBak Replicator-Startseite auf "Dateifilter". Sie können nun Dateiformate auswählen, die von der Sicherung ausgeschlossen werden sollen. Klicken Sie dann auf "OK".

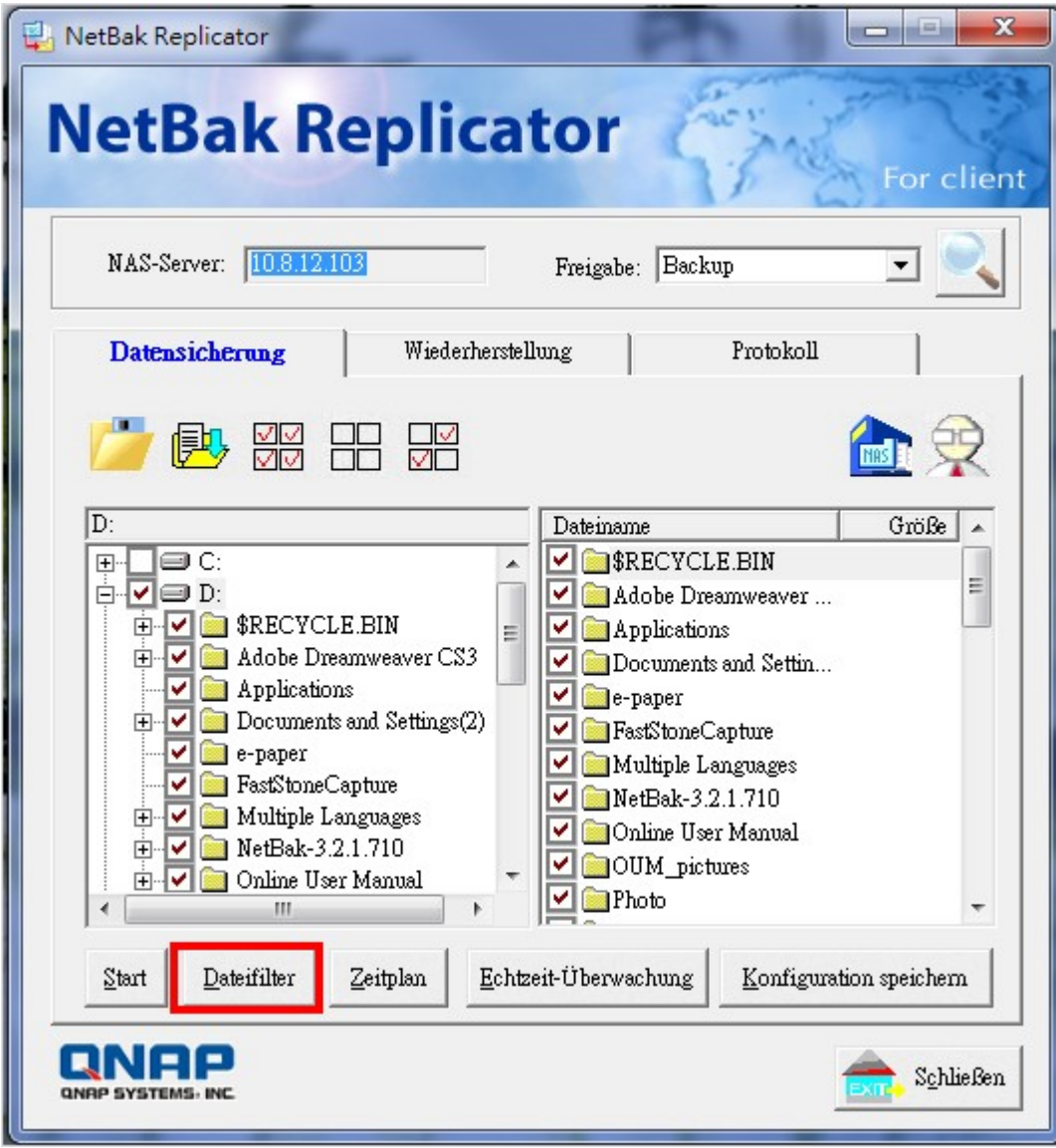

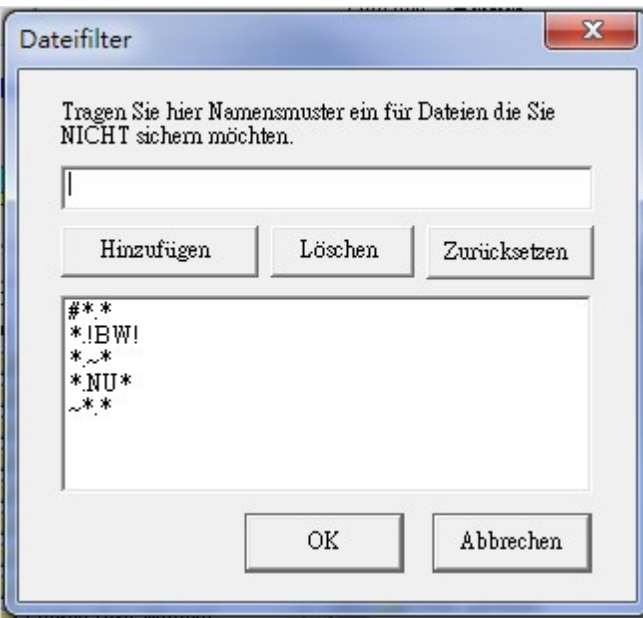

## **Zeitplan**

Klicken Sie auf der NetBak Replicator-Startseite auf "Zeitplan". Setzen Sie danach ein Häkchen in das Kästchen "Datensicherungszeitplan aktivieren" und geben Sie die Häufigkeit und den jeweiligen Zeitpunkt der Sicherung an. Klicken Sie zur Bestätigung auf "OK".

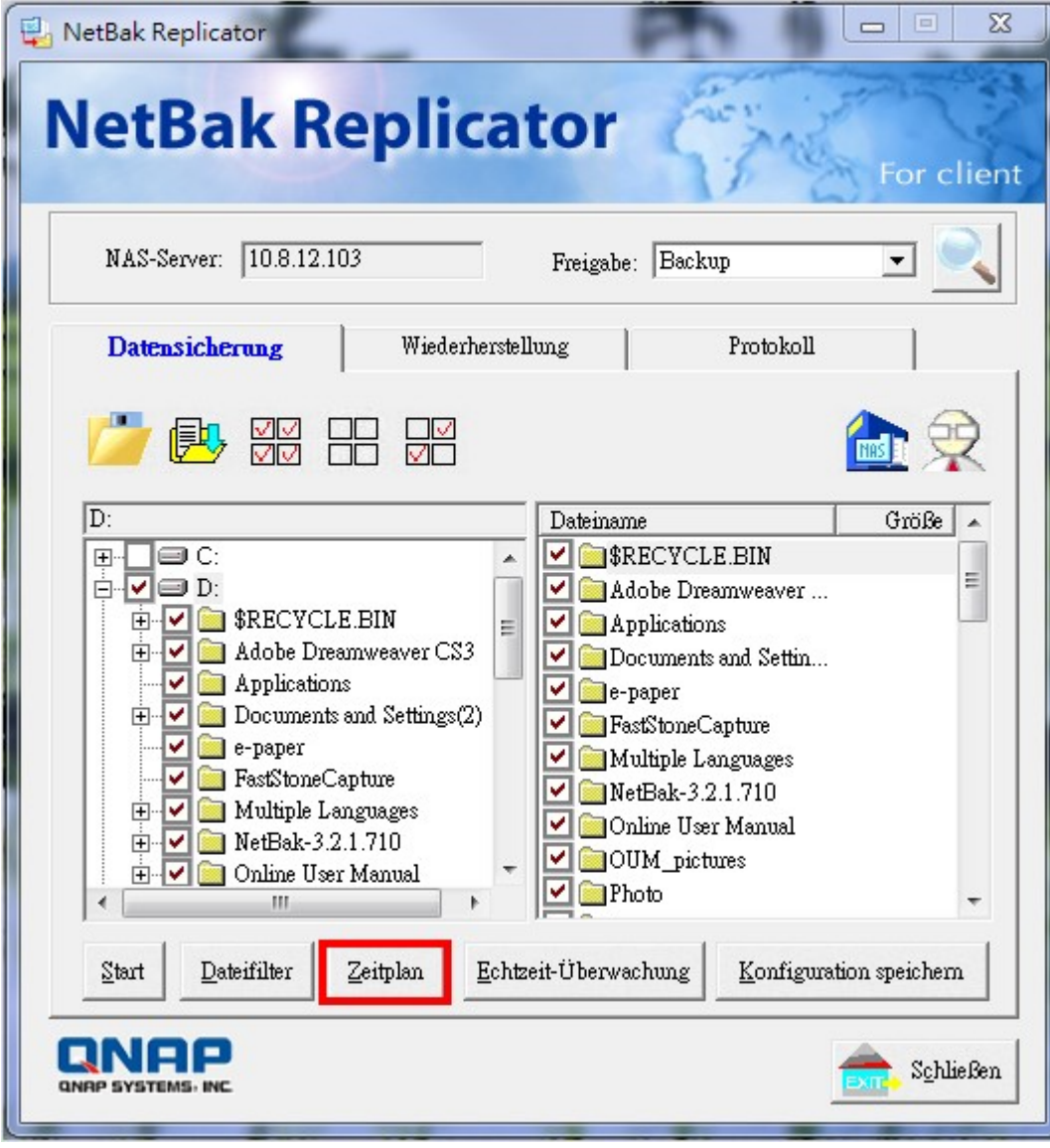

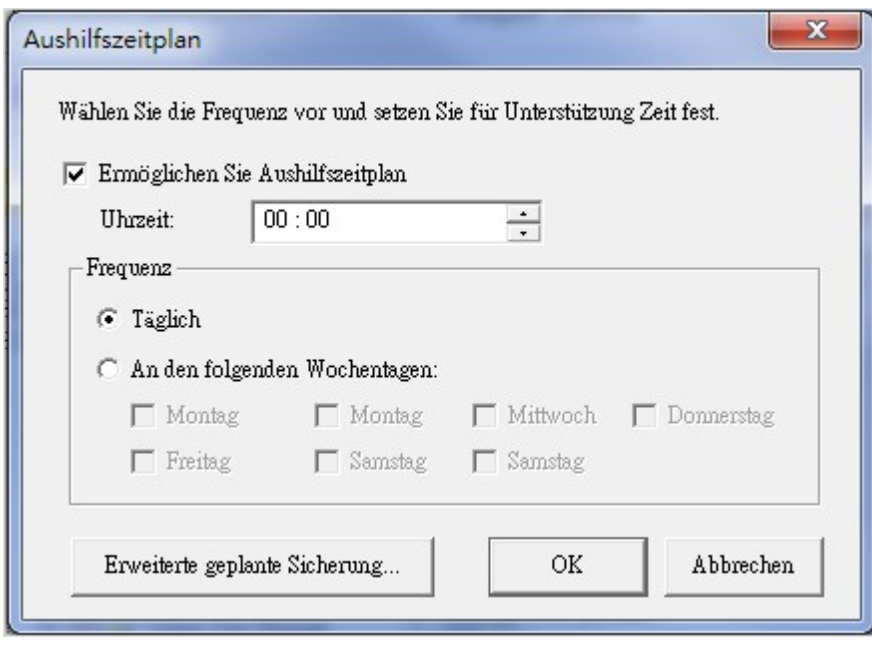
## **Überwachung**

Zur Auswahl eines zu überwachenden Ordners. Wenn diese Option aktiviert ist, lädt das System sofort sämtliche Dateien oder Ordner zur Sicherung auf den Server, wenn es erkennt, dass diese Dateien oder Ordner verändert wurden. Sonstige Dateien werden in Grau dargestellt und können nicht ausgewählt werden. Wenn Sie die Überwachung beenden möchten, klicken Sie noch einmal auf "Überwachung". Bei laufender Überwachung erscheint ein Symbol in der Windows-Taskleiste.

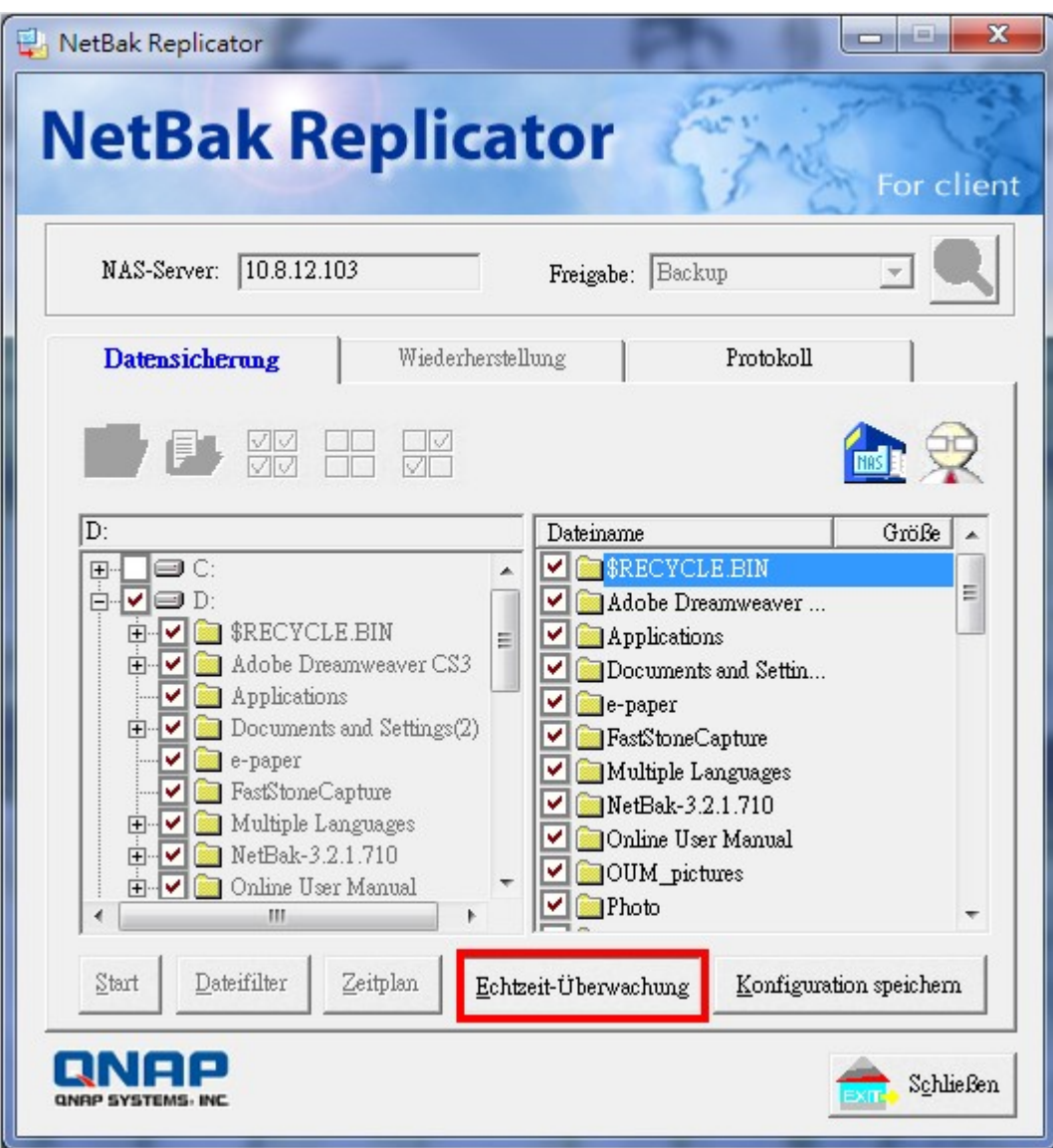

## **Konfiguration initialisieren**

Mit dieser Funktion zeichnet NetBak Replicator sämtliche aktuellen Benutzereinstellungen auf und merkt sich auch, ob die Überwachungsfunktion aktiviert wurde. Wenn Sie sich erneut anmelden, lädt das Programm die zuvor aufgezeichneten Datensicherungseinstellungen des jeweiligen Benutzers.

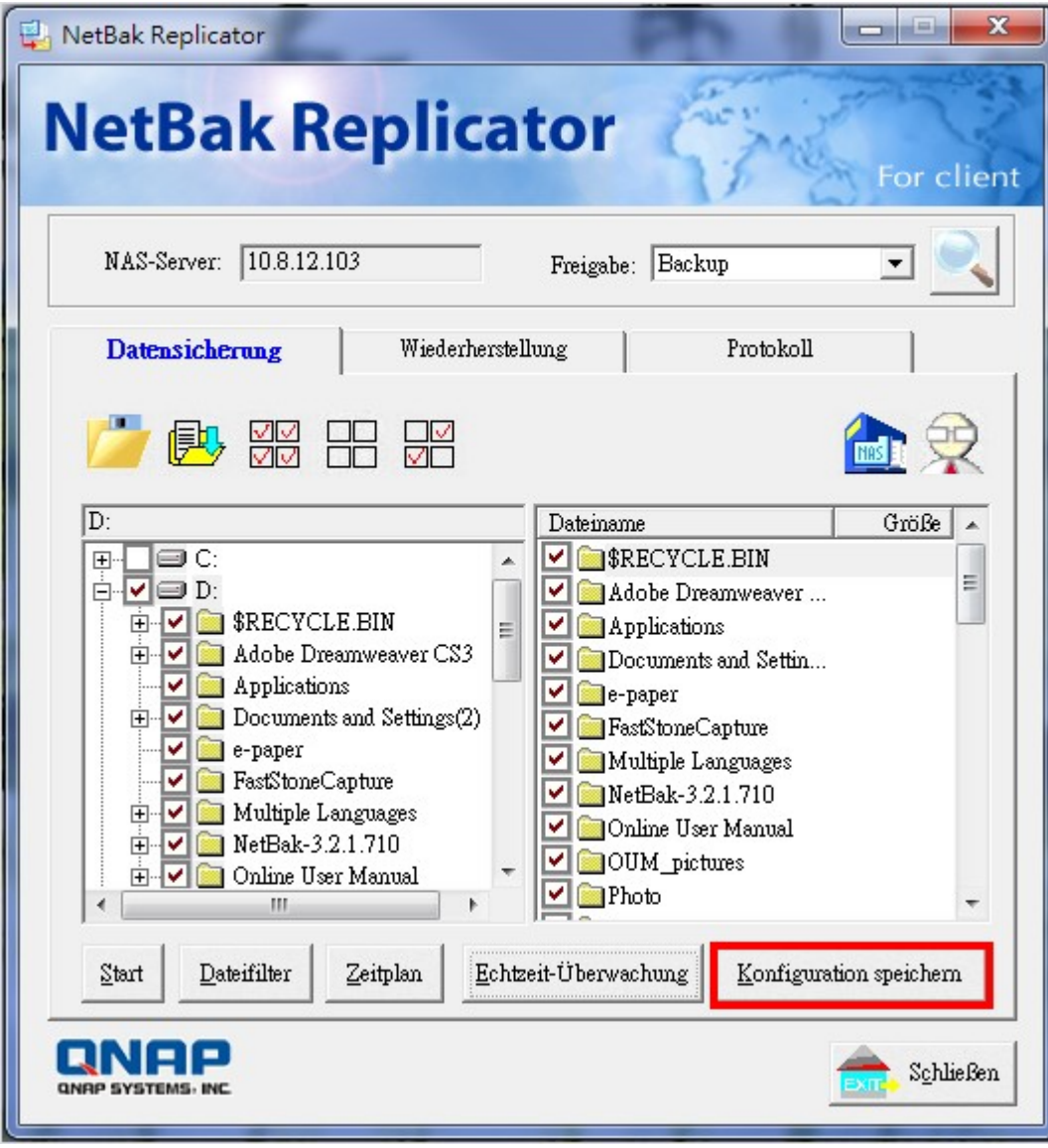

## **Restore (Wiederherstellen)**

Befolgen Sie die nachstehenden Schritte zum Wiederherstellen der Dateien vom NAS auf Ihrem PC. a. Klicken Sie zur Auswahl von NAS und Freigabeordner (der Quelle der Wiedeherstellung) auf

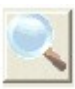

- b. Klicken Sie auf die "Restore (Wiederherstellen)"-Registerkarte im NetBak Replicator (NetBak-Replikator).
- c. Sie können die Daten im Originalverzeichnis wiederherstellen oder durch Anklicken von manuell ein Verzeichnis zur Wiederherstellung festlegen.
- d. Wählen Sie die Dateien und Ordner, die wiederhergestellt werden sollen.
- e. Klicken Sie auf "Start".

.

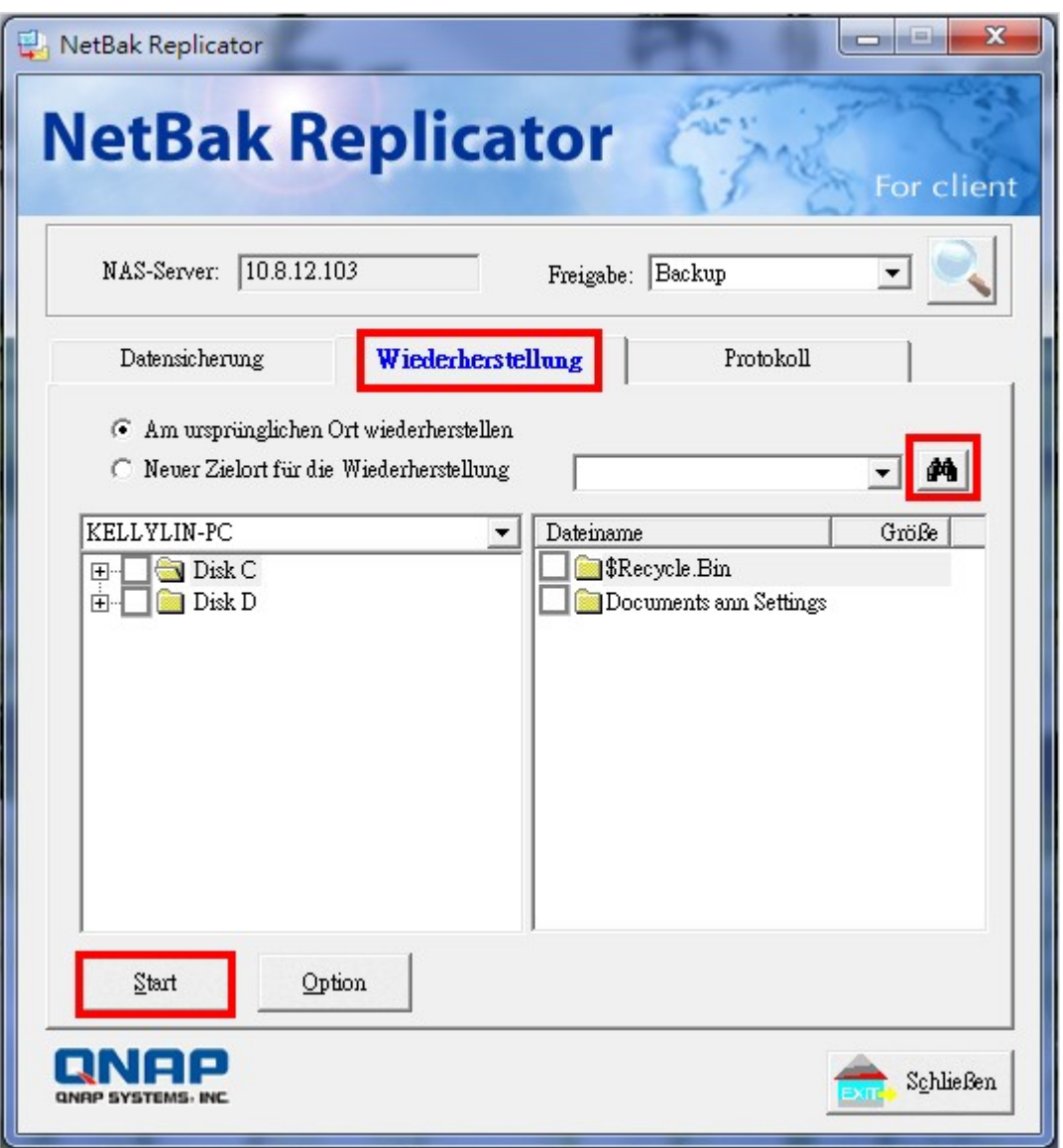

Option: Hier wählen Sie Optionen zur Wiederherstellung und zur Behandlung von Fehlern.

Falls die wiederherzustellende Datei bereits im Zielordner existiert, können Sie folgende Auswahlen treffen:

- Alle Dateien wiederherstellen
- Auswahlfenster anzeigen
- Diese Datei überspringen

Falls bei der Wiederherstellung ein Fehler auftreten sollte, können Sie Folgendes auswählen:

- Wiederherstellung stoppen
- Auswahlfenster anzeigen
- Wiederherstellung dieser Datei überspringen

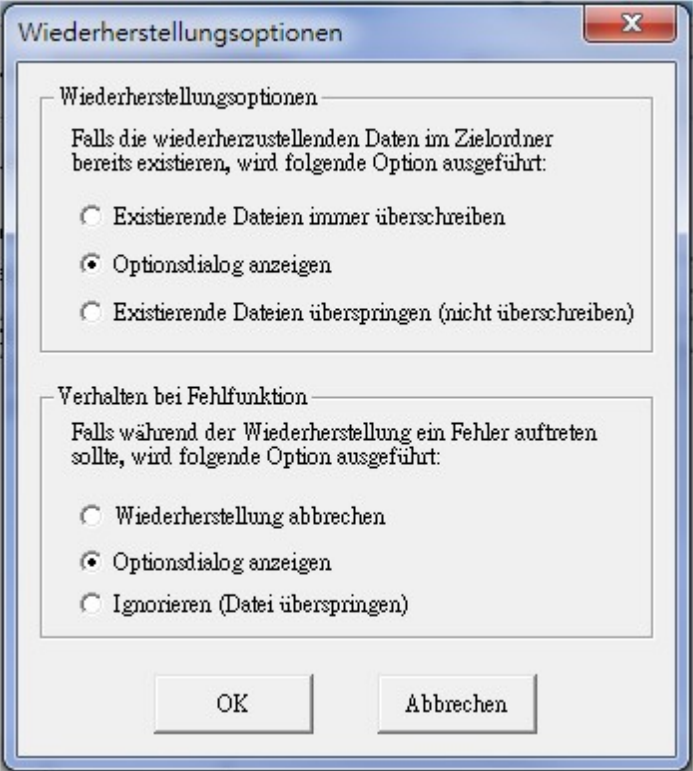

## **Protokoll**

- a. Speichern unter: Klicken Sie auf diese Schaltfläche, um sämtliche NetBak Replicator-Protokolle zu sichern. Sämtliche Protokolle werden als Textdatei gespeichert.
- b. Alles löschen: Mit dieser Schaltfläche löschen Sie sämtliche Protokolle.
- c. Option: Hier können Sie auswählen, welche Protokolltypen aufgezeichnet werden "Alle Protokolle aufzeichnen" oder "Nur Fehlerprotokolle aufzeichnen".

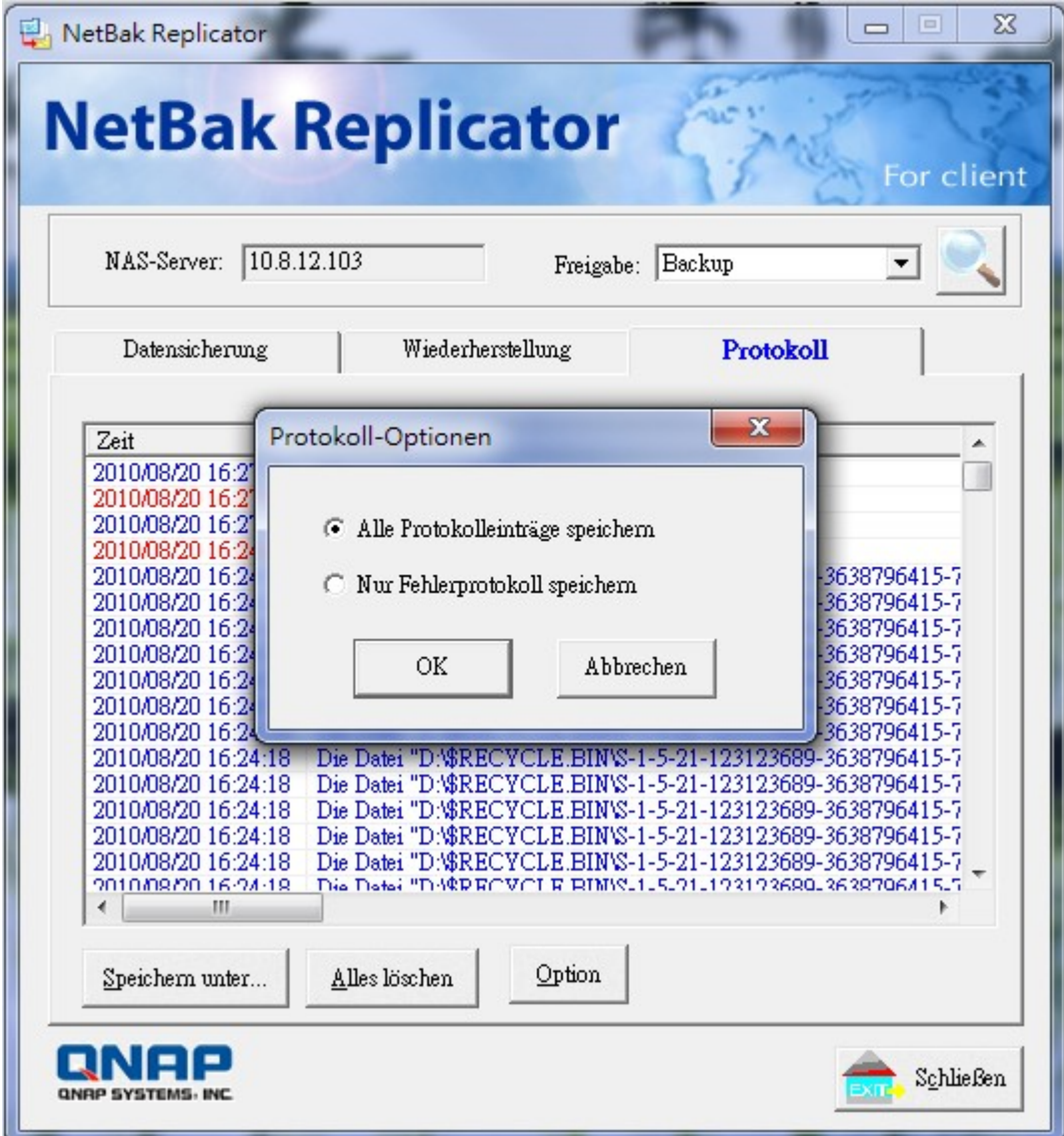

## **14. Verbindungsaufbau mit dem QNAP-NAS über das Internet (DDNS-Service)**

#### **Registrieren des DDNS und Einstellen der Portweiterleitung am NAS**

Sie können im Büro oder zu Hause über das Internet eine Verbindung zu Ihrem NAS herstellen, indem Sie die IP-Adresse des NAS in einem Webbrowser eingeben; vorausgesetzt, dem NAS ist eine feste öffentliche IP zugewiesen. Die meisten Benutzer haben ihr NAS jedoch hinter einem NAT-Router installiert und nutzen eine dynamische IP zum Verbindungsaufbau mit dem Internet. Es ist wenig benutzerfreundlich, eine IP-Adresse wie z. B. 202.193.126.45 im Gedächtnis zu behalten und jeden Benutzer der IP-Adresse darüber zu informieren, sobald eine neue Adresse über den Internetanbieter zugewiesen wurde. Sie können ein kostenloses DDNS-Konto registrieren und die Informationen an Ihrem NAS einrichten, sodass die Benutzer mit Hilfe eines einfach zu merkenden, von Ihnen festgelegten Hostnamens eine Verbindung zum NAS herstellen können.

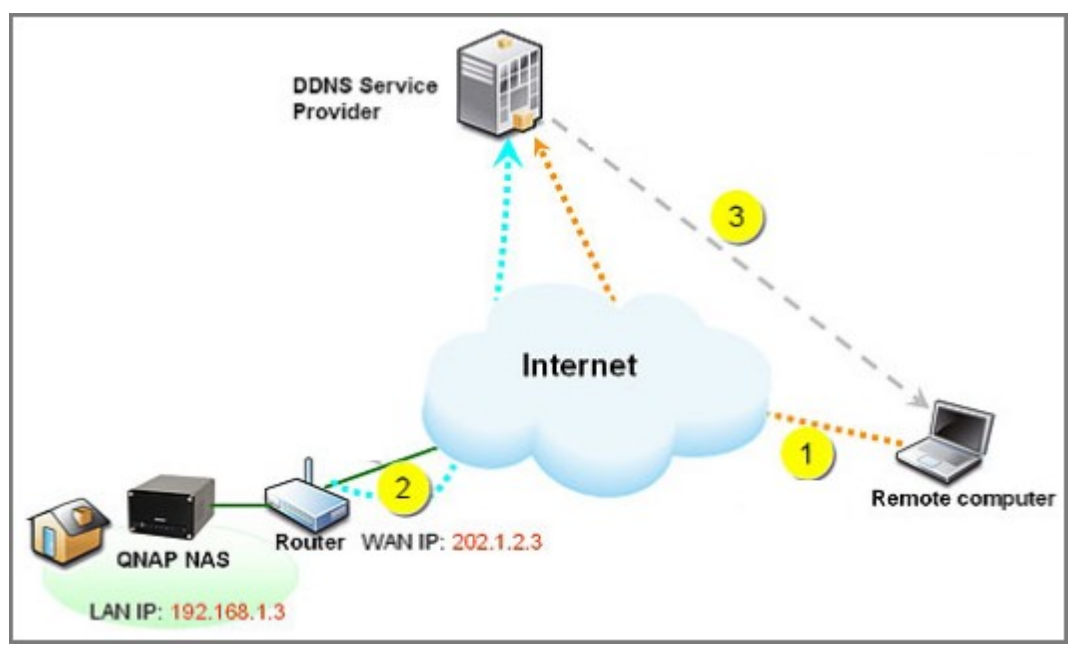

#### **DDNS- Nutzungssze na r io**

- 1. Der Benutzer stellt über die URL http://qnapqnap.dyndns.org eine Verbindung zum NAS her.
- 2. Das NAS erkennt, dass sich die WAN-IP geändert hat; der DDNS-Client versendet die WAN-IP an den DDNS-Dienstanbieter.
- 3. Der DDNS-Dienstanbieter empfängt die Informationen und weist die neue IP dem DDNS-Hostnamen (qnapqnap.dyndns.org) zu.

## **Registrieren eines kostenlosen DDNS-Kontos**

Befolgen Sie zum Registrieren eines DDNS-Kontos die nachstehenden Schritte. Wir nutzen in diesem Beispiel den von DynDNS bereitgestellten DDNS-Dienst ([http://www.dyndns.com/\)](http://www.dyndns.com/). QNAP-NAS unterstützt aktuell die folgenden DDNS-Anbieter: <http://www.dyndns.com/> <http://update.ods.org/> [http://www.dhs.org/](http://www.dhs.org) <http://www.dyns.cx/> <http://www.3322.org/> <http://www.no-ip.com/>

Besuchen Sie [http://www.dyndns.com/;](http://www.dyndns.com/) klicken Sie zum Registrieren eines neuen Kontos auf "Create Account" (Konto erstellen).

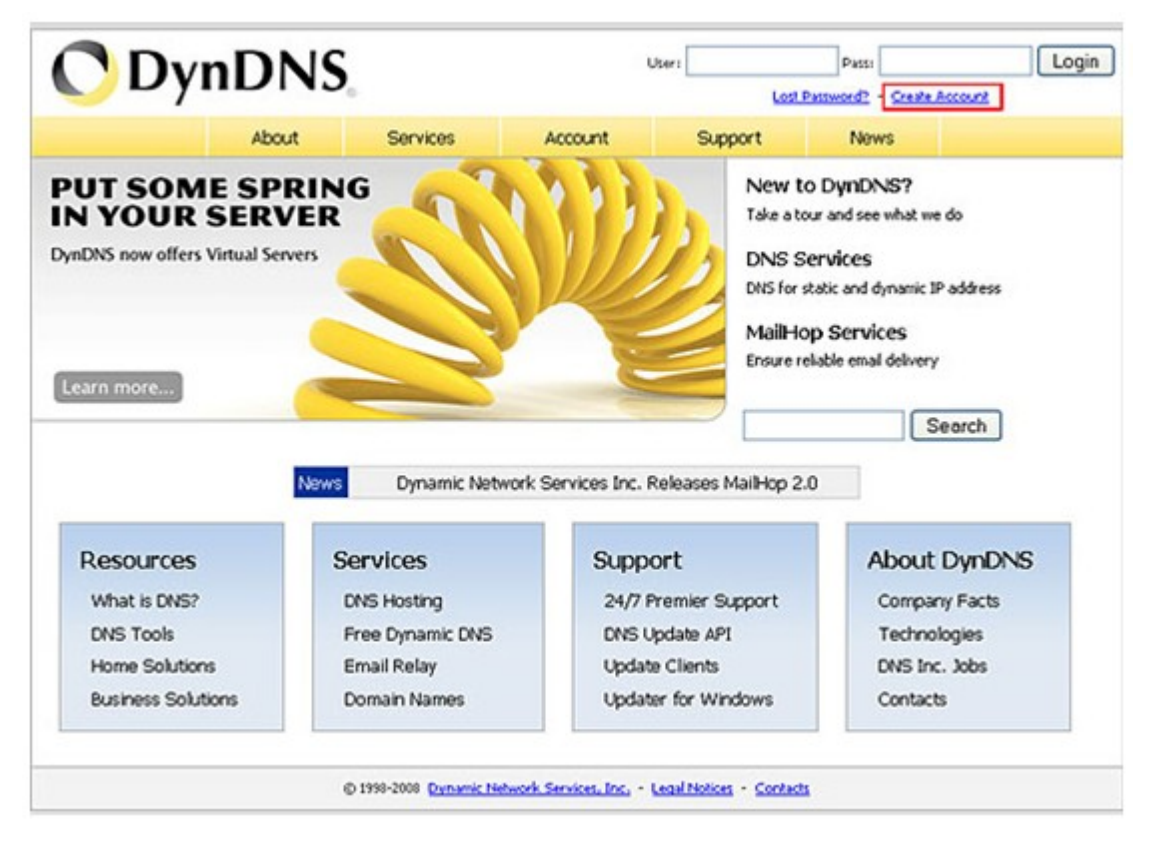

Füllen Sie das Formular zur Erstellung Ihres kostenlosen Kontos aus.

#### **Create Your DynDNS Account**

Please complete the form to create your free DynDNS Account.

## -User Information Username: gnapqnap Instructions to activate your account will be sent to the email address provided. Email Address: **Michael**@qnap.com Confirm Email Address: **Recharge gnep.com** Your password needs to be more than 5 characters and cannot be the same as your usemame.<br>Do not choose a password that is a common word, or can otherwise be easily guessed. Password: \*\*\*\* Confirm Password: 0000 -About You (optional)

Providing this information will help us to better understand our customers, and tailor future offerings more accurately to your needs. Thanks for your help!

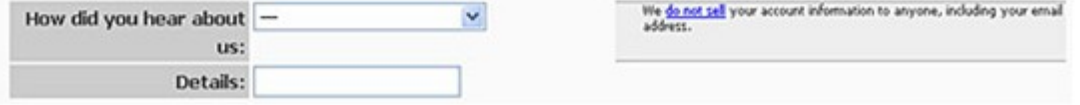

Nachdem Sie ein Konto erstellt haben, wird eine Bestätigungs-eMail an Ihre eMail-Adresse gesendet.

#### **Account Created**

Your account, may may, has been created. Directions for activating your account have been sent to your email address: To complete registration, please follow the directions you receive within 48 hours.

You should receive the confirmation email within a few minutes. Please make certain that your spam filtering allows messages from support@dyndns.com to be delivered. If you have not received this email within an hour or so, request a password reset. Following the instructions in the password reset email will also confirm your new account.

Thanks for using DynDNS!

Melden Sie sich nach Bestätigung der Registrierung am DDNS-Dienst an.

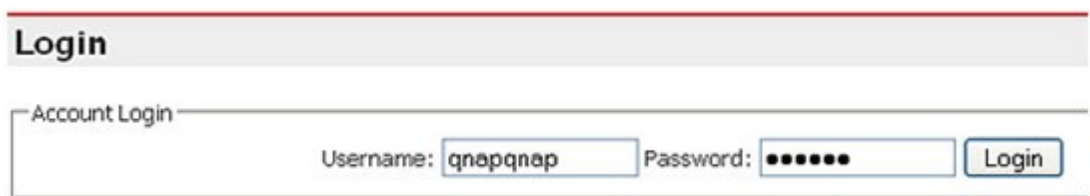

Die Kontoübersicht wird angezeigt.

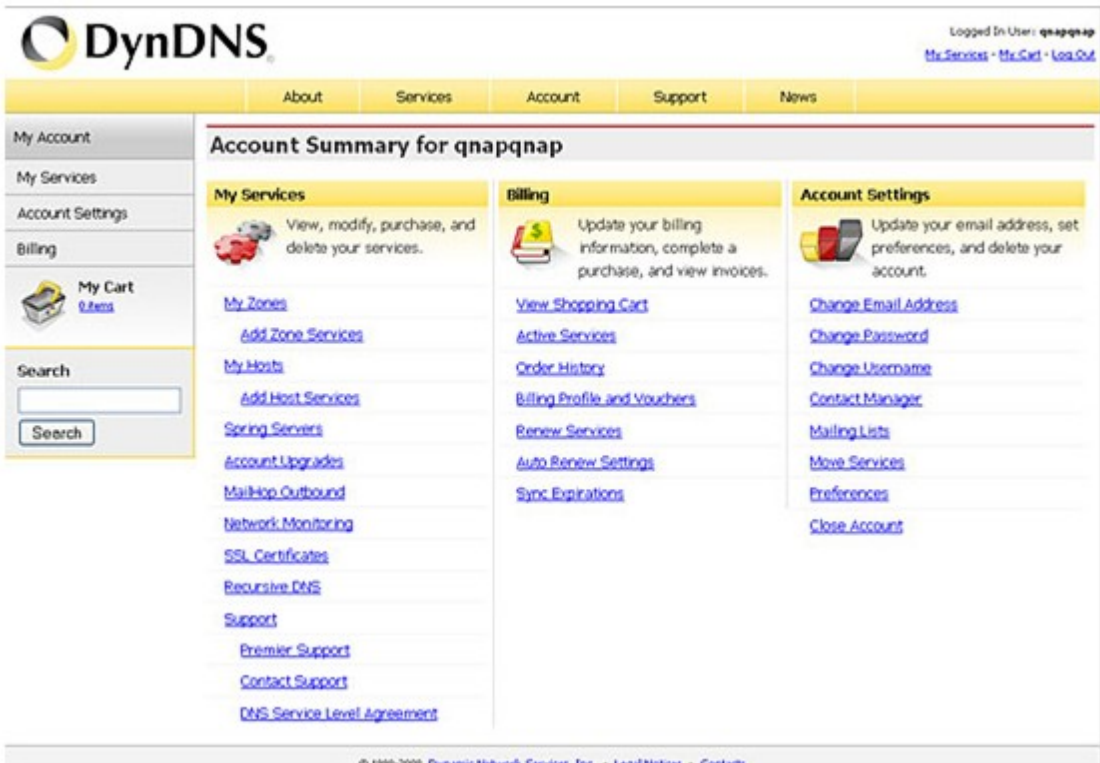

@ 1999-2008 Dynamic Network Services, Inc. - Legal Notices - Contacts

**DynDNS** Logged In User: quapquap My Services - My Cart - Los Out About Services Account Support **News** Services **Services DNS Services** We offer you superior domain name services (DNS), high quality domain Why DynCAIS - why you should choose us Domain Registration management, world-class e-mail services, web redirection, and network Technology Overview - a peek behind the curtain monitoring. All of our services include free technical support by e-mail or SSL Certificates phone where you speak to a highly trained engineer rather than a call center MailHop Services reading a script off of a screen. Network Monitoring **DNS Services** Spring Server-URL Forwarding Pricing My Cart \$ **O** Rent Dynamic DNS **Custom DNS Recursive DNS Secondary DNS** A free DNS service for those Our dynamic and static DNS Ensure DNS resolution for Add reliability to your own Search management tool for your your DNS queries. with dynamic IP addresses. nameservers. own domain. Search

Wählen Sie "Services" (Dienste) > "Dynamic DNS" (Dynamisches DDNS).

Klicken Sie zum Erstellen eines Host auf "Get Started" (Los).

#### **Dynamic DNS**

Dynamic DNS (DDNS) allows you to create a hostname that points to your dynamic IP or static IP address or URL. We also provide an update mechanism which makes the hostname work with your dynamic IP address. We continue to offer this service free to the Internet community as we have done so for nearly 10 years.

#### **Capabilities and Features**

- . Get five (5) hostnames in 88 available domains for free.
- · Create wildcard CNAME \*. yourhost.dyndns.org for yourhost.dyndns.org.
- . Forward web requests or mark host offline for maintenance or downtime.
- · Configure MX records for flexible mail routing.
- . Update host using ddns update clients for a wide variety of platforms.
- . Modify DNS TTL values for fast propagation or reliable static IP caching.
- . Deliver your DNS records to 5 DNS servers in 5 tier-1 datacenters around the globe.
- · Query volume up to 648,000 queries/month

Our free industry-leading e-mail support is ready to help you setup your dynamic or static DNS so you can host a website, remotely connect to your machine, and run a mail server. We also offer other premium features with our Account Upgrade service.

# **Get Started** Manage Hosts

#### Screenshot

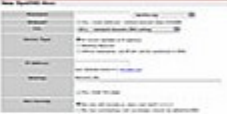

Geben Sie die Einstellungen zum Erstellen eines neuen Host ein.

Tipp: Die "IP Address" (IP-Adresse) bezieht sich auf Ihre aktuelle WAN-IP. Sie können diese Angabe über die folgende Seite prüfen: http://www.ip-lookup.net/. In den meisten Fällen ist es hilfreich, seine öffentliche IP-Adresse zu kennen, wenn man sich hinter einem NAT-Router befindet.

#### **Add New Hostname**

+ Host Services

Note: You currently don't have Account Upgrades in your account. You cannot use some of our Host Service features. Please consider buying Account upgrade that make this form full-functional and will add several other features. Learn More...

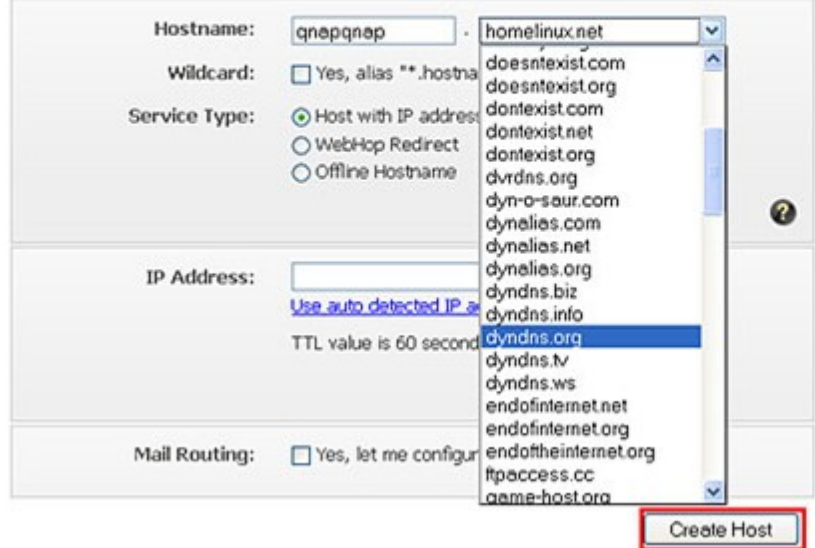

Ein neuer Host wurde erstellt.

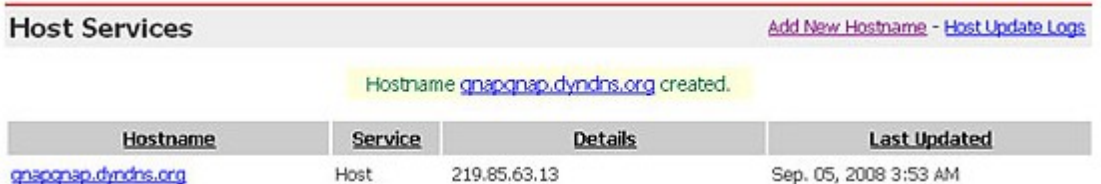

Melden Sie sich an Ihrem QNAP-NAS an; wählen Sie "System Administrator" (Systemadministrator) > "Network" (Netzwerk) > "DDNS". Geben Sie die DDNS-Einstellungen ein. Stellen Sie das NAS zur regelmäßigen Aktualisierung der DDNS-Aufzeichnung ein.

Check the External IP Address Automatically (Externe IP-Adresse automatisch prüfen): Aktivieren Sie diese Option, wenn sich Ihr NAS hinter einem Gateway befindet. Das NAS prüft die externe (WAN-) IP automatisch; wenn sich die IP-Adresse ändert, informiert das NAS den DDNS-Anbieter automatisch und stellt so sicher, dass es über den Hostnamen aufrufbar ist.

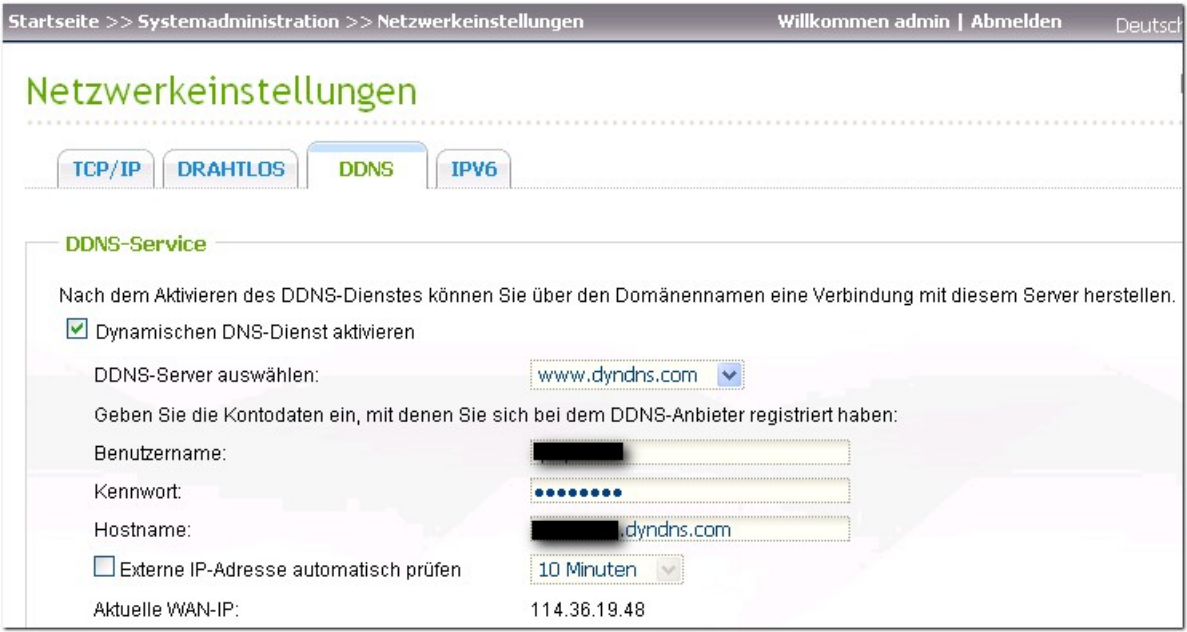

Nach Abschluss der Einstellungen können Sie über den Hostnamen (qnapqnap.dyndns.org) eine Verbindung zum NAS herstellen.

## **Portweiterleitung**

Wenn sich Ihr NAS hinter einem NAT-Router befindet, müssen Sie die Ports einiger Dienste am NAT-Router öffnen und zur festen LAN-IP des NAS weiterleiten, damit Sie über das Internet eine Verbindung zu den Diensten herstellen können. Diese Funktion ist bei den meisten Routern auf dem Markt verfügbar und auch als "Portweiterleitung", "NAT-Server" oder "Virtueller Server" bekannt. Beispiel: Zum Verbindungsaufbau mit der Administratorschnittstelle der NAS-Serie müssen Sie den Port 8080 öffnen.

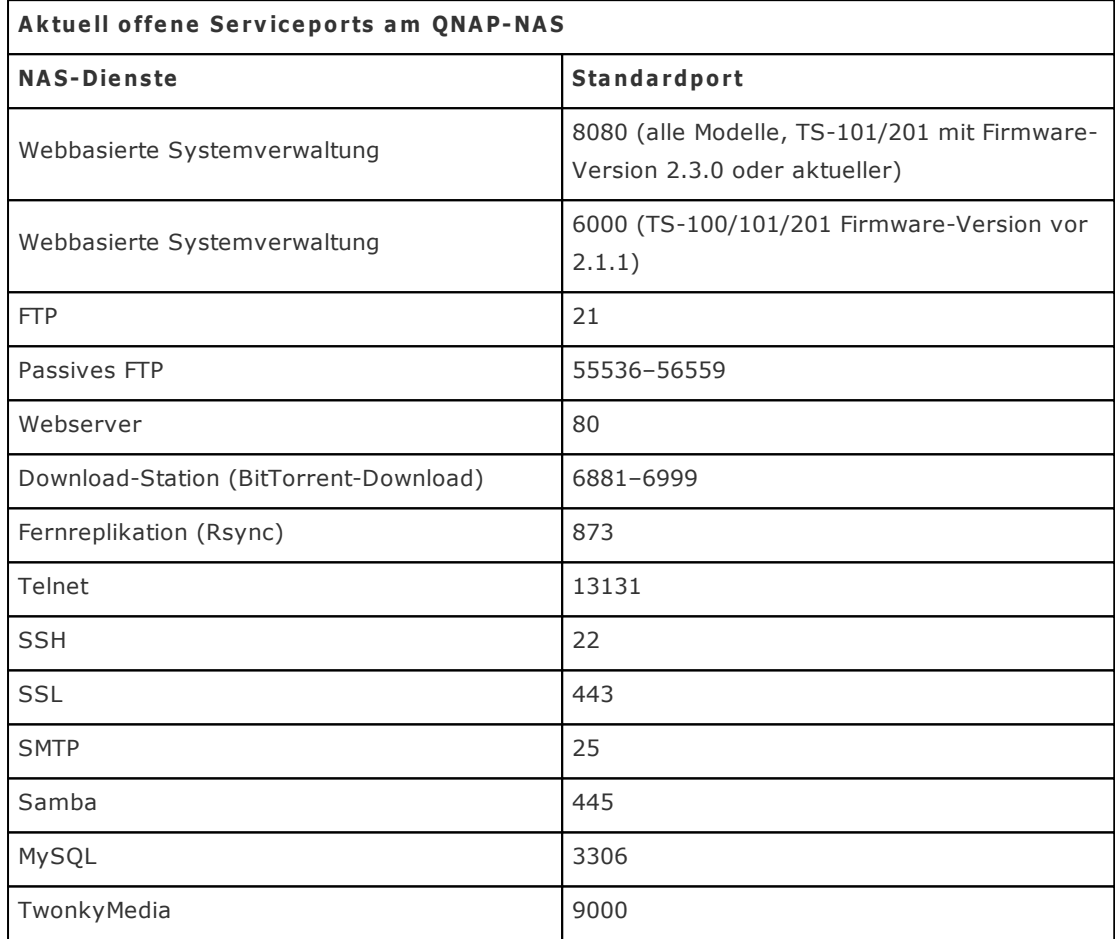

## **15. Einstellen von SMS- und eMail-Alarm**

QNAP-NAS unterstützt einen SMS- und eMail-Alarm, der den Anwender über Systemfehler und Warnmeldungen informiert. SMS ist die Abkürzung für Short Message Service; auch als mobile Textmitteilung bekannt. Durch das Abonnement bei einem SMS-Dienstanbieter können Sie das QNAP-NAS so einrichten, dass es im Falle einer Systemwarnung oder eines Fehlers eine SMS an die hinterlegte(n) Mobilnummer(n) sendet. Dieses Beispiel zeigt, wie Sie sowohl den SMS- als auch den eMail-Alarm am NAS einrichten. Beachten Sie das nachstehende Nutzungsdiagramm. \*Hinweis: Die TS-109-/209-/409-/409U-Serie unterstützt nur den eMail-Alarm.

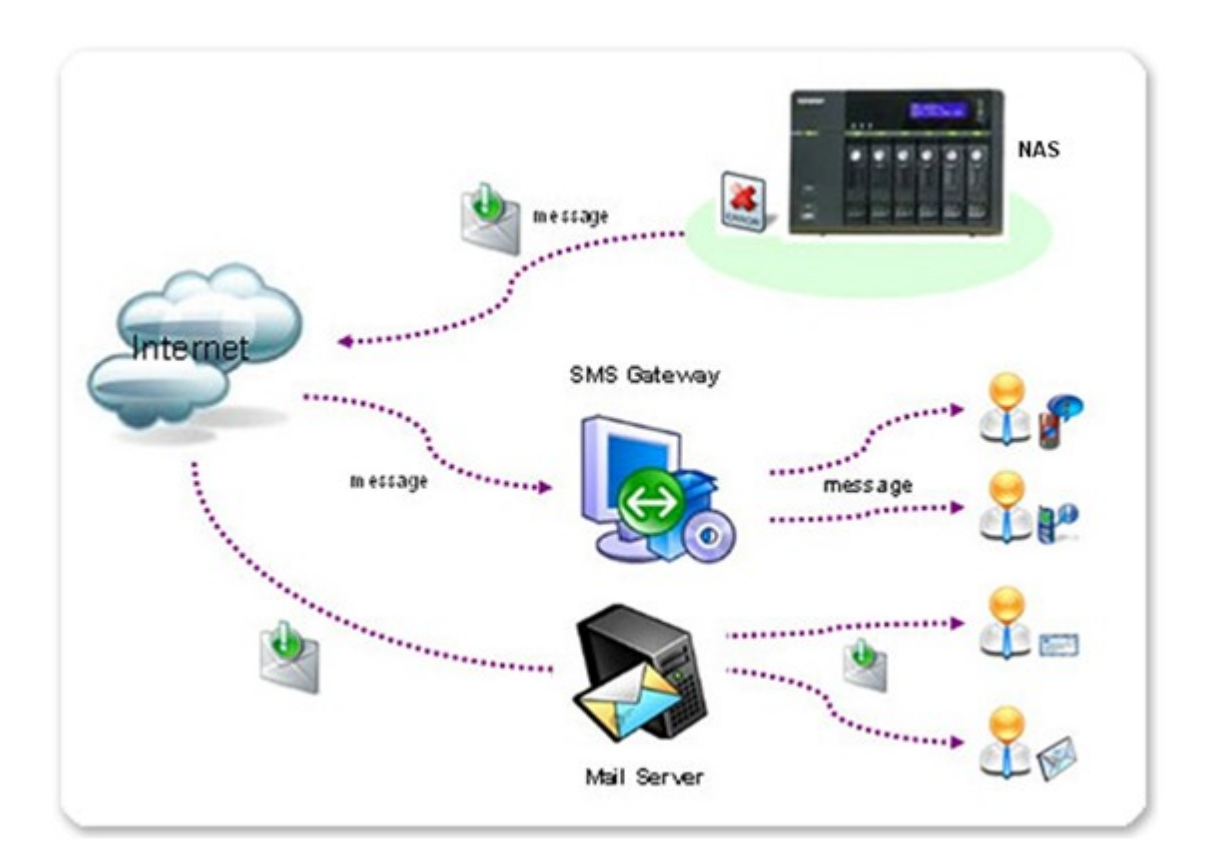

## **Anm elden und Einrichten eines SMS- Dienstkontos**

Dieses Beispiel wird anhand von Clickatell aufgeführt. Rufen Sie die Clickatell-Webseite auf: [www.](http://www.clickatell.com/login.php) [clickatell.com/login.php](http://www.clickatell.com/login.php). Wählen Sie unter "New Customers" die Option "Clickatell Central (API)".

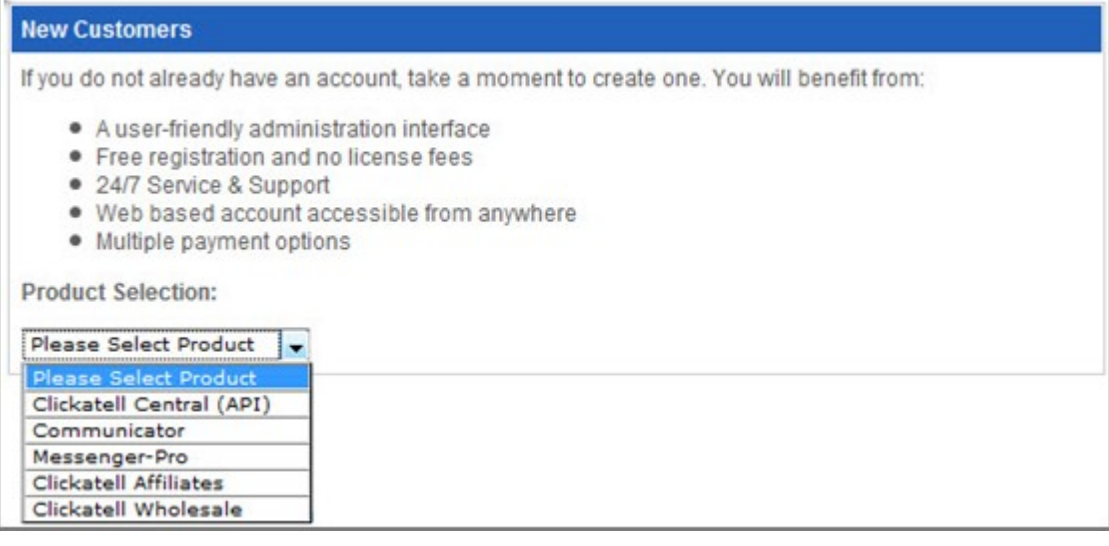

Geben Sie Ihre persönlichen Daten an; klicken Sie auf "Continue". Lesen Sie sich die Geschäftsbedingungen des SMS-Dienstanbieters aufmerksam durch; stimmen Sie sämtlichen Bedingungen und Richtlinien zu.

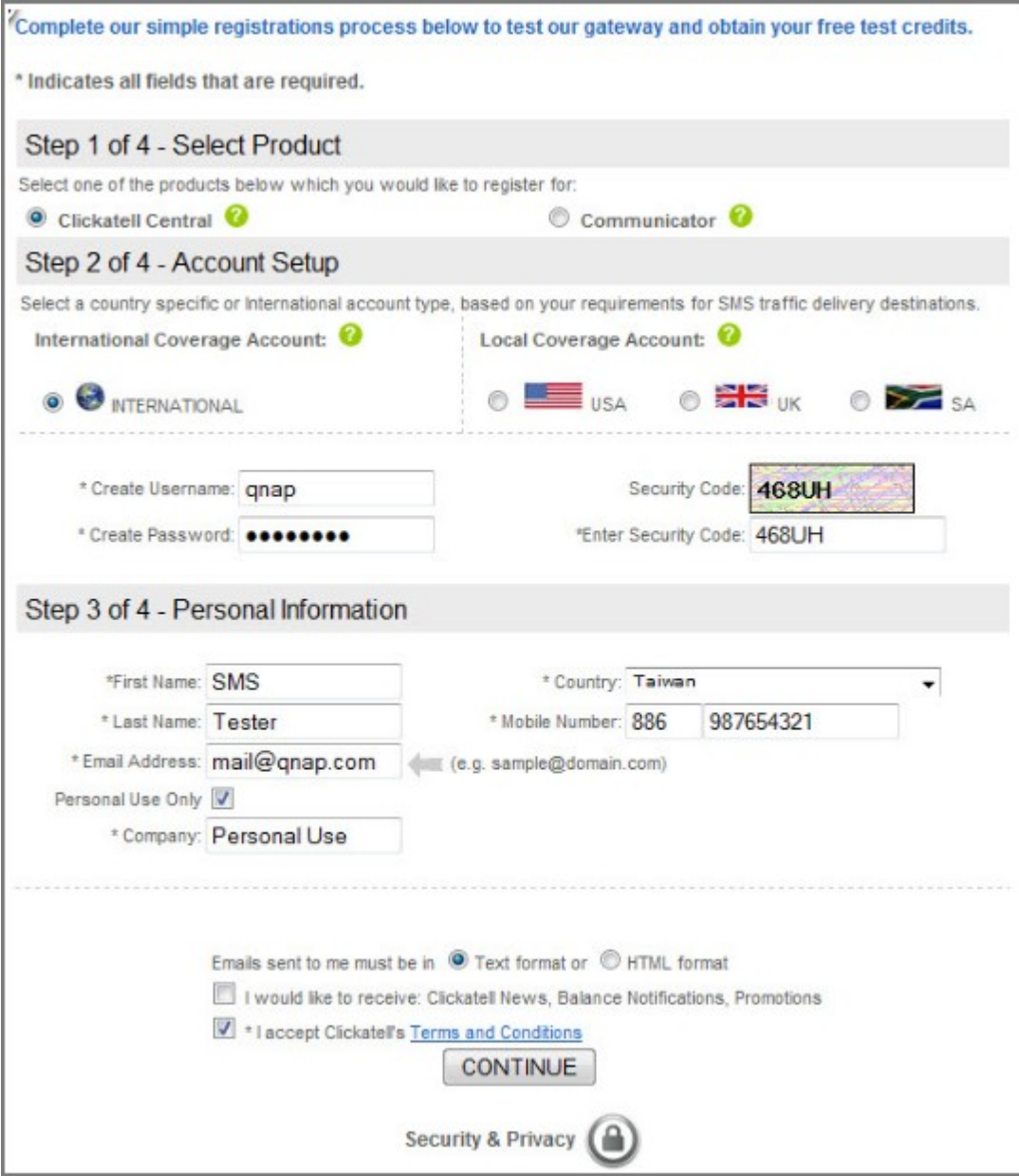

Bei erfolgreicher Registrierung sollten Sie eine eMail mit dem Kontoaktivierungs-Link erhalten. Prüfen Sie Ihren Posteingang zur Fertigstellung Ihrer Kontoaktivierung. Durch Anklicken des Aktivierungs-Links gelangen Sie auf den Anmeldebildschirm (siehe nachstehendes Bild). Geben Sie das Kennwort ein; klicken Sie auf "Login".

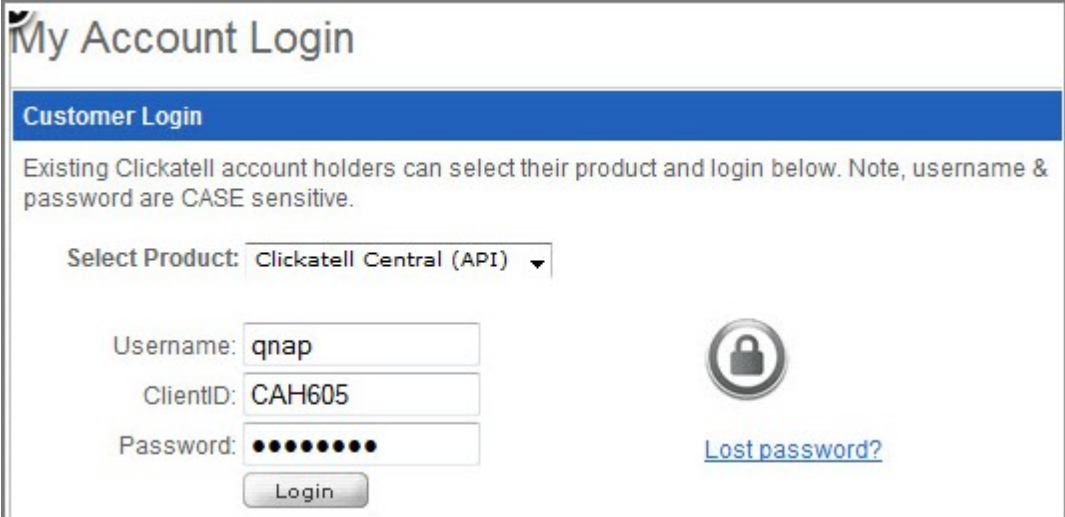

Als nächstes müssen Sie Ihre Mobilnummer durch Eingabe eines Aktivierungscodes, der Ihnen nach der Angabe Ihrer Mobilnummer von Clickatell zugesendet wurde, bestätigen; klicken Sie dann auf "SEND ACTIVATION CODE" (Aktivierungscode senden).

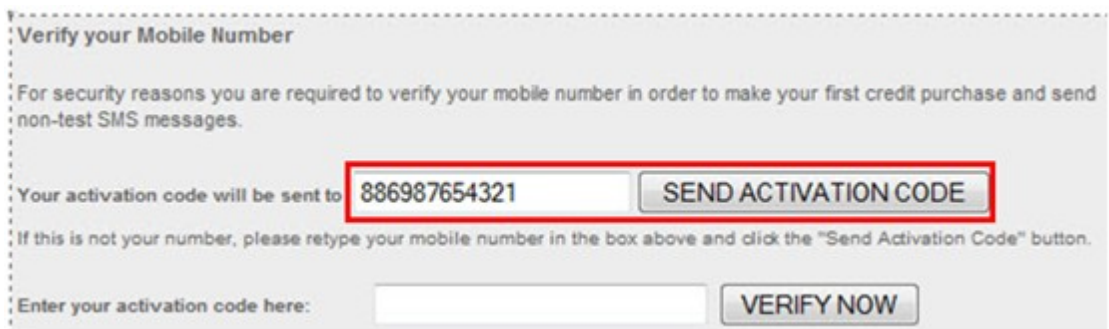

Bleiben Sie bei Clickatell angemeldet; rufen Sie "Manage my Products" (Meine Produkte verwalten) auf und wählen "HTTP" aus der "My Connections" (Meine Verbindungen) -Auswahlliste.

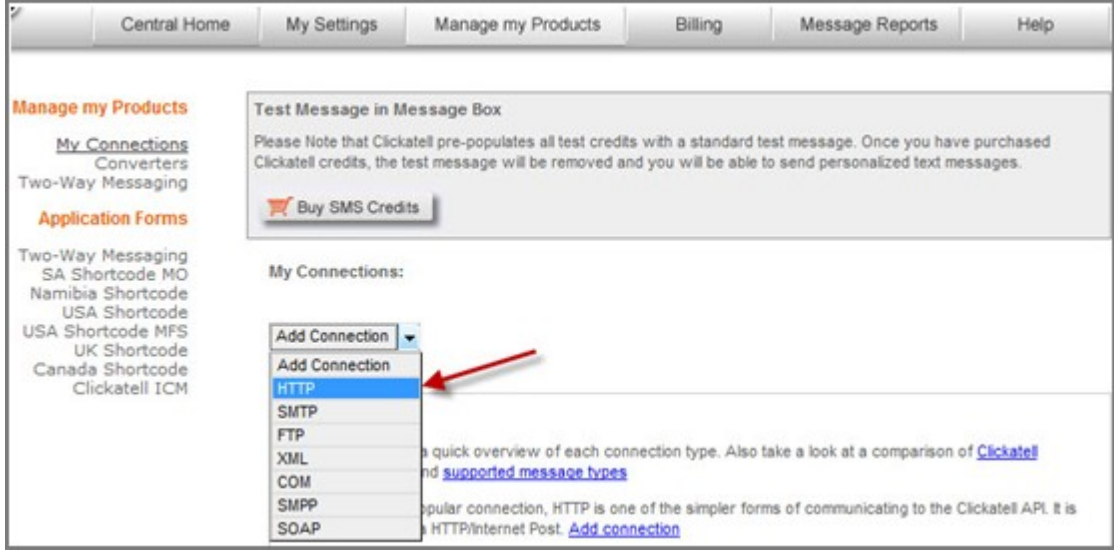

Richten Sie durch Eingabe der erforderlichen Mindestangaben ("Name", "Dial Prefix" und "Callback Type") die Option "HTTP API" ein (siehe nachstehende Abbildung). Klicken Sie anschließend auf "Submit" (Absenden).

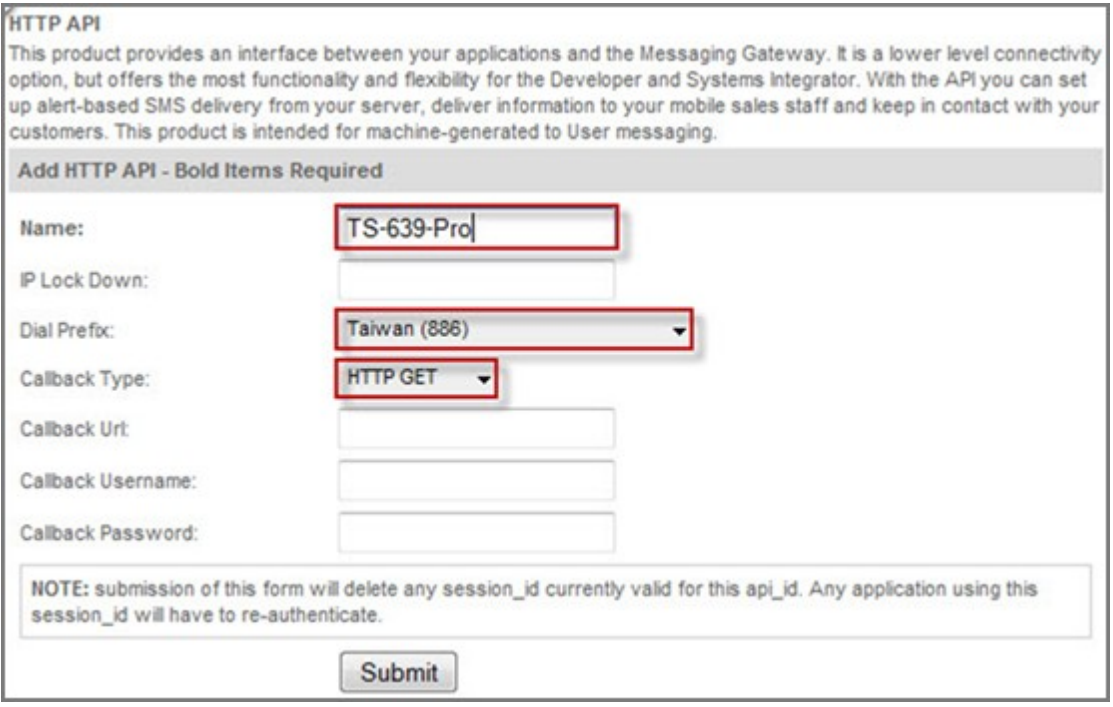

Sie sollten nun eine "API ID" beziehen, die zur Nutzung des SMS-Dienstes erforderlich ist. Notieren Sie sich diese, da Sie sie im nächsten Schritt zur Einrichtung der NAS-Administration benötigen.

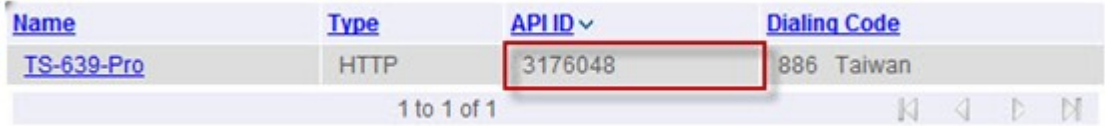

Nun haben Sie die Kontoregistrierung und die Bestätigung Ihrer Mobilnummer bei Clickatell abgeschlossen und erfolgreich eine "API ID" bezogen. Somit sind Sie nun für den nächsten Schritt bereit.

## **Einrichten der SMSC -Einstellungen und das SMS-Alarm s am NAS**

Wählen Sie "System Administration" (Systemadministration) > "Notification" (Benachrichtigung) > "Configure SMSC server" (SMSC-Server konfigurieren); geben Sie zur Einrichtung des SMSC-Servers die im vorausgegangenen Schritt erhaltenen Informationen ein.

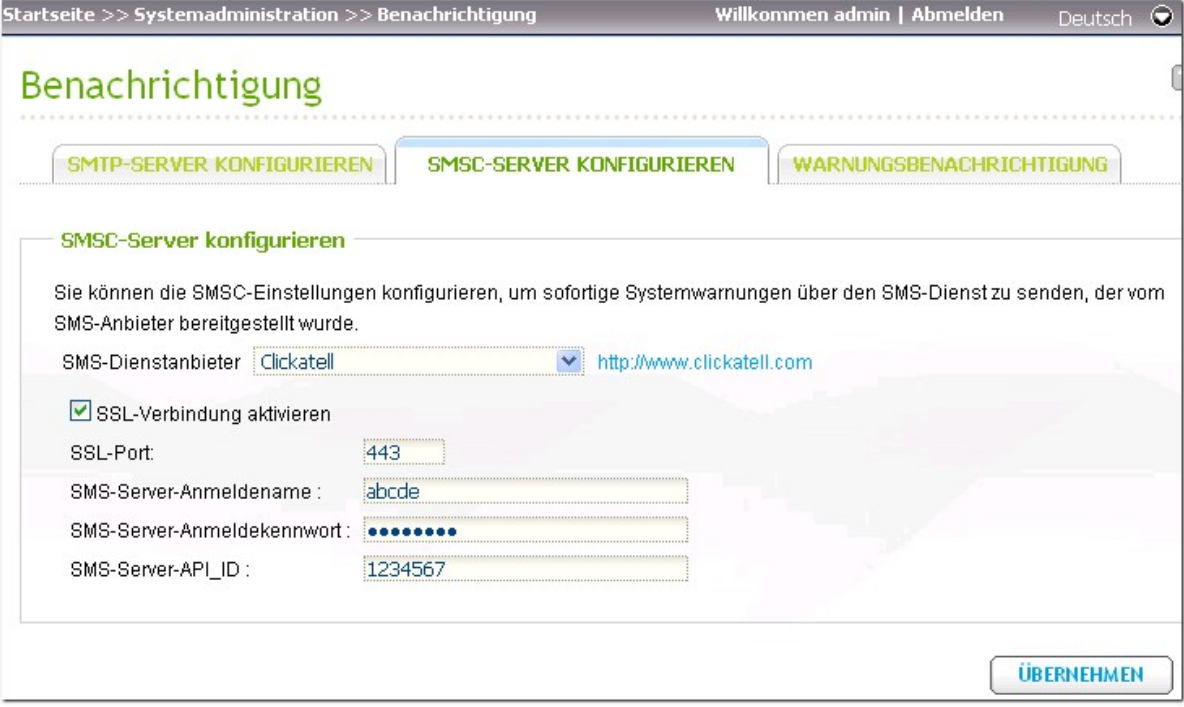

Rufen Sie anschließend "System Administration" (Systemadministration) > "Notification" (Benachrichtigung) > "Alert Notification" (Alarmbenachrichtigung) auf; geben Sie Ihre Mobilnummer ein.

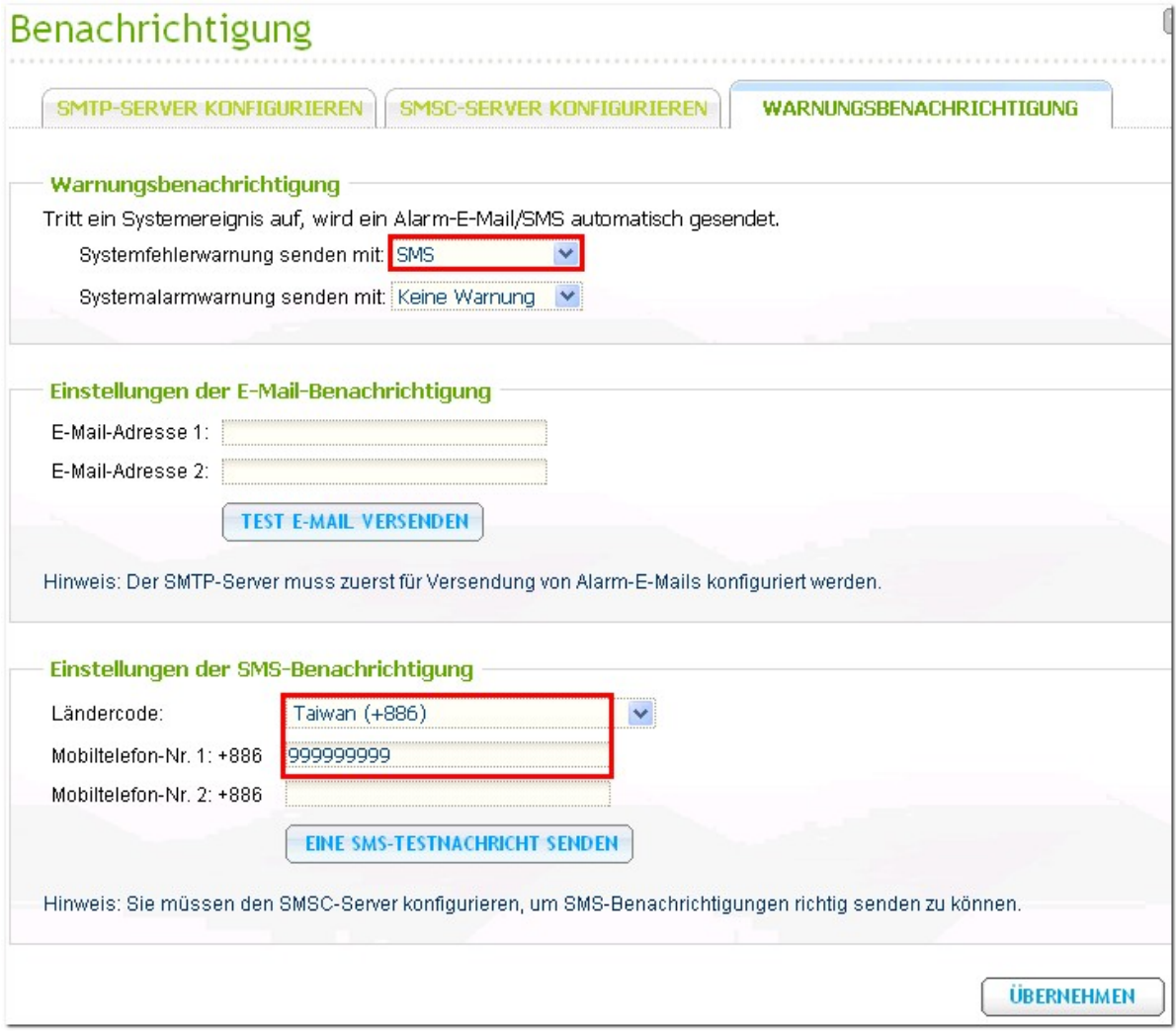

Herzlichen Glückwunsch! Nun haben Sie alles erforderlichen Funktionen eingerichtet und können durch Anklicken von "SEND A TEST SMS MESSAGE" (Eine Test-SMS senden) testen, ob Sie die SMS-Benachrichtigung korrekt konfiguriert haben. Bei erfolgreichem Testablauf sollten Sie in weniger als zehn Sekunden eine Nachricht erhalten.

#### **Einrichten des SMTP-Servers und eMail-Alarm s**

Rufen Sie "System Administration" (Systemadministration) > "Notification" (Benachrichtigung) > "Configure SMTP server" (SMTP-Server konfigurieren) auf; geben Sie gültige SMTP-Daten ein. In diesem Beispiel nutzen wir Gmail als SMTP-Dienstanbieter.

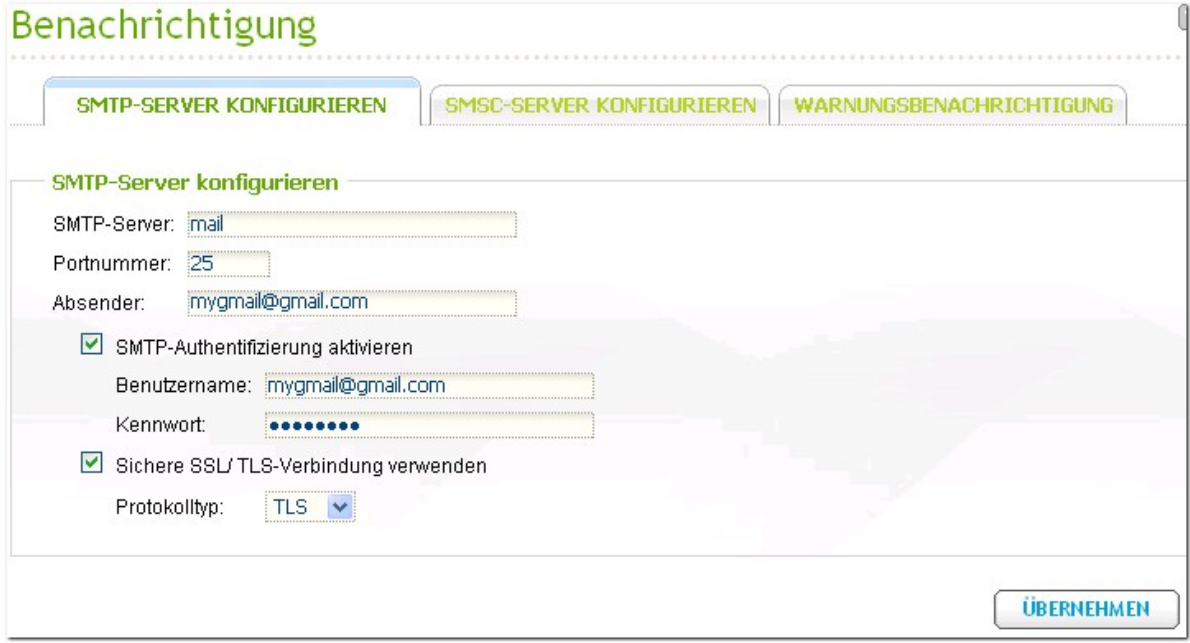

Rufen Sie als nächstes "System Administration" (Systemadministration) >

"Notification" (Benachrichtigung) > "Alert Notification" (Alarmbenachrichtigung) auf; geben Sie Ihre eMail-Adresse an und legen Sie fest, ob Sie neben Benachrichtigungen über Systemfehler auch Informationen über Systemwarnungen empfangen möchten. Sie können die eMail-Benachrichtigung durch Anklicken von "SEND A TEST E-MAIL" (Eine Test-eMail senden) testen.

Egal, ob Sie auf Arbeit oder aus anderen Gründen nicht zu Hause sind - Sie bleiben stets über jegliche NAS-Fehler und Warnmeldungen informiert; ob durch eine SMS an Ihr Mobiltelefon oder eine eMail. So können Sie in unerwarteten Situationen schnellstmöglich reagieren.

# **16. Einrichten des UPnP-Medienservers zur Medienwiedergabe**

Dieser Abschnitt zeigt, wie Sie den UPnP-Medienserver am QNAP-NAS zur Freigabe der Multimedia-Dateien an den Medienplayer im lokalen Netzwerk einrichten und diese auf Ihrer Heimkinoanlage wiedergeben können.

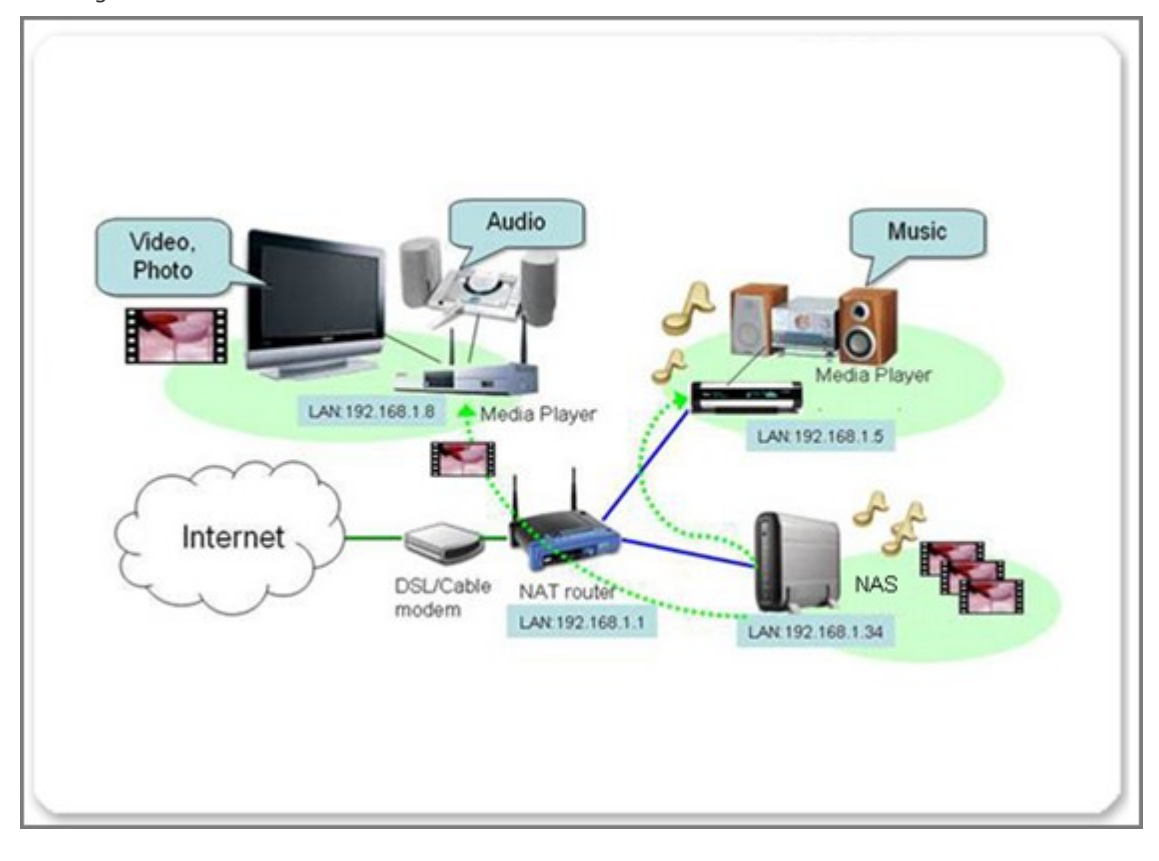

#### **A ktiv ie re n de s UPnP-Medie nse rv e rs**

Rufen Sie "Applications" (Anwendungen) > "UPnP Media Server" (UPnP-Medienserver) auf; wählen Sie die Option "Enabled UPnP Media Server" (UPnP-Medienserver aktivieren); klicken Sie auf "Apply" (Übernehmen). Die UPnP-Medienserverfunktion ist nun betriebsbereit.

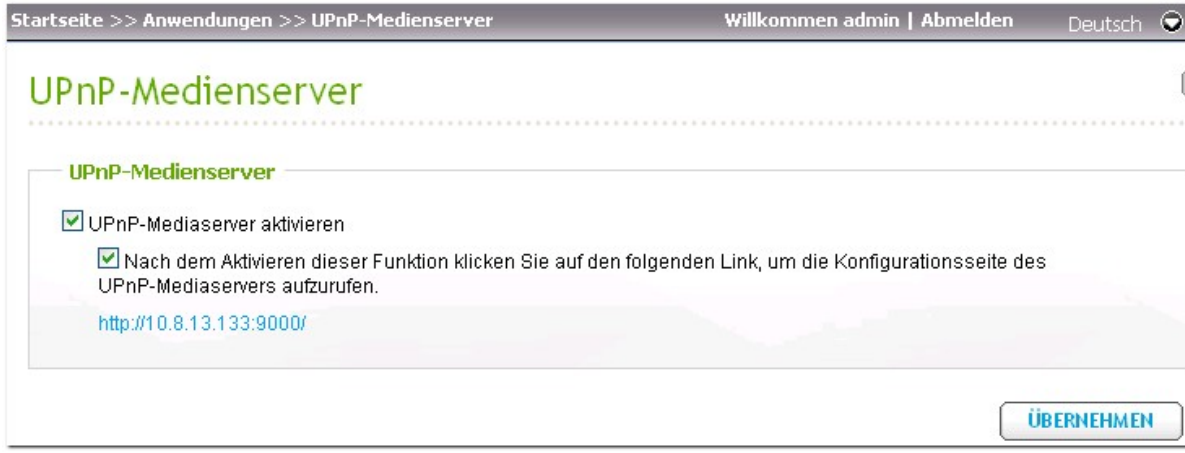

#### **Einr ic hte n de s Two nky Media - Se rv e rs**

Die in diesem Beispiel gezeigte TwonkyMedia-Version ist 4.4.2. Die vom NAS unterstützte Version kann ohne Ankündigung von Zeit zu Zeit geändert werden.

Rufen Sie über Ihren Browser "http://NAS IP:9000/" auf; dadurch gelangen Sie auf die TwonkyMedia-Konfigurationsseite. Sie können die Orte der Inhalte, die Sie in Ihrem Heimnetzwerk freigeben möchten, unter "Content Locations" (Inhaltsstandorte) angeben. Geben Sie einfach den Pfad der Inhalte auf Ihrem QNAP-NAS an (Standardordner: "Qmultimedia" oder "Multimedia"). Im Beispiel haben wir einen zusätzlichen Freigabeordner hinzugefügt - /Qdownload.

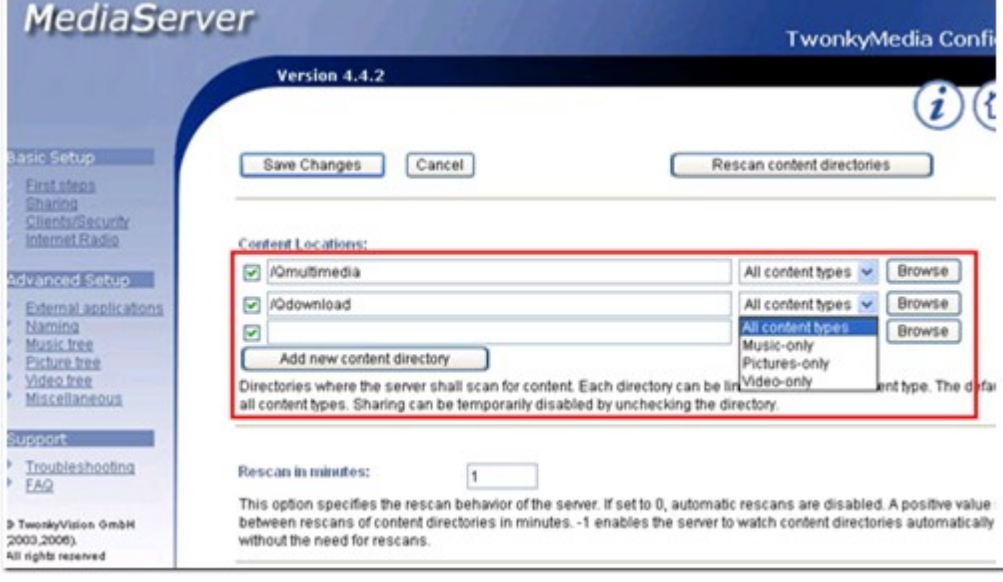

Wenn Sie über eine große Anzahl an Medieninhalten verfügen, können Sie die Suche durch die Konfiguration des Navigationsbaums für Ihre Bild-, Video- und Musikdateien vereinfachen. Sie können die Medieninhalte auf dem Fernseher einfach sortieren.

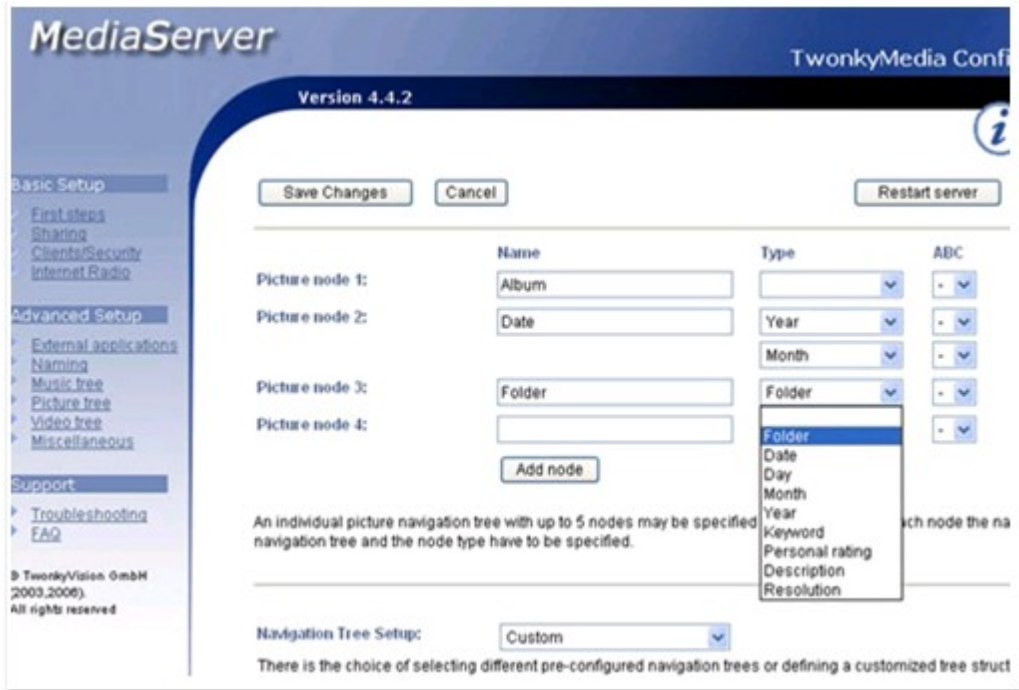

Achten Sie nach Abschluss der Konfiguration darauf, zum Speichern der Einstellungen "Save Changes" (Änderungen speichern) anzuklicken.

Nun können Sie zur Wiedergabe über den Medienplayer MP3-, Bild- und Videodateien mittels zugeordneten Laufwerken oder FTP unter Windows in den Qmultimedia- oder Multimedia-Ordner bzw. einen eigens hinzugefügten Ordner verschieben.

#### **Einr ic hte n de r Ve rbindung de s Medie npla y e rs**

#### Die physikalische Verkabelung

Wir nutzen in diesem Beispiel einen hochauflösenden (HD-) Medienplayer in Verbindung mit dem QNAP-NAS. Der Medienplayer dient dem Empfang der übertragenen Multimedia-Dateien, die von Ihrem UPnP-Medienserver auf dem NAS versendet werden; anschließend werden diese Dateien von Ihrem Fernseher oder Ihrer Hi-Fi-Anlage transkodiert. Aufgrund der begrenzten Kabellänge dieser Schnittstellen müssen Sie Ihren Medienplayer üblicherweise in der Nähe Ihres Fernsehgerätes und Ihrer Hi-Fi-Anlage aufstellen.

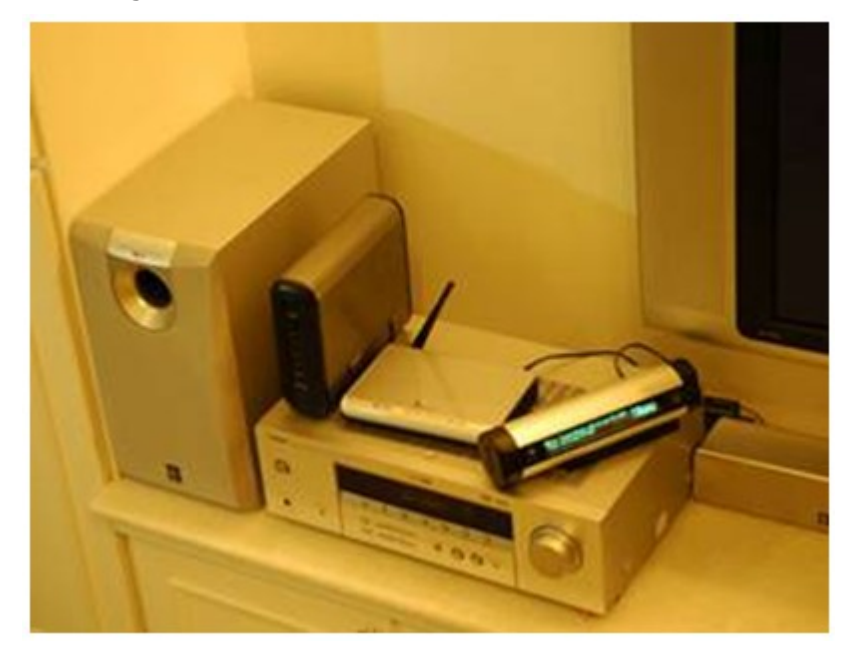

#### TCP/IP-Einstellungen

Verbinden Sie Ihren Medienplayer mit Ihrem LAN zu Hause; richten Sie es zum Beziehen der IP-Adresse über DHCP ein. (Die meisten Medienplayer sind als DHCP-Clients definiert, die automatisch eine IP-Adresse über das Netzwerk beziehen.)

#### Anschließen des Video- und Audioausgangs Ihres Medienplayers an Ihrem Fernseher

Der Medienplayer kann über unterschiedliche Video- und Audioschnittstellen verfügen, z. B. Composite Video/Audioausgang, S-Video zur Videoausgabe, S/PDIF (digitales Audio) oder eine HDMI-Schnittstelle, die sowohl Video- als auch Audiosignale übertragen kann.

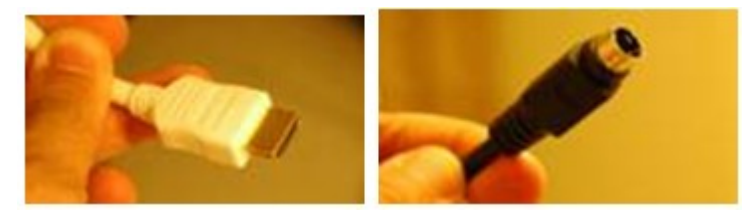

#### Beispiel 1 (Buffalo LinkTheater)

In diesem Beispiel werden die Video- und Audioausgangskabel am Fernseher angeschlossen. Sie können den Audioausgang auch mit Ihrer Stereoanlage verbinden.

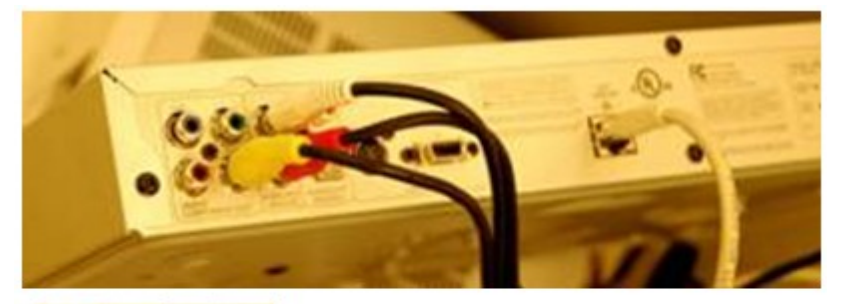

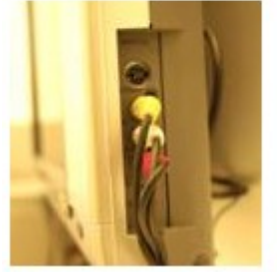

Schalten Sie den am Medienplayer angeschlossenen Fernseher ein; wählen Sie die gewünschten Optionen mit Hilfe der Fernbedienung Ihres Medienplayers. Der Medienplayer erkennt das NAS im Netzwerk. Der NAS-Name wird auf dem Bildschirm angezeigt.

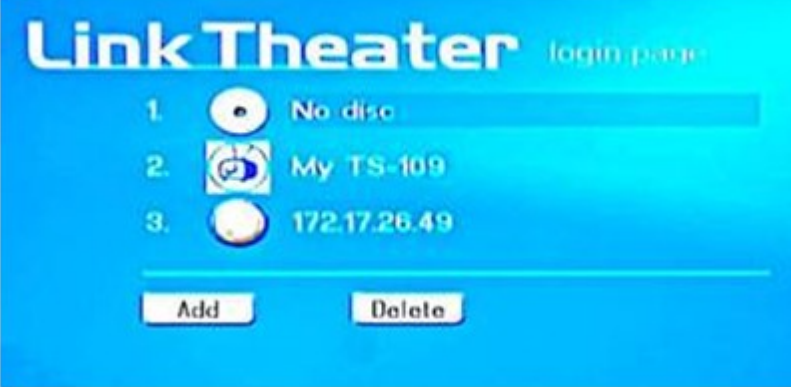

Sie sehen die freigegebenen Foto-, Video- und Musikdateien in dem angegebenen Ordner auf dem NAS. Wählen Sie nun zur Wiedergabe mit Hilfe der Fernbedienung des Medienplayers die gewünschte(n) Datei(en).

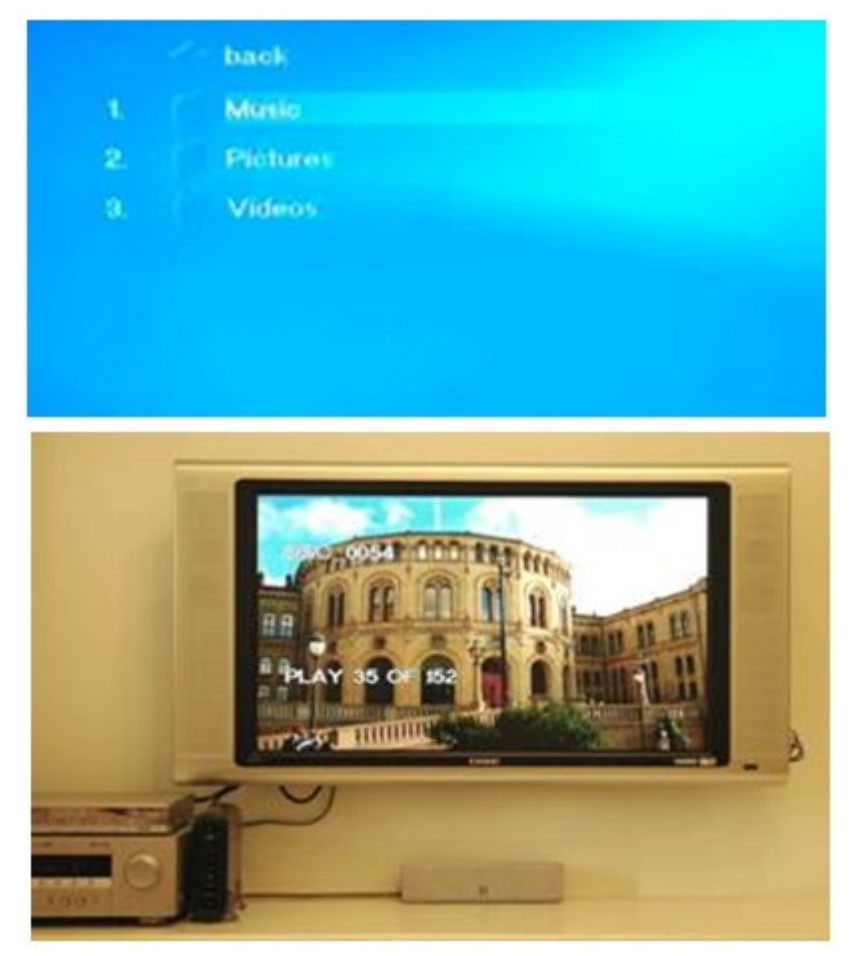

#### Beispiel 2 (ZyXELs DMA-1000W)

ZyXEL DMA-1000W ist eines der auf einer SigmaDesigns-Plattform basierenden Modelle.

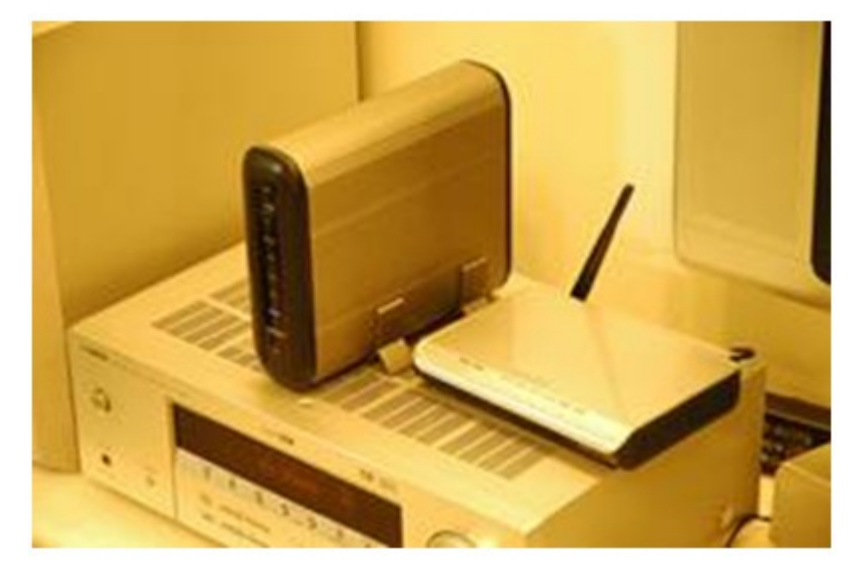

Wenn Ihr Fernseher über eine HDMI-Schnittstelle verfügt, können über das Signalkabel sowohl Audioals auch Videosignale übertragen werden. Schließen Sie Ihren Medienplayer einfach über ein HDMI-Kabel am Fernseher an.

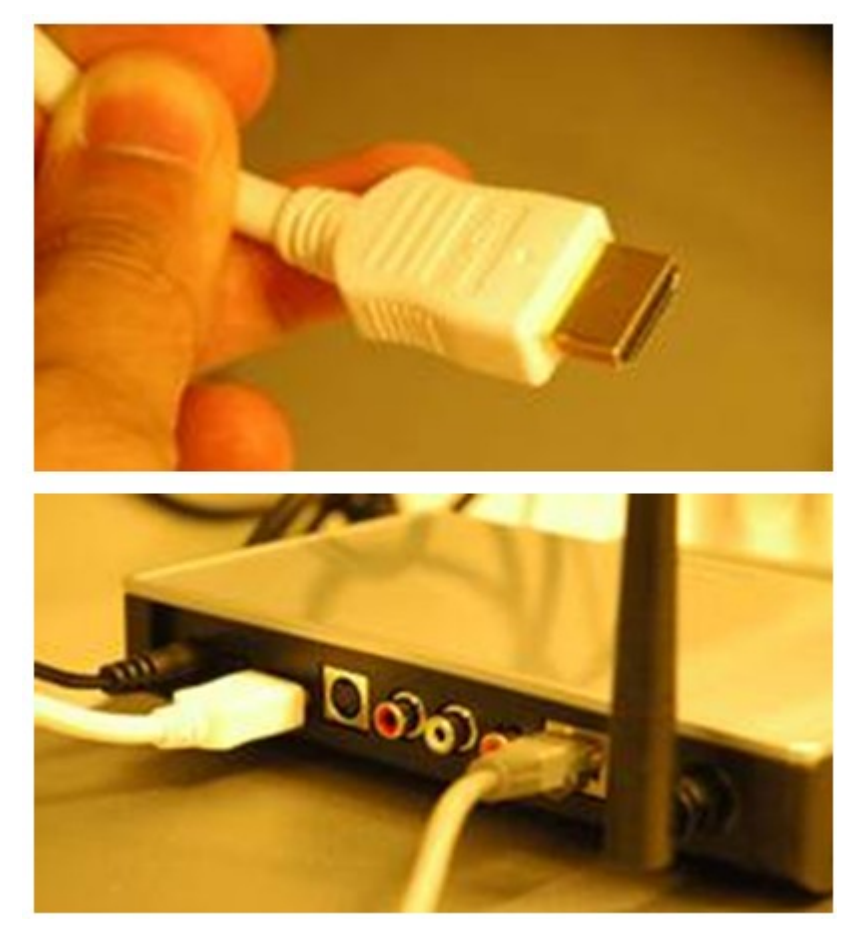

Wenn Ihr Fernseher nicht über eine HDMI-Schnittstelle verfügt, können Sie zur Videoausgabe ein S-Video-Kabel an Ihrem Fernseher anschließen; verbinden Sie zur Audioausgabe die linke/rechte Composite-Audioschnittstelle. Schließen Sie zur Erzielung einer höherwertigen Musikwiedergabe ein S/ PDIF-Kabel am Medienplayer und Ihrer Hi-Fi-Anlage an.

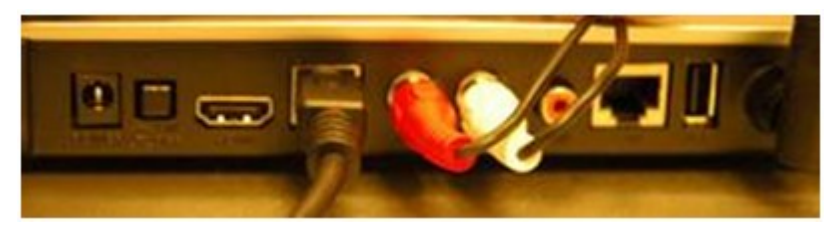

Schalten Sie Ihren Fernseher ein; wechseln Sie auf die entsprechende Schnittstelle (HDMI oder S-Video). Rufen Sie mit der Fernbedienung des Medienplayers die "Server"-Seite auf; der Medienplayer erkennt das NAS automatisch. Nun können Sie die Multimedia-Dateien bzw. Internet-Radio über das NAS wiedergeben.

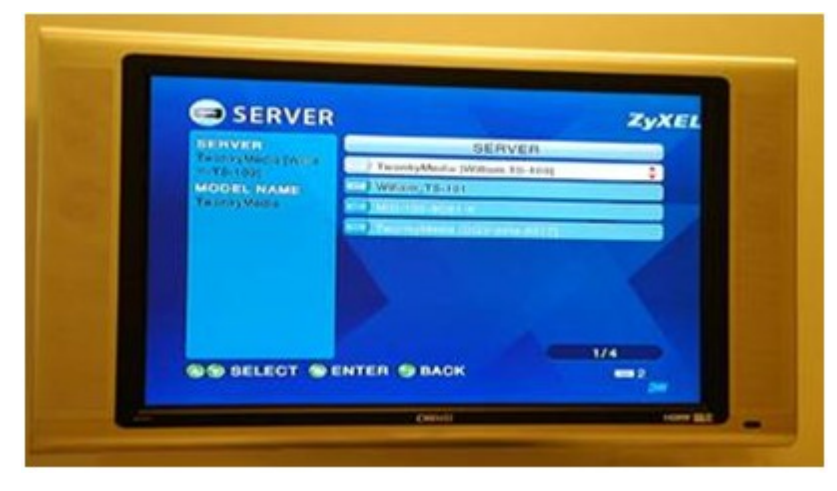

# **17. Hosten eines Forums mit phpBB auf dem QNAP-NAS**

Dieser Abschnitt zeigt, wie Sie mit der beliebten Open-Source-Forumssoftware phpBB ein Forum auf dem QNAP-NAS hosten können.

#### **Aktivieren des Webservers und My SQL- Datenbankservers**

Melden Sie sich auf der Administratorseite des NAS an; wählen Sie "Network

Services" (Netzwerkdienste) > "Web Server" (Webserver). Wählen Sie die Option "Enable Web server" (Webserver aktivieren); klicken Sie auf "Apply" (Übernehmen).

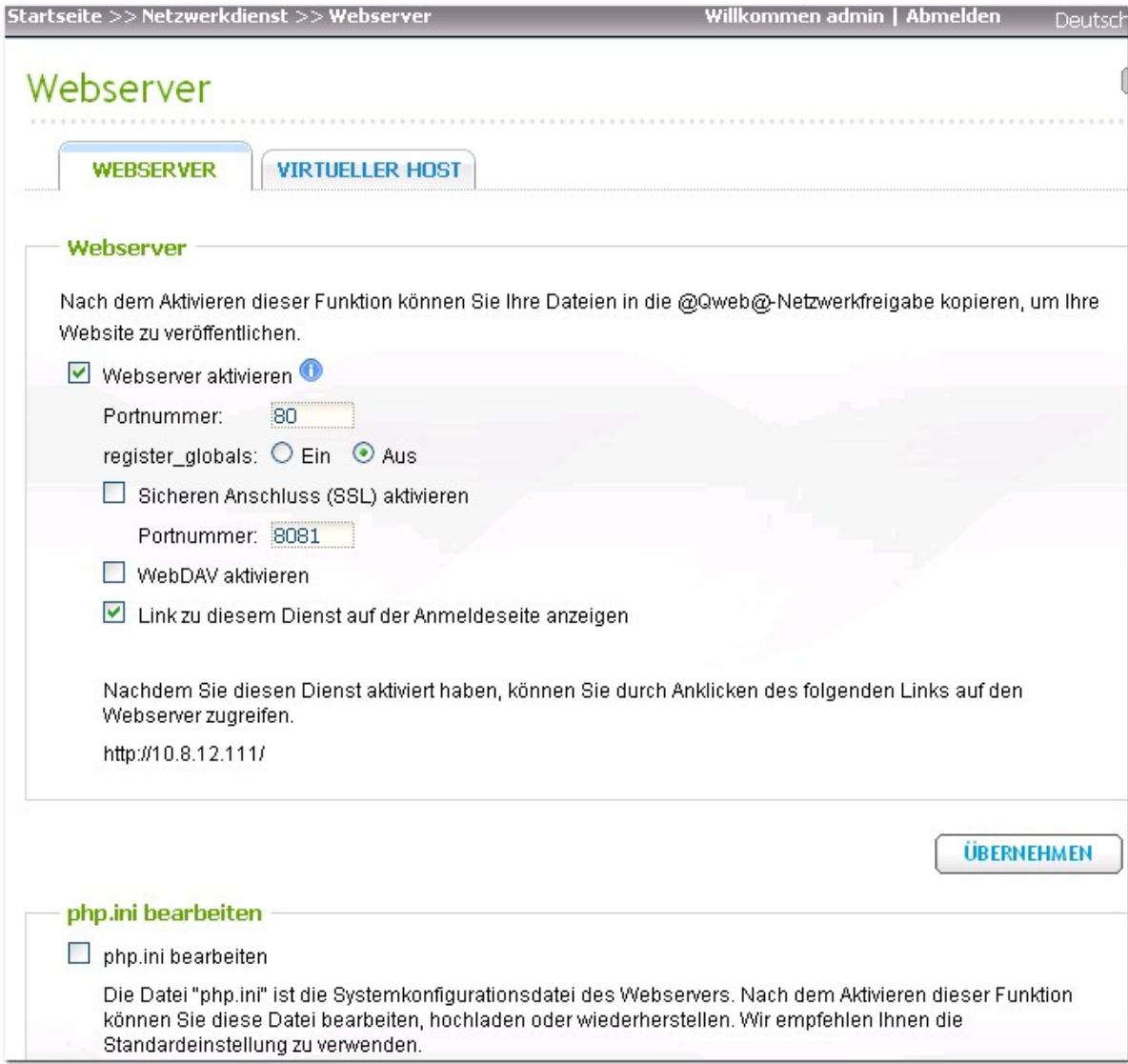

Rufen Sie dann "Applications" (Anwendungen) > "MySQL Server" (MySQL-Server) auf; wählen Sie sowohl "Enable MySQL Server" (MySQL-Server aktivieren) als auch "Enable TCP/IP Networking" (TCP/ IP-Netzwerk aktivieren) und klicken dann auf "Apply" (Übernehmen).

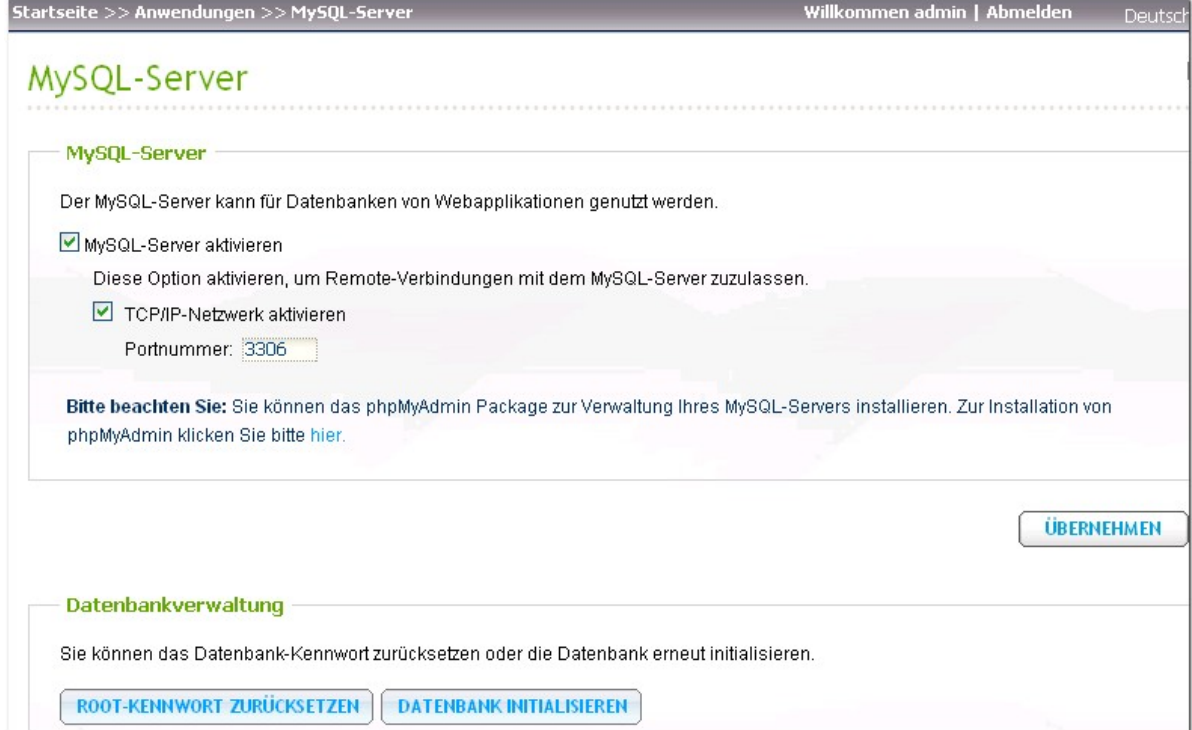

## **Erstellen einer Datenbank für phpBB3 in phpMyAdm in**

Erstellen Sie vor der Installation von phpBB3 eine neue Datenbank; wir nutzen zum Erstellen der Datenbank phpMyAdmin; installieren Sie also phpMyAdmin QPKG, wenn es nicht bereits auf Ihrem NAS läuft. Rufen Sie anschließend über Ihren Browser http://NAS-IP/phpMyAdmin/ auf; geben Sie zur Anmeldung Benutzername und Kennwort ein (Standardbenutzername und -kennwort lauten root/ admin). Sie können zudem Ihre gewünschte Sprache auswählen.

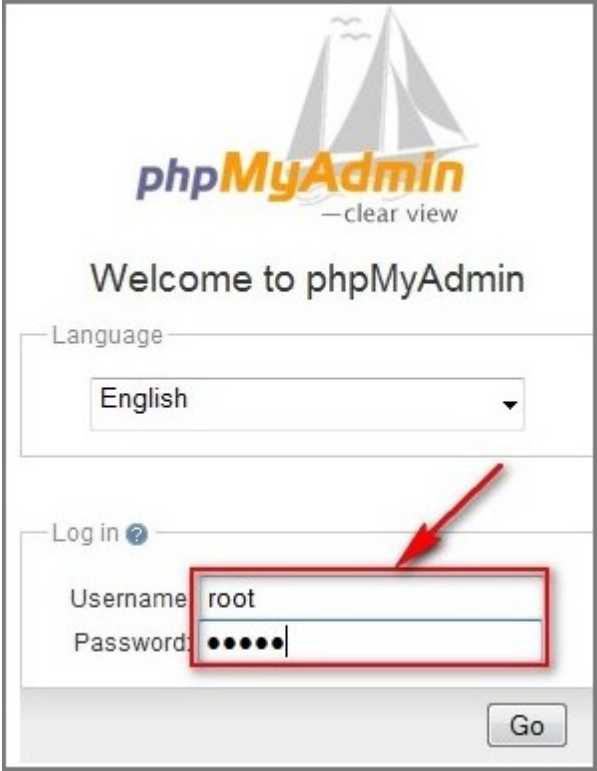

Sobald Sie sich angemeldet haben, geben Sie den Namen Ihrer Datenbank ("phpbb3") im "Create new database"(Neue Datenbank erstellen)-Feld ein und wählen eine gewünschte Standard-Verschlüsselungssprache (zur optimalen Kompatibilität empfiehlt sich UTF-8); klicken Sie dann auf "Create" (Erstellen). Fahren Sie anschließend mit dem nächsten Schritt fort.

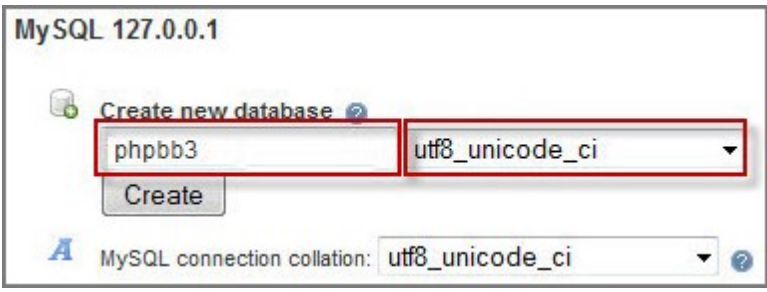

## **Starten der webbasierten phpBB3- Installation**

Laden Sie das phpbb3-Quellarchiv unter <http://www.phpbb.com/downloads/olympus.php> herunter; laden Sie dann das [Full Package] herunter und entpacken es in Ihren Qweb- oder Web-Freigabeordner.

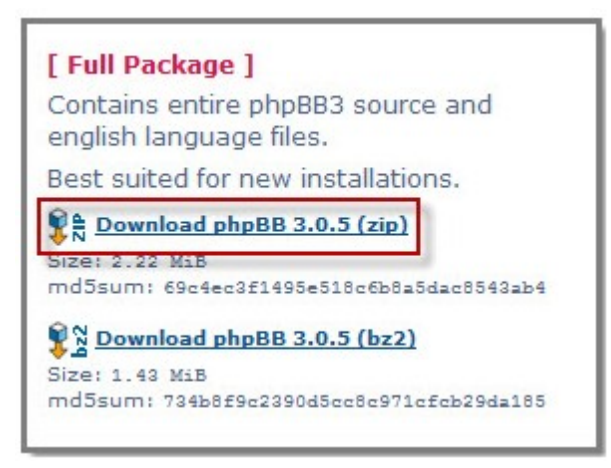

Rufen Sie über Ihren Browser "http://NAS-IP/phpBB3" auf; Sie sollten nun die webbasierte phpBB3-Installationsseite sehen (vgl. nachstehende Abbildung). Klicken Sie zum Start auf die "INSTALL"(Installieren)-Registerkarte.

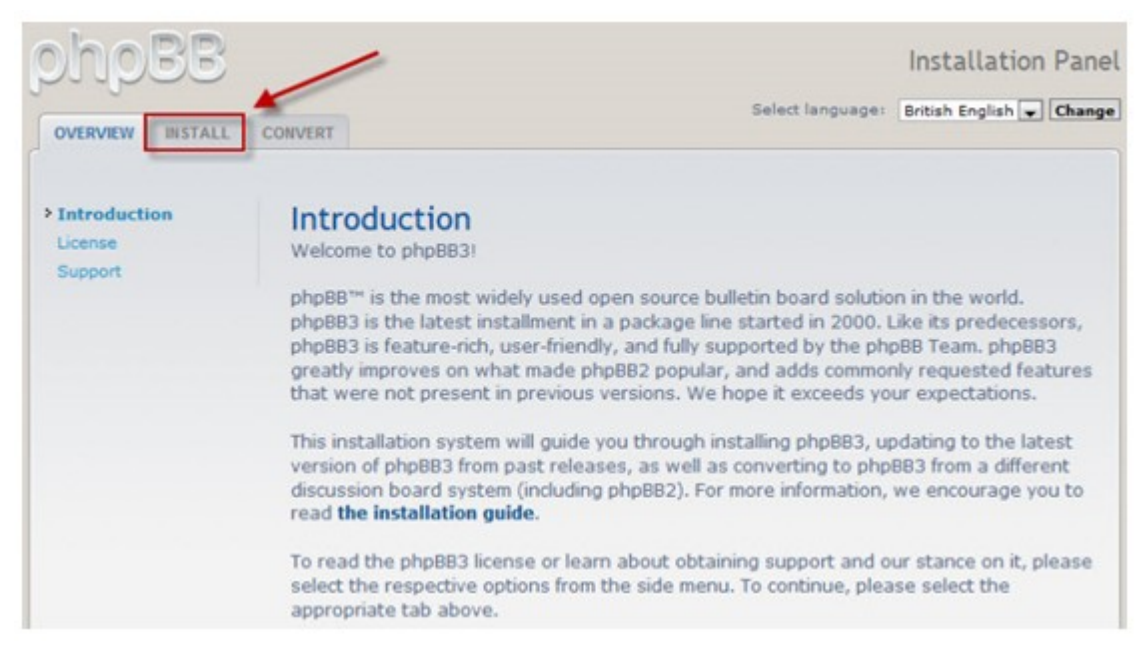

Klicken Sie auf "Proceed to next step" (Mit dem nächsten Schritt fortfahren).

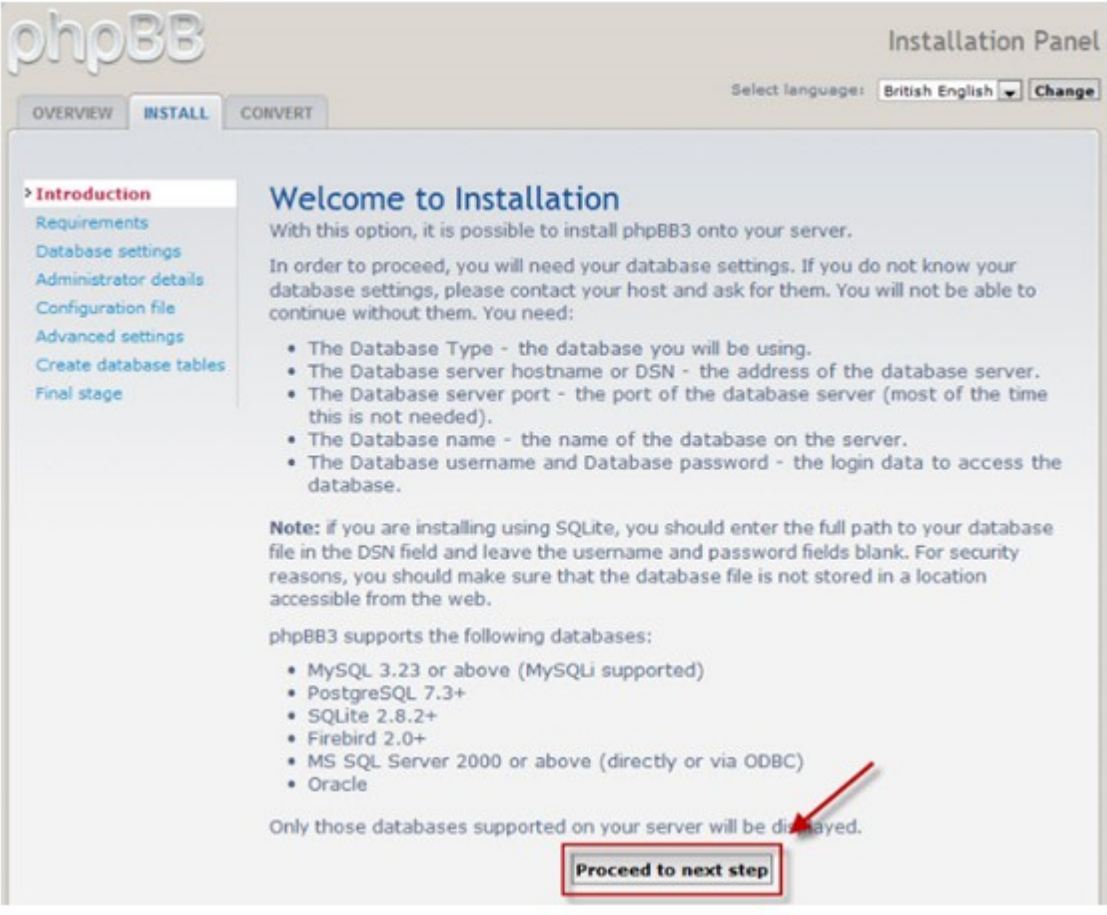
Die Installationskompatibilitätsseite wird angezeigt. In den meisten Fällen sollte Ihr aktueller Webserver die Anforderungen an die Kompatibilität erfüllen; klicken Sie zum Fortfahren mit dem nächsten Schritt auf "Start install" (Installation starten).

Füllen Sie die Felder mit Ihren MySQL-Daten - inklusive Hostname, Datenbankname, Datenbank-Benutzername und Datenbank-Kennwort - aus und klicken dann zum Fortfahren auf "Proceed to next step" (Mit dem nächsten Schritt fortfahren).

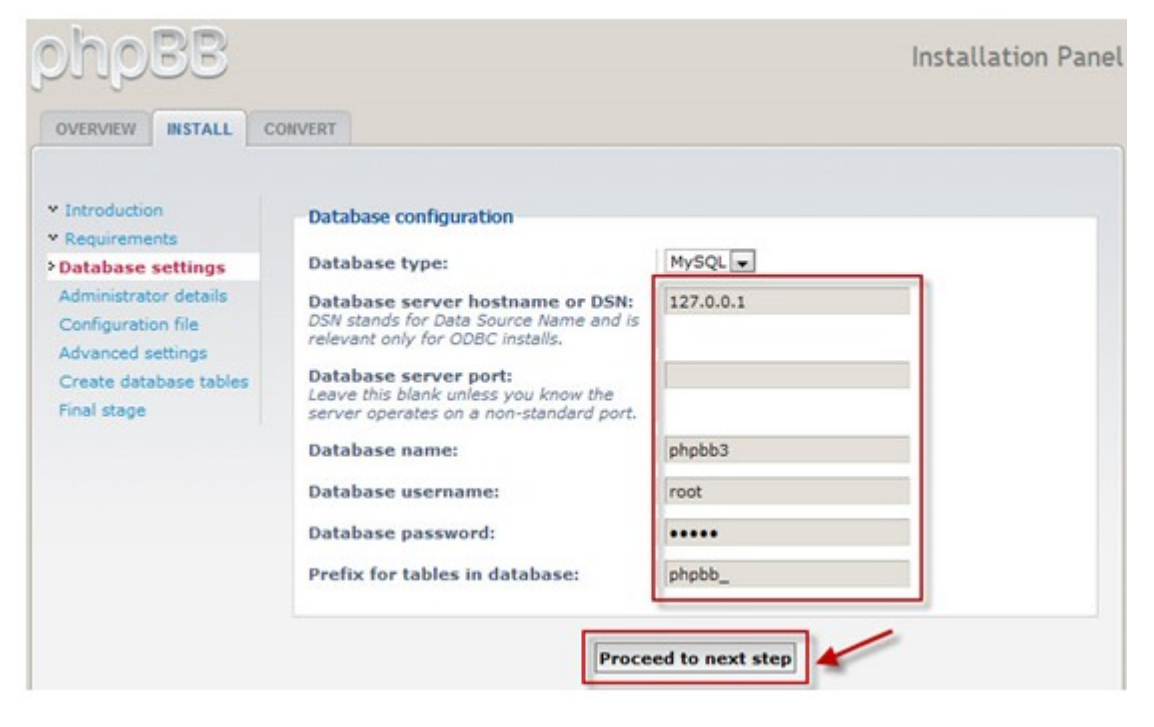

Nun sollte "Successful connection" (Verbindung erfolgreich) angezeigt werden, wenn der MySQL-Server läuft und die zuvor erstellte "phpbb3"-Datenbank vorhanden ist. Klicken Sie auf "Proceed to next step" (Mit dem nächsten Schritt fortfahren).

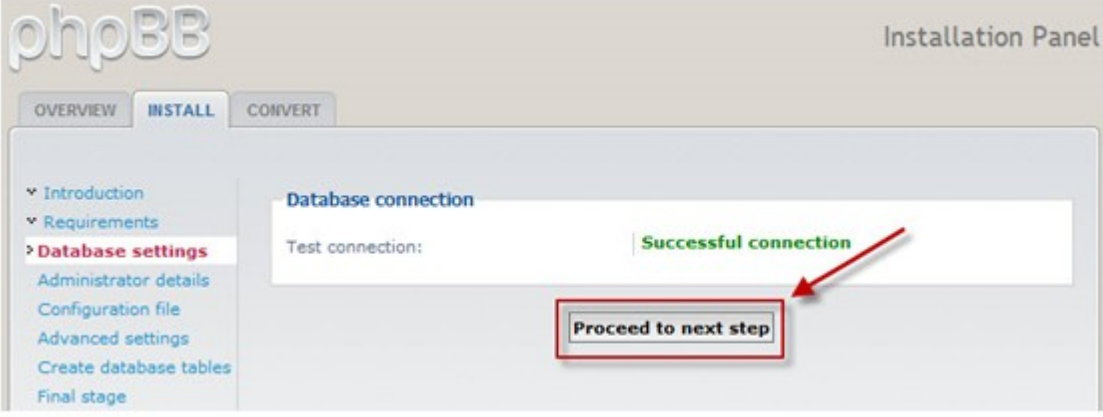

Geben Sie den phpBB3-Administratorbenutzernamen und das Kennwort sowie eine gültige eMail-Adresse ein. Klicken Sie dann auf "Proceed to next step" (Mit dem nächsten Schritt fortfahren).

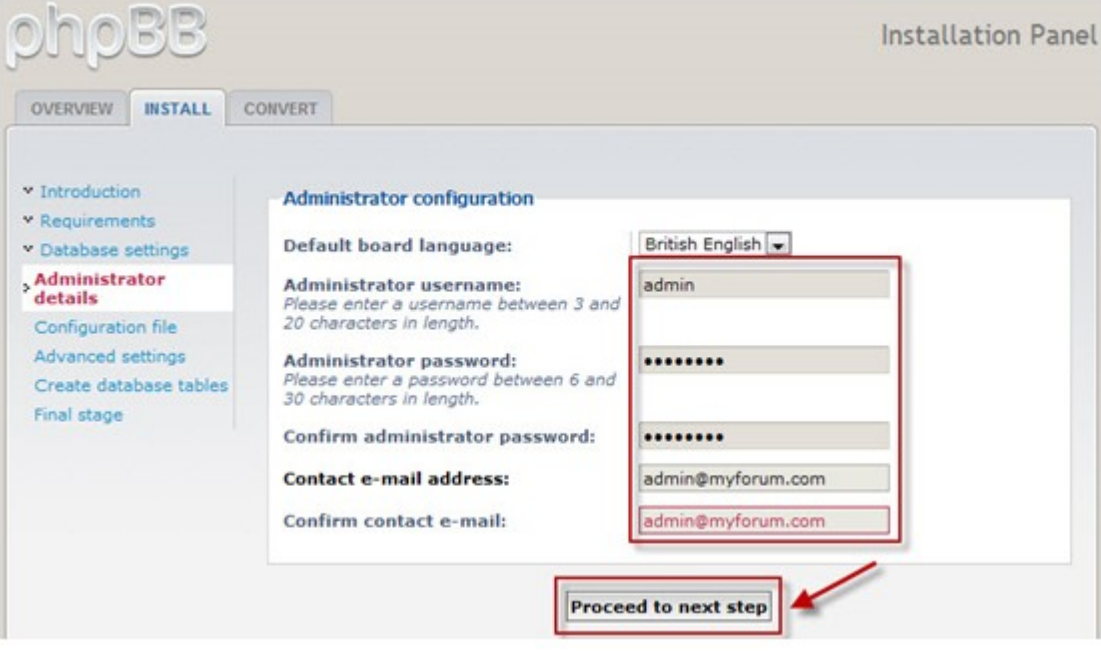

Es sollte "Tests passed" (Tests bestanden) angezeigt werden; klicken Sie dann auf "Proceed to next step" (Mit dem nächsten Schritt fortfahren).

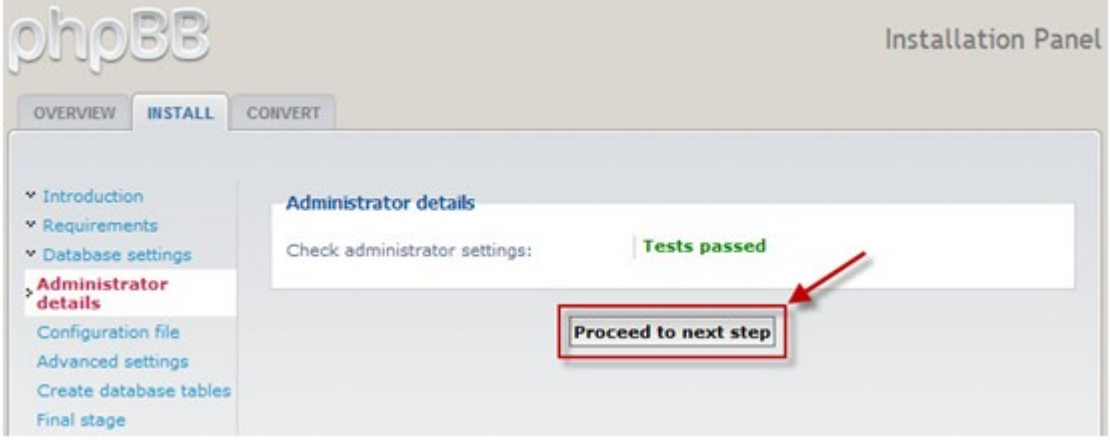

phpBB3 schreibt bei diesem Schritt alle Einstellungsinformationen in eine Konfigurationsdatei (config. php). Klicken Sie auf "Proceed to next step" (Mit dem nächsten Schritt fortfahren).

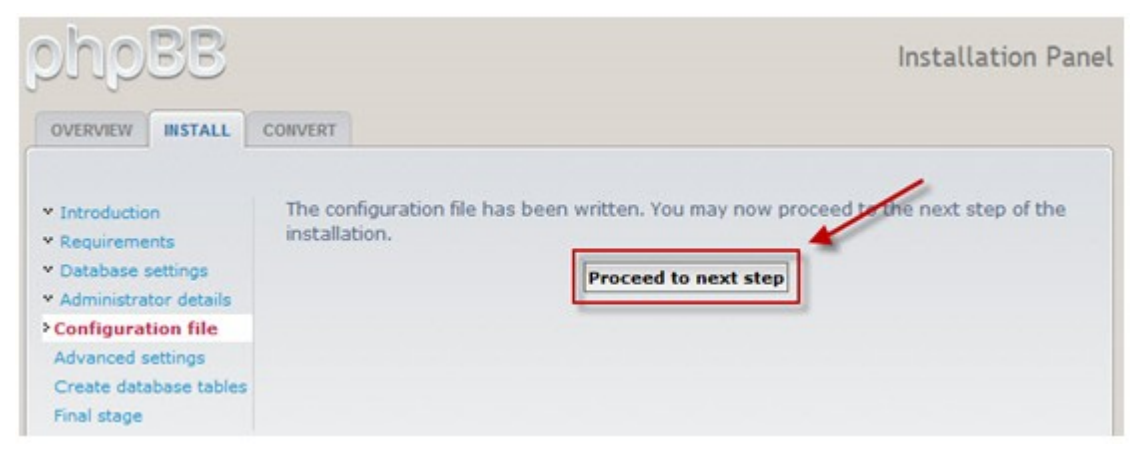

Geben Sie bei Bedarf die erweiterten Einstellungen an; klicken Sie dann auf "Proceed to next step" (Mit dem nächsten Schritt fortfahren).

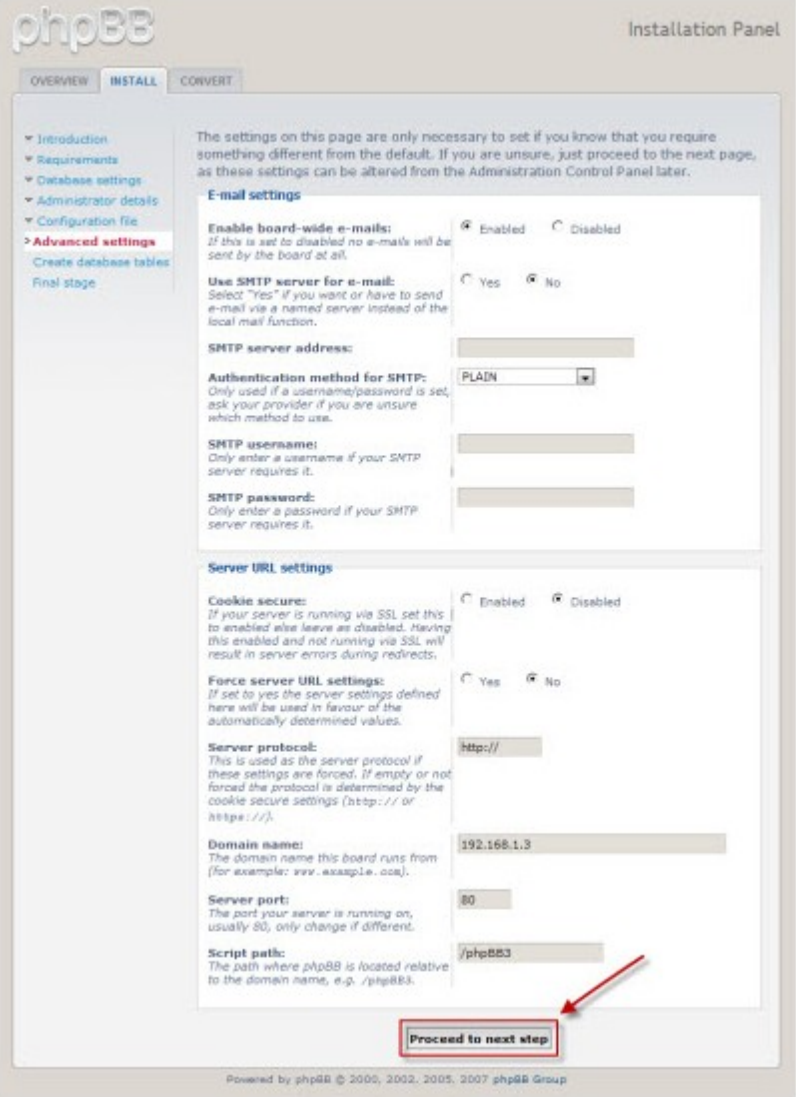

phpBB3 erstellt in diesem Schritt alle Datenbanktabellen und veröffentlicht einige erste Daten. Klicken Sie auf "Proceed to next step" (Mit dem nächsten Schritt fortfahren).

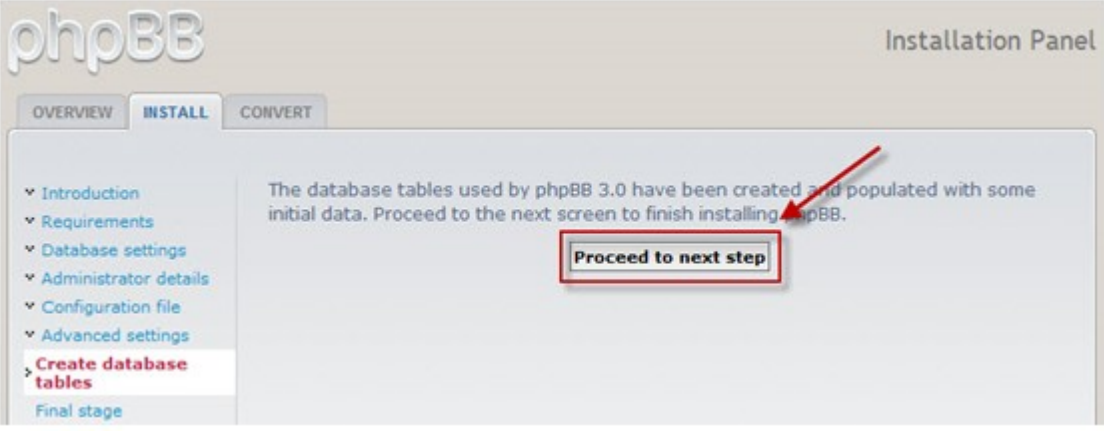

Nun müssen Sie nur noch den Installationsordner im phpBB3-Ordner löschen. Sobald er gelöscht ist, können Sie zum Aufrufen der phpBB3-Administrationsseite "Login" (Anmelden) anklicken.

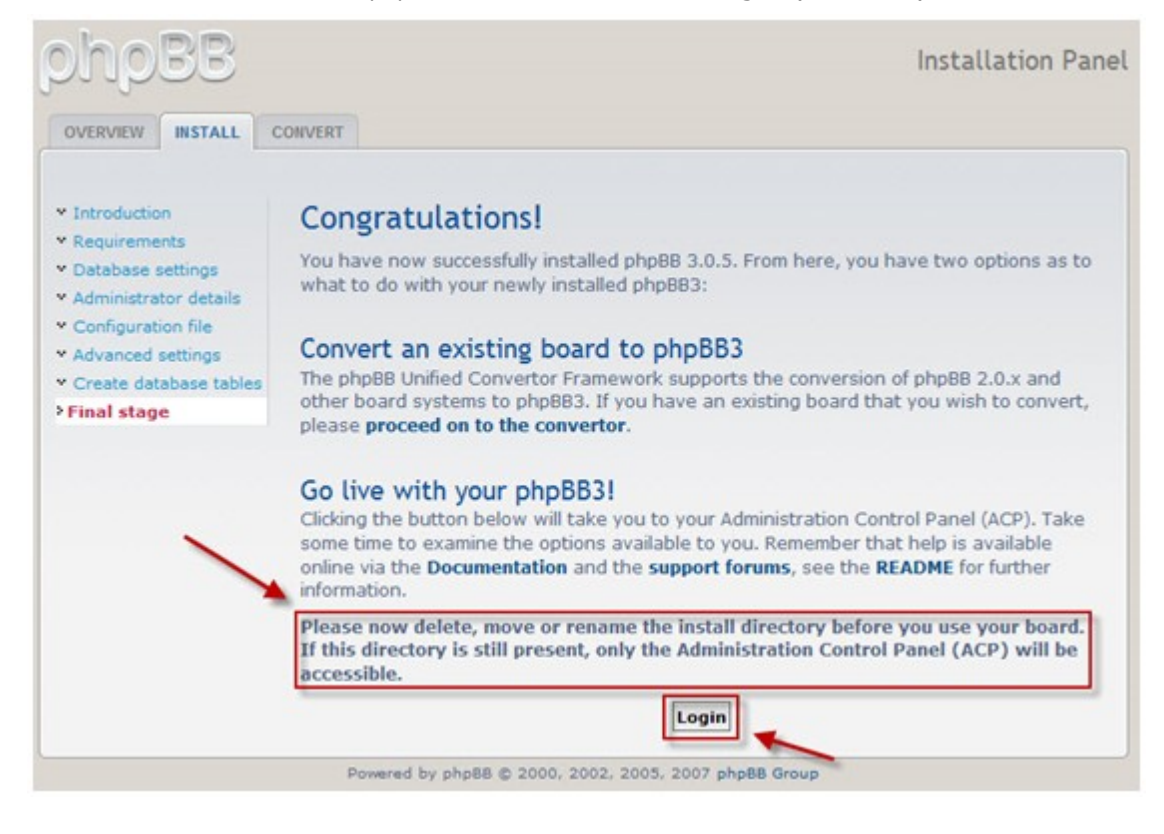

Dies ist das phpBB3-Administrationsbedienfeld; hierüber können Sie alle administrativen Aufgaben durchführen.

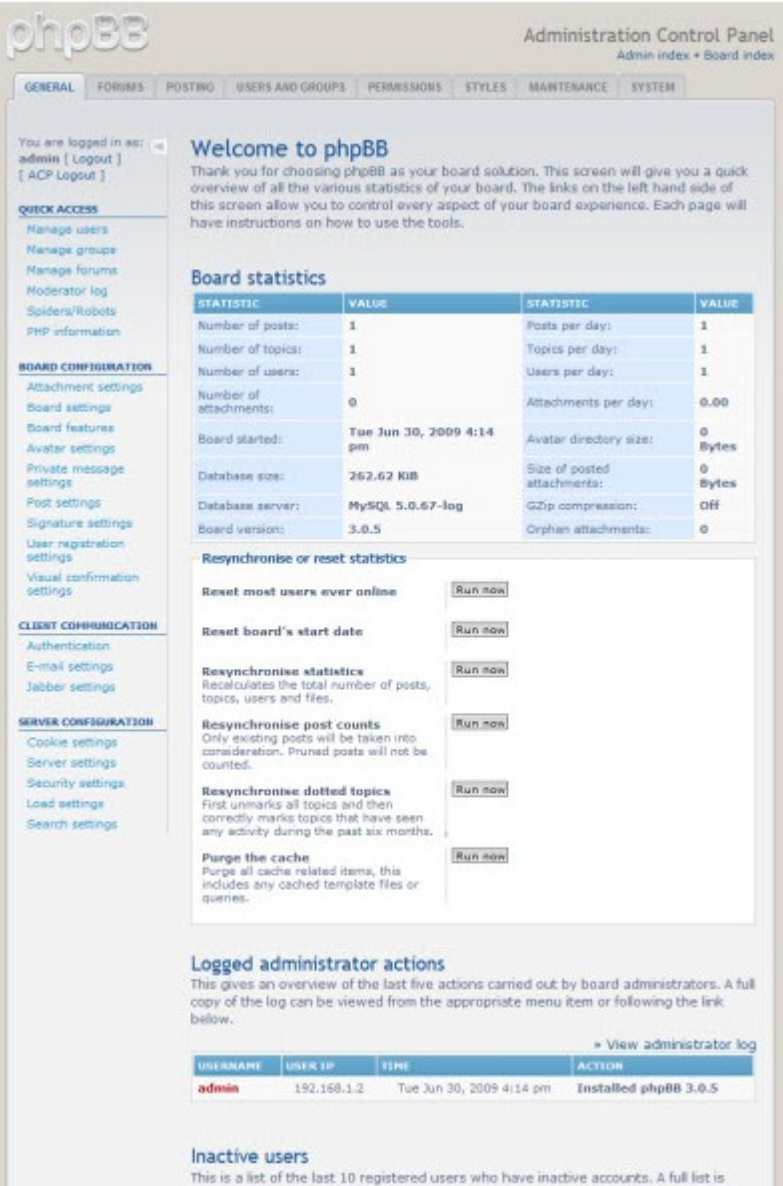

inte is a set or the last, 10 registered users who have inactive accounts, a numerity<br>available from the appropriate menu item or by following the link below from where<br>visit own activate. delete or remind (by sending an e

u

Dies ist die Frontseite Ihres neu installierten phpBB3-Forums. Beginnen Sie mit dem Versenden von Forumseinladungen, damit Ihre Online-Community schnell wächst.

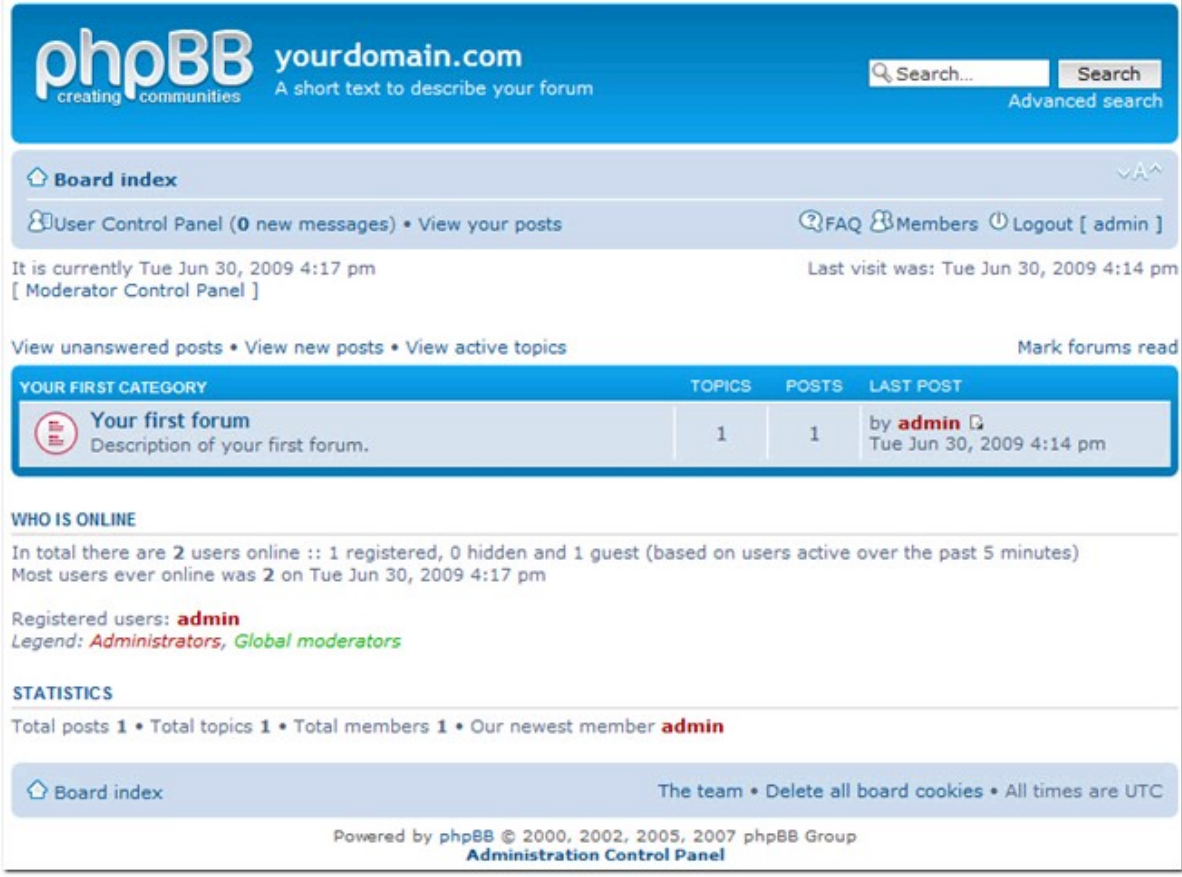

# **18. NAS Wartung**

[Herunterfahren/Neu](#page-548-0) starten des Servers 549 [Systemtemperaturschutz](#page-550-0) 551 Behebung von [RAID-Betriebsfehlern](#page-551-0) 552

## <span id="page-548-0"></span>**18.1 Herunterfahren/Neu starten des Servers**

Auf folgende Weise wird der Server heruntergefahren/neu gestartet:

- 1. Melden Sie sich am NAS an. Wechseln Sie zu "Systemadministration"> "Energieverwaltung".
- 2. Klicken Sie zum Neustart des Servers auf "Neu starten"; zum Abschalten wählen Sie "Herunterfahren".

Sie können auch für 1,5 Sekunden\* die Betriebstaste drücken, um den NAS auszuschalten. Halten Sie die Betriebstaste länger als 5 Sekunden gedrückt, um den NAS vollständig herunterzufahren. Der Server gibt ein einzelnes Tonsignal aus und fährt anschließend sofort herunter.

\*Halten Sie die Betriebstaste für vier Sekunden gedrückt, um die Modelle TS-109I/II, TS-109 Pro I/II, TS-209 I/II, TS-209 Pro I/II, TS-409/ TS-409 Pro und TS-409U auszuschalten.

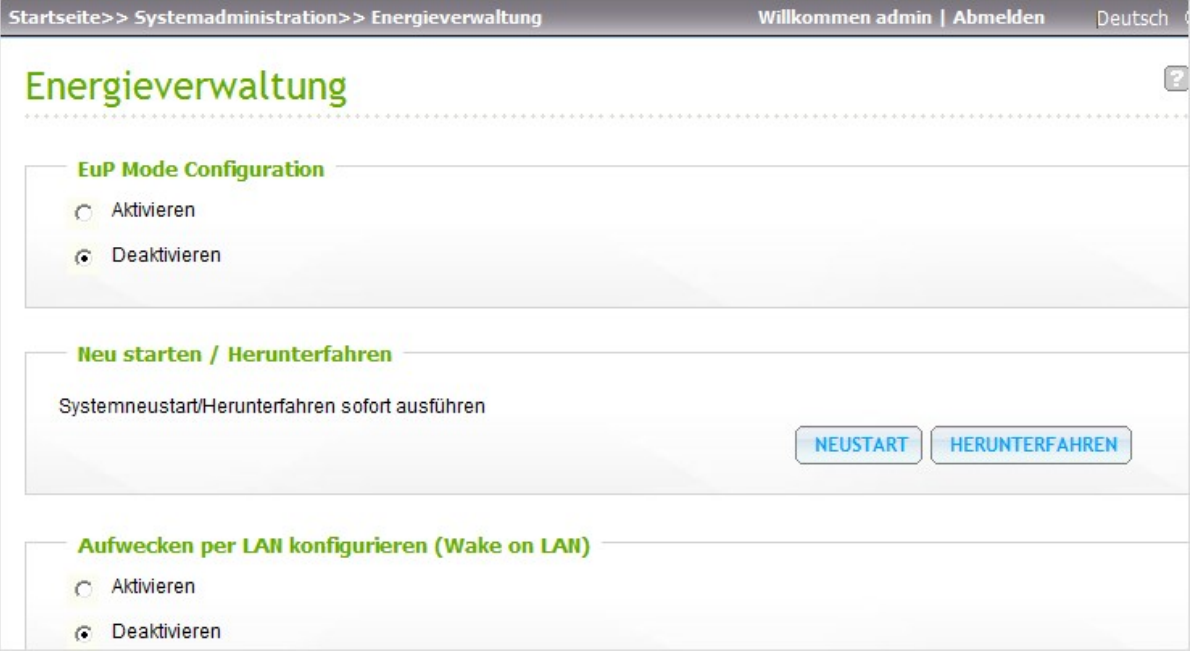

Sie können den Server mit Hilfe des Finder neu starten oder herunterfahren (dazu benötigen Sie einen Admin-Zugang).

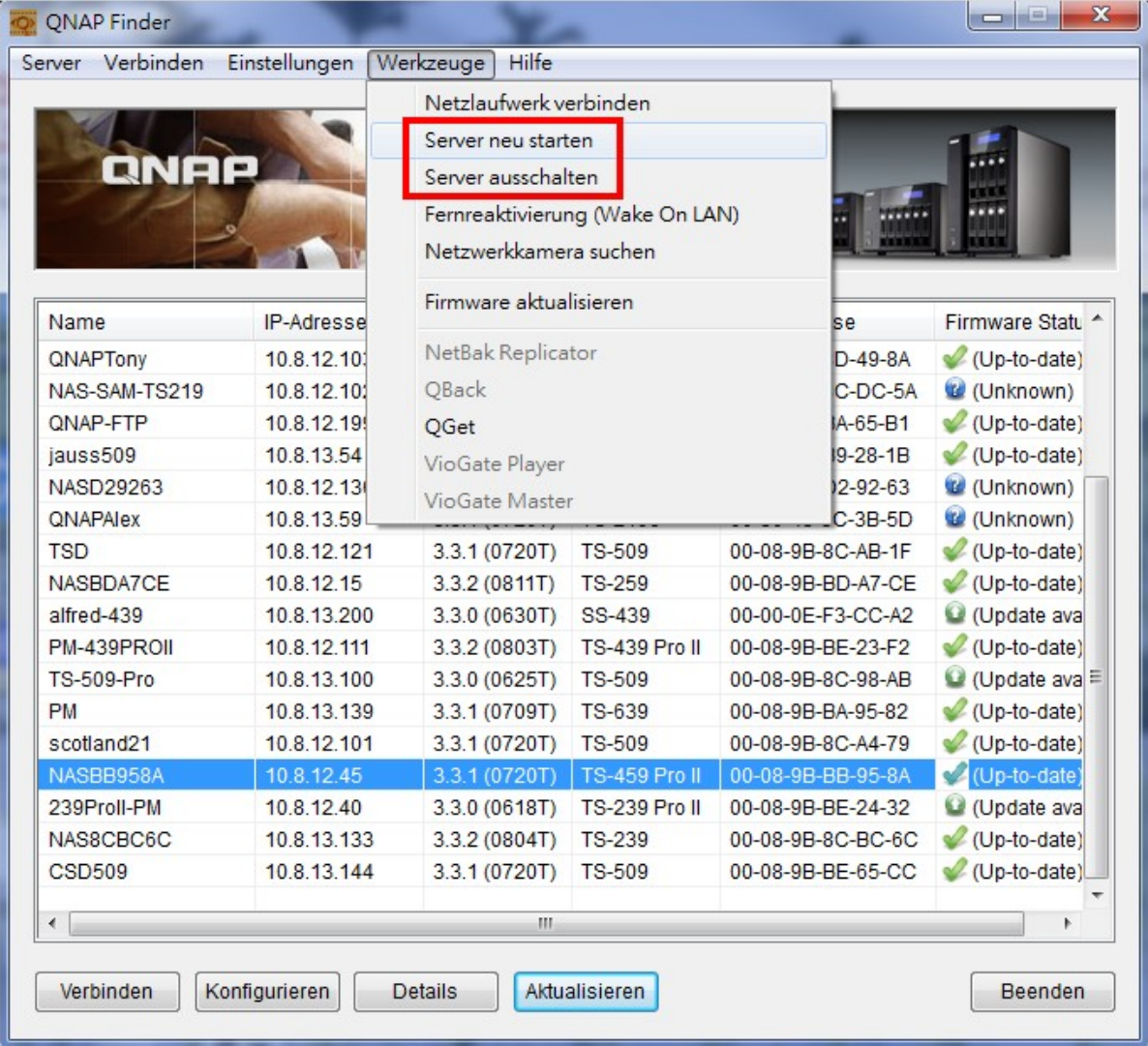

## <span id="page-550-0"></span>**18.2 Systemtemperaturschutz**

Zum Schutz der Hardware wird das System automatisch abgeschaltet, wenn die folgenden Situationen eintreten:

- Systemtemperatur überschreitet 70°C (158°F)
- CPU-Temperatur überschreitet 85°C (185°F)
- Festplattentemperatur überschreitet 65°C (149°F)\*

\* Beachten Sie, dass, wenn die Temperatur einer Festplatte auf dem NAS 65°C (149°F) übersteigt, der NAS für den Zeitraum des Standby-Modus (konfiguriert unter "Systemadministration" >

"Hardwareeinstellungen") und weitere 10 Minuten wartet, bis er sich automatisch ausschaltet. Wenn Sie z.B. eingestellt haben, dass der NAS nach 5 Minuten Standzeit in den Standby-Modus wechselt, wird der NAS nach 15 Minuten (5+10) automatisch heruntergefahren, falls die Temperatur einer Festplatte 65°C (149°F) übersteigt.

# <span id="page-551-0"></span>**18.3 Behebung von RAID-Betriebsfehlern**

Falls die RAID-Konfiguration der NAS nicht richtig ist oder Fehlermeldungen angezeigt werden, probieren Sie bitte die folgenden Lösungen:

**Hinwe is:** Sie müssen zuerst die wichtigen Daten auf der NAS sichern, um das Risiko eines Datenverlusts zu reduzieren.

- 1. Von den folgenden Punkten erkennen Sie, dass der RAID-Neuaufbau fehlgeschlagen hat:
	- a. LED: Die Status-LED der NAS blinkt rot.
	- b. Auf der Seite "Disk-Verwaltung" > "Lautstärkeverwaltung" wird der Status der Laufwerkkonfiguration als "Im Nachlassmodus" angezeigt.

2. Prüfen Sie, welche Festplatte(n) den RAID-Neuaufbaufehler verursacht hat(haben). Sie können auf der Seite "Systemadministration " > "Systemprotokolle" > "Systemereignisprotokolle" nach den folgenden Fehlermeldungen suchen, um herauszufinden, welche Festplatte(n) den Fehler verursacht hat(haben).

Error occurred while accessing Drive X [Fehler beim Zugriff auf das Laufwerk X aufgetreten] Drive X has been removed [Laufwerk X wurde entfernt]

X steht für die Nummer des Festplattenanschlusses.

## 3. Fehlerbehebung

Der Laufwerk-Neuaufbau startet, nachdem eine neue Festplatte (z.B. HDD 1) angeschlossen wurde. Falls die Laufwerkkonfiguration wegen eines Lese/Schreibfehlers der Festplatte während des Neuaufbauvorgangs wieder fehlschlägt, stellen Sie bitte fest, welche Festplatte den Fehler verursacht hat und folgen anschließend den nachstehenden Schritten, um die Probleme zu lösen.

Umstand 1: Das zuletzt angeschlossene Laufwerk hat den Fehler verursacht.

Falls das zuletzt angeschlossene Laufwerk (z.B. HDD 1) den Neuaufbaufehler verursacht hat, dann entfernen Sie bitte die HDD 1 und schließen ein neues Laufwerk an, um den RAID-Neuaufbau zu starten.

Umstand 2: Ein altes Laufwerk (z.B. HDD 2) in der RAID-Konfiguration hat den Fehler verursacht. Wenn die RAID-Konfiguration RAID 1 ist, können Sie einen der folgenden Schritte machen:

- a. Sichern Sie die Daten in dem Laufwerk in einem anderen Speichergerät. Führen Sie anschließend erneut die Installation und Einstellung der NAS aus.
- b. Formatieren Sie das zuletzt angeschlossene Laufwerk (z.B. HDD 1) als ein einziges Laufwerk. Sichern Sie anschließend mit Hilfe des Webdatei-Managers die Daten auf der NAS in diesem Laufwerk (HDD1). Entfernen Sie das fehlerhafte Laufwerk (z.B. HDD 2). Bauen Sie anschließend ein neues Laufwerk in die NAS ein, um das fehlerhafte Laufwerk zu ersetzen. Führen Sie danach die RAID 1-Migration aus.

Wenn die RAID-Konfiguration RAID 5 oder 6 ist: Die RAID-Konfiguration wird in den Nachlassmodus (schreibgeschützt) umgeschaltet. Wir empfehlen Ihnen, die Daten zu sichern und erneut die Systeminstallation und -konfiguration auszuführen.

Vorsicht: Wenn Sie eine Festplatte anschließen oder entfernen, beachten Sie bitte sorgfältig die **U**nachstehenden Regeln, um einen Systembetriebsfehler oder Datenverlust zu vermeiden.

- 1. Es darf jeweils nur eine Festplatte an die NAS bzw. von der NAS angeschlossen bzw. entfernt werden.
- 2. Bitte warten Sie nach dem Anschließen oder Entfernen einer Festplatte für ca. 10 Sekunden oder noch länger, bis Sie zwei akustische Signale hören. Danach dürfen Sie die nächste Festplatte anschließen bzw. entfernen.

# **19. GNU GENERAL PUBLIC LICENSE**

Version 3, 29 June 2007

Copyright © 2007 Free Software Foundation, Inc. <http://fsf.org/>

Everyone is permitted to copy and distribute verbatim copies of this license document, but changing it is not allowed.

## Preamble

The GNU General Public License is a free, copyleft license for software and other kinds of works.

The licenses for most software and other practical works are designed to take away your freedom to share and change the works. By contrast, the GNU General Public License is intended to guarantee your freedom to share and change all versions of a program--to make sure it remains free software for all its users. We, the Free Software Foundation, use the GNU General Public License for most of our software; it applies also to any other work released this way by its authors. You can apply it to your programs, too.

When we speak of free software, we are referring to freedom, not price. Our General Public Licenses are designed to make sure that you have the freedom to distribute copies of free software (and charge for them if you wish), that you receive source code or can get it if you want it, that you can change the software or use pieces of it in new free programs, and that you know you can do these things.

To protect your rights, we need to prevent others from denying you these rights or asking you to surrender the rights. Therefore, you have certain responsibilities if you distribute copies of the software, or if you modify it: responsibilities to respect the freedom of others.

For example, if you distribute copies of such a program, whether gratis or for a fee, you must pass on to the recipients the same freedoms that you received. You must make sure that they, too, receive or can get the source code. And you must show them these terms so they know their rights.

Developers that use the GNU GPL protect your rights with two steps: (1) assert copyright on the software, and (2) offer you this License giving you legal permission to copy, distribute and/or modify it.

For the developers' and authors' protection, the GPL clearly explains that there is no warranty for this free software. For both users' and authors' sake, the GPL requires that modified versions be marked as changed, so that their problems will not be attributed erroneously to authors of previous versions.

Some devices are designed to deny users access to install or run modified versions of the software inside them, although the manufacturer can do so. This is fundamentally incompatible with the aim of protecting users' freedom to change the software. The systematic pattern of such abuse occurs in the area of products for individuals to use, which is precisely where it is most unacceptable. Therefore, we have designed this version of the GPL to prohibit the practice for those products. If such problems arise substantially in other domains, we stand ready to extend this provision to those domains in future

versions of the GPL, as needed to protect the freedom of users.

Finally, every program is threatened constantly by software patents. States should not allow patents to restrict development and use of software on general-purpose computers, but in those that do, we wish to avoid the special danger that patents applied to a free program could make it effectively proprietary. To prevent this, the GPL assures that patents cannot be used to render the program non-free.

The precise terms and conditions for copying, distribution and modification follow.

TERMS AND CONDITIONS 0. Definitions. 'This License' refers to version 3 of the GNU General Public License.

'Copyright' also means copyright-like laws that apply to other kinds of works, such as semiconductor masks.

'The Program' refers to any copyrightable work licensed under this License. Each licensee is addressed as 'you'. 'Licensees' and 'recipients' may be individuals or organizations.

To 'modify' a work means to copy from or adapt all or part of the work in a fashion requiring copyright permission, other than the making of an exact copy. The resulting work is called a 'modified version' of the earlier work or a work 'based on' the earlier work.

A 'covered work' means either the unmodified Program or a work based on the Program.

To 'propagate' a work means to do anything with it that, without permission, would make you directly or secondarily liable for infringement under applicable copyright law, except executing it on a computer or modifying a private copy. Propagation includes copying, distribution (with or without modification), making available to the public, and in some countries other activities as well.

To 'convey' a work means any kind of propagation that enables other parties to make or receive copies. Mere interaction with a user through a computer network, with no transfer of a copy, is not conveying.

An interactive user interface displays 'Appropriate Legal Notices' to the extent that it includes a convenient and prominently visible feature that (1) displays an appropriate copyright notice, and (2) tells the user that there is no warranty for the work (except to the extent that warranties are provided), that licensees may convey the work under this License, and how to view a copy of this License. If the interface presents a list of user commands or options, such as a menu, a prominent item in the list meets this criterion.

## 1. Source Code.

The 'source code' for a work means the preferred form of the work for making modifications to it. 'Object code' means any non-source form of a work.

A 'Standard Interface' means an interface that either is an official standard defined by a recognized standards body, or, in the case of interfaces specified for a particular programming language, one that is widely used among developers working in that language.

The 'System Libraries' of an executable work include anything, other than the work as a whole, that (a) is included in the normal form of packaging a Major Component, but which is not part of that Major Component, and (b) serves only to enable use of the work with that Major Component, or to implement a Standard Interface for which an implementation is available to the public in source code form. A 'Major Component', in this context, means a major essential component (kernel, window system, and so on) of the specific operating system (if any) on which the executable work runs, or a compiler used to produce the work, or an object code interpreter used to run it.

The 'Corresponding Source' for a work in object code form means all the source code needed to generate, install, and (for an executable work) run the object code and to modify the work, including scripts to control those activities. However, it does not include the work's System Libraries, or generalpurpose tools or generally available free programs which are used unmodified in performing those activities but which are not part of the work. For example, Corresponding Source includes interface definition files associated with source files for the work, and the source code for shared libraries and dynamically linked subprograms that the work is specifically designed to require, such as by intimate data communication or control flow between those subprograms and other parts of the work.

The Corresponding Source need not include anything that users can regenerate automatically from other parts of the Corresponding Source.

The Corresponding Source for a work in source code form is that same work.

#### 2. Basic Permissions.

All rights granted under this License are granted for the term of copyright on the Program, and are irrevocable provided the stated conditions are met. This License explicitly affirms your unlimited permission to run the unmodified Program. The output from running a covered work is covered by this License only if the output, given its content, constitutes a covered work. This License acknowledges your rights of fair use or other equivalent, as provided by copyright law.

You may make, run and propagate covered works that you do not convey, without conditions so long as your license otherwise remains in force. You may convey covered works to others for the sole purpose of having them make modifications exclusively for you, or provide you with facilities for running those works, provided that you comply with the terms of this License in conveying all material for which you do not control copyright. Those thus making or running the covered works for you must do so exclusively on your behalf, under your direction and control, on terms that prohibit them from making any copies of your copyrighted material outside their relationship with you.

Conveying under any other circumstances is permitted solely under the conditions stated below. Sublicensing is not allowed; section 10 makes it unnecessary.

## 3. Protecting Users' Legal Rights From Anti-Circumvention Law.

No covered work shall be deemed part of an effective technological measure under any applicable law fulfilling obligations under article 11 of the WIPO copyright treaty adopted on 20 December 1996, or similar laws prohibiting or restricting circumvention of such measures.

When you convey a covered work, you waive any legal power to forbid circumvention of technological measures to the extent such circumvention is effected by exercising rights under this License with

respect to the covered work, and you disclaim any intention to limit operation or modification of the work as a means of enforcing, against the work's users, your or third parties' legal rights to forbid circumvention of technological measures.

## 4. Conveying Verbatim Copies.

You may convey verbatim copies of the Program's source code as you receive it, in any medium, provided that you conspicuously and appropriately publish on each copy an appropriate copyright notice; keep intact all notices stating that this License and any non-permissive terms added in accord with section 7 apply to the code; keep intact all notices of the absence of any warranty; and give all recipients a copy of this License along with the Program.

You may charge any price or no price for each copy that you convey, and you may offer support or warranty protection for a fee.

## 5. Conveying Modified Source Versions.

You may convey a work based on the Program, or the modifications to produce it from the Program, in the form of source code under the terms of section 4, provided that you also meet all of these conditions:

a) The work must carry prominent notices stating that you modified it, and giving a relevant date. b) The work must carry prominent notices stating that it is released under this License and any conditions added under section 7. This requirement modifies the requirement in section 4 to 'keep intact all notices'.

c) You must license the entire work, as a whole, under this License to anyone who comes into possession of a copy. This License will therefore apply, along with any applicable section 7 additional terms, to the whole of the work, and all its parts, regardless of how they are packaged. This License gives no permission to license the work in any other way, but it does not invalidate such permission if you have separately received it.

d) If the work has interactive user interfaces, each must display Appropriate Legal Notices; however, if the Program has interactive interfaces that do not display Appropriate Legal Notices, your work need not make them do so.

A compilation of a covered work with other separate and independent works, which are not by their nature extensions of the covered work, and which are not combined with it such as to form a larger program, in or on a volume of a storage or distribution medium, is called an 'aggregate' if the compilation and its resulting copyright are not used to limit the access or legal rights of the compilation's users beyond what the individual works permit. Inclusion of a covered work in an aggregate does not cause this License to apply to the other parts of the aggregate.

## 6. Conveying Non-Source Forms.

You may convey a covered work in object code form under the terms of sections 4 and 5, provided that you also convey the machine-readable Corresponding Source under the terms of this License, in one of these ways:

a) Convey the object code in, or embodied in, a physical product (including a physical distribution medium), accompanied by the Corresponding Source fixed on a durable physical medium customarily used for software interchange.

b) Convey the object code in, or embodied in, a physical product (including a physical distribution medium), accompanied by a written offer, valid for at least three years and valid for as long as you offer spare parts or customer support for that product model, to give anyone who possesses the object code either (1) a copy of the Corresponding Source for all the software in the product that is covered by this License, on a durable physical medium customarily used for software interchange, for a price no more than your reasonable cost of physically performing this conveying of source, or (2) access to copy the Corresponding Source from a network server at no charge.

c) Convey individual copies of the object code with a copy of the written offer to provide the Corresponding Source. This alternative is allowed only occasionally and noncommercially, and only if you received the object code with such an offer, in accord with subsection 6b.

d) Convey the object code by offering access from a designated place (gratis or for a charge), and offer equivalent access to the Corresponding Source in the same way through the same place at no further charge. You need not require recipients to copy the Corresponding Source along with the object code. If the place to copy the object code is a network server, the Corresponding Source may be on a different server (operated by you or a third party) that supports equivalent copying facilities, provided you maintain clear directions next to the object code saying where to find the Corresponding Source. Regardless of what server hosts the Corresponding Source, you remain obligated to ensure that it is available for as long as needed to satisfy these requirements.

e) Convey the object code using peer-to-peer transmission, provided you inform other peers where the object code and Corresponding Source of the work are being offered to the general public at no charge under subsection 6d.

A separable portion of the object code, whose source code is excluded from the Corresponding Source as a System Library, need not be included in conveying the object code work.

A 'User Product' is either (1) a 'consumer product', which means any tangible personal property which is normally used for personal, family, or household purposes, or (2) anything designed or sold for incorporation into a dwelling. In determining whether a product is a consumer product, doubtful cases shall be resolved in favor of coverage. For a particular product received by a particular user, 'normally used' refers to a typical or common use of that class of product, regardless of the status of the particular user or of the way in which the particular user actually uses, or expects or is expected to use, the product. A product is a consumer product regardless of whether the product has substantial commercial, industrial or non-consumer uses, unless such uses represent the only significant mode of use of the product.

'Installation Information' for a User Product means any methods, procedures, authorization keys, or other information required to install and execute modified versions of a covered work in that User Product from a modified version of its Corresponding Source. The information must suffice to ensure that the continued functioning of the modified object code is in no case prevented or interfered with solely because modification has been made.

If you convey an object code work under this section in, or with, or specifically for use in, a User Product, and the conveying occurs as part of a transaction in which the right of possession and use of the User Product is transferred to the recipient in perpetuity or for a fixed term (regardless of how the transaction is characterized), the Corresponding Source conveyed under this section must be accompanied by the Installation Information. But this requirement does not apply if neither you nor any third party retains the ability to install modified object code on the User Product (for example, the work has been installed in ROM).

The requirement to provide Installation Information does not include a requirement to continue to provide support service, warranty, or updates for a work that has been modified or installed by the recipient, or for the User Product in which it has been modified or installed. Access to a network may be denied when the modification itself materially and adversely affects the operation of the network or violates the rules and protocols for communication across the network.

Corresponding Source conveyed, and Installation Information provided, in accord with this section must be in a format that is publicly documented (and with an implementation available to the public in source code form), and must require no special password or key for unpacking, reading or copying.

## 7. Additional Terms.

'Additional permissions' are terms that supplement the terms of this License by making exceptions from one or more of its conditions. Additional permissions that are applicable to the entire Program shall be treated as though they were included in this License, to the extent that they are valid under applicable law. If additional permissions apply only to part of the Program, that part may be used separately under those permissions, but the entire Program remains governed by this License without regard to the additional permissions.

When you convey a copy of a covered work, you may at your option remove any additional permissions from that copy, or from any part of it. (Additional permissions may be written to require their own removal in certain cases when you modify the work.) You may place additional permissions on material, added by you to a covered work, for which you have or can give appropriate copyright permission.

Notwithstanding any other provision of this License, for material you add to a covered work, you may (if authorized by the copyright holders of that material) supplement the terms of this License with terms:

a) Disclaiming warranty or limiting liability differently from the terms of sections 15 and 16 of this License; or

b) Requiring preservation of specified reasonable legal notices or author attributions in that material or in the Appropriate Legal Notices displayed by works containing it; or

c) Prohibiting misrepresentation of the origin of that material, or requiring that modified versions of such material be marked in reasonable ways as different from the original version; or

d) Limiting the use for publicity purposes of names of licensors or authors of the material; or

e) Declining to grant rights under trademark law for use of some trade names, trademarks, or service marks; or

f) Requiring indemnification of licensors and authors of that material by anyone who conveys the material (or modified versions of it) with contractual assumptions of liability to the recipient, for any liability that these contractual assumptions directly impose on those licensors and authors. All other non-permissive additional terms are considered 'further restrictions' within the meaning of section 10. If the Program as you received it, or any part of it, contains a notice stating that it is governed by this License along with a term that is a further restriction, you may remove that term. If a license document contains a further restriction but permits relicensing or conveying under this License, you may add to a covered work material governed by the terms of that license document, provided that the further restriction does not survive such relicensing or conveying.

If you add terms to a covered work in accord with this section, you must place, in the relevant source files, a statement of the additional terms that apply to those files, or a notice indicating where to find the applicable terms.

Additional terms, permissive or non-permissive, may be stated in the form of a separately written license, or stated as exceptions; the above requirements apply either way.

## 8. Termination.

You may not propagate or modify a covered work except as expressly provided under this License. Any attempt otherwise to propagate or modify it is void, and will automatically terminate your rights under this License (including any patent licenses granted under the third paragraph of section 11).

However, if you cease all violation of this License, then your license from a particular copyright holder is reinstated (a) provisionally, unless and until the copyright holder explicitly and finally terminates your license, and (b) permanently, if the copyright holder fails to notify you of the violation by some reasonable means prior to 60 days after the cessation.

Moreover, your license from a particular copyright holder is reinstated permanently if the copyright holder notifies you of the violation by some reasonable means, this is the first time you have received notice of violation of this License (for any work) from that copyright holder, and you cure the violation prior to 30 days after your receipt of the notice.

Termination of your rights under this section does not terminate the licenses of parties who have received copies or rights from you under this License. If your rights have been terminated and not permanently reinstated, you do not qualify to receive new licenses for the same material under section 10.

## 9. Acceptance Not Required for Having Copies.

You are not required to accept this License in order to receive or run a copy of the Program. Ancillary propagation of a covered work occurring solely as a consequence of using peer-to-peer transmission to receive a copy likewise does not require acceptance. However, nothing other than this License grants you permission to propagate or modify any covered work. These actions infringe copyright if you do not accept this License. Therefore, by modifying or propagating a covered work, you indicate your acceptance of this License to do so.

## 10. Automatic Licensing of Downstream Recipients.

Each time you convey a covered work, the recipient automatically receives a license from the original licensors, to run, modify and propagate that work, subject to this License. You are not responsible for enforcing compliance by third parties with this License.

An 'entity transaction' is a transaction transferring control of an organization, or substantially all assets of one, or subdividing an organization, or merging organizations. If propagation of a covered work results from an entity transaction, each party to that transaction who receives a copy of the work also receives whatever licenses to the work the party's predecessor in interest had or could give under the previous paragraph, plus a right to possession of the Corresponding Source of the work from the predecessor in interest, if the predecessor has it or can get it with reasonable efforts.

You may not impose any further restrictions on the exercise of the rights granted or affirmed under this License. For example, you may not impose a license fee, royalty, or other charge for exercise of rights granted under this License, and you may not initiate litigation (including a cross-claim or counterclaim in a lawsuit) alleging that any patent claim is infringed by making, using, selling, offering for sale, or

importing the Program or any portion of it.

## 11. Patents.

A 'contributor' is a copyright holder who authorizes use under this License of the Program or a work on which the Program is based. The work thus licensed is called the contributor's 'contributor version'.

A contributor's 'essential patent claims' are all patent claims owned or controlled by the contributor, whether already acquired or hereafter acquired, that would be infringed by some manner, permitted by this License, of making, using, or selling its contributor version, but do not include claims that would be infringed only as a consequence of further modification of the contributor version. For purposes of this definition, 'control' includes the right to grant patent sublicenses in a manner consistent with the requirements of this License.

Each contributor grants you a non-exclusive, worldwide, royalty-free patent license under the contributor's essential patent claims, to make, use, sell, offer for sale, import and otherwise run, modify and propagate the contents of its contributor version.

In the following three paragraphs, a 'patent license' is any express agreement or commitment, however denominated, not to enforce a patent (such as an express permission to practice a patent or covenant not to sue for patent infringement). To 'grant' such a patent license to a party means to make such an agreement or commitment not to enforce a patent against the party.

If you convey a covered work, knowingly relying on a patent license, and the Corresponding Source of the work is not available for anyone to copy, free of charge and under the terms of this License, through a publicly available network server or other readily accessible means, then you must either (1) cause the Corresponding Source to be so available, or (2) arrange to deprive yourself of the benefit of the patent license for this particular work, or (3) arrange, in a manner consistent with the requirements of this License, to extend the patent license to downstream recipients. 'Knowingly relying' means you have actual knowledge that, but for the patent license, your conveying the covered work in a country, or your recipient's use of the covered work in a country, would infringe one or more identifiable patents in that country that you have reason to believe are valid.

If, pursuant to or in connection with a single transaction or arrangement, you convey, or propagate by procuring conveyance of, a covered work, and grant a patent license to some of the parties receiving the covered work authorizing them to use, propagate, modify or convey a specific copy of the covered work, then the patent license you grant is automatically extended to all recipients of the covered work and works based on it.

A patent license is 'discriminatory' if it does not include within the scope of its coverage, prohibits the exercise of, or is conditioned on the non-exercise of one or more of the rights that are specifically granted under this License. You may not convey a covered work if you are a party to an arrangement with a third party that is in the business of distributing software, under which you make payment to the third party based on the extent of your activity of conveying the work, and under which the third party grants, to any of the parties who would receive the covered work from you, a discriminatory patent license (a) in connection with copies of the covered work conveyed by you (or copies made from those copies), or (b) primarily for and in connection with specific products or compilations that contain the covered work, unless you entered into that arrangement, or that patent license was granted, prior to 28 March 2007.

Nothing in this License shall be construed as excluding or limiting any implied license or other defenses to infringement that may otherwise be available to you under applicable patent law.

## 12. No Surrender of Others' Freedom.

If conditions are imposed on you (whether by court order, agreement or otherwise) that contradict the conditions of this License, they do not excuse you from the conditions of this License. If you cannot convey a covered work so as to satisfy simultaneously your obligations under this License and any other pertinent obligations, then as a consequence you may not convey it at all. For example, if you agree to terms that obligate you to collect a royalty for further conveying from those to whom you convey the Program, the only way you could satisfy both those terms and this License would be to refrain entirely from conveying the Program.

## 13. Use with the GNU Affero General Public License.

Notwithstanding any other provision of this License, you have permission to link or combine any covered work with a work licensed under version 3 of the GNU Affero General Public License into a single combined work, and to convey the resulting work. The terms of this License will continue to apply to the part which is the covered work, but the special requirements of the GNU Affero General Public License, section 13, concerning interaction through a network will apply to the combination as such.

#### 14. Revised Versions of this License.

The Free Software Foundation may publish revised and/or new versions of the GNU General Public License from time to time. Such new versions will be similar in spirit to the present version, but may differ in detail to address new problems or concerns.

Each version is given a distinguishing version number. If the Program specifies that a certain numbered version of the GNU General Public License 'or any later version' applies to it, you have the option of following the terms and conditions either of that numbered version or of any later version published by the Free Software Foundation. If the Program does not specify a version number of the GNU General Public License, you may choose any version ever published by the Free Software Foundation.

If the Program specifies that a proxy can decide which future versions of the GNU General Public License can be used, that proxy's public statement of acceptance of a version permanently authorizes you to choose that version for the Program.

Later license versions may give you additional or different permissions. However, no additional obligations are imposed on any author or copyright holder as a result of your choosing to follow a later version.

## 15. Disclaimer of Warranty.

THERE IS NO WARRANTY FOR THE PROGRAM, TO THE EXTENT PERMITTED BY APPLICABLE LAW. EXCEPT WHEN OTHERWISE STATED IN WRITING THE COPYRIGHT HOLDERS AND/OR OTHER PARTIES PROVIDE THE PROGRAM 'AS IS' WITHOUT WARRANTY OF ANY KIND, EITHER EXPRESSED OR IMPLIED, INCLUDING, BUT NOT LIMITED TO, THE IMPLIED WARRANTIES OF MERCHANTABILITY AND FITNESS FOR A PARTICULAR PURPOSE. THE ENTIRE RISK AS TO THE QUALITY AND PERFORMANCE OF THE PROGRAM IS WITH YOU. SHOULD THE PROGRAM PROVE DEFECTIVE, YOU ASSUME THE COST OF ALL NECESSARY SERVICING, REPAIR OR CORRECTION.

## 16. Limitation of Liability.

IN NO EVENT UNLESS REQUIRED BY APPLICABLE LAW OR AGREED TO IN WRITING WILL ANY COPYRIGHT HOLDER, OR ANY OTHER PARTY WHO MODIFIES AND/OR CONVEYS THE PROGRAM AS PERMITTED ABOVE, BE LIABLE TO YOU FOR DAMAGES, INCLUDING ANY GENERAL, SPECIAL, INCIDENTAL OR CONSEQUENTIAL DAMAGES ARISING OUT OF THE USE OR INABILITY TO USE THE PROGRAM (INCLUDING BUT NOT LIMITED TO LOSS OF DATA OR DATA BEING RENDERED INACCURATE OR LOSSES SUSTAINED BY YOU OR THIRD PARTIES OR A FAILURE OF THE PROGRAM TO OPERATE WITH ANY OTHER PROGRAMS), EVEN IF SUCH HOLDER OR OTHER PARTY HAS BEEN ADVISED OF THE POSSIBILITY OF SUCH DAMAGES.

## 17. Interpretation of Sections 15 and 16.

If the disclaimer of warranty and limitation of liability provided above cannot be given local legal effect according to their terms, reviewing courts shall apply local law that most closely approximates an absolute waiver of all civil liability in connection with the Program, unless a warranty or assumption of liability accompanies a copy of the Program in return for a fee.

END OF TERMS AND CONDITIONS